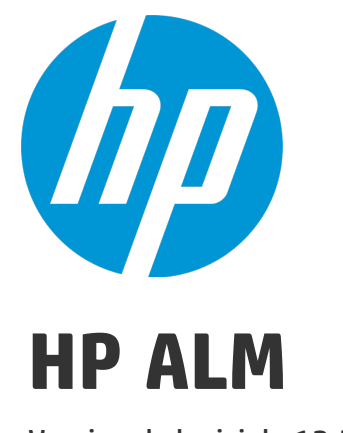

Version du logiciel : 12.50

# Manuel de l'utilisateur

Date de publication du document : Septembre 2015 Date de sortie du logiciel : Septembre 2015

### Mentions légales

### **Garantie**

Les seules garanties relatives aux produits et services HP sont décrites dans les déclarations de garantie expresses accompagnant lesdits produits et services. Rien dans le présent document ne doit être considéré comme constituant une garantie supplémentaire. HP ne saurait être tenu pour responsable des erreurs techniques ou éditoriales ni des omissions que pourrait comporter le présent document.

Les informations du présent document peuvent être modifiées sans aucun préavis.

#### Légende relative aux droits restreints

Logiciel informatique confidentiel. La possession, l'utilisation et la copie sont interdites sans licence valide délivrée par HP. Conformément à FAR 12.211 et 12.212, les logiciels commerciaux, la documentation des logiciels et les données techniques relatives aux articles commerciaux disposent d'une licence accordée au gouvernement des États-Unis conformément aux conditions de licence commerciale standard HP.

### Avis de copyright

© Copyright 2002 - 2015 Hewlett-Packard Development Company, L.P.

#### **Marques**

Adobe™ est une marque de Adobe Systems Incorporated.

Microsoft® et Windows® sont des marques de Microsoft Corporation déposées aux États-Unis.

UNIX® est une marque déposée de The Open Group.

Le présent produit inclut une interface de la bibliothèque de compression générale zlib, avec Copyright © 1995-2002 Jean-loup Gailly et Mark Adler.

### Mises à jour de la documentation

La page de titre de ce document contient les informations d'identification suivantes :

- . le numéro de version du logiciel, qui indique la version du logiciel ;
- la date de version du document, qui change à chaque mise à jour du document ;
- · la date de sortie du logiciel, qui indique la date de sortie de cette version du logiciel.

Pour vérifier l'existence de nouvelles mises à jour ou que vous utilisez l'édition la plus récente d'un document, consultez la page : [https://softwaresupport.hp.com](https://softwaresupport.hp.com/).

Ce site nécessite l'inscription et la connexion à HP Passport. Pour obtenir un identifiant HP Passport, accédez à [https://softwaresupport.hp.com](https://softwaresupport.hp.com/) et cliquez sur **Register** (S'inscrire).

### **Assistance**

Visitez le site Web en ligne de l'Assistance HP Software à l'adresse : [https://softwaresupport.hp.com](https://softwaresupport.hp.com/)

Ce site Web fournit des informations de contact et des détails sur les produits, les services et l'assistance fournis par HP Software.

L'assistance en ligne HP Software fournit aux clients des informations de résolution des problèmes. Elle offre un moyen rapide et efficace d'accéder aux outils interactifs de support techniques nécessaires à la gestion de votre entreprise. En tant que client de l'assistance, vous pouvez :

- effectuer des recherches dans les documents qui vous intéressent ;
- soumettre des incidents et suivre leur résolution, ainsi que des demandes d'amélioration ;
- télécharger des correctifs logiciels ;
- <sup>l</sup> gérer vos contrats d'assistance ;
- rechercher les contacts d'assistance HP ;
- **.** consulter des informations sur les services disponibles ;
- <sup>l</sup> entamer des discussions avec d'autres utilisateurs du logiciel ;
- rechercher des formations et vous y inscrire.

La plupart des domaines de l'assistance nécessitent que vous soyez enregistré en tant qu'utilisateur HP Passport. Ils peuvent également nécessiter un contrat d'assistance. Pour obtenir un identifiant HP Passport, accédez à : [https://softwaresupport.hp.com](https://softwaresupport.hp.com/) et cliquez sur **Register** (S'inscrire).

Pour de plus amples informations sur les niveaux d'accès, rendez-vous sur : <https://softwaresupport.hp.com/web/softwaresupport/access-levels>.

### HP Software Solutions& Intégrations et meilleures pratiques

Visitez **HP Software Solutions Now** à l'adresse <https://h20230.www2.hp.com/sc/solutions/index.jsp> pour explorer comment les produits du catalogue HP Software fonctionnent ensemble, échangent des informations et répondent aux besoins de votre activité.

#### Visitez la **bibliothèque des pratiques conseillées sur l'ensemble de la gamme** à l'adresse

<https://hpln.hp.com/group/best-practices-hpsw> pour accéder à une grande variété de documents et matériels sur les pratiques conseillées.

# Table des matières

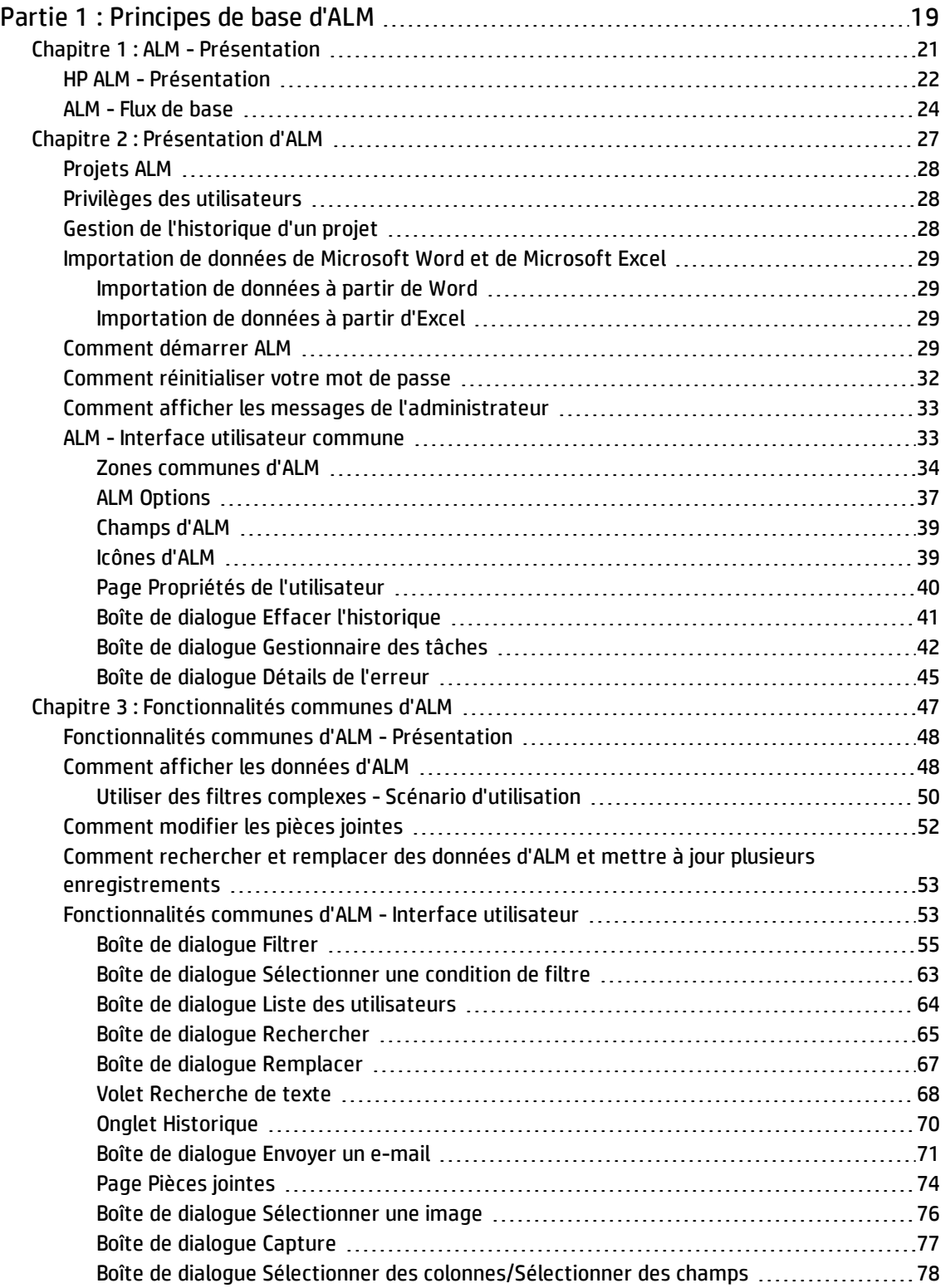

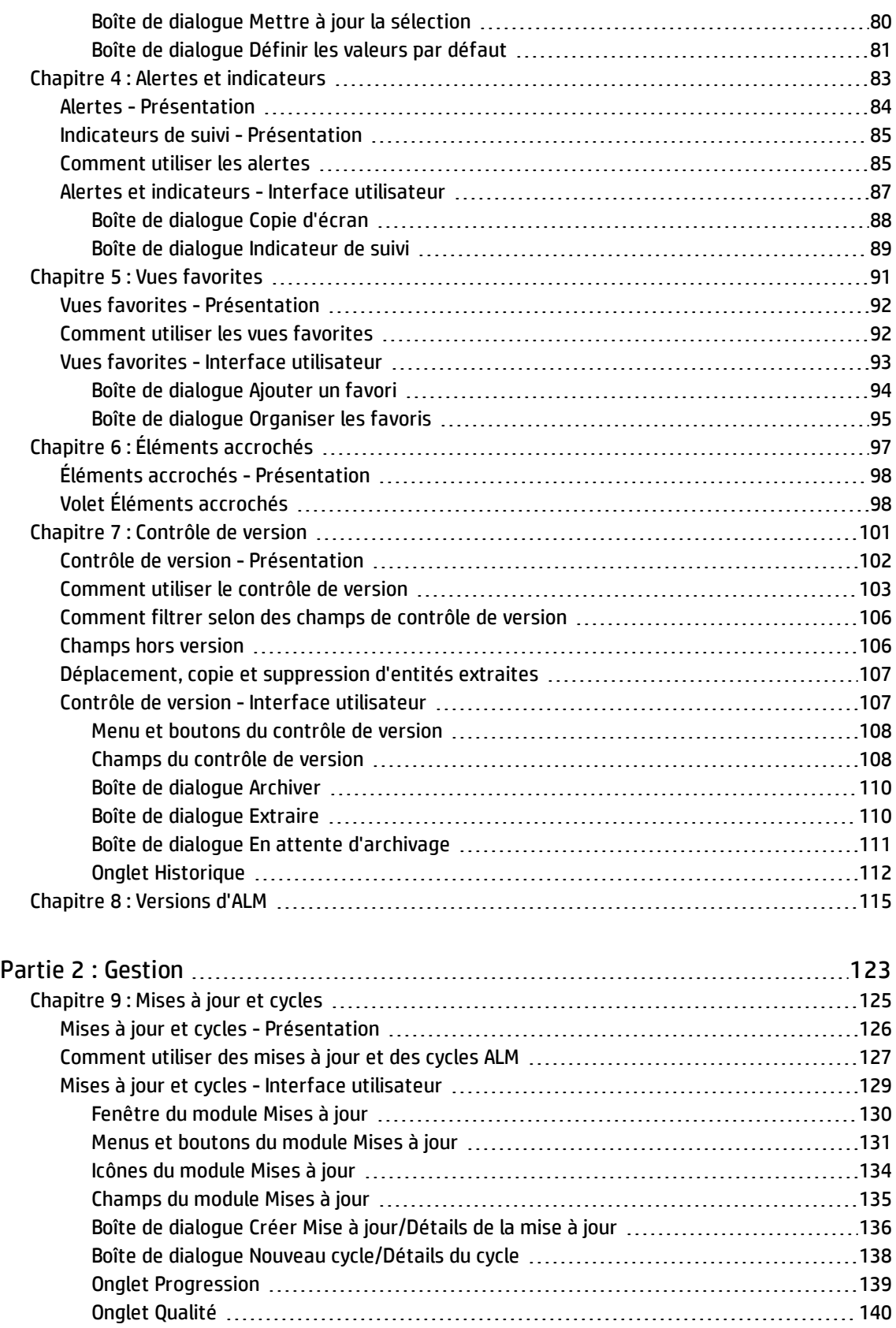

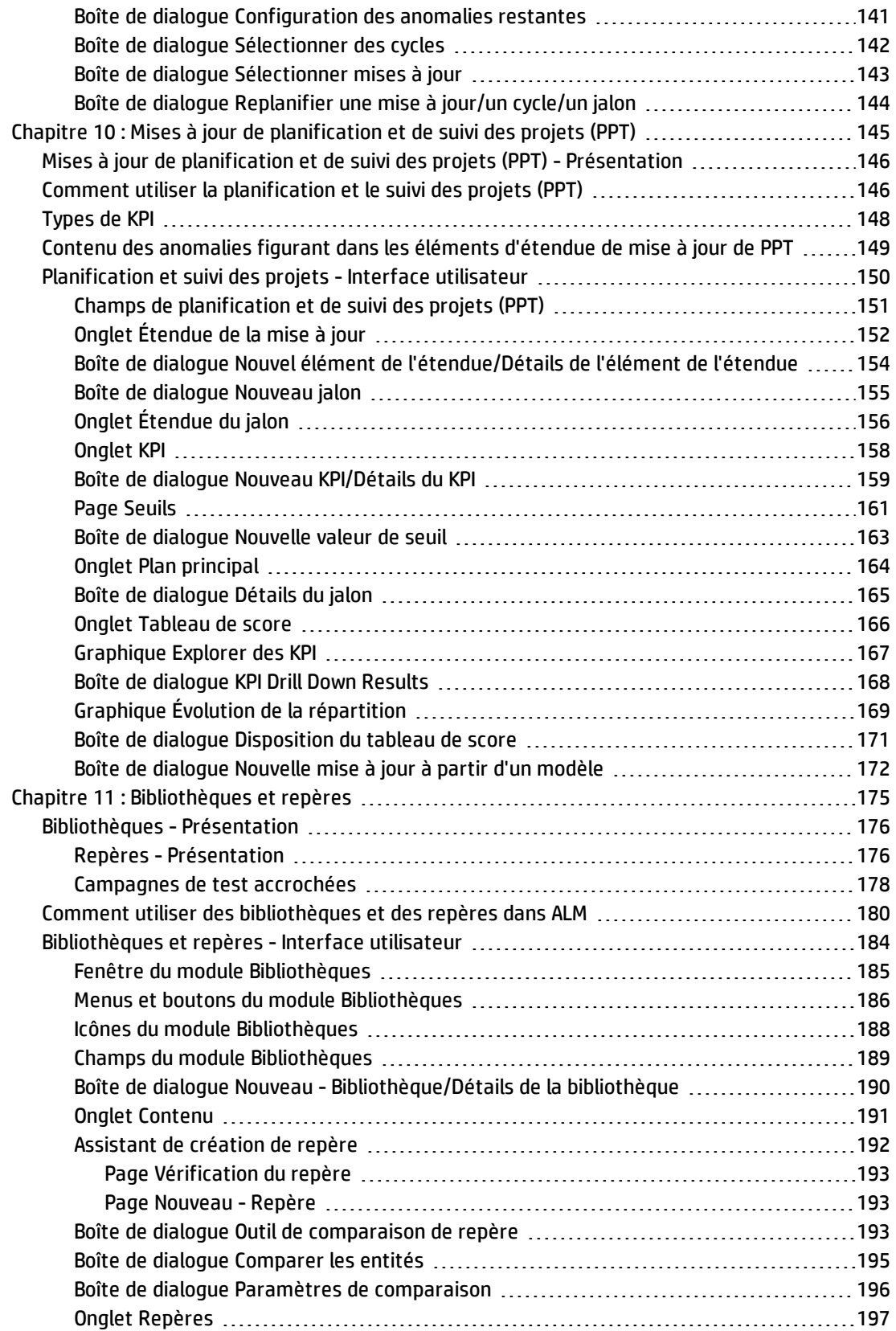

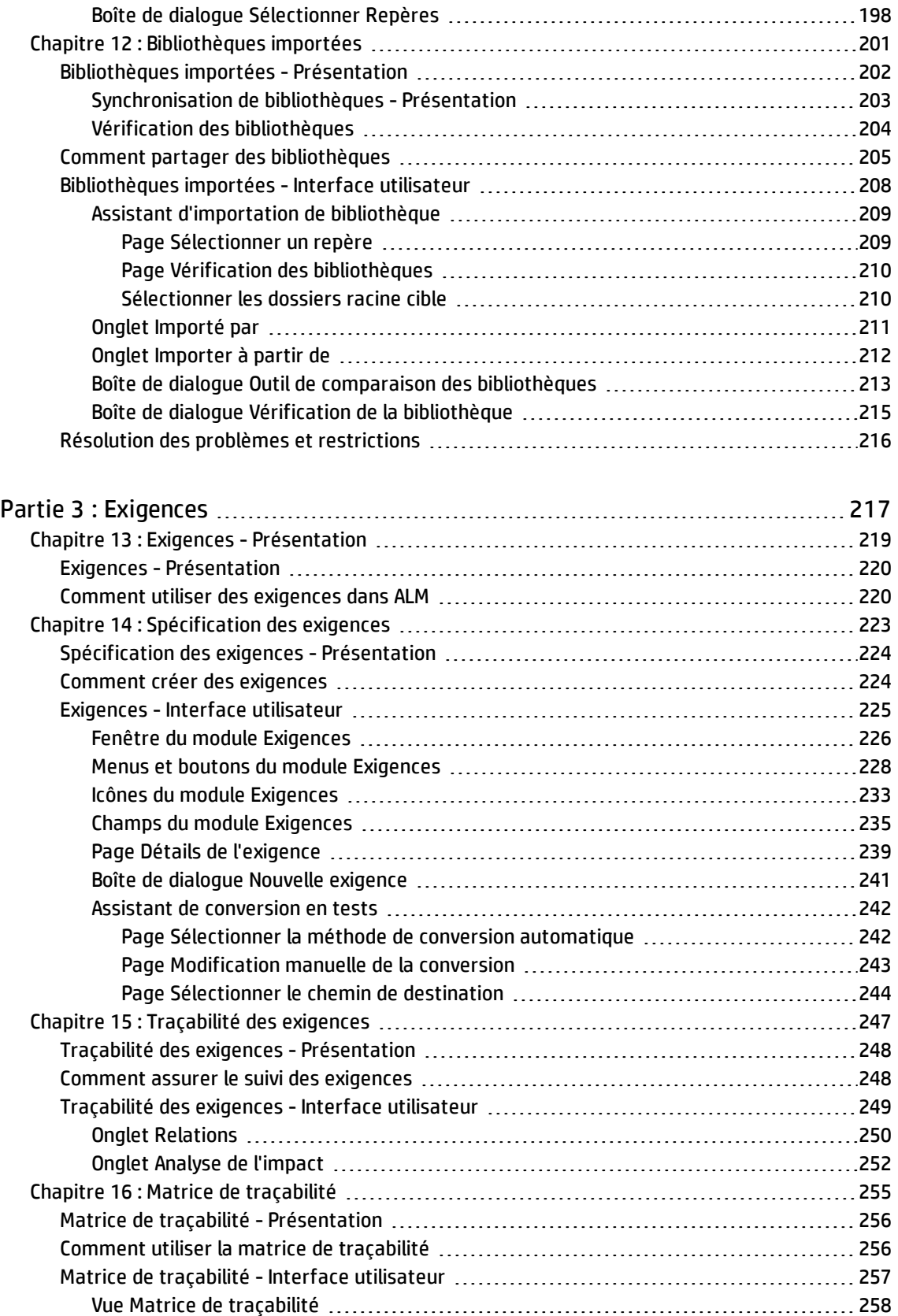

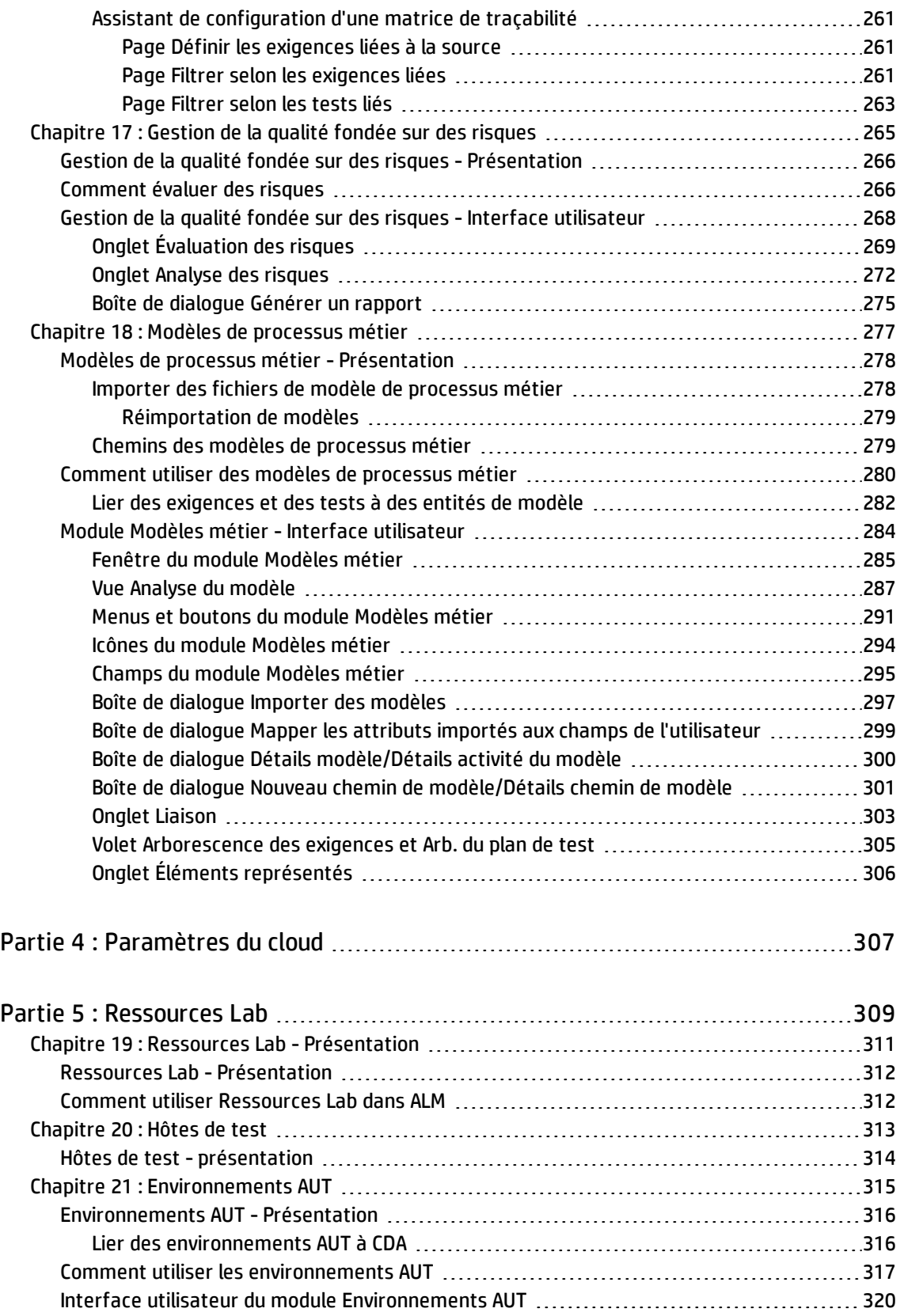

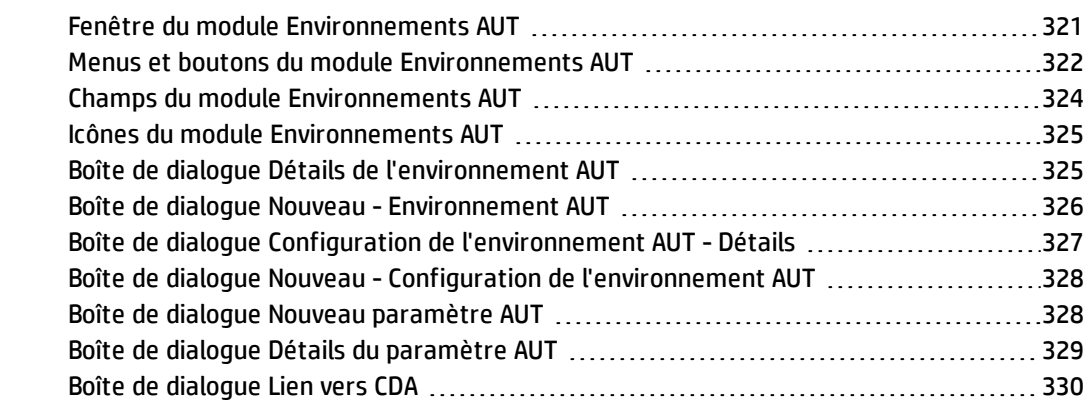

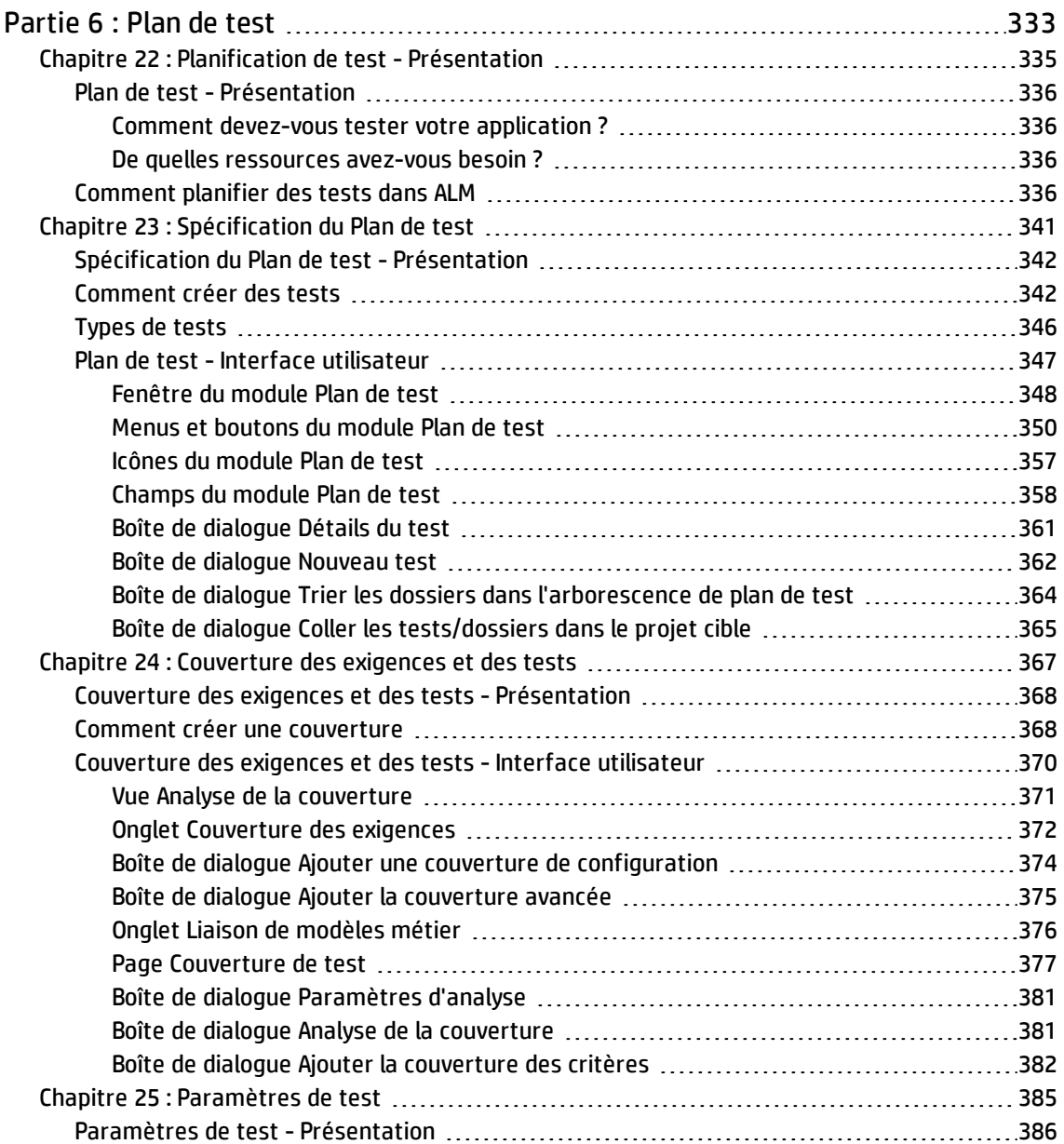

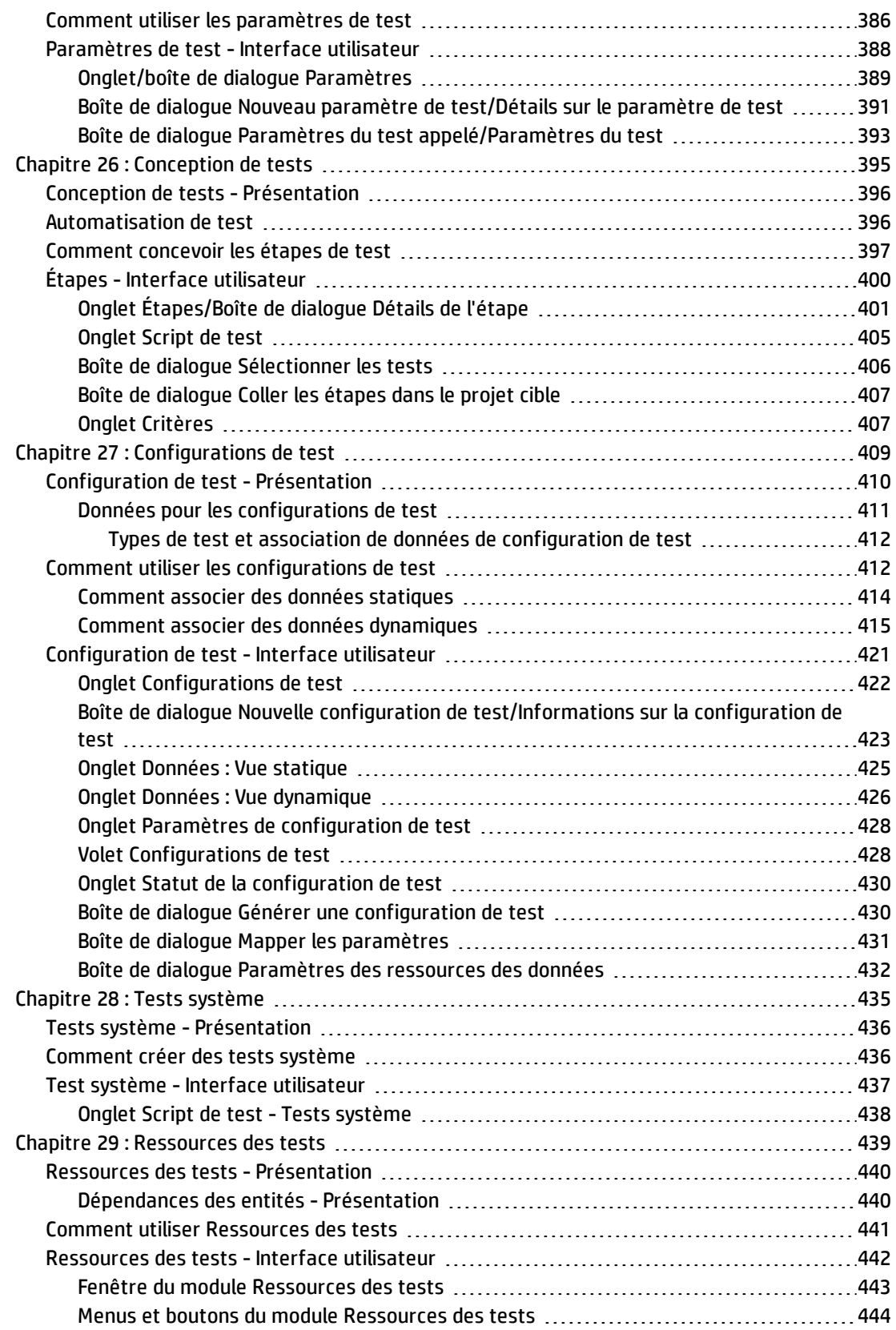

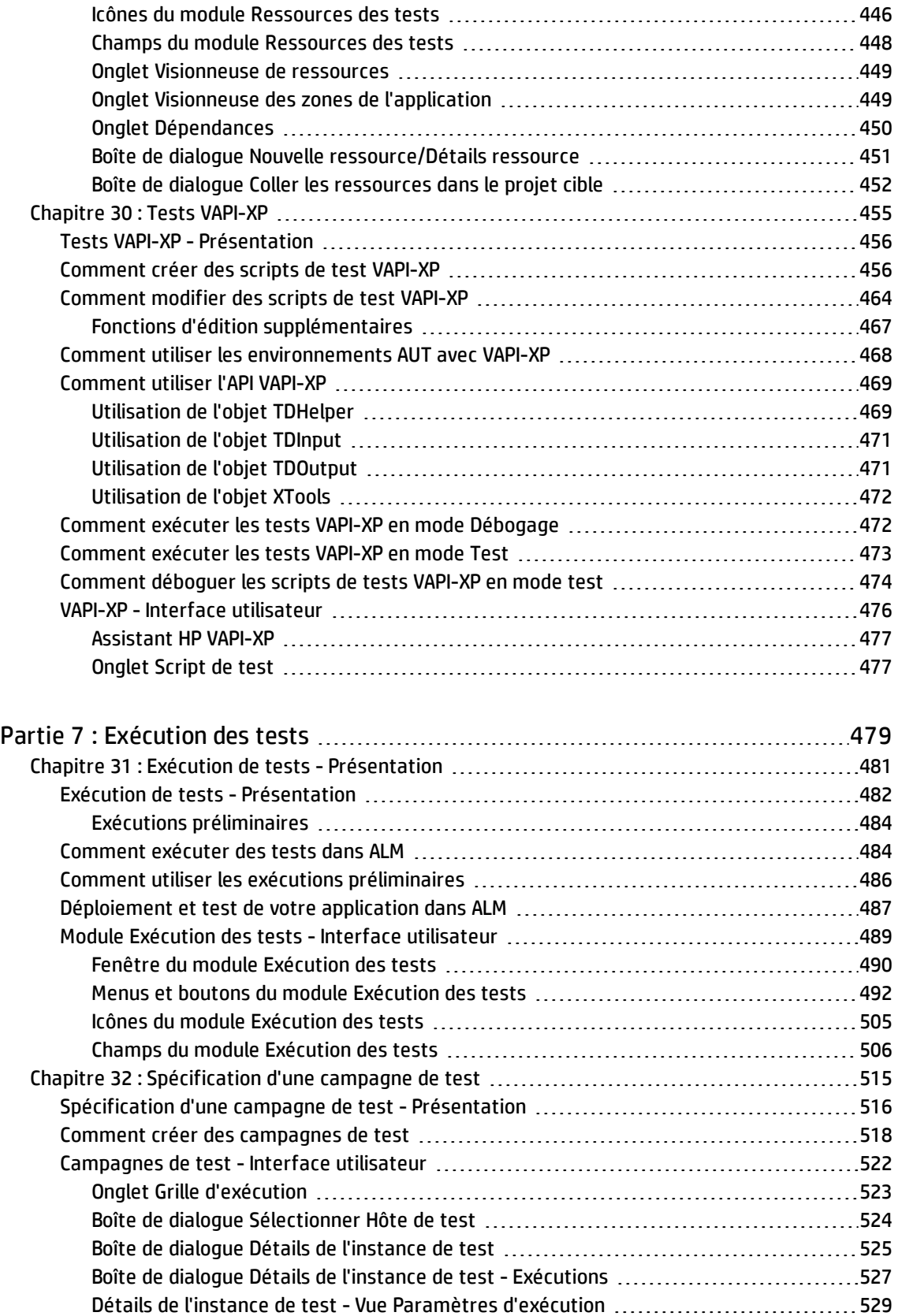

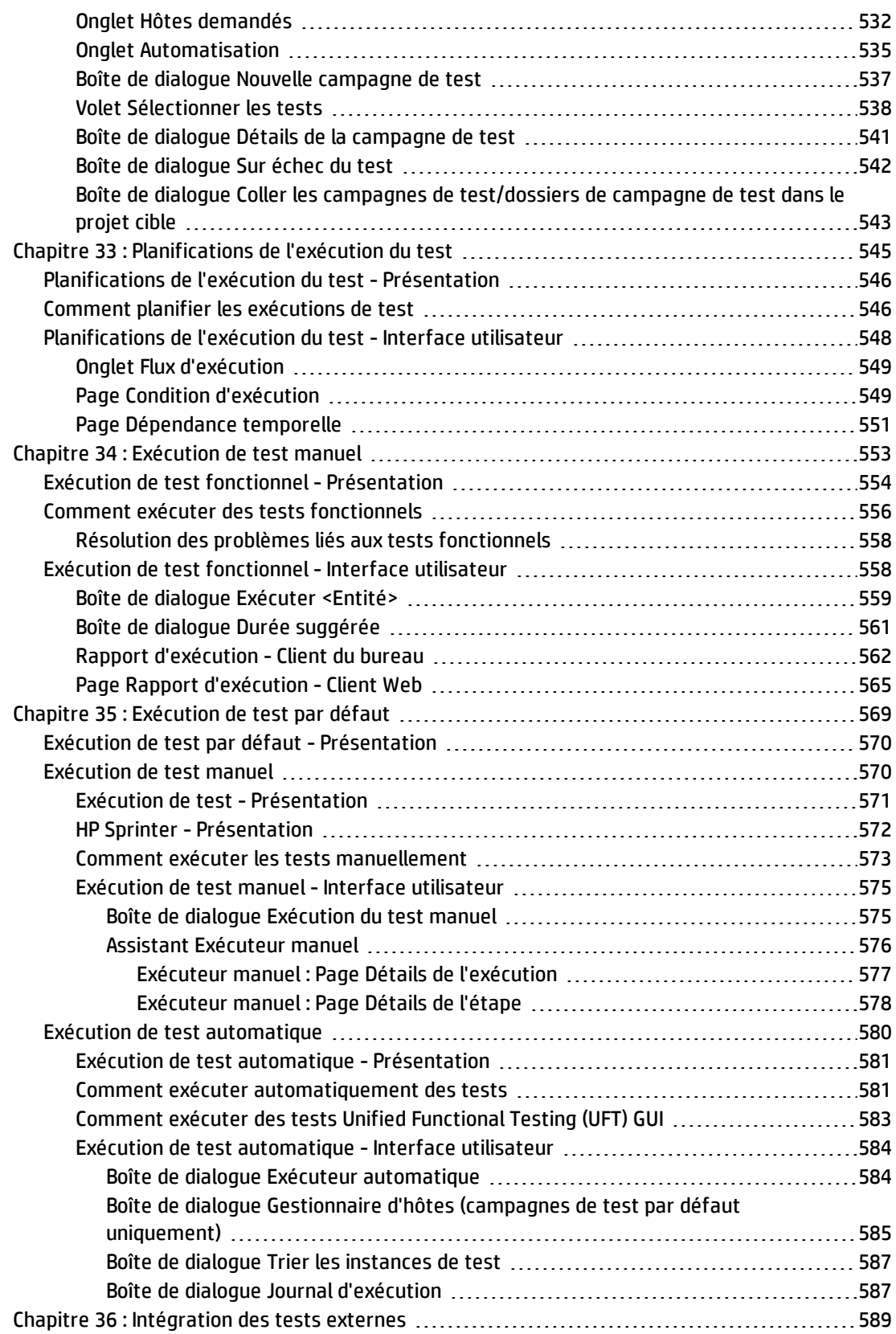

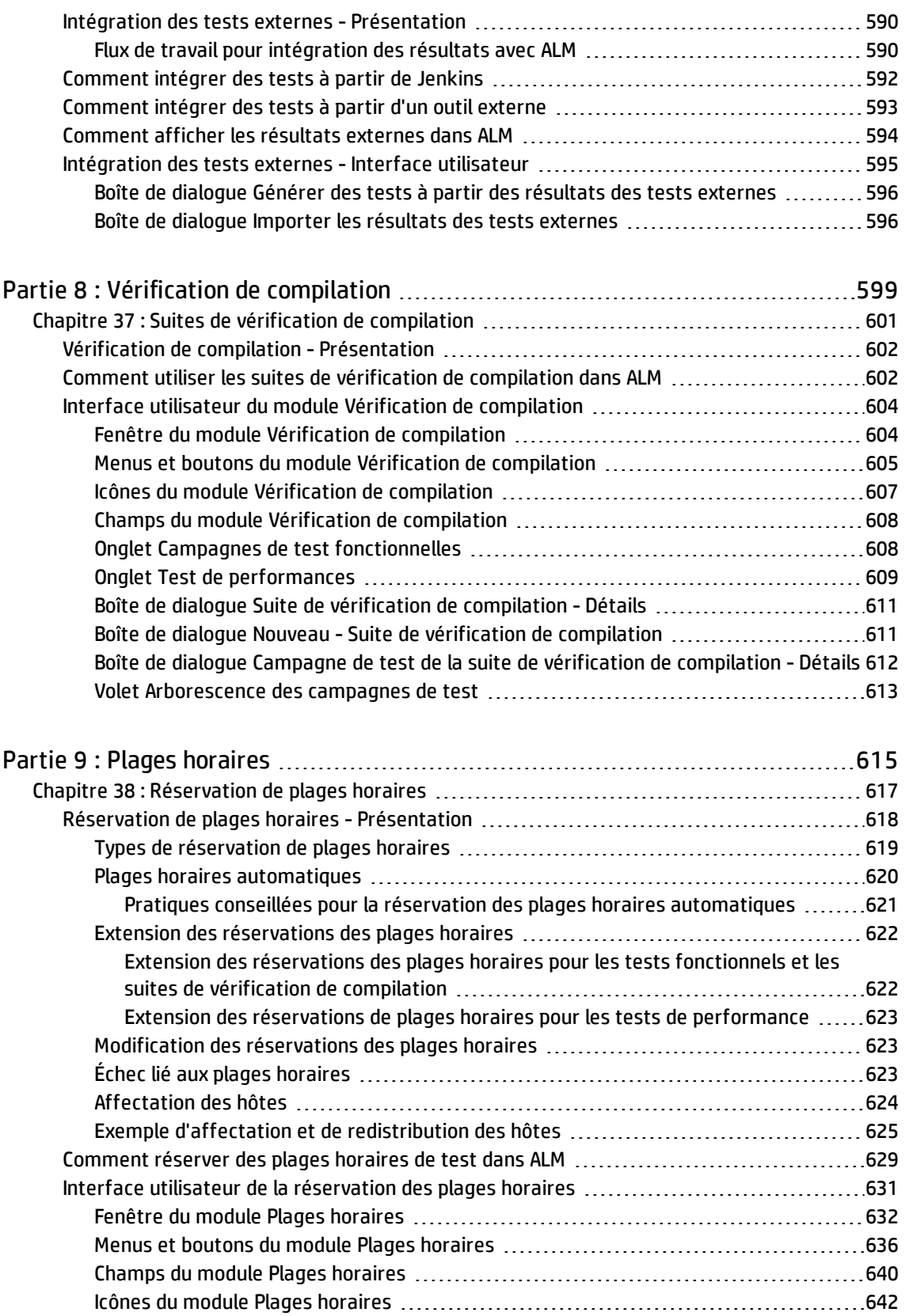

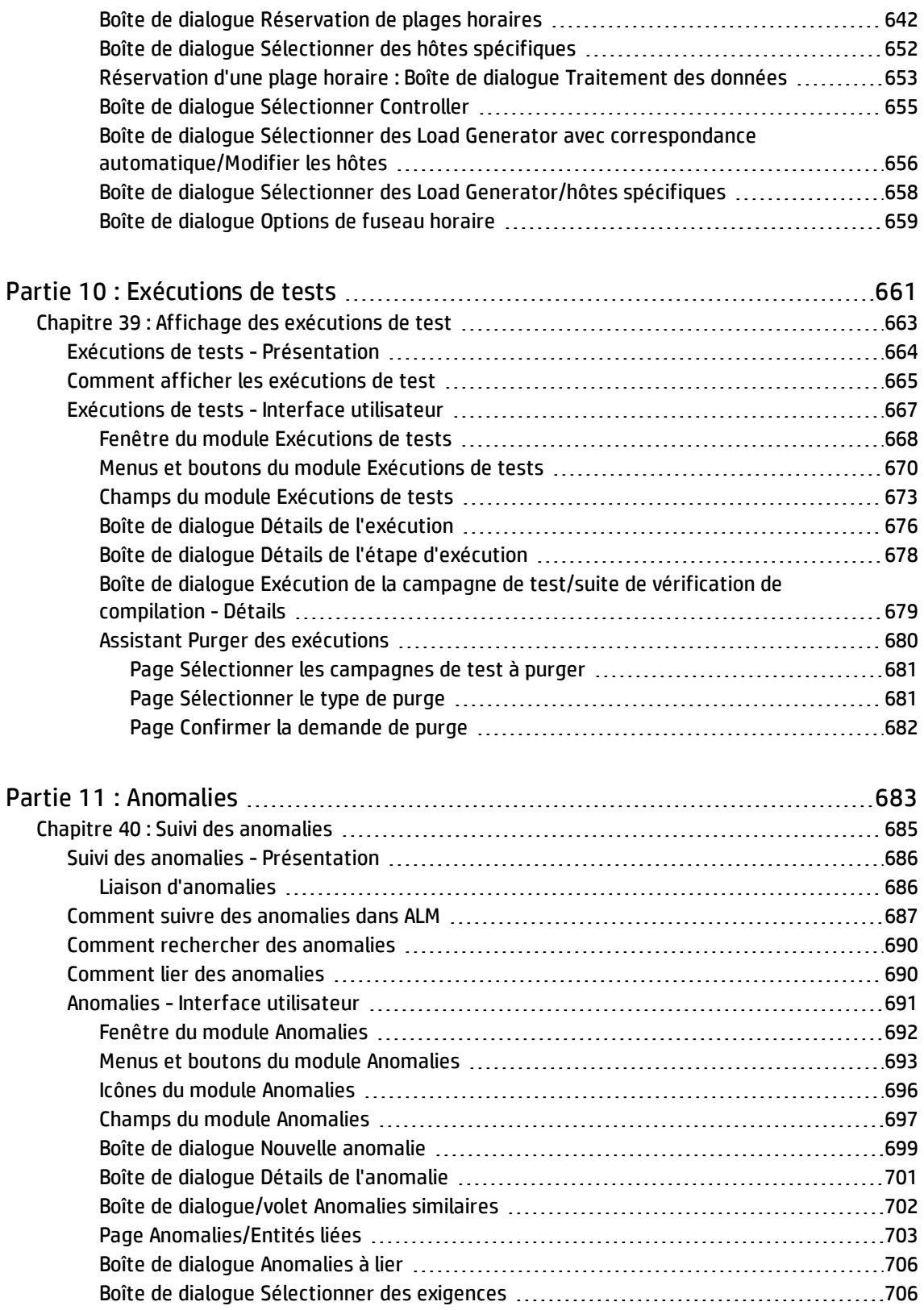

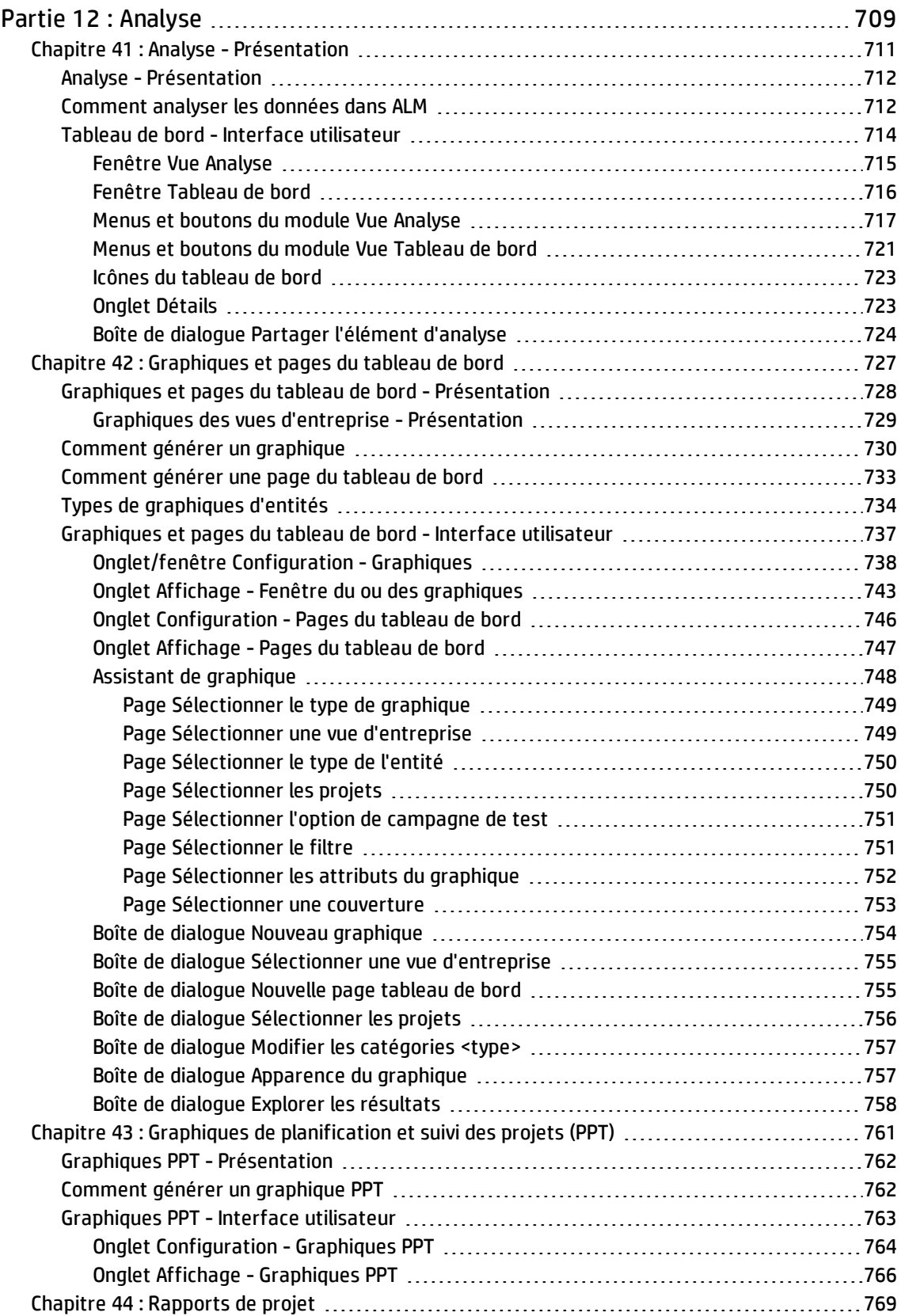

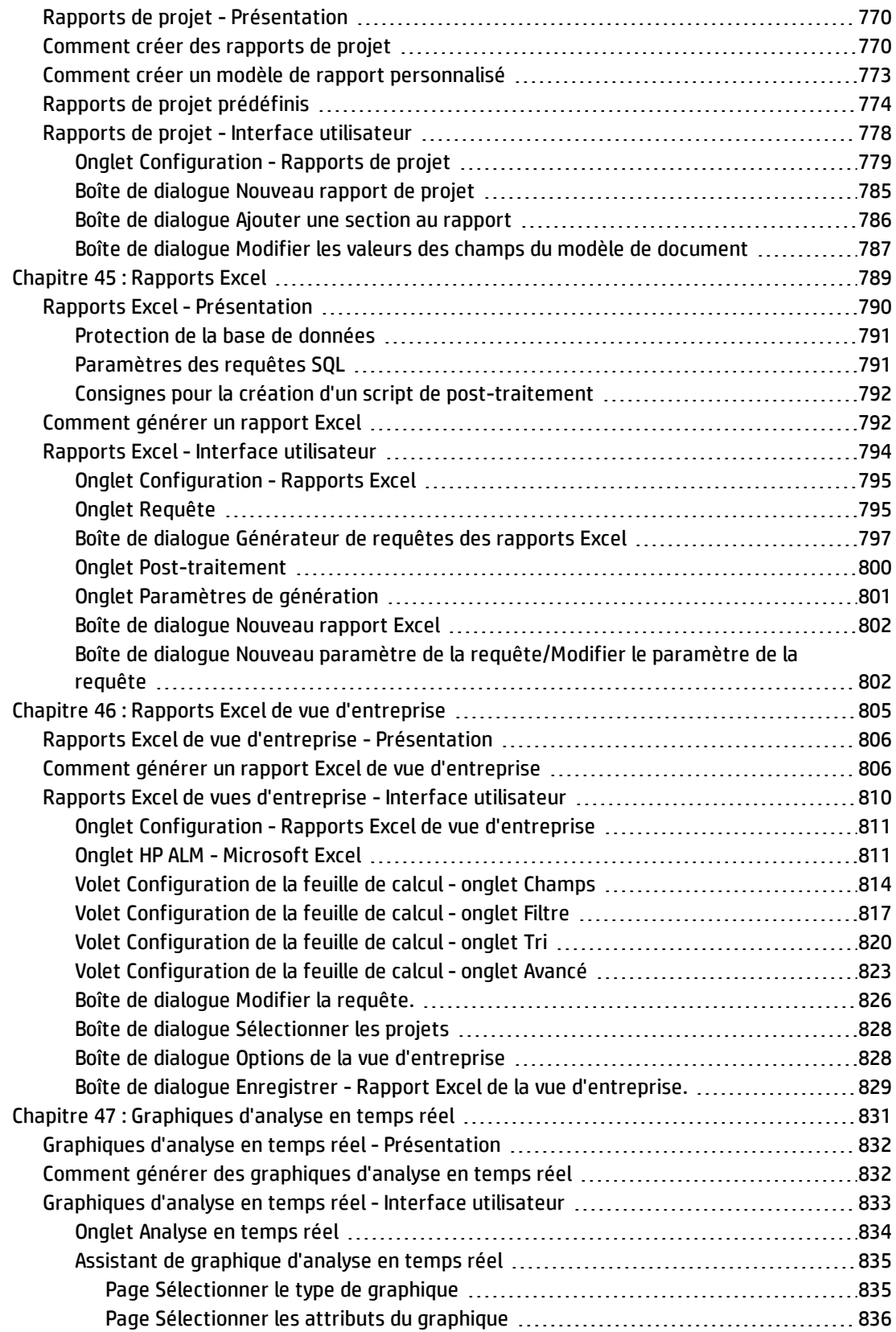

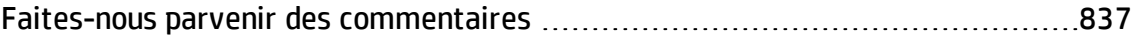

Manuel de l'utilisateur

# <span id="page-18-0"></span>Partie 1 : Principes de base d'ALM

Manuel de l'utilisateur Partie 1 : Principes de base d'ALM

# <span id="page-20-0"></span>Chapitre 1 : ALM - Présentation

Contenu de ce chapitre :

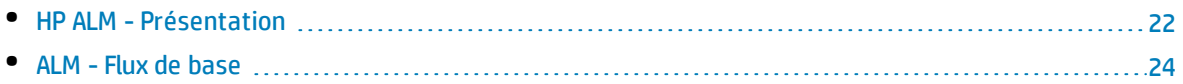

## <span id="page-21-0"></span>HP ALM- Présentation

HP Application Lifecycle Management (ALM) permet aux organisations de gérer le cycle de vie des applications de base, de la définition des exigences au déploiement, offrant aux équipes de développeurs une visibilité et une collaboration essentielles pour créer des applications modernes prévisibles, renouvelables et flexibles.

La gestion du cycle de vie des applications est un processus complexe. Que votre organisation privilégie la méthode Agile ou des méthodes itératives et séquentielles, une plus grande prévisibilité, une répétabilité renforcée, une qualité améliorée et la possibilité d'apporter des modifications sont les objectifs d'une gestion efficace du cycle de vie. La maîtrise des étapes du projet, des livrables, des ressources et du budget requis et le suivi du bon déroulement du projet, des standards et des indicateurs de qualité permet aux gestionnaires de remise d'atteindre ces objectifs.

ALM simplifie et organise la gestion des applications au travers d'un contrôle systématique du processus. Cette application vous aide à créer une structure et les bases du flux de travail lié à la gestion du cycle de vie de votre application dans un référentiel central.

### **Suivi des mises à jour**

ALM dispose d'un système permettant d'organiser et de suivre les mises à jour des applications, ce qui permet d'aligner vos priorités et vos attentes en matière de qualité avec les exigences, les tests et les anomalies du projet. Les indicateurs de performances clés (KPI) en temps réel d'ALM vous aident à prendre des décisions plus pertinentes pour les mises à jour.

### **Exigences et tests**

ALM vous assiste dans la définition et la gestion d'un référentiel des exigences et des tests. Les exigences permettent de garantir la couverture des besoins de l'entreprise et des tests. Il est alors possible de générer automatiquement des tests à partir de ces exigences pour s'assurer qu'ils portent sur les aspects adéquats de l'application. Pour répondre aux différents objectifs d'un projet, vous pouvez y organiser les tests en groupes uniques. ALM dispose d'une méthode de planification et d'exécution des tests, de collecte des résultats de test et d'analyse des données.

### **Suivi des anomalies**

L'analyse des anomalies et des tendances des anomalies facilite la prise de décision. ALM propose un système de suivi des anomalies, qui permet de les contrôler de la détection à la résolution. Le partage des anomalies entre projets contribue en outre à la réduction du risque en permettant une détection, une définition de la priorité et une résolution plus précoces des anomalies par les développeurs. Un référentiel d'anomalies centralisé permet en outre de signaler des statuts et les tendances d'anomalies regroupés de différents projets.

### **Outils d'analyse**

La possibilité de suivre la progression tout au long du processus de cycle de vie de l'application est essentielle à la prévisibilité. ALM fournit des outils permettant d'analyser chaque phase du processus, avec notamment des outils spécifiques aux projets Agile (graphiques « burn-up » (cumul de ce qui est fait) et « burn-down » (cumul de ce qui reste à faire), par exemple). Vous pouvez générer des graphiques interactifs présentant des perspectives de performance de l'entreprise très variées ou définir des

rapports avec des données de différentes origines. Vous pouvez également contrôler différentes mesures de l'entreprise en organisant plusieurs graphiques côte à côte dans une même vue.

### **Bibliothèques d'actifs**

ALM prend en charge le partage et la réutilisation des bibliothèques d'actifs entre les projets. Le partage de bibliothèques facilite la gestion des initiatives avec plusieurs applications pour vérifier que les modifications apportées à l'une des applications n'ont pas d'incidence négative sur une autre. La réutilisation des actifs accroît en outre la cohérence et la répétabilité. Il est possible d'appliquer des modifications spécifiques aux actifs partagés pour chaque projet sans compromettre l'intégrité de la bibliothèque.

### **ALM Intégrations d'ALM**

ALM intègre des outils HP (Unified Functional Testing et LoadRunner, par exemple), ainsi que des outils de test tiers et personnalisés et des outils de gestion des exigences et de la configuration. ALM communique avec l'outil de test de votre choix, offrant une solution complète de test d'application entièrement automatisée.

**Remarque :** HP Unified Functional Testing (UFT) intègre le produit anciennement appelé HP QuickTest Professional et le produit appelé HP Service Test.

- . La fonctionnalité fournie par QuickTest est désormais appelée test GUI dans UFT.
- La fonctionnalité fournie par Service Test est également appelée test API dans UFT.

Le logiciel HP Project and Portfolio Management (PPM) Center offre aux cadres et aux spécialistes de la gestion des projets de votre entreprise un affichage sous forme de tableau de bord de votre portefeuille, des demandes, des projets en cours et des programmes pour l'ensemble de l'organisation, qui permet de prendre des décisions avisées pour tout investissement de portefeuille. Pour plus d'informations sur les solutions d'intégration PPM Center-HP ALM et sur les instructions liées à la configuration, consultez le manuel *HP Solution Integration Guide for PPM Center version 9.20*. Pour récupérer ce document, voir HP [Software](http://support.openview.hp.com/selfsolve/manuals) Product Manuals (Manuels des produits HP Software).

### **Performance Center Fonctionnalité**

ALM intègre une fonctionnalité permettant de gérer tous les aspects d'un projet de test de performances de grande envergure, dont l'attribution des ressources et la planification, à partir d'un emplacement centralisé accessible sur le Web. ALM aide à rationaliser le processus de test, à réduire les coûts liés aux ressources et à optimiser le fonctionnement. Pour plus d'informations, consultez le manuel *HP ALM Performance Center Guide*.

### **Lab Management Fonctionnalité**

ALM intègre une fonctionnalité permettant de gérer les ressources que vous pouvez utiliser pour exécuter des tests sur des hôtes distants. ALM facilite l'automatisation de la procédure de déploiement et de test, avec une fiabilité et une simplicité accrues. Pour plus d'informations, consultez le manuel *Manuel HP ALM Lab Management*.

### **ALM Versions d'ALM**

ALM est disponible en différentes versions. For details on the availability of ALM functionality according to editions, see " [Versions](#page-114-0) d'ALM " , page 115.

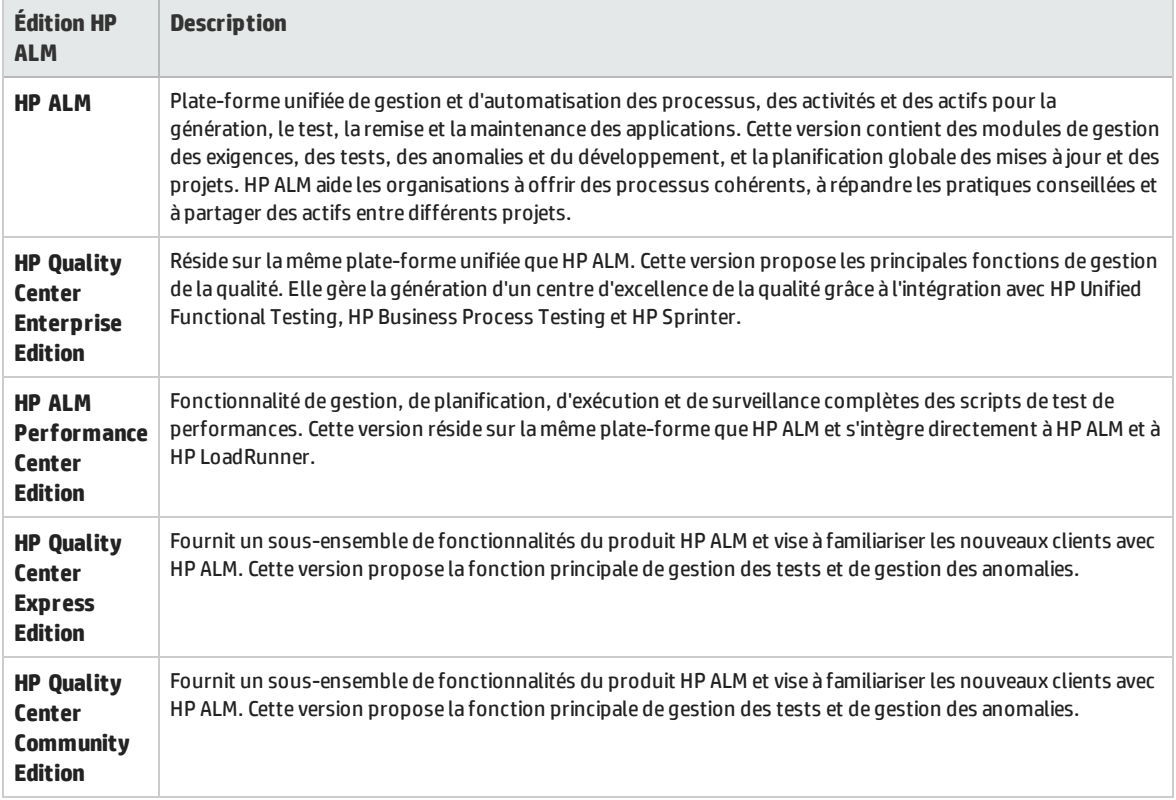

### **Récapitulatif**

ALM vous assiste dans toutes les phases de gestion du cycle de vie des applications. ALM intègre les tâches relatives à la gestion des applications, ce qui permet une meilleure adéquation de vos besoins et d'améliorer l'efficacité. For details on the application lifecycle management phases, see " [ALM](#page-23-0) - Flux de base " , [ci-dessous](#page-23-0).

### <span id="page-23-0"></span>ALM- Flux de base

Le flux de base ALM comporte les phases suivantes :

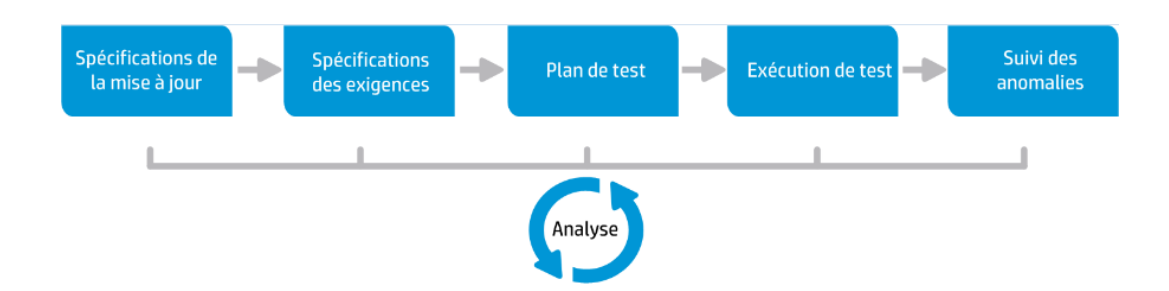

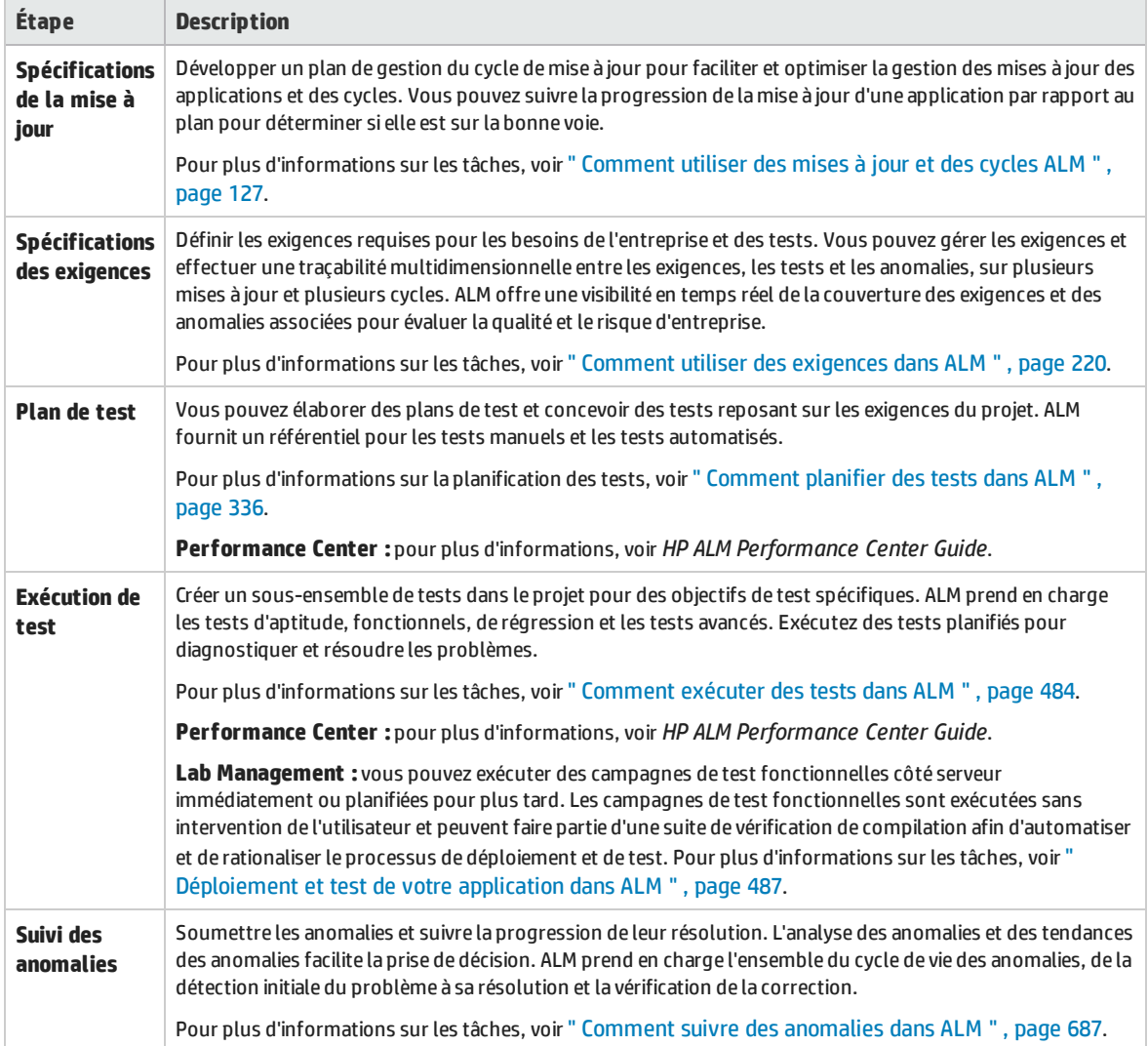

Tout au long du cycle de vie de l'application, vous pouvez surveiller et contrôler des points stratégiques en générant des rapports et des graphiques. Pour plus d'informations sur les tâches, voir " [Comment](#page-711-1) analyser les [données](#page-711-1) dans ALM " , page 712.

Pour une présentation d'ALM, voir " HP ALM - [Présentation](#page-21-0) " , page 22.

Manuel de l'utilisateur Chapitre 1 : ALM - Présentation

# <span id="page-26-0"></span>Chapitre 2 : Présentation d'ALM

Contenu de ce chapitre :

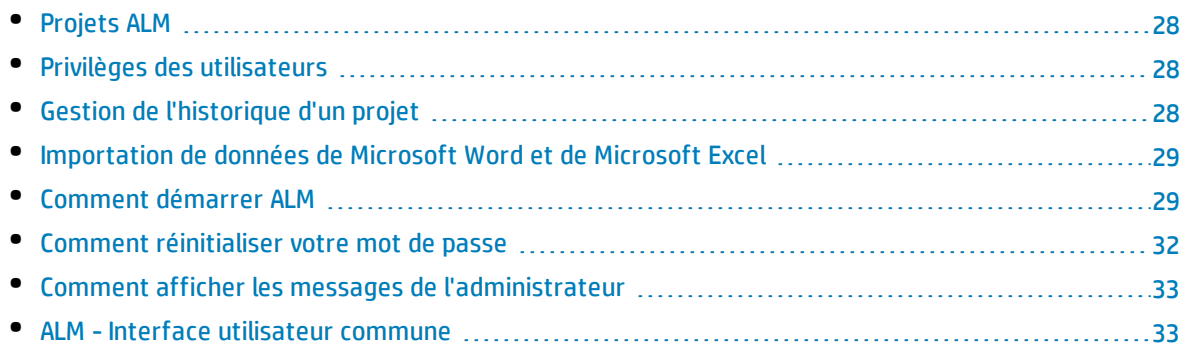

# <span id="page-27-0"></span>Projets ALM

Lors de la création d'un projet ALM, vous devez stocker et gérer les données générées et collectées par ALM. Un projet est pris en charge par une base de données qui stocke les informations le concernant.

<span id="page-27-1"></span>Pour plus d'informations sur la création et la gestion des projets ALM, voir *HP Application Lifecycle Management Administrator Guide*.

## Privilèges des utilisateurs

ALM permet de gérer l'accès des utilisateurs à un projet. La création d'une liste d'utilisateurs autorisés auxquels vous affectez un mot de passe et un groupe d'utilisateurs permet de contrôler les types d'ajouts et de modifications que chacun peut effectuer dans le projet. Le groupe d'utilisateurs détermine les privilèges dont dispose l'utilisateur dans un projet. ALM dispose d'un mécanisme gérant les privilèges et les autorisations vous permettant de créer des règles pour des champs spécifiques d'un projet.

<span id="page-27-2"></span>Pour plus d'informations sur les groupes d'utilisateurs disponibles dans ALM et sur l'affectation de mots de passe et de privilèges, consultez le manuel *HP Application Lifecycle Management Administrator Guide*.

## Gestion de l'historique d'un projet

Lorsque vous personnalisez votre projet, vous pouvez demander à ALM de conserver un journal des valeurs des champs système et utilisateur le concernant. Pour plus d'informations sur l'activation de l'historique pour un champ, voir *HP Application Lifecycle Management Administrator Guide*.

Lorsque les données de l'historique ne sont plus nécessaires, vous pouvez les supprimer du projet ALM. Cela peut être le cas, si, par exemple, l'exécution de la campagne de test que vous avez créée réussit.

Vous pouvez effacer toutes les données de l'historique ou seulement celles d'une entité ou d'un champ spécifique. Vous pouvez également choisir de supprimer les données de l'historique jusqu'à une date spécifique comprise. ALM efface les données figurant dans l'onglet Historique des modules correspondants.

Pour plus d'informations sur l'interface utilisateur, voir " Boîte de dialogue Effacer [l'historique](#page-40-0) " , page [41.](#page-40-0)

# <span id="page-28-0"></span>Importation de données de Microsoft Word et de Microsoft Excel

<span id="page-28-1"></span>Vous pouvez importer des données d'un document Word ou d'une feuille de calcul Excel dans un projet ALM.

### Importation de données à partir de Word

Vous pouvez importer dans un projet ALM des données d'exigence ou de plan de test à partir d'un document Word. Pour cela, vous devez installer le complément Microsoft Word sur l'ordinateur client. Pour installer le programme complémentaire Microsoft Word, sélectionnez **Aide > Compléments** pour ouvrir la page Compléments, et cliquez sur le lien du complément approprié.

<span id="page-28-2"></span>Pour plus de détails, consultez les informations fournies sur la page Compléments Microsoft Word.

### Importation de données à partir d'Excel

Vous pouvez importer une exigence, un plan de test ou des données sur les anomalies dans un projet ALM à partir d'une feuille de calcul Excel. Pour cela, vous devez installer le complément Microsoft Excel sur l'ordinateur client. Pour installer le programme complémentaire Microsoft Excel, sélectionnez **Aide > Compléments** pour ouvrir la page Compléments, et cliquez sur le lien du complément approprié.

<span id="page-28-3"></span>Pour plus de détails, consultez les informations fournies sur la page Compléments Microsoft Excel.

### Comment démarrer ALM

Cette tâche décrit comment lancer ALM sur votre ordinateur à partir de votre navigateur Web. Vous pouvez utiliser simultanément plusieurs versions d'ALM sur un ordinateur client. Dans ce cas, plusieurs clients ALM 12.00 ou d'une version ultérieure se connectent à différents serveurs ALM et à un même client Quality Center 10.00 ou 9.2.

**Remarque :** Pour permettre à ALM d'utiliser des outils de test HP en plus d'outils de test tiers et personnalisés, vous devez vous connecter à l'ordinateur client en tant qu'administrateur et enregistrer ALM sur les ordinateurs clients. Pour plus d'informations, consultez le manuel *HP Application Lifecycle Management Installation and Upgrade Guide*.

#### **Pour démarrer ALM :**

1. Accédez au navigateur Web et entrez l'URL d'ALM

http://<ALM nom du serveur/adresse IP>[<:numéro de port>]/qcbin. Contactez votre administrateur système si vous ne disposez pas de l'URL appropriée.

La fenêtre des options de HP Application Lifecycle Management s'affiche.

۷

2. Cliquez sur le lien **Client de bureau ALM**. ALM effectue un contrôle de version lors de chaque exécution. Si une nouvelle version est détectée, les fichiers nécessaires sont téléchargés sur votre ordinateur.

#### **Remarque :**

- <sup>l</sup> **Windows 7/8/2008R2/2012 :**Si vous ne disposez pas de privilèges d'administrateur sur votre ordinateur et qu'une alerte de sécurité s'affiche, cliquez sur **Don't Install** (Ne pas installer). L'écran d'installation réapparaît.
- Si votre navigateur n'autorise pas le téléchargement de fichiers, vous pouvez installer ces fichiers à l'aide du complément HP ALM Client MSI Generator disponible à la page Compléments de HP Application Lifecycle Management (Aide **Aide > Compléments**).
- Si vous exécutez ALM en environnement virtuel, tel que Citrix ou VMware, l'administrateur système est seul à pouvoir installer une nouvelle version.
- <sup>l</sup> Cliquez sur l'icône **Ouvrir en mode plein écran** pour ouvrir ALM en mode plein écran. Ce dernier permet d'utiliser la totalité de l'écran lors de l'utilisation de ALM.
- <sup>l</sup> Le client peut prendre environ trois minutes pour démarrer lorsqu'il n'existe pas d'accès à Internet. Pour éviter cela, vous pouvez distribuer des fichiers CRL locaux ou exécuter le serveur cache OCSP.

#### 3. Suivez les instructions à l'écran.

**Remarque :** Si les fichiers sont téléchargés, mais que la fenêtre de connexion n'apparaît pas, vous devez installer un correctif logiciel Microsoft sur votre ordinateur. Pour plus d'informations, voir l'article KM905289 de la base de [connaissances](http://h20230.www2.hp.com/selfsolve/document/KM905289) de HP Software [\(http://h20230.www2.hp.com/selfsolve/document/KM905289](http://h20230.www2.hp.com/selfsolve/document/KM905289)).

Une fois la version d'ALM vérifiée et, le cas échéant, les fichiers mis à jour, la fenêtre de connexion à ALM s'affiche.

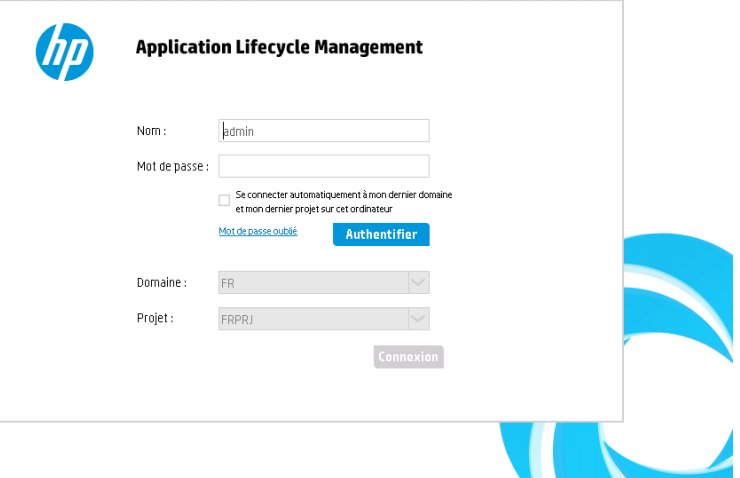

Ţ

**Remarque :** Si ALM est configuré pour l'authentification externe, les champs Nom et Mot de passe ne s'affichent pas dans cette fenêtre. Passez à l'étape 9.

- 4. Dans la zone **Nom**, entrez votre nom d'utilisateur.
- 5. Dans la zone **Mot de passe**, entrez le mot de passe que vous a donné l'administrateur de votre site. Si vous avez oublié votre mot de passe, cliquez sur le lien **Mot de passe oublié**. Pour plus d'informations, voir " Comment [réinitialiser](#page-31-0) votre mot de passe " , page suivante.
- 6. Activez la case à cocher **Se connecter automatiquement à mon dernier domaine et mon dernier projet sur cet ordinateur** si vous souhaitez qu'ALM se connecte automatiquement au dernier projet sur lequel vous avez travaillé.
- 7. Cliquez sur le bouton **Authentifier**. ALM vérifie votre nom d'utilisateur et votre mot de passe et détermine les domaines et les projets auxquels vous pouvez accéder. Si vous avez demandé la connexion automatique, ALM s'ouvre.
- 8. Si l'authentification échoue, vérifiez que votre nom d'utilisateur et votre mot de passe sont corrects et réessayez.

Si l'authentification échoue plusieurs fois, vous pouvez être verrouillé hors d'ALM. Le nombre de tentatives d'authentification autorisées est déterminé par l'administrateur du site. Pour plus d'informations, voir *HP Application Lifecycle Management Administrator Guide*.

- 9. Dans la liste **Domaine**, sélectionnez un domaine. Par défaut, le dernier domaine utilisé s'affiche.
- 10. Dans la liste **Projet**, sélectionnez un projet. Par défaut, le dernier projet sur lequel vous avez travaillé s'affiche.

Si le projet de démonstration a été installé sur le serveur ALM, vous pouvez sélectionner le projet **ALM\_Demo** (veillez à sélectionner **PAR DÉFAUT** dans la liste **Domaine**). Ce projet contient des exemples de données pour vous familiariser avec ALM. Pour plus d'informations, consultez le manuel *Didacticiel de HP Application Lifecycle Management*.

11. Cliquez sur le bouton **Connexion**. ALM s'ouvre et affiche le dernier module utilisé lors de la session précédente.

**Application Lifecycle Management** me to HP Application Lifecycle Management 12.00. Before you start, it<br>smmended that you review the following documents: Application Lifecycle Management Readme<br>Application Lifecycle Management What's New? and Mo<br>Application Lifecould Management Uses Colds You can access these and other HP ALM documentation by choosing<br>Help > ALM Help from the main HP ALM window. Don't show this again

Lors de la première exécution d'ALM, la page Bienvenue s'affiche.

Elle permet d'accéder directement à la documentation d'ALM. Pour ne plus afficher cette page lors de la connexion à ALM, sélectionnez **Ne plus afficher**.

12. Pour fermer cette page et revenir à la fenêtre de connexion d'ALM, cliquez sur le bouton **Déconnexion** situé dans le coin supérieur droit de la page.

Dans le titre ALM, vous pouvez également cliquer sur **<Domaine, Projet>** et sélectionnez **Sélectionner** pour vous connecter à un autre projet.

I

**Remarque :** Lorsqu'une session utilisateur ALM reste inactive pendant un certain temps, elle expire. La licence utilisée est alors libérée et devient accessible aux autres utilisateurs.

Lorsqu'une session expire, un message vous invite à vous reconnecter. La connexion à partir de la fenêtre de connexion d'ALM permet le chargement de la personnalisation de projet. Toutefois, si un administrateur de projet n'a apporté aucune modification majeure à la personnalisation du projet, elle n'est pas rechargée lors de la reconnexion. Cela permet de se reconnecter rapidement et de poursuivre le travail là où vous l'aviez laissé.

Vous pouvez modifier les options de reconnexion en modifiant le paramètre **FAST\_ RECONNECT\_MODE** dans l'onglet Configuration du site. Ce paramètre n'est pas valide pour l'authentification externe étant donné que l'utilisateur doit toujours être validé à la reconnexion. Pour plus d'informations, consultez le manuel *HP Application Lifecycle Management Administrator Guide*.

### <span id="page-31-0"></span>Comment réinitialiser votre mot de passe

Lors de la connexion à ALM, si vous ne vous souvenez pas de votre mot de passe, vous pouvez le réinitialiser et en créer un nouveau.

**Remarque :** Le lien **Mot de passe oublié** n'est pas disponible dans les situations suivantes :

- <sup>l</sup> Il a été désactivé par le paramètre de configuration de site **PASSWORD\_RESET\_DISABLE**. Pour plus d'informations, voir *HP Application Lifecycle Management Administrator Guide*.
- <sup>l</sup> L'authentification LDAP est activée. Pour plus d'informations, voir *HP Application Lifecycle Management Administrator Guide*.

Pour plus d'informations, consultez le manuel *HP Application Lifecycle Management Administrator Guide.*

#### **Pour réinitialiser votre mot de passe :**

- 1. Dans la fenêtre de connexion d'ALM, cliquez sur le lien **Mot de passe oublié**. La boîte de dialogue **Mot de passe oublié** apparaît.
- 2. Dans la zone **Nom de connexion**, entrez votre nom d'utilisateur. Par défaut, le nom entré dans la fenêtre de connexion d'ALM s'affiche.
- 3. Cliquez sur **OK**. ALM envoie un message à l'adresse e-mail associée à votre nom d'utilisateur ALM. Cliquez sur le lien pour définir un nouveau mot de passe.

Suite à la définition d'un nouveau mot de passe, la fenêtre de connexion d'ALM s'affiche, vous permettant de vous connecter à l'aide de votre nouveau mot de passe.

T

**Remarque :** Utiliser le paramètre de configuration du site **FROM\_EMAIL\_ADDRESS** pour modifier l'adresse e-mail qui envoie le mot de passe. Pour plus d'informations, voir *HP Application Lifecycle Management Administrator Guide*.

## <span id="page-32-0"></span>Comment afficher les messages de l'administrateur

L'administrateur du site peut envoyer des messages aux utilisateurs connectés aux projets ALM pour les informer en cas de maintenance ou de problèmes importants. Il peut, par exemple, envoyer un message pour avertir qu'un projet auquel vous êtes connecté va être déconnecté.

Pour plus d'informations sur l'envoi de messages à partir de l'administration du site, consultez le manuel *HP Application Lifecycle Management Administrator Guide*.

#### **Pour afficher les messages de l'administrateur :**

- 1. Lorsque l'administrateur du site vous envoie un message, une fenêtre contenant le texte du message s'ouvre automatiquement sur votre ordinateur.
- <span id="page-32-1"></span>2. Si vous avez reçu plusieurs messages, utilisez les boutons **Message précédent** et **Message suivant** pour afficher les autres messages.

### ALM-Interface utilisateur commune

Contenu de cette section :

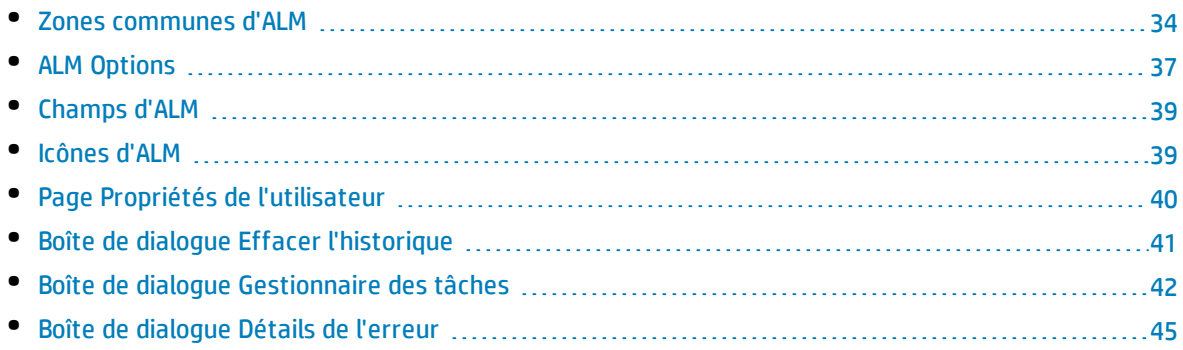

### <span id="page-33-0"></span>Zones communes d'ALM

Le titre, la barre latérale et le volet Éléments accrochés d'ALM sont communs à toutes les vues ALM.

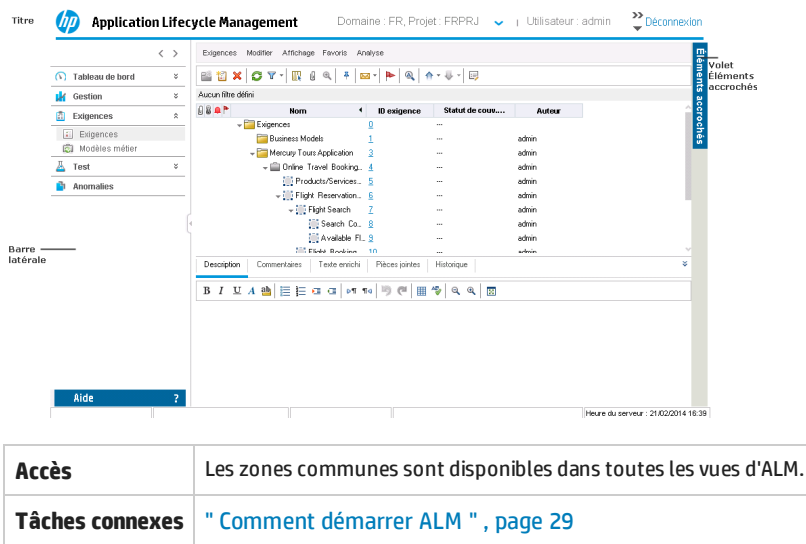

### **Titre**

Affiche le domaine, le projet et l'utilisateur actuels et fournit des boutons permettant d'accéder à d'autres projets, des outils communs et la documentation.

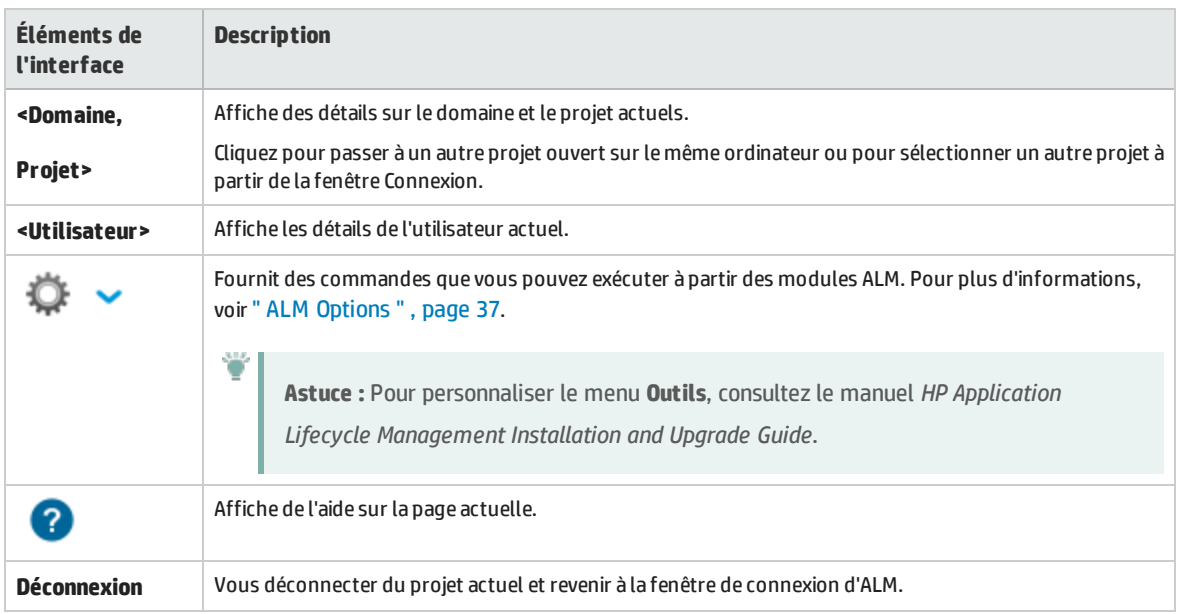

Le tableau ci-dessous décrit les éléments de l'interface utilisateur :

### **Barre latérale**

Cette zone contient des boutons permettant de naviguer entre les vues ALM, de basculer entre les modules ALM et d'accéder à diverses ressources en ligne.

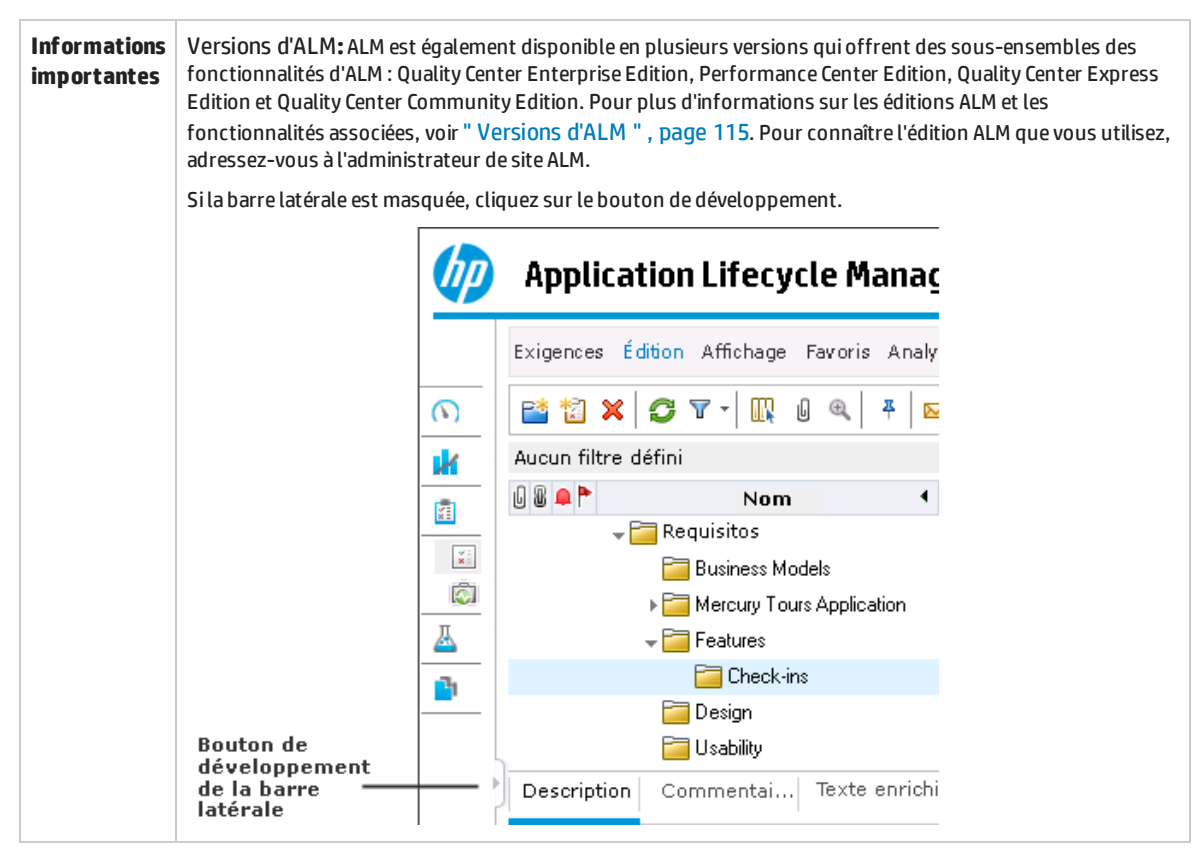

Le tableau ci-dessous décrit les éléments de l'interface utilisateur :

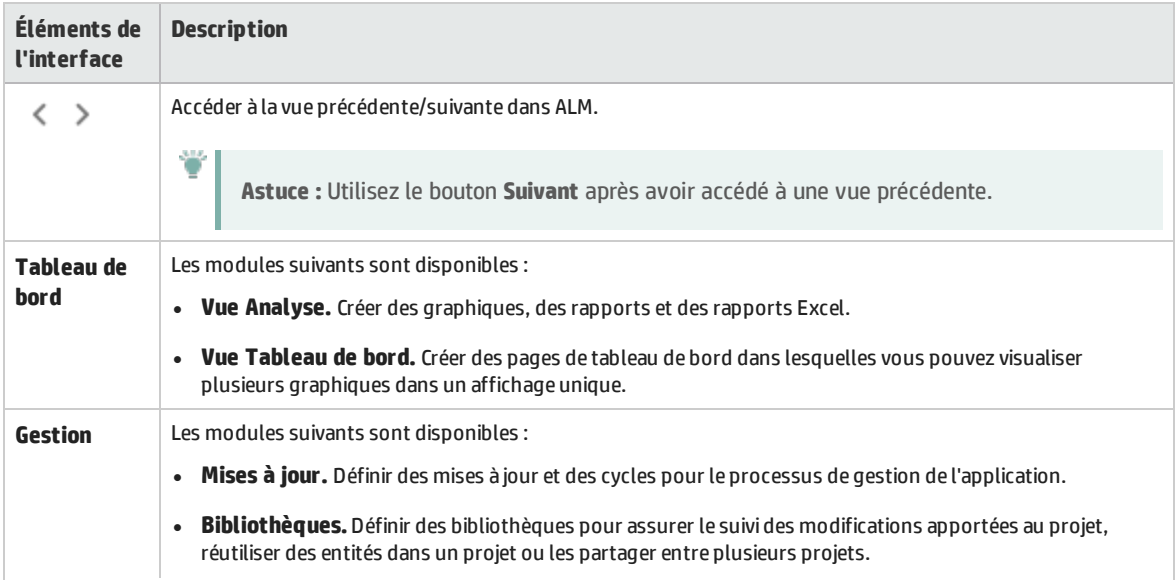

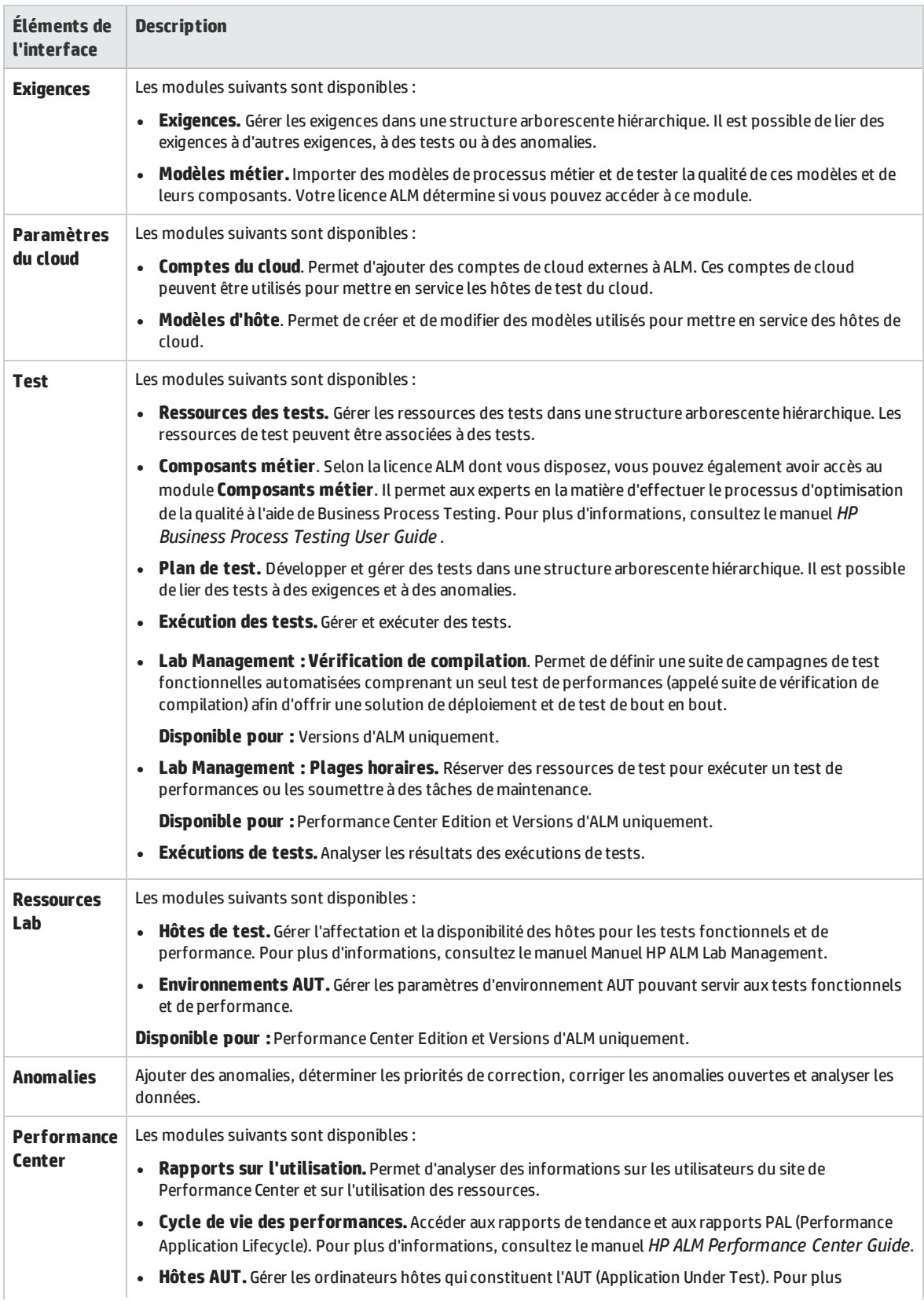
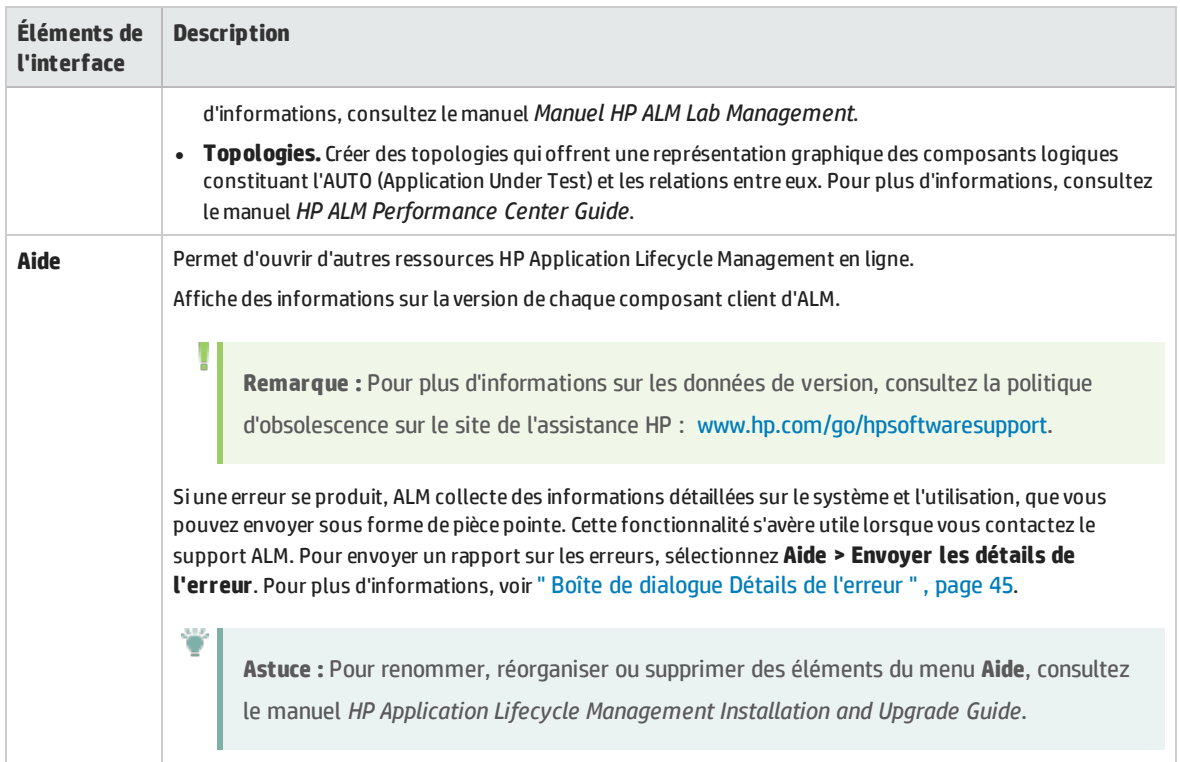

### **Volet Éléments accrochés**

Lorsque vous placez le curseur sur des **Éléments accrochés**, un volet apparaît et affiche les éléments d'ALM que vous avez accrochés. Vous pouvez cliquer sur une exigence, un test, une anomalie accroché pour y accéder rapidement.

• Pour accrocher une exigence, un test ou une anomalie, sélectionnez-le et cliquez sur le bouton

**Accrocher/Annuler l'accrochage** . L'élément est ajouté à l'onglet **Éléments accrochés**.

<sup>l</sup> Pour annuler l'accrochage d'une exigence, un test ou une anomalie accroché, sélectionnez-le et

cliquez sur le bouton **Accrocher/Annuler l'accrochage** <sup>4</sup> ou, dans l'onglet, cliquez sur × dans l'élément dont vous voulez annuler l'accrochage.

Pour plus d'informations sur l'interface utilisateur, voir " Volet Éléments [accrochés](#page-97-0) " , page 98.

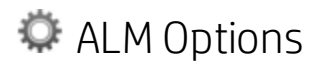

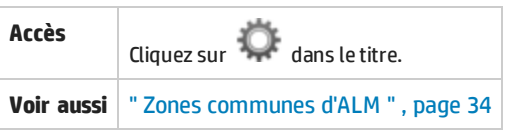

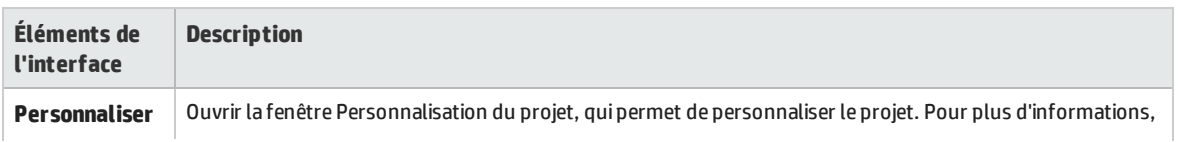

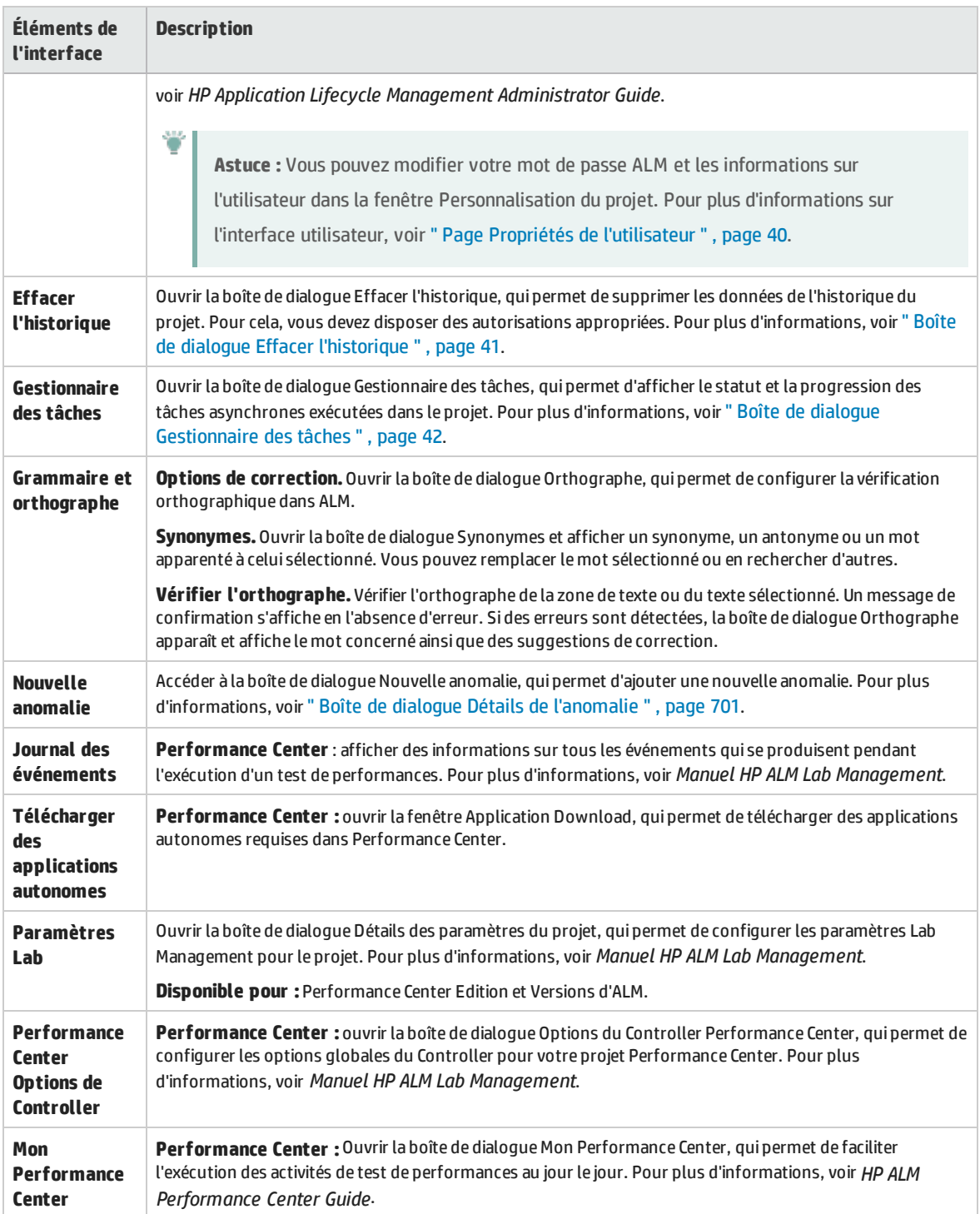

## Champs d'ALM

Cette section répertorie les champs disponibles dans ALM.

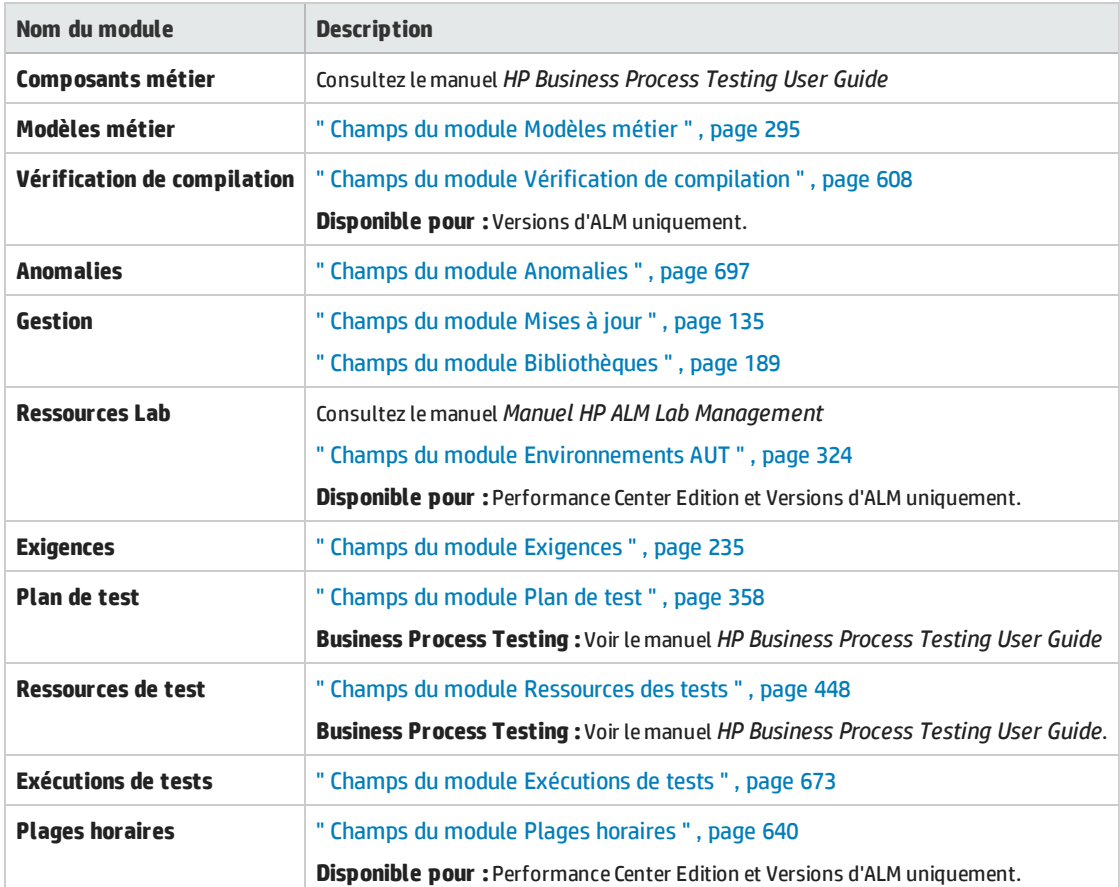

### Icônes d'ALM

Cette section répertorie les icônes disponibles dans ALM.

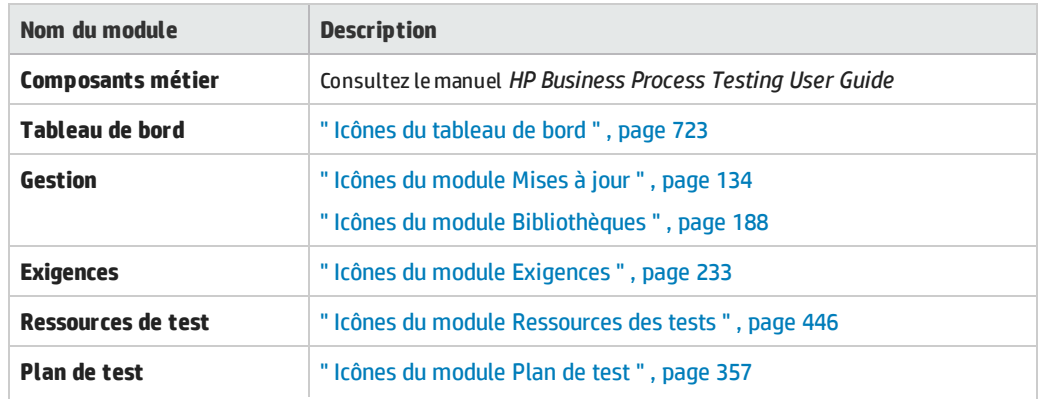

T

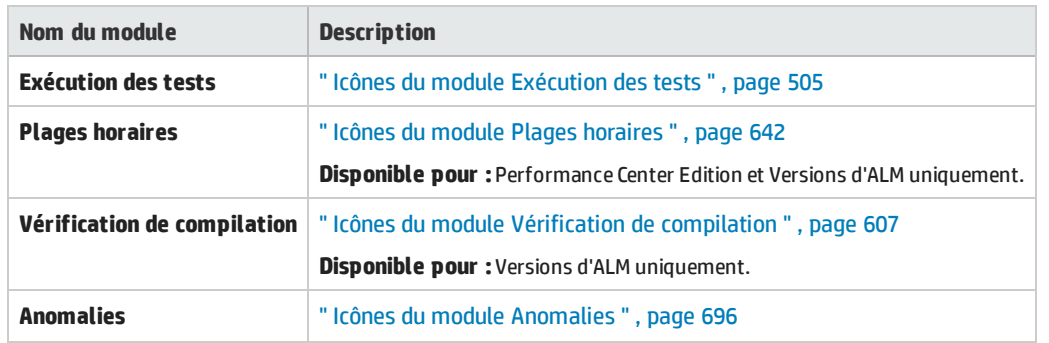

### <span id="page-39-0"></span>Page Propriétés de l'utilisateur

Cette page permet de modifier les propriétés de l'utilisateur, notamment le nom complet, le mot de passe, l'adresse e-mail, le numéro de téléphone et la description.

**Remarque :** pour plus d'informations sur la fenêtre Personnalisation du projet, consultez le manuel *HP Application Lifecycle Management Administrator Guide*.

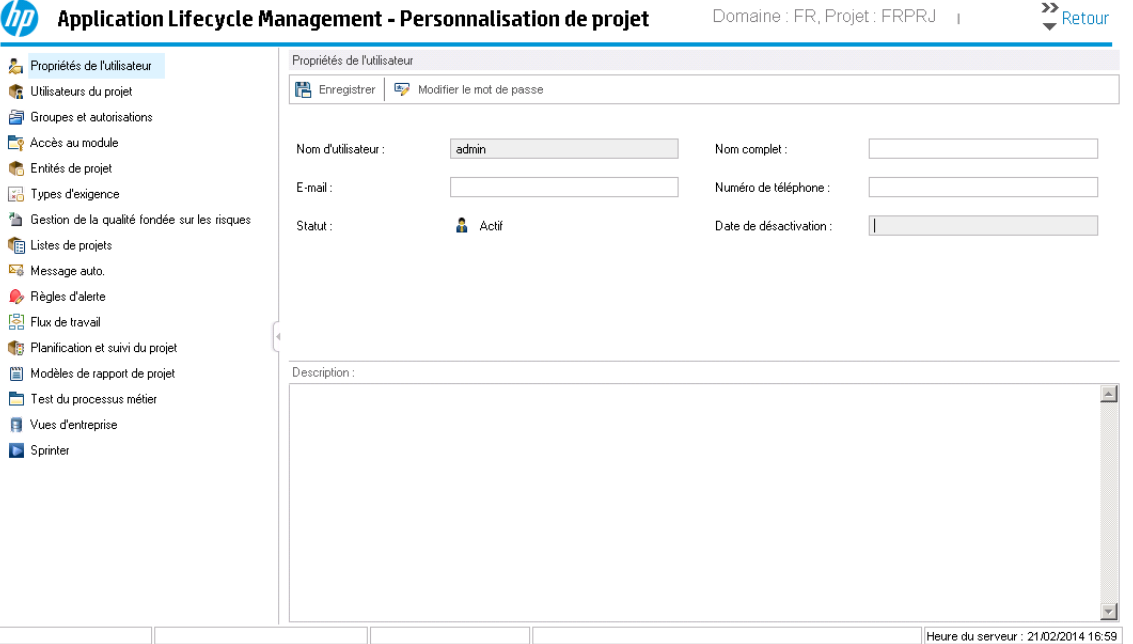

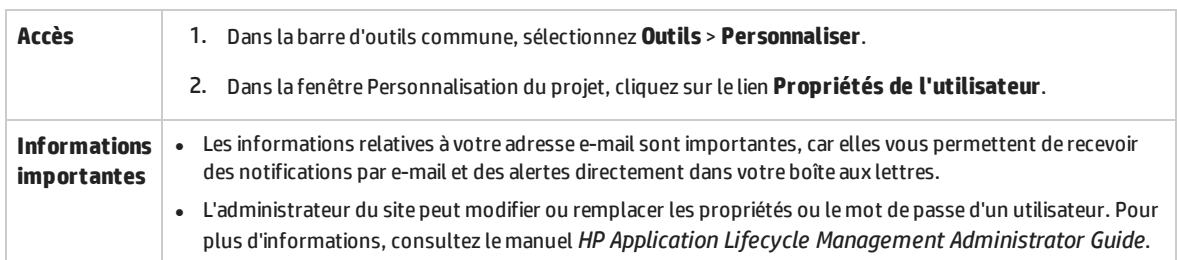

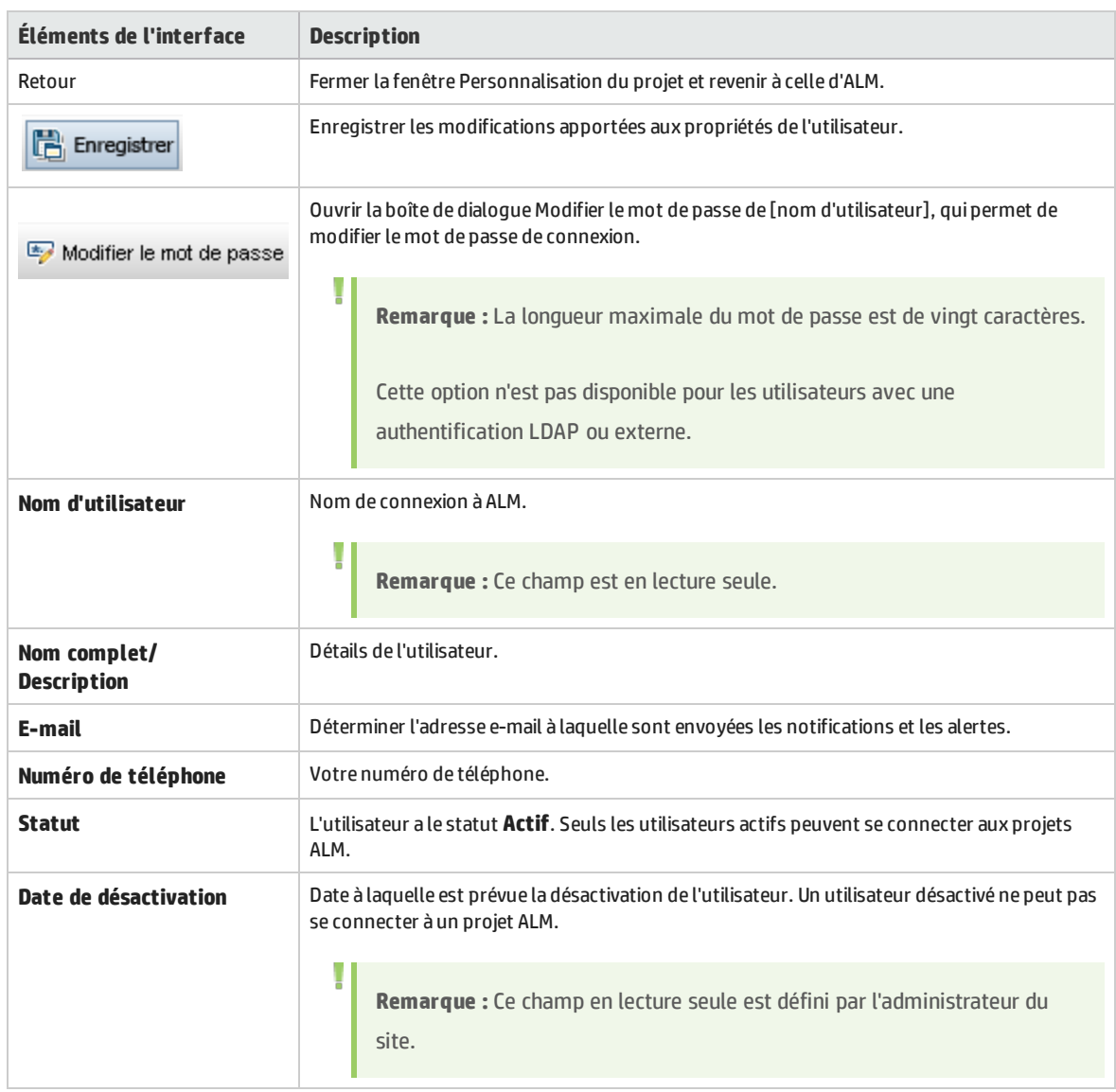

## <span id="page-40-0"></span>Boîte de dialogue Effacer l'historique

Cette boîte de dialogue permet de supprimer les données de l'historique.

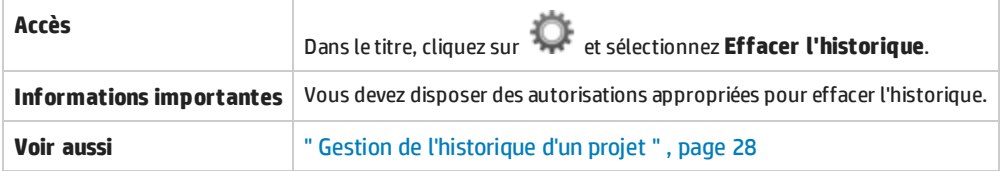

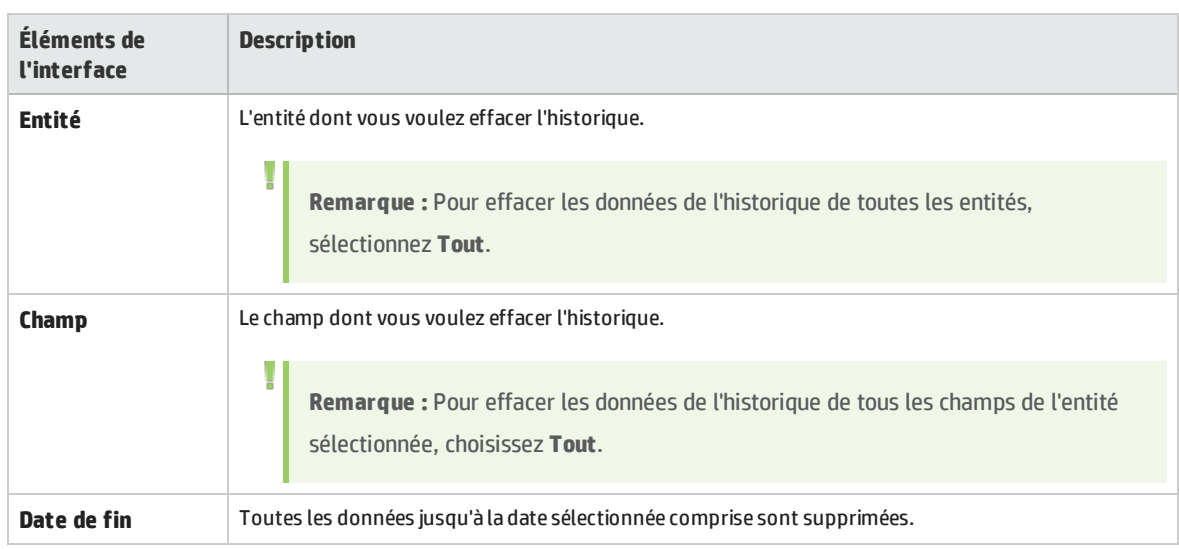

### <span id="page-41-0"></span>Boîte de dialogue Gestionnaire des tâches

Cette boîte de dialogue permet d'afficher le statut et la progression des tâches asynchrones exécutées dans le projet. Lors de la création d'un repère, par exemple, ALM exécute la tâche en arrière-plan. Vous pouvez visualiser la progression de la tâche dans le Gestionnaire des tâches.

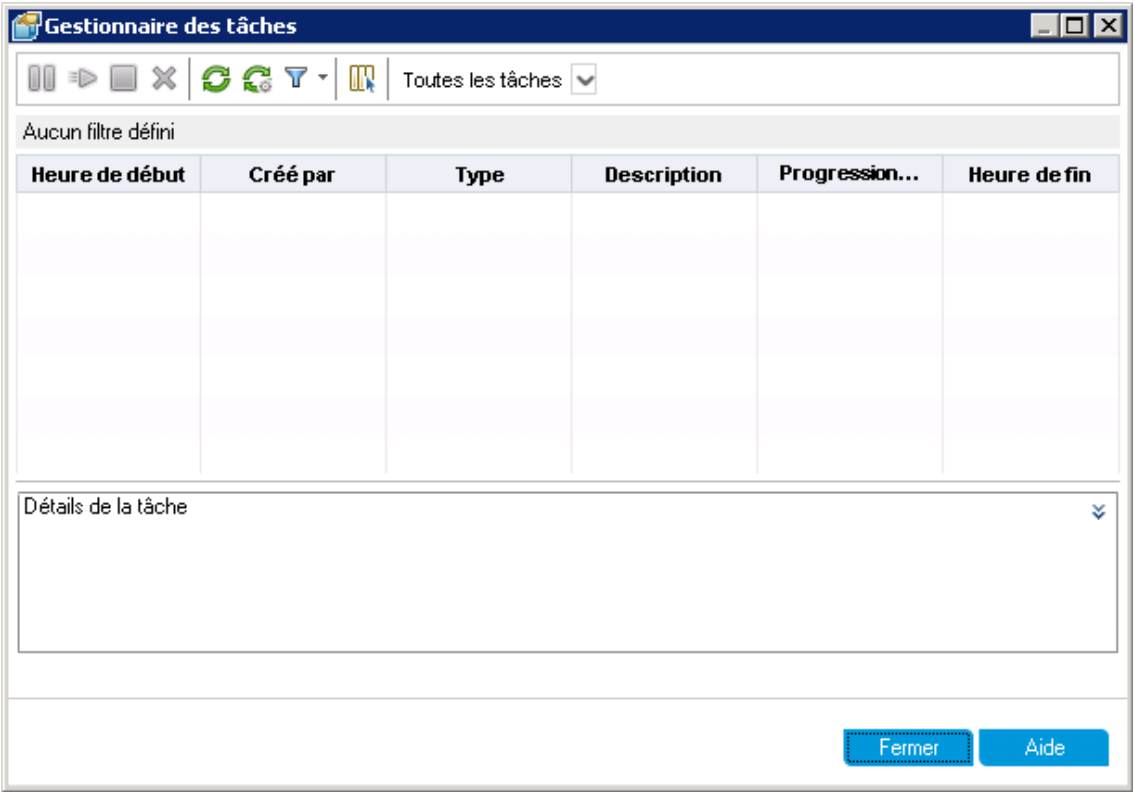

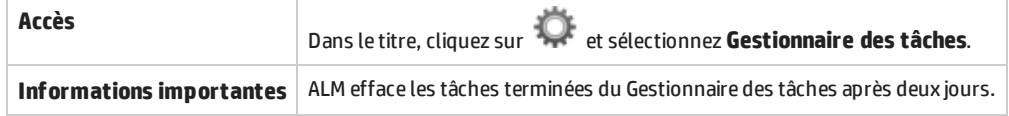

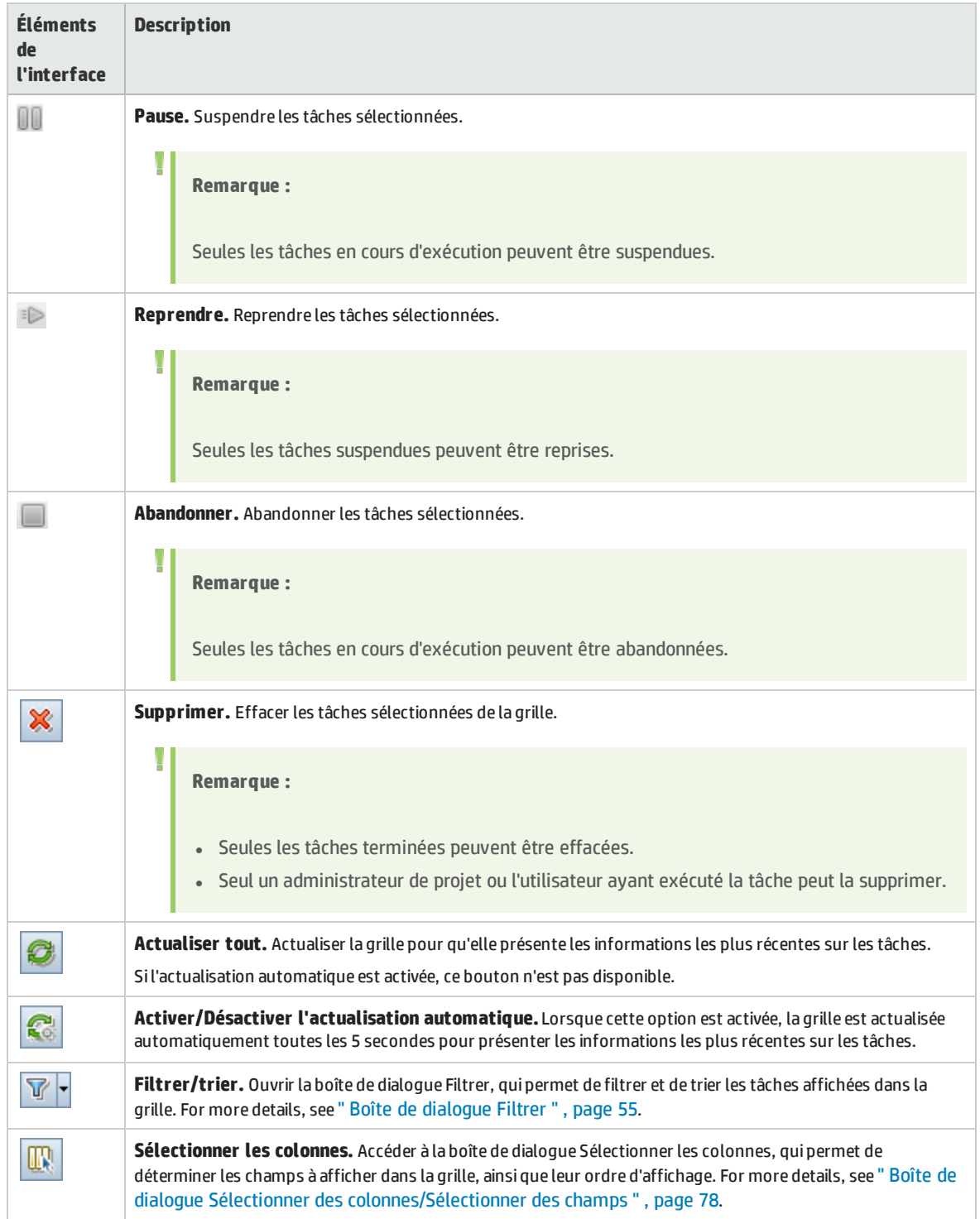

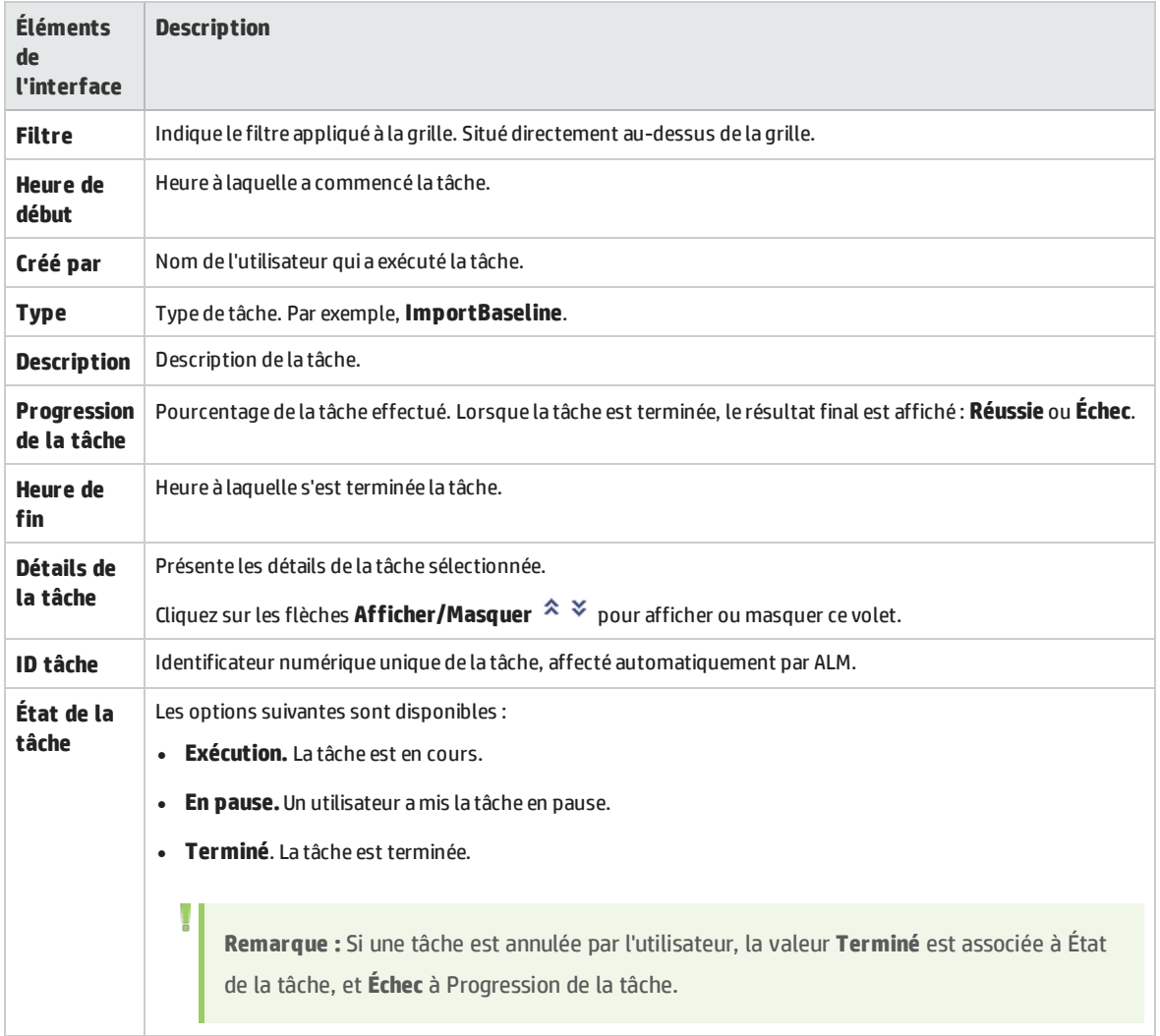

### <span id="page-44-0"></span>Boîte de dialogue Détails de l'erreur

Cette boîte de dialogue permet d'envoyer un rapport sur les erreurs sous forme de pièce pointe. Ceci peut s'avérer utile lorsque vous contactez le support ALM ou votre administrateur système local.

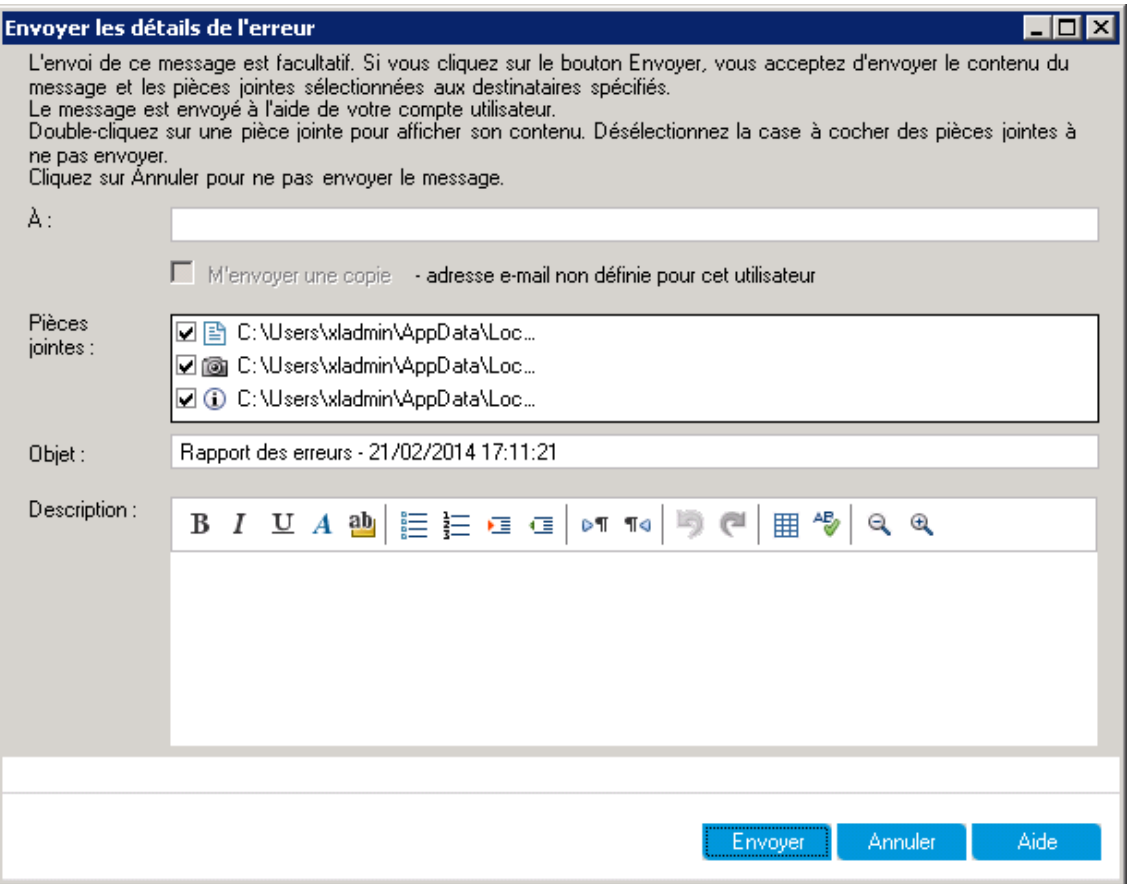

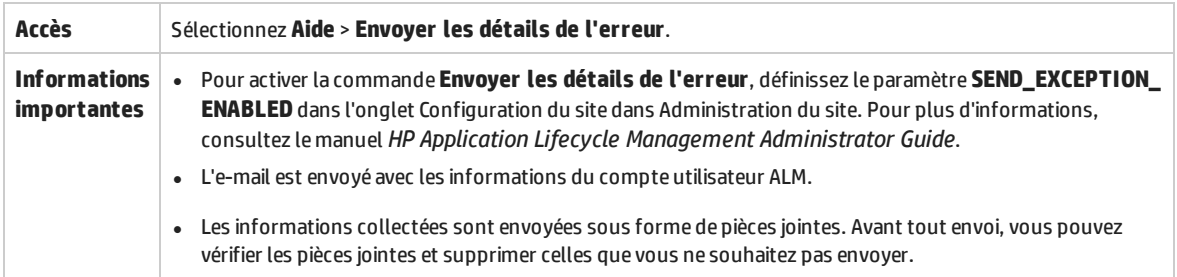

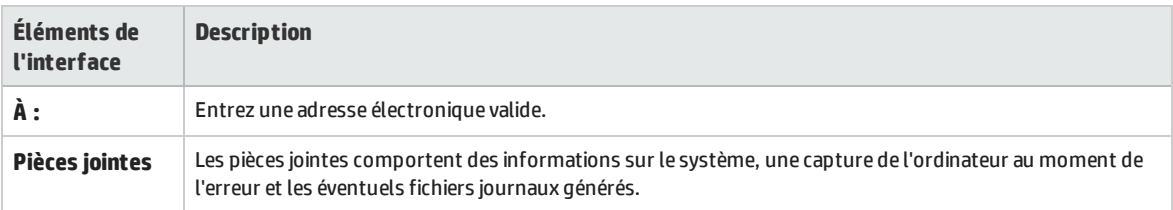

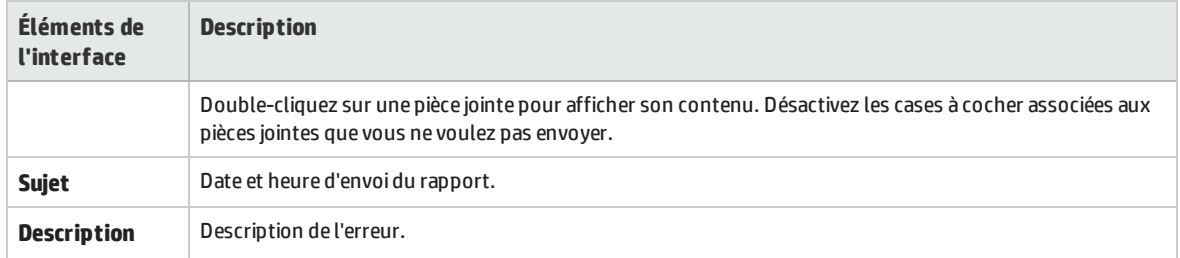

# Chapitre 3 : Fonctionnalités communes d'ALM

Contenu de ce chapitre :

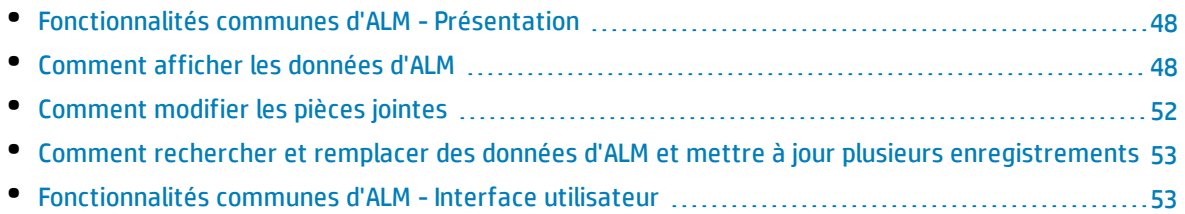

## <span id="page-47-0"></span>Fonctionnalités communes d'ALM- Présentation

HP Application Lifecycle Management (ALM) organise et affiche les données dans des grilles et des arborescences. Vous pouvez manipuler les données de différentes façons, notamment en réorganisant les colonnes, en appliquant un filtrage, un tri ou un regroupement. Vous pouvez également joindre des fichiers à des enregistrements, rechercher un texte spécifique dans des enregistrements et afficher l'historique de différentes entités.

**Remarque :** Le type de contenu figurant dans les grilles et les arborescences d'ALM varie, de sorte que les tâches et les références décrites dans ce chapitre ne s'appliquent pas toujours à toutes les grilles et arborescences.

For task details, see " Comment afficher les données d'ALM " , [ci-dessous,](#page-47-1) " [Comment](#page-51-0) modifier les pièces [jointes](#page-51-0) " , page 52, and " Comment [rechercher](#page-52-0) et remplacer des données d'ALM et mettre à jour plusieurs [enregistrements](#page-52-0) " , page 53.

## <span id="page-47-1"></span>Comment afficher les données d'ALM

Cette tâche explique comment manipuler les données d'ALM.

- <sup>l</sup> " Filtrer les [enregistrements](#page-47-2) " , ci-dessous
- <sup>l</sup> " Trier les [enregistrements](#page-48-0) " , page suivante
- " Regrouper les [enregistrements](#page-48-1) " , page suivante
- <sup>l</sup> " Organiser et [redimensionner](#page-49-0) les colonnes " , page 50
- <span id="page-47-2"></span><sup>l</sup> " Afficher [l'historique](#page-49-1) d'ALM " , page 50

#### **Filtrer les enregistrements**

• Pour filtrer les données d'ALM afin d'afficher uniquement les enregistrements répondant à vos

critères, cliquez sur le bouton **Définir le filtre/tri** . La boîte de dialogue Filtrer s'affiche. Dans l'onglet Filtre, définissez une condition unique ou plusieurs conditions. Pour plus d'informations sur l'interface utilisateur, voir " Boîte de [dialogue](#page-54-0) Filtrer " , page 55.

#### **Exemple**

Dans le module Exécution des tests, vous pouvez définir le filtre Statut sur "Échec" et le filtre Testeur sur "David Or Marc". Seuls les tests exécutés par David ou Marc ayant échoué sont affichés.

. Pour explorer plus avant les données, définissez un filtre croisé. Dans la boîte de dialogue Filtrer, cliquez sur l'onglet **Filtre croisé**. Pour plus d'informations sur l'interface utilisateur, voir " [Boîte](#page-54-0) de [dialogue](#page-54-0) Filtrer " , page 55.

#### **Exemple**

Dans l'arborescence du plan de test, vous pouvez définir le filtre croisé sur "Ouvert" pour les campagnes de test associées. Seuls les tests faisant partie d'une campagne de test ouverte sont ainsi affichés. Vous pouvez aussi définir le filtre des campagnes de test associées pour rechercher des tests ne figurant dans aucune campagne de test.

Pour consulter un scénario d'utilisation lié à la création de filtres, voir " Utiliser des filtres [complexes](#page-49-2) - Scénario [d'utilisation](#page-49-2) " , page suivante.

<span id="page-48-0"></span>Pour voir la vidéo expliquant comment créer un filtre, consultez cette section dans l'aide en ligne d'ALM.

#### **Trier les enregistrements**

Vous pouvez définir des priorités de tri pour les enregistrements affichés dans les arborescences et les grilles d'ALM. Par défaut, les enregistrements s'affichent dans ALM dans l'ordre où ils sont ajoutés. Dans la boîte de dialogue Filtrer, cliquez sur l'onglet **Ordre d'affichage**. Pour plus d'informations sur l'interface utilisateur, voir " Boîte de [dialogue](#page-54-0) Filtrer " , page 55.

#### **Exemple**

Dans la Grille de test, si la colonne **Concepteur** a la priorité de tri la plus élevée, les enregistrements sont triés selon l'ordre de tri ASCII à partir des noms figurant dans la colonne Concepteur. Si la priorité suivante est **Nom du test**, les enregistrements de test portant le même nom dans la colonne **Concepteur** sont triés selon l'ordre de tri ASCII à partir des noms de test.

#### <span id="page-48-1"></span>**Regrouper les enregistrements**

Vous pouvez séparer les données de la grille en groupes selon des critères définis. Dans la boîte de dialogue Filtrer, cliquez sur l'onglet **Groupe**. Pour plus d'informations sur l'interface utilisateur, voir ["](#page-54-0) Boîte de [dialogue](#page-54-0) Filtrer " , page 55.

#### **Exemple**

Dans la Grille des anomalies, si vous sélectionnez la colonne **Affecté à** comme groupe avec la priorité la plus élevée, les enregistrements sont regroupés à partir des noms figurant dans la colonne **Affecté à**. Si vous sélectionnez respectivement **Statut** et **Gravité** comme les priorités suivantes, les anomalies portant le même nom dans la colonne **Affecté à** sont ensuite regroupées en fonction de leur statut, puis de leur gravité.

#### <span id="page-49-0"></span>**Organiser et redimensionner les colonnes**

**Organiser et sélectionner les colonnes :** Vous déterminez les colonnes à afficher dans ALM, ainsi que leur ordre d'affichage. Sélectionnez **Affichage > Sélectionner des colonnes**. La boîte de dialogue Sélectionner les colonnes s'affiche. Pour plus d'informations sur l'interface utilisateur, voir " [Boîte](#page-77-0) de dialogue Sélectionner des [colonnes/Sélectionner](#page-77-0) des champs " , page 78.

**Redimensionner les colonnes :** Vous pouvez redimensionner les colonnes en cliquant deux fois sur le bord droit d'un en-tête de colonne. Vous pouvez aussi, vous pouvez cliquer sur le bord droit d'un en-tête de colonne et faire glisser pour régler la largeur.

#### <span id="page-49-1"></span>**Afficher l'historique d'ALM**

Vous pouvez afficher la liste des modifications apportées aux entités d'ALM. Vous pouvez en outre visualiser les versions précédentes des entités stockées dans un repère donné.

<span id="page-49-2"></span>Cliquez sur l'onglet ou le bouton **Historique**. Pour plus d'informations sur l'interface utilisateur, voir ["](#page-69-0) Onglet [Historique](#page-69-0) " , page 70.

### Utiliser des filtres complexes - Scénario d'utilisation

Ce scénario d'utilisation explique comment créer et distribuer des filtres complexes.

**Remarque :** Pour plus d'informations sur une tâche liée à ce scénario, voir " [Comment](#page-47-1) afficher les [données](#page-47-1) d'ALM " , page 48.

#### Ce scénario comprend les étapes suivantes :

- <sup>l</sup> " Créer un filtre de base " , page [suivante](#page-50-0)
- <sup>l</sup> " Ajouter [descritères](#page-50-1) avec des caractères génériques " , page suivante
- . " Explorer à l'aide de filtres croisés et [d'opérateurs](#page-50-2) booléens ", page suivante
- <sup>l</sup> " [Regrouper](#page-51-1) et trier les instances de test " , page 52
- <sup>l</sup> " Mettre le filtre à la disposition d'autres [utilisateurs](#page-51-2) " , page 52

#### <span id="page-50-0"></span>1. **Créer un filtre de base**

L'exemple suivant illustre le filtrage de la **grille d'exécution** des instances de test dans le module Exécution des tests. Pour accéder à la **grille d'exécution**, voir " Onglet Grille [d'exécution](#page-522-0) " , page [523](#page-522-0).

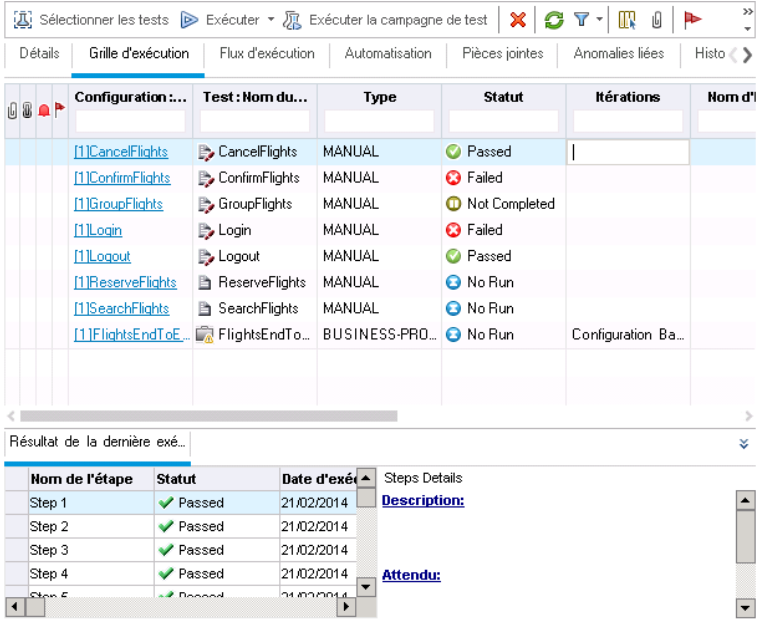

Vous souhaitez visualiser les instances de test manuel qui ont échoué. Elles doivent en effet être traitées de suite, car les développeurs à même de les corriger sont disponibles.

- <sup>l</sup> Dans la boîte de dialogue Filter Test Instances, choisissez **Manuel** dans le champ **Type**.
- <sup>l</sup> Dans le champ **Statut** de la boîte de dialogue Sélectionner une condition de filtre, sélectionnez le statut **Échec**.

Les paramètres de filtrage suivants sont affichés en haut de la boîte de dialogue Fitler Test Instances :

<span id="page-50-1"></span>Filter: Type[MANUAL];Status[Failed]

#### 2. **Ajouter descritères avec des caractères génériques**

Vous commencez à percevoir une tendance. De nombreuses instances de test ayant échoué concernent la connexion au système de réservation de vols ou la déconnexion. Vous souhaitez exclure les instances de test qui ne sont pas liées à ce problème.

Dans le champ **Test : Nom du test** de la boîte de dialogue Sélectionner une condition de filtre, entrez la chaîne **\*log\***. Les instances de test basées sur un test dont le nom ne contient pas la chaîne **log** sont exclues.

Les paramètres de filtrage sont les suivants :

<span id="page-50-2"></span>Filter: Type[MANUAL];Status[Failed];Test: Test Name[\*log\*]

#### 3. **Explorer à l'aide de filtres croisés et d'opérateurs booléens**

Il paraît évident à ce stade qu'il faut travailler sur les procédures de connexion et de déconnexion.

Pour donner la priorité à cette tâche, vous devez associer une priorité élevée aux instances de test ayant échoué qui sont couvertes par des exigences.

Les priorités étant stockées dans un autre module, vous devez définir un filtre croisé.

- a. Dans la boîte de dialogue Filter Test Instances, cliquez sur l'onglet **Filtre croisé**.
- b. À la section Exigences, sélectionnez le bouton d'option associé à **<aucun filtre défini>**.
- c. Cliquez sur le bouton Parcourir et définissez la valeur du champ **Priorité**. Pour inclure dans le filtre les exigences associées aux deux valeurs de priorité les plus élevées, **4-Très élevée** ou **5- Urgente**, vous insérez l'opérateur **Or** entre elles.

Les paramètres de filtrage sont les suivants :

Filter: Status[Failed];Test: Test Name["log"];Type[MANUAL]; Cross Filter: <Cross Filter Test Instance-Requirement>Priority["4-Very High" Or 5-Urgent]

#### <span id="page-51-1"></span>4. **Regrouper et trier les instances de test**

Dans la boîte de dialogue Filter Test Instances, cliquez sur les onglets Ordre de tri et Groupe pour définir l'ordre d'affichage des instances de test restantes dans la grille d'exécution.

Par exemple, pour regrouper les instances de test par concepteur et les trier par nom d'instance de test, utilisez les paramètres de filtrage suivants :

Filter: Status[Failed];Test: Test Name[\*log\*];Type<sub>[</sub>MANUAL];<br>Cross Filter: <Cross Filter Test Instance-Requirement>Priority["4-Very High" Or 5-Urgent]; Sort By: Name[Ascending]; Group By: Test: Designer

#### <span id="page-51-2"></span>5. **Mettre le filtre à la disposition d'autres utilisateurs**

Lorsque vous créez un filtre complexe, vous l'enregistrez et vous le mettez à la disposition des autres utilisateurs.

Dans la boîte de dialogue Copier les paramètres du filtre, cliquez sur le bouton **Copier les**

**paramètres du filtre** . Les paramètres de filtrage sont copiés au format texte dans le Pressepapiers. Vous pouvez coller le contenu de ce dernier dans un e-mail et l'envoyer.

Les destinataires peuvent alors ouvrir la boîte de dialogue Filter Test Instances sur leur propre

client ALM et cliquer sur le bouton **Coller les paramètres du filtre** afin d'utiliser ce filtre complexe.

### <span id="page-51-0"></span>Comment modifier les pièces jointes

Cette tâche explique comment modifier une pièce jointe d'ALM.

Lors de l'ouverture d'une pièce jointe, ALM la télécharge dans un répertoire local sur l'ordinateur client et l'ouvre dans l'application associée. Après avoir modifié la pièce jointe, vous devez l'enregistrer deux fois. Dans un premier temps, enregistrez la copie locale de la pièce jointe dans l'application. Téléchargez ensuite la pièce jointe dans le projet ALM.

#### **Pour modifier une pièce jointe :**

1. Accédez à la page Pièces jointes de l'enregistrement ALM sélectionné. Pour plus d'informations sur l'interface utilisateur, voir " Page Pièces [jointes](#page-73-0) " , page 74.

- 2. Double-cliquez sur la pièce jointe sélectionnée. Une copie locale s'ouvre dans l'application associée.
- 3. Modifiez la pièce jointe.
- 4. Enregistrez les modifications dans l'application. La copie locale de la pièce jointe est alors enregistrée.
- 5. Fermez la pièce jointe.
- <span id="page-52-0"></span>6. Dans ALM, cliquez sur le bouton **Charger** pour télécharger la copie locale dans le projet ALM.

## Comment rechercher et remplacer des données d'ALM et mettre à jour plusieurs enregistrements

Les sections suivantes expliquent comment rechercher et remplacer des données d'ALM et mettre à jour plusieurs enregistrements.

- <sup>l</sup> " Rechercher des [enregistrements](#page-52-2) " , ci-dessous
- <span id="page-52-2"></span>• " Remplacer ou mettre à jour des [enregistrements](#page-52-3) ", ci-dessous

#### **Rechercher des enregistrements**

La boîte de dialogue Rechercher permet de rechercher des enregistrements à partir de la valeur d'un champ donné de l'arborescence ou de la grille. Vous pouvez également rechercher un sous-dossier ou un enregistrement particulier dans un dossier. Pour plus d'informations sur l'interface utilisateur, voir ["](#page-64-0) Boîte de dialogue [Rechercher](#page-64-0) " , page 65.

Le cas échéant, vous pouvez rechercher des mots clés et des variations de mots clés à l'aide de la Recherche de texte. Sélectionnez **Modifier > Recherche de texte**. Le volet Recherche de texte s'affiche dans la partie inférieure de la fenêtre. Pour plus d'informations sur l'interface utilisateur, voir " [Volet](#page-67-0) [Recherche](#page-67-0) de texte " , page 68.

#### <span id="page-52-3"></span>**Remplacer ou mettre à jour des enregistrements**

Vous pouvez remplacer la valeur d'un champ d'un enregistrement sélectionné ou de tous les enregistrements de l'arborescence ou de la grille à l'aide de la boîte de dialogue Remplacer. Pour plus d'informations sur l'interface utilisateur, voir " Boîte de dialogue [Remplacer](#page-66-0) " , page 67.

Vous pouvez également mettre à jour la valeur d'un champ de plusieurs enregistrements dans une grille ou une arborescence à l'aide de la boîte de dialogue Mettre à jour la sélection. Pour plus d'informations sur l'interface utilisateur, voir " Boîte de dialogue Mettre à jour la [sélection](#page-79-0) " , page 80.

## <span id="page-52-1"></span>Fonctionnalités communes d'ALM-Interface utilisateur

Contenu de cette section :

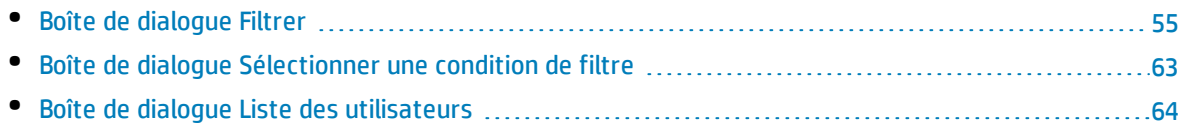

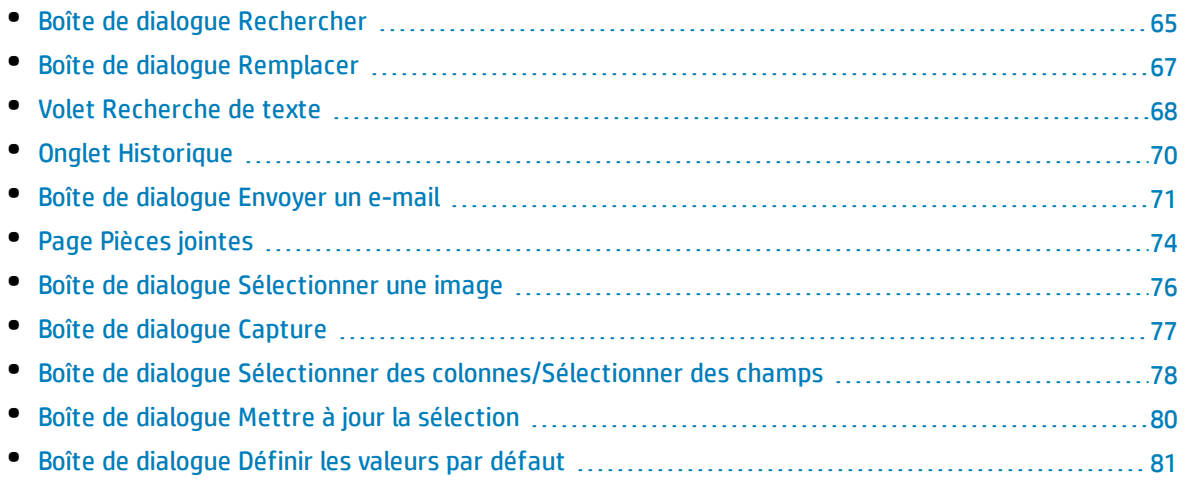

## <span id="page-54-0"></span>Boîte de dialogue Filtrer

Cette boîte de dialogue permet de filtrer, trier et regrouper les données d'ALM afin d'afficher uniquement les enregistrements répondant aux critères définis.

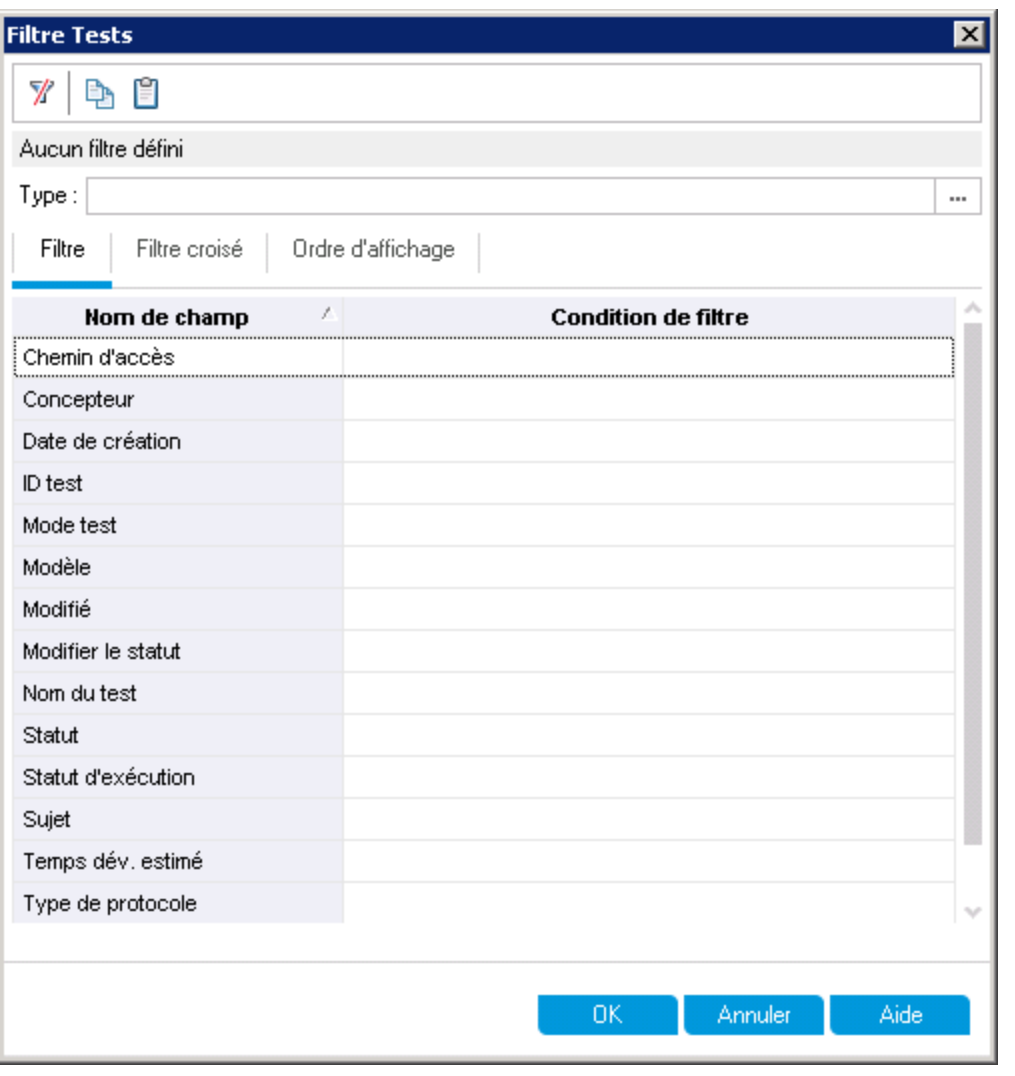

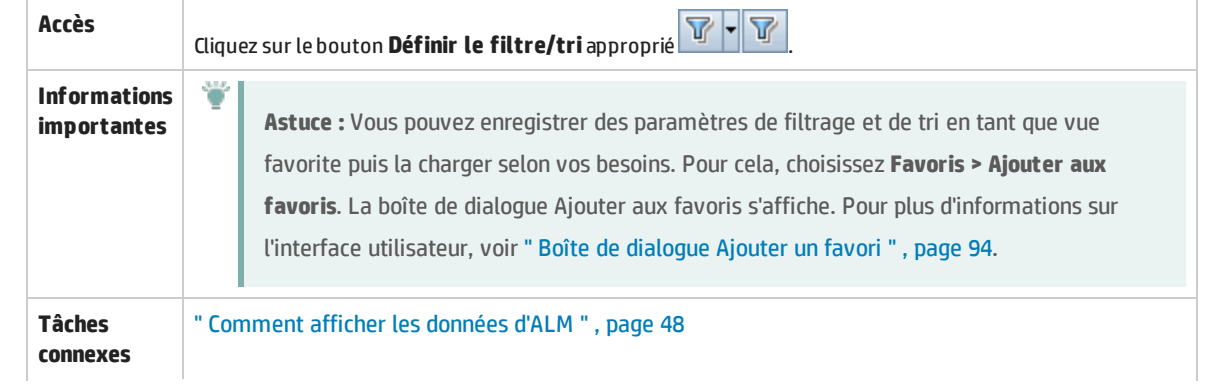

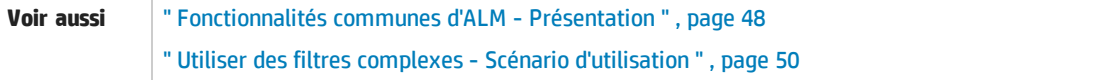

### **Éléments communs de la boîte de dialogue Filtrer**

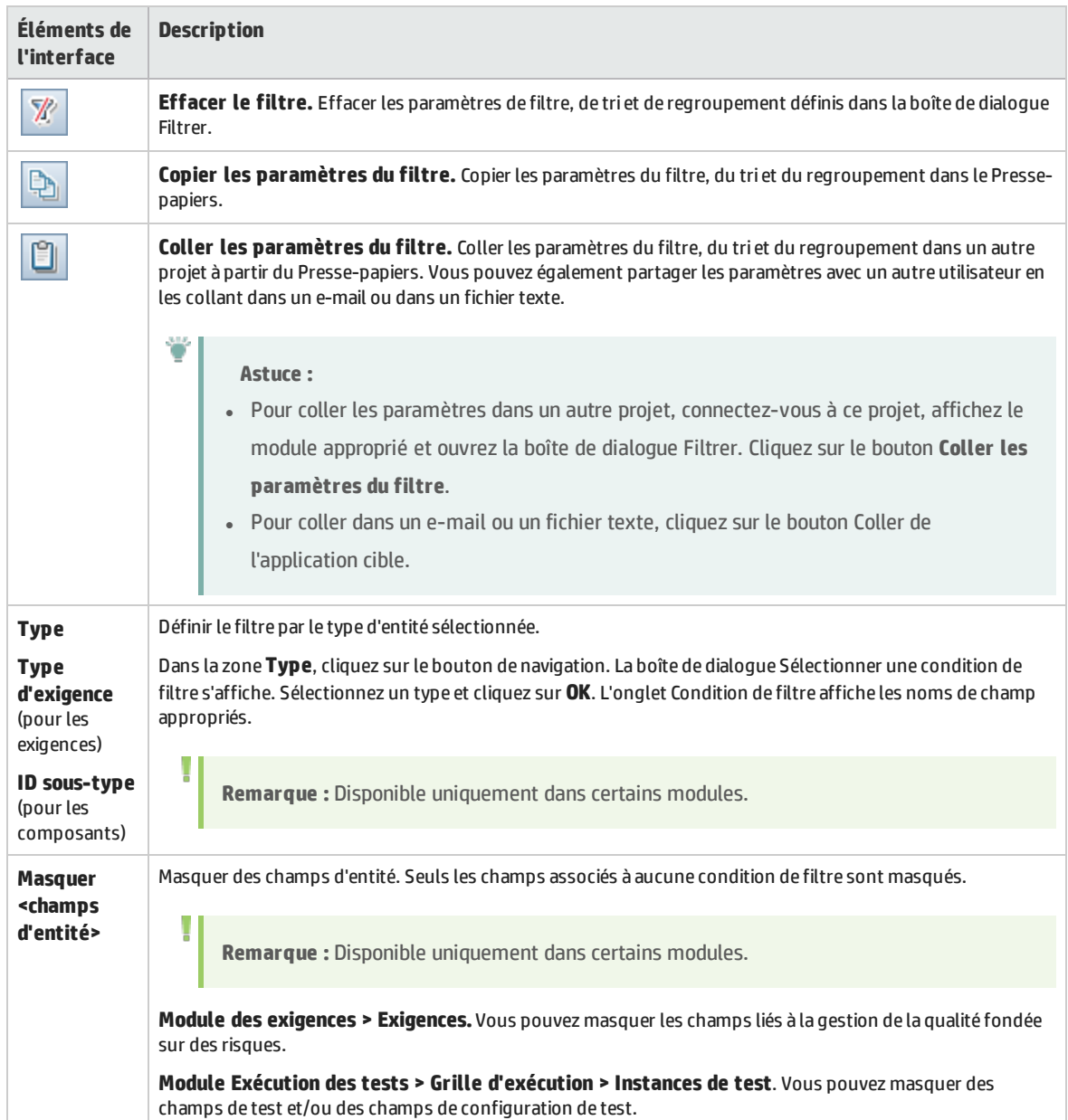

### <span id="page-56-0"></span>**Onglet Filtre**

Cet onglet permet de filtrer les données d'ALM afin d'afficher uniquement les enregistrements répondant aux critères définis.

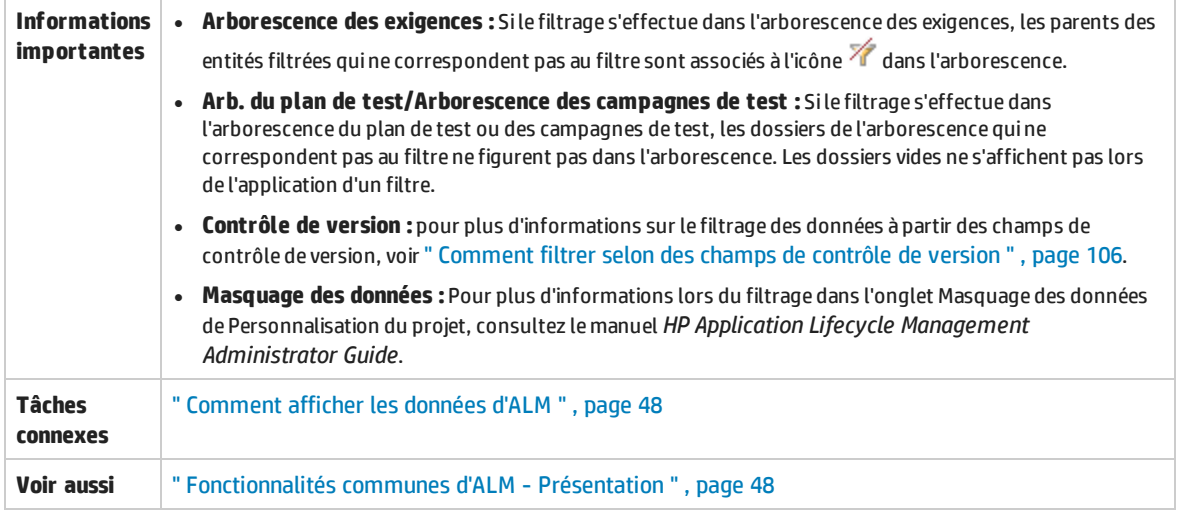

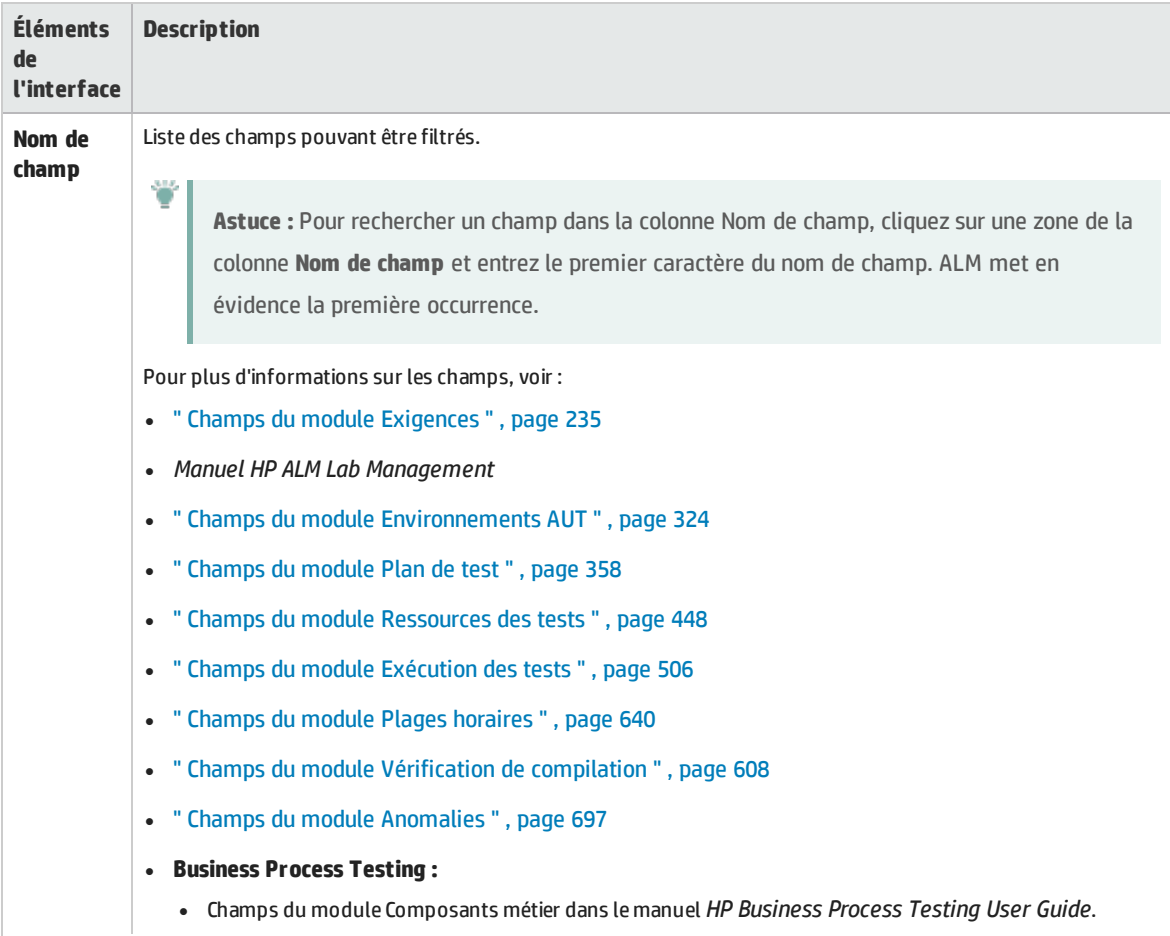

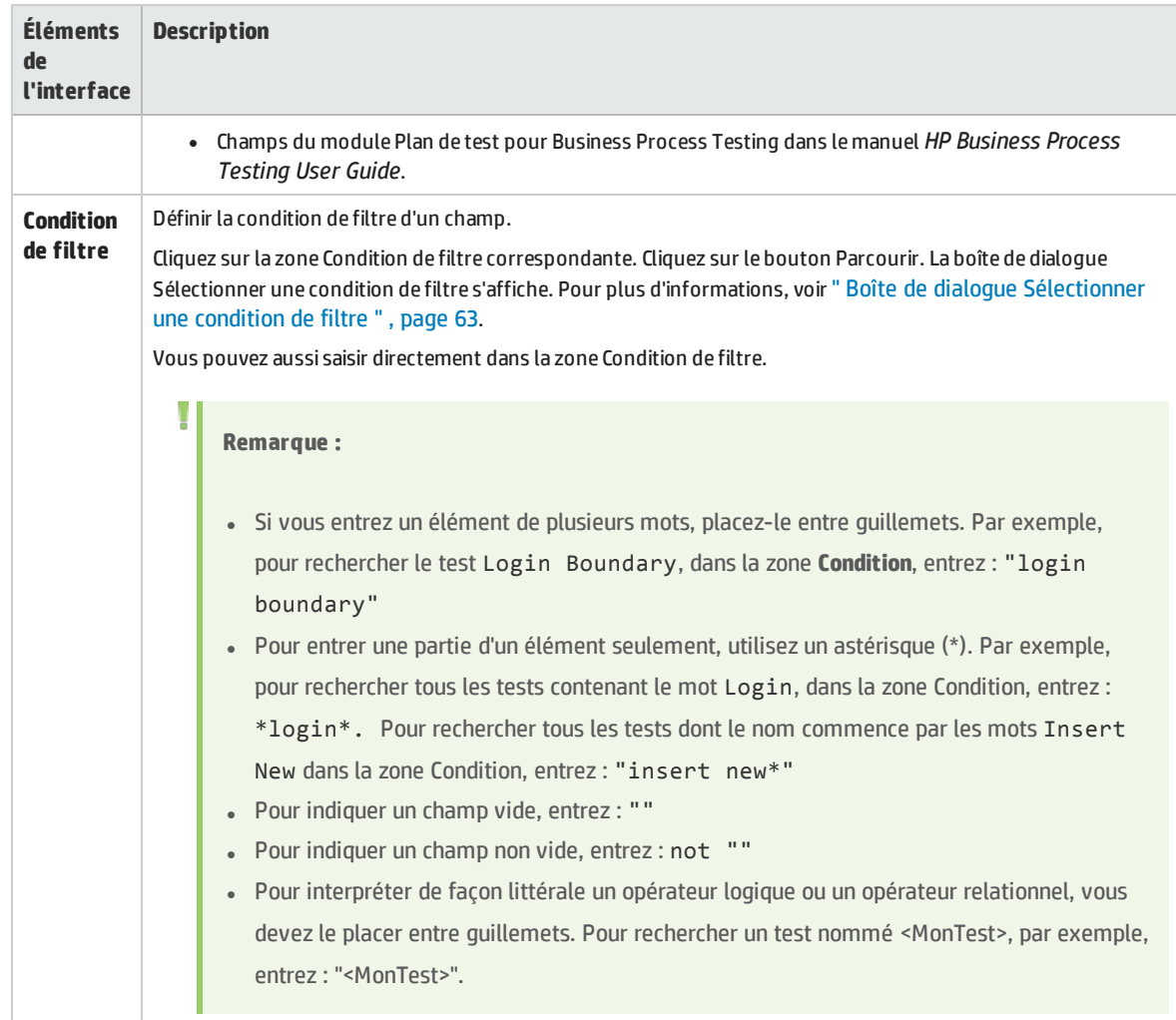

### **Onglet Filtre croisé**

Cet onglet permet de définir un deuxième filtre sur un élément associé, tel que des exigences, des tests, des campagnes de test ou des anomalies.

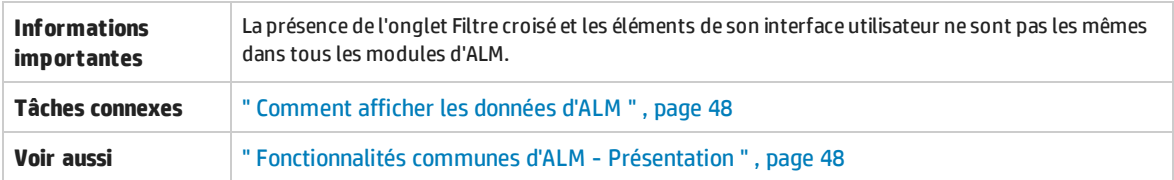

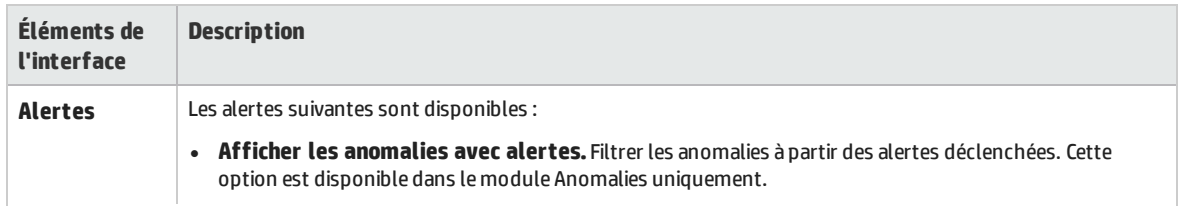

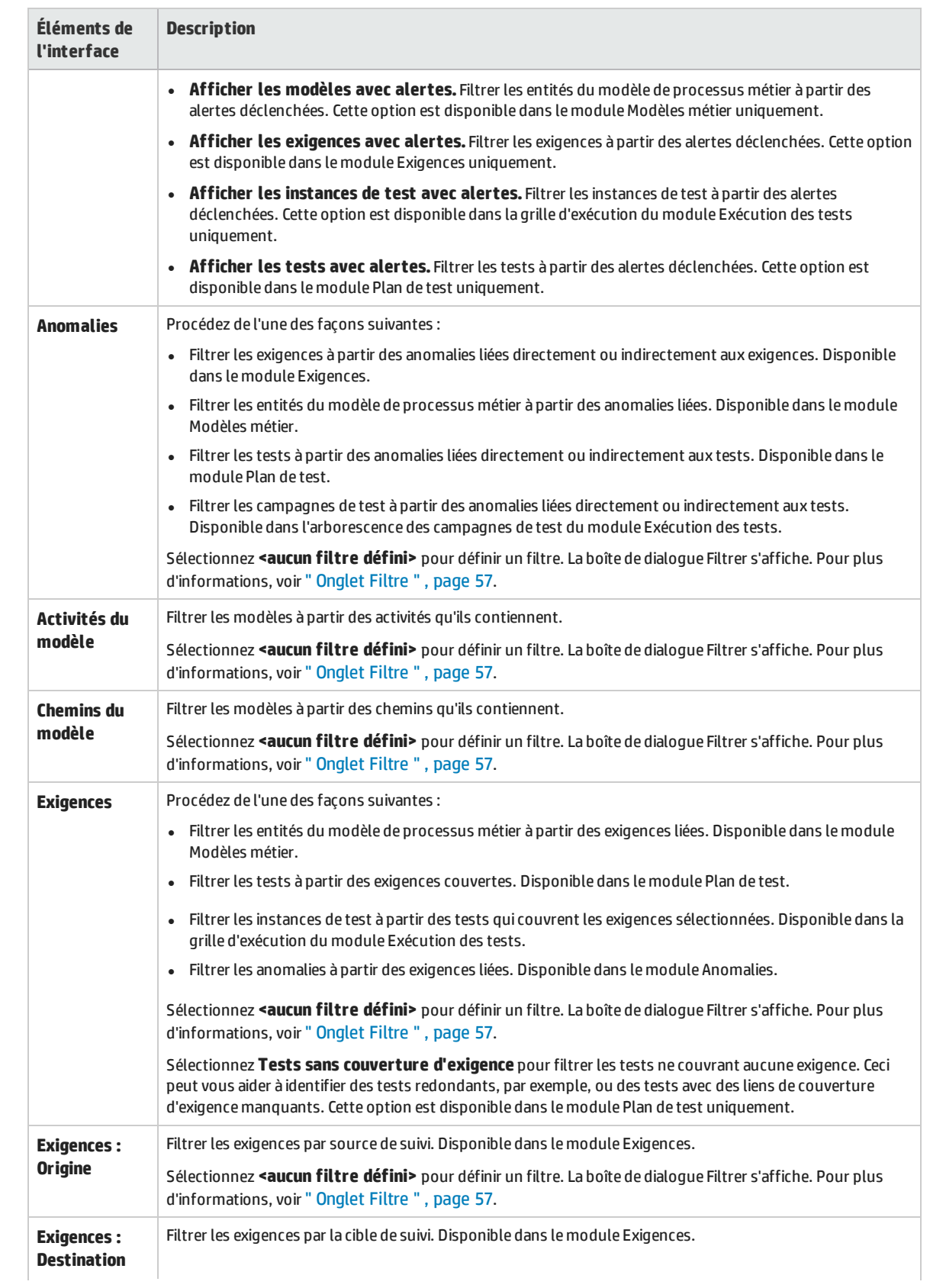

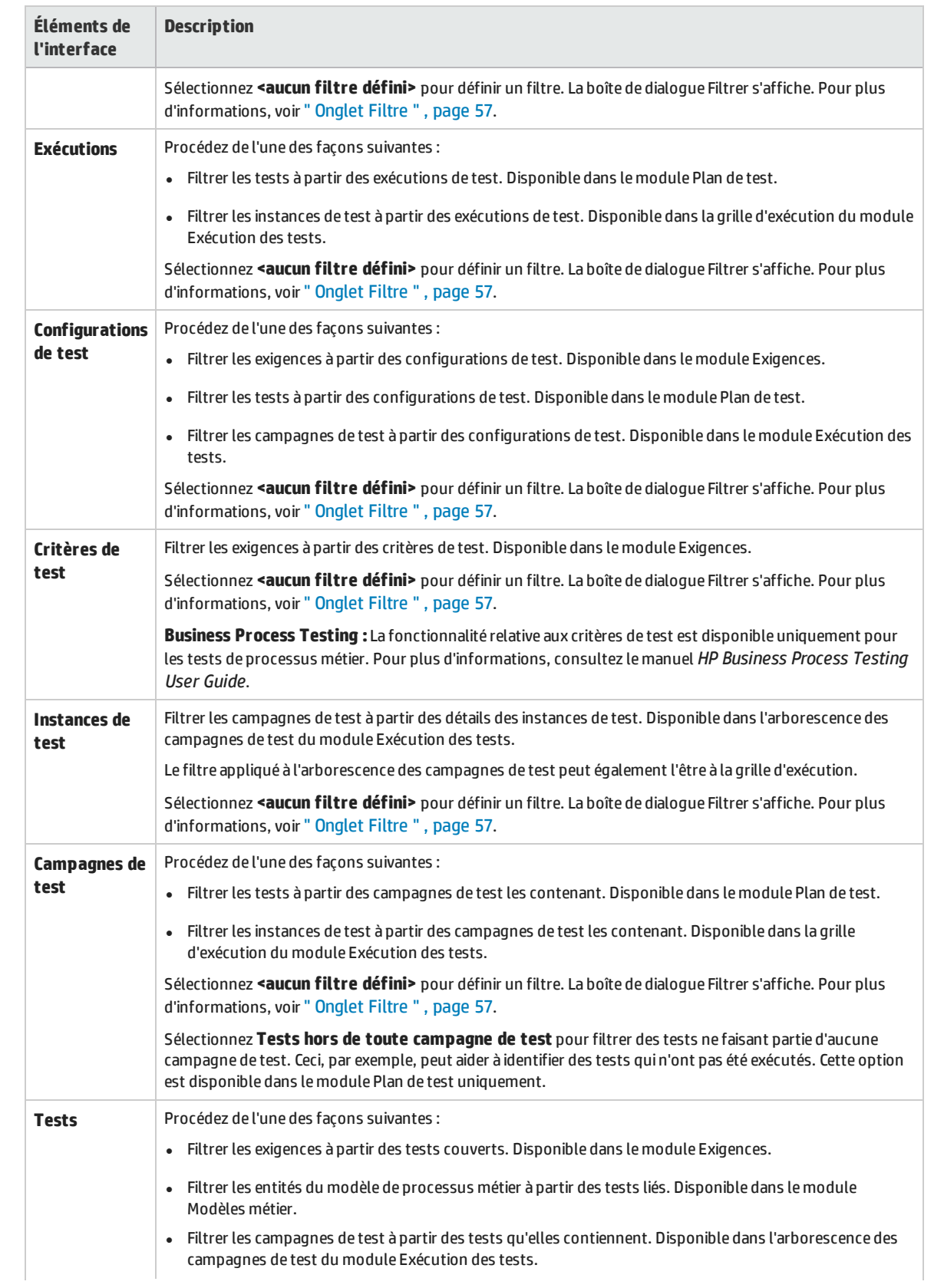

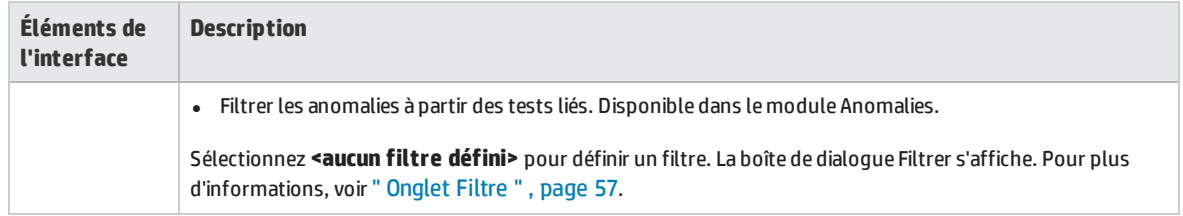

### **Onglet Ordre d'affichage**

Cet onglet permet de trier les enregistrements en fonction de l'ordre de tri ASCII.

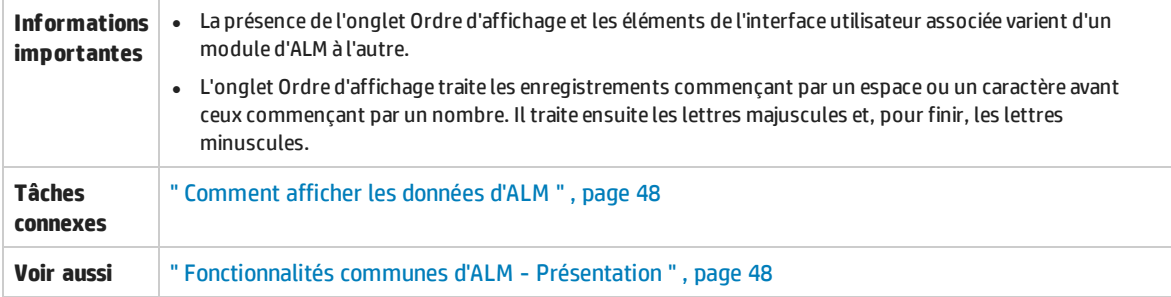

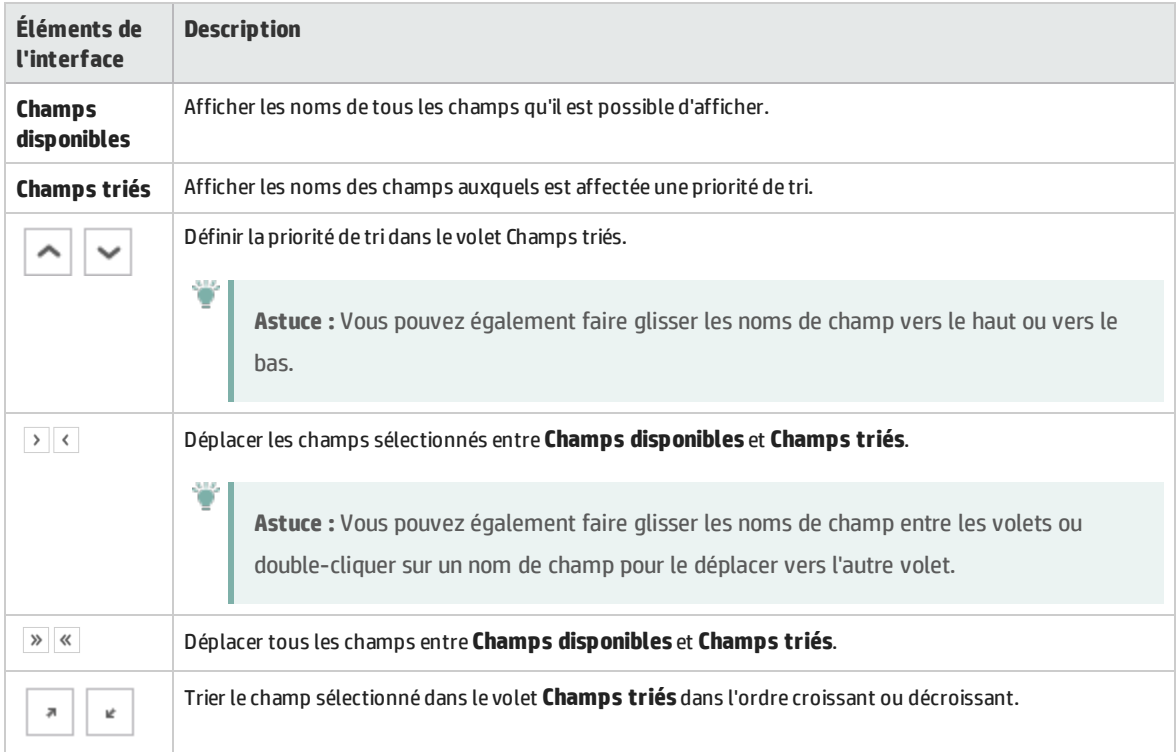

### **Onglet Groupe**

Cet onglet permet de séparer les données de la grille en groupes en fonction des critères spécifiés. Vous pouvez déterminer les informations à partir desquelles ALM regroupe les enregistrements et définir l'ordre hiérarchique d'affichage (jusqu'à trois niveaux). Ceci permet de parcourir plus facilement de vastes ensembles de données.

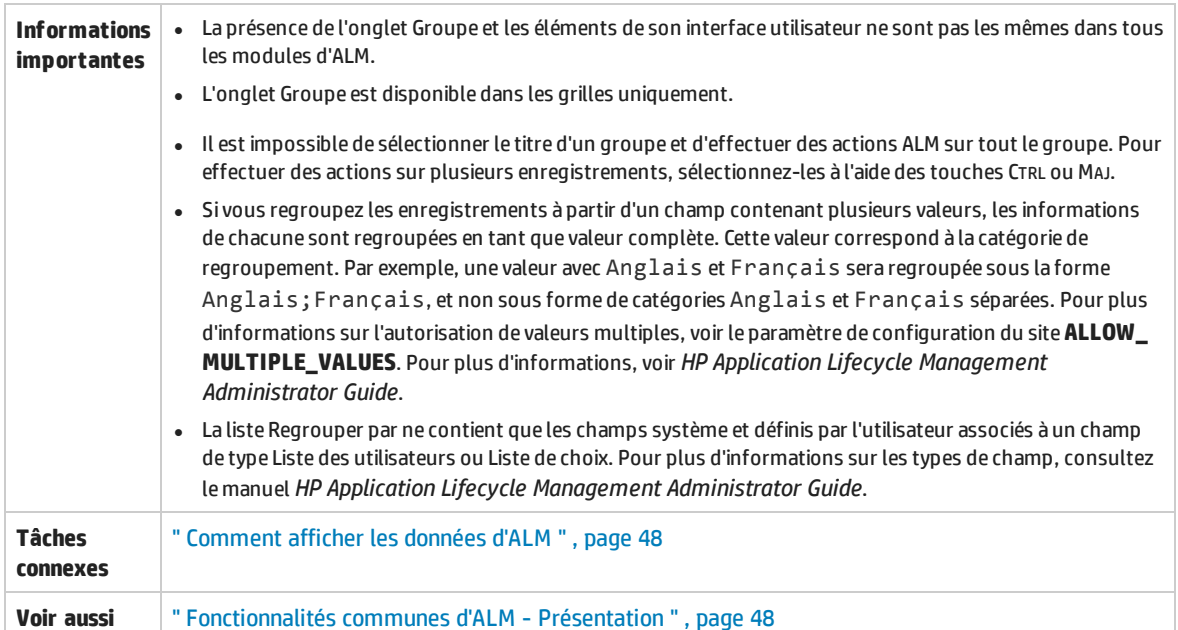

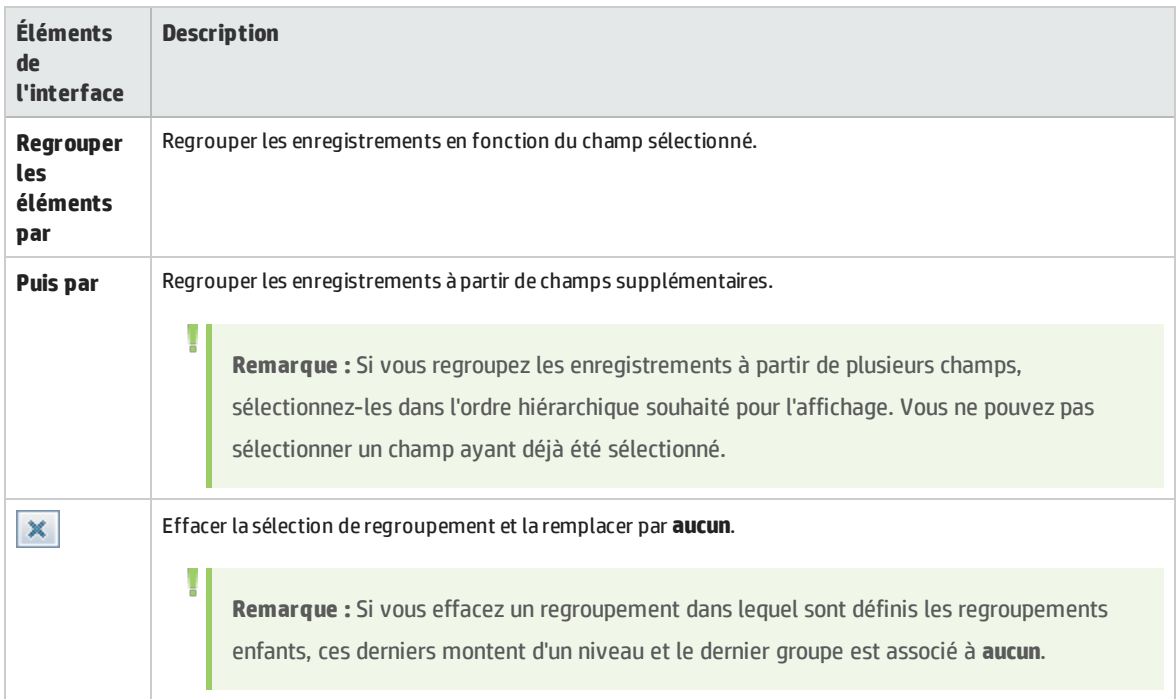

## <span id="page-62-0"></span>Boîte de dialogue Sélectionner une condition de filtre

#### Cette boîte de dialogue permet de définir la condition de filtre d'un champ.

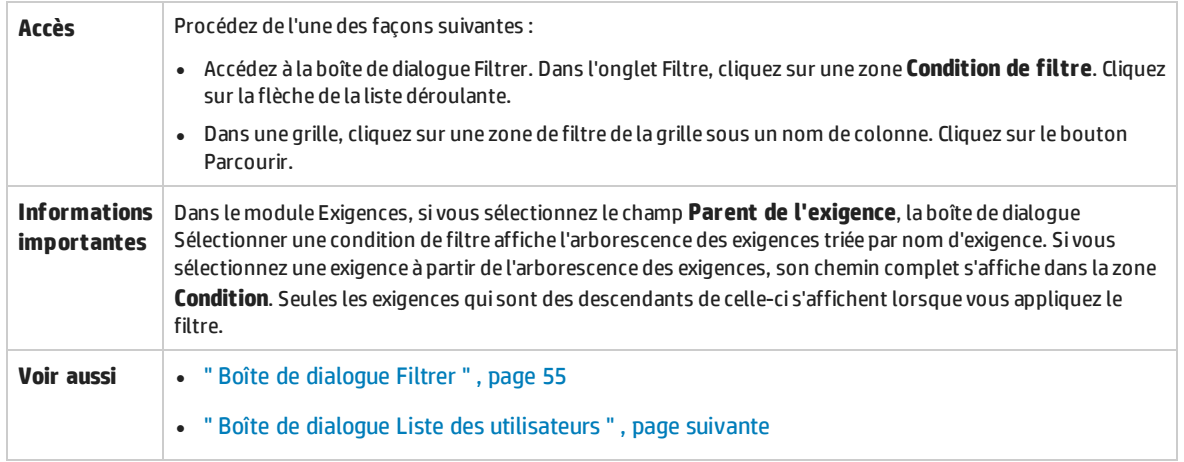

Le tableau ci-dessous décrit les éléments de l'interface utilisateur (ceux dépourvus d'icônes apparaissent entre crochets) :

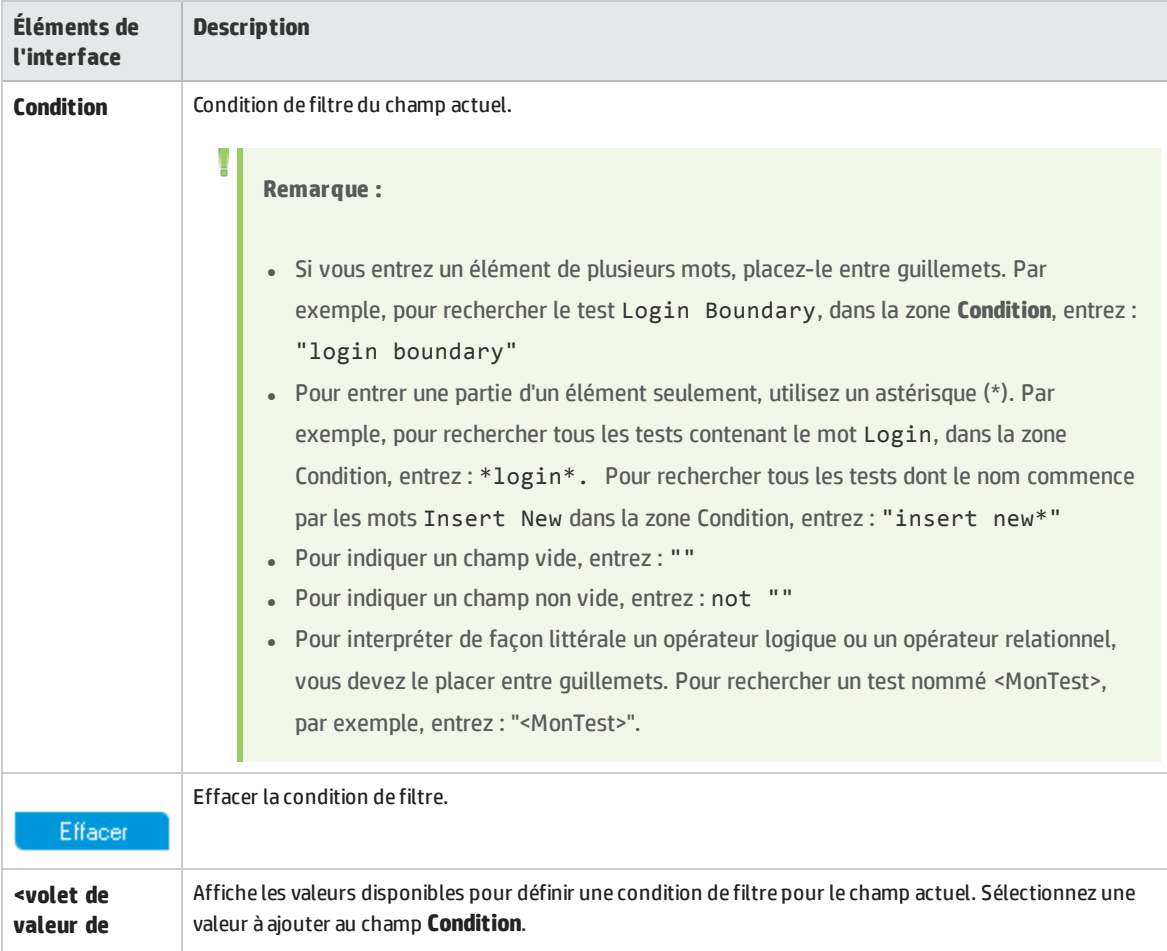

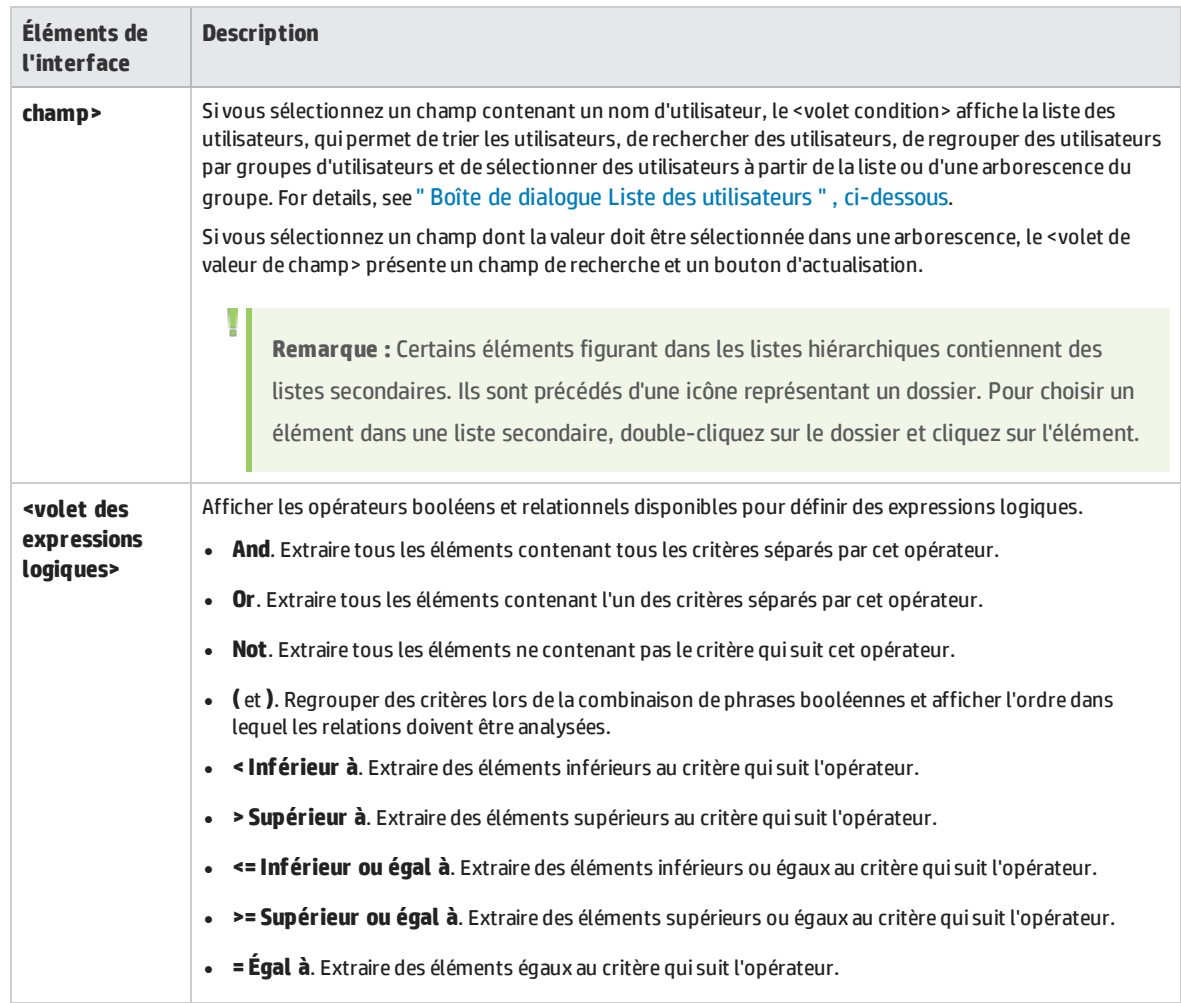

### <span id="page-63-0"></span>Boîte de dialogue Liste des utilisateurs

Cette boîte de dialogue permet de choisir un nom d'utilisateur dans la liste des utilisateurs. Vous pouvez trier la liste des utilisateurs, rechercher des utilisateurs, regrouper des utilisateurs par groupes d'utilisateurs et sélectionner des utilisateurs dans la liste ou dans une arborescence du groupe.

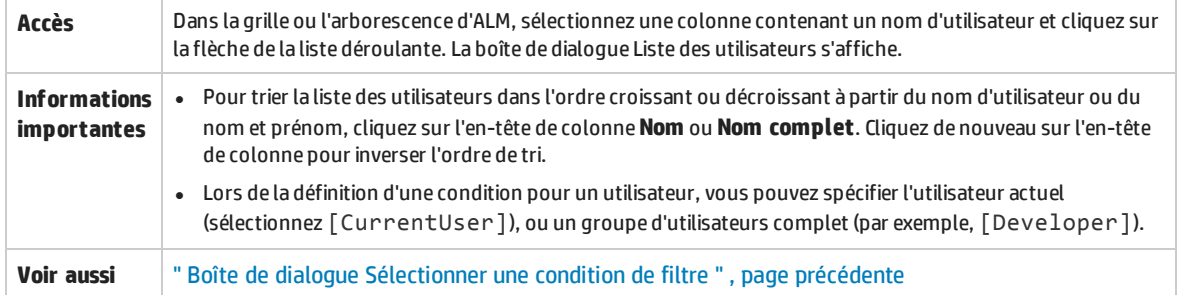

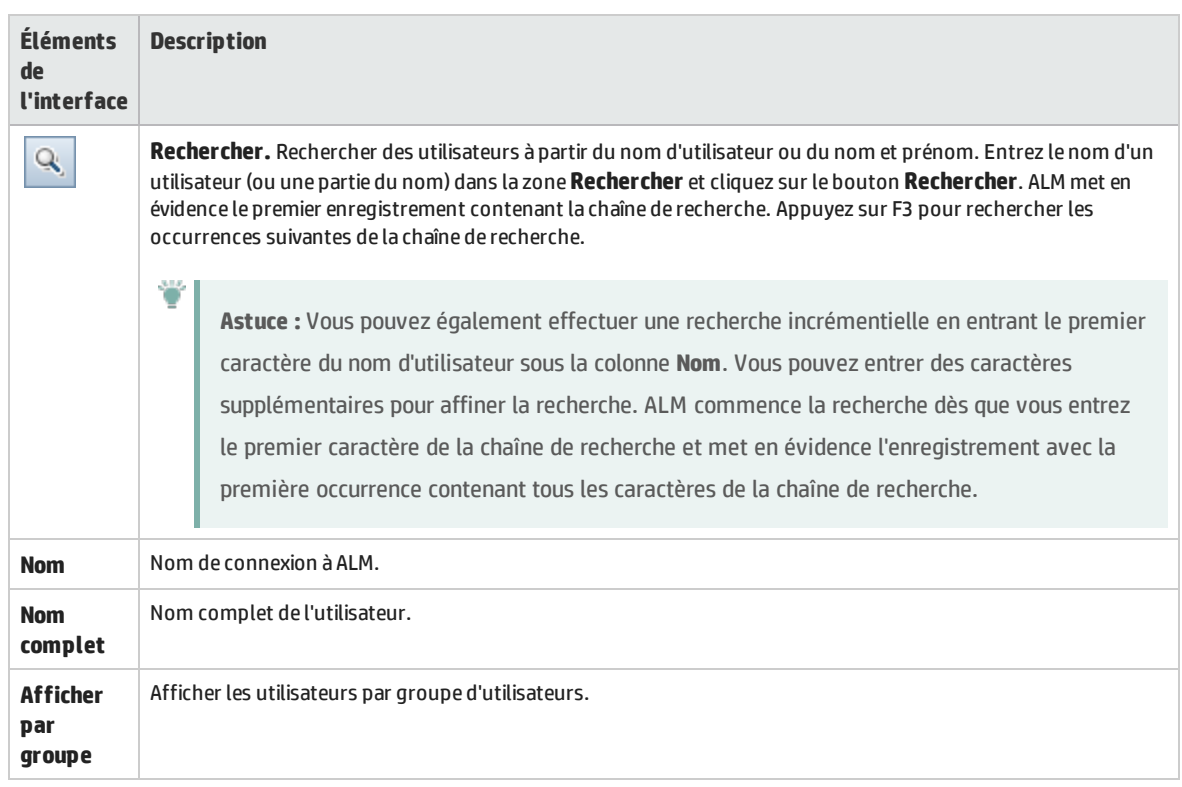

### <span id="page-64-0"></span>Boîte de dialogue Rechercher

Cette boîte de dialogue permet de rechercher un enregistrement particulier dans une arborescence ou dans une grille. Vous pouvez rechercher des enregistrements à partir de la valeur d'un champ particulier. Vous pouvez également rechercher un sous-dossier ou un enregistrement particulier dans un dossier.

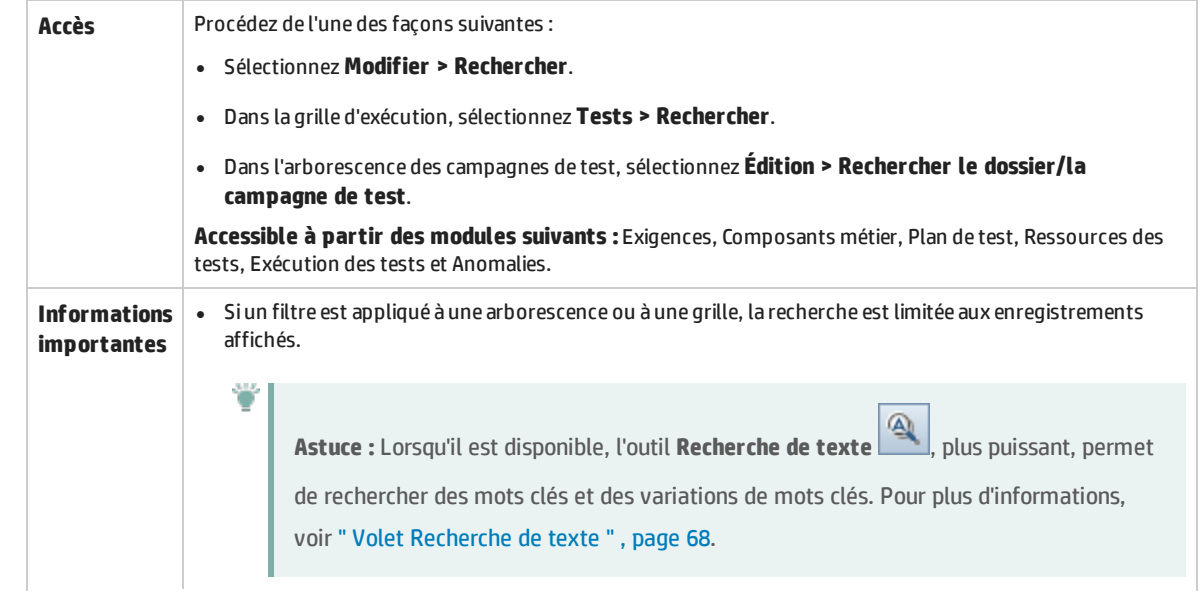

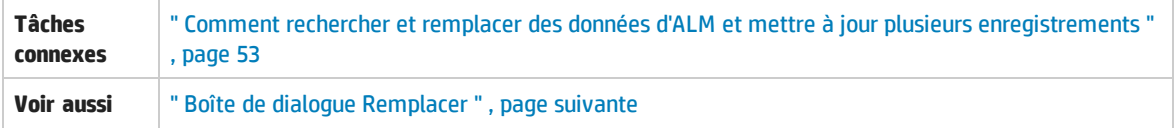

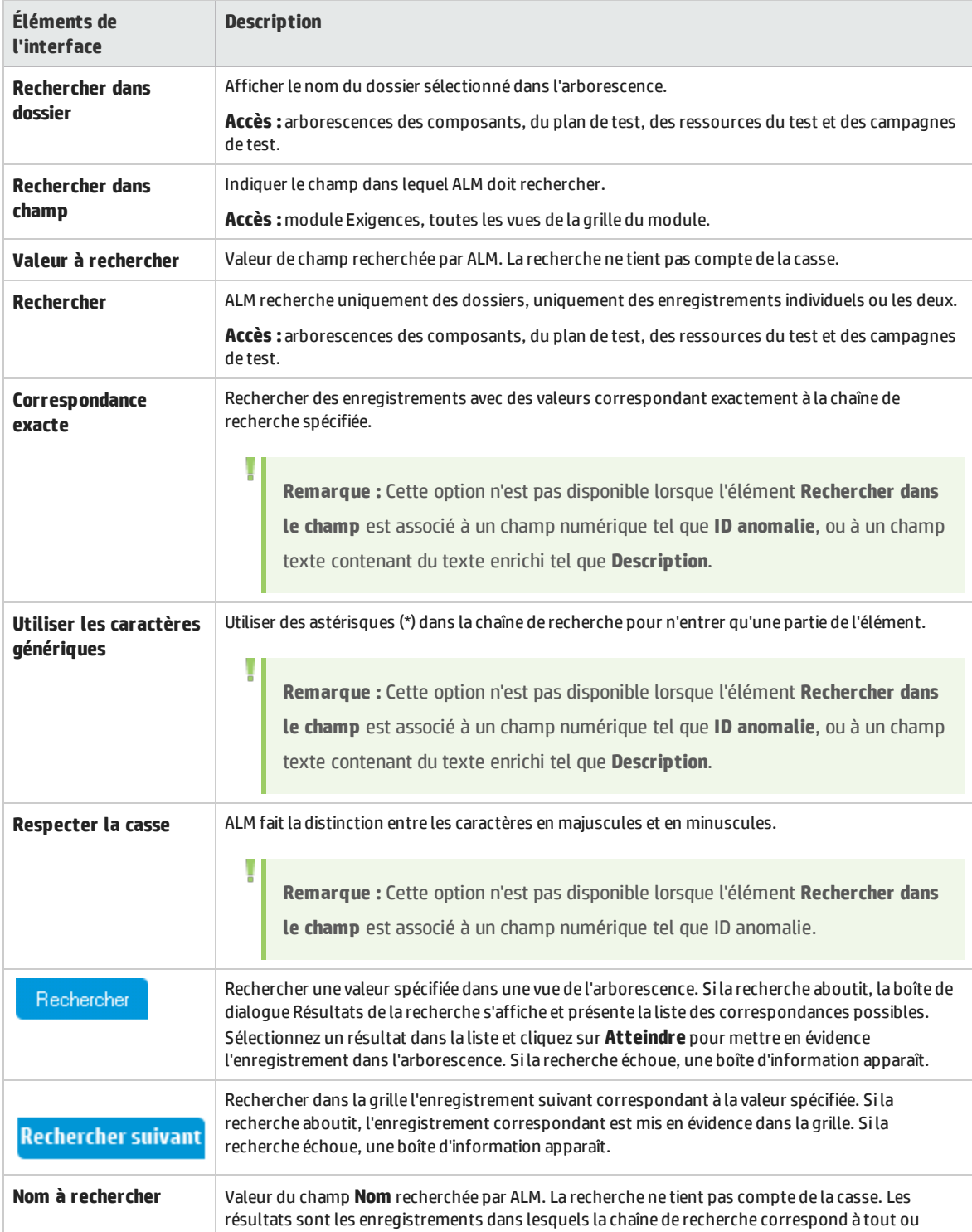

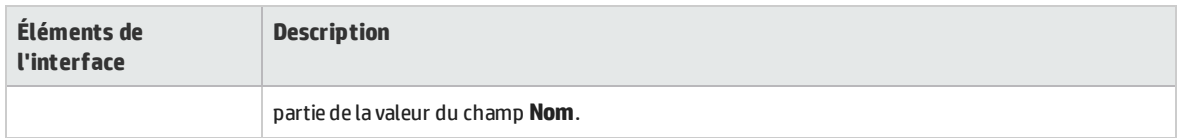

### <span id="page-66-0"></span>Boîte de dialogue Remplacer

Cette boîte de dialogue permet de rechercher et de remplacer des valeurs de champ dans une arborescence ou dans une grille. Vous pouvez remplacer la valeur d'un champ d'un enregistrement sélectionné ou de tous les enregistrements de l'arborescence ou de la grille.

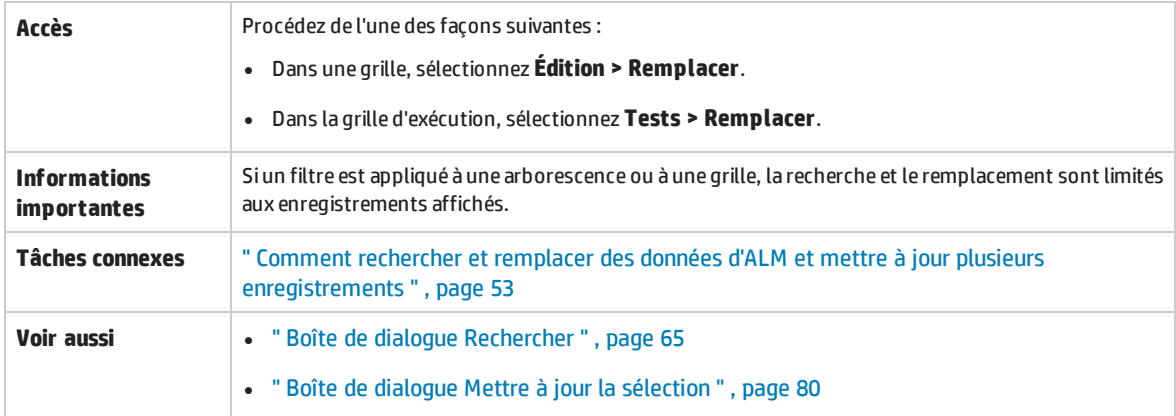

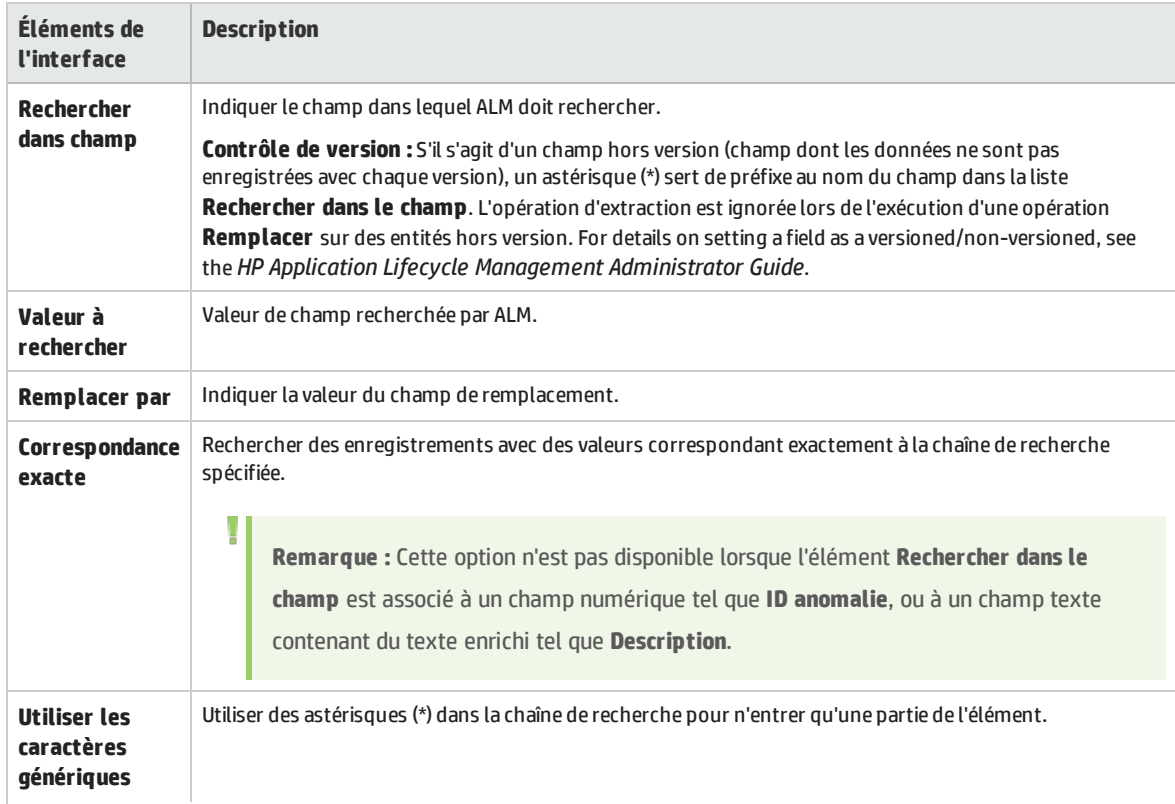

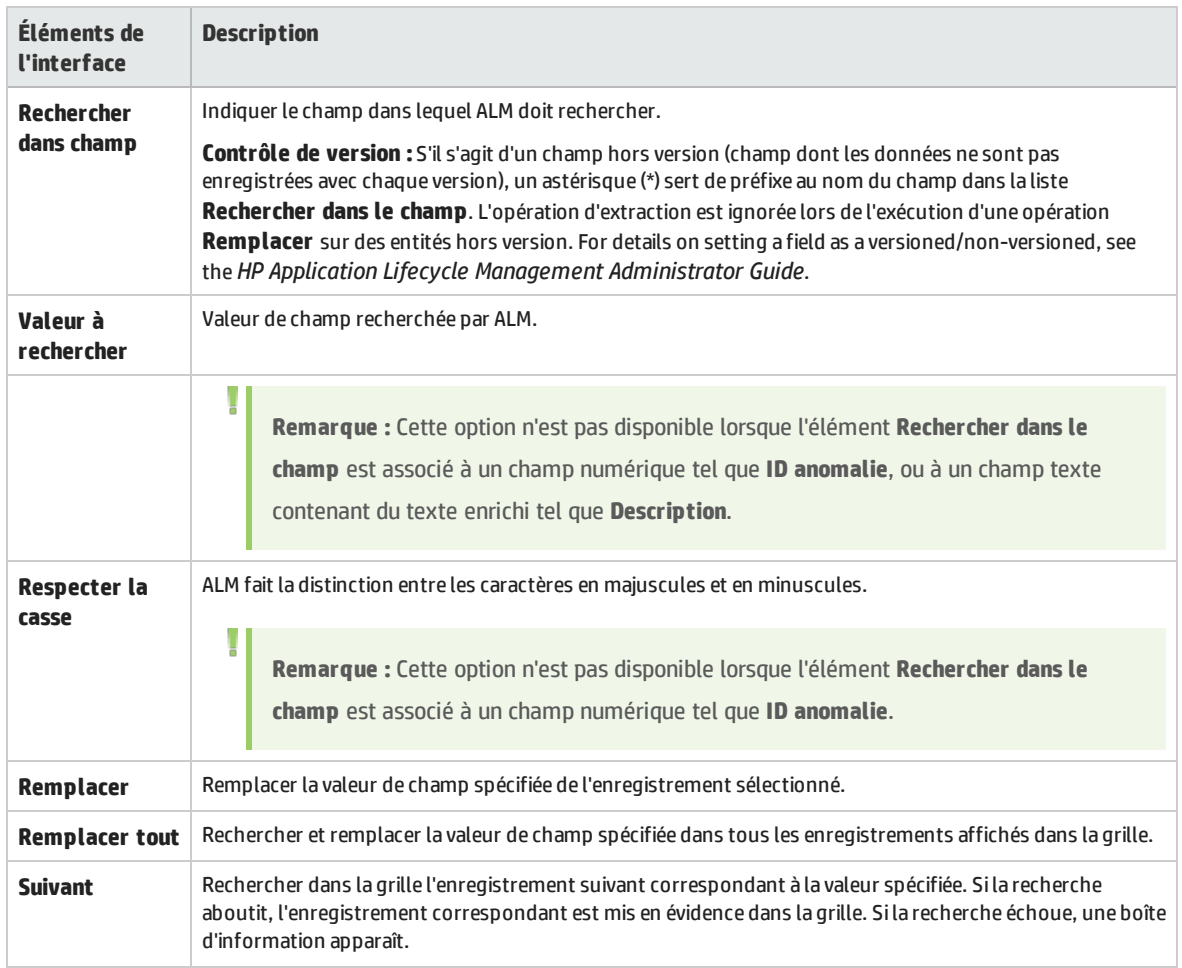

### <span id="page-67-0"></span>Volet Recherche de texte

Ce volet permet de rechercher des enregistrements dans des champs prédéfinis.

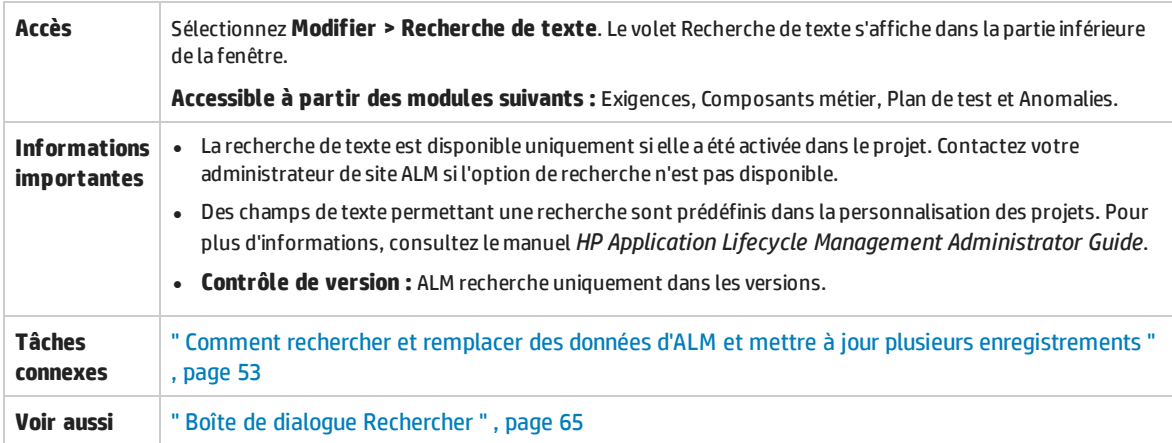

#### Le tableau ci-dessous décrit les éléments de l'interface utilisateur (ceux dépourvus d'icônes apparaissent entre crochets) :

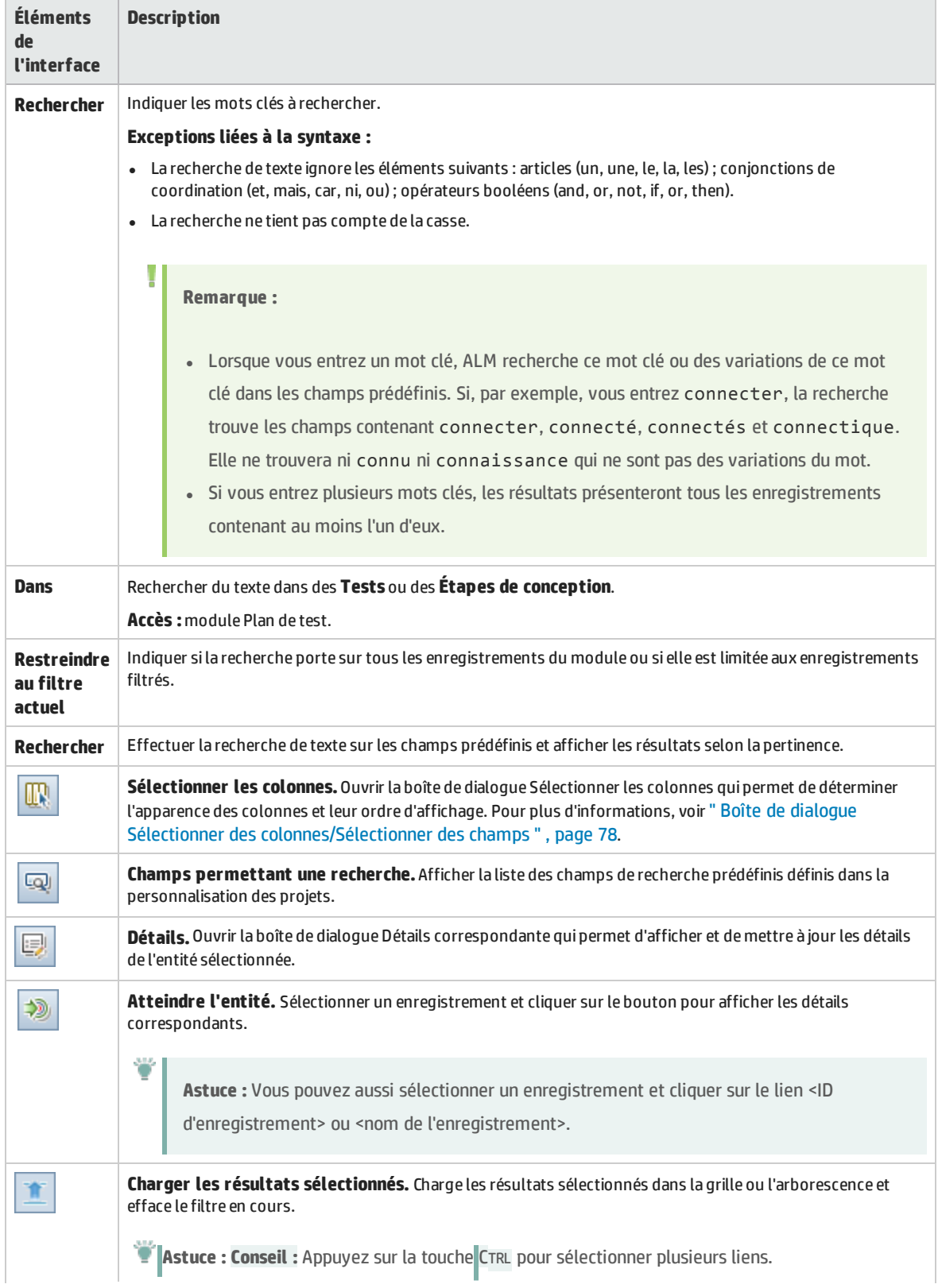

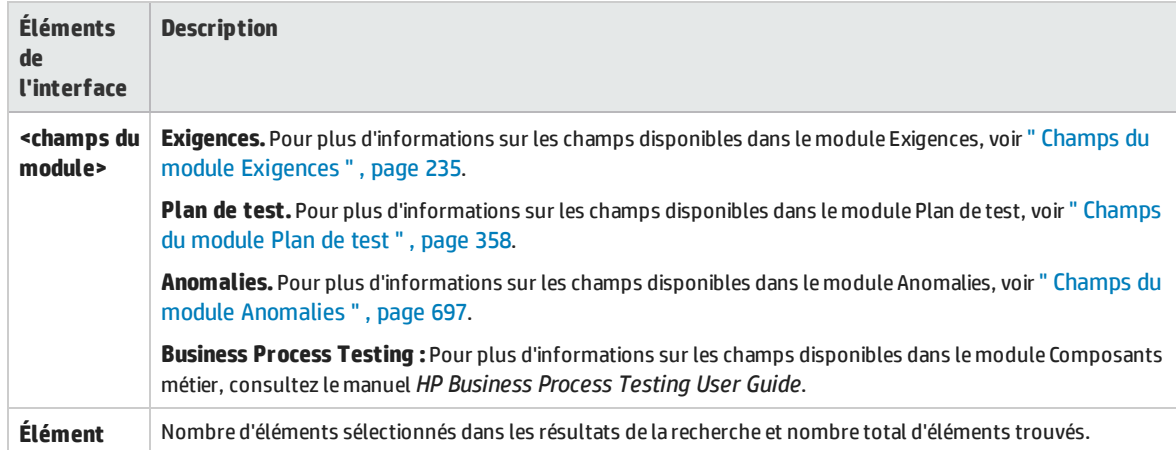

### <span id="page-69-0"></span>Onglet Historique

Cet onglet permet d'afficher la liste des modifications apportées à l'entité sélectionnée. Il affiche en outre un historique des repères dans lesquels l'entité apparaît.

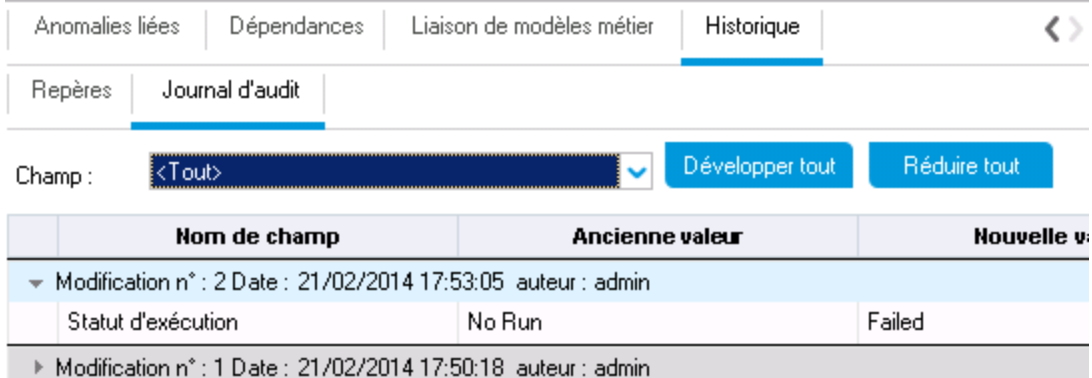

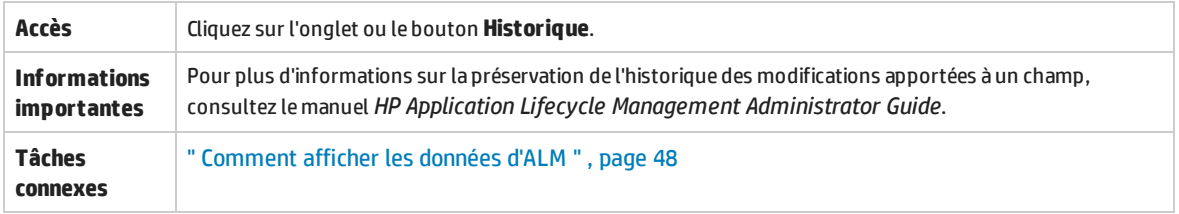

### **Onglet Repères**

Cet onglet présente les versions précédentes des entités triées dans un repère particulier. Pour plus

d'informations, voir " Onglet [Repères](#page-196-0) " , page 197.

#### **Onglet Versions**

**Contrôle de version :** cet onglet s'affiche lorsque le contrôle de version est activé dans un projet. Pour plus d'informations, voir " Onglet [Historique](#page-111-0) " , page 112.

#### **Onglet Journal d'audit**

Cet onglet indique la date et l'heure auxquelles la modification a été apportée à l'entité, ainsi que le nom de son auteur.

**Remarque :** Dans le module Exigences, l'historique des champs **Mise à jour cible** et **Cycle cible** d'une exigence n'est pas enregistré.

Le tableau ci-dessous décrit les éléments de l'interface utilisateur :

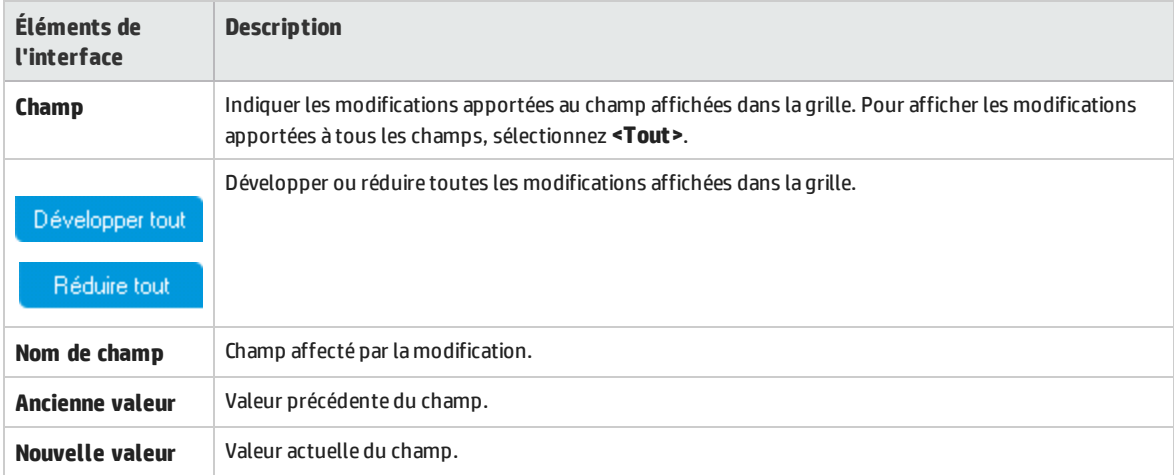

### <span id="page-70-0"></span>Boîte de dialogue Envoyer un e-mail

Cette boîte de dialogue permet d'envoyer un e-mail sur une entité aux autres utilisateurs. Un lien dans l'e-mail permet au destinataire d'accéder directement à l'entité.

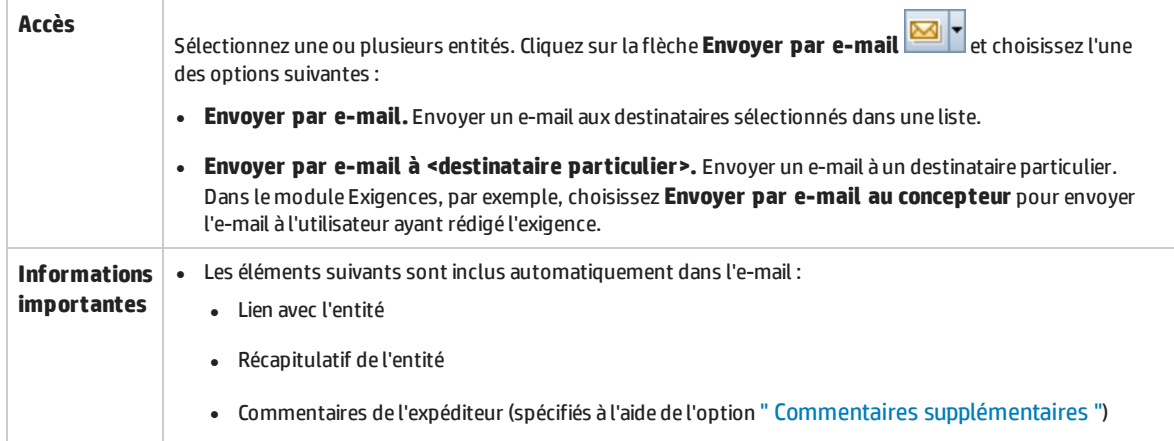

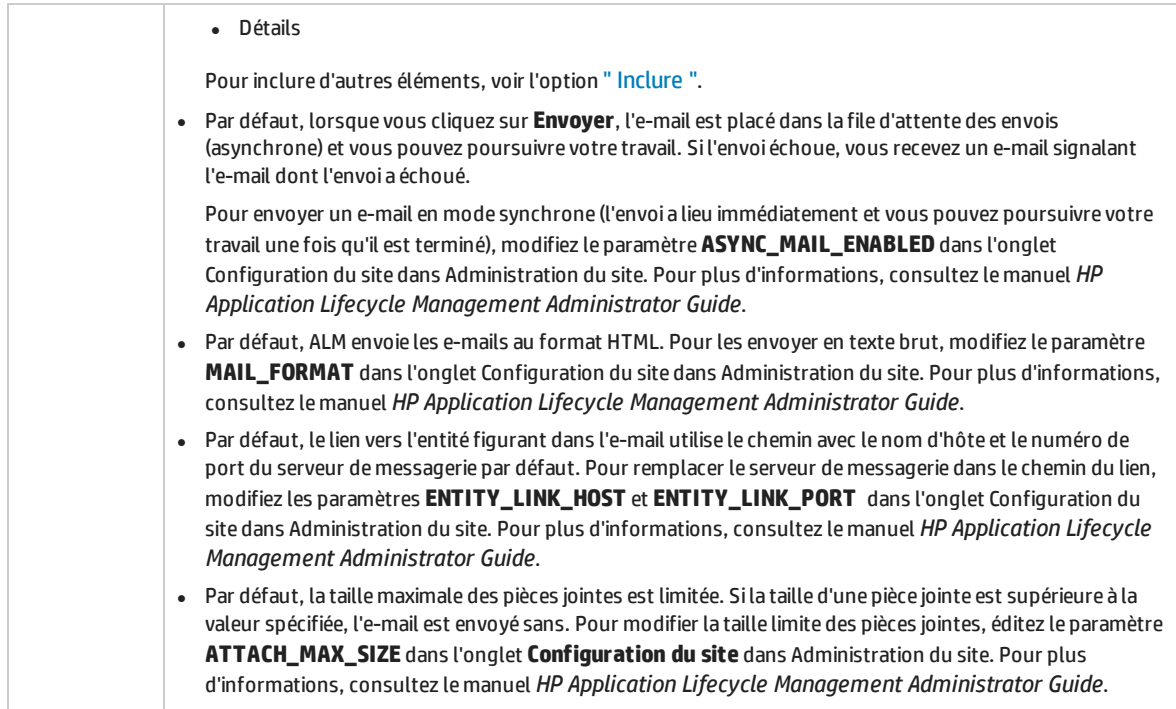

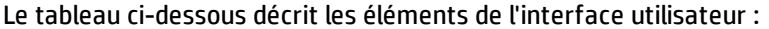

<span id="page-71-0"></span>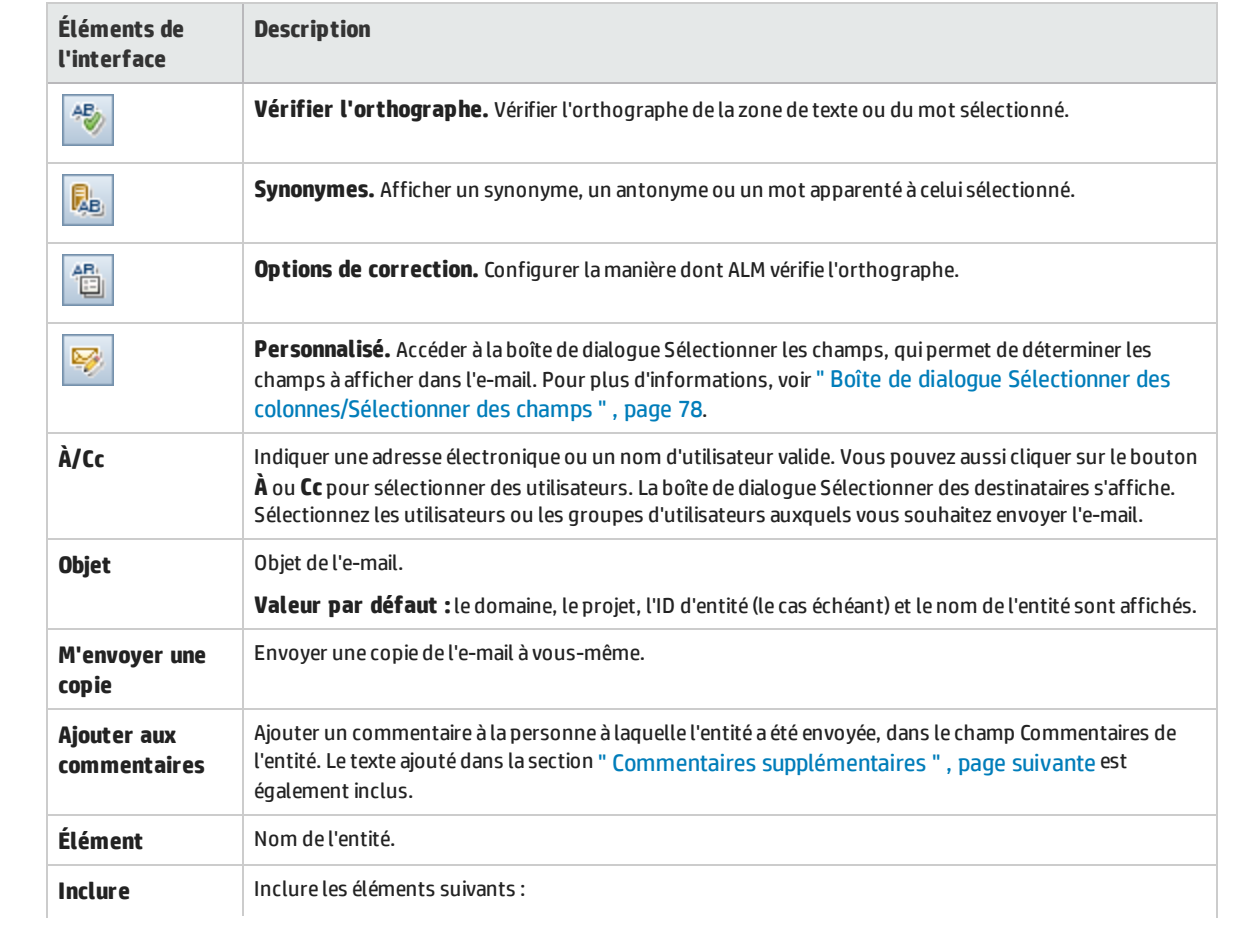
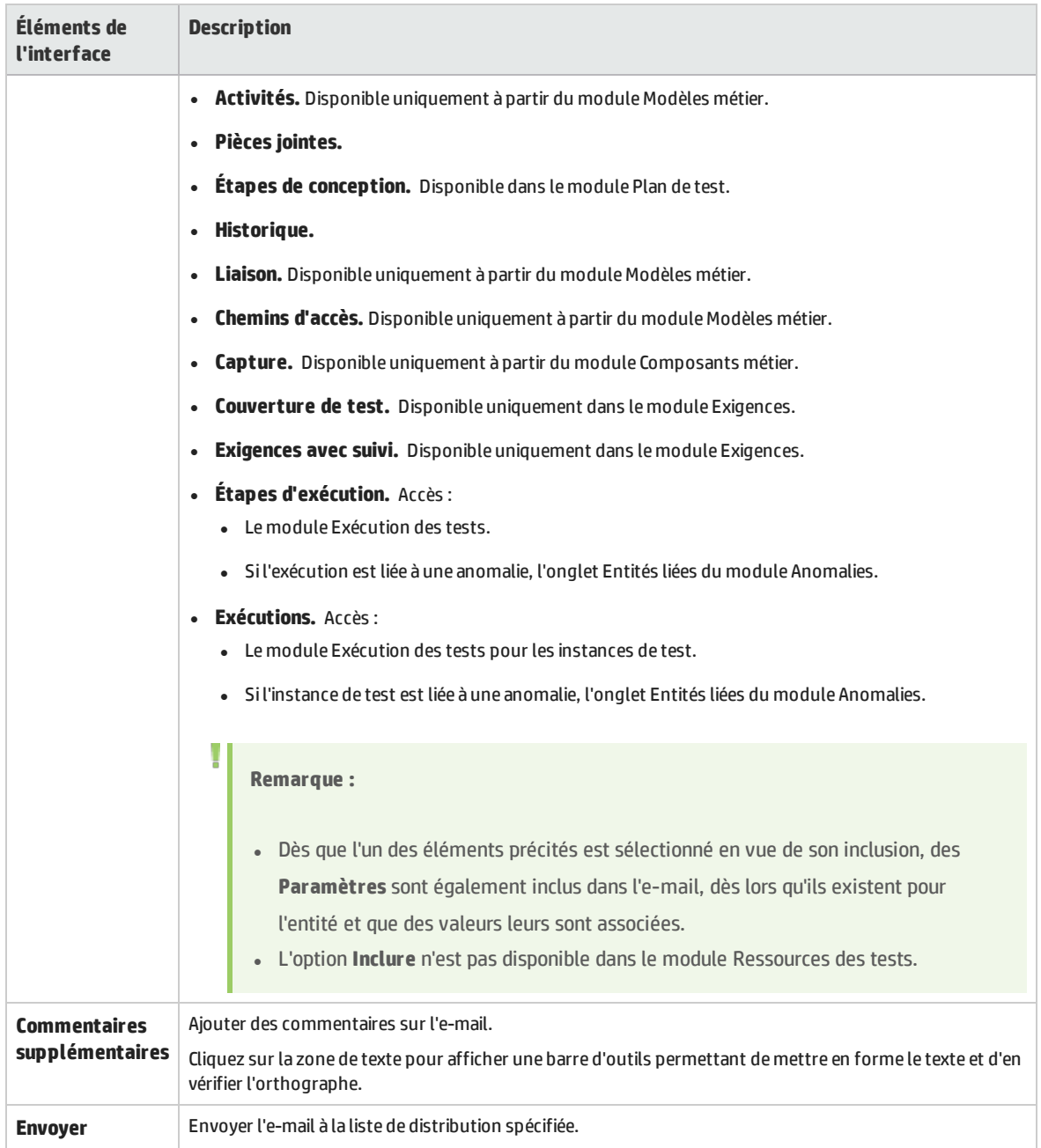

## Page Pièces jointes

Cette page permet de gérer et d'ajouter des pièces jointes aux enregistrements ALM. Vous pouvez joindre un fichier, une URL, une capture de l'application, des éléments du Presse-papiers ou des informations système.

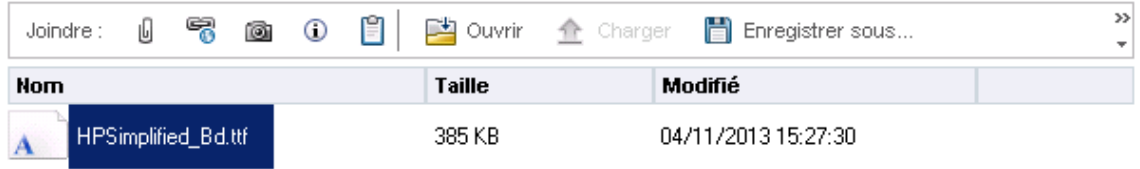

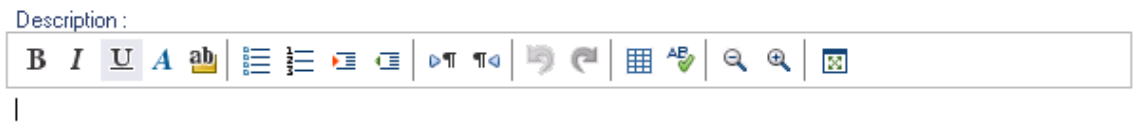

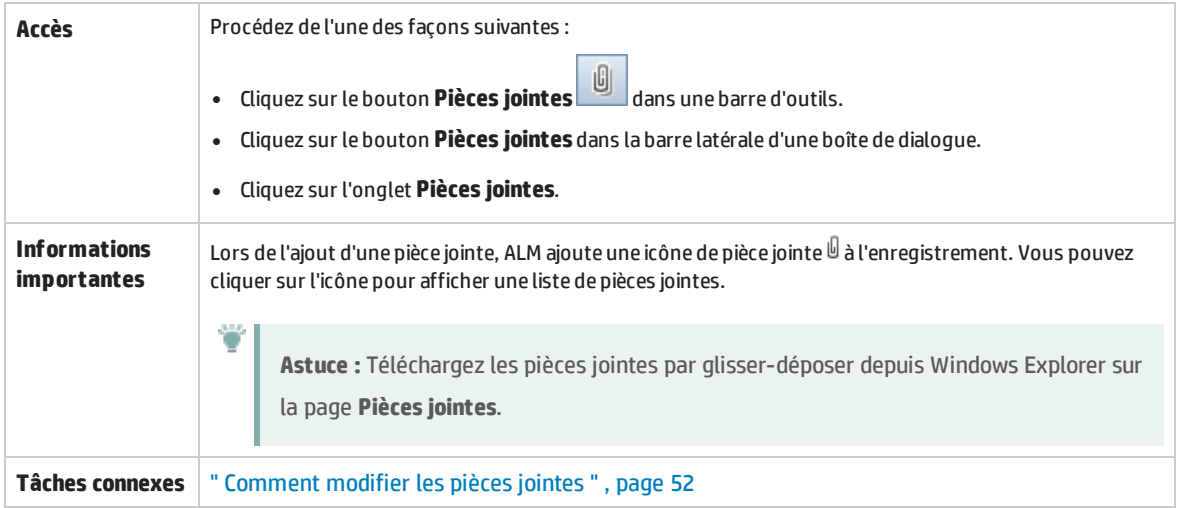

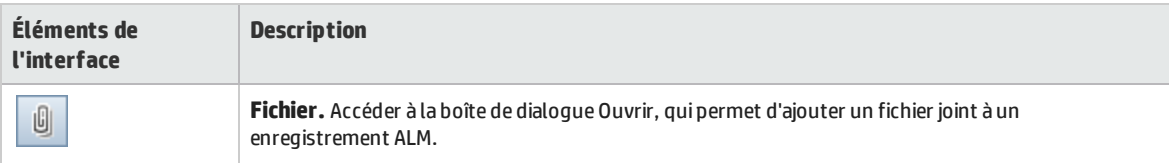

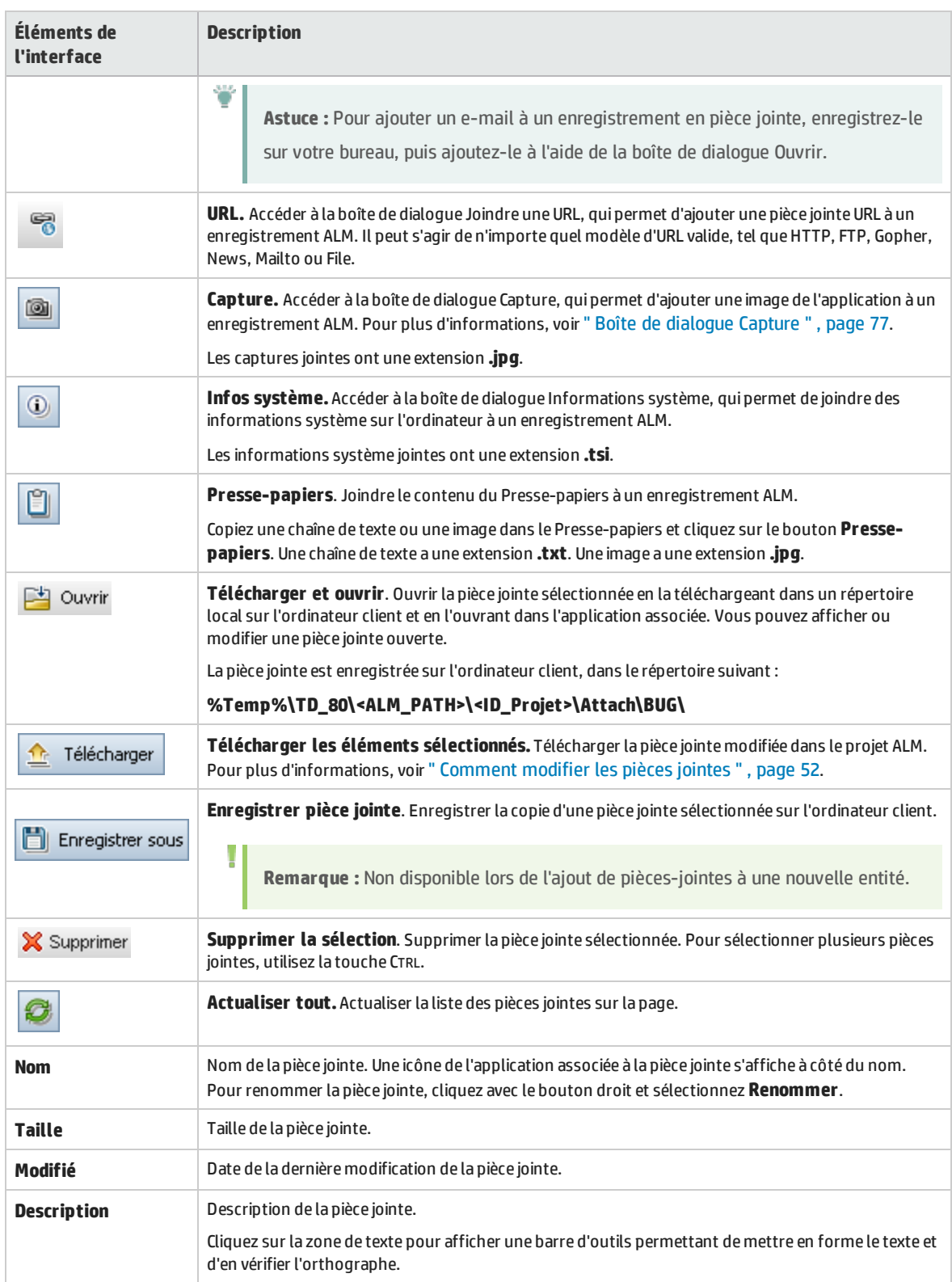

## Boîte de dialogue Sélectionner une image

Cette boîte de dialogue permet d'ajouter des images à des enregistrements ALM. Vous pouvez joindre une image, une capture de votre application ou des éléments du Presse-papiers.

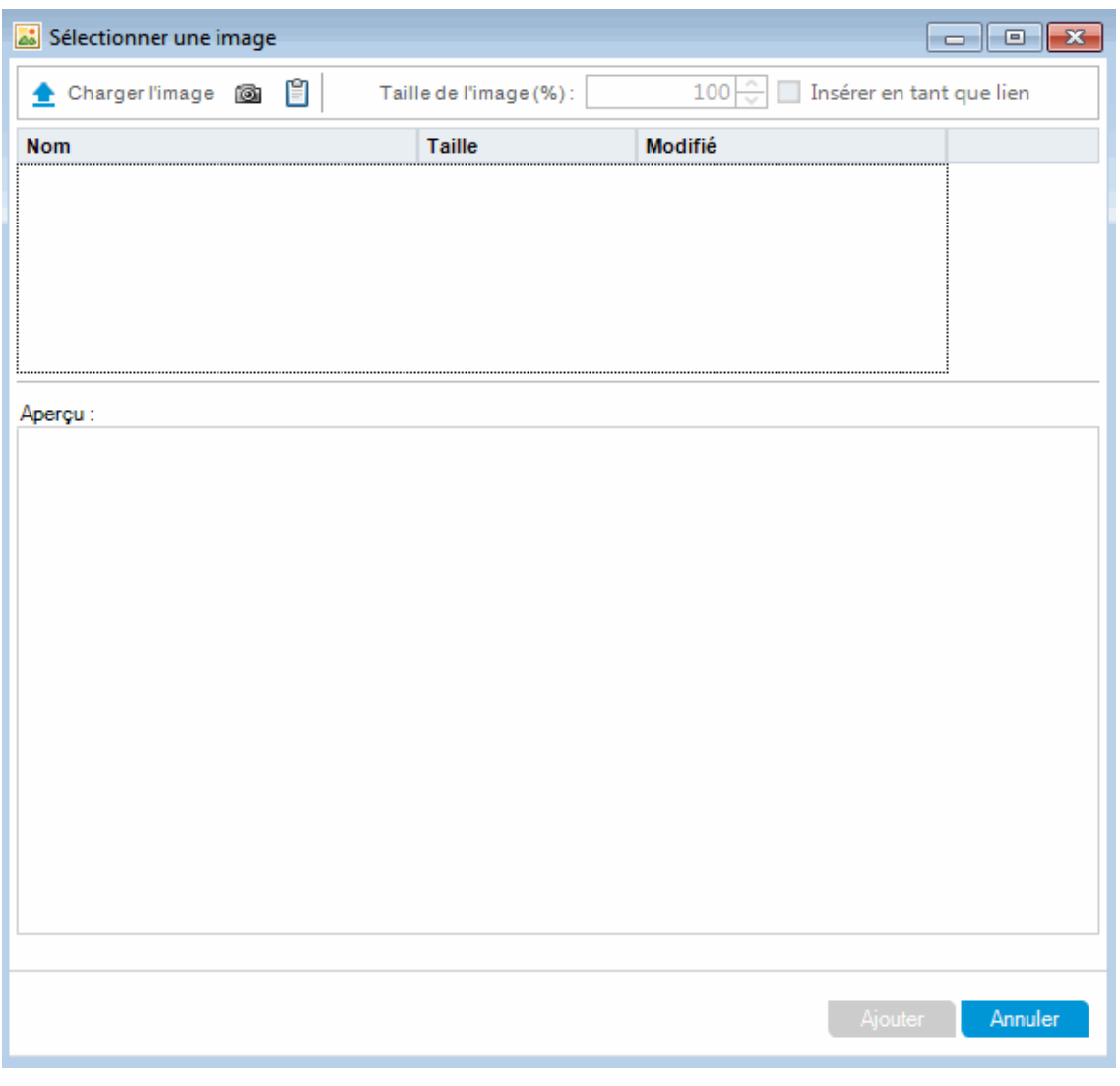

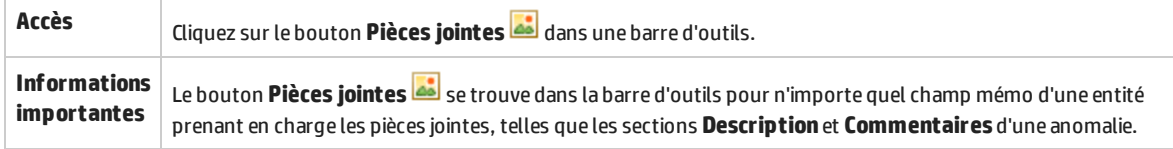

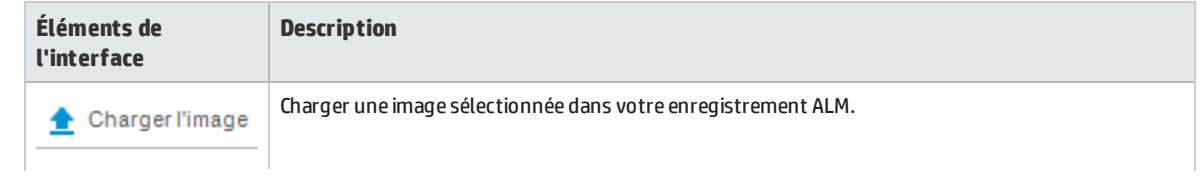

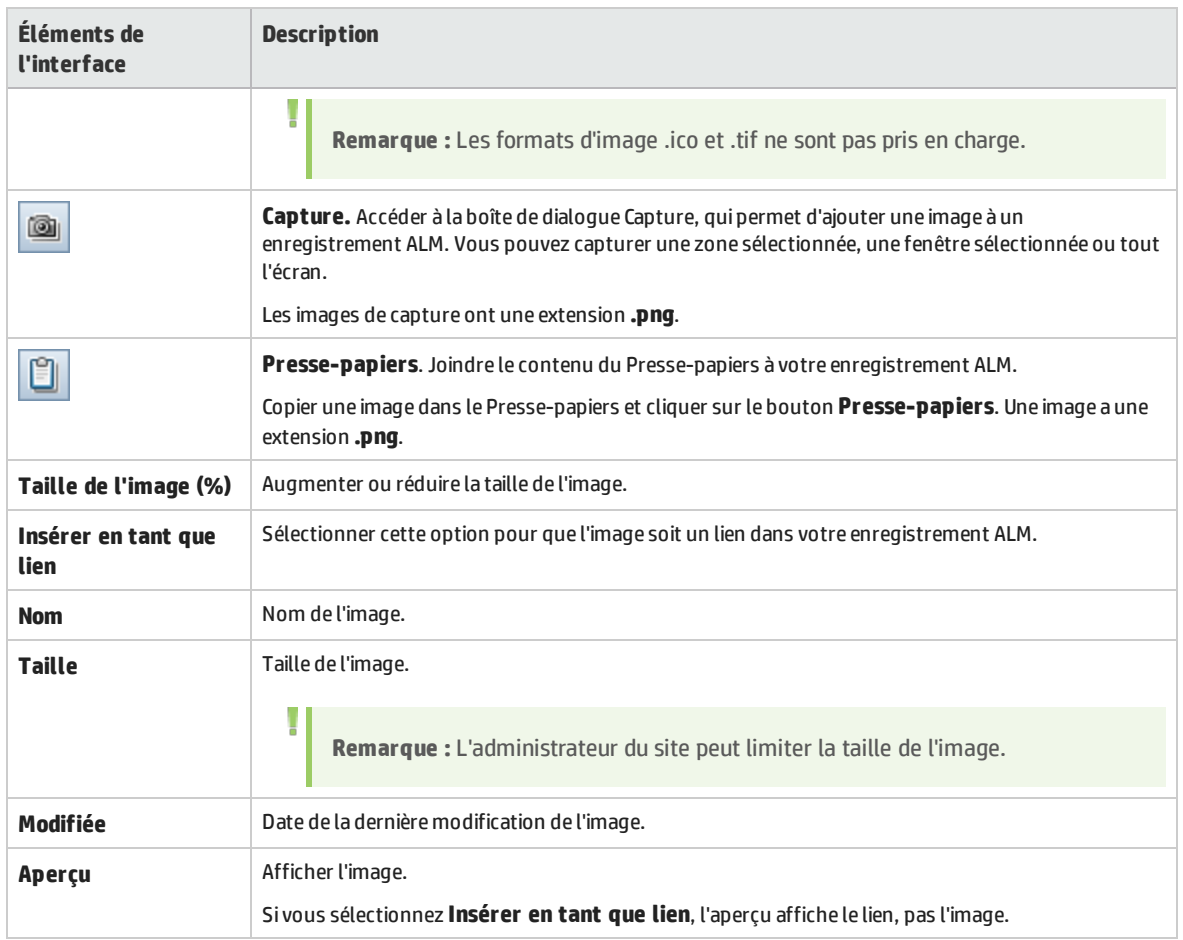

## <span id="page-76-0"></span>Boîte de dialogue Capture

Cette boîte de dialogue permet de capturer et de joindre des images de l'application à un enregistrement ALM.

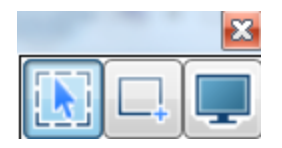

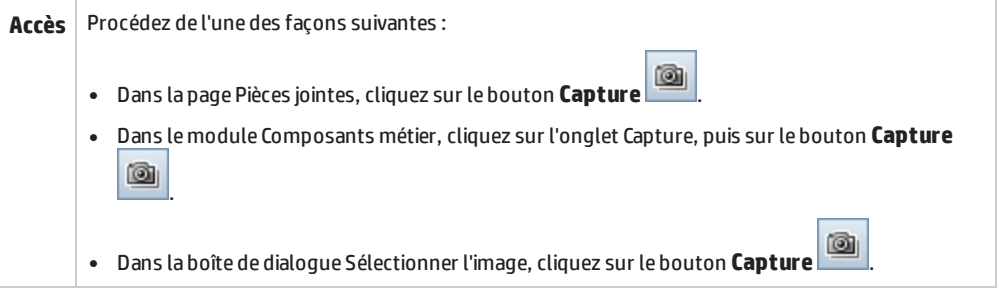

Le tableau ci-dessous décrit les éléments de l'interface utilisateur (ceux dépourvus d'icônes apparaissent entre crochets) :

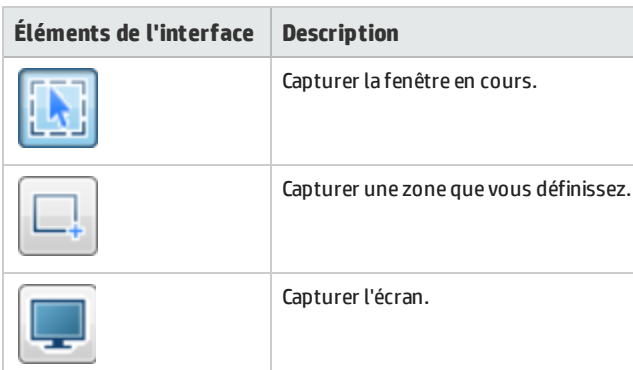

Après la capture de l'image, la fenêtre d'annotation s'affiche. Utilisez les outils d'annotation pour modifier l'image ou capturer une nouvelle image.

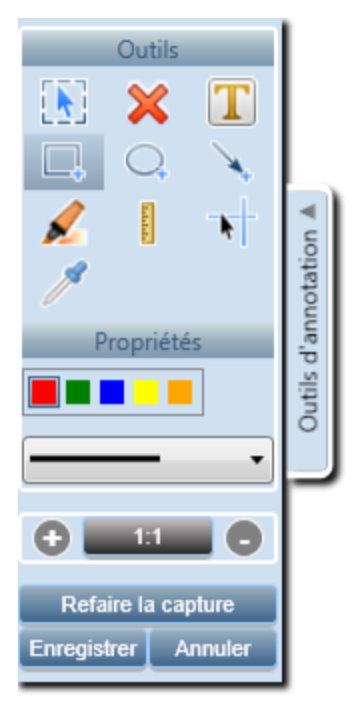

## Boîte de dialogue Sélectionner des colonnes/Sélectionner des champs

La boîte de dialogue Sélectionner des colonnes permet d'indiquer les colonnes qui sont affichées dans ALM et leur ordre d'affichage.

La boîte de dialogue Sélectionner des champs permet d'indiquer les champs qui sont affichés lors de l'envoi d'e-mails sur les entités à d'autres utilisateurs.

**Accès Sélectionnez la boîte de dialogue Colonnes :** Procédez de l'une des façons suivantes :

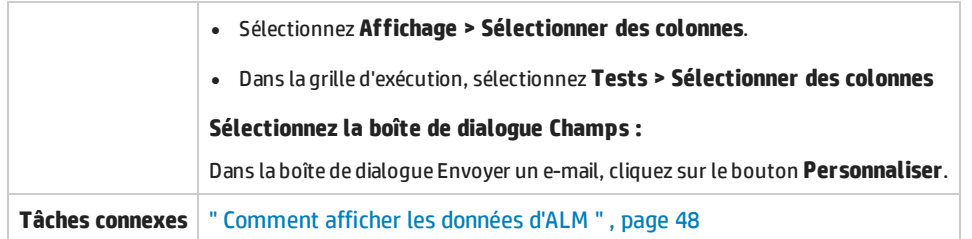

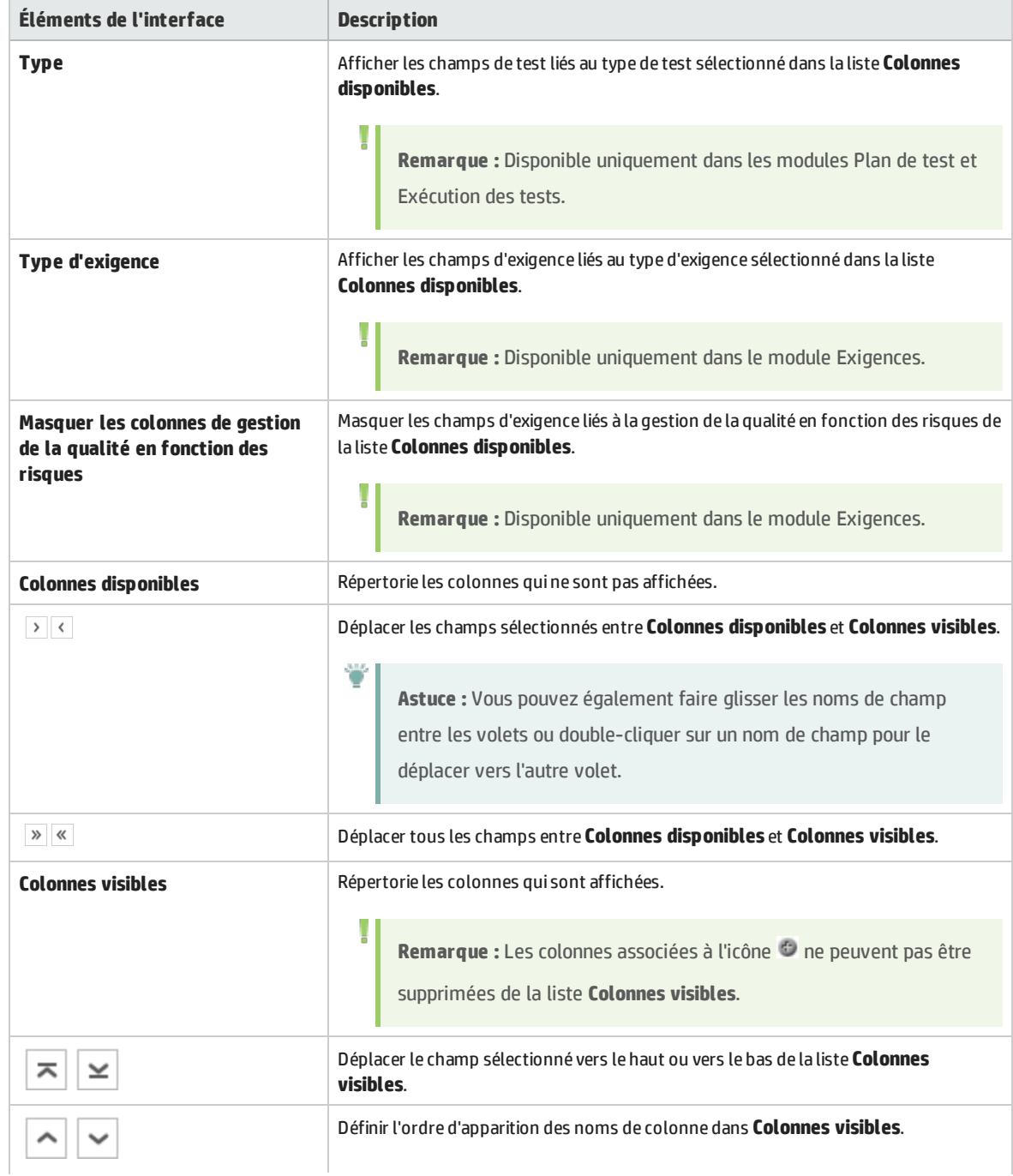

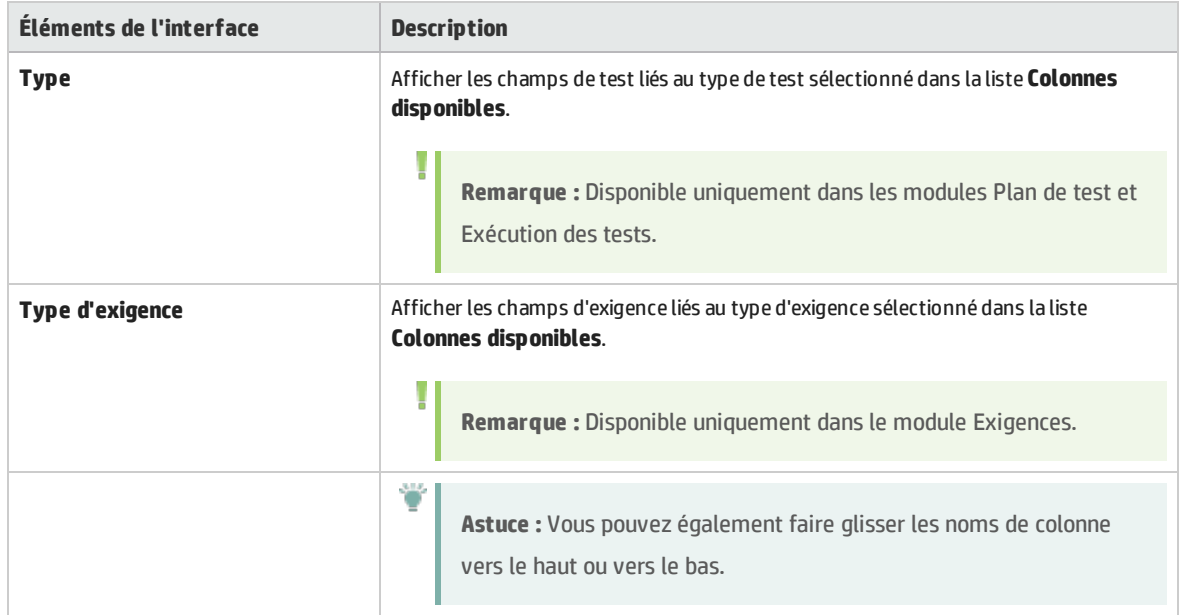

## Boîte de dialogue Mettre à jour la sélection

Cette boîte de dialogue permet de mettre à jour la valeur de champ de plusieurs enregistrements dans une grille ou une arborescence.

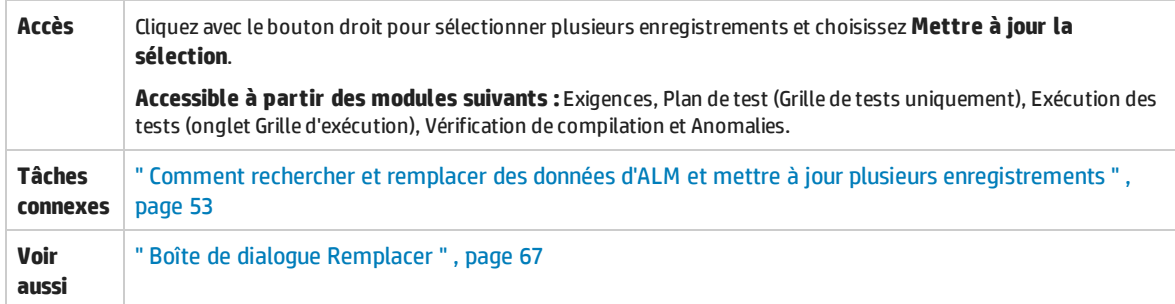

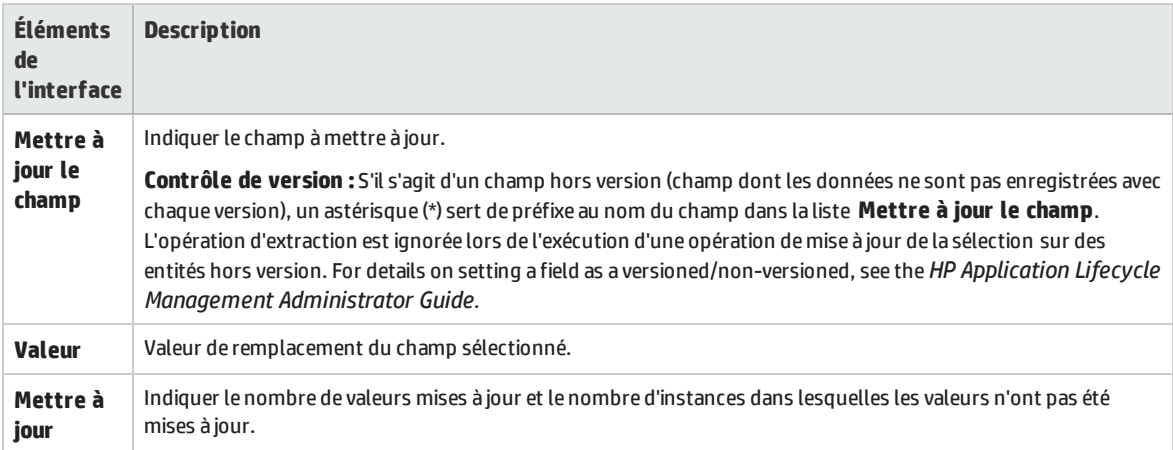

## Boîte de dialogue Définir les valeurs par défaut

Cette boîte de dialogue permet de définir les valeurs par défaut de certains champs lors de la définition de nouveaux tests, de nouvelles configurations de test et anomalies.

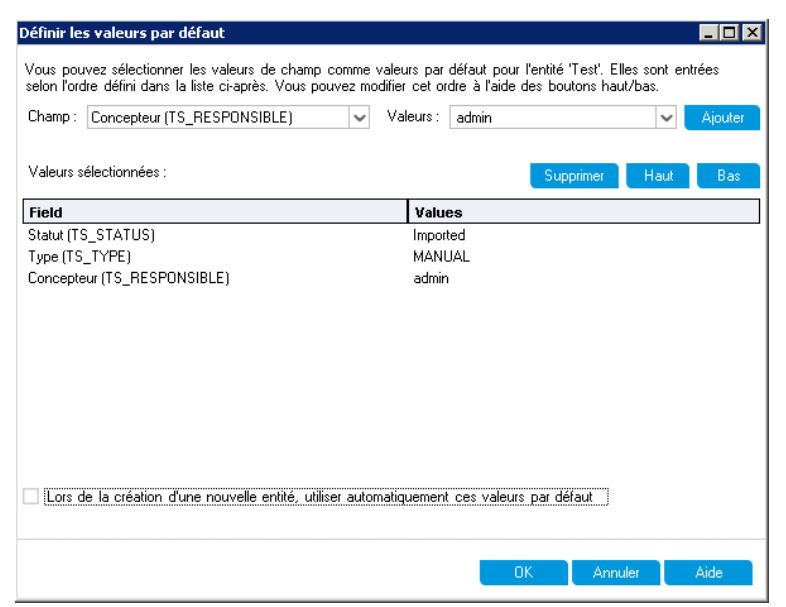

<span id="page-80-0"></span>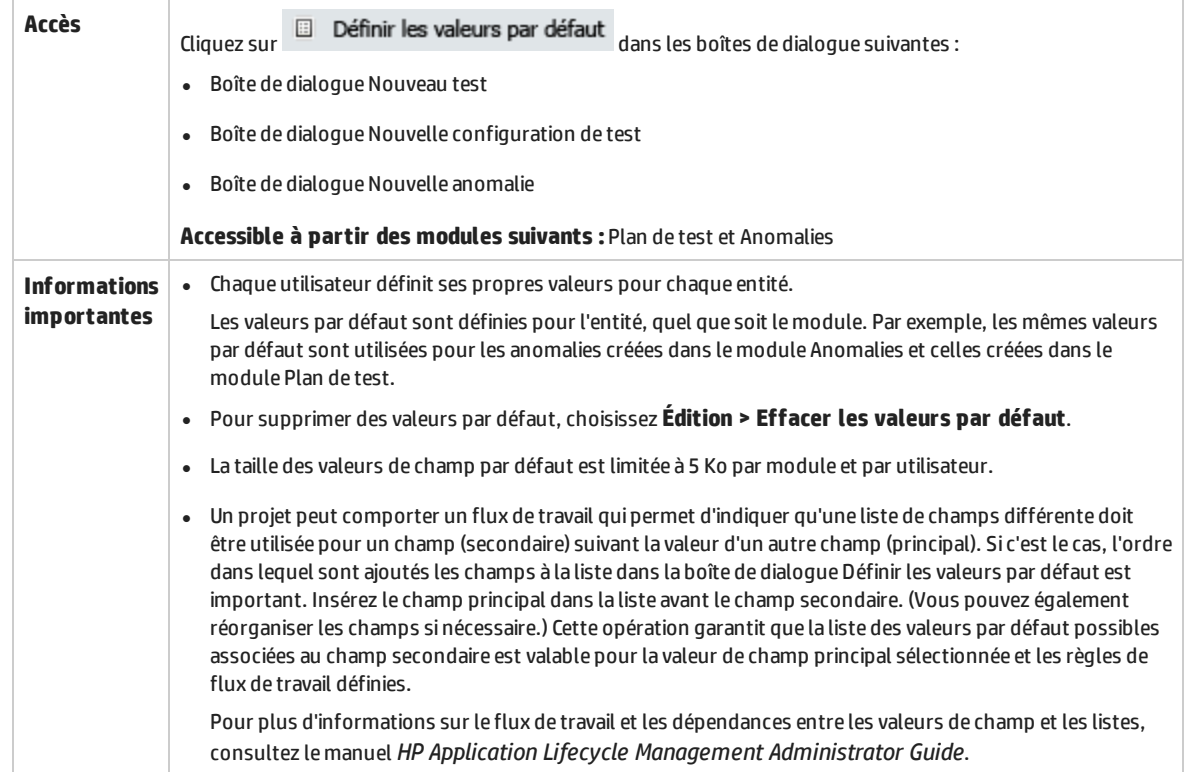

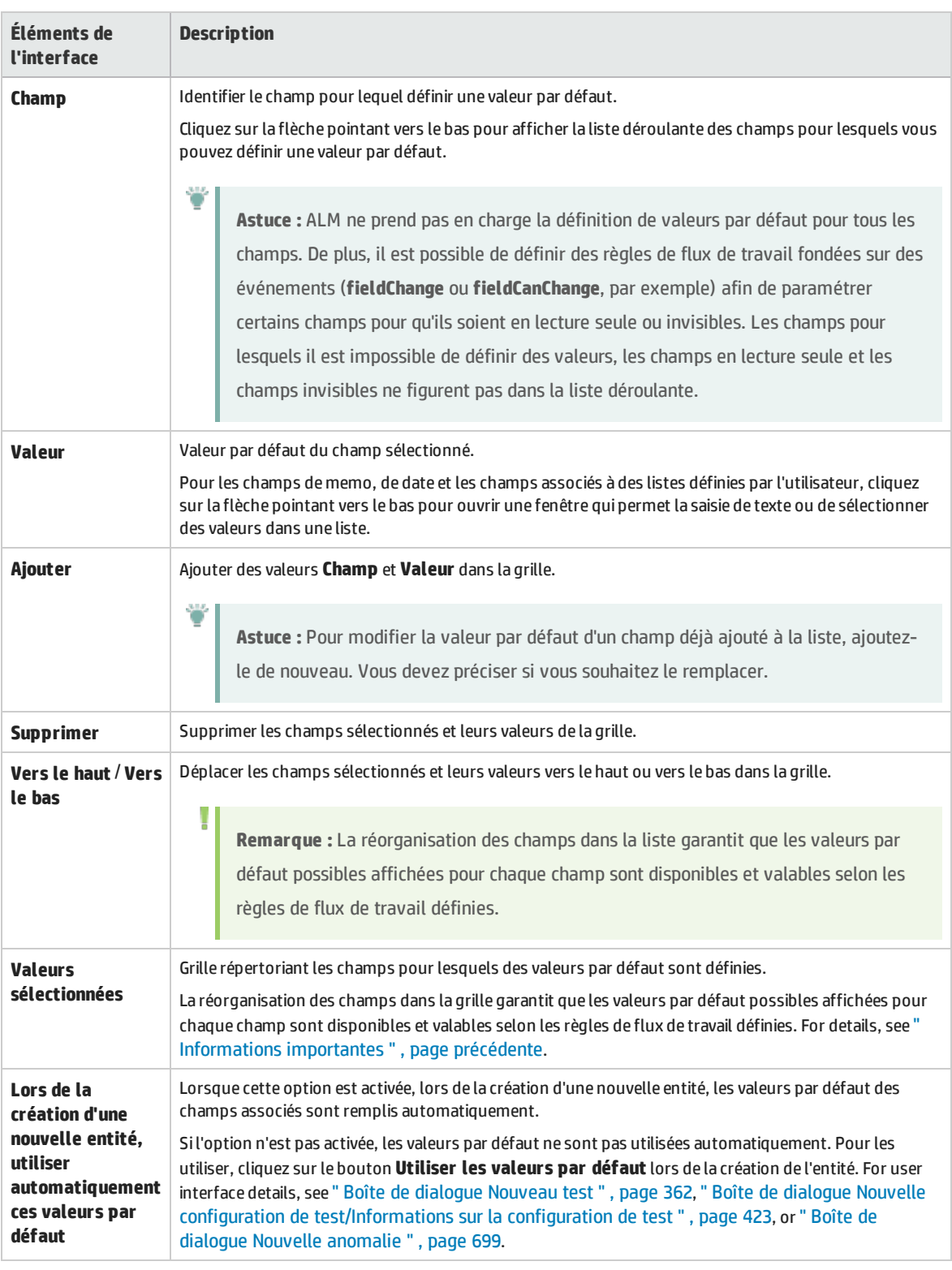

# Chapitre 4 : Alertes et indicateurs

Contenu de ce chapitre :

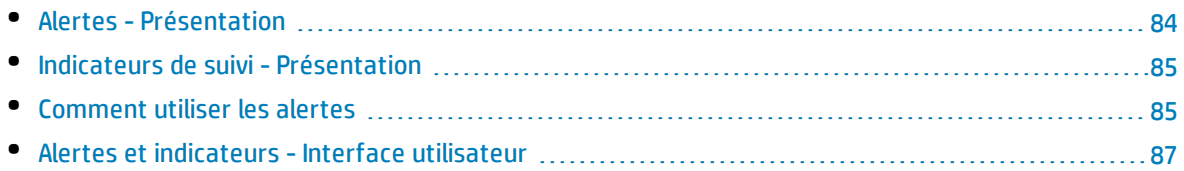

## <span id="page-83-0"></span>Alertes - Présentation

Lors de la modification d'une exigence, d'un test ou d'une anomalie, HP Application Lifecycle Management (ALM) peut prévenir les entités associées et envoyer une notification aux responsables de ces entités. L'administrateur de projets peut activer des règles d'alerte reposant sur des associations établies entre des exigences, des tests et des anomalies. Les règles d'alerte sont basées sur les associations suivantes :

- Vous pouvez associer un test de l'arborescence du plan de test à une exigence. Pour cela, vous devez créer une **couverture des exigences** dans le module Plan de test ou une **couverture de tests** dans le module Exigences. For more information, see " Couverture des exigences et des tests - [Présentation](#page-367-0) " , [page](#page-367-0) 368.
- Vous pouvez associer une instance de test à une anomalie. Pour cela, vous devez créer des **Anomalies liées** dans le module Plan de test ou ajouter une anomalie pendant une exécution de test manuelle. For more information, see " Liaison [d'anomalies](#page-685-0) " , page 686.
- <sup>l</sup> Vous pouvez créer des **liens de traçabilité** entre des exigences dans le module Exigences. For more information, see " Traçabilité des exigences - [Présentation](#page-247-0) " , page 248.

Après avoir établi des associations dans le projet, vous pouvez les utiliser pour suivre les modifications. Lors de la modification d'une entité du projet, ALM avertit les entités associées pouvant être affectées. Tous les utilisateurs peuvent voir l'alerte et l'application envoie également une notification à la personne responsable de l'entité au moment de la modification d'entités associées pouvant avoir une incidence.

Signification des indicateurs de la colonne Alertes d'une arborescence ou d'une grille :

- $\bullet$  Un indicateur d'alerte rouge  $\bullet$  indique qu'il s'agit d'une nouvelle alerte.
- $\bullet$  Un indicateur d'alerte gris  $\Box$  indique que l'alerte a déjà été lue.

**Contrôle de version : des alertes** ALM sont associées aux entités uniquement lors de l'archivage d'une nouvelle version. L'alerte indique que le statut de la version a été remplacé par **Archivée**. Elle ne signale pas les champs qui ont été modifiés. Vous pouvez ensuite comparer la nouvelle version à la version précédente. For more information on comparing versions, see " Onglet [Historique](#page-111-0) " , page 112.

**Remarque :** Lorsque l'entité est extraite, les modifications apportées aux champs hors version continuent de générer des alertes normales, indiquant le champ ayant été modifié. For more information on non-versioned fields, see " [Champs](#page-105-0) hors version " , page 106.

L'administrateur du projet ALM peut activer quatre règles d'alerte :

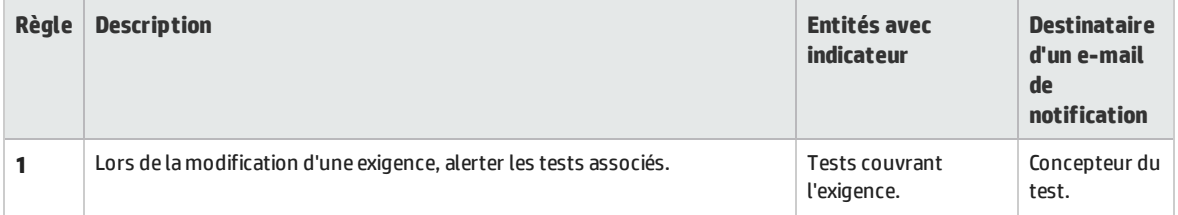

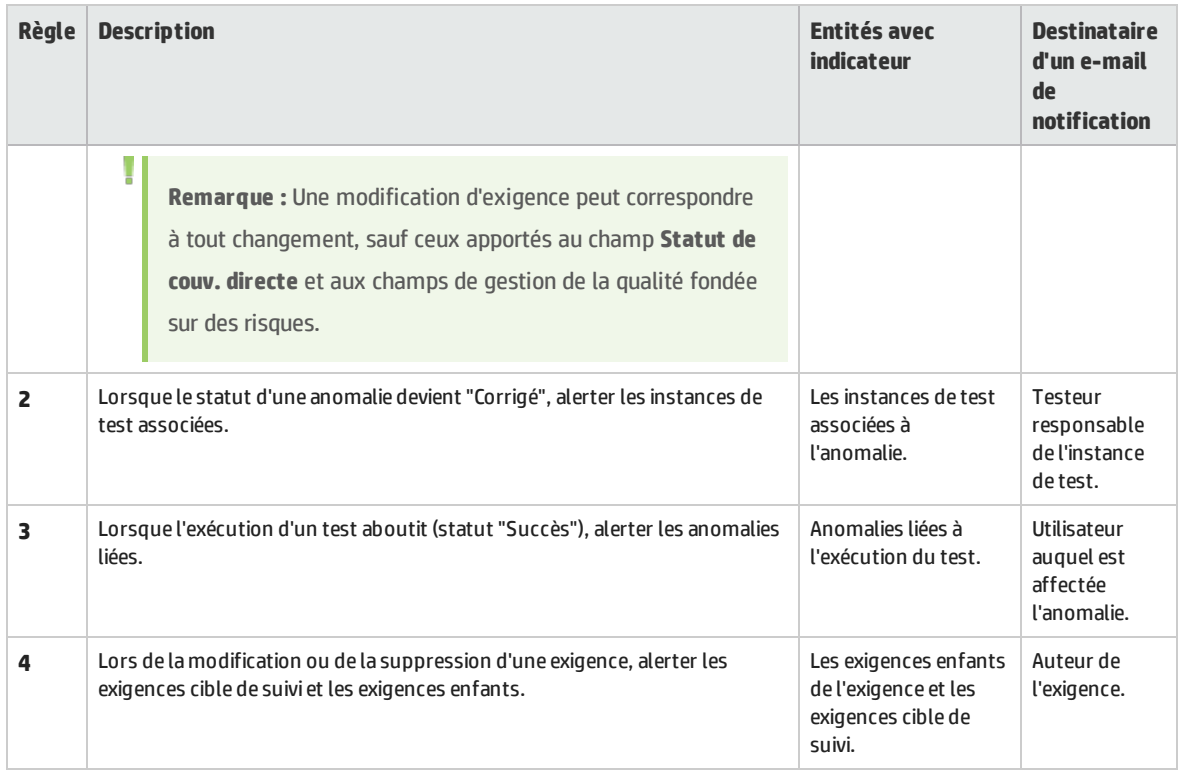

Pour plus d'informations sur l'activation des règles d'alerte dans la personnalisation des projets, consultez le manuel *HP Application Lifecycle Management Administrator Guide*.

<span id="page-84-0"></span>For more details on working with Alerts, see " Comment utiliser les alertes " , [ci-dessous](#page-84-1).

## Indicateurs de suivi- Présentation

Vous pouvez ajouter un indicateur de suivi à une exigence, un test, une instance de test ou une anomalie spécifique pour ne pas oublier de suivre un problème. Vous pouvez, par exemple, définir un indicateur de suivi sur une anomalie pour vous rappeler de vérifier son statut la semaine suivante.

Lors de l'insertion d'un indicateur de suivi, ALM associe une icône d'indicateur gris à l'enregistrement. À la date de suivi, ALM vous envoie un e-mail et l'icône de l'indicateur devient rouge.

Un indicateur de suivi est spécifique au nom d'utilisateur utilisé pour la connexion. Vous pouvez ouvrir l'indicateur de suivi à tout moment pour consulter ou modifier des détails.

<span id="page-84-1"></span>Pour plus d'informations sur l'interface utilisateur, voir " Boîte de dialogue [Indicateur](#page-88-0) de suivi " , page 89.

## Comment utiliser les alertes

Cette tâche décrit comment effectuer le suivi des modifications apportées aux exigences, aux tests et aux anomalies avec des alertes de notification automatiques.

To learn more about alerts, see " Alertes - [Présentation](#page-83-0) " , page précédente.

#### Cette tâche comprend les étapes suivantes :

- " Conditions préalables ", [ci-dessous](#page-85-0)
- " Afficher les alertes ", [ci-dessous](#page-85-1)
- <sup>l</sup> " Effacer les alertes " , [ci-dessous](#page-85-2)

### <span id="page-85-0"></span>1. **Conditions préalables**

Vérifiez que les règles d'alerte sont activées pour le projet. Activées par l'administrateur du projet, elles demandent à ALM d'envoyer un e-mail de notification aux responsables lorsque des modifications sont apportées au projet. Pour plus d'informations, consultez le manuel *HP Application Lifecycle Management Administrator Guide*.

### <span id="page-85-1"></span>2. **Afficher les alertes**

Affichez les alertes d'un seul ou de tous les enregistrements d'un module.

- <sup>l</sup> **Affichez les alertes d'un enregistrement.** Dans l'arborescence ou dans la grille, cliquez sur l'indicateur **Alerte** dans la colonne Alertes. Si cette colonne n'est pas visible, sélectionnez **Affichage > Colonnes des indicateurs**. For user interface details on the Alerts dialog box, see ["](#page-87-0) Boîte de [dialogue](#page-87-0) Copie d'écran " , page 88.
- <sup>l</sup> **Affichez les alertes d'un module.** Pour afficher la liste des alertes d'un module sélectionné, dans la boîte de dialogue **Filtre** > dans l'onglet **Filtre croisé**, sélectionnez l'option **Afficher <entité> avec les alertes**. For user interface details on the Filter dialog box, see " [Boîte](#page-54-0) de [dialogue](#page-54-0) Filtrer " , page 55.

### <span id="page-85-2"></span>3. **Effacer les alertes**

Effacez les alertes d'un seul ou de tous les enregistrements d'un module.

- <sup>l</sup> **Effacez les alertes d'un enregistrement.** Vous pouvez effacer une alerte individuelle ou toutes les alertes d'un enregistrement sélectionné dans la boîte de dialogue Alertes.
	- **o Pour effacer une alerte unique, cliquez sur l'icône <b>Effacer l'alerte** X associée à l'alerte.
	- <sup>o</sup> Pour effacer toutes les alertes de l'enregistrement, cliquez sur le bouton **Effacer tout**.

For user interface details on the Alerts dialog box, see " Boîte de [dialogue](#page-87-0) Copie d'écran " , [page](#page-87-0) 88.

- <sup>l</sup> **Effacez les alertes d'un module.** Vous pouvez effacer toutes les alertes associées à tous les enregistrements du module ALM.
	- <sup>o</sup> Dans le module Exigences, Plan de test ou Anomalies, sélectionnez **Édition > Effacer les alertes**.
	- <sup>o</sup> Dans le module Exécution des tests, sélectionnez **Tests > Effacer les alertes**.

Seules les alertes associées aux enregistrements correspondant au filtre actuel sont effacées. Vous ne pouvez en outre effacer que les alertes qui vous sont affectées ou qui ne sont affectées à aucun utilisateur. L'utilisateur auquel est affectée l'alerte est celui qui a reçu un email de notification lors de son déclenchement. Il figure dans la boîte de dialogue Alertes associée à l'alerte. For details on alert rules and the users that are sent email notification, see ["](#page-83-0) Alertes - [Présentation](#page-83-0) " , page 84.

## <span id="page-86-0"></span>Alertes et indicateurs - Interface utilisateur

Contenu de cette section :

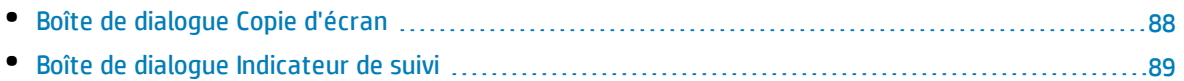

## <span id="page-87-0"></span>Boîte de dialogue Copie d'écran

Cette boîte de dialogue permet d'afficher la liste des alertes d'un enregistrement sélectionné.

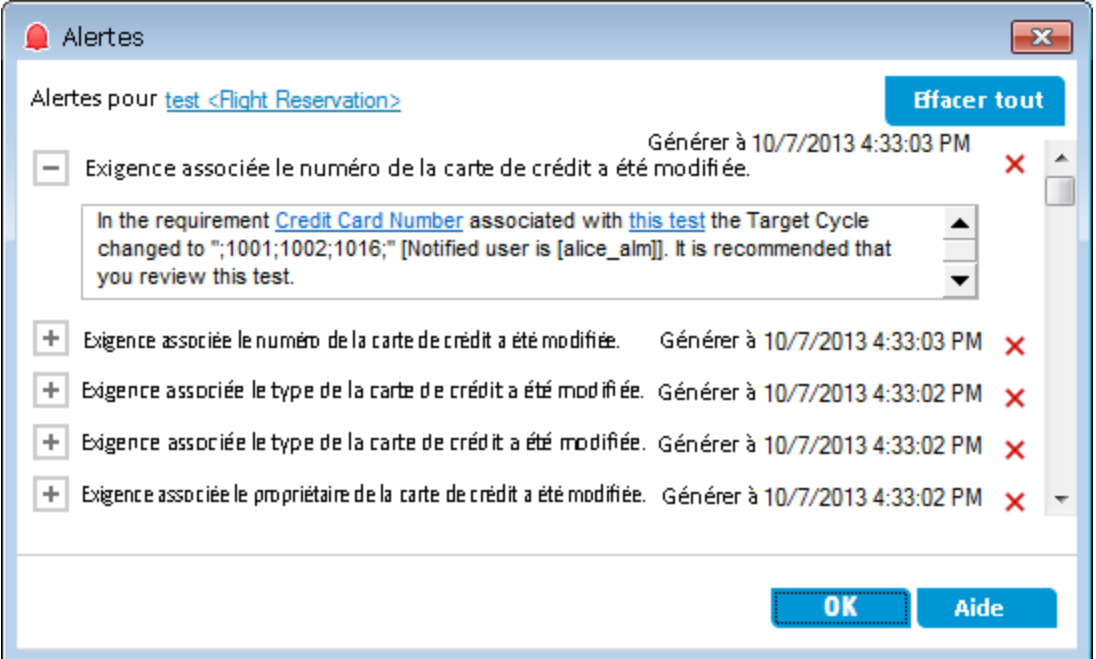

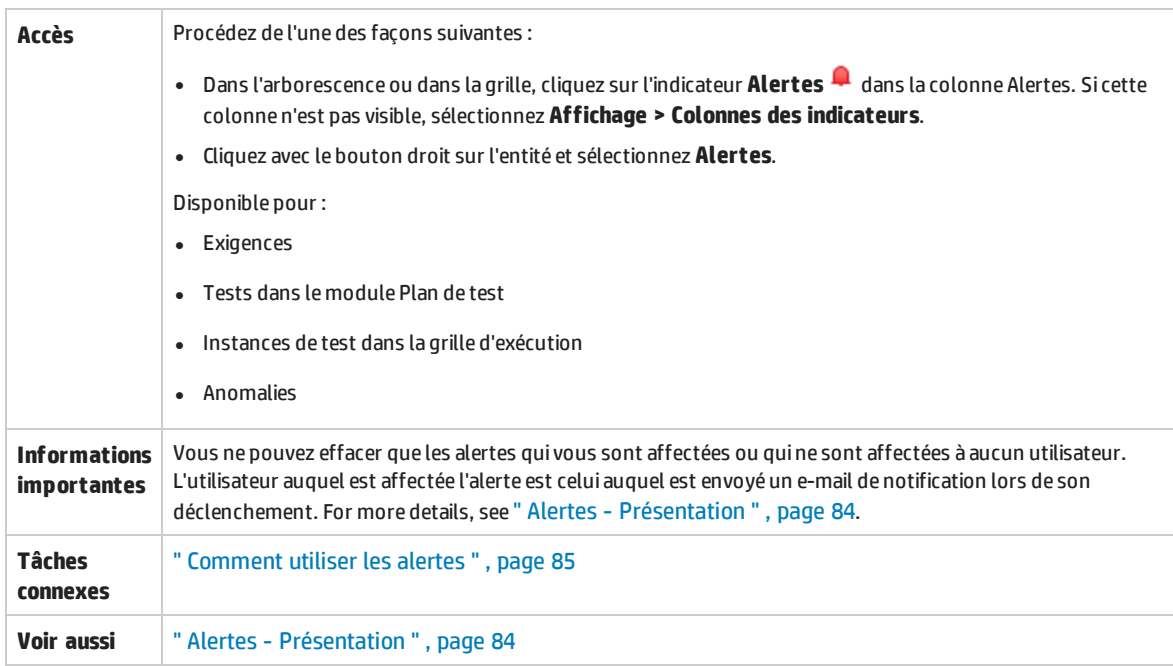

Le tableau ci-dessous décrit les éléments de l'interface utilisateur (ceux dépourvus d'icônes apparaissent entre crochets) :

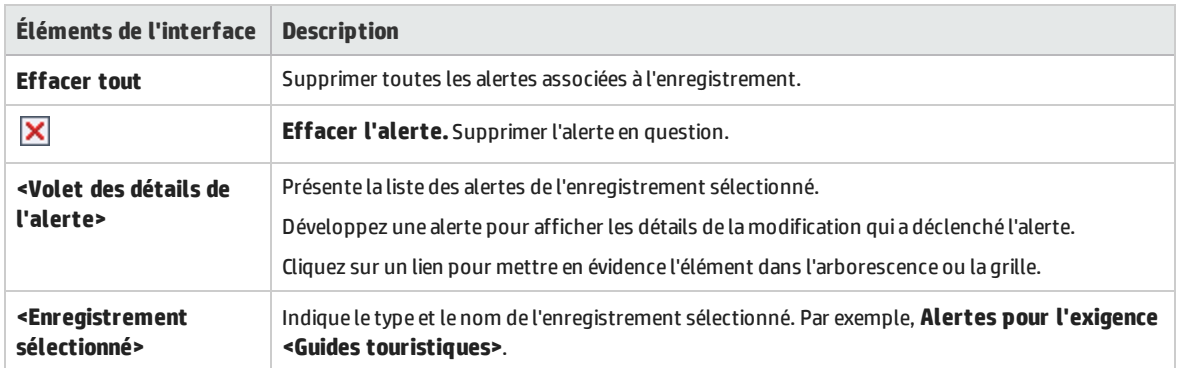

## <span id="page-88-0"></span>Boîte de dialogue Indicateur de suivi

Cette boîte de dialogue permet de créer, d'afficher et de modifier des indicateurs pour ne pas oublier de suivre un problème.

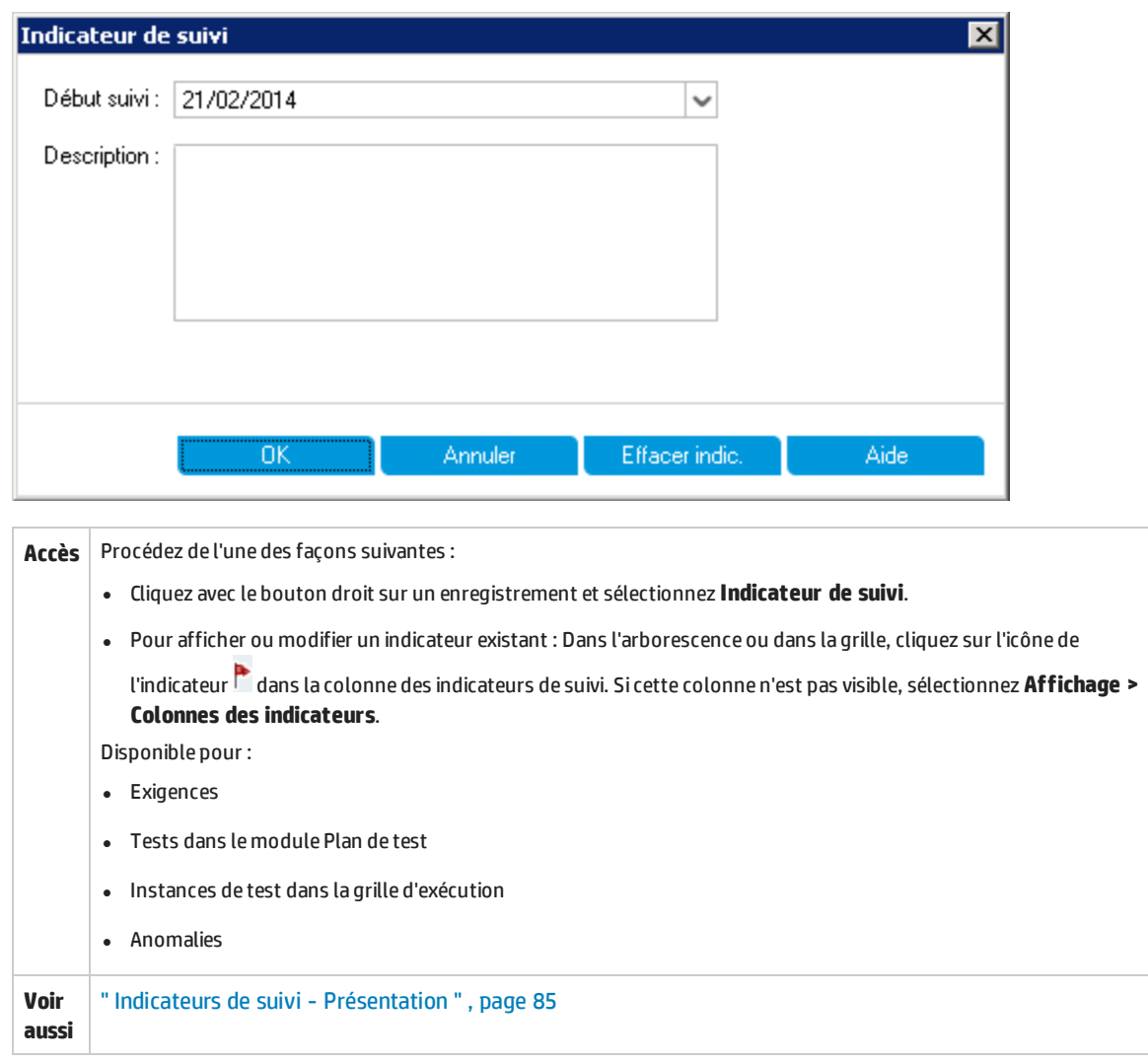

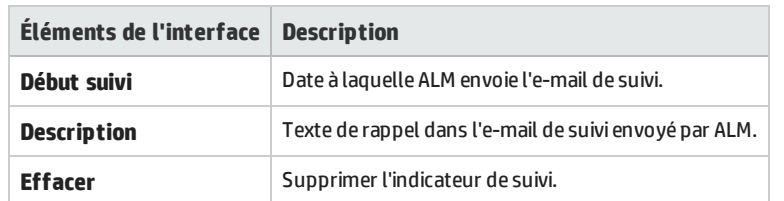

# Chapitre 5 : Vues favorites

Contenu de ce chapitre :

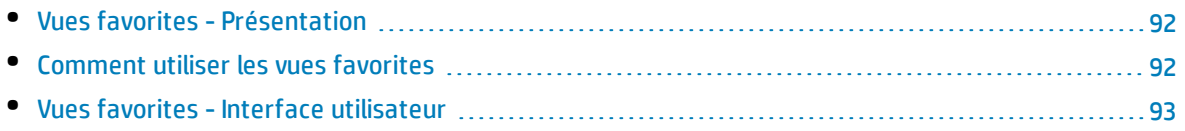

## <span id="page-91-0"></span>Vues favorites - Présentation

Pour déterminer l'apparence d'une fenêtre HP Application Lifecycle Management (ALM), vous sélectionnez un certain nombre de paramètres. Ces derniers peuvent, par exemple, appliquer un filtre aux colonnes d'une grille ou trier les champs d'une grille. Vous pouvez enregistrer cette vue en tant que **vue favorite** pour pouvoir la recharger et la réutiliser par la suite.

L'enregistrement des vues favorites dans un dossier public ou privé détermine si d'autres utilisateurs peuvent y accéder. Les vues qui se trouvent dans un dossier **public** sont accessibles à tous les utilisateurs. Seul l'auteur des vues qui se trouvent dans un dossier **privé** peut y accéder.

Vous pouvez créer des sous-dossiers pour faciliter l'organisation des vues favorites. Vous pouvez, par exemple, créer des dossiers pour des mises à jour, des équipes ou des produits différents.

Tenez compte des points suivants lorsque vous utilisez des vues favorites :

- Une vue favorite est propre au module dans lequel elle est créée. Le menu Favoris du module Anomalies, par exemple, ne contient que des vues favorites créées pour ce module.
- Une vue favorite contient le paramètre d'affichage, grille ou arborescence, du module dans lequel elle est créée. Si, par exemple, vous créez une vue favorite dans l'arborescence du plan de test, et que vous la chargez à partir de la grille de test, ALM revient à l'arborescence du plan de test.

Toutes les vues du module Exigences, en revanche, à l'exception de la vue Grille des exigences, partagent des vues favorites. Si, par exemple, vous créez une vue favorite dans la vue Détails de l'exigence, son chargement dans la vue Analyse de la couverture ne conduit pas au réaffichage de la vue Détails de l'exigence.

Certaines commandes des vues favorites ne sont accessibles qu'à certains groupes d'utilisateurs. Pour plus d'informations sur les privilèges des groupes d'utilisateurs, voir *HP Application Lifecycle Management Administrator Guide*.

<span id="page-91-1"></span>For details on working with favorite views, see " Comment utiliser les vues favorites " , [ci-dessous.](#page-91-1)

## Comment utiliser les vues favorites

Cette tâche décrit comment utiliser des vues favorites dans un projet ALM.

To learn more about favorite views, see " Vues favorites - [Présentation](#page-91-0) " , ci dessus.

Pour voir la vidéo expliquant comment utiliser les vues favorites, consultez cette section dans l'aide en ligne d'ALM.

Cette tâche comprend les étapes suivantes :

- <sup>l</sup> " Ajouter une vue favorite " , page [suivante](#page-92-1)
- " Charger une vue favorite ", page [suivante](#page-92-2)
- . " Mettre à jour une vue favorite ", page [suivante](#page-92-3)
- " [Organiser](#page-92-4) les vues favorites " , page suivante

### <span id="page-92-1"></span>**Ajouter une vue favorite**

Organisez une fenêtre ALM en fonction de vos besoins et enregistrez-la comme vue favorite.

- 1. Pour déterminer l'apparence d'une fenêtre d'ALM, sélectionnez des paramètres. Vous pouvez appliquer un filtre ou trier des champs dans une grille, par exemple. For task details on displaying ALM data, see " [Comment](#page-47-0) afficher les données d'ALM " , page 48.
- 2. Sélectionnez **Favoris > Ajouter aux favoris**. For user interface details on the Add Favorite dialog box, see " Boîte de dialogue Ajouter un favori " , page [suivante.](#page-93-0)

### <span id="page-92-2"></span>**Charger une vue favorite**

Chargez une vue existante dans une fenêtre d'ALM en sélectionnant une vue favorite utilisée récemment ou en sélectionnant une vue dans un dossier privé ou public.

<sup>l</sup> **Charger une vue favorite utilisée récemment.** Dans le menu **Favoris**, sélectionnez une vue.

**Remarque :** Par défaut, ALM affiche les quatre dernières vues utilisées dans le menu **Favoris**. Vous pouvez déterminer le nombre d'affichages sur le menu en définissant le paramètre **FAVORITES\_DEPTH** de l'onglet Configuration du site dans Administration du site. Pour plus d'informations, consultez le manuel *HP Application Lifecycle Management Administrator Guide*.

<span id="page-92-3"></span><sup>l</sup> **Chargez une vue favorite.** Sélectionnez **Favoris > Privé** ou **Favoris > Public** et sélectionnez une vue.

### **Mettre à jour une vue favorite**

Vous pouvez mettre à jour les paramètres d'une vue favorite existante.

- 1. Chargez une vue favorite à partir du menu **Favoris**.
- 2. Modifiez la vue.
- 3. Sélectionnez **Favoris > Ajouter aux favoris**. La boîte de dialogue Ajouter aux favoris s'affiche.
- 4. Dans la liste Favoris, sélectionnez le nom de la vue et cliquez sur **OK**.
- <span id="page-92-4"></span>5. Cliquez sur **OK** pour remplacer les paramètres précédents.

### **Organiser les vues favorites**

Organisez les vues favorites dans des dossiers privés ou publics, ou supprimez des vues dont vous n'avez plus l'utilité. Dans la barre de menus, sélectionnez **Favoris > Organiser les favoris**. For user interface details on the Organize Favorites dialog box, see " Boîte de dialogue [Organiser](#page-94-0) les favoris " , [page](#page-94-0) 95.

## <span id="page-92-0"></span>Vues favorites -Interface utilisateur

### Contenu de cette section :

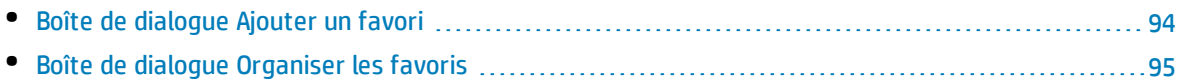

## <span id="page-93-0"></span>Boîte de dialogue Ajouter un favori

Cette boîte de dialogue permet d'ajouter une vue favorite au dossier public ou privé.

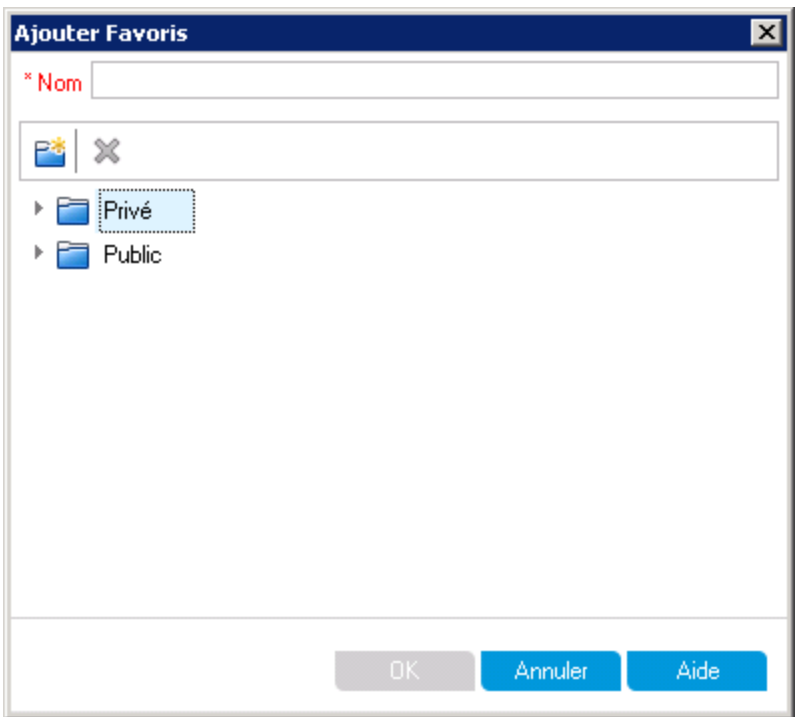

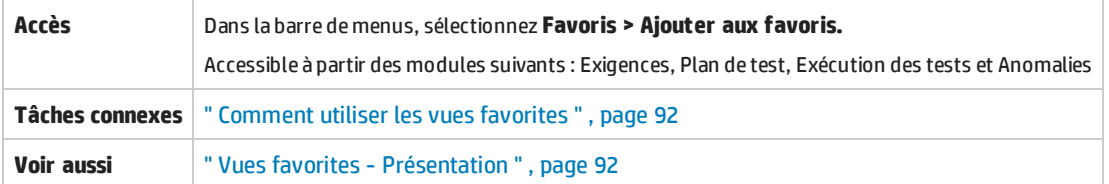

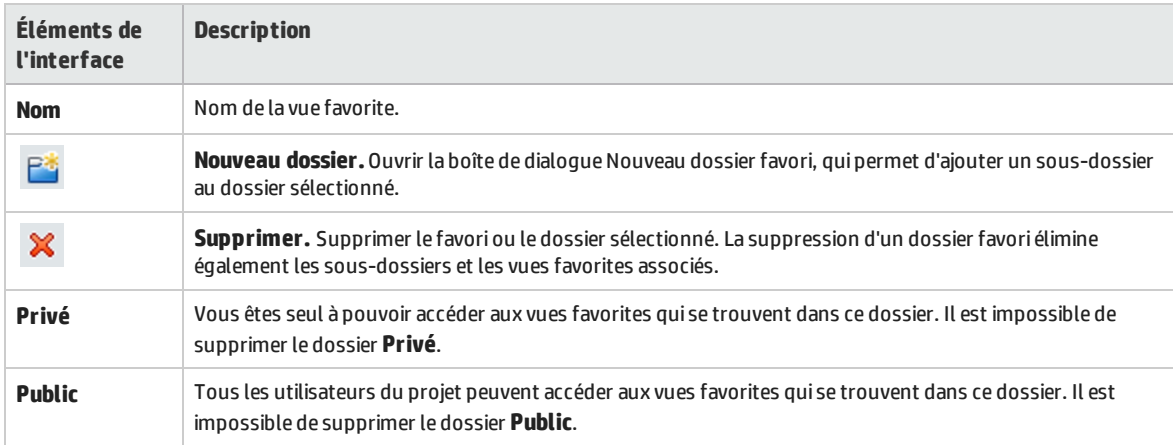

## <span id="page-94-0"></span>Boîte de dialogue Organiser les favoris

Cette boîte de dialogue permet d'organiser la liste des vues favorites dans les dossiers privé et public.

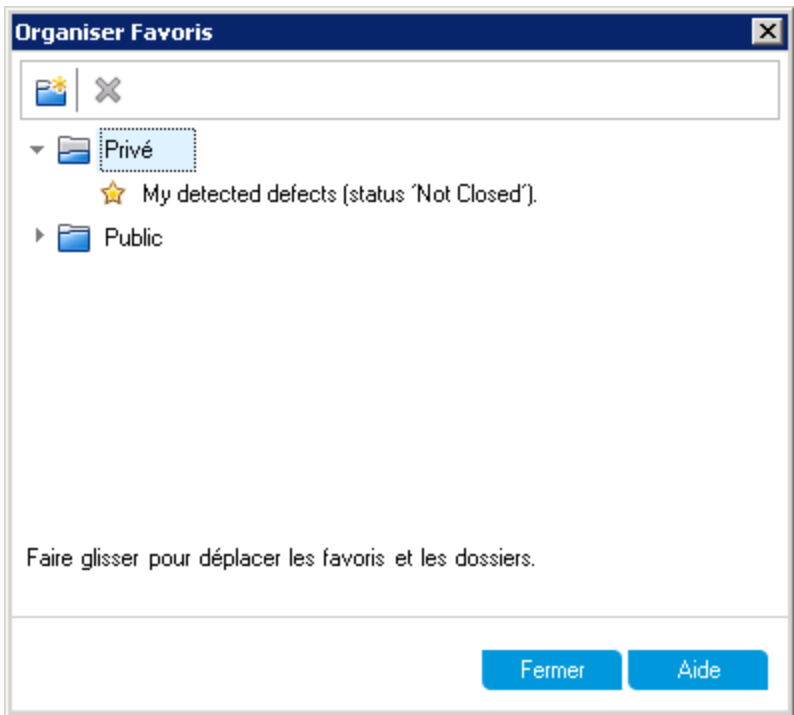

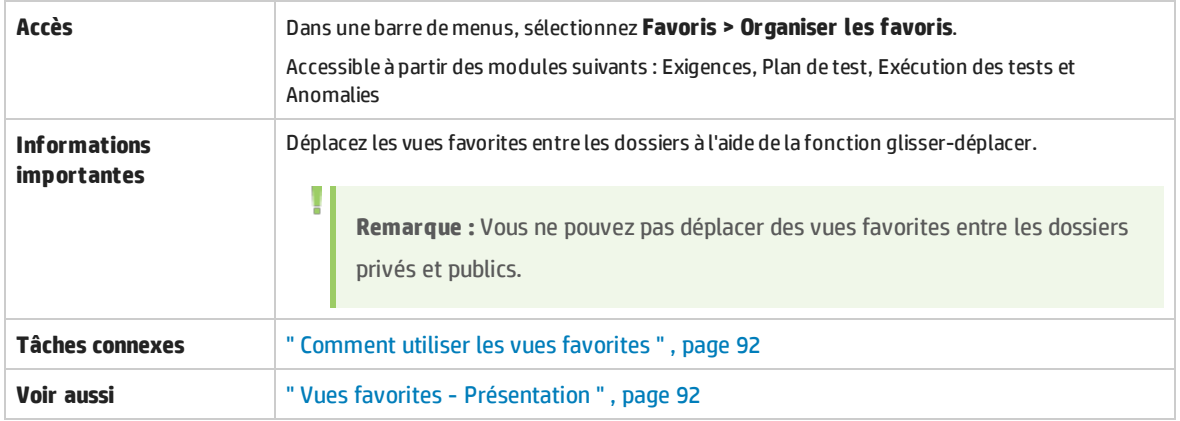

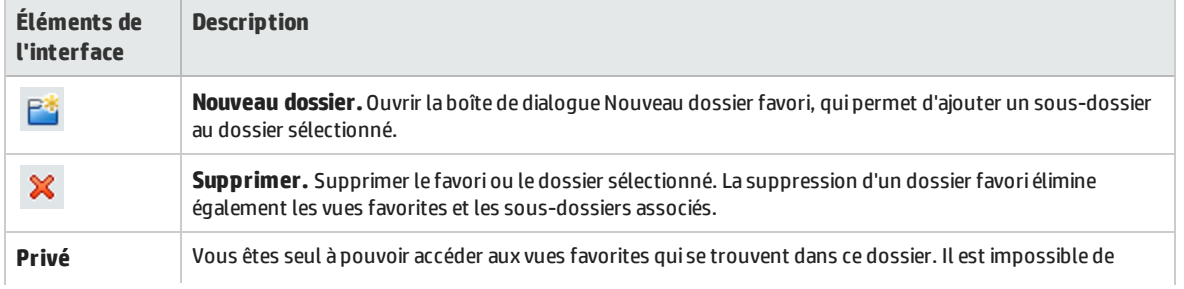

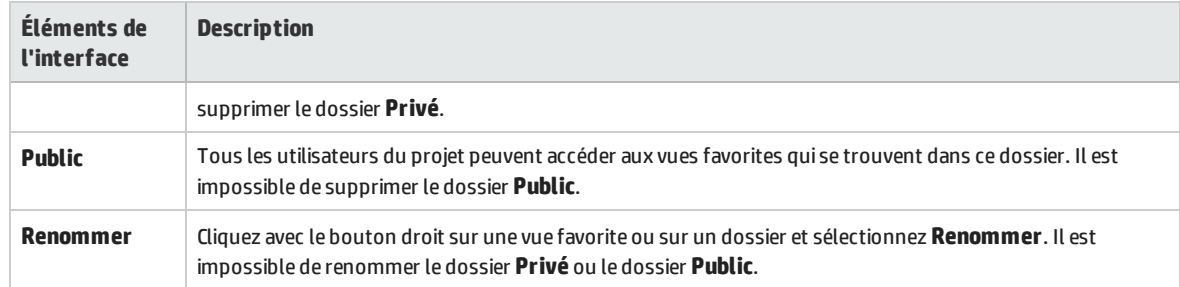

# Chapitre 6 : Éléments accrochés

Contenu de ce chapitre :

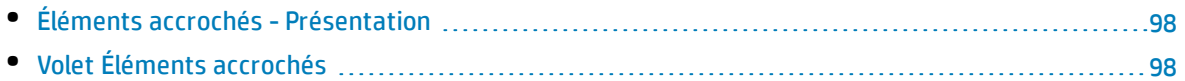

## <span id="page-97-0"></span>Éléments accrochés - Présentation

Vous pouvez accrocher une exigence, un plan de test ou une anomalie pour accéder rapidement à cet élément à partir de n'importe quel module.

### **Exemple**

Supposons que vous soyez Program Manager et que vous souhaitiez surveiller l'implémentation d'une exigence spécifique. En accrochant l'exigence, vous pouvez y accéder rapidement depuis n'importe quel module dans ALM sans devoir ouvrir le module Exigences et la rechercher dedans.

ALM permet d'accrocher jusqu'à 10 éléments pour tout projet.

Lorsqu'un élément a été accroché :

- <sup>l</sup> Il apparaît dans le volet **Éléments accrochés**.
- **Le bouton Accrocher/Annuler l'accrochage** dans la barre d'outils apparaît activé lorsque l'élément est sélectionné dans la grille ou l'arborescence.

**Remarque :** Un élément accroché est spécifique au nom d'utilisateur utilisé pour la connexion.

<span id="page-97-1"></span>Pour plus d'informations sur l'interface utilisateur, voir " Volet Éléments accrochés " , [ci-dessous](#page-97-1).

## Volet Éléments accrochés

Ce volet vous permet d'afficher les éléments ALM accrochés.

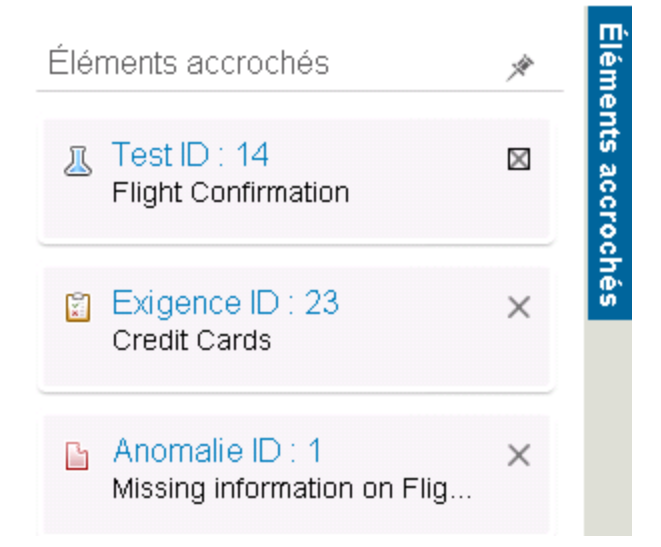

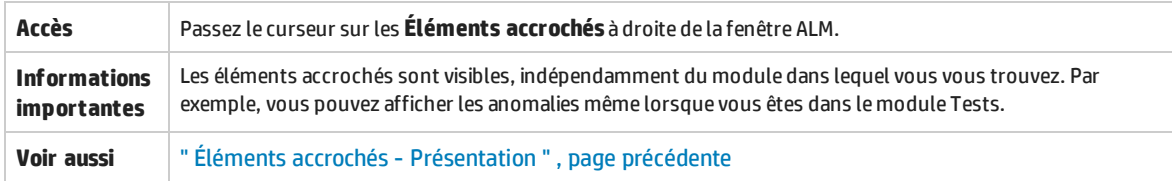

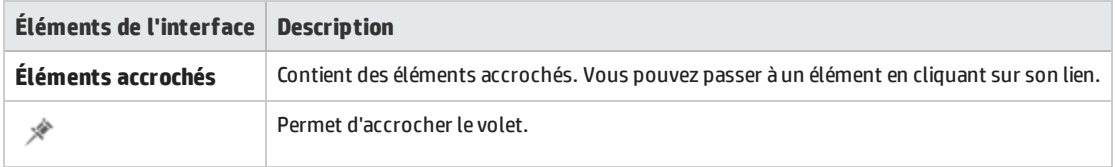

Manuel de l'utilisateur Chapitre 6 : Éléments accrochés

# Chapitre 7 : Contrôle de version

Contenu de ce chapitre :

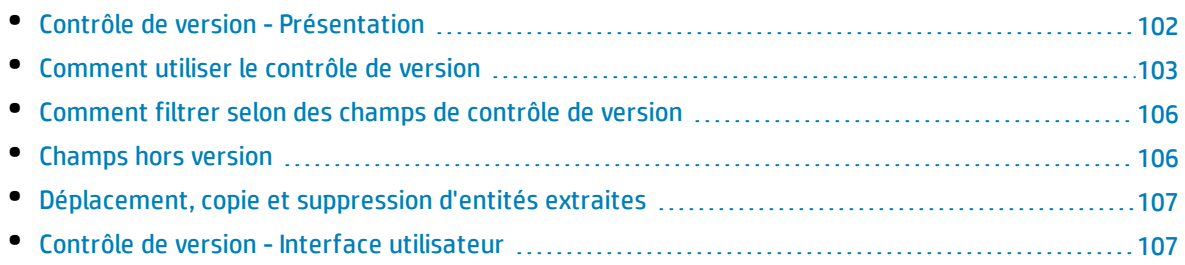

## <span id="page-101-0"></span>Contrôle de version - Présentation

Dans un projet soumis au contrôle de version, vous pouvez créer et gérer des entités HP Application Lifecycle Management (ALM) tout en en conservant les versions précédentes. Ces entités peuvent être des exigences, des tests, des ressources de test, des modèles de processus métier ou des composants métier.

Pour modifier une entité dans un projet soumis au contrôle de version, vous devez d'abord l'extraire. Lorsque vous extrayez une entité, ALM la verrouille pour empêcher les autres utilisateurs de remplacer les modifications que vous effectuez. La version extraite de l'entité n'est pas accessible aux autres utilisateurs.

Vous archivez l'entité lorsque vous avez terminé vos modifications. La nouvelle version est alors accessible aux autres utilisateurs.

Vous pouvez visualiser toutes les versions précédentes d'une entité ou extraire une version précédente. Vous pouvez également comparer deux versions d'une entité pour afficher les modifications effectuées entre-temps.

**Remarque :** Le contrôle de version ne s'applique qu'aux entités uniques. Pour préserver l'ergonomie et l'intégrité des données, ALM stocke les versions précédentes d'une entité sans les données liées aux relations entre entités. Lorsqu'une entité est archivée, seules les données la concernant sont stockées. Les données suivantes ne sont pas stockées pour les versions : couverture des exigences et des tests, traçabilité des exigences et liaison des anomalies. Les données de risque ne sont pas non plus stockées pour les versions précédentes d'une entité.

Les repères donnent une capture d'un ensemble d'entités et des relations qui les unissent. For more details, see " Repères - [Présentation](#page-175-0) " , page 176.

Vous pouvez créer et gérer les entités d'un projet soumis au contrôle de version. Une entité extraite par l'utilisateur en cours s'affiche avec une icône de verrouillage verte <sup>a</sup>. Une entité extraite par un autre utilisateur s'affiche avec une icône de verrouillage rouge . Une grille contient des champs de contrôle de version supplémentaires, tels que le champ Statut de version qui indique si l'entité est archivée ou extraite.

For details on ALM fields not stored under version control, see " [Champs](#page-105-0) hors version " , page 106.

For more details on working with version control, see " [Comment](#page-102-0) utiliser le contrôle de version " , page [suivante](#page-102-0).

### **Exemples**

Les exemples ci-après illustrent des cas d'emploi du contrôle de version.

<sup>l</sup> **Surveillance des modifications et comparaison de versions.**

Hélène, chef de produit, constate que le développement d'un produit n'est pas implémenté comme prévu. En revoyant les exigences du produit, elle constate que certaines modifications ont été apportées. Elle compare les exigences actuelles aux versions de celles qui ont été validées au début de la mise à jour.

### <sup>l</sup> **Restauration d'une version précédente.**

Michel, testeur dans un service d'assurance qualité, reçoit une nouvelle compilation de l'application bancaire en cours de développement. Il commence par mettre à jour les tests appropriés afin qu'ils correspondent aux besoins de la nouvelle version. L'équipe de développement envoie alors une notification pour signaler un problème important dans la compilation et revient à la compilation précédente. Michel décide d'extraire et de revenir aux versions des tests qui avaient été utilisés pour la compilation précédente et reprend les tests à ce stade.

### <sup>l</sup> **Verrouillage d'entités à modifier.**

Robert, analyste d'entreprise, souhaite mettre à jour certaines fonctionnalités d'une application. Pour cela, il a besoin de plusieurs jours pour mettre à jour un ensemble d'exigences. Pendant cette période, aucun autre utilisateur n'est autorisé à modifier les exigences en cours de mise à jour. Robert extrait les exigences concernées et les modifie.

## <span id="page-102-0"></span>Comment utiliser le contrôle de version

Cette tâche décrit le mode d'utilisation du contrôle de version dans un projet ALM. Le contrôle de version permet de créer et de gérer des entités ALM tout en conservant les versions précédentes de ces entités.

Pour plus d'informations sur le contrôle de version, voir " Contrôle de version - [Présentation](#page-101-0) " , page [précédente](#page-101-0).

**Remarque :** La fonction de contrôle de version est disponible dans les modules suivants : Exigences, Modèles métier, Plan de test, Composants métier et Ressources des tests.

### Cette tâche comprend les étapes suivantes :

- " [Conditions](#page-103-0) préalables ", page suivante
- <sup>l</sup> " Extraire une entité " , page [suivante](#page-103-1)
- <sup>l</sup> " Annuler une extraction [\(facultatif\)](#page-103-2) " , page suivante
- " Archiver une entité " , page [suivante](#page-103-3)
- " Afficher toutes les entités extraites [\(facultatif\)](#page-103-4) " , page suivante
- <sup>l</sup> " Accès à [l'historique](#page-104-0) des versions " , page suivante
- <span id="page-103-0"></span>• " Copier, déplacer ou [supprimer](#page-104-1) des entités extraites ", page suivante

### 1. **Conditions préalables**

Vérifiez que le contrôle de version est activé pour votre projet. Pour plus d'informations sur l'activation du contrôle de version, consultez le manuel *HP Application Lifecycle Management Administrator Guide*.

### <span id="page-103-1"></span>2. **Extraire une entité**

Pour modifier une entité dans un projet soumis au contrôle de version, vous devez d'abord l'extraire.

Procédez de l'une des façons suivantes :

<sup>l</sup> **Extraction automatique.** Lorsque vous lancez la modification d'une entité, ALM affiche la boîte de dialogue Extraire pour vous permettre d'extraire l'entité.

Pour demander à ALM d'extraire automatiquement les entités à modifier sans l'affichage de la boîte de dialogue Extraire, cliquez sur **Ne plus afficher** dans cette boîte de dialogue.

<sup>l</sup> **Extraction manuelle.** Sélectionnez une ou plusieurs entités. Dans la barre d'outils du module, cliquez sur **Extraire** .

Pour plus d'informations sur la boîte de dialogue Extraire, voir " Boîte de [dialogue](#page-109-0) Extraire " , page [110](#page-109-0).

### <span id="page-103-2"></span>3. **Annuler une extraction (facultatif)**

Après avoir extrait une entité, vous pouvez en annuler l'extraction pour annuler vos modifications. Cliquez avec le bouton droit de la souris sur l'entité et sélectionnez **Versions > Annuler l'extraction**. Pour plus d'informations sur la commande Annuler l'extraction, voir " Menu et [boutons](#page-107-0) du [contrôle](#page-107-0) de version " , page 108.

### <span id="page-103-3"></span>4. **Archiver une entité**

Une fois vos modifications terminées, archivez l'entité pour créer une nouvelle version mise à jour et la mettre à la disposition des autres utilisateurs.

Procédez de l'une des façons suivantes :

- <sup>l</sup> **Archivage d'une seule entité.** Cliquez avec le bouton droit de la souris sur l'entité et sélectionnez **Versions > Archiver**.
- <sup>l</sup> **Archivage de plusieurs entités.** Sélectionnez les entités. Dans la barre d'outils du module,

cliquez sur le bouton **Archiver** .

<span id="page-103-4"></span>Pour plus d'informations sur la boîte de dialogue Archiver, voir " Boîte de [dialogue](#page-109-1) Archiver " , page [110](#page-109-1).

### 5. **Afficher toutes les entités extraites (facultatif)**

Vous pouvez afficher toutes les entités que vous avez extraites pour le module en cours et archiver ou annuler l'extraction des entités sélectionnées.

Cliquez sur le bouton **Archiver situé dans l'angle supérieur droit de la fenêtre ALM. Pour plus** d'informations sur la boîte de dialogue En attente d'archivage, voir " Boîte de [dialogue](#page-110-0) En attente [d'archivage](#page-110-0) " , page 111.

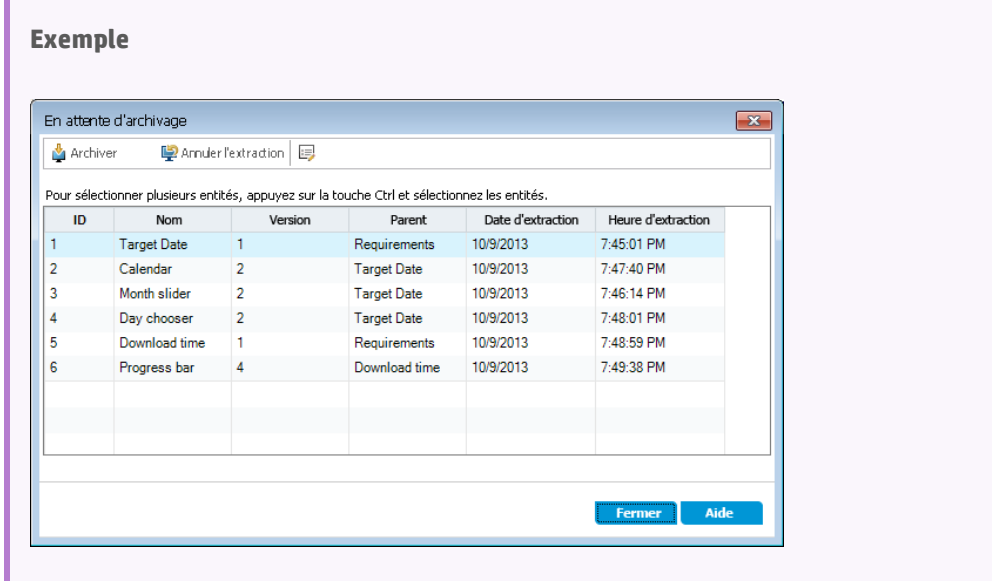

### <span id="page-104-0"></span>6. **Accès à l'historique des versions**

Pour afficher, comparer et extraire les versions précédentes d'une entité, sélectionnez celle-ci et cliquez successivement sur les onglets **Historique** > **Versions**. Pour plus d'informations sur l'interface utilisateur, voir " Onglet [Historique](#page-111-0) " , page 112.

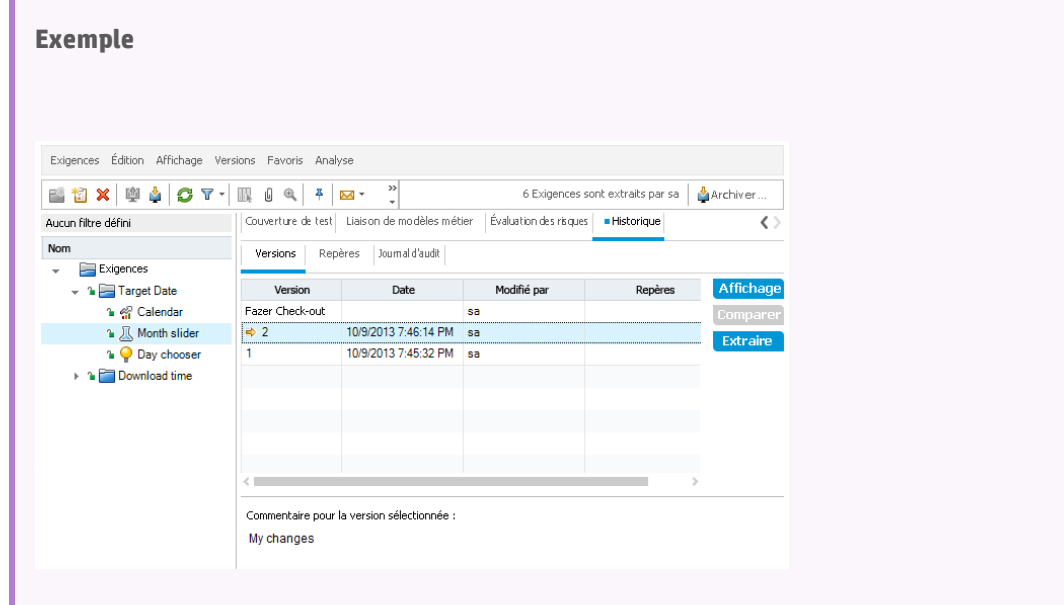

### <span id="page-104-1"></span>7. **Copier, déplacer ou supprimer des entités extraites**

La copie, la suppression et le déplacement des entités extraites sont soumis à certaines

restrictions. Pour plus d'informations, voir " [Déplacement,](#page-106-0) copie et suppression d'entités extraites " , page [suivante](#page-106-0).

## <span id="page-105-1"></span>Comment filtrer selon des champs de contrôle de version

Cette tâche décrit la procédure de filtrage de données ALM pour afficher uniquement les entités extraites dans les modules Exigences, Modèles métier, Plan de test, Ressources des tests et Exécution des tests. Le tableau ci-dessous décrit la définition des conditions de filtre :

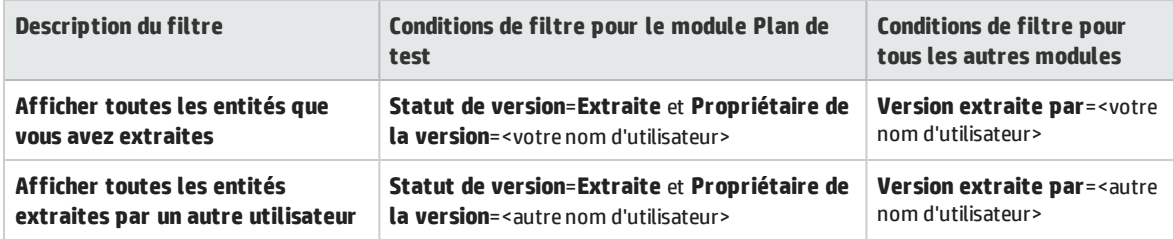

<span id="page-105-0"></span>For details on defining filters, see " Boîte de [dialogue](#page-54-0) Filtrer " , page 55.

## Champs hors version

Lorsque vous utilisez le contrôle de version, les modifications apportées aux champs suivants ne sont pas stockées dans les versions précédentes des entités :

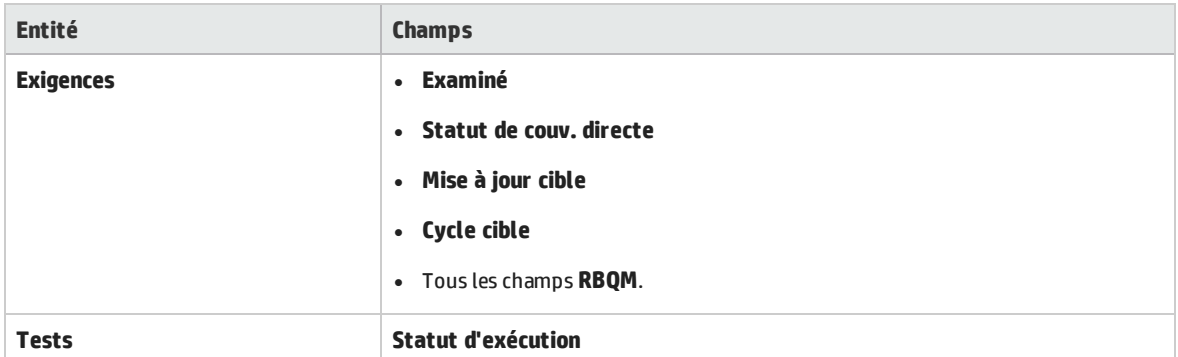

Tenez compte des points suivants lorsque vous utilisez des champs hors version dans un projet soumis au contrôle de version :

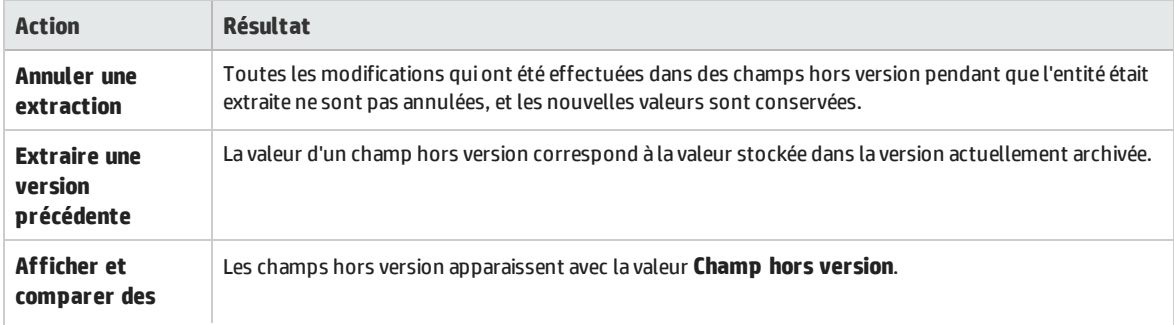

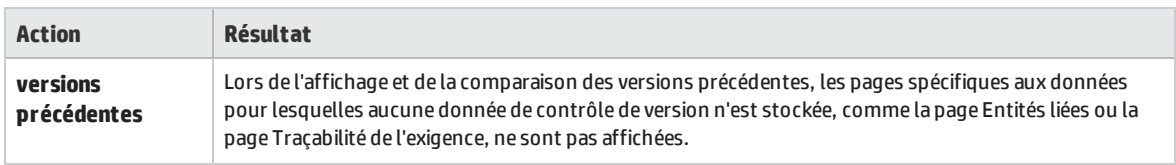

## <span id="page-106-0"></span>Déplacement, copie et suppression d'entités extraites

Tenez compte des consignes suivantes lors du déplacement, de la copie ou de la suppression des entités extraites.

### **Entité unique**

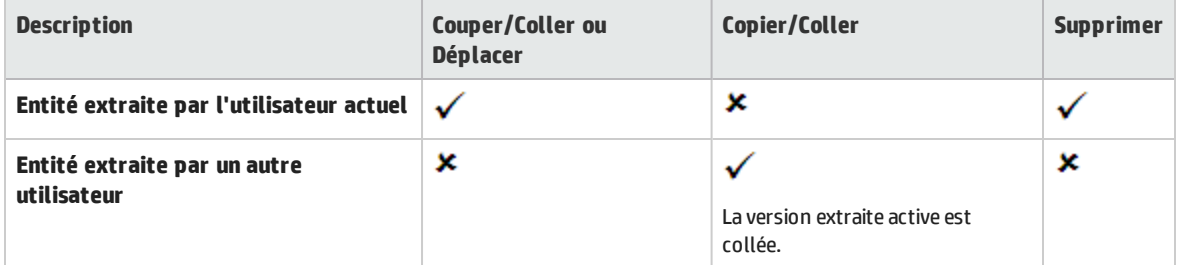

### **Dossier contenant plusieurs entités**

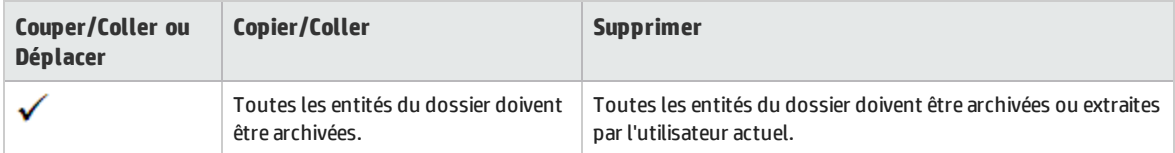

### **Plusieurs entités (sélection multiple)**

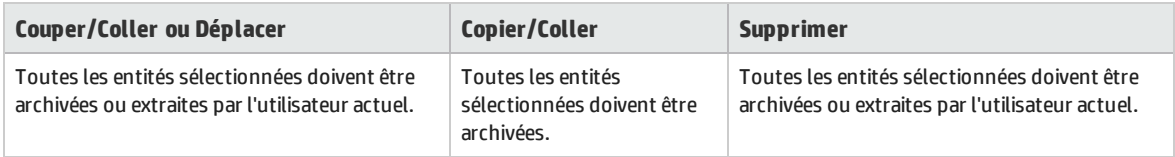

## <span id="page-106-1"></span>Contrôle de version - Interface utilisateur

### Contenu de cette section :

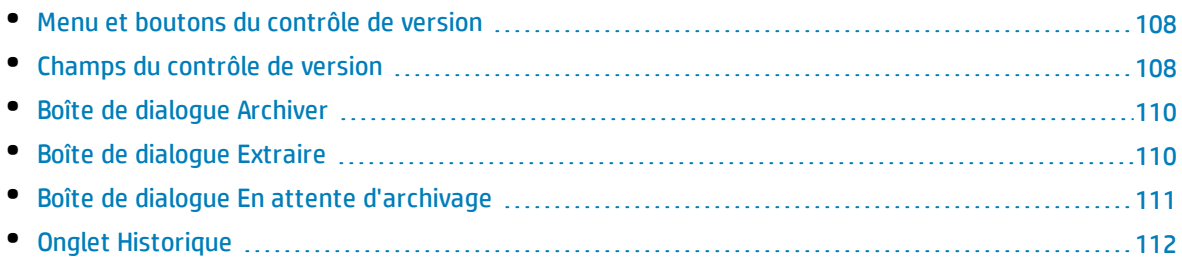

### <span id="page-107-0"></span>Menu et boutons du contrôle de version

Le menu Versions et les boutons de la barre d'outils du contrôle de version sont disponibles dans un projet soumis au contrôle de version.

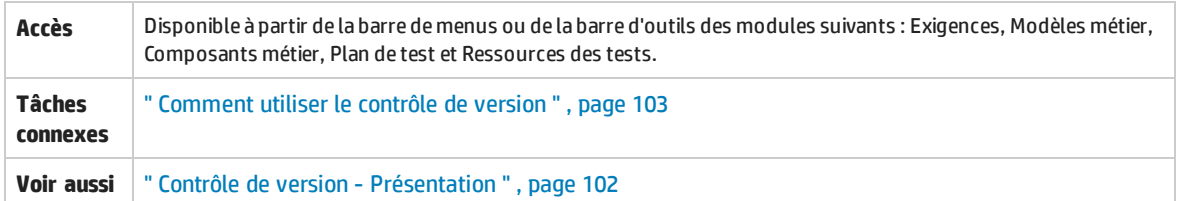

Le tableau ci-dessous décrit les éléments de l'interface utilisateur :

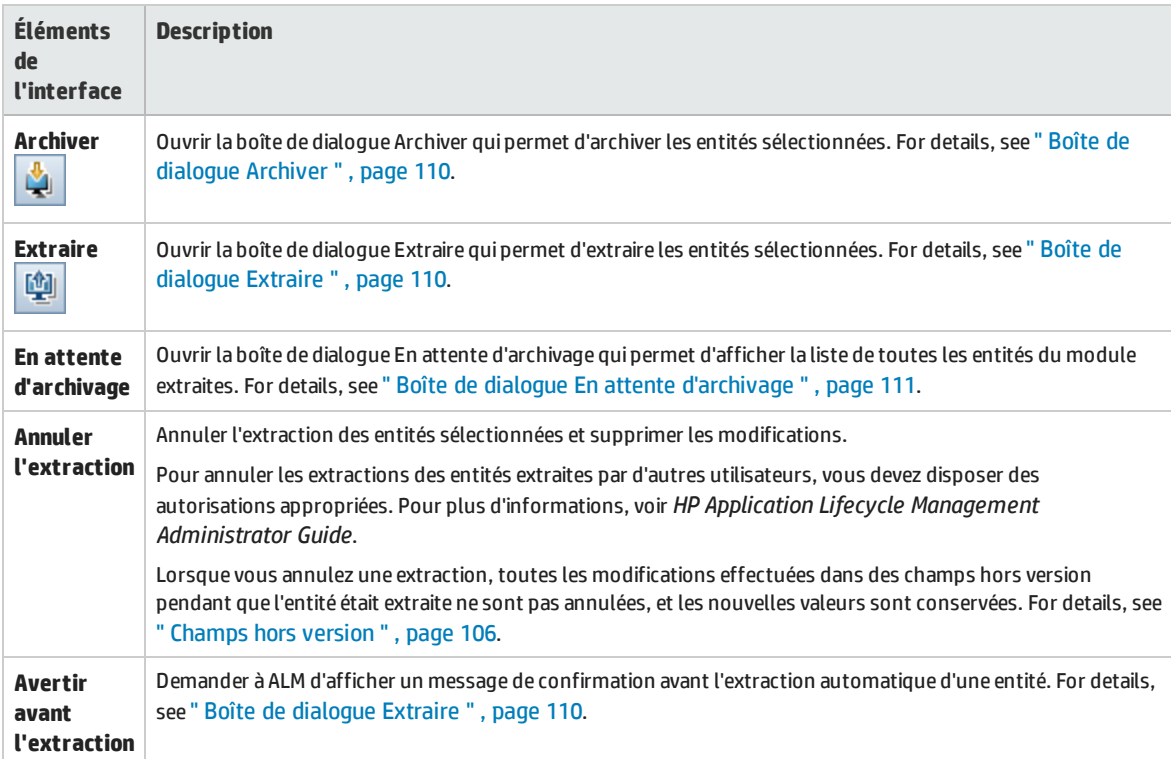

## <span id="page-107-1"></span>Champs du contrôle de version

Cette section décrit les champs de contrôle de version disponibles dans les modules ALM.

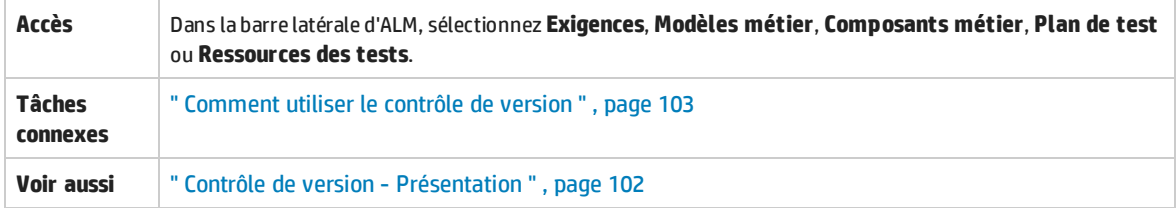
### **Module Exigences**

Ce module affiche les champs supplémentaires suivants lorsque le contrôle de version est activé :

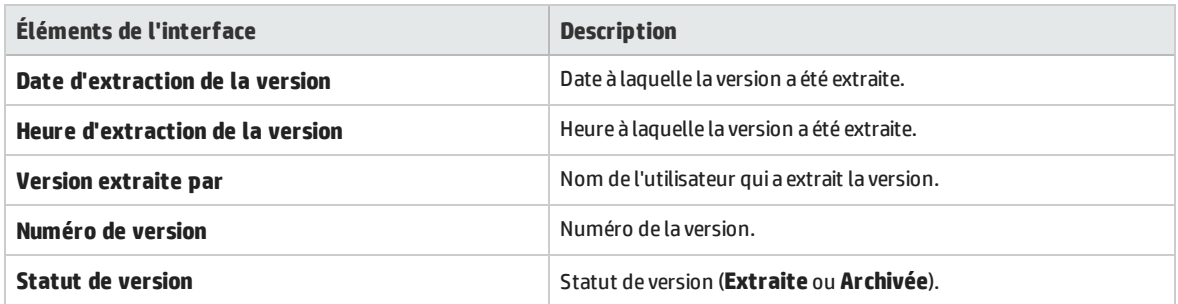

### **Module Modèles métier**

Ce module affiche les champs supplémentaires suivants lorsque le contrôle de version est activé :

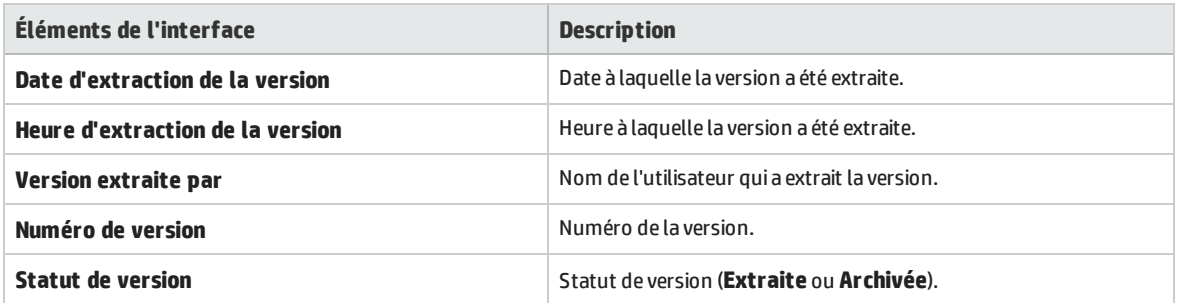

### **Module Composants métier**

Ce module affiche les champs supplémentaires suivants lorsque le contrôle de version est activé :

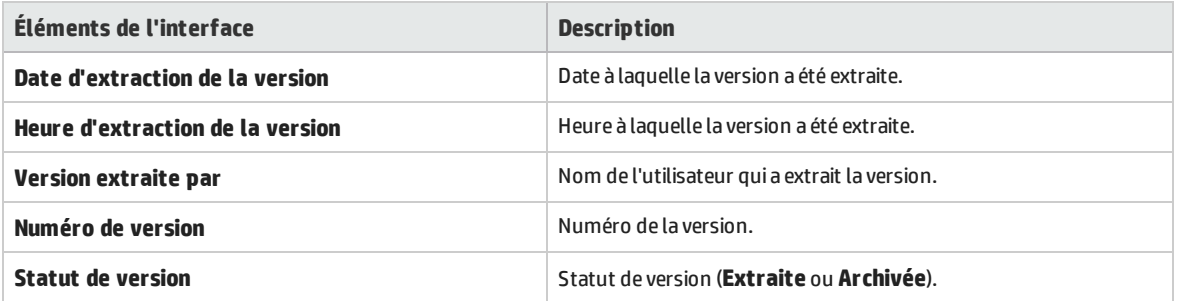

### **Module Plan de test**

Ce module affiche les champs supplémentaires suivants lorsque le contrôle de version est activé :

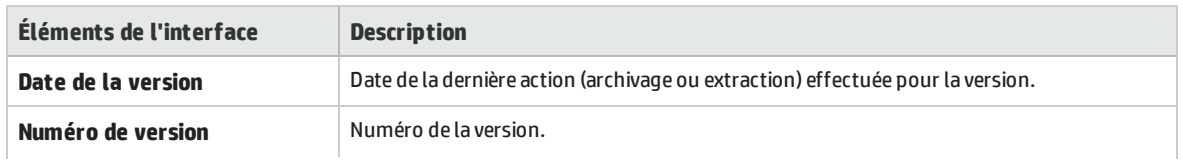

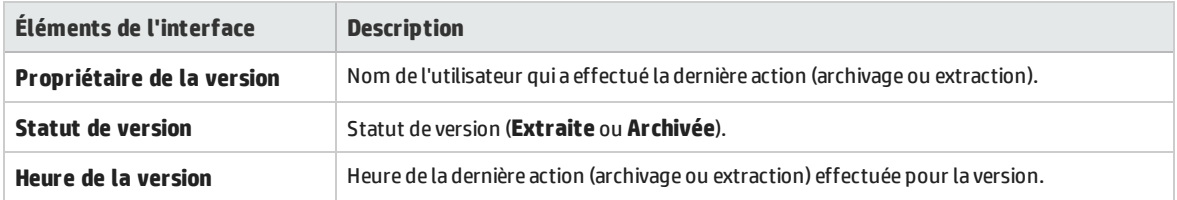

### **Module Ressources des tests**

Ce module affiche le champ supplémentaire suivant lorsque le contrôle de version est activé :

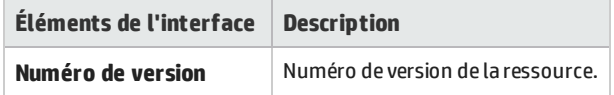

## <span id="page-109-0"></span>Boîte de dialogue Archiver

Cette boîte de dialogue permet d'archiver une ou plusieurs entités extraites dans un projet soumis au contrôle de version. La nouvelle version de l'entité est alors accessible aux autres utilisateurs.

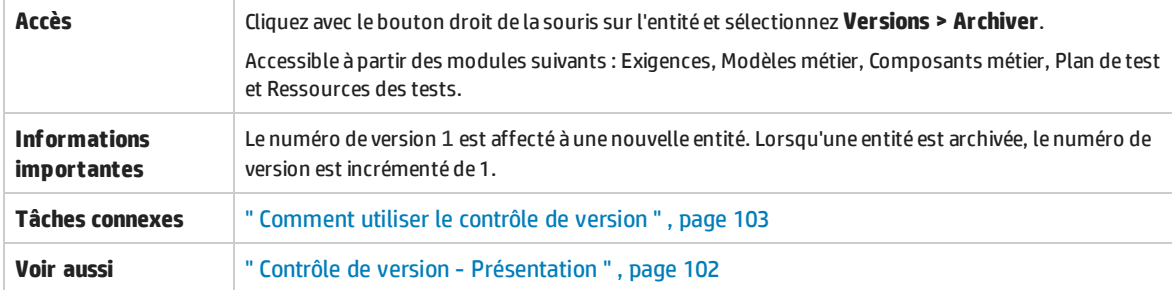

Le tableau ci-dessous décrit les éléments de l'interface utilisateur :

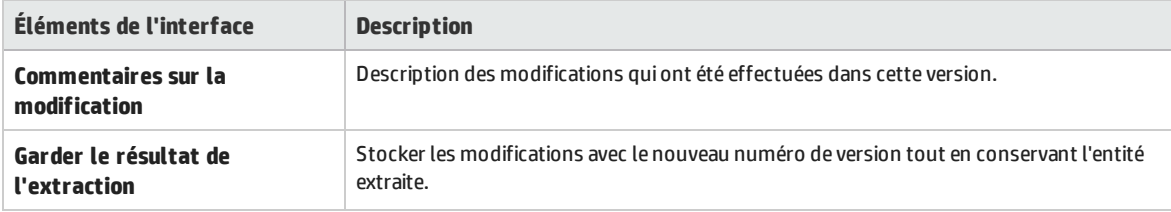

## <span id="page-109-1"></span>Boîte de dialogue Extraire

Cette boîte de dialogue permet d'extraire une ou plusieurs entités d'un projet soumis au contrôle de version afin de les modifier.

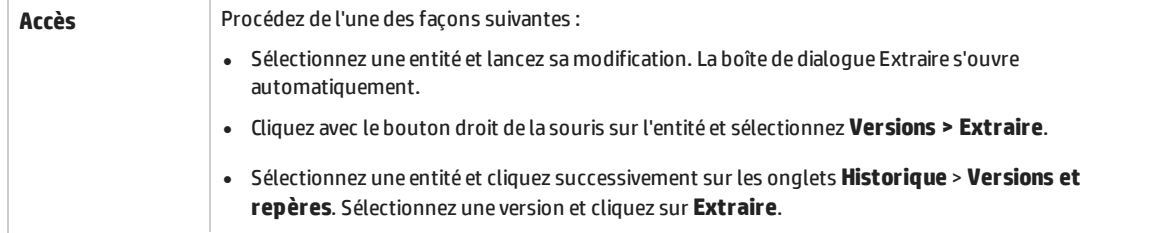

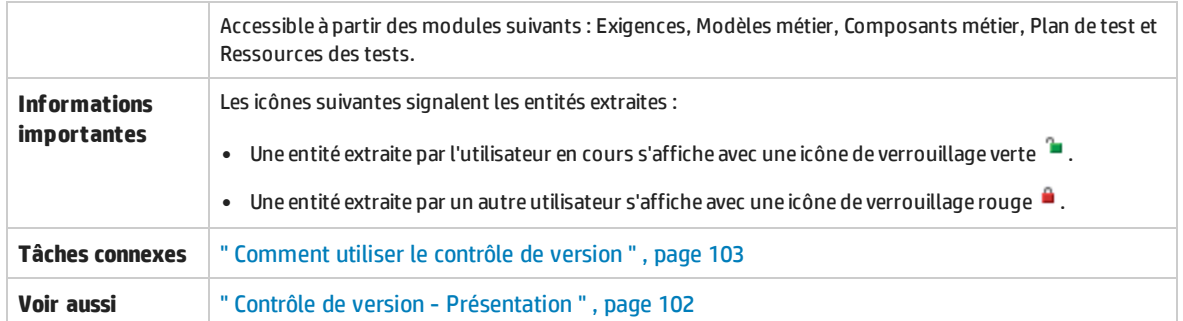

### Le tableau ci-dessous décrit les éléments de l'interface utilisateur :

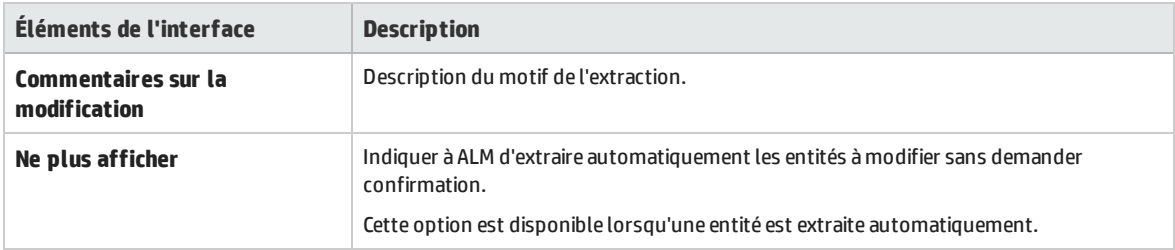

### Boîte de dialogue En attente d'archivage

Cette boîte de dialogue permet d'afficher toutes les entités que vous avez extraites pour le module en cours et d'archiver ou d'annuler l'extraction des entités sélectionnées.

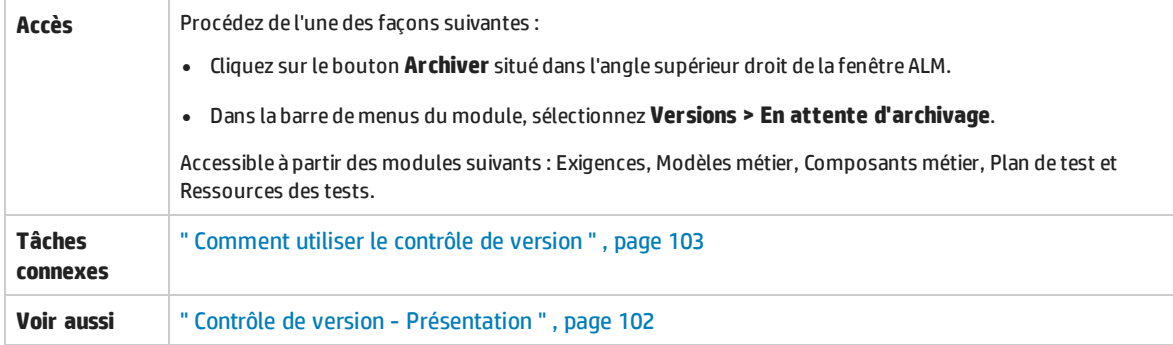

Le tableau ci-dessous décrit les éléments de l'interface utilisateur (ceux dépourvus d'icônes apparaissent entre crochets) :

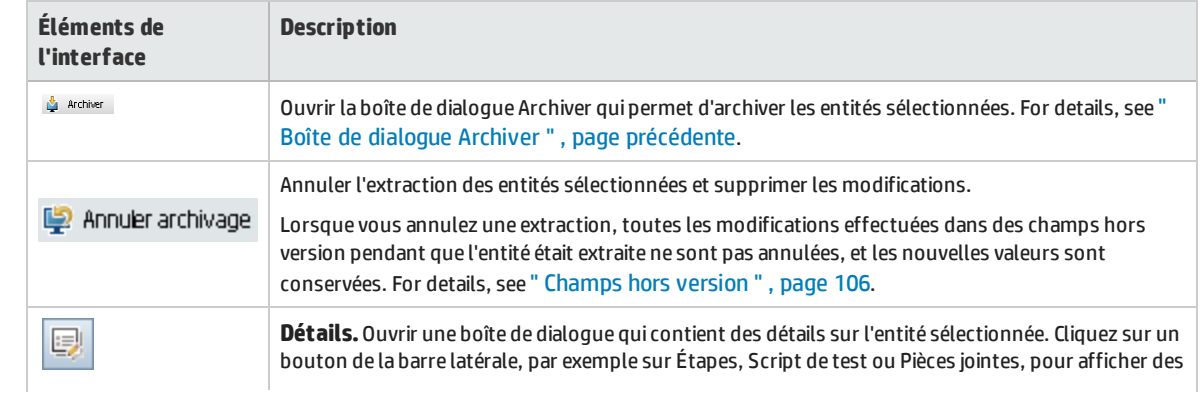

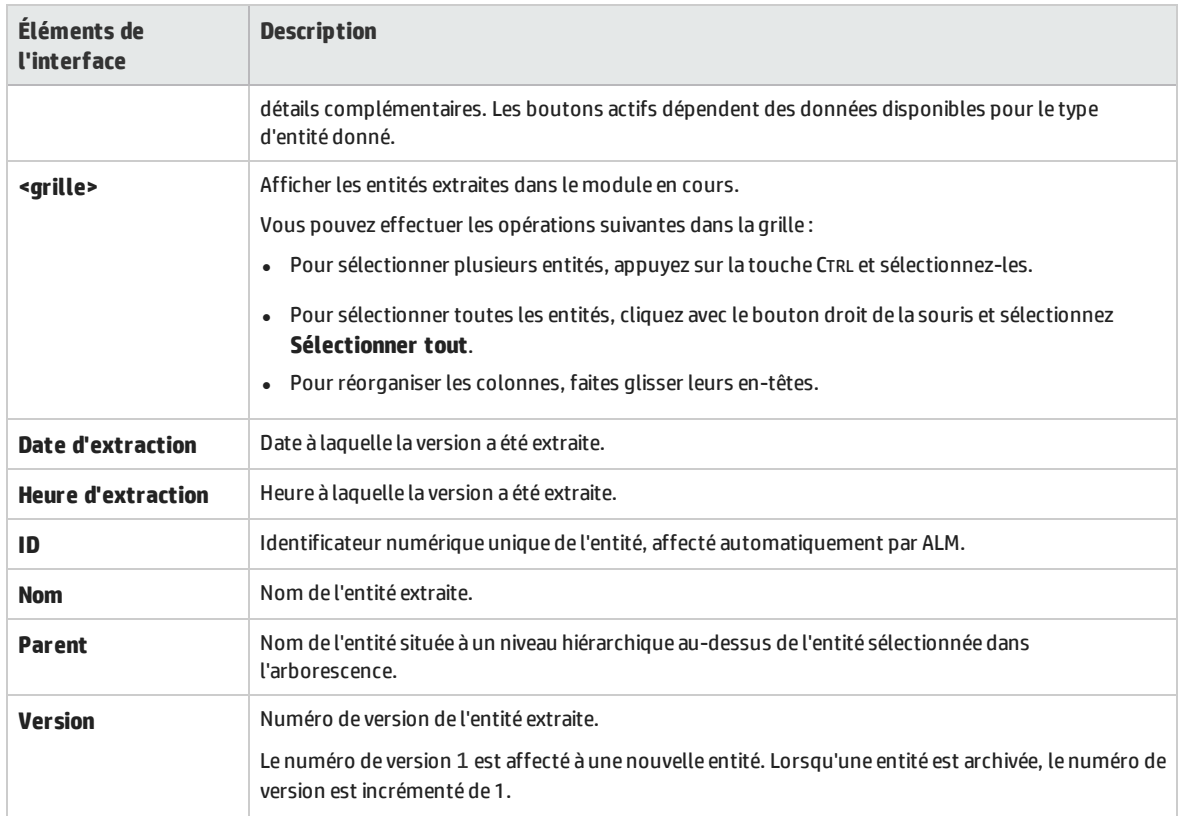

## Onglet Historique

Cette vue affiche l'historique des versions de l'entité sélectionnée dans un projet soumis au contrôle de version.

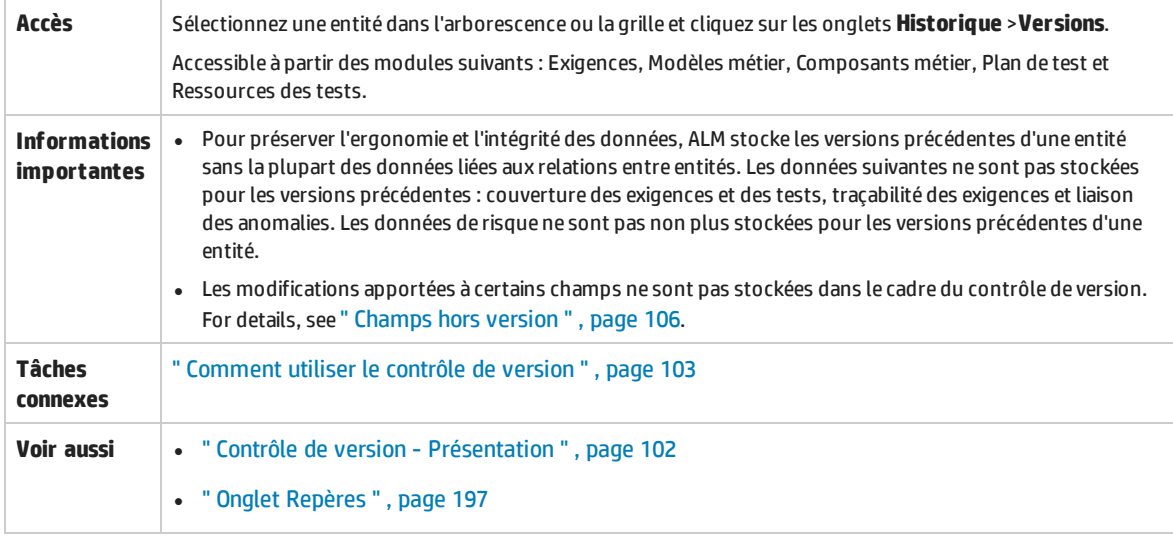

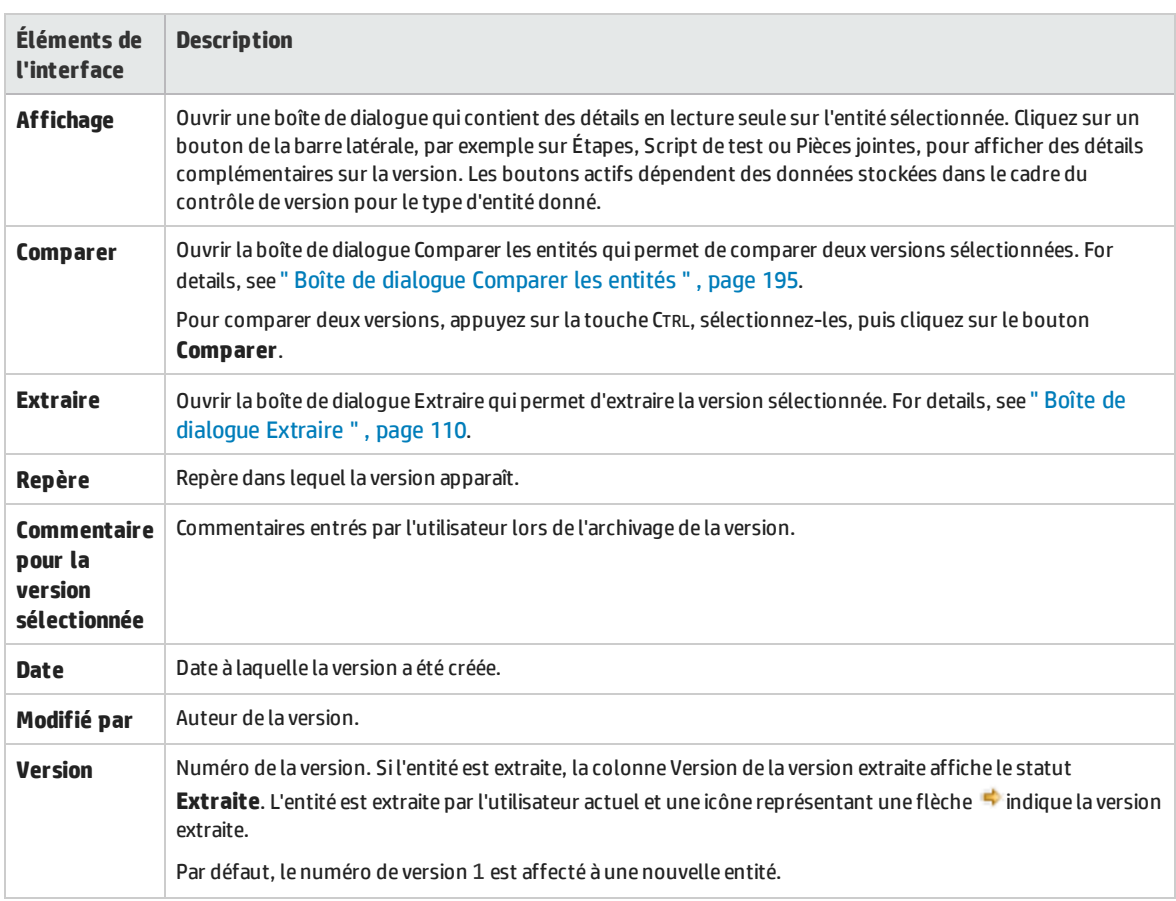

Manuel de l'utilisateur Chapitre 7 : Contrôle de version

# <span id="page-114-0"></span>Chapitre 8 : Versions d'ALM

HP Application Lifecycle Management est également disponible en plusieurs versions qui offrent des sous-ensembles des fonctionnalités d'ALM.

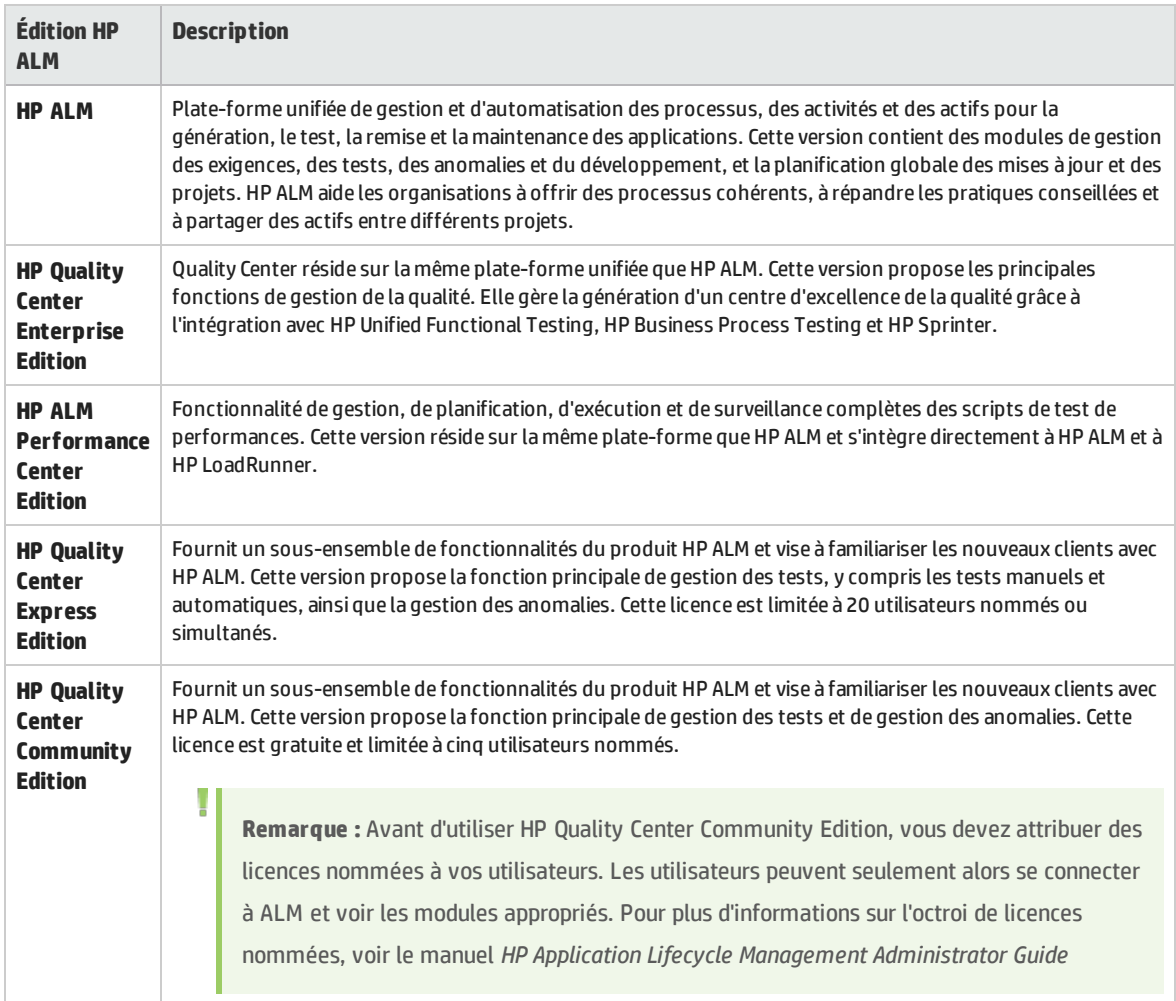

### Le tableau suivant indique les fonctionnalités d'ALM disponibles en fonction de l'édition. Des informations complémentaires sur les différentes fonctions sont fournies ci-dessous.

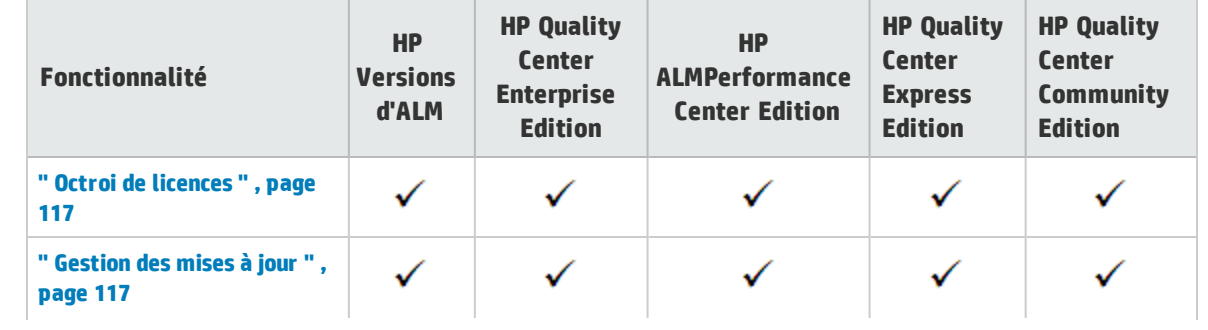

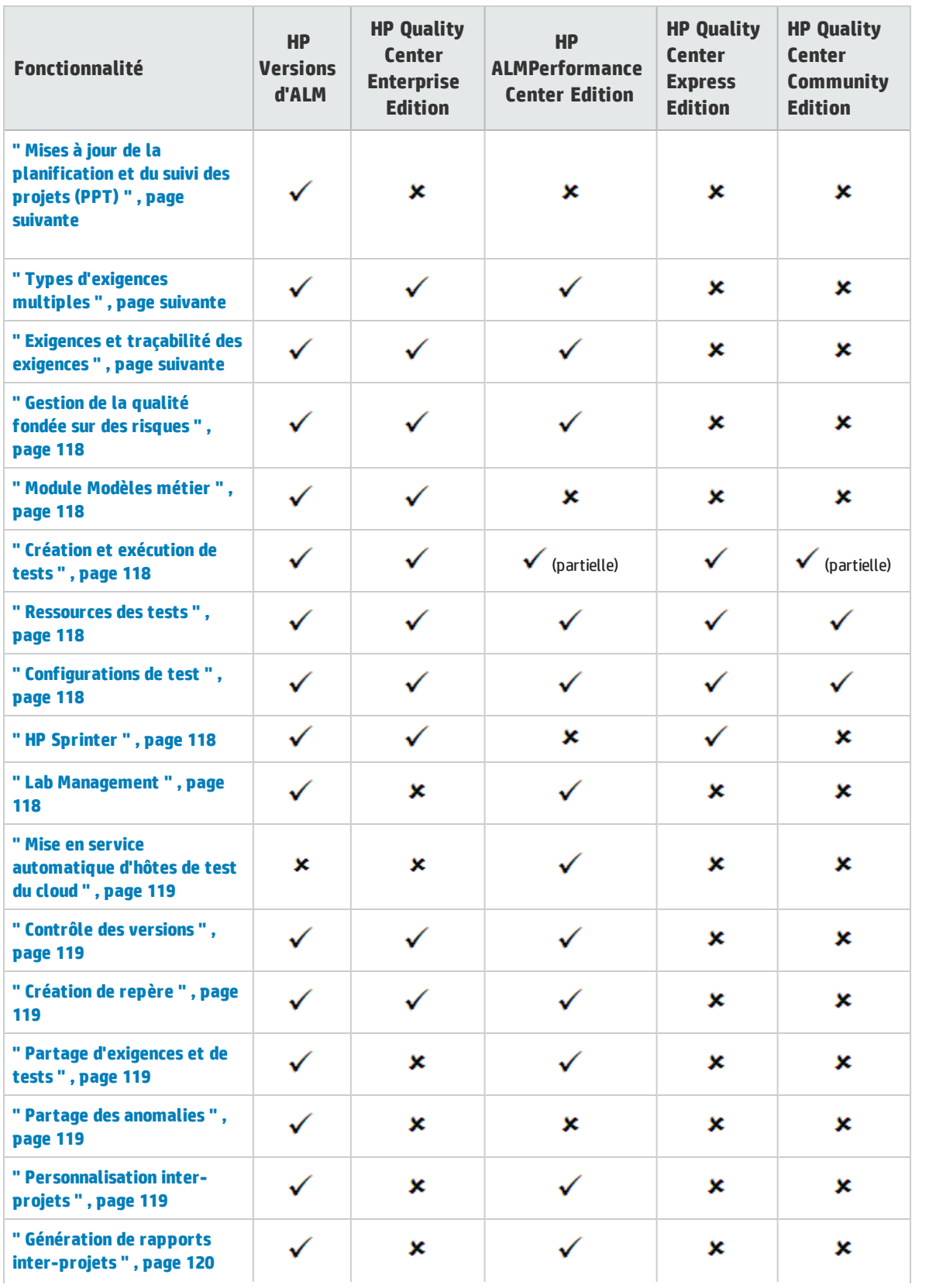

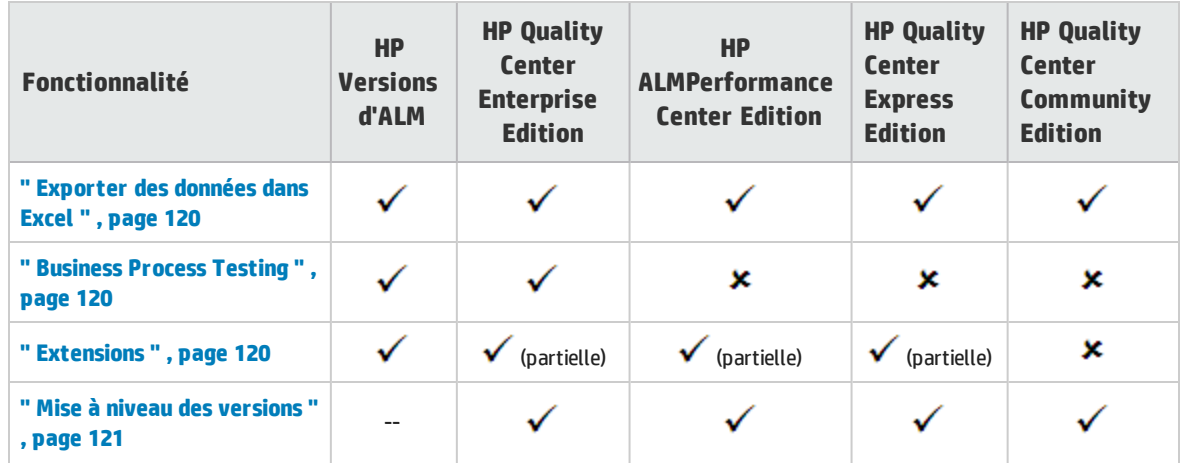

### <span id="page-116-0"></span>**Octroi de licences**

L'octroi de licences d'ALM est déterminé par votre contrat d'achat. L'administrateur du site peut gérer et contrôler l'utilisation des licences à partir de l'Administration du site. Pour plus d'informations, voir le manuel *HP Application Lifecycle Management Administrator Guide.*

### <span id="page-116-1"></span>**Gestion des mises à jour**

Le module Mises à jour permet d'organiser et d'effectuer le suivi des prochaines mises à jour. Performance Center Edition ne prend pas en charge la gestion des mises à jour. Si vous utilisez Performance Center Edition, les champs et les commandes relatives aux cycles et aux mises à jour ne sont pas accessibles. Cycle cible et Mise à jour cible, par exemple, ne sont pas disponibles.

Pour plus d'informations sur le module Mises à jour, voir " Mises à jour et cycles - [Présentation](#page-125-0) " , page [126](#page-125-0).

### <span id="page-116-2"></span>**Mises à jour de la planification et du suivi des projets (PPT)**

La fonctionnalité Planification et suivi des projets (PPT) d'ALM permet aux gestionnaires d'assurance qualité d'effectuer le suivi de la disponibilité des applications en définissant des objectifs et des activités d'une mise à jour d'application. La fonction PPT est disponible dans Versions d'ALM uniquement.

Pour plus d'informations sur les mises à jour de PPT, voir " Mises à jour de [planification](#page-145-0) et de suivi des projets (PPT) - [Présentation](#page-145-0) " , page 146

### <span id="page-116-3"></span>**Types d'exigences multiples**

Vous pouvez affecter chaque exigence du module Exigences à un type d'exigence ALM par défaut. Vous pouvez en outre personnaliser les types par défaut et créer vos propres types d'exigence. Le module Exigences n'est pas disponible dans Quality Center Community Edition ou Quality Center Express Edition.

<span id="page-116-4"></span>Pour plus d'informations sur les types d'exigence, voir " Champs du module [Exigences](#page-234-0) " , page 235.

### **Exigences et traçabilité des exigences**

La traçabilité des exigences définit une relation entre deux exigences ou plus, vous assistant lors de l'analyse de l'impact d'une modification proposée pour une exigence spécifique. Le module Exigences n'est pas disponible dans Quality Center Community Edition ou Quality Center Express Edition.

<span id="page-117-0"></span>Pour plus d'informations sur la traçabilité des exigences, voir " [Traçabilité](#page-246-0) des exigences " , page 247

### **Gestion de la qualité fondée sur des risques**

La gestion de la qualité fondée sur des risques permet de calculer le niveau de test de chaque exigence en fonction de la nature de l'exigence et des ressources disponibles. Le module Exigences n'est pas disponible dans Quality Center Community Edition ou Quality Center Express Edition.

Pour plus d'informations sur la gestion de la qualité fondée sur des risques, voir " [Gestion](#page-264-0) de la qualité fondée sur des [risques](#page-264-0) " , page 265.

### <span id="page-117-1"></span>**Module Modèles métier**

Le module Modèles métier permet d'importer des modèles de processus métier à partir d'outils de modélisation standard et de tester leur qualité dans ALM. Le module Modèles métier est disponible dans Versions d'ALM et Quality Center Enterprise Edition uniquement.

<span id="page-117-2"></span>Pour plus d'informations sur le module Modèles métier, voir " Modèles de [processus](#page-276-0) métier " , page 277.

### **Création et exécution de tests**

Vous pouvez élaborer des plans de test et concevoir des tests en fonction des exigences du projet, puis exécuter ces tests pour diagnostiquer et résoudre des problèmes. ALM Performance Center Edition prend en charge les tests de performance uniquement. Quality Center Community Edition prend en charge les tests manuels uniquement.

Pour plus d'informations, voir " Plan de test - [Présentation](#page-335-0) " , page 336 et " [Exécution](#page-481-0) de tests - [Présentation](#page-481-0) " , page 482.

### <span id="page-117-3"></span>**Ressources des tests**

Le modèle Ressources des tests permet de gérer les ressources utilisées par vos tests.

<span id="page-117-4"></span>Pour plus d'informations, voir " [Ressources](#page-438-0) des tests " , page 439.

### **Configurations de test**

Les configurations de test permettent de tester divers cas d'utilisation, avec un jeu de données différent à chaque fois.

<span id="page-117-5"></span>Pour plus d'informations, voir " [Configuration](#page-409-0) de test - Présentation " , page 410.

### **HP Sprinter**

HP Sprinter fournit une fonctionnalité de test manuel avancée et différents outils facilitant le processus de test manuels. Sprinter est disponible dans Versions d'ALM, Quality Center Enterprise Editionet Quality Center Express Edition.

<span id="page-117-6"></span>Pour plus d'informations sur Sprinter, voir " HP Sprinter - [Présentation](#page-571-0) " , page 572.

#### **Lab Management**

Lab Management permet aux utilisateurs de gérer les ressources Lab et les systèmes qu'ils utilisent pour effectuer des tests de performance et fonctionnels dans ALM. Lab Management est disponible pour les tests de performance et fonctionnels dans Versions d'ALM et pour les tests de performance dans Performance Center Edition.

<span id="page-118-0"></span>Pour plus d'informations, consultez le *Manuel HP ALM Lab Management*.

### **Mise en service automatique d'hôtes de test du cloud**

Actuellement, la mise en service du cloud est disponible uniquement pour mettre en service les Load Generator.

<span id="page-118-1"></span>Pour plus d'informations, consultez le *Manuel HP ALM Lab Management*.

### **Contrôle des versions**

Le contrôle de version permet de créer et de gérer des entités ALM tout en conservant les versions précédentes de ces entités. Quality Center Community Edition et Quality Center Express Edition ne prennent pas en charge le contrôle des versions d'entités uniques dans les projets ALM.

<span id="page-118-2"></span>Pour plus d'informations sur le contrôle de version, voir " [Contrôle](#page-100-0) de version " , page 101.

### **Création de repère**

Vous pouvez créer un repère pour stocker une capture de plusieurs entités du projet à un moment donné. ALM Essentials Edition, Quality Center Community Edition et Quality Center Express Edition ne prennent pas en charge la création de repère.

<span id="page-118-3"></span>Pour plus d'informations, voir " [Bibliothèques](#page-174-0) et repères " , page 175.

### **Partage d'exigences et de tests**

Le module Bibliothèques permet de créer et de comparer des repères d'exigences, de tests, de ressources de test et de composants métier. Vous pouvez également réutiliser un ensemble d'entités existant grâce à l'importation, la synchronisation et la comparaison de bibliothèques entre plusieurs projets.

Quality Center Enterprise Edition : vous pouvez utiliser le module Bibliothèques pour créer et comparer des repères dans un projet. Quality Center Enterprise Edition ne permet pas l'importation, la synchronisation et la comparaison de bibliothèques entre plusieurs projets. ALM Essentials Edition, Quality Center Community Edition et Quality Center Express Edition ne prennent pas en charge le partage d'exigences et de tests.

Pour plus d'informations sur le module Bibliothèques, voir " Fenêtre du module [Bibliothèques](#page-184-0) " , page [185](#page-184-0).

### <span id="page-118-4"></span>**Partage des anomalies**

Vous pouvez partager et synchroniser des anomalies entre plusieurs projets ALM à l'aide de *HP ALM Synchronizer*. Le partage des anomalies est disponible dans Versions d'ALM uniquement.

Pour plus d'informations, consultez le manuel *HP ALM Synchronizer User Guide*, disponible à la page Compléments HP Application Lifecycle Management.

### <span id="page-118-5"></span>**Personnalisation inter-projets**

La personnalisation inter-projets permet d'utiliser des projets modèle afin d'homogénéiser des stratégies et des procédures dans différents projets de votre organisation. La personnalisation interprojets n'est pas disponible dans Quality Center Enterprise Edition, Quality Center Community Edition ou Quality Center Express Edition.

<span id="page-119-0"></span>Pour plus d'informations, voir *HP Application Lifecycle Management Administrator Guide* .

### **Génération de rapports inter-projets**

Lors de la création de graphiques dans ALM, vous pouvez combiner et comparer des données provenant de plusieurs projets. La génération de rapports inter-projets n'est pas disponible pour certaines entités. La génération de rapports inter-projets n'est pas disponible dans Quality Center Enterprise Edition, Quality Center Community Edition ou Quality Center Express Edition.

Pour plus d'informations sur les rapports et les graphiques d'ALM, voir " [Fenêtre](#page-714-0) Vue Analyse " , page [715](#page-714-0).

### <span id="page-119-1"></span>**Exporter des données dans Excel**

Toutes les versions permettent l'exportation des données d'ALM dans Excel en vue de la génération de rapports. L'exportation n'est pas disponible pour certaines entités.

<span id="page-119-2"></span>Pour plus d'informations, voir " [Rapports](#page-788-0) Excel " , page 789.

### **Business Process Testing**

Business Process Testing permet aux experts de domaines non techniques de générer et d'utiliser des composants métier dans un environnement sans script et de créer des tests de processus métier centrés sur la qualité des applications. Business Process Testing n'est pas disponible dans ALM Essentials Edition, Performance Center Edition, Quality Center Community Edition ou Quality Center Express Edition.

Chaque utilisateur disposant des autorisations adéquates qui se connecte à un serveur ALM avec une licence Business Process Testing utilise à la fois une licence Business Process Testing et une licence ALM.

**Remarque :** Vous pouvez exécuter des campagnes de test contenant des tests de processus métier dans le module Exécution des tests et modifier des composants automatisés dans Unified Functional Testing, même si aucune licence Business Process Testing n'est disponible dans ALM.

**Disponible dans ALM 12.21:** Kit d'applications fournies BPT est également entièrement intégré à ALM. Elle est activée uniquement si votre ALM dispose d'une licence pour Business Process Testing et si Kit d'applications fournies BPT est activé. Comme Business Process Testing, Kit d'applications fournies BPT n'est pas disponible pour ALM Essentials Edition, Performance Center Edition, Quality Center Community Edition ou Quality Center Express Edition.

Pour plus d'informations sur Business Process Testing, consultez le manuel *HP Business Process Testing User Guide*.

### <span id="page-119-3"></span>**Extensions**

U

ALM dispose de fonctionnalités supplémentaires grâce à ses extensions. Suivant l'édition utilisée, différentes extensions sont disponibles. Si vous disposez d'une licence pour une extension d'ALM, vous pouvez ajouter la fonctionnalité supplémentaire en activant l'extension projet par projet. Pour plus d'informations sur l'activation des extensions, consultez le manuel *HP Application Lifecycle Management* *Administrator Guide*.Les extensions ne sont pas disponibles dans Quality Center Community Edition.

Pour afficher la liste des extensions disponibles dans ALM ou télécharger la documentation relative aux extensions, accédez à la page Compléments d'HP ALM. Vous pouvez accéder à la page Compléments dans ALM depuis **Aide > Compléments**.

### <span id="page-120-0"></span>**Mise à niveau des versions**

Vous pouvez mettre à niveau l'édition que vous utilisez vers une autre édition. Par exemple, vous pouvez mettre à niveau HP ALM Essentials Edition12.50 vers HP Versions d'ALM12.50.

Pour plus d'informations sur la mise à niveau, consultez le manuel *HP Application Lifecycle Management Installation and Upgrade Guide*.

Manuel de l'utilisateur Chapitre 8 : Versions d'ALM

# Partie 2 : Gestion

Versions d'ALM**:**

- . La fonctionnalité liée à PPT est disponible dans Versions d'ALM uniquement.
- . Quality Center Enterprise Edition n'inclut pas toutes les fonctions du module Bibliothèques.

For more information about ALM editions and their functionality, see " [Versions](#page-114-0) d'ALM " , page [115](#page-114-0). Pour connaître l'édition ALM que vous utilisez, adressez-vous à l'administrateur de site ALM.

Manuel de l'utilisateur Partie 2 : Gestion

# Chapitre 9 : Mises à jour et cycles

Contenu de ce chapitre :

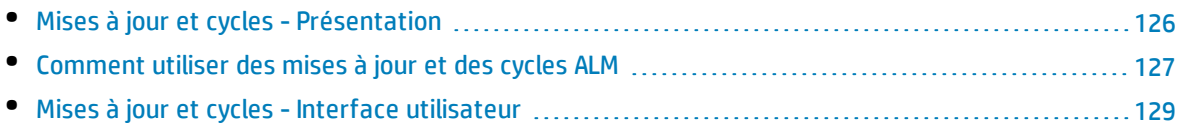

## <span id="page-125-0"></span>Mises à jour et cycles - Présentation

L'émission de mises à jour d'applications relève souvent du défi. Cette tâche nécessite l'alignement des priorités et des attentes de l'entreprise en matière de qualité avec les besoins, les tests et les anomalies de votre projet. La plupart des applications requièrent l'exécution de tests sur diverses plates-formes matérielles, ainsi que différentes configurations (ordinateurs, systèmes d'exploitation et navigateurs) et plusieurs versions de l'application. La gestion de tous les aspects d'une mise à jour d'une application peut prendre du temps et poser des difficultés. Le processus de gestion d'une application commence par la définition des mises à jour.

HP Application Lifecycle Management (ALM) vous permet de définir des mises à jour et des cycles pour organiser et suivre vos prochaines mises à jour. Une **mise à jour** représente un groupe de modifications dans une ou plusieurs applications qui seront disponibles en même temps pour la distribution. Chaque mise à jour peut contenir plusieurs cycles. Un **cycle** est un ensemble d'initiatives de développement et d'assurance qualité dont l'objectif commun repose sur la chronologie de la mise à jour. Des dates de début et de fin sont définies pour les mises à jour et les cycles.

Après avoir défini des mises à jour et des cycles, vous définissez et vérifiez les exigences puis vous les affectez aux mises à jour et aux cycles. Les **exigences** décrivent en détail les besoins de votre application et servent de base à la création d'un plan de test. Les tests que vous créez pendant la phase du plan de test doivent couvrir ces exigences.

Après avoir affecté des exigences aux mises à jour et aux cycles, vous créez des dossiers de campagnes de test et vous les affectez aux cycles. Une **campagne de test** est un groupe d'instances de test inclus dans un projet ALM, qui est conçue pour atteindre des objectifs de test spécifiques. Après avoir affecté des dossiers de campagnes de test à un cycle, vous exécutez les campagnes sous ces dossiers.

Si un défaut d'application est détecté lors de l'exécution d'une campagne de test, vous pouvez le soumettre. ALM créé automatiquement un lien entre l'exécution du test, la mise à jour et le cycle associés et la nouvelle anomalie.

Une anomalie peut être soumise à un projet ALM à partir de n'importe module et à n'importe quel stade du processus de gestion de l'application. Les anomalies peuvent être affectées à la mise à jour et au cycle appropriés lors de l'examen et de la détermination des nouvelles anomalies à corriger.

Après l'exécution des tests, vous pouvez revoir leur progression pour déterminer s'ils répondent aux objectifs de mise à jour. Vous pouvez également déterminer le nombre d'anomalies qui ont été résolues et de celles qui restent ouvertes. Les résultats peuvent être analysés au niveau d'une mise à jour ou d'un cycle.

Vous pouvez suivre la progression du processus de gestion de l'application en temps réel en analysant l'arborescence des mises à jour et en vérifiant qu'elle correspond aux objectifs de mise à jour.

For related task details, see " [Comment](#page-126-0) utiliser des mises à jour et des cycles ALM " , page suivante.

## <span id="page-126-0"></span>Comment utiliser des mises à jour et des cycles ALM

Cette tâche explique comment créer et suivre des mises à jour et des cycles. Pour plus d'informations sur les mises à jour et les cycles, voir " Mises à jour et cycles - [Présentation](#page-125-0) " , page précédente.

Vous pouvez également utiliser la fonction de planification et de suivi des projets (PPT) pour suivre les mises à jour de vos applications. Cette fonction permet de prendre des décisions de mise à jour plus éclairées en utilisant en temps réel des indicateurs de performances clés (KPI). Pour plus d'informations, voir " Comment utiliser la [planification](#page-145-1) et le suivi des projets (PPT) " , page 146.

### **Remarque :**

**Tâche de niveau avancé :** Cette tâche fait partie d'une tâche de niveau avancé. Pour plus d'informations, voir " ALM - Flux de base " , [page](#page-23-0) 24.

### Cette tâche comprend les étapes suivantes :

- <sup>l</sup> " Définir des mises à jour et des cycles " , [ci-dessous](#page-126-1)
- " Affecter des exigences " , [ci-dessous](#page-126-2)
- " Affecter et exécuter des [campagnes](#page-127-0) de test ", page suivante
- " Affecter des [anomalies](#page-127-1) " , page suivante
- " [Analyser](#page-127-2) des mises à jour et des cycles " , page suivante

### <span id="page-126-1"></span>1. **Définir des mises à jour et des cycles**

Définissez des mises à jour et des cycles dans une arborescence hiérarchique de mises à jour.

- a. **Ouvrez le module Mises à jour.** Dans la barre latérale d'ALM, sélectionnez **Mises à jour** sous **Gestion**.
- b. **Créer des dossiers.** Cliquez avec le bouton droit de la souris sur le dossier racine **Mises à jour** et sélectionnez **Dossier nouvelle mise à jour**. Pour créer un sous-dossier, cliquez avec le bouton droit de la souris sur un dossier et sélectionnez **Dossier nouvelle mise à jour**.
- c. **Ajoutez des mises à jour aux dossiers.** Cliquez avec le bouton droit de la souris sur un sousdossier et sélectionnez **Nouvelle mise à jour**. Remplissez les champs de la boîte de dialogue Nouvelle mise à jour. Pour plus d'informations sur l'interface utilisateur, voir " [Boîte](#page-135-0) de dialogue Créer Mise à [jour/Détails](#page-135-0) de la mise à jour " , page 136.
- d. **Ajoutez des cycles à une mise à jour.** Cliquez avec le bouton droit de la souris sur une mise à jour et sélectionnez **Nouveau cycle**. Remplissez les champs de la boîte de dialogue Nouveau cycle. Pour plus d'informations sur l'interface utilisateur, voir " Boîte de dialogue [Nouveau](#page-137-0) [cycle/Détails](#page-137-0) du cycle " , page 138.

### <span id="page-126-2"></span>2. **Affecter des exigences**

Dans le module Exigences, affectez des exigences aux mises à jour et aux cycles.

<sup>l</sup> **Affecter à la mise à jour.** Cliquez avec le bouton droit de la souris sur une exigence et sélectionnez **Affecter à la mise à jour**. Pour plus d'informations sur l'interface utilisateur de la boîte de dialogue Sélectionner des mises à jour, voir " Boîte de dialogue [Sélectionner](#page-142-0) mises à jour " , [page](#page-142-0) 143.

**• Affecter au cycle.** Cliquez avec le bouton droit de la souris sur une exigence et sélectionnez **Affecter au cycle**. Pour plus d'informations sur l'interface utilisateur de la boîte de dialogue Sélectionner des cycles, voir " Boîte de dialogue [Sélectionner](#page-141-0) des cycles " , page 142.

### <span id="page-127-0"></span>3. **Affecter et exécuter des campagnes de test**

Dans le module Exécution des tests, affectez des dossiers de campagnes de test aux cycles, puis exécutez les campagnes de test.

- a. **Affectez aux cycles.** Cliquez avec le bouton droit de la souris sur un dossier de campagnes de test et sélectionnez **Affecter au cycle**. Pour plus d'informations sur l'interface utilisateur de la boîte de dialogue Sélectionner des cycles, voir " Boîte de dialogue [Sélectionner](#page-141-0) des cycles " , [page](#page-141-0) 142.
- <span id="page-127-1"></span>b. **Exécutez des tests.** Pour plus d'informations sur l'exécution des tests, voir " [Comment](#page-483-0) [exécuter](#page-483-0) des tests dans ALM " , page 484.

### 4. **Affecter des anomalies**

<span id="page-127-2"></span>Affectez des anomalies à une mise à jour cible et un cycle cible. Pour plus d'informations sur les tâches, voir " Comment suivre des [anomalies](#page-686-0) dans ALM " , page 687.

### 5. **Analyser des mises à jour et des cycles**

Consultez les statistiques et les graphiques pour suivre la progression des mises à jour et des cycles.

#### <sup>l</sup> **Afficher les exigences et les dossiers de campagnes de test affectés.**

Pour afficher les statistiques sur les exigences et les dossiers de campagnes de test affectés à vos mises à jour et cycles, dans le module Mises à jour, sélectionnez une mise à jour ou un cycle et cliquez sur l'onglet **Détails**. Dans la section **Statistiques**, affichez les statistiques sur les exigences et dossiers de campagnes de test affectés. Pour plus d'informations sur la fenêtre du module Mises à jour, voir " [Fenêtre](#page-129-0) du module Mises à jour " , page 130.

### <sup>l</sup> **Afficher la progression de la couverture.**

Consultez les statistiques et les graphiques qui fournissent des indications visuelles sur la progression d'une mise à jour ou d'un cycle.

- <sup>o</sup> **Pour une mise à jour :** sélectionnez une mise à jour dans l'arborescence des mises à jour, puis cliquez successivement sur les onglets **Statut** et **Progression**.
- <sup>o</sup> **Pour un cycle :** développez une mise à jour dans l'arborescence des mises à jour, sélectionnez un cycle et cliquez sur l'onglet **Progression**.

Pour plus d'informations sur l'interface utilisateur, voir " Onglet [Progression](#page-138-0) " , page 139.

#### <sup>l</sup> **Afficher les anomalies.**

Affichez les graphiques du module Mises à jour qui répertorient le nombre d'anomalies soumises au cours d'une mise à jour ou d'un cycle.

- <sup>o</sup> **Pour une mise à jour :** sélectionnez une mise à jour dans l'arborescence des mises à jour, puis cliquez successivement sur les onglets **Statut** et **Qualité**.
- <sup>o</sup> **Pour un cycle :** développez une mise à jour dans l'arborescence des mises à jour,

sélectionnez un cycle et cliquez sur l'onglet **Qualité**.

Pour plus d'informations sur l'interface utilisateur, voir " Onglet [Qualité](#page-139-0) " , page 140.

## <span id="page-128-0"></span>Mises à jour et cycles -Interface utilisateur

### Contenu de cette section :

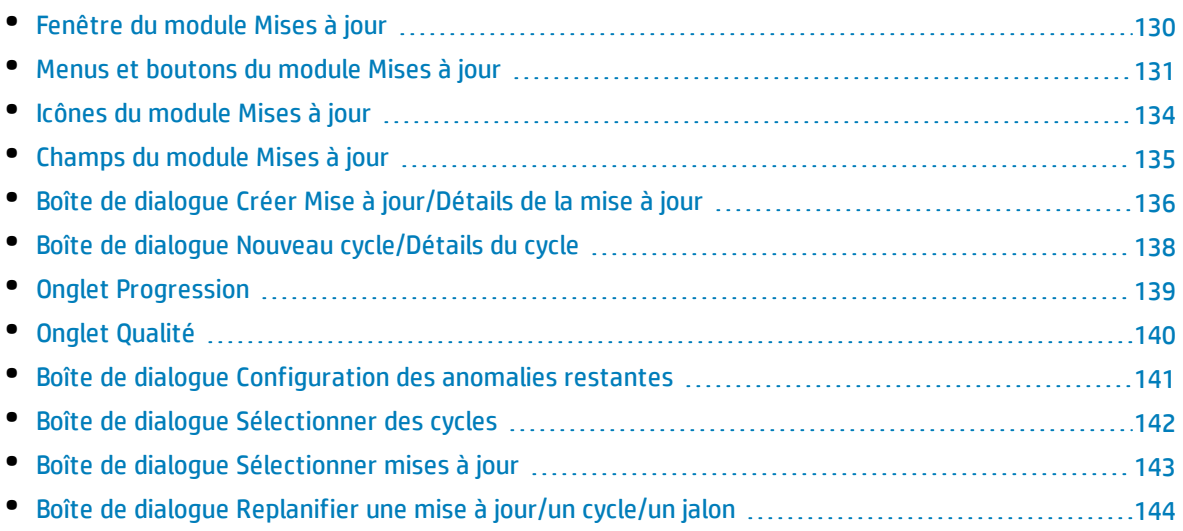

## <span id="page-129-0"></span>Fenêtre du module Mises à jour

Cette fenêtre permet de définir et de suivre des mises à jour et des cycles.

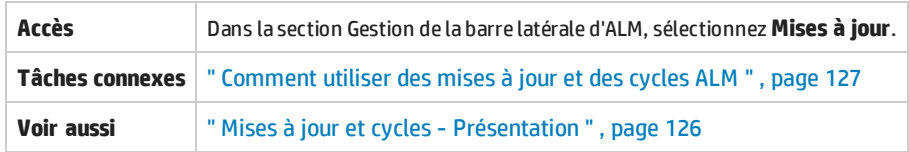

Le tableau ci-dessous décrit les éléments de l'interface utilisateur (ceux dépourvus d'icônes apparaissent entre crochets) :

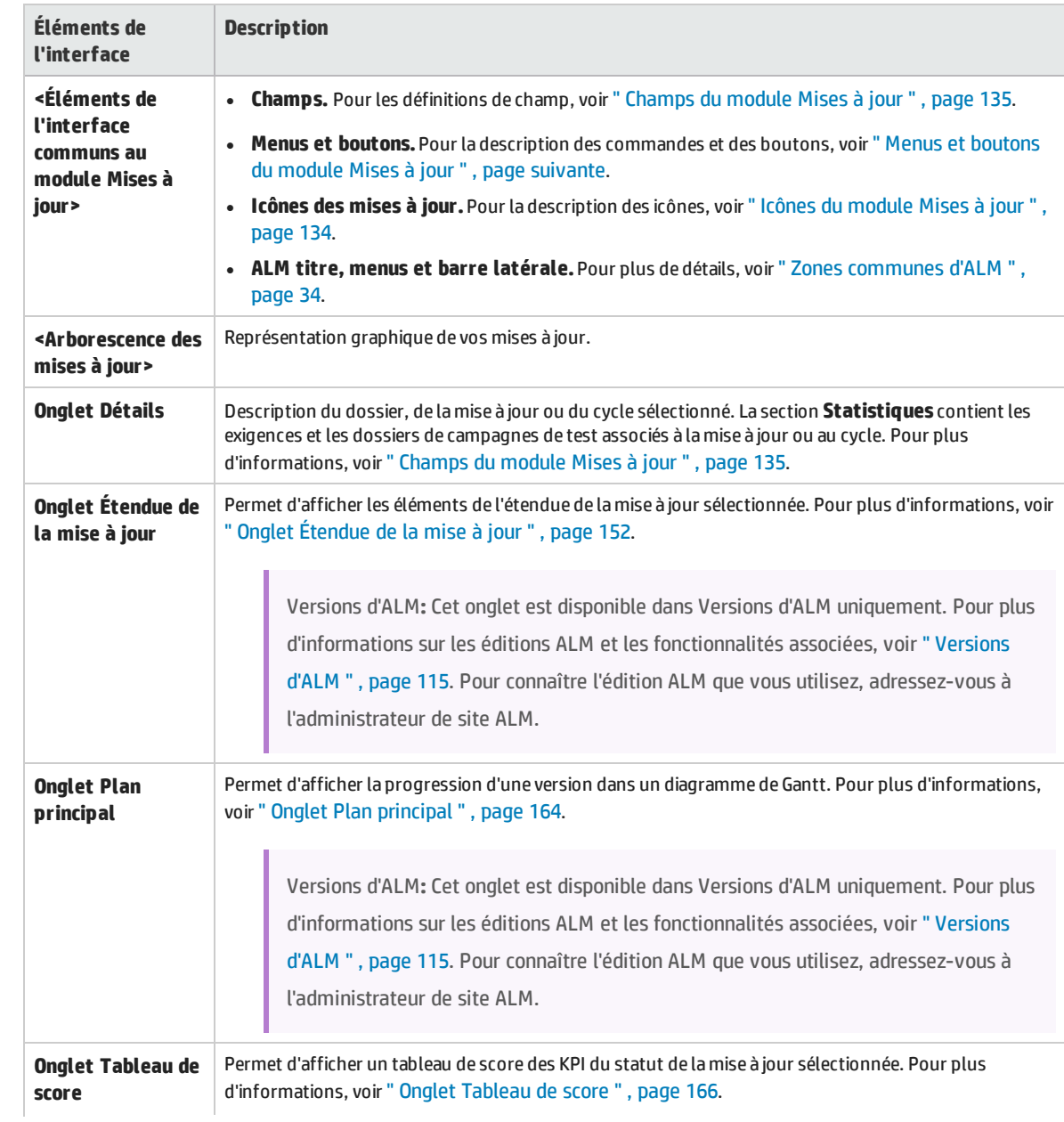

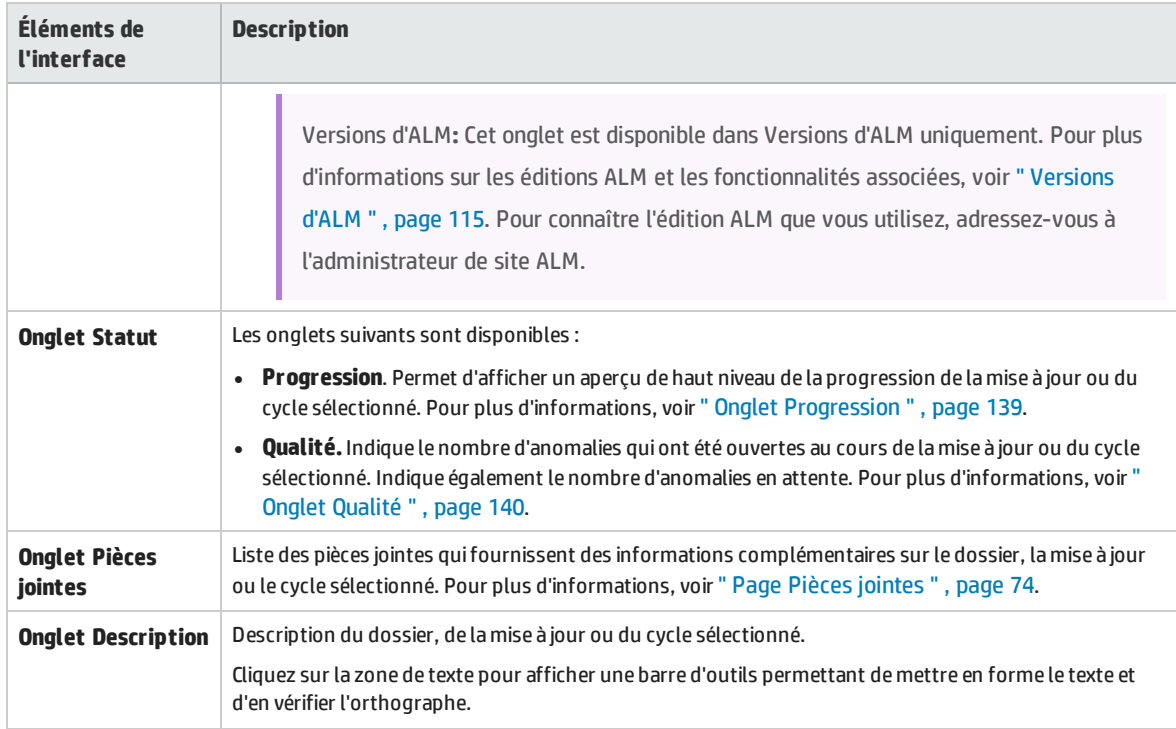

## <span id="page-130-0"></span>Menus et boutons du module Mises à jour

Cette section décrit les menus et les boutons disponibles dans le module Mises à jour.

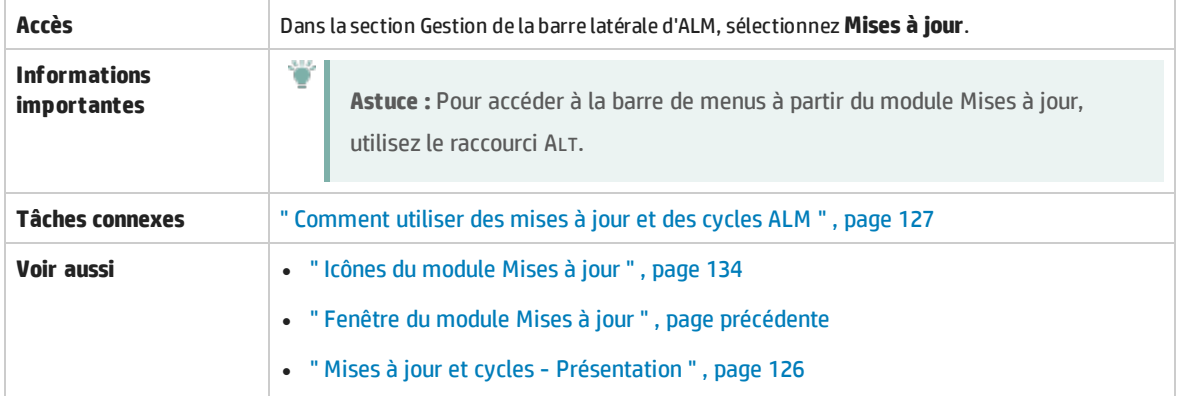

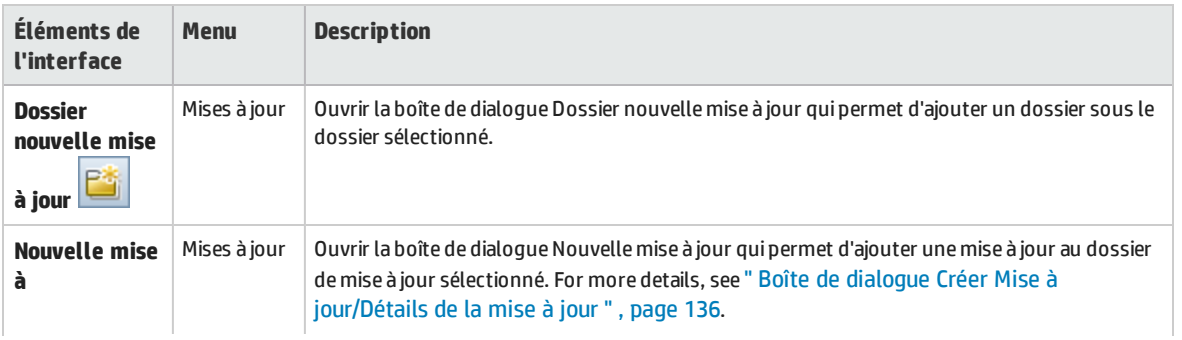

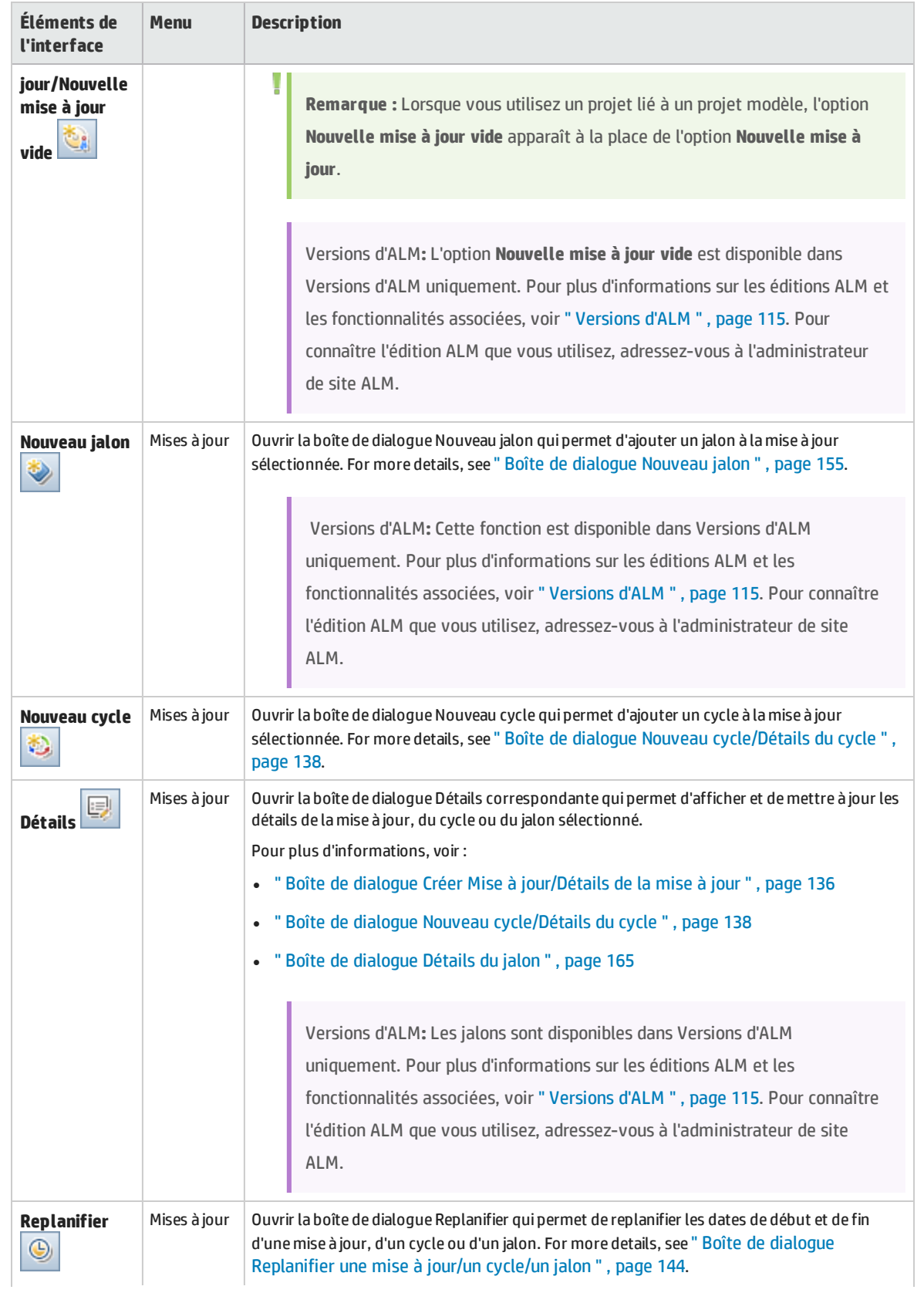

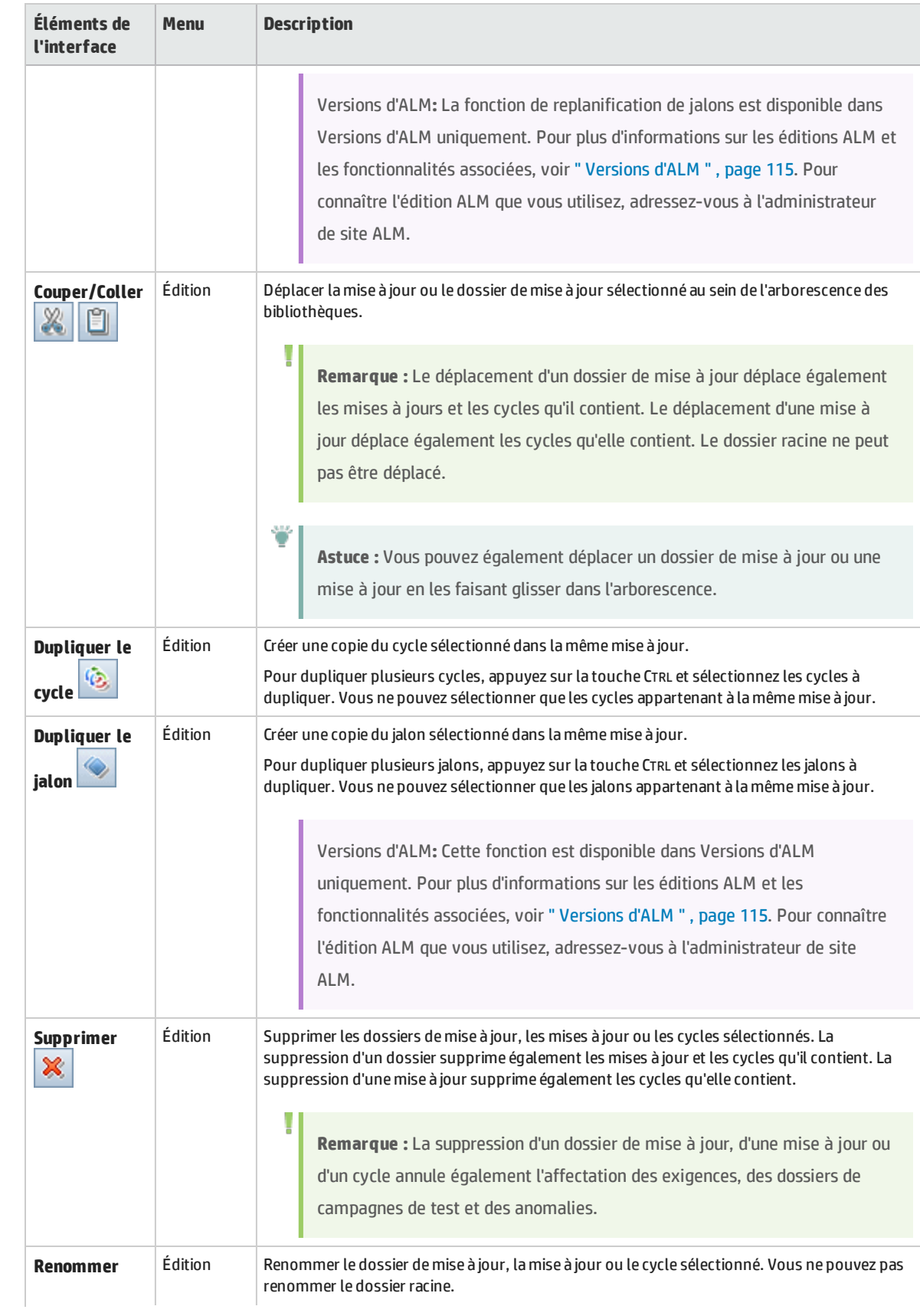

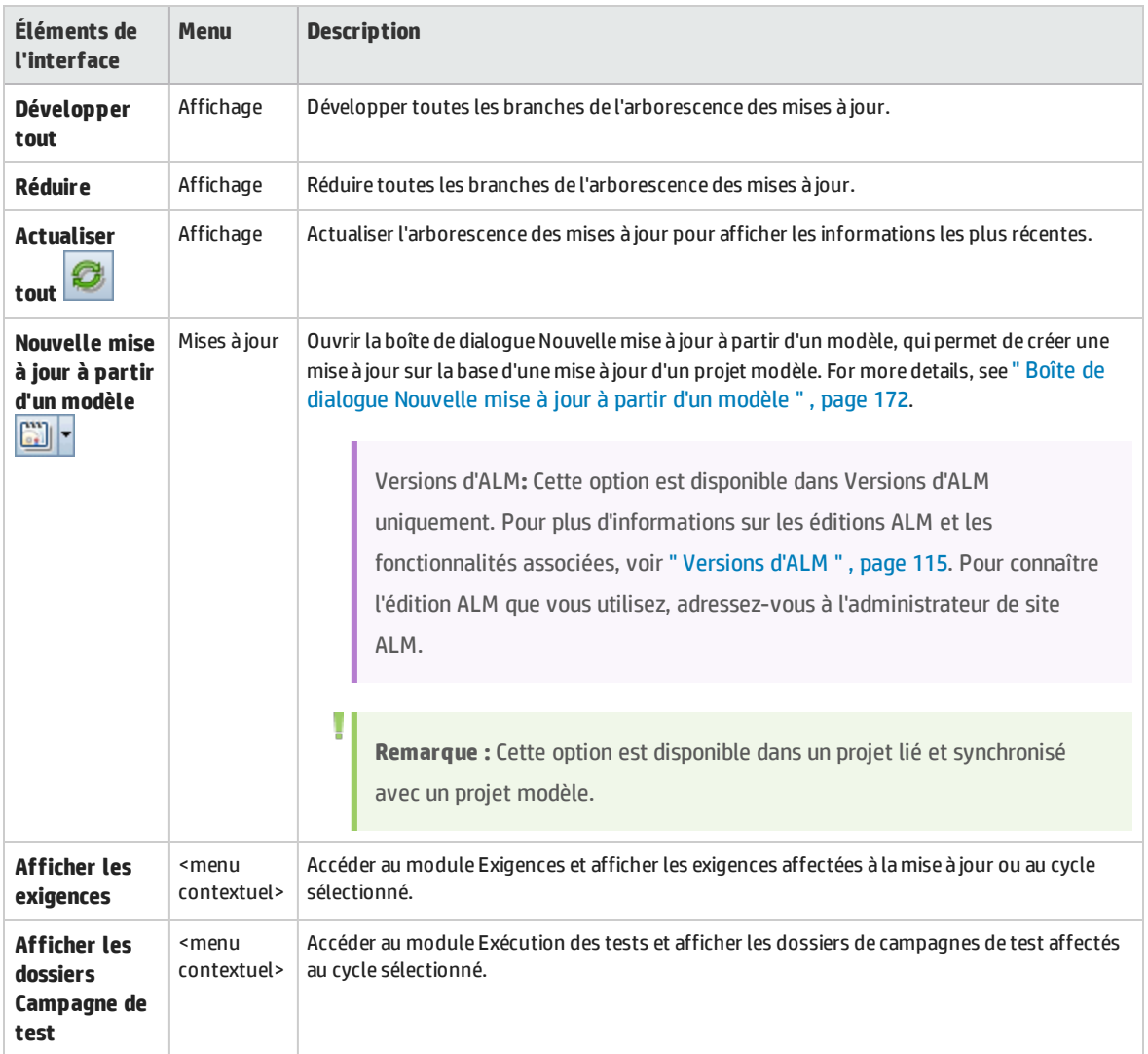

## <span id="page-133-0"></span>Icônes du module Mises à jour

Cette section décrit les icônes disponibles dans le module Mises à jour.

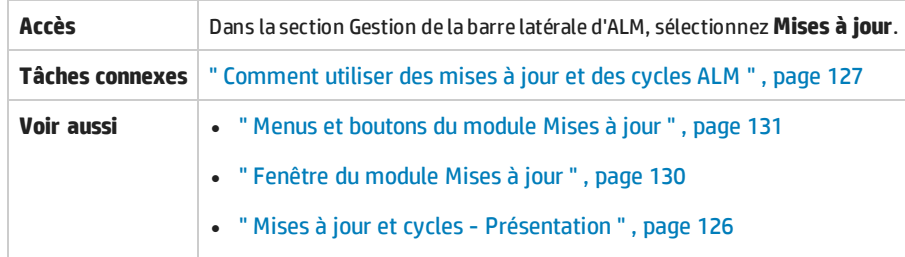

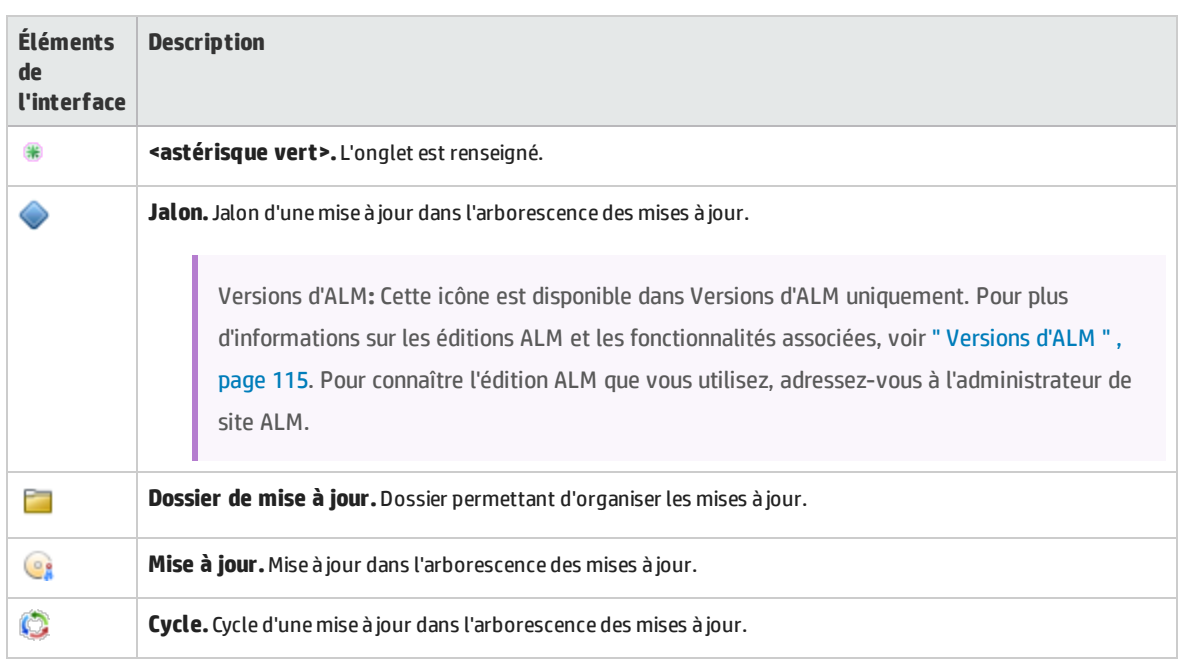

### Le tableau ci-dessous décrit les éléments de l'interface utilisateur :

### <span id="page-134-0"></span>Champs du module Mises à jour

### L'onglet Détails du module Mises à jour affiche les champs ci-après pour une mise à jour ou un cycle.

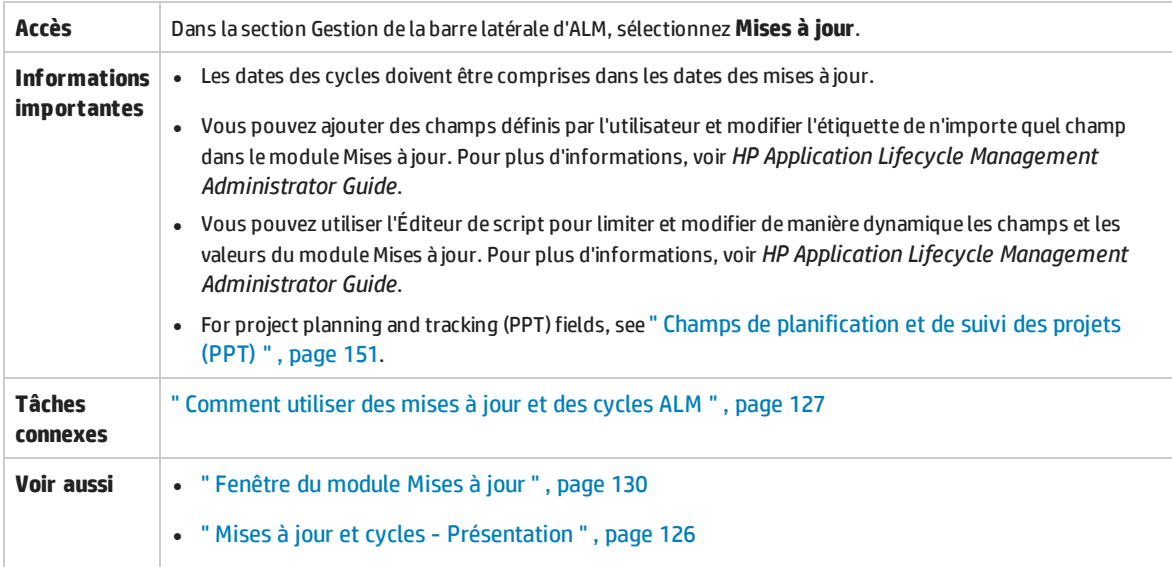

### Le tableau ci-dessous décrit les champs :

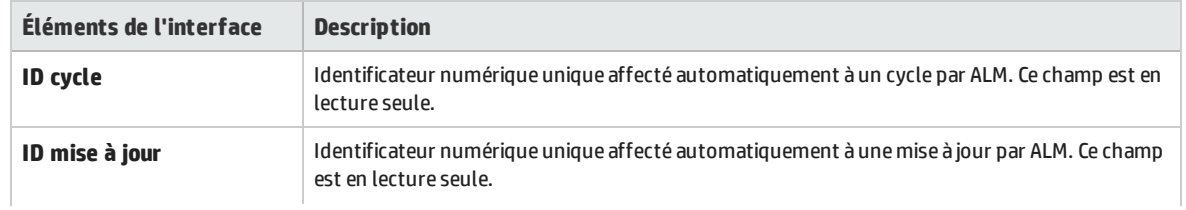

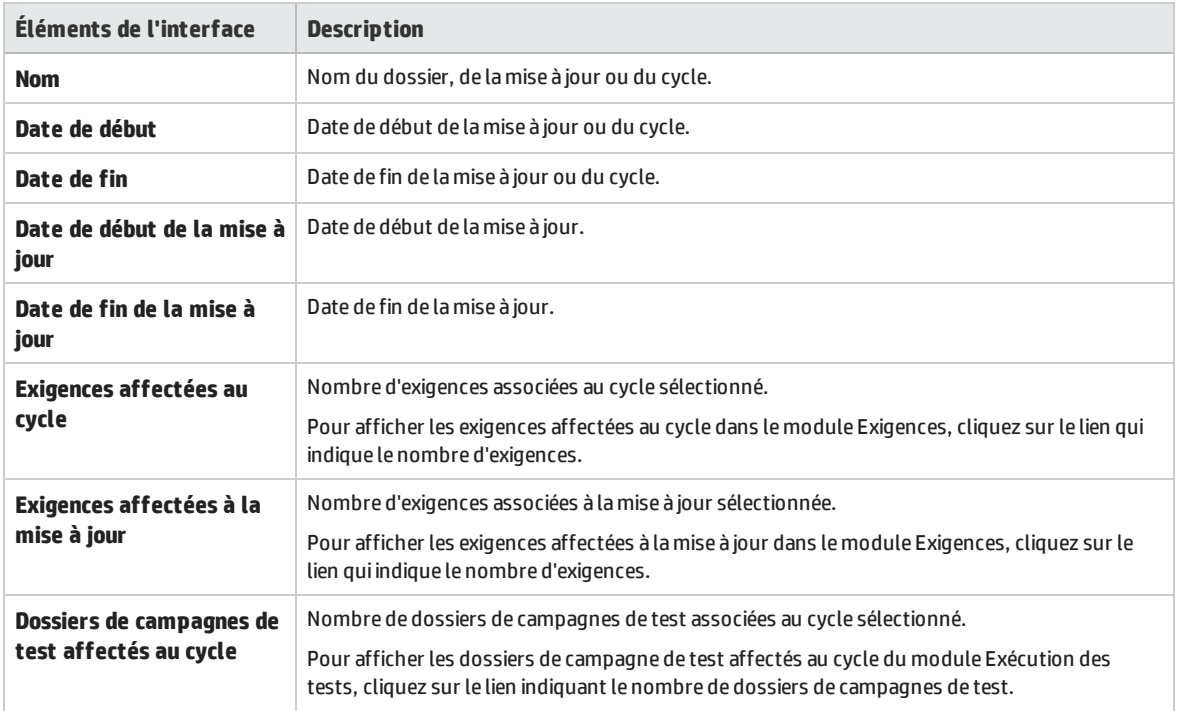

## <span id="page-135-0"></span>Boîte de dialogue Créer Mise à jour/Détails de la mise à jour

La boîte de dialogue Nouvelle mise à jour permet de définir une nouvelle mise à jour.

La boîte de dialogue Détails de la mise à jour permet d'afficher et de mettre à jour les détails de la mise à jour sélectionnée.

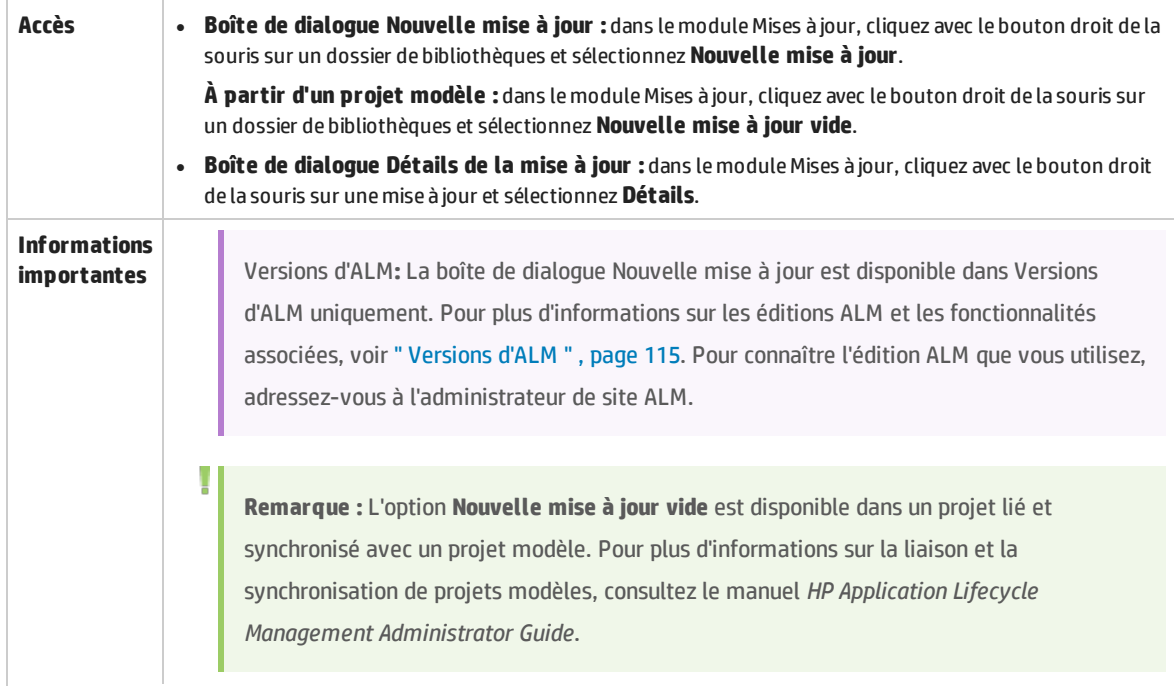

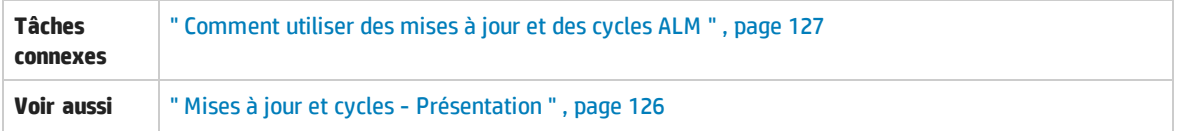

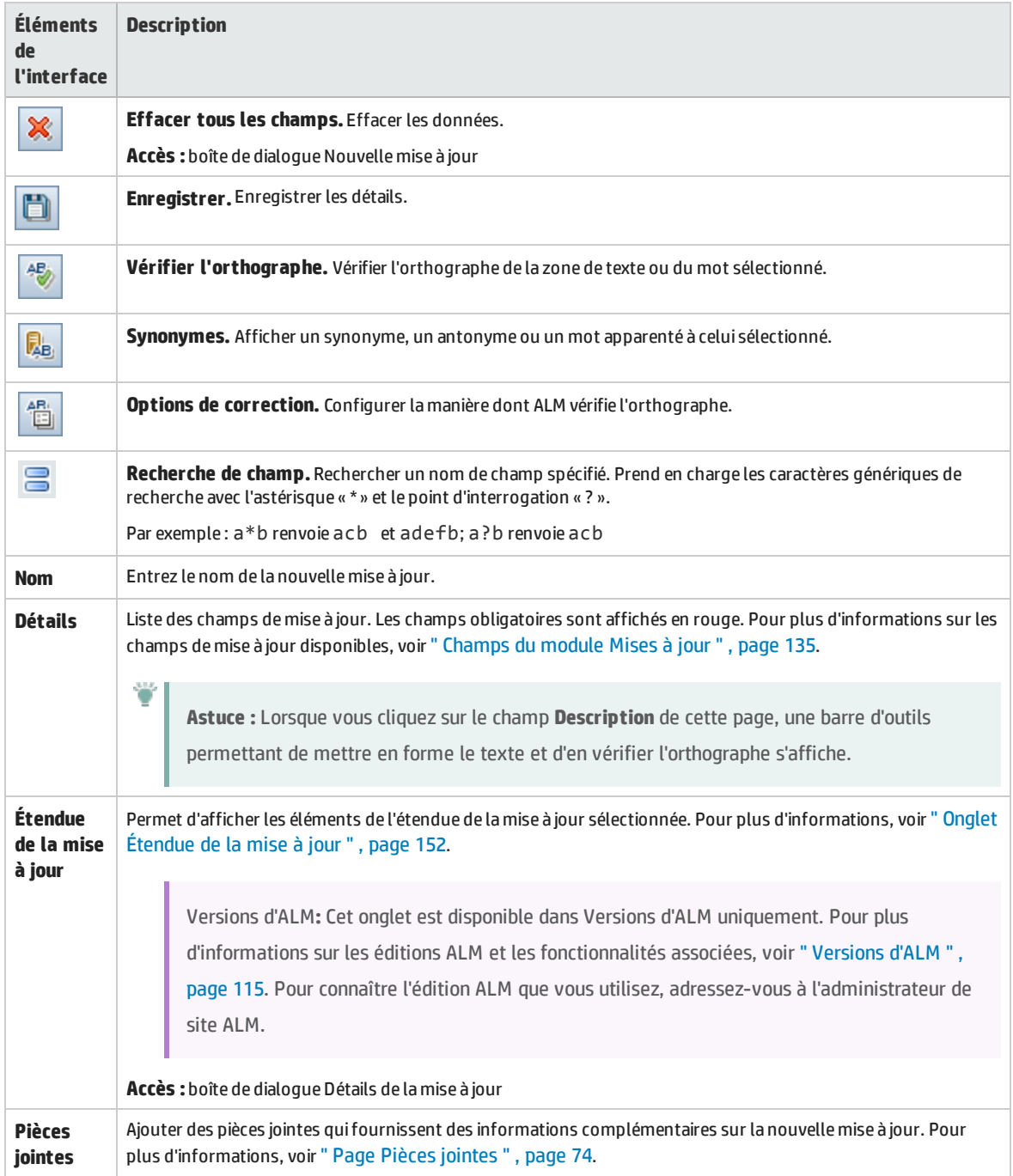

## <span id="page-137-0"></span>Boîte de dialogue Nouveau cycle/Détails du cycle

La boîte de dialogue Nouveau cycle permet de définir un nouveau cycle.

La boîte de dialogue Détails du cycle permet d'afficher et de mettre à jour les détails du cycle sélectionné.

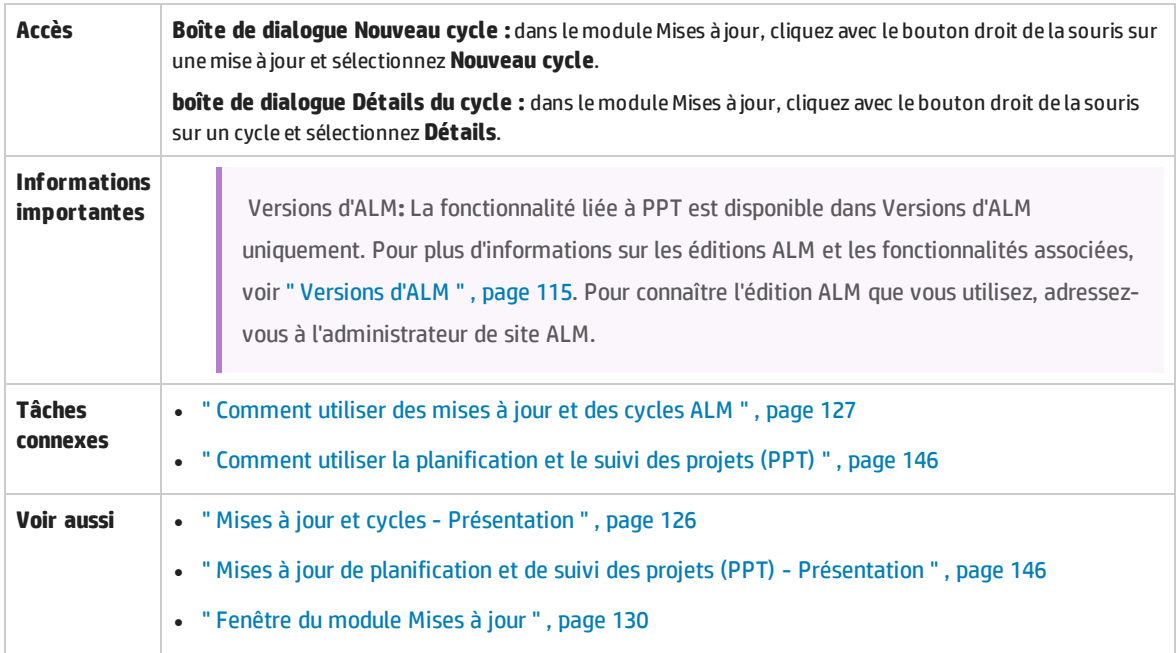

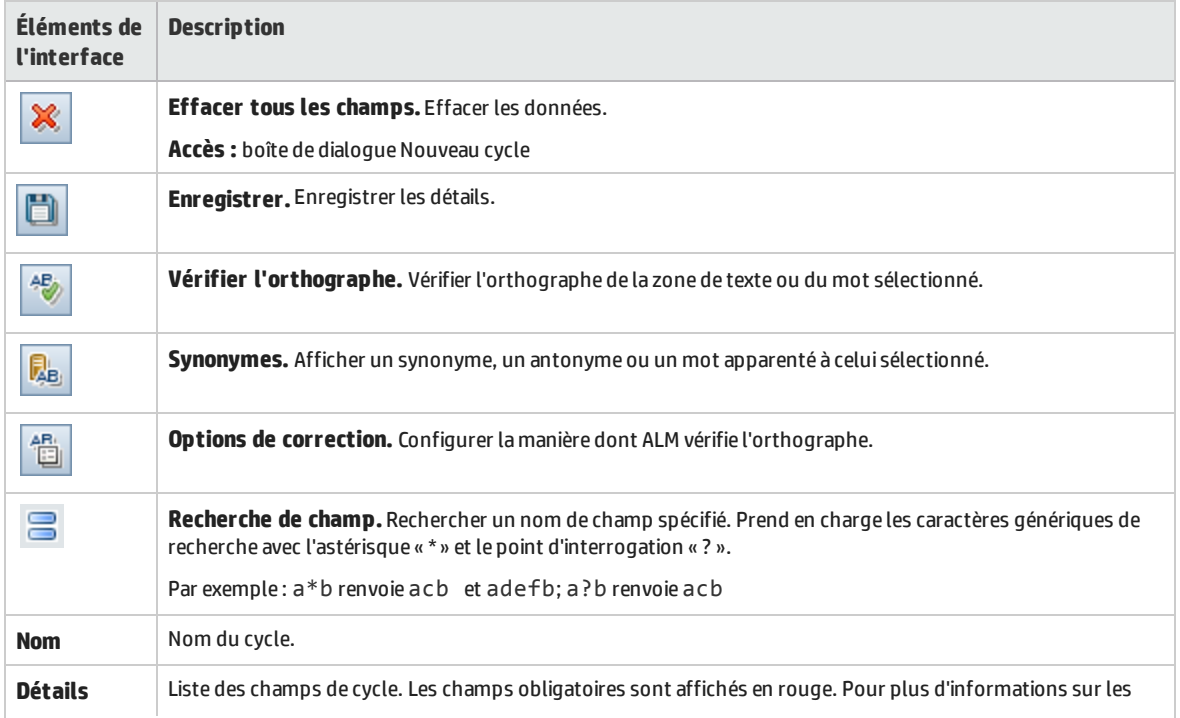

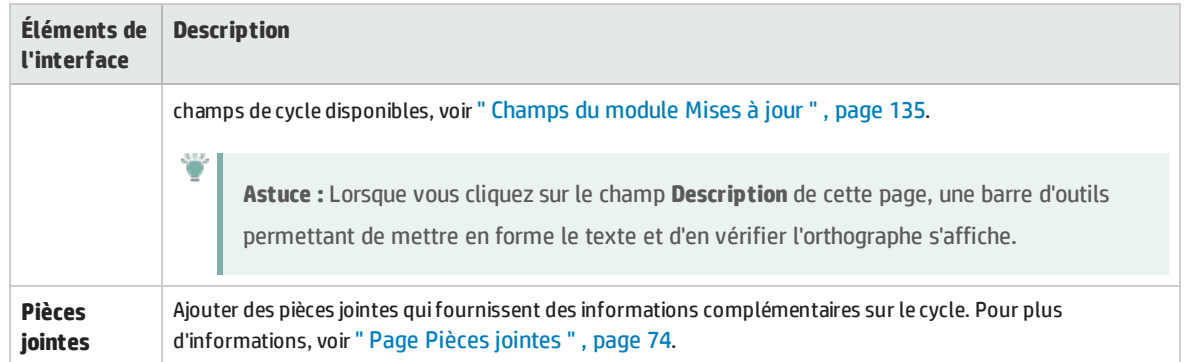

## <span id="page-138-0"></span>Onglet Progression

Cet onglet affiche les statistiques et les graphiques qui fournissent des indications visuelles sur la progression d'une mise à jour ou d'un cycle. Vous pouvez consulter des informations telles que les jours écoulés et restants, les instances de test terminées et restant à exécuter ainsi que la fréquence d'exécution réelle et requise.

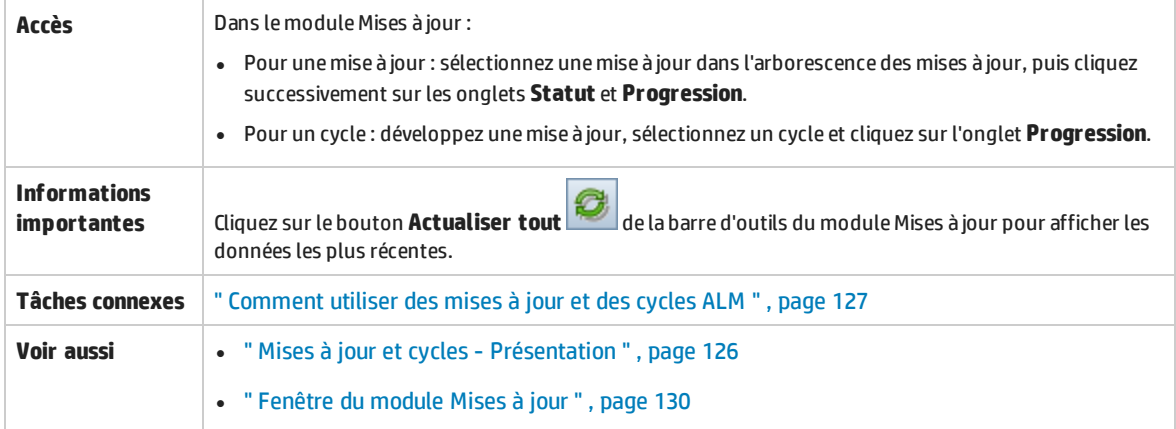

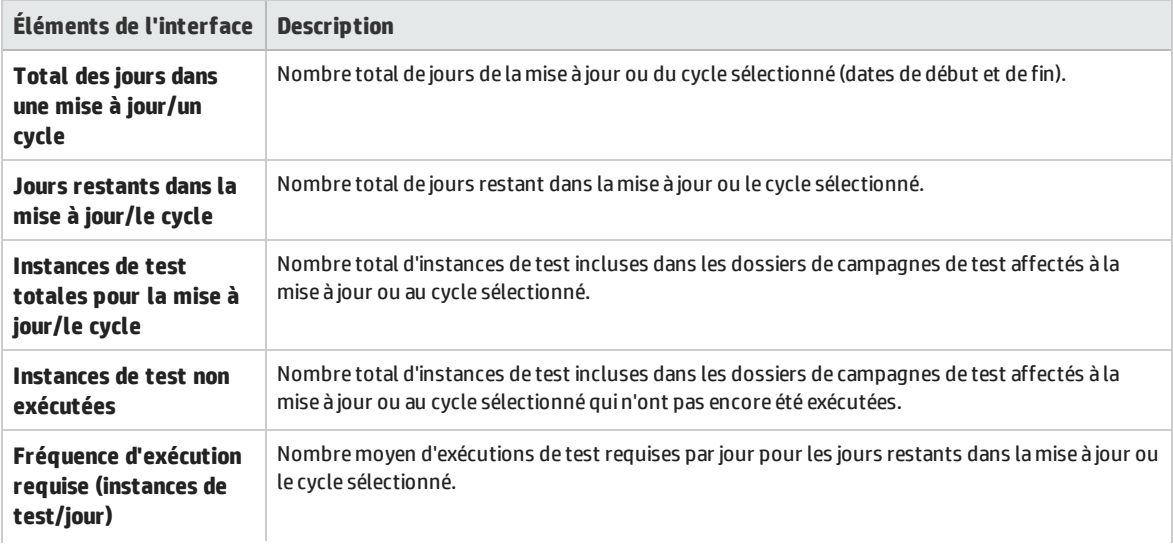

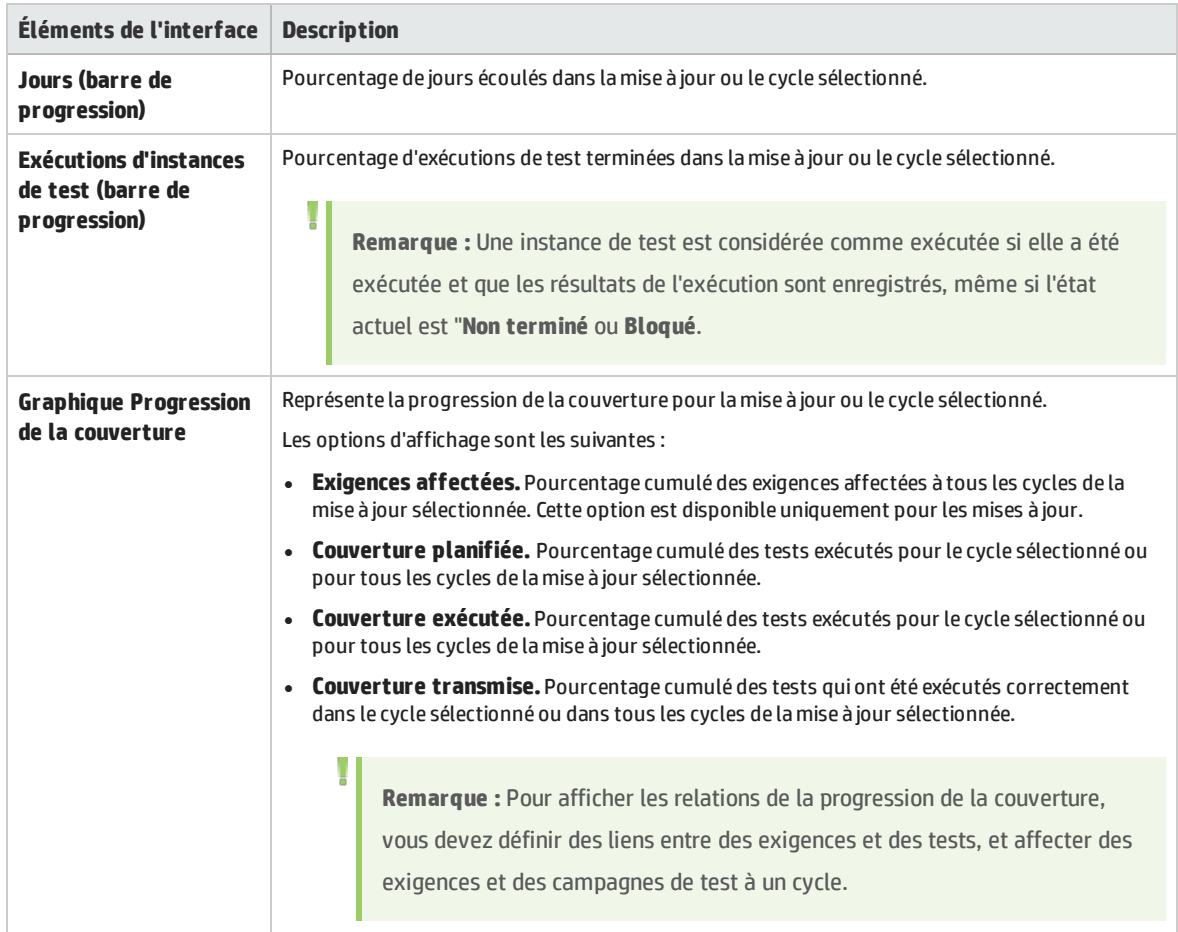

## <span id="page-139-0"></span>Onglet Qualité

Cet onglet représente sous forme graphique le nombre d'anomalies qui ont été soumises au cours d'une mise à jour ou d'un cycle. Vous pouvez consulter les graphiques à n'importe quel stade du processus de gestion de l'application pour vérifier la progression de la mise à jour.

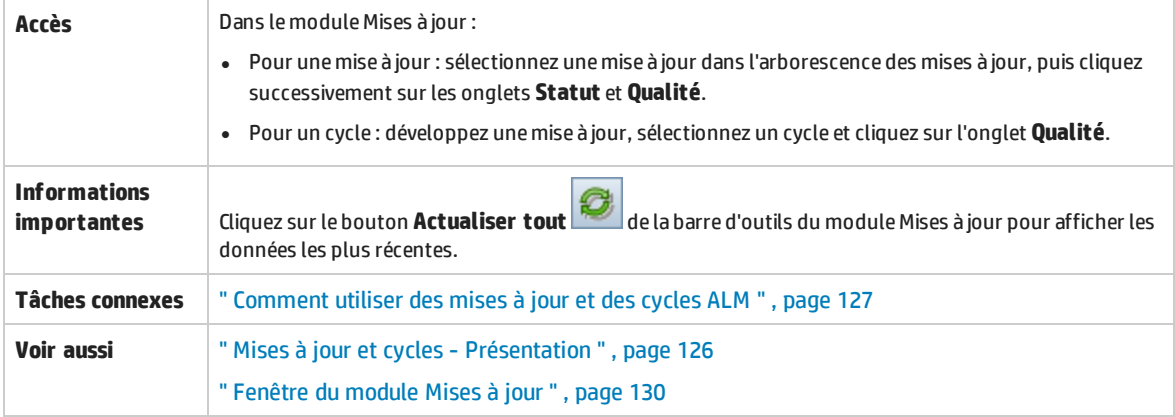

Le tableau ci-dessous décrit les éléments de l'interface utilisateur (ceux dépourvus d'icônes apparaissent entre crochets) :

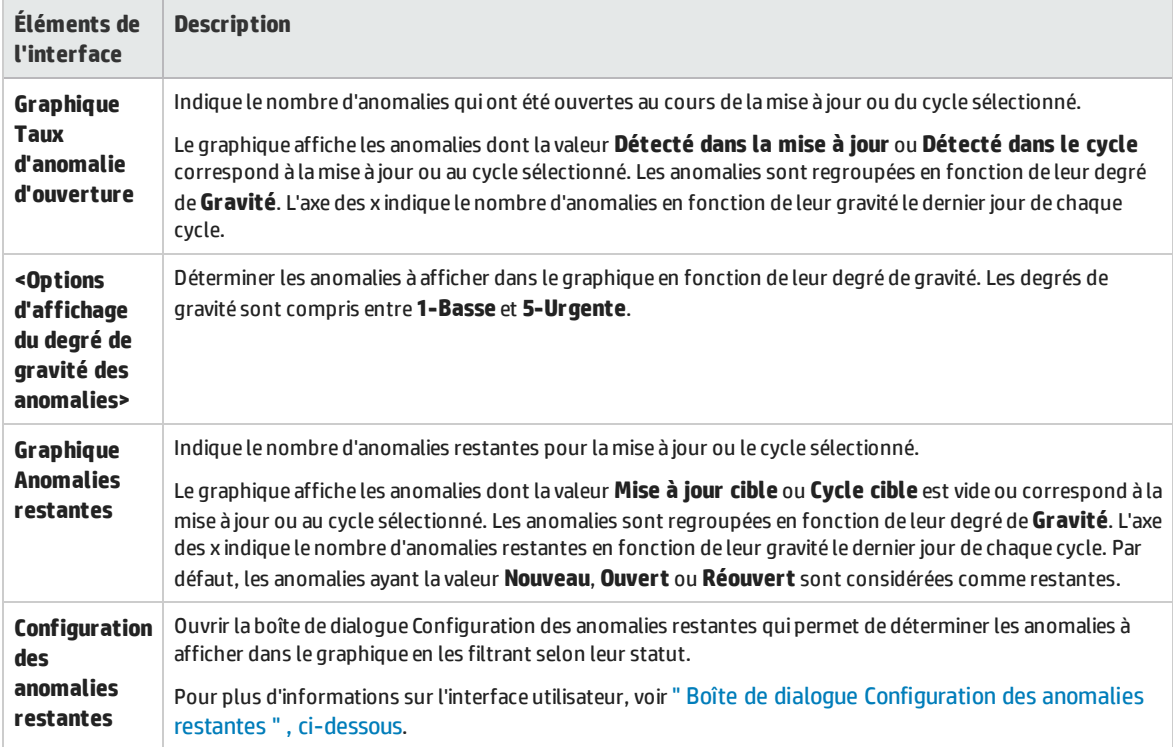

### <span id="page-140-0"></span>Boîte de dialogue Configuration des anomalies restantes

La boîte de dialogue Configuration des anomalies restantes permet de déterminer les anomalies qui sont affichées dans le graphique de l'onglet Qualité. Cet onglet représente le nombre d'anomalies qui ont été soumises au cours d'une mise à jour ou d'un cycle. Les anomalies restantes sont configurées par filtrage en fonction de leur statut.

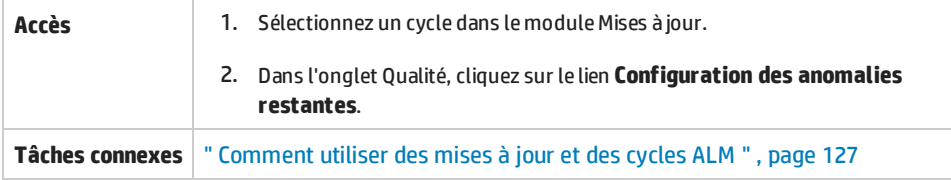

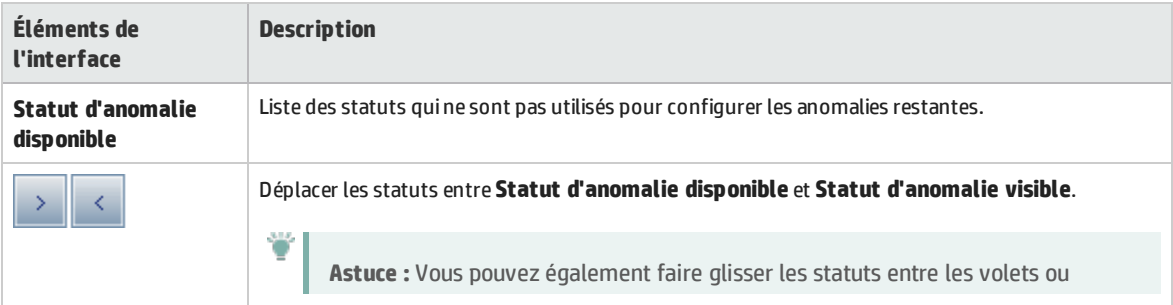

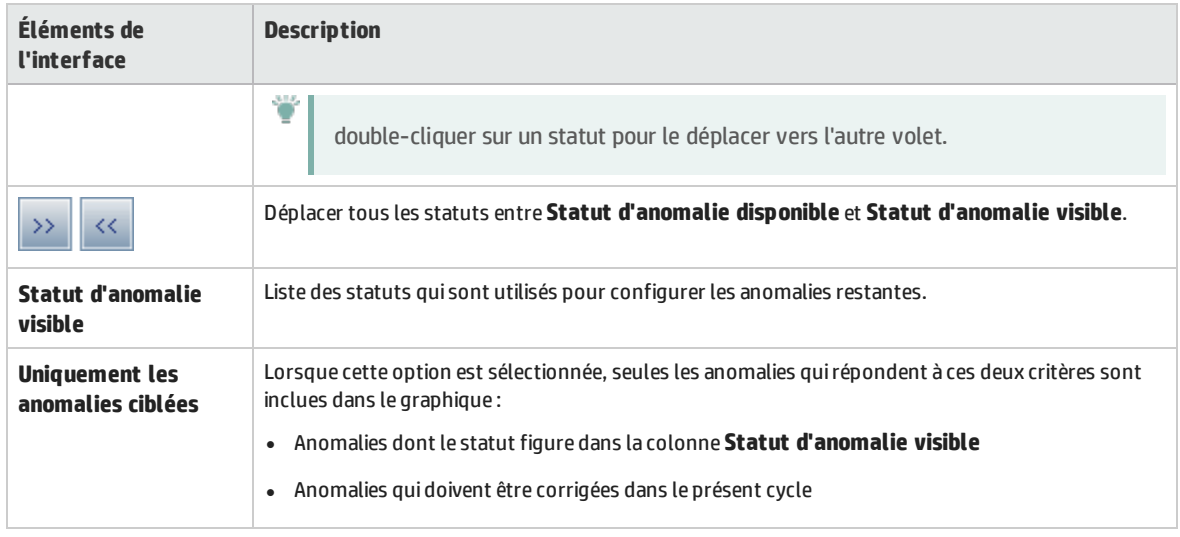

## <span id="page-141-0"></span>Boîte de dialogue Sélectionner des cycles

Cette boîte de dialogue permet d'affecter des exigences et des dossiers de campagnes de test aux cycles définis dans l'arborescence des mises à jour.

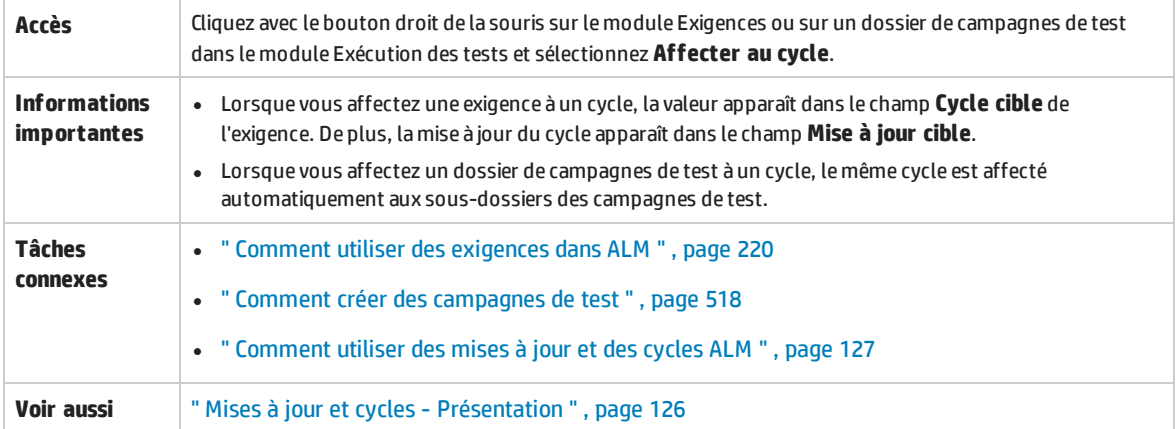

Le tableau ci-dessous décrit les éléments de l'interface utilisateur (ceux dépourvus d'icônes apparaissent entre crochets) :

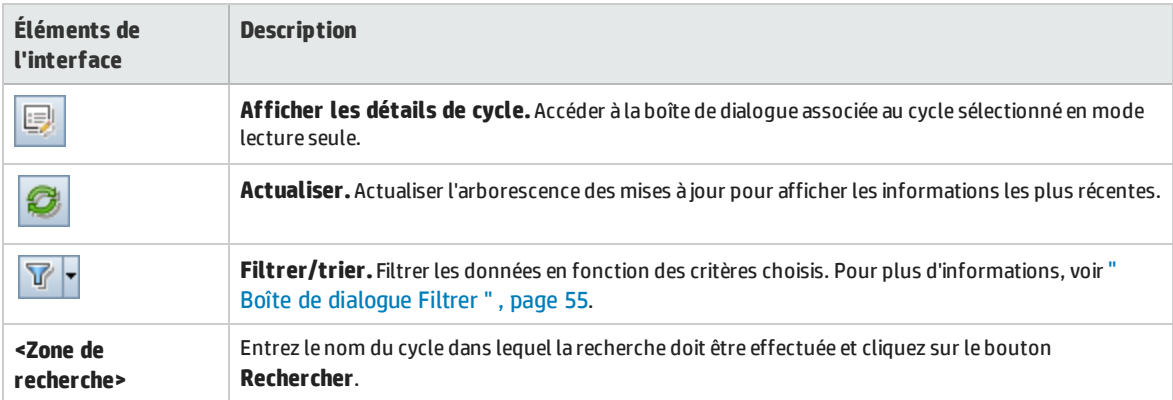

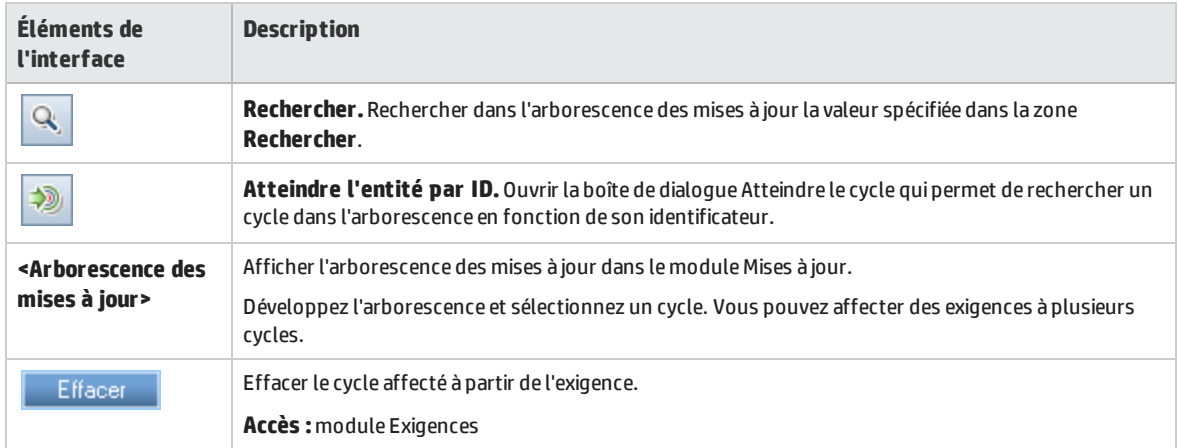

## <span id="page-142-0"></span>Boîte de dialogue Sélectionner mises à jour

Cette boîte de dialogue permet d'affecter des exigences aux mises à jour définies dans l'arborescence des mises à jour.

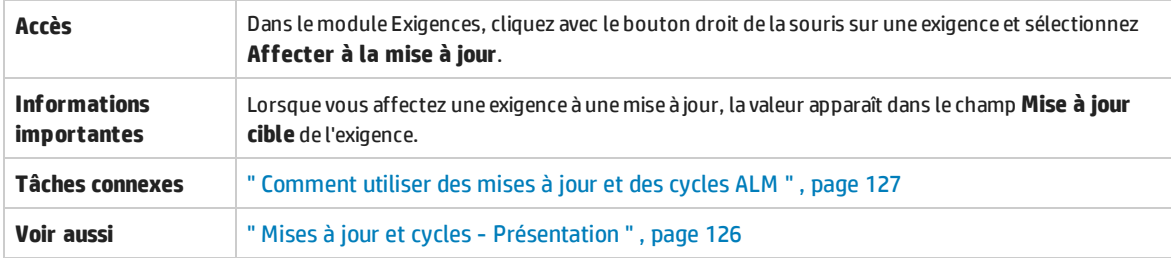

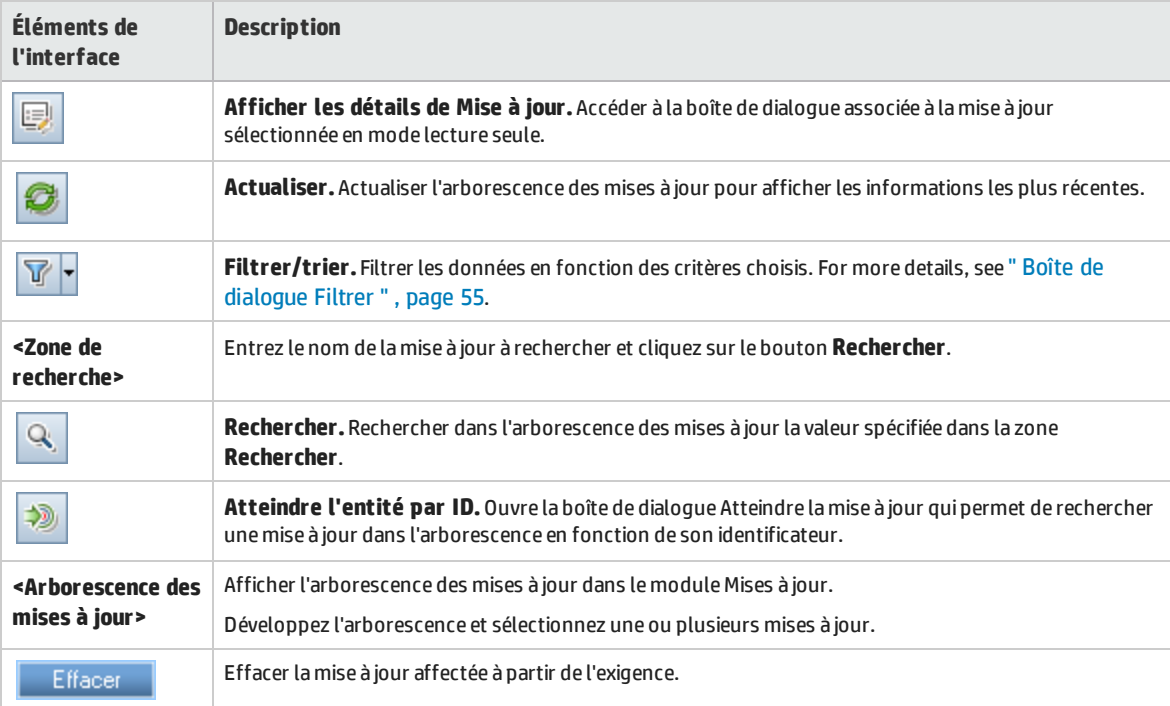

## <span id="page-143-0"></span>Boîte de dialogue Replanifier une mise à jour/un cycle/un jalon

Cette boîte de dialogue permet de replanifier les dates de début et de fin d'une mise à jour, d'un cycle ou d'un jalon.

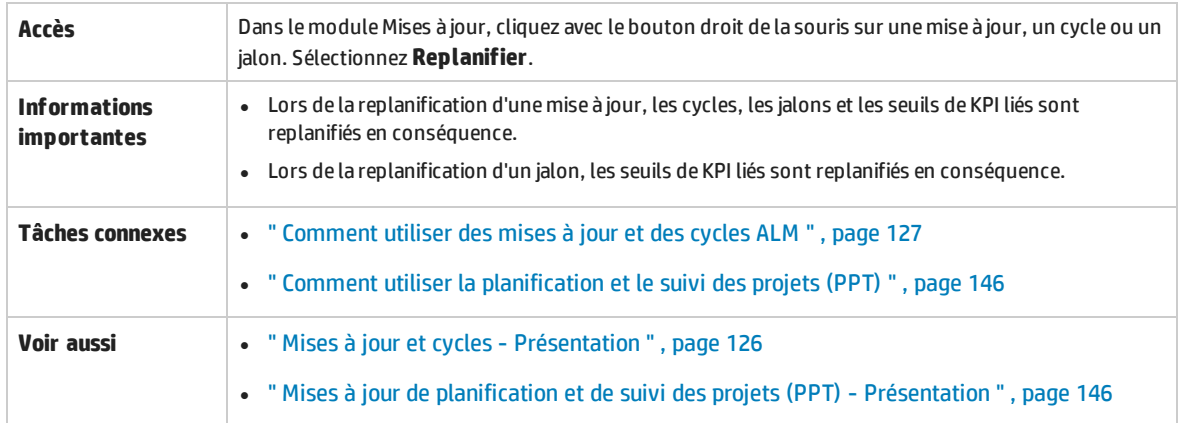

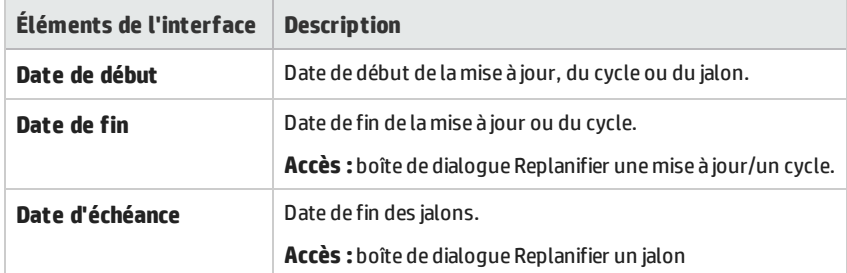
# Chapitre 10 : Mises à jour de planification et de suivi des projets (PPT)

Contenu de ce chapitre :

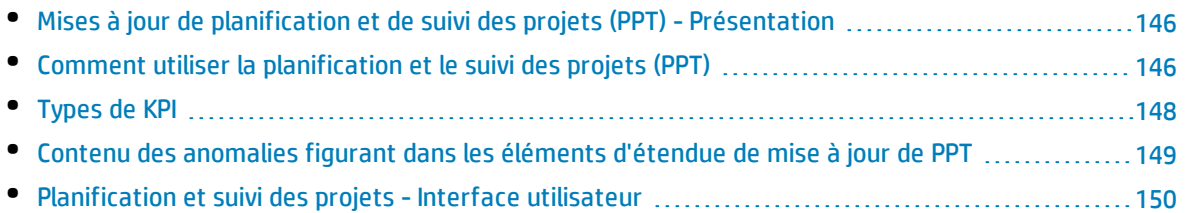

# <span id="page-145-0"></span>Mises à jour de planification et de suivi des projets (PPT)- Présentation

La fonction de planification et de suivi des projets (PPT) permet aux responsables de l'assurance qualité de suivre la préparation des applications en définissant des objectifs pour les activités de mise à jour.

Vous définissez des éléments d'étendue pour chaque mise à jour. Un élément d'étendue de mise à jour désigne une subdivision d'une mise à jour telle qu'une nouvelle fonction, une modification apportée à une fonction existante ou un nouveau thème. Pour chacun de ces éléments, vous définissez les exigences, les tests, les campagnes de test et les anomalies associés. Pour mesurer la progression des éléments d'étendue de mise à jour, vous leur associez des jalons. Un jalon est un point dans la chronologie d'une mise à jour qui indique l'achèvement d'un livrable. Il permet de suivre et de valider la progression de la mise à jour. Un jalon peut être associé à un ou plusieurs éléments d'étendue de mise à jour.

La fonction PPT collecte et analyse les données des jalons définis à l'aide d'indicateurs de performances clés (KPI). Un KPI est une mesure quantifiable conçue pour assurer le suivi dans le temps d'une variable de performance critique et pour évaluer le résultat essentiel des activités liées à l'assurance qualité. Pour chaque KPI, vous définissez des niveaux de seuil pour définir des limites d'avertissement.

La fonction PPT utilise des KPI pour analyser les données de préparation d'un jalon et afficher la santé globale et la disponibilité de déploiement d'une mise à jour sous la forme d'un tableau de score. Ce tableau surveille et suit quotidiennement l'achèvement de chaque jalon. Pour affiner l'analyse de vos résultats, vous pouvez générer des rapports et des graphiques de tableau de bord.

Versions d'ALM**:** La fonctionnalité liée à PPT est disponible dans Versions d'ALM uniquement. Pour plus d'informations sur les éditions ALM et les fonctionnalités associées, voir " [Versions](#page-114-0) [d'ALM](#page-114-0) " , page 115. Pour connaître l'édition ALM que vous utilisez, adressez-vous à l'administrateur de site ALM.

<span id="page-145-1"></span>Pour plus d'informations sur les tâches, voir " Comment utiliser la [planification](#page-145-1) et le suivi des projets (PPT) " , [ci-dessous.](#page-145-1)

### Comment utiliser la planification et le suivi des projets (PPT)

Cette tâche explique comment définir des mises à jour, des étendues de mise à jour et des jalons, et suivre le statutde l'étendue de la mise à jour dans le module Mises à jour. Pour plus d'informations, voir " Mises à jour de planification et de suivi des projets (PPT) - [Présentation](#page-145-0) " , ci dessus.

### **Remarque :**

<sup>l</sup> Versions d'ALM**:** La fonctionnalité liée à PPT est disponible dans Versions d'ALM uniquement. Pour plus d'informations sur les éditions ALM et les fonctionnalités associées, voir " [Versions](#page-114-0)

[d'ALM](#page-114-0) " , page 115. Pour connaître l'édition ALM que vous utilisez, adressez-vous à l'administrateur de site ALM.

<sup>l</sup> **Vidéo sur les fonctions du produit :** Pour visualiser une vidéo qui explique la planification et le suivi des projets (PPT), choisissez **Aide > Vidéos** dans la fenêtre principale d'ALM.

#### Cette tâche comprend les étapes suivantes :

- " Définir des mises à jour ", [ci-dessous](#page-146-0)
- <sup>l</sup> " Définir des éléments d'étendue de mise à jour " , [ci-dessous](#page-146-1)
- <sup>l</sup> " Définir des jalons " , [ci-dessous](#page-146-2)

I

<span id="page-146-0"></span><sup>l</sup> " Analyser la [progression](#page-147-1) " , page suivante

#### 1. **Définir des mises à jour**

- a. **Ouvrez le module Mises à jour.** Dans la barre latérale d'ALM, sélectionnez **Mises à jour** sous **Gestion**. Pour plus d'informations sur l'interface utilisateur du module Mises à jour, voir ["](#page-129-0) [Fenêtre](#page-129-0) du module Mises à jour " , page 130.
- b. **Créer des dossiers.** Cliquez avec le bouton droit de la souris sur le dossier racine **Mises à jour** et sélectionnez **Dossier nouvelle mise à jour**. Pour créer un sous-dossier, cliquez avec le bouton droit de la souris sur un dossier et sélectionnez **Dossier nouvelle mise à jour**.
- c. **Ajoutez des mises à jour.** Cliquez avec le bouton droit de la souris sur une mise à jour et sélectionnez **Nouvelle mise à jour**. Pour plus d'informations sur l'interface utilisateur, voir ["](#page-135-0) Boîte de dialogue Créer Mise à [jour/Détails](#page-135-0) de la mise à jour " , page 136.

Si vous utilisez un projet lié à un projet modèle, vous pouvez également créer une mise à jour en la copiant à partir du projet modèle. Cliquez avec le bouton droit de la souris sur un dossier de mise à jour et sélectionnez **Nouvelle mise à jour à partir d'un modèle**. Pour plus d'informations sur l'interface utilisateur, voir " Boîte de [dialogue](#page-171-0) Nouvelle mise à jour à partir d'un [modèle](#page-171-0) " , page 172.

### <span id="page-146-1"></span>2. **Définir des éléments d'étendue de mise à jour**

Sélectionnez une mise à jour dans l'arborescence des mises à jour. Cliquez sur l'onglet **Étendue de la mise à jour**. Ajoutez des éléments d'étendue de mise à jour et définissez les exigences, les tests, les campagnes de test et les anomalies associés. Pour plus d'informations sur l'interface utilisateur, voir " Onglet [Étendue](#page-151-0) de la mise à jour " , page 152.

### <span id="page-146-2"></span>3. **Définir des jalons**

- a. **Ajoutez des jalons.** Dans l'arborescence des mises à jour, cliquez avec le bouton droit de la souris et sélectionnez **Nouveau jalon**. La boîte de dialogue Nouveau jalon s'ouvre. Définissez une chronologie pour le jalon. Pour plus d'informations sur l'interface utilisateur, voir " [Boîte](#page-154-0) de dialogue [Nouveau](#page-154-0) jalon " , page 155.
- b. **Associez les éléments de l'étendue de la mise à jour.** Sélectionnez un jalon dans l'arborescence des mises à jour. Cliquez sur l'onglet **Étendue du jalon**. Associez le jalon aux éléments de l'étendue de la mise à jour. Pour plus d'informations sur l'interface utilisateur, voir " Onglet [Étendue](#page-155-0) du jalon " , page 156.
- c. **Associez des KPI.** Cliquez sur l'onglet **KPI**. Configurez les KPI liés et définissez des limites pour

les performances par rapport à celles des KPI. Pour plus d'informations sur l'interface utilisateur, voir " Types de KPI " , [ci-dessous.](#page-147-0)

### <span id="page-147-1"></span>4. **Analyser la progression**

- <sup>l</sup> **Consultez le tableau de score.**Sélectionnez une mise à jour dans l'arborescence des mises à jour. Cliquez sur l'onglet **Tableau de score**. Consultez le statut et la progression des jalons définis. Pour plus d'informations sur l'onglet Tableau de score, voir " Onglet [Tableau](#page-165-0) de score " , [page](#page-165-0) 166.
- <sup>l</sup> **Afficher un diagramme de Gantt.**Sélectionnez une mise à jour dans l'arborescence des mises à jour. Cliquez sur l'onglet **Plan principal**. Pour plus d'informations sur l'interface utilisateur, voir ["](#page-163-0) Onglet Plan [principal](#page-163-0) " , page 164.
- <sup>l</sup> **Créez des graphiques PPT.**Pour plus d'informations sur la génération des graphiques, voir ["](#page-761-0) Comment générer un [graphique](#page-761-0) PPT " , page 762.

# <span id="page-147-0"></span>Types de KPI

Cette section décrit les types de KPI définis par le système.

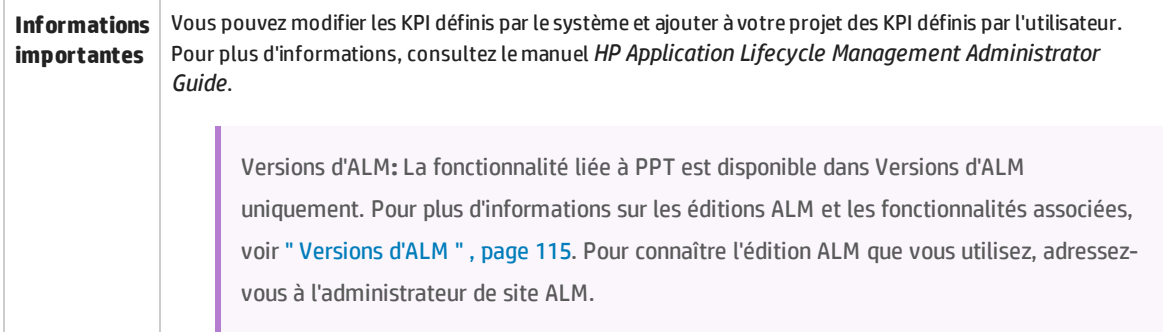

#### Le tableau ci-dessous décrit les types de KPI :

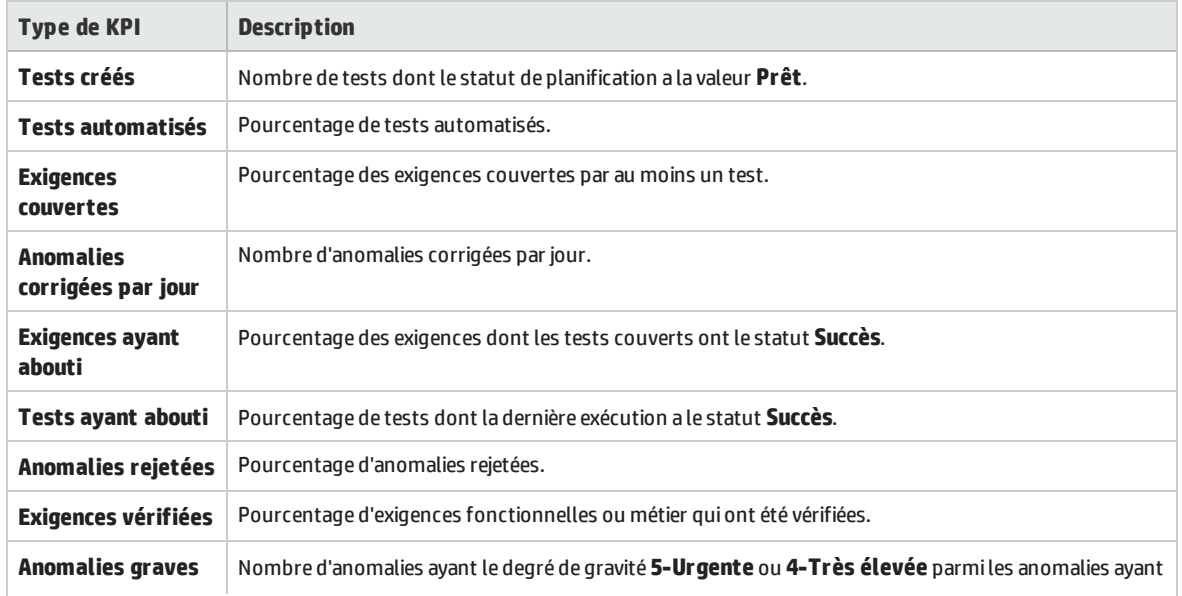

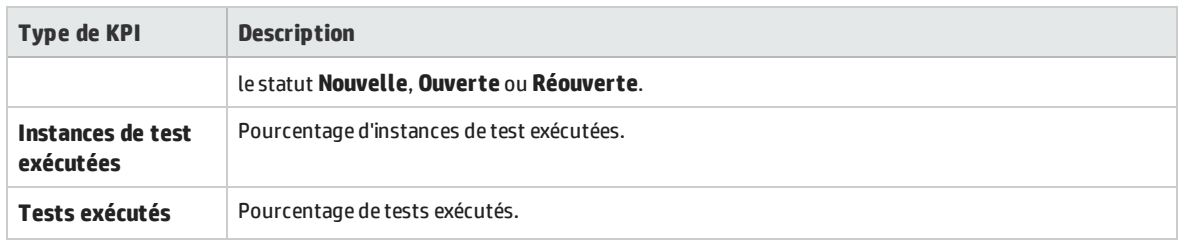

## <span id="page-148-0"></span>Contenu des anomalies figurant dans les éléments d'étendue de mise à jour de PPT

Lorsque vous utilisez des mises à jour de PPT, vous pouvez ajouter des exigences, des tests, des campagnes de test et des anomalies au contenu des éléments d'étendue de mise à jour. Ce contenu permet à ALM de calculer des tableaux de score qui indiquent le niveau de préparation d'une mise à jour de PPT. L'ajout de contenu aux éléments d'étendue de mise à jour s'effectue dans le module Mises à jour > onglet Étendue de la mise à jour > onglet Contenu. Pour plus d'informations sur l'interface utilisateur, voir " Onglet [Étendue](#page-151-0) de la mise à jour " , page 152.

Les tests et les campagnes de test inclus peuvent affecter le contenu des anomalies pouvant être inclus.

Le tableau ci-dessous décrit la façon dont ALM détermine les entités associées à inclure dans le contenu des anomalies des éléments d'étendue de mise à jour, en fonction du contenu sélectionné pour les tests et les campagnes de test.

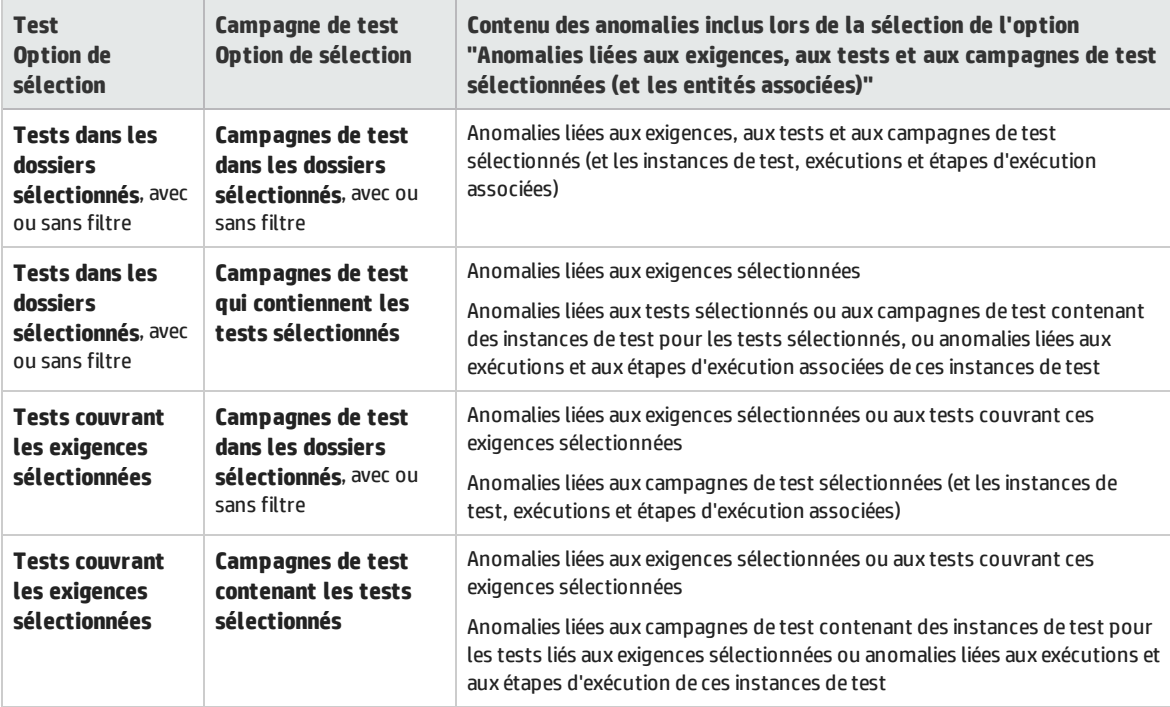

# <span id="page-149-0"></span>Planification et suivi des projets - Interface utilisateur

Contenu de cette section :

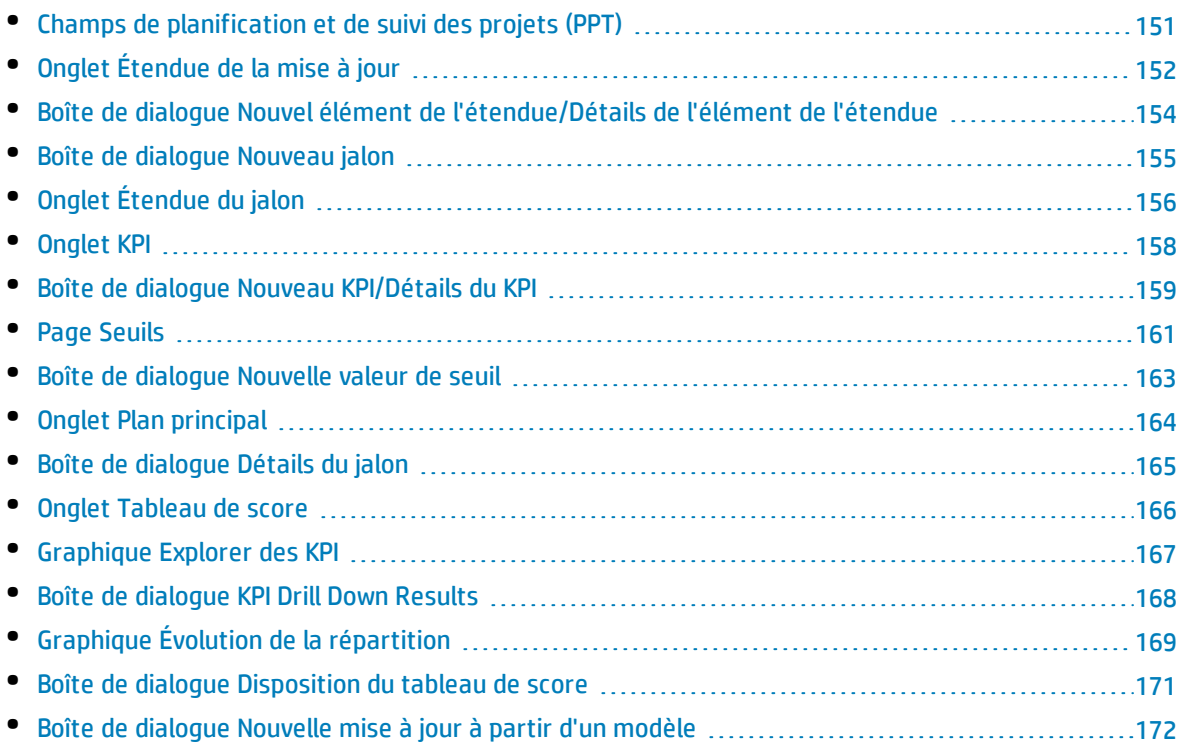

### <span id="page-150-0"></span>Champs de planification et de suivi des projets (PPT)

### Cette section décrit les champs de planification et de suivi des projets (PPT) dans le module Mises à jour.

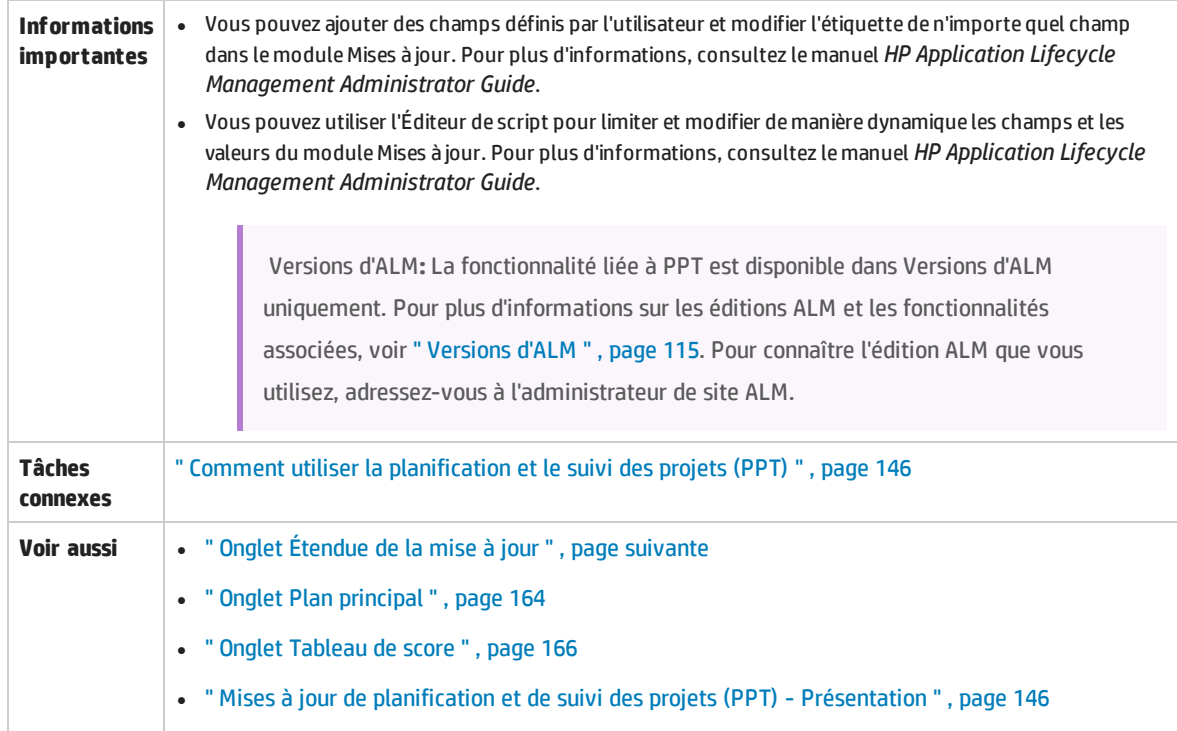

#### Le tableau ci-dessous décrit les champs :

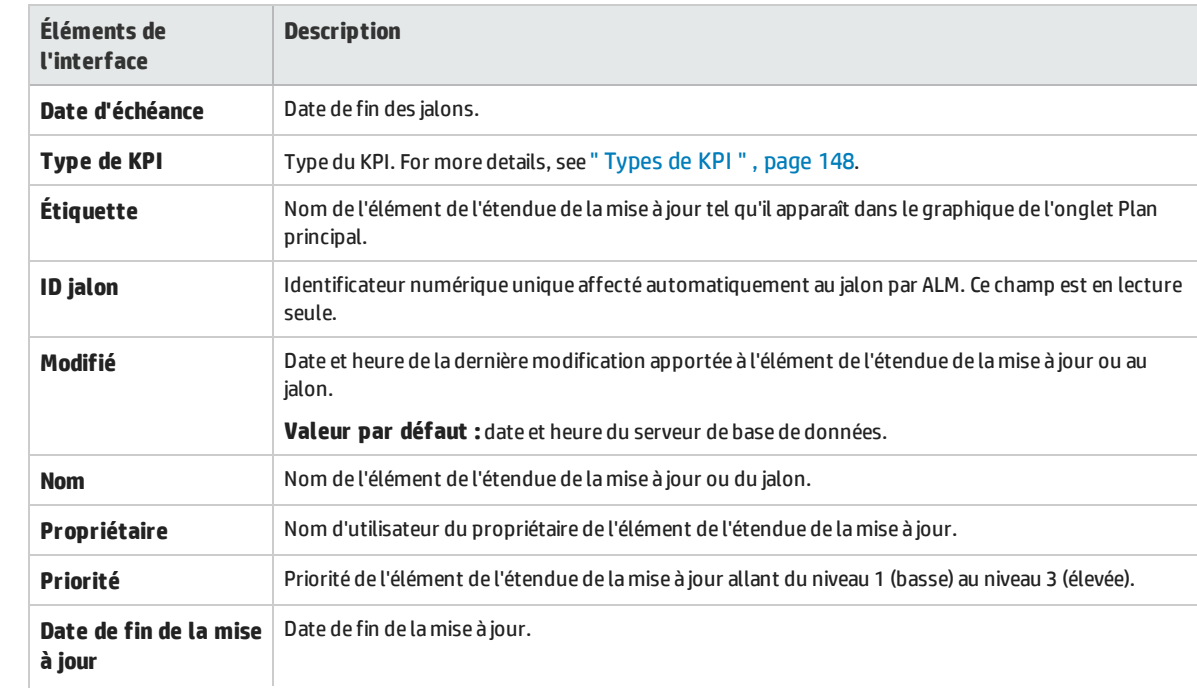

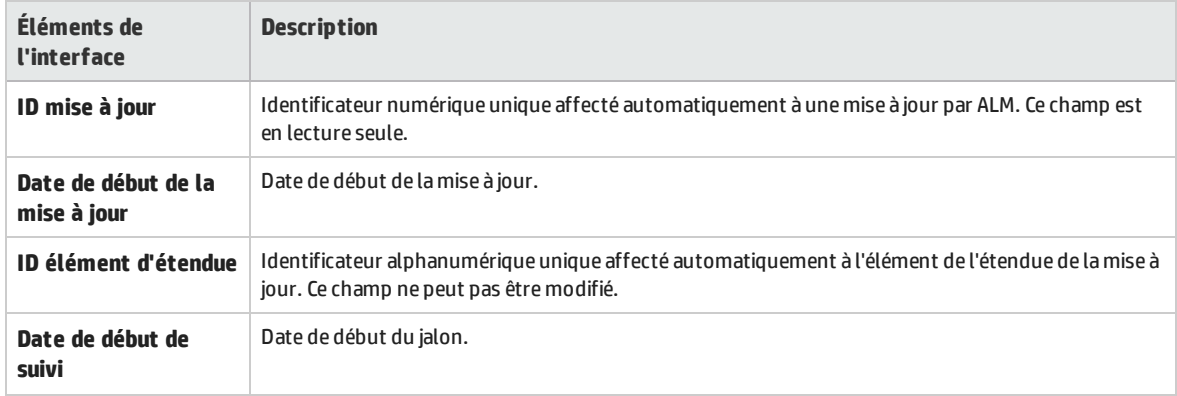

### <span id="page-151-0"></span>Onglet Étendue de la mise à jour

Cet onglet permet de définir et de mettre à jour les éléments de l'étendue de la mise à jour.

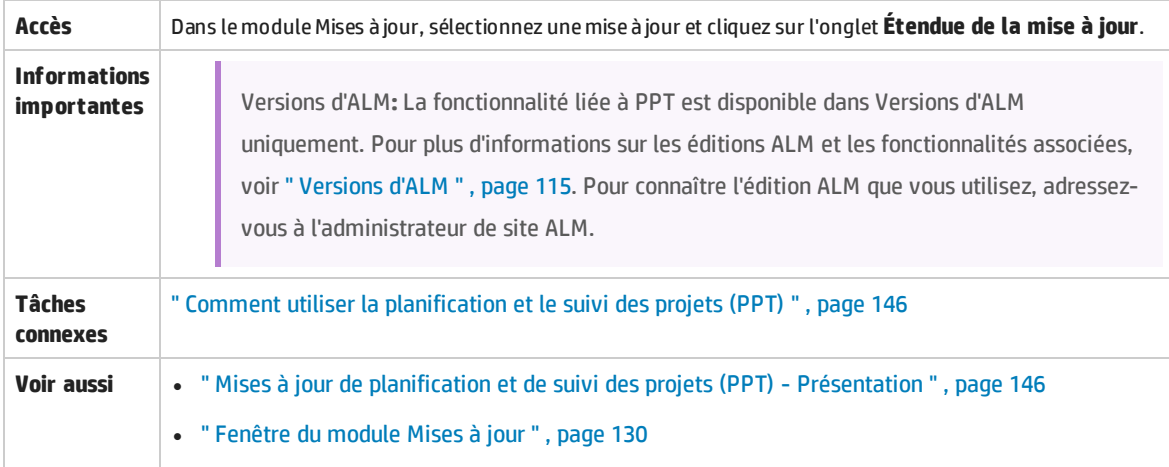

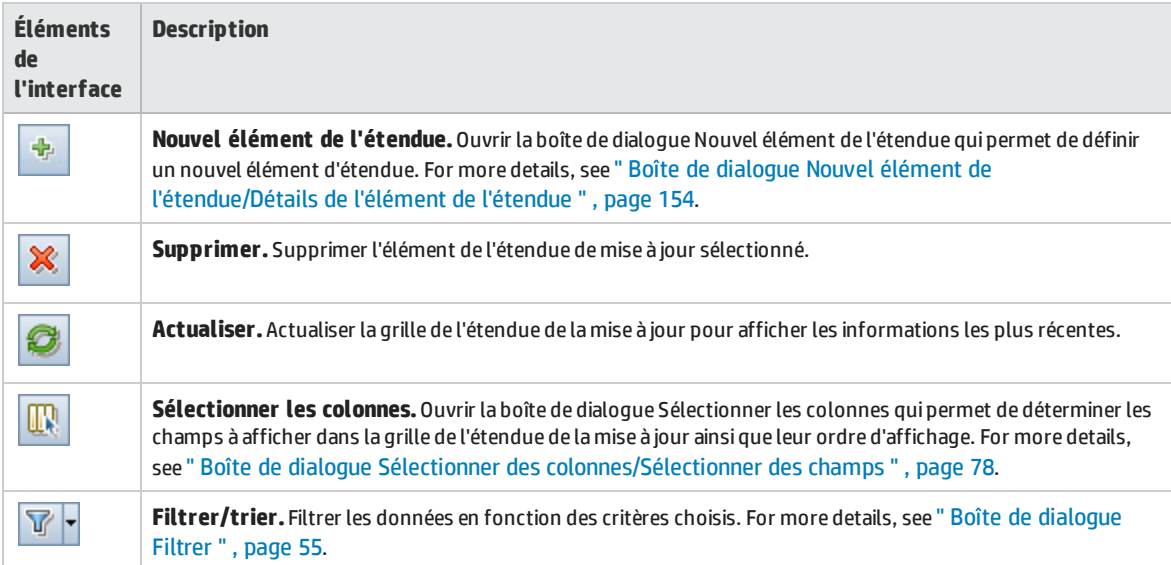

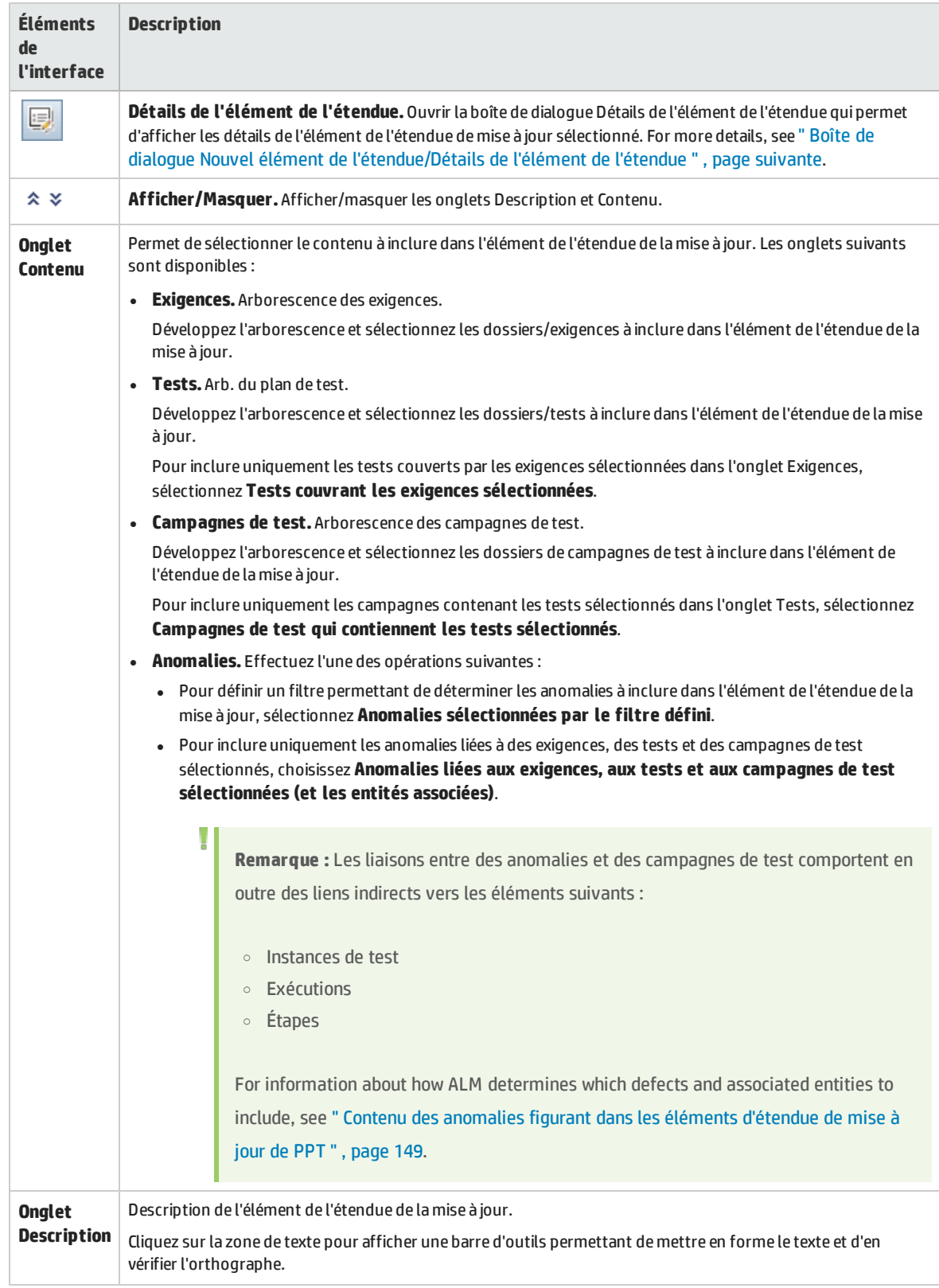

### <span id="page-153-0"></span>Boîte de dialogue Nouvel élément de l'étendue/Détails de l'élément de l'étendue

Cette boîte de dialogue permet de définir et de mettre à jour les éléments de l'étendue de la mise à jour.

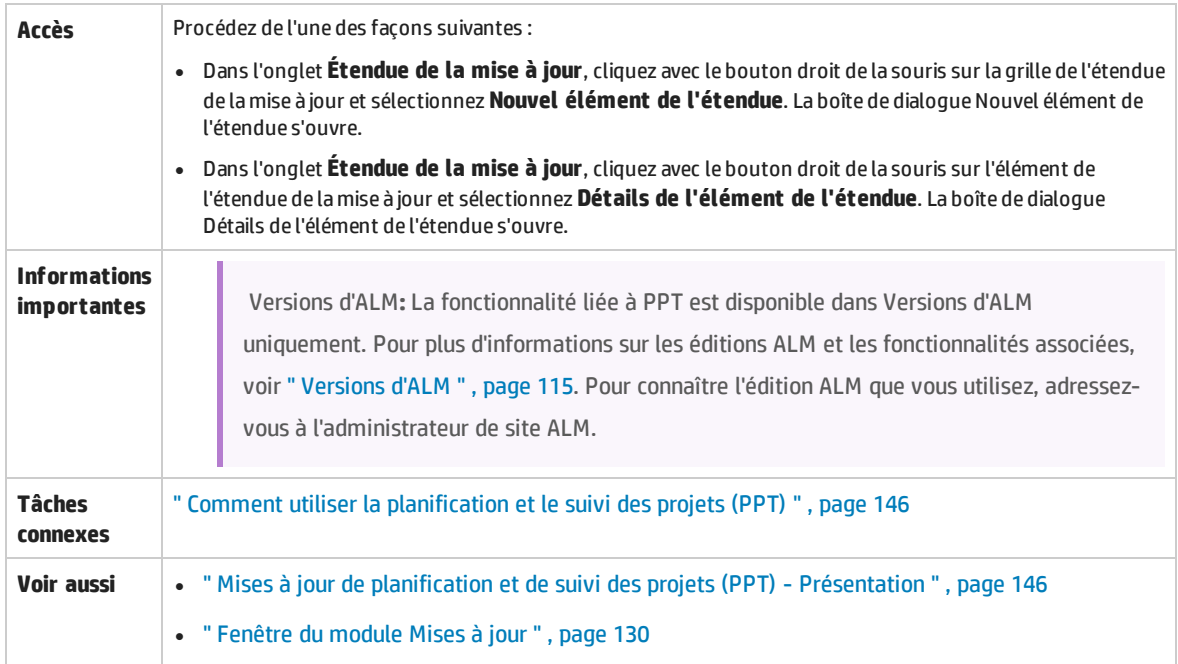

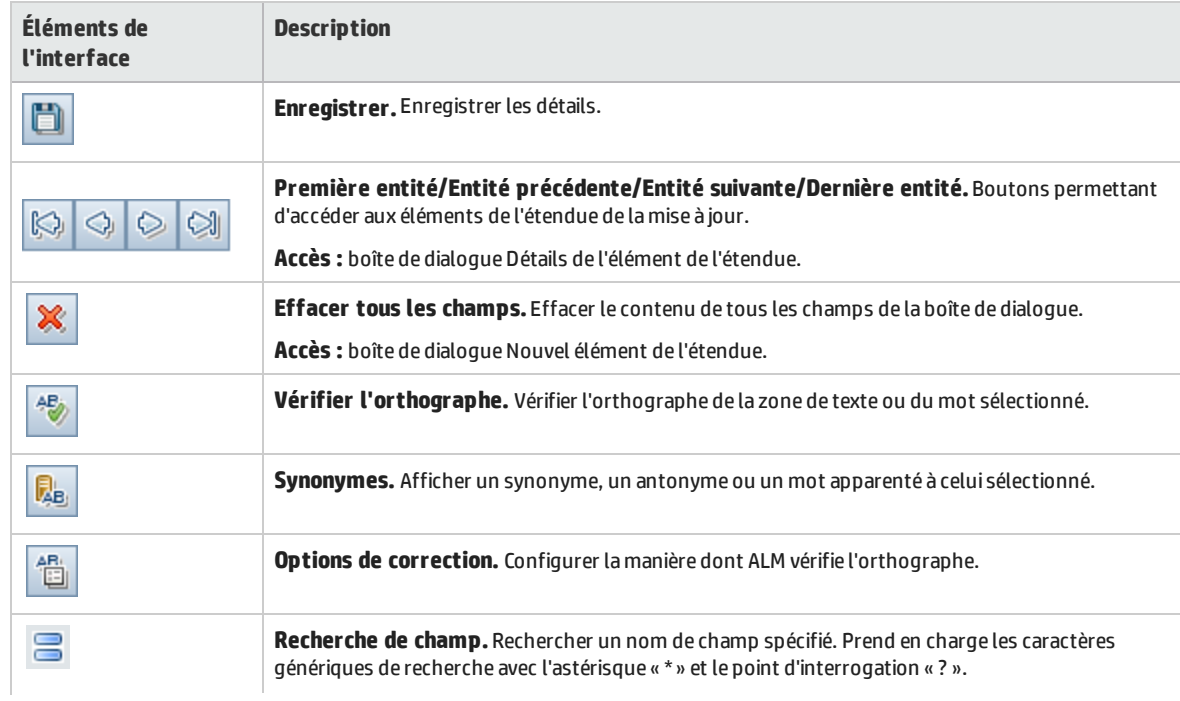

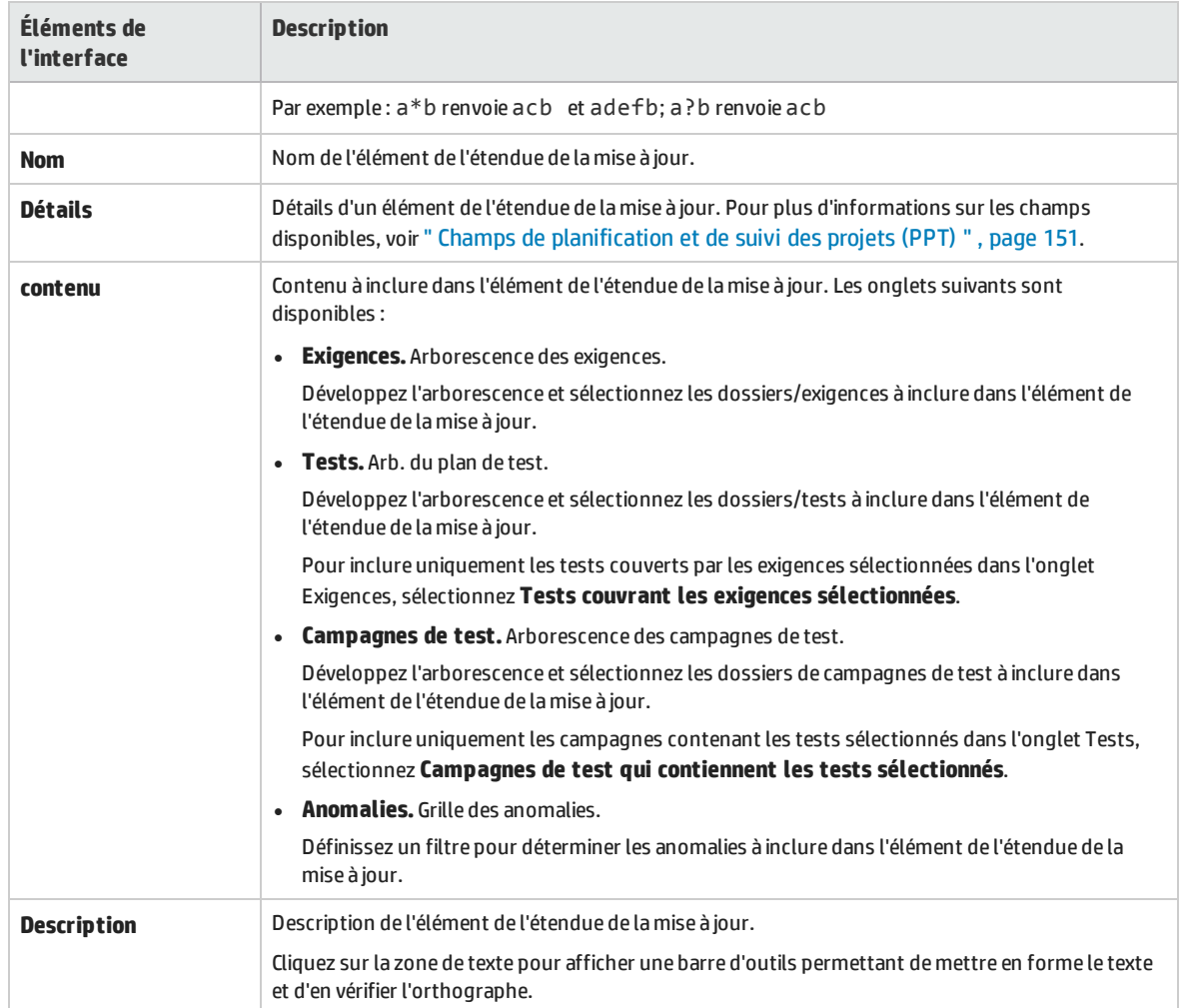

### <span id="page-154-0"></span>Boîte de dialogue Nouveau jalon

Cette boîte de dialogue permet de définir les jalons.

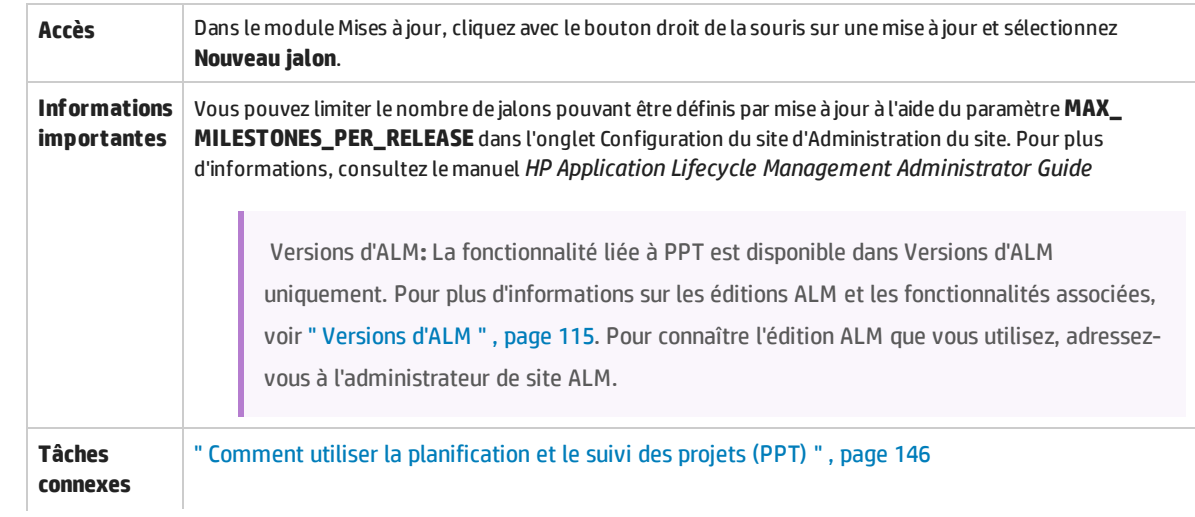

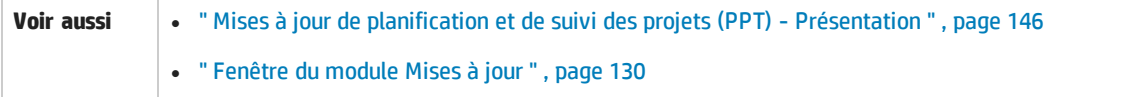

#### Le tableau ci-dessous décrit les éléments de l'interface utilisateur :

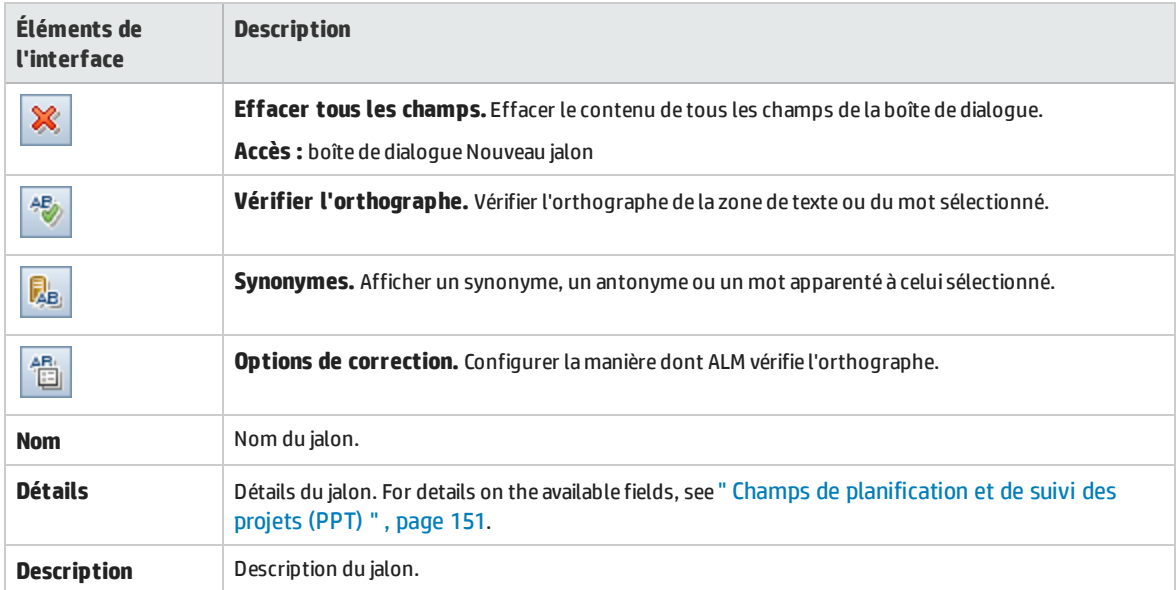

# <span id="page-155-0"></span>Onglet Étendue du jalon

Cet onglet permet d'associer des jalons à des éléments de l'étendue de la mise à jour.

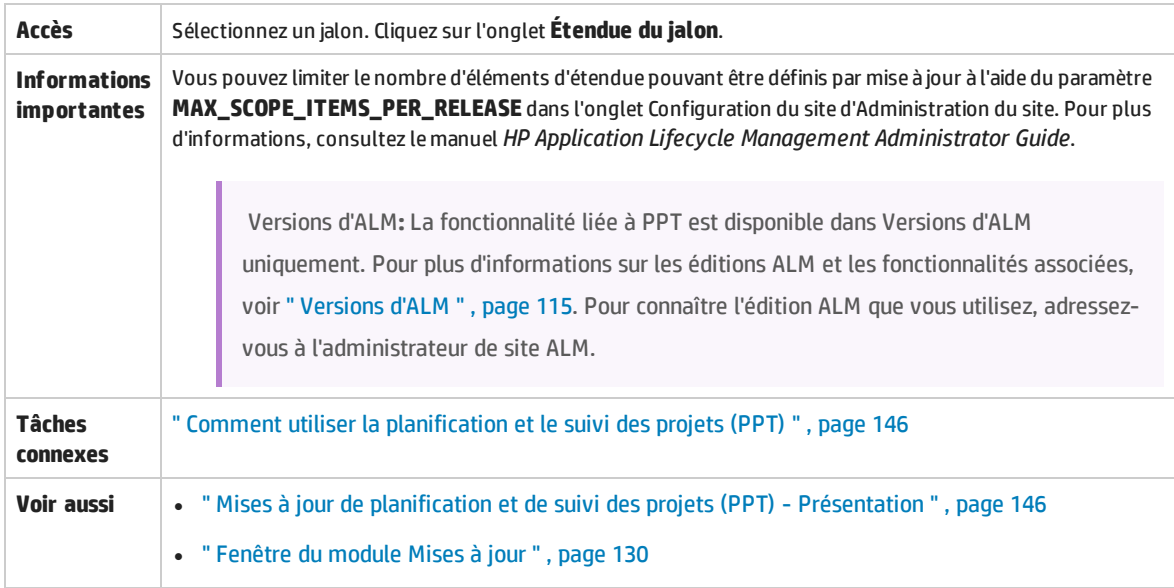

### **Grille Étendue du jalon**

Le tableau ci-dessous décrit les éléments de l'interface utilisateur :

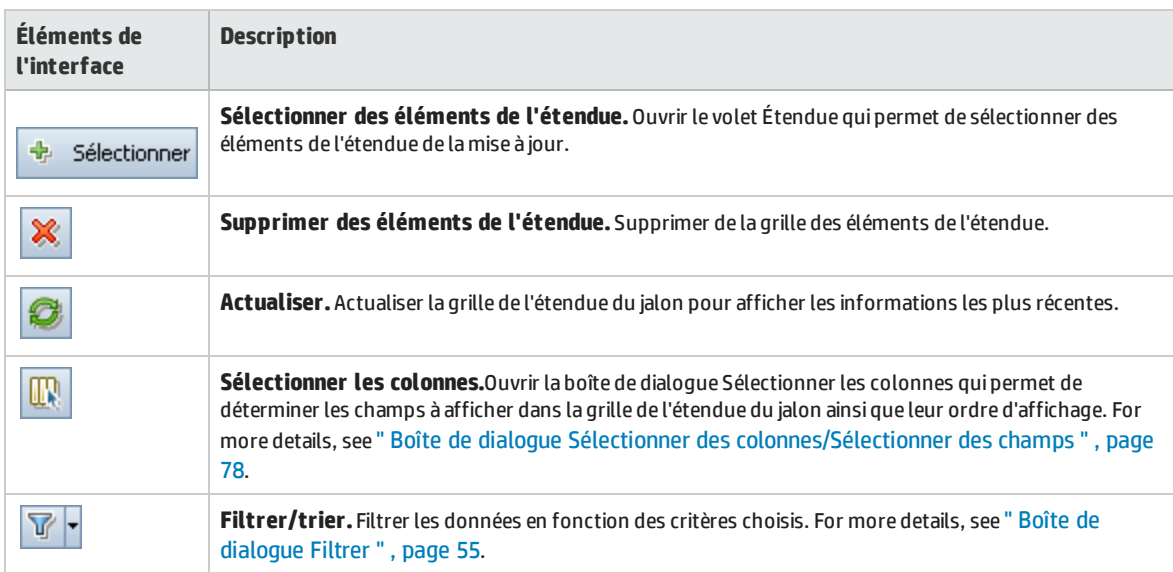

### **Volet Étendue**

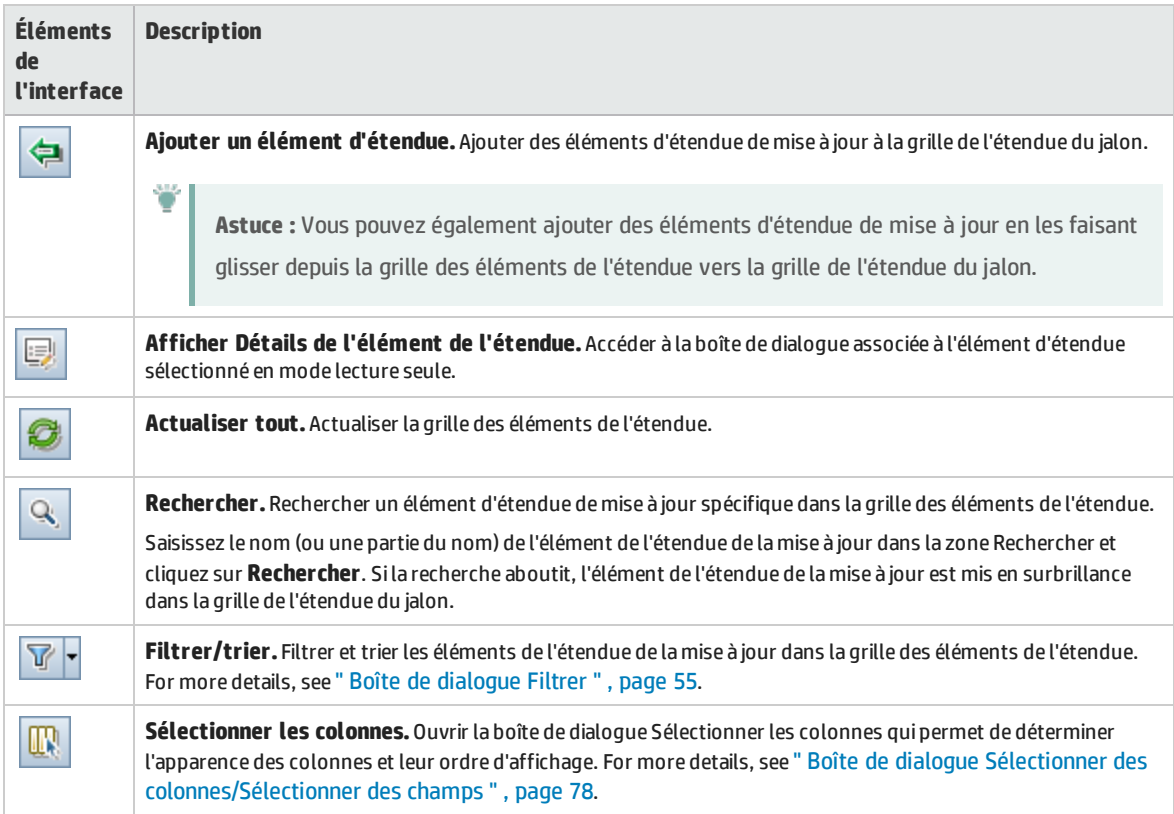

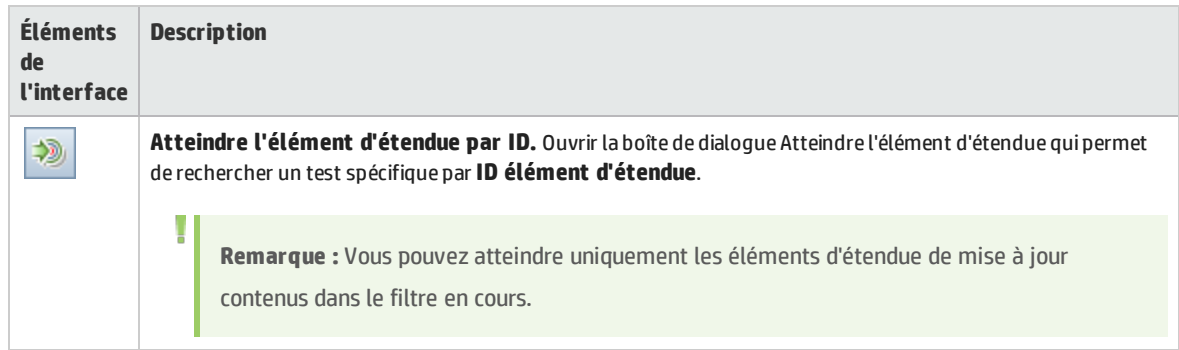

### <span id="page-157-0"></span>Onglet KPI

Cet onglet permet de définir les KPI utilisés pour le suivi de l'étendue du jalon et de définir les seuils de KPI.

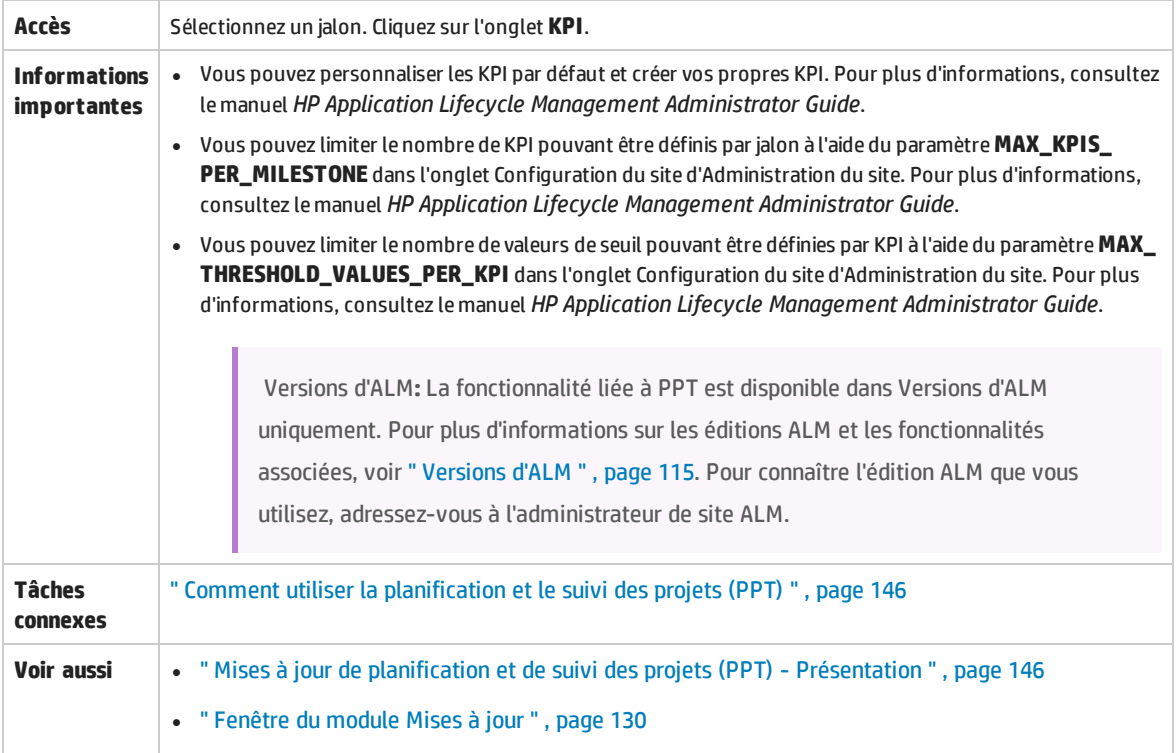

### **Section principale**

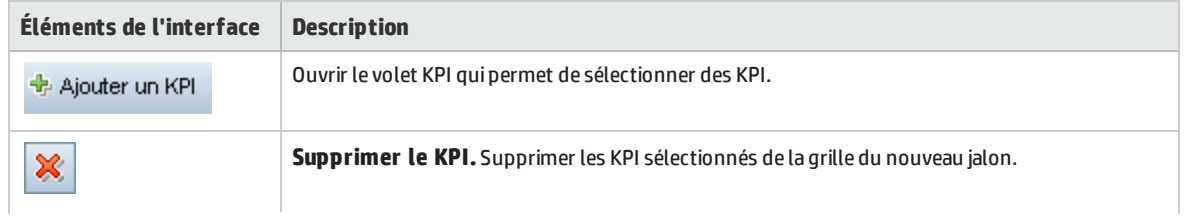

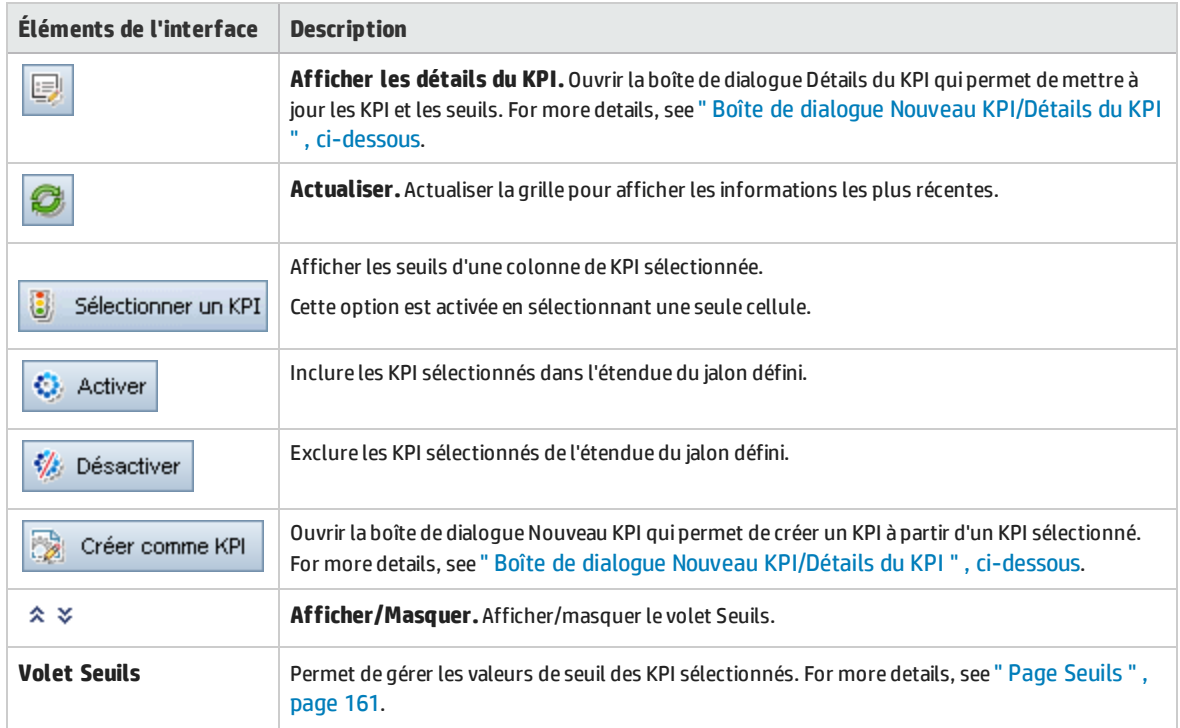

### **Volet KPI**

Le tableau ci-dessous décrit les éléments de l'interface utilisateur :

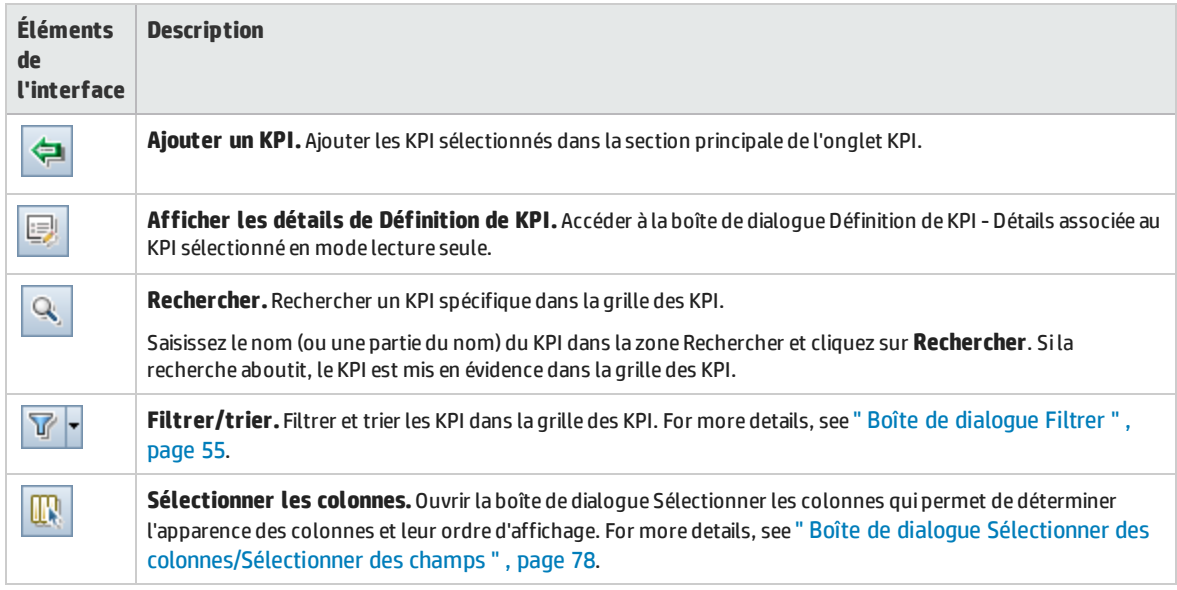

### <span id="page-158-0"></span>Boîte de dialogue Nouveau KPI/Détails du KPI

Cette boîte de dialogue permet de définir et de mettre à jour les KPI.

**Accès** Procédez de l'une des façons suivantes :

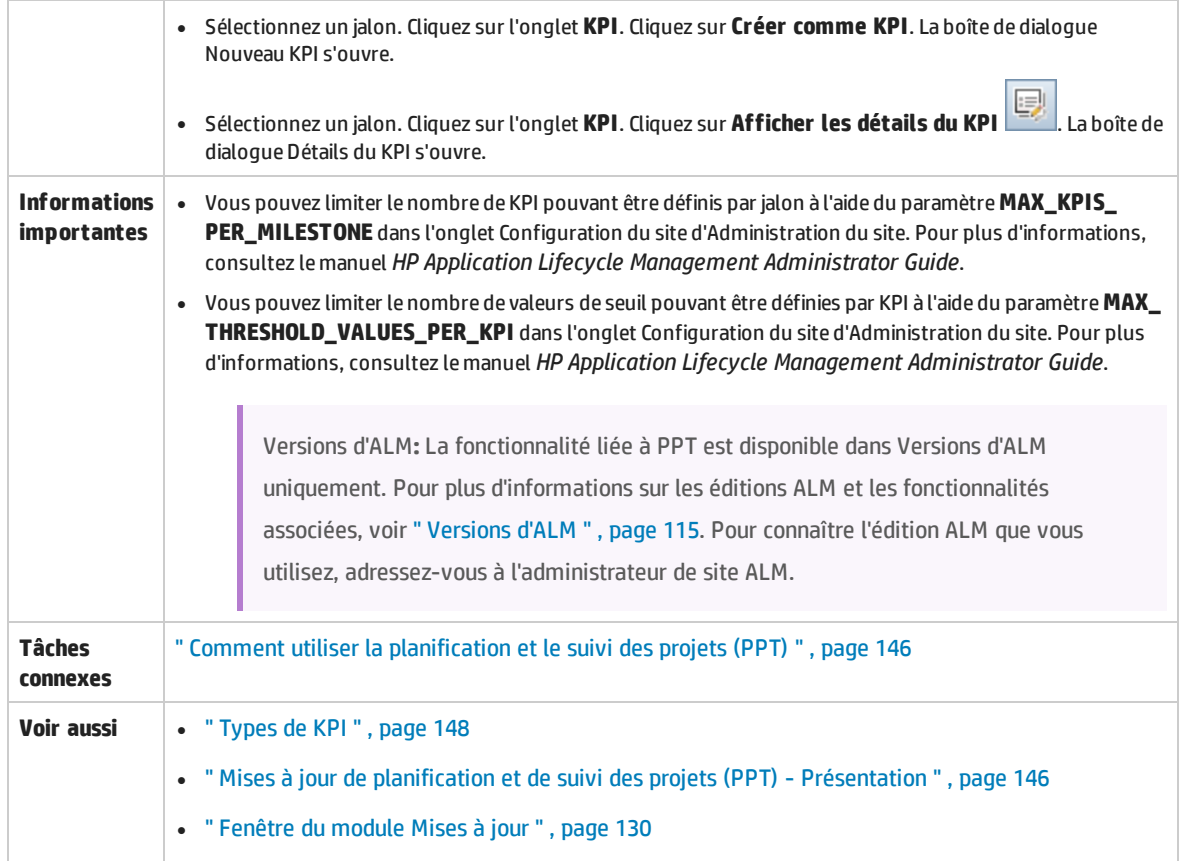

### **Éléments communs**

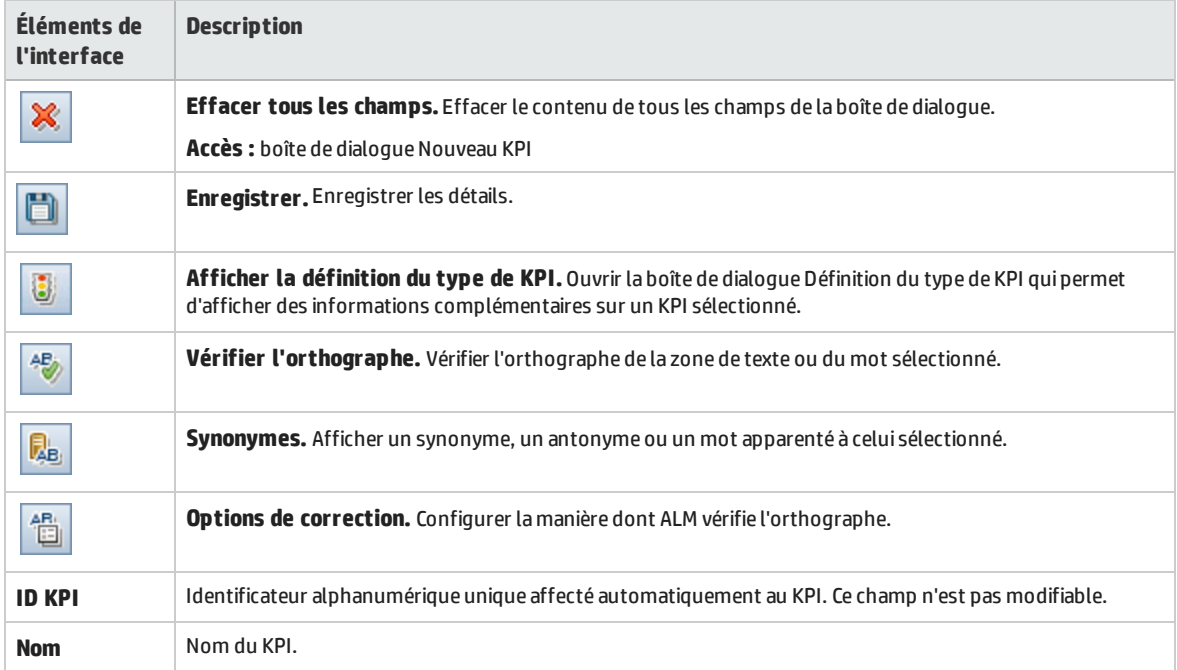

### **Affichage des détails**

#### Le tableau ci-dessous décrit les éléments de l'interface utilisateur :

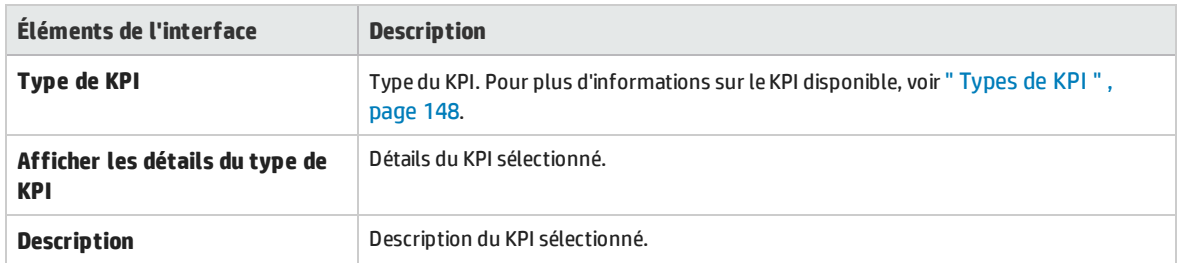

### **Affichage du filtre facultatif**

Cet affichage permet de réduire le nombre d'entités dans chaque élément de l'étendue du jalon.

Le tableau ci-dessous décrit les éléments de l'interface utilisateur :

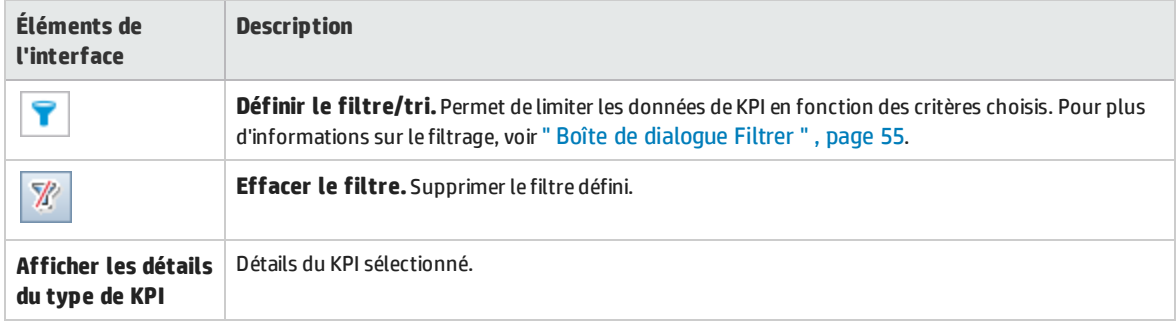

### **Affichage des seuils**

<span id="page-160-0"></span>Cette vue permet de gérer les valeurs de seuil d'un KPI sélectionné. Pour plus d'informations, voir " [Page](#page-160-0) Seuils " , [ci-dessous.](#page-160-0)

### Page Seuils

Ce volet permet de gérer les valeurs de seuil des KPI sélectionnés.

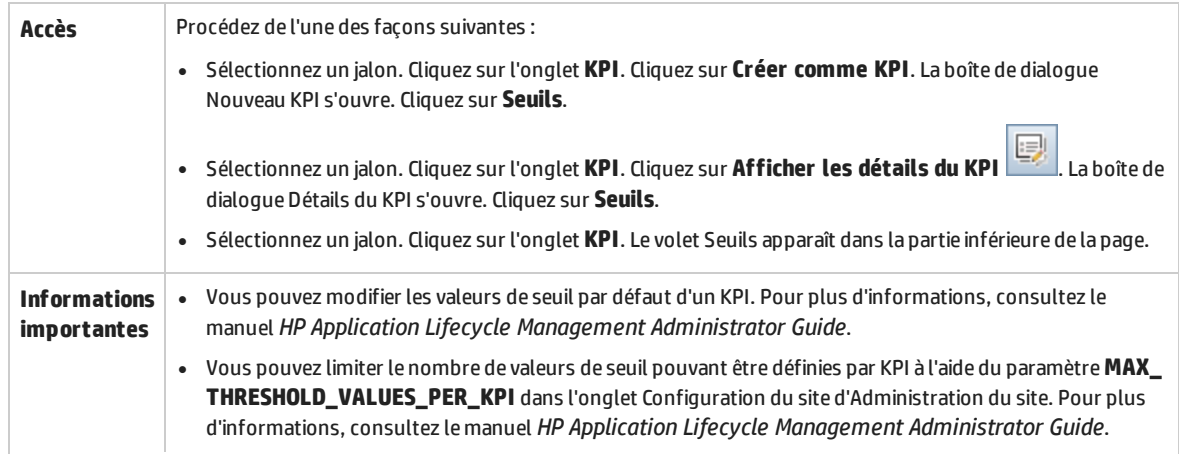

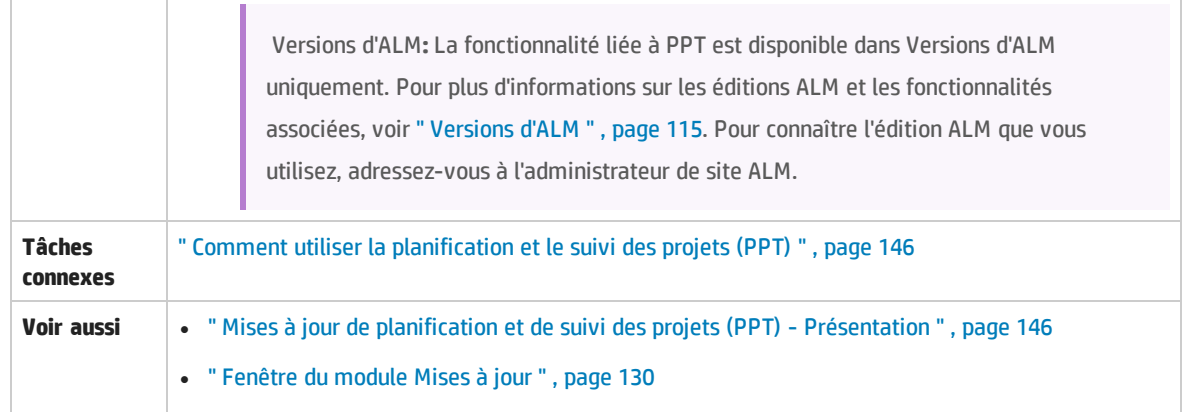

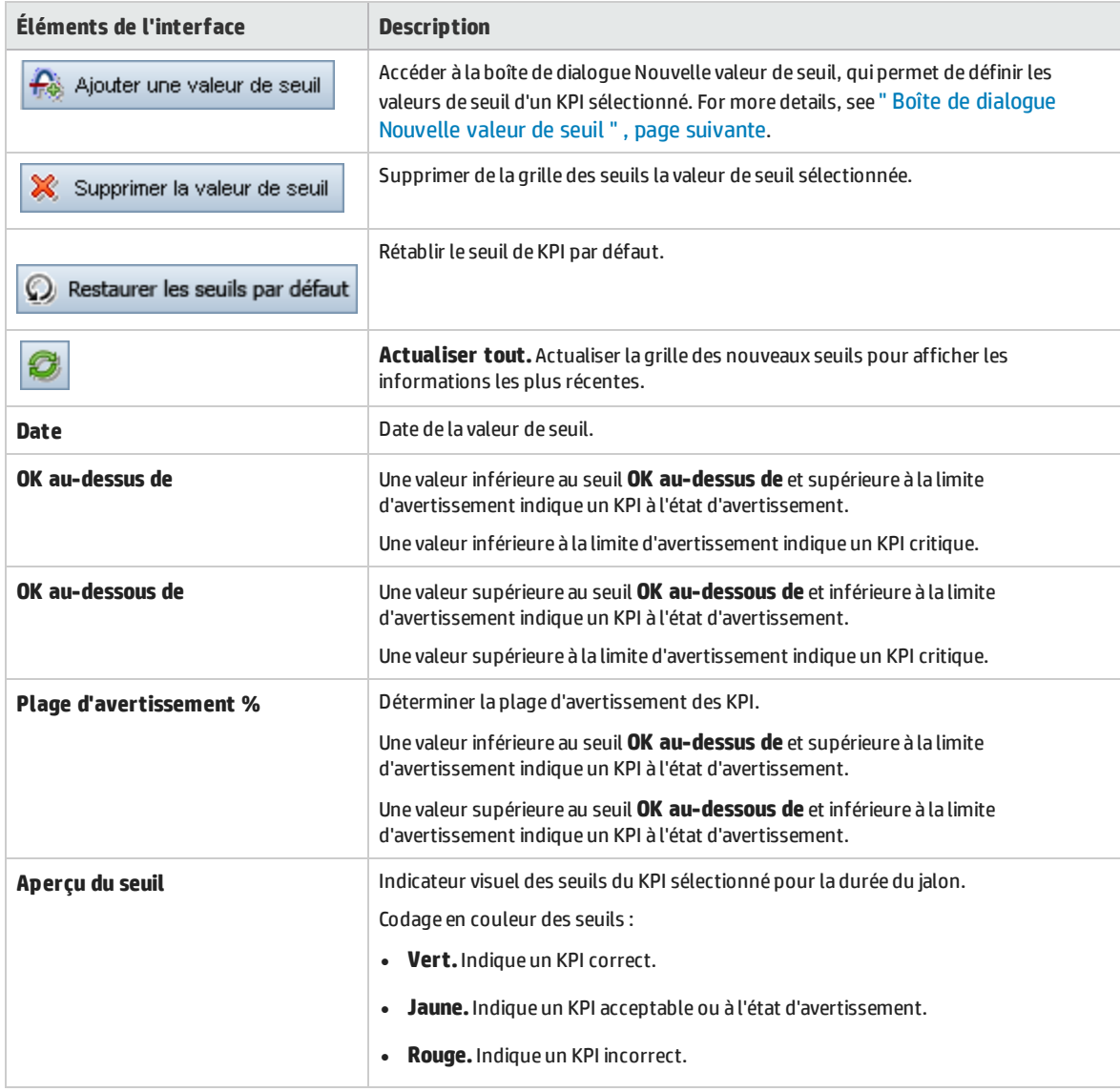

### <span id="page-162-0"></span>Boîte de dialogue Nouvelle valeur de seuil

### Cette boîte de dialogue permet de définir des valeurs de seuil des KPI sélectionnés.

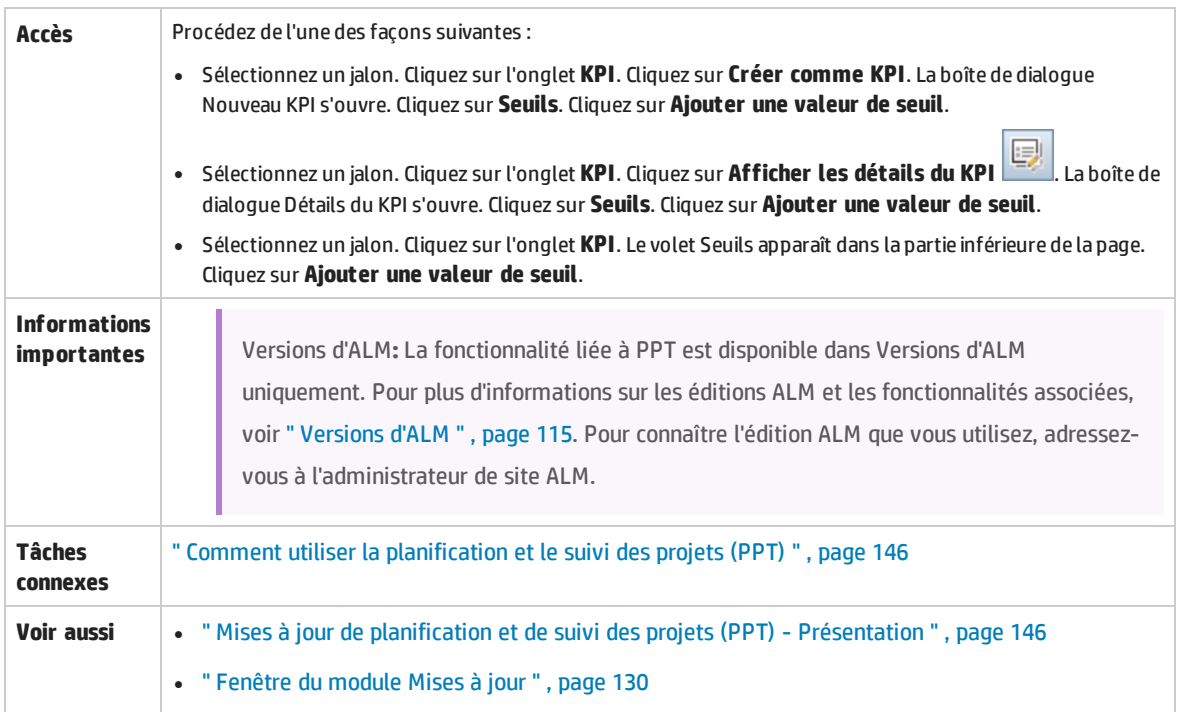

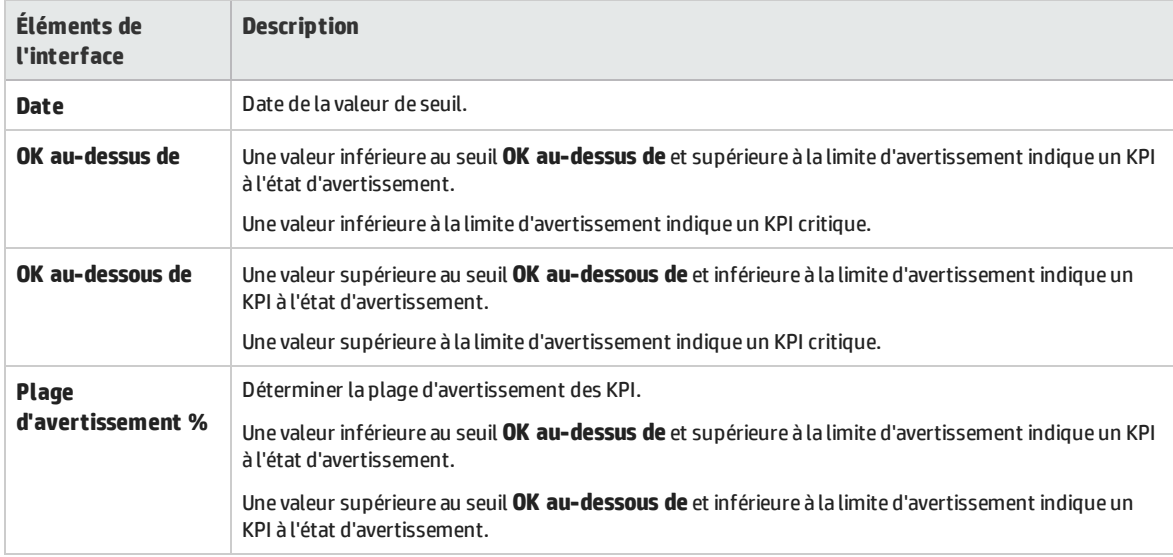

### <span id="page-163-0"></span>Onglet Plan principal

#### Cet onglet affiche la progression d'une version dans un diagramme de Gantt.

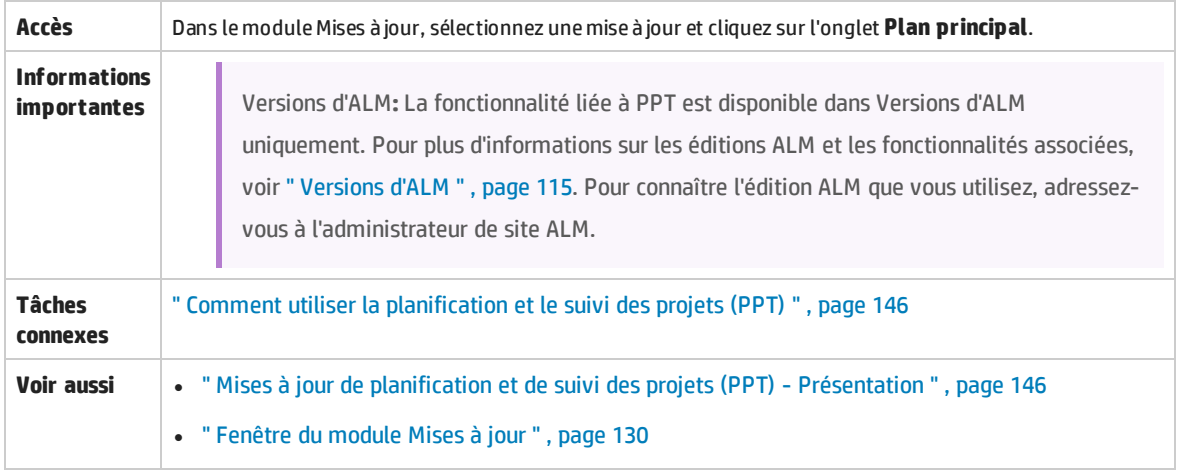

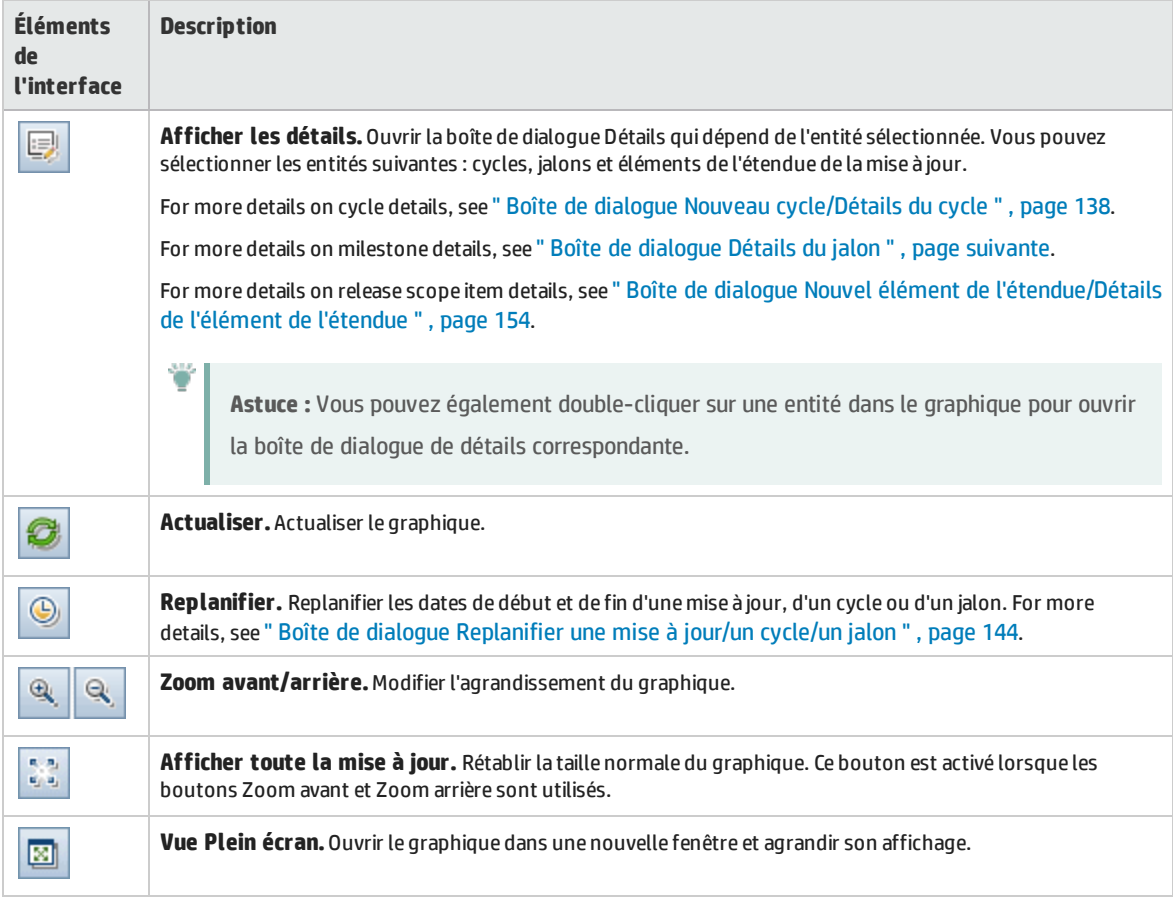

### <span id="page-164-0"></span>Boîte de dialogue Détails du jalon

### Cette boîte de dialogue permet d'afficher et de mettre à jour les jalons.

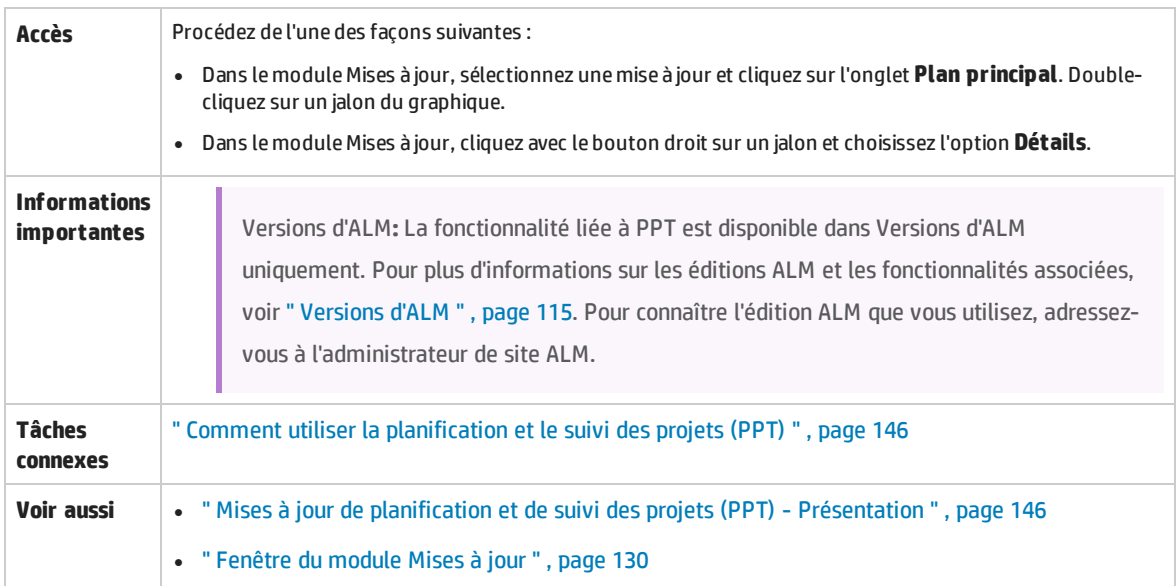

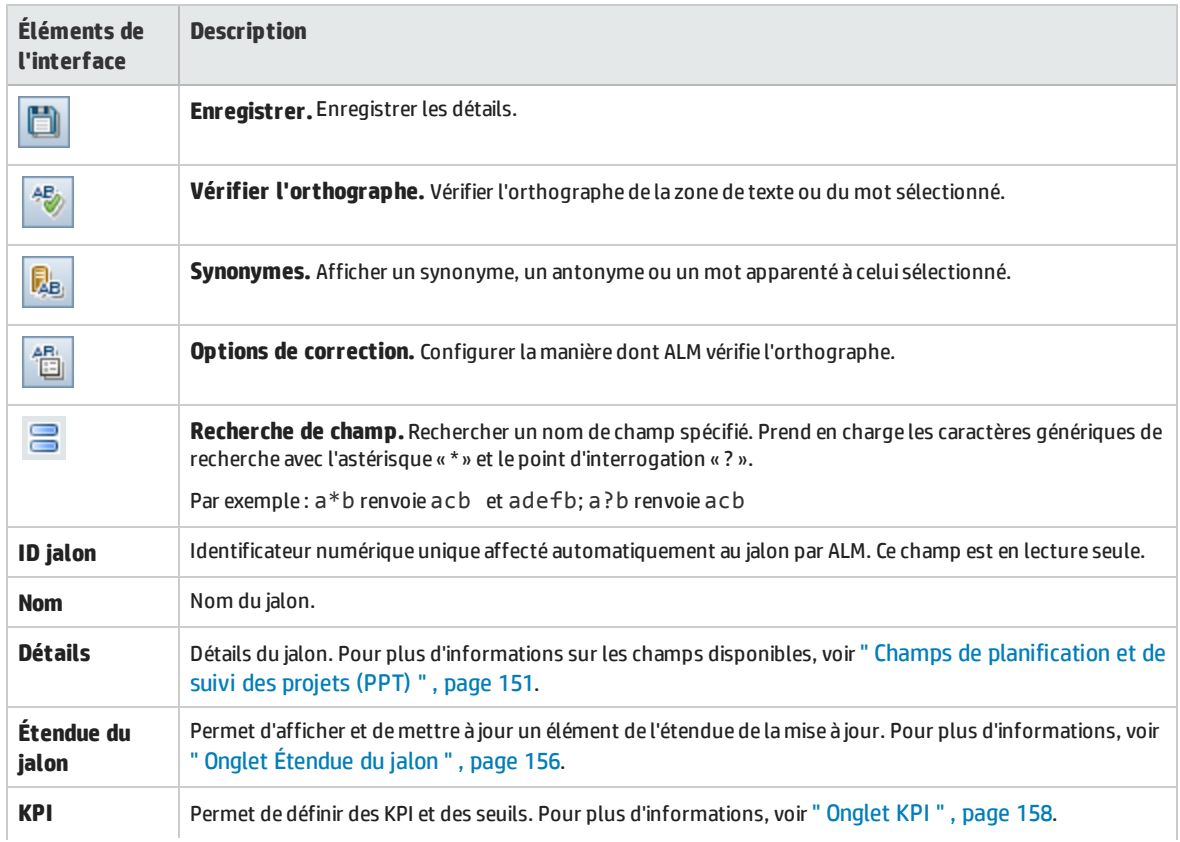

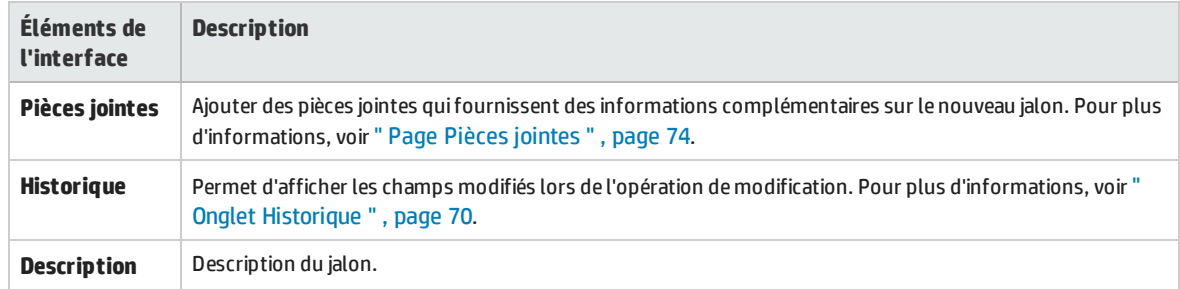

### <span id="page-165-0"></span>Onglet Tableau de score

Cet onglet répertorie les calculs de KPI pour vous permettre de déterminer le statut de la mise à jour. Vous pouvez visualiser une analyse détaillée de chaque cellule de KPI et afficher les calculs sous forme de graphique. Vous pouvez également afficher les détails des entités intervenant dans les données du KPI.

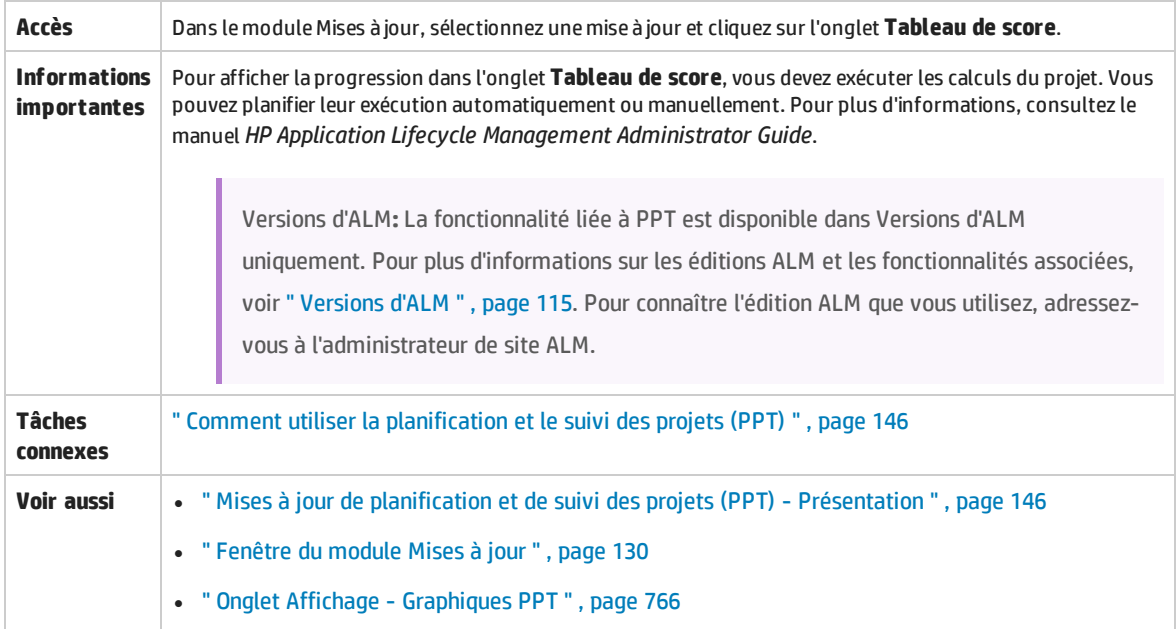

Le tableau ci-dessous décrit les éléments de l'interface utilisateur (ceux dépourvus d'icônes apparaissent entre crochets) :

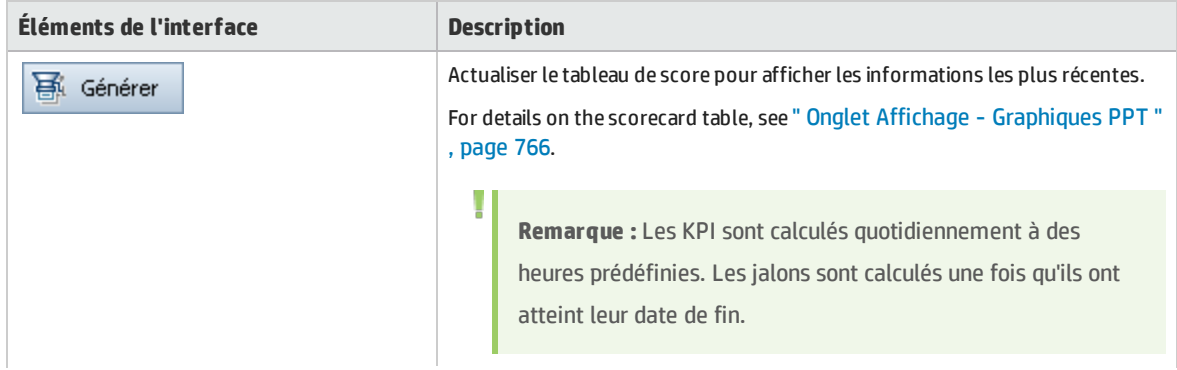

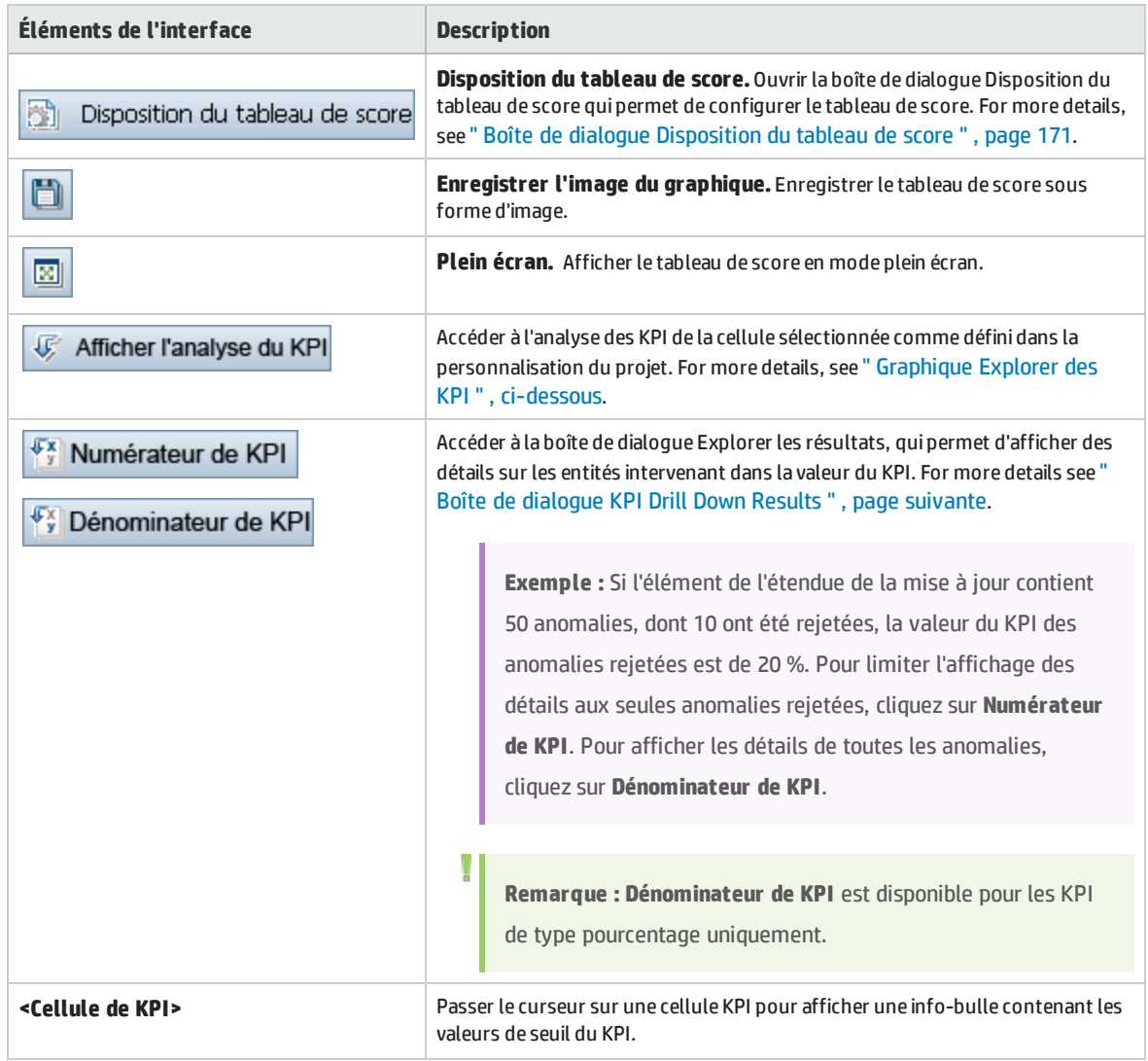

### <span id="page-166-0"></span>Graphique Explorer des KPI

Ce graphique indique les calculs d'une cellule de KPI. La partie supérieure indique les modifications des calculs de KPI au fil du temps. La partie inférieure indique les calculs de répartition des KPI.

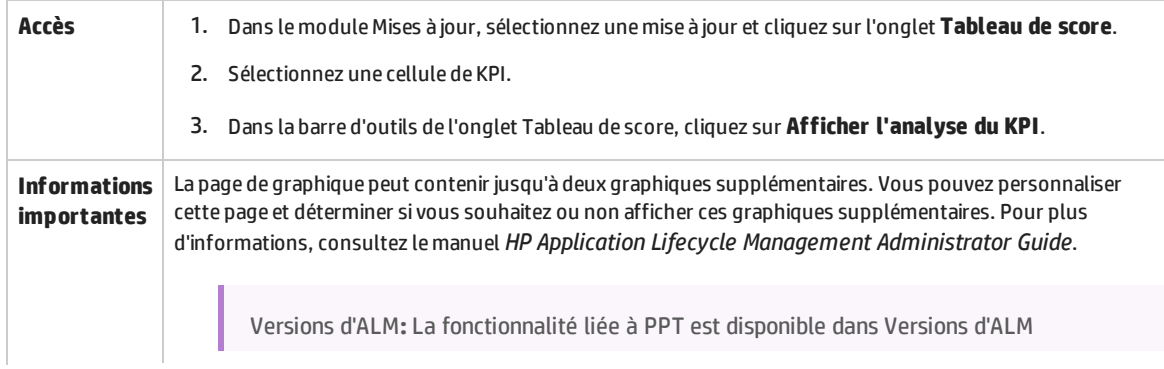

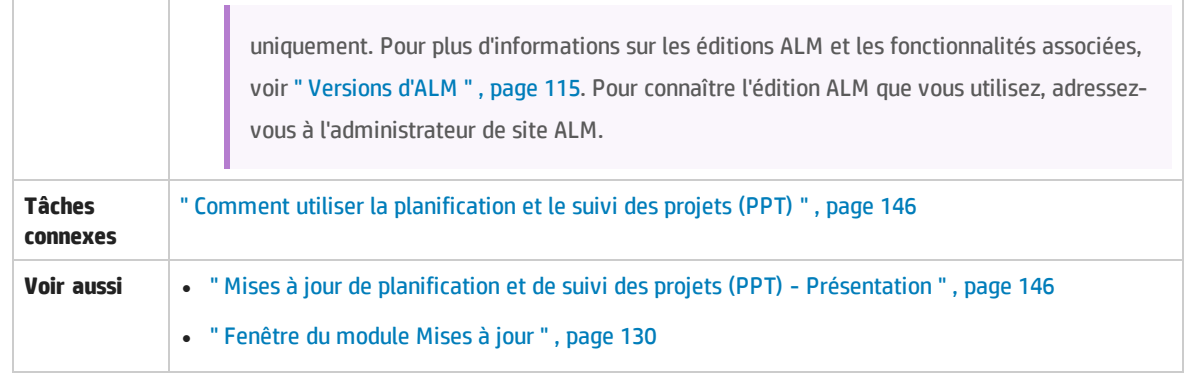

Le tableau ci-dessous décrit les éléments de l'interface utilisateur (ceux dépourvus d'icônes apparaissent entre crochets) :

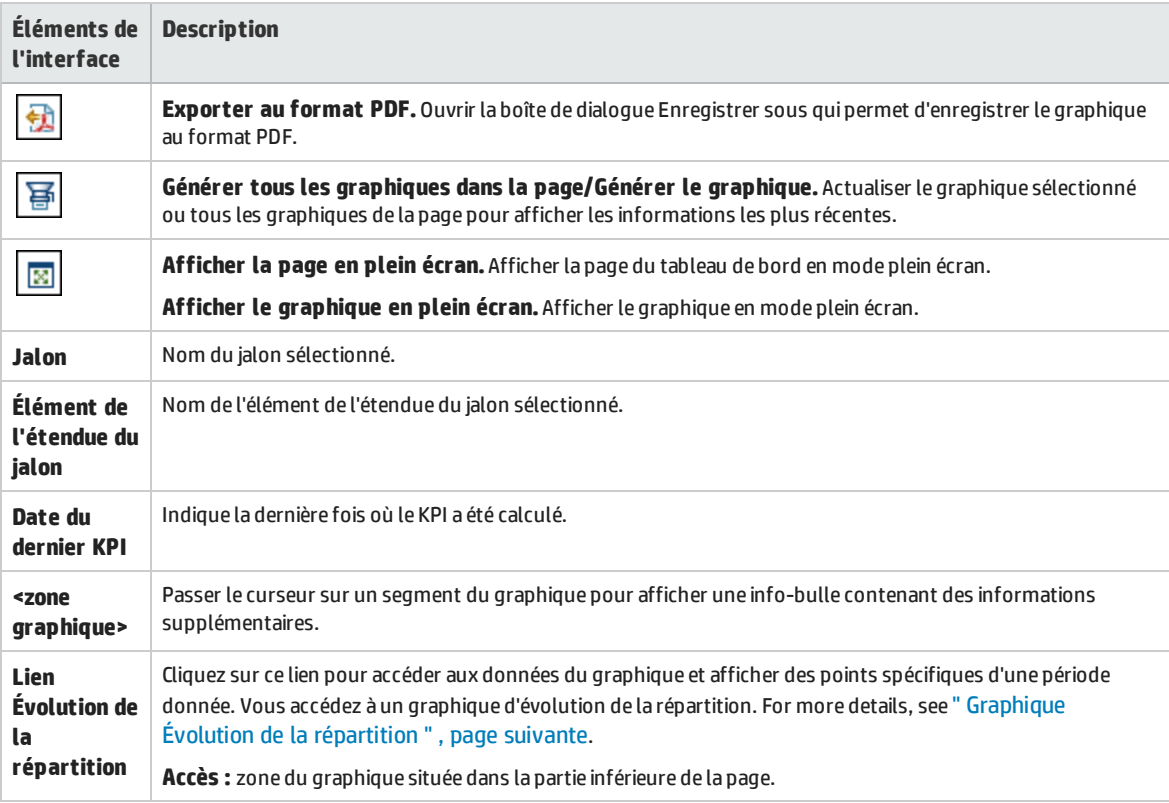

### <span id="page-167-0"></span>Boîte de dialogue KPI Drill Down Results

Cette boîte de dialogue contient les informations les plus récentes sur les entités intervenant dans la valeur de KPI. Les informations affichées représentent le numérateur ou le dénominateur du résultat du pourcentage du KPI, ou la valeur contribuant au résultat du nombre de KPI.

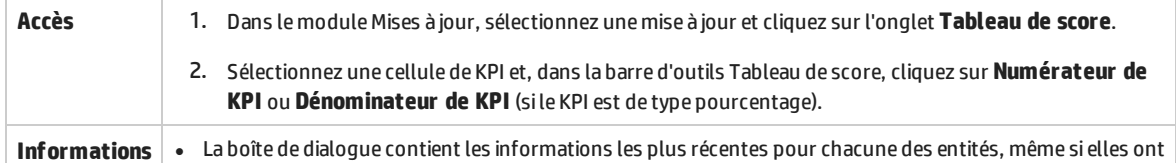

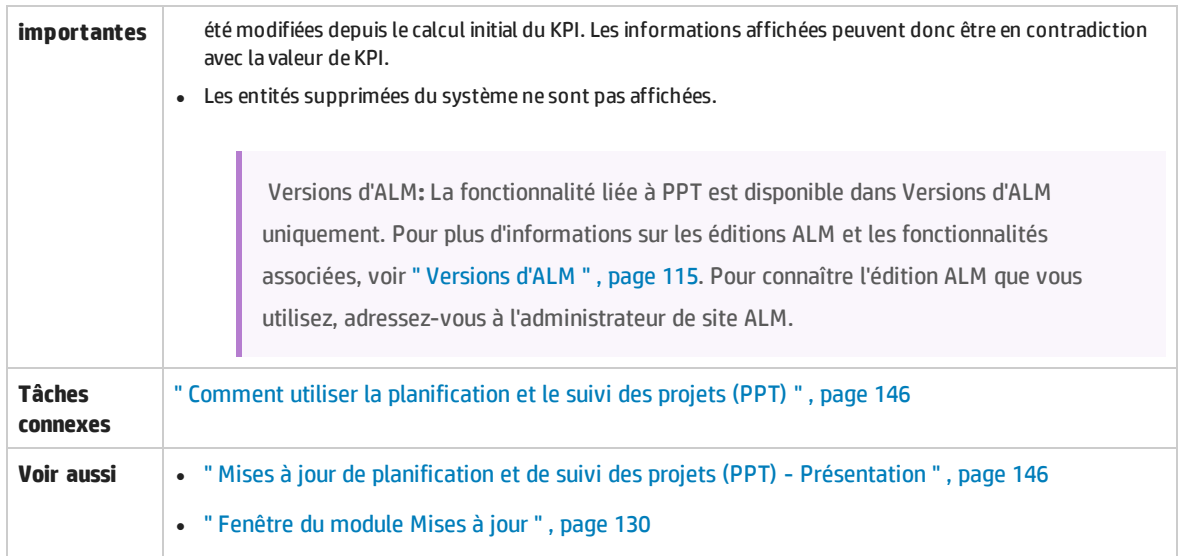

Le tableau ci-dessous décrit les éléments de l'interface utilisateur (ceux dépourvus d'icônes apparaissent entre crochets) :

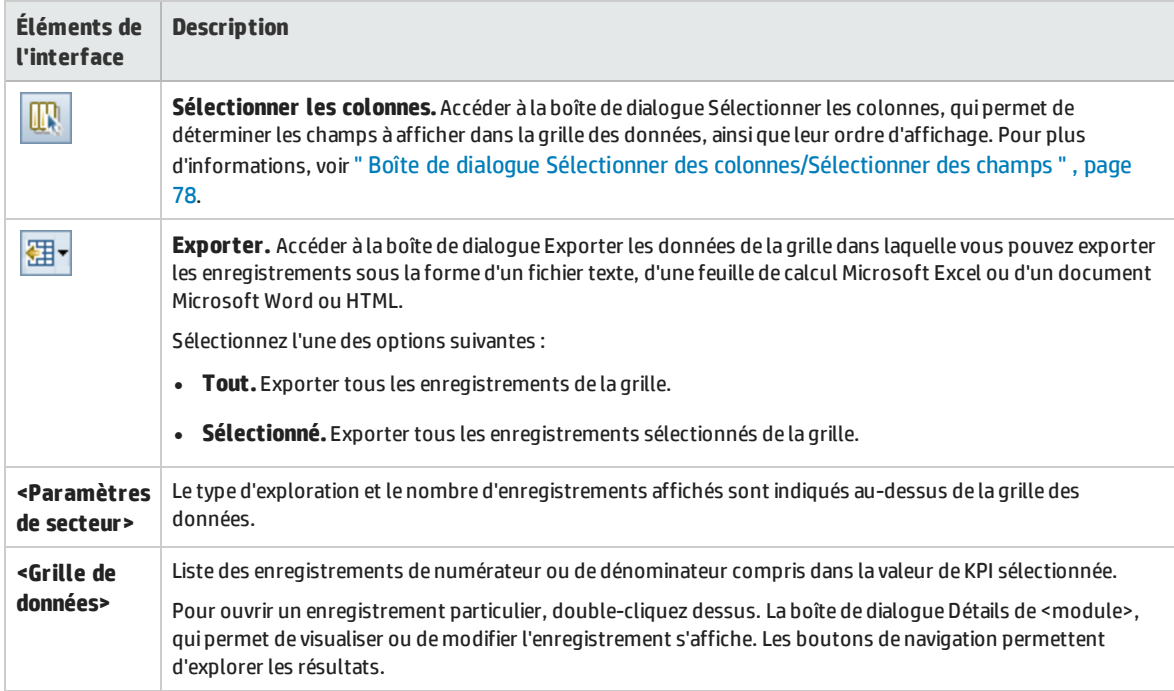

### <span id="page-168-0"></span>Graphique Évolution de la répartition

Ce graphique affiche des points spécifiques d'une période donnée.

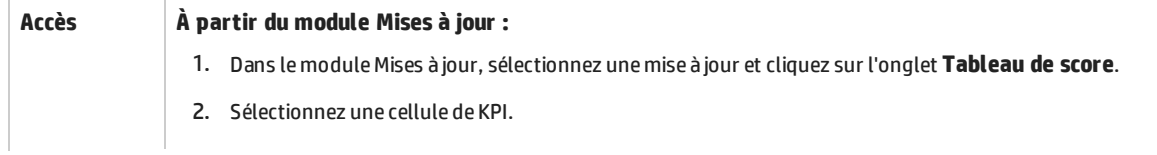

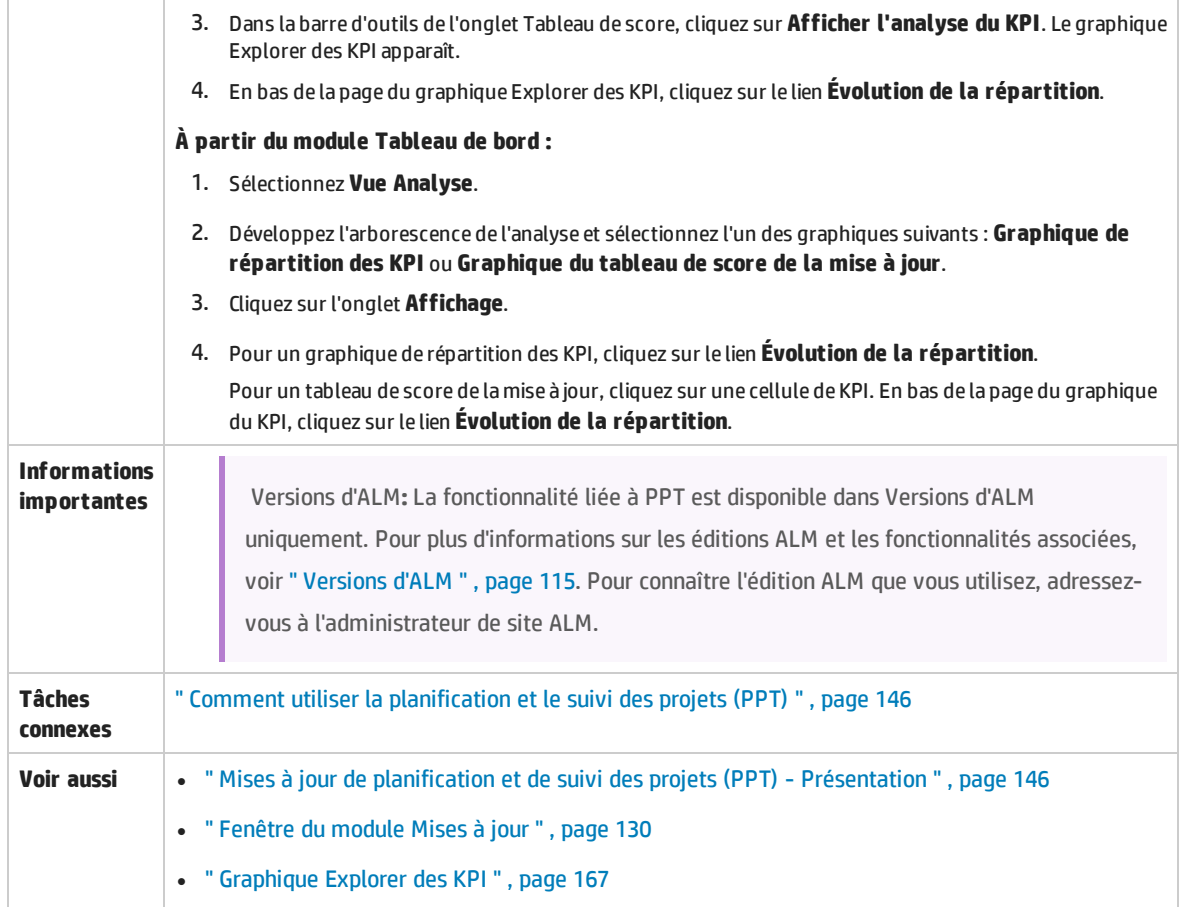

Le tableau ci-dessous décrit les éléments de l'interface utilisateur (ceux dépourvus d'icônes apparaissent entre crochets) :

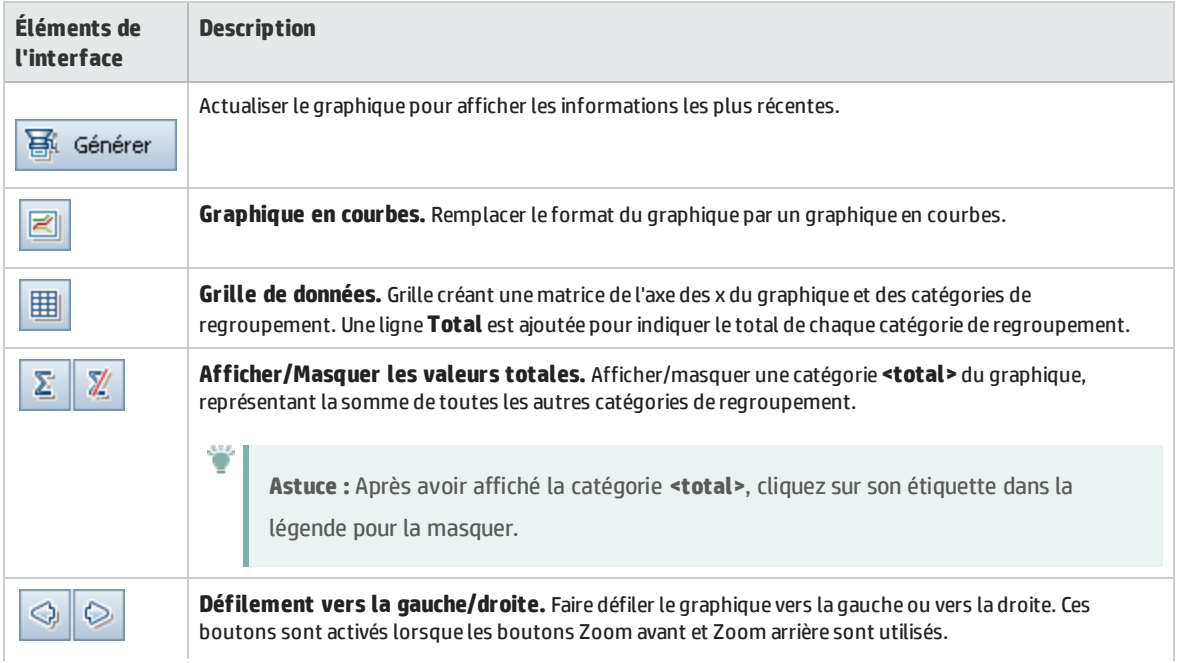

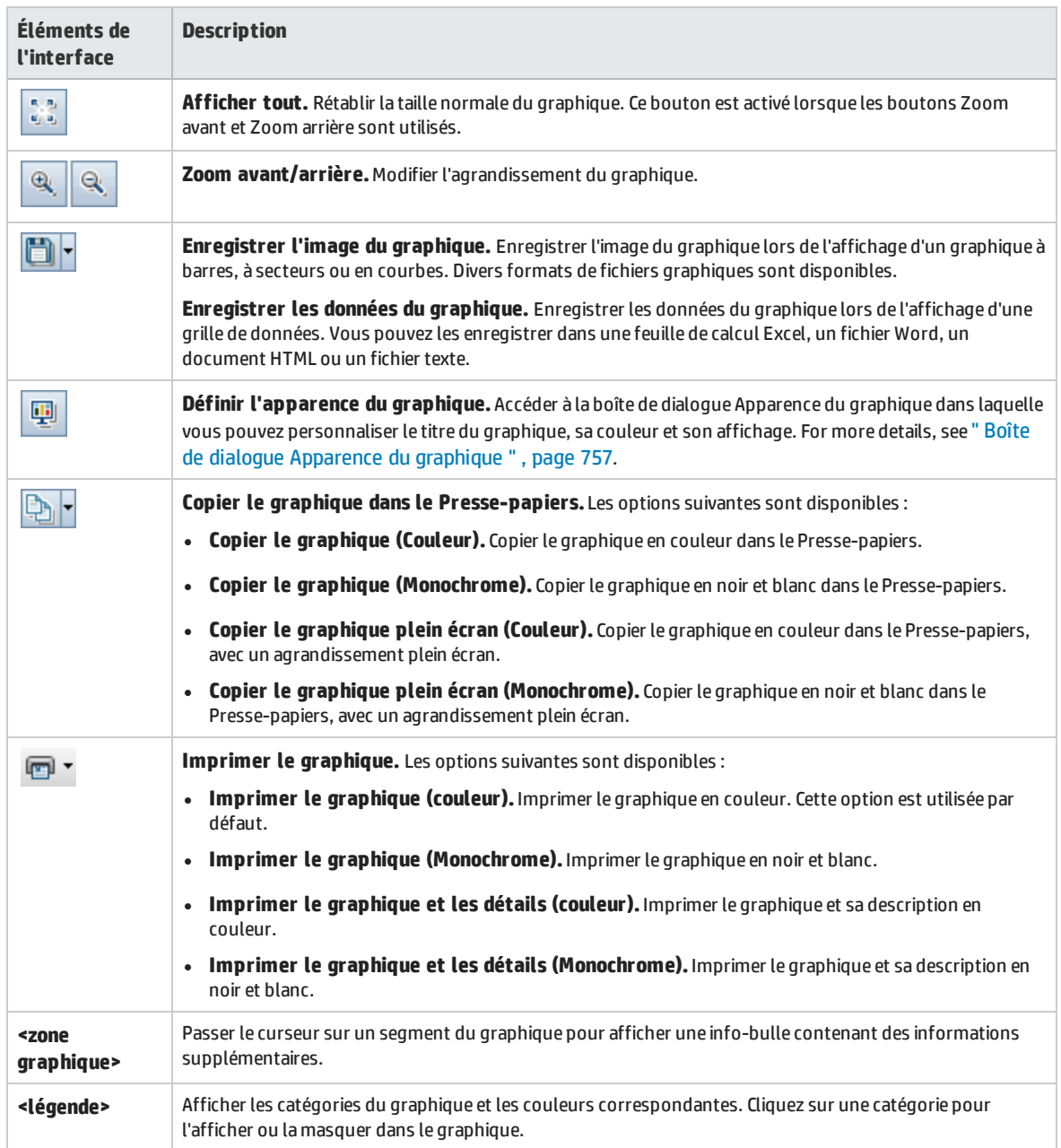

### <span id="page-170-0"></span>Boîte de dialogue Disposition du tableau de score

#### Cette boîte de dialogue permet de configurer les paramètres du tableau de score.

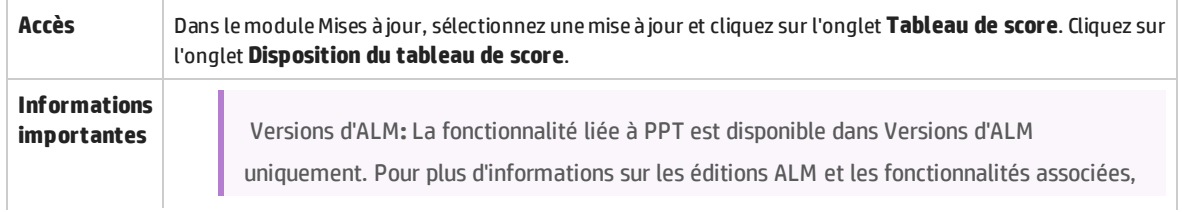

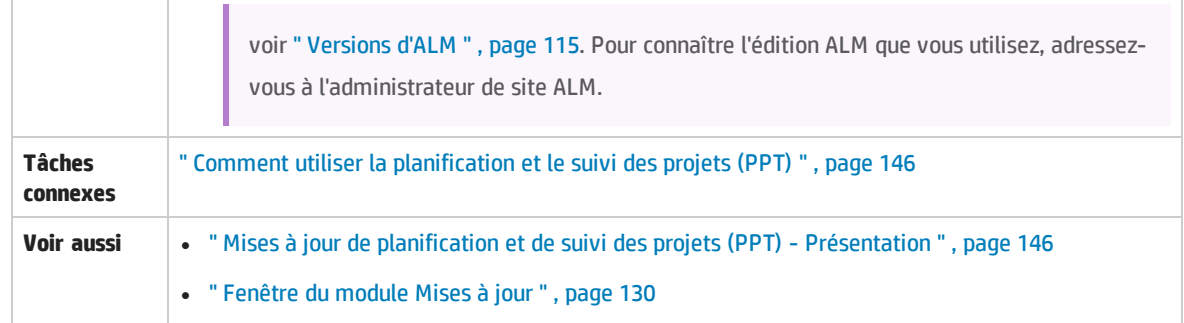

Le tableau ci-dessous décrit les éléments de l'interface utilisateur :

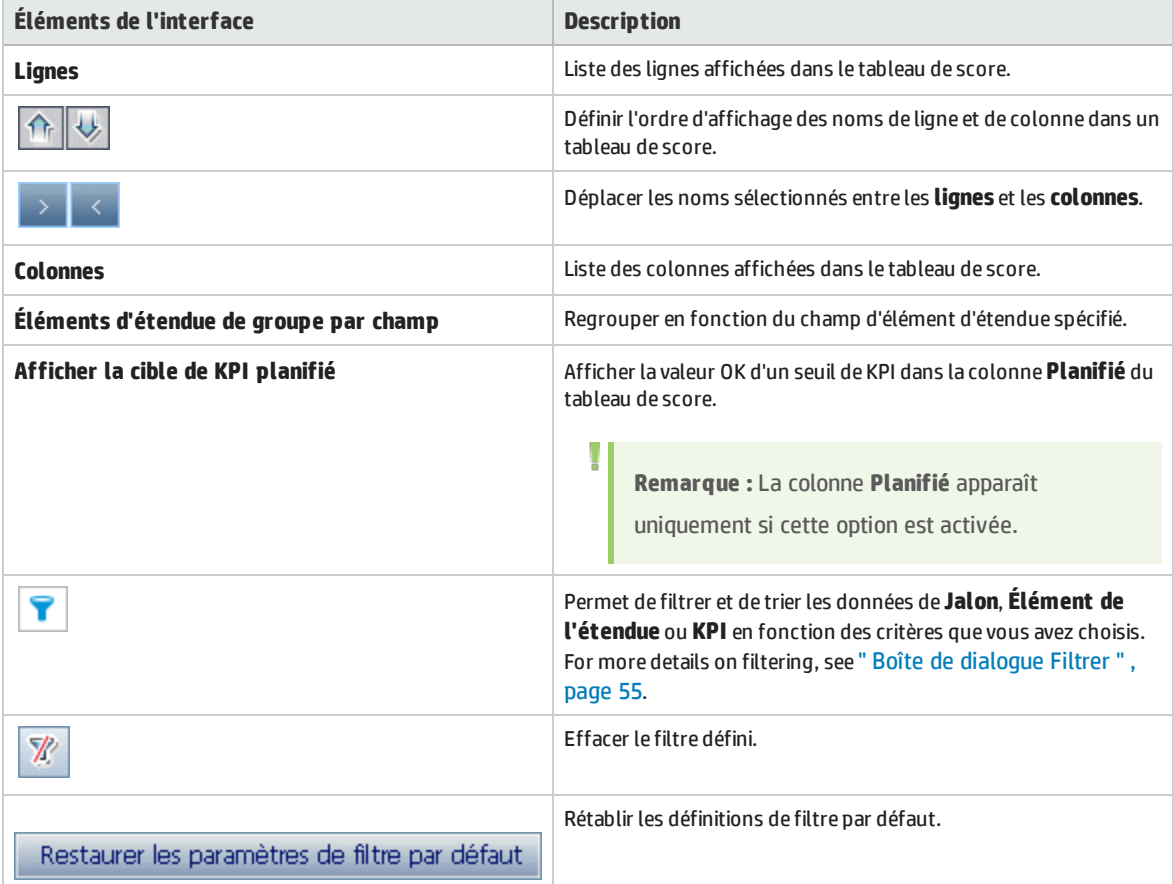

### <span id="page-171-0"></span>Boîte de dialogue Nouvelle mise à jour à partir d'un modèle

Cette boîte de dialogue permet de créer une mise à jour en la copiant à partir d'une mise à jour existante dans un projet modèle.

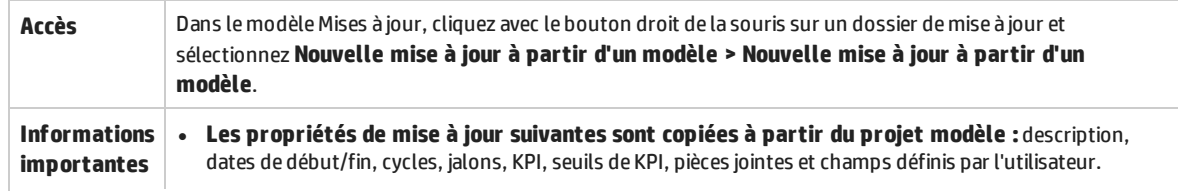

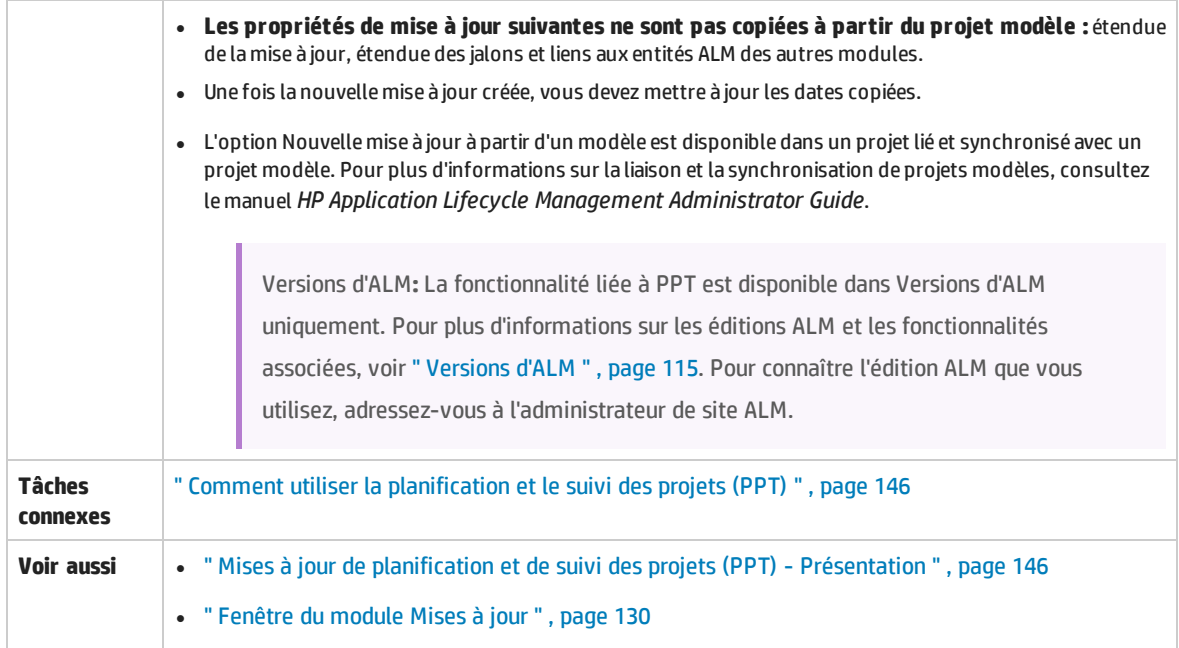

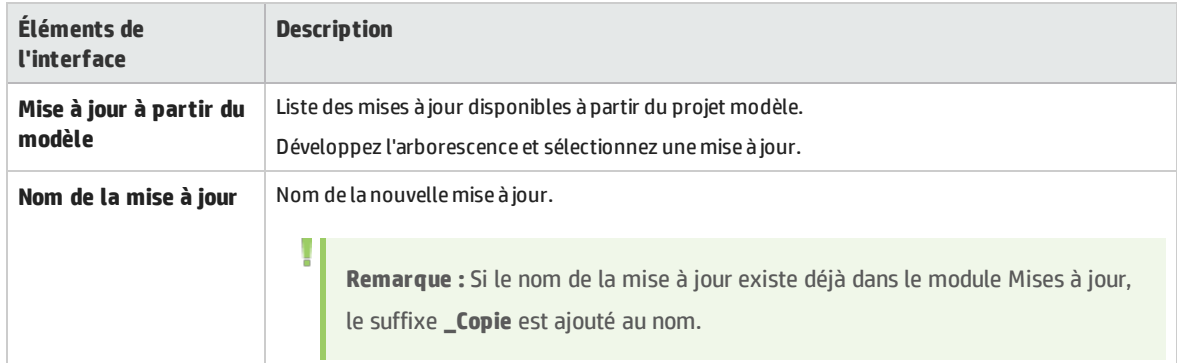

Manuel de l'utilisateur Chapitre 10 : Mises à jour de planification et de suivi des projets (PPT)

# Chapitre 11 : Bibliothèques et repères

Contenu de ce chapitre :

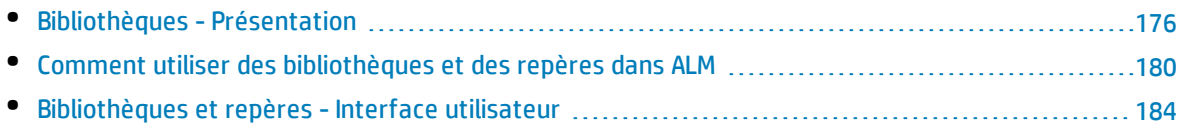

# <span id="page-175-0"></span>Bibliothèques - Présentation

Le module Bibliothèques vous permet de définir une structure arborescente hiérarchique pour créer et gérer vos bibliothèques. Une **bibliothèque** représente un ensemble d'entités dans un projet ainsi que les relations entre les entités. Les entités d'une bibliothèque peuvent comprendre des exigences, des tests, des ressources de test et des composants métier.

Après avoir créé une bibliothèque, vous pouvez créer un repère pour suivre les modifications que vous avez effectuées au fil du temps dans votre projet. Un **repère** est une capture de la bibliothèque capturé à un moment donné. Vous pouvez comparer des repères à toutes les étapes du cycle de vie du développement d'une application.

La consultation de l'historique des repères permet de suivre les modifications qui ont été apportées à chacune des entités d'une bibliothèque. Pendant le développement, vous pouvez afficher et comparer toutes les versions d'une entité enregistrées dans un repère.

Vous pouvez également importer une bibliothèque. L'importation d'une bibliothèque permet de réutiliser et de partager un ensemble d'entités existant. Vous pouvez comparer et synchroniser des bibliothèques au cours du développement. Pour plus d'informations, voir " [Bibliothèques](#page-201-0) importées - [Présentation](#page-201-0) " , page 202.

Versions d'ALM**:** La fonctionnalité de bibliothèque importée est disponible dans Versions d'ALM et Performance Center Edition. Pour plus d'informations sur les éditions ALM et les fonctionnalités associées, voir " [Versions](#page-114-0) d'ALM " , page 115. Pour connaître l'édition ALM que vous utilisez, adressez-vous à l'administrateur de site ALM.

Vous devez disposer des autorisations utilisateur appropriées pour créer et gérer des bibliothèques et des repères. Pour plus d'informations, voir *HP Application Lifecycle Management Administrator Guide*.

Autres sujets traités dans cette section :

- <sup>l</sup> " Repères [Présentation](#page-175-1) " , ci-dessous
- <sup>l</sup> " [Campagnes](#page-177-0) de test accrochées " , page 178

<span id="page-175-1"></span>Pour plus d'informations sur les tâches, voir " Comment utiliser des [bibliothèques](#page-179-0) et des repères dans ALM " , [page](#page-179-0) 180.

### Repères - Présentation

Vous pouvez créer un repère après avoir créé une bibliothèque. Un repère est une capture d'une bibliothèque capturé à un moment donné. Il permet de définir des jalons importants au cours du cycle de vie du développement d'une application. Un repère comprend toutes les entités définies dans la bibliothèque, notamment les exigences, les tests et les ressources de test. Les repères contiennent également :

- els relations entre les entités de la bibliothèque, telles que leur traçabilité et leur couverture ;
- les entités liées externes à la bibliothèque, nécessaires à l'exécution des tests inclus dans la bibliothèque, telles que les tests appelés et les ressources de test.

Les repères permettent de suivre les modifications apportées à votre projet au fil du temps. Vous pouvez effectuer les opérations suivantes :

- <sup>l</sup> Comparer des repères à toutes les étapes du cycle de vie du développement d'une application. Vous pouvez, par exemple, comparer deux repères d'une bibliothèque pour évaluer l'impact des modifications apportées à la longue aux exigences. Vous pouvez ensuite mettre à jour les tests appropriés en conséquence dans votre projet. Il est également possible de comparer un repère aux entités en cours dans la bibliothèque.
- <sup>l</sup> Accrocher une campagne de test à un repère. Ainsi, les versions des tests stockées dans le repère que vous avez spécifié seront exécutées lors de l'exécution de la campagne de test. For more details, see " [Campagnes](#page-177-0) de test accrochées " , page suivante.
- Utiliser un repère pour partager les entités d'une bibliothèque. Vous pouvez ainsi réutiliser les entités de la bibliothèque dans votre projet ou un autre projet. L'importation d'une bibliothèque permet de partager ou de réutiliser des entités. Cette bibliothèque doit contenir un repère. For details and limitations on importing libraries, see " [Bibliothèques](#page-201-0) importées - Présentation " , page 202.

Versions d'ALM**:** La fonctionnalité de bibliothèque importée est disponible dans Versions d'ALM et Performance Center Edition. Pour plus d'informations sur les éditions ALM et les fonctionnalités associées, voir " [Versions](#page-114-0) d'ALM " , page 115. Pour connaître l'édition ALM que vous utilisez, adressez-vous à l'administrateur de site ALM.

### **Exemples de repère**

Les exemples suivants illustrent le mode d'utilisation des repères :

#### <sup>l</sup> **Établir le contenu d'une mise à jour - Accord des partenaires**

Votre entreprise lance le développement d'une nouvelle version d'une application. Robert, analyste d'entreprise, présente un groupe d'exigences qui doivent être examinées par les partenaires. Après examen et approbation des exigences, il crée un repère. Les partenaires peuvent alors valider le contenu de la mise à jour.

<sup>l</sup> **Surveiller les modifications**

Hélène, chef de produit, constate que le développement d'un produit n'est pas implémenté comme prévu. En revoyant les exigences du produit, elle constate que certaines modifications ont été apportées. Elle compare les exigences actuelles à celles du repère qui a été créé et validé au début de la mise à jour.

#### <sup>l</sup> **Évaluer l'impact des modifications**

Michel, testeur dans un service d'assurance qualité, est responsable d'un important groupe de tests qui font partie de la dernière mise à jour de l'application. Il met à jour certains tests conformément aux exigences de la mise à jour. Suite à la dernière réunion au cours de laquelle les exigences ont été examinées, il apprend que certaines d'entre elles ont été modifiées. Il compare les exigences actuelles à celles du repère qui a été créé au début de la mise à jour. Il identifie les modifications qui s'appliquent aux tests qu'il utilise et met à jour ceux-ci pour prendre en compte les modifications.

### <span id="page-177-0"></span>Campagnes de test accrochées

L'accrochage d'une campagne de test à un repère permet d'associer les tests de cette campagne aux versions enregistrées dans le repère.

#### **Lorsque vous accrochez une campagne de test à un repère :**

- Seules les versions des tests enregistrées dans le repère spécifié sont exécutées.
- Les tests qui ne font pas partie du repère sont supprimés de la campagne de test accrochée.
- Toutes les exécutions de test sont supprimées de la campagne de test accrochée.
- Seuls les tests qui sont inclus dans le repère peuvent être sélectionnés lors de l'ajout de tests à la campagne de test accrochée.

#### **Lorsque vous supprimez une campagne de test accrochée :**

- Les tests de la campagne sont ensuite associés à la dernière version des tests du module Plan de test.
- Toutes les exécutions de test de cette campagne de test sont supprimées.

### En quoi cela est-il utile ?

L'accrochage de campagnes de test à un repère est utile dans un environnement de test dans lequel il existe une différence de temps entre le développement de tests pour une version particulière et l'exécution de ces tests. Alors qu'une équipe exécute des tests sur une version stable en cours, il se peut qu'une autre équipe soit déjà en train de mettre à jour le module **Plan de test** avec les tests pour les versions futures. L'accrochage d'une campagne de test à un repère permet de garantir que les versions appropriées des tests sont exécutées pendant l'exécution de la campagne de test.

L'équipe exécutant les tests crée des campagnes de test dans le module **Exécution des tests** en sélectionnant et en ajoutant des tests de l'arborescence **Plan de test**. Toutefois, en raison d'une différence de temps entre le développement et l'exécution de tests, l'arborescence **Plan de test** peut déjà inclure des tests liés à des versions futures de l'application : des tests nouveaux ou mis à jour avec de nouvelles étapes. Si les dernières versions des tests sont exécutées, les tests échouent. En accrochant une campagne de test à un repère associé à une version particulière, les testeurs peuvent faire en sorte que les tests ou les étapes de test ne faisant pas partie de la version testée soient supprimés de la campagne de test.

L'accrochage s'avère particulièrement utile pour les tests fonctionnels automatisés impliquant des bibliothèques de fonctions. Si une bibliothèque de fonctions spécifique est incluse dans un grand nombre de tests (par exemple, test 3 à test 100) mais que la fonction est encore en développement, l'exécution de versions non accrochées des tests 3 à 100 entraîne l'échec de tous ces tests.

**Exemple**

Jack, ingénieur de test, conçoit des tests pour vérifier la fonction de réservation de vols du site Web Mercury Tours. Dans le module **Plan de test**, il crée le test *BookFlight* constitué de deux étapes (étape 1 et étape 2).

Dans le cadre de la prochaine phase, l'équipe de développement commence à ajouter plus de fonctionnalités à la fonction de réservation de vols. Pour tester ces nouvelles fonctionnalités, Jack doit mettre à jour le test *BookFlight* avec deux étapes supplémentaires (étape 3 et étape 4.) Avant de mettre à jour le test, Jack crée un repère (Repère 1). Dans Repère 1, *BookFlight* est constitué uniquement des étapes 1 et 2. Jack procède ensuite à la mise à jour du test avec deux étapes supplémentaires. Le test mis à jour avec les quatre étapes est enregistré dans le Repère 2.

Parallèlement, Alice, testeur dans un service d'assurance qualité, teste la version précédente du site Web qui ne contient pas les nouvelles fonctionnalités étant donné que l'équipe de développement travaille encore dessus. La campagne de test qu'elle a créée dans le module **Exécution des tests** inclut le test *BookFlight* mis à jour par Jack. Si elle exécute le dernier test *Bookflight* incluant les étapes 3 et 4, le test échoue. Pour faire en sorte qu'elle exécute la version appropriée du test, Alice accroche *Bookflight* au Repère 1 avant d'exécuter le test. Les étapes 3 et 4 sont ainsi supprimées du test.

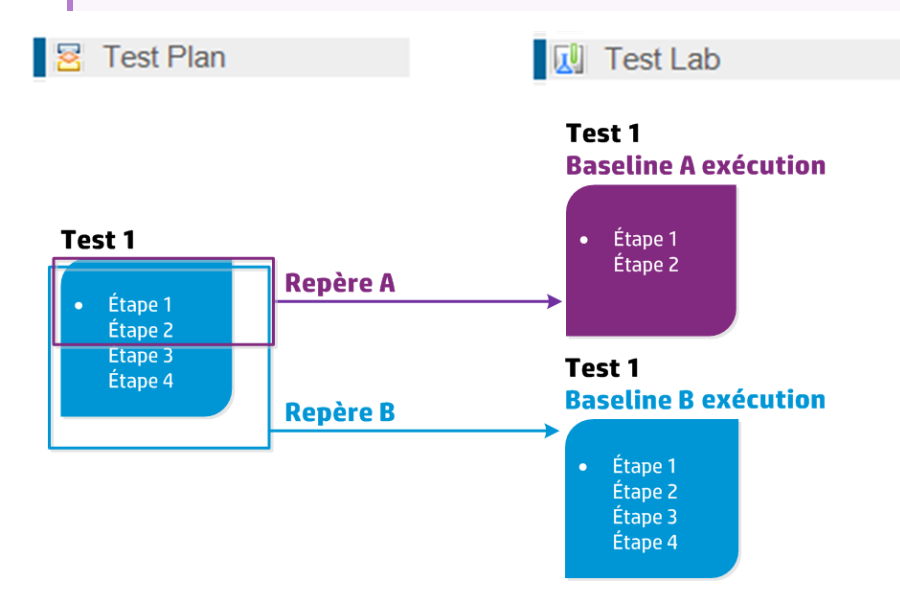

Pour plus d'informations sur l'interface utilisateur, voir " Boîte de dialogue [Sélectionner](#page-197-0) Repères ", page [198](#page-197-0).

# <span id="page-179-0"></span>Comment utiliser des bibliothèques et des repères dans ALM

Cette tâche décrit le mode d'utilisation des bibliothèques et des repères.

Pour plus d'informations sur les bibliothèques et les repères, voir " [Bibliothèques](#page-175-0) - Présentation " , page [176](#page-175-0).

#### **Remarque :**

U

- <sup>l</sup> Versions d'ALM**:**Quality Center Enterprise Edition n'inclut pas toutes les fonctions du module Bibliothèques. Pour plus d'informations sur les éditions ALM et les fonctionnalités associées, voir " [Versions](#page-114-0) d'ALM " , page 115. Pour connaître l'édition ALM que vous utilisez, adressezvous à l'administrateur de site ALM.
- <sup>l</sup> **Vidéo sur les fonctions du produit :** Pour visualiser une vidéo qui explique les fonctions de contrôle de version et de création de repères, choisissez **Aide > Vidéos** dans la fenêtre principale d'ALM.

#### Cette tâche comprend les étapes suivantes :

- <sup>l</sup> " Créer une [bibliothèque](#page-179-1) " , ci-dessous
- <sup>l</sup> " Créer un repère " , page [suivante](#page-180-0)
- " Surveiller les tâches liées aux [bibliothèques](#page-180-1) (facultatif) ", page suivante
- <sup>l</sup> " [Comparer](#page-181-0) des repères " , page 182
- <sup>l</sup> " Accrocher une [campagne](#page-182-0) de test à un repère " , page 183
- <sup>l</sup> " Afficher [l'historique](#page-182-1) d'un repère " , page 183
- <span id="page-179-1"></span><sup>l</sup> " Partager une [bibliothèque](#page-182-2) " , page 183

### 1. **Créer une bibliothèque**

Définissez une structure hiérarchique pour vos bibliothèques en créant une arborescence de bibliothèques contenant des dossiers et des sous-dossiers.

- a. **Ouvrez le module Bibliothèques.** Dans la barre latérale d'ALM, sélectionnez **Bibliothèques** sous **Gestion**.
- b. **Créer des dossiers.** Cliquez avec le bouton droit de la souris sur le dossier racine **Bibliothèques** et sélectionnez **Nouveau dossier**. Pour créer un sous-dossier, cliquez avec le bouton droit sur un dossier et sélectionnez **Nouveau dossier**.
- c. **Ajoutez des bibliothèques aux dossiers.** Cliquez avec le bouton droit de la souris sur un dossier et sélectionnez **Créer une bibliothèque**. Dans la boîte de dialogue Nouveau - Bibliothèque, renseignez les champs de la page Détails. Pour plus d'informations sur l'interface utilisateur, voir " Boîte de dialogue Nouveau - [Bibliothèque/Détails](#page-189-0) de la bibliothèque " , page [190](#page-189-0).
Dans la page **Contenu**, sélectionnez les entités à inclure dans la bibliothèque. Pour plus d'informations sur l'interface utilisateur, voir " Onglet [Contenu](#page-190-0) " , page 191.

Vous pouvez définir un filtre pour faciliter la sélection des entités à inclure. Cette action peut être utile, par exemple, si vous souhaitez créer une bibliothèque qui ne repose pas uniquement sur la structure hiérarchique de votre projet.

#### **Exemple**

Jean, chef de projet, est chargé de gérer un projet d'un impact majeur en termes de sécurité. L'arborescence du plan de test de ce projet est organisée hiérarchiquement sur la base des produits et des versions. Jean crée une bibliothèque qui contient les dossiers de test appropriés et définit un filtre afin que la bibliothèque comprenne uniquement des tests liés à la sécurité dans ces dossiers.

**Remarque :** Pour assurer des performances optimales, une bibliothèque ne peut contenir qu'un nombre limité d'entités. Vous pouvez modifier les valeurs par défaut en configurant les paramètres **LIBRARY\_FUSE** et **REQUIREMENTS\_LIBRARY\_FUSE** dans l'onglet Configuration du site dans Administration du site. Pour plus d'informations, consultez le manuel *HP Application Lifecycle Management Administrator Guide*.

### 2. **Créer un repère**

U

T

Créez un repère pour une bibliothèque de façon à suivre les modifications apportées à la longue aux entités de votre projet.

- a. Dans le module Bibliothèques, cliquez avec le bouton droit de la souris sur une bibliothèque et sélectionnez **Créer un repère**. Pour plus d'informations sur l'interface utilisateur, voir ["](#page-191-0) [Assistant](#page-191-0) de création de repère " , page 192.
- b. Cliquez sur le bouton **Afficher le journal** dans l'onglet Détails. La progression apparaît dans la boîte de dialogue Journal : Créer un repère.

**Remarque :** Une fois la procédure terminée, affichez le journal avant d'actualiser l'affichage. Si vous l'actualisez après avoir créé le repère, le bouton **Afficher le journal** ne sera plus disponible et vous ne pourrez pas afficher le journal.

Pour plus d'informations sur la fenêtre du module Bibliothèques, voir " [Fenêtre](#page-184-0) du module [Bibliothèques](#page-184-0) " , page 185.

c. Cliquez sur le bouton **Actualiser** de la barre d'outils du module pour actualiser l'affichage. Les détails du repère apparaissent dans l'onglet Détails. Pour plus d'informations sur les champs disponibles dans l'onglet Détails, voir " Champs du module [Bibliothèques](#page-188-0) " , page 189.

### 3. **Surveiller les tâches liées aux bibliothèques (facultatif)**

Lorsque vous créez un repère, ALM exécute cette tâche en arrière-plan, ce qui vous permet de

poursuivre votre travail dans ALM sans vous interrompre. Vous pouvez afficher le statut et la progression de toutes les tâches asynchrones exécutées pour le projet à l'aide du Gestionnaire des tâches.

Dans le titre d'ALM, cliquez sur et sélectionnez Gestionnaire des tâches. Pour plus d'informations sur l'interface utilisateur, voir " Boîte de dialogue [Gestionnaire](#page-41-0) des tâches " , page [42.](#page-41-0)

### 4. **Comparer des repères**

Comparez deux repères d'une bibliothèque ou un repère par rapport aux entités en cours de la bibliothèque.

- a. Dans le module Bibliothèques, cliquez avec le bouton droit de la souris sur un repère, puis cliquez sur **Comparer à** et sélectionnez l'une des options suivantes :
	- <sup>o</sup> **Sélectionner le repère.** Comparer le repère sélectionné à un autre repère de la bibliothèque et accéder à la boîte de dialogue Sélectionner le repère. Cliquez sur le bouton de navigation pour sélectionner un repère dans la liste.
	- <sup>o</sup> **Entités actuelles.** Comparer le repère sélectionné aux entités en cours de la bibliothèque.

Pour plus d'informations sur l'interface utilisateur de l'outil de comparaison de repères, voir ["](#page-192-0) Boîte de dialogue Outil de [comparaison](#page-192-0) de repère " , page 193.

b. Pour enregistrer les résultats de comparaison de repères dans un fichier au format .csv,

cliquez sur le bouton **Exporter les résultats de la comparaison** . Après l'enregistrement, le fichier s'ouvre dans l'application par défaut définie pour ouvrir les fichiers .csv sur votre ordinateur, telle que Microsoft Excel.

### **Exemple**

La comparaison des deux repères créés à des phases de développement différentes

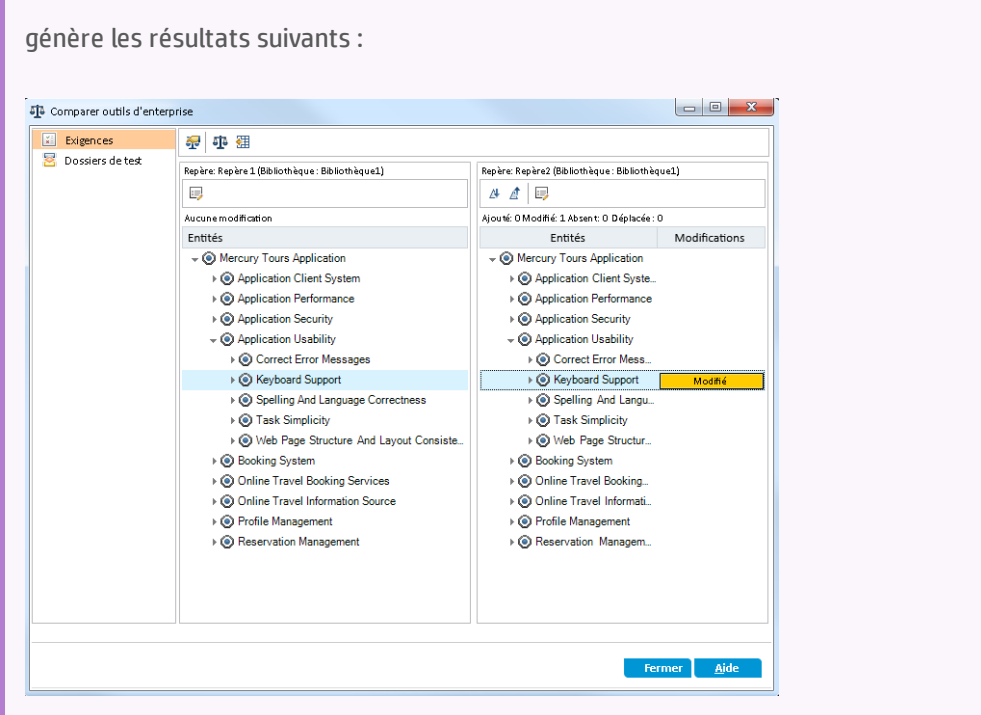

### 5. **Accrocher une campagne de test à un repère**

Vous pouvez accrocher une campagne de test à un repère pour associer la campagne aux versions des tests enregistrés dans le repère que vous sélectionnez.

- Dans le module Exécution des tests, cliquez avec le bouton droit sur une campagne de test et sélectionnez **Accrocher au repère**. Pour plus d'informations sur l'interface utilisateur de la boîte de dialogue Sélectionner le repère, voir " Boîte de dialogue [Sélectionner](#page-197-0) Repères " , page 198.
- Pour effacer un repère accroché, cliquez avec le bouton droit sur une campagne de test et sélectionnez **Effacer le repère accroché**.

Pour plus d'informations sur les campagnes de test accrochées, voir " [Campagnes](#page-177-0) de test [accrochées](#page-177-0) " , page 178.

### 6. **Afficher l'historique d'un repère**

Affichez et comparez toutes les versions d'une entité stockées dans un repère.

**Remarque :** Accessible à partir des modules suivants : Exigences, Composants métier, Plan de test, Ressources des tests.

Sélectionnez une entité dans l'arborescence ou la grille et cliquez sur les onglets **Historique** > **Repères**.

Pour plus d'informations sur l'onglet Repères, voir " Onglet [Repères](#page-196-0) " , page 197.

### 7. **Partager une bibliothèque**

L'importation d'une bibliothèque permet de réutiliser un ensemble d'entités dans un ou plusieurs

ı

projets. Vous comparez et synchronisez les bibliothèques au cours du développement. Pour plus d'informations sur les tâches, voir " Comment partager des [bibliothèques](#page-204-0) " , page 205.

# Bibliothèques et repères - Interface utilisateur

Contenu de cette section :

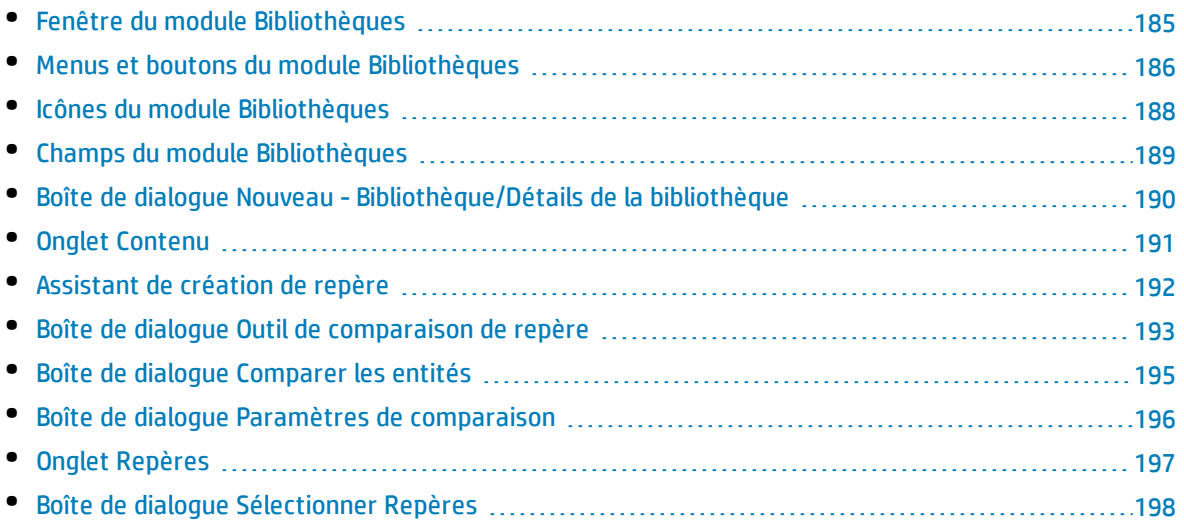

# <span id="page-184-0"></span>Fenêtre du module Bibliothèques

Cette fenêtre permet de créer et de gérer des bibliothèques et des repères.

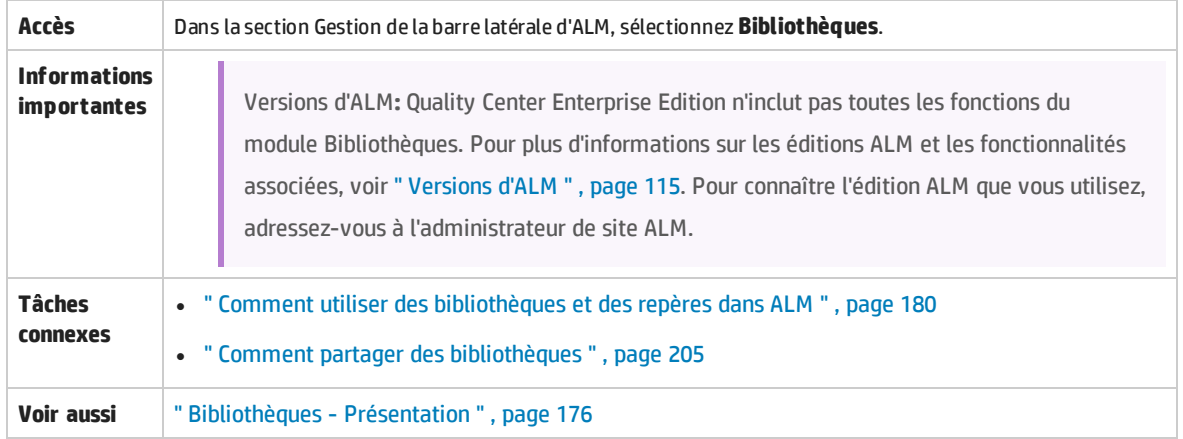

### Le tableau ci-dessous décrit les éléments de l'interface utilisateur (ceux dépourvus d'icônes apparaissent entre crochets) :

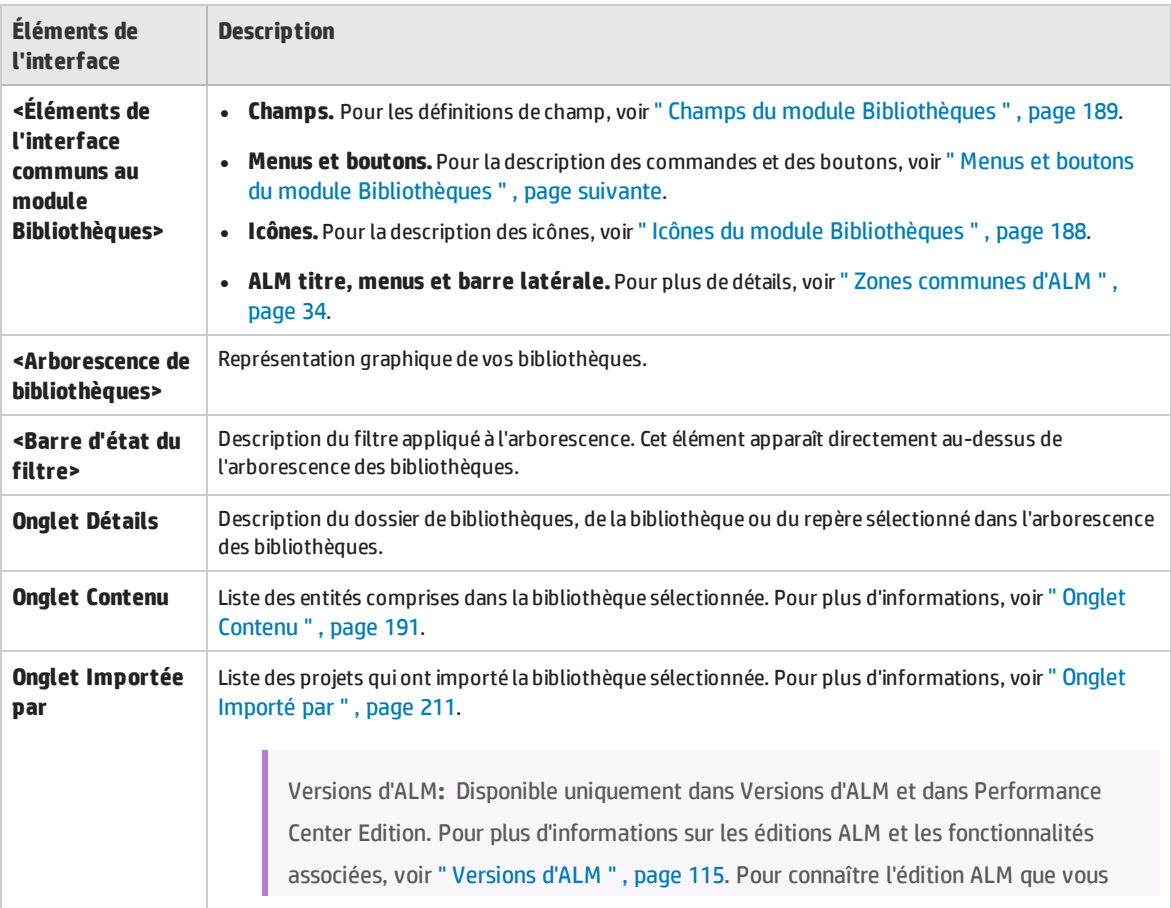

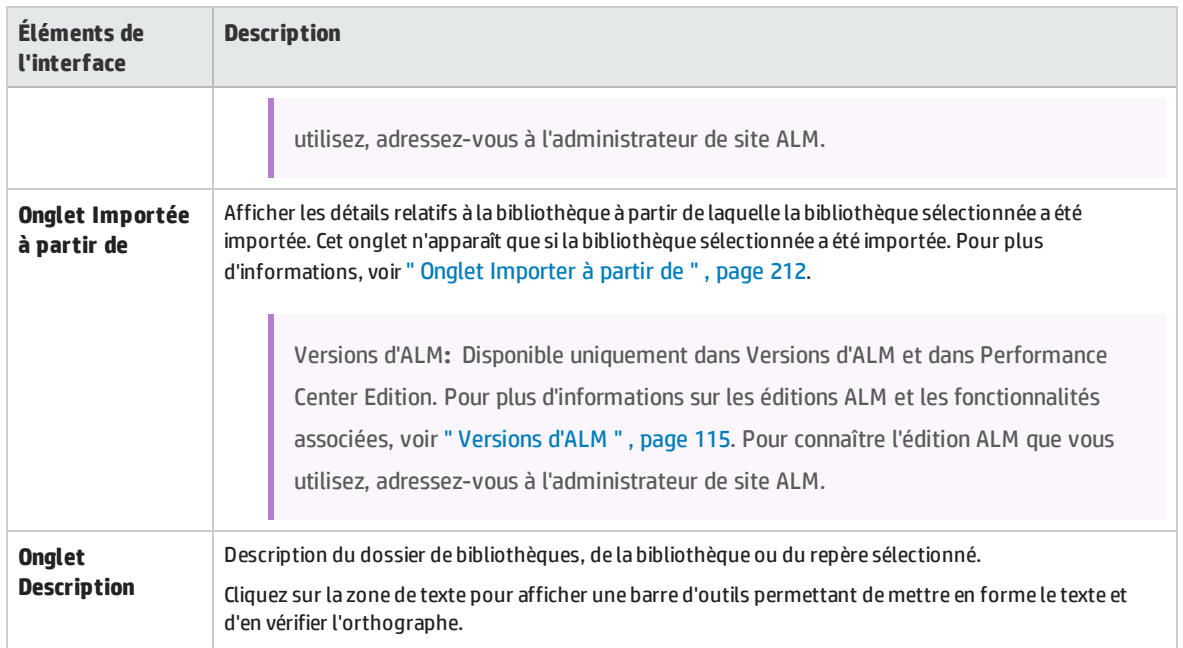

## <span id="page-185-0"></span>Menus et boutons du module Bibliothèques

Cette section décrit les menus et les boutons disponibles dans le module Bibliothèques.

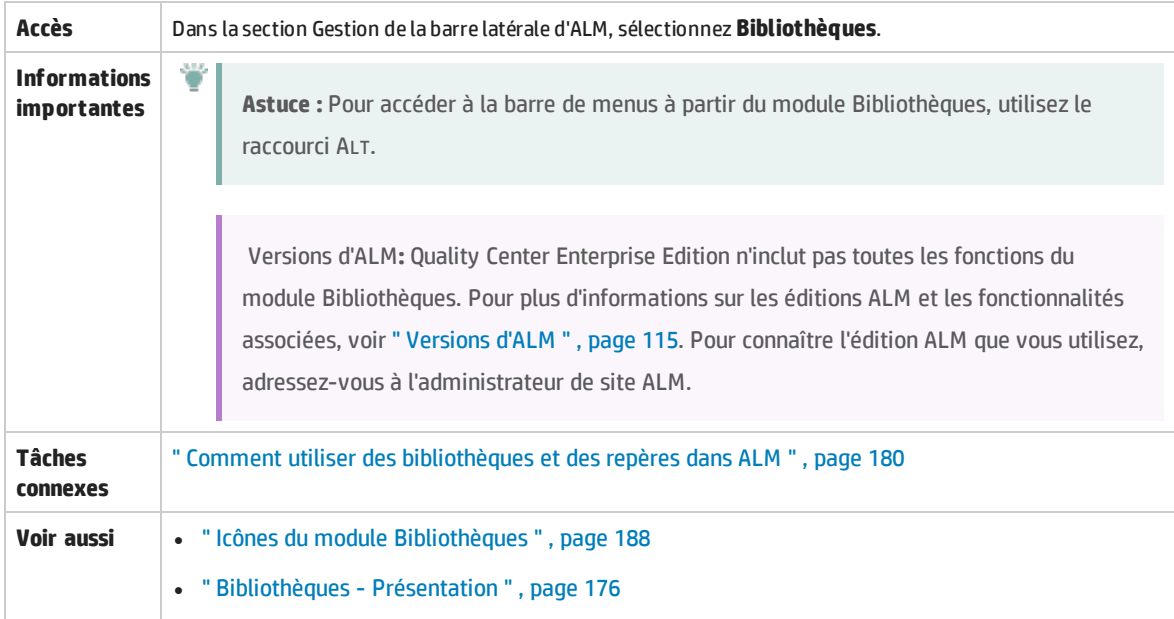

### Le tableau ci-dessous décrit les éléments de l'interface utilisateur :

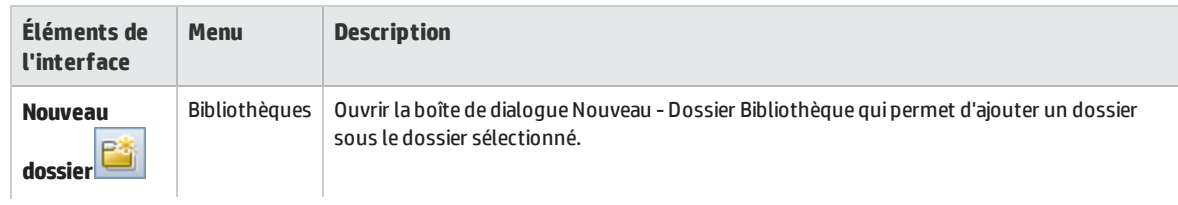

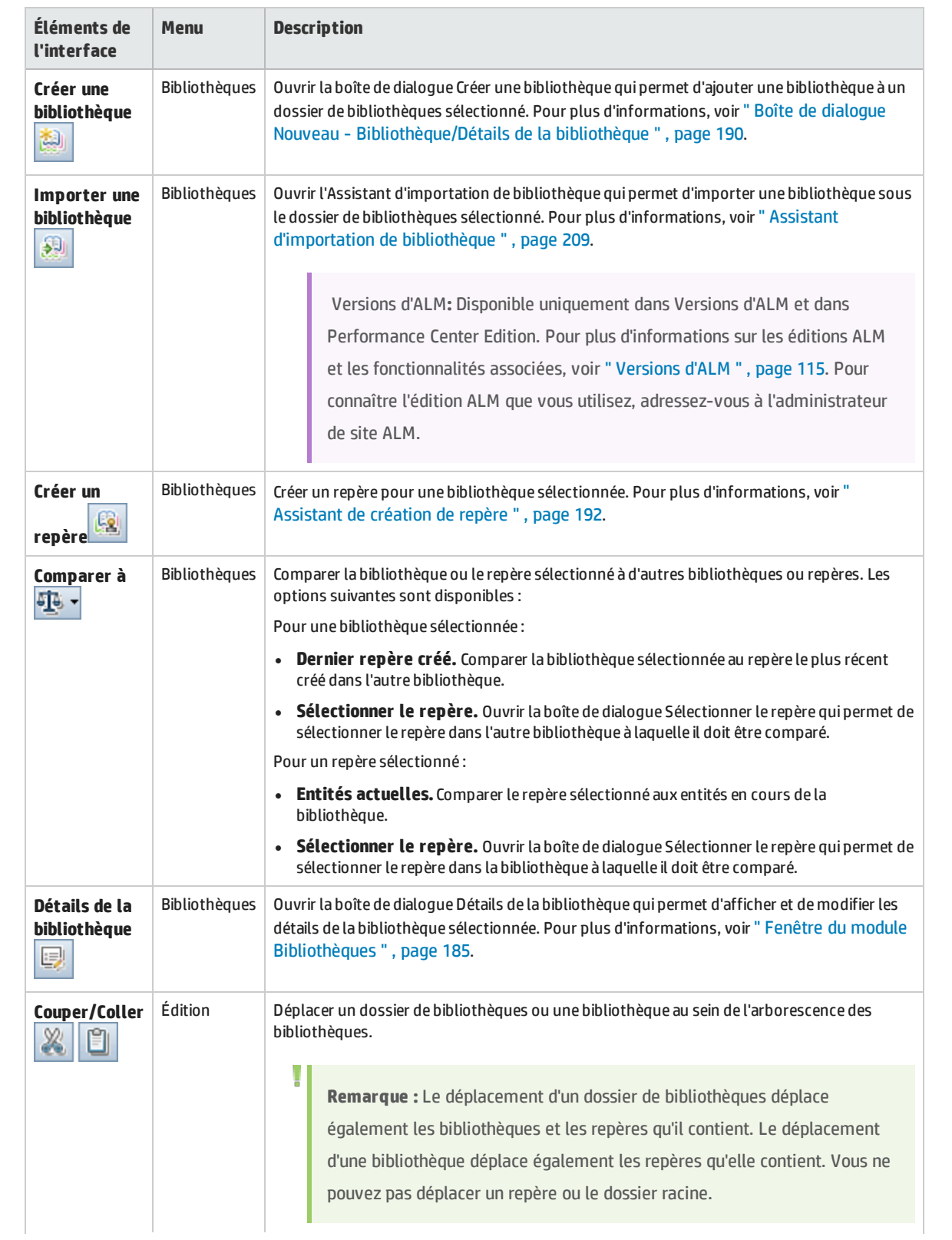

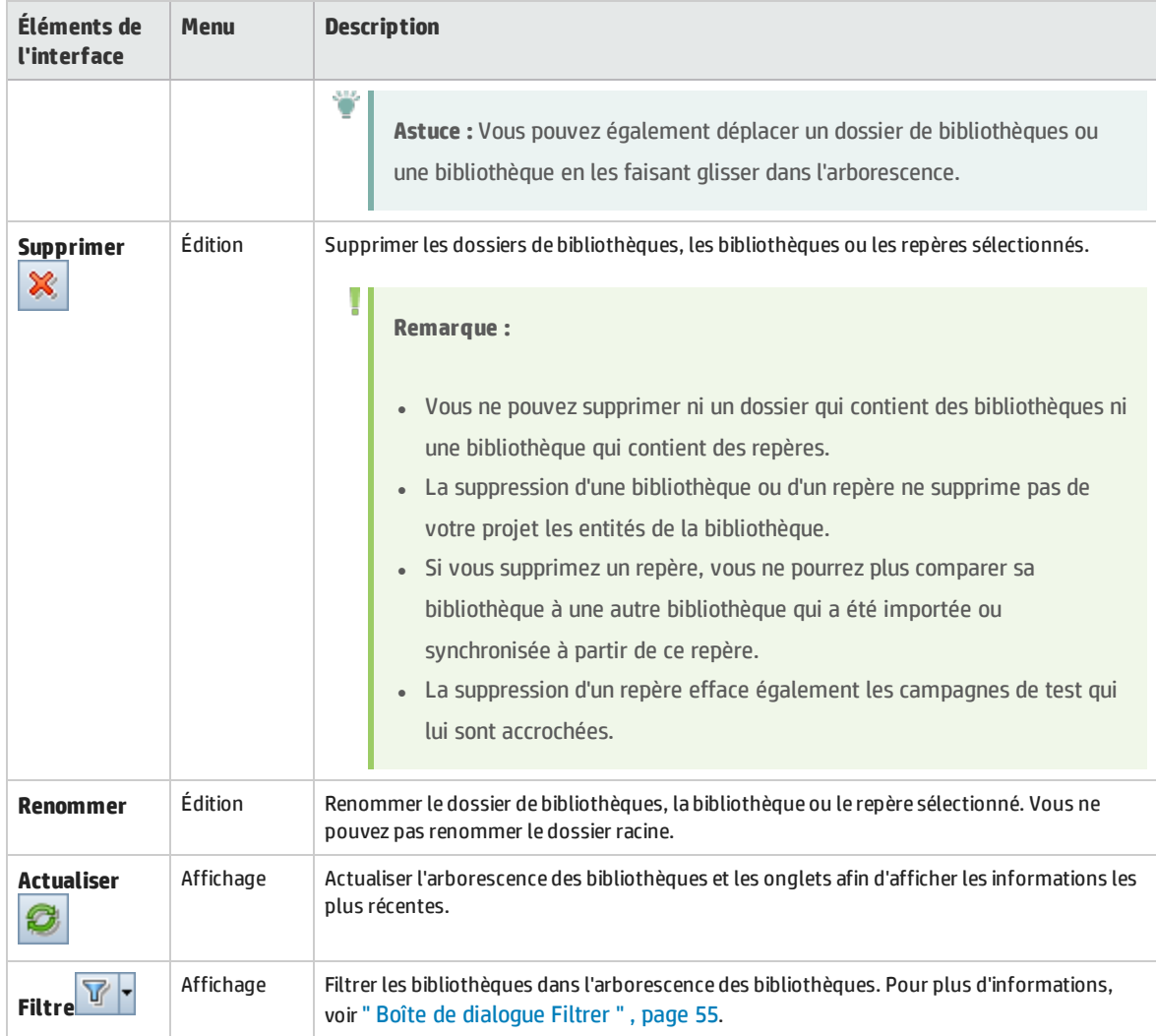

# <span id="page-187-0"></span>Icônes du module Bibliothèques

Cette section décrit les icônes disponibles dans le module Bibliothèques.

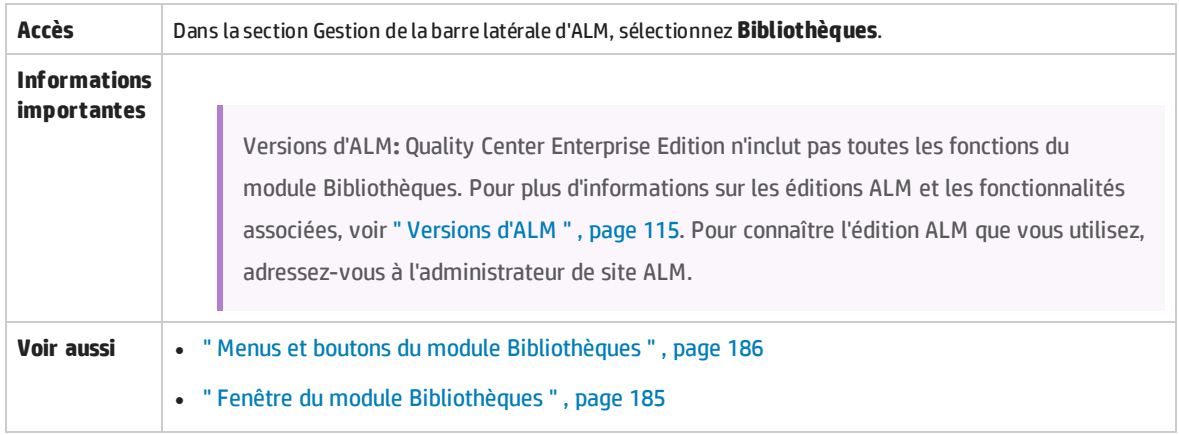

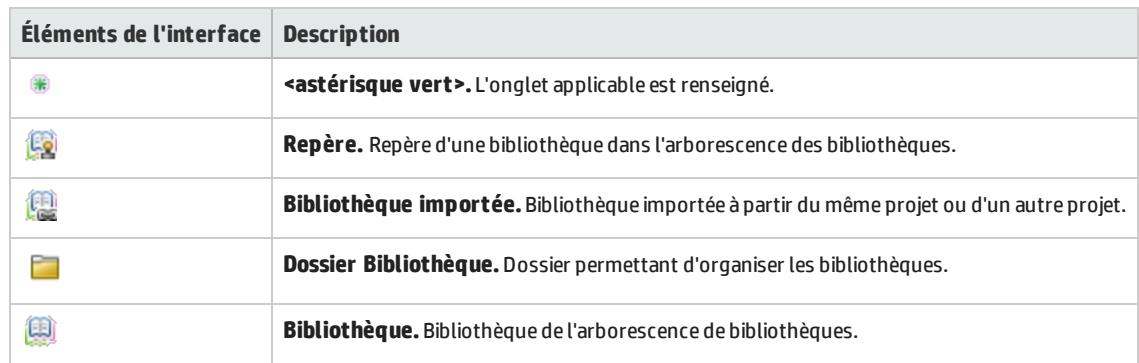

# <span id="page-188-0"></span>Champs du module Bibliothèques

### Cette section décrit les champs du module Bibliothèques.

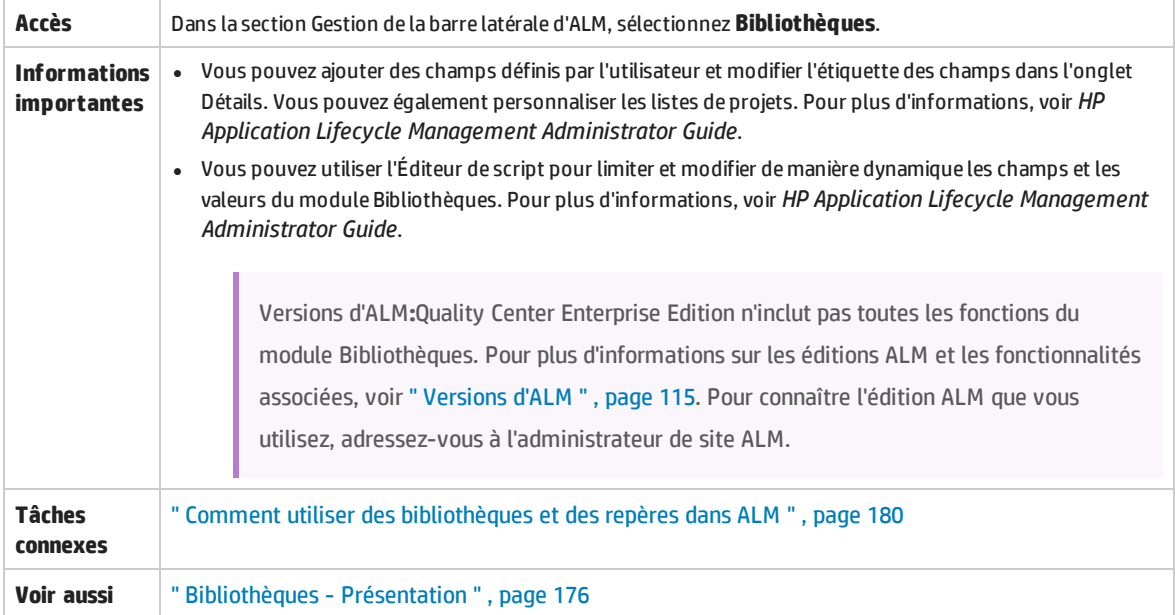

### Le tableau ci-dessous décrit les champs :

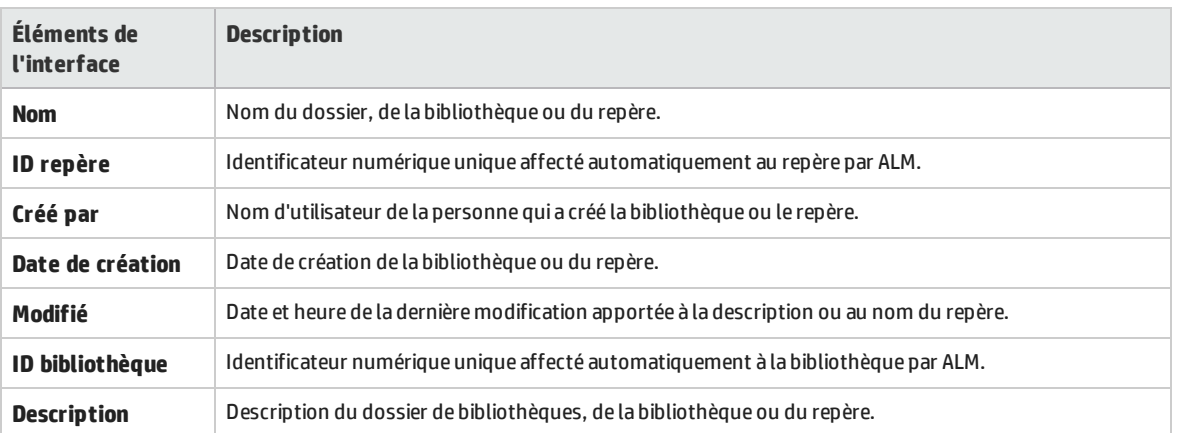

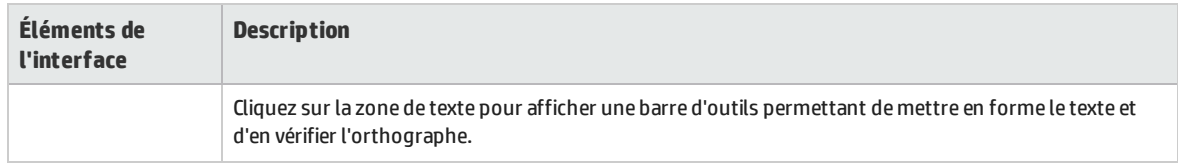

## <span id="page-189-0"></span>Boîte de dialogue Nouveau - Bibliothèque/Détails de la bibliothèque

La boîte de dialogue Nouveau - Bibliothèque permet d'ajouter une bibliothèque à un dossier de bibliothèques.

La boîte de dialogue Détails de la bibliothèque permet d'afficher et de mettre à jour les détails et le contenu d'une bibliothèque.

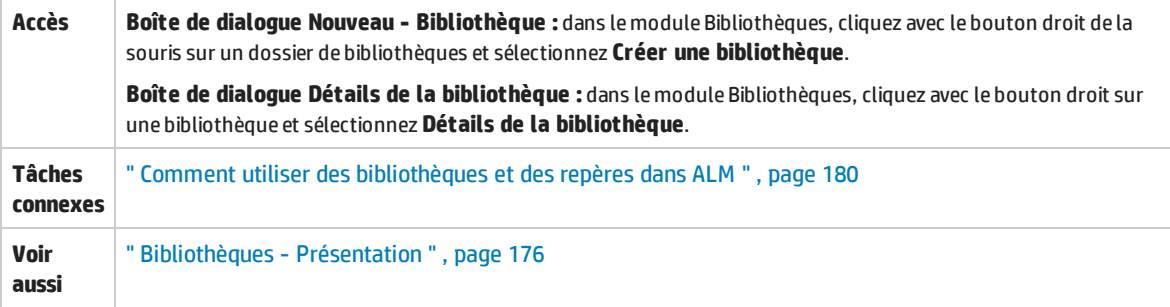

Le tableau ci-dessous décrit les éléments de l'interface utilisateur :

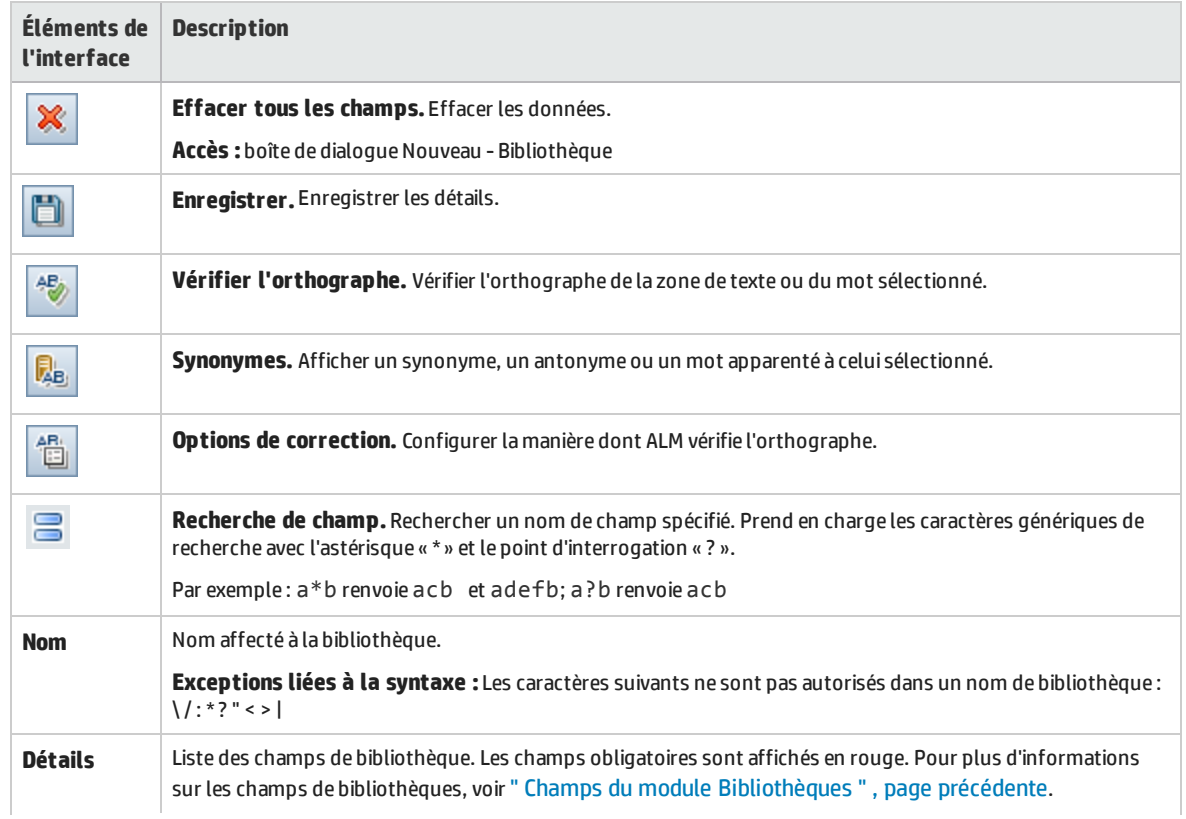

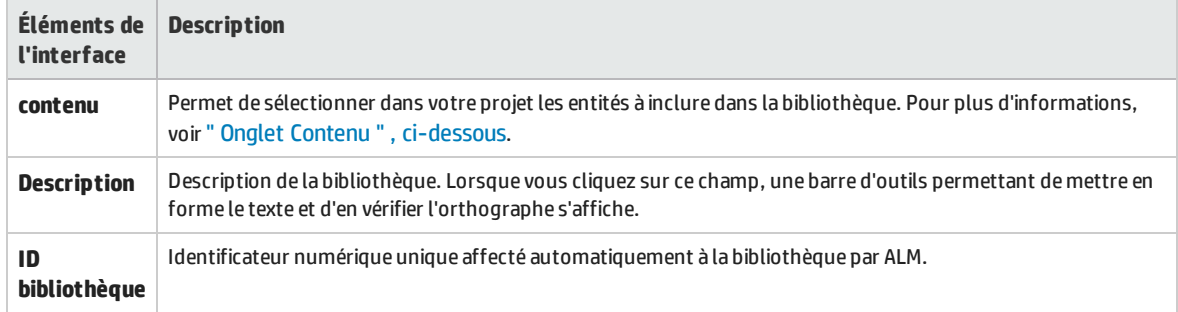

# <span id="page-190-0"></span>Onglet Contenu

Cet onglet permet de sélectionner ou d'afficher les entités d'une bibliothèque.

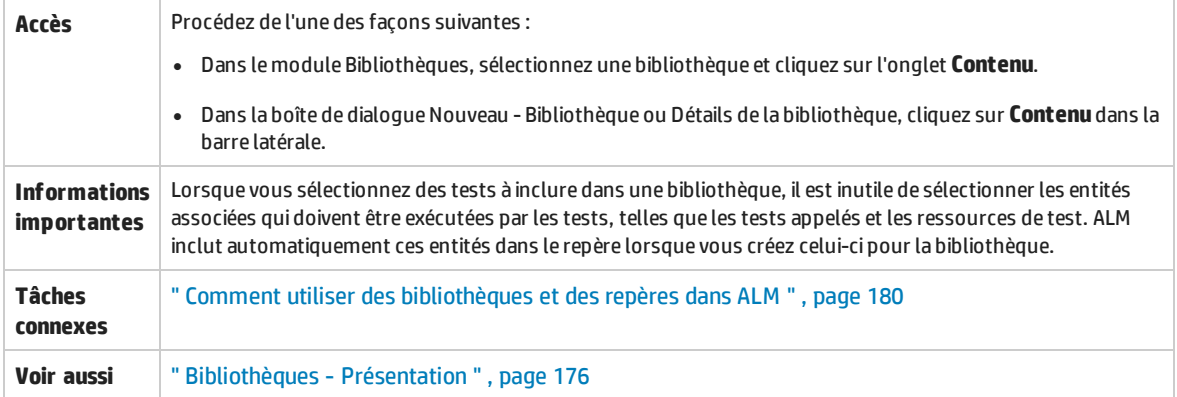

### Le tableau ci-dessous décrit les éléments de l'interface utilisateur :

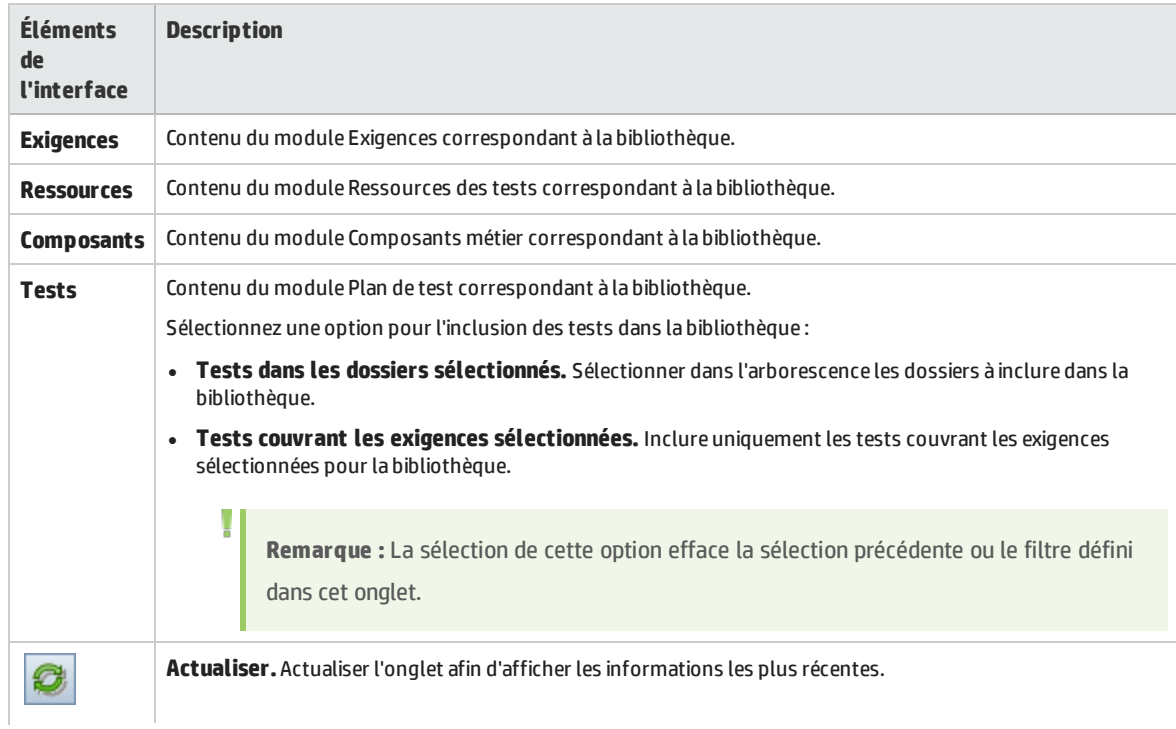

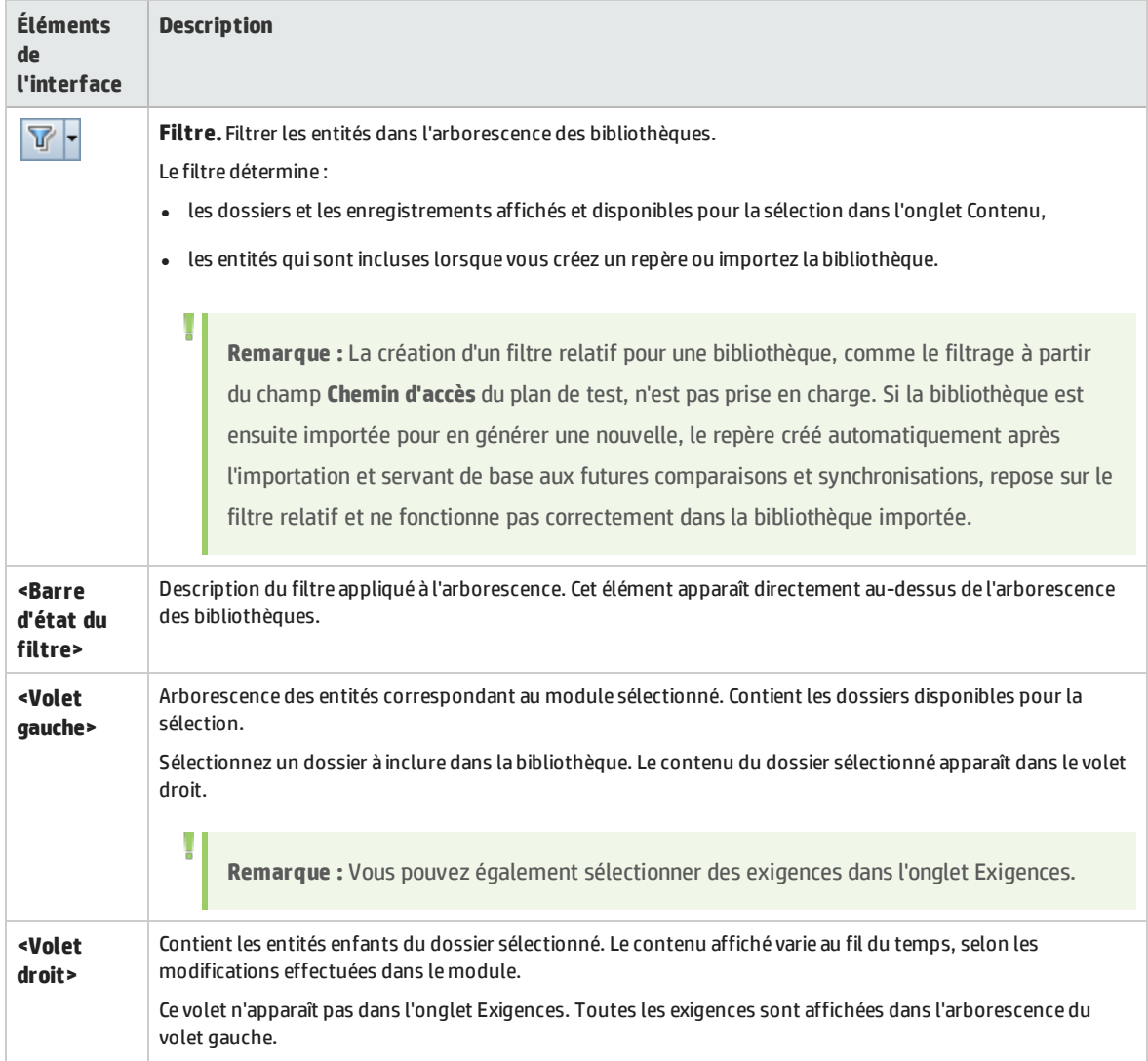

# <span id="page-191-0"></span>Assistant de création de repère

Cet assistant permet de créer un repère pour une bibliothèque.

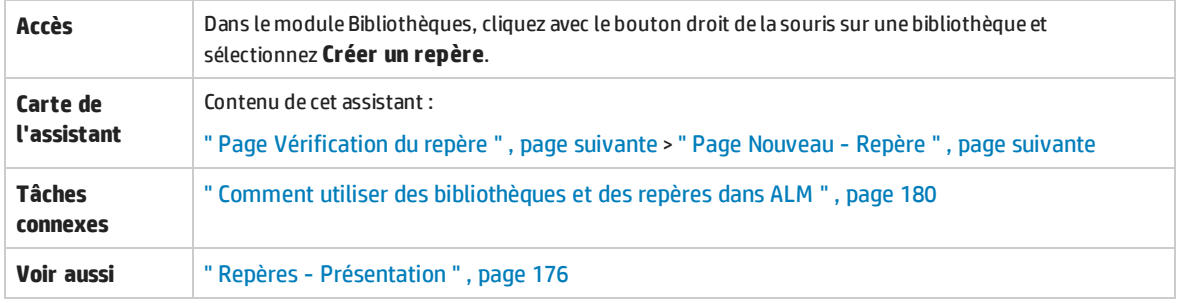

## <span id="page-192-1"></span>Page Vérification du repère

Cette page de l'assistant permet d'afficher et d'enregistrer les résultats du processus de vérification de repère.

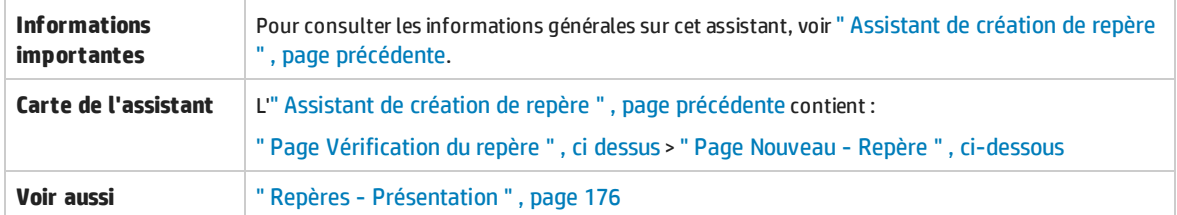

Le tableau ci-dessous décrit les éléments de l'interface utilisateur :

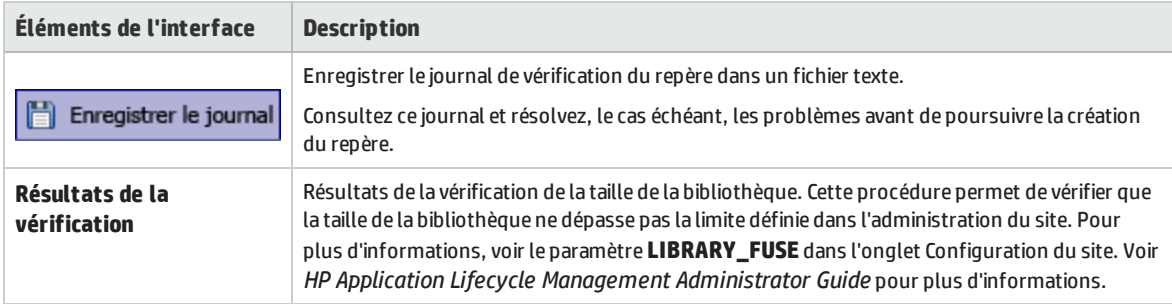

### <span id="page-192-2"></span>Page Nouveau - Repère

Cette page de l'assistant permet d'affecter un nom au repère.

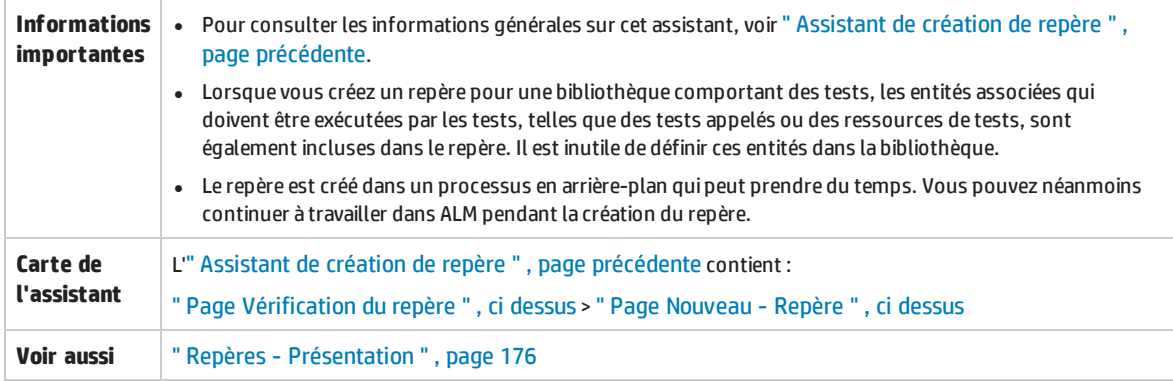

Le tableau ci-dessous décrit les éléments de l'interface utilisateur :

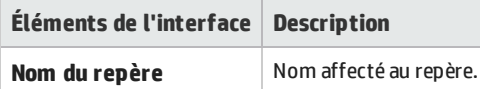

## <span id="page-192-0"></span>Boîte de dialogue Outil de comparaison de repère

Cette boîte de dialogue permet de comparer deux repères d'une bibliothèque ou un repère par rapport aux entités en cours de la bibliothèque. Par exemple, vous pouvez comparer des repères à des phases

### de développement différentes pour examiner et évaluer l'impact des modifications apportées aux exigences de votre projet.

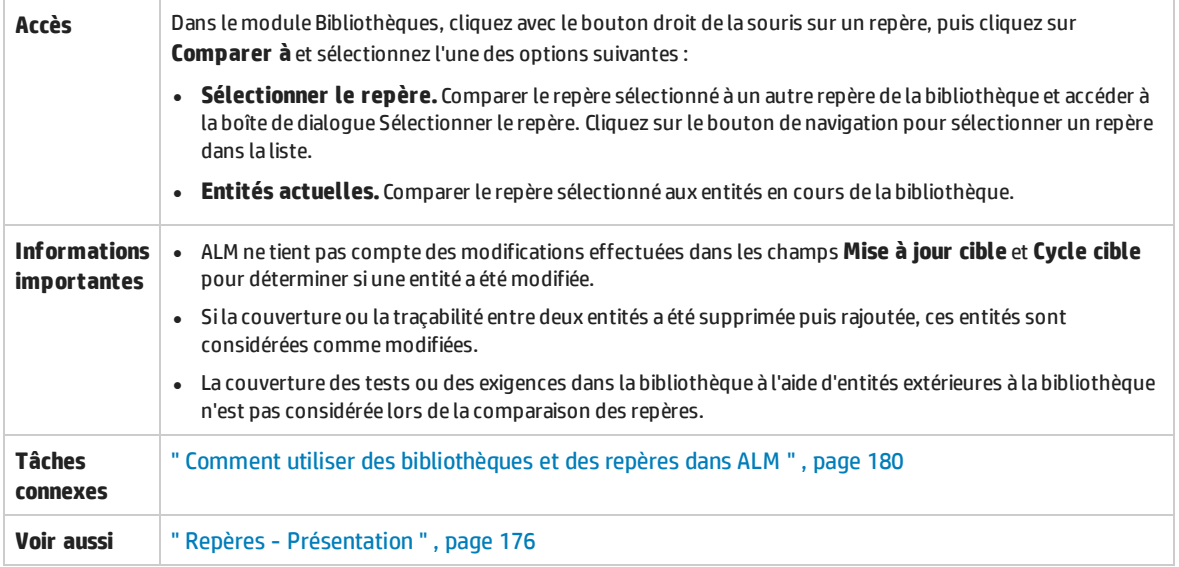

### Le tableau ci-dessous décrit les éléments de l'interface utilisateur (ceux dépourvus d'icônes apparaissent entre crochets) :

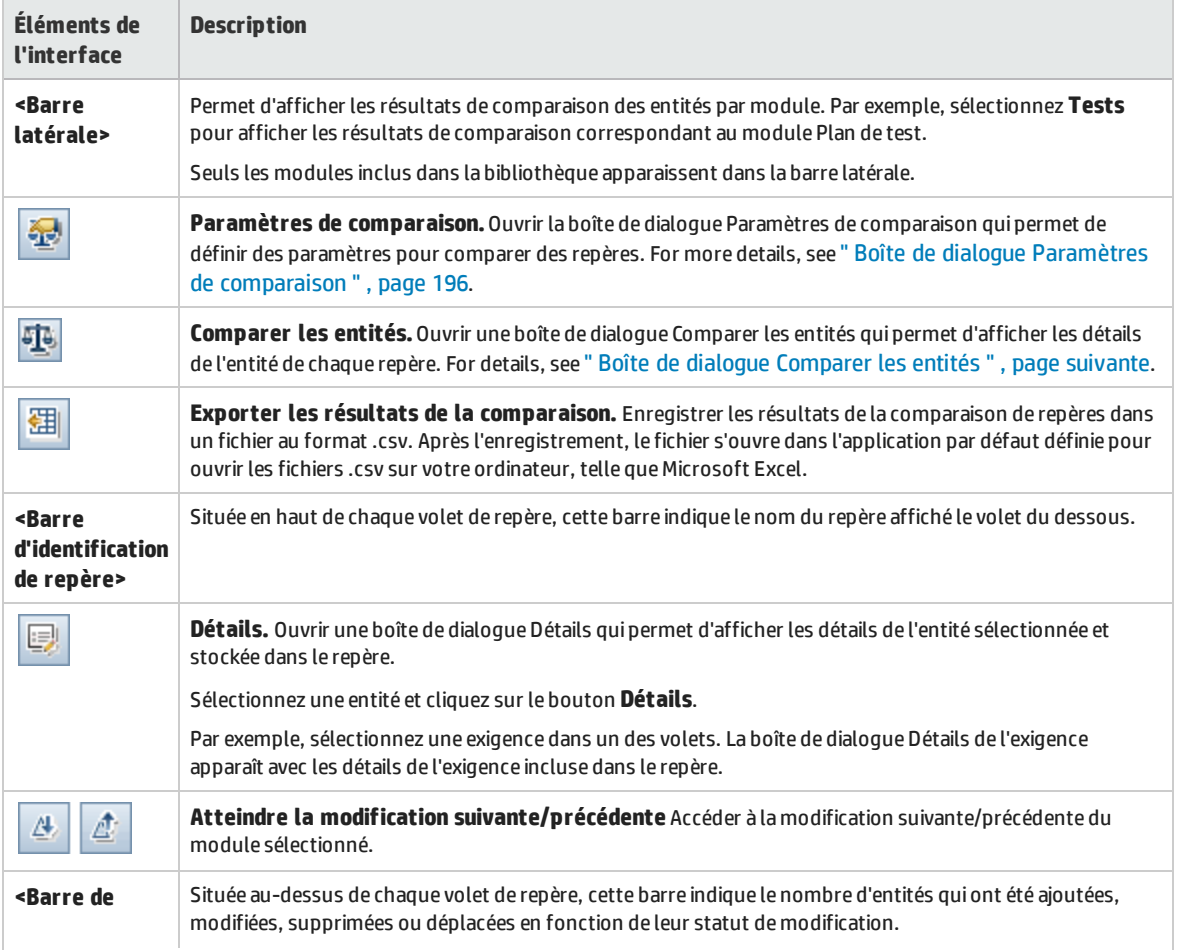

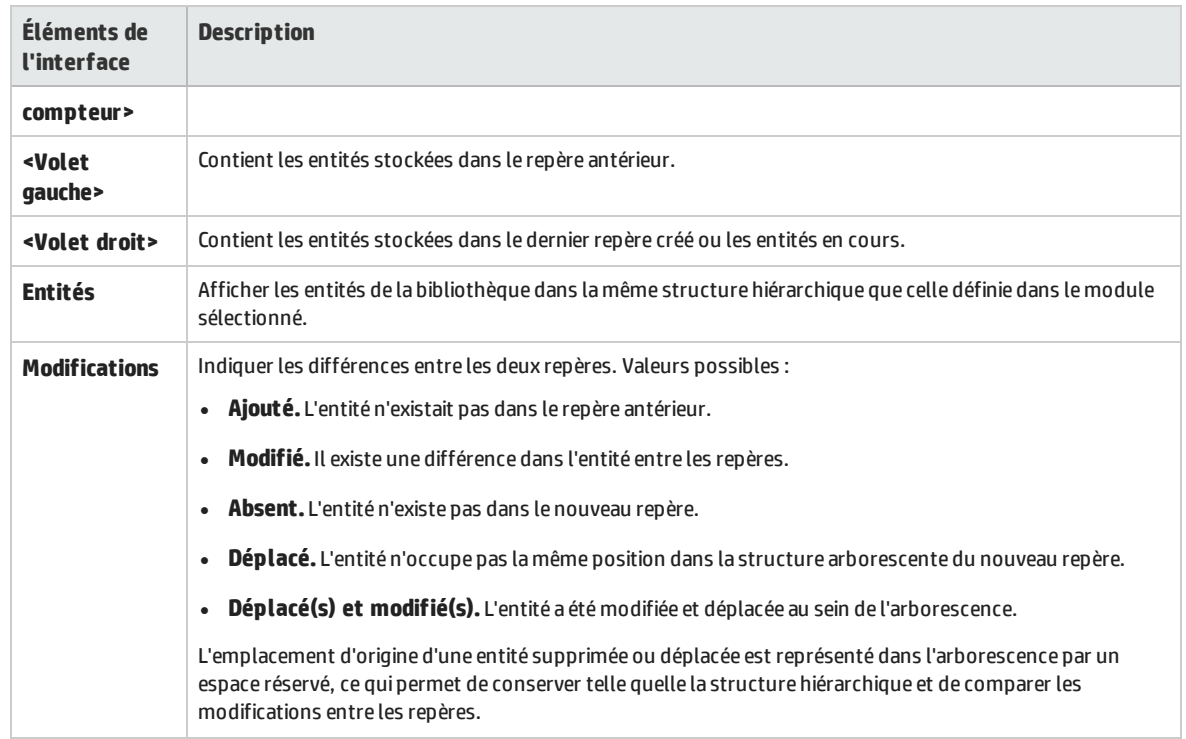

## <span id="page-194-0"></span>Boîte de dialogue Comparer les entités

Cette boîte de dialogue permet de comparer une entité entre deux repères d'une bibliothèque ou entre deux bibliothèques. Dans un projet soumis au contrôle de version, vous pouvez comparer deux versions d'une entité.

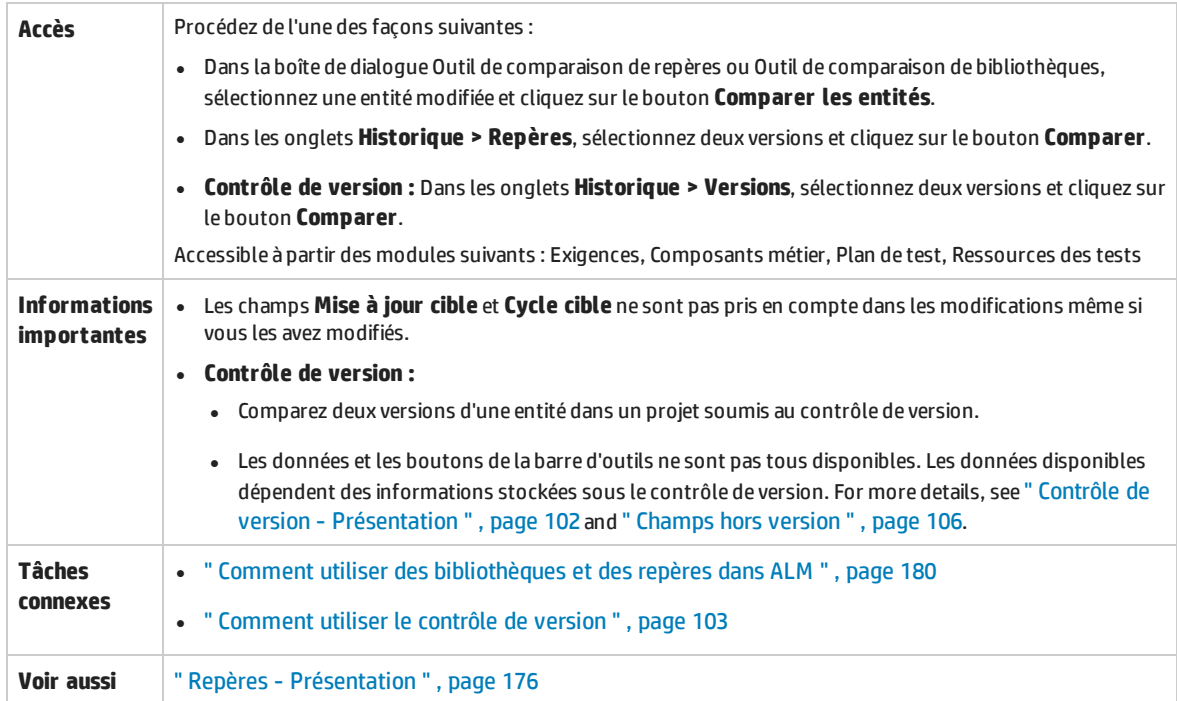

### Le tableau ci-dessous décrit les éléments de l'interface utilisateur (ceux dépourvus d'icônes apparaissent entre crochets) :

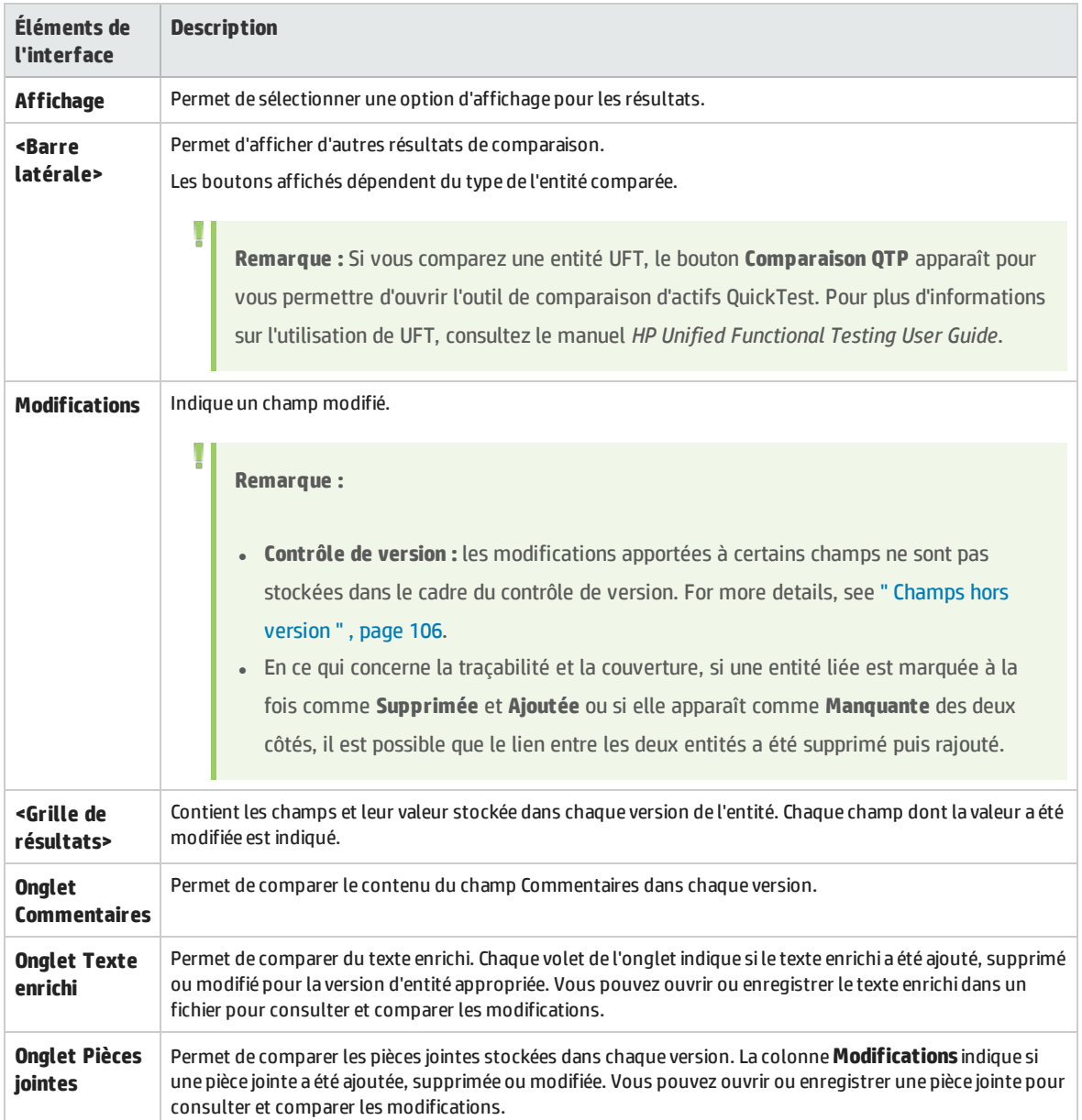

## <span id="page-195-0"></span>Boîte de dialogue Paramètres de comparaison

Cette page permet de définir des paramètres pour comparer des bibliothèques ou des repères. Vous pouvez sélectionner les champs qu'ALM devra prendre en compte pour déterminer si une entité a été ou non modifiée.

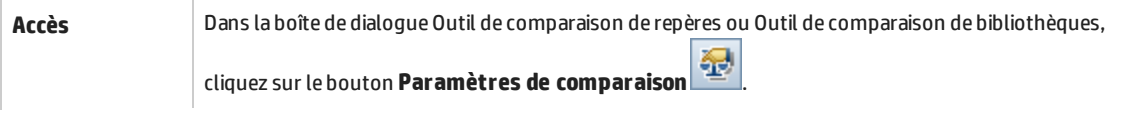

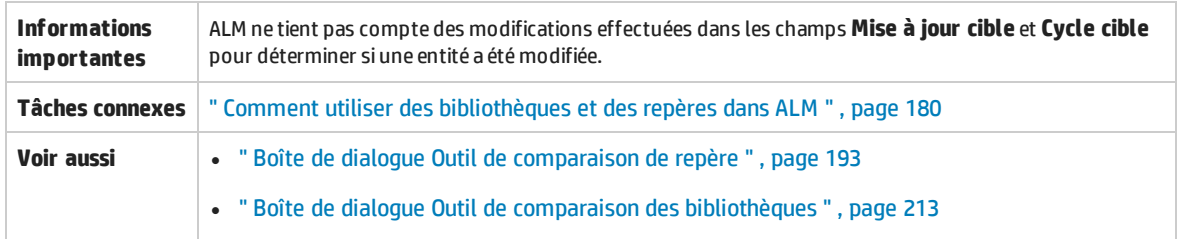

Le tableau ci-dessous décrit les éléments de l'interface utilisateur (ceux dépourvus d'icônes apparaissent entre crochets) :

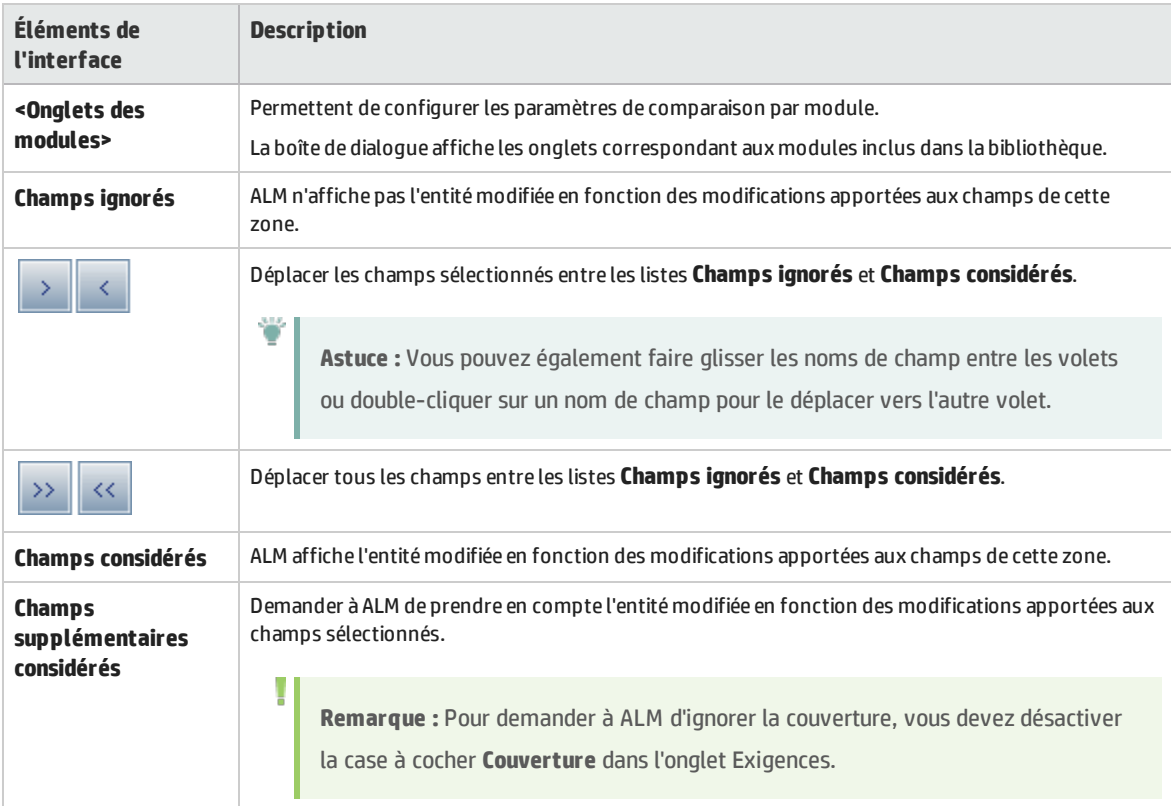

# <span id="page-196-0"></span>Onglet Repères

Cet onglet permet d'afficher l'historique du repère d'une entité sélectionnée. Vous pouvez afficher et comparer toutes les versions de l'entité stockée dans un repère.

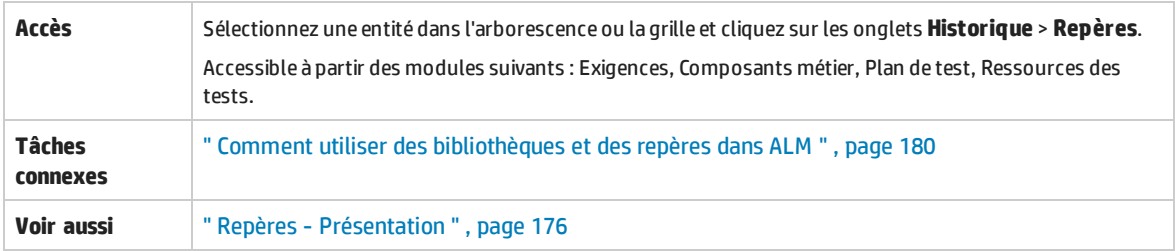

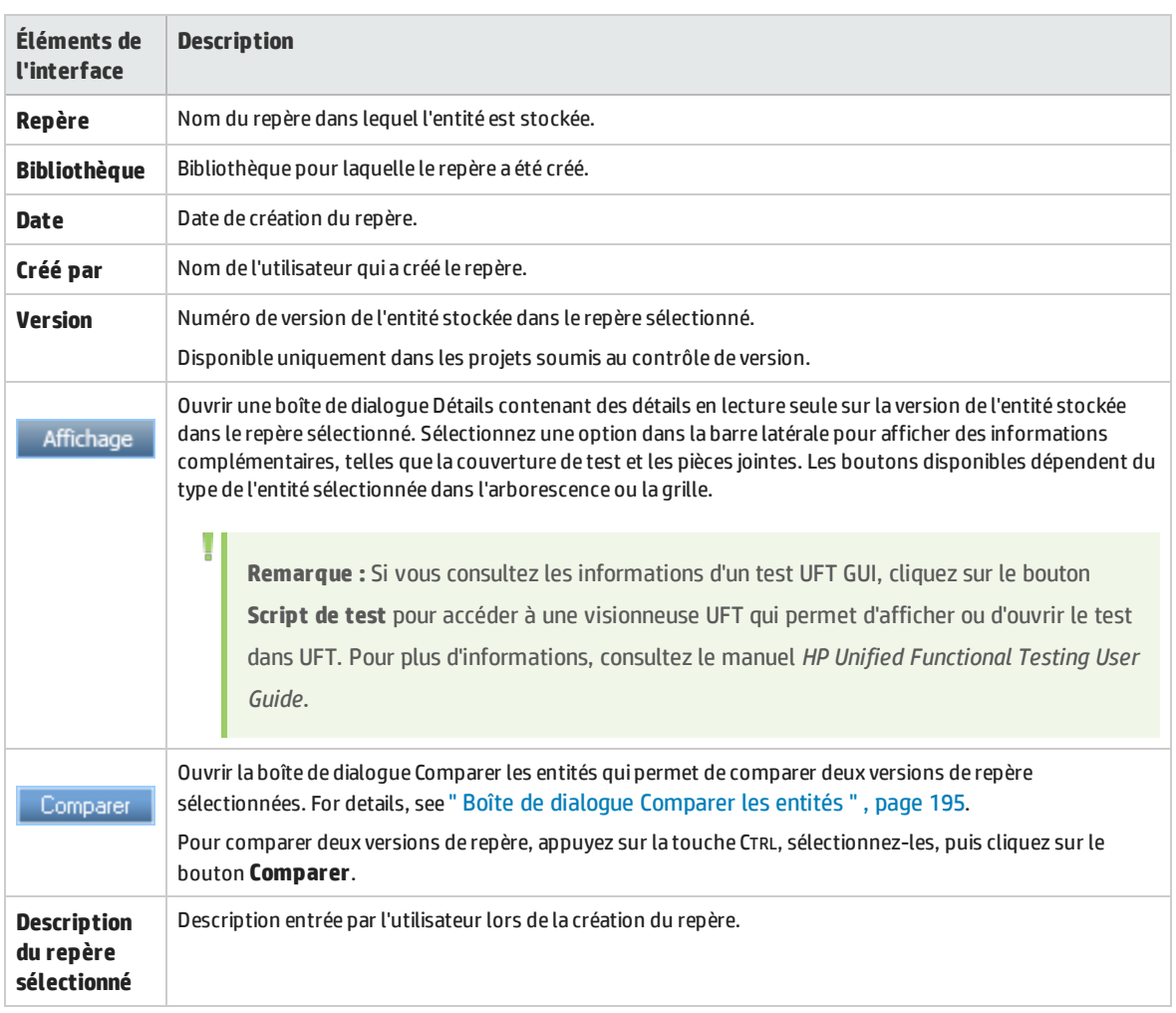

## <span id="page-197-0"></span>Boîte de dialogue Sélectionner Repères

Cette boîte de dialogue permet d'accrocher une campagne de test à un repère. Les tests de la campagne sont ainsi associés aux tests stockés dans un repère que vous spécifiez. Lorsque vous exécutez une campagne de test accrochée à un repère, ALM exécute les versions des tests stockés dans le repère spécifié.

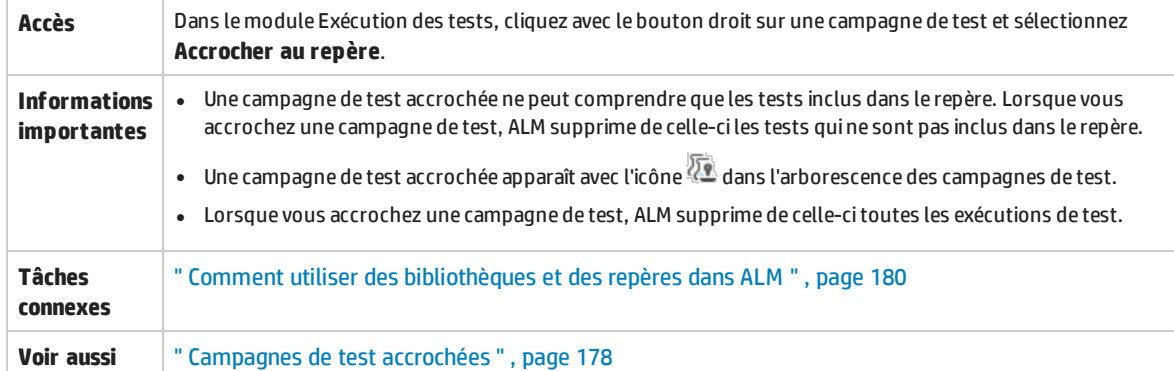

Le tableau ci-dessous décrit les éléments de l'interface utilisateur (ceux dépourvus d'icônes apparaissent entre crochets) :

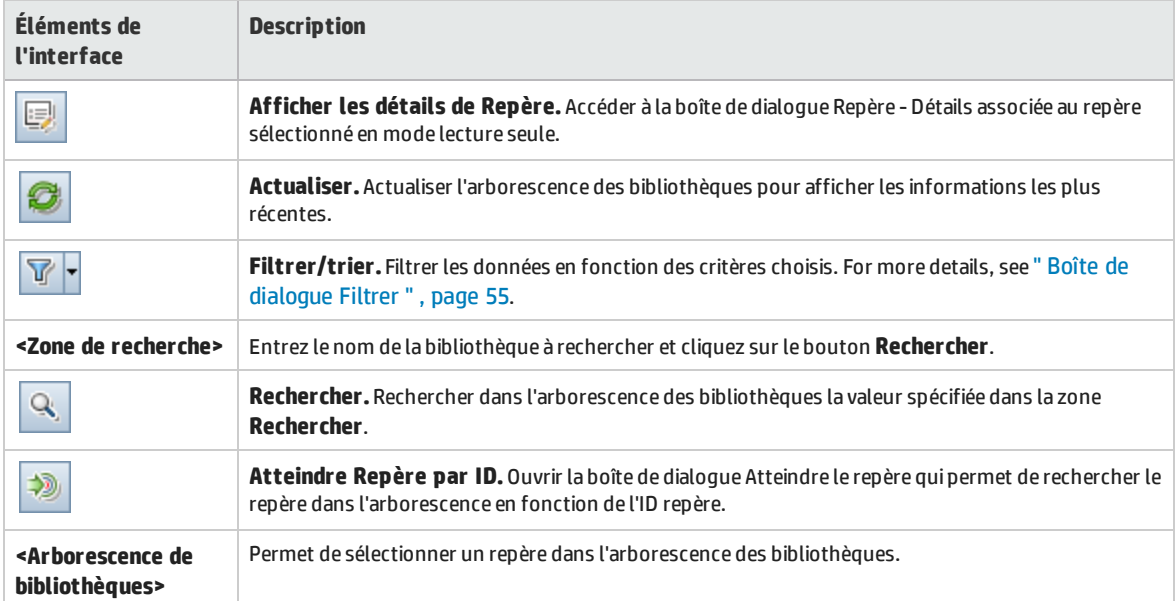

Manuel de l'utilisateur Chapitre 11 : Bibliothèques et repères

# Chapitre 12 : Bibliothèques importées

Contenu de ce chapitre :

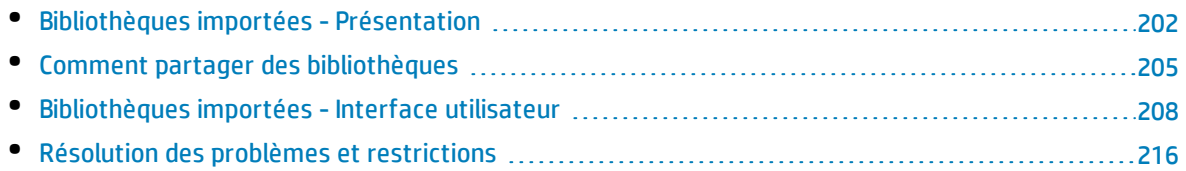

# <span id="page-201-0"></span>Bibliothèques importées - Présentation

Versions d'ALM**:** La fonctionnalité de bibliothèques importées est disponible dans Versions d'ALM et Performance Center Edition. Pour plus d'informations sur les éditions ALM et les fonctionnalités associées, voir " [Versions](#page-114-0) d'ALM " , page 115. Pour connaître l'édition ALM que vous utilisez, adressez-vous à l'administrateur de site ALM.

L'importation d'une bibliothèque vous permet de partager ou de réutiliser un ensemble d'entités existantes dans les projets de votre entreprise. Pour importer une bibliothèque, vous sélectionnez un repère dans la bibliothèque à partir de laquelle vous effectuez l'importation. Vous pouvez importer une bibliothèque à partir du même projet ou d'un autre projet.

Lorsque vous importez une bibliothèque, elle est ajoutée à l'arborescence des bibliothèques et ses entités sont copiées dans les modules correspondants du projet. Si elle comprend des entités associées telles que des exigences avec une couverture de test, ces relations sont également copiées. De plus, les entités liées externes à la bibliothèque nécessaires à l'exécution des tests inclus dans la bibliothèque, telles que les tests appelés et les ressources de test, sont également importées.

### **Remarques :**

- <sup>l</sup> Il est impossible d'importer une bibliothèque d'un projet Unicode vers un projet ASCII.
- <sup>l</sup> **Business Process Testing :** Après avoir importé une bibliothèque, ne modifiez pas le contenu de la bibliothèque source existante à partir de laquelle un repère est synchronisé ou de la bibliothèque cible avec laquelle un repère est synchronisé. Cela peut entraîner l'échec de synchronisation d'un repère comprenant des entités Business Process Testing.

Vous pouvez comparer des bibliothèques associées à toutes les étapes du cycle de vie du développement d'une application. Par exemple, vous pouvez comparer une bibliothèque importée à la bibliothèque source à partir de laquelle elle est importée. Lorsque des modifications sont apportées aux entités d'une bibliothèque, vous pouvez synchroniser les bibliothèques afin de mettre à jour les entités dans une bibliothèque associée.

Vous devez disposer des autorisations appropriées pour importer et synchroniser des bibliothèques. For details, see " Comment partager des [bibliothèques](#page-204-0) " , page 205.

**Remarque :** Vous pouvez également partager des anomalies entre plusieurs projets ALM. Vous partagez et synchronisez les anomalies à l'aide de HP ALM Synchronizer. Pour plus d'informations, consultez le manuel *HP ALM Synchronizer User Guide*, disponible à la page Compléments HP Application Lifecycle Management.

### Autres sujets traités dans cette section :

- <sup>l</sup> " [Synchronisation](#page-202-0) de bibliothèques Présentation " , page suivante
- <sup>l</sup> " Vérification des [bibliothèques](#page-203-0) " , page 204

For related task details, see " Comment partager des [bibliothèques](#page-204-0) " , page 205.

### **Exemples de bibliothèque importée**

Les exemples ci-après illustrent le mode d'utilisation des bibliothèques.

<sup>l</sup> **Réutiliser des exigences et des tests pour une nouvelle version.**

Lors du développement d'une nouvelle application, vous créez une bibliothèque qui comprend toutes les entités de votre projet appropriées à l'application. Lorsque vous avez terminé, vous publiez la nouvelle application. Lorsque vous passez à la version suivante, vous pouvez importer la bibliothèque et commencer à ajuster les exigences et les tests en fonction des besoins de la nouvelle version.

<sup>l</sup> **Créer un ensemble d'exigences, de tests et de ressources pour plusieurs applications.**

Le module Exigences de votre projet contient les exigences appropriées à une application que vous développez. Le module Plan de test contient également les tests que vous avez développés pour tester les exigences du module Exigences. De plus, vous avez créé des relations entre les exigences et les tests, telles que la traçabilité et la couverture. Vous pouvez créer une bibliothèque qui représente l'application, puis l'importer en tant que composant intégré d'autres applications.

<sup>l</sup> **Mettre à jour des bibliothèques importées avec les modifications effectuées dans la bibliothèque source.**

Une bibliothèque de votre projet comprend des exigences et des tests pour une application de calculateur. Plusieurs autres projets ont importé la bibliothèque et utilisent les exigences et les tests de l'application dans d'autres applications en cours de développement. L'analyste a modifié certaines exigences pour l'application de calculateur. Pour mettre à jour les bibliothèques importées avec ces modifications, vous pouvez synchroniser ces bibliothèques avec la bibliothèque source.

<sup>l</sup> **Mettre à jour une bibliothèque source avec les développements dans une bibliothèque importée.**

Un testeur utilise une bibliothèque importée qui contient un ensemble de tests de régression pour l'application bancaire en cours de développement. Il développe de nouveaux tests pour tester la fonctionnalité ajoutée dans la nouvelle version de cette application. Lorsque les tests sont terminés, il souhaite mettre à jour les tests de régression dans la bibliothèque source. Celle-ci peut être synchronisée avec la bibliothèque importée pour mettre à jour les tests afin qu'ils puissent être réutilisés ultérieurement.

## <span id="page-202-0"></span>Synchronisation de bibliothèques - Présentation

Vous pouvez synchroniser deux bibliothèques associées pour mettre à jour l'une d'elles avec les modifications effectuées dans l'autre. Vous pouvez mettre à jour une bibliothèque importée avec les modifications effectuées dans la bibliothèque source. Vous pouvez également mettre à jour une bibliothèque source avec les modifications effectuées dans la bibliothèque importée.

**Remarque :** Vous pouvez synchroniser la bibliothèque d'un projet Unicode avec celle d'un projet ASCII.

Pendant la synchronisation, les données du repère de l'autre bibliothèque sont copiées dans votre bibliothèque. Le tableau ci-après récapitule la façon dont les entités sont mises à jour dans votre bibliothèque.

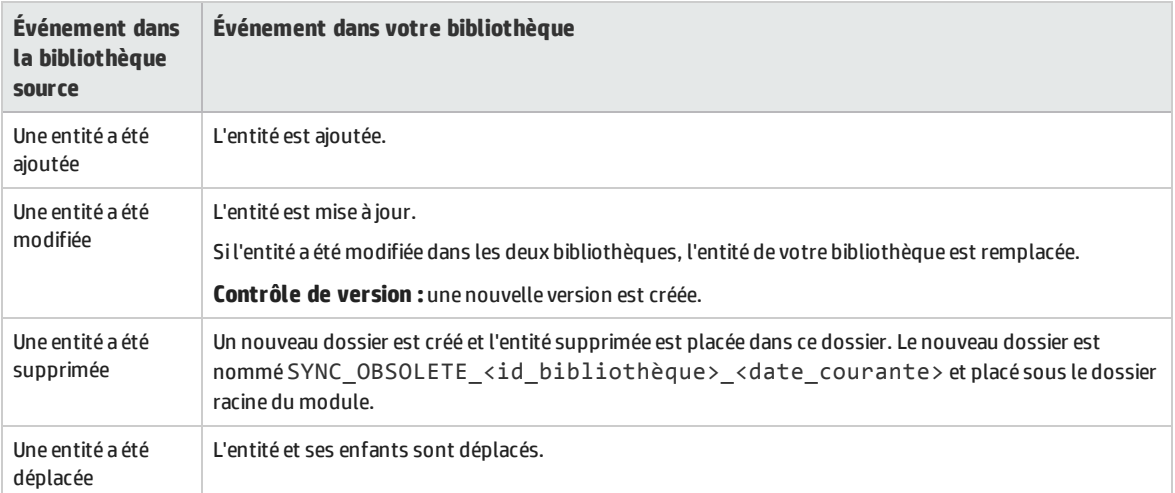

Les entités d'une bibliothèque ne doivent pas être modifiées lors d'une synchronisation. Si les entités de votre bibliothèques sont modifiées par un autre utilisateur pendant la synchronisation, celle-ci échouera.

**Contrôle de version :** toutes les entités de votre bibliothèque doivent être archivées avant la synchronisation. Si l'une d'elles est extraite, la synchronisation échouera.

Une fois les bibliothèques synchronisées, un repère est automatiquement créé pour la bibliothèque mise à jour. Ce repère constitue à tout moment la base de comparaison des bibliothèques ; il ne doit pas être supprimé.

<span id="page-203-0"></span>Pour plus d'informations sur les tâches associées, voir " Comment partager des [bibliothèques](#page-204-0) " , page [suivante](#page-204-0).

## Vérification des bibliothèques

Lorsque vous importez une bibliothèque ou synchronisez des bibliothèques, vous devez d'abord les vérifier. Cette procédure comprend les vérifications suivantes :

- <sup>l</sup> **Vérification du type d'exigence.** Vérifie que votre projet contient les types d'exigence nécessaires. Si la bibliothèque source contient des types d'exigence personnalisés, le projet doit contenir les mêmes types d'exigence. Pour plus d'informations sur les types d'exigence personnalisés, consultez le manuel *HP Application Lifecycle Management Administrator Guide*.
- <sup>l</sup> **Vérification de la compatibilité des entités.** Vérifie que les extensions nécessaires sont activées pour votre projet. Si une extension est activée pour le projet source et que la bibliothèque source

comprend des entités pour cette extension, celle-ci doit également être activée dans votre projet. Pour plus d'informations sur les extensions, consultez le manuel *HP Application Lifecycle Management Administrator Guide*.

<sup>l</sup> **Vérification de la taille de la bibliothèque.** Vérifie que le nombre d'entités dans la bibliothèque ne dépasse pas le maximum défini par le paramètre de configuration **LIBRARY\_FUSE** dans l'administration du site. Pour plus d'informations, voir *HP Application Lifecycle Management Administrator Guide*.

# <span id="page-204-0"></span>Comment partager des bibliothèques

Cette tâche explique comment partager des bibliothèques entre des projets ou dans un même projet.

Pour plus d'informations sur le partage des bibliothèques, voir " [Bibliothèques](#page-201-0) importées - Présentation " , [page](#page-201-0) 202.

Versions d'ALM**:** La fonctionnalité de bibliothèques importées est disponible dans Versions d'ALM et Performance Center Edition. Pour plus d'informations sur les éditions ALM et les fonctionnalités associées, voir " [Versions](#page-114-0) d'ALM " , page 115. Pour connaître l'édition ALM que vous utilisez, adressez-vous à l'administrateur de site ALM.

### Cette tâche comprend les étapes suivantes :

- <sup>l</sup> " Conditions préalables " , [ci-dessous](#page-204-1)
- <sup>l</sup> " Importer une [bibliothèque](#page-204-2) " , ci-dessous
- <sup>l</sup> " Comparer des [bibliothèques](#page-205-0) " , page suivante
- <sup>l</sup> " Synchroniser des [bibliothèques](#page-206-0) " , page 207
- <sup>l</sup> " Surveiller les tâches liées aux [bibliothèques](#page-206-1) " , page 207

### <span id="page-204-1"></span>1. **Conditions préalables**

- Pour importer et synchroniser des bibliothèques, vous devez disposer des autorisations appropriées dans le module Bibliothèques, ainsi que des autorisations **Créer** et **Mettre à jour** pour les types d'entité importés. En plus de ces autorisations, la synchronisation des bibliothèques nécessite les autorisations **Supprimer** pour les types d'entité de la bibliothèque. Pour plus d'informations sur les autorisations du module Bibliothèques, consultez le manuel *HP Application Lifecycle Management Administrator Guide*.
- <sup>l</sup> Vérifiez qu'un repère a été créé pour la bibliothèque à importer. Pour plus d'informations sur les tâches, voir " Comment utiliser des [bibliothèques](#page-179-0) et des repères dans ALM " , page 180.
- <sup>l</sup> **Business Process Testing :**Avant d'importer un projet avec des domaines d'application d'un autre projet, vérifiez que vous vous êtes connecté au projet de destination au moins une fois à partir de Unified Functional Testing. Pour plus d'informations, reportez-vous au manuel *HP Unified Functional Testing User Guide*.

### <span id="page-204-2"></span>2. **Importer une bibliothèque**

Importez une bibliothèque dans votre arborescence de bibliothèques pour réutiliser un ensemble d'entités de votre projet ou d'un autre projet.

**Business Process Testing :** Après avoir importé une bibliothèque, ne modifiez pas le contenu de la bibliothèque source existante à partir de laquelle un repère est synchronisé ou de la bibliothèque cible avec laquelle un repère est synchronisé. Cela peut entraîner l'échec de synchronisation d'un repère comprenant des entités Business Process Testing.

a. Dans le module Bibliothèques, cliquez avec le bouton droit de la souris sur un dossier de bibliothèques et sélectionnez **Importer la bibliothèque**. Pour plus d'informations sur l'interface utilisateur de l'Assistant d'importation de bibliothèques, voir " [Assistant](#page-208-0) [d'importation](#page-208-0) de bibliothèque " , page 209.

> **Remarque : Business Process Testing :**lors de l'importation de bibliothèques, les composants des dossiers **Obsolète** et **Demandes de composant** ne sont pas inclus dans le traitement.

b. Cliquez sur le bouton **Afficher le journal** dans l'onglet Détails. La progression apparaît dans la boîte de dialogue Journal : Importer une bibliothèque.

**Remarque :** Une fois la procédure terminée, affichez le journal avant d'actualiser l'affichage. Si vous l'actualisez après avoir importé la bibliothèque, le bouton **Afficher le journal** ne sera plus disponible et vous ne pourrez pas afficher le journal.

Pour plus d'informations sur la fenêtre du module Bibliothèques, voir " [Fenêtre](#page-184-0) du module [Bibliothèques](#page-184-0) " , page 185.

c. Cliquez sur le bouton **Actualiser** de la barre d'outils du module pour actualiser l'affichage. Les détails de la bibliothèque apparaissent dans l'onglet Détails. Pour plus d'informations sur les champs disponibles dans l'onglet Détails, voir " Champs du module [Bibliothèques](#page-188-0) " , page 189.

### <span id="page-205-0"></span>3. **Comparer des bibliothèques**

v

Comparez des bibliothèques pour examiner les modifications apportées au fil du temps aux entités de vos projets.

- a. Dans l'arborescence des bibliothèques, cliquez avec le bouton droit de la souris sur une bibliothèque et sélectionnez **Comparer à**. Sélectionnez la bibliothèque à comparer et choisissez l'une des options suivantes :
	- <sup>o</sup> **Dernier repère créé.** Comparer la bibliothèque au repère le plus récent créé dans l'autre bibliothèque.
	- <sup>o</sup> **Sélectionner le repère.** Sélectionnez un repère dans l'autre bibliothèque à comparer. et accéder à la boîte de dialogue Sélectionner le repère. Cliquez sur le bouton de navigation pour sélectionner un repère dans la liste.

**Disponible pour :** bibliothèque source ou importée.

Pour plus d'informations sur l'interface utilisateur de l'Outil de comparaison de bibliothèques, voir " Boîte de dialogue Outil de comparaison des [bibliothèques](#page-212-0) " , page 213.

b. Pour enregistrer les résultats de comparaison de bibliothèques dans un fichier au format .csv,

cliquez sur le bouton **Exporter les résultats de la comparaison** . Après l'enregistrement, le fichier s'ouvre dans l'application par défaut définie pour ouvrir les fichiers .csv sur votre ordinateur, telle que Microsoft Excel.

### <span id="page-206-0"></span>4. **Synchroniser des bibliothèques**

Synchronisez votre bibliothèque pour la mettre à jour avec les modifications effectuées dans l'autre bibliothèque associée. Vous pouvez mettre à jour une bibliothèque importée avec les modifications effectuées dans la bibliothèque source. Vous pouvez également mettre à jour une bibliothèque source avec les modifications effectuées dans la bibliothèque importée.

- a. Dans l'arborescence des bibliothèques, sélectionnez celle qui doit être mise à jour. À l'aide de l'outil de comparaison de bibliothèques, comparez la bibliothèque en sélectionnant un repère dans la bibliothèque avec laquelle elle doit être synchronisée. Pour plus d'informations sur l'interface utilisateur de l'Outil de comparaison de bibliothèques, voir " Boîte de [dialogue](#page-212-0) Outil de comparaison des [bibliothèques](#page-212-0) " , page 213.
- b. Dans la boîte de dialogue Outil de comparaison de bibliothèques, cliquez sur le bouton

**Synchroniser** . La boîte de dialogue Vérification de la bibliothèque apparaît avec les résultats de la vérification.

Pour plus d'informations sur l'interface utilisateur de la boîte de dialogue Vérification de la bibliothèque, voir " Boîte de dialogue Vérification de la [bibliothèque](#page-214-0) " , page 215.

Pour plus d'informations sur le concept de vérification des bibliothèques, voir " [Vérification](#page-203-0) des [bibliothèques](#page-203-0) " , page 204.

c. Cliquez sur **Continuer** pour lancer la synchronisation. Les données du repère de l'autre bibliothèque sont copiées dans votre bibliothèque.

Si le repère comprend un type d'entité qu'il ne contenait pas au moment de l'importation, un dossier parent est créé dans votre projet. Par exemple, vous avez importé une bibliothèque contenant uniquement des tests et défini un dossier racine cible uniquement pour le module Plan de test. Des exigences ont été ensuite ajoutées à la bibliothèque source. Lors de la synchronisation, un nouveau dossier est créé dans le module Exigences du projet sous le dossier racine Exigences pour stocker les nouvelles exigences importées.

- d. Fermez la boîte de dialogue Outil de comparaison des bibliothèques. La synchronisation se poursuit dans un processus en arrière-plan qui peut prendre du temps. Vous pouvez continuer à travailler pendant la synchronisation.
- e. Cliquez sur le bouton **Afficher le journal** dans l'onglet Détails. La progression apparaît dans la boîte de dialogue Journal : Synchroniser des bibliothèques.

Pour plus d'informations sur la fenêtre du module Bibliothèques, voir " [Fenêtre](#page-184-0) du module [Bibliothèques](#page-184-0) " , page 185.

f. Cliquez sur le bouton **Actualiser** de la barre d'outils du module pour actualiser l'affichage. Lorsque le processus est terminé, la date **Dernière synchronisation** est mise à jour dans l'onglet Importée par ou Importée à partir de.

### <span id="page-206-1"></span>5. **Surveiller les tâches liées aux bibliothèques**

Lorsque vous importez ou synchronisez des bibliothèques, ces tâches sont exécutées en arrièreplan, ce qui vous permet de continuer à travailler dans votre projet pendant leur exécution. Vous pouvez afficher le statut et la progression de toutes les tâches asynchrones du projet à l'aide du Gestionnaire des tâches.

Dans le titre d'ALM, cliquez sur et sélectionnez Gestionnaire des tâches. Pour plus d'informations sur l'interface utilisateur, voir " Boîte de dialogue [Gestionnaire](#page-41-0) des tâches " , page [42.](#page-41-0)

# <span id="page-207-0"></span>Bibliothèques importées - Interface utilisateur

Contenu de cette section :

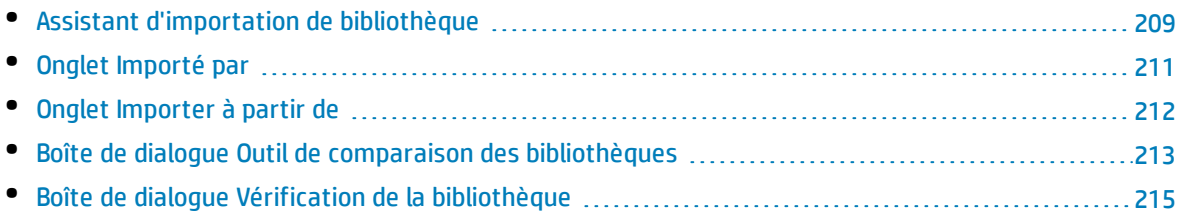

## <span id="page-208-0"></span>Assistant d'importation de bibliothèque

Cet assistant vous permet d'importer une bibliothèque pour partager et réutiliser un ensemble existant d'entités. Pour importer une bibliothèque, vous sélectionnez un repère dans la bibliothèque à partir de laquelle vous effectuez l'importation. Vous pouvez importer une bibliothèque à partir du même projet ou d'un autre projet.

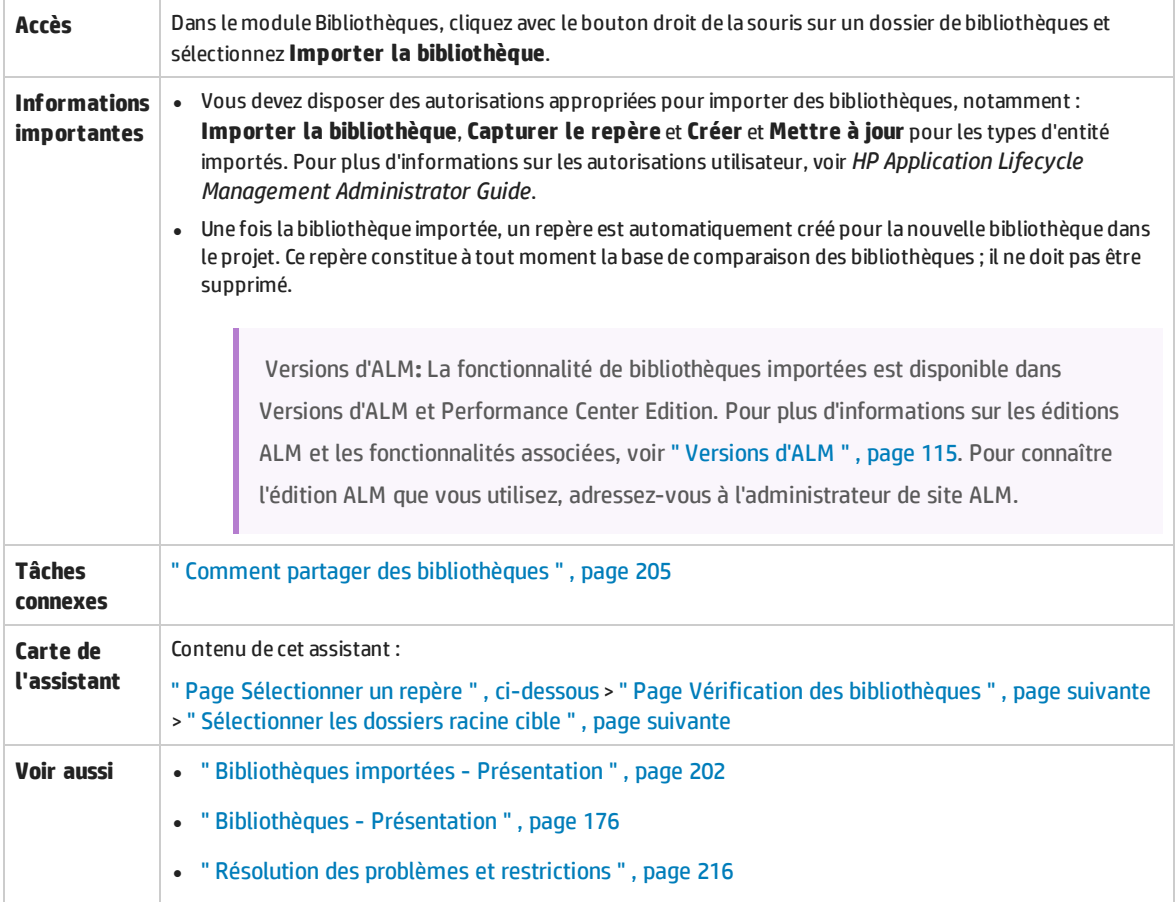

## <span id="page-208-1"></span>Page Sélectionner un repère

Cette page de l'assistant permet de sélectionner un repère dans la bibliothèque que vous importez.

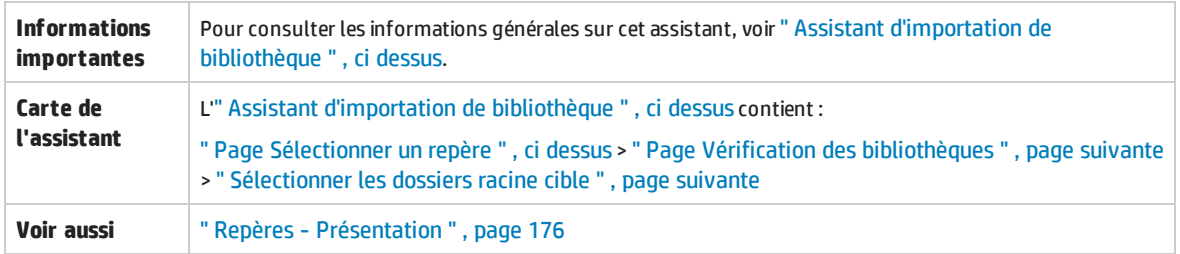

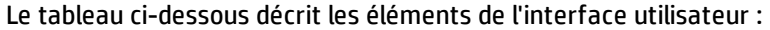

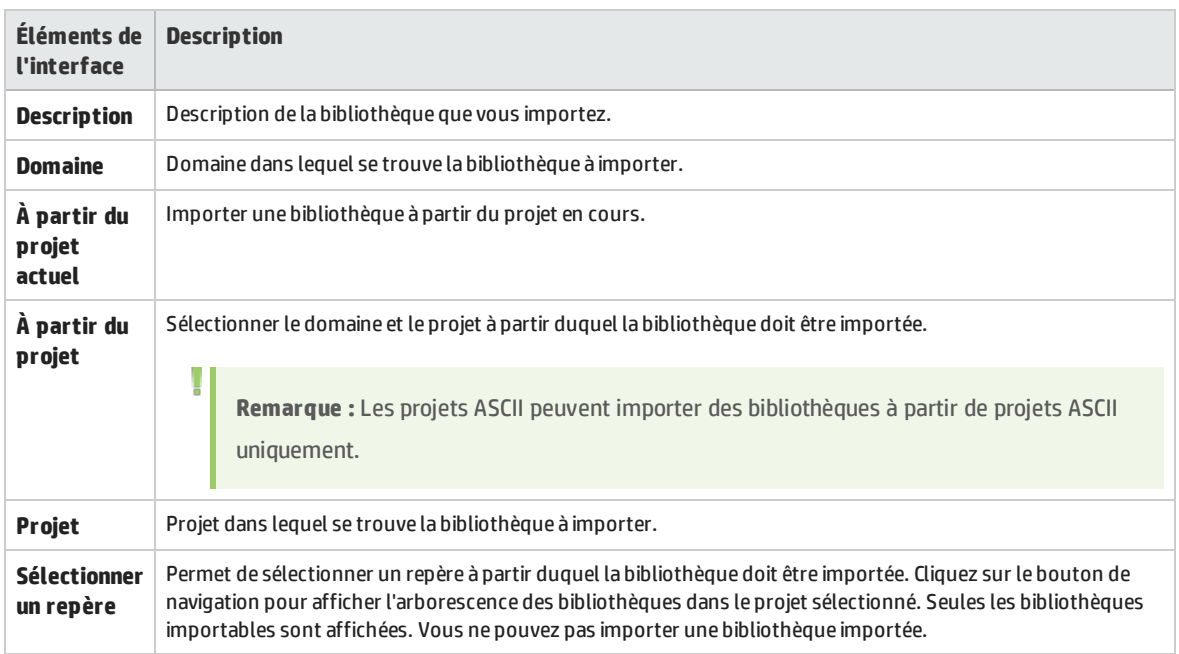

## <span id="page-209-0"></span>Page Vérification des bibliothèques

Cette page de l'assistant permet d'afficher les résultats de la procédure de vérification de bibliothèque.

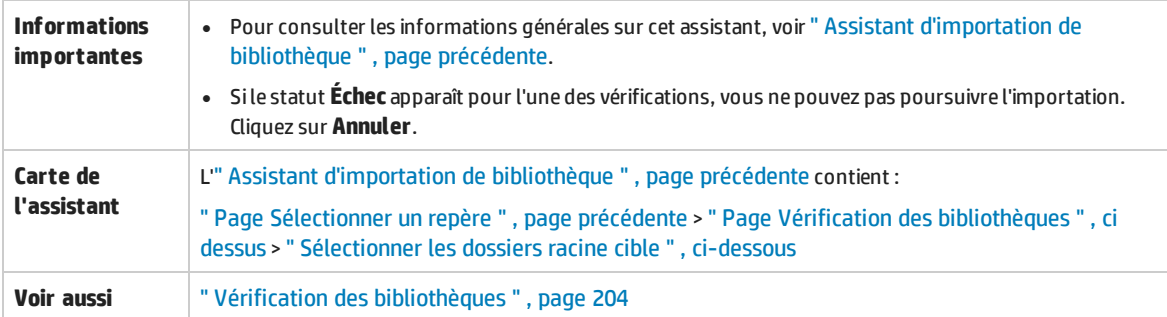

Le tableau ci-dessous décrit les éléments de l'interface utilisateur :

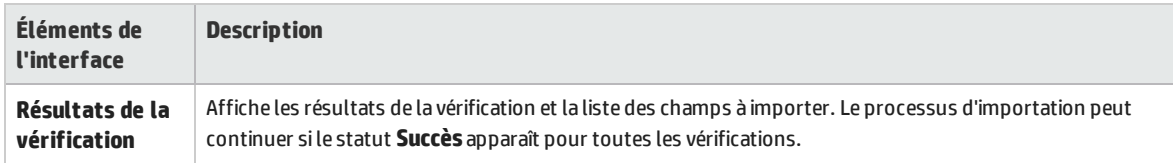

## <span id="page-209-1"></span>Sélectionner les dossiers racine cible

Cette page de l'assistant permet de sélectionner un emplacement dans le projet pour chacun des dossiers racine importés.

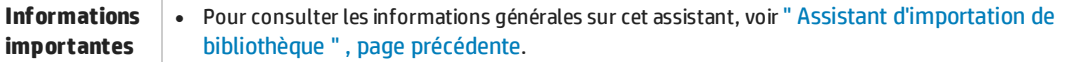

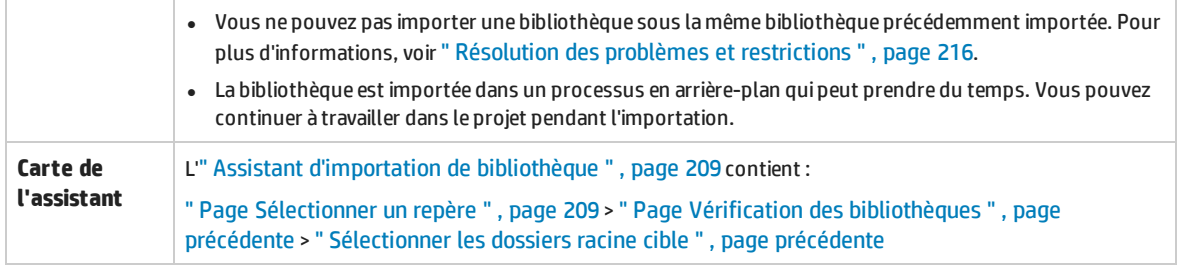

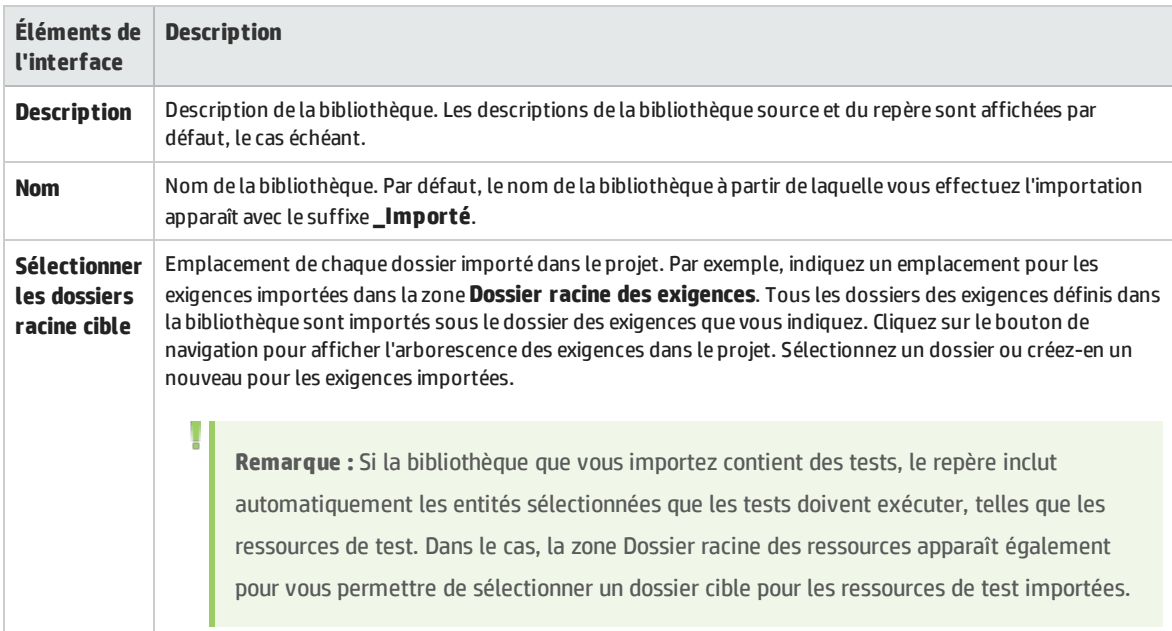

## <span id="page-210-0"></span>Onglet Importé par

Cet onglet affiche la liste des projets pour lesquels la bibliothèque sélectionnée a été importée.

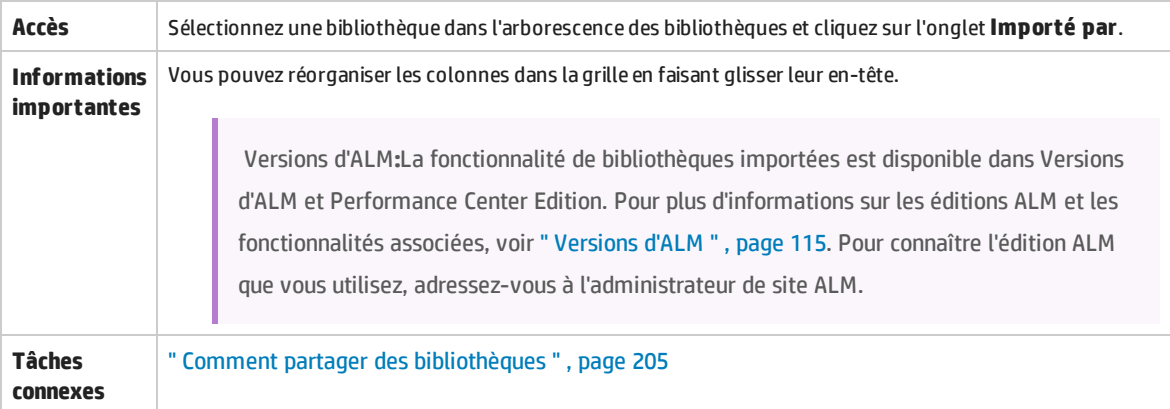

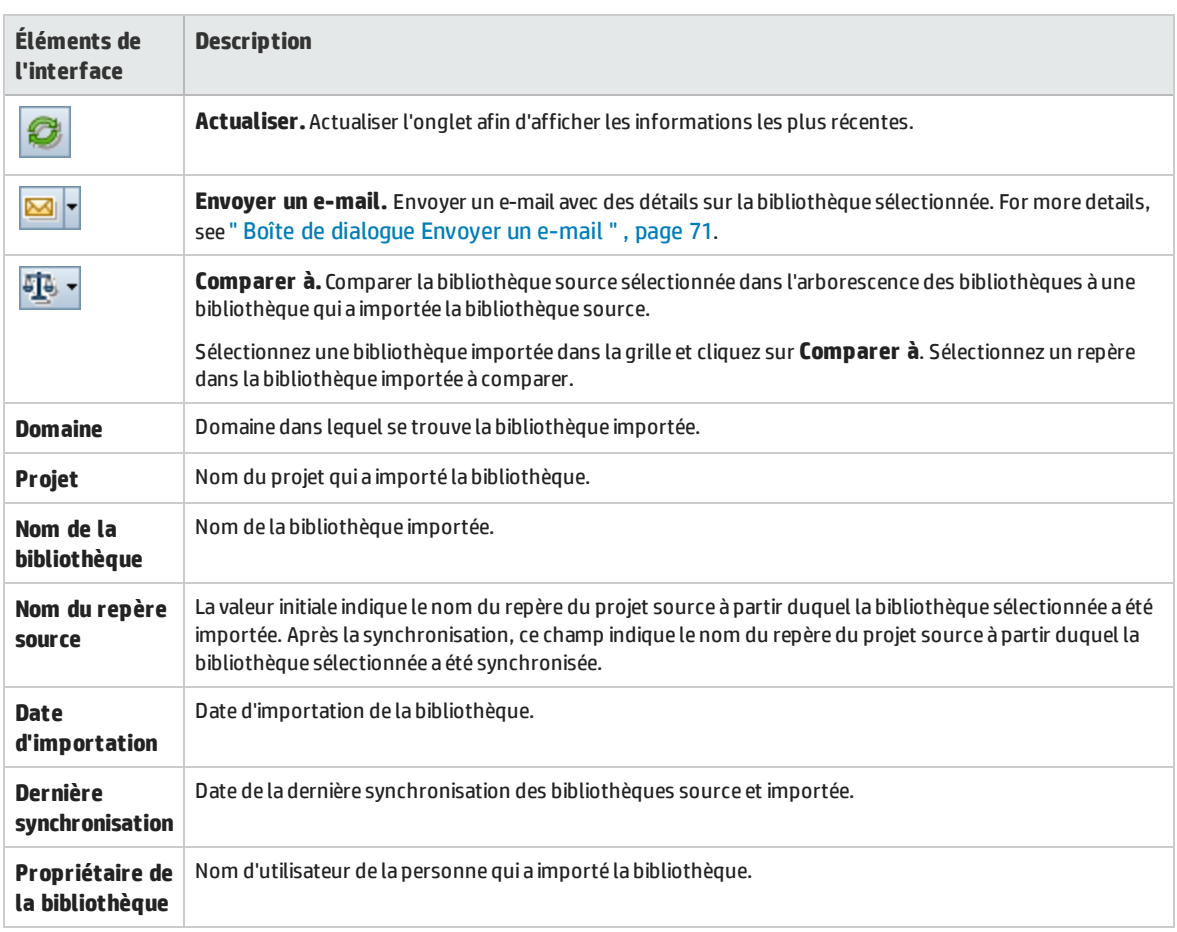

## <span id="page-211-0"></span>Onglet Importer à partir de

Cet onglet affiche les détails de la bibliothèque source à partir de laquelle la bibliothèque sélectionnée est importée.

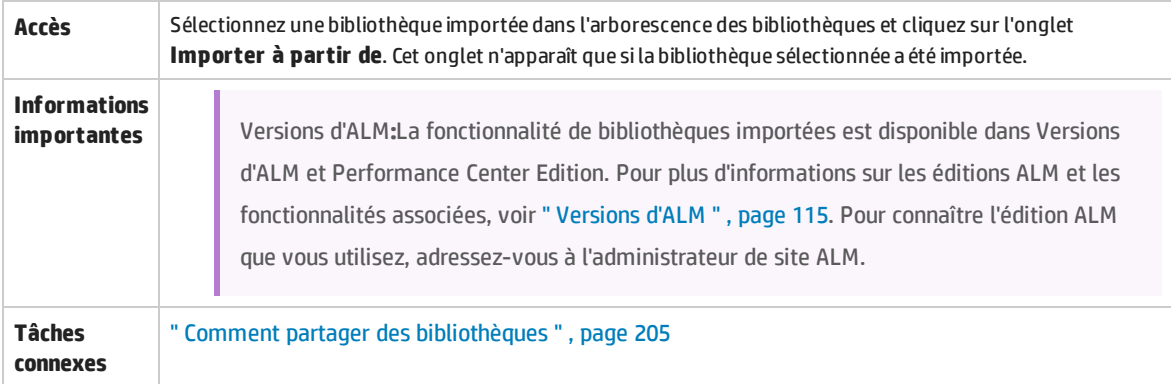

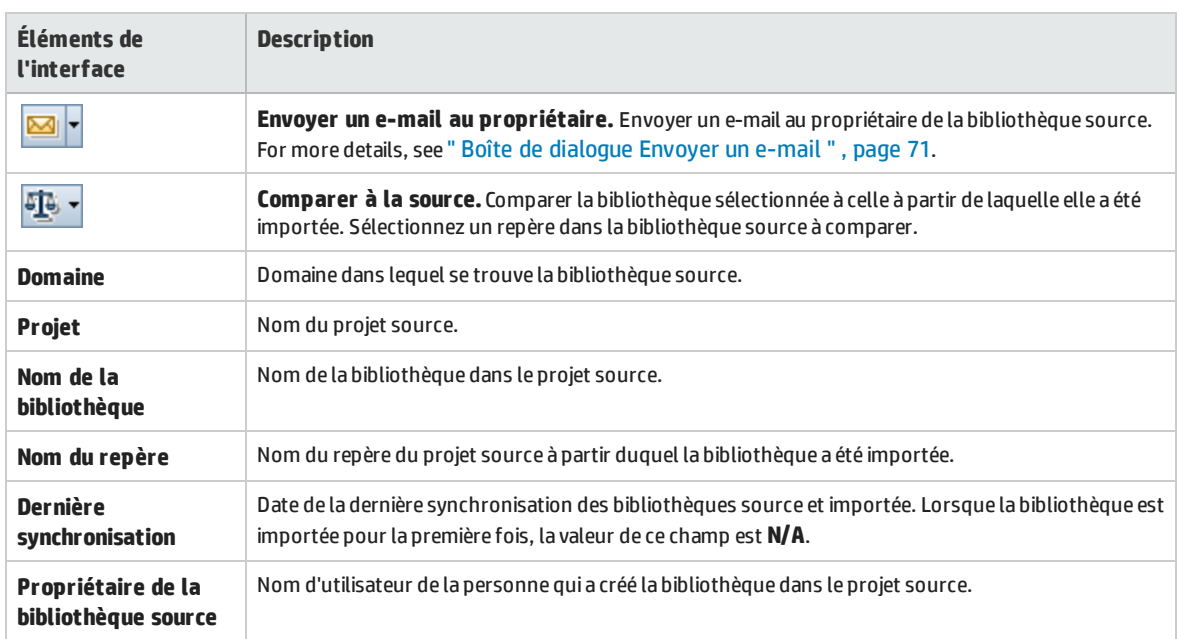

## <span id="page-212-0"></span>Boîte de dialogue Outil de comparaison des bibliothèques

Cette boîte de dialogue permet de comparer deux bibliothèques associées. Vous pouvez comparer une bibliothèque importée à la bibliothèque source à partir de laquelle elle a été importée.

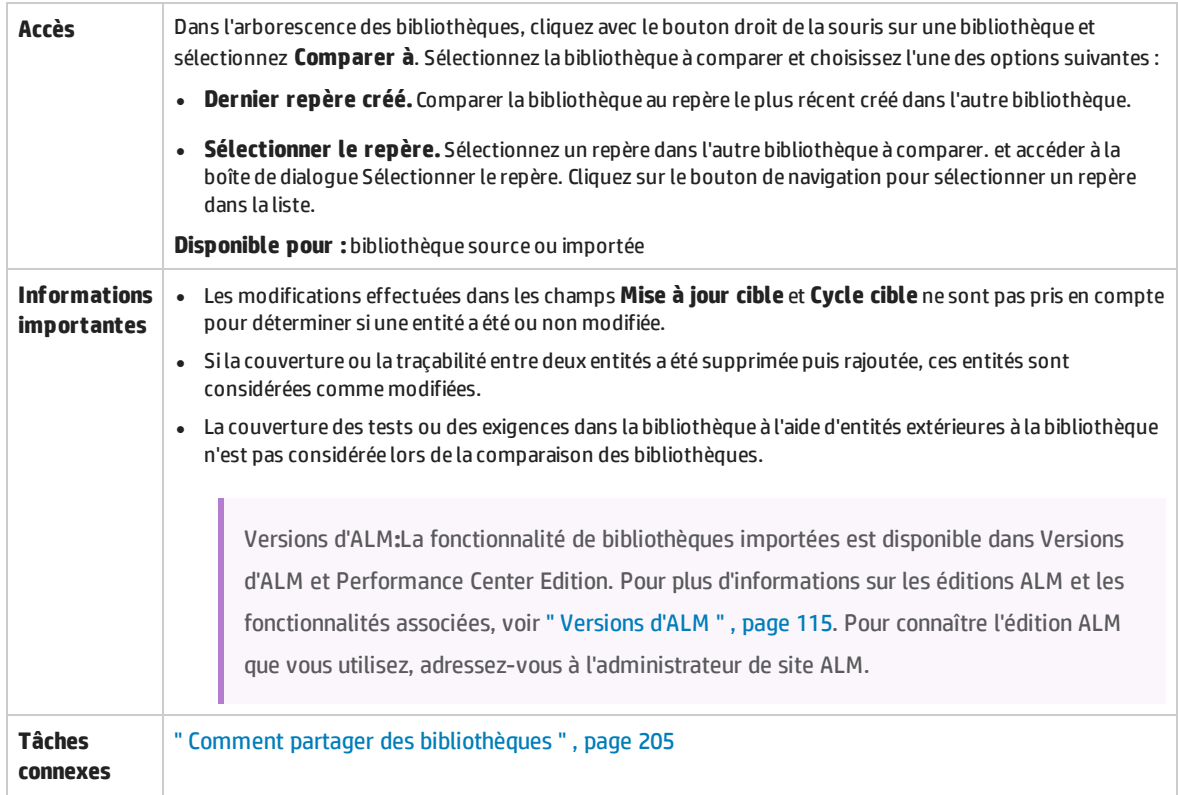

**Voir aussi** " [Synchronisation](#page-202-0) de bibliothèques - Présentation " , page 203

### Le tableau ci-dessous décrit les éléments de l'interface utilisateur (ceux dépourvus d'icônes apparaissent entre crochets) :

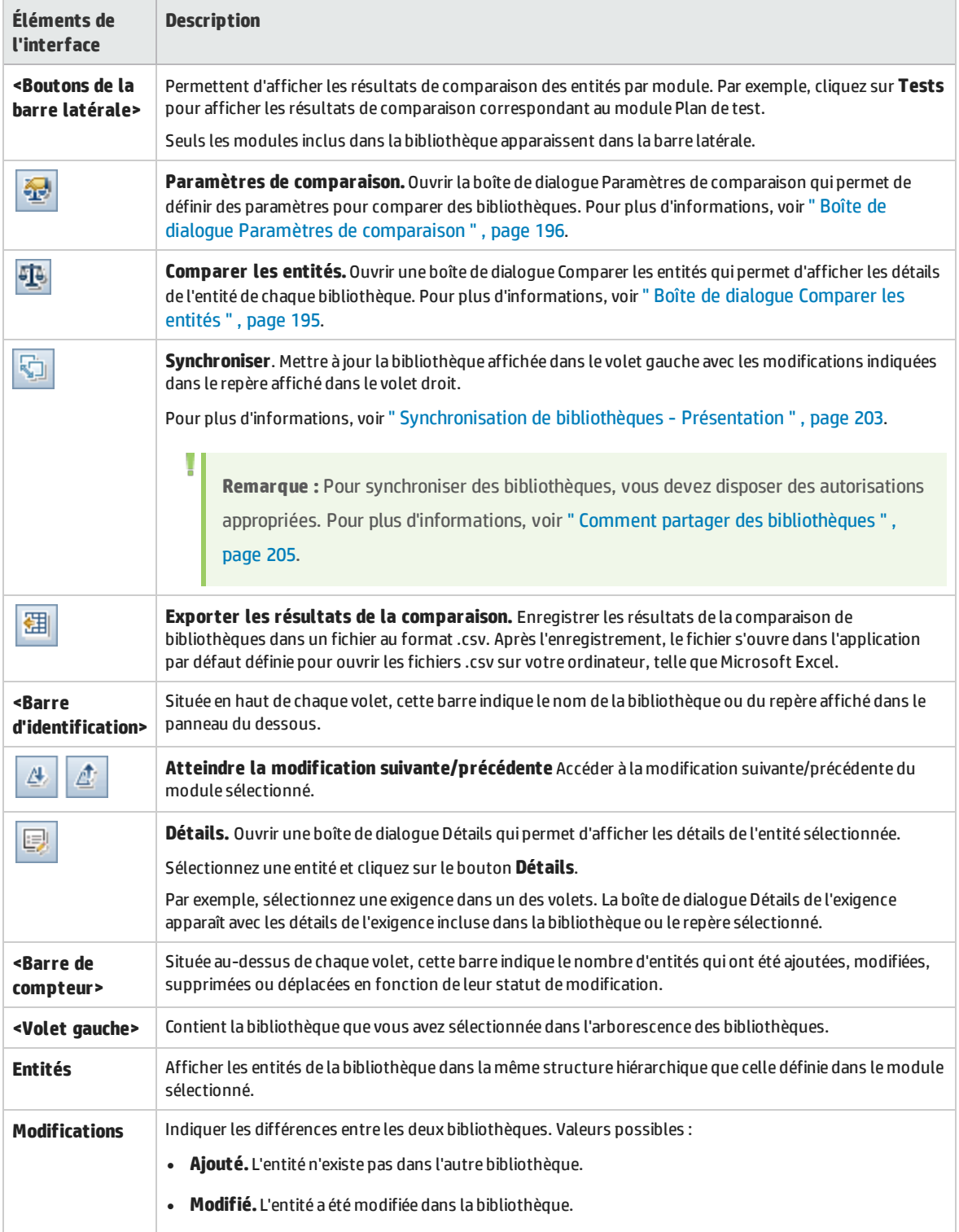

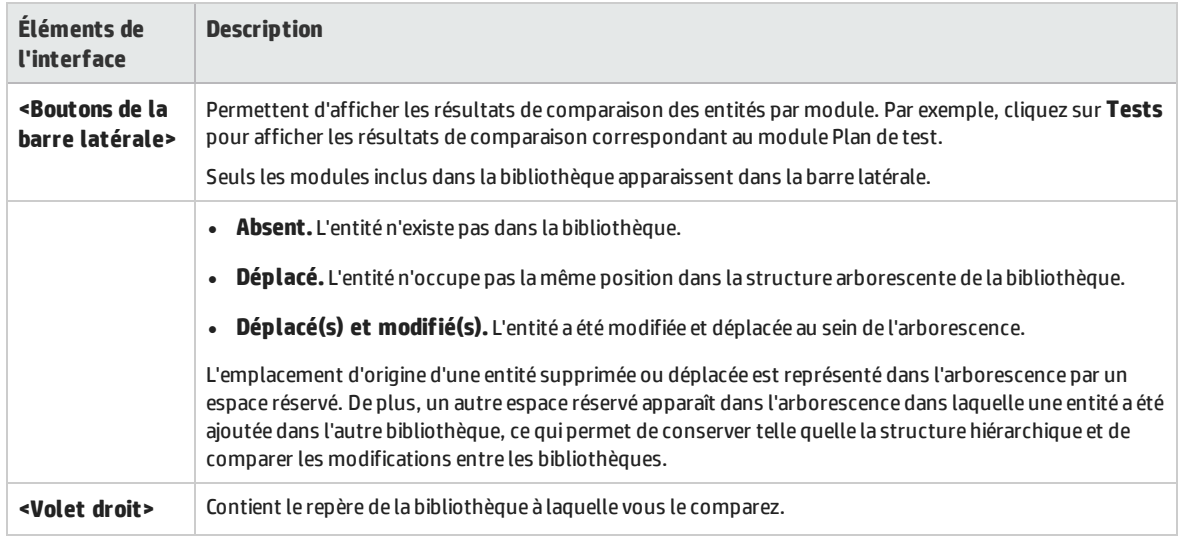

## <span id="page-214-0"></span>Boîte de dialogue Vérification de la bibliothèque

Cette boîte de dialogue permet d'afficher les résultats de la procédure de vérification des bibliothèques lors de la synchronisation de celles-ci.

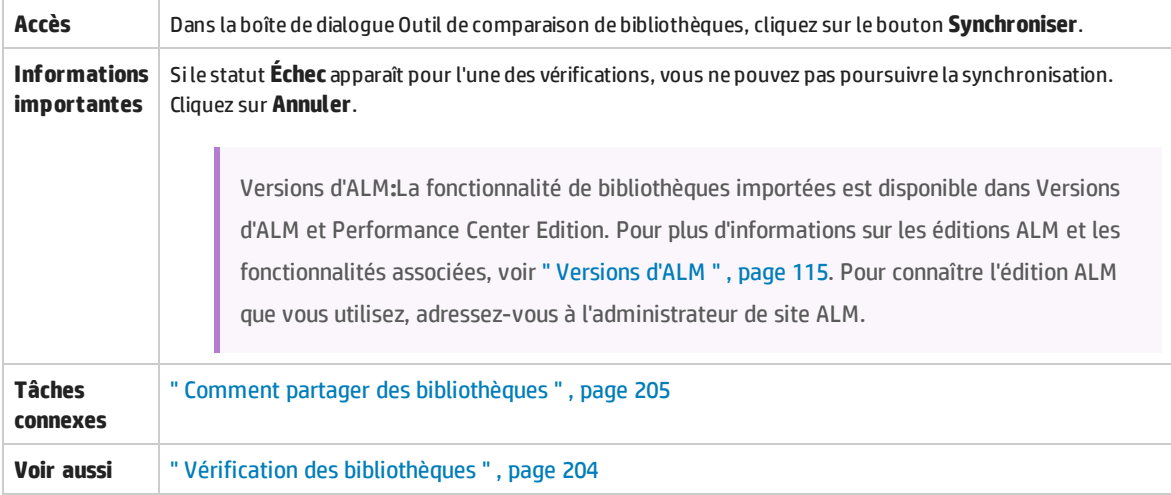

Le tableau ci-dessous décrit les éléments de l'interface utilisateur :

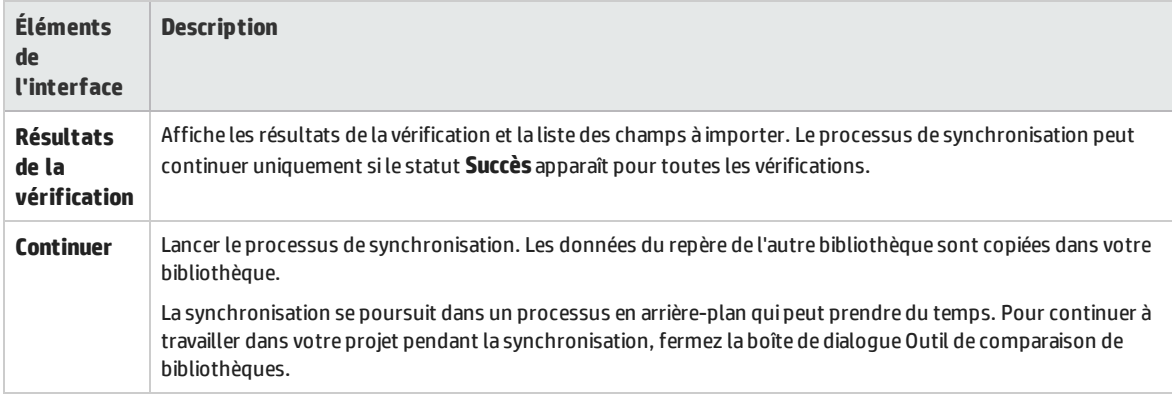

# <span id="page-215-0"></span>Résolution des problèmes et restrictions

Vous ne pouvez pas importer une bibliothèque sous la même bibliothèque précédemment importée. Cela s'applique dans l'arborescence des exigences, du plan de test ou des ressources de test.

Par exemple, dans l'arborescence des exigences, le dossier Travel Application (Application de voyages) est une bibliothèque importée. Si vous souhaitez réimporter la bibliothèque Travel Application (Application de voyages), vous ne pouvez pas définir ce dossier ni aucun de ses enfants comme dossier racine pour les exigences de la bibliothèque.
# Partie 3 : Exigences

Manuel de l'utilisateur Partie 3 : Exigences

# Chapitre 13 : Exigences - Présentation

Contenu de ce chapitre :

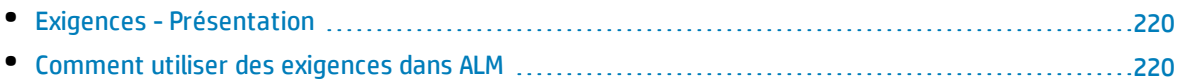

# <span id="page-219-0"></span>Exigences - Présentation

Les exigences décrivent en détail les opérations à résoudre ou à réaliser pour atteindre les objectifs d'une application en développement. Une définition claire et précise des exigences au début d'un projet procure les avantages suivants :

- . elles fournissent aux parties prenantes des directives sur les priorités ;
- . elles définissent des attentes explicites entre les parties prenantes ;
- . elles permettent de gagner du temps et d'éliminer les dépenses inutiles.

Le module Exigences permet de définir, de gérer et de suivre les exigences à tous les stades de gestion du cycle de vie d'une application.

<span id="page-219-1"></span>Pour plus d'informations sur les tâches, voir " Comment utiliser des exigences dans ALM " , [ci-dessous](#page-219-1).

# Comment utiliser des exigences dans ALM

Cette tâche explique comment créer et gérer des exigences dans ALM.

Pour plus d'informations, voir " Exigences - [Présentation](#page-219-0) " , ci dessus.

**Remarque :** Cette tâche fait partie d'une tâche de niveau avancé. Pour plus d'informations, voir " ALM - Flux de base " , [page](#page-23-0) 24.

#### Cette tâche comprend les étapes suivantes :

- <sup>l</sup> " Conditions préalables " , [ci-dessous](#page-219-2)
- " Créer des [exigences](#page-220-0) " , page suivante
- . " Importer des modèles de [processus](#page-220-1) métier ", page suivante
- <sup>l</sup> " Suivre les [exigences](#page-220-2) " , page suivante
- " Calculer le risque ", page [suivante](#page-220-3)
- <sup>l</sup> " Créer une [couverture](#page-221-0) " , page 222
- <sup>l</sup> " Lier aux [anomalies](#page-221-1) " , page 222
- <sup>l</sup> " [Affecter](#page-221-2) aux mises à jour " , page 222
- <sup>l</sup> " Analyser les [exigences](#page-221-3) " , page 222
- <span id="page-219-2"></span><sup>l</sup> " Établir un [repère](#page-221-4) " , page 222

### 1. **Conditions préalables**

Déterminez l'étendue des exigences en regroupant des informations telles que les spécifications techniques et fonctionnelles, les documents sur les exigences métier et marketing et les objectifs des parties prenantes.

#### **Exemple**

Posez-vous les questions suivantes :

- . Quel est l'objectif principal de l'application et son orientation ?
- . Quelles sont les contraintes critiques de l'application ?
- Quelles sont les fonctions principales de l'application ?
- Quelle est l'importance relative de chaque élément dans la fonctionnalité de l'application ?
- . Quelles sont les fonctions critiques ou à haut risque de l'application ?
- Quelles sont vos priorités en matière de tests et de métier ?
- Vos clients ou les utilisateurs finaux sont-ils d'accord avec vos priorités ?
- . Quels sont vos objectifs de qualité globale ?

### <span id="page-220-0"></span>2. **Créer des exigences**

Définissez une structure hiérarchique pour l'étendue de vos exigences en créant une arborescence d'exigences.

Dans l'arborescence, définissez différents groupes d'exigences. Pour chaque groupe, créez une liste d'exigences détaillées dans l'arborescence. Chaque exigence de l'arborescence peut inclure des pièces jointes et des documents de texte enrichi associés.

Affectez ensuite à l'exigence un niveau de priorité qui peut être pris en compte lors de la création du plan de test.

<span id="page-220-1"></span>Pour plus d'informations sur les tâches, voir " Comment créer des [exigences](#page-223-0) " , page 224.

### 3. **Importer des modèles de processus métier**

Si vous utilisez des modèles de processus métier, vous pouvez créer une structure d'exigences en important des modèles créés à l'aide d'outils de modélisation standard. Le module Modèles métier permet d'analyser la qualité de vos modèles de processus métier et de vos flux. Pour plus d'informations sur les tâches, voir " Comment utiliser des modèles de [processus](#page-279-0) métier " , page [280](#page-279-0).

### <span id="page-220-2"></span>4. **Suivre les exigences**

Vous pouvez ajouter la fonction de traçabilité entre les exigences. Lors de l'analyse de l'impact d'une modification proposée dans une exigence donnée, cette fonction indique les autres exigences susceptibles d'être affectées par cette modification. Pour plus d'informations sur les tâches, voir " Comment assurer le suivi des [exigences](#page-247-0) " , page 248.

Vous pouvez générer une matrice de traçabilité pour déterminer l'exhaustivité des relations entre vos exigences. Pour plus d'informations sur les tâches, voir " [Comment](#page-255-0) utiliser la matrice de [traçabilité](#page-255-0) " , page 256.

### <span id="page-220-3"></span>5. **Calculer le risque**

Utilisez la gestion de la qualité fondée sur des risques pour calculer le niveau de test de chaque

<span id="page-221-0"></span>exigence en fonction de la nature de l'exigence et de vos ressources disponibles. Pour plus d'informations sur les tâches, voir " [Comment](#page-265-0) évaluer des risques " , page 266.

### 6. **Créer une couverture**

Créez une couverture entre les exigences et les tests pour vous assurer que toutes les exigences sont implémentées dans le projet. Pour plus d'informations sur les tâches, voir " [Comment](#page-367-0) créer une [couverture](#page-367-0) " , page 368.

Vous pouvez également créer une couverture en convertissant les exigences en tests dans l'arborescence du plan de test. La couverture est automatiquement créée entre les exigences et les tests correspondants. Pour plus d'informations sur les tâches, voir " [Comment](#page-223-0) créer des [exigences](#page-223-0) " , page 224.

### <span id="page-221-1"></span>7. **Lier aux anomalies**

Vous pouvez lier une exigence à des anomalies spécifiques. Cette fonction est utile, par exemple, lors de la création d'une couverture entre des exigences et des tests. La liaison d'anomalies peut vous aider à assurer la conformité entre les exigences et les besoins en test. Lorsqu'une exigence est modifiée, vous pouvez immédiatement identifier les tests et les anomalies concernés, ainsi que le responsable.

<span id="page-221-2"></span>Pour plus d'informations sur l'interface utilisateur, voir " Page [Anomalies/Entités](#page-702-0) liées ", page 703.

### 8. **Affecter aux mises à jour**

Affectez des exigences aux mises à jour ou aux cycles définis dans l'arborescence des mises à jour du module Mises à jour.

- <sup>l</sup> **Affecter à la mise à jour.** Cliquez avec le bouton droit de la souris sur une exigence et sélectionnez **Affecter à la mise à jour**. Pour plus d'informations sur l'interface utilisateur, voir ["](#page-142-0) Boîte de dialogue [Sélectionner](#page-142-0) mises à jour " , page 143.
- <sup>l</sup> **Affecter au cycle.** Cliquez avec le bouton droit de la souris sur une exigence et sélectionnez **Affecter au cycle**. Pour plus d'informations sur l'interface utilisateur, voir " Boîte de [dialogue](#page-141-0) [Sélectionner](#page-141-0) des cycles " , page 142.

### <span id="page-221-3"></span>9. **Analyser les exigences**

Vérifiez que vos exigences répondent à l'étendue des exigences définies. Après avoir approuvé une exigence, vous remplacez son statut **Non examiné** par le statut **Examiné**.

<span id="page-221-4"></span>Vous pouvez générer des rapports et des graphiques pour vérifier les exigences. Pour plus d'informations sur les tâches, voir " [Comment](#page-711-0) analyser les données dans ALM " , page 712.

### 10. **Établir un repère**

Créez un repère pour valider ou comparer les jalons importants dans le cycle de vie de l'application. Pour plus d'informations sur les tâches, voir " Comment utiliser des [bibliothèques](#page-179-0) et des repères dans ALM " , [page](#page-179-0) 180.

# Chapitre 14 : Spécification des exigences

Contenu de ce chapitre :

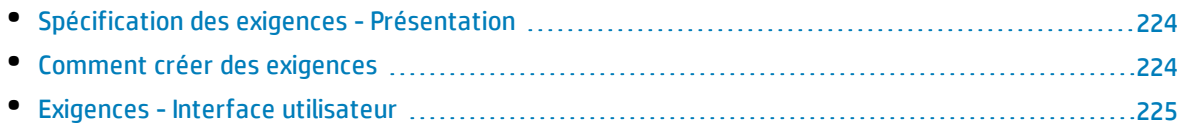

# <span id="page-223-1"></span>Spécification des exigences - Présentation

La création d'une arborescence d'exigences permet d'enregistrer les exigences dans le module Exigences. L'**arborescence des exigences** est une représentation graphique de la spécification des exigences, qui affiche la relation hiérarchique entre les différentes exigences. Elle comprend différents groupes d'exigences fondés sur le type d'exigence ou le domaine fonctionnel.

Pour chaque groupe, créez une liste d'exigences détaillées dans l'arborescence. Chaque exigence de l'arborescence est décrite en détail et peut comprendre des liens et des pièces jointes.

Après la création d'une arborescence d'exigences, celles-ci peuvent servir de base à la définition des tests dans l'arborescence du plan de test.

<span id="page-223-0"></span>Pour plus d'informations sur les tâches, voir " Comment créer des exigences " , [ci-dessous](#page-223-0).

# Comment créer des exigences

Cette tâche explique comment définir et mettre à jour des exigences dans le module Exigences. Après la création d'une arborescence d'exigences, celles-ci peuvent servir de base à la définition des tests dans l'arborescence du plan de test.

Pour plus d'informations sur la création d'exigences, voir " Spécification des exigences - [Présentation](#page-223-1) " , ci [dessus](#page-223-1).

**Remarque : Tâche de niveau avancé :** Cette tâche fait partie d'une tâche de niveau avancé. Pour plus d'informations, voir " Comment utiliser des [exigences](#page-219-1) dans ALM " , page 220.

Cette tâche comprend les étapes suivantes :

- <sup>l</sup> " Créer des exigences " , [ci-dessous](#page-223-2)
- <sup>l</sup> " Importer des exigences [\(facultatif\)](#page-224-1) " , page suivante
- " Mettre à jour les [exigences](#page-224-2) " , page suivante
- <span id="page-223-2"></span>• " Convertir des exigences en tests [\(facultatif\)](#page-224-3) " , page suivante

### 1. **Créer des exigences**

a. **Ouvrez le module Exigences.** Dans la barre latérale d'ALM, sélectionnez **Exigences** sous **Exigences**. Dans le menu **Affichage**, sélectionnez **Arborescence des exigences**.

Pour plus d'informations sur le module Exigences, voir " Fenêtre du module [Exigences](#page-225-0) " , page [226.](#page-225-0)

- b. **Créer des dossiers.** Cliquez sur le dossier racine **Exigences** et sélectionnez **Nouveau dossier**. Pour créer un sous-dossier, cliquez sur un dossier et sélectionnez **Nouveau dossier**. Dans la boîte de dialogue Nouveau - Dossier exigence, entrez un nom de dossier.
- c. **Ajoutez des exigences.** Cliquez avec le bouton droit de la souris sur un dossier d'exigences sélectionnez **Nouvelle exigence**. Pour créer une sous-exigence, cliquez avec le bouton droit de la souris sur une exigence et sélectionnez **Nouvelle exigence**. Pour plus d'informations sur l'interface utilisateur, voir " Boîte de dialogue Nouvelle [exigence](#page-240-0) " , page 241.

### <span id="page-224-1"></span>2. **Importer des exigences (facultatif)**

Outre la création d'exigences directement dans ALM, vous pouvez en importer dans votre projet ALM à partir de Microsoft Word ou Microsoft Excel. Pour importer des exigences, vous devez d'abord installer le complément approprié. Pour plus d'informations, voir " [Importation](#page-28-0) de données de [Microsoft](#page-28-0) Word et de Microsoft Excel " , page 29.

### <span id="page-224-2"></span>3. **Mettre à jour les exigences**

Pour chaque exigence, vous pouvez mettre à jour ses détails, ses pièces jointes et ses documents de texte enrichi. Cliquez avec le bouton droit de la souris sur une exigence et sélectionnez **Détails de l'exigence**. La boîte de dialogue Détails de l'exigence s'ouvre. Pour plus d'informations sur l'interface utilisateur, voir " Page Détails de [l'exigence](#page-238-0) " , page 239.

### <span id="page-224-3"></span>4. **Convertir des exigences en tests (facultatif)**

Vous pouvez utiliser les exigences comme base de définition de vos tests pour vous aider à établir un plan de test dans le module Plan de test. Vous pouvez réutiliser des exigences et les convertir en entités suivantes dans l'arborescence du plan de test : objets de test, tests, étapes de test ou descriptions d'étape.

Pour convertir des exigences en sujets de test, tests, étapes de test ou descriptions d'étape, cliquez avec le bouton droit de la souris sur une exigence ou un dossier et sélectionnez **Convertir en tests**. L'Assistant de conversion en tests s'ouvre. Pour plus d'informations sur l'interface utilisateur, voir " Assistant de [conversion](#page-241-0) en tests " , page 242.

# <span id="page-224-0"></span>Exigences - Interface utilisateur

Contenu de cette section :

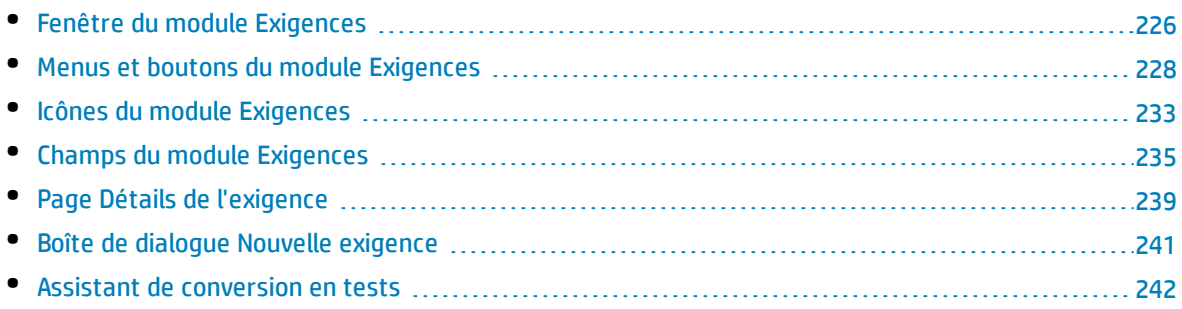

### <span id="page-225-0"></span>Fenêtre du module Exigences

Cette fenêtre permet de définir et de gérer des exigences ALM.

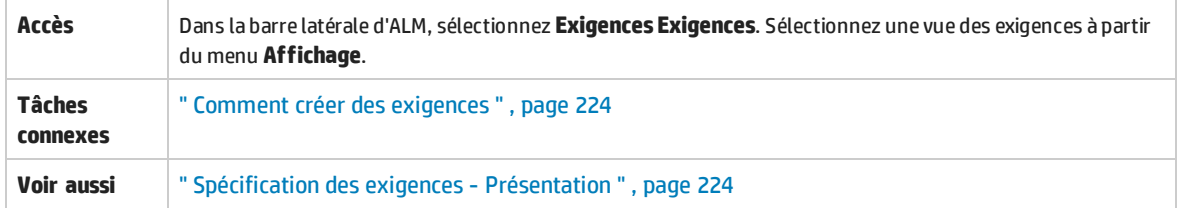

Le tableau ci-dessous décrit les éléments de l'interface utilisateur (ceux dépourvus d'icônes apparaissent entre crochets) :

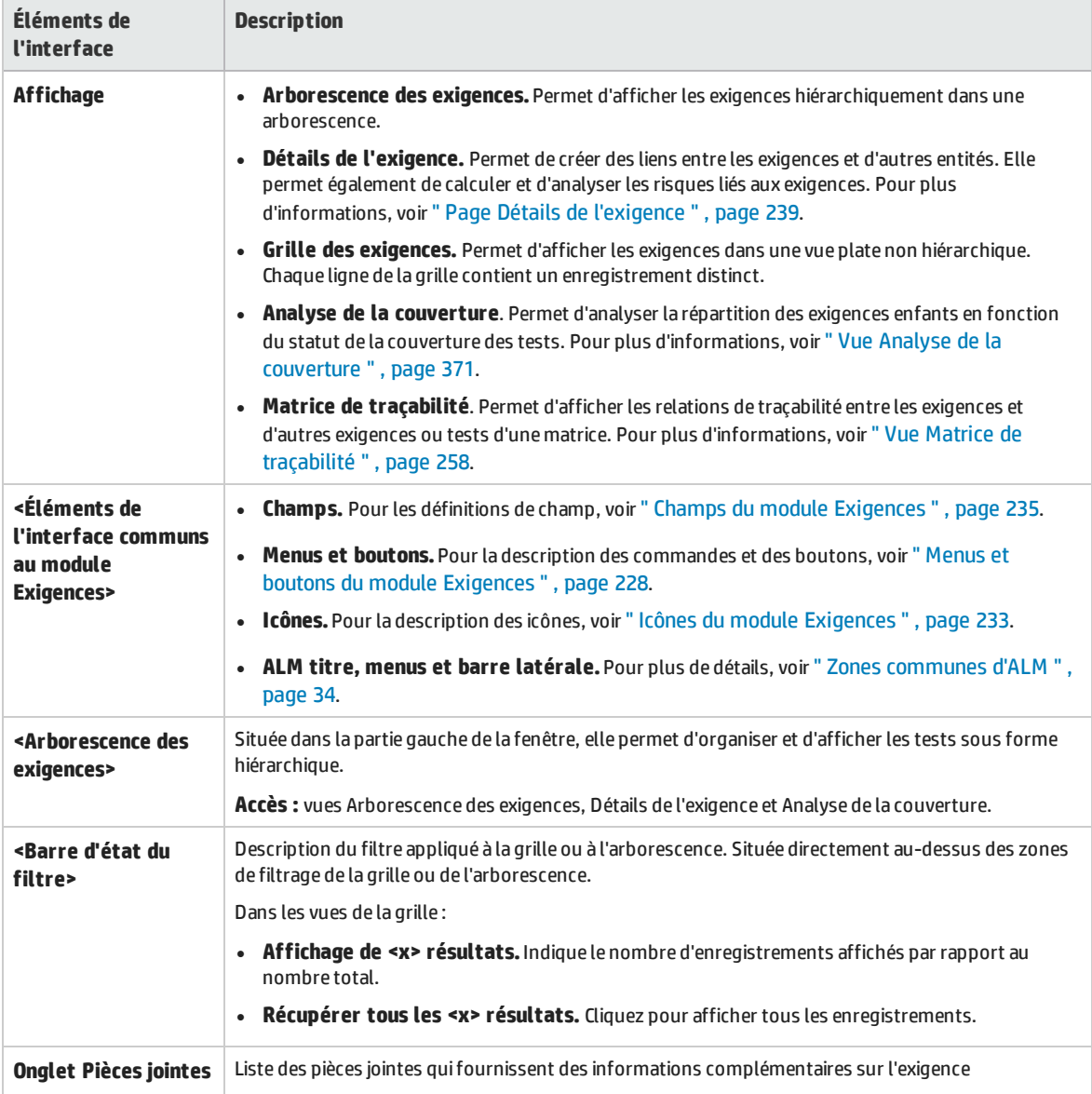

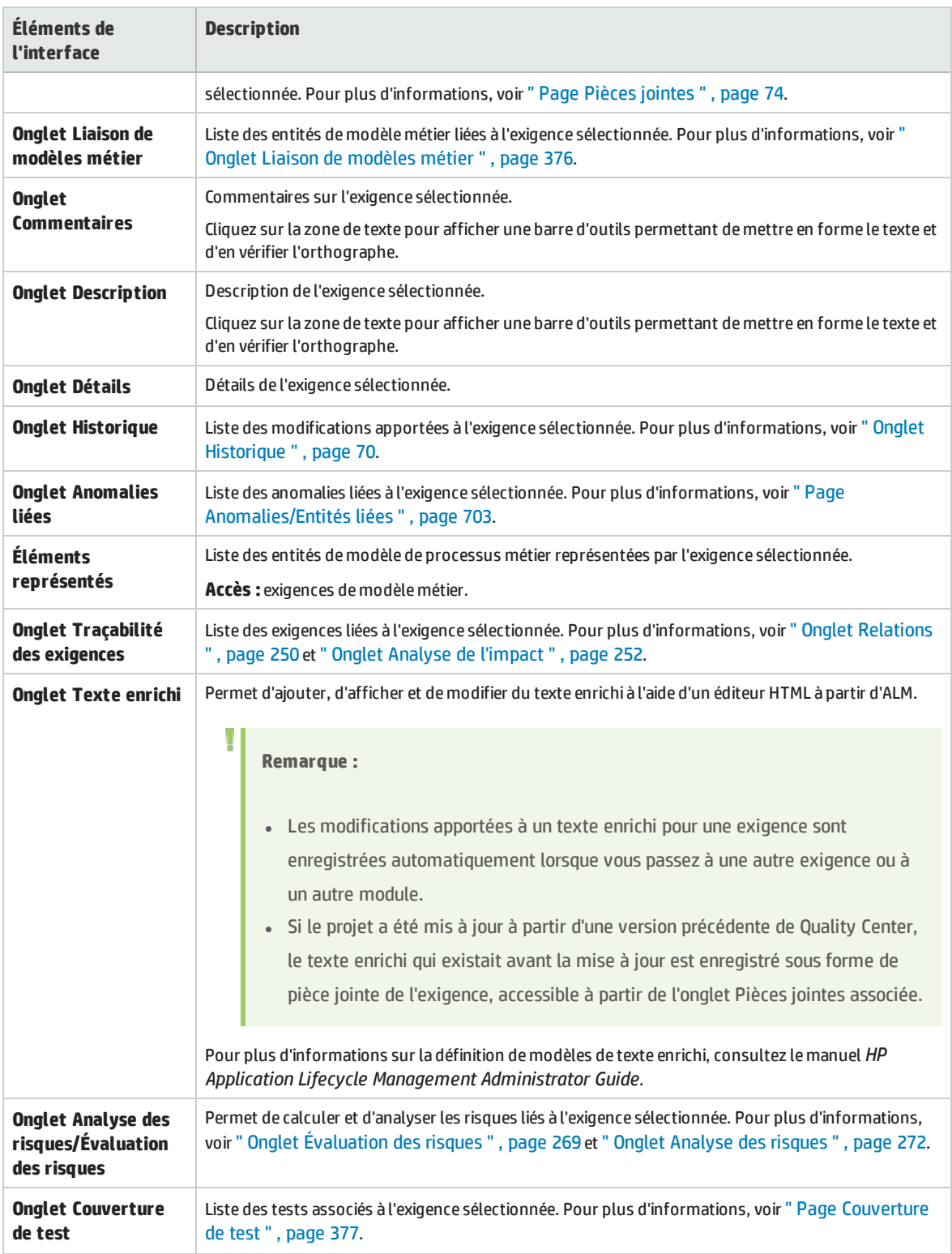

# <span id="page-227-0"></span>Menus et boutons du module Exigences

### Cette section décrit les menus et les boutons disponibles dans le module Exigences.

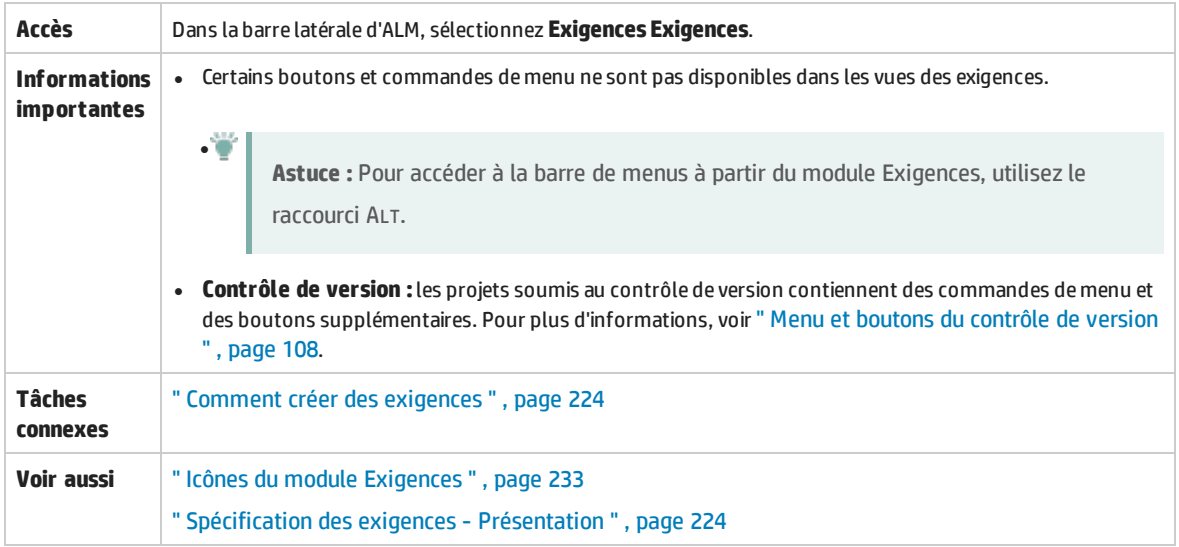

Le tableau ci-dessous décrit les éléments de l'interface utilisateur (ceux dépourvus d'icônes apparaissent entre crochets) :

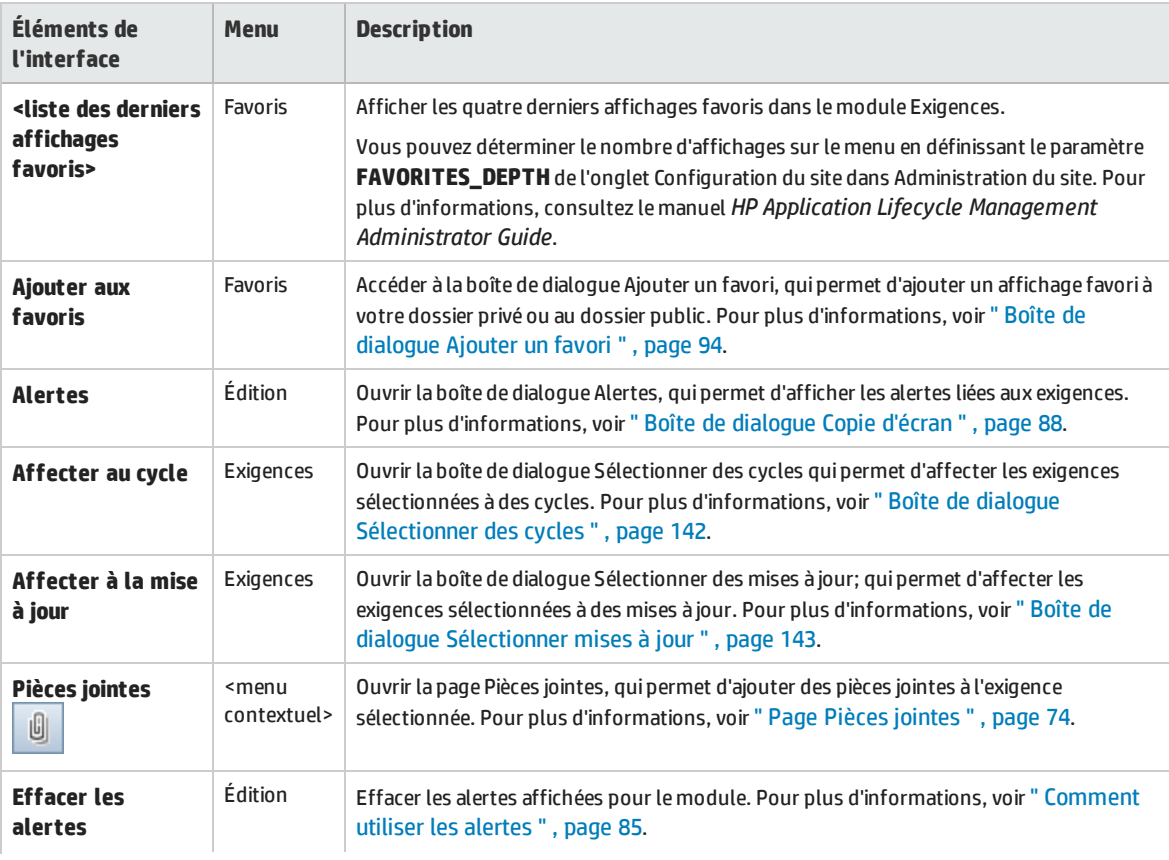

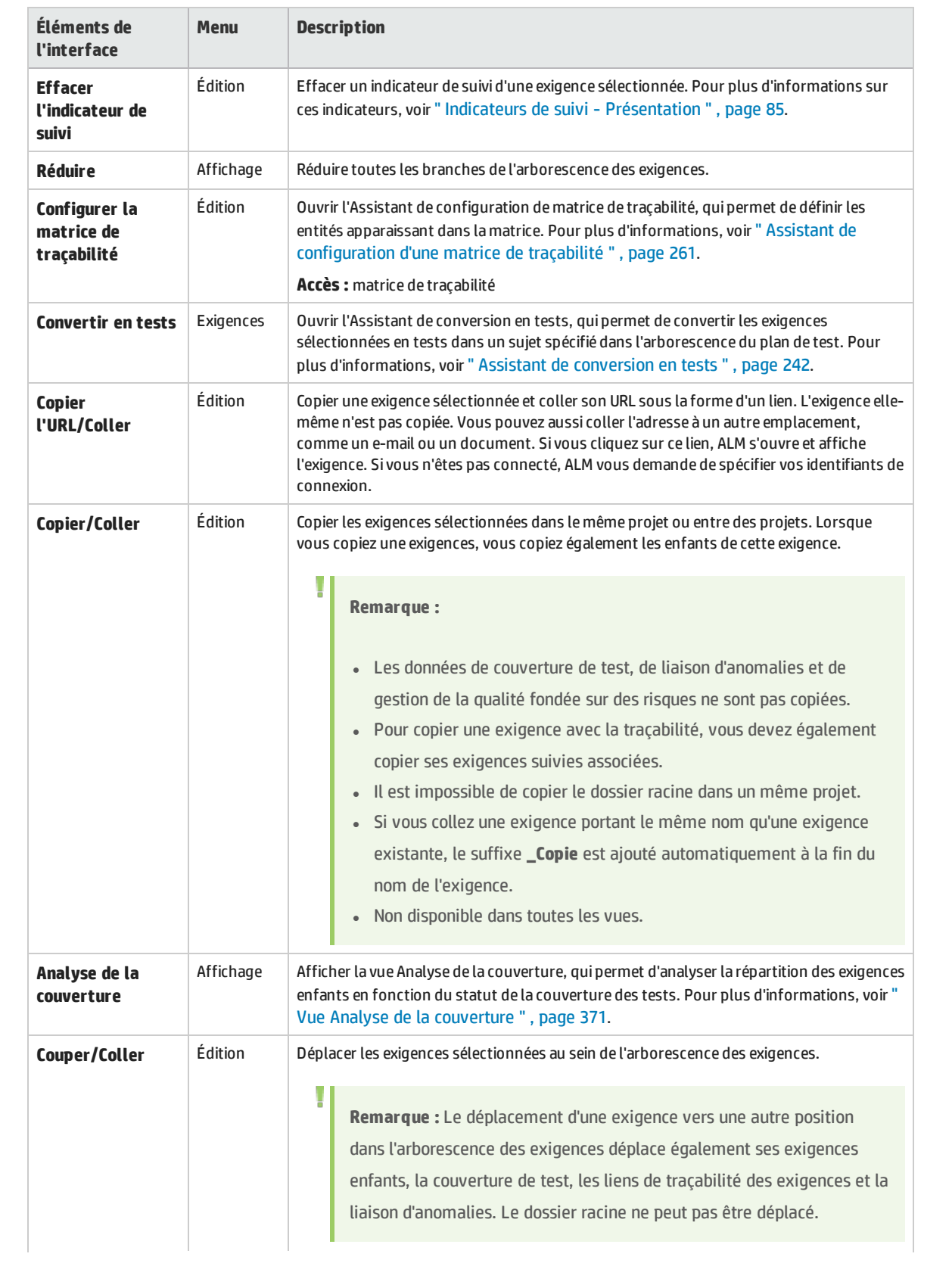

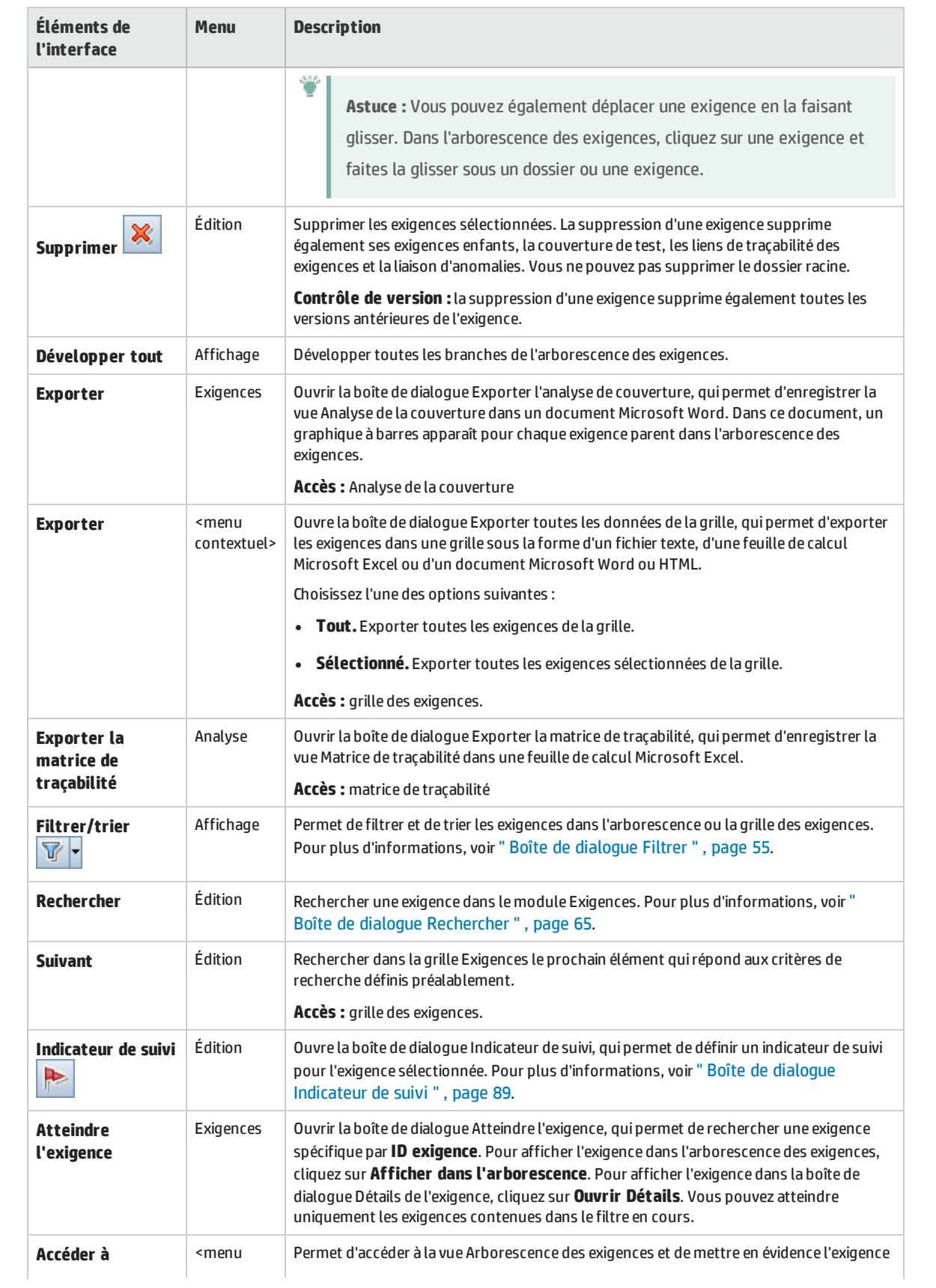

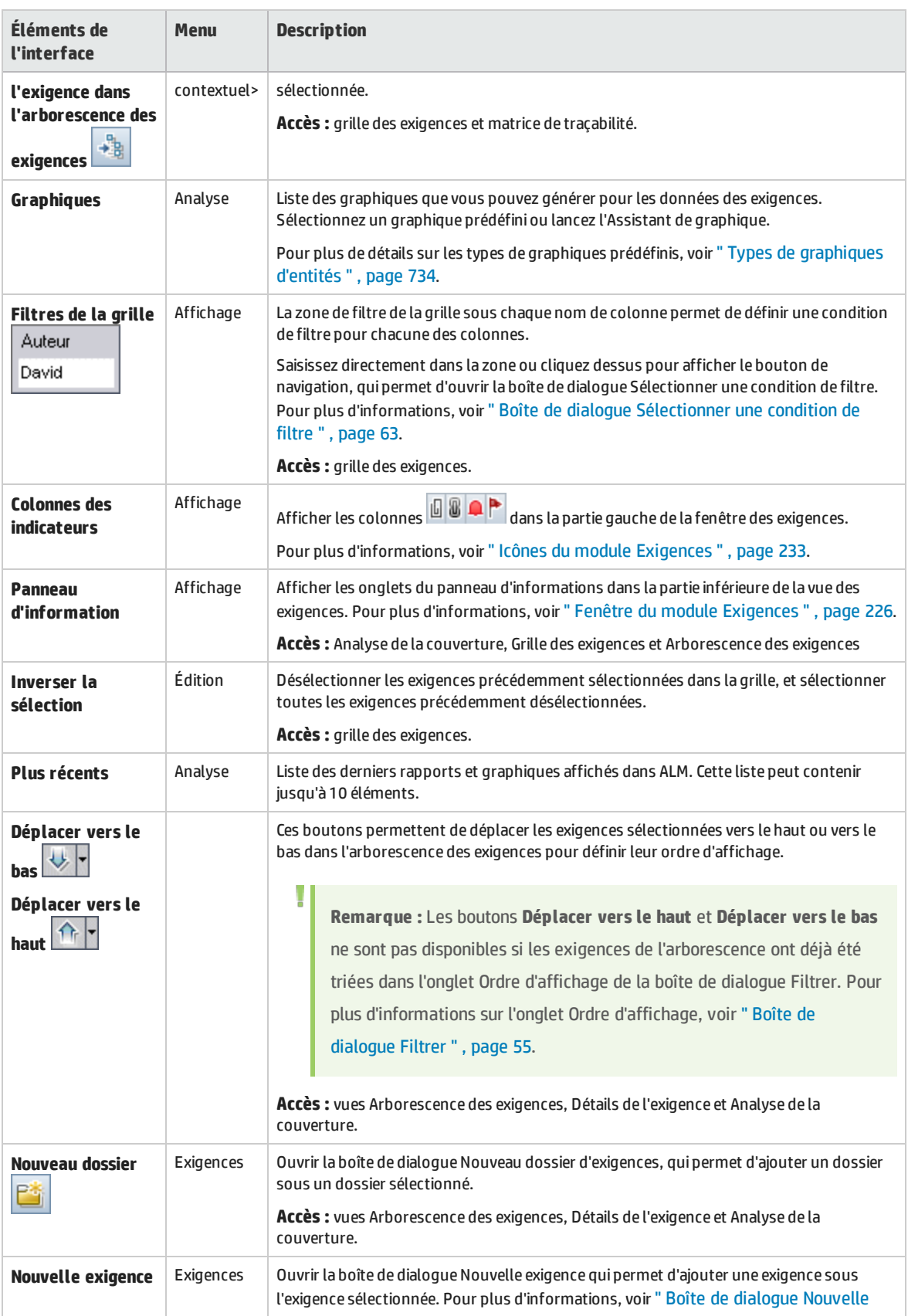

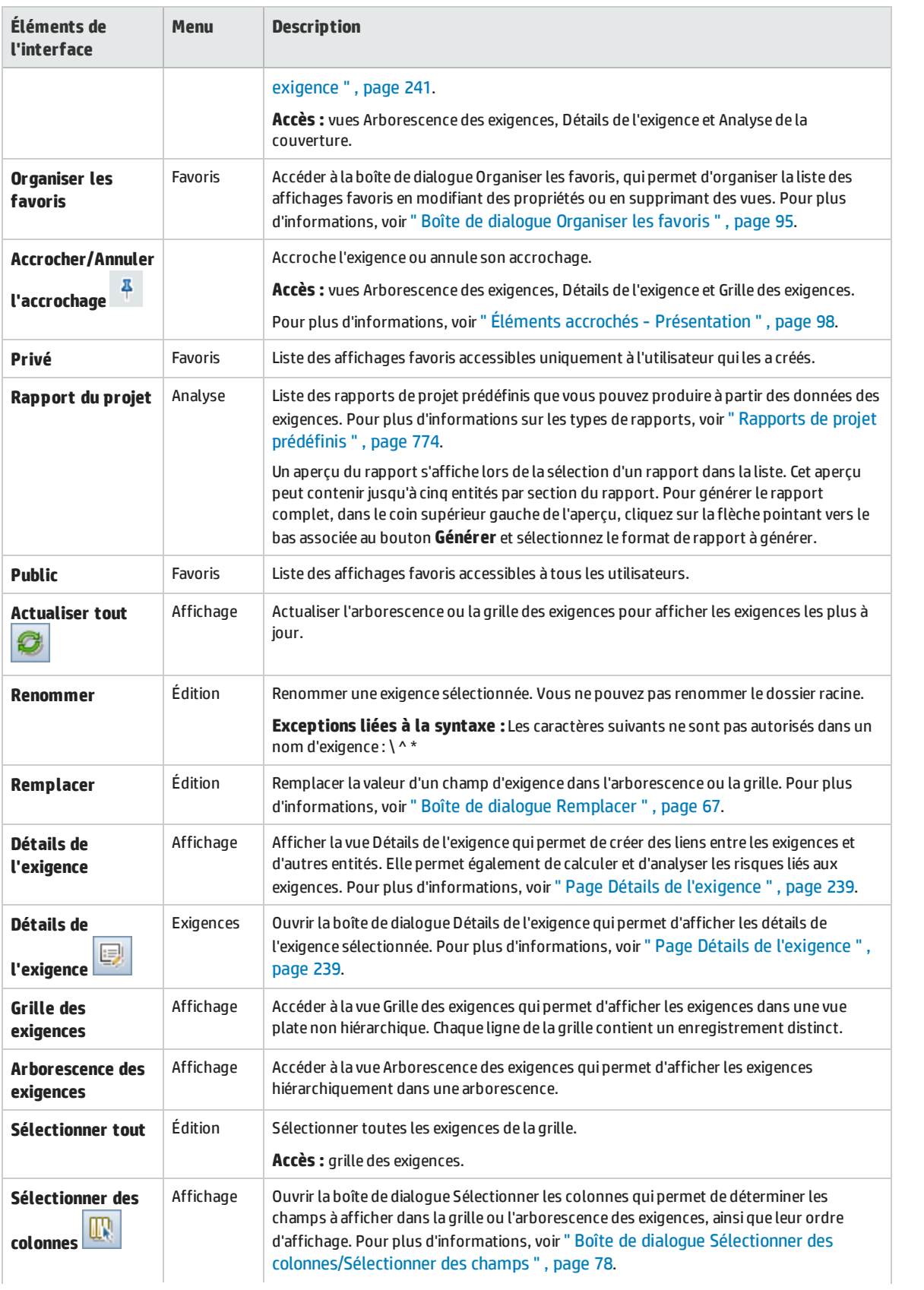

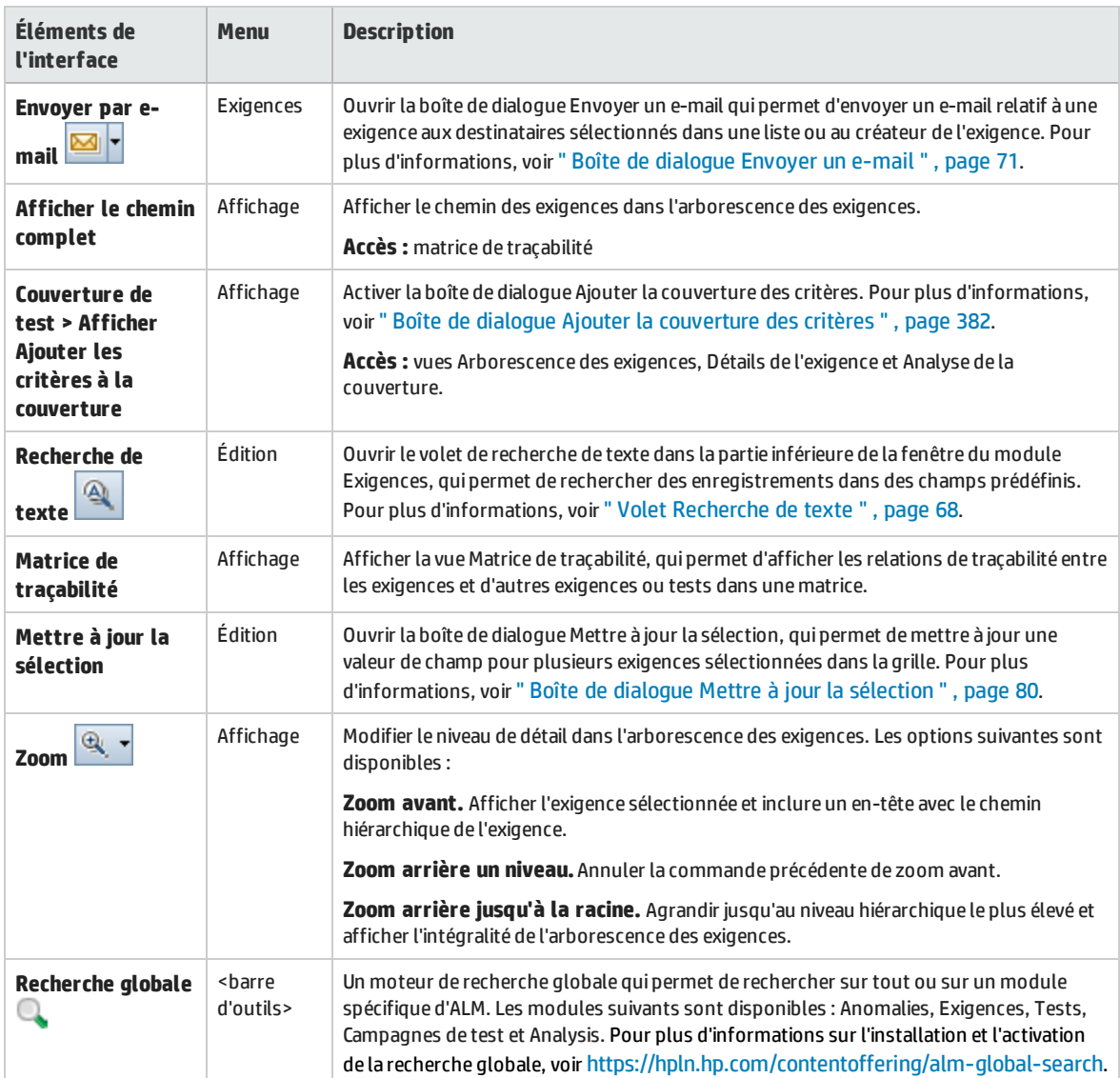

### <span id="page-232-0"></span>Icônes du module Exigences

Cette section décrit les icônes disponibles dans le module Exigences.

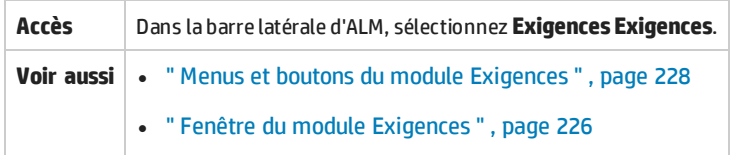

Le tableau ci-dessous décrit les icônes :

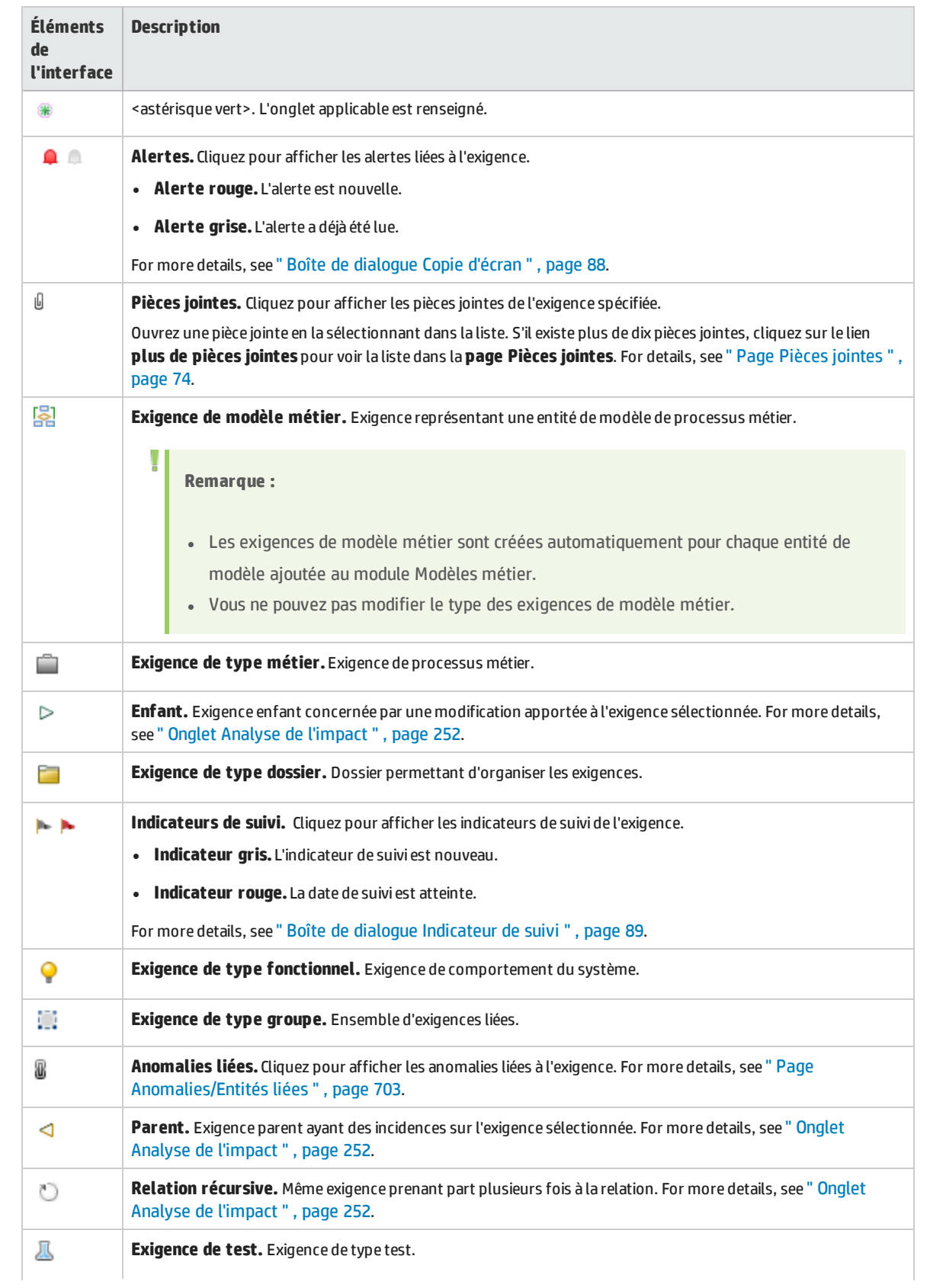

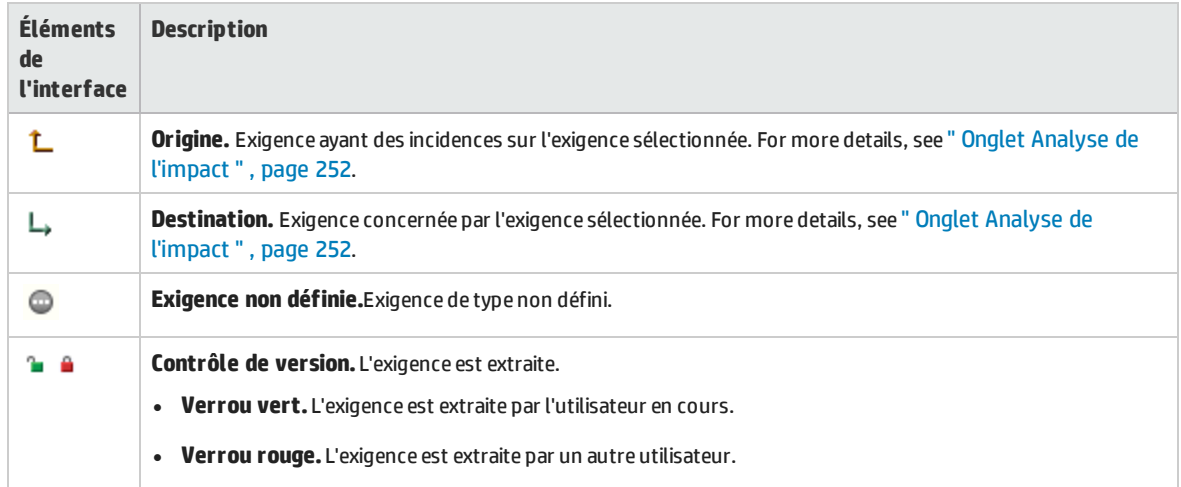

# <span id="page-234-0"></span>Champs du module Exigences

### Cette section décrit les champs du module Exigences.

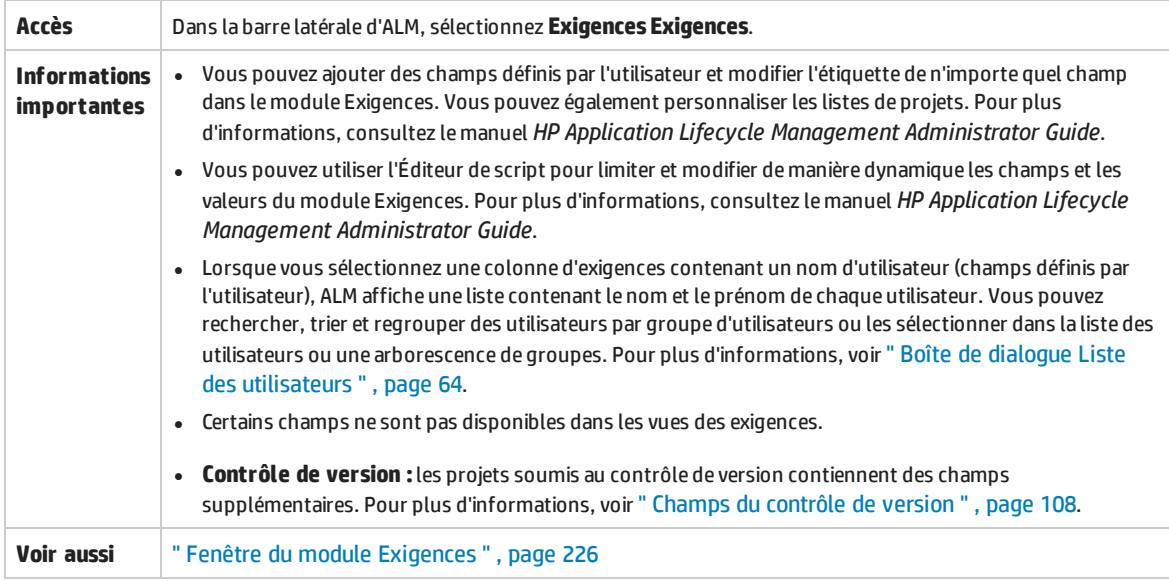

#### Le tableau ci-dessous décrit les champs :

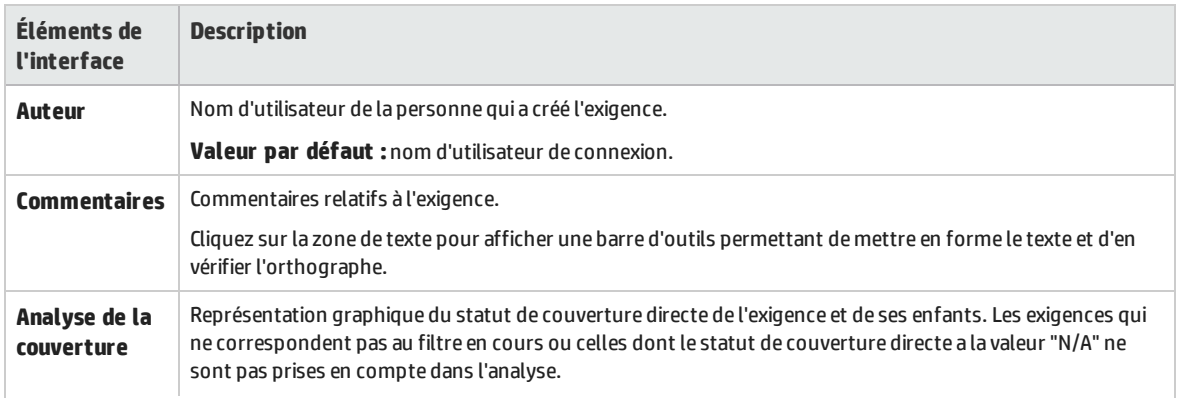

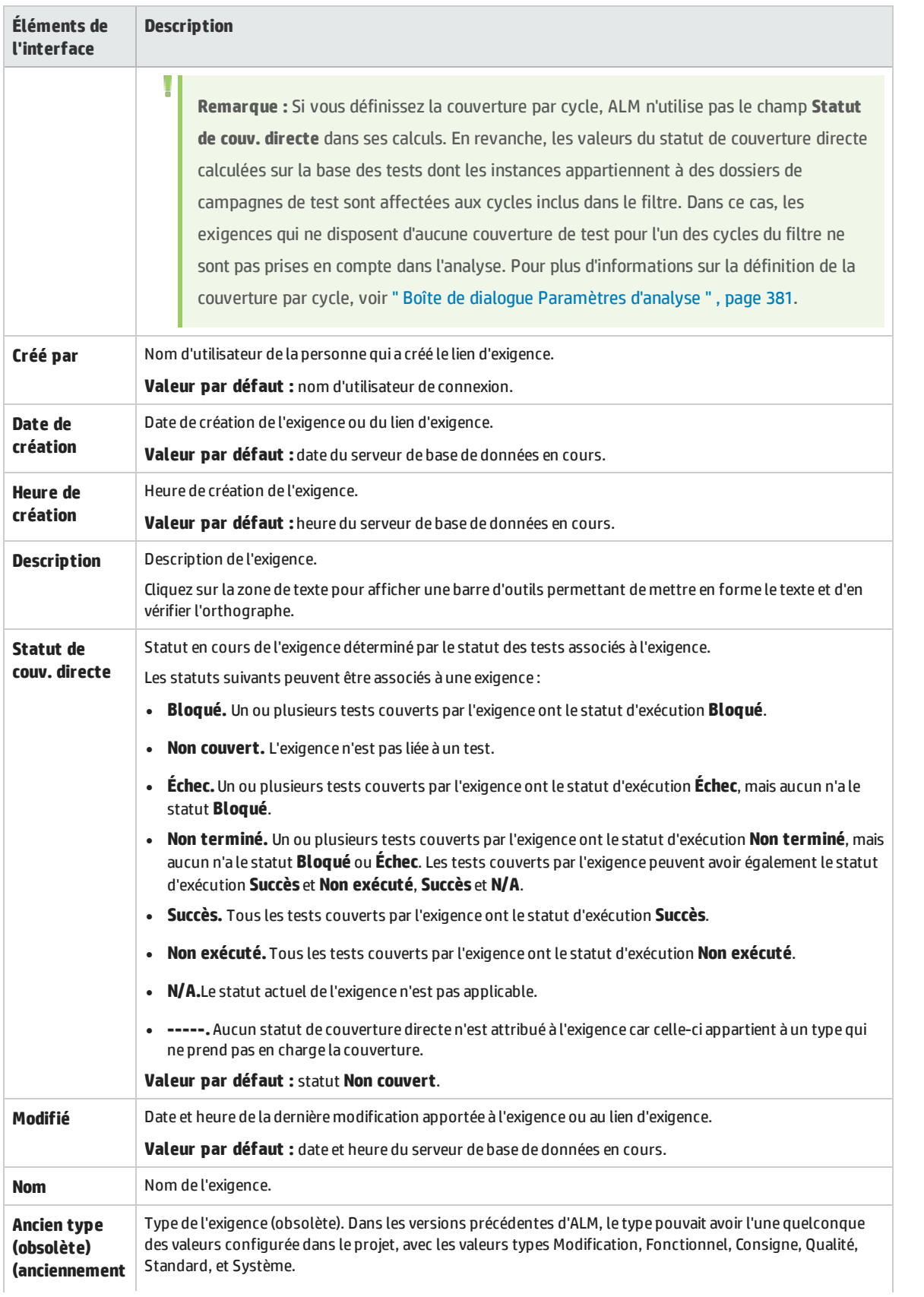

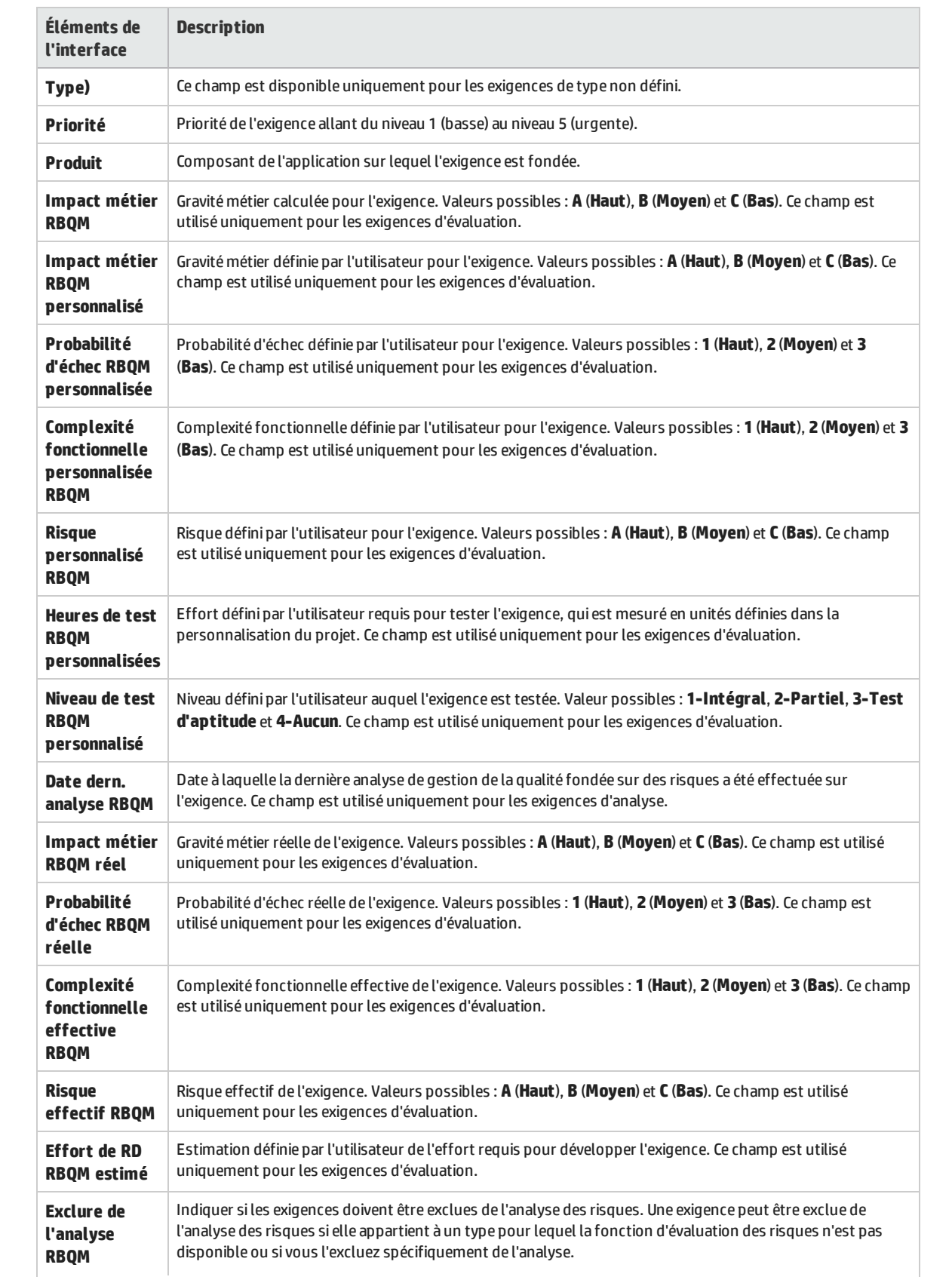

<span id="page-237-0"></span>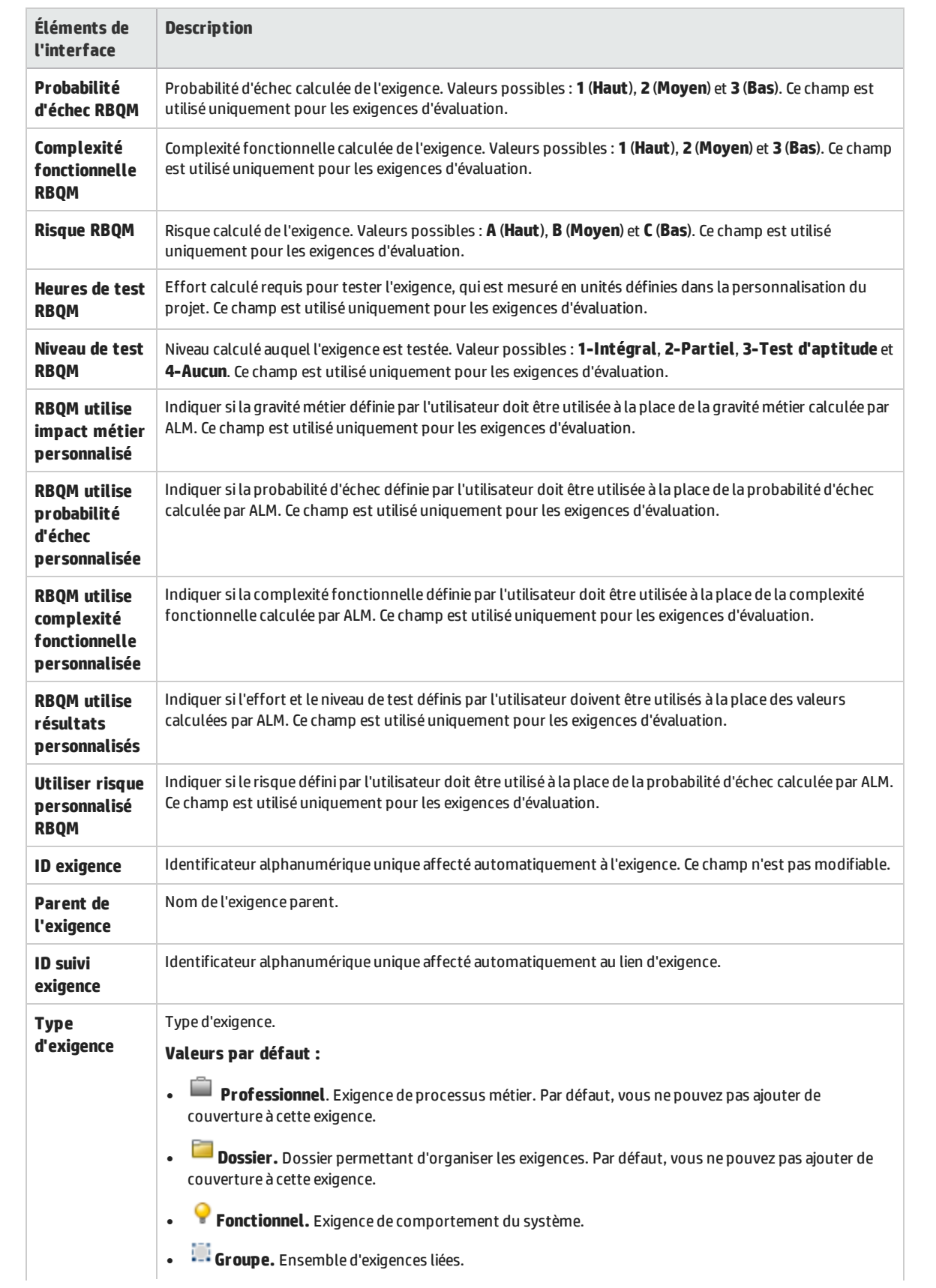

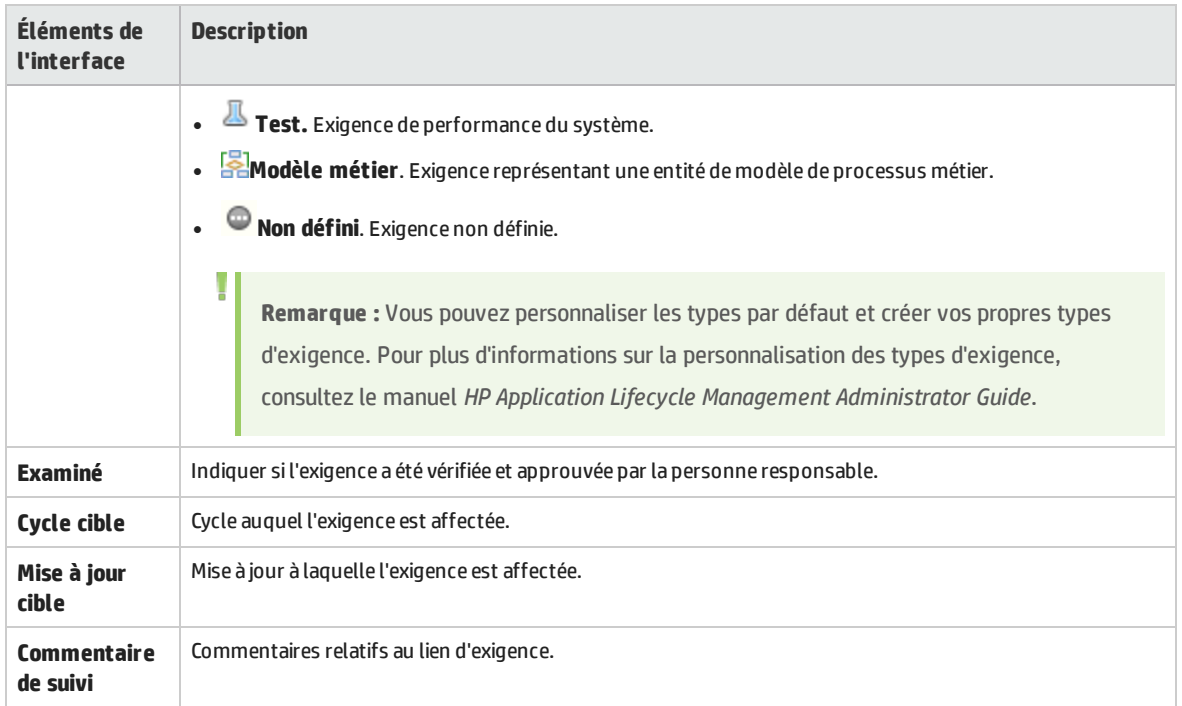

## <span id="page-238-0"></span>Page Détails de l'exigence

Cette page permet de mettre à jour les détails, les pièces jointes, la couverture de test, les liens de traçabilité, les paramètres de gestion de la qualité fondée sur des risques et les liens d'anomalie de toute exigence. Vous pouvez également afficher la liste des modifications apportées à chaque exigence.

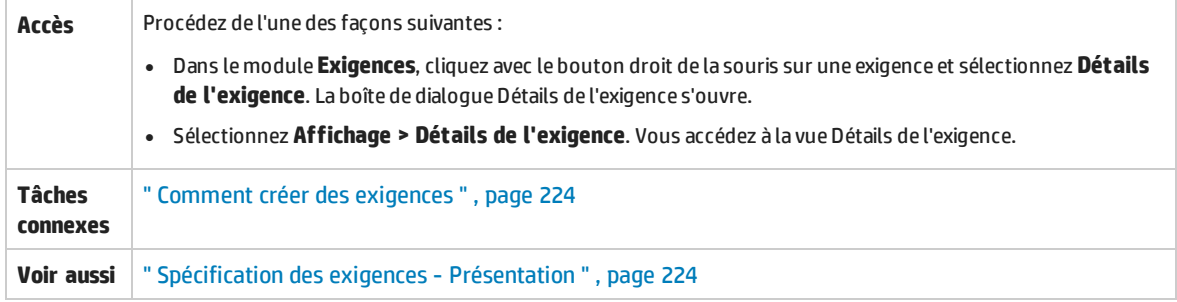

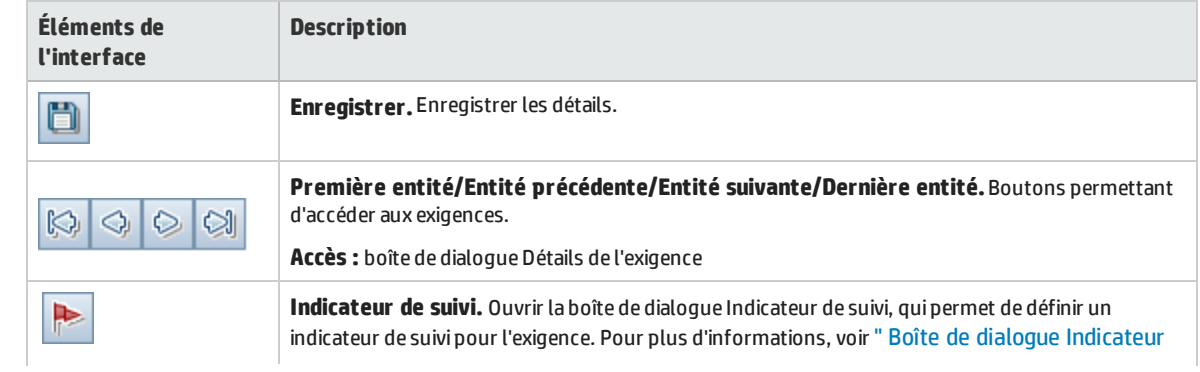

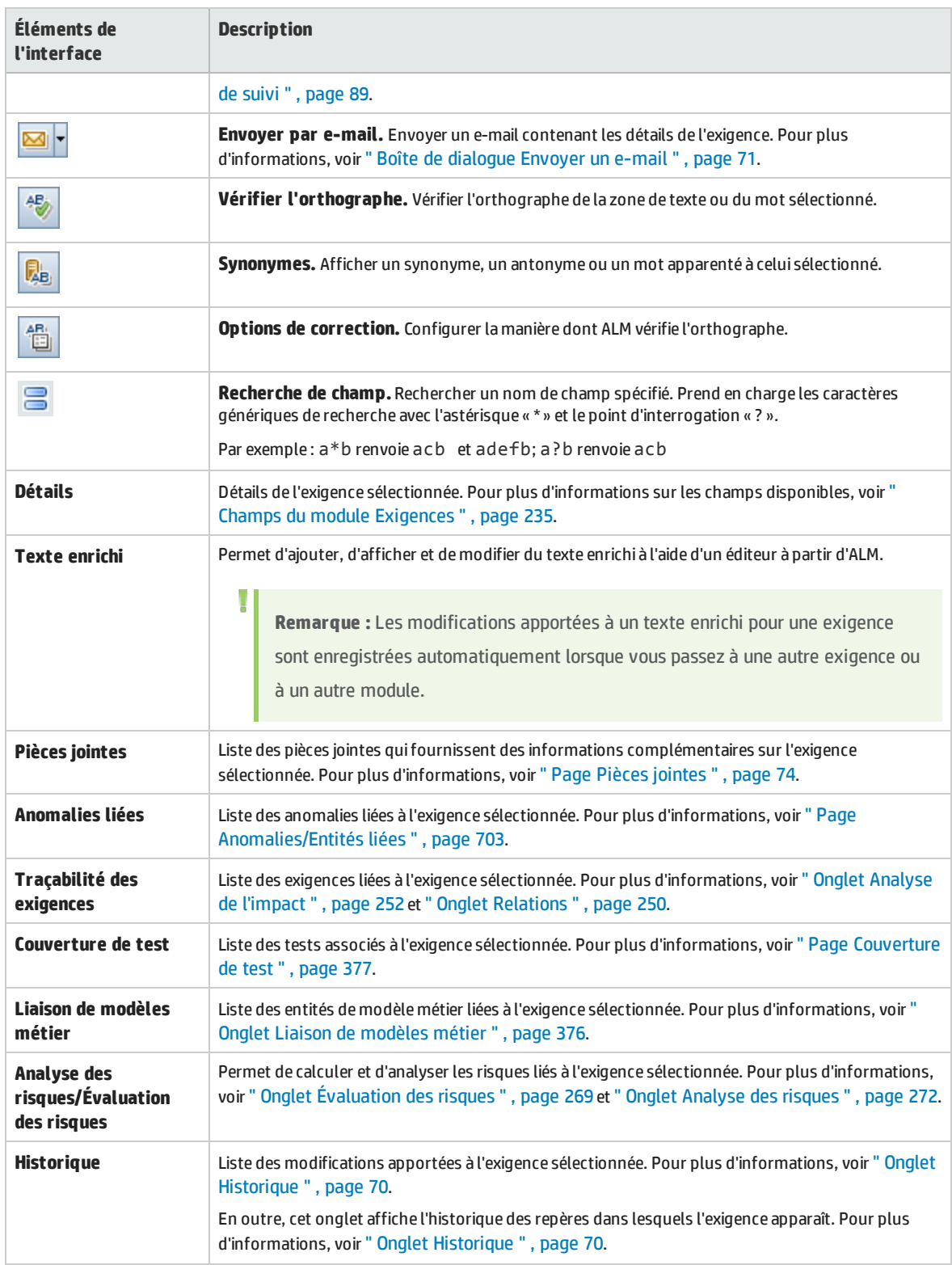

# <span id="page-240-0"></span>Boîte de dialogue Nouvelle exigence

### Cette boîte de dialogue permet d'ajouter une nouvelle exigence au module Exigences.

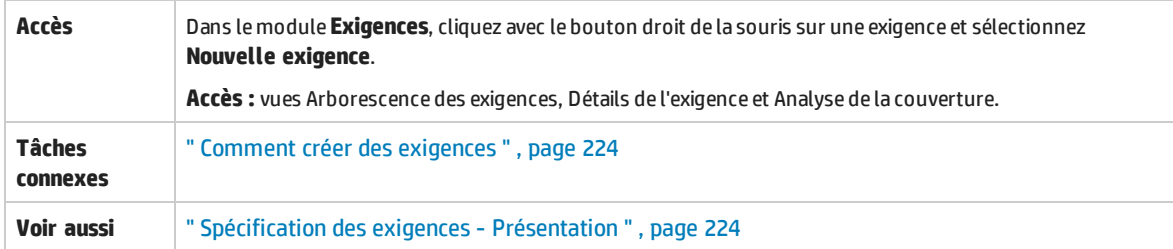

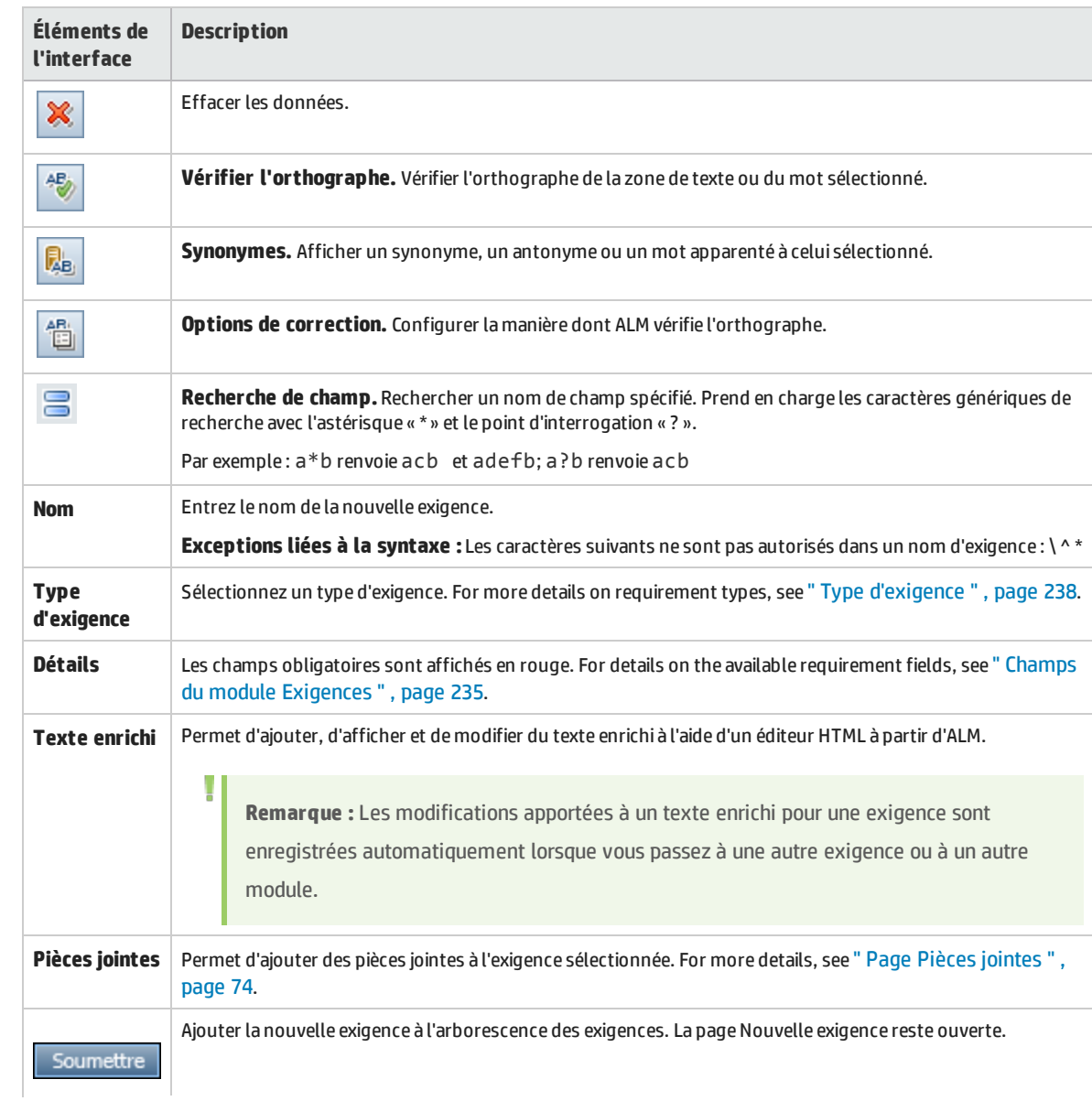

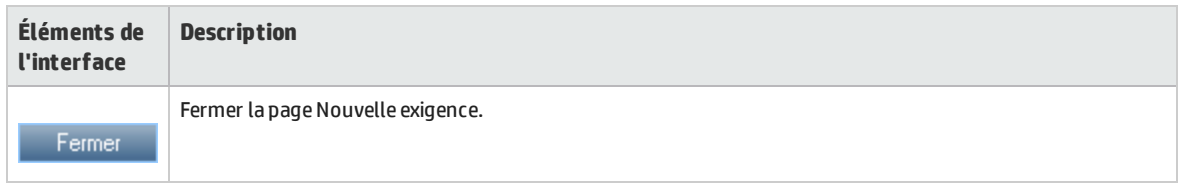

### <span id="page-241-0"></span>Assistant de conversion en tests

Cet assistant permet de convertir des exigences en tests dans un sujet spécifié dans l'arborescence du plan de test. La couverture est automatiquement créée entre les exigences et les tests correspondants. Vous pouvez convertir toutes les exigences de l'arborescence des exigences ou uniquement celles que vous sélectionnez.

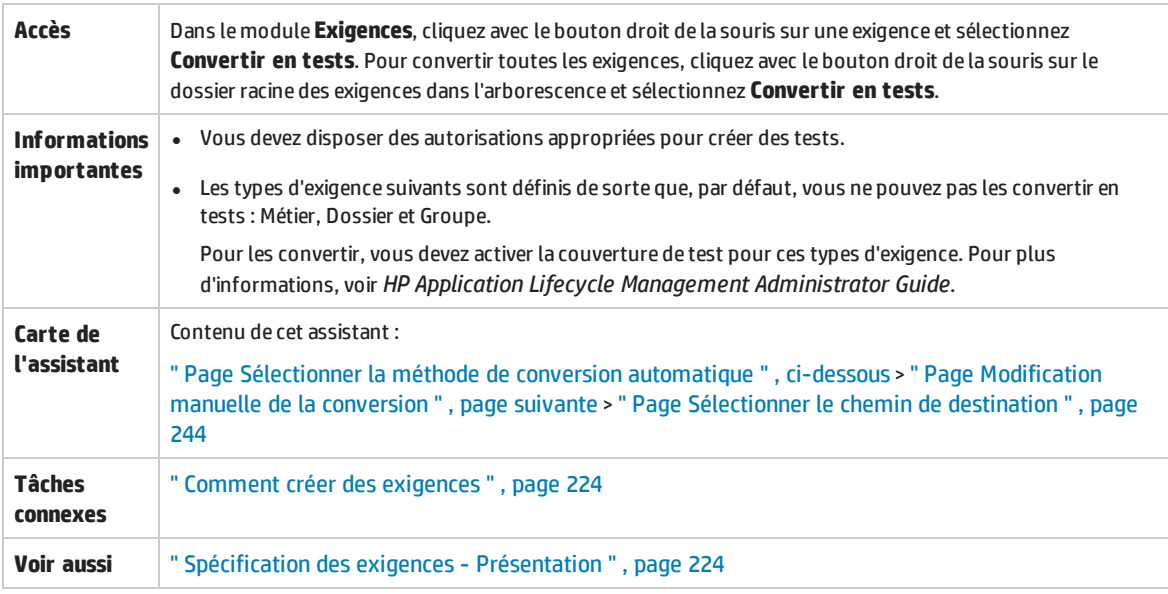

### <span id="page-241-1"></span>Page Sélectionner la méthode de conversion automatique

Cette page de l'assistant permet de sélectionner une méthode de conversion automatique. Vous pouvez convertir des exigences en étapes de conception, en tests ou en sujets.

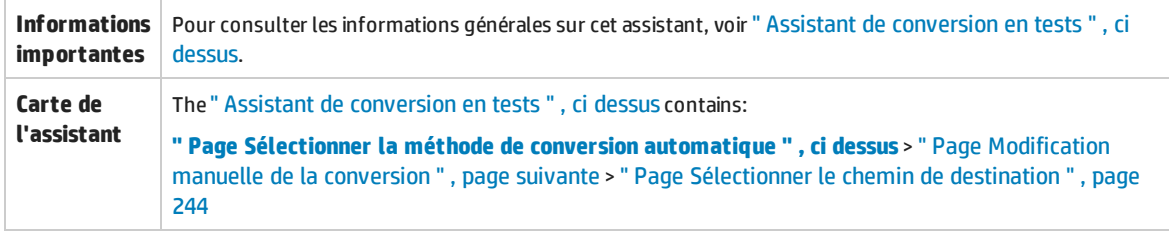

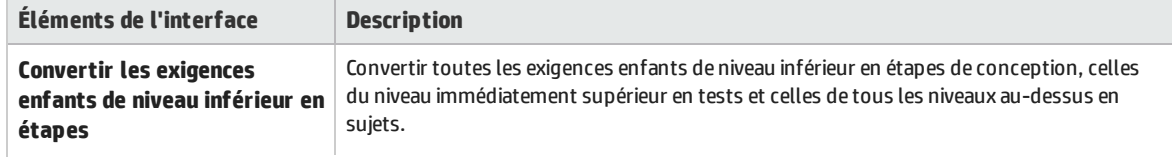

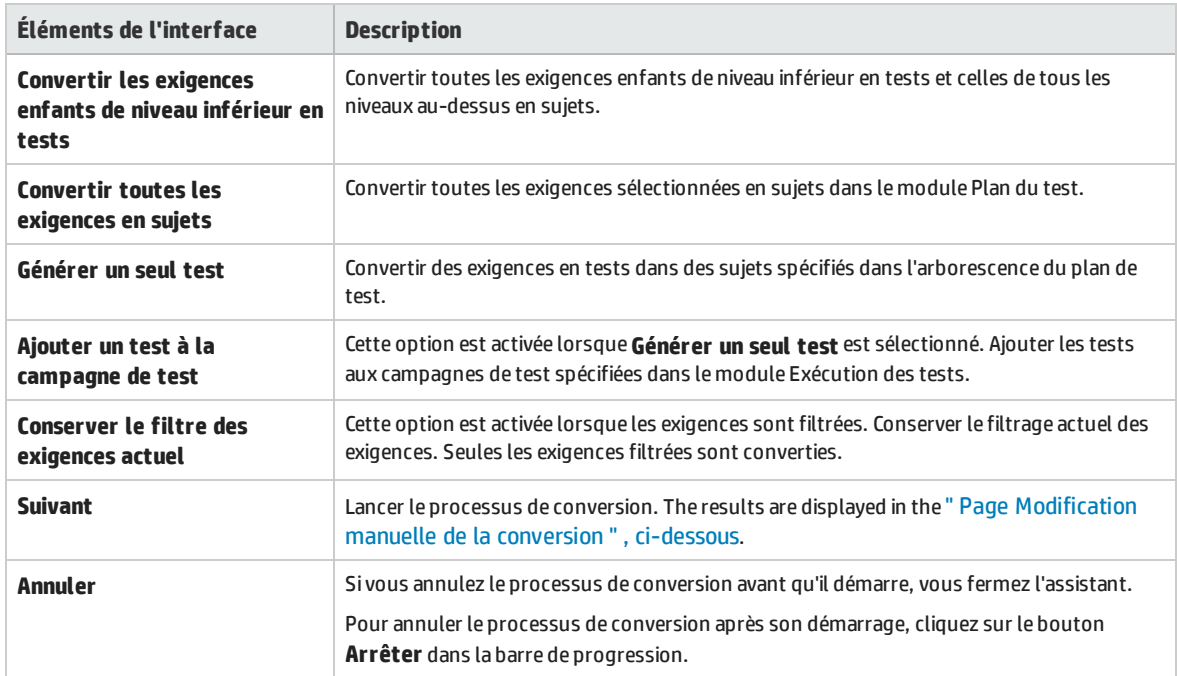

### <span id="page-242-0"></span>Page Modification manuelle de la conversion

Cette page de l'assistant permet de définir manuellement des exigences en sujets dans l'arborescence du plan de test, les tests, les étapes de conception ou les descriptions d'étape. Vous pouvez également exclure des exigences du processus de conversion.

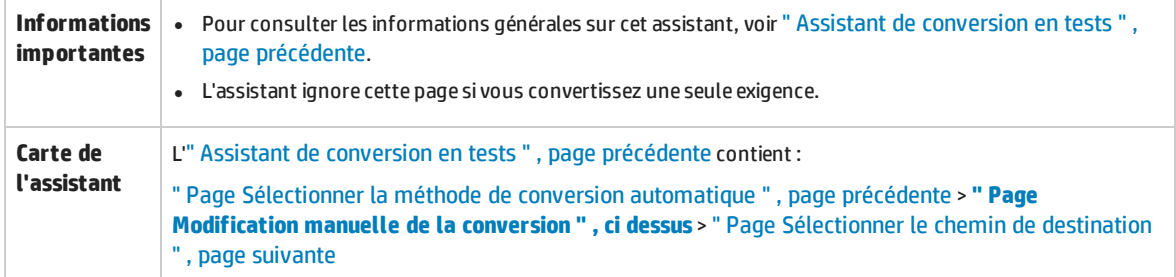

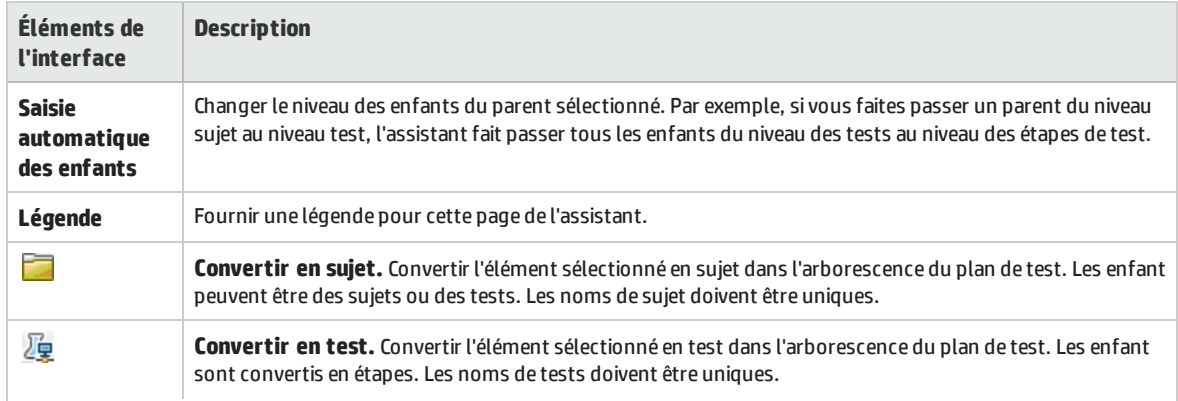

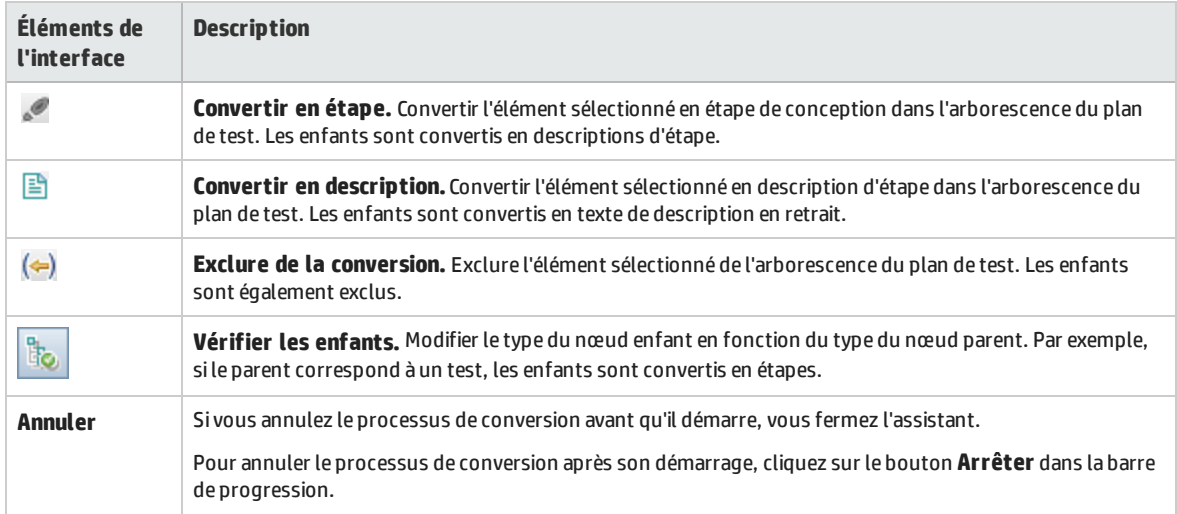

### <span id="page-243-0"></span>Page Sélectionner le chemin de destination

Cette page de l'assistant permet de définir le chemin du sujet de destination dans l'arborescence du plan de test.

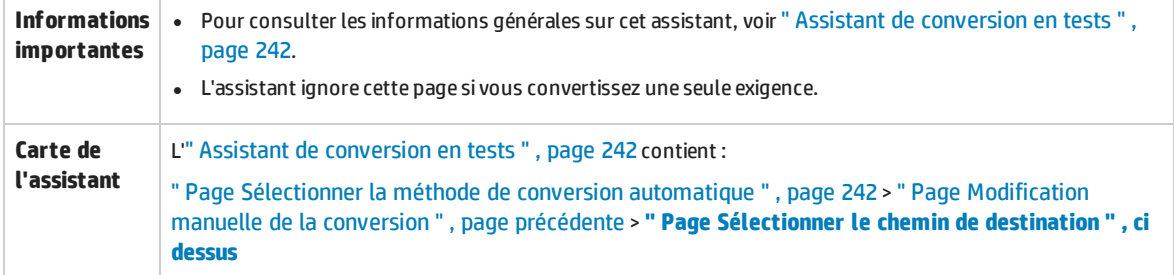

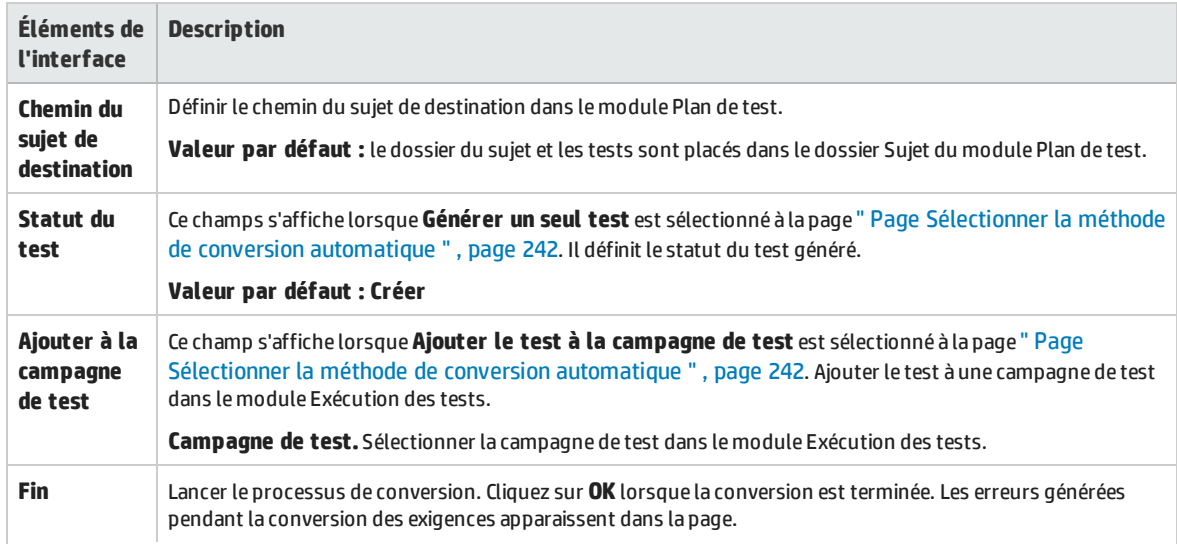

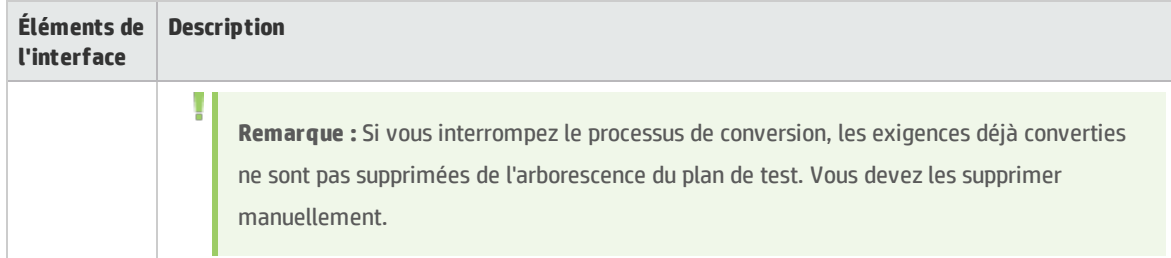

Manuel de l'utilisateur Chapitre 14 : Spécification des exigences

# Chapitre 15 : Traçabilité des exigences

Contenu de ce chapitre :

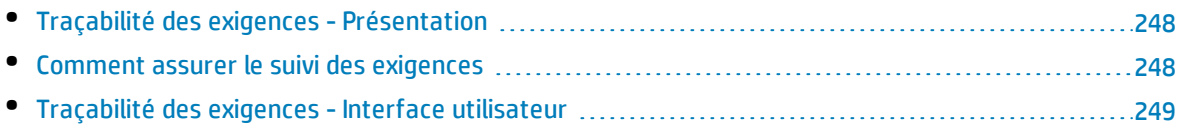

# <span id="page-247-1"></span>Traçabilité des exigences - Présentation

La traçabilité des exigences définit une relation entre deux ou plusieurs exigences. Lors de l'analyse de l'impact d'une modification proposée dans une exigence donnée, les liens de traçabilité indiquent les autres exigences susceptibles d'être affectées par cette modification.

Vous pouvez ajouter des liens de traçabilité à partir et vers une exigence sélectionnée.

- **Les liens Origine** indiquent les exigences qui affectent une exigence sélectionnée.
- **Les liens Destination** indiquent les exigences affectées par une exigence sélectionnée.

Lorsqu'une exigence est modifiée, HP Application Lifecycle Management (ALM) peut signaler les exigences affectées. Pour plus d'informations sur les alertes, voir " Alertes - [Présentation](#page-83-0) " , page 84.

<span id="page-247-0"></span>Pour plus d'informations sur les tâches, voir " Comment assurer le suivi des exigences " , [ci-dessous.](#page-247-0)

## Comment assurer le suivi des exigences

Cette tâche décrit la procédure à suivre pour définir des liens de traçabilité entre des exigences, et afficher les associations et les dépendances existant entre les exigences.

Pour plus d'informations sur le suivi des exigences, voir " Traçabilité des exigences - [Présentation](#page-247-1) " , ci [dessus.](#page-247-1)

Cette tâche comprend les étapes suivantes :

- <sup>l</sup> " Définir des liens de traçabilité " , [ci-dessous](#page-247-2)
- " Afficher l'impact de la traçabilité ", [ci-dessous](#page-247-3)
- <span id="page-247-2"></span><sup>l</sup> " Créer une matrice de traçabilité [\(facultatif\)](#page-247-4) " , ci-dessous

### 1. **Définir des liens de traçabilité**

- a. Dans le module Exigences, sélectionnez la vue **Détails de l'exigence**. Cliquez sur l'onglet **Traçabilité de l'exigence**.
- b. Pour définir un lien de traçabilité, sélectionnez une exigence dans l'arborescence des exigences.
- c. Dans l'onglet **Relations**, cliquez sur le bouton **Ajouter la traçabilité de l'exigence** pour afficher l'arborescence des exigences dans le volet de droite. Ajouter des liens de traçabilité. Pour plus d'informations sur l'interface utilisateur, voir " Onglet [Relations](#page-249-0) " , page 250.

### <span id="page-247-3"></span>2. **Afficher l'impact de la traçabilité**

Cliquez sur l'onglet **Analyse de l'impact**. Vérifiez les associations et les dépendances existant entre les exigences. Pour plus d'informations sur l'interface utilisateur, voir " Onglet [Analyse](#page-251-0) de [l'impact](#page-251-0) " , page 252.

### <span id="page-247-4"></span>3. **Créer une matrice de traçabilité (facultatif)**

Vous pouvez créer une matrice de traçabilité pour déterminer l'exhaustivité des relations entre vos exigences.

Dans le module Exigences, sélectionnez **Affichage > Matrice de traçabilité**. Configurer la matrice de traçabilité. Pour plus d'informations sur les tâches, voir " [Comment](#page-255-0) utiliser la matrice de [traçabilité](#page-255-0) " , page 256.

# <span id="page-248-0"></span>Traçabilité des exigences - Interface utilisateur

Contenu de cette section :

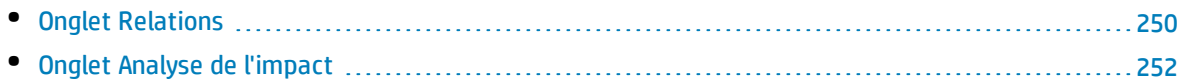

### <span id="page-249-0"></span>Onglet Relations

Cet onglet permet de définir des relations entre des exigences. Il vous permet de mieux comprendre les associations et les dépendances qui existent entre les exigences en les affichant dans une grille.

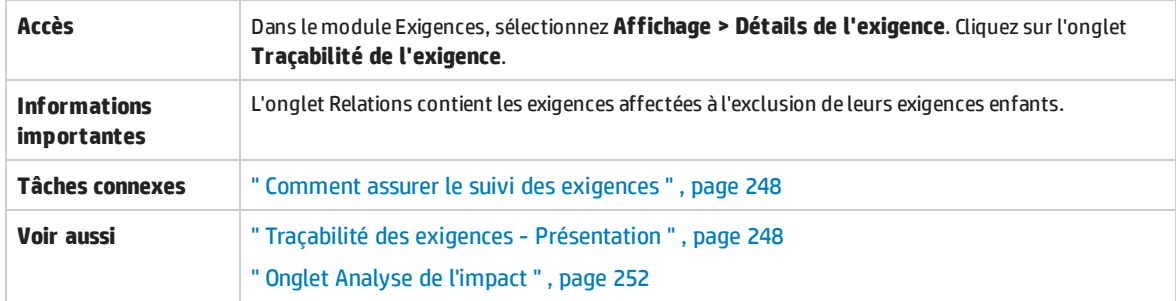

### **Origine/Destination**

Le tableau ci-dessous décrit les éléments de l'interface utilisateur (ceux dépourvus d'icônes apparaissent entre crochets) :

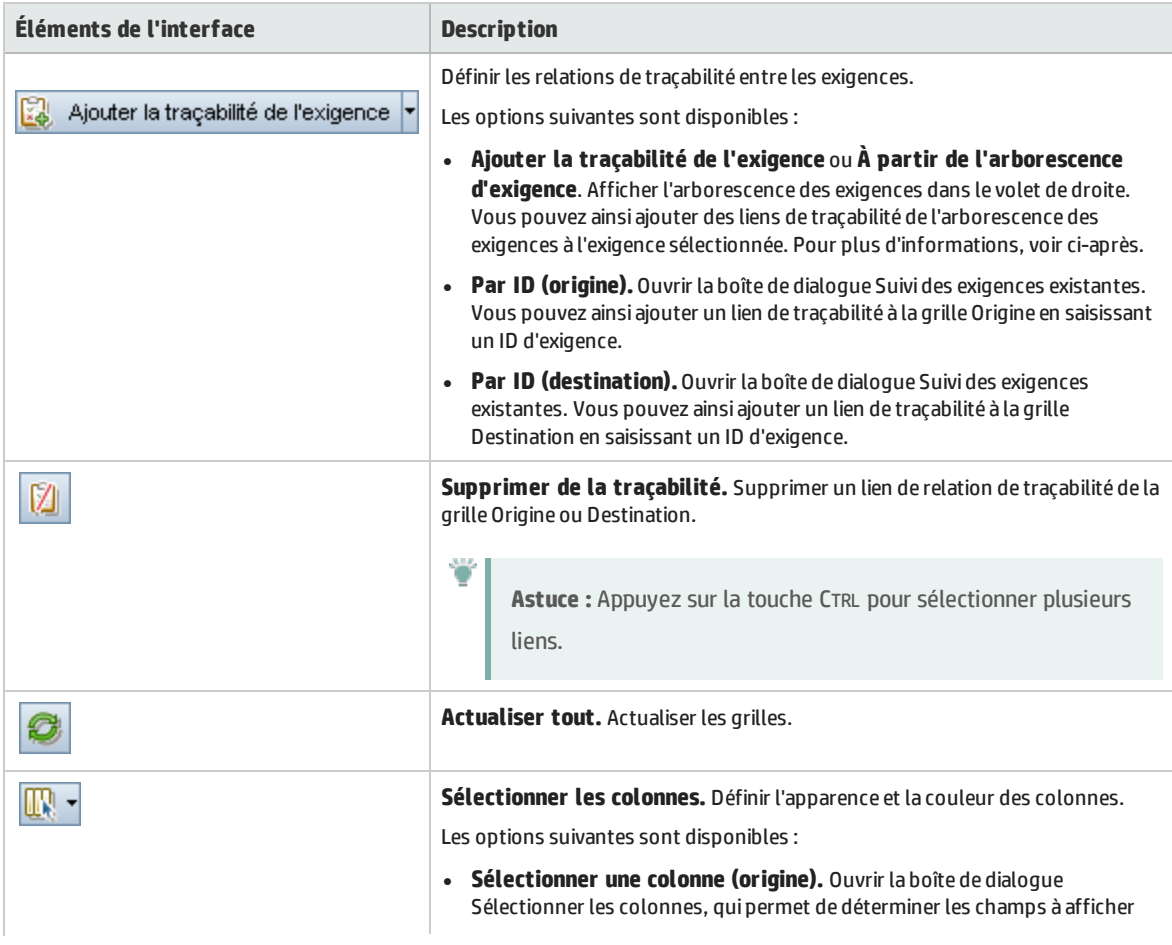

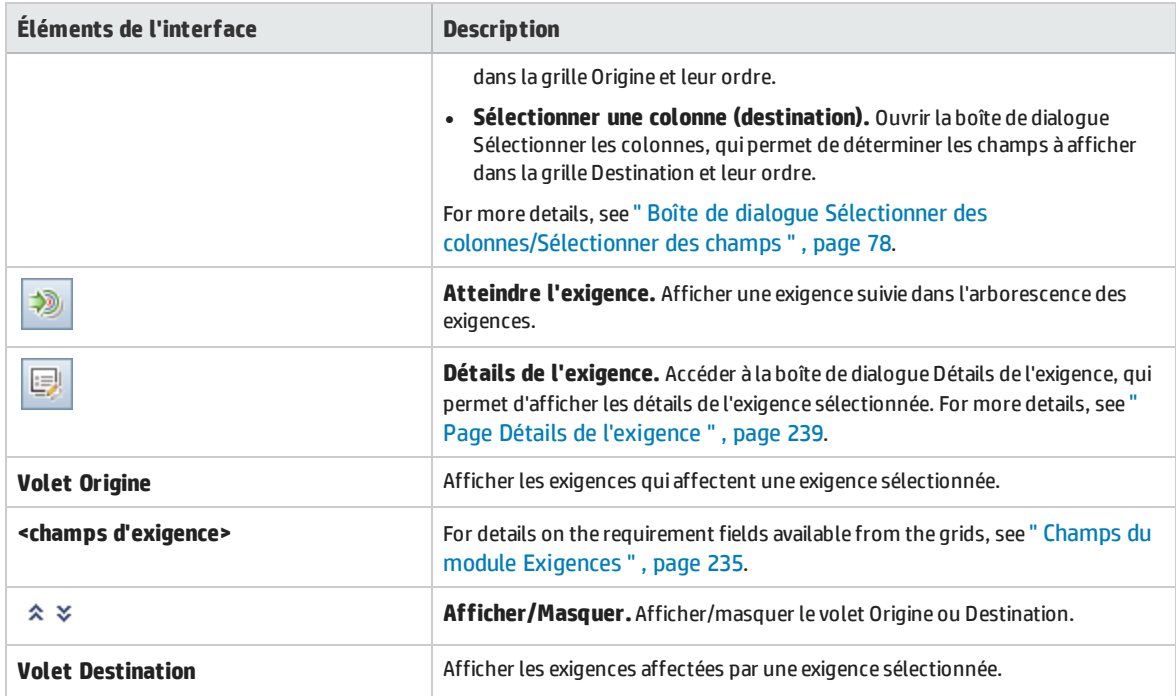

### **Volet Arborescence des exigences**

Ce volet permet d'ajouter des liens de traçabilité de l'arborescence des exigences dans l'exigence sélectionnée.

**Accès** Dans le module Exigences, sélectionnez la vue**Détails de l'exigence**. Cliquez sur l'onglet **Traçabilité de l'exigence**. Cliquez sur le bouton **Ajouter la traçabilité de l'exigence**.

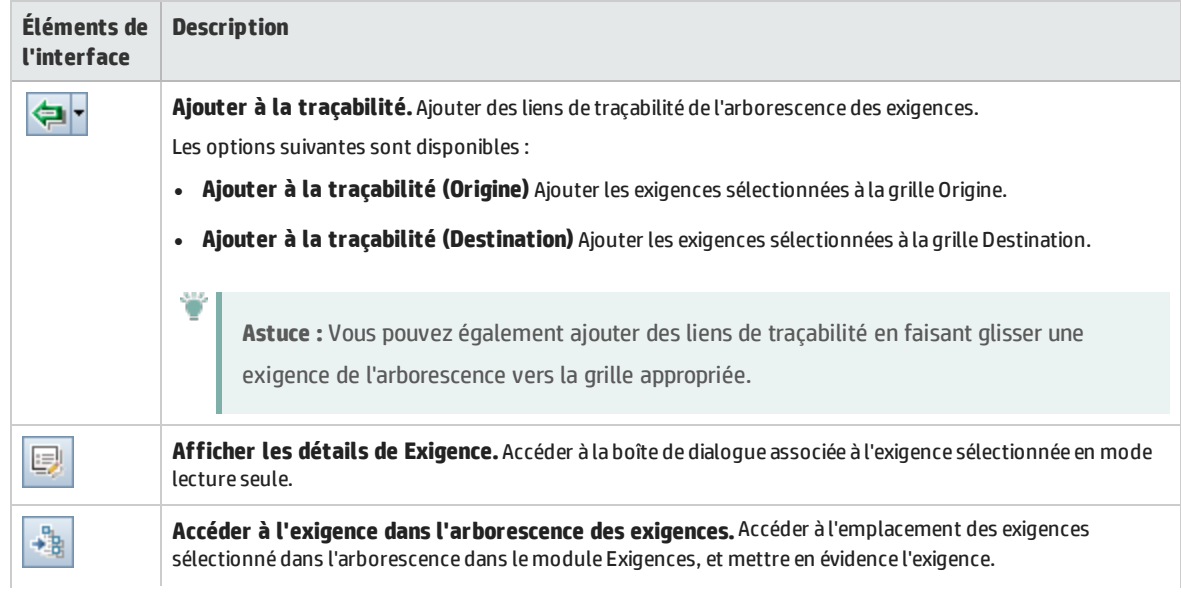

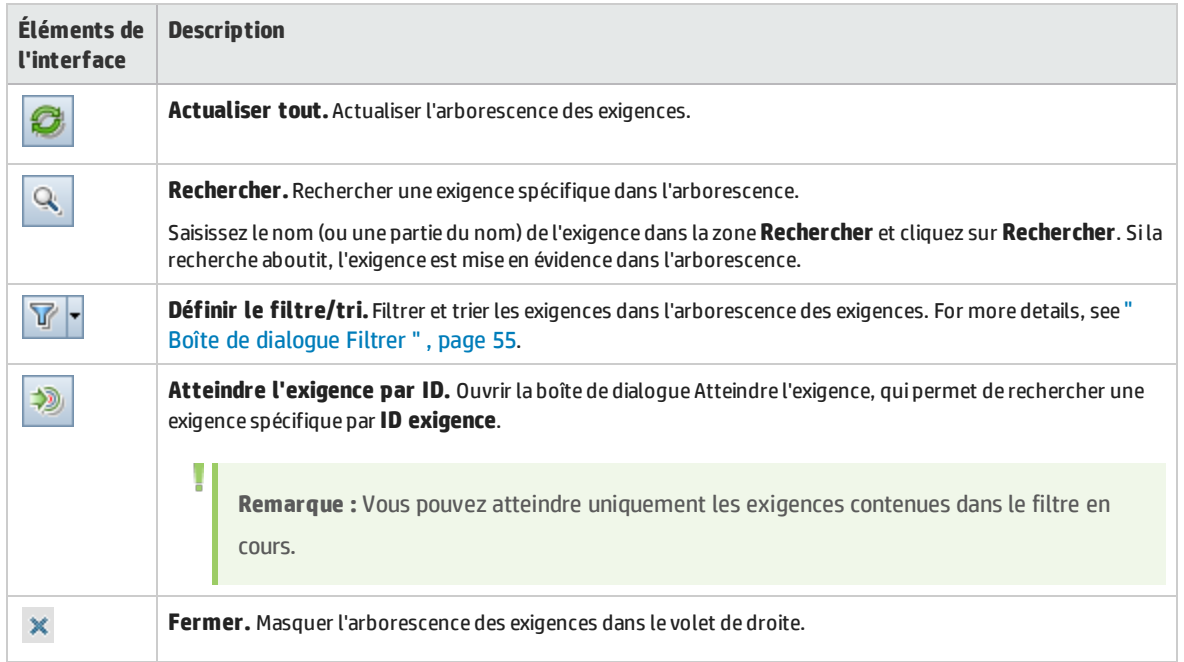

## <span id="page-251-0"></span>Onglet Analyse de l'impact

Cet onglet permet d'analyser l'impact des modifications d'exigences en vérifiant les relations. Il vous permet de mieux comprendre les associations et les dépendances qui existent entre les exigences en les affichant dans une arborescence.

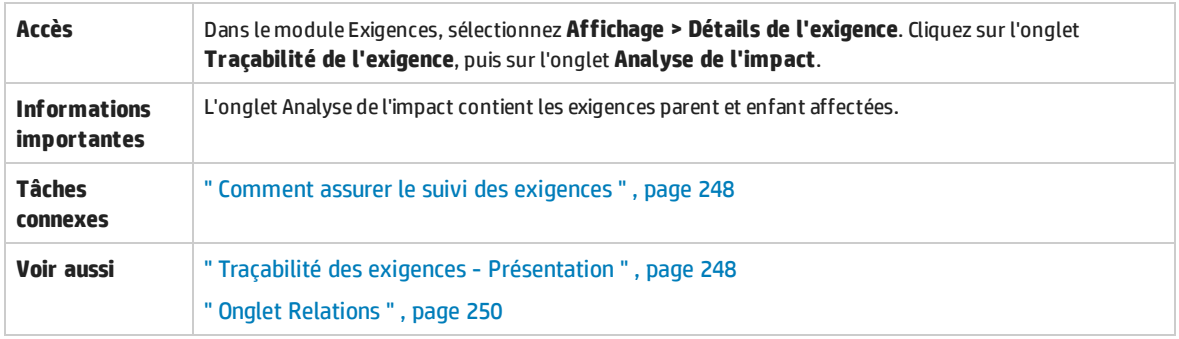

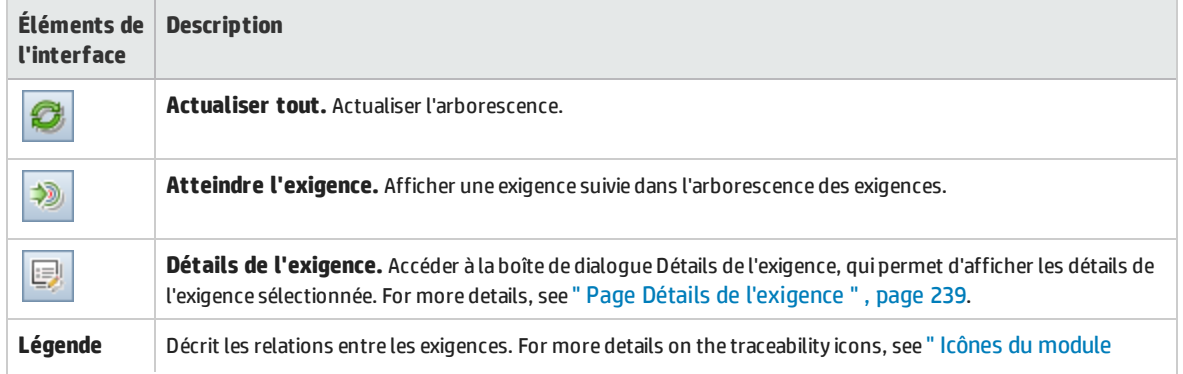
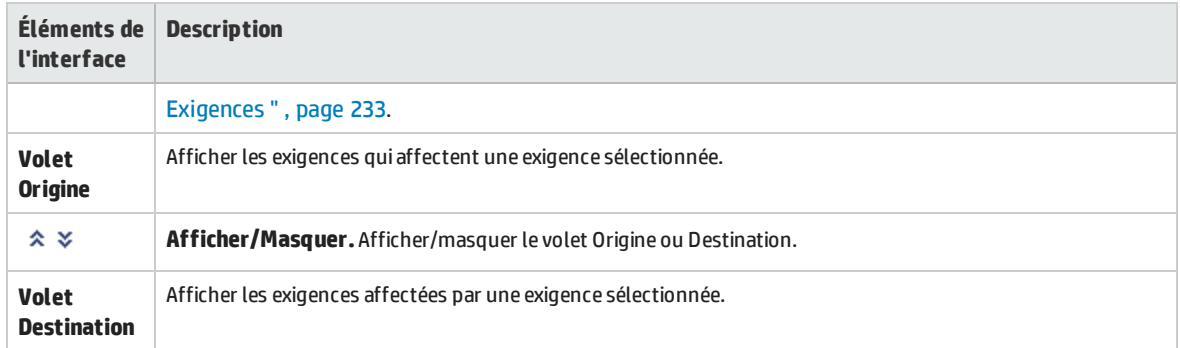

Manuel de l'utilisateur Chapitre 15 : Traçabilité des exigences

# Chapitre 16 : Matrice de traçabilité

Contenu de ce chapitre :

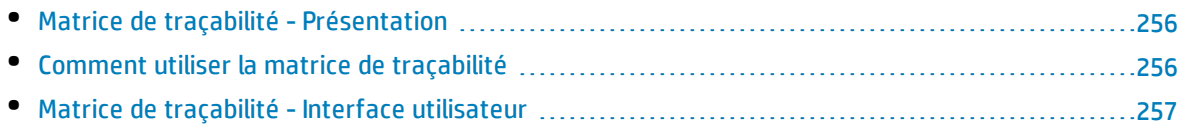

# <span id="page-255-0"></span>Matrice de traçabilité - Présentation

La matrice de traçabilité permet de déterminer l'étendue des relations entre des exigences et d'autres exigences, et entre des exigences et des tests. Elle permet de s'assurer que toutes les exigences sont respectées et d'identifier les modifications apportées à la portée de vos exigences lorsque celles-ci se produisent.

La matrice de traçabilité répertorie les exigences liées à la source et leurs exigences et tests associés. Le nombre total de relations est indiqué pour chaque exigence liée à la source. Une valeur faible peut signifier que l'exigence liée à la source n'est pas associée à un nombre suffisant d'exigences ou tests. Une valeur élevée peut indiquer que l'exigence liée à la source est trop complexe et qu'elle peut parfois être simplifiée. Une valeur nulle correspond à l'absence de relations.

<span id="page-255-1"></span>Pour plus d'informations sur les tâches, voir " Comment utiliser la matrice de traçabilité " , [ci-dessous](#page-255-1).

# Comment utiliser la matrice de traçabilité

Cette tâche décrit la procédure de configuration et d'affichage de la matrice de traçabilité.

Pour plus d'informations sur la matrice de traçabilité, voir " Matrice de traçabilité - [Présentation](#page-255-0) " , ci [dessus.](#page-255-0)

**Remarque : Vidéo sur les fonctions du produit :** Pour visualiser une vidéo qui explique comment une matrice de traçabilité, sélectionnez **Aide > Vidéos** dans la fenêtre principale d'ALM.

Cette tâche comprend les étapes suivantes :

- <sup>l</sup> " Conditions préalables " , [ci-dessous](#page-255-2)
- <sup>l</sup> " [Configurer](#page-255-3) la matrice de traçabilité " , ci-dessous
- <span id="page-255-2"></span><sup>l</sup> " Afficher la matrice de [traçabilité](#page-256-1) " , page suivante

### 1. **Conditions préalables**

- a. **Définir les liens de traçabilité des exigences.** Dans le module Exigences, sélectionnez **Affichage > Détails de l'exigence**. Cliquez sur l'onglet **Traçabilité de l'exigence**. Définir les liens de traçabilité entre les exigences. Pour plus d'informations sur le suivi des exigences, voir " Comment assurer le suivi des [exigences](#page-247-0) " , page 248.
- b. **Définir la couverture de l'exigence et du test.** Créer une couverture en liant les exigences aux tests. Vous pouvez créer une couverture à partir du module Exigences ou Plan de test. Pour plus d'informations sur les tâches, voir " Comment créer une [couverture](#page-367-0) " , page 368.

### <span id="page-255-3"></span>2. **Configurer la matrice de traçabilité**

- a. Dans le module Exigences, sélectionnez **Affichage > Matrice de traçabilité**.
- b. Cliquez sur le bouton **Configurer la matrice de traçabilité**. L'Assistant de configuration d'une matrice de traçabilité s'ouvre. Définir la matrice. Pour plus d'informations sur l'interface

<span id="page-256-1"></span>utilisateur, voir " Assistant de [configuration](#page-260-0) d'une matrice de traçabilité " , page 261.

### 3. **Afficher la matrice de traçabilité**

Dans la vue Matrice de traçabilité, analysez et vérifiez les liens de traçabilité entre les exigences, ainsi que les liens entre les exigences et les tests. Pour plus d'informations sur l'interface utilisateur, voir " Vue Matrice de [traçabilité](#page-257-0) " , page suivante.

# <span id="page-256-0"></span>Matrice de traçabilité - Interface utilisateur

Contenu de cette section :

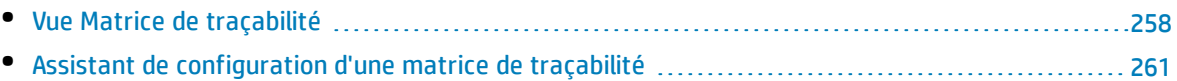

# <span id="page-257-0"></span>Vue Matrice de traçabilité

Cette vue permet d'analyser la matrice de traçabilité.

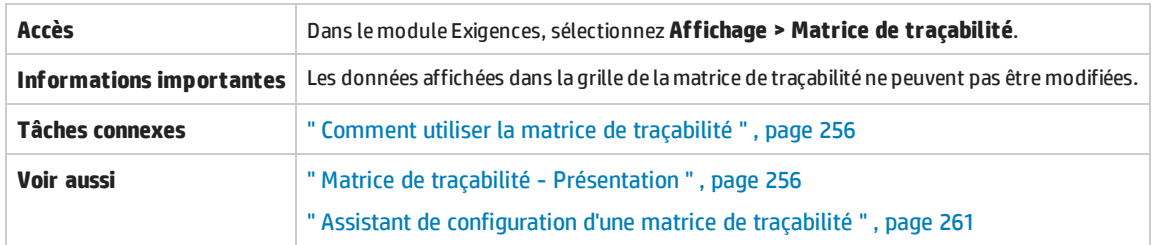

## **Grille de la matrice de traçabilité**

Le tableau ci-dessous décrit les éléments de l'interface utilisateur (ceux dépourvus d'icônes apparaissent entre crochets) :

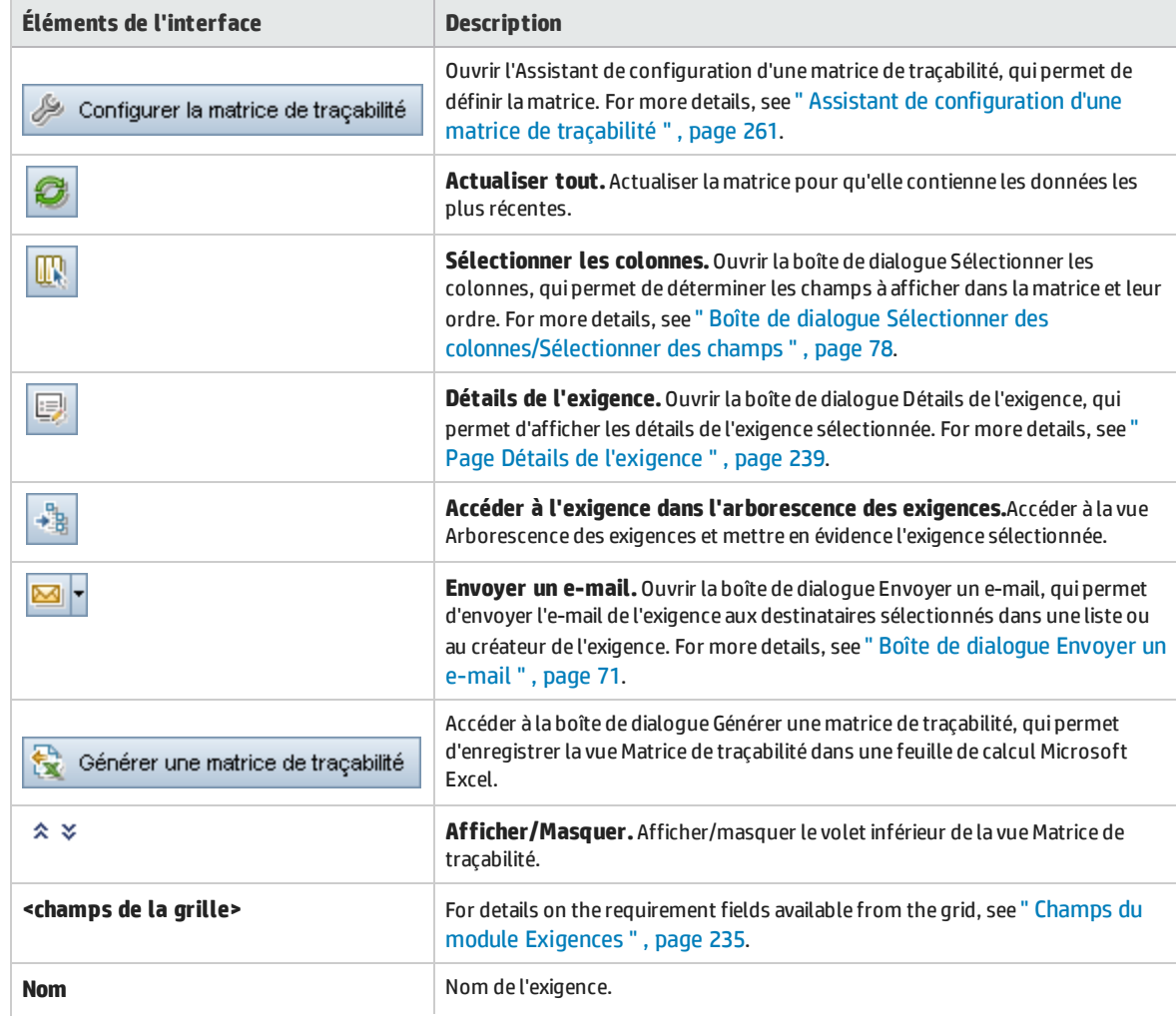

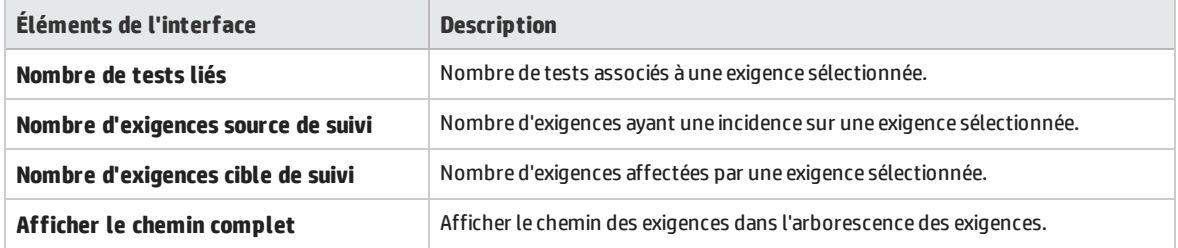

## **Onglet Exigences source de suivi**

Cet onglet affiche les exigences ayant une incidence sur une exigence sélectionnée.

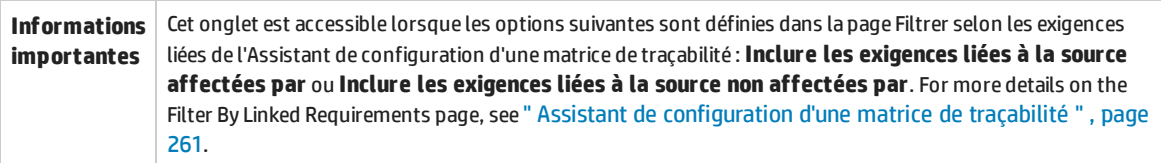

Le tableau ci-dessous décrit les éléments de l'interface utilisateur (ceux dépourvus d'icônes apparaissent entre crochets) :

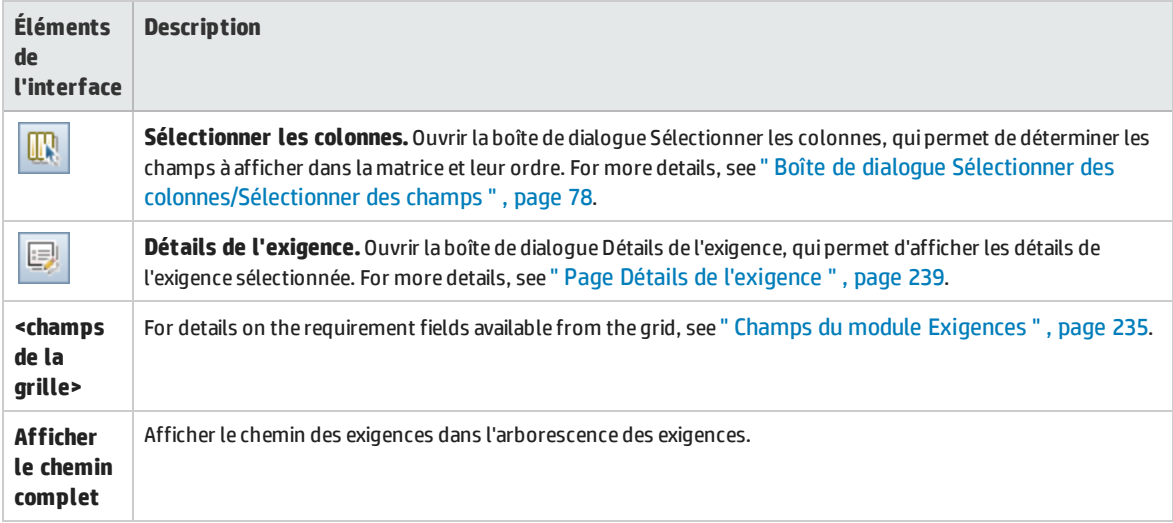

### **Onglet Exigences cible de suivi**

Cet onglet affiche les exigences affectées par une exigence sélectionnée.

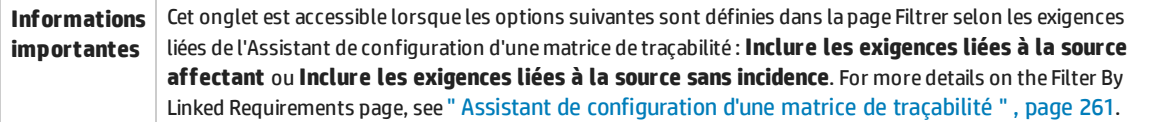

Le tableau ci-dessous décrit les éléments de l'interface utilisateur (ceux dépourvus d'icônes apparaissent entre crochets) :

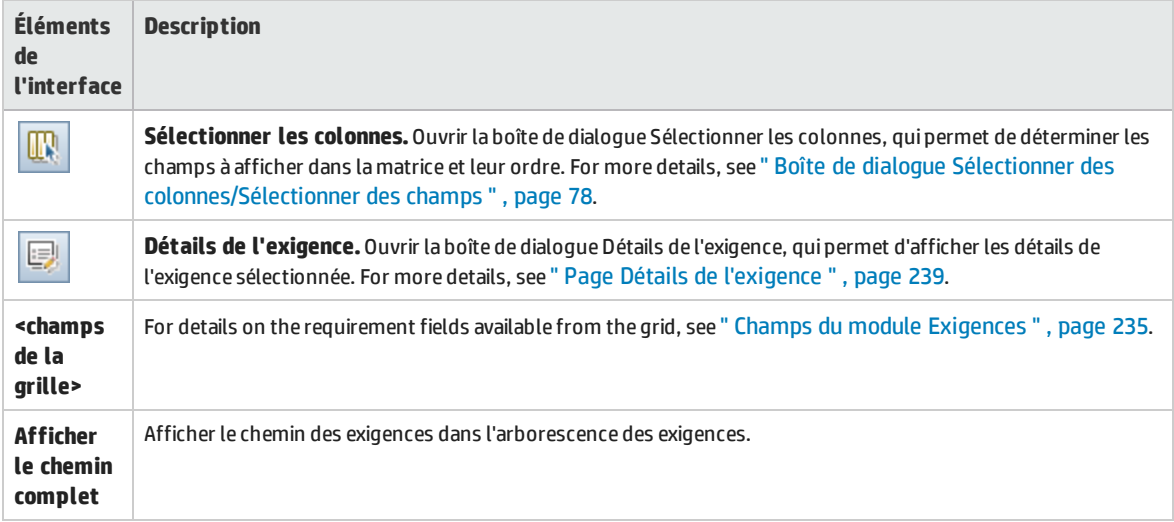

### **Onglet Tests liés**

Cet onglet affiche les tests liés à une exigence sélectionnée.

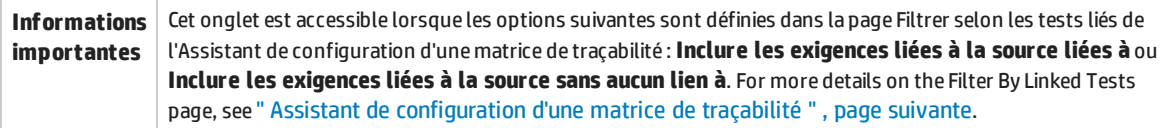

Le tableau ci-dessous décrit les éléments de l'interface utilisateur (ceux dépourvus d'icônes apparaissent entre crochets) :

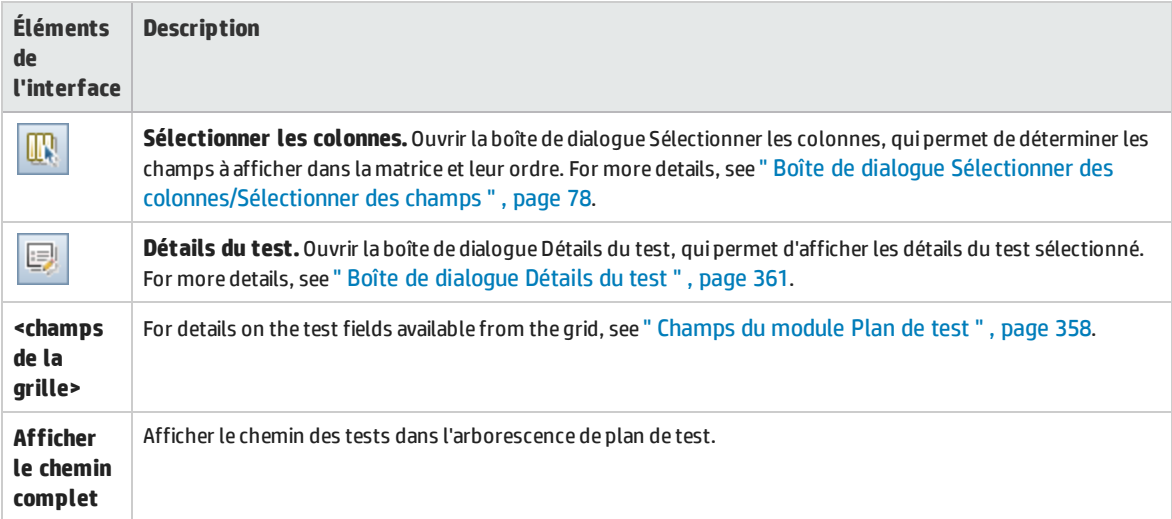

# <span id="page-260-0"></span>Assistant de configuration d'une matrice de traçabilité

#### Cet assistant permet de configurer la matrice de traçabilité.

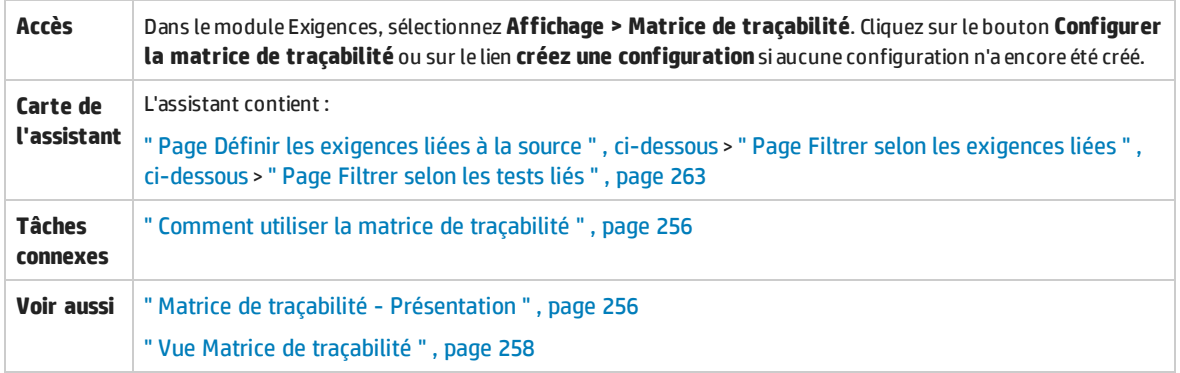

## <span id="page-260-1"></span>Page Définir les exigences liées à la source

#### Cette page de l'assistant permet de définir les exigences liées à la source.

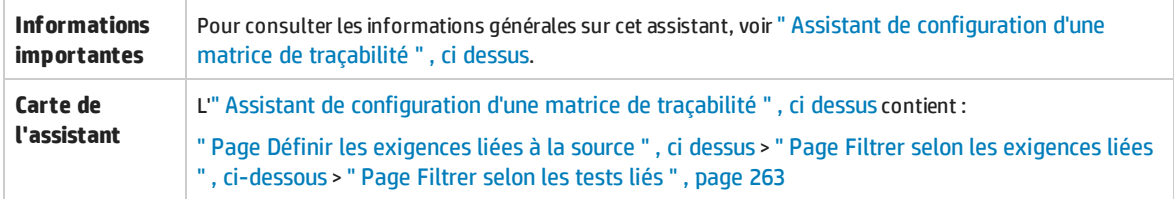

Le tableau ci-dessous décrit les éléments de l'interface utilisateur :

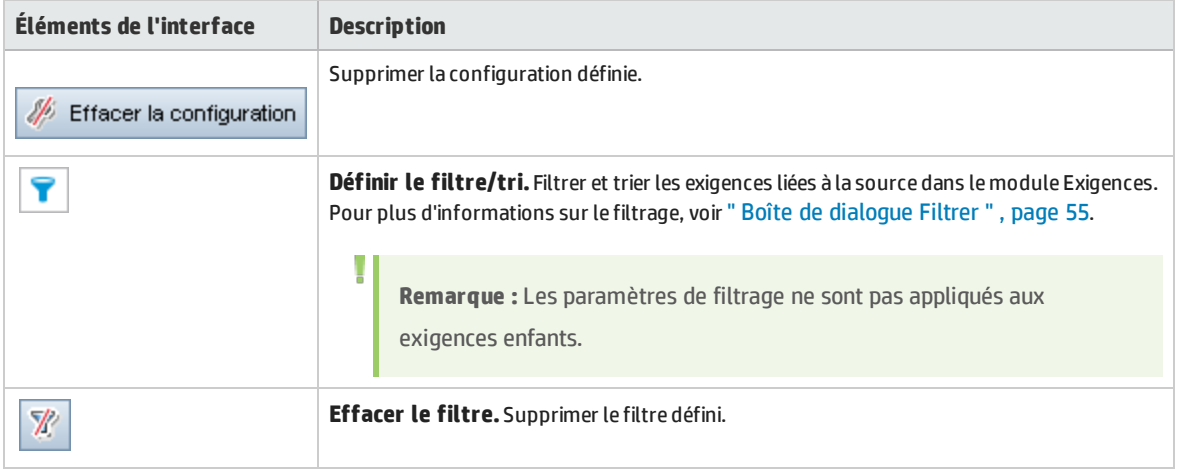

## <span id="page-260-2"></span>Page Filtrer selon les exigences liées

Cet assistant permet de définir les exigences liées à partir et jusqu'aux exigences liées à la source.

**Informations importantes** Pour consulter les informations générales sur cet assistant, voir " Assistant de [configuration](#page-260-0) d'une matrice de [traçabilité](#page-260-0) " , ci dessus.

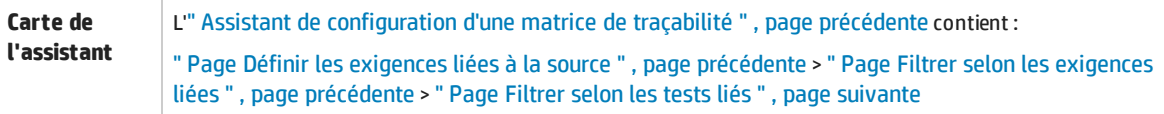

#### Le tableau ci-dessous décrit les éléments de l'interface utilisateur :

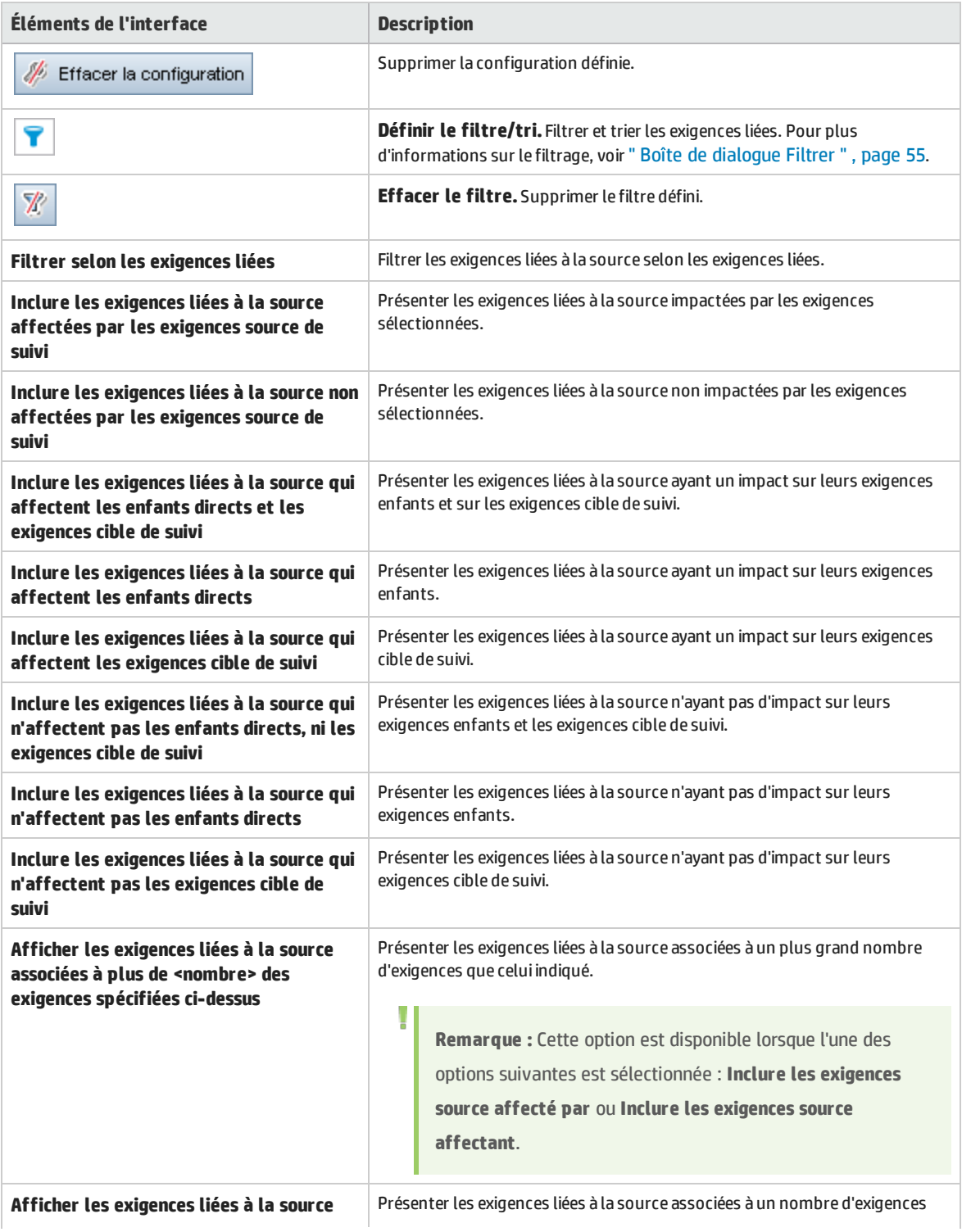

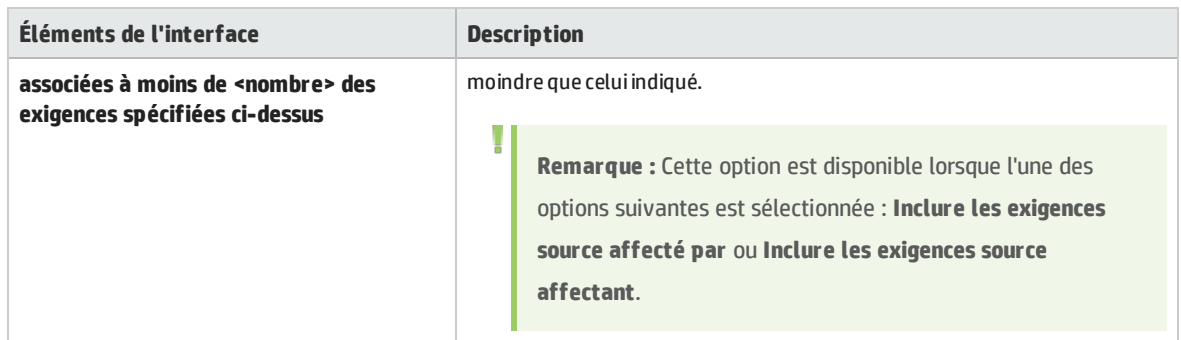

# <span id="page-262-0"></span>Page Filtrer selon les tests liés

Cette page de l'assistant permet de définir les tests associés.

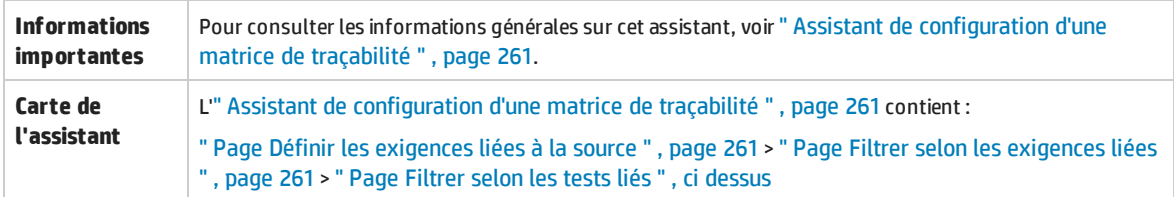

Le tableau ci-dessous décrit les éléments de l'interface utilisateur :

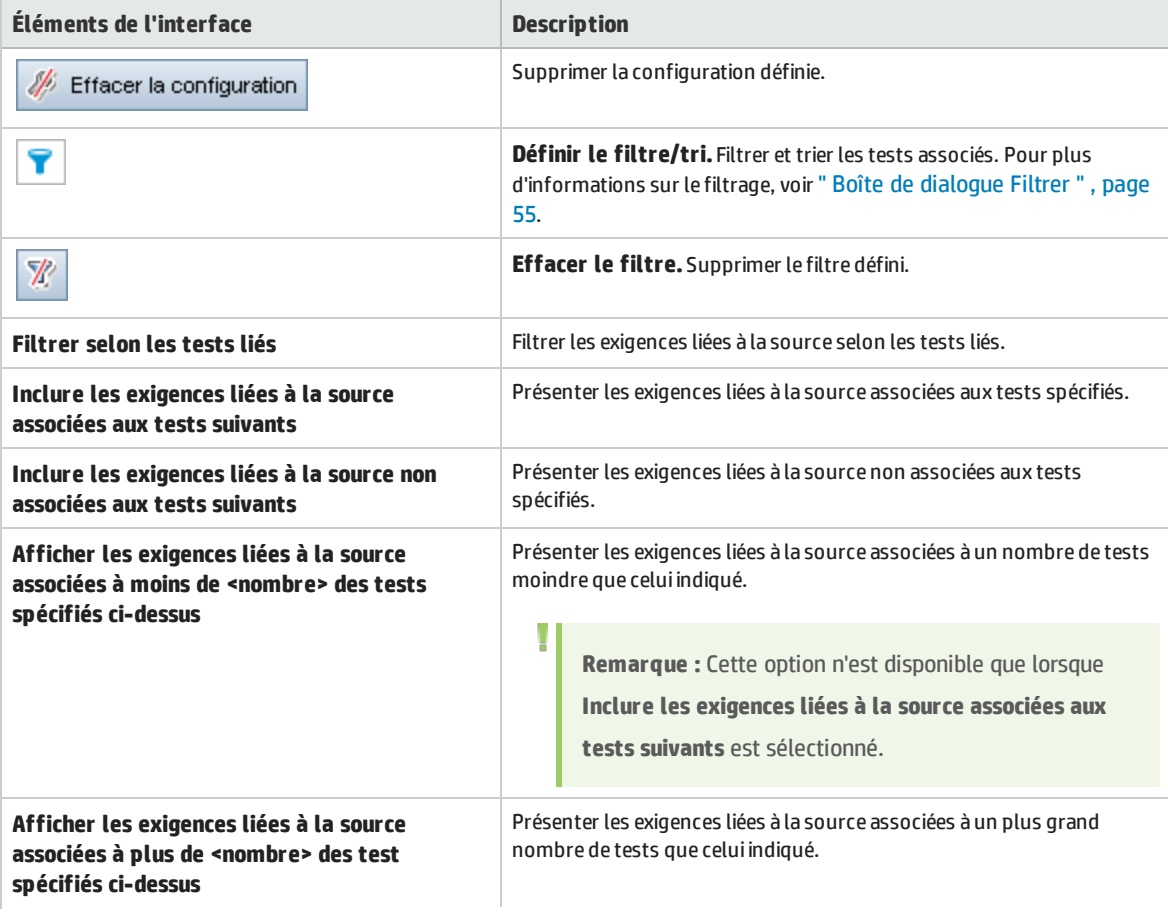

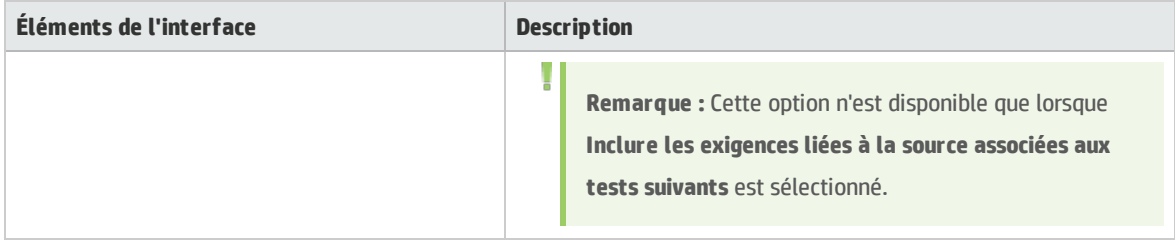

# Chapitre 17 : Gestion de la qualité fondée sur des risques

Contenu de ce chapitre :

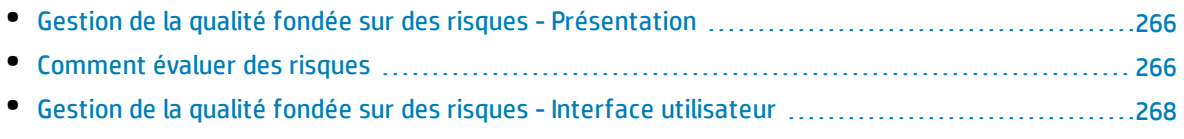

# <span id="page-265-0"></span>Gestion de la qualité fondée sur des risques - Présentation

Lorsque vous planifiez des méthodes de test pour vos exigences, vous savez généralement que les ressources dont vous disposez ne sont ni illimitées ni aptes à tester entièrement chaque exigence. Vous devez faire des compromis et ne tester que partiellement les exigences présentant une gravité faible ou celles dont l'implémentation est associée à un risque mineur. La gestion de la qualité fondée sur des risques permet de calculer le niveau de test de chaque exigence en fonction de la nature de l'exigence et des ressources disponibles. Vous pouvez ensuite planifier le processus de test sur la base de ces recommandations.

Chaque type d'exigence soumis à la gestion de la qualité fondée sur des risques peut prendre en charge l'analyse des risques (**exigence d'analyse**) ou une évaluation de risque individuelle (**exigence d'évaluation**).

<sup>l</sup> Une **exigence d'analyse** appartient à un type d'exigence qui représente des niveaux élevés dans la hiérarchie de l'arborescence des exigences, tel que le type **Dossier**. L'analyse des risques sur une exigence d'analyse est fonction des exigences d'évaluation de niveau inférieur dans l'arborescence des exigences.

Les résultats des risques de plusieurs exigences d'évaluation sont regroupés pour générer une analyse globale des risques qui peut ensuite être utilisée pour déterminer l'effort et la stratégie de test.

<sup>l</sup> Une **exigence d'évaluation** appartient à un type d'exigence qui représente les enfants des exigences d'analyse et les exigences de niveau inférieur dans la hiérarchie de l'arborescence des exigences. Les exigences d'évaluation forment la base de l'analyse des risques de l'exigence d'analyse à laquelle elles sont subordonnées.

Pour chaque exigence d'évaluation subordonnée à une exigence d'analyse, vous pouvez affecter ou calculer le **risque** et la **complexité fonctionnelle**.

Un risque est déterminé par la **gravité métier** et la **probabilité d'échec**. La gravité métier mesure l'importance d'une exigence en termes de métier. La probabilité d'échec indique le taux de probabilité de l'échec d'un test en fonction de l'exigence.

La complexité fonctionnelle indique la complexité de l'implémentation de l'exigence.

Vous pouvez activer chaque type d'exigence pour la gestion de la qualité fondée sur des risques. Pour plus d'informations, voir *HP Application Lifecycle Management Administrator Guide*.

Vous pouvez personnaliser les paramètres par défaut de la gestion de la qualité fondée sur des risques. Pour plus d'informations, voir *HP Application Lifecycle Management Administrator Guide*.

<span id="page-265-1"></span>Pour plus d'informations sur les tâches, voir " Comment évaluer des risques " , [ci-dessous](#page-265-1).

# Comment évaluer des risques

Cette tâche explique comment évaluer des risques dans ALM.

Pour plus d'informations sur l'évaluation des risques, voir " [Gestion](#page-265-0) de la qualité fondée sur des risques - [Présentation](#page-265-0) " , ci dessus.

### Cette tâche comprend les étapes suivantes :

- " Évaluer les exigences ", [ci-dessous](#page-266-0)
- <sup>l</sup> " Définir des [paramètres](#page-266-1) de politique de test " , ci-dessous
- " Finaliser la politique de test " , [ci-dessous](#page-266-2)
- <sup>l</sup> " Analyser la [stratégie](#page-267-1) de test " , page suivante

## <span id="page-266-0"></span>1. **Évaluer les exigences**

- a. **Accédez à l'onglet Évaluation des risques.** Dans le module Exigences, sélectionnez **Affichage > Détails de l'exigence**. Dans l'arborescence des exigences, sélectionnez une exigence d'évaluation sous une exigence d'analyse. Cliquez sur l'onglet **Évaluation des risques**. Pour plus d'informations sur l'interface utilisateur, voir " Onglet [Évaluation](#page-268-0) des risques " , page 269.
- b. **Déterminez le risque et la complexité fonctionnelle.** Cliquez sur l'onglet **Questions de l'évaluation**. Les onglets suivants sont affichés : **Gravité métier**, **Probabilité d'échec** et **Complexité fonctionnelle**. Affectez des valeurs au jeu de critères dans chacun de ces sousonglets. Pour plus d'informations sur l'onglet Questions de l'évaluation, voir " Onglet [Évaluation](#page-268-0) des [risques](#page-268-0) " , page 269.

Plutôt que d'affecter des valeurs à chaque jeu de critères dans l'onglet Questions de l'évaluation, vous pouvez affecter des valeurs personnalisées directement à chaque catégorie dans l'onglet **Résultats de l'évaluation**. Pour plus d'informations sur l'onglet Questions de l'évaluation, voir " Onglet [Évaluation](#page-268-0) des risques " , page 269.

c. Pour chaque exigence d'évaluation subordonnée à l'exigence d'analyse, affectez ou calculez le risque et la complexité fonctionnelle.

## <span id="page-266-1"></span>2. **Définir des paramètres de politique de test**

- a. Sélectionnez l'exigence d'analyse dans l'arborescence des exigences. Cliquez sur l'onglet **Analyse des risques**. Pour plus d'informations sur l'interface utilisateur, voir " Onglet [Analyse](#page-271-0) des [risques](#page-271-0) " , page 272.
- b. Sous **Constantes d'analyse**, définissez les paramètres initiaux pour tester l'exigence d'analyse et les exigences d'évaluation subordonnées. Ces paramètres indiquent le temps a affecter à une exigence d'une complexité fonctionnelle spécifique pour un test complet, ainsi que le temps que pourrait prendre l'exécution d'un test partiel ou de base sur une exigence. Vous pouvez également déterminer le niveau des tests à exécuter sur les exigences pour chaque risque et complexité fonctionnelle.

Pour plus d'informations sur l'onglet Constantes d'analyse, voir " Onglet [Analyse](#page-271-0) des risques " , [page](#page-271-0) 272.

### <span id="page-266-2"></span>3. **Finaliser la politique de test**

a. **Calculez la politique de test.** Dans l'onglet Analyse des risques, cliquez sur le bouton **Analyser** pour calculer le niveau et le temps de test pour chaque exigence d'évaluation subordonnée à l'exigence d'analyse. Les champs **Temps de test total requis**, **Temps total affecté au test** et **Temps de développement total requis** sont mis à jour.

Pour plus d'informations sur l'onglet Analyse des risques, voir " Onglet [Analyse](#page-271-0) des risques " , [page](#page-271-0) 272.

b. **Ajustez la politique de test.** Sous **Constantes d'analyse**, vous pouvez ajuster la politique de test pour vous assurer que le temps dont vous disposez est suffisant pour exécuter tous les

tests et qu'aucune ressource n'est gaspillée.

Pour plus d'informations sur l'onglet Constantes d'analyse, voir " Onglet [Analyse](#page-271-0) des risques " , [page](#page-271-0) 272.

c. **Appliquez les résultats pour chaque exigence d'évaluation.** Cliquez sur le bouton **Analyser et appliquer aux enfants**. L'analyse est appliquée à toutes les exigences d'évaluation subordonnées à l'exigence d'analyse correspondant au filtre en cours.

### <span id="page-267-1"></span>4. **Analyser la stratégie de test**

- Pour générer un rapport qui décrit en détail la stratégie de test de l'exigence d'analyse, cliquez sur le bouton **Rapport** dans l'onglet Analyse des risques. La boîte de dialogue Générer un rapport s'ouvre. Pour plus d'informations sur l'interface utilisateur, voir " Boîte de [dialogue](#page-274-0) [Générer](#page-274-0) un rapport " , page 275.
- Pour analyser la stratégie de test pour une exigence d'évaluation, sélectionnez celle-ci dans l'arborescence des exigences et cliquez sur l'onglet **Évaluation des risques**. Les résultats apparaissent dans le sous-onglet Résultats de l'évaluation. Pour plus d'informations sur l'interface utilisateur, voir " Onglet [Évaluation](#page-268-0) des risques " , page suivante.

# <span id="page-267-0"></span>Gestion de la qualité fondée sur des risques - Interface utilisateur

Contenu de cette section :

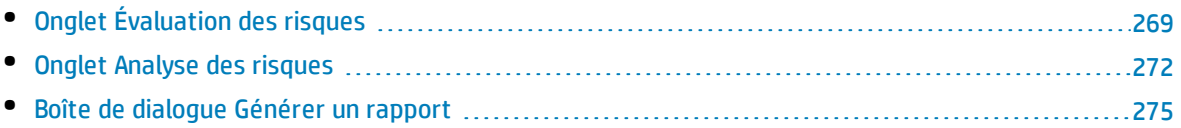

# <span id="page-268-0"></span>Onglet Évaluation des risques

Cet onglet permet de déterminer la gravité métier, la probabilité d'échec et la complexité fonctionnelle d'une exigence en affectant des valeurs directement à ces trois paramètres ou à un jeu de critères.

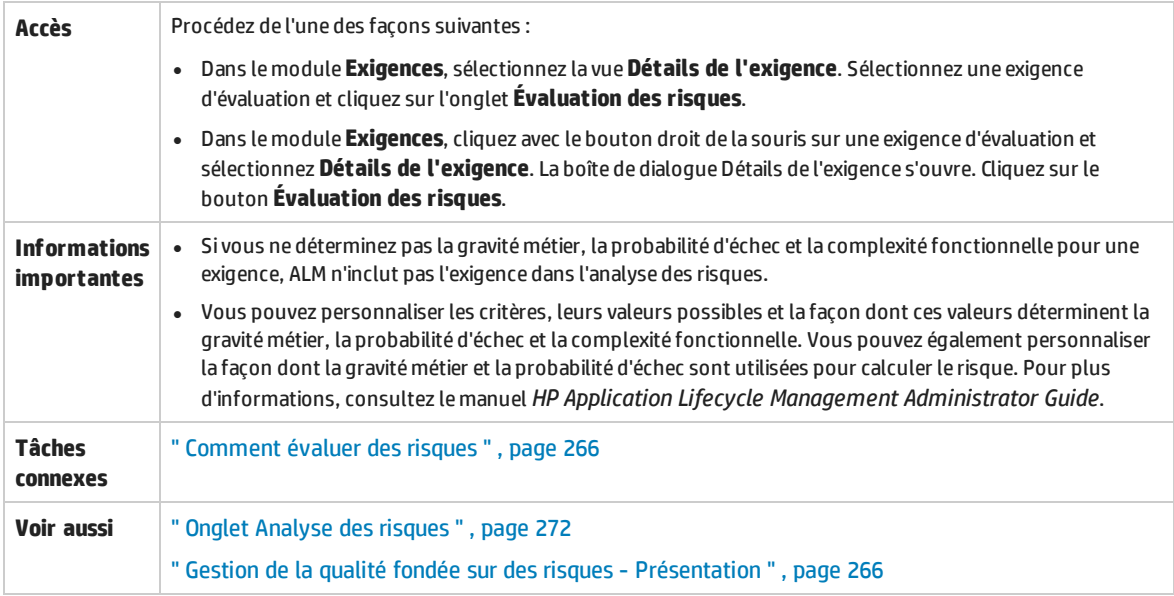

## **Éléments communs à l'onglet Évaluation des risques**

Le tableau ci-dessous décrit les éléments communs de l'interface utilisateur :

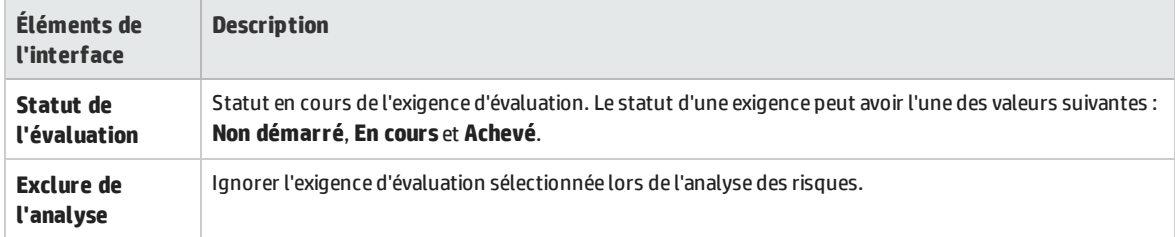

### **Onglet Résultats de l'évaluation - Section Récapitulatif des évaluations**

Cette section indique les valeurs affectées ou calculées pour le risque et la complexité fonctionnelle d'une exigence d'évaluation.

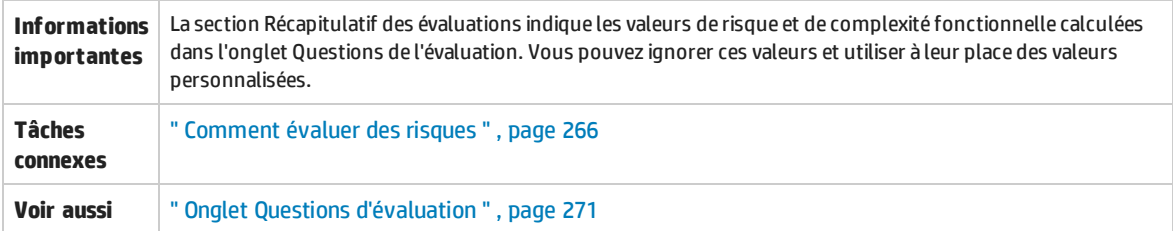

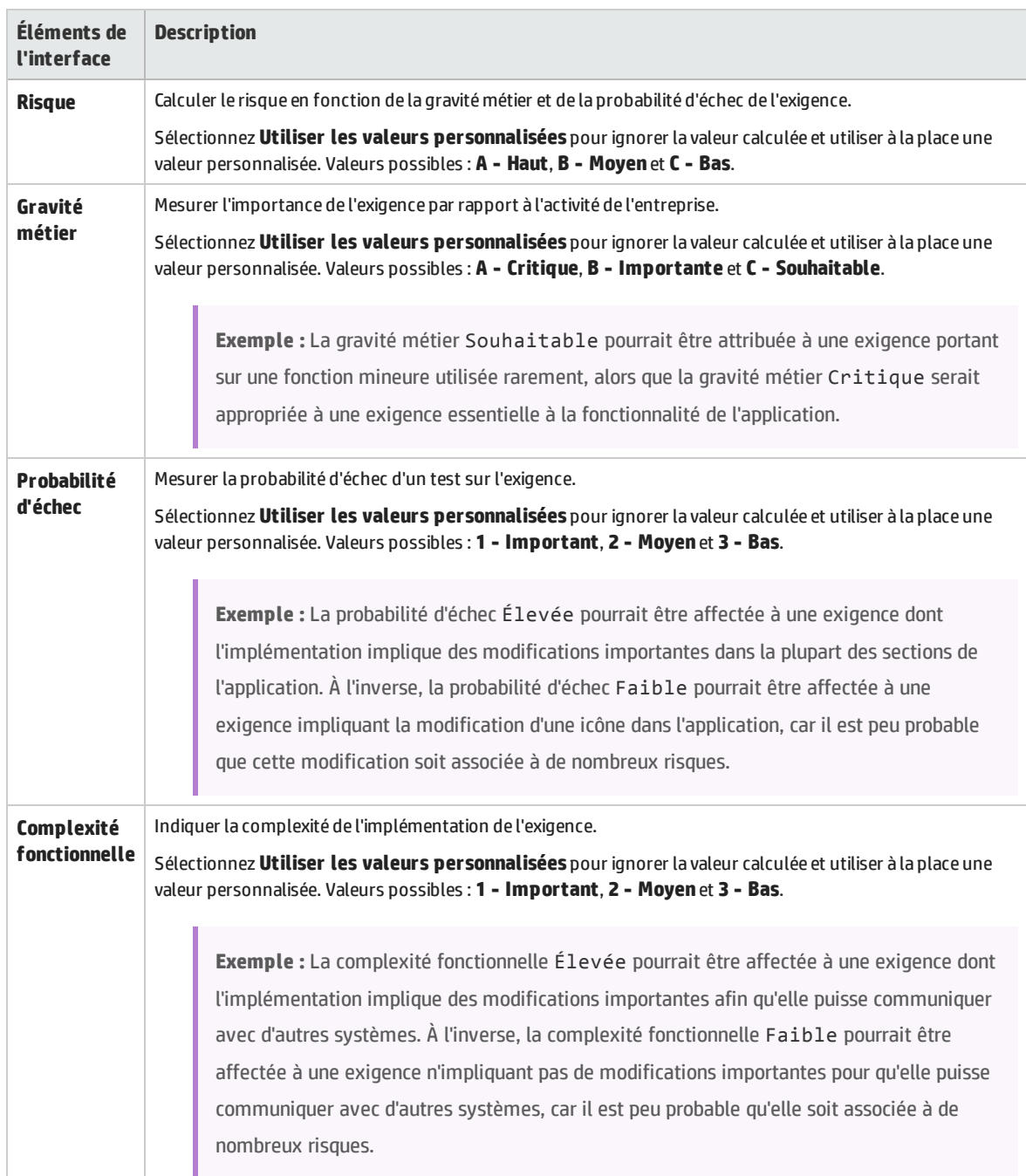

#### Le tableau ci-dessous décrit les éléments de l'interface utilisateur :

### **Onglet Résultats de l'évaluation - Section Politique de test**

Cette section affiche les conclusions de la dernière analyse effectuée sur une exigence d'analyse parent de l'exigence d'évaluation.

Informations **Pour afficher et modifier la politique de test d'une exigence d'évaluation dans la section Politique de test, vous** 

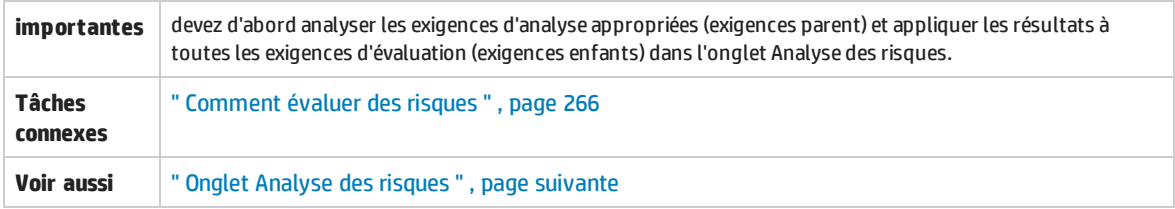

Le tableau ci-dessous décrit les éléments de l'interface utilisateur :

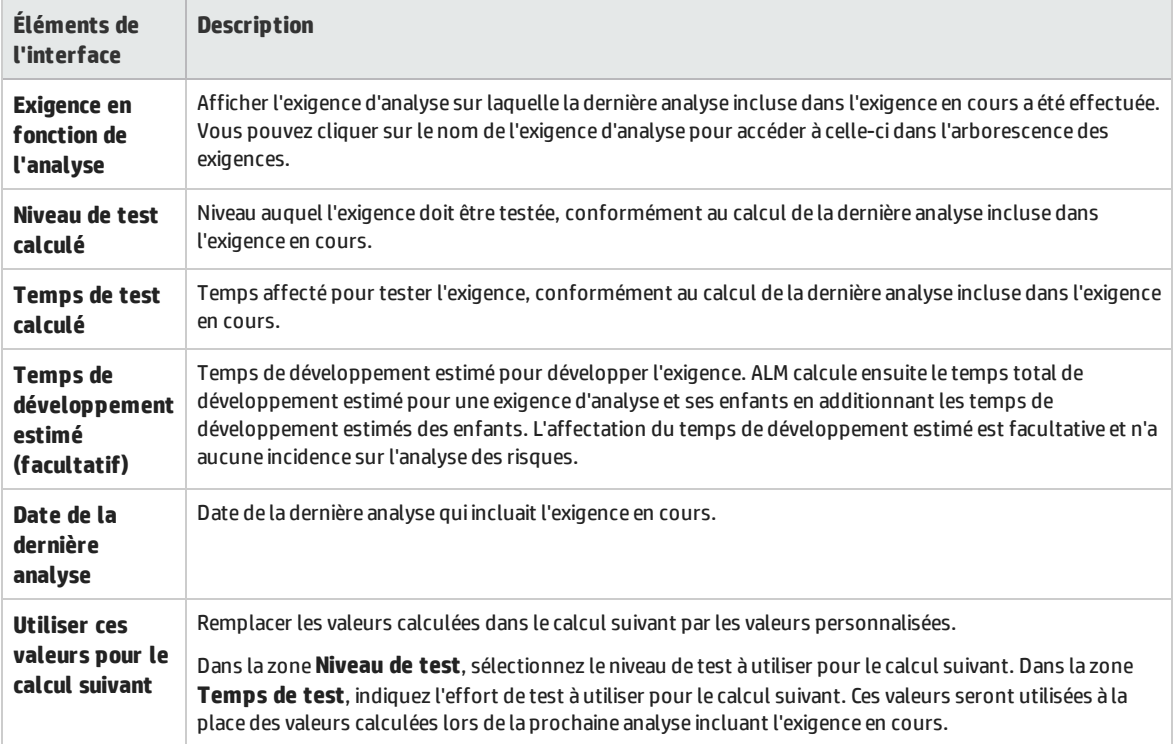

### <span id="page-270-0"></span>**Onglet Questions d'évaluation**

Cet onglet affiche les listes de critères utilisés pour déterminer la gravité métier, la probabilité d'échec et la complexité fonctionnelle.

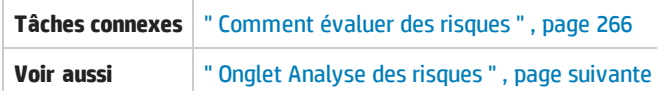

Le tableau ci-dessous décrit les éléments de l'interface utilisateur :

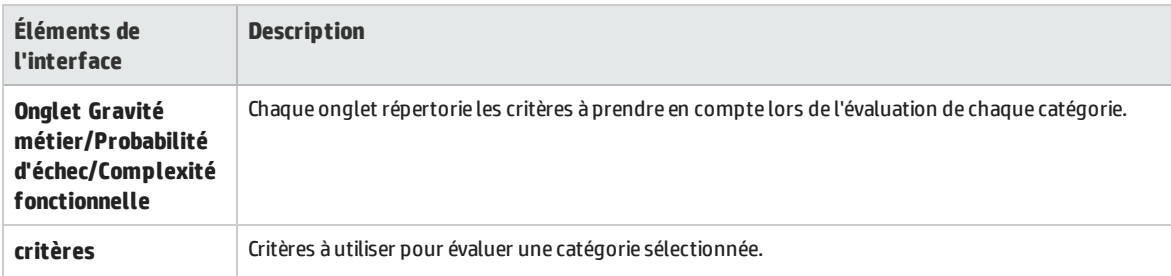

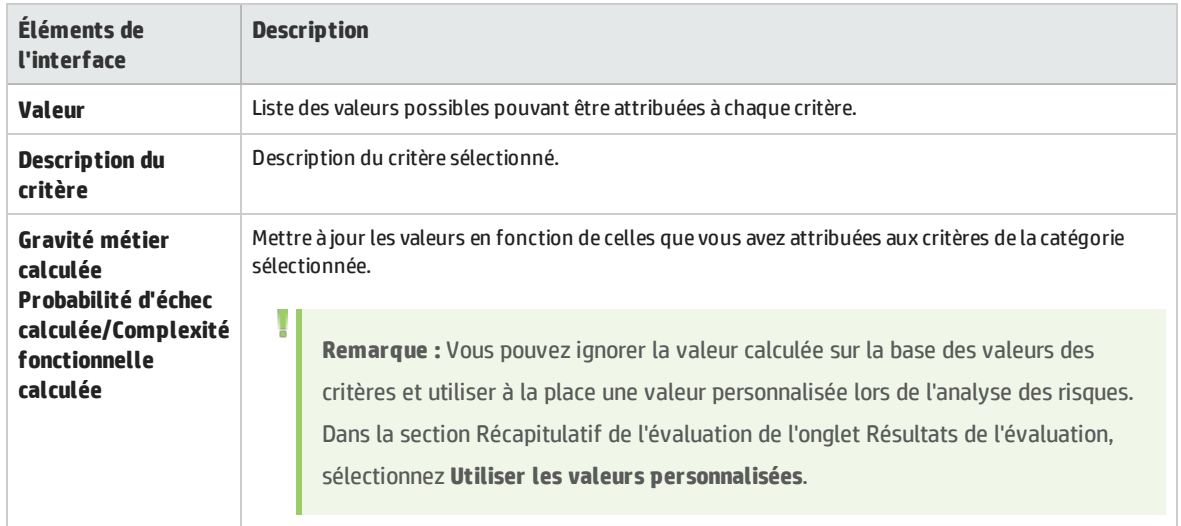

# <span id="page-271-0"></span>Onglet Analyse des risques

Cet onglet permet de définir les paramètres de politique de test et de déterminer le temps total de test estimé pour l'exigence d'analyse et les exigences d'évaluation subordonnées.

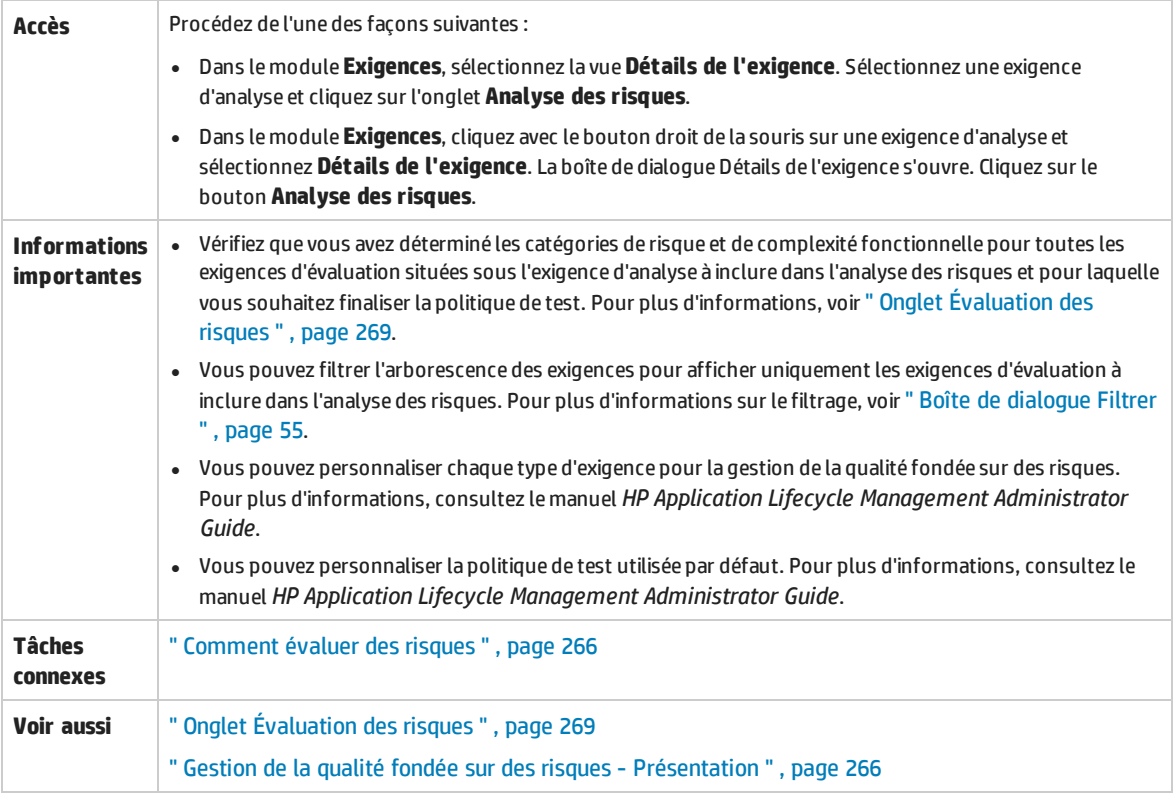

## **Analyse des risques - Section principale**

Cet onglet permet de calculer le temps total de test estimé pour l'exigence d'analyse et les exigences d'évaluation subordonnées. Ce calcul est fondé sur la politique de test définie dans le volet Constantes d'analyse.

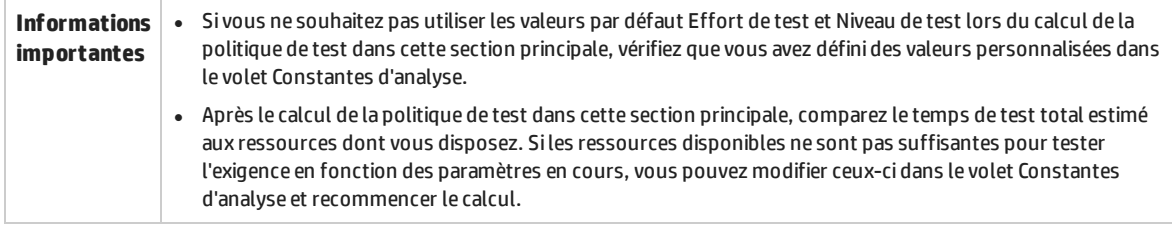

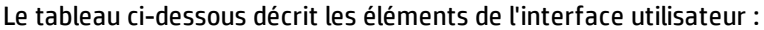

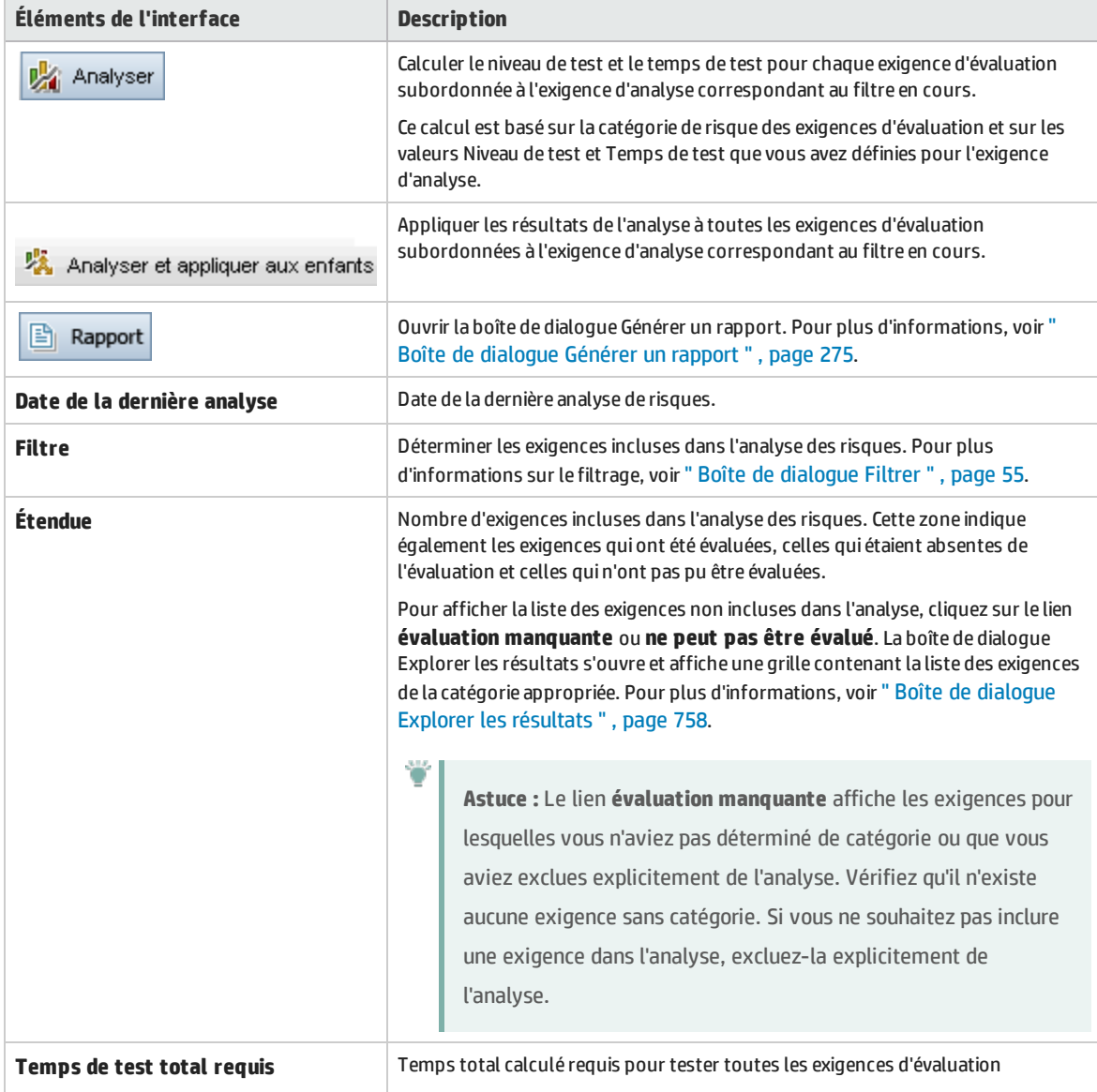

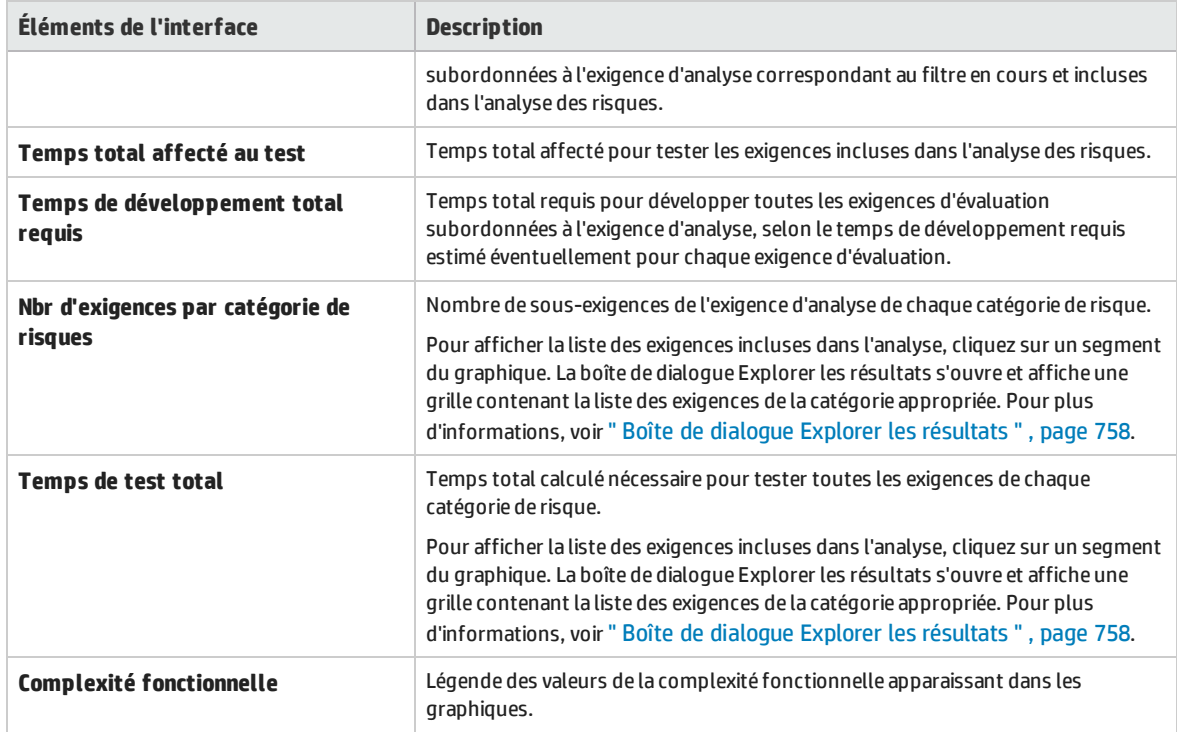

## **Volet Constantes d'analyse**

Le tableau ci-dessous décrit les éléments de l'interface utilisateur :

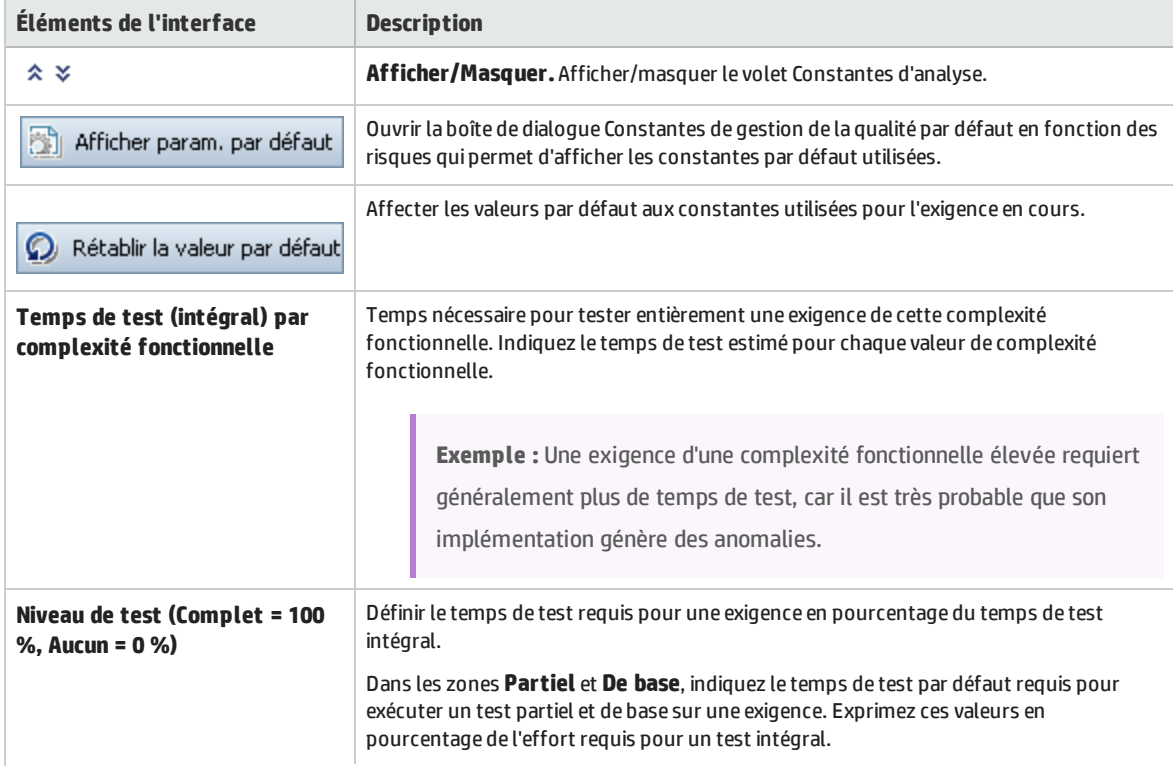

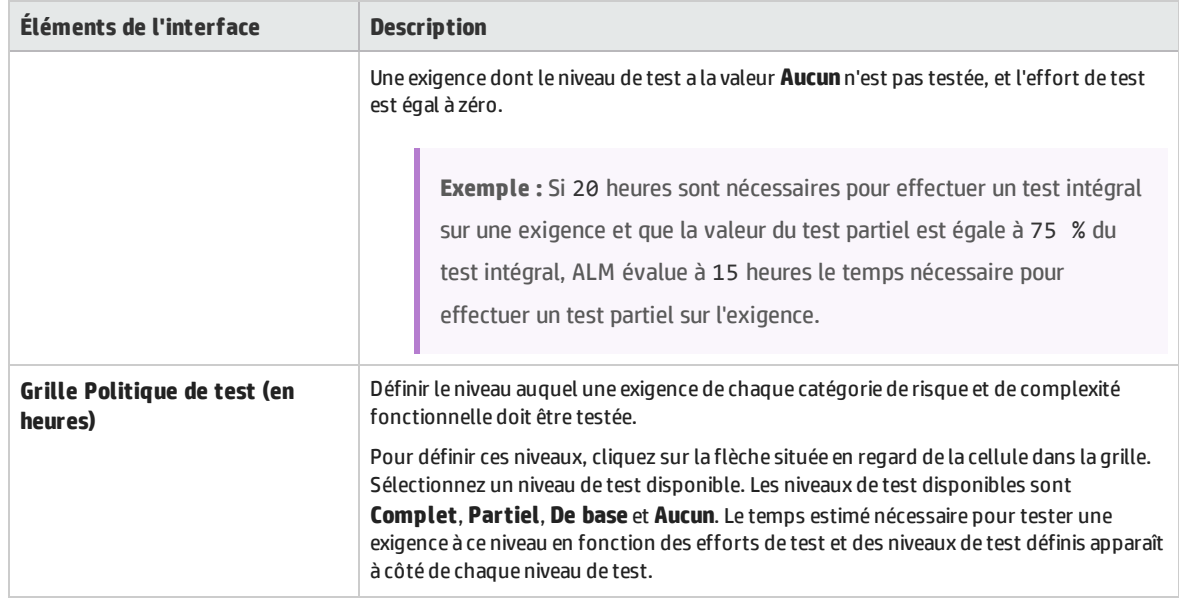

# <span id="page-274-0"></span>Boîte de dialogue Générer un rapport

Cette boîte de dialogue permet de générer un rapport destiné à analyser la stratégie de test pour l'exigence d'analyse et les exigences d'évaluation subordonnées.

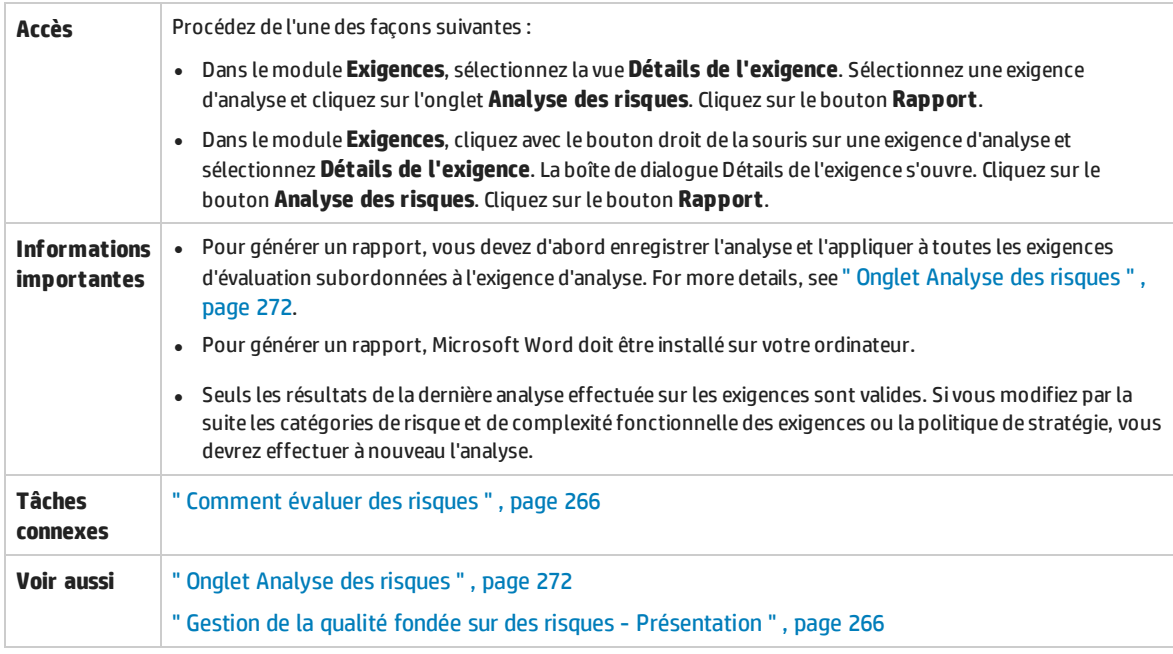

#### Le tableau ci-dessous décrit les éléments de l'interface utilisateur :

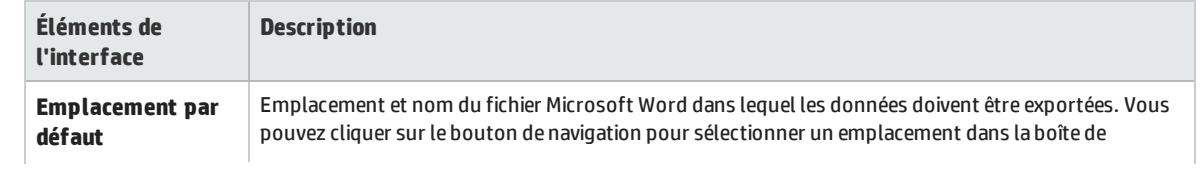

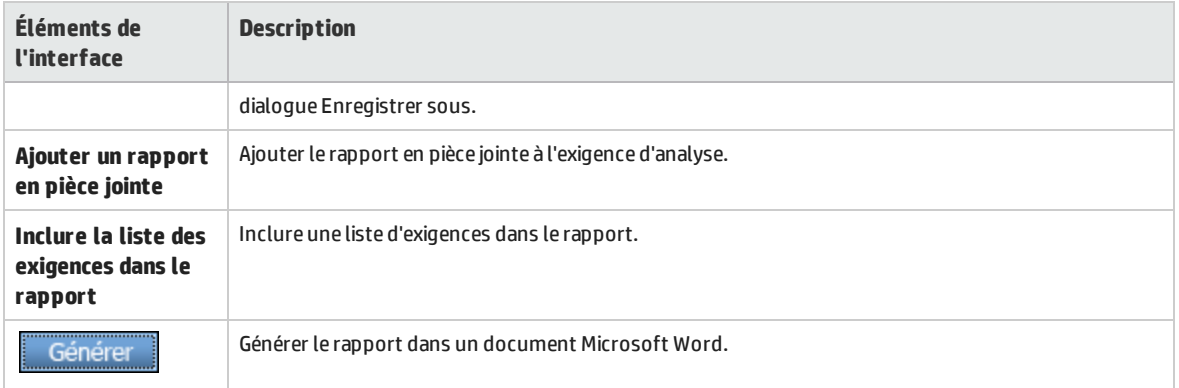

# Chapitre 18 : Modèles de processus métier

Contenu de ce chapitre :

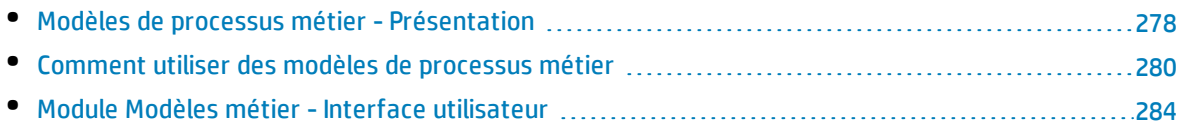

# <span id="page-277-0"></span>Modèles de processus métier - Présentation

Versions d'ALM**:** Le module Modèles métier ALM est disponible dans Versions d'ALM et Quality Center Enterprise Edition. Pour plus d'informations sur les éditions ALM et les fonctionnalités associées, voir " [Versions](#page-114-0) d'ALM " , page 115. Pour connaître l'édition ALM que vous utilisez, adressez-vous à l'administrateur de site ALM.

Le module Modèles métier de HP Application Lifecycle Management (ALM) permet de lier plus étroitement la modélisation des processus métier, la gestion de l'assurance qualité et les définitions des exigences. Il intègre des modèles de processus métier dans le cycle de vie des applications.

Cette intégration favorise la collaboration entre les différents rôles intervenant dans la modélisation des processus métier et les tests des cycles de vie, ce qui facilite la communication entre les utilisateurs professionnels et le personnel des services techniques. Cette collaboration permet d'obtenir de meilleurs résultats grâce à l'identification des activités de haut niveau, qui permettent aux responsables qualité de déterminer les exigences des tests de haut niveau.

L'intégration de modèles de processus métier dans ALM implique l'importation de ces modèles dans ALM et la liaison des exigences et des tests aux modèles, aux activités et aux flux continus. Après avoir exécuté des tests, vous pouvez afficher des vues de statut de qualité au niveau du modèle de processus métier.

Pour utiliser des modèles de processus métier dans ALM, vous devez d'abord les concevoir à l'aide d'outils de modélisation standard puis les importer dans ALM. For more details, see " [Importer](#page-277-1) des fichiers de modèle de processus métier " , [ci-dessous](#page-277-1).

Outre les entités de modèle de processus métier standard, ALM permet de réaliser des tests de qualité sur des flux continus (**chemins**). For more details, see " Chemins des modèles de [processus](#page-278-0) métier " , page [suivante.](#page-278-0)

<span id="page-277-1"></span>For details on working with business process models, see " Comment utiliser des modèles de [processus](#page-279-0) [métier](#page-279-0) " , page 280.

# Importer des fichiers de modèle de processus métier

Pour utiliser des modèles de processus métier dans ALM, vous devez d'abord les créer dans des outils de modélisation EPC ou BPMN standard puis les exporter vers des fichiers.

ALM prend en charge les formats de fichier et de modèle suivants :

- <sup>l</sup> Modèles **BPMN 1.1** exportés vers des fichiers **XPDL 2.0/2.1**
- <sup>l</sup> Modèles **BPMN 2.0** exportés vers des fichiers **XPDL 2.2**
- <sup>l</sup> Modèles **EPC 7.1** exportés vers des fichiers **AML** (extension **.xml**)

Pendant l'importation, vous pouvez mapper les attributs de modèle et d'activité aux champs de mémo ou de chaîne d'ALM. Vous pouvez ainsi modifier les valeurs des attributs dans ALM.

Pour chaque modèle importé dans ALM, des entités de modèles de processus métier sont créées sous le dossier sélectionné : une entité pour l'ensemble du modèle et une autre pour chacune de ses activités.

#### **Remarque :**

- **Etant donné que XPDL 2.2** porte sur la modélisation des processus, il n'inclut pas tous les éléments de la spécification **EPC 2.0**. Les diagrammes de chorégraphie et de conversation ne sont pas définis dans **XPDL 2.2**, et les diagrammes de collaboration ne sont couverts que dans la mesure requise pour prendre en charge le flux de messages de modélisation entre les pools. L'exportation de modèles avec ces éléments dans des fichiers **XPDL 2.2** entraîne des vides dans le modèle.
- Si vous utilisez Metastorm ProVision, vous devez exporter les modèles à l'aide de l'option **Independent Sub-Process** (Sous-processus indépendant).

De plus, des **exigences représentatives** sont créées automatiquement pour le modèle et pour chacune de ses activités dans le module Exigences.

- **·** Les exigences représentatives des modèles sont créées sous le dossier des exigences Modèles **métier**.
- <sup>l</sup> Les exigences représentatives des activités sont créées sous le sous-dossier **Activités**. Si la même activité est présente dans plusieurs modèles, la même exigence est utilisée pour représenter cette activité.

Les exigences représentatives sont affectées au type d'exigence **Modèle métier**.

## Réimportation de modèles

Si un modèle a été modifié dans l'outil de création de modèles, vous pouvez le réimporter pour appliquer les modifications au modèle inclus dans ALM. ALM met à jour les entités du modèle automatiquement en procédant comme suit :

• Les activités ajoutées ou supprimées dans le modèle réimporté sont ajoutées ou supprimées dans le modèle ALM.

**Remarque :** Les activités sont identifiées par le GUID qui leur est affecté par l'outil de création. Une activité réimportée avec un GUID différent de l'activité d'origine est réimportée en tant qu'activité distincte.

• Les chemins sont mis à jour automatiquement dans ALM, à condition qu'il existe des chemins alternatifs. S'il n'en existe pas, vous devez affecter un nouveau chemin à l'entité de chemin ou supprimer celle-ci.

# <span id="page-278-0"></span>Chemins des modèles de processus métier

La qualité d'un modèle de processus métier dépend à la fois de ses activités et de ses flux appelés également chemins. Un **chemin** est une séquence continue de transitions entre les activités d'un modèle.

I

Un modèle de processus métier créé à l'aide d'outils de modélisation standard ne comprend aucune définition de chemin. Comme les chemins jouent un rôle important dans la vérification de la qualité d'un processus métier, ALM vous permet de les définir dans les modèles que vous importez.

ALM analyse automatiquement tous les chemins continus inclus dans un modèle et vous permet de sélectionner ceux qui sont importants pour les tests.

**Remarque :** Les chemins récursifs qui répètent la même activité ne sont pas pris en charge.

<span id="page-279-0"></span>Pour chaque chemin créé, une exigence représentative est créée automatiquement sous l'exigence du groupe **Chemins d'accès**, un enfant de l'exigence représentative du modèle.

# Comment utiliser des modèles de processus métier

Cette tâche décrit la définition de modèles de processus métier dans ALM.

To learn more about business process modeling in ALM, see " Modèles de [processus](#page-277-0) métier - [Présentation](#page-277-0) " , page 278.

**Vidéo sur les fonctions du produit :** Pour afficher une vidéo qui explique comment intégrer des modèles de processus métier dans le cycle de vie de l'application, choisissez **Aide > Vidéos** dans la fenêtre principale d'ALM.

#### Cette tâche comprend les étapes suivantes :

- <sup>l</sup> " Conditions préalables " , [ci-dessous](#page-279-1)
- <sup>l</sup> " Importer ou [réimporter](#page-280-0) des modèles de processus métier " , page suivante
- <sup>l</sup> " Créer des chemins " , page [suivante](#page-280-1)
- " [Développer](#page-280-2) des exigences et des tests " , page suivante
- "Lier des [exigences](#page-281-0) et des tests à des entités de modèle ", page 282
- <sup>l</sup> " Analyser la qualité des modèles de [processus](#page-281-1) métier " , page 282
- <span id="page-279-1"></span><sup>l</sup> " Générer un rapport de modèles de [processus](#page-281-2) métier " , page 282

#### 1. **Conditions préalables**

- À l'aide d'outils de modélisation standard, créez des modèles de processus métier et exportezles dans des fichiers.
	- <sup>o</sup> Modèles **BPMN 1.1** exportés vers des fichiers **XPDL 2.0/2.1**
	- <sup>o</sup> Modèles **BPMN 2.0** exportés vers des fichiers **XPDL 2.2**
	- <sup>o</sup> Modèles **EPC 7.1** exportés vers des fichiers **AML** (extension **.xml**)
- Pour permettre le mappage des attributs de modèle et d'activité avec les entités ALM, ajoutez des champs de chaîne ou de mémo aux entités suivantes :
	- <sup>o</sup> **Modèles de processus métier**
	- <sup>o</sup> **Éléments du modèle de processus métier**

Pour plus d'informations sur l'ajout de champs définis par l'utilisateur, consultez le manuel *HP Application Lifecycle Management Administrator Guide*.

#### <span id="page-280-0"></span>2. **Importer ou réimporter des modèles de processus métier**

For concept details, see " Importer des fichiers de modèle de [processus](#page-277-1) métier " , page 278.

- a. **Ouvrez le module Modèles métier.** Dans la barre latérale d'ALM, sélectionnez **Modèles métier** sous **Exigences**. Dans le menu **Affichage**, sélectionnez **Arborescence du modèle**.
- b. **Créez un dossier.** Cliquez avec le bouton droit de la souris sur le dossier racine **Modèles** et sélectionnez **Nouveau dossier**. Pour créer un sous-dossier, cliquez avec le bouton droit sur un dossier et sélectionnez **Nouveau dossier**.
- c. **Ouvrez la boîte de dialogue Importer des modèles.** Cliquez avec le bouton droit de la souris sur un dossier et sélectionnez **Importer un modèle**. For user interface details, see " [Boîte](#page-296-0) de dialogue [Importer](#page-296-0) des modèles " , page 297.
- d. **Sélectionnez un fichier et des modèles.** Dans la boîte de dialogue Importer des modèles, sélectionnez le fichier à importer. Une fois le fichier analysé, sélectionnez les modèles à importer à partir du fichier.
- e. **Mappez les attributs des modèles et des activités aux champs ALM.** Dans la boîte de dialogue Importer des modèles, cliquez sur **Attributs importés**. For user interface details, see ["](#page-298-0) Boîte de dialogue Mapper les attributs importés aux champs de [l'utilisateur](#page-298-0) " , page 299.
- f. **Suivez le statut de l'importation.** Suivez le statut de l'importation dans la boîte de dialogue Importer des modèles. Lorsque l'importation est terminée, cliquez sur **OK** pour fermer la boîte de dialogue.

#### <span id="page-280-1"></span>3. **Créer des chemins**

For concept details, see " Chemins des modèles de [processus](#page-278-0) métier " , page 279.

- a. Dans le module Modèles métier, sélectionnez **Affichage** > **Arborescence du modèle**.
- b. **Ouvrez la boîte de dialogue Nouveau chemin.** Cliquez avec le bouton droit de la souris sur un modèle de processus métier et sélectionnez **Nouveau chemin**. For user interface details, see ["](#page-300-0) Boîte de dialogue Nouveau chemin de [modèle/Détails](#page-300-0) chemin de modèle " , page 301.
- c. **Sélectionnez un chemin.** Dans la liste déroulante Chemin, sélectionnez un chemin pertinent pour le test. Les activités du chemin sont mises en évidence dans le diagramme du modèle, et une description du chemin apparaît dans l'onglet Description du chemin.

#### <span id="page-280-2"></span>4. **Développer des exigences et des tests**

Pour déterminer la qualité des modèles de processus métier dans ALM, vous devez développer des exigences et des tests qui recouvrent tous les aspects essentiels du modèle.

Pour vous assister dans cette tâche, ALM crée automatiquement une structure d'exigences de modèle métier représentant les modèles et les activités importés ainsi que les chemins créés.

- a. Procédez de l'une des façons suivantes :
	- <sup>o</sup> Utilisez les exigences représentatives comme base de développement d'une structure arborescente d'exigences détaillées et d'ajout de couverture de test.
	- <sup>o</sup> Vous pouvez néanmoins continuer à développer les exigences existantes non liées aux exigences représentatives. Vous pourrez les lier ultérieurement aux entités de modèle appropriées.

b. Créez une couverture de test pour les exigences en fonction de votre stratégie de test. For task details, see " Comment utiliser des [exigences](#page-219-0) dans ALM " , page 220.

#### <span id="page-281-0"></span>5. **Lier des exigences et des tests à des entités de modèle**

Vous devez lier les exigences et les tests à inclure dans l'analyse de la qualité à leurs entités de modèle respectives. For task details, see " Lier des [exigences](#page-281-3) et des tests à des entités de modèle " , [ci-dessous.](#page-281-3)

#### <span id="page-281-1"></span>6. **Analyser la qualité des modèles de processus métier**

Après avoir exécuté des tests sur vos entités de modèle, vous générez les graphiques permettant d'analyser la qualité des entités.

- a. **Ouvrez la vue Analyse du modèle.** Dans le module Modèles métier, sélectionnez **Affichage** > **Analyse du modèle**. For user interface details, see " Vue [Analyse](#page-286-0) du modèle " , page 287.
- b. **Sélectionnez une entité de modèle pour la racine de l'analyse.** Procédez de l'une des façons suivantes :
	- <sup>o</sup> Dans l'onglet Mappe de modèles, sélectionnez un modèle. Le nœud de modèle correspondant apparaît en surbrillance dans l'arborescence des modèles métier.
	- <sup>o</sup> Dans l'arborescence des modèles métier, sélectionnez une entité de modèle.
- c. Cliquez sur l'onglet **Analyse de la qualité**.
- d. Dans la liste déroulante **Profondeur**, sélectionnez le nombre de niveaux à inclure dans l'analyse.
- e. Indiquez si vous souhaitez inclure des exigences représentatives ou enfants dans l'analyse en fonction de votre stratégie d'exigences.
- <span id="page-281-2"></span>f. Cliquez sur les barres du graphique pour explorer les enregistrements représentés par les barres. For task details, see " Comment générer un [graphique](#page-729-0) " , page 730.

#### 7. **Générer un rapport de modèles de processus métier**

Incluez des entités de modèle de processus métier dans vos rapports de projet. For task details, see " [Comment](#page-769-0) créer des rapports de projet " , page 770.

# <span id="page-281-3"></span>Lier des exigences et des tests à des entités de modèle

La procédure suivante explique comment lier des exigences et des tests à leurs entités de modèle respectives.

**Remarque :** Cette tâche fait partie d'une tâche de niveau avancé. Pour plus d'informations, voir " Comment utiliser des modèles de [processus](#page-279-0) métier " , page 280.

#### Cette tâche comprend les étapes suivantes :

- " [Conditions](#page-282-0) préalables ", page suivante
- " Lier des exigences et des tests [directement](#page-282-1) à des entités de modèle ", page suivante
- . " Lier des entités de modèle aux tests ", page [suivante](#page-282-2)
- . " Lier des entités de modèle aux [exigences](#page-282-3) ", page suivante

### <span id="page-282-0"></span>**Conditions préalables**

Lors de la création de liaison de modèles, tenez compte des points suivants :

- Les exigences développées sous les exigences représentatives sont liées automatiquement aux entités de modèle respectives, y compris les tests qui les recouvrent.
- Les exigences non liées aux exigences représentatives doivent être liées manuellement à leurs entités de modèle respectives.
- Les tests qui recouvrent les exigences liées sont automatiquement liés aux mêmes entités de modèle. Vous pouvez également lier manuellement d'autres tests directement à des entités de modèle.
- <span id="page-282-1"></span>• Vous ne pouvez pas lier manuellement des exigences représentatives à des entités de modèle.

#### **Lier des exigences et des tests directement à des entités de modèle**

- 1. Dans le module Modèles métier, sélectionnez **Affichage** > **Arborescence du modèle**.
- 2. Sélectionnez une entité de modèle et cliquez sur l'onglet **Liaison**. Pour plus d'informations sur l'interface utilisateur, voir " Onglet [Liaison](#page-302-0) " , page 303.
- 3. Cliquez sur l'onglet **Exigences** ou **Tests**.
- 4. Cliquez sur **Sélectionner les exigences** ou **Sélectionner les tests**, respectivement.
- 5. Dans le volet **Arborescence des exigences/du plan de test**, cliquez avec le bouton droit de la souris sur les exigences ou les tests et sélectionnez **Ajouter à la liaison**. Pour plus d'informations sur l'interface utilisateur, voir " Volet [Arborescence](#page-304-0) des exigences et Arb. du plan de test " , page [305](#page-304-0).
- 6. Vous pouvez également créer une liaison à une entité de modèle en faisant glisser des exigences et des tests vers les entités du diagramme de modèle.

#### <span id="page-282-2"></span>**Lier des entités de modèle aux tests**

- 1. Dans la vue **Plan de test** > **Arbor. du plan de test**, sélectionnez un test et cliquez sur l'onglet **Liaison de modèles métier**.
- 2. Cliquez sur **Ajouter à la liaison** pour afficher l'arborescence de modèles métier dans le volet droit.
- 3. Liez les entités de modèle aux tests. Pour plus d'informations sur l'interface utilisateur, voir ["](#page-375-0) Onglet Liaison de [modèles](#page-375-0) métier " , page 376.

#### <span id="page-282-3"></span>**Lier des entités de modèle aux exigences**

- 1. Dans la vue **Exigences** > **Détails de l'exigence**, sélectionnez une exigence et cliquez sur l'onglet **Liaison de modèles métier**.
- 2. Cliquez sur **Ajouter à la liaison** pour afficher l'arborescence de modèles métier dans le volet droit.
- 3. Liez les entités de modèle aux exigences. Pour plus d'informations sur l'interface utilisateur, voir ["](#page-375-0) Onglet Liaison de [modèles](#page-375-0) métier " , page 376.

# <span id="page-283-0"></span>Module Modèles métier -Interface utilisateur

Contenu de cette section :

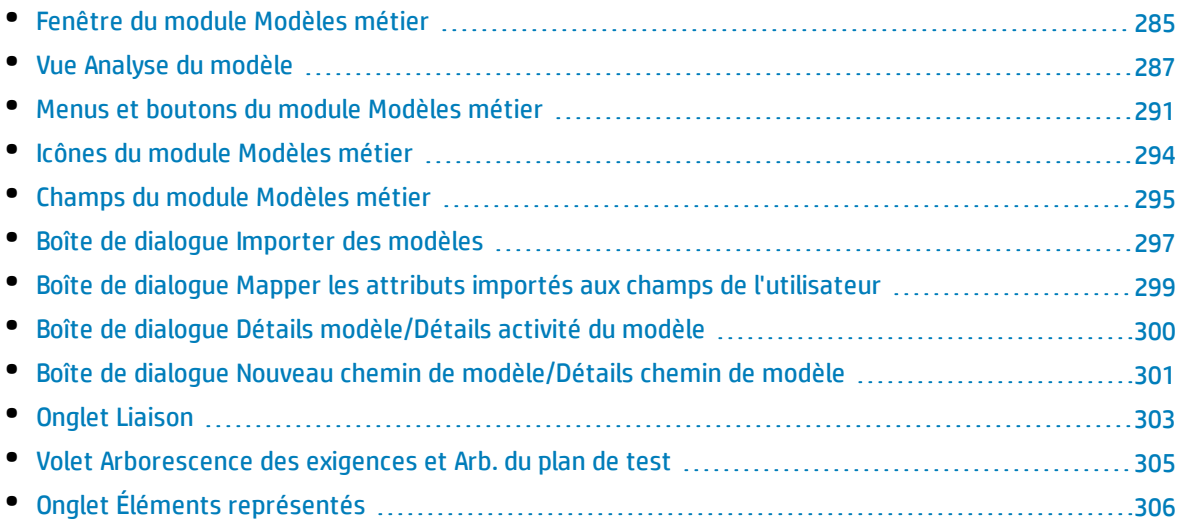

# <span id="page-284-0"></span>Fenêtre du module Modèles métier

Cette fenêtre permet de définir et de gérer les modèles de processus métier dans ALM.

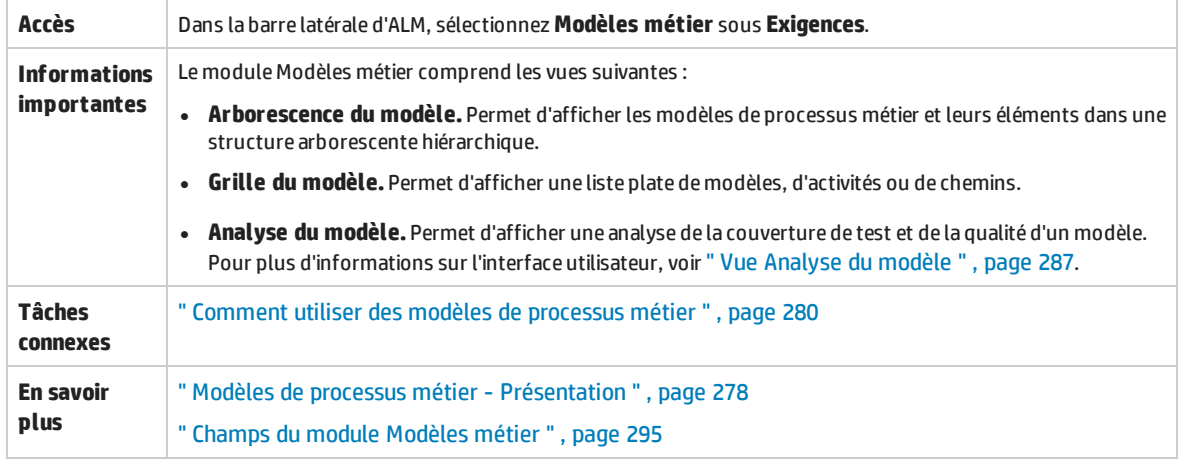

Le tableau ci-dessous décrit les éléments de l'interface utilisateur (ceux dépourvus d'icônes apparaissent entre crochets) :

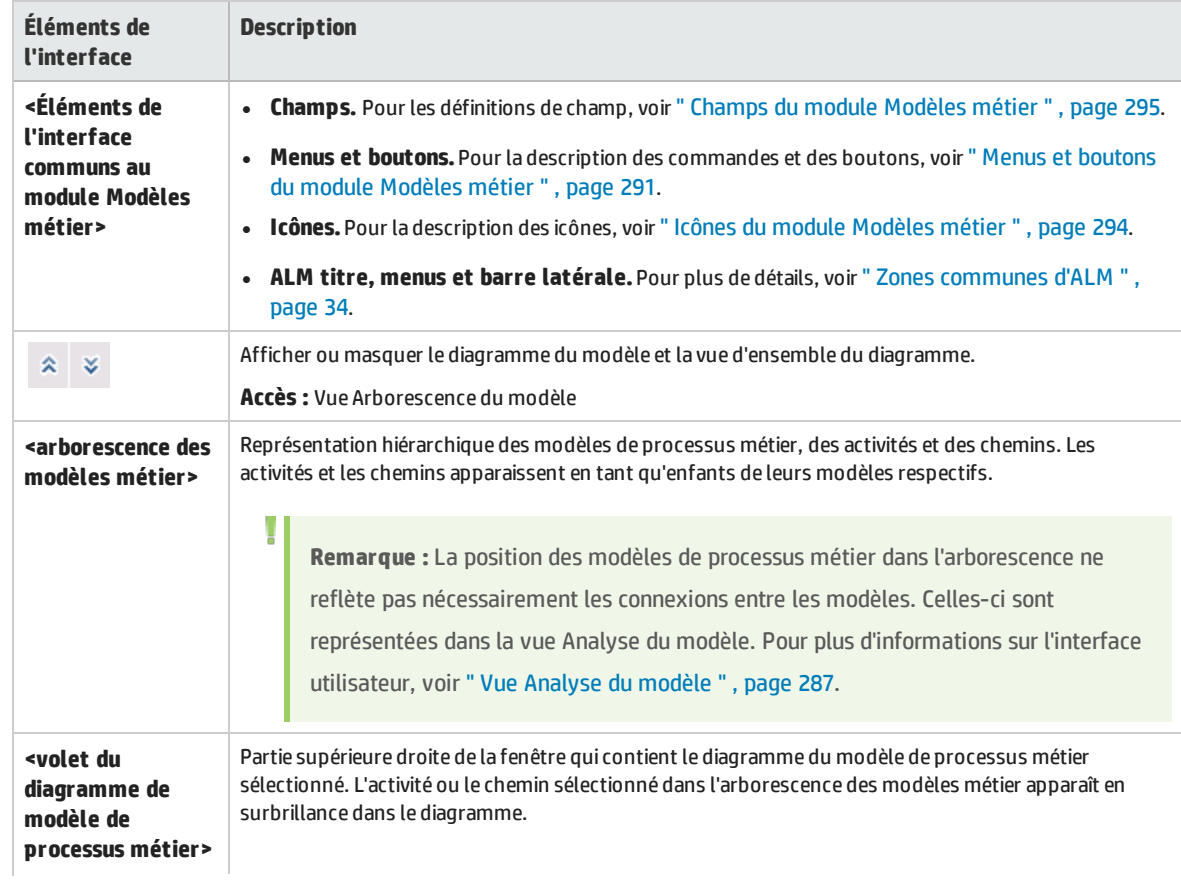

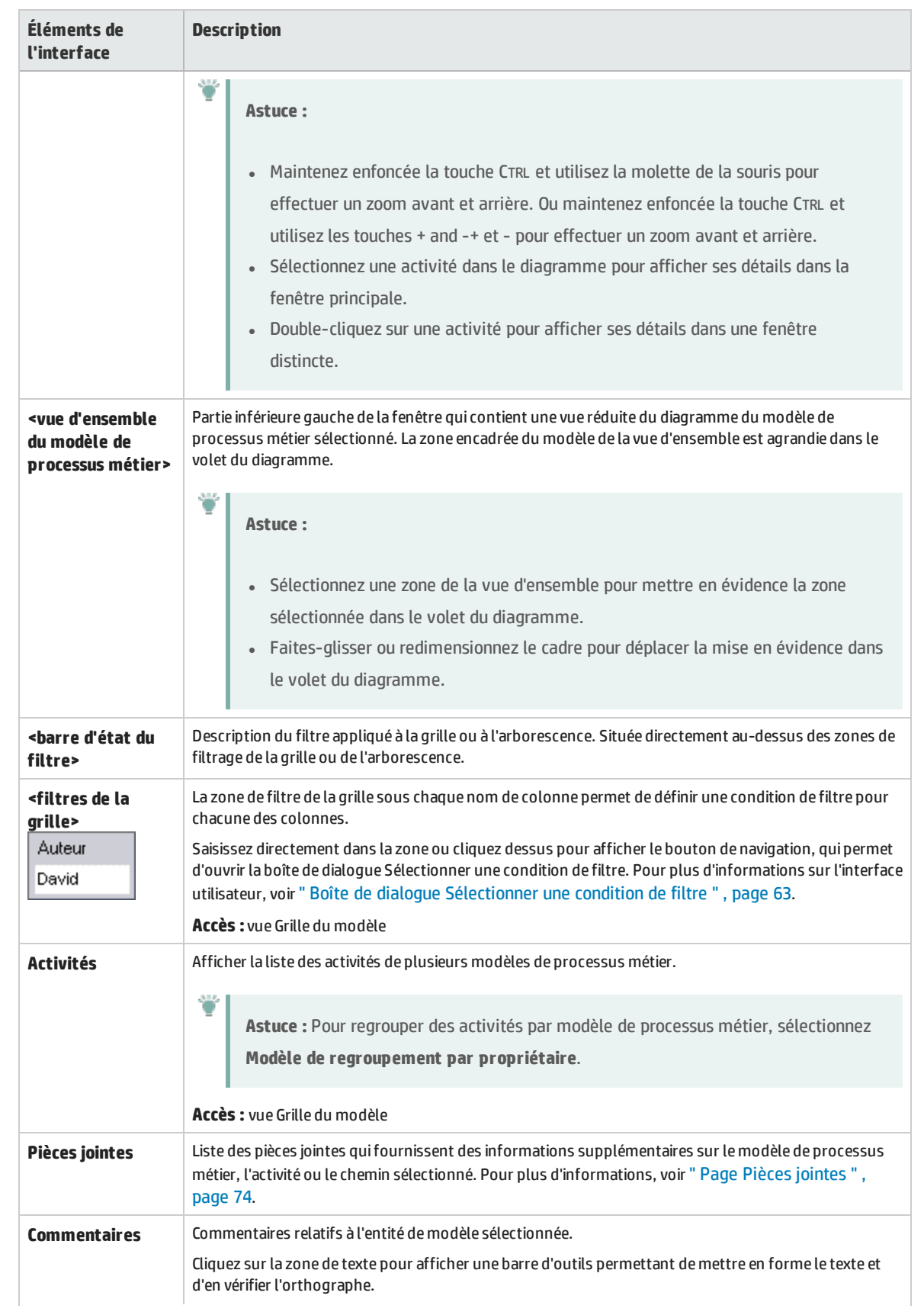

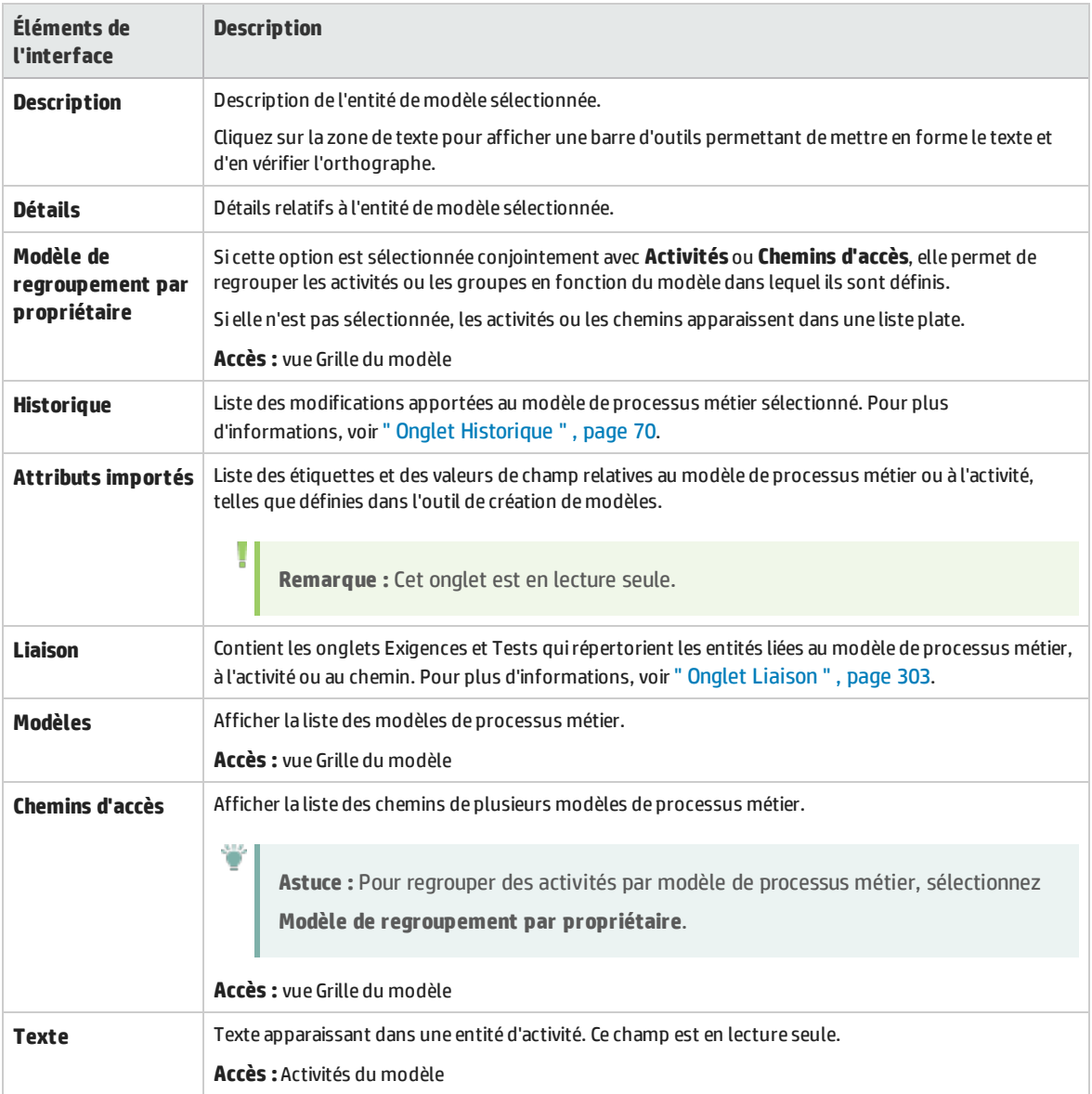

# <span id="page-286-0"></span>Vue Analyse du modèle

Cette vue permet d'analyser la qualité des modèles de processus métier, des activités et des chemins.

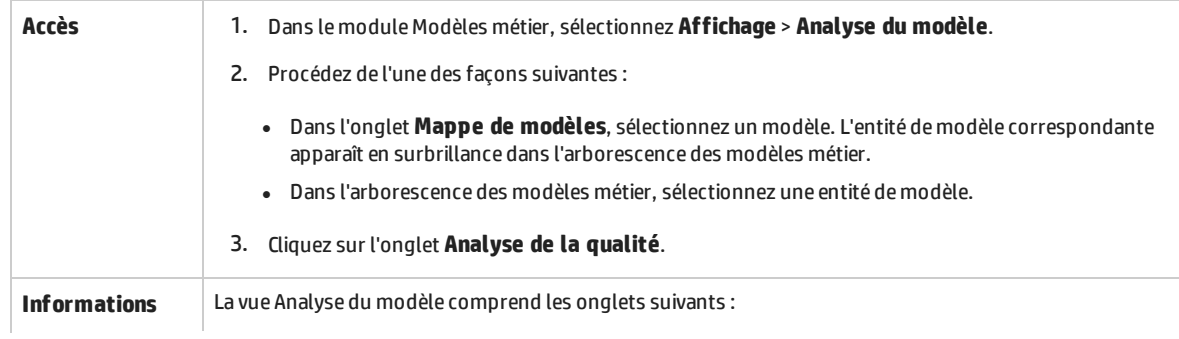

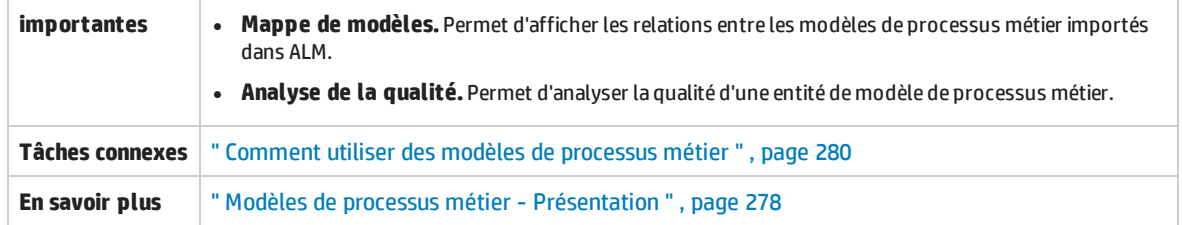

## **Onglet Mappe de modèles**

Le tableau ci-dessous décrit les éléments de l'interface utilisateur (ceux dépourvus d'icônes apparaissent entre crochets) :

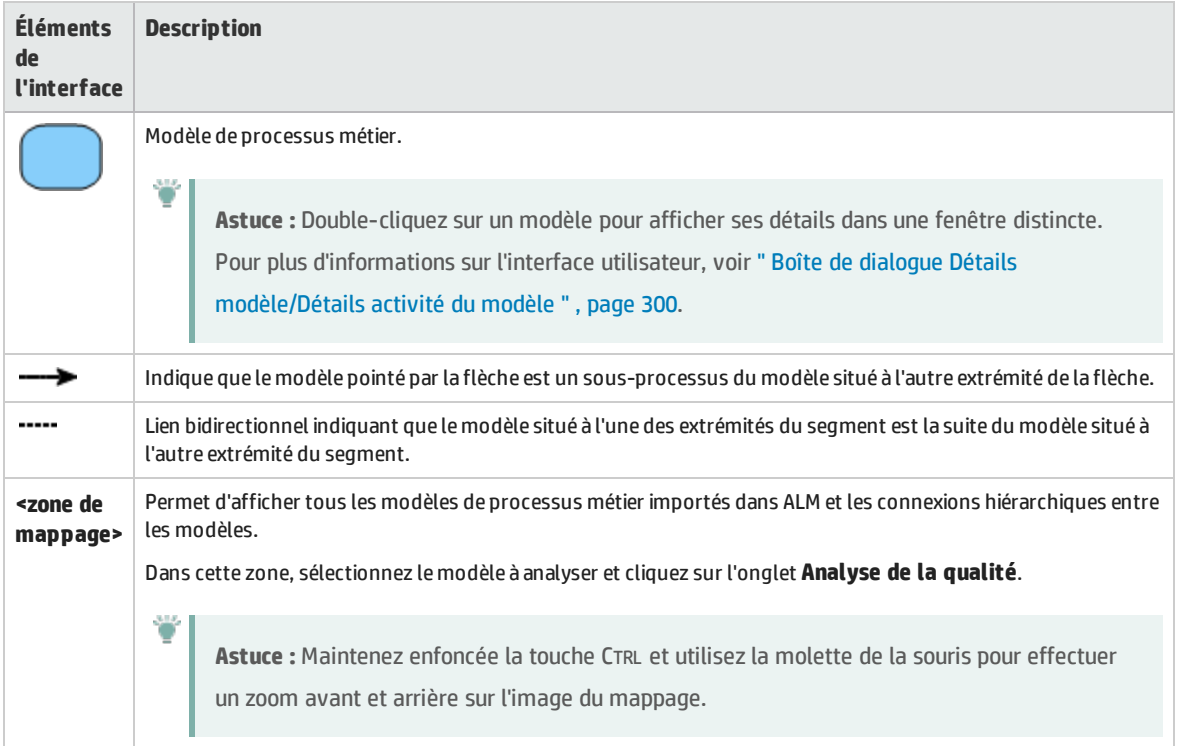

## **Barre d'outils de l'onglet Analyse de la qualité**

Le tableau ci-dessous décrit les éléments de l'interface utilisateur :

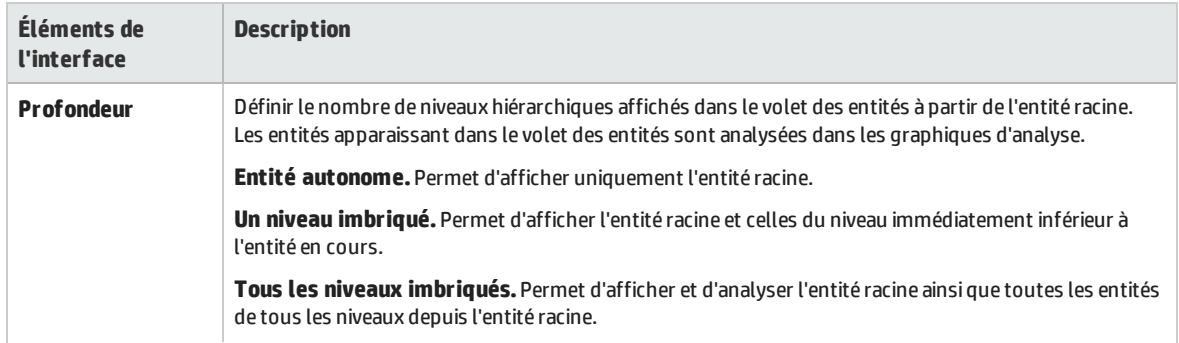
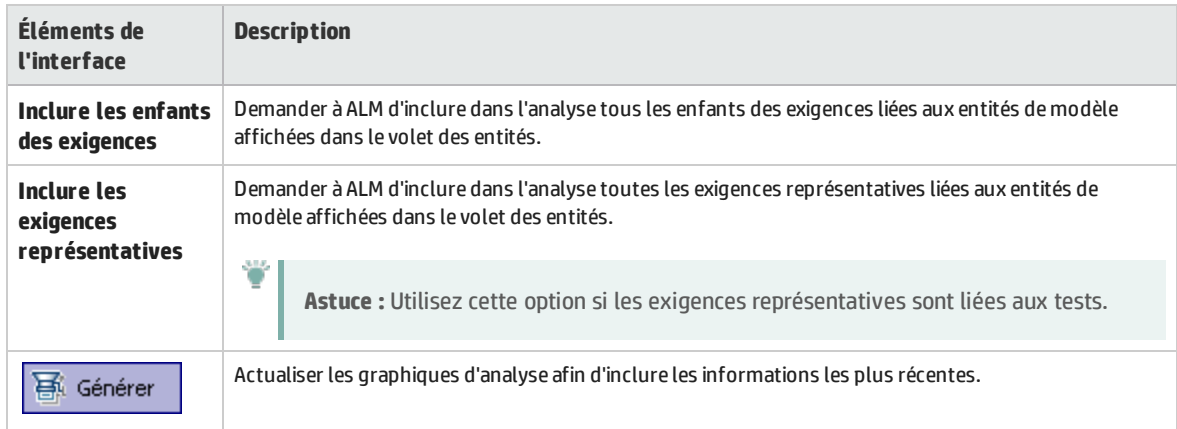

### **Onglet Analyse de la qualité - Volet des entités**

Ce volet affiche les entités de modèle de processus métier analysées dans le volet des graphiques.

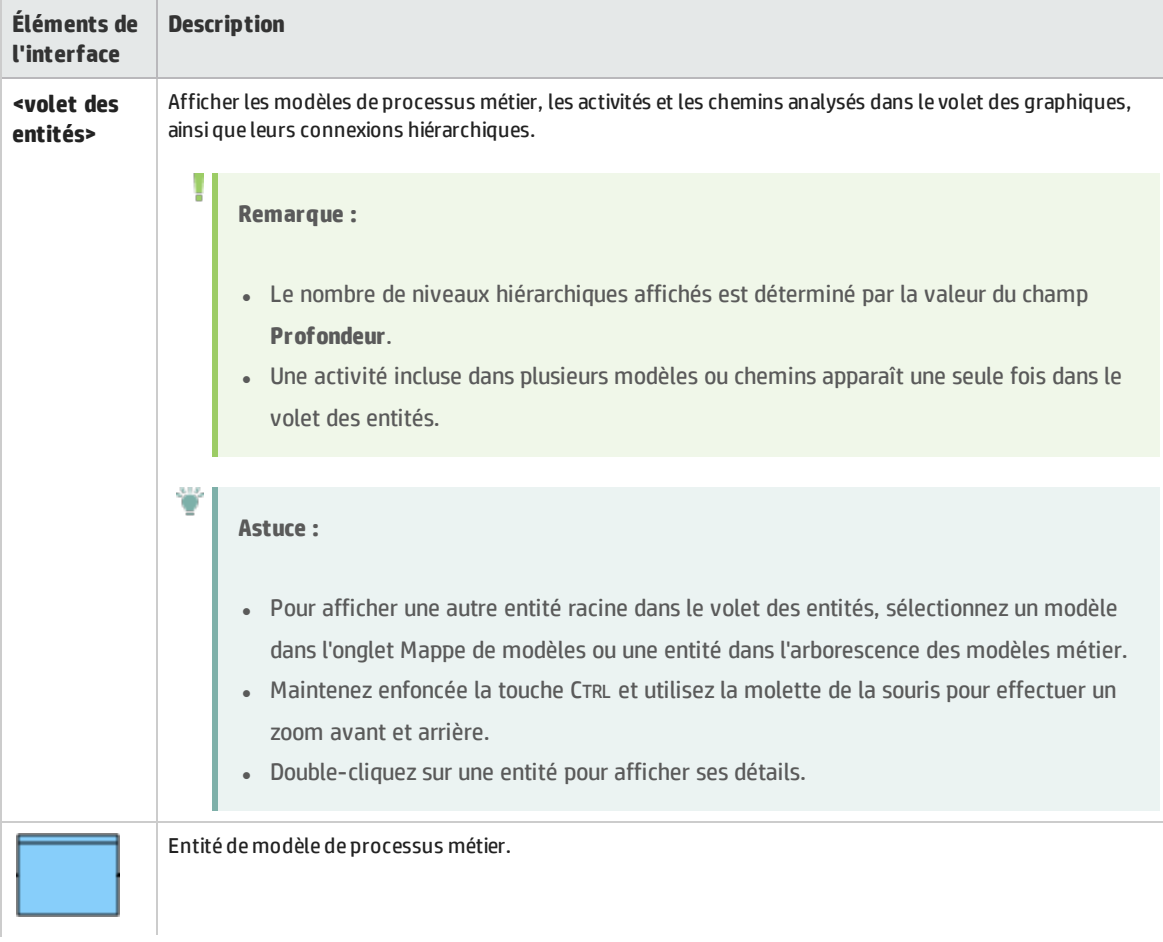

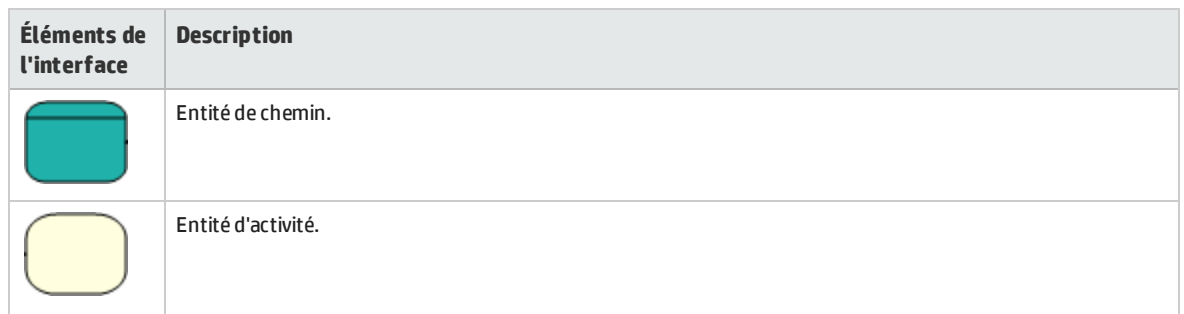

### **Onglet Analyse de la qualité - Volet des graphiques**

Ce volet affiche les graphiques qui permettent d'analyser la qualité des entités affichées dans le volet des entités.

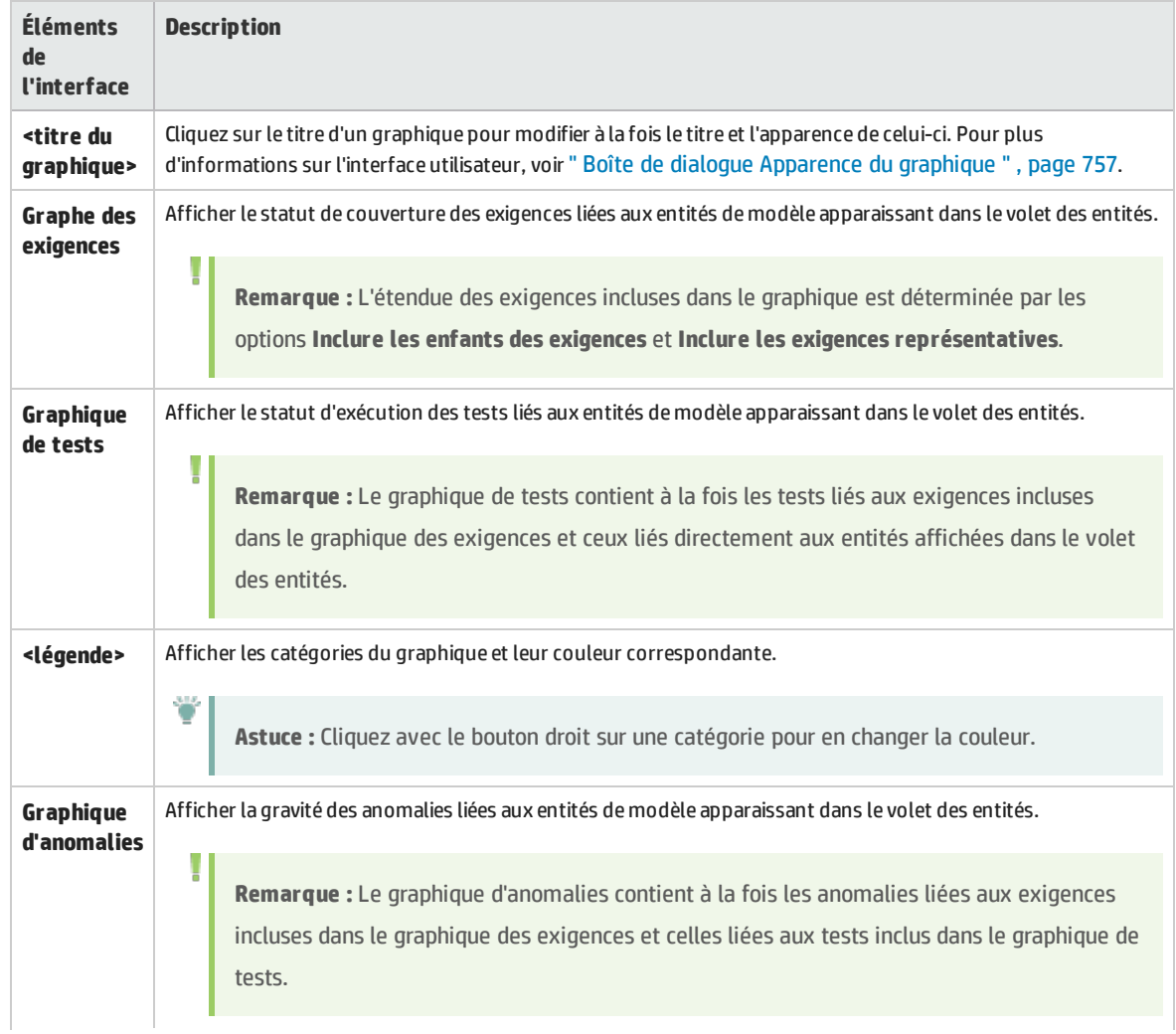

 $\overline{\phantom{a}}$ 

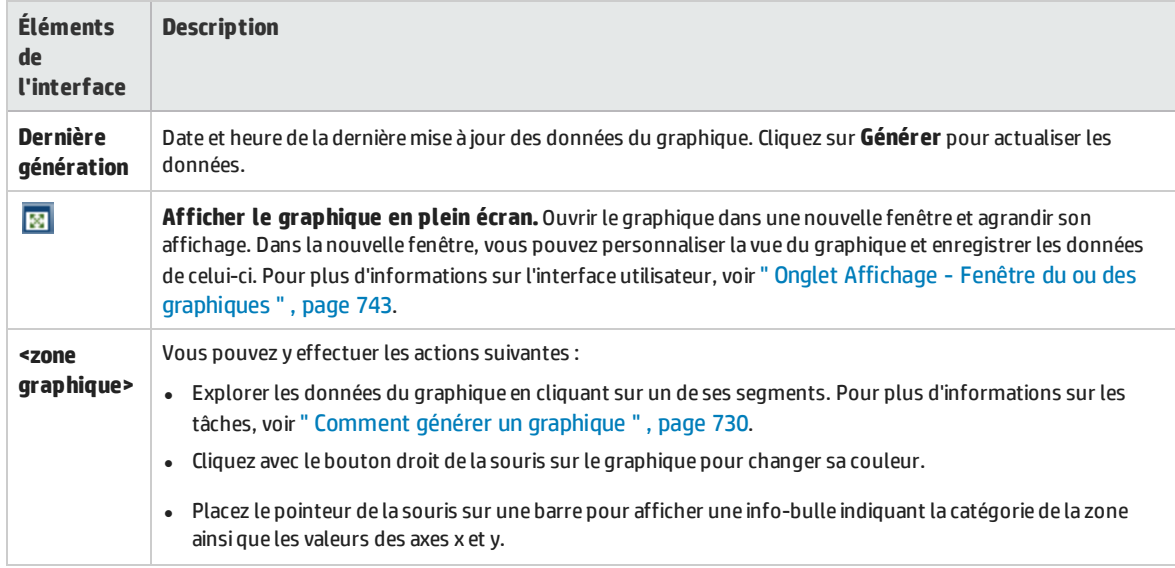

## <span id="page-290-0"></span>Menus et boutons du module Modèles métier

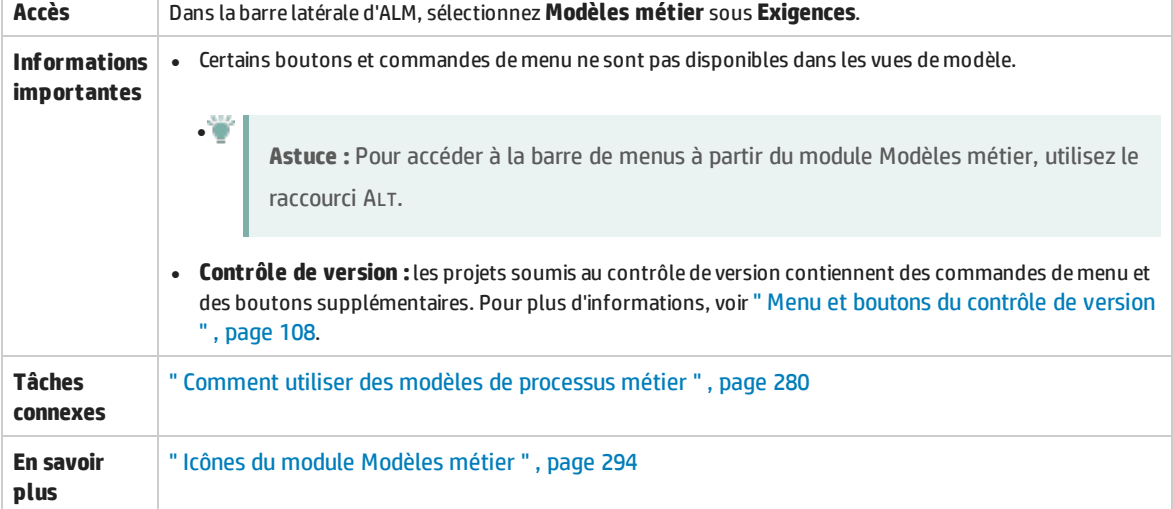

Cette section décrit les menus et les boutons du module Modèles métier.

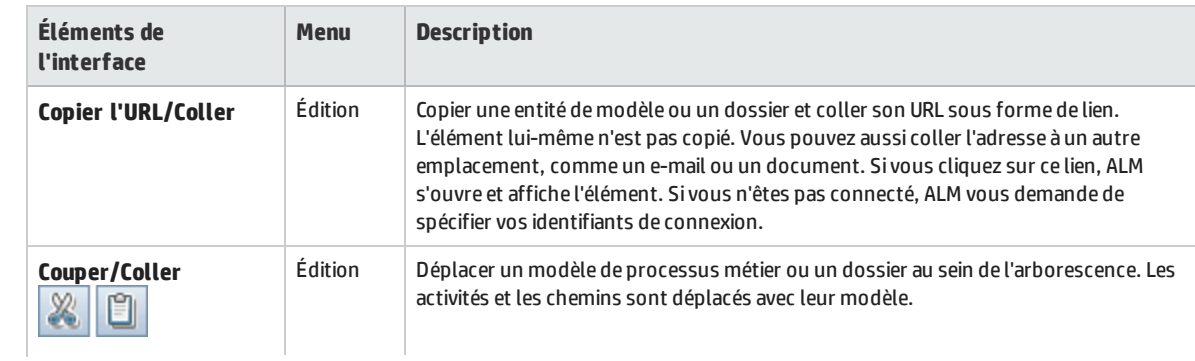

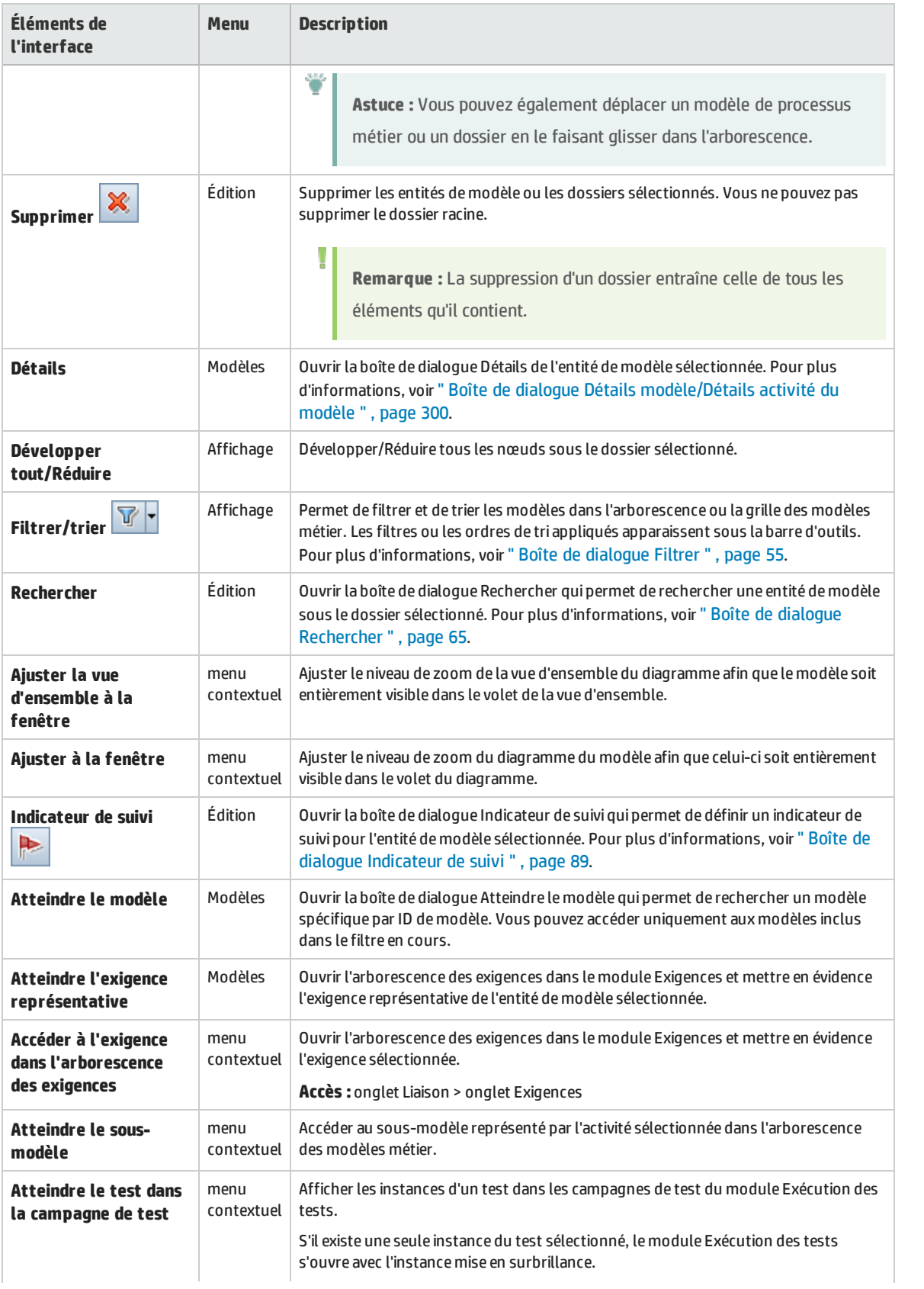

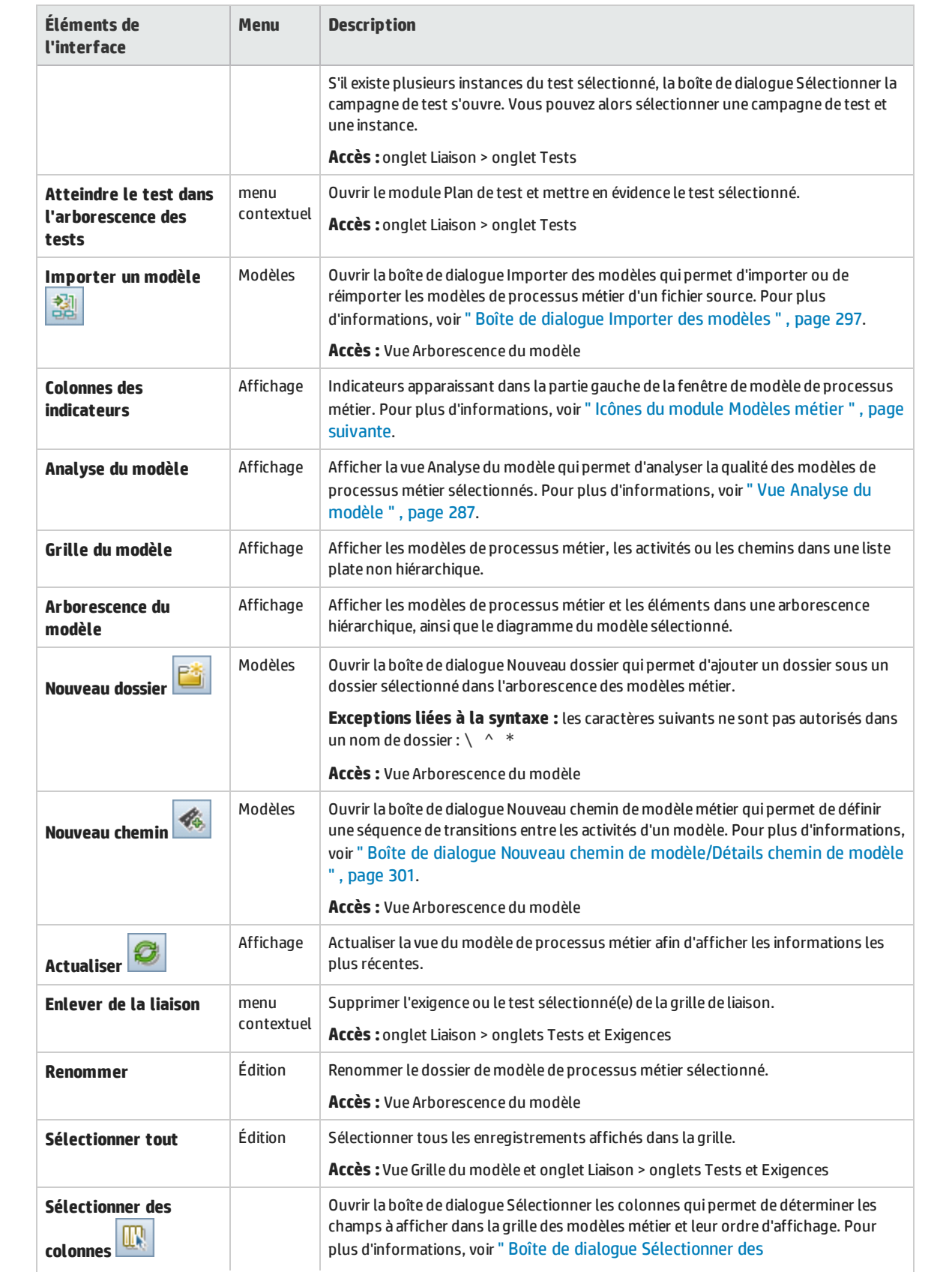

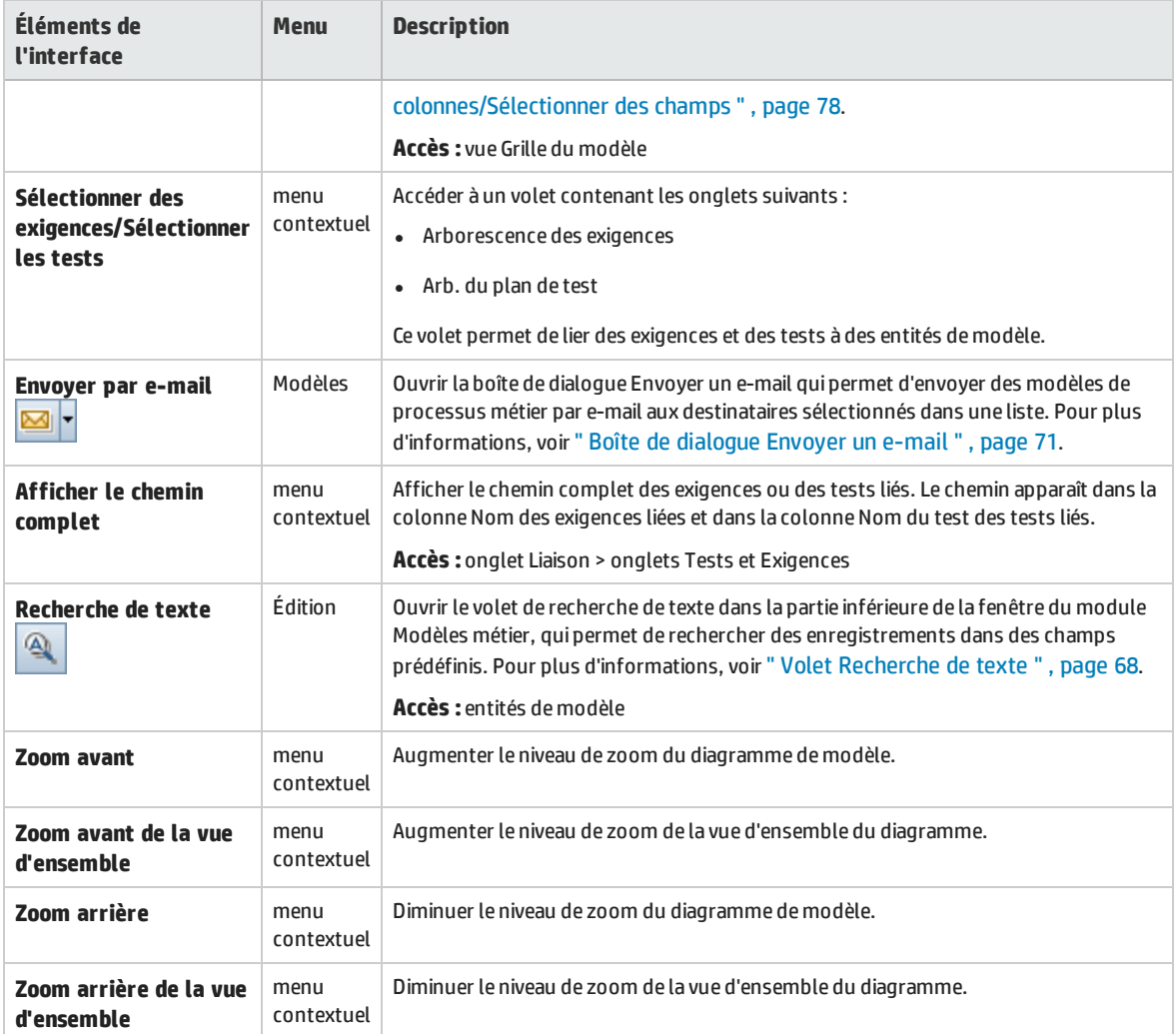

## <span id="page-293-0"></span>Icônes du module Modèles métier

Cette section décrit les icônes disponibles dans le module Modèles métier.

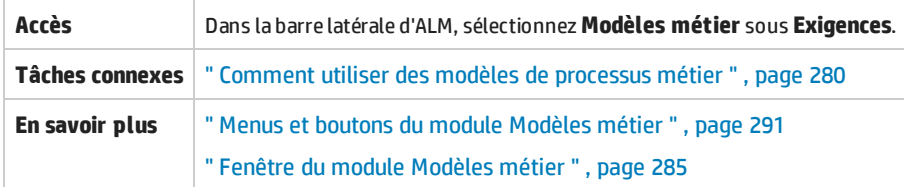

### Le tableau ci-dessous décrit les icônes :

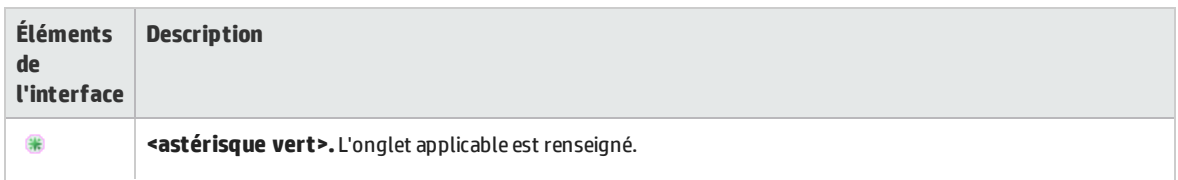

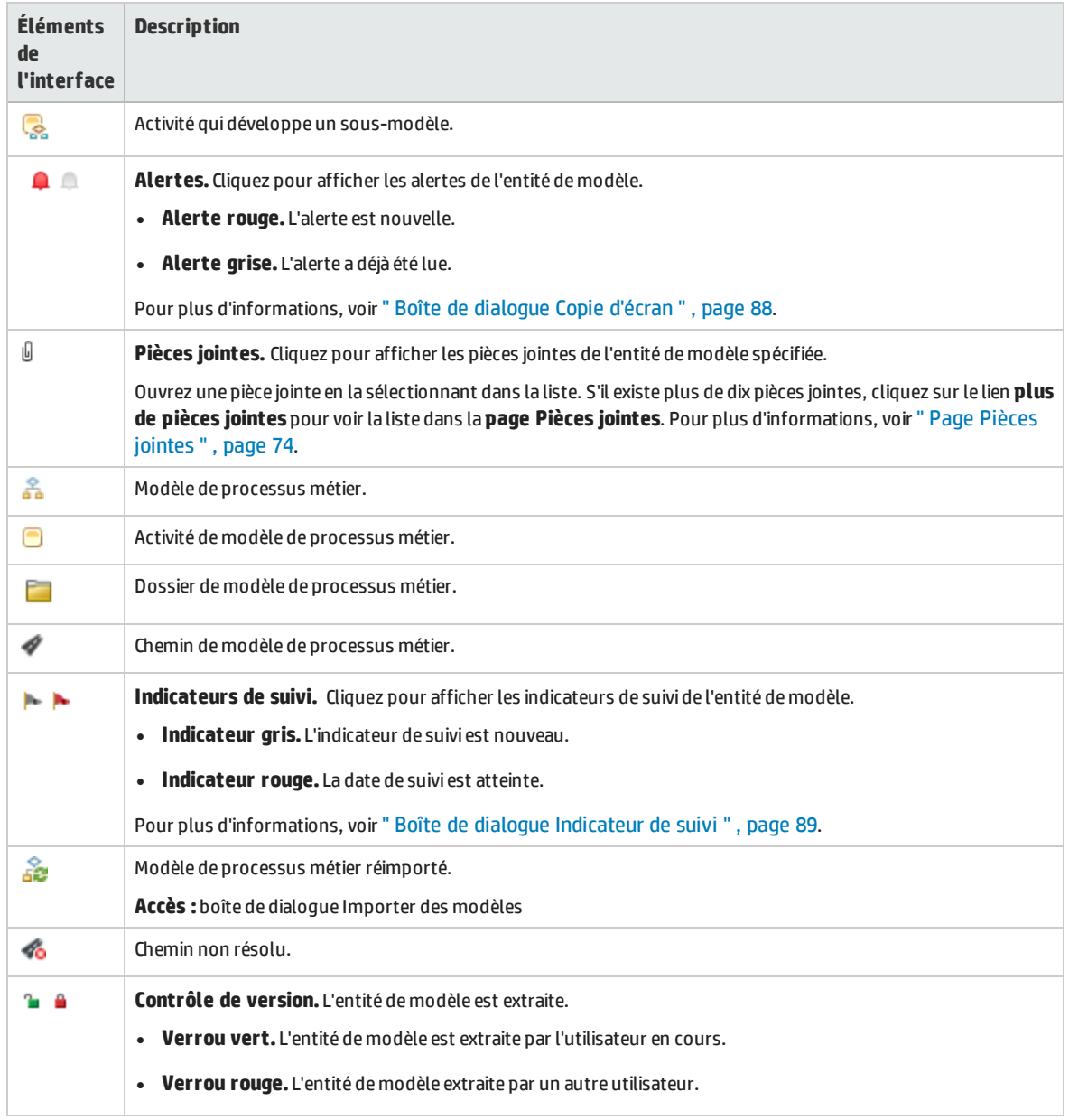

## <span id="page-294-0"></span>Champs du module Modèles métier

Cette section décrit les champs du module Modèles métier.

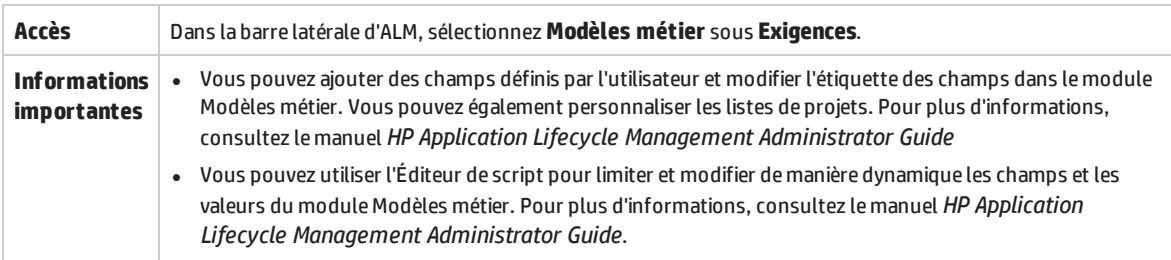

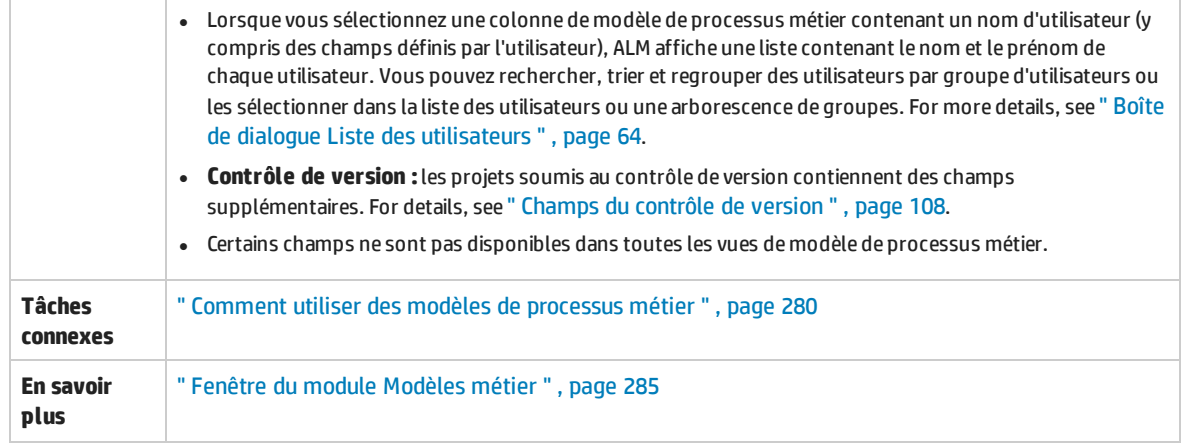

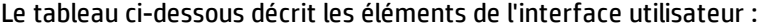

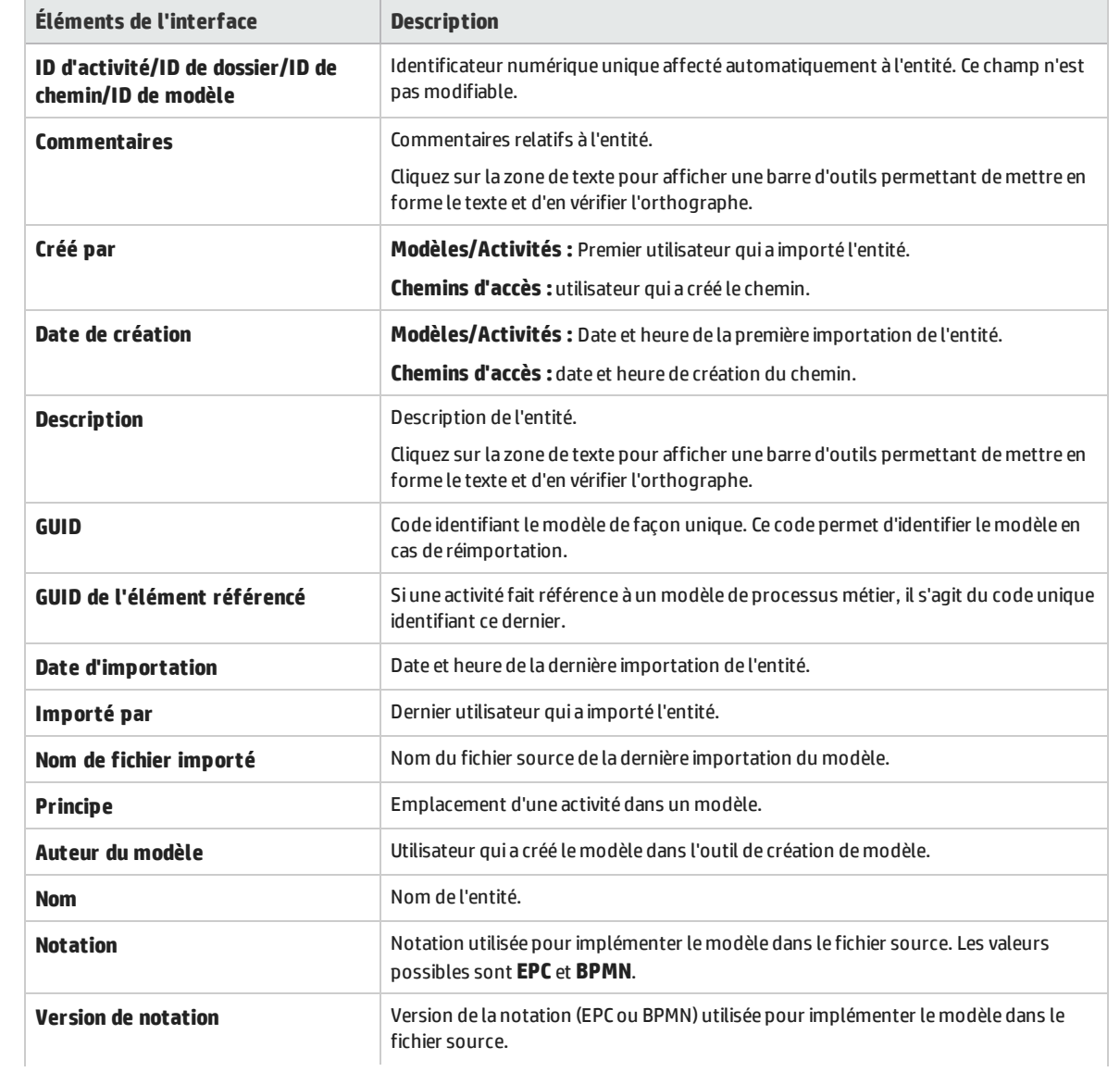

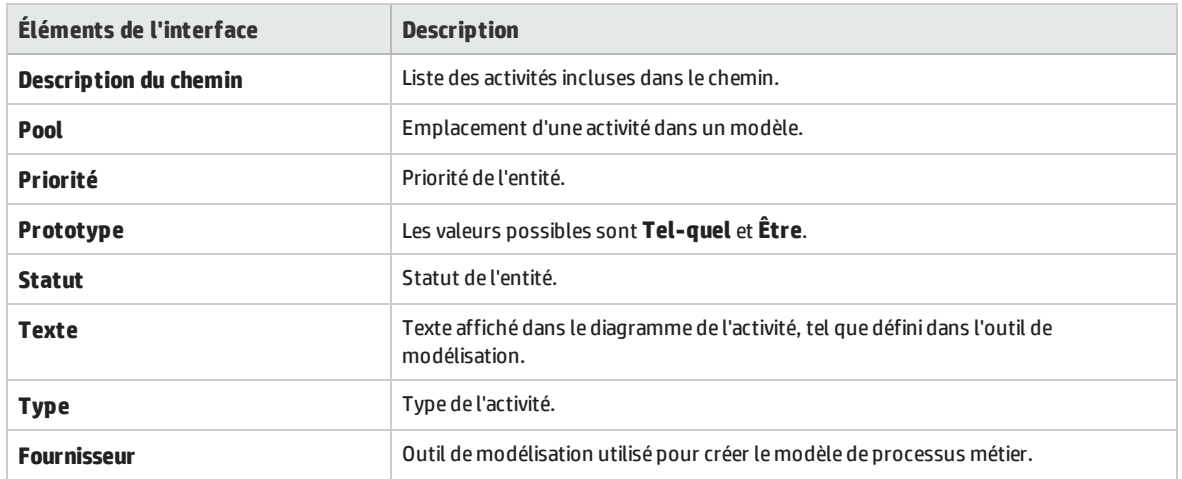

## <span id="page-296-0"></span>Boîte de dialogue Importer des modèles

Cette boîte de dialogue permet d'importer des modèles de processus métier à partir d'un fichier source.

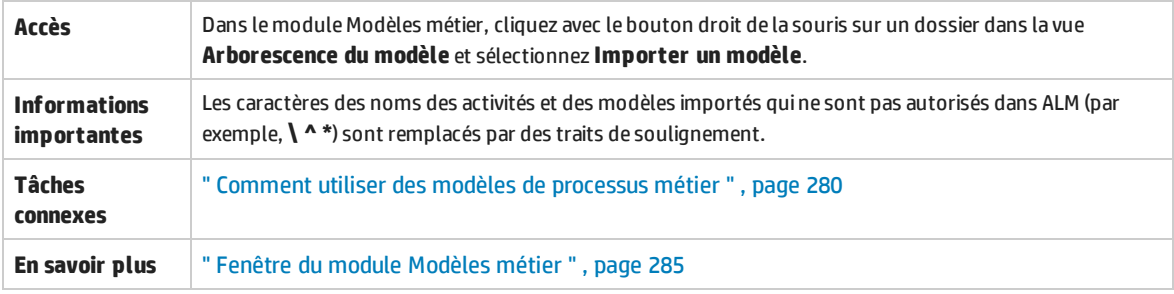

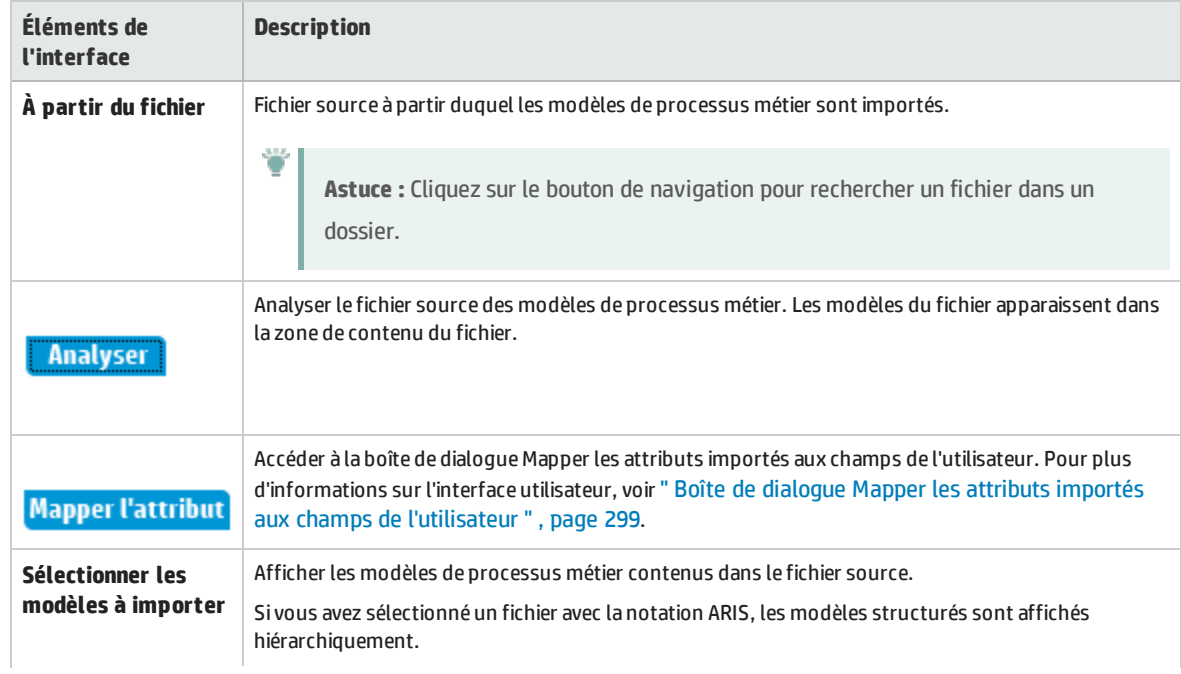

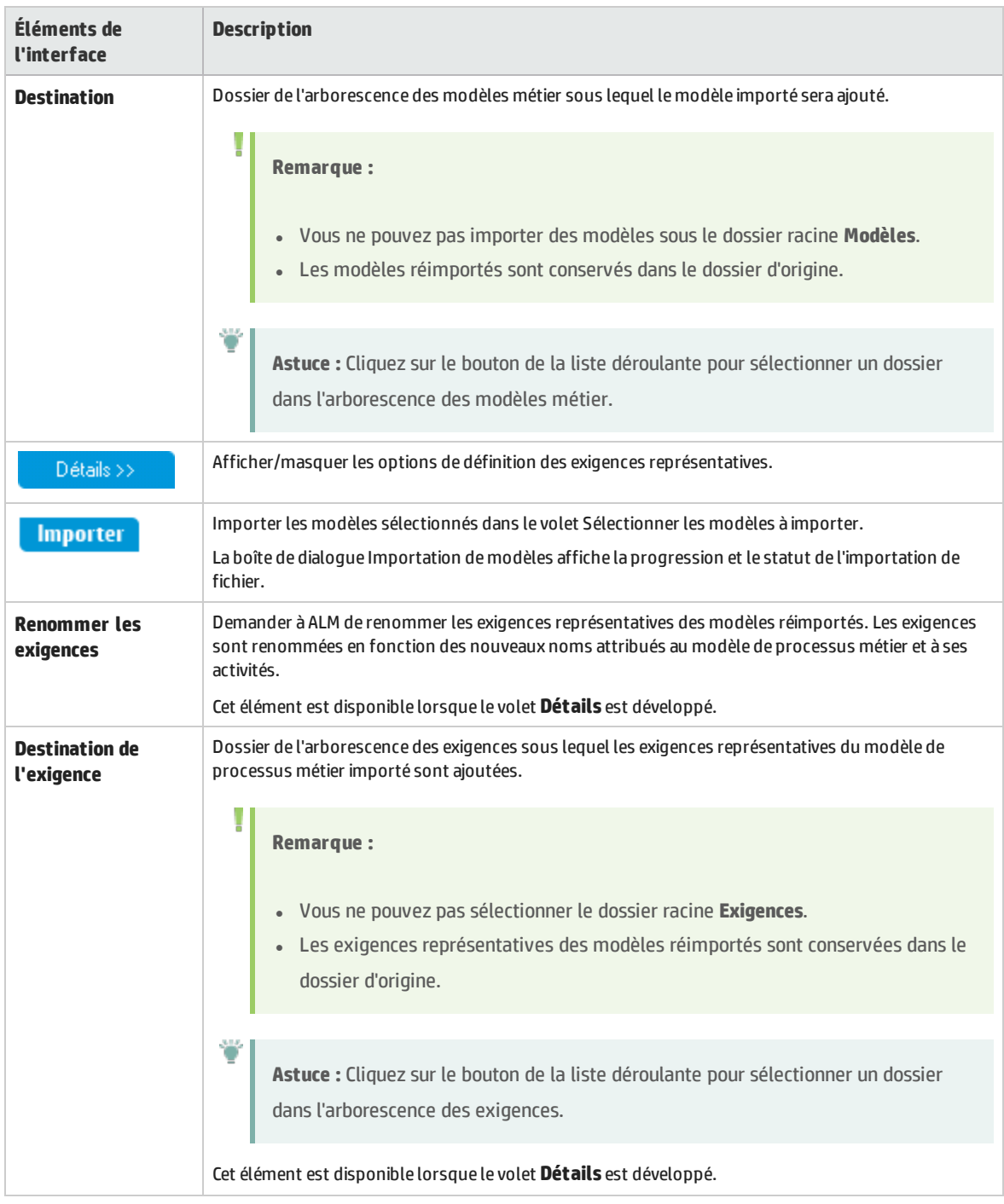

## <span id="page-298-0"></span>Boîte de dialogueMapper les attributs importés aux champs de l'utilisateur

Cette boîte de dialogue permet de mapper des attributs de modèle et d'activité avec les champs ALM.

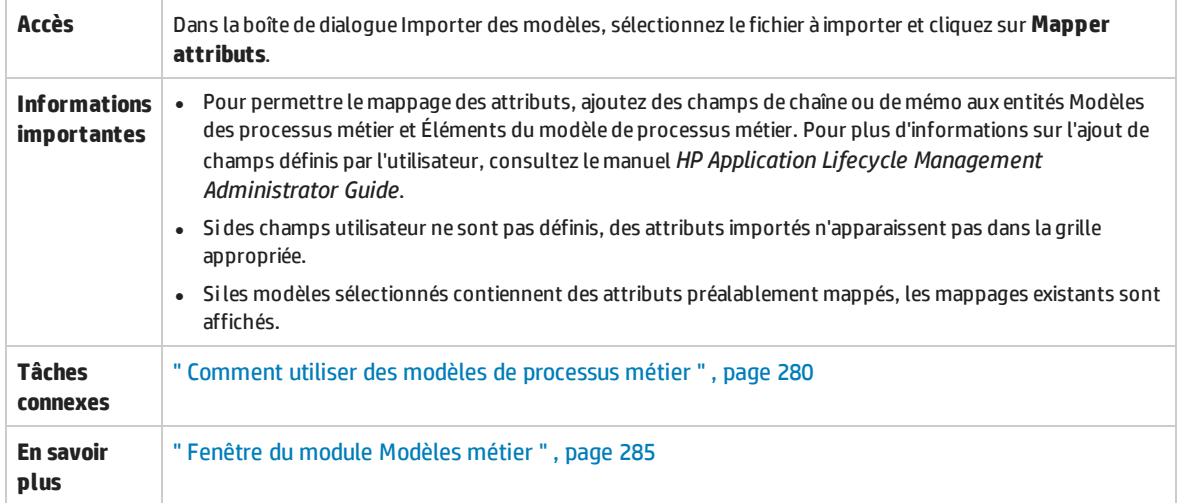

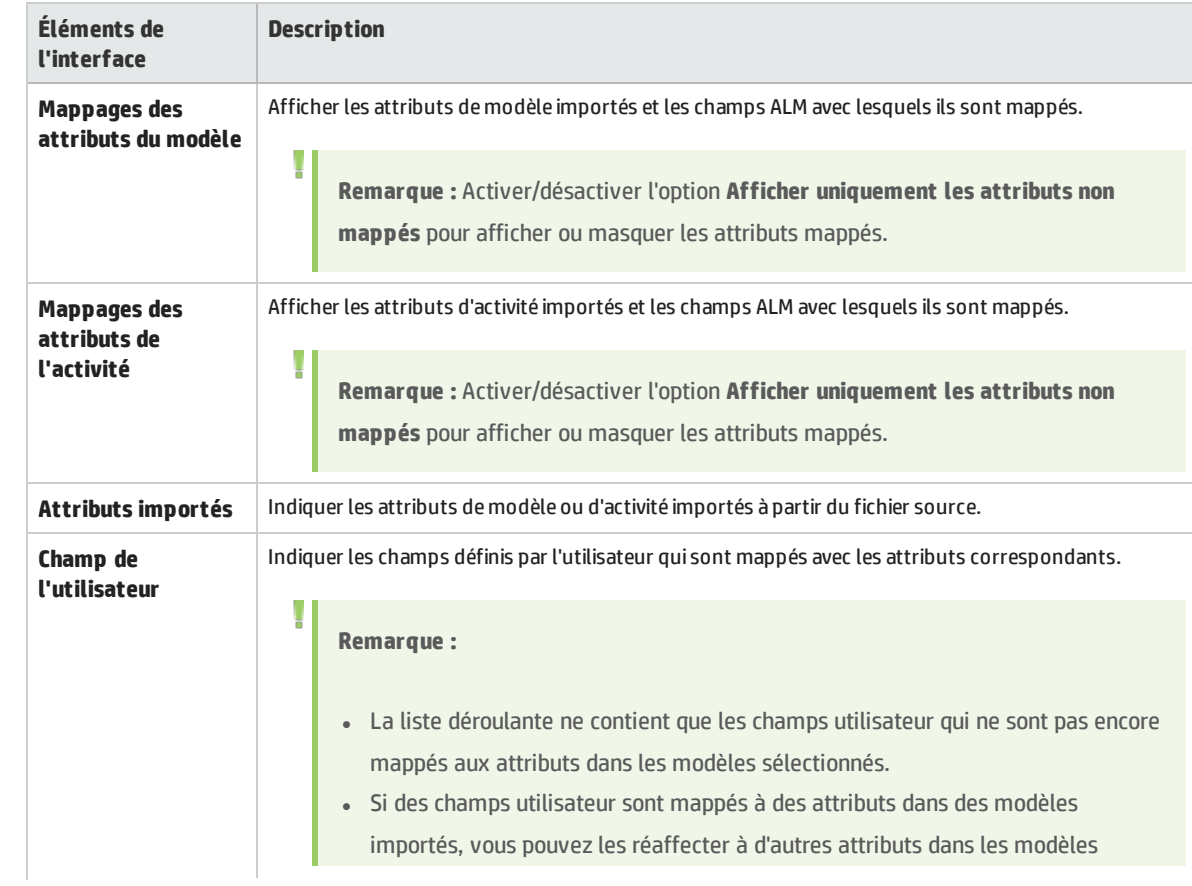

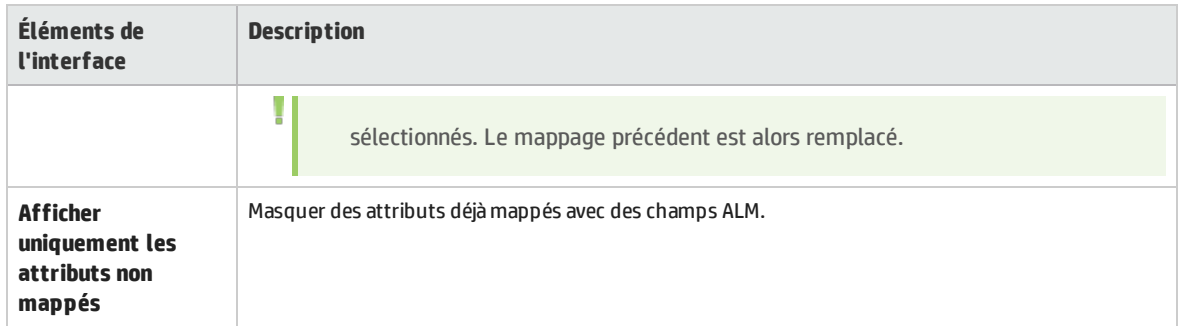

### <span id="page-299-0"></span>Boîte de dialogue Détails modèle/Détails activité du modèle

La boîte de dialogue Détails modèle permet d'afficher et de mettre à jour les détails d'un modèle de processus métier.

La boîte de dialogue Détails activité du modèle permet d'afficher et de mettre à jour les détails d'une activité de modèle de processus métier.

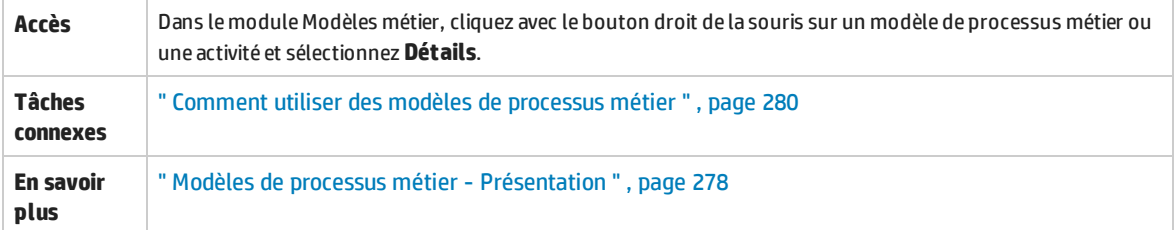

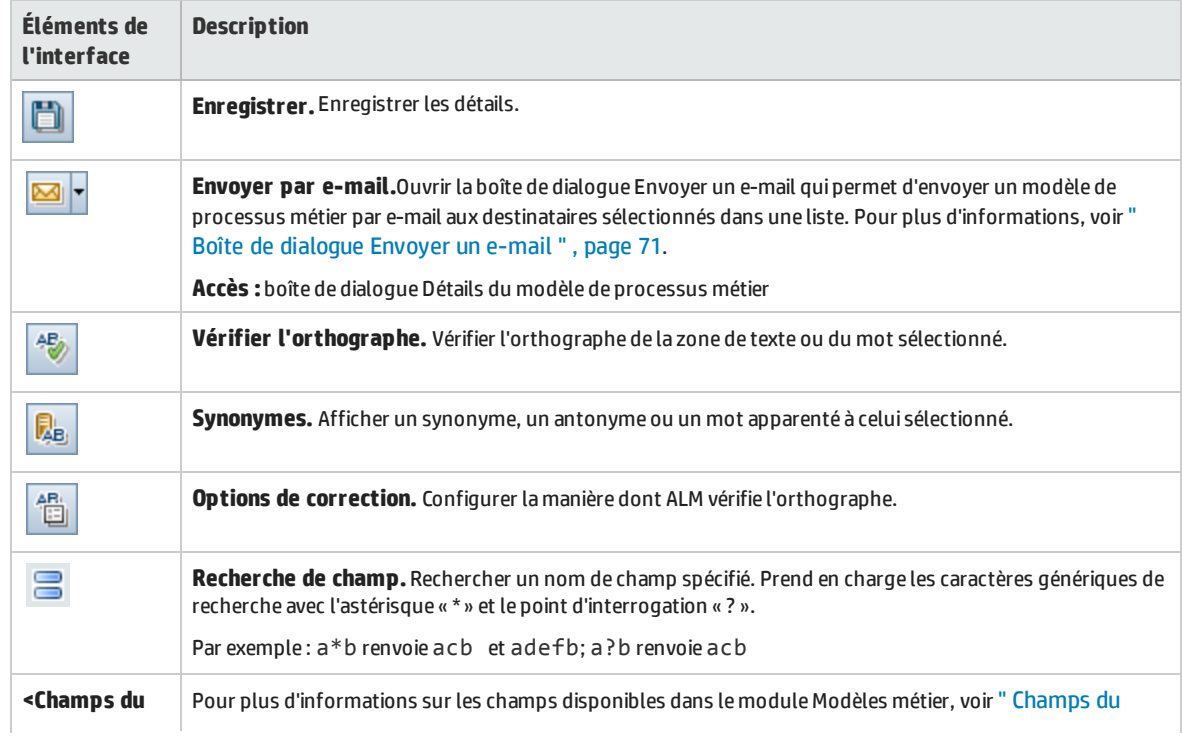

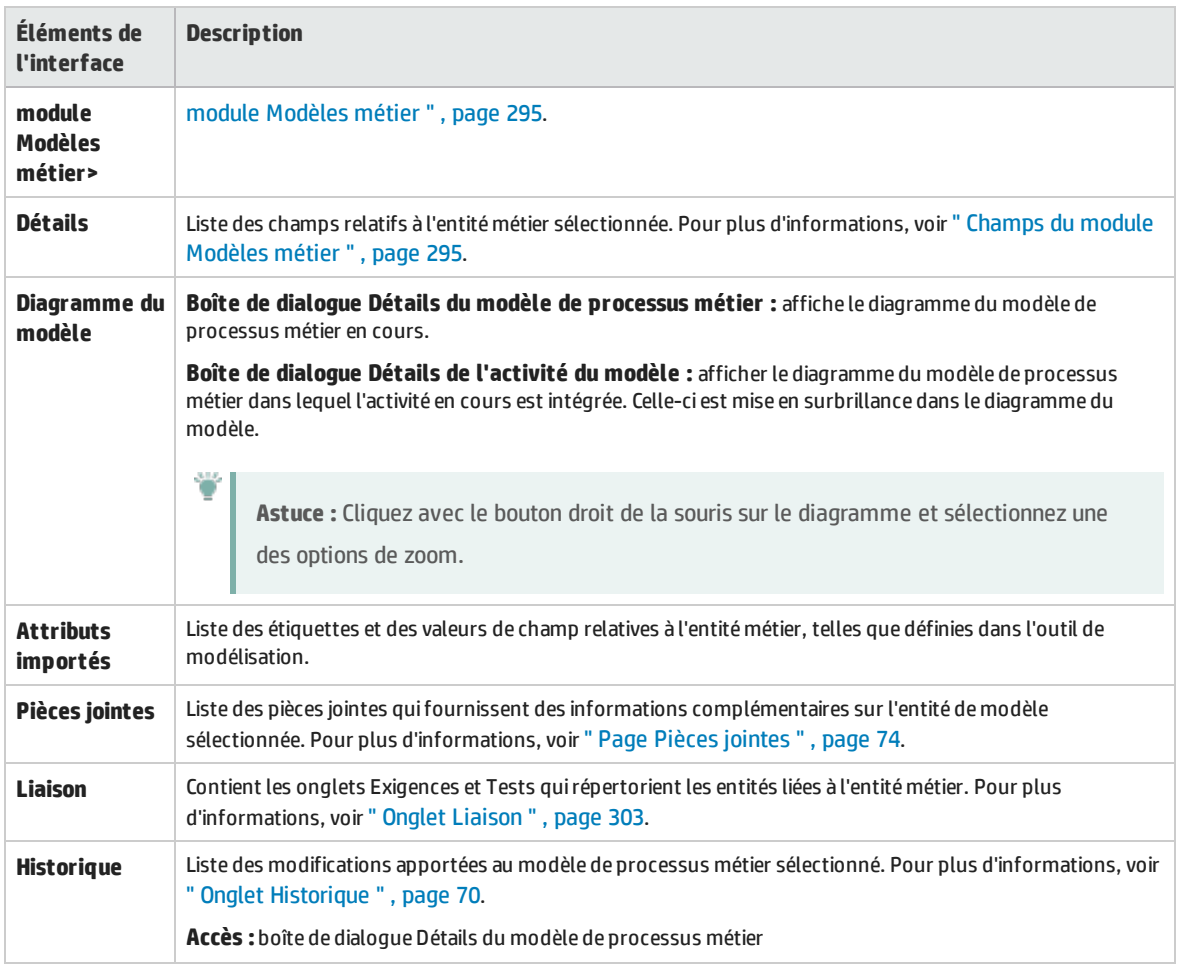

### <span id="page-300-0"></span>Boîte de dialogue Nouveau chemin de modèle/Détails chemin de modèle

La boîte de dialogue Nouveau chemin de modèle permet de définir un chemin de transitions entre les activités d'un modèle de processus métier.

La boîte de dialogue Détails du chemin de modèle permet d'afficher et de mettre à jour les détails d'un chemin de modèle de processus métier.

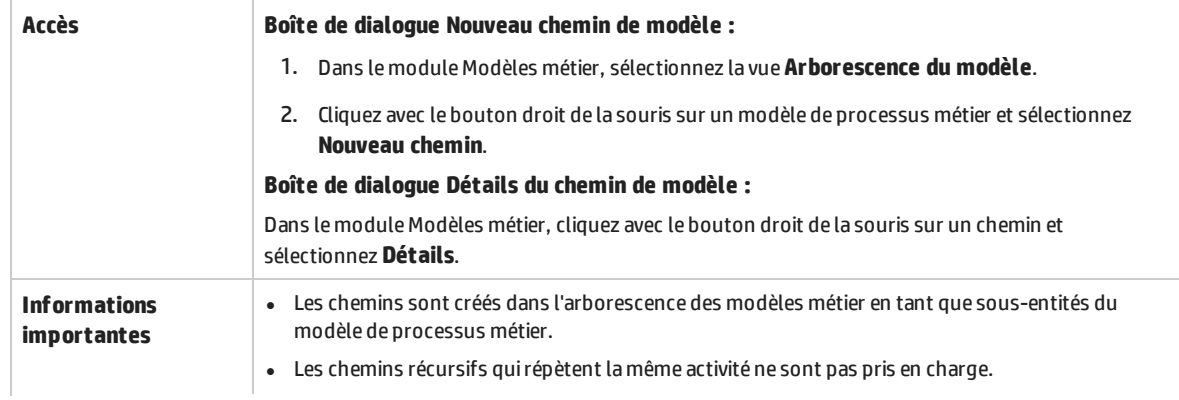

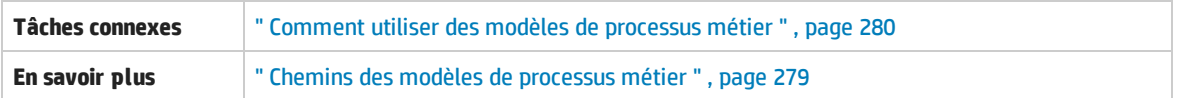

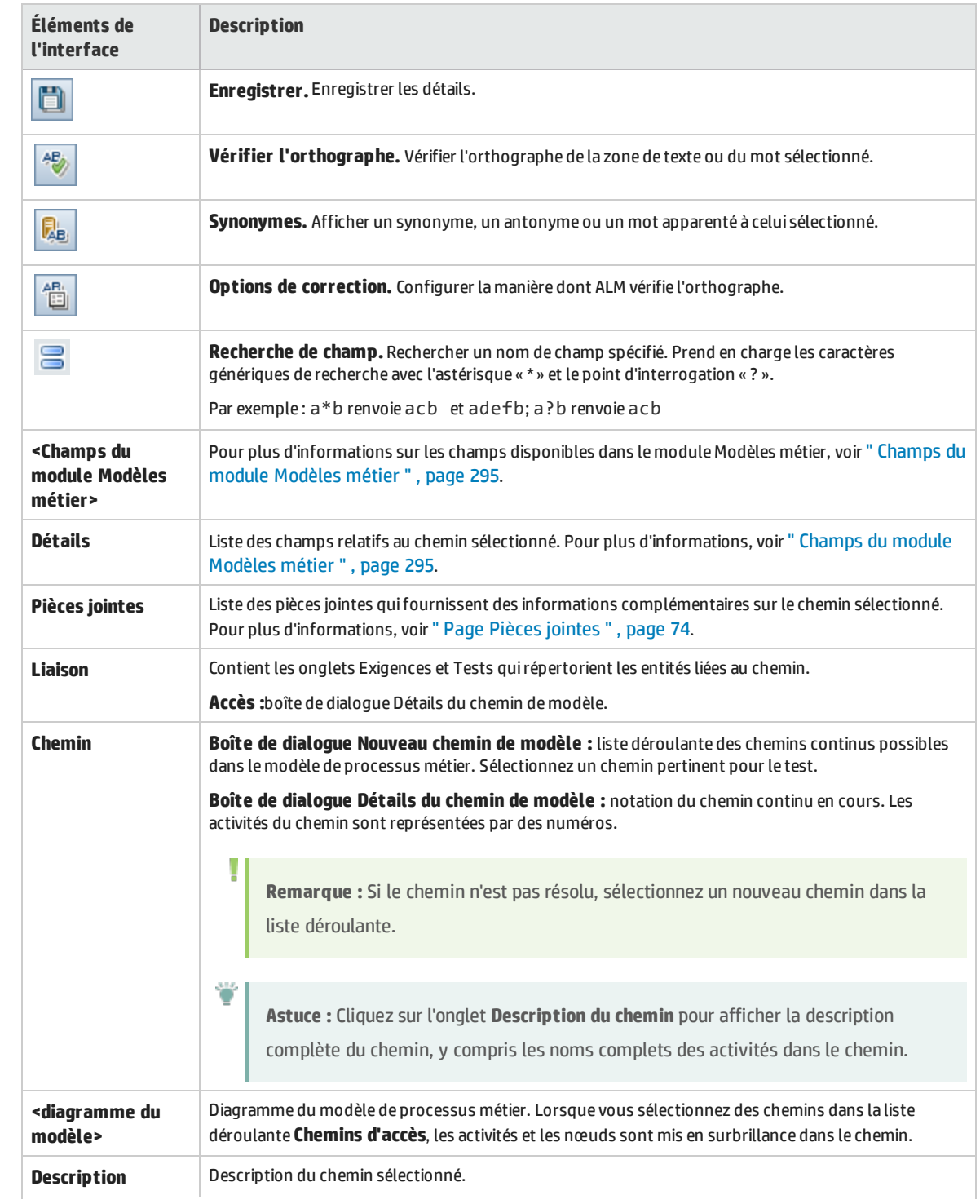

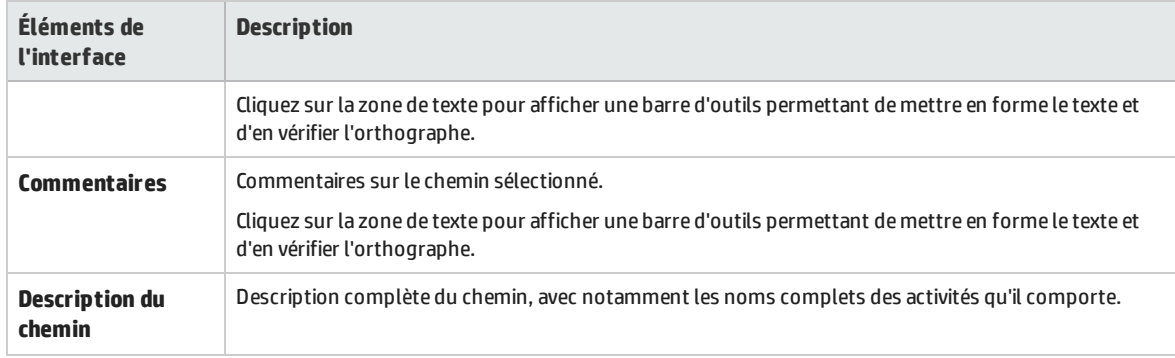

### <span id="page-302-0"></span>Onglet Liaison

Cet onglet permet de lier des exigences et des tests à une entité de modèle.

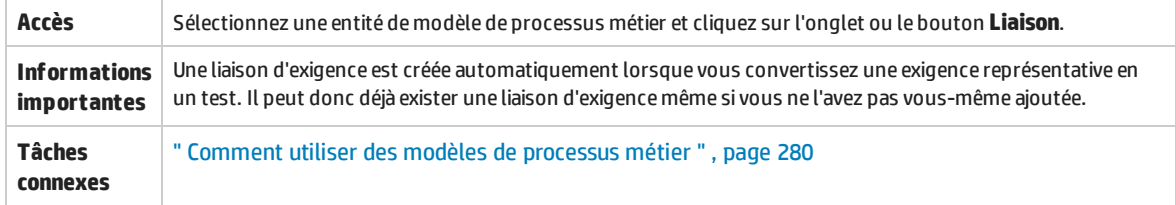

### **Onglet Exigences**

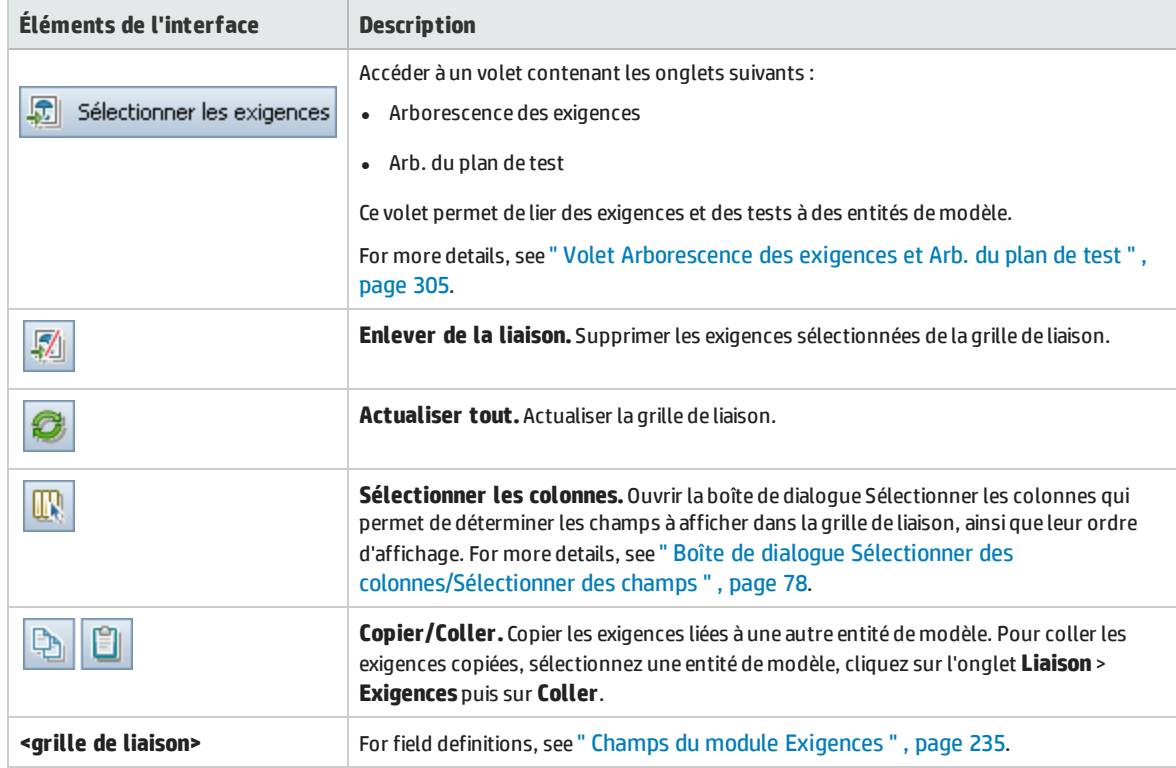

### **Onglet Tests**

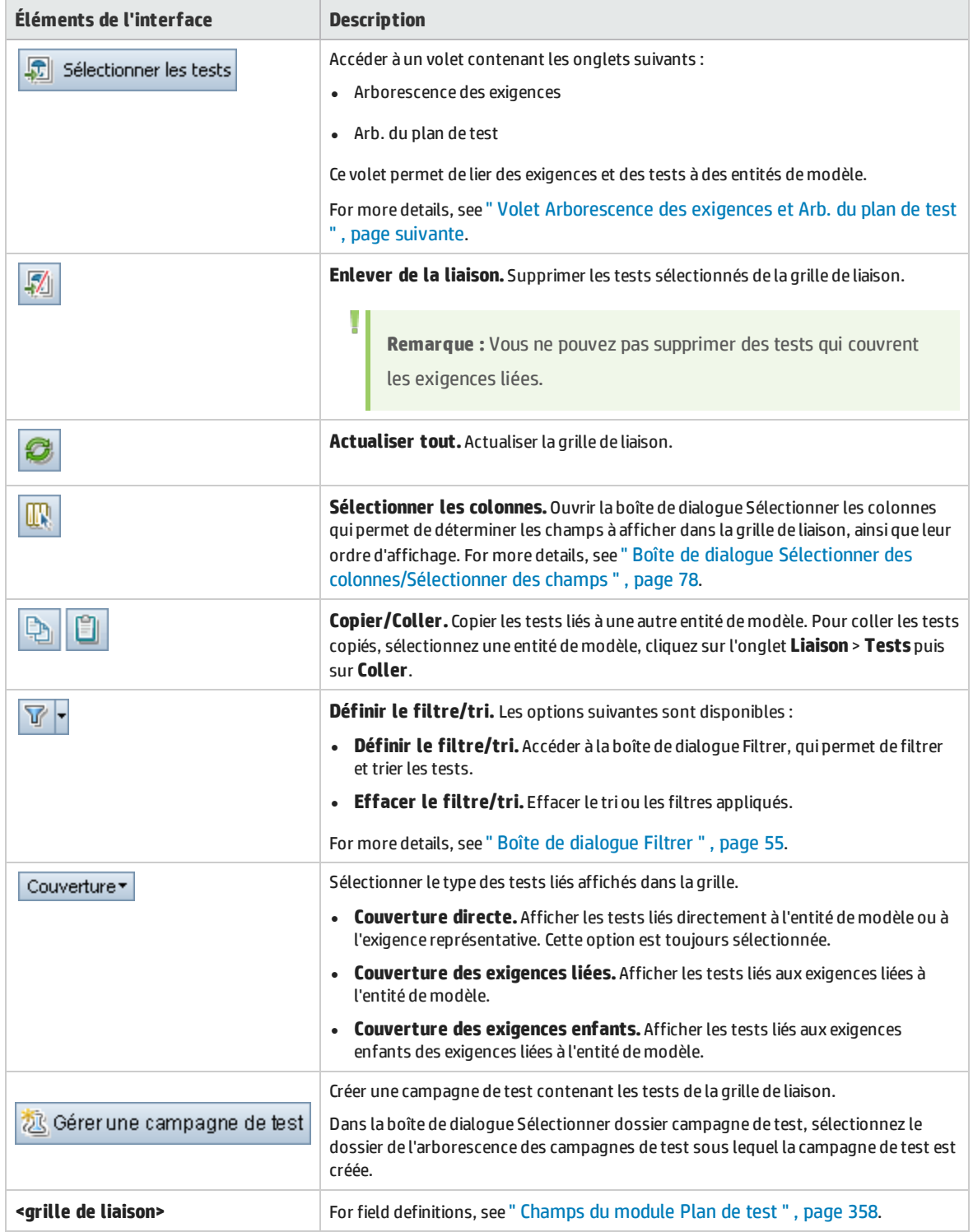

# <span id="page-304-0"></span>Volet Arborescence des exigences et Arb. du plan de test

### Ce volet permet de lier des exigences et des tests à une entité de modèle de processus métier.

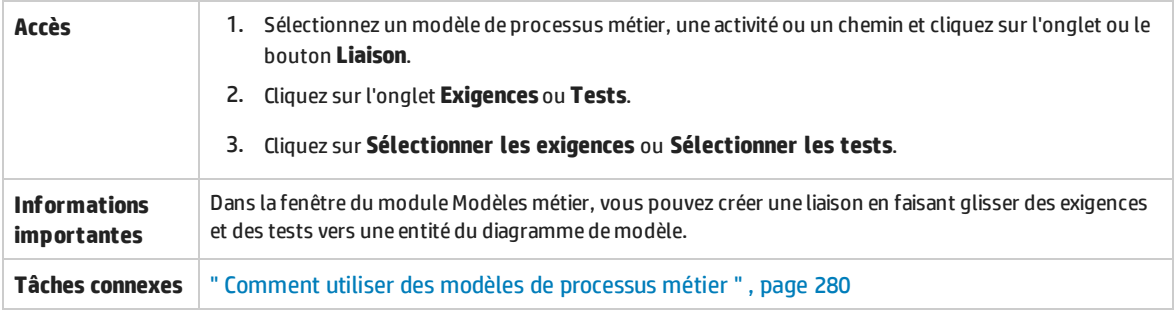

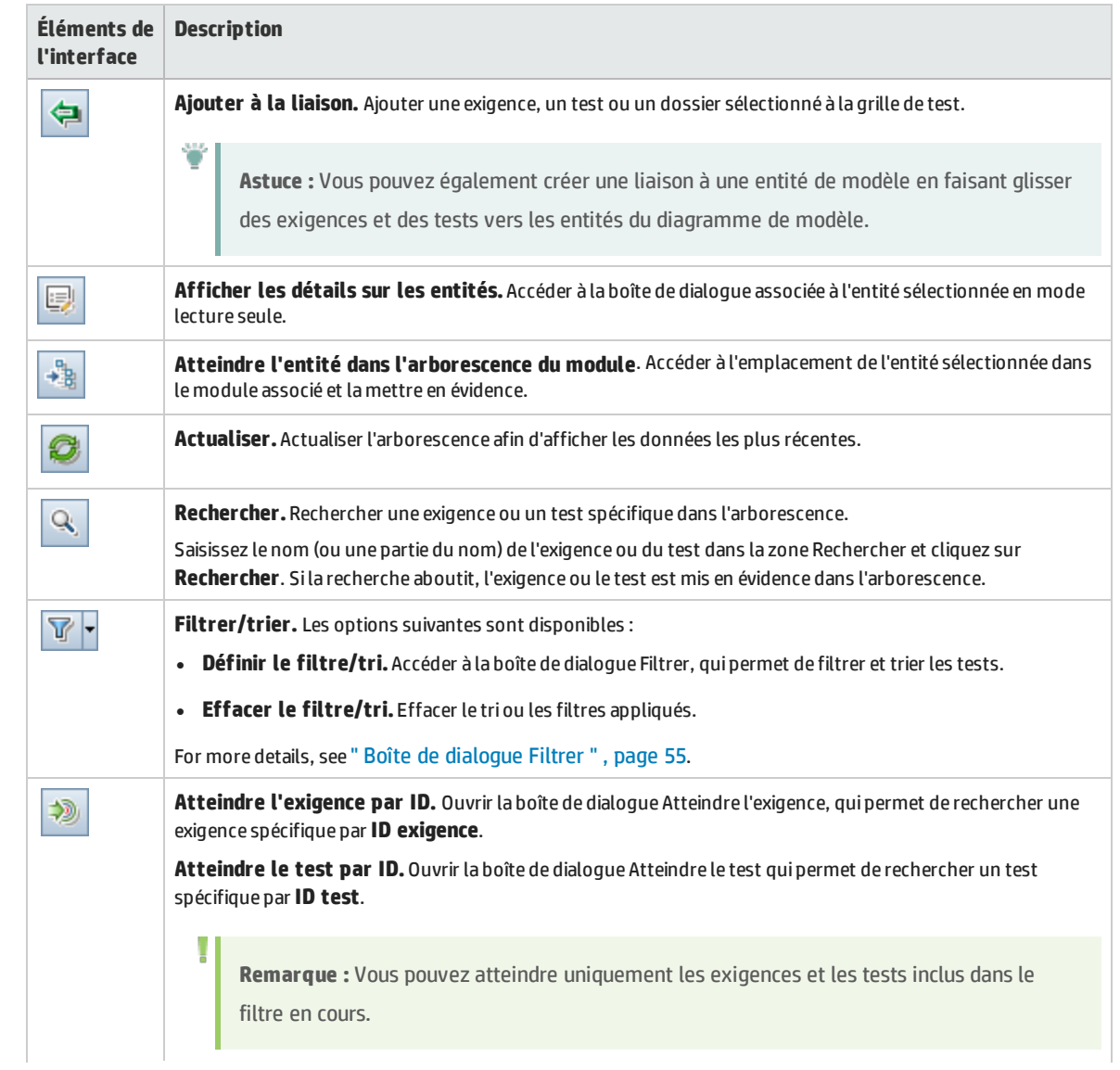

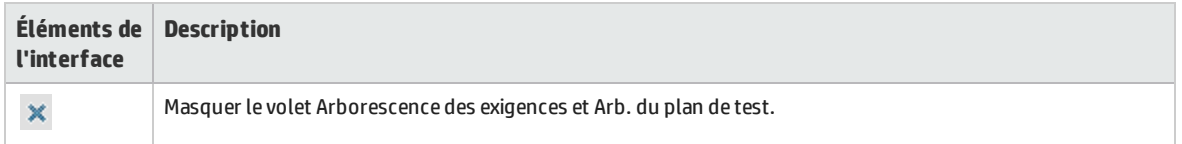

# Onglet Éléments représentés

Cet onglet répertorie les entités de modèle de processus métier représentées par l'exigence sélectionnée.

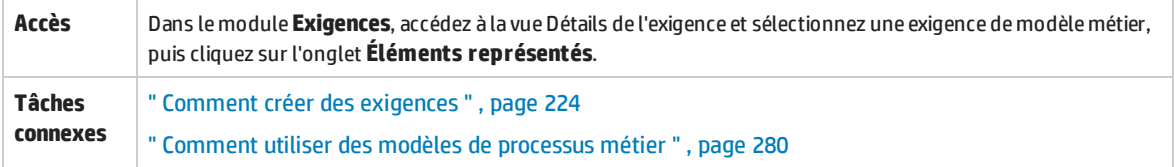

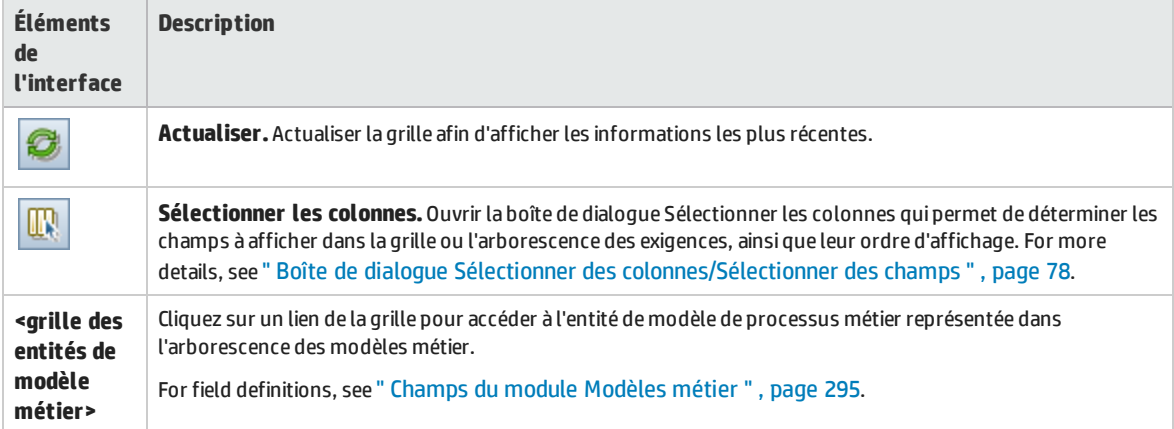

# Partie 4 : Paramètres du cloud

ALM permet de mettre en service des hôtes de cloud à utiliser dans les tests de performances. Cela implique l'ajout de vos comptes de cloud à ALM, la création de modèles d'hôte et la mise en service d'hôtes.

Cette section contient uniquement un bref aperçu des paramètres du cloud. Pour plus d'informations, voir *Manuel HP ALM Lab Management*.

Les paramètres de cloud contiennent les modules suivants :

#### <sup>l</sup> **Comptes du cloud**

Permet d'ajouter des comptes de cloud à ALM. Vous devez disposer d'un compte existant auprès d'un fournisseur de cloud pour pouvoir l'ajouter à ALM. Pour plus d'informations, voir *Manuel HP ALM Lab Management*.

#### <sup>l</sup> **Modèles d'hôte**

Permet de créer des modèles utilisés pour mettre en service des hôtes de cloud. Pour plus d'informations, voir *Manuel HP ALM Lab Management*.

Manuel de l'utilisateur Partie 4 : Paramètres du cloud

# Partie 5 : Ressources Lab

# Chapitre 19 : Ressources Lab - Présentation

Contenu de ce chapitre :

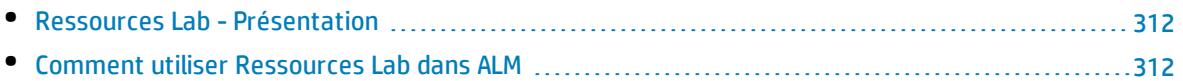

## <span id="page-311-0"></span>Ressources Lab - Présentation

HP ALM Lab Management permet de gérer les ressources utilisées pour les tests de performance et fonctionnels côté servePour plus d'informations, voir" Comment utiliser [Ressources](#page-311-1) Lab dans ALM " , ci[dessous](#page-311-1) .ur. Les modules Ressources Lab dans ALM permettent de visualiser et de gérer les ressources de test et d'automatiser des schémas de déploiement.

Versions d'ALM**:** Les modules Ressources Lab sont disponibles uniquement dans Versions d'ALM. Pour plus d'informations sur les éditions ALM et les fonctionnalités associées, voir " [Versions](#page-114-0) [d'ALM](#page-114-0) " , page 115. Pour connaître l'édition ALM que vous utilisez, adressez-vous à l'administrateur de site ALM.

Pour plus d'informations sur les tâches, voir " Comment utiliser [Ressources](#page-311-1) Lab dans ALM " , ci-dessous.

De nombreuses tâches d'administration utilisées pour gérer des ressources Lab ne sont disponibles que dans Lab Management. À partir du projet ALMALM, vous pouvez afficher et gérer uniquement les ressources affectées à votre projet.

<span id="page-311-1"></span>Pour plus d'informations sur Lab Management et sur Ressources Lab, voir *Manuel HP ALM Lab Management*.

## Comment utiliser Ressources Lab dans ALM

Dans ALM, vous pouvez afficher et utiliser les ressources Lab affectées au projet.

- Le module Hôtes de test permet d'afficher et de modifier les hôtes de test. Pour plus d'informations, consultez le manuel *Manuel HP ALM Lab Management*. For information about Testing Hosts, see ["](#page-313-0) Hôtes de test - [présentation](#page-313-0) " , page 314.
- Le module Environnements AUT permet d'afficher et de modifier les paramètres d'environnement utilisés par les hôtes AUT. Si vous utilisez un environnement connecté aux serveurs CDA (HP Continuous Delivery Automation), vous pouvez aussi lier les configurations de votre environnement à CDA afin d'automatiser vos schémas de déploiement. For details, see " [Comment](#page-316-0) utiliser les [environnements AUT](#page-316-0) " , page 317.

Versions d'ALM**:** Les modules Ressources Lab sont disponibles uniquement dans Versions d'ALM. Pour plus d'informations sur les éditions ALM et les fonctionnalités associées, voir " [Versions](#page-114-0) [d'ALM](#page-114-0) " , page 115. Pour connaître l'édition ALM que vous utilisez, adressez-vous à l'administrateur de site ALM.

Pour plus d'informations sur la gestion des modules Ressources Lab, voir *Manuel HP ALM Lab Management*.

To learn more about Lab Resources in ALM, see " Ressources Lab - [Présentation](#page-311-0) " , ci dessus.

# Chapitre 20 : Hôtes de test

Contenu de ce chapitre :

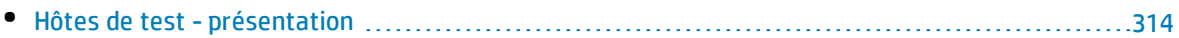

# <span id="page-313-0"></span>Hôtes de test - présentation

Le module Hôtes de test d'ALM permet d'afficher et de modifier les propriétés des hôtes de test. Les hôtes de test du pool d'hôtes de votre projet sont affichés dans la grille du module Hôtes de test.

Versions d'ALM**:** Le module Hôtes de test est disponible uniquement dans Versions d'ALM. Pour plus d'informations sur les éditions ALM et les fonctionnalités associées, voir " [Versions](#page-114-0) d'ALM " , [page](#page-114-0) 115. Pour connaître l'édition ALM que vous utilisez, adressez-vous à l'administrateur de site ALM.

Vous pouvez utiliser des hôtes de test pour les tests de performance et fonctionnels côté serveur. Au lieu de les lancer à partir de la console de votre ordinateur, les tests peuvent être contrôlés par le serveur ALM. L'exécution côté serveur se prête aussi bien aux campagnes de test fonctionnelles qu'aux campagnes de test de performances.

Un emplacement, un objectif et des attributs sont affectés à chaque hôte de test. Les hôtes de test peuvent se situer dans votre laboratoire de test ou peuvent être mis en service dans le cloud selon les besoins.

Seul Lab Management permet de créer des hôtes de test publics. Chaque hôte de test peut être placé dans un pool d'hôtes et affecté à un projet. Vous pouvez également créer des hôtes de test privés pour le projet dans ALM. Ces hôtes privés créés dans ALM sont ajoutés automatiquement au pool d'hôtes du projet dans Lab Management.

Pour ajouter un hôte de test à ALM, vous devez dans un premier temps le créer dans le module Hôtes de test, puis l'enregistrer à l'aide de HP ALM Lab Service. Pour plus d'informations sur HP ALM Lab Service, voir *Manuel HP ALM Lab Management*.

Pour plus d'informations sur les hôtes de test, voir *Manuel HP ALM Lab Management*.

Pour plus d'informations sur la création et la gestion des hôtes et des pools d'hôtes, consultez le *Manuel HP ALM Lab Management*.

Pour plus de détails sur la mise en service d'hôtes de cloud pour les tests de performance, voir *Manuel HP ALM Lab Management*.

For details about how to use remote testing hosts for running functional test sets in ALM, see ["](#page-555-0) Comment exécuter des tests [fonctionnels](#page-555-0) " , page 556.

# Chapitre 21 : Environnements AUT

Contenu de ce chapitre :

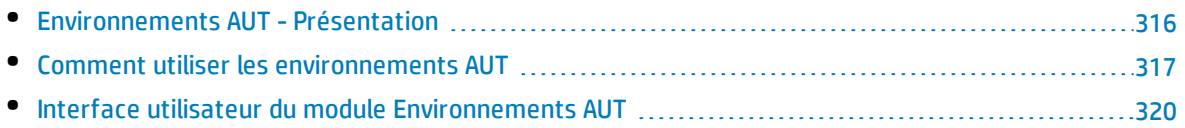

# <span id="page-315-0"></span>Environnements AUT - Présentation

Le module Environnements AUT permet aux utilisateurs de rendre plus dynamique l'exécution des tests Lab Management en paramétrant les données d'environnement associées aux tests.

Un environnement AUT contient un ensemble de paramètres d'environnement AUT. Vous pouvez définir une valeur par défaut pour chacun de ces paramètres.

Dans un environnement AUT, vous créez un ensemble de configurations d'environnement AUT. Ces dernières contiennent chacune un ensemble de paramètres d'environnement AUT, tous pouvant être remplacés. Plutôt que de définir et d'exécuter plusieurs tests distincts utilisant la même logique mais nécessitant des paramètres d'environnement AUT différents, il vous suffit de fournir une configuration d'environnement AUT spécifique qu'ALM insère dans le test au moment de l'exécution. ALM utilise alors les valeurs des paramètres que vous avez définis dans la configuration d'environnement AUT lors du déploiement de l'environnement et de l'exécution du test.

Versions d'ALM**:** Le module Environnements AUT est disponible uniquement dans Versions d'ALM. Pour plus d'informations sur les éditions ALM et les fonctionnalités associées, voir " [Versions](#page-114-0) [d'ALM](#page-114-0) " , page 115. Pour connaître l'édition ALM que vous utilisez, adressez-vous à l'administrateur de site ALM.

Pour rendre dynamique la définition des valeurs des paramètres d'environnement, vous pouvez lier les configurations d'environnement AUT de CDA. Pour plus d'informations, voir " [Lier](#page-315-1) des [environnements AUT](#page-315-1) à CDA " , ci-dessous.

Les configurations d'environnement AUT constituent un composant clé de la solution Continuous Delivery Automation (CDA) d'ALM. Elles facilitent le déploiement automatisé de bout en bout et offrent une structure de test qui rend plus efficace, fiable et rapide le déploiement des applications. Pour plus d'informations sur l'utilisation des configurations d'environnement AUT dans le cadre de ce processus, voir " [Déploiement](#page-486-0) et test de votre application dans ALM " , page 487.

**Remarque :** La mise en œuvre des configurations d'environnement AUT est actuellement disponible uniquement pour les tests Performance Center, Service Test, les tests de GUI et d'API UFT et VAPI-XP.

<span id="page-315-1"></span>Pour plus d'informations sur les tâches, voir " Comment utiliser les [environnements AUT](#page-316-0) " , page [suivante](#page-316-0).

### Lier des environnements AUT à CDA

La liaison de votre projet à HP Continuous Delivery Automation (CDA) vous permet de mettre en service et de déployer de façon dynamique vos environnements de test. Lab Management permet de configurer des serveurs CDA dans ALM.

**Remarque :** Pour plus d'informations sur la configuration des serveurs CDA dans Lab Management, consultez le *Manuel HP ALM Lab Management*.

Versions d'ALM**:** Le module Environnements AUT est disponible uniquement dans Versions d'ALM. Pour plus d'informations sur les éditions ALM et les fonctionnalités associées, voir " [Versions](#page-114-0) [d'ALM](#page-114-0) " , page 115. Pour connaître l'édition ALM que vous utilisez, adressez-vous à l'administrateur de site ALM.

Pour tirer parti de la mise en service et du déploiement dynamiques, vous devez lier la configuration d'environnement AUT à CDA. Ensuite, lorsque vous exécutez une campagne de test ou une suite de vérification de compilation, au lieu de fournir des paramètres d'environnement spécifiques, vous mettez en œuvre la configuration d'environnement AUT liée. CDA affecte alors automatiquement un ensemble disponible de ressources requises à partir du cloud. Lors de l'utilisation d'une configuration d'environnement AUT liée au CDA, il est inutile d'effectuer le suivi des valeurs des différents paramètres d'environnement et de vérifier la disponibilité des ressources de l'environnement avant d'exécuter un test.

<span id="page-316-0"></span>For task information, see " Comment utiliser les [environnements AUT](#page-316-0) " , ci-dessous.

## Comment utiliser les environnements AUT

Cette tâche décrit l'utilisation des environnements AUT.

Versions d'ALM**:** Le module Environnements AUT est disponible uniquement dans Versions d'ALM. Pour plus d'informations sur les éditions ALM et les fonctionnalités associées, voir ["](#page-114-0) [Versions](#page-114-0) d'ALM " , page 115. Pour connaître l'édition ALM que vous utilisez, adressez-vous à l'administrateur de site ALM.

- <sup>l</sup> " Conditions préalables " , [ci-dessous](#page-316-1)
- <sup>l</sup> " Créer des [environnements AUT](#page-317-0) " , page suivante
- . " Lier des configurations [d'environnement](#page-317-1) AUT à CDA (facultatif) ", page suivante
- <sup>l</sup> " Exécuter des tests avec des [environnements AUT](#page-318-0) " , page 319
- <sup>l</sup> " Sélectionner une option de déploiement et de mise en service [\(CDA uniquement\)](#page-318-1) " , page 319

### <span id="page-316-1"></span>1. **Conditions préalables**

- . Quels sont les environnements AUT que vous devez configurer ?
- Quelles applications envisagez-vous de tester ?
- De combien d'environnements différents disposerez-vous pour chaque application ?
- Quels sont les détails dont vous avez besoin pour chaque environnement ? Disposez-vous par exemple des URL, des noms d'utilisateur et des mots de passe spécifiques de chaque environnement ?

### <span id="page-317-0"></span>2. **Créer des environnements AUT**

- a. **Accédez au module Environnements AUT.** Dans la barre latérale d'ALM, sous **Ressources Lab**, sélectionnez **Environnements AUT**.
- b. **Créez des dossiers.** Sélectionnez le dossier racine des environnements AUT ou un sous-dossier et cliquez sur le bouton **Nouveau - Dossier d'environnement AUT**.
- c. **Ajoutez des environnements AUT aux dossiers.** Sélectionnez un dossier et cliquez sur le bouton **Nouveau - Environnement AUT**. Ajoutez un environnement AUT à chacune des applications à tester.

Pour plus d'informations sur l'interface utilisateur, voir " Boîte de dialogue [Nouveau](#page-325-0) - [Environnement AUT](#page-325-0) " , page 326.

d. **Ajoutez des paramètres AUT.** Sélectionnez un environnement AUT et cliquez sur le bouton **Nouveau - Paramètre AUT** dans le volet de droite. Ajoutez un paramètre pour chaque paramètre d'environnement requis pour l'application que vous testez. Entrez le nom du paramètre et une valeur dans la boîte de dialogue Nouveau - Paramètre AUT. La valeur saisie dans la boîte de dialogue correspondra à la valeur par défaut du paramètre dans l'environnement AUT sélectionné.

Pour plus d'informations sur l'interface utilisateur, voir "Boîte de dialogue [Nouveau](#page-327-0) [paramètre AUT](#page-327-0) " , page 328.

e. **Ajoutez des configurations d'environnement AUT.** Sélectionnez un environnement AUT et cliquez sur le bouton **Nouvelle configuration de l'environnement AUT**. Ajoutez une configuration d'environnement AUT pour chaque environnement que vous êtes susceptible d'utiliser pour tester l'application sélectionnée.

Pour plus d'informations sur l'interface utilisateur, voir " Boîte de dialogue [Nouveau](#page-327-1) - Configuration de [l'environnement AUT](#page-327-1) " , page 328.

f. **Modifiez des configurations d'environnement AUT.** Sélectionnez une configuration d'environnement AUT et remplacez les valeurs de paramètre par défaut que vous devez redéfinir pour cette configuration particulière. Vous pouvez modifier les valeurs dans le volet de droite.

Pour plus d'informations sur l'interface utilisateur, voir " Fenêtre du module [Environnements](#page-320-0) AUT " , [page](#page-320-0) 321.

### <span id="page-317-1"></span>3. **Lier des configurations d'environnement AUT à CDA (facultatif)**

Vous pouvez lier des configurations d'environnement AUT à HP Continuous Delivery Automation (CDA) pour paramétrer la mise en service et le déploiement dynamiques des tests. Pour plus d'informations, voir " Lier des [environnements AUT](#page-315-1) à CDA " , page 316.

**Remarque :** Pour utiliser CDA, vous devez configurer un serveur CDA dans Lab Management. Pour plus d'informations, consultez le manuel *Manuel HP ALM Lab Management*.

Pour lier une configuration d'environnement AUT à CDA, procédez comme suit :

- a. Dans le module **Environnements AUT**, sélectionnez une configuration d'environnement AUT.
- b. Cliquez sur le bouton **Lien vers CDA**

v

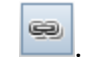

- c. Dans la boîte de dialogue Lien vers CDA, sélectionnez une topologie CDA dans la liste déroulante. Pour plus d'informations sur l'interface utilisateur, voir " Boîte de [dialogue](#page-329-0) Lien vers CDA " , [page](#page-329-0) 330.
- d. Dans le module **Environnements AUT**, dans le volet de droite, sélectionnez un paramètre dans l'onglet **Valeurs**. Sélectionnez le paramètre CDA à lier au paramètre d'environnement AUT sélectionné.

### <span id="page-318-0"></span>4. **Exécuter des tests avec des environnements AUT**

Lors de l'exécution d'un test de performances ou fonctionnel, vous pouvez fournir une configuration d'environnement AUT pour exécuter le test avec des paramètres d'environnement spécifiques.

**Remarque :** Les environnements AUT sont disponibles uniquement pour les tests Performance Center et les tests Service Test et API dans UFT, et pour les tests VAPI-XP.

Utilisez l'une des méthodes suivantes pour exécuter le test à l'aide d'une configuration d'environnement AUT :

<sup>l</sup> **Planifier une plage horaire.**

Dans le module **Plages horaires**, créez une nouvelle plage horaire. Sélectionnez une campagne de test à exécuter, puis sélectionnez une configuration d'environnement AUT. Pour plus d'informations sur l'interface utilisateur, voir " Boîte de dialogue [Réservation](#page-641-0) de plages horaires " , [page](#page-641-0) 642.

<sup>l</sup> **Dans le cadre de l'exécution d'une campagne de test fonctionnelle ou d'un test de performances.**

Dans le module Exécution des tests, accédez à l'onglet **Grille d'exécution**. Sélectionnez une campagne de test fonctionnelle et cliquez sur **Exécuter la campagne de test**, ou sélectionnez une campagne de test de performances, puis un test de performances, et cliquez sur **Exécuter un test**. Dans la boîte de dialogue Exécuter <entité> sélectionnez une configuration d'environnement AUT. Pour plus d'informations sur l'interface utilisateur, voir " [Boîte](#page-558-0) de dialogue [Exécuter](#page-558-0) <Entité> " , page 559.

<sup>l</sup> **Dans une suite de vérification de compilation.**

Dans le module **Vérification de compilation**, sélectionnez une suite de vérification de compilation et cliquez sur **Exécuter**. Dans la boîte de dialogue Run Build Verification Suite, sélectionnez une configuration d'environnement AUT. Pour plus d'informations sur l'interface utilisateur, voir " Boîte de dialogue [Exécuter](#page-558-0) <Entité> " , page 559.

### <span id="page-318-1"></span>5. **Sélectionner une option de déploiement et de mise en service (CDA uniquement)**

**Déploiement :** Lorsque le système est intégré à CDA, vous pouvez sélectionner des actions de déploiement et de mise en service pour l'application testée. ALM propose pour cela les options suivantes dans les boîtes de dialogue Réservation de plages horaires et Exécuter <entité> :

<sup>l</sup> **Mettre en service et déployer**. Affecter des ordinateurs sur lesquels sera déployé un environnement pour l'application testée et préparer l'image requise pour permettre l'installation de l'application. Le système d'exploitation, le serveur de base de données et tous les logiciels requis sont donc installés conformément aux paramètres CDA. Après la mise en service, l'application testée est elle-même installée.

- <sup>l</sup> **Renouveler le déploiement**. Déployer et exécuter l'application en environnement de test sur des ordinateurs déjà mis en service.
- <sup>l</sup> **Utiliser déployé**. Utiliser une installation existante pour exécuter le test.

#### **Remarque :**

- Avant de sélectionner une option, gardez à l'esprit que la mise en service et de déploiement peuvent prendre du temps. Pour un test de routine, il est conseillé de sélectionner **Utiliser déployé**.
- <sup>l</sup> Vous pouvez paramétrer le déploiement d'un environnement et sa disponibilité pour votre exécution. Planifiez l'exécution sur toute la journée d'une suite de vérification de compilation ou d'une campagne de test, et sélectionnez l'environnement que vous souhaitez utiliser.

**Disponible pour :** Toutes les options sont disponibles pour les plages horaires des suites de vérification de compilation. Pour les plages horaires des campagnes de test fonctionnelles, **Utiliser déployé** est sélectionné par défaut. Il est impossible de sélectionner une autre option.

**Mise en service :** ALM permet également de sélectionner l'action à effectuer après le déploiement d'un environnement, notamment :

- <sup>l</sup> **Laisser l'environnement déployé.** Laisser l'environnement AUT déployé indéfiniment. Vous pouvez l'utiliser pour les tests à venir.
- <sup>l</sup> **Annuler la mise en service à la fin.** Une fois l'exécution des tests terminée, le déploiement de l'environnement est annulé, ainsi que la mise en service des ordinateurs, les rendant disponibles pour d'autres utilisations.

**Disponible pour :** Plages horaires des vérifications de compilation et des campagnes de test fonctionnelles.

Pour plus d'informations sur l'interface utilisateur, voir " Boîte de dialogue [Réservation](#page-641-0) de plages [horaires](#page-641-0) " , page 642 et " Boîte de dialogue [Exécuter](#page-558-0) <Entité> " , page 559.

# <span id="page-319-0"></span>Interface utilisateur du module Environnements AUT

#### Contenu de cette section :

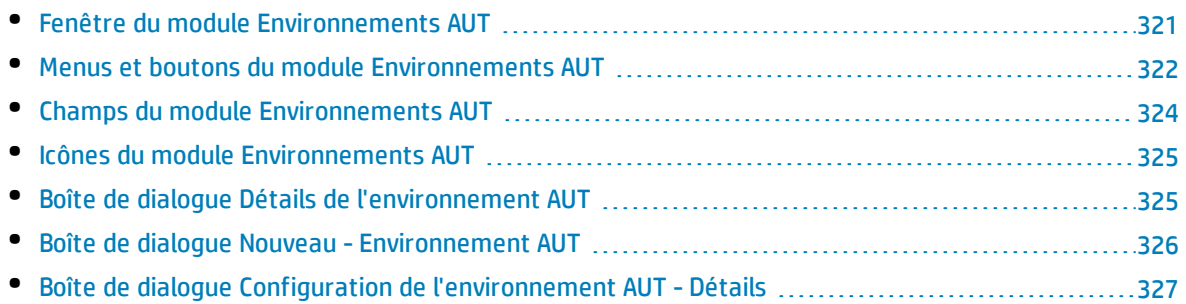

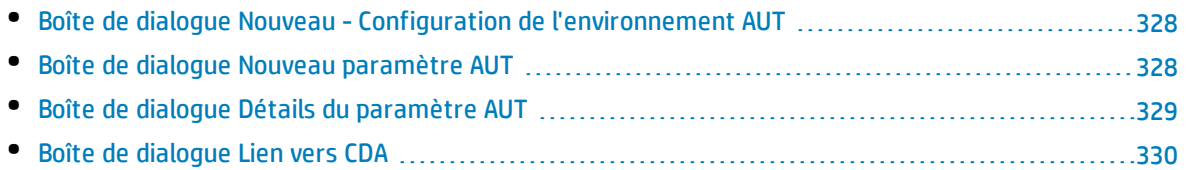

### <span id="page-320-0"></span>Fenêtre du module Environnements AUT

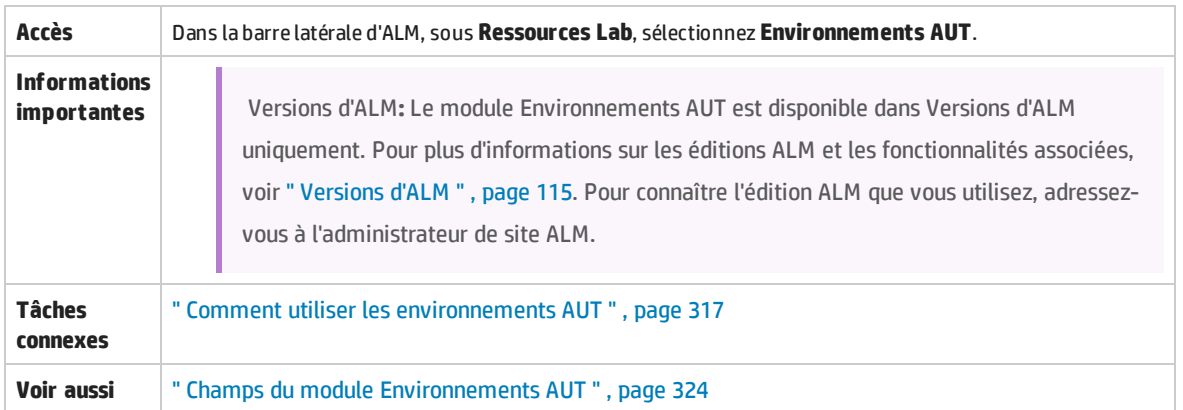

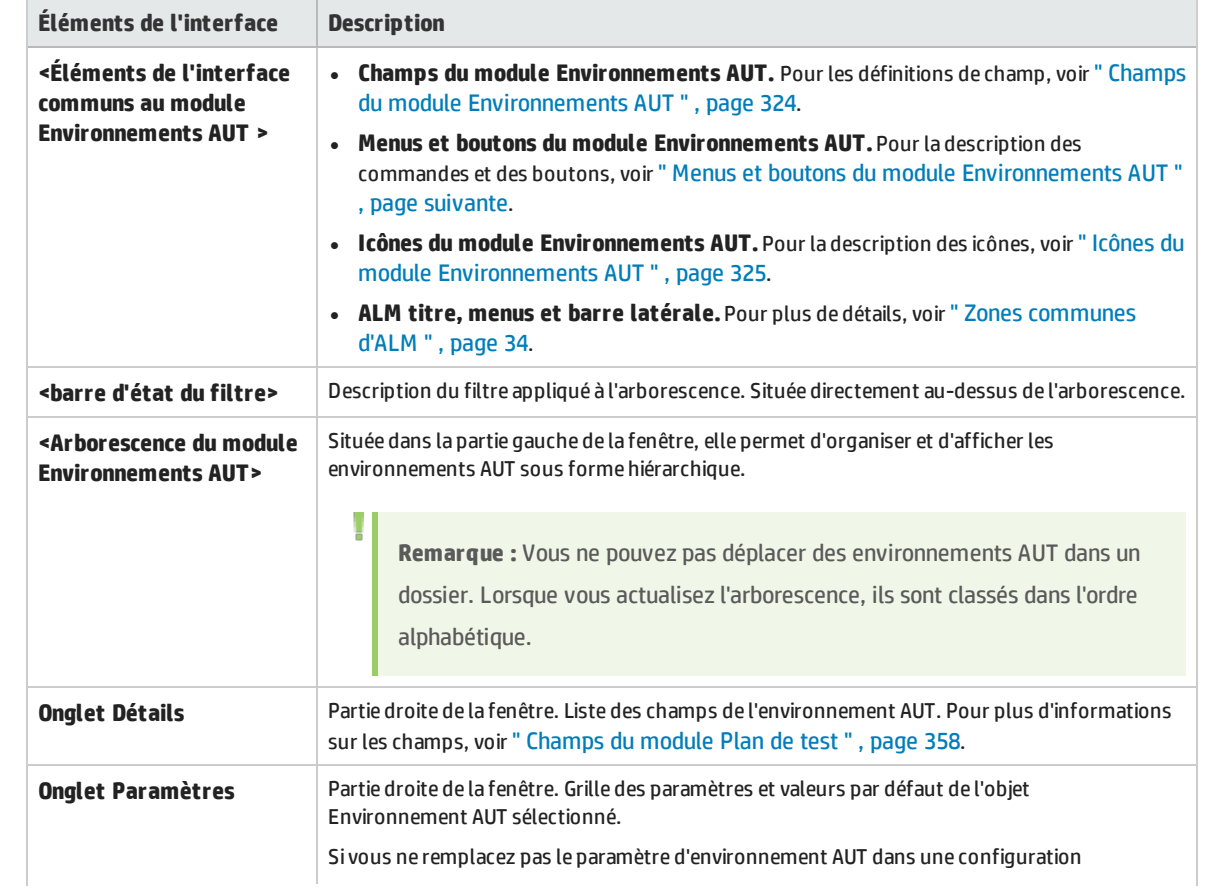

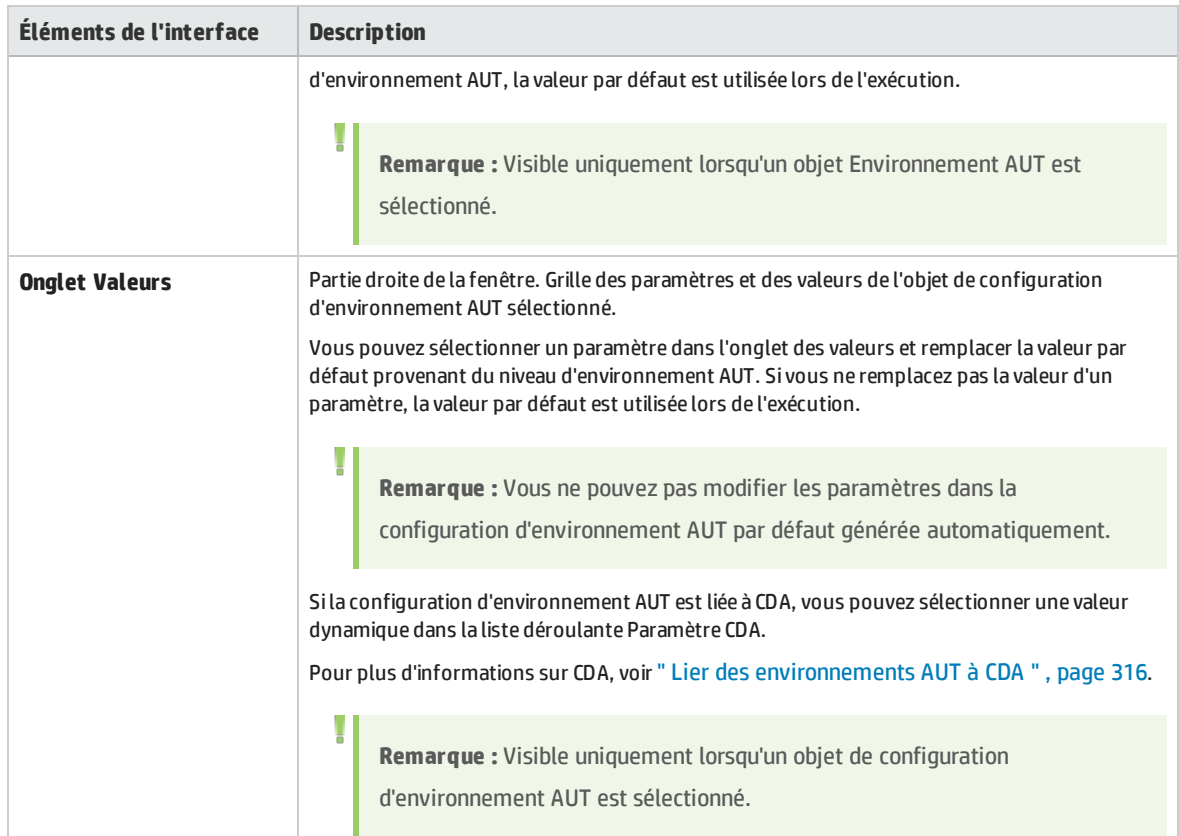

### <span id="page-321-0"></span>Menus et boutons du module Environnements AUT

Cette section décrit les menus et les boutons du module Environnements AUT.

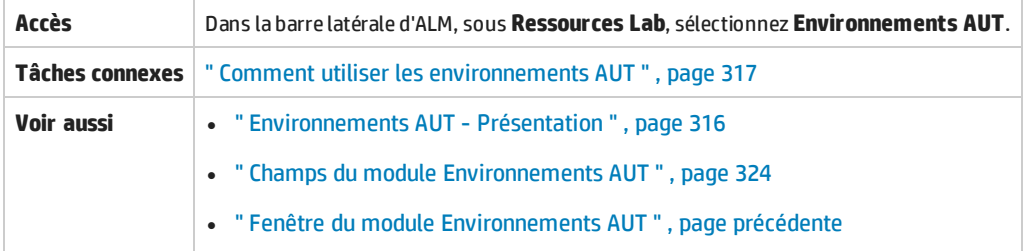

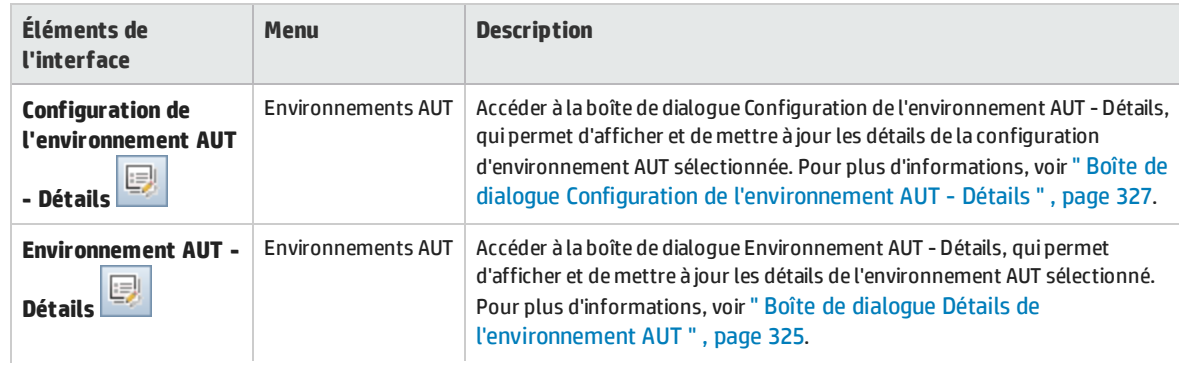

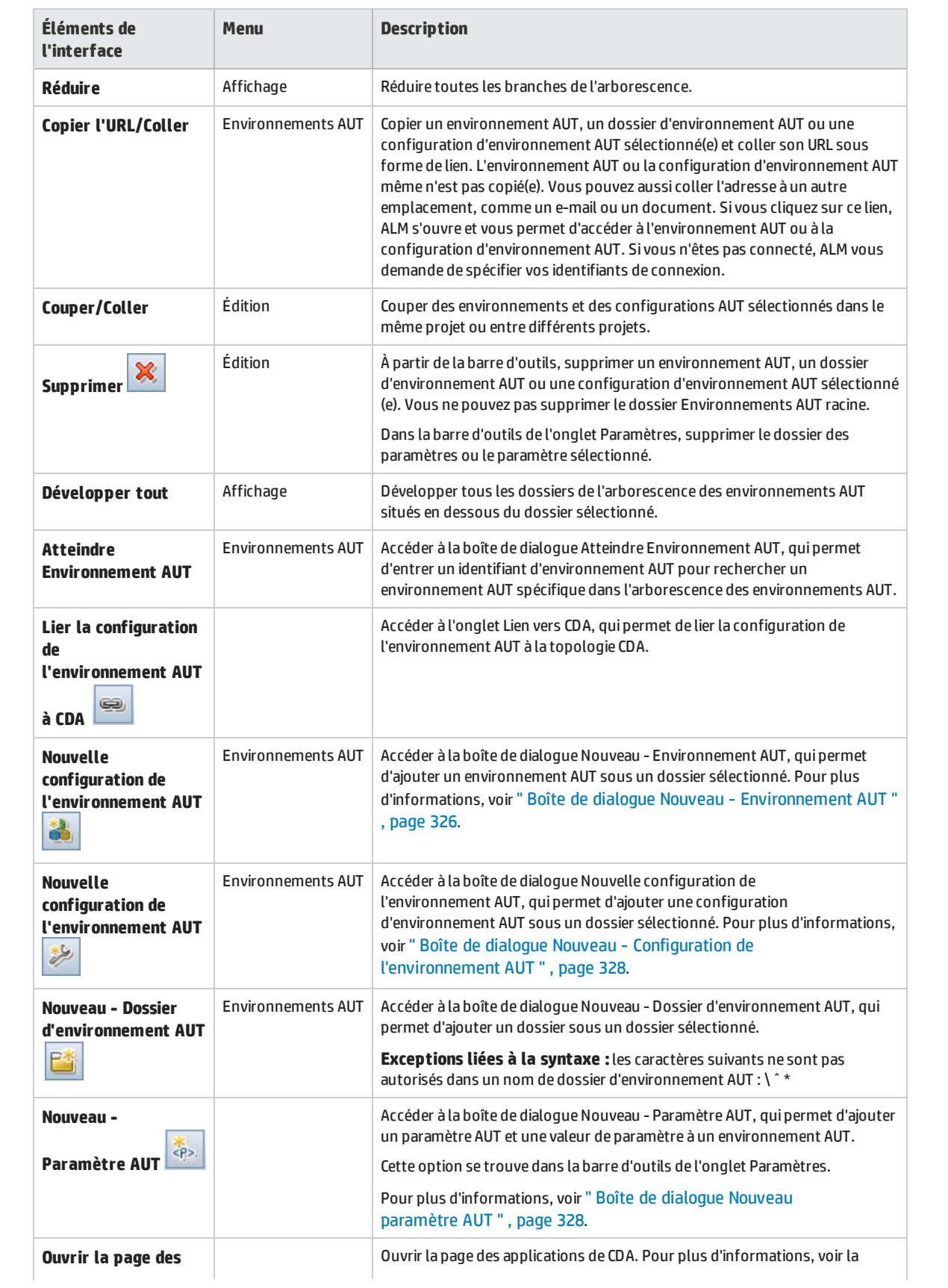

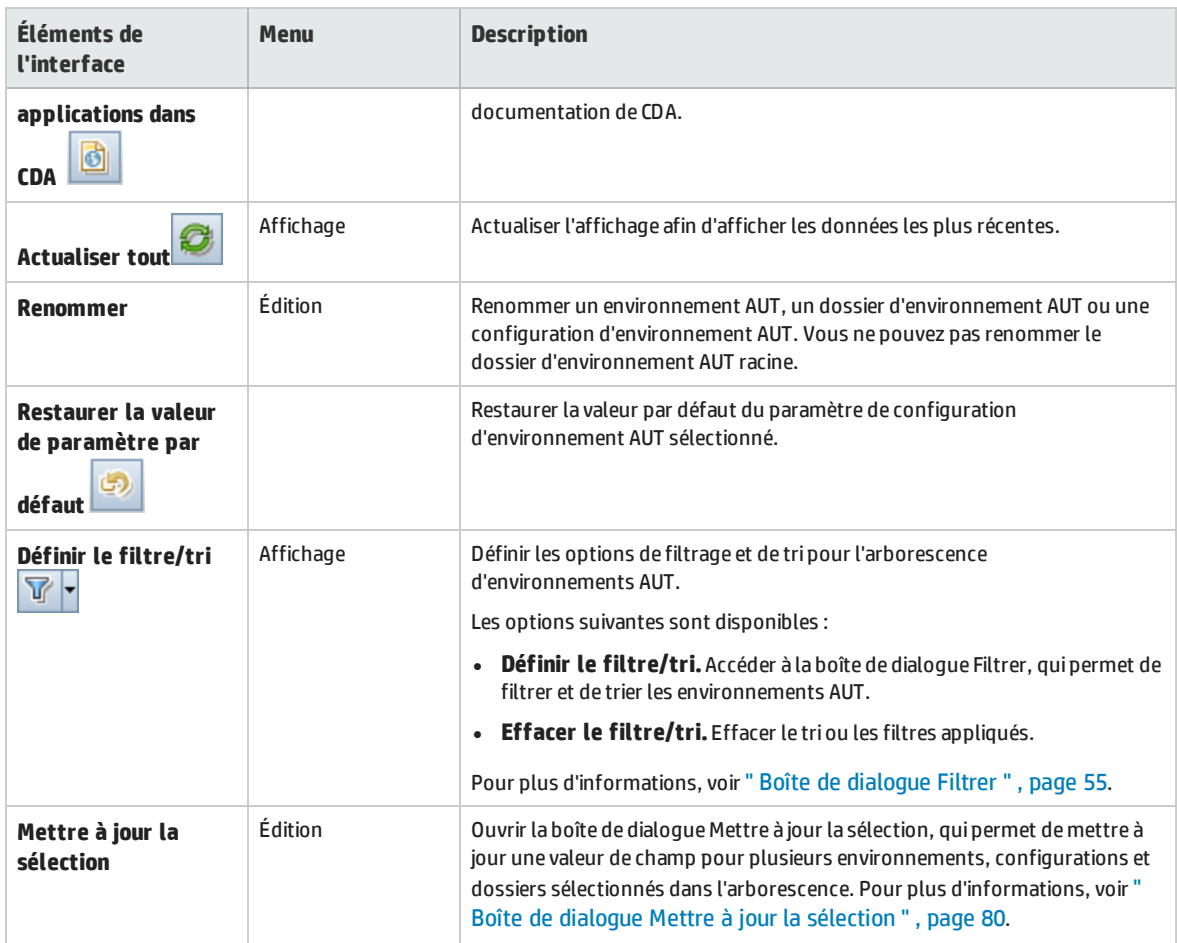

## <span id="page-323-0"></span>Champs du module Environnements AUT

Cette section décrit les champs du module Environnements AUT.

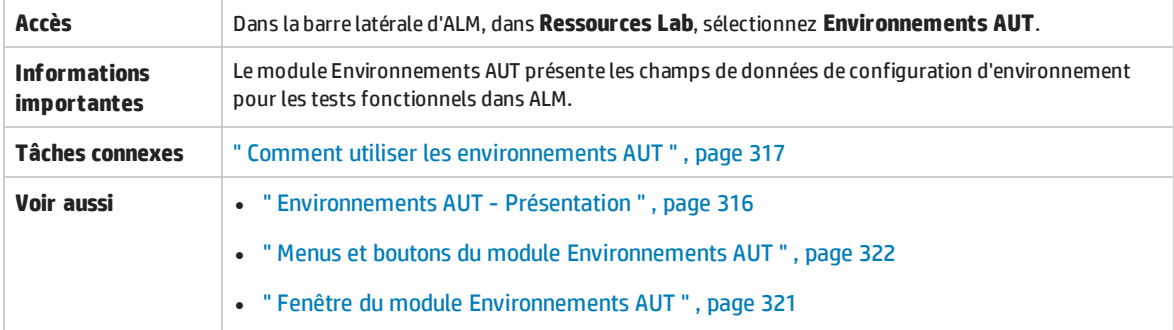

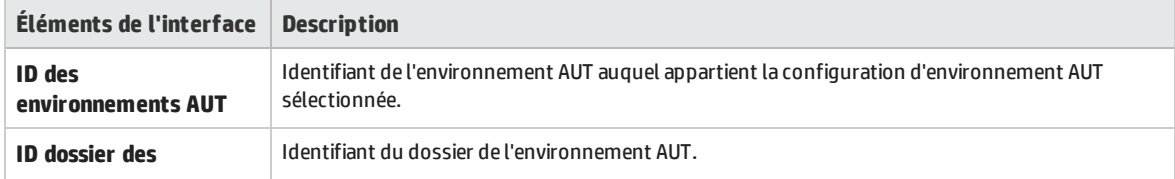
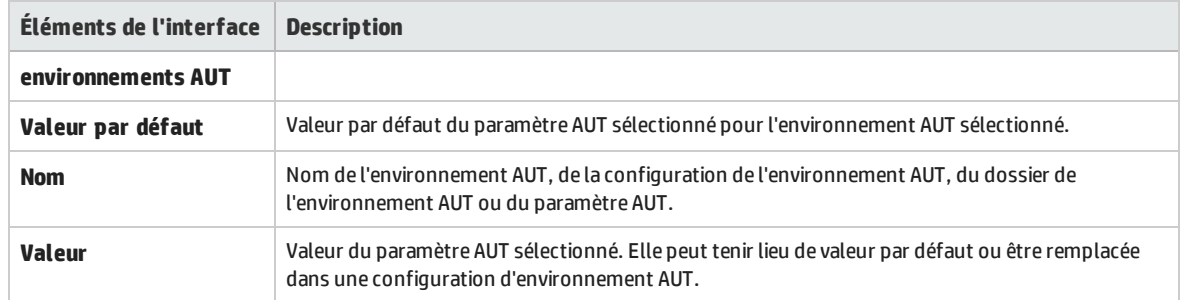

### Icônes du module Environnements AUT

Cette section décrit les icônes disponibles dans le module Environnements AUT.

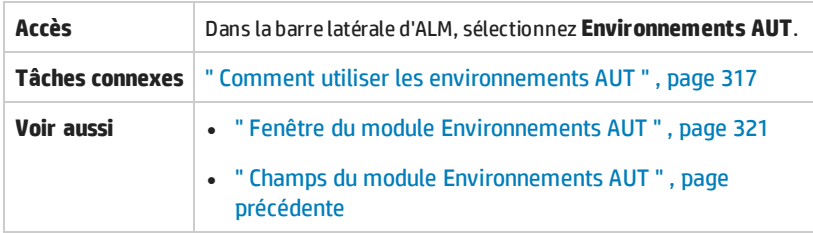

Le tableau ci-dessous décrit les icônes :

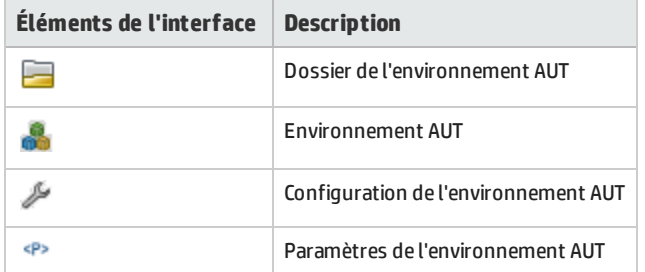

## Boîte de dialogue Détails de l'environnement AUT

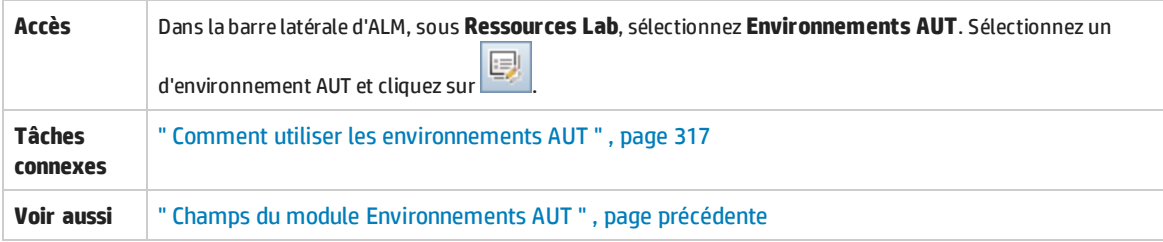

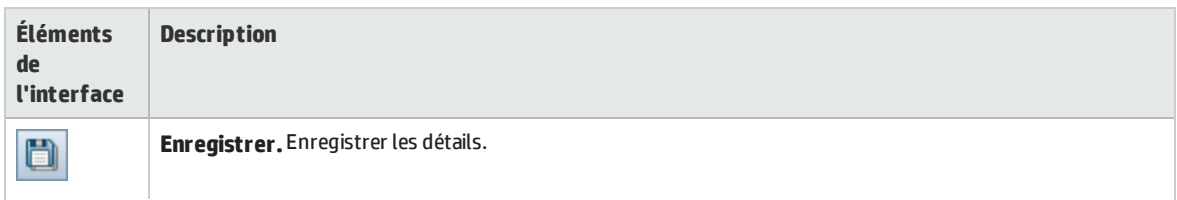

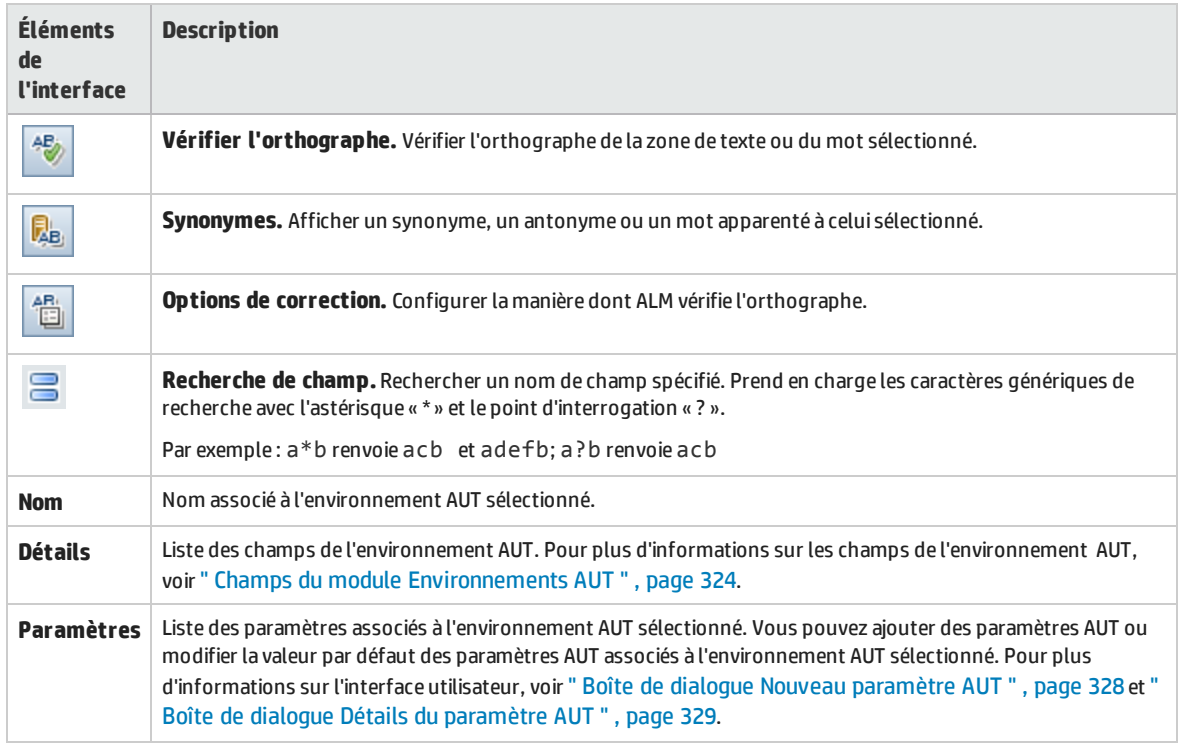

### Boîte de dialogue Nouveau - Environnement AUT

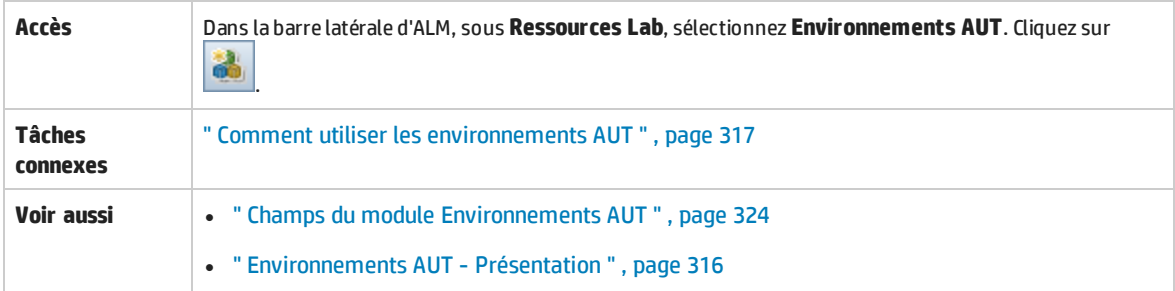

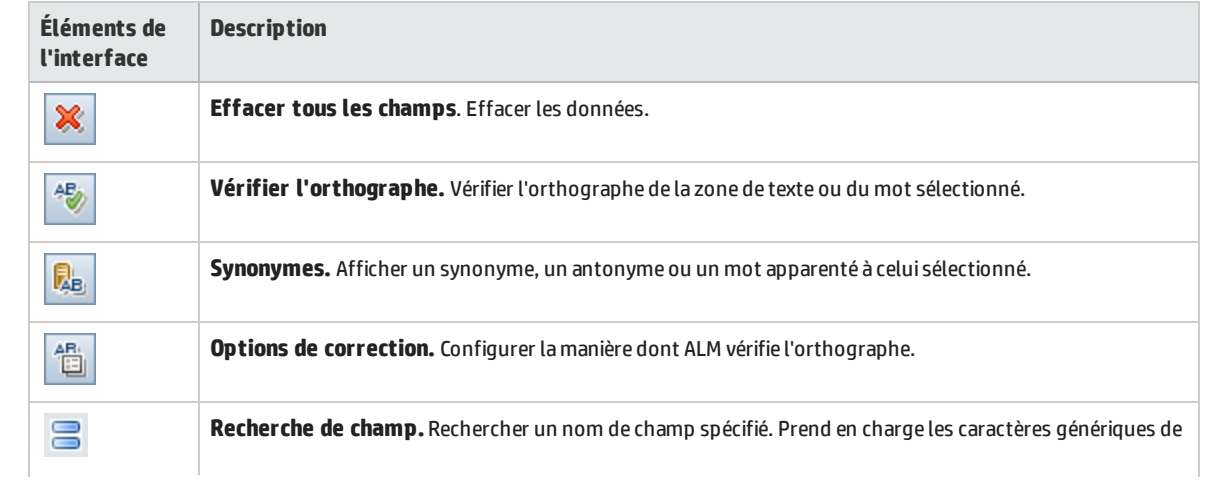

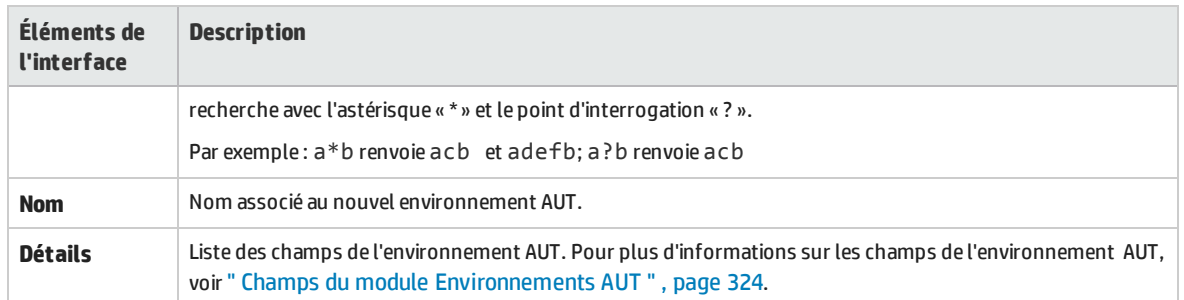

### Boîte de dialogue Configuration de l'environnement AUT - Détails

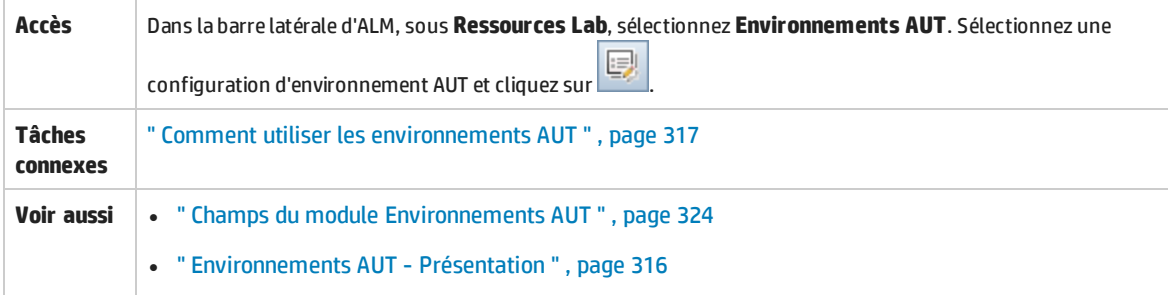

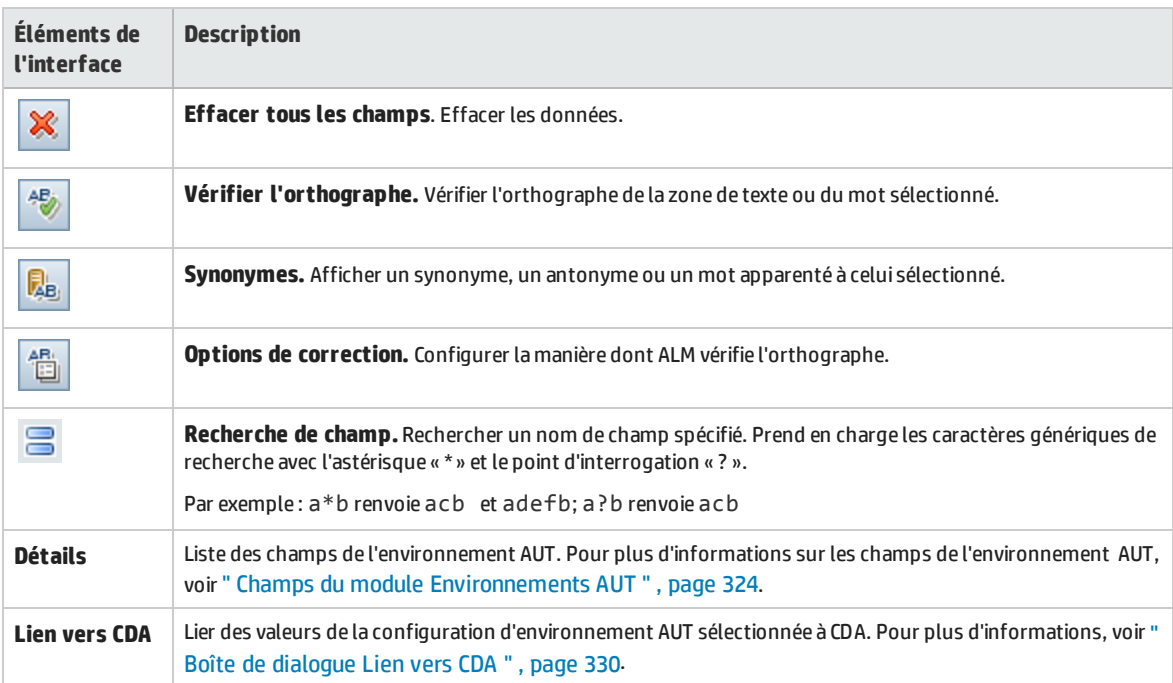

### Boîte de dialogue Nouveau - Configuration de l'environnement AUT

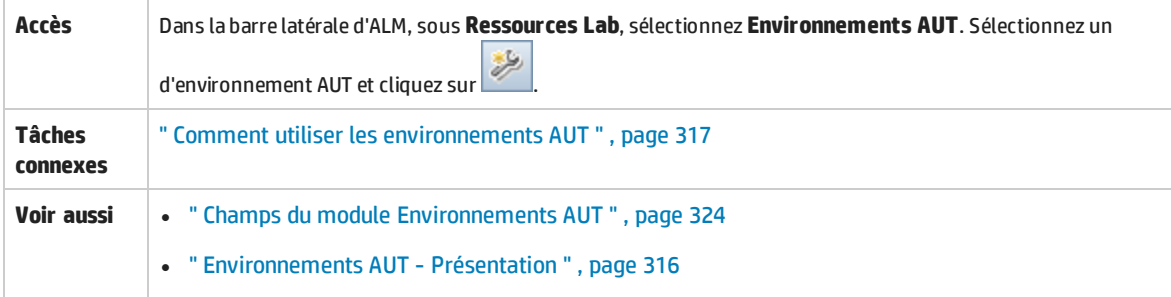

Le tableau ci-dessous décrit les éléments de l'interface utilisateur :

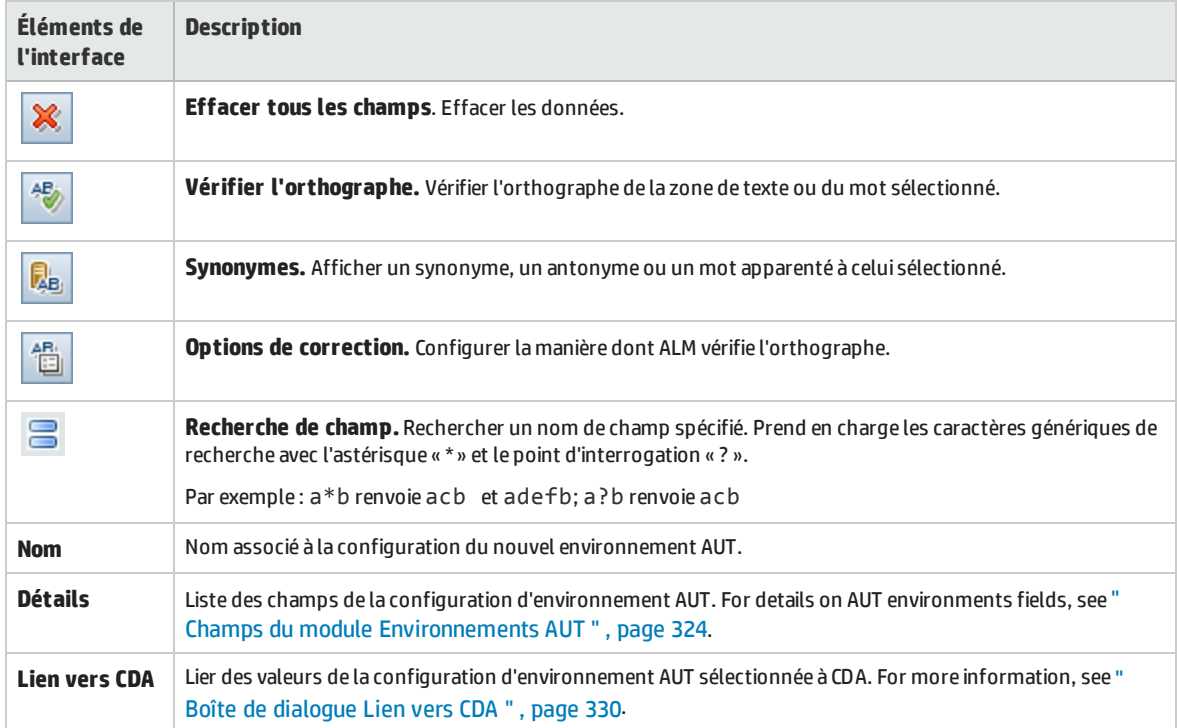

### <span id="page-327-0"></span>Boîte de dialogue Nouveau paramètre AUT

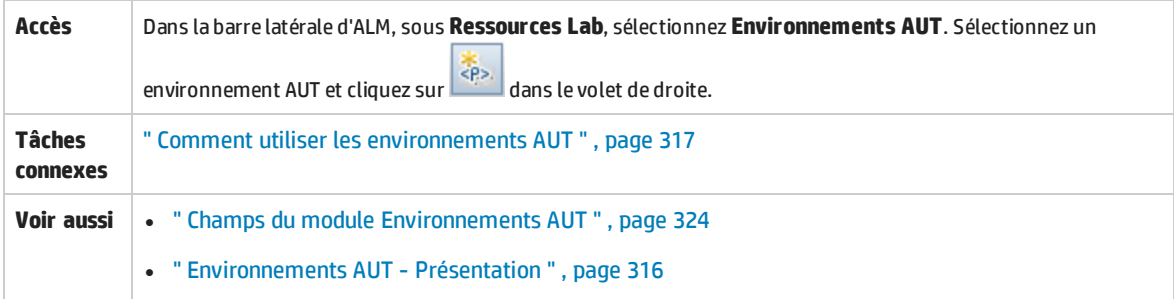

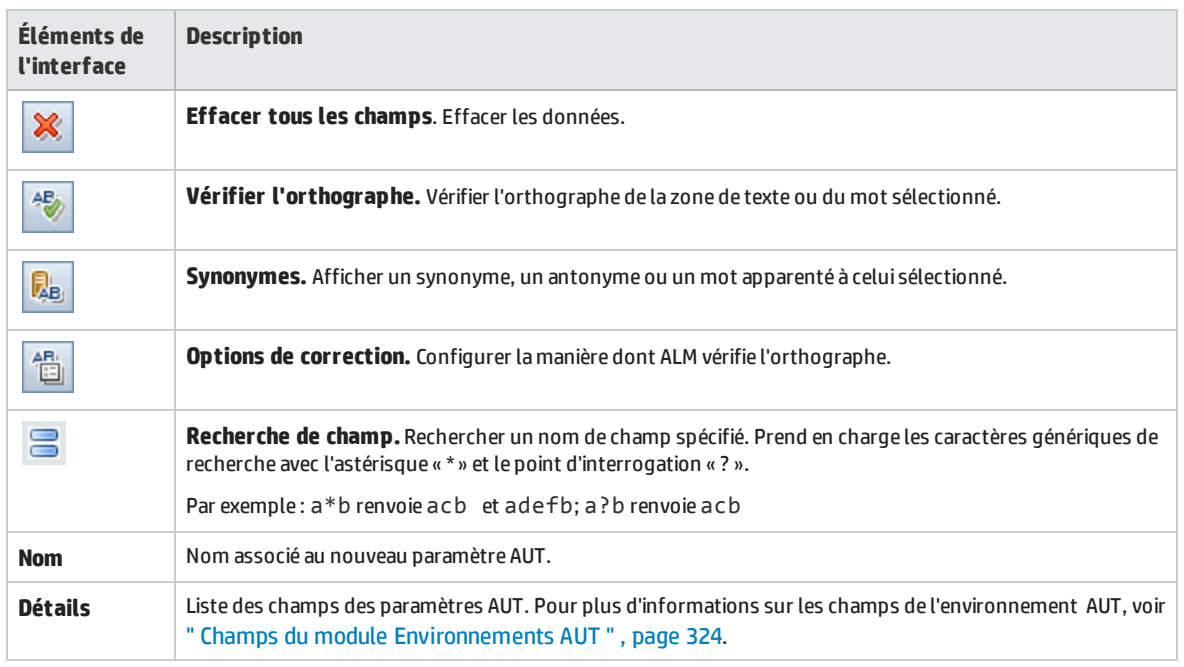

#### Le tableau ci-dessous décrit les éléments de l'interface utilisateur :

### <span id="page-328-0"></span>Boîte de dialogue Détails du paramètre AUT

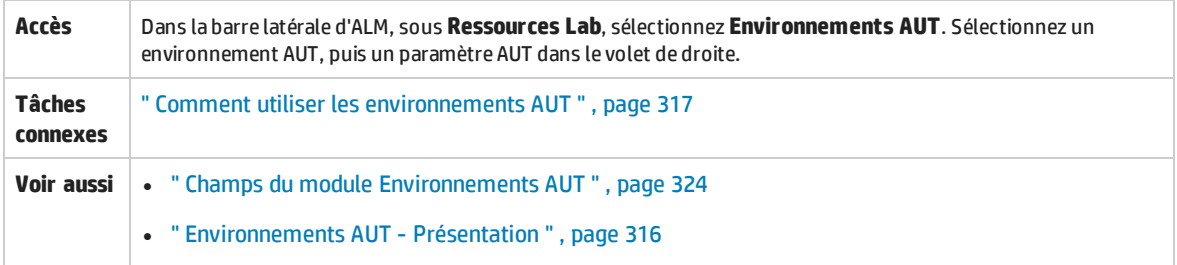

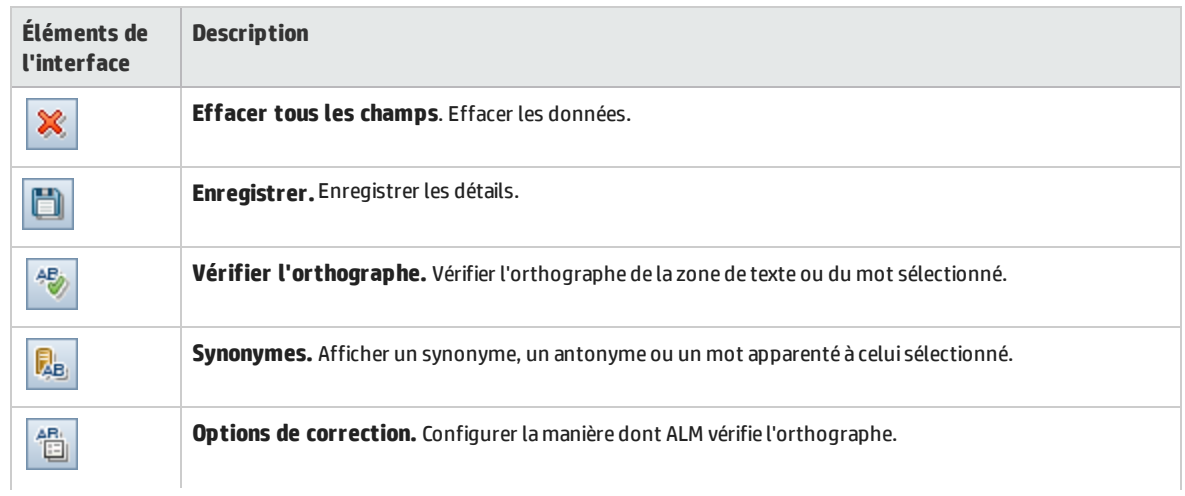

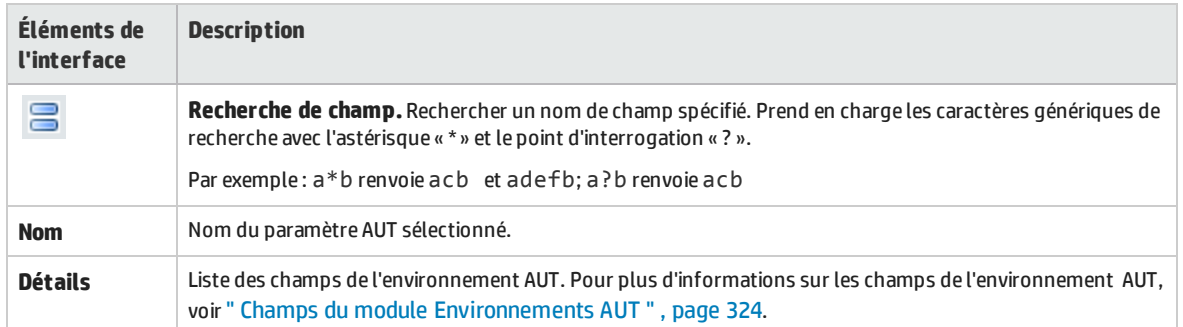

## <span id="page-329-0"></span>Boîte de dialogue Lien vers CDA

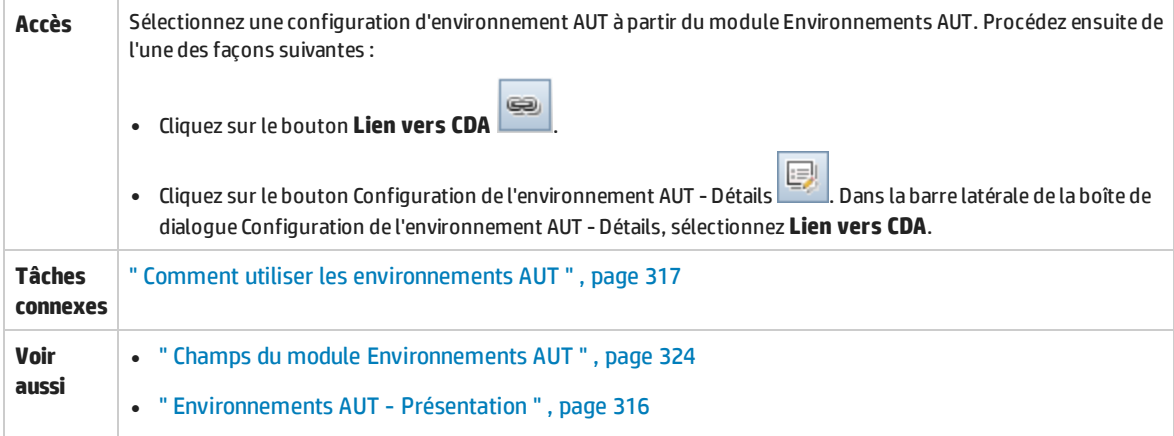

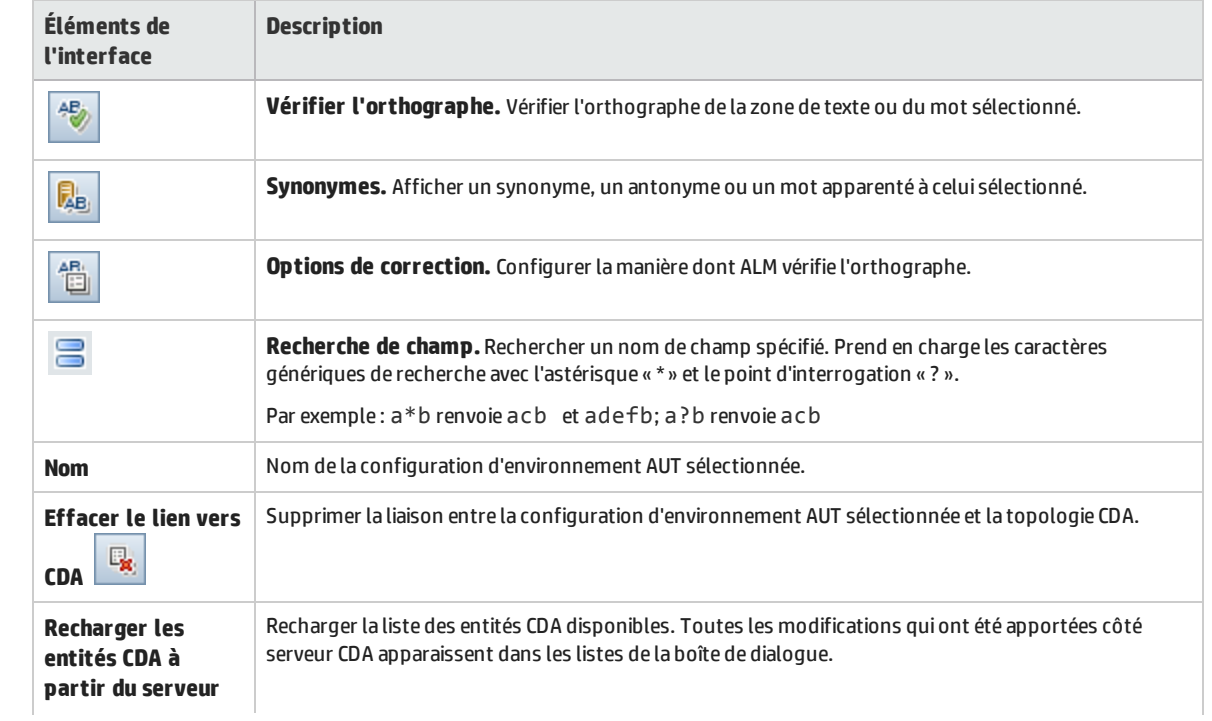

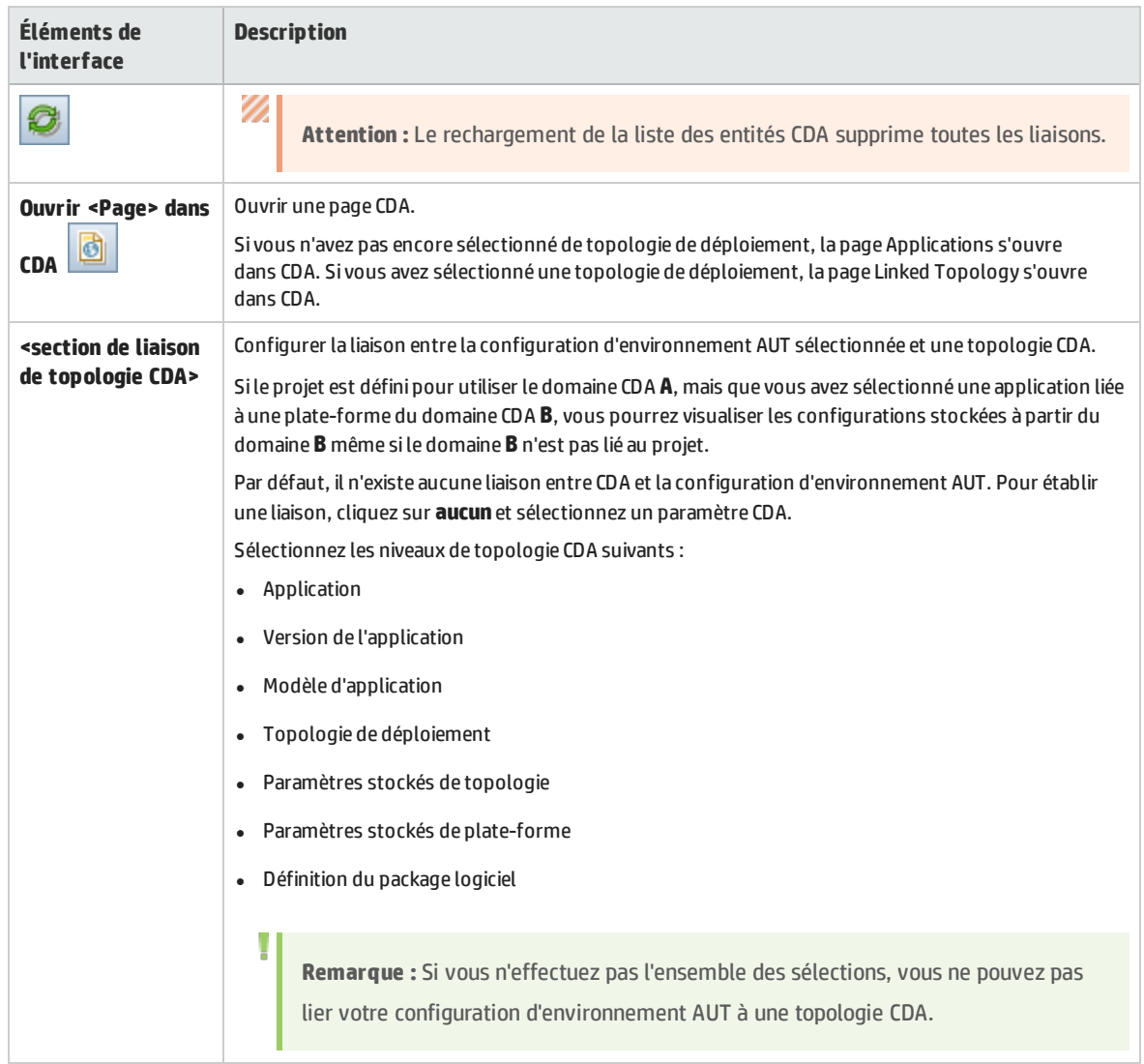

Manuel de l'utilisateur Chapitre 21 : Environnements AUT

# Partie 6 : Plan de test

# Chapitre 22 : Planification de test - Présentation

Contenu de ce chapitre :

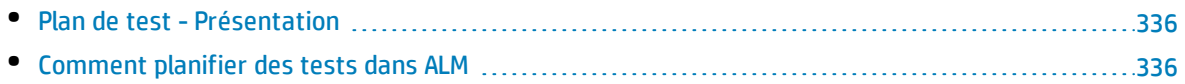

# <span id="page-335-0"></span>Plan de test - Présentation

Pour réussir le test d'une application, il convient de développer un plan de test clair et précis. Un bon plan de test permet d'évaluer la qualité de votre application en n'importe quel point du processus de gestion d'application.

Mettez en place une stratégie pour satisfaire vos exigences, comme indiqué dans le module Exigences. Posez-vous deux questions fondamentales :

### Comment devez-vous tester votre application ?

- <sup>l</sup> Quelles techniques de test allez-vous utiliser (tests de contrainte, de sécurité, de performance et de chargement, etc.) ?
- <sup>l</sup> Comment allez-vous traiter les anomalies (catégorie des niveaux de gravité, autorisation à ouvrir et fermer les anomalies, etc.) ?

### De quelles ressources avez-vous besoin ?

- De quelles ressources avez-vous besoin pour tester (personnel, matériel, etc.)?
- . Quelles tâches devront être accomplies ?

#### **Exemple**

Prenons une application de réservation de vol qui permet de gérer la planification des vols, les réservations des passagers et les ventes de billets. Le test va nécessiter la conception de tests manuels et automatisés. Vous pourriez affecter la conception des tests automatisés à un personnel de test ayant une expérience en programmation et celle des tests manuels aux nonprogrammeurs.

## <span id="page-335-1"></span>Comment planifier des tests dans ALM

Cette tâche décrit la procédure d'utilisation des tests dans HP Application Lifecycle Management (ALM).

**Remarque :** Cette tâche fait partie d'une tâche de niveau avancé. Pour plus d'informations, voir " ALM - Flux de base " , [page](#page-23-0) 24.

#### Cette tâche comprend les étapes suivantes :

- " [Conditions](#page-336-0) préalables ", page suivante
- " Créer une [arborescence](#page-336-1) de plan de test ", page suivante
- " Créer des [dépendances](#page-336-2) à l'aide de ressources de test (facultatif) ", page suivante
- <sup>l</sup> " Définir des [paramètres](#page-336-3) de test " , ci-dessous
- <sup>l</sup> " Définir des [configurations](#page-336-4) de test " , ci-dessous
- <sup>l</sup> " Créer des étapes de test " , [ci-dessous](#page-336-5)
- <sup>l</sup> " Tests [automatisés](#page-337-0) " , page suivante
- <sup>l</sup> " Créer une [couverture](#page-337-1) d'exigence " , page suivante
- " Lier un test à une [anomalie](#page-337-2) ", page suivante
- . " Analyser les [données](#page-337-3) du plan de test " , page suivante
- <span id="page-336-0"></span>• "[Établissement](#page-337-4) d'un repère ", page suivante

#### 1. **Conditions préalables**

Un ensemble d'exigences est défini dans l'arborescence Exigences.

Pour plus d'informations sur les tâches, voir " Comment utiliser des [exigences](#page-219-0) dans ALM " , page [220](#page-219-0).

**Astuce :** Vous pouvez créer automatiquement des tests basés directement sur vos exigences dans le module Exigences. Pour plus d'informations, voir l'étape relative à la conversion des exigences en tests à la section " Comment créer des [exigences](#page-223-0) " , page 224.

#### <span id="page-336-1"></span>2. **Créer une arborescence de plan de test**

<span id="page-336-2"></span>Créez une arborescence de plan de test de dossiers de sujets de test et de tests. Pour plus d'informations sur les tâches, voir " [Comment](#page-341-0) créer des tests " , page 342.

#### 3. **Créer des dépendances à l'aide de ressources de test (facultatif)**

Vous pouvez associer des tests à un ensemble de ressources que vous téléchargez dans le référentiel ALM.

Vous pouvez ensuite afficher ces dépendances et déterminer les ressources utilisées. Pour plus d'informations sur les tâches, voir " Comment utiliser [Ressources](#page-440-0) des tests " , page 441.

<span id="page-336-3"></span>**Business Process Testing :** Vous pouvez associer des étapes de conception de composants à des ressources de zone d'application que vous téléchargez.

#### 4. **Définir des paramètres de test**

Pour obtenir des tests plus souples, vous pouvez inclure des paramètres dans les étapes de test. Vous pouvez ainsi exécuter le même test de manière répétitive et attribuer différentes valeurs aux paramètres. Pour plus d'informations sur les tâches, voir " Comment utiliser les [paramètres](#page-385-0) de test " , [page](#page-385-0) 386.

#### <span id="page-336-4"></span>5. **Définir des configurations de test**

Pour exécuter des tests pour différentes utilisations, vous pouvez définir des configurations de test. Vous pouvez ainsi exécuter le même test dans différents scénarios. Pour plus d'informations sur les tâches, voir " Comment utiliser les [configurations](#page-411-0) de test " , page 412.

#### <span id="page-336-5"></span>6. **Créer des étapes de test**

Créez des étapes de test décrivant les opérations à exécuter et les résultats attendus. Après avoir défini les étapes de test, choisissez d'exécuter le test manuellement ou de l'automatiser. Pour plus d'informations sur les tâches, voir " [Comment](#page-396-0) concevoir les étapes de test " , page 397.

#### <span id="page-337-0"></span>7. **Tests automatisés**

Après avoir conçu les étapes de test, choisissez les tests à automatiser. Les facteurs suivants ont une influence sur l'automatisation de test : fréquence d'exécution, volume d'entrée des données, durée d'exécution et complexité. Pour plus d'informations sur les tâches, voir " [Comment](#page-396-0) concevoir les [étapes](#page-396-0) de test " , page 397.

**Tests système.** Vous pouvez également créer des tests système automatisés qui fournissent des informations système pour un ordinateur, capturent une image du bureau ou redémarrent un ordinateur. Pour plus d'informations sur les tâches, voir " [Comment](#page-435-0) créer des tests système " , [page](#page-435-0) 436.

#### <span id="page-337-1"></span>8. **Créer une couverture d'exigence**

Liez chaque test de l'arborescence de plan de test à une ou plusieurs exigences de l'arborescence des exigences. En définissant une couverture d'exigence pour un test, vous conservez une trace de la relation entre les tests de votre plan de test et vos exigences originales. Pour plus d'informations sur les tâches, voir " Comment créer une [couverture](#page-367-0) " , page 368.

#### <span id="page-337-2"></span>9. **Lier un test à une anomalie**

Liez un test à des anomalies spécifiques. Cela est utile, par exemple, lorsqu'un nouveau test est créé spécialement pour une anomalie connue. En créant un lien, vous pouvez déterminer si le test doit être exécuté en fonction du statut de l'anomalie. Pour plus d'informations sur l'interface utilisateur, voir " Page [Anomalies/Entités](#page-702-0) liées " , page 703.

#### <span id="page-337-3"></span>10. **Analyser les données du plan de test**

Analysez le plan de test en créant des rapports et des graphiques.

Procédez de l'une des façons suivantes :

- <sup>l</sup> **Afficher les graphiques dynamiques des sujets de test.** Dans l'arborescence de plan de test, sélectionnez un sujet de test, puis cliquez sur l'onglet **Analyse en temps réel**. Pour plus d'informations sur la création de graphiques d'analyse en temps réel, voir " [Comment](#page-831-0) générer des [graphiques](#page-831-0) d'analyse en temps réel " , page 832.
- <sup>l</sup> **Afficher les données de plan de test dans un graphique.** Dans le menu du module Plan de test, sélectionnez **Analyse** > **Graphiques**. Pour plus d'informations sur la création de graphiques, voir " Comment générer un [graphique](#page-729-0) " , page 730.
- <sup>l</sup> **Créer un rapport des données de plan de test.** Dans le menu du module Plan de test, sélectionnez **Analyse** > **Rapport du projet**. Pour plus d'informations sur la création de rapports, voir " [Comment](#page-769-0) créer des rapports de projet " , page 770.

<span id="page-337-4"></span>Pour plus d'informations sur les outils d'analyse supplémentaires d'ALM, voir " [Comment](#page-711-0) analyser les [données](#page-711-0) dans ALM " , page 712.

#### 11. **Établissement d'un repère**

Une fois votre plan de test revu et approuvé, vous pouvez créer un repère. Un repère fournit une capture de votre plan de test à un instant donné. Utilisez-le pour marquer les étapes majeures significatives dans le cycle de vie de l'application. Le repère sert ensuite comme point de référence pour la comparaison des modifications. Pour plus d'informations sur les tâches, voir " [Comment](#page-179-0) utiliser des [bibliothèques](#page-179-0) et des repères dans ALM " , page 180.

Manuel de l'utilisateur Chapitre 22 : Planification de test - Présentation

# Chapitre 23 : Spécification du Plan de test

Contenu de ce chapitre :

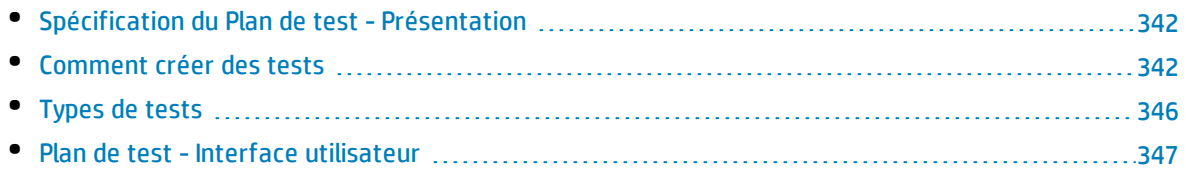

# <span id="page-341-1"></span>Spécification du Plan de test - Présentation

L'application type est trop volumineuse pour être testée. Le module Plan de test permet de diviser cette application selon ses fonctionnalités. Vous divisez votre application en unités ou **sujets**, en créant des dossiers dans une arborescence de plan de test. Il s'agit d'une représentation graphique de votre Plan de test, qui affiche vos tests selon la relation hiérarchique de leurs fonctions.

Après avoir défini les sujets de l'arborescence, vous choisissez les tests à créer pour chacun d'entre eux et vous les ajoutez à l'arborescence. À ce stade, vous définissez les informations de base du test, telles que son nom, son statut et le concepteur. Vous pouvez également associer un fichier, une URL, une capture d'application ou des informations système pour illustrer un test. Par la suite, vous définissez les étapes de test. Les **étapes de test** contiennent des instructions détaillées sur l'exécution d'un test et l'évaluation des résultats.

ALM permet d'utiliser le même test pour tester différentes utilisations, chacune associée à une **configuration de test** propre. Chaque configuration de test utilise un ensemble de données différent. Vous définissez ces données en ajoutant des valeurs de **paramètre de test** à chacune des configurations de test. Un paramètre de test est une variable à laquelle il est possible d'affecter une valeur.

Pendant le processus de gestion d'application, vous pouvez avoir besoin de modifier votre plan de test. Vous pouvez mettre à jour l'arborescence de plan de test à tout moment.

Il existe plusieurs méthodes d'organisation de votre Plan de test par sujet. Par exemple, vous pouvez définir les sujets selon les éléments suivants :

- <sup>l</sup> Fonctionnalités de l'application—telles que l'édition, les opérations de fichier et la création de rapports
- Type de test—tel que fonctionnel, interface utilisateur, performance et chargement

**Remarque :** Le développement et l'édition d'une arborescence de Plan de test nécessitent des autorisations utilisateur appropriées. Pour plus d'informations, voir *HP Application Lifecycle Management Administrator Guide*.

<span id="page-341-0"></span>For details on specifying tests, see " Comment créer des tests " , [ci-dessous](#page-341-0).

## Comment créer des tests

Cette tâche décrit la procédure de création des dossiers des sujets de test dans l'arborescence de plan de test, et d'ajout des tests aux sujets de test.

**Remarque :** Cette tâche fait partie d'une tâche de niveau avancé. Pour plus d'informations, voir " [Comment](#page-335-1) planifier des tests dans ALM " , page 336.

Pour plus d'informations sur la spécification d'un test, voir " Spécification du Plan de test - [Présentation](#page-341-1) " , ci [dessus](#page-341-1).

#### Cette tâche comprend les étapes suivantes :

- " Créer des sujets de test ", [ci-dessous](#page-342-0)
- <sup>l</sup> " Créer des tests dans [l'arborescence](#page-343-0) de plan de test " , page suivante
- " Créer des tests depuis un outil de test : [facultatif](#page-343-1) ", page suivante
- <sup>l</sup> " Importer des tests [\(facultatif\)](#page-344-0) " , page 345
- <sup>l</sup> " Créer un modèle de test manuel [\(facultatif\)](#page-344-1) " , page 345
- <sup>l</sup> " Créer un modèle de test GUI UFT [\(facultatif\)](#page-344-2) " , page 345
- <span id="page-342-0"></span><sup>l</sup> " [Ajouter](#page-344-3) des étapes aux tests " , page 345

#### 1. **Créer des sujets de test**

Créez des dossiers dans l'arborescence de plan de test. Chaque dossier représente un **sujet de test** - une zone de test de votre application.

#### **Pour créer un sujet de test :**

- a. Dans la barre latérale d'ALM, sous **Test**, sélectionnez **Plan de test**.
- b. Sélectionnez **Affichage** > **Arbor. du plan de test**.
- c. Sélectionnez le dossier racine **Sujet** ou un sujet de test existant, puis cliquez sur **Nouveau**

dossier **in 19** 

#### **Exemple**

Pour tester une application de réservation de vols permettant de gérer la planification des vols, les réservations des passagers et les ventes de billets, vous pouvez définir les sujets suivants pour l'arborescence de plan de test :

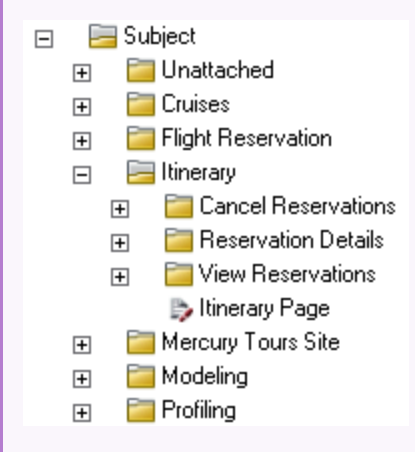

Vous remarquerez que le sujet **Itinéraire** contient des dossiers de sujet supplémentaires. Ces dossiers permettent de classer les tests dans l'arborescence de plan de test en créant des niveaux supplémentaires de sujets. Pour obtenir un exemple complet, reportez-vous au projet **ALM\_Demo**.

#### <span id="page-343-0"></span>2. **Créer des tests dans l'arborescence de plan de test**

Créez des tests sous les dossiers de sujets de test.

#### **Pour créer des tests :**

- a. Dans l'arborescence de plan de test, cliquez avec le bouton droit sur le dossier, puis sélectionnez **Nouveau test**.
- b. Remplissez les champs de la boîte de dialogue Nouveau test. Pour plus d'informations sur l'interface utilisateur, voir " Boîte de dialogue [Nouveau](#page-361-0) test " , page 362.

Chaque test doit comporter un objectif distinct, tel que la vérification d'une fonction ou d'une exigence système spécifique. Les tests que vous définissez doivent être basés sur les objectifs définis au début du processus de gestion d'application.

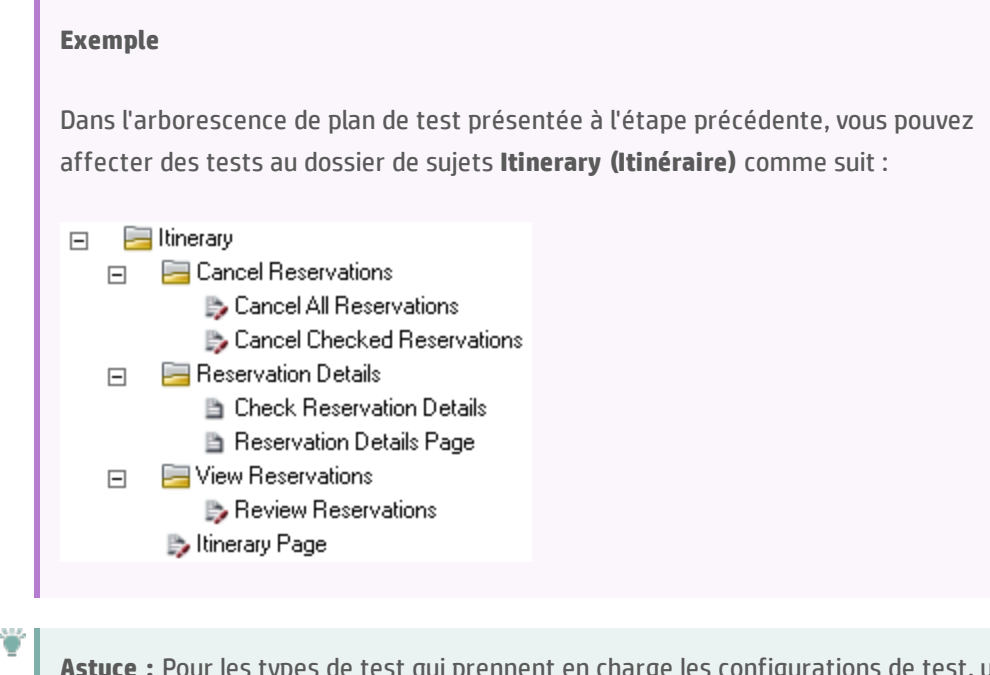

 $\epsilon$ s de test qui prennent en charge les configurations de test, une configuration de test est automatiquement créée lors de la création du test. Pour plus d'informations, voir " Comment utiliser les [configurations](#page-411-0) de test " , page 412.

**Remarque :** Pour créer et modifier des tests Unified Functional Testing depuis ALM, vous devez installer le complément UFT à partir de la page Compléments. Vous pouvez accéder à la page Compléments dans ALM depuis **Aide > Compléments**.

#### <span id="page-343-1"></span>3. **Créer des tests depuis un outil de test : facultatif**

Vous pouvez ajouter des tests à l'arborescence du plan de test ALM à partir de logiciels de test pris en charge tels que Unified Functional Testing. Pour plus d'informations, consultez le manuel de l'utilisateur pour l'outil de test approprié.

I

Ţ

U

**Remarque :** Les tests UFT peuvent être ajoutés à ALM depuis UFT sans devoir installer le complément UFT. Ces tests peuvent ensuite être exécutés normalement depuis ALM.

#### <span id="page-344-0"></span>4. **Importer des tests (facultatif)**

Outre la création d'une arborescence de plan de test dans le module Plan de test ALM, vous pouvez également importer les données du plan de test de Microsoft Word ou Microsoft Excel dans votre projet ALM. Pour importer des données de plan de test, vous devez d'abord installer le complément approprié. Pour plus d'informations, voir " [Importation](#page-28-0) de données de Microsoft Word et de [Microsoft](#page-28-0) Excel " , page 29.

#### <span id="page-344-1"></span>5. **Créer un modèle de test manuel (facultatif)**

Si des instructions communes doivent être répétées dans plusieurs tests, par exemple Se connecter à l'application, vous pouvez créer un modèle de test manuel de ces instructions, qui sera ensuite appelé par les autres tests manuels.

**Remarque :** Il n'est pas nécessaire d'identifier un test comme un modèle de test pour l'appeler.

#### **Pour créer un modèle de test manuel :**

- a. Créer un test manuel comme indiqué à l'étape ci-dessus relative à la création de tests dans l'arborescence du plan de test.
- b. Cliquez avec le bouton droit sur le nouveau test dans l'arborescence de plan de test, puis sélectionnez **Marquer comme modèle de test**. L'icône du test passe du gris au blanc pour indiquer qu'il s'agit d'un modèle de test.

#### <span id="page-344-2"></span>6. **Créer un modèle de test GUI UFT (facultatif)**

HP Unified Functional Testing (UFT) intègre le produit anciennement appelé HP QuickTest Professional et le produit appelé HP Service Test.

- La fonctionnalité fournie par QuickTest est désormais appelée test GUI dans UFT.
- . La fonctionnalité fournie par Service Test est également appelée test API dans UFT.

Le modèle de test définit les compléments UFT qu'ALM associe à un nouveau test GUI UFT. Pour plus d'informations, voir la documentation Unified Functional Testing et celle sur les compléments de Unified Functional Testing appropriés.

Outre le modèle de test GUI UFT par défaut fourni avec le client ALM, vous pouvez créer d'autres modèles de test UFT.

#### **Pour créer un modèle de test manuel UFT :**

- a. Créer un test GUI UFT comme indiqué plus haut à l'étape relative à la création de tests dans l'arborescence du plan de test.
- b. Cliquez avec le bouton droit sur le nouveau test dans l'arborescence de plan de test, puis sélectionnez **Marquer comme modèle de test**. L'icône du test passe du gris au blanc pour indiquer qu'il s'agit d'un modèle de test.

#### <span id="page-344-3"></span>7. **Ajouter des étapes aux tests**

Ajoutez des étapes aux tests qui décrivent les actions qu'un testeur doit exécuter pour réussir les tests.

<span id="page-345-0"></span>Pour plus d'informations sur les tâches, voir " [Comment](#page-396-0) concevoir les étapes de test " , page 397.

# Types de tests

Les types de tests suivants sont disponibles dans le module Plan de test.

Versions d'ALM**:** Tous les types de tests ne sont pas disponibles avec chaque édition. Pour plus d'informations sur les éditions ALM et les fonctionnalités associées, voir " [Versions](#page-114-0) d'ALM " , [page](#page-114-0) 115. Pour connaître l'édition ALM que vous utilisez, adressez-vous à l'administrateur de site ALM.

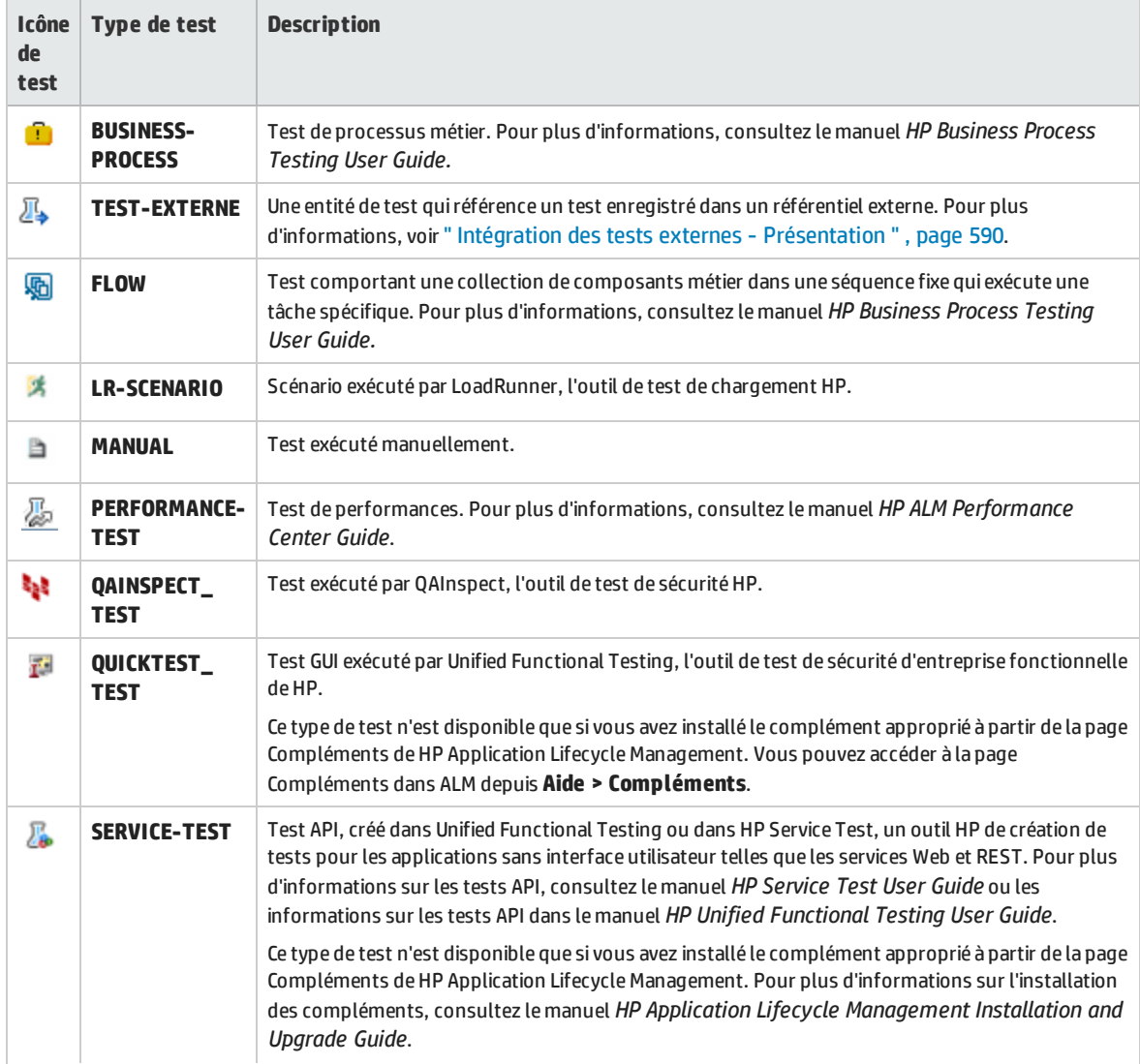

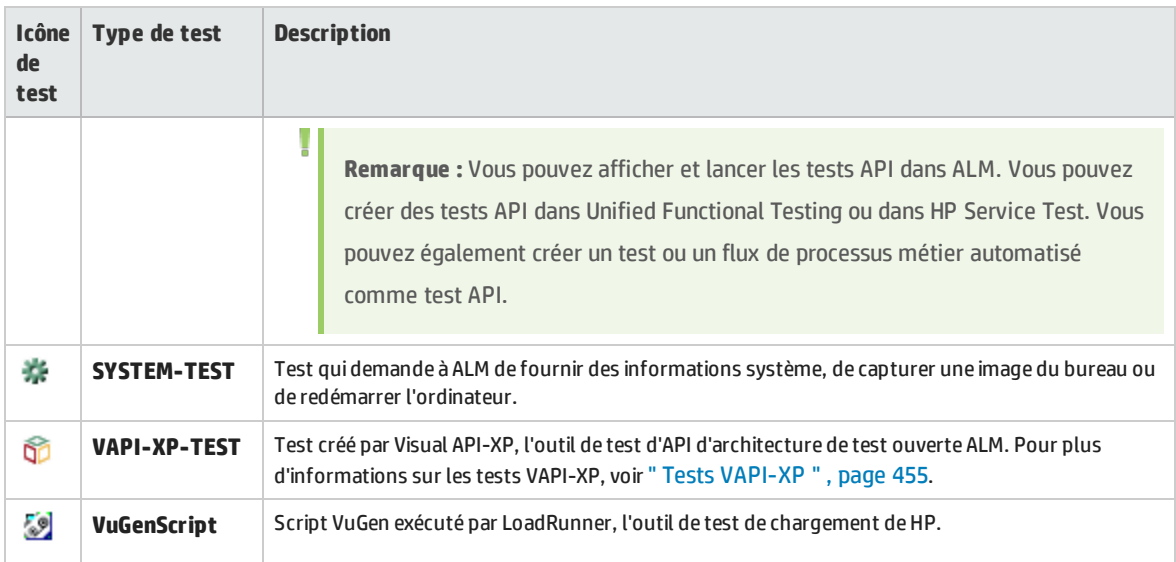

# <span id="page-346-0"></span>Plan de test - Interface utilisateur

Contenu de cette section :

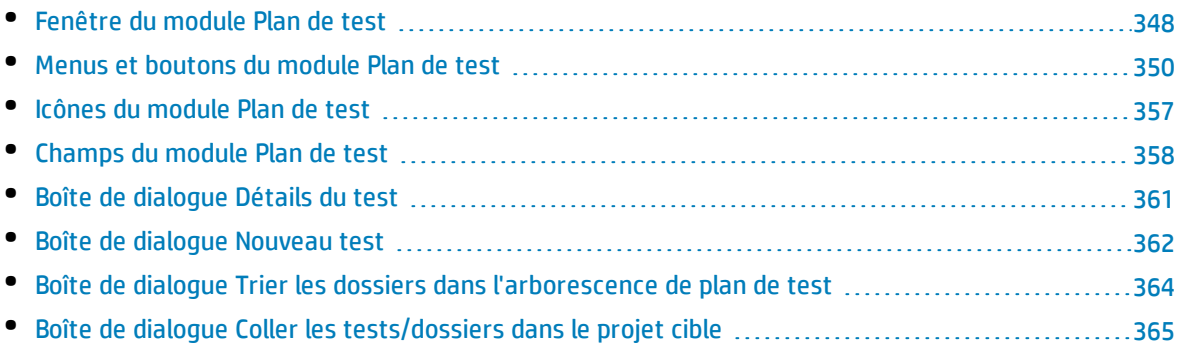

### <span id="page-347-0"></span>Fenêtre du module Plan de test

La fenêtre du Plan de test permet de définir et de gérer les tests ALM dans une arborescence de plan de test ou une grille de plan de test.

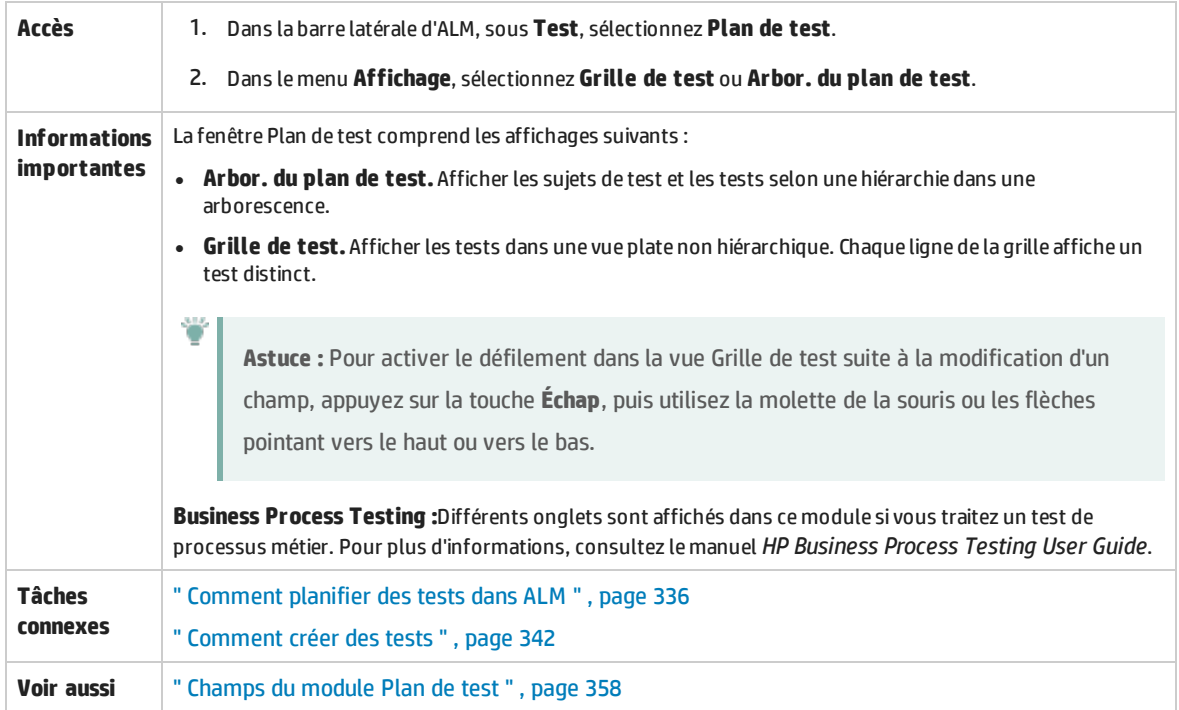

Le tableau ci-dessous décrit les éléments de l'interface utilisateur (ceux dépourvus d'icônes apparaissent entre crochets) :

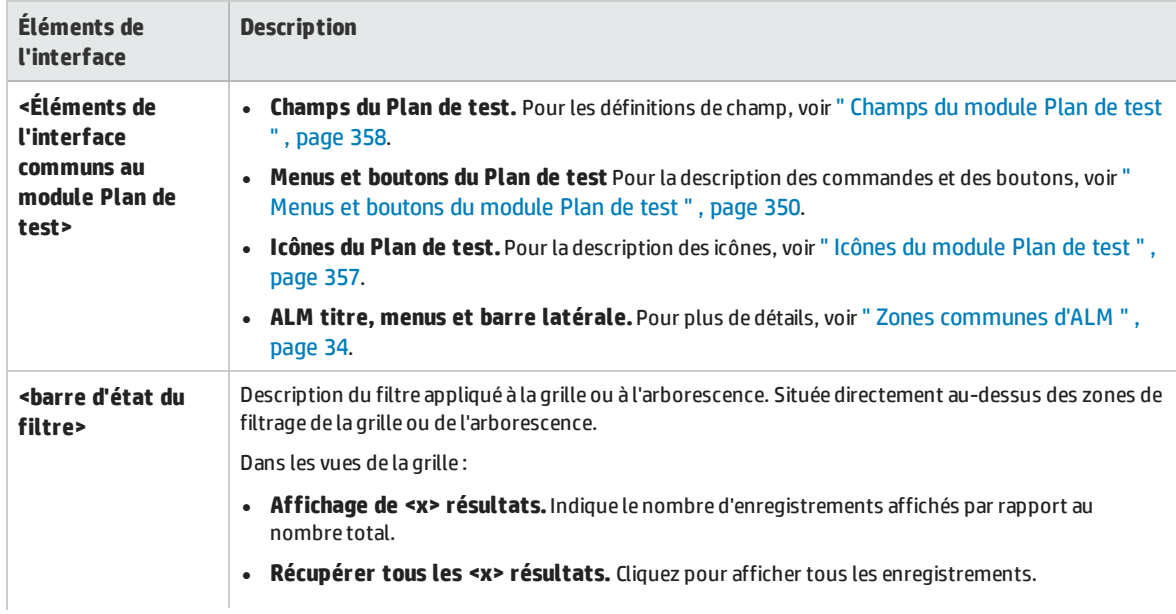

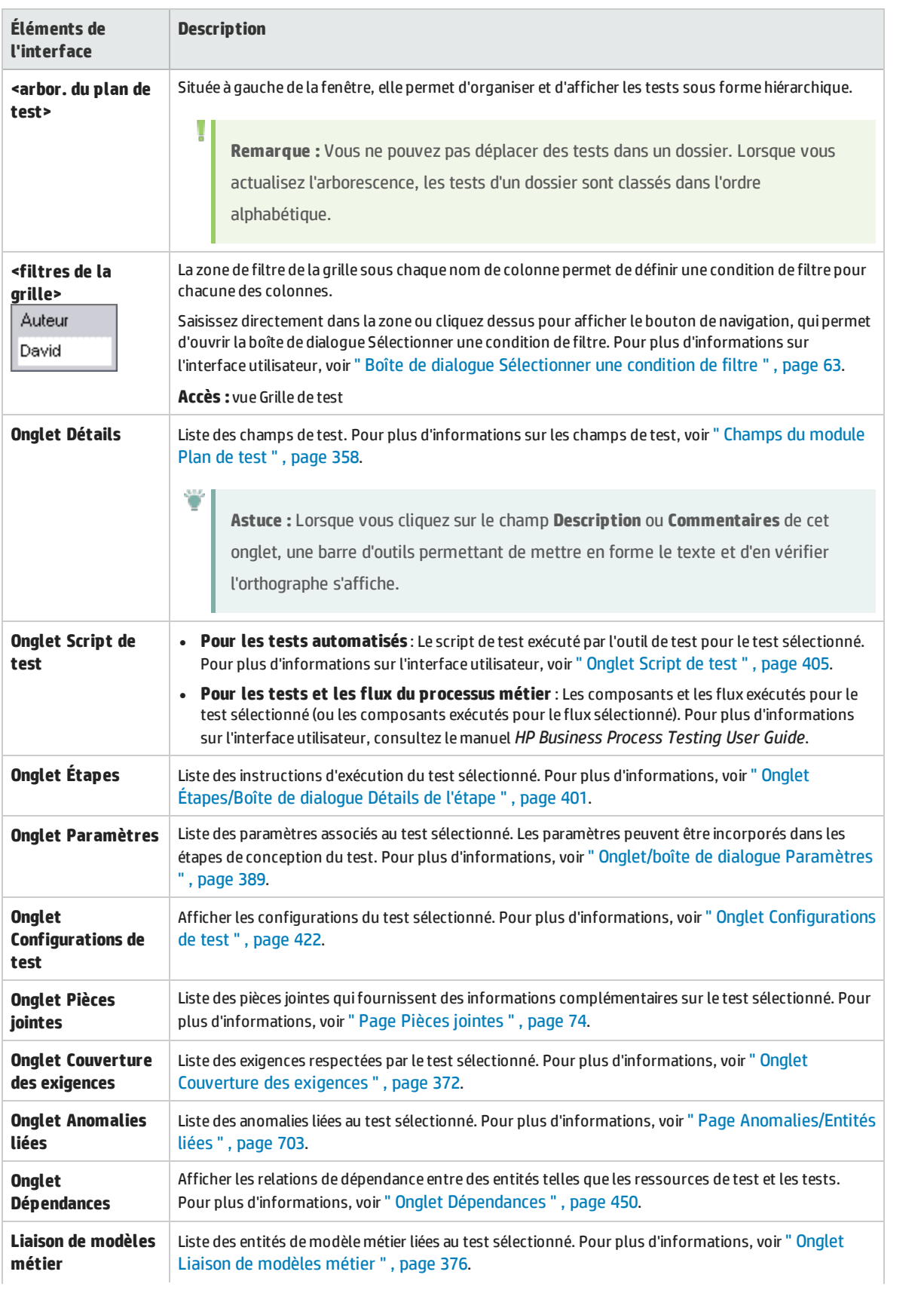

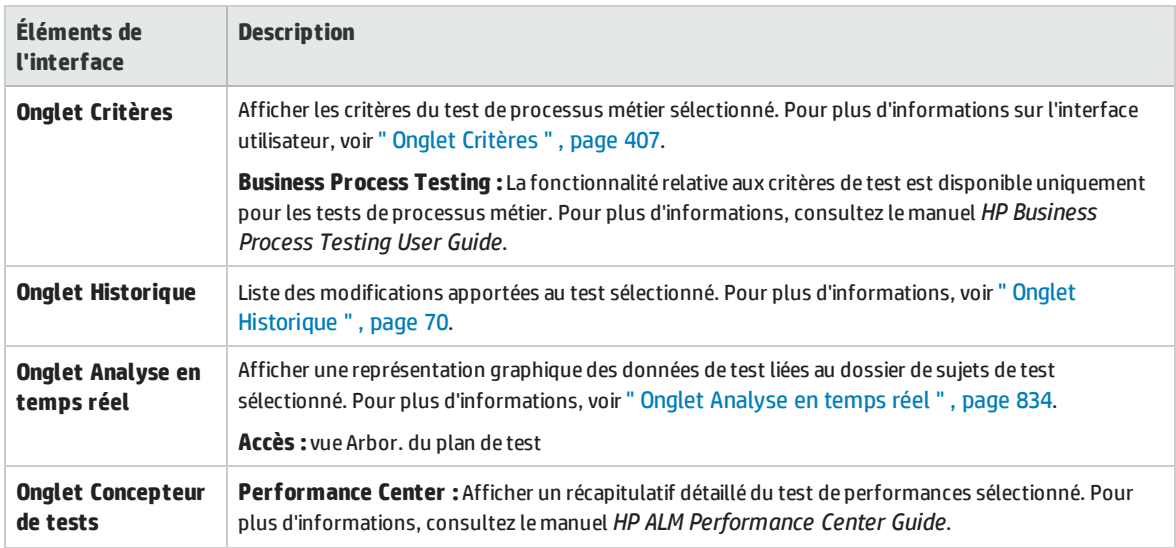

### <span id="page-349-0"></span>Menus et boutons du module Plan de test

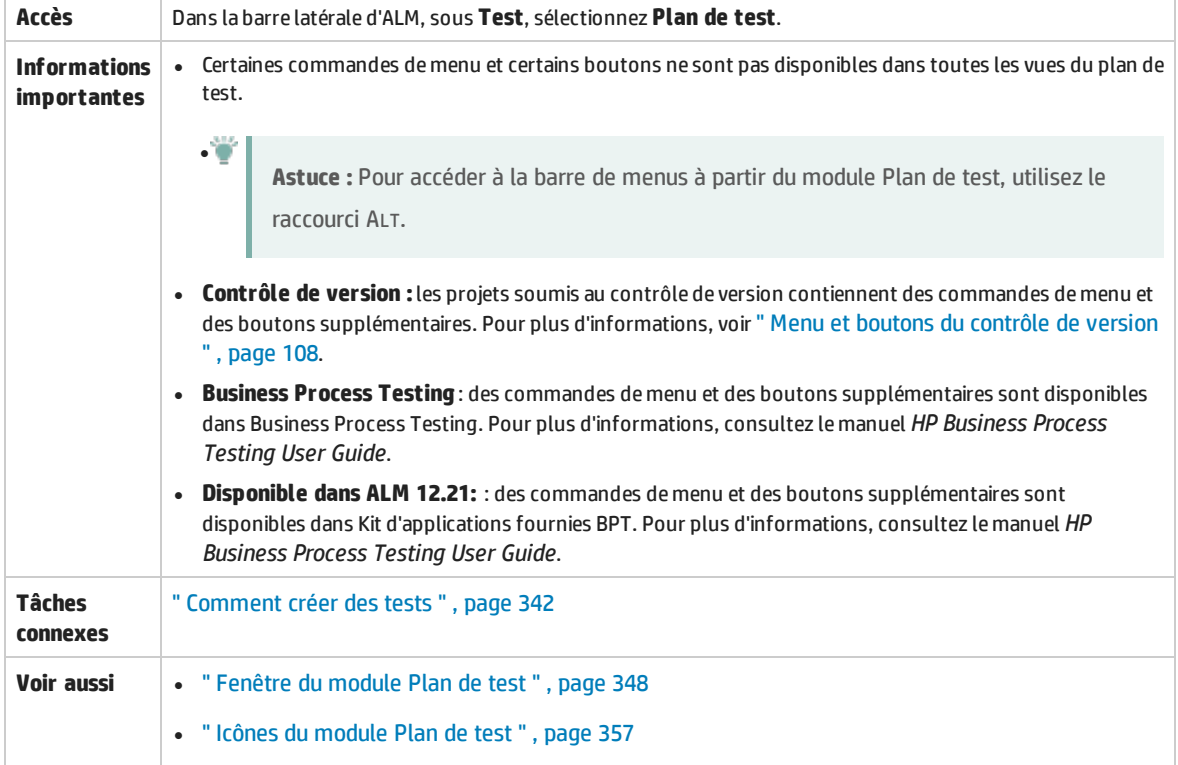

Cette section décrit les menus et les boutons du module Plan de test.

Le tableau ci-dessous décrit les éléments de l'interface utilisateur (ceux dépourvus d'icônes apparaissent entre crochets) :

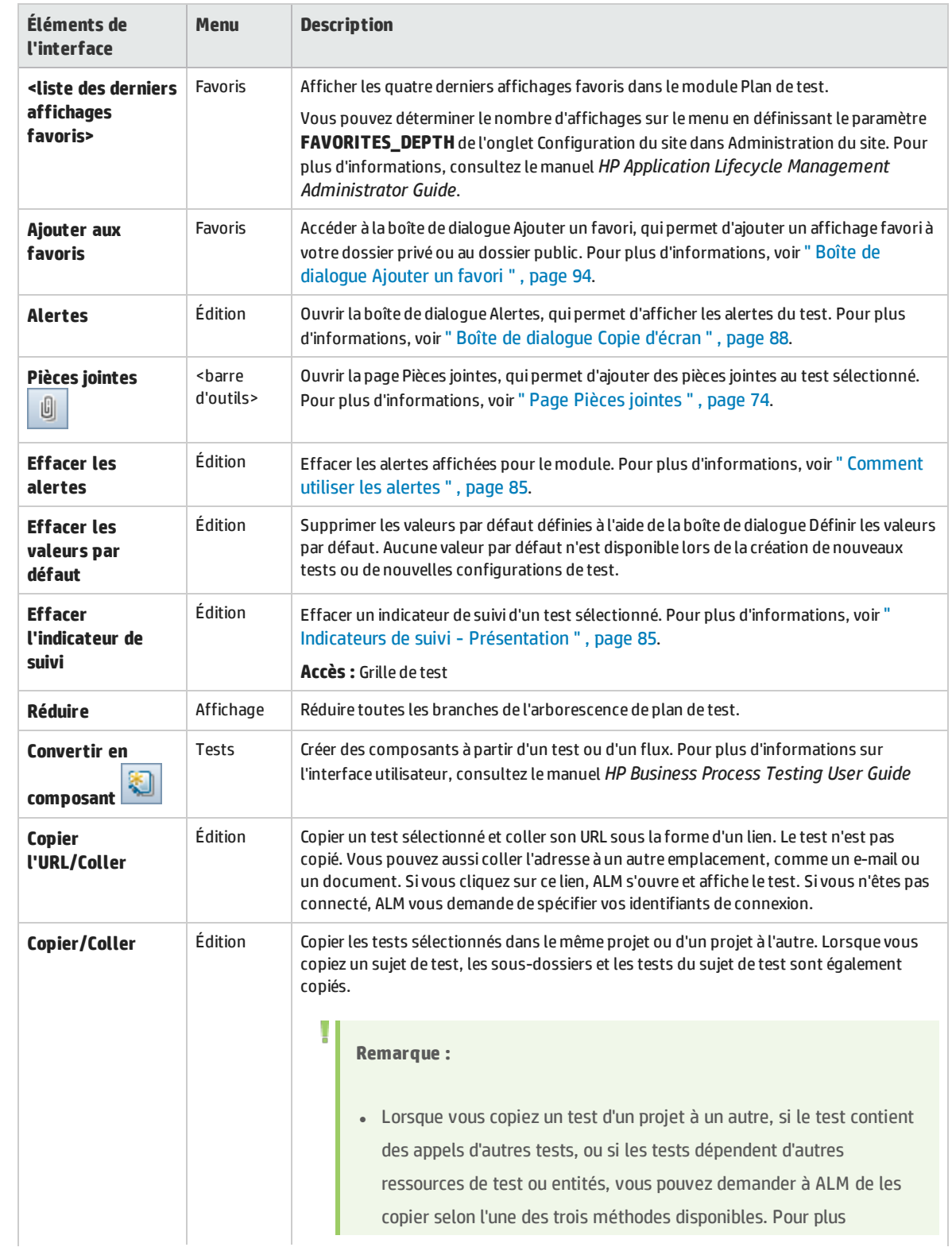

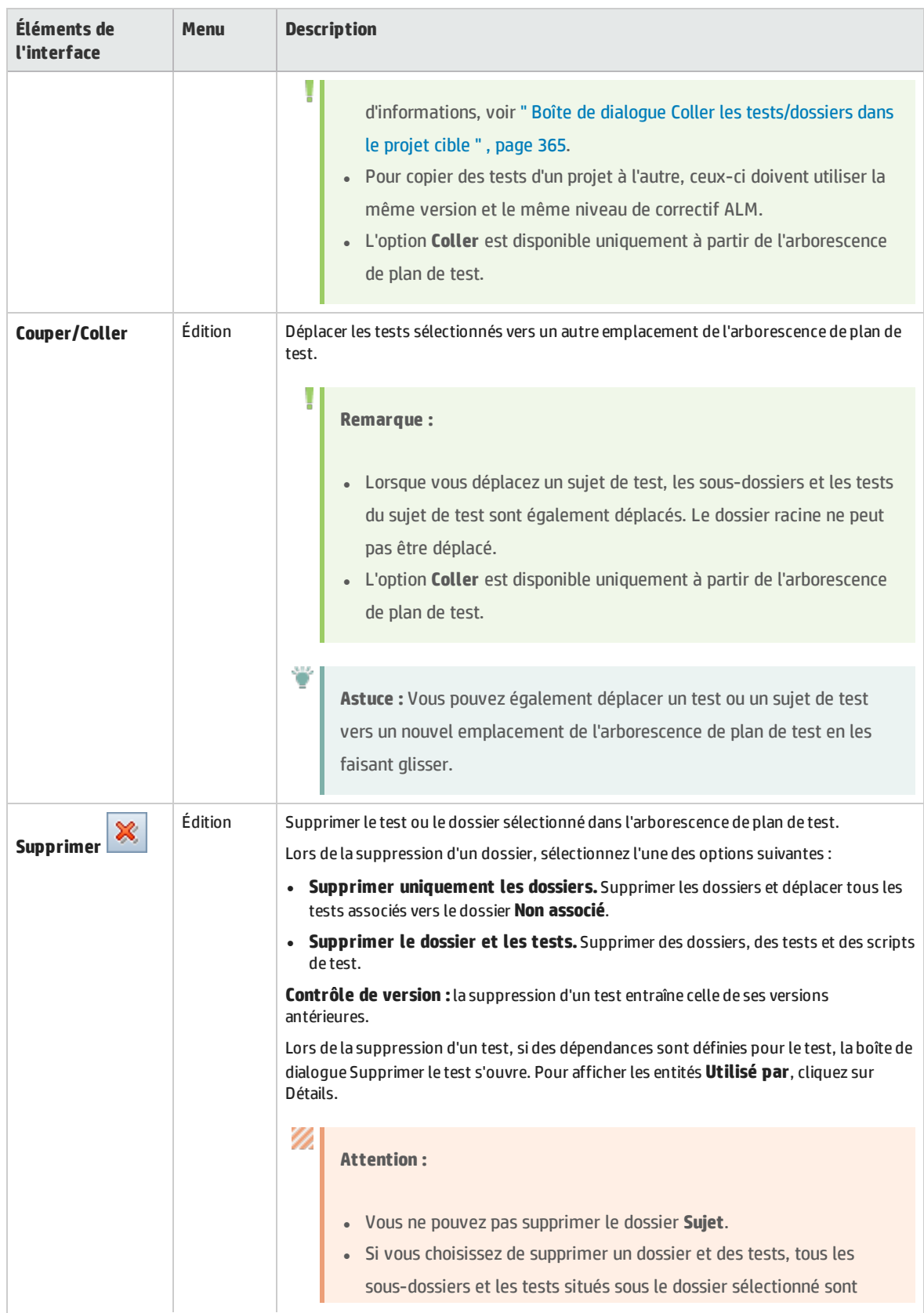

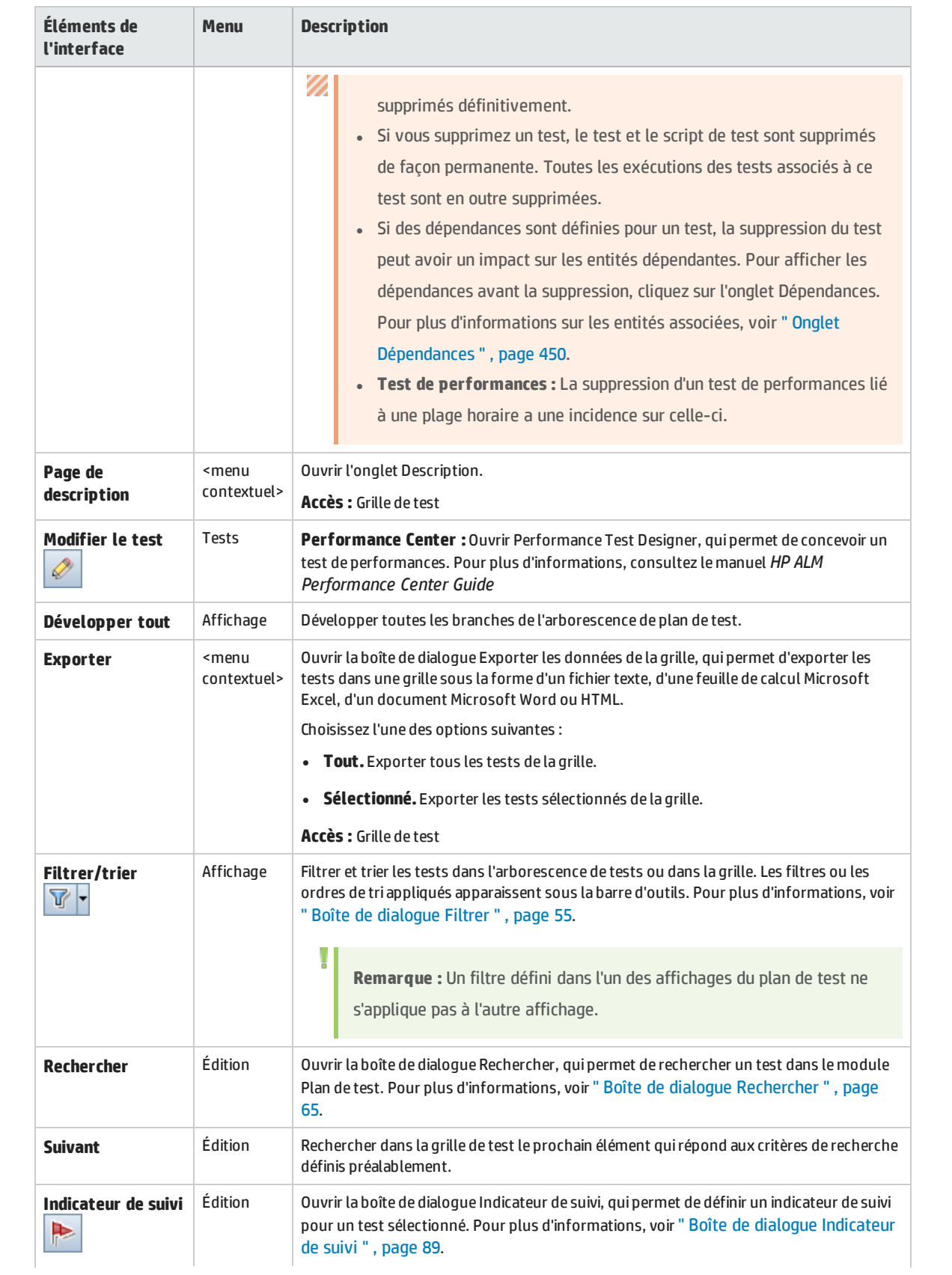

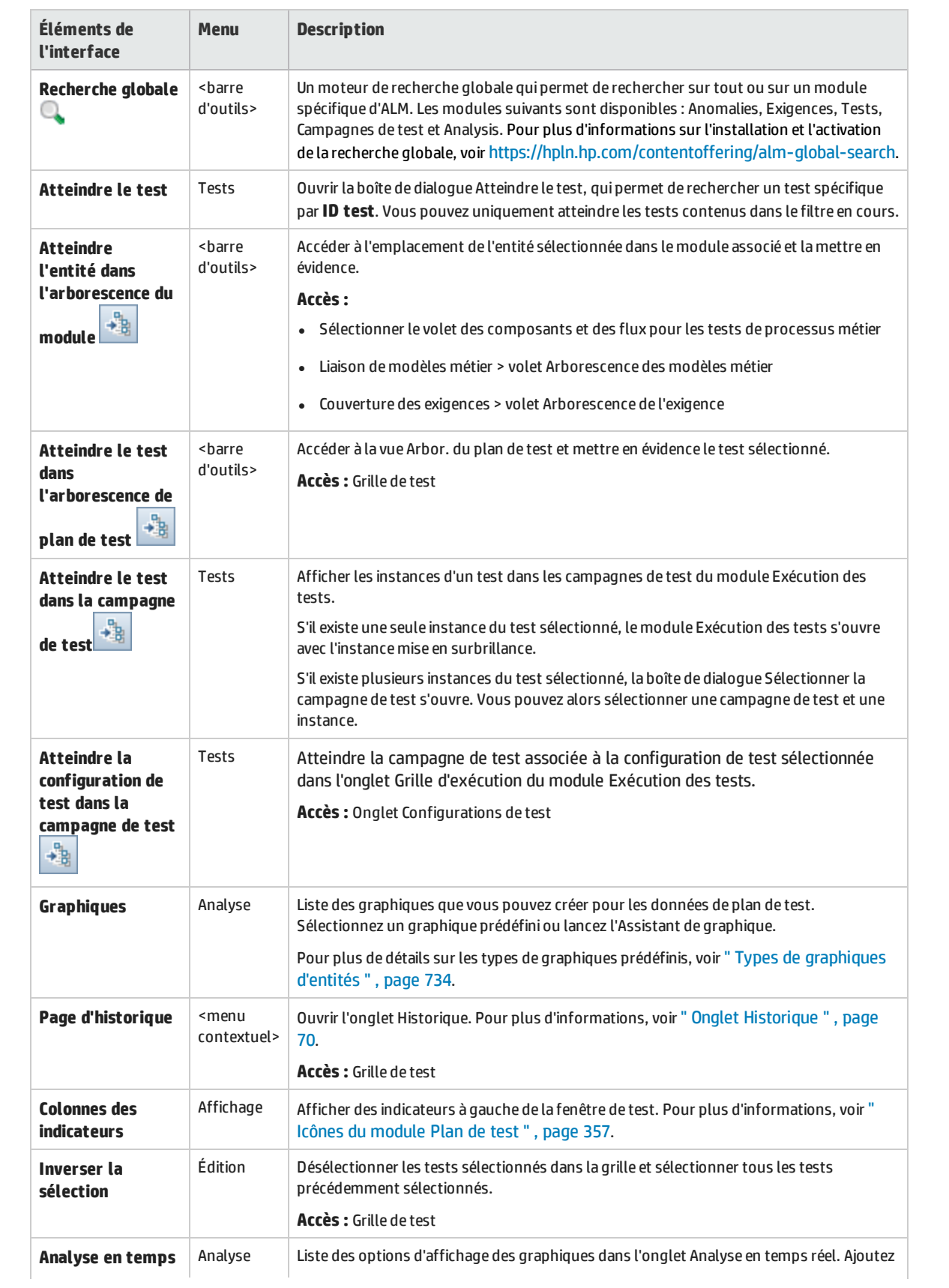

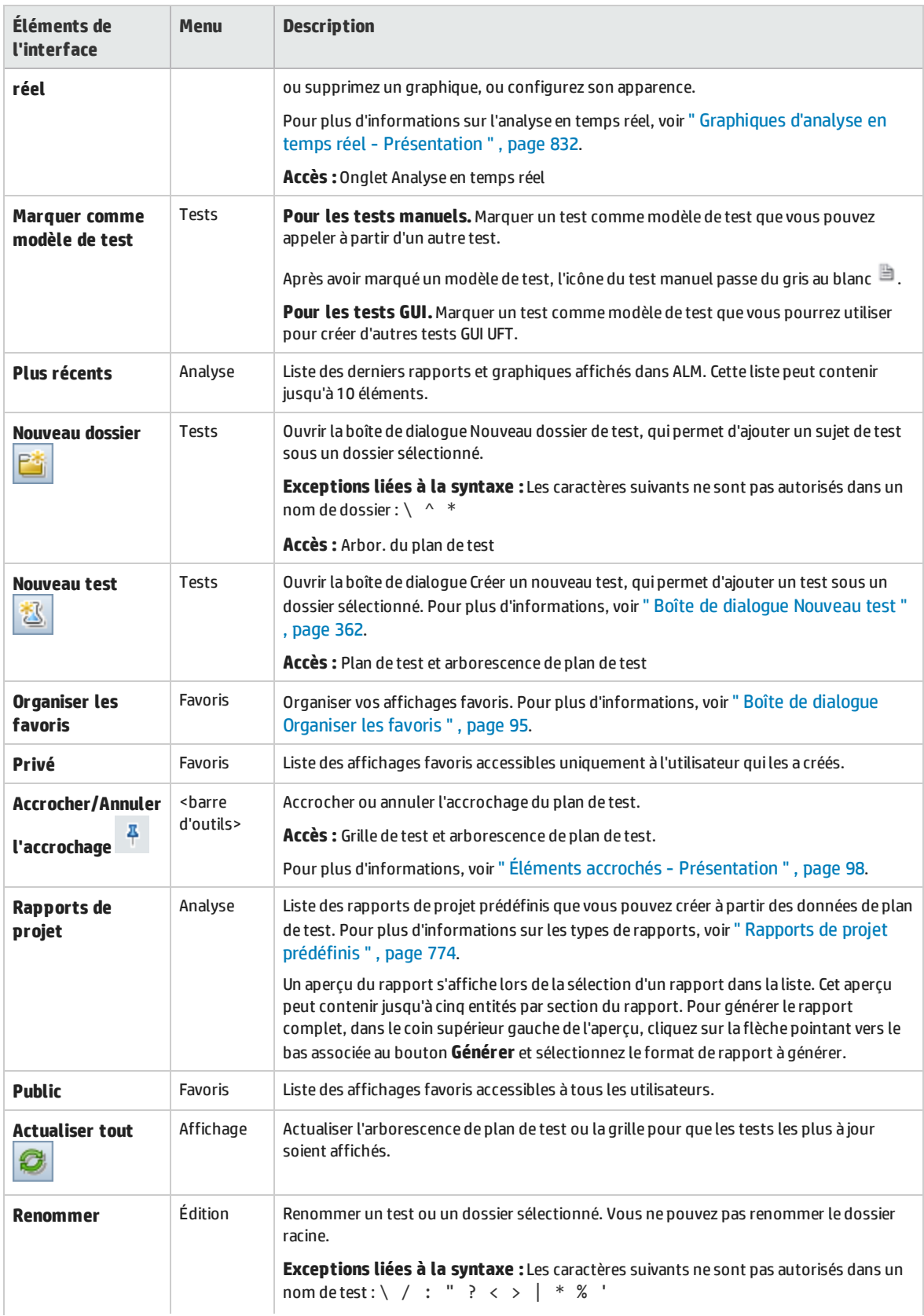

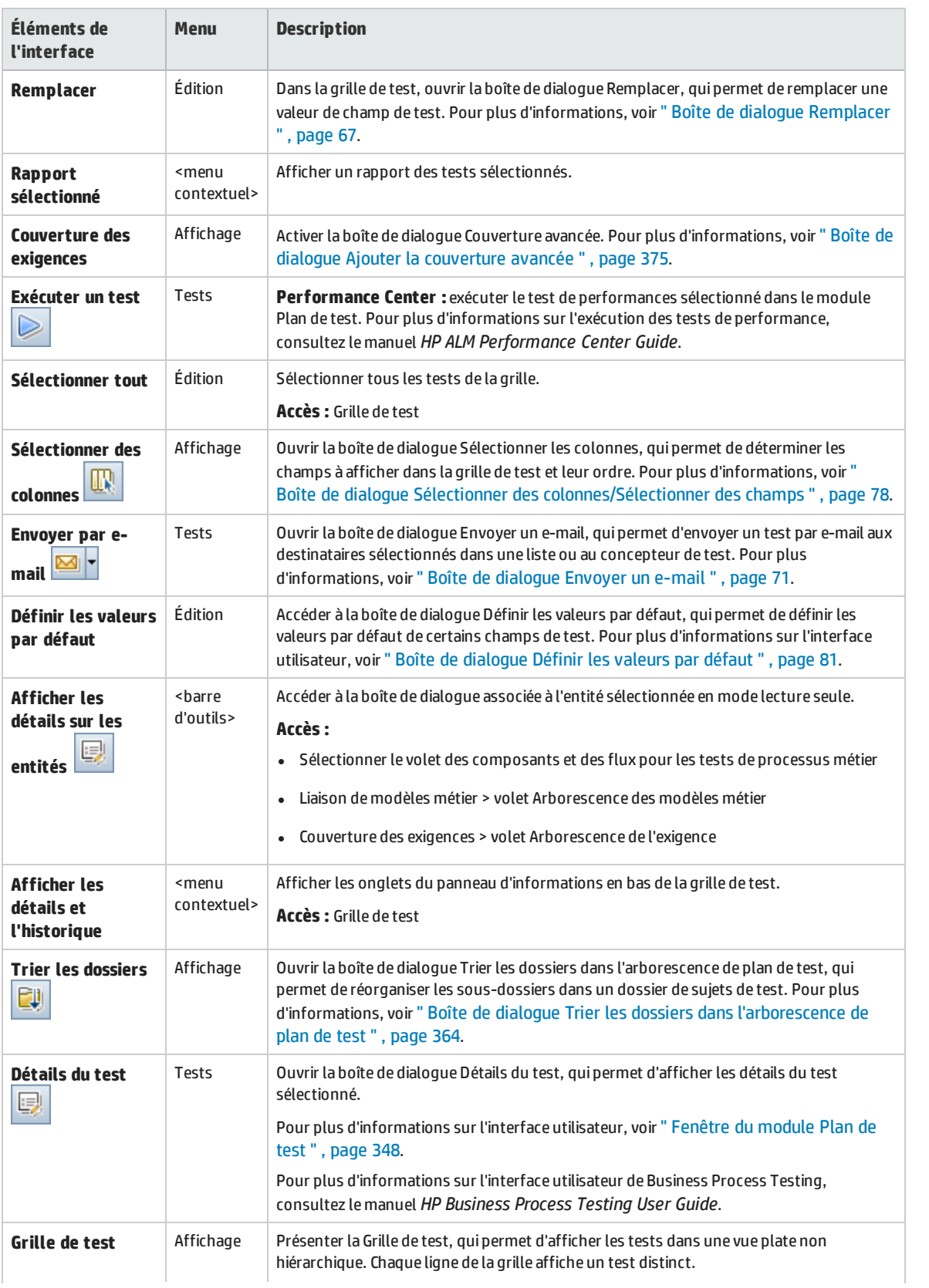

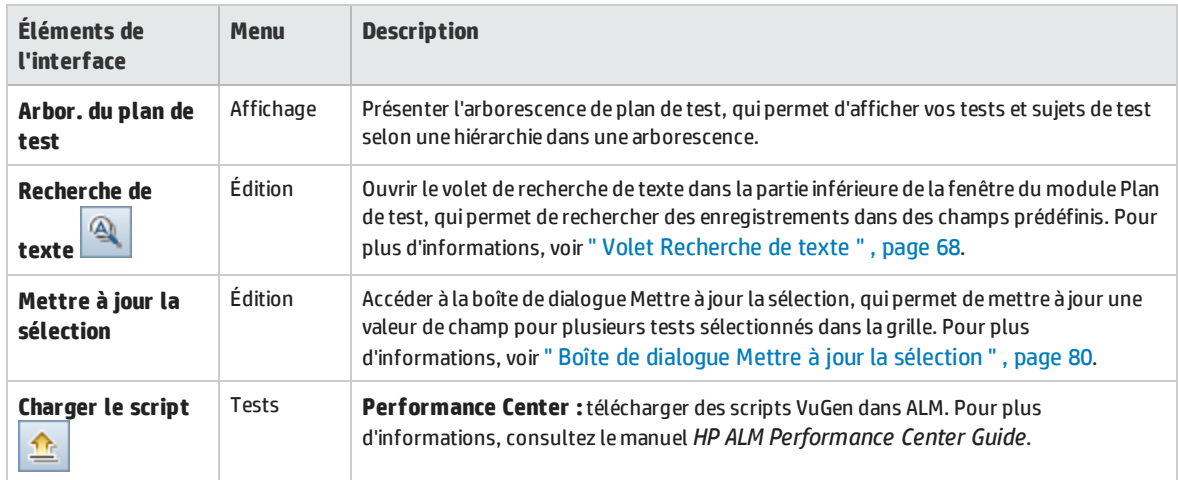

### <span id="page-356-0"></span>Icônes du module Plan de test

Cette section décrit les icônes disponibles dans le module Plan de test.

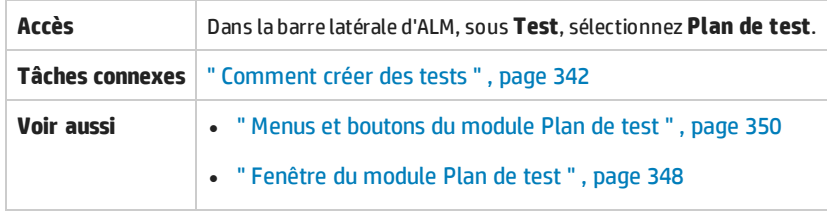

#### Le tableau ci-dessous décrit les icônes :

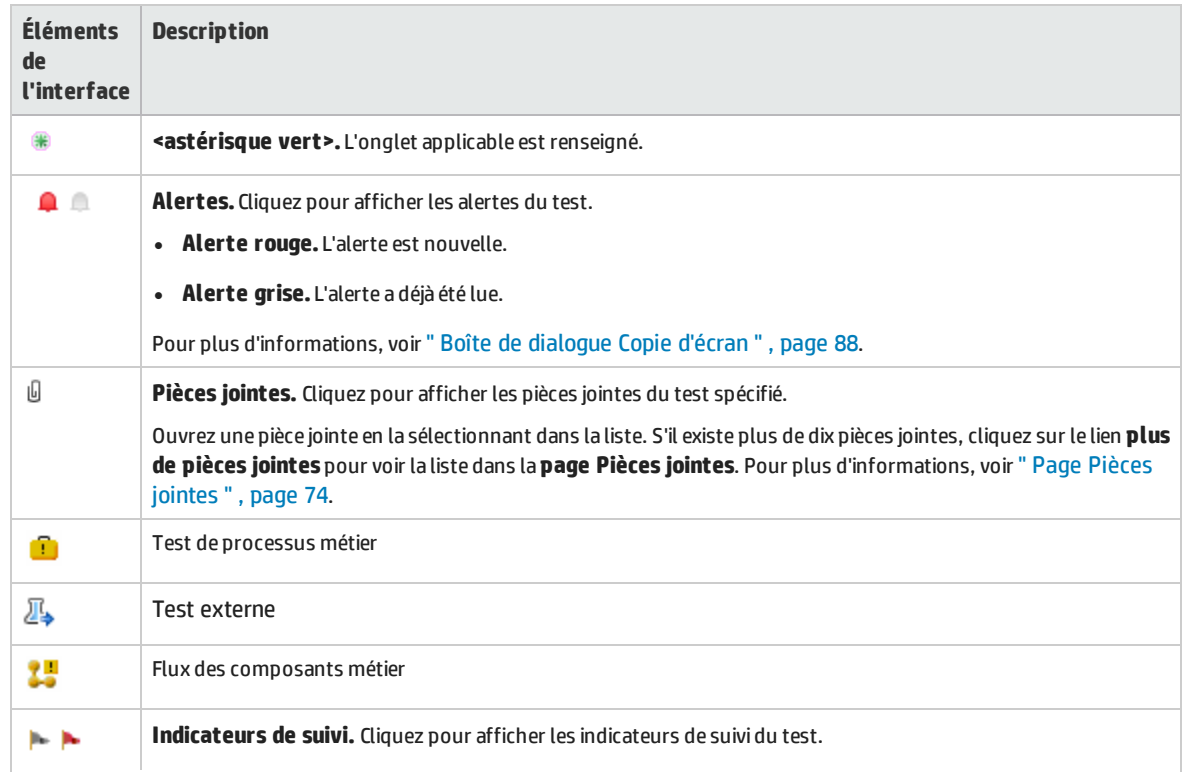

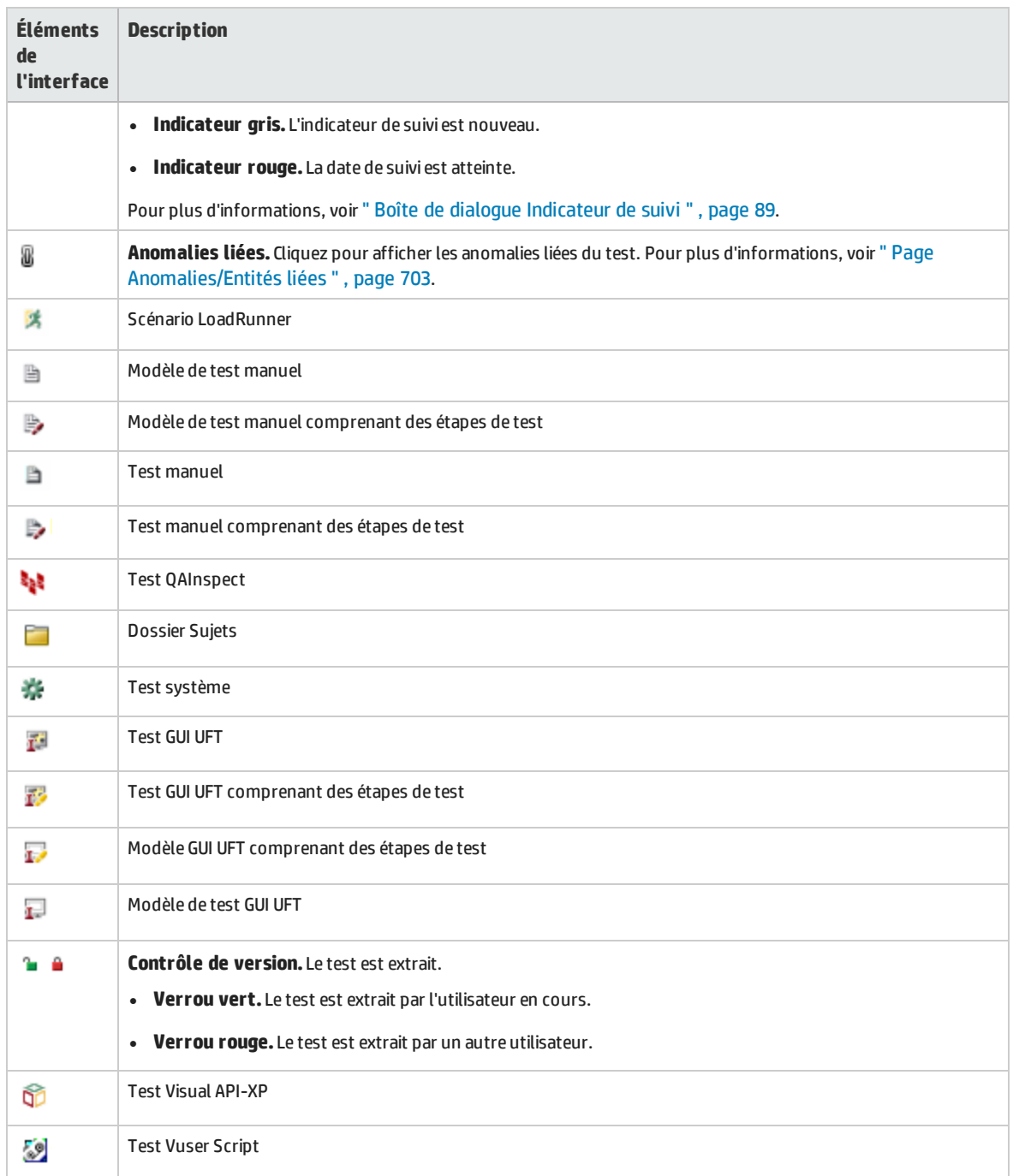

### <span id="page-357-0"></span>Champs du module Plan de test

#### Cette section décrit les champs du module Plan de test.

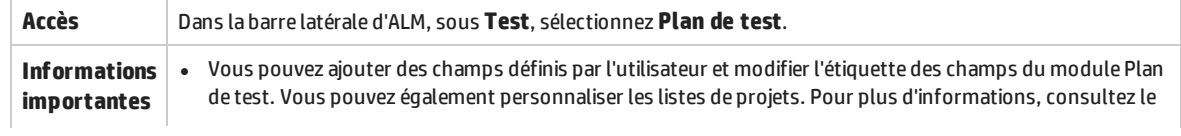

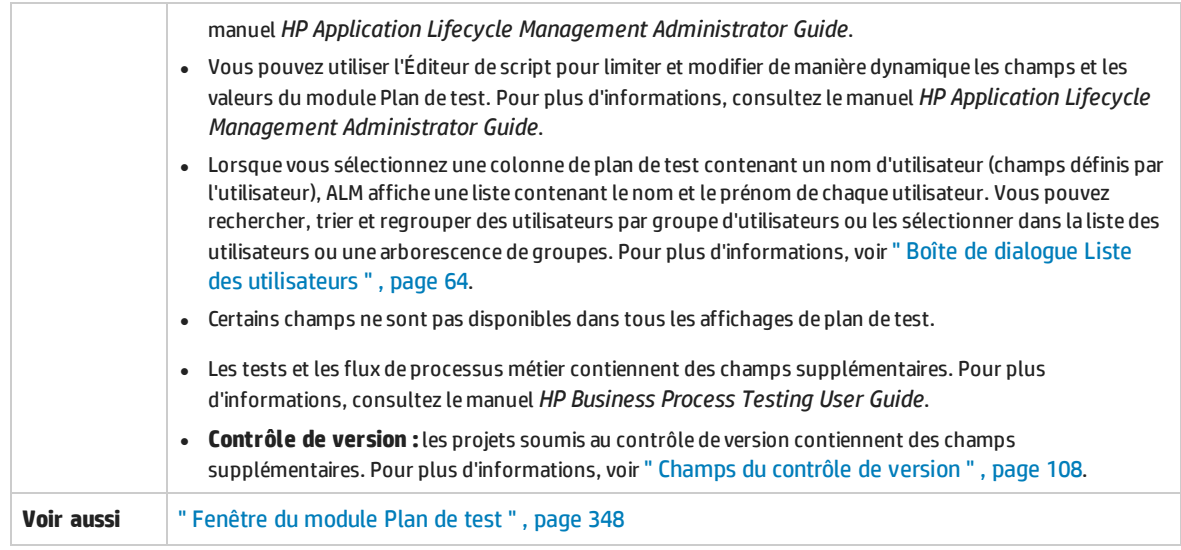

### **Champs du Plan de test**

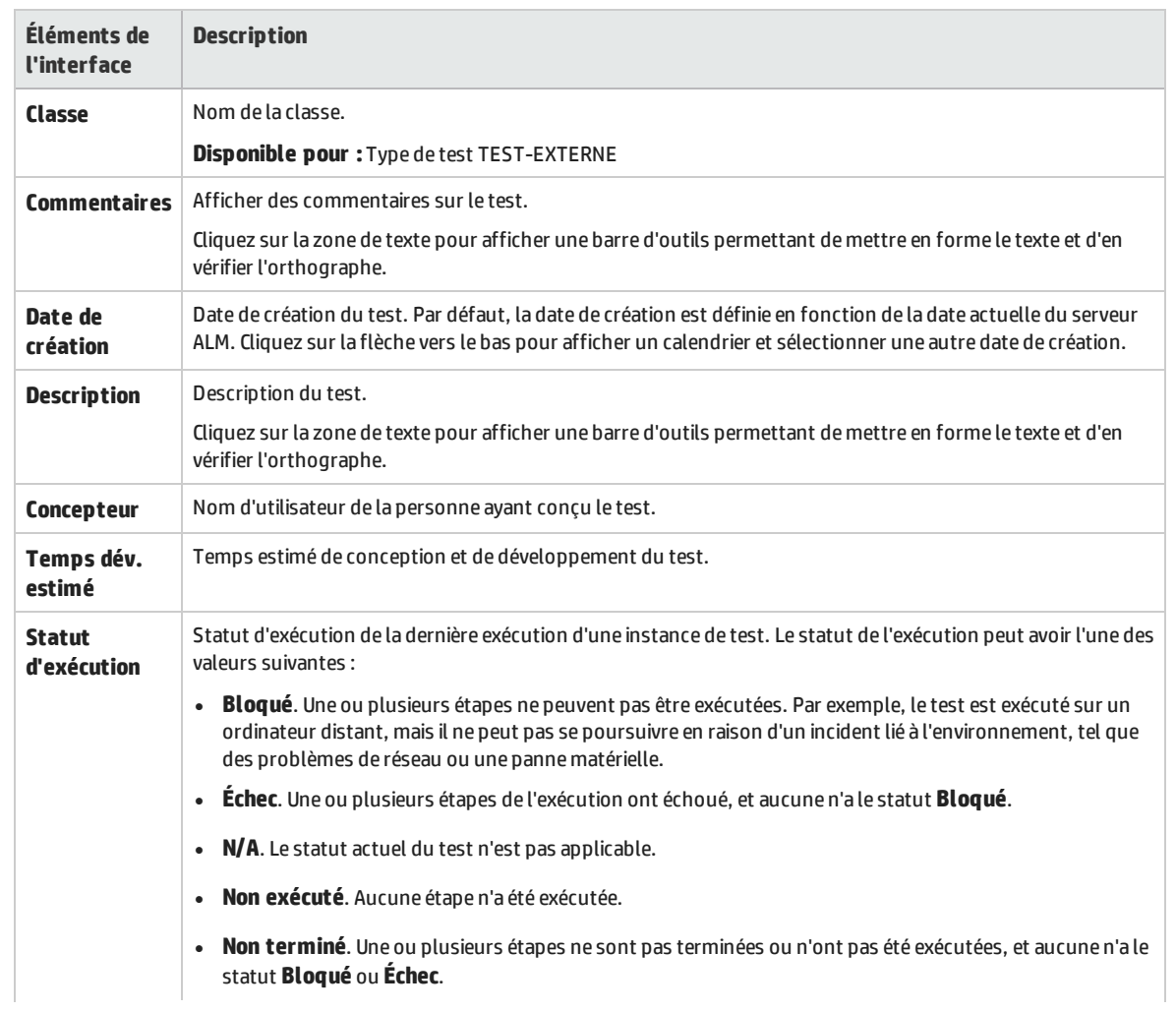

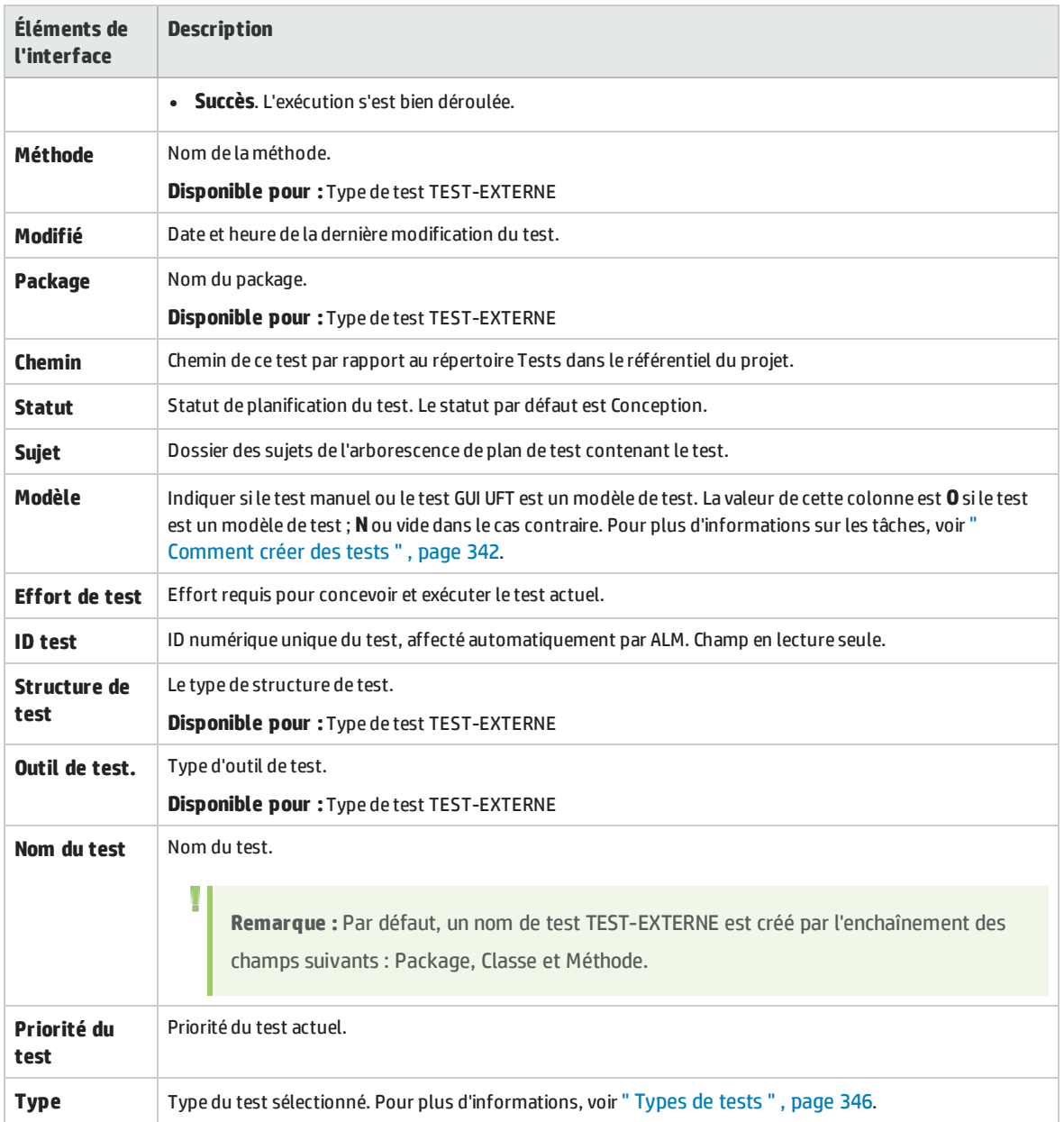

### **Champs Paramètre de test**

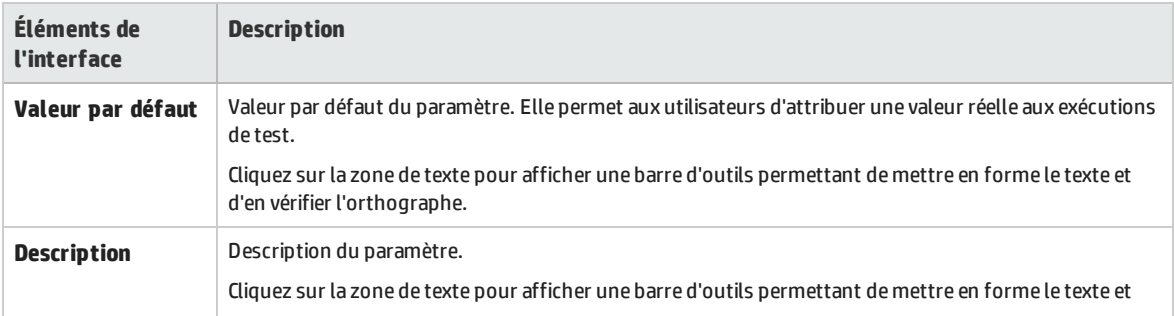
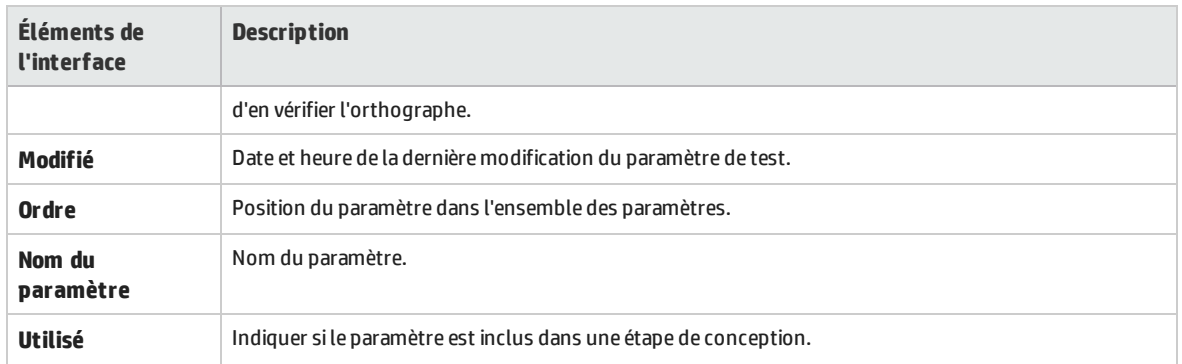

## Boîte de dialogue Détails du test

La boîte de dialogue Détails du test permet d'afficher et de mettre à jour un test.

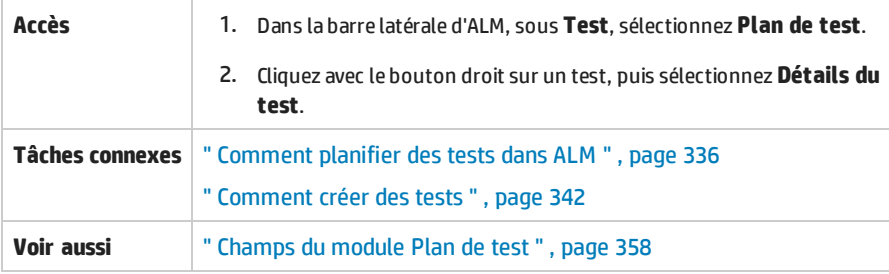

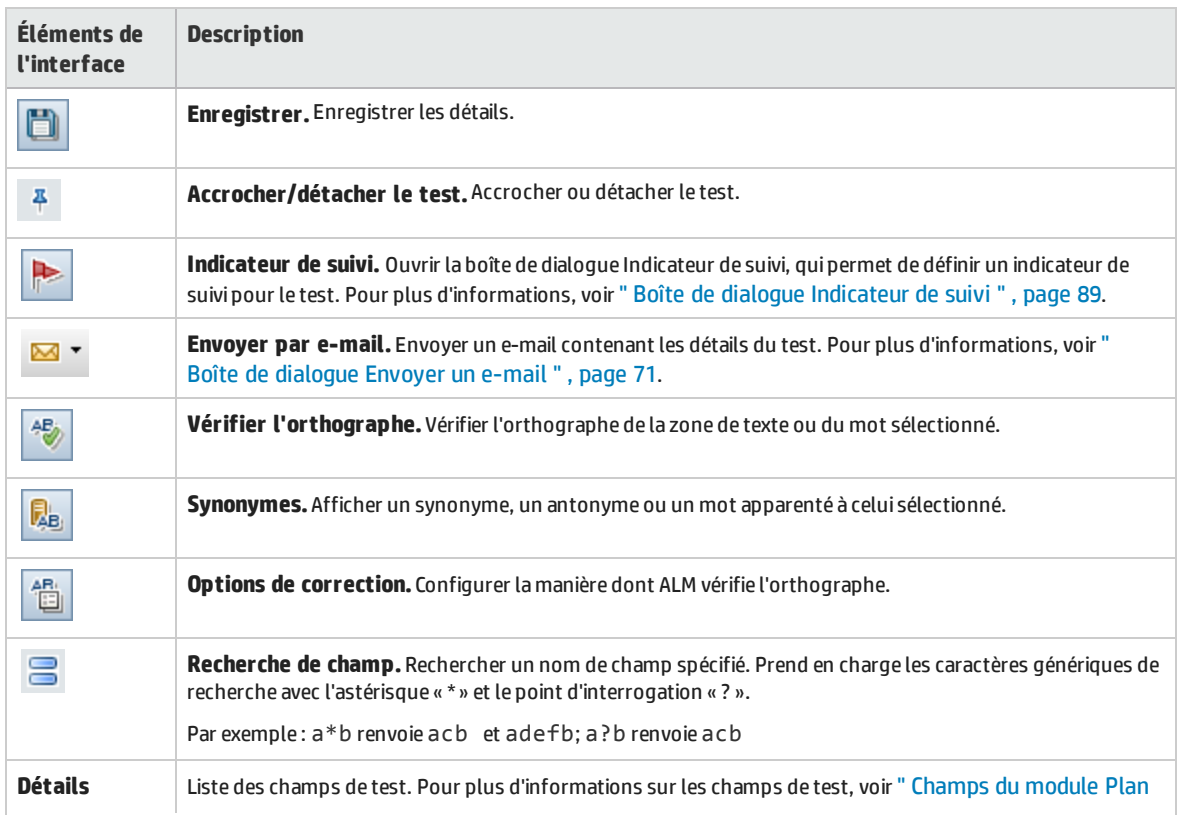

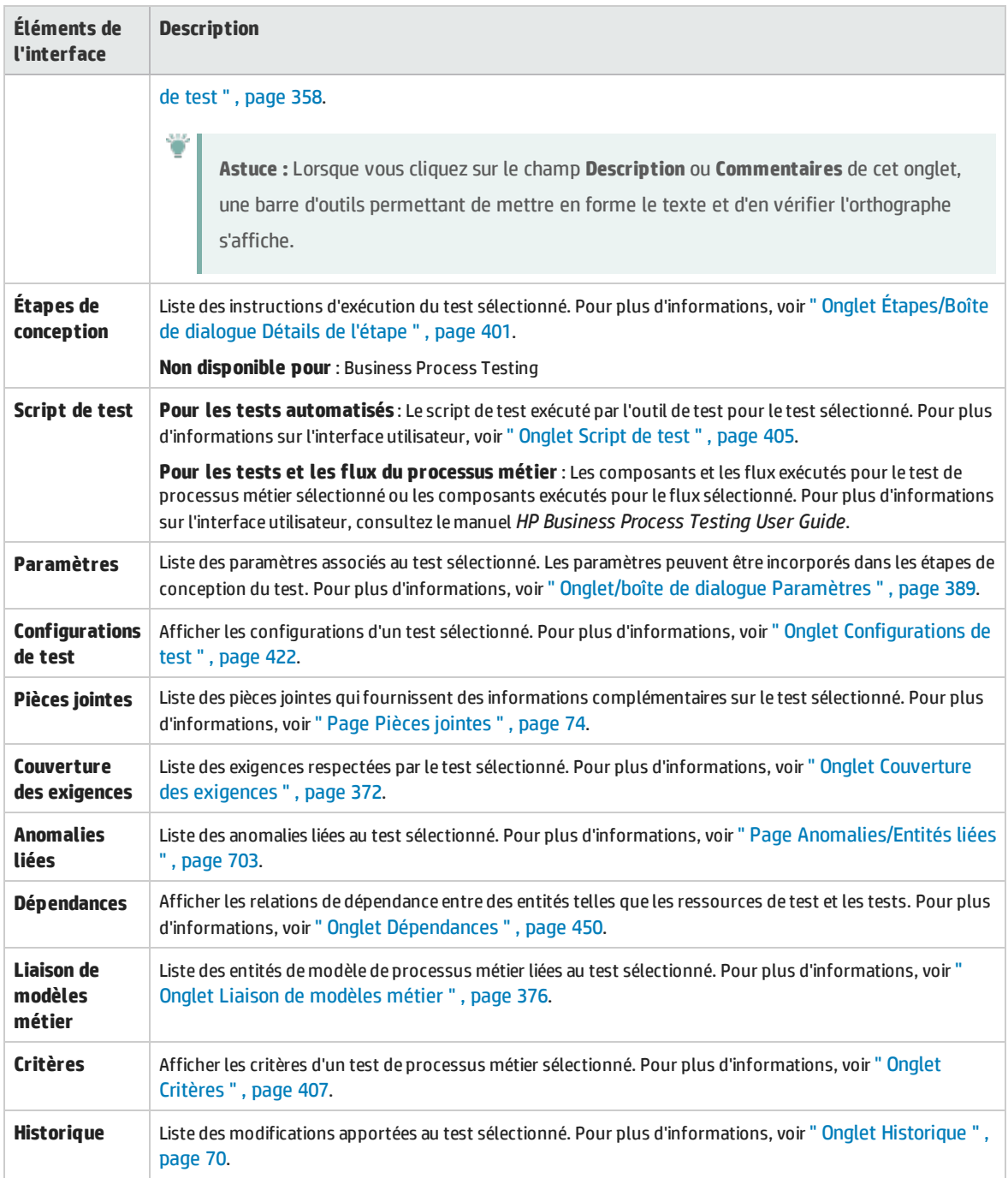

## Boîte de dialogue Nouveau test

Cette boîte de dialogue permet d'ajouter un nouveau test à l'arborescence de plan de test.

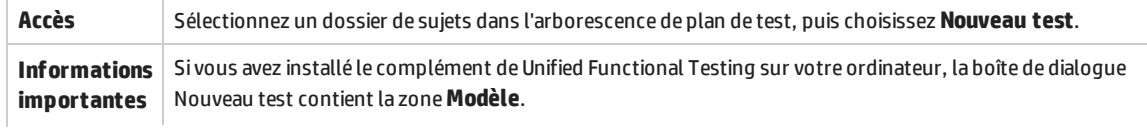

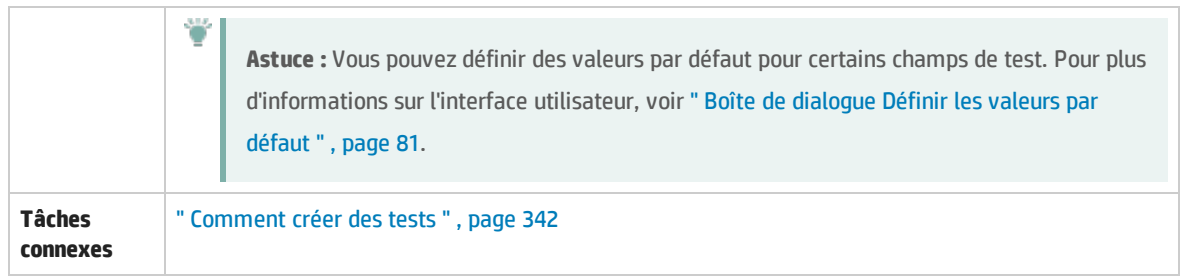

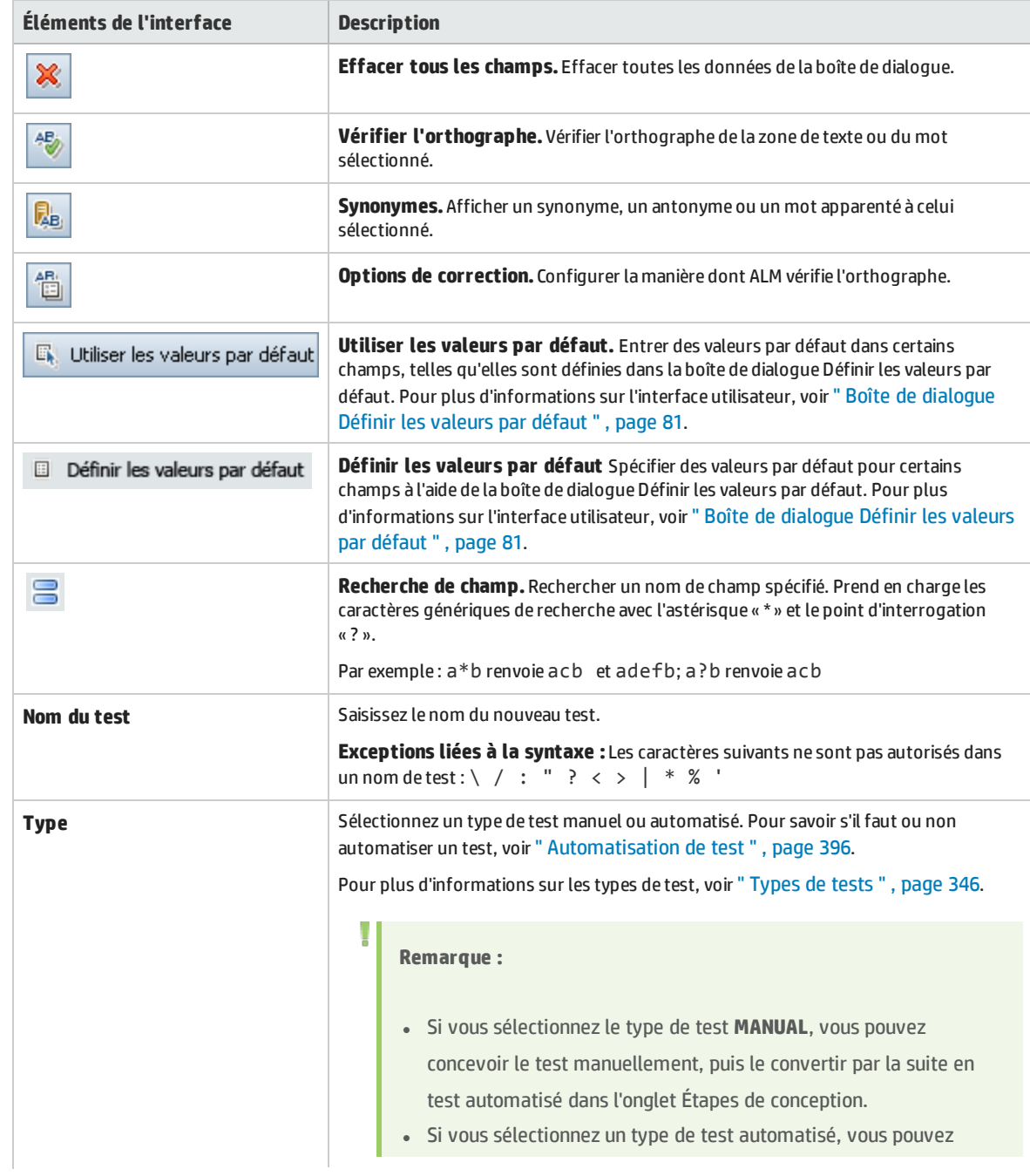

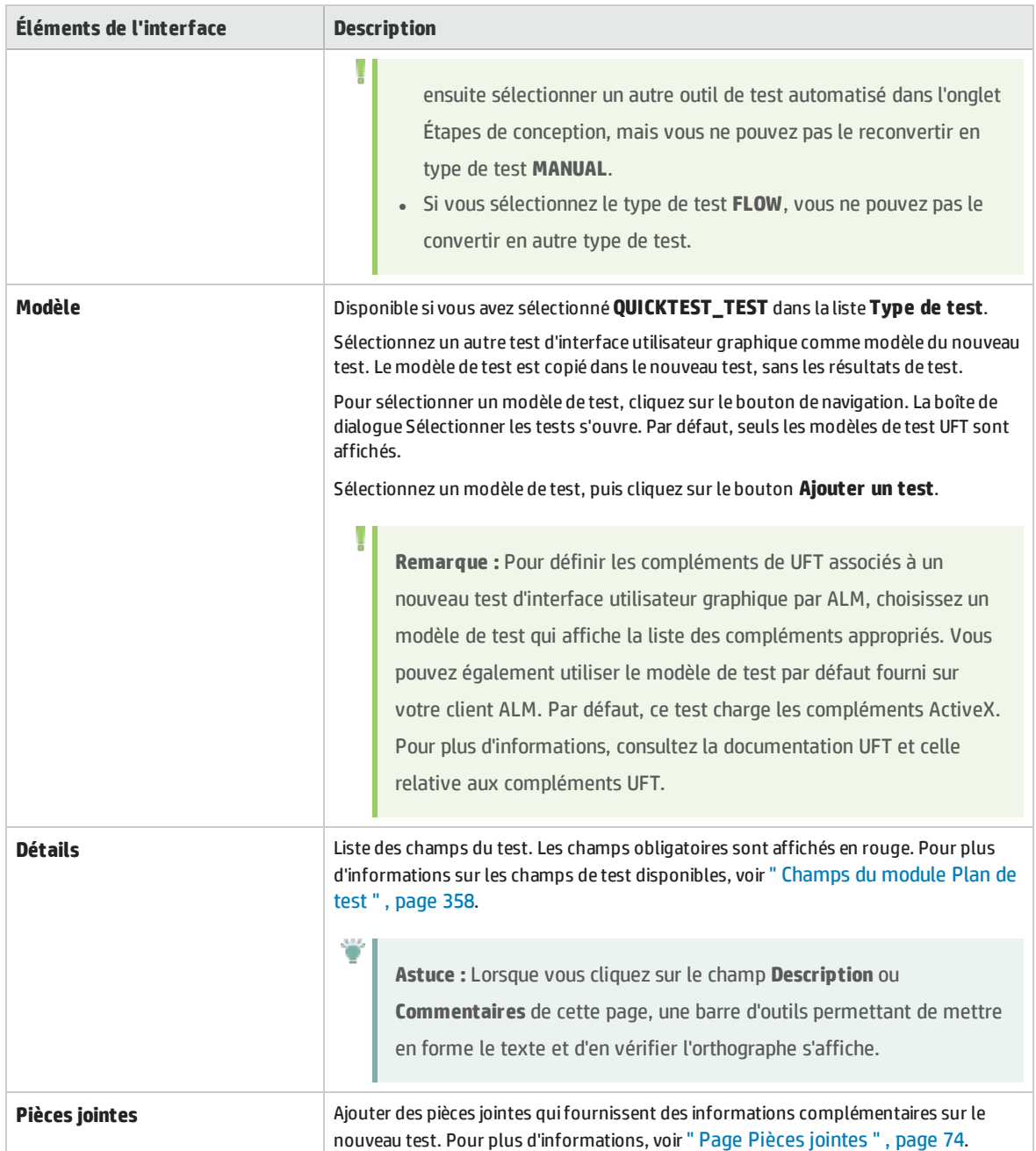

### Boîte de dialogue Trier les dossiers dans l'arborescence de plan de test

Cette boîte de dialogue permet de trier les dossiers de l'arborescence de plan de test et de créer un tri personnalisé selon vos besoins.

**Accès** 1. Dans le module Plan de test, choisissez **Affichage** > **Arbor. du plan de test**.

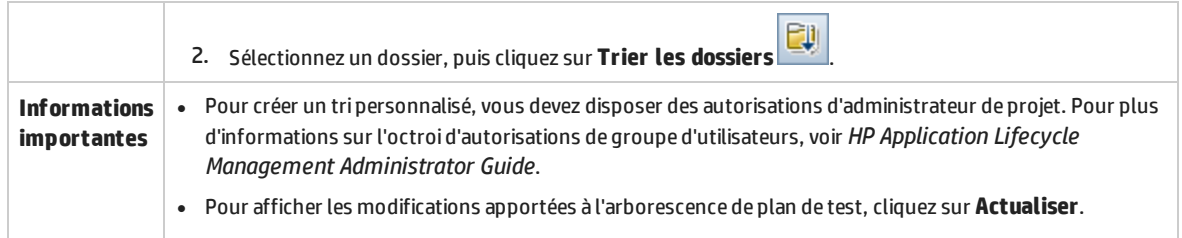

Le tableau ci-dessous décrit les éléments de l'interface utilisateur :

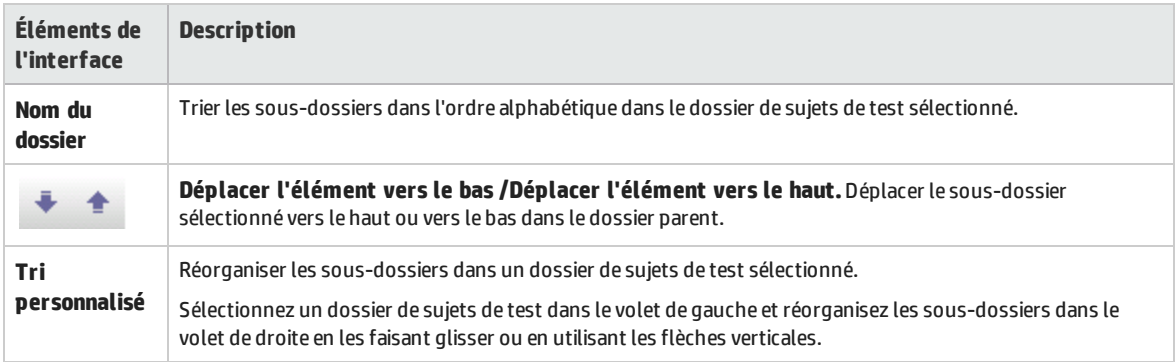

## Boîte de dialogue Coller les tests/dossiers dans le projet cible

Cette boîte de dialogue permet de choisir la manière dont ALM copie un test ou un sujet de test d'un projet à l'autre.

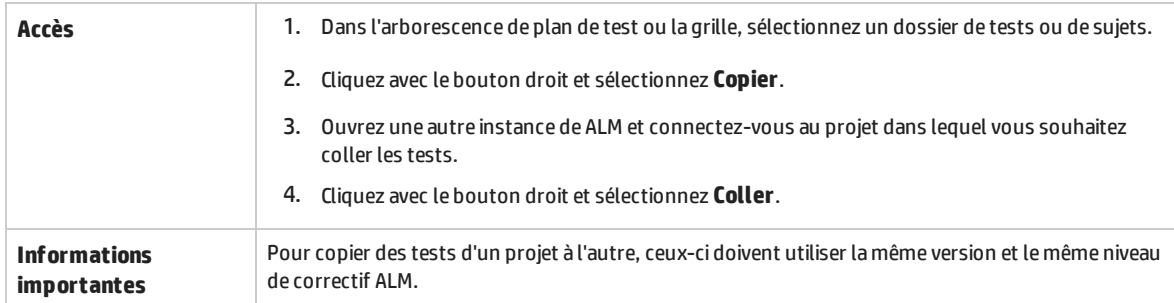

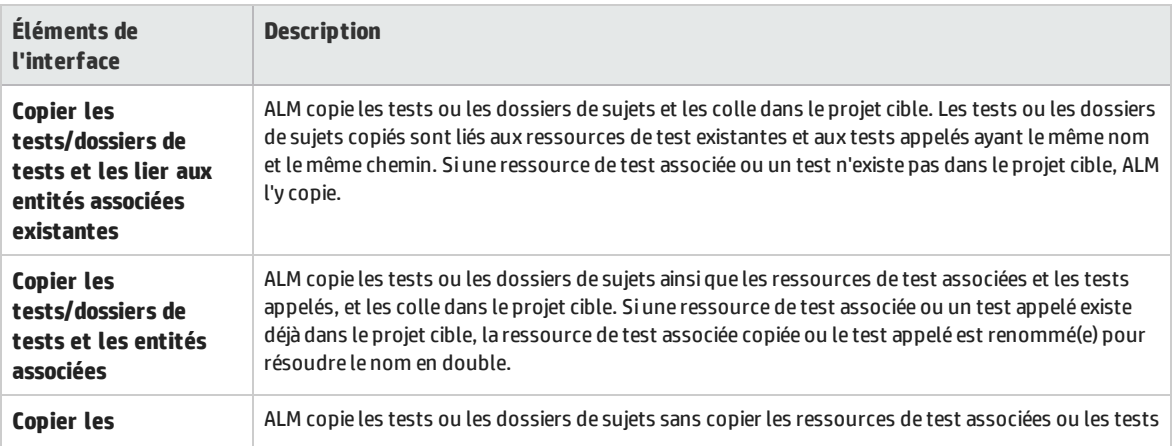

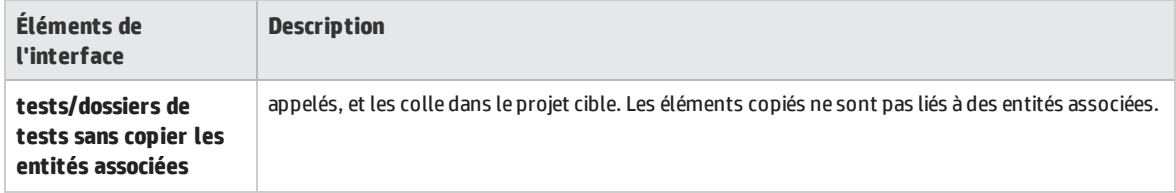

# Chapitre 24 : Couverture des exigences et des tests

Contenu de ce chapitre :

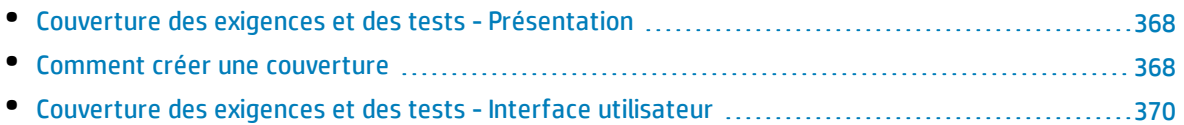

## <span id="page-367-0"></span>Couverture des exigences et des tests - Présentation

Il est essentiel que les tests de votre plan de test répondent à vos exigences originales. Pour assurer le suivi de la relation entre vos exigences et vos tests, vous ajoutez des liens entre eux.

Dans le module Plan de test, vous créez une couverture d'exigence en sélectionnant les exigences à lier à un test. La couverture d'exigence facilite l'évaluation de l'impact d'une modification apportée au test ou à l'exigence. Un test peut couvrir plusieurs exigences.

De même, dans le module Exigences, vous créez une couverture de test en liant des tests à une exigence. La couverture de test facilite l'évaluation de l'impact d'une modification apportée au test ou à l'exigence. Plusieurs tests peuvent couvrir une exigence.

Au lieu de couvrir chaque exigence uniquement au niveau du test, vous pouvez couvrir une exigence selon les configurations de test. Une **configuration de test** représente une utilisation spécifique du test. Par exemple, une configuration de test peut spécifier un sous-ensemble de données ou un environnement d'exécution devant être utilisé par le test. La couverture de configurations de test avec des exigences permet d'obtenir une granularité plus fine pour la couverture des exigences en permettant la couverture selon différentes utilisations d'un test. Pour plus d'informations sur les configurations de test, voir " [Configuration](#page-409-0) de test - Présentation " , page 410.

Si vous utilisez le module **Modèles métier**, vous pouvez lier des entités de modèle aux tests, dans le module Plan de test ou Modèles métier.

**Business Process Testing :**Lors de la création d'une couverture entre des exigences et des tests de processus métier, au lieu de couvrir chaque exigence uniquement au niveau d'un test et/ou de ses configurations de test, vous pouvez également définir une couverture selon un critère. HP Application Lifecycle Management (ALM) crée un critère pour chaque composant métier et flux. Vous choisissez d'inclure ou non le critère pour calculer la couverture. Pour plus d'informations sur les critères, consultez le manuel *HP Business Process Testing User Guide*.

**Remarque :** Vous pouvez lier des exigences et des tests aux anomalies. Cela garantit la compatibilité avec vos besoins de test dans le processus de gestion d'application. Lorsqu'une exigence est modifiée, vous pouvez immédiatement identifier les tests et les anomalies concernés, ainsi que le responsable. Pour plus d'informations, voir " Liaison [d'anomalies](#page-685-0) " , page [686](#page-685-0).

<span id="page-367-1"></span>Pour plus d'informations sur les tâches, voir " Comment créer une [couverture](#page-367-1) " , ci-dessous.

## Comment créer une couverture

Les étapes suivantes décrivent la procédure de création d'une couverture en liant des exigences aux tests. Au lieu de couvrir chaque exigence uniquement au niveau du test, vous pouvez couvrir une exigence selon les configurations de test.

Vous pouvez créer une couverture à partir du module Exigences ou Plan de test. La procédure d'identification du statut de vos exigences en comprenant la répartition des exigences enfants en fonction de la couverture de test est également décrite.

Pour plus d'informations sur la création d'une couverture, voir " [Couverture](#page-367-0) des exigences et des tests - [Présentation](#page-367-0) " , page précédente.

**Remarque :** Cette tâche fait partie d'une tâche de niveau avancé. Pour plus d'informations, voir " [Comment](#page-335-0) planifier des tests dans ALM " , page 336.

- " Lier des exigences aux tests " , [ci-dessous](#page-368-0)
- " Lier des tests aux exigences ", [ci-dessous](#page-368-1)
- <span id="page-368-0"></span>• " Analyser la [couverture](#page-368-2) ", ci-dessous

#### **Lier des exigences aux tests**

- 1. Dans le module Plan de test, sélectionnez la vue **Arbor. du plan de test**.
- 2. Sélectionnez un test, puis cliquez sur l'onglet **Couverture des exigences**. Cliquez sur le bouton **Sélectionner des exigences** pour afficher l'arborescence des exigences dans le volet de droite. Ajoutez la couverture aux exigences sélectionnées. Pour plus d'informations sur l'interface utilisateur, voir " Onglet [Couverture](#page-371-0) des exigences " , page 372.

Pour voir la vidéo expliquant comment créer la couverture des exigences, consultez cette section dans l'aide en ligne d'ALM.

#### <span id="page-368-1"></span>**Lier des tests aux exigences**

- 1. Dans le module Exigences, sélectionnez la vue **Détails de l'exigence**.
- 2. Sélectionnez une exigence, puis cliquez sur l'onglet **Couverture de test**. Cliquez sur le bouton **Sélectionner** pour afficher l'arborescence de plan de test dans le volet de droite. Ajoutez une couverture aux tests sélectionnés. Pour plus d'informations sur l'interface utilisateur, voir " [Page](#page-376-0) [Couverture](#page-376-0) de test " , page 377.

#### **Astuce :**

Pour ajouter une couverture à plusieurs tests regroupés dans le même dossier, sélectionnez le dossier, puis cliquez sur **Ajouter à la couverture**.

Pour associer plusieurs tests à une exigence lorsque les tests ne sont pas regroupés dans le même dossier, dans l'onglet **Couverture de test**, filtrez les cas de test (par exemple, par **Nom du test**). Ajoutez les tests correspondant en sélectionnant le dossier racine du filtre, et en cliquant sur **Ajouter à la couverture**.

Pour voir la vidéo expliquant comment créer la couverture de test, consultez cette section dans l'aide en ligne d'ALM.

#### <span id="page-368-2"></span>**Analyser la couverture**

Dans le module **Exigences**, sélectionnez **Analyse de la couverture** dans le menu **Affichage**. Examinez le statut de vos exigences et exigences enfants en fonction de la couverture de test.

Pour plus d'informations sur l'interface utilisateur, voir " Vue Analyse de la [couverture](#page-370-0) " , page 371.

<span id="page-369-0"></span>Pour voir la vidéo expliquant comment analyser la couverture, consultez cette section dans l'aide en ligne d'ALM.

## Couverture des exigences et des tests - Interface utilisateur

Contenu de cette section :

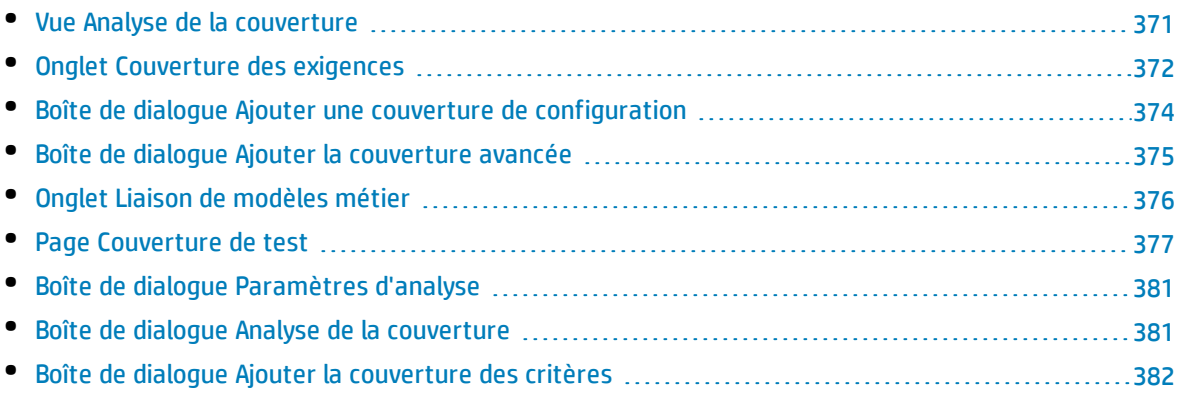

### <span id="page-370-0"></span>Vue Analyse de la couverture

Cette vue permet d'examiner le statut de vos exigences en affichant la répartition des exigences enfants en fonction de la couverture de test. Vous pouvez définir l'analyse de la couverture par cycle, ce qui vous permet d'afficher dans l'analyse uniquement la couverture des exécutions affectées à des cycles particuliers.

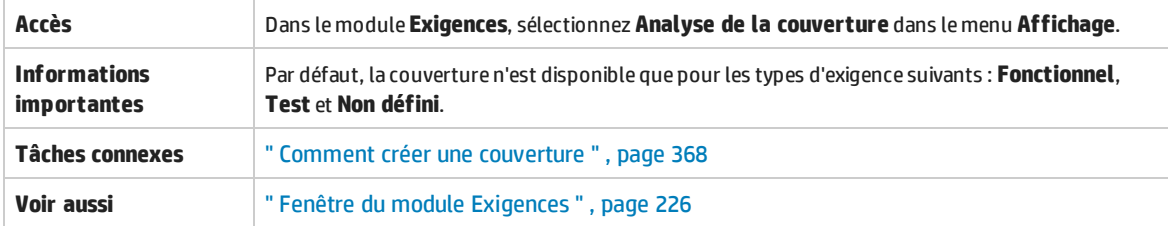

Le tableau ci-dessous décrit les éléments de l'interface utilisateur (ceux dépourvus d'icônes apparaissent entre crochets) :

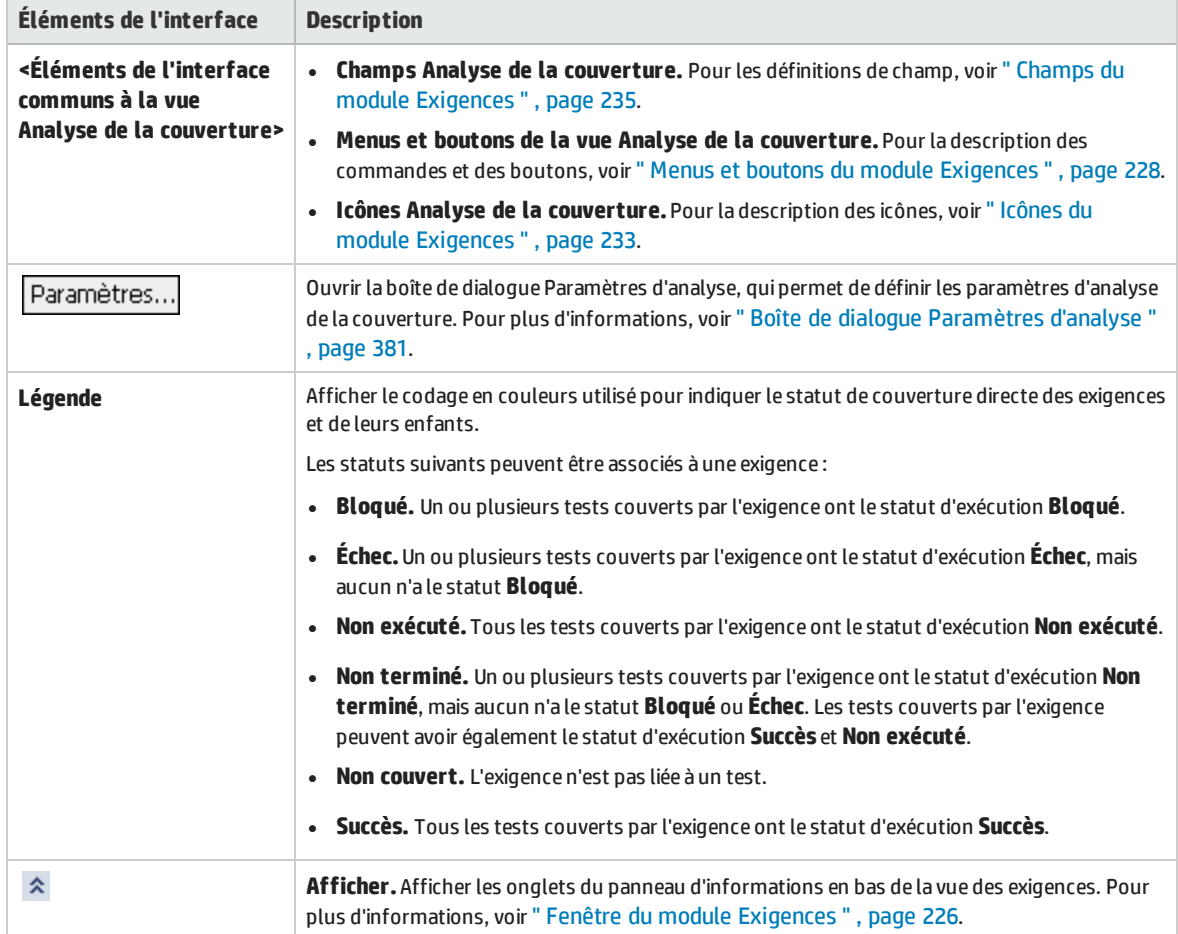

## <span id="page-371-0"></span>Onglet Couverture des exigences

Cet onglet permet d'afficher les exigences couvertes par un test sélectionné dans l'arborescence de plan de test.

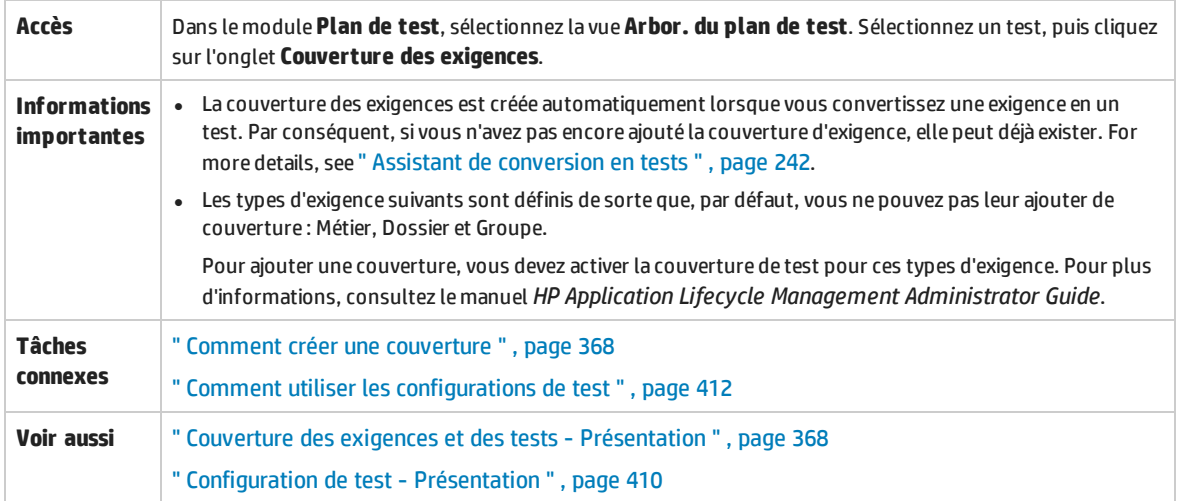

#### **Grille de couverture d'exigence**

Le tableau ci-dessous décrit les éléments de l'interface utilisateur (ceux dépourvus d'icônes apparaissent entre crochets) :

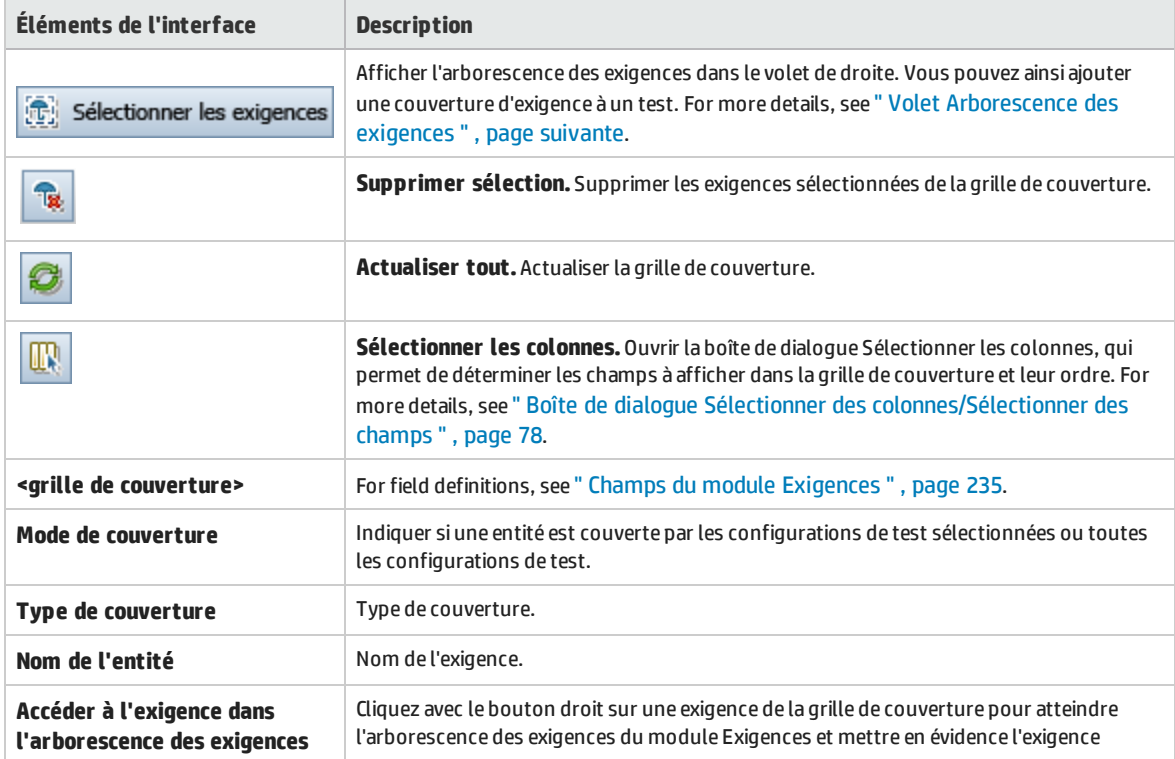

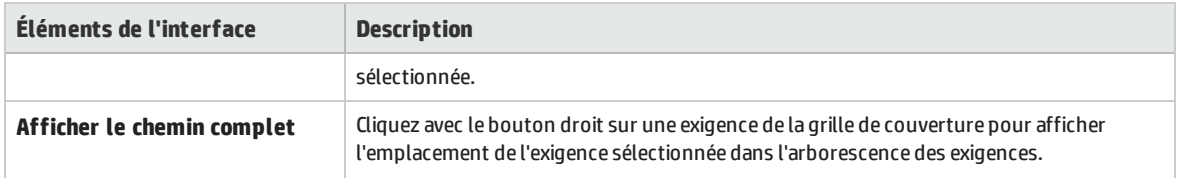

### <span id="page-372-0"></span>**Volet Arborescence des exigences**

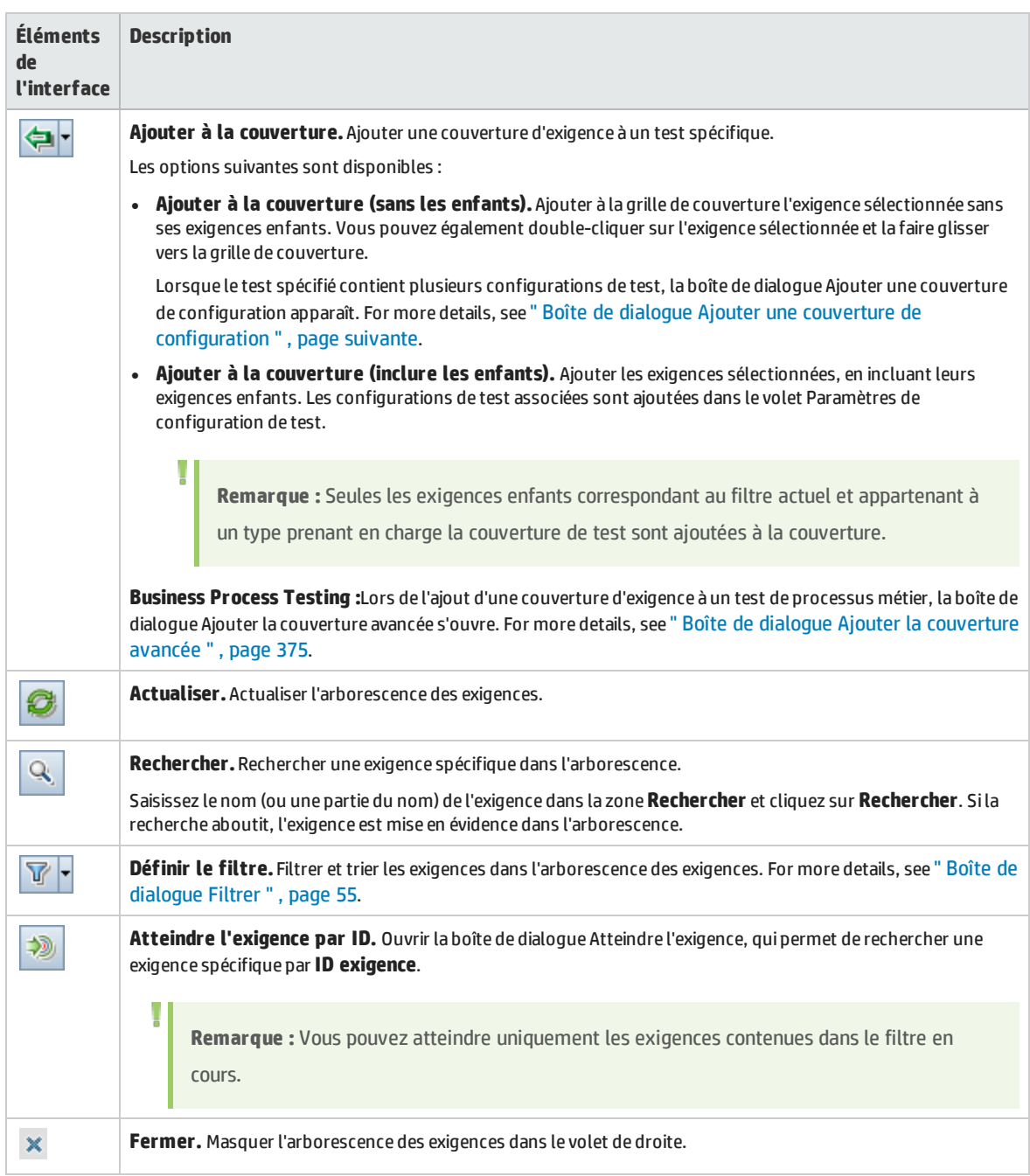

#### **Onglet Paramètres de configuration de test**

Il contient les configurations de test associées à la couverture d'exigence. For more details, see " [Onglet](#page-427-0) Paramètres de [configuration](#page-427-0) de test " , page 428.

#### **Onglet Paramètres du critère**

Il permet d'ajouter ou de supprimer un critère d'un test couvert sélectionné.

**Informations Business Process Testing :**la fonctionnalité relative aux critères de test est disponible uniquement pour les **importantes** tests de processus métier. Pour plus d'informations, consultez le manuel *HP Business Process Testing User Guide*.

Le tableau ci-dessous décrit les éléments de l'interface utilisateur :

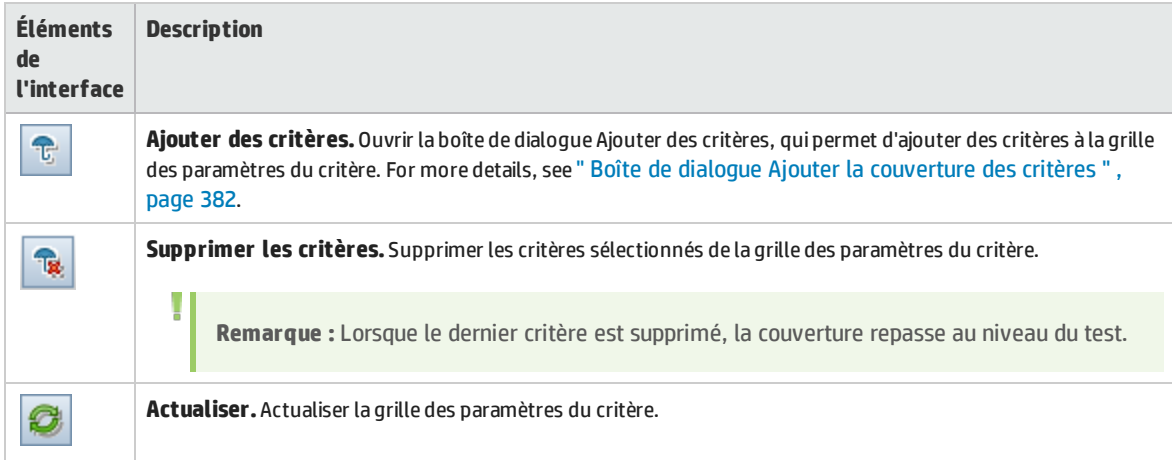

### <span id="page-373-0"></span>Boîte de dialogue Ajouter une couverture de configuration

Cette boîte de dialogue permet d'ajouter des configurations de test à la couverture.

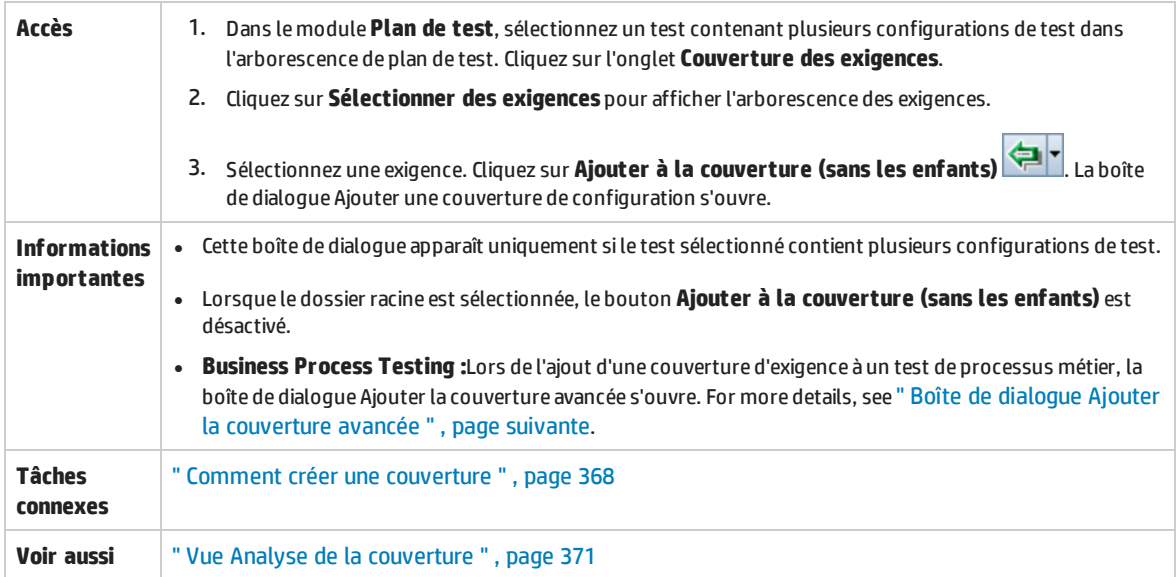

#### Le tableau ci-dessous décrit les éléments de l'interface utilisateur :

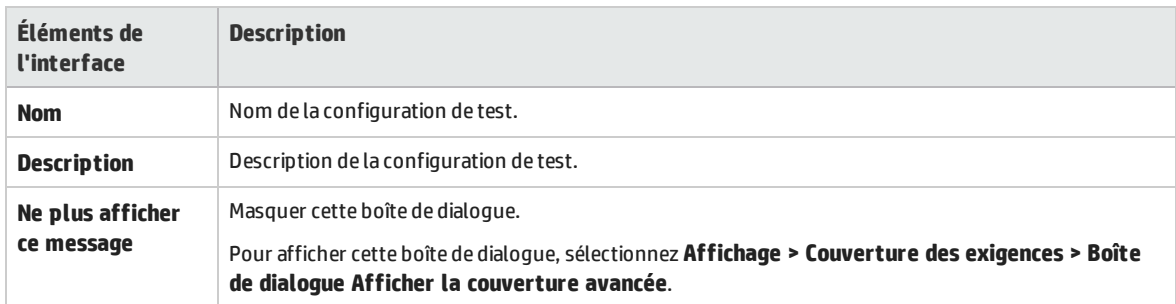

### <span id="page-374-0"></span>Boîte de dialogue Ajouter la couverture avancée

Cette boîte de dialogue permet d'ajouter des critères et des configurations de test à la couverture.

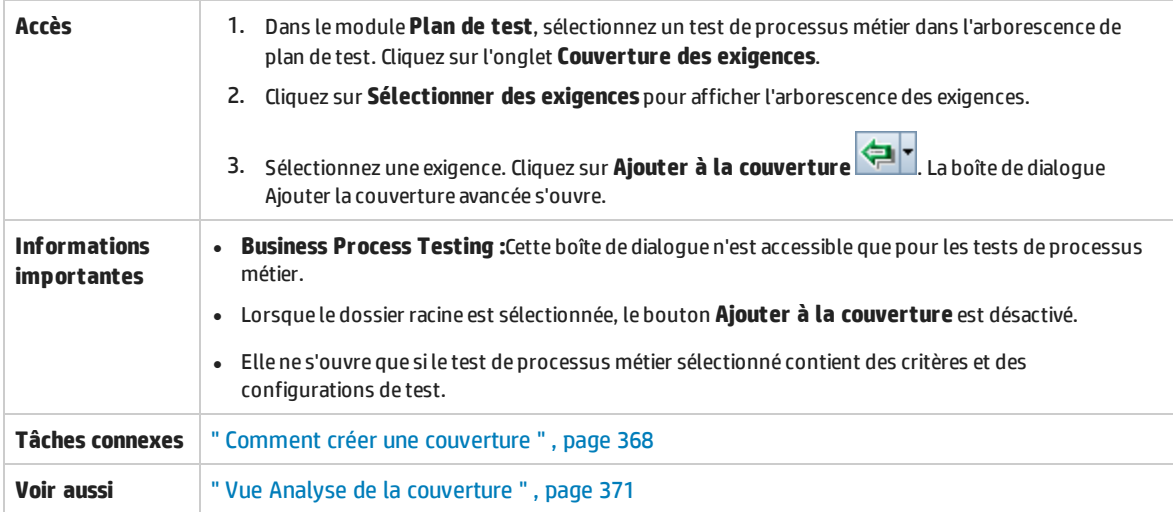

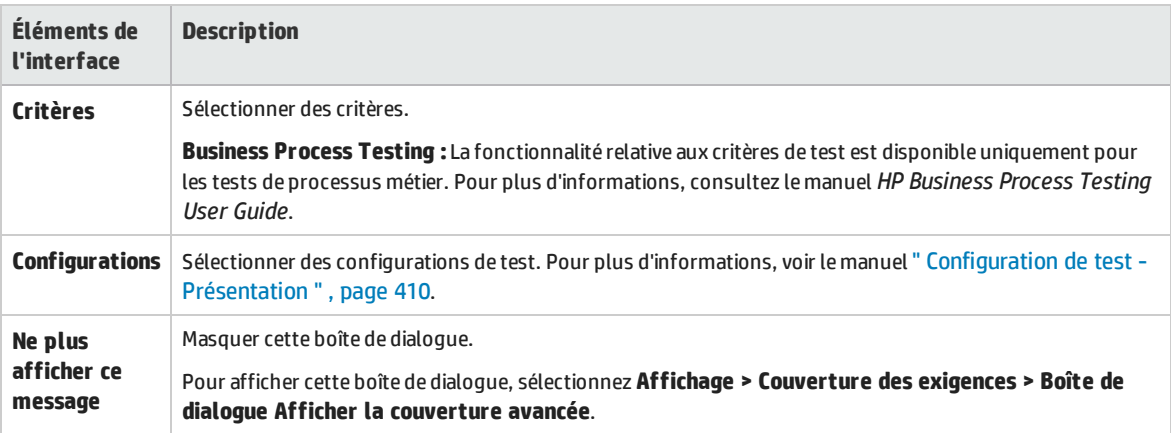

## <span id="page-375-0"></span>Onglet Liaison de modèles métier

**Module des exigences :** Cet onglet permet d'afficher les entités de modèle de processus métier couverts par une exigence sélectionnée dans l'arborescence des exigences.

**Module des plans de test :** Cet onglet permet d'afficher les entités de modèle de processus métier couverts par un test sélectionné dans l'arborescence de plan de test.

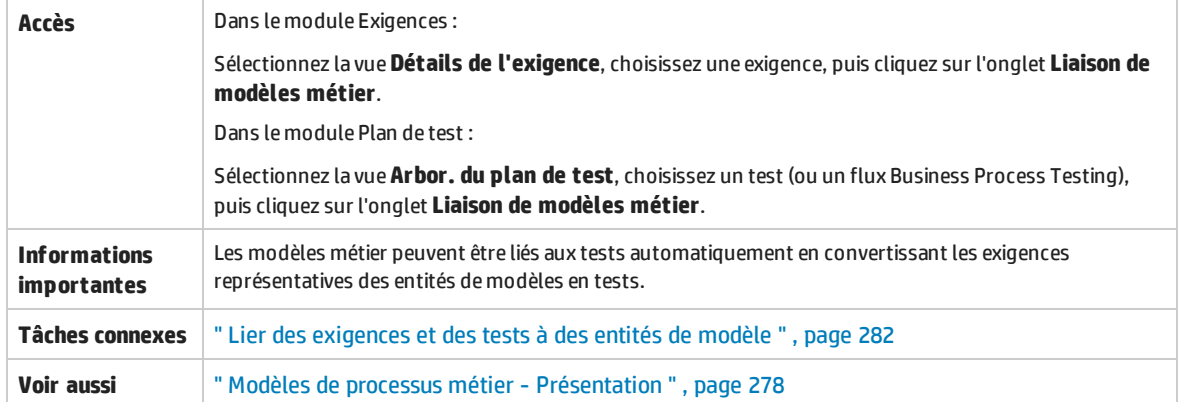

#### **Grille Liaison de modèles métier**

Le tableau ci-dessous décrit les éléments de l'interface utilisateur (ceux dépourvus d'icônes apparaissent entre crochets) :

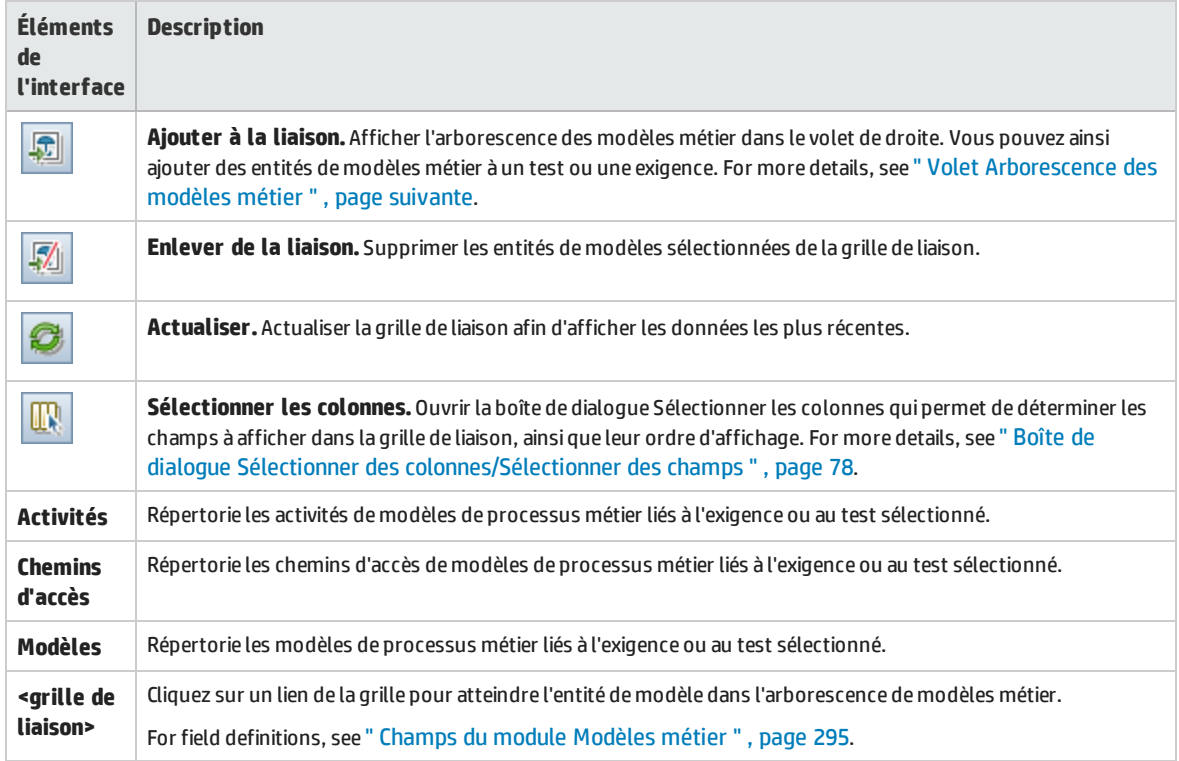

#### <span id="page-376-1"></span>**Volet Arborescence des modèles métier**

#### Le tableau ci-dessous décrit les éléments de l'interface utilisateur :

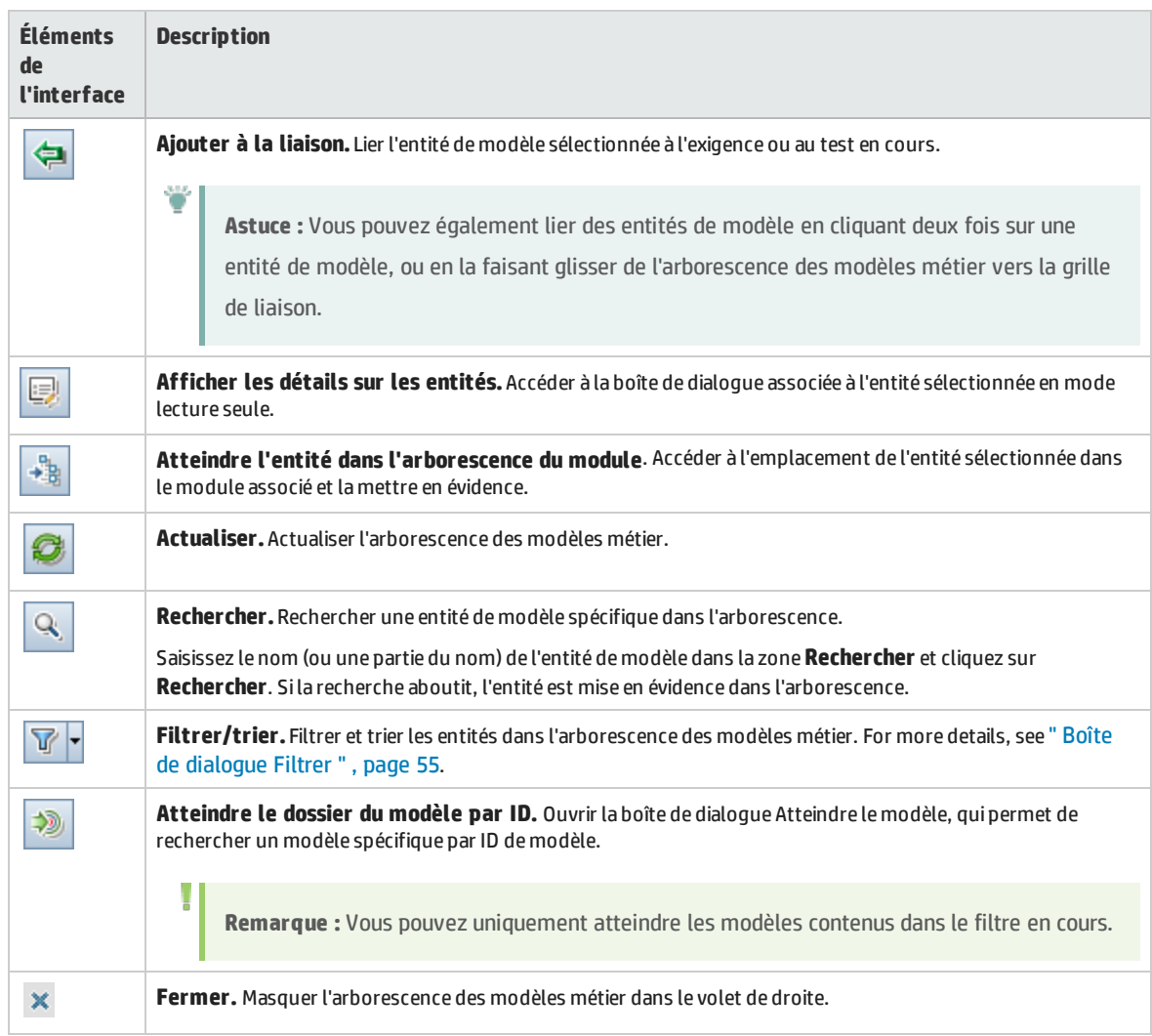

### <span id="page-376-0"></span>Page Couverture de test

Cette page permet d'afficher les tests couvrant une exigence sélectionnée dans l'arborescence des exigences.

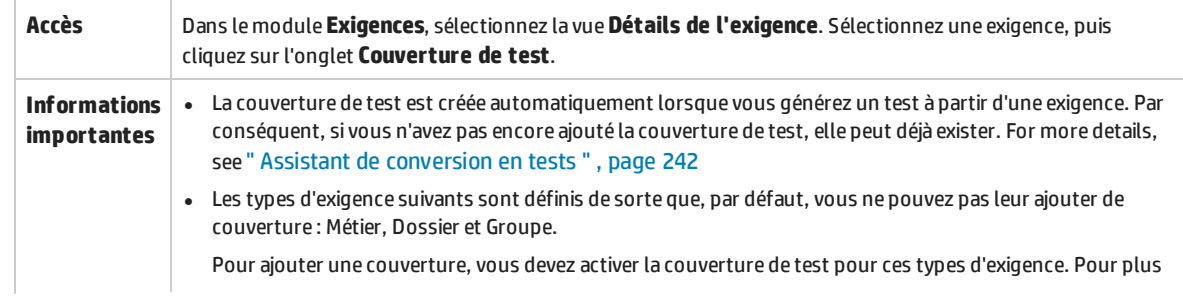

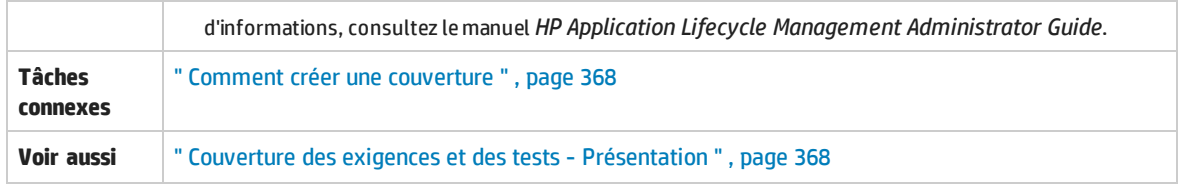

#### **Grille de couverture de test**

Le tableau ci-dessous décrit les éléments de l'interface utilisateur (ceux dépourvus d'icônes apparaissent entre crochets) :

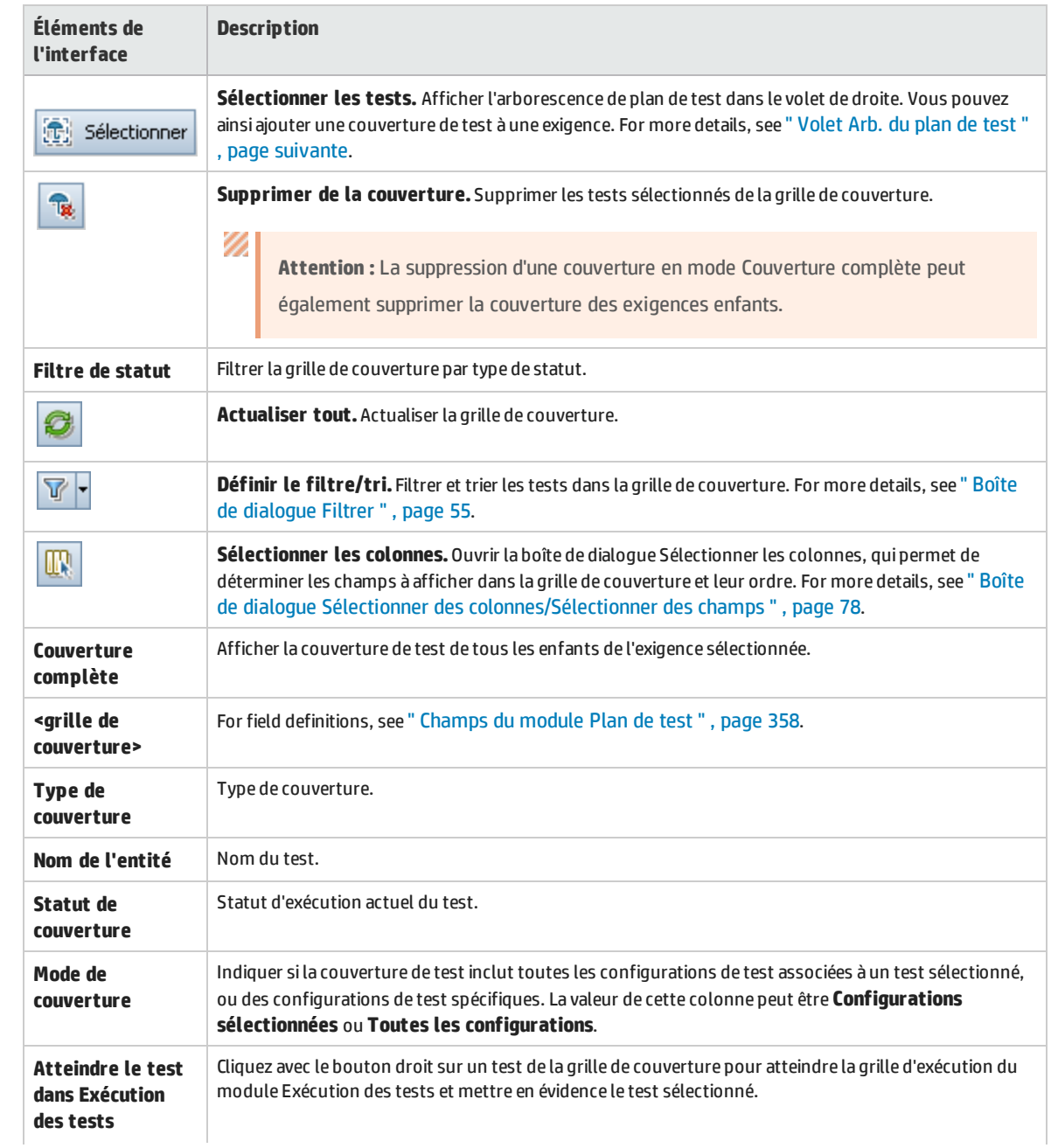

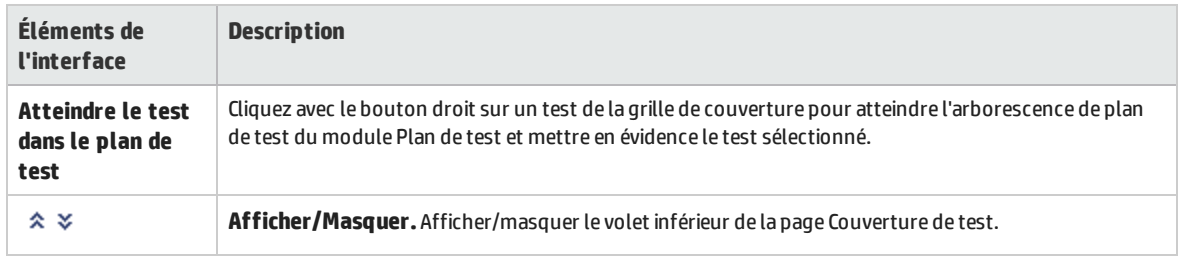

#### <span id="page-378-0"></span>**Volet Arb. du plan de test**

Ce volet permet d'ajouter des tests à la couverture de test de l'exigence. Lors de l'ajout de tests, ALM ajoute également les configurations de test associées affichées dans le volet Configurations de test.

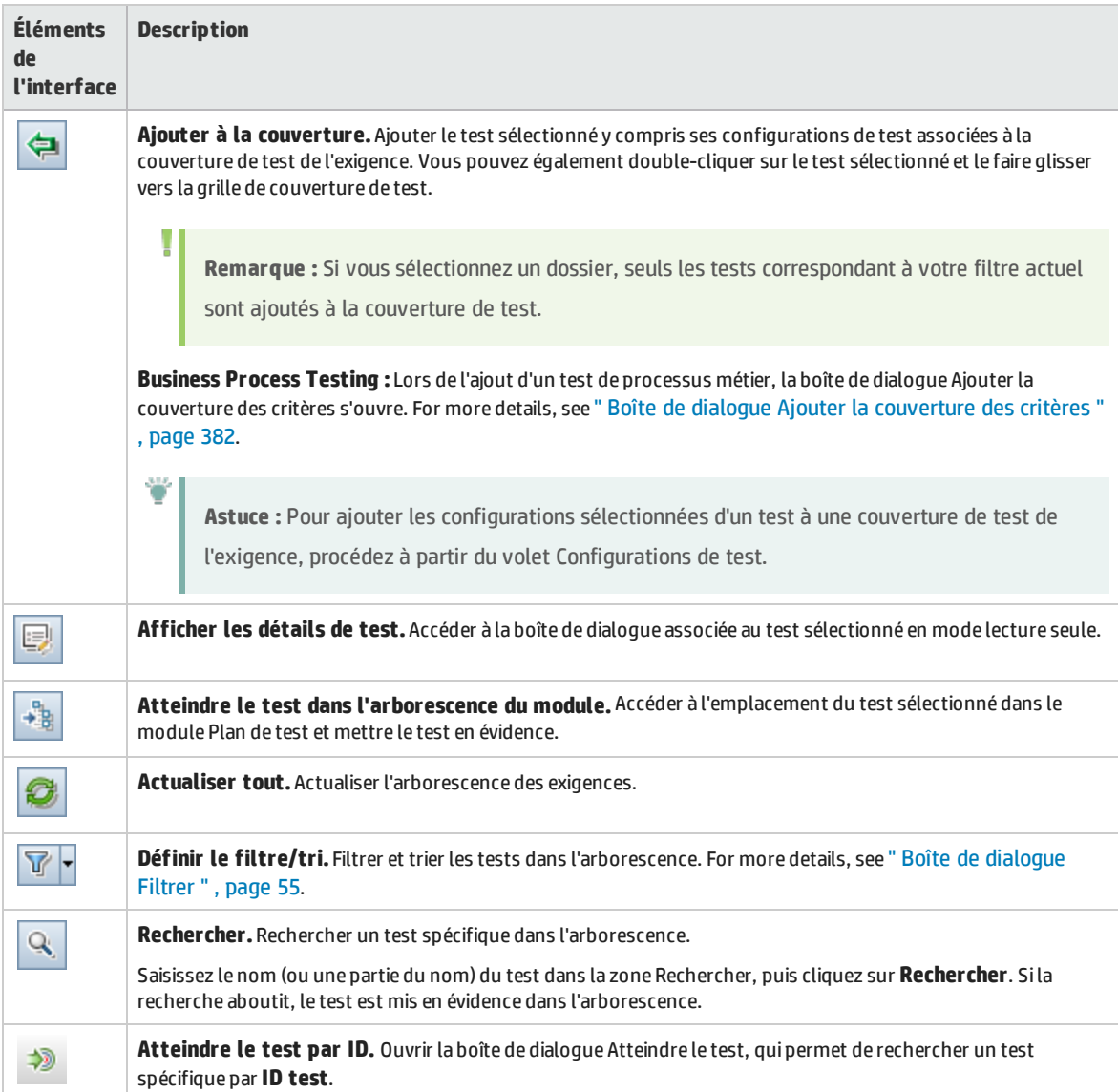

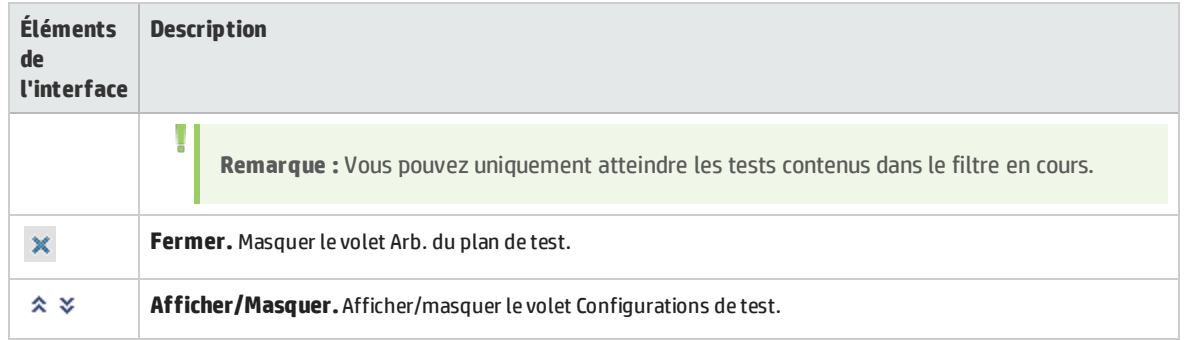

#### **Volet Configurations de test**

Il permet d'ajouter les configurations de test sélectionnées à la couverture de test de l'exigence. For more details, see " Volet [Configurations](#page-427-1) de test " , page 428.

#### **Onglet Graphique de la couverture**

Il contient un graphique en secteurs représentant le statut d'exécution des tests dans la grille de couverture.

#### **Onglet Statut de la configuration de test**

Il contient le statut des configurations associées à un test couvert. For more details, see " [Onglet](#page-429-0) Statut de la [configuration](#page-429-0) de test " , page 430.

#### **Onglet Paramètres du critère**

Il permet d'ajouter ou de supprimer un critère d'un test couvert sélectionné.

**Informations** | La fonctionnalité relative aux critères de test est disponible uniquement pour les tests de processus métier. **importantes** Pour plus d'informations, consultez le manuel *HP Business Process Testing User Guide*.

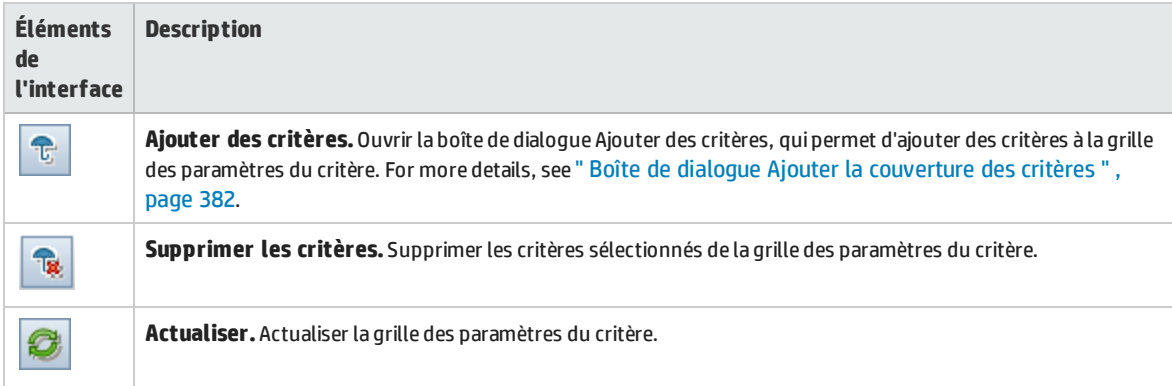

## <span id="page-380-0"></span>Boîte de dialogue Paramètres d'analyse

Cette boîte de dialogue contient le statut de la couverture d'une exigence et de ses enfants correspondant aux paramètres d'analyse actuels.

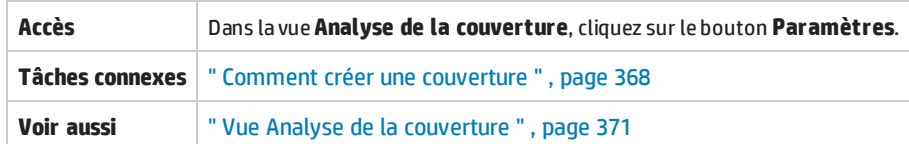

Le tableau ci-dessous décrit les éléments de l'interface utilisateur :

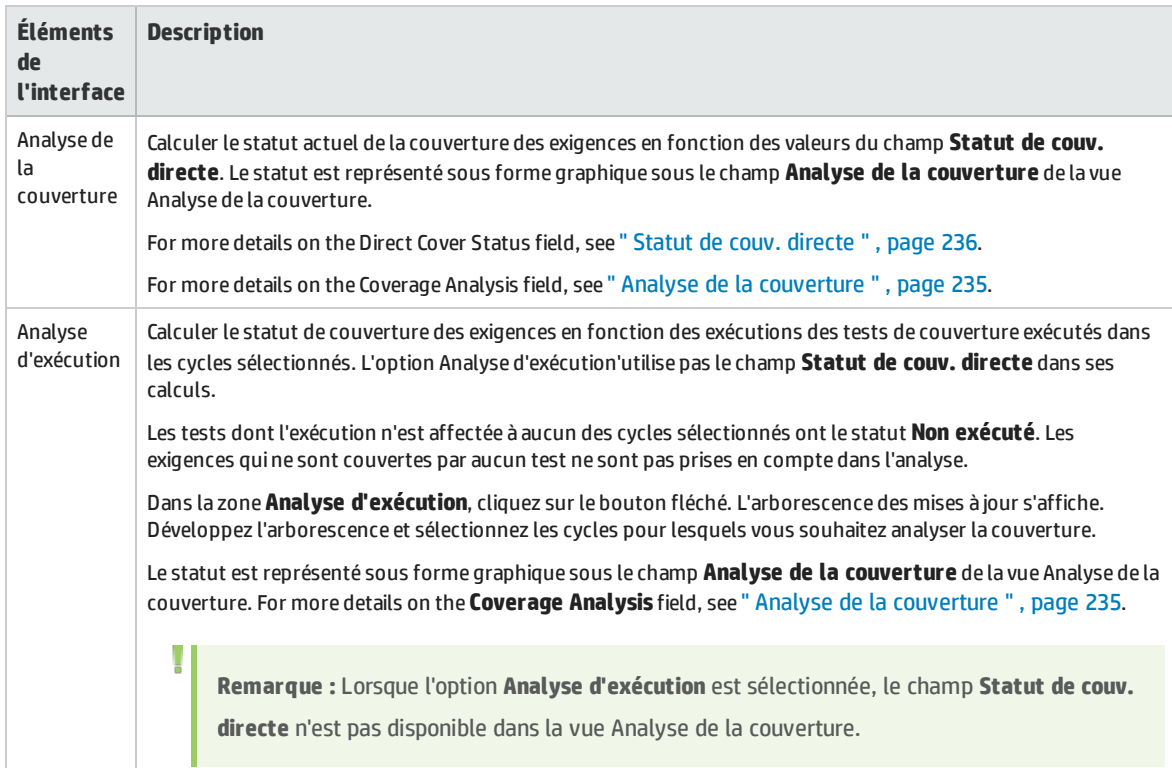

### <span id="page-380-1"></span>Boîte de dialogue Analyse de la couverture

Cette boîte de dialogue contient le statut de la couverture d'une exigence et de ses enfants correspondant au filtre actuel.

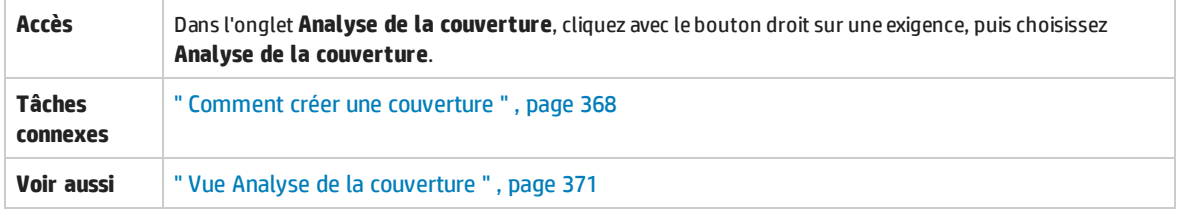

 $\sim$ 

 $\mathbb{R}$ 

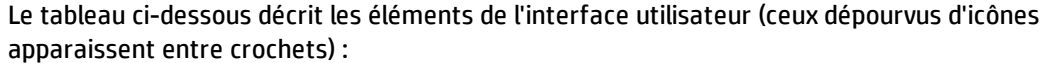

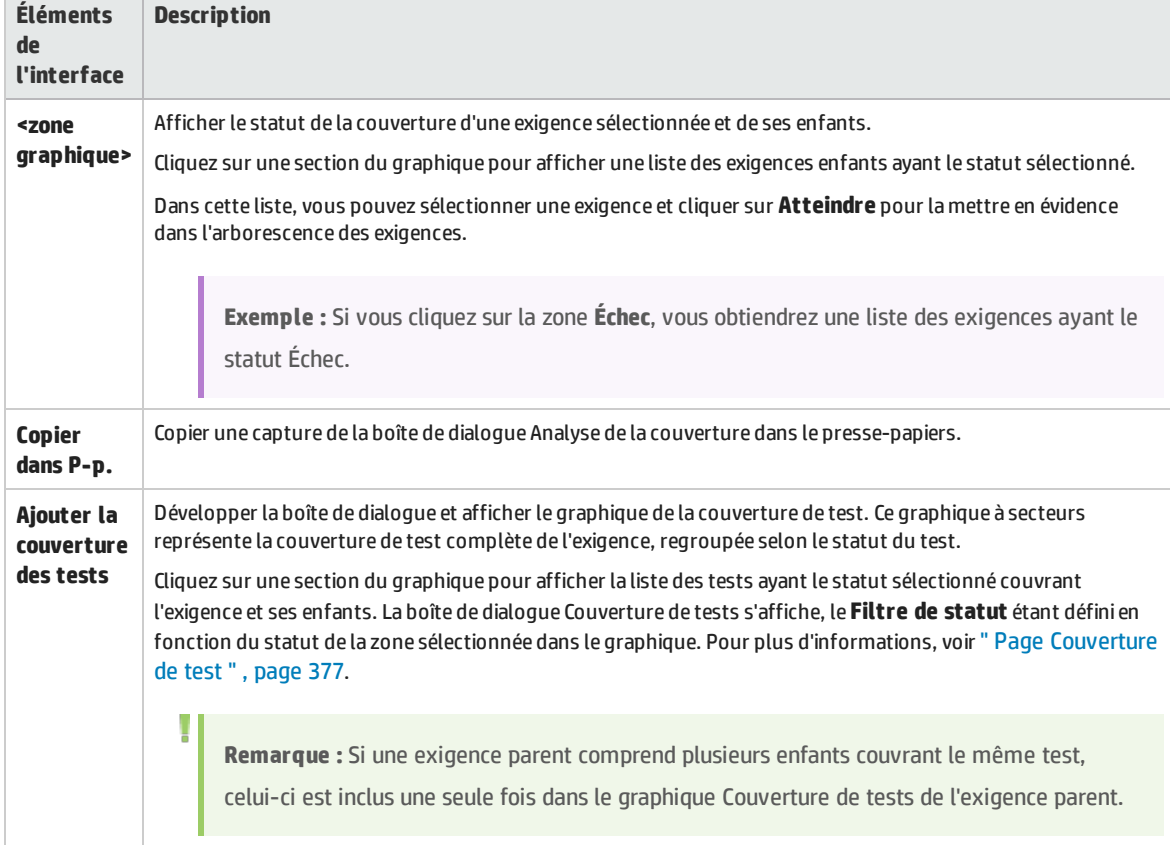

## <span id="page-381-0"></span>Boîte de dialogue Ajouter la couverture des critères

Cette boîte de dialogue permet d'ajouter des critères pour un test.

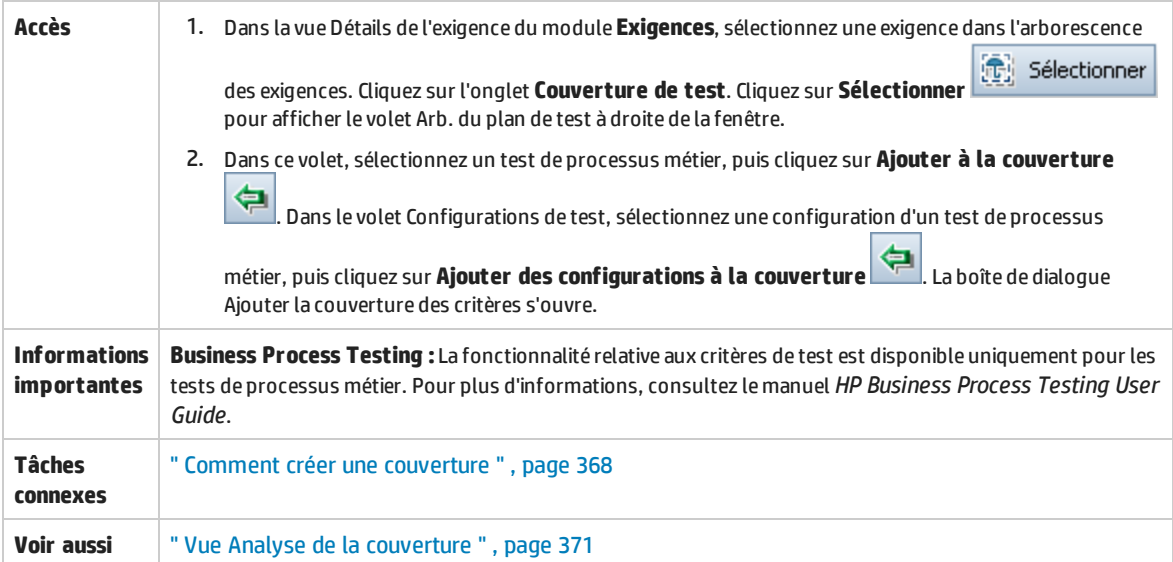

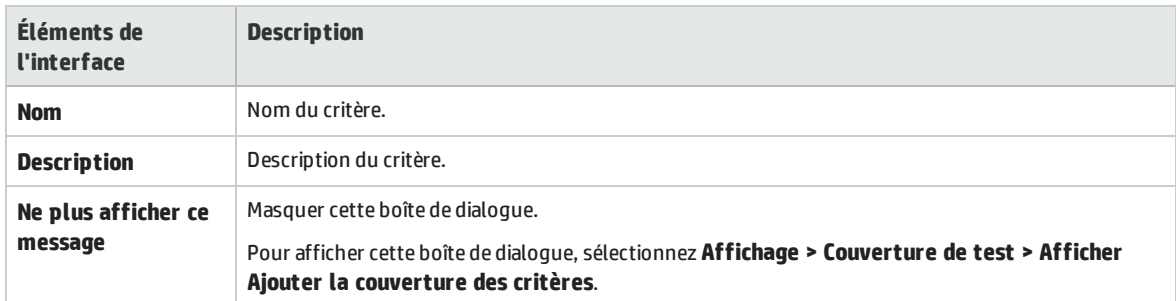

Manuel de l'utilisateur Chapitre 24 : Couverture des exigences et des tests

# Chapitre 25 : Paramètres de test

Contenu de ce chapitre :

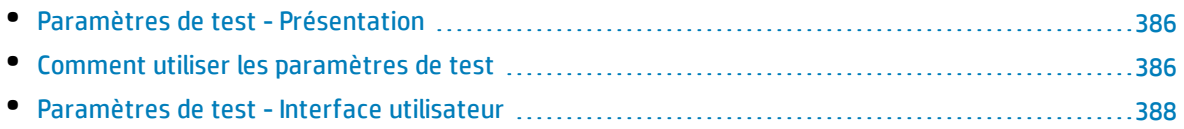

## <span id="page-385-0"></span>Paramètres de test - Présentation

Vous pouvez ajouter des paramètres à vos tests. Un **paramètre de test** est une variable à laquelle une valeur peut être affectée en dehors du test à partir duquel elle est définie. Les paramètres peuvent augmenter la souplesse de vos tests car vous pouvez répéter le même test en utilisant des données différentes à chaque exécution.

Lors de l'utilisation d'un test manuel, vous pouvez ajouter des paramètres aux étapes de conception du test ou ajouter des paramètres en les appelant à partir d'autres tests. Cela est utile si vous souhaitez exécuter des étapes communes dans d'autres tests. Par exemple, vous pouvez créer un modèle de test **Modèle\_Connexion** qui connecte un utilisateur lorsque vous lancez l'application. Vous devez appeler ce test au début de chaque test. Dans certains cas, vous pouvez vous connecter en tant qu'utilisateur standard alors que dans d'autres cas, vous devez vous connecter en tant qu'administrateur du projet.

Pour cela, vous pouvez créer deux paramètres, <<<user name>>> et <<<password>>>, et modifier les valeurs en fonction du type de test qui appelle **Modèle\_Connexion**. Si vous vous connectez le plus souvent en tant qu'utilisateur standard, vous pouvez définir les valeurs par défaut des paramètres en tant que user name et password standard. For more information on calling manual tests, see ["](#page-396-0) [Comment](#page-396-0) concevoir les étapes de test " , page 397.

Pour utiliser un test automatisé, vous pouvez définir des paramètres pour un script de test dans le test ou ajouter des paramètres de chargement à partir d'un fichier de ressources de test partagé. For more information on using test resources, see " Comment utiliser [Ressources](#page-440-0) des tests " , page 441.

<span id="page-385-1"></span>For task details, see " Comment utiliser les [paramètres](#page-385-1) de test " , ci-dessous

## Comment utiliser les paramètres de test

Cette tâche décrit la procédure d'utilisation des paramètres de test.

Pour plus d'informations sur les paramètres de test, voir " Paramètres de test - [Présentation](#page-385-0) " , ci [dessus.](#page-385-0)

**Business Process Testing/UFT :** Lors du traitement d'un **processus métier** ou d'un type de **test GUI**, différentes options peuvent être utilisées avec les paramètres de test. Pour plus d'informations, consultez le manuel *HP Business Process Testing User Guide* et le manuel *HP Unified Functional Testing User Guide*.

Cette tâche comprend les étapes suivantes :

- <sup>l</sup> " Conditions préalables " , [ci-dessous](#page-385-2)
- . " Définir des [paramètres](#page-386-0) de test ", page suivante
- " Ajouter des [paramètres](#page-386-1) à une étape de conception ", page suivante
- <span id="page-385-2"></span>• " Attribuer des valeurs réelles aux [paramètres](#page-386-2) " , page suivante

#### 1. **Conditions préalables**

Un test manuel est défini dans l'arborescence de plan de test. Pour plus d'informations, voir ["](#page-335-0) [Comment](#page-335-0) planifier des tests dans ALM " , page 336.

#### <span id="page-386-0"></span>2. **Définir des paramètres de test**

Dans l'onglet Paramètres, planifiez et définissez les paramètres de test que vous allez utiliser dans les étapes de conception du test. Pour plus d'informations sur l'interface utilisateur, voir " [Boîte](#page-390-0) de dialogue Nouveau paramètre de [test/Détails](#page-390-0) sur le paramètre de test " , page 391.

#### <span id="page-386-1"></span>3. **Ajouter des paramètres à une étape de conception**

Lors de la création d'étapes de conception, cliquez sur **Insérer le paramètre** pour ajouter un paramètre à une étape de conception. La boîte de dialogue Paramètres s'affiche. Pour plus d'informations sur l'interface utilisateur, voir " [Onglet/boîte](#page-388-0) de dialogue Paramètres " , page 389.

Dans la description ou le résultat attendu d'une étape de conception, saisissez un nom de paramètre nouveau ou existant, à l'aide de la syntaxe <<<nom du paramètre>>>. Si vous avez saisi un nouveau paramètre, il est ajouté automatiquement à la grille des paramètres de test.

Si vous appliquez une mise en forme à un nom de paramètre dans une étape de conception, vous devez l'appliquer à l'intégralité du nom du paramètre, notamment les caractères <<< et >>>. Par exemple, si vous souhaitez mettre en italique le paramètre <<<password>>>, vous devez appliquer l'italique à la chaîne <<<password>>> et pas seulement le mot password.

#### <span id="page-386-2"></span>4. **Attribuer des valeurs réelles aux paramètres**

Avant d'exécuter un test, ALM vous demande d'attribuer des valeurs réelles aux paramètres du test. La **valeur réelle** correspond aux données utilisées pendant l'exécution du test. Vous pouvez prendre en compte les valeurs par défaut des paramètres et les utiliser comme valeur réelles.

ALM vous demande d'attribuer les valeurs réelles à trois étapes de conception de votre test. Pour plus d'informations sur l'interface utilisateur, voir " Boîte de dialogue [Paramètres](#page-392-0) du test [appelé/Paramètres](#page-392-0) du test " , page 393.

En fonction de votre politique de test, vous pouvez attribuer des valeurs réelles lors de ces étapes :

- <sup>l</sup> **Lorsque vous appelez un test à l'aide de paramètres.** Si vous attribuez des valeurs réelles aux paramètres lorsque vous appelez un test, les valeurs sont appliquées automatiquement à chaque instance de test que vous créez à partir du test d'appel.
- <sup>l</sup> **Lorsque vous créez une instance de test.** Si vous attribuez des valeurs réelles aux paramètres lorsque vous créez une instance de test, les valeurs sont appliquées automatiquement à chaque exécution de l'instance de test. Vous pouvez également affecter des valeurs aux instances de test dans la vue Paramètres d'exécution d'une instance de test, voir " [Détails](#page-528-0) de l'instance de test - Vue [Paramètres](#page-528-0) d'exécution " , page 529.
- **· Lorsque vous exécutez un test.** Si vous attribuez des valeurs réelles aux paramètres pour exécuter un test, elles s'appliquent uniquement à l'exécution de ce test. Si vous n'attribuez pas de valeurs réelles, le test sera exécuté avec des valeurs nulles.

À chacune de ces étapes, vous pouvez uniquement attribuer des valeurs aux paramètres ne comportant pas de valeurs.

## <span id="page-387-0"></span>Paramètres de test - Interface utilisateur

Contenu de cette section :

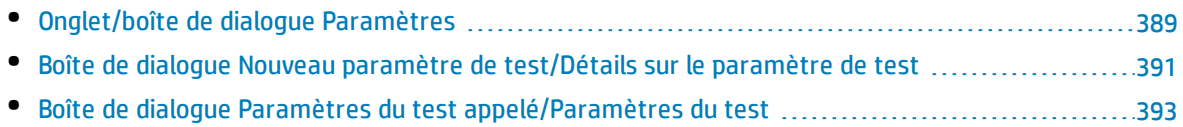

### <span id="page-388-0"></span>Onglet/boîte de dialogue Paramètres

L'onglet Paramètres permet de créer et d'afficher les paramètres de test.

La boîte de dialogue Paramètres permet d'insérer des paramètres de test dans une étape de test.

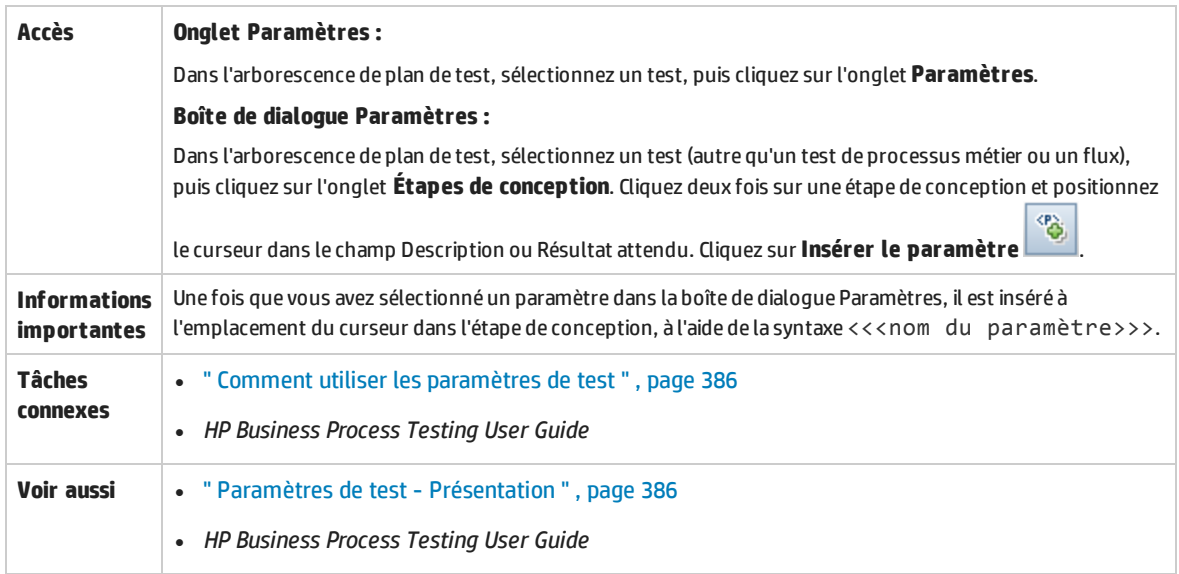

Le tableau ci-dessous décrit les éléments de l'interface utilisateur (ceux dépourvus d'icônes apparaissent entre crochets) :

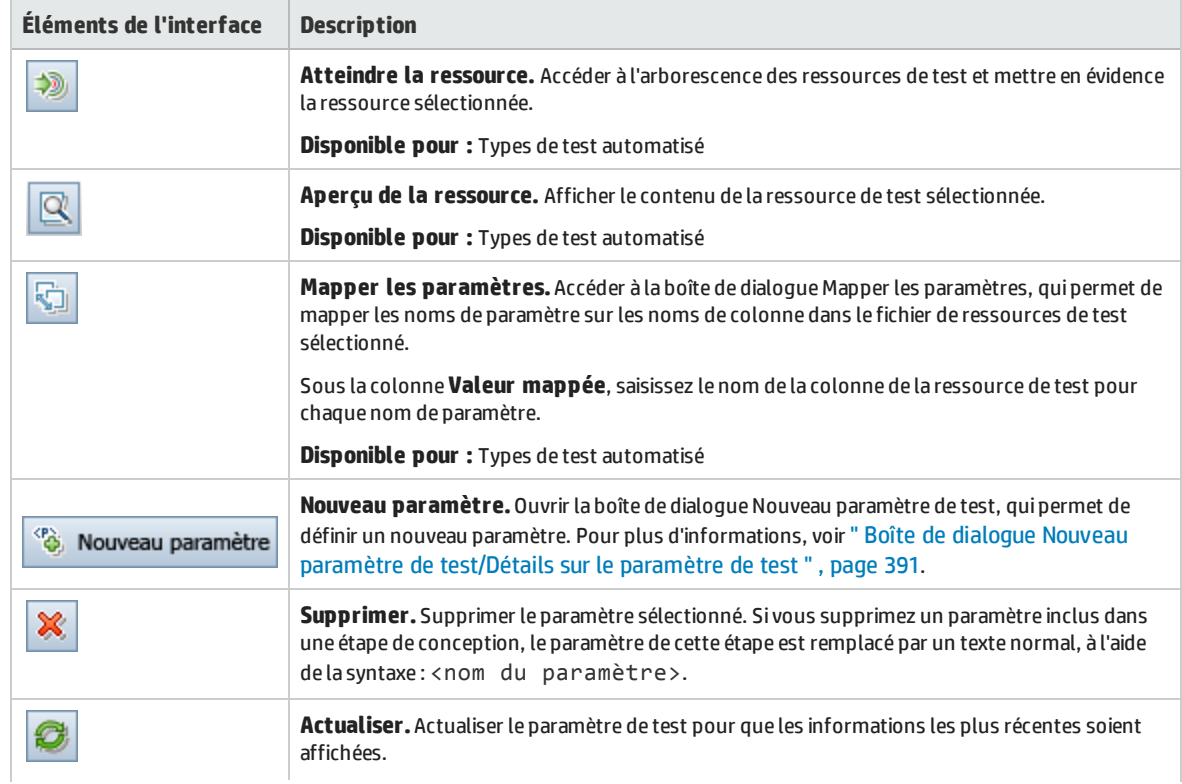

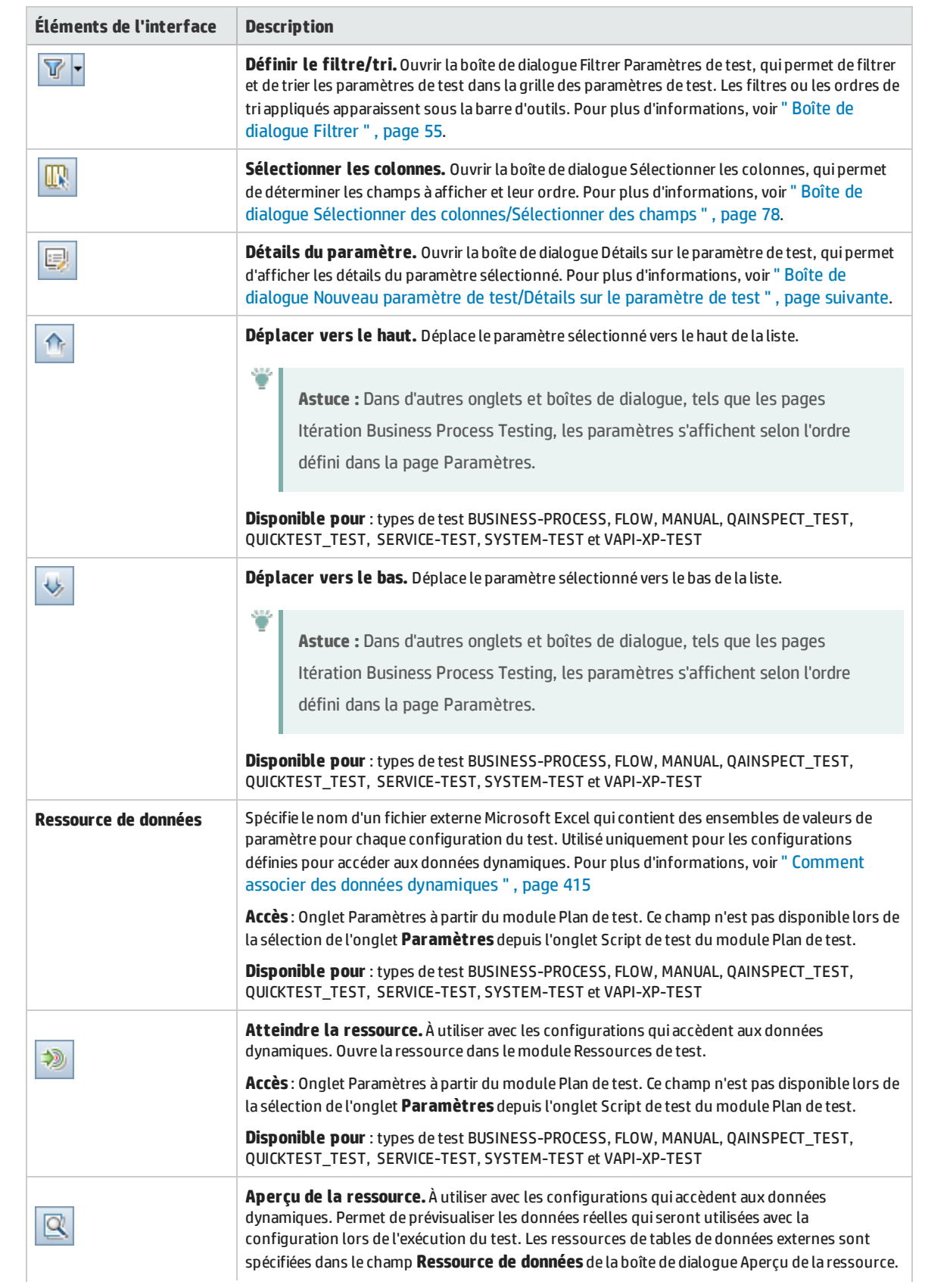

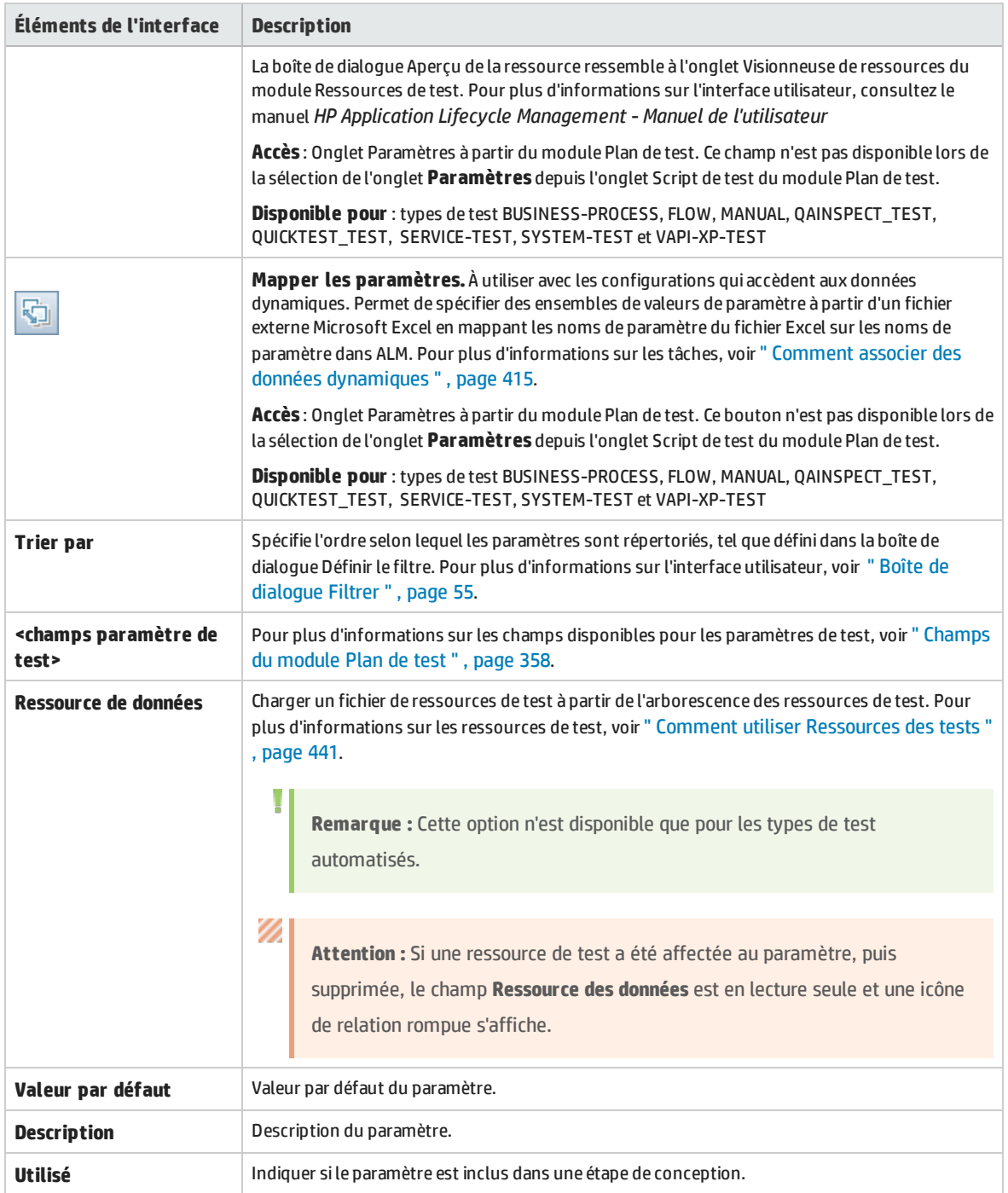

### <span id="page-390-0"></span>Boîte de dialogue Nouveau paramètre de test/Détails sur le paramètre de test

La boîte de dialogue Nouveau paramètre de test permet de définir un paramètre de test.

La boîte de dialogue Détails sur le paramètre test permet d'afficher et de modifier les détails du paramètre de test.

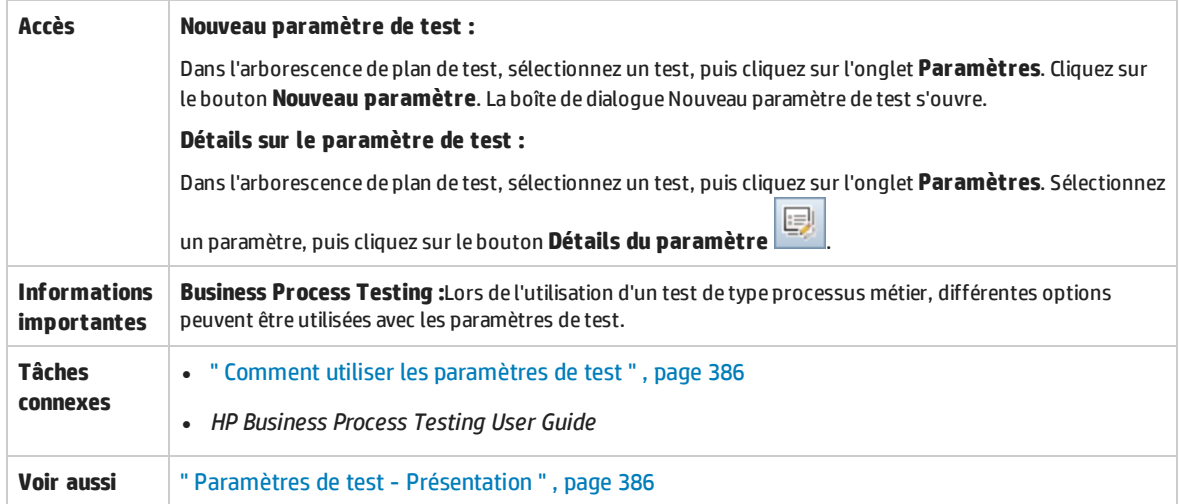

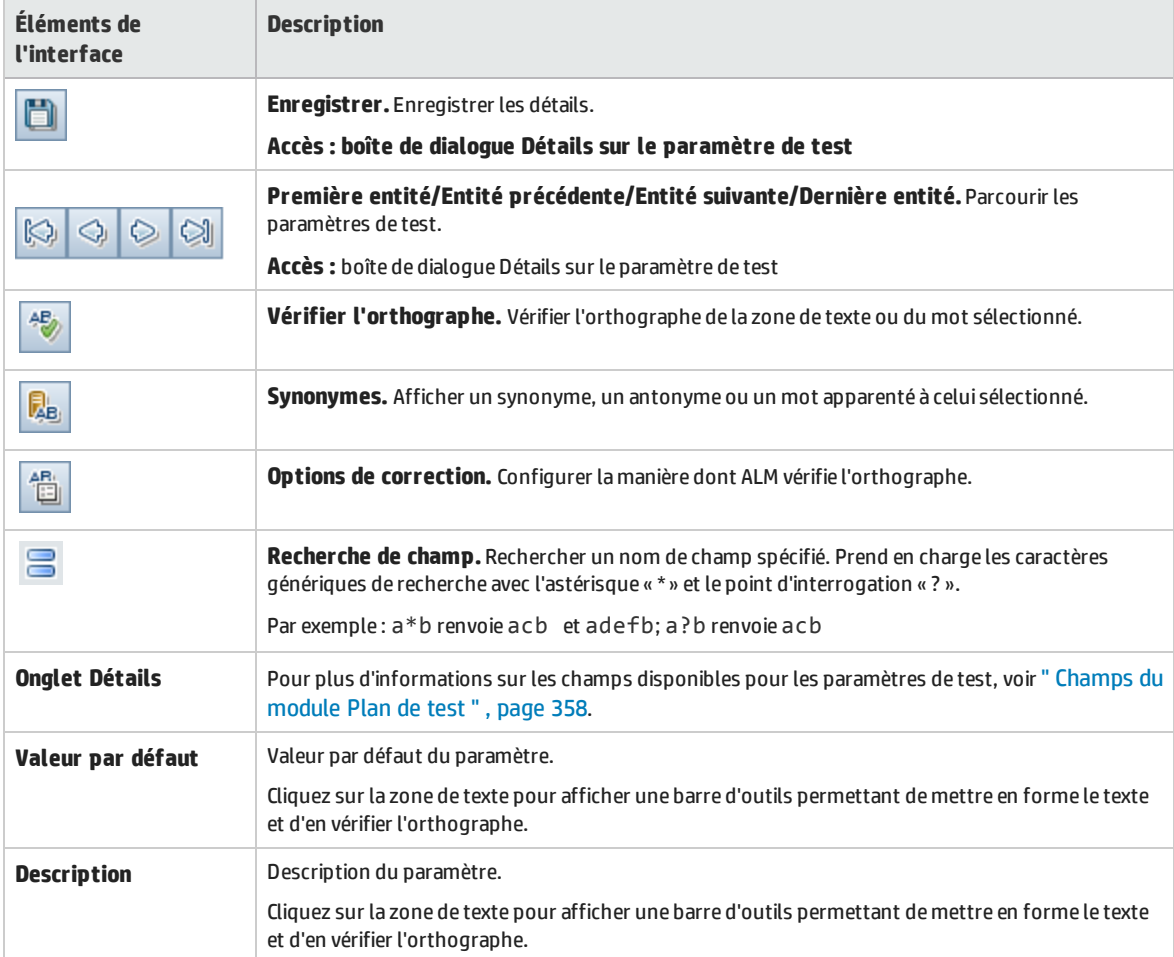

### <span id="page-392-0"></span>Boîte de dialogue Paramètres du test appelé/Paramètres du test

La boîte de dialogue Paramètres du test appelé permet d'afficher et d'attribuer des valeurs actuelles aux paramètres inclus dans un test appelé.

La boîte de dialogue Paramètres du test permet d'attribuer des valeurs réelles aux paramètres d'instances de test ou d'exécutions de test.

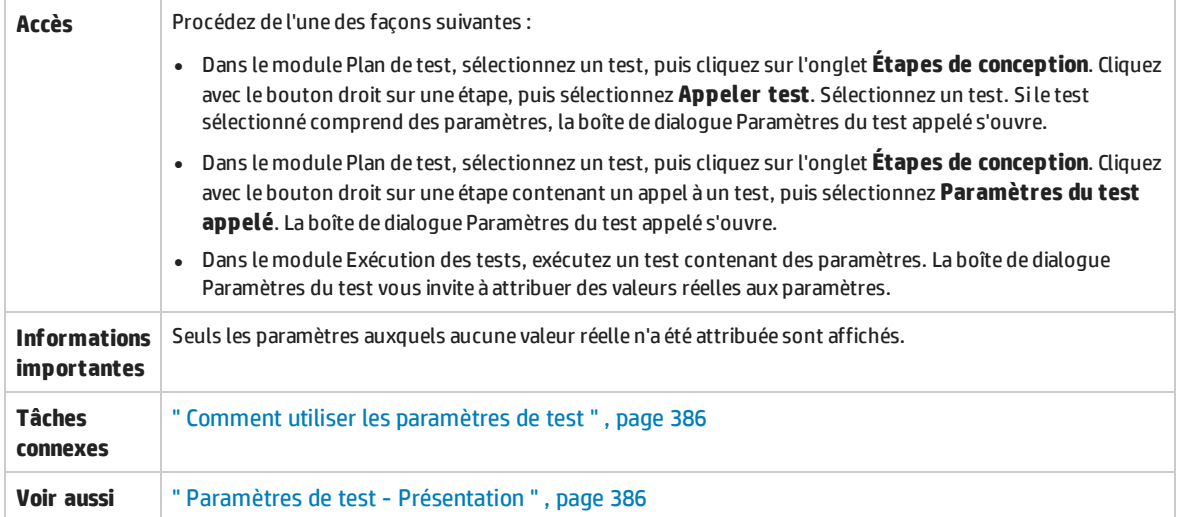

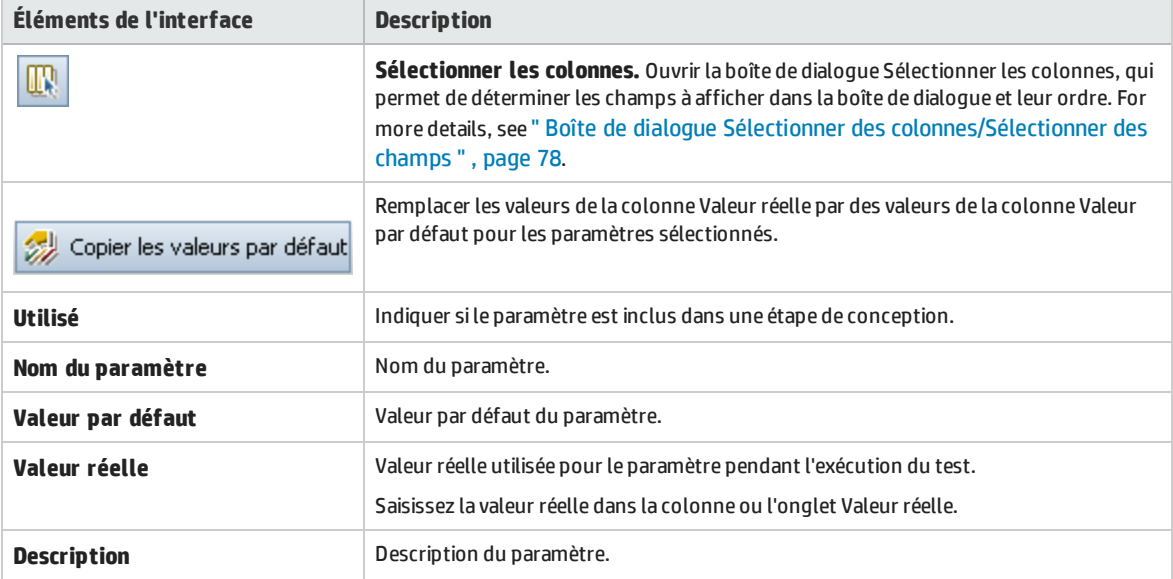

Manuel de l'utilisateur Chapitre 25 : Paramètres de test

# Chapitre 26 : Conception de tests

Contenu de ce chapitre :

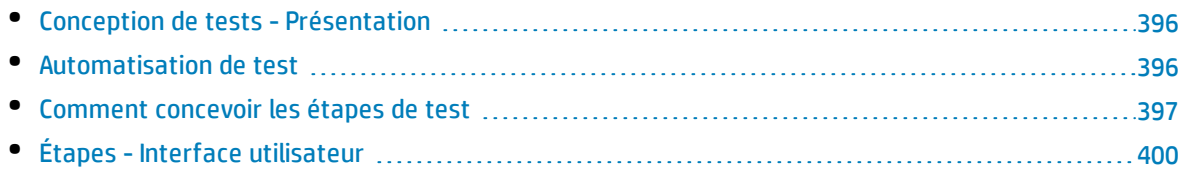

## <span id="page-395-1"></span>Conception de tests - Présentation

Après avoir ajouté un test à l'arborescence de plan de test, vous créez le test en définissant les étapes de conception. Pour plus d'informations, voir " [Comment](#page-396-0) concevoir les étapes de test " , page suivante.

Après avoir défini les étapes de test, choisissez d'exécuter le test manuellement ou de l'automatiser.

Pour les tests manuels vous définissez des étapes, vous les exécutez dans votre application et vous enregistrez les résultats de chaque étape. Utilisez des tests manuels lorsque le test requiert une réponse du testeur, pour les tests d'utilisation, les tests à usage unique, les tests devant être exécutés immédiatement, les tests requérant la connaissance de l'application et les tests sans résultats prévisibles.

Par exemple, dans l'application de réservation de vols, les tests qui vérifient si une boîte de dialogue est conviviale requièrent une réponse de l'utilisateur. Par conséquent, vous devez créer des tests manuels.

Pour les tests automatisés, l'expert en test peut utiliser les étapes de conception comme base pour créer le script de test détaillé. Les tests automatisés requièrent la création de scripts de test automatisé à l'aide des outils de test HP ou des outils de test de tiers. Pour plus d'informations sur l'automatisation des tests, voir " [Automatisation](#page-395-0) de test " , ci-dessous.

Lors de la conception d'un test, vous pouvez inclure un appel à un autre test manuel. Lorsque vous exécutez le test d'appel, il inclut les étapes du test appelé. Cela est utile si vous souhaitez exécuter des étapes communes dans d'autres tests.

Par exemple, supposons que vous vouliez inclure une étape de connexion dans différents tests. Vous pouvez créer un test **Modèle\_Connexion** qui connecte un utilisateur lorsque vous lancez votre application. Vous pouvez appeler ce test au début de chaque test.

Les tests appelés peuvent contenir des paramètres de test. En effet, ils sont utiles si vous souhaitez exécuter le test appelé avec différentes données en fonction du type de test qui l'appelle. Pour plus d'informations sur l'utilisation des paramètres dans les tests manuels, voir " [Paramètres](#page-385-0) de test - [Présentation](#page-385-0) " , page 386.

<span id="page-395-0"></span>Pour plus d'informations sur les tâches, voir " [Comment](#page-396-0) concevoir les étapes de test " , page suivante.

## Automatisation de test

La planification de test revient à choisir les tests à automatiser. Si vous choisissez d'automatiser un test, vous pouvez générer un script de test et exécuter le test à l'aide de Unified Functional Testing, LoadRunner ou Visual API-XP.

L'automatisation d'un test permet l'exécution sans assistance du test à grande vitesse. Le test peut être réutilisé et répété. Par exemple, vous automatisez des tests fonctionnels, de point de référence, unitaires, de contrainte et de chargement, ainsi que des tests requérant des informations détaillées sur les applications.

Lors du choix de l'automatisation d'un test, tenez compte des éléments suivants.

#### **Fréquence d'exécution**

Les tests destinés à être exécutés avec une nouvelle version de votre application sont adaptés à
l'automatisation. Ils incluent les tests de contrôle qui vérifient les fonctionnalités de base d'une application. Pour chaque nouvelle version de l'application, vous exécutez ces tests pour vérifier la stabilité de la nouvelle version, avant de procéder à un test plus approfondi.

Les tests qui utilisent plusieurs valeurs de données pour la même opération (tests pilotés par des données) sont également adaptés à l'automatisation. L'exécution du même test manuellement (chaque fois en utilisant un ensemble de données d'entrée différent) peut être fastidieuse et inefficace. En créant un test automatisé piloté par des données, vous pouvez exécuter un seul test avec plusieurs ensembles de données.

### **Test de contrainte/de chargement**

Il est également recommandé d'automatiser les tests exécutés plusieurs fois (tests de contrainte) et ceux qui vérifient un système client/serveur multi-utilisateurs (tests de chargement). Par exemple, supposons qu'un test doit être répété un millier de fois. L'exécution manuelle de ce test peut s'avérer extrêmement inappropriée. Dans ce cas, vous pouvez créer un test qui exécute mille itérations.

### **Ne pas automatiser les tests - Cas**

En règle générale, plus un test requiert la participation de l'utilisateur, moins son automatisation est appropriée. Voici des cas où l'automatisation est déconseillée :

- <sup>l</sup> Tests d'utilisation (tests qui fournissent des modèles d'utilisation pour vérifier la facilité d'utilisation de l'application).
- Tests devant être exécutés une seule fois.
- Tests que vous devez exécuter immédiatement.
- Tests basés sur l'intuition de l'utilisateur et la connaissance de l'application.
- <span id="page-396-0"></span>• Tests sans résultats prévisibles.

## Comment concevoir les étapes de test

Après avoir ajouté des tests à l'arborescence de plan de test, décrivez les instructions détaillées, pas à pas, que le testeur doit exécuter pour réaliser le test. Chaque étape de test contient une description d'une action.

**Remarque :** Cette tâche fait partie d'une tâche de niveau avancé. Pour plus d'informations, voir " [Comment](#page-335-0) planifier des tests dans ALM " , page 336.

Pour plus d'informations sur la conception de test, voir " Conception de tests - [Présentation](#page-395-0) " , page [précédente](#page-395-0).

Cette tâche comprend les étapes suivantes :

- " [Conditions](#page-397-0) préalables ", page suivante
- " Créer des étapes de test ", page [suivante](#page-397-1)
- <sup>l</sup> " Créer un modèle de test [\(facultatif\)](#page-398-0) " , page 399
- <sup>l</sup> " Créer un test [automatisé](#page-398-1) (facultatif) " , page 399
- " [Résultats](#page-399-0) ", page 400

### <span id="page-397-0"></span>1. **Conditions préalables**

Les tests et les informations de test de base sont définis dans l'arborescence de plan de test. Pour plus d'informations sur la création de tests, voir " [Comment](#page-341-0) créer des tests " , page 342.

### <span id="page-397-1"></span>2. **Créer des étapes de test**

Décrivez les étapes qu'un testeur doit suivre pour exécuter un test. Une étape de test inclut les actions à exécuter dans votre application, l'entrée à spécifier ainsi que les résultats attendus.

#### **Pour créer des étapes de test :**

- a. Dans le module Plan de test, choisissez **Affichage** > **Arbor. du plan de test** et sélectionnez un test.
- b. Cliquez sur l'onglet **Étapes de conception**.
- c. S'il existe des étapes de conception, sélectionnez l'étape sous laquelle vous voulez ajouter une nouvelle étape.
- d. Cliquez sur **Nouvelle étape** . Remplissez les champs de la boîte de dialogue Détails de l'étape. Pour plus d'informations sur l'interface utilisateur, voir " Onglet [Étapes/Boîte](#page-400-0) de [dialogue](#page-400-0) Détails de l'étape " , page 401.
- e. Pour ajouter un paramètre à une étape, dans la boîte de dialogue Détails de l'étape, cliquez sur

**Insérer le paramètre <sup>8</sup>.** Pour plus d'informations sur l'utilisation des campagnes de test, voir " Comment utiliser les [paramètres](#page-385-0) de test " , page 386.

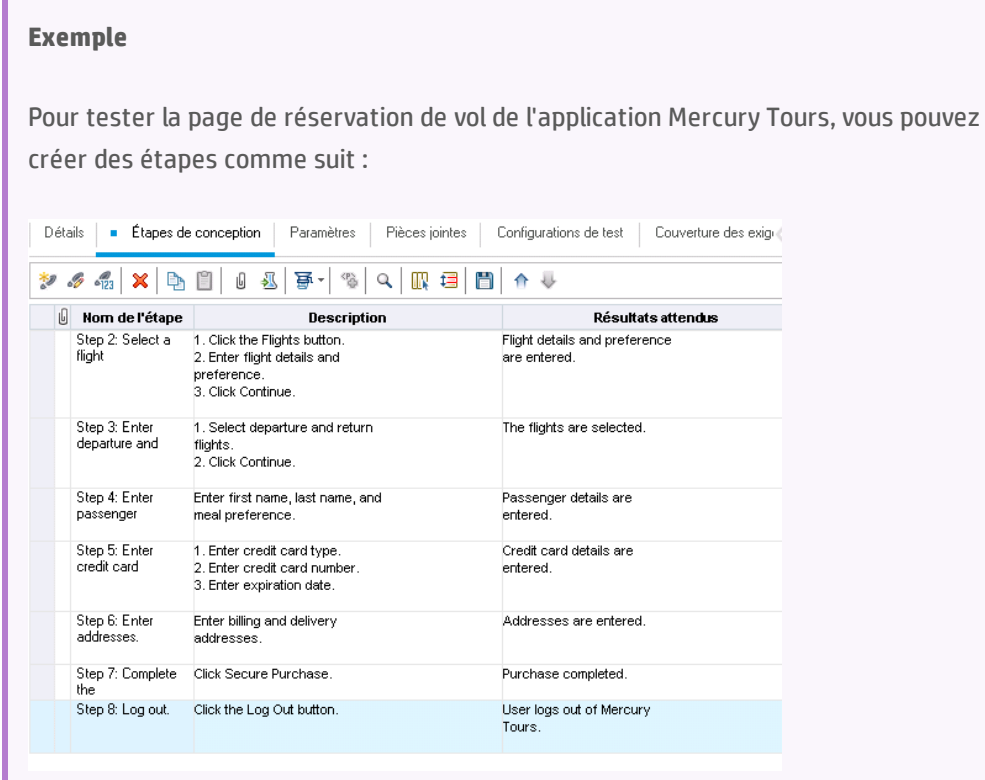

١

### <span id="page-398-0"></span>3. **Créer un modèle de test (facultatif)**

Pour inclure les instructions les plus couramment utilisées dans votre test, par exemple Se connecter à l'application, vous pouvez appeler un modèle de test à partir de votre test contenant les instructions communes.

**Remarque :** Pour plus d'informations sur la création d'un modèle personnalisé, voir ["](#page-341-0) [Comment](#page-341-0) créer des tests " , page 342.

#### **Pour appeler un modèle de test :**

- a. Sélectionnez le test dans lequel vous souhaitez inclure un modèle de test.
- b. Cliquez sur l'onglet **Étapes de conception**.
- c. S'il existe des étapes de conception, sélectionnez l'étape sous laquelle vous voulez ajouter un modèle de test.
- d. Cliquez sur **Appeler test** .
- e. Dans la boîte de dialogue Sélectionner les tests, choisissez le test à appeler. Pour plus d'informations sur l'interface utilisateur, voir " Boîte de dialogue [Sélectionner](#page-405-0) les tests " , page [406](#page-405-0).

Un appel du modèle choisi est inséré en dessous de l'étape sélectionnée. Lorsque vous exécutez le test, les étapes de conception du modèle de test sont affichées.

### <span id="page-398-1"></span>4. **Créer un test automatisé (facultatif)**

Après avoir créé les étapes d'un test manuel, vous pouvez générer le squelette du script de test dans lequel vous pouvez écrire les scripts pour exécuter le test comme un test automatisé.

### **Remarque :**

- Vous pouvez créer un test automatisé avant de concevoir des étapes de test, ou sélectionner un test de type automatisé lors de la création du test.
- Pour savoir s'il faut ou non automatiser un test, voir " [Automatisation](#page-395-1) de test " , page [396.](#page-395-1)
- . Pour consulter la liste des types de test automatisés, voir " [Types](#page-345-0) de tests ", page 346.

#### **Pour créer un test automatisé :**

Dans l'onglet Étapes de conception, cliquez sur **Générer un script** et choisissez un type de test automatisé pour la conversion.

Le test qui apparaît dans les étapes du test manuel est affiché sous forme de commentaires dans le script de test créé. Si le test manuel contient des paramètres, ils sont également répertoriés sous forme de texte de commentaire.

### **Exemple**

Dans l'application de réservation de vol, vous pouvez automatiser un test qui vérifie si le mécanisme de connexion fonctionne. Après avoir ajouté des étapes, vous créez un script de test. Ensuite, à l'aide des tests GUI Unified Functional Testing, vous complétez le script de test automatisé.

### <span id="page-399-0"></span>5. **Résultats**

Les étapes de conception que vous ajoutez apparaissent dans l'onglet Étapes de conception. La première fois que vous ajoutez des étapes de conception à un test, une empreinte apparaît dans l'arborescence de plan de test en regard de l'icône du test, indiquant que les étapes ont été définies pour le test.

## Étapes -Interface utilisateur

Contenu de cette section :

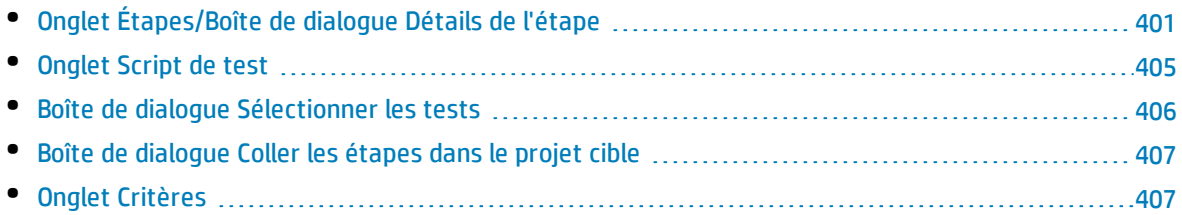

## <span id="page-400-0"></span>Onglet Étapes/Boîte de dialogue Détails de l'étape

L'onglet Étapes de conception permet d'afficher et de modifier les étapes de conception du test sélectionné. La boîte de dialogue Détails de l'étape permet de créer et de modifier des étapes de conception individuelles.

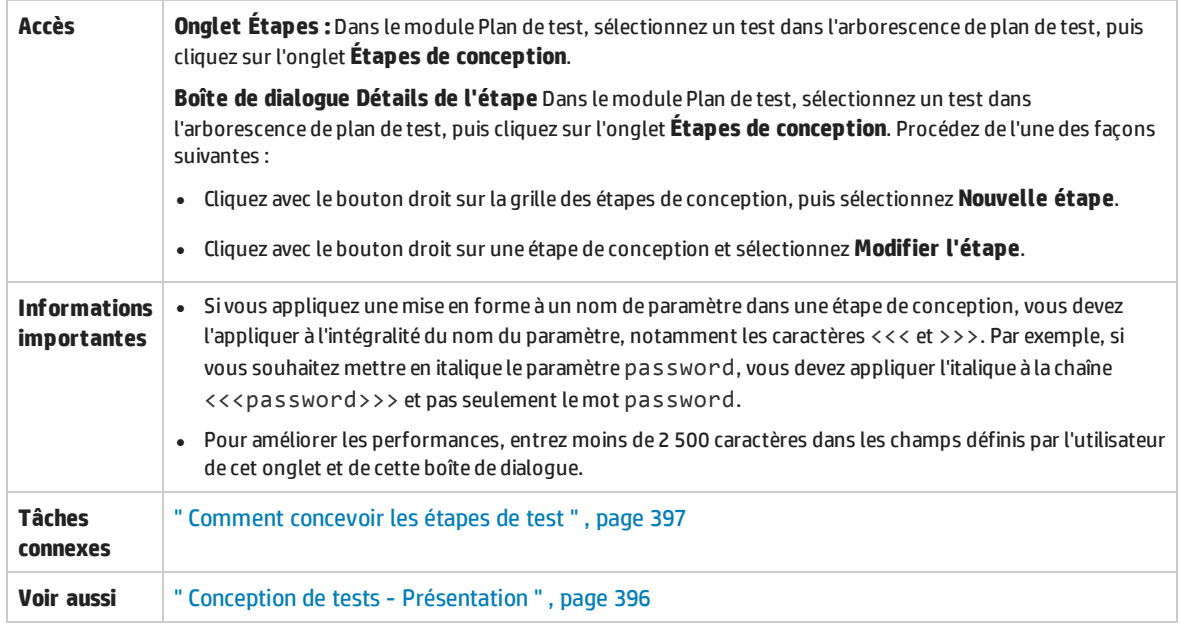

Le tableau ci-dessous décrit les éléments de l'interface utilisateur (ceux dépourvus d'icônes apparaissent entre crochets) :

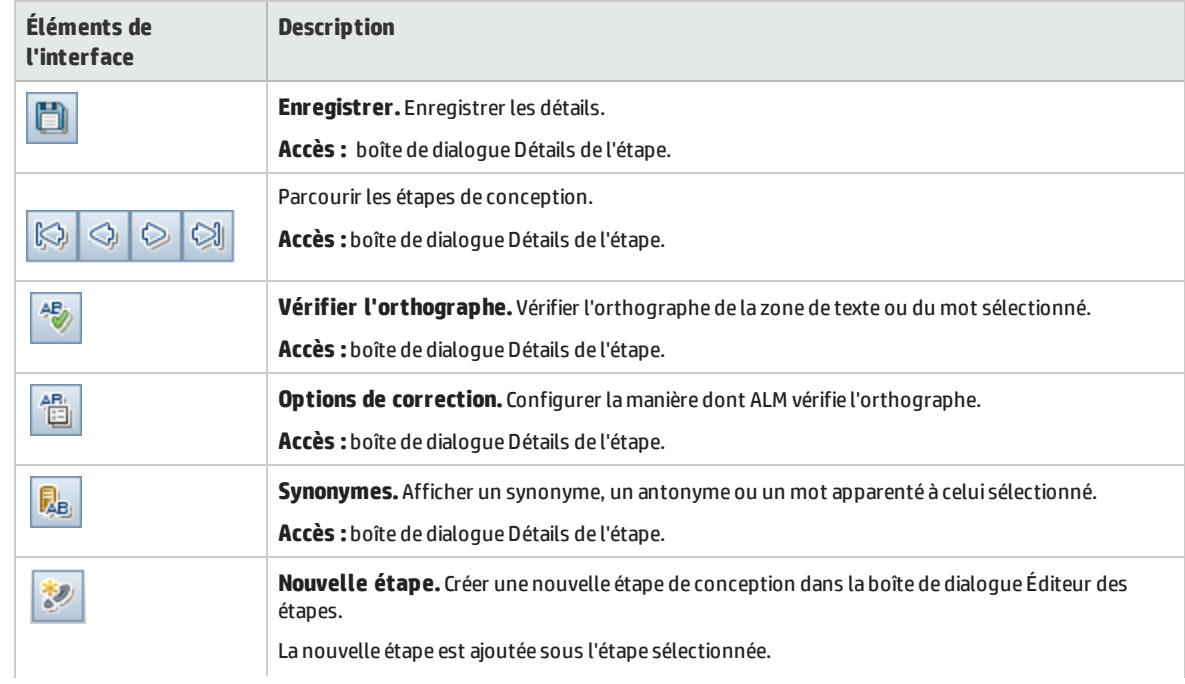

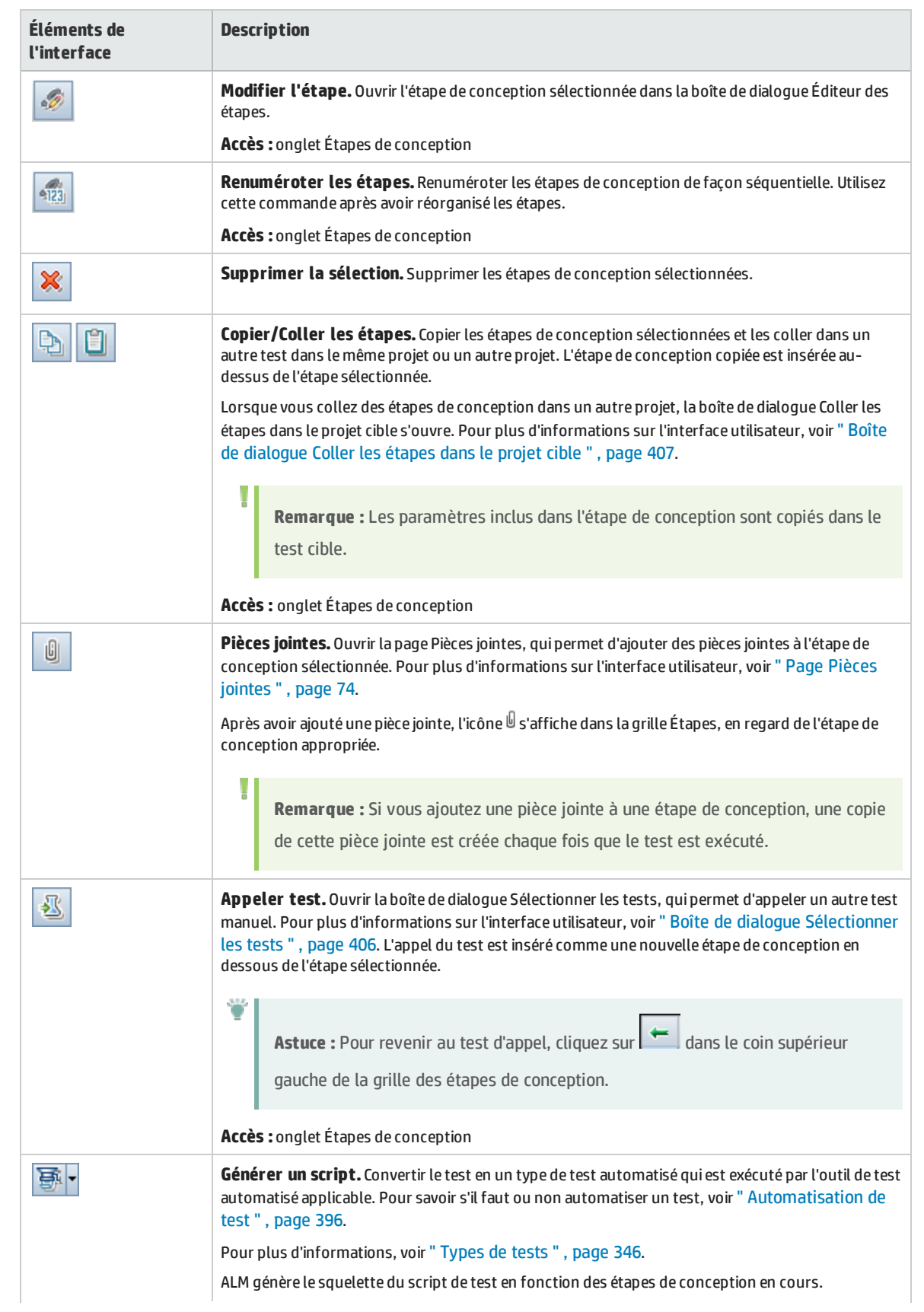

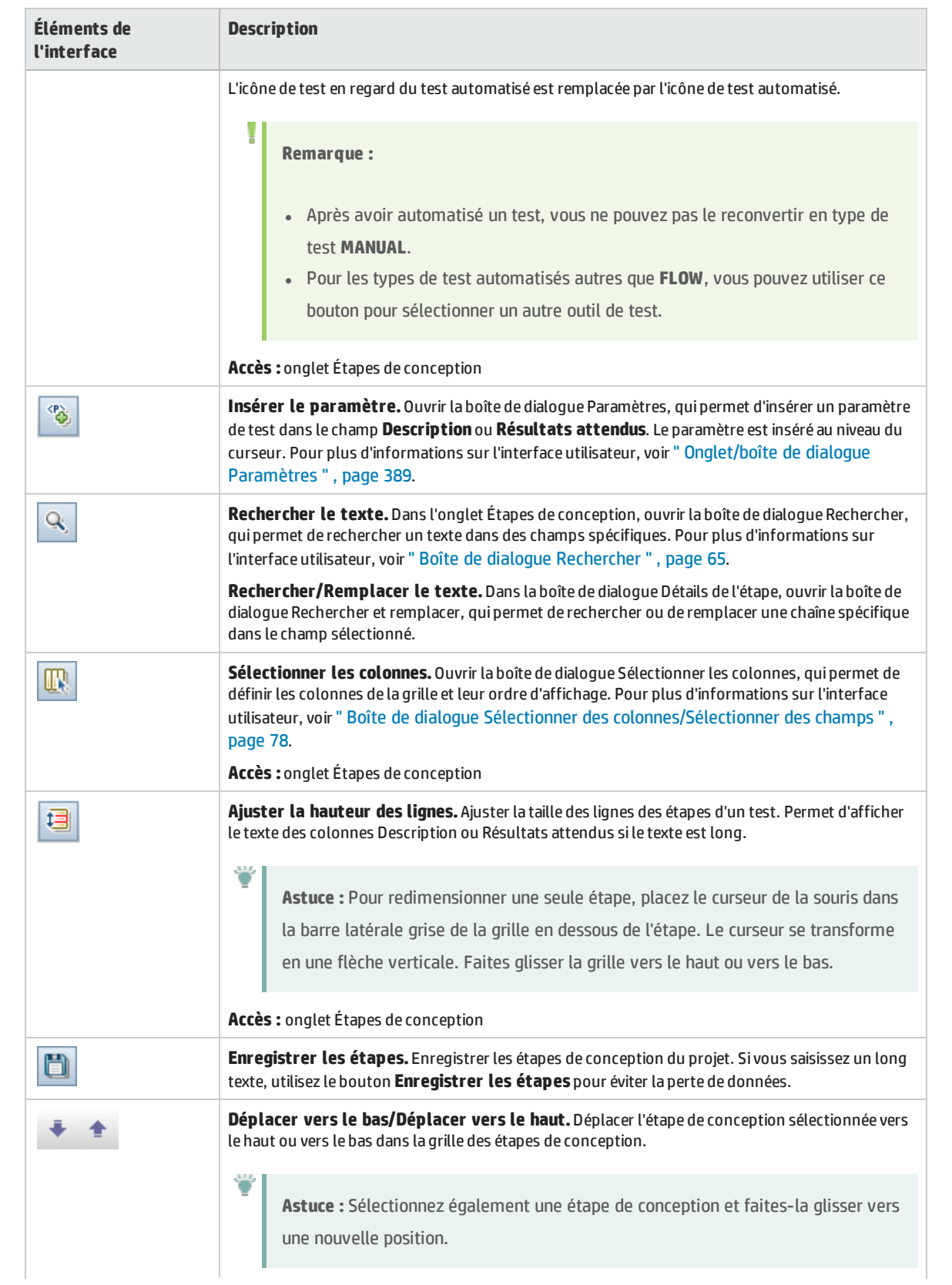

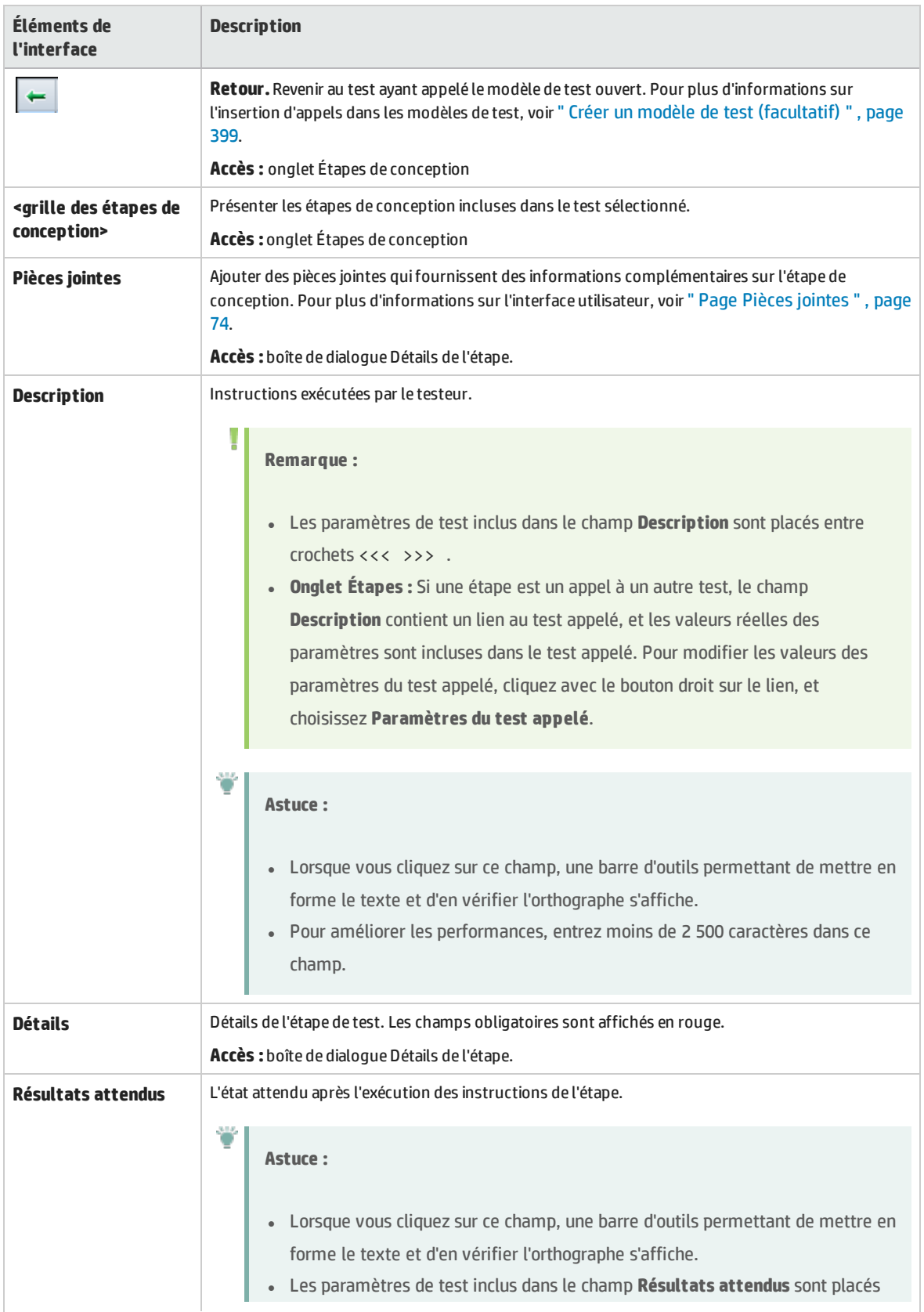

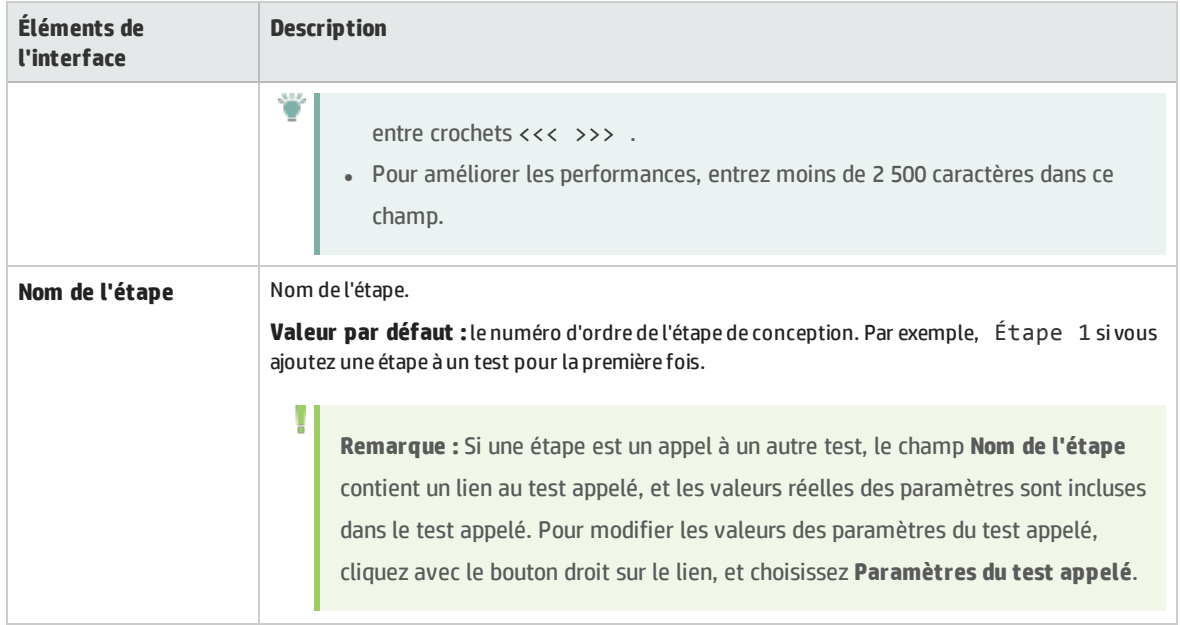

### <span id="page-404-0"></span>Onglet Script de test

Cet onglet contient l'exécution du script à l'aide de l'outil de test défini pour le test sélectionné.

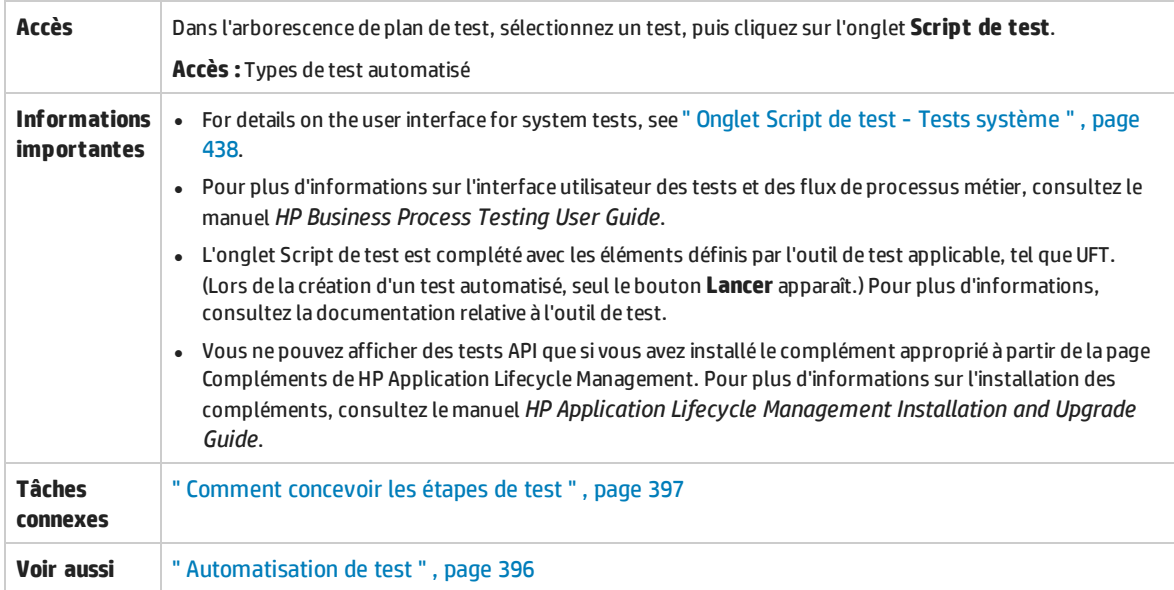

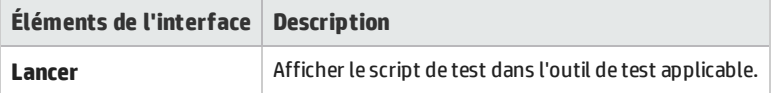

## <span id="page-405-0"></span>Boîte de dialogue Sélectionner les tests

### Cette boîte de dialogue permet de sélectionner un test manuel appelé par une étape de conception.

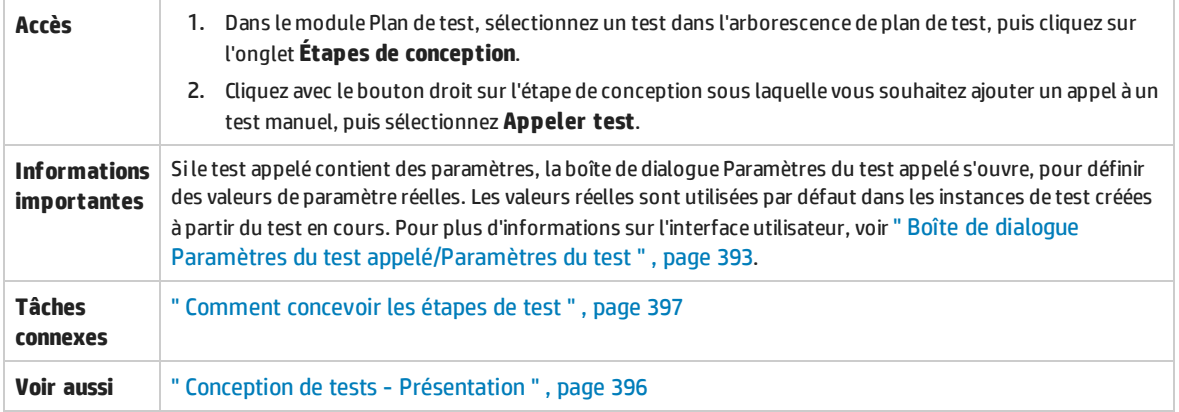

Le tableau ci-dessous décrit les éléments de l'interface utilisateur (ceux dépourvus d'icônes apparaissent entre crochets) :

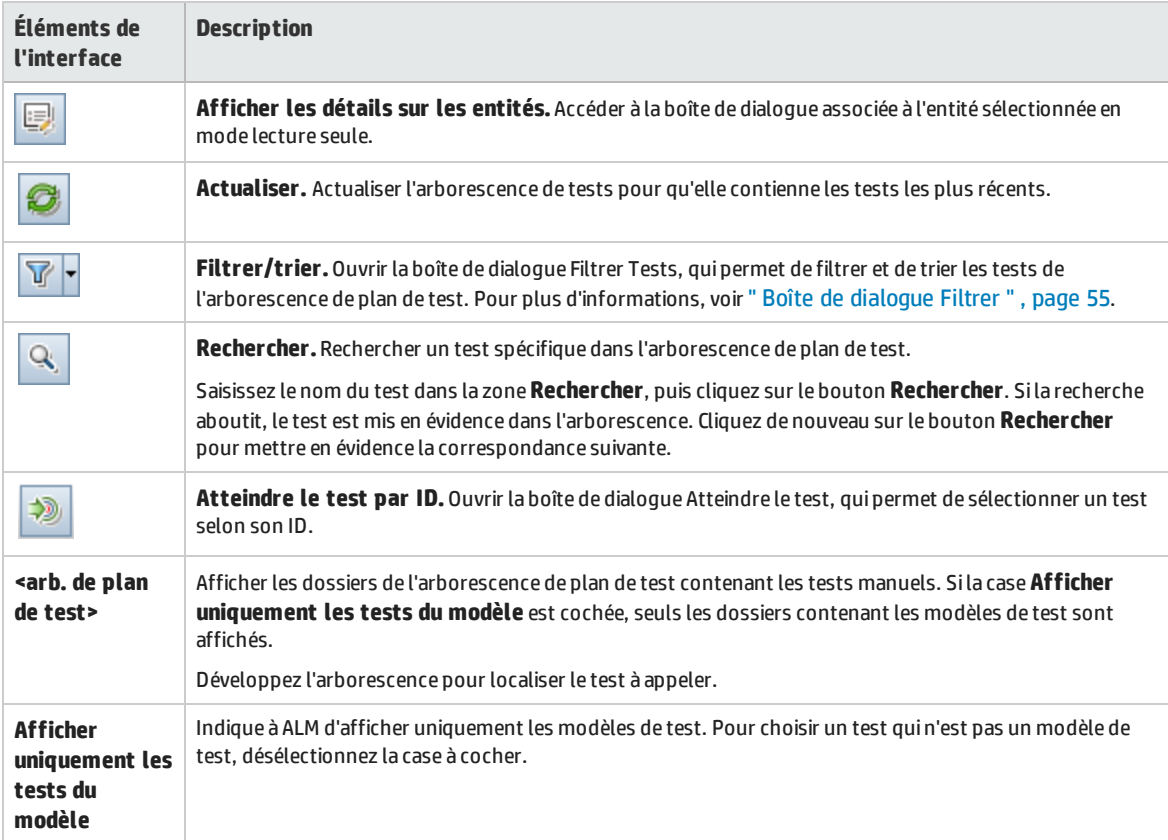

## <span id="page-406-0"></span>Boîte de dialogue Coller les étapes dans le projet cible

### Cette boîte de dialogue permet de sélectionner le mode de copie des étapes de conception d'un test d'un projet dans un test d'un autre projet.

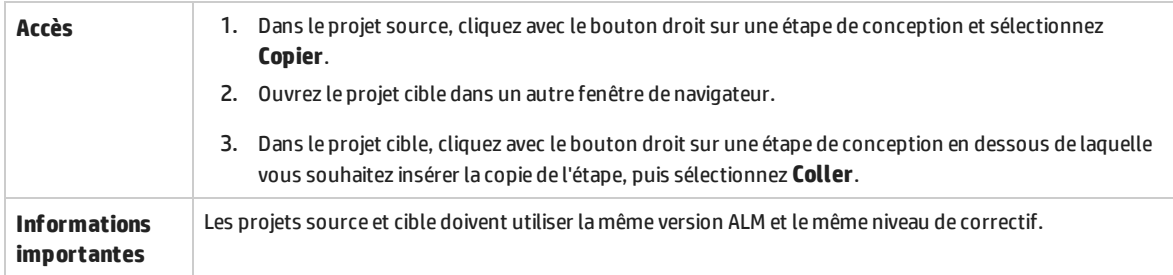

Le tableau ci-dessous décrit les éléments de l'interface utilisateur :

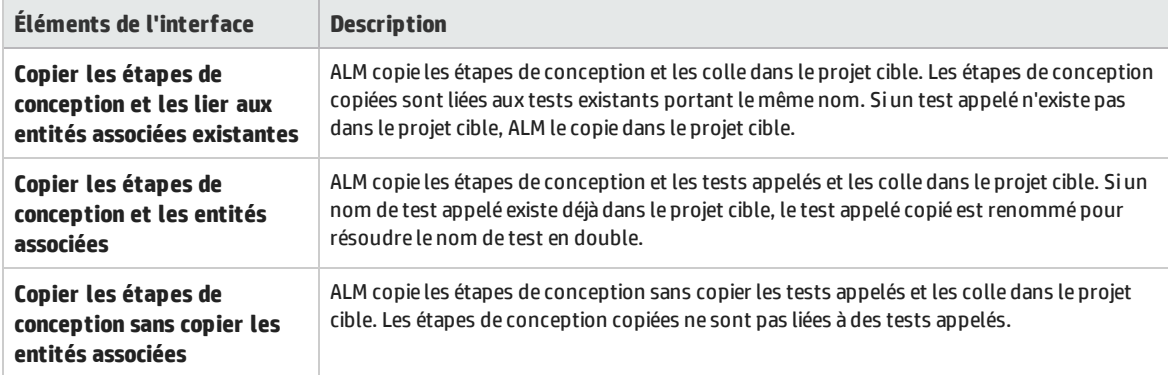

## <span id="page-406-1"></span>Onglet Critères

Cet onglet permet d'afficher les critères du test de processus métier sélectionné.

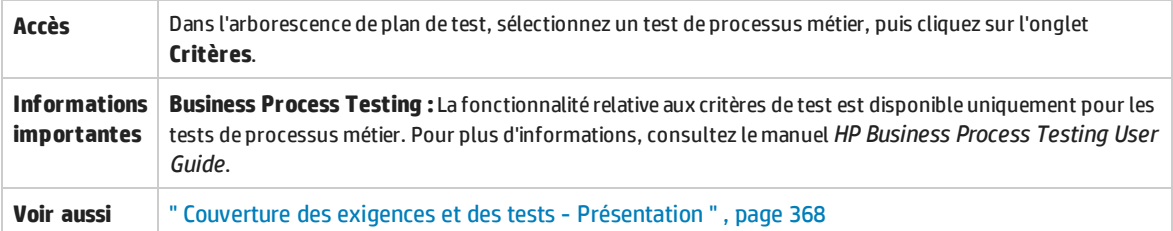

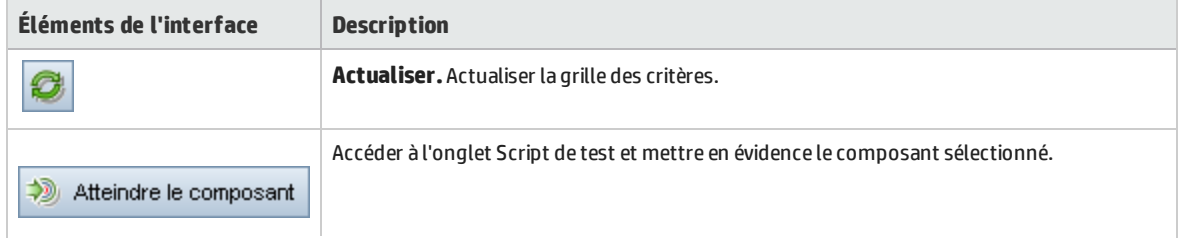

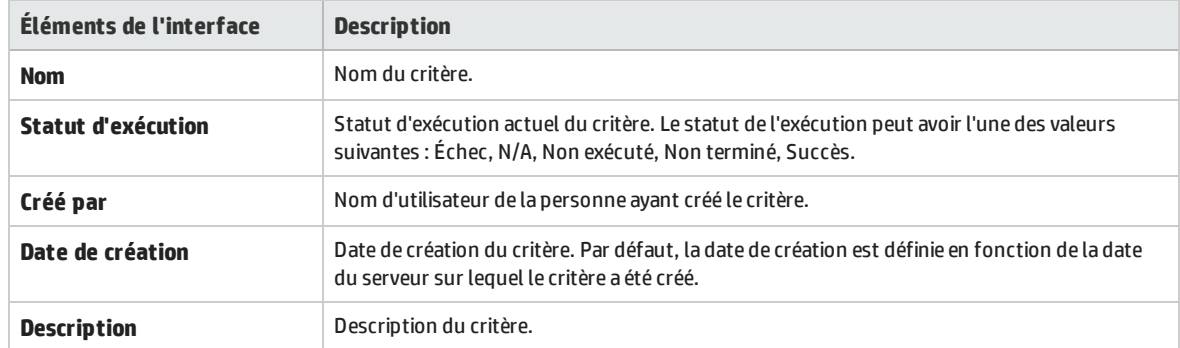

# Chapitre 27 : Configurations de test

Contenu de ce chapitre :

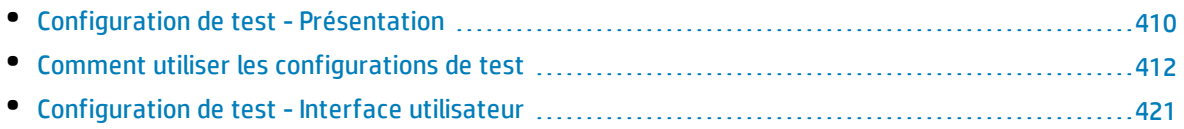

## <span id="page-409-0"></span>Configuration de test - Présentation

HP Application Lifecycle Management (ALM) fournit des fonctionnalités de reconnaissance des données qui permettent de déterminer les jeux de données à utiliser lors de l'exécution de votre test. L'une de ces fonctionnalités de reconnaissance des données consiste à définir des configurations de test.

Configurations de test :

- " Faciliter la [réutilisation](#page-409-1) des tests ", ci-dessous
- <span id="page-409-1"></span><sup>l</sup> " Améliorer la [couverture](#page-409-2) de l'exigence " , ci-dessous

### **Faciliter la réutilisation des tests**

Les configurations de test annulent principalement le lien entre les données et le test, rendant ainsi le test générique et facilitant sa réutilisation. L'utilisation des configurations de test permet de :

- partager les sources de données communes entre plusieurs tests ;
- tester divers cas d'utilisation, avec un jeu de données différent à chaque fois.

#### **Exemple**

Une configuration de test peut spécifier un sous-ensemble de données ou un environnement d'exécution devant être utilisé par le test.

Il se peut que vous deviez vérifier le même test dans un environnement Windows et dans un environnement UNIX. Dans ce cas, vous pouvez définir un test avec deux configurations de test. Les valeurs de paramètre pour la configuration Windows contiennent des valeurs Windows (par exemple, barres obliques inversées dans un nom de chemin) alors que la configuration UNIX contient des valeurs UNIX (par exemple, barres obliques dans un nom de chemin).

Pour des informations conceptuelles sur les méthodes d'association de données à une configuration de test, voir " Données pour les [configurations](#page-410-0) de test " , page suivante.

### <span id="page-409-2"></span>**Améliorer la couverture de l'exigence**

Les configurations de test offrent une granularité plus fine pour la couverture de l'exigence. Au lieu de couvrir chaque exigence uniquement au niveau du test, vous pouvez lier une exigence à une configuration de test spécifique.

#### **Exemple**

Vous pouvez utiliser un test unique pour couvrir plusieurs exigences en associant au même test différentes configurations pour chaque exigence.

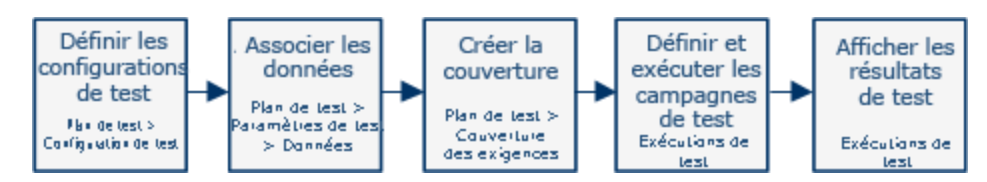

Autres sujets traités dans cette rubrique : " Données pour les [configurations](#page-410-0) de test " , ci-dessous.

<span id="page-410-0"></span>Pour plus d'informations sur les tâches, voir " Comment utiliser les [configurations](#page-411-0) de test " , page [suivante](#page-411-0).

### Données pour les configurations de test

HP Application Lifecycle Management (ALM) vous permet de déterminer les données à utiliser lors de l'exécution des configurations de test. Vous pouvez associer des données aux configurations de test de plusieurs manières :

- <sup>l</sup> " Statique " , [ci-dessous](#page-410-1)
- <span id="page-410-1"></span>• " [Dynamique](#page-410-2) " , ci-dessous

### **Statique**

Les données statiques sont fournies pour la configuration de test en entrant les données dans une grille directement depuis ALM.

Utilisez des données statiques lorsque la quantité de données à associer est minime.

For task details on associating static data with test configurations, see " [Comment](#page-413-0) associer des données [statiques](#page-413-0) " , page 414.

### <span id="page-410-2"></span>**Dynamique**

Les données dynamiques sont fournies pour la configuration de test en créant un fichier externe Microsoft Excel, en le chargeant en tant que ressource de test dans ALM et en l'associant à la configuration de test.

Utilisez des données dynamiques pour spécifier de grandes quantités de données plus faciles à gérer dans un fichier externe.

**Astuce :** Vous pouvez spécifier un jeu de données dynamiques par défaut pour toutes les configurations de test d'un test donné. Vous pouvez également remplacer la valeur par défaut d'une configuration de test spécifique.

Vous pouvez fournir des ressources de données dynamiques à ALM :

- <sup>l</sup> **Au niveau du test.** Vous pouvez fournir un fichier Microsoft Excel qui contient toutes les valeurs de paramètre au niveau du test. Le fichier Microsoft Excel est chargé en tant que table de données dans le module Ressources des tests et est associé à la configuration de test dans l'onglet Paramètres du module Plan de test.
- <sup>l</sup> **Au niveau de la configuration (remplaçant toutes les ressources de données au niveau du test).** Vous pouvez fournir un autre fichier Microsoft Excel qui remplace le fichier des ressources de

données de niveau test par défaut associé au test dans sa totalité. Le fichier Microsoft Excel est chargé en tant que table de données dans le module Ressources des tests et est associé à une configuration spécifique dans l'onglet Configurations de test du module Plan de test.

For task details on associating dynamic data with test configurations, see " [Comment](#page-414-0) associer des données [dynamiques](#page-414-0) " , page 415.

### <span id="page-411-1"></span>Types de test et association de données de configuration de test

Différents types de test prennent en charge différentes méthodes d'association de données de configuration de test.

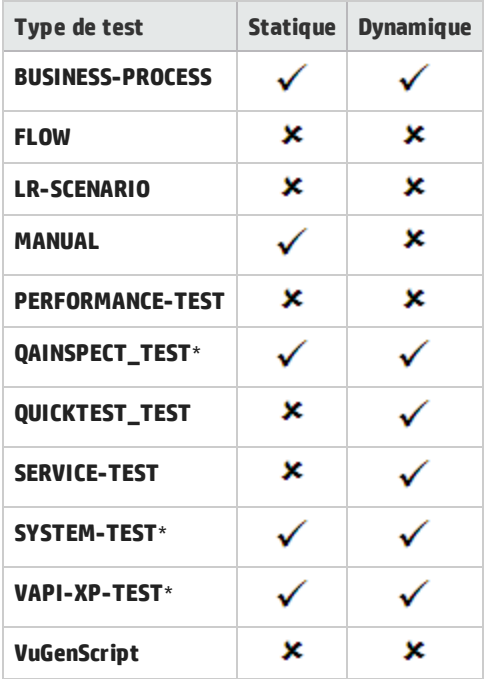

\* Vous pouvez associer des données de configuration de test pour ce type de test dans ALM. Toutefois, pour exécuter ce type de test à l'aide des données de configuration associées, exécutez le test dans d'autres outils, tels que l'API OTA.

## <span id="page-411-0"></span>Comment utiliser les configurations de test

Cette tâche décrit la procédure d'utilisation des configurations de test.

**Remarque :** Pour visualiser une vidéo qui explique comment utiliser les configurations de test, sélectionnez **Aide > Vidéos** dans la fenêtre principale d'ALM.

### Cette tâche comprend les étapes suivantes :

- " [Conditions](#page-412-0) préalables ", page suivante
- <sup>l</sup> " Définir des [configurations](#page-412-1) de test " , page suivante
- " Associer des données à chaque [configuration](#page-412-2) de test ", ci-dessous
- " Créer une [couverture](#page-412-3) Facultatif ", ci-dessous
- " Définir des [campagnes](#page-413-1) de test ", page suivante
- " Afficher les [résultats](#page-413-2) de test ", page suivante

### <span id="page-412-0"></span>1. **Conditions préalables**

- Si les configurations de test offrent une granularité plus fine pour la couverture du test, définissez les exigences dans le module Exigences. Pour plus d'informations sur les tâches, voir " Comment créer des [exigences](#page-223-0) " , page 224.
- Définissez des tests dans le module Plan de test. Lorsque vous créez un test dans le module Plan de test, une configuration de test portant le nom du test est créée automatiquement.

Pour plus d'informations sur la création de tests, voir " [Comment](#page-341-0) créer des tests " , page 342.

Pour plus d'informations sur les paramètres de test, voir " Comment utiliser les [paramètres](#page-385-0) de test " , [page](#page-385-0) 386.

### <span id="page-412-1"></span>2. **Définir des configurations de test**

- a. Dans l'arborescence de plan de test, sélectionnez un test, puis cliquez sur l'onglet **Configurations de test**. Pour plus d'informations sur l'interface utilisateur, voir " [Onglet](#page-421-0) [Configurations](#page-421-0) de test " , page 422.
- b. Générez des configurations pour le test. Cliquez sur le bouton **Nouvelle configuration de test** ⊕

et entrez les informations sur votre configuration de test. Pour plus d'informations sur l'interface utilisateur, voir " Boîte de dialogue Nouvelle configuration de [test/Informations](#page-422-0) sur la [configuration](#page-422-0) de test " , page 423.

c. Sélectionnez une configuration de test et cliquez sur le bouton **Informations sur la**

### **configuration de test** .

<span id="page-412-2"></span>d. Dans la boîte de dialogue **Informations sur la configuration de test**, cliquez sur l'onglet **Données**. Les champs affichés dans l'onglet Données varient en fonction du type du test.

### 3. **Associer des données à chaque configuration de test**

En fonction du type du test, vous pouvez associer des données statiques, des données dynamiques ou bien les deux pour votre configuration de test. L'onglet Données reflète fidèlement les options mises à votre disposition. Pour plus d'informations, voir " Types de test et [association](#page-411-1) de données de [configuration](#page-411-1) de test " , page précédente.

Pour plus de détails sur l'association de données statiques (données entrées directement dans une grille dans ALM), voir " [Comment](#page-413-0) associer des données statiques " , page suivante.

Pour plus de détails sur l'association de données dynamiques (données enregistrées de façon externe dans les ressources de table de données), voir " [Comment](#page-414-0) associer des données [dynamiques](#page-414-0) " , page 415.

### <span id="page-412-3"></span>4. **Créer une couverture - Facultatif**

Liez les exigences au test ou aux configurations de test spécifiques. Pour plus d'informations sur les tâches, voir " Comment créer une [couverture](#page-367-1) " , page 368.

### <span id="page-413-1"></span>5. **Définir des campagnes de test**

Vous définissez une campagne de test dans le module Exécution des tests. Une campagne de test peut inclure certaines ou toutes les configurations de test définies pour un test, ou les configurations de test basées sur une couverture d'exigence. Lorsque vous exécutez une campagne de test, les valeurs de paramètre sont extraites du jeu de données en fonction des paramètres définis pour chaque configuration de test.

<span id="page-413-2"></span>Pour plus d'informations sur les tâches, voir " Comment créer des [campagnes](#page-517-0) de test " , page 518.

### 6. **Afficher les résultats de test**

Affichez les résultats d'exécution de la campagne de test. Pour plus d'informations sur les tâches, voir " Comment afficher les [exécutions](#page-664-0) de test " , page 665.

### <span id="page-413-0"></span>Comment associer des données statiques

Cette tâche décrit la procédure d'utilisation des configurations de test statiques dans ALM.

La définition de données statiques permet de spécifier des ensembles de valeurs de paramètre pour le test directement à partir de ALM.

Vous pouvez créer des configurations qui accèdent aux données statiques depuis le module Plan de test et modifier les données à partir des modules Plan de test et Exécution des tests.

**Remarque :** Cette tâche fait partie d'une tâche de niveau avancé. For details, see " [Comment](#page-411-0) utiliser les [configurations](#page-411-0) de test " , page 412.

Cette tâche comprend les étapes suivantes :

- <sup>l</sup> " Sélectionner une [configuration](#page-413-3) statique " , ci-dessous
- " Créer des itérations (Business Process Testing) ", [ci-dessous](#page-413-4)
- "Modifier les valeurs de [paramètre](#page-413-5) ", ci-dessous

### <span id="page-413-3"></span>1. **Sélectionner une configuration statique**

Dans le module Plan de test > onglet Configurations de test, cliquez sur l'onglet **Données**. Si le type de test prend en charge les données statiques et dynamiques, sélectionnez **Statique**.

<span id="page-413-4"></span>For user interface details on the Data tab for static configurations, see " Onglet [Données : Vue](#page-424-0) [statique](#page-424-0) " , page 425.

### 2. **Créer des itérations (Business Process Testing)**

**Business Process Testing:** Les itérations existantes et les valeurs par défaut des paramètres de test s'affichent dans une grille. Ajouter/supprimer des itérations si nécessaire.

<span id="page-413-5"></span>Pour plus d'informations sur l'interface utilisateur relatives aux itérations, voir *HP Business Process Testing User Guide*.

### 3. **Modifier les valeurs de paramètre**

Les itérations existantes et les valeurs par défaut des paramètres de test s'affichent dans une

grille. Modifier les valeurs de paramètre si nécessaire

Pour modifier la valeur d'un paramètre statique, sélectionnez un paramètre, cliquez dans le champ **Valeur réelle** et entrez la valeur de paramètre souhaitée.

### <span id="page-414-0"></span>Comment associer des données dynamiques

Cette tâche décrit comment utiliser des configurations de test dans ALM qui accèdent à des données dynamiques.

La définition de données dynamiques permet de spécifier des ensembles de valeurs de paramètre pour le test à partir d'un fichier Microsoft Excel externe.

**Astuce :** Le même fichier Microsoft Excel peut être utilisé comme ressource de données pour différents tests.

**Remarque :**

Cette tâche fait partie d'une tâche de niveau avancé. Pour plus d'informations, voir " [Comment](#page-411-0) utiliser les [configurations](#page-411-0) de test " , page 412.

Cette tâche comprend les étapes suivantes :

- <sup>l</sup> " Conditions préalables " , [ci-dessous](#page-414-1)
- " Créer une table de données dans Microsoft Excel ", [ci-dessous](#page-414-2)
- " Créer des ressources de test ALM en [téléchargeant](#page-418-0) le fichier Excel ", page 419
- <sup>l</sup> " Associer la ressource de test de la table de données au test et/ou à la [configuration](#page-419-0) " , page 420
- " Mapper les [paramètres](#page-419-1) de test aux paramètres de ressource ", page 420
- <sup>l</sup> " Filtrer les données en [sélectionnant](#page-420-1) des plages d'itération : facultatif " , page 421
- <span id="page-414-1"></span><sup>l</sup> " Associer une autre table de données à la [configuration](#page-420-2) de test : facultatif " , page 421

### 1. **Conditions préalables**

Pour utiliser des données dynamiques pour les tests automatisés UFT, vérifiez que le complément Unified Functional Testing pour Business Process Testing est installé sur l'ordinateur client. Le complément Unified Functional Testing pour Business Process Testing disponible à partir de la page Compléments de HP Application Lifecycle Management (**Aide > Compléments**).

### <span id="page-414-2"></span>2. **Créer une table de données dans Microsoft Excel**

Cette table de données contient des lignes de valeurs qui deviennent des valeurs de paramètre pour chaque itération de votre configuration de test.

- a. Créez une feuille de calcul :
	- <sup>o</sup> Dans Microsoft Excel.
	- $\circ$  Si vous utilisez les tests de processus métier, dans Unified Functional Testing, vous pouvez exporter des valeurs de configuration dans un fichier Microsoft Excel et utiliser ce fichier

T

pour votre table de données. Voir les informations relatives à l'exportation des valeurs d'itération de test dans un document Excel dans le manuel *Unified Functional Testing User Guide*.

b. Insérez les paramètres au niveau du test dans la première feuille. Le test entier s'exécute une seule fois pour chaque ligne répertoriée dans la première feuille.

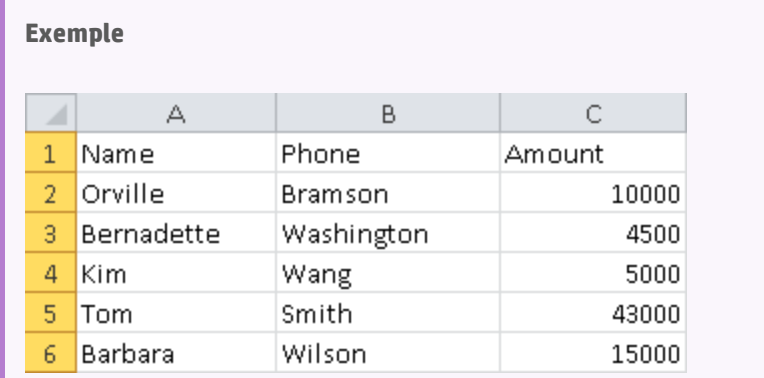

- c. Les utilisateurs Business Process Testing peuvent utiliser les feuilles suivantes dans le fichier Excel pour remplacer les itérations de composant métier dans des tests de processus métier et des flux, en fonction des consignes suivantes :
	- <sup>o</sup> Les feuilles suivantes (c'est-à-dire toutes les feuilles sauf la première) représentent des composants et leurs paramètres.

**Remarque :** Si un composant ne contient pas de paramètres, le fichier Excel ne contient pas de feuille pour ce composant.

- <sup>o</sup> Dans chaque feuille, les en-têtes de colonne (première ligne) contenant les noms de paramètre doivent être à l'un des formats suivants :
	- <sup>l</sup> <NOM COMPOSANT>.<NOM PARAMÈTRE COMPOSANT>

Ce format est le format général par défaut.

<sup>l</sup> <NOM INSTANCE COMPOSANT>.<NOM PARAMÈTRE COMPOSANT>

Ce format est utile pour garder des noms de feuille abrégés.

<sup>l</sup> <NOM PARAMÈTRE COMPOSANT>

Ce format est utile si le nom de la feuille est identique au nom du composant, et que vous devez garder les noms de feuille abrégés.

### **Remarques**

• Si le même composant a été ajouté au même test plusieurs fois, l'instance numérique du composant dans le test est répertoriée entre le nom du composant et le nom du paramètre. Les instances du composant sont

répertoriées selon leur ordre dans le script du test, pas nécessairement dans l'ordre de l'instance numérique d'origine du composant lorsqu'il a été inséré.

• Le nom de la feuille ne peut pas contenir plus de 32 caractères ni des caractères spéciaux. (Ceci est une restriction Microsoft Excel.)

> **Astuce :** Lors de la spécification d'en-têtes de colonne, il est pratique d'utiliser l'un des deux derniers formats répertoriés ci-dessus pour les noms de paramètre afin d'éviter cette restriction.

<sup>o</sup> Spécifiez des valeurs pour chaque paramètre sous les noms de paramètre, chacun sur une ligne différente. Chaque ligne représente une itération. Ajoutez des itérations si nécessaire.

### **Exemples**

La première feuille, qui correspond au test de processus métier **OrderingBooks**. Le test sera exécuté une fois, car il est conçu pour être exécuté uniquement pour un magasin, **BooksOnline**.

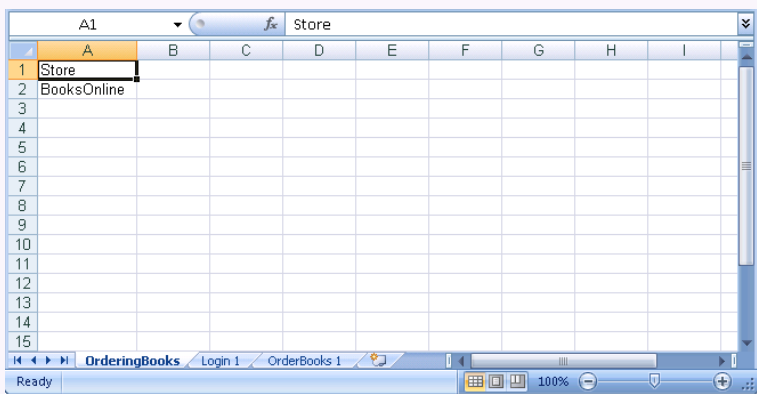

La deuxième feuille correspond au composant métier **Login**. Ce composant métier ne sera répété qu'une seule fois parce qu'un seul utilisateur apparaît comme connecté.

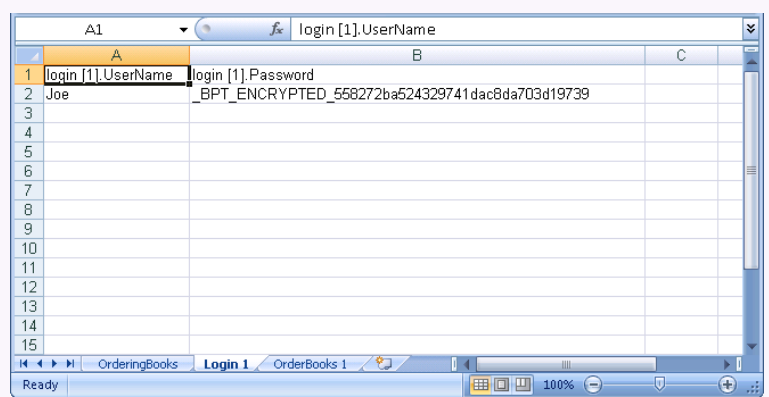

La troisième feuille correspond au composant métier**OrderBooks**. Ce composant métier se répète actuellement qu'une seule fois, car seul book apparaît dans la liste.

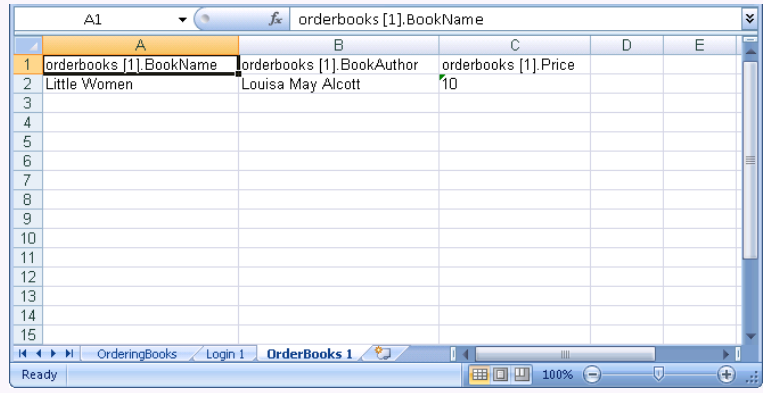

Si nous voulons répéter le composant plusieurs fois, il est possible de modifier le troisième feuille (qui correspond au composant métier **OrderBooks**) afin d'ajouter plus de lignes. Ce composant métier sera répété pour chaque livre répertorié, six fois dans cet exemple.

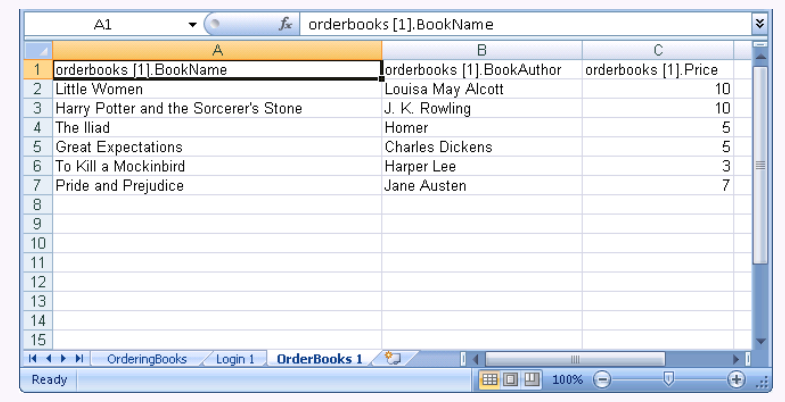

#### d. Enregistrez le fichier.

Ø

### **Attention :**

- <sup>o</sup> Pendant la modification de la feuille dans Excel, si aucune valeur/itération n'est spécifiée pour un paramètre particulier défini dans le composant, le test ou le flux, une exception se produira lors de l'exécution.
- $\circ$  Si des paramètres d'entrée d'un composant, groupe ou flux renvoient aux paramètres de sortie d'un autre composant métier ou flux, les différences de nombre d'itérations peuvent générer une erreur. Le nom du paramètre est affiché en rouge dans la boîte de dialogue Itérations pour indiquer une incompatibilité de plage d'itérations.

### <span id="page-418-0"></span>3. **Créer des ressources de test ALM en téléchargeant le fichier Excel**

Dans ALM, chargez la table de données Microsoft Excel en tant que ressource de test. Pour plus d'informations, voir " Comment utiliser [Ressources](#page-440-0) des tests " , page 441.

- a. Sélectionnez le module **Ressources des tests**.
- b. Créez ou sélectionnez un dossier de ressources de test.
- c. Cliquez sur **Nouvelle ressource** pour créer une ressource de test. La boîte de dialogue Nouvelle ressource s'ouvre.
- d. Entrez le type de ressource **Table de données** et cliquez sur **OK**.
- e. Cliquez sur l'onglet **Visionneuse de ressources**.
- f. Cliquez sur le bouton **Charger le fichier**.
- g. Recherchez et sélectionnez le fichier Microsoft Excel que vous avez créé et cliquez sur **Ouvrir**.
- h. Cliquez sur **OK** lorsqu'une invite signale que le chargement a été correctement effectué. La Visionneuse de ressources répertorie les feuilles Microsoft Excel par défaut. Les données sont désormais disponibles dans ALM.

Vous pouvez double-cliquer sur la feuille pour afficher les données créées.

I

**Remarque :** Les données du fichier Microsoft Excel commence par la ligne numéro 2. La première ligne du fichier Microsoft Excel est censée contenir les noms des colonnes de données qui sont mappés sur les noms des paramètres dans ALM.

### <span id="page-419-0"></span>4. **Associer la ressource de test de la table de données au test et/ou à la configuration**

Effectuez l'une des opérations suivantes :

Associer la table de données à un test :

Vous pouvez associer la table de données à un test. Toutes les configurations de test pour le test seront exécutées à l'aide des données dans cette table (sauf si remplacées dans **Configurations de test > Données**).

Pour associer la table de données à un test entier :

- a. Dans l'onglet Paramètres du module Plan de test pour un test, cliquez sur la flèche pointant vers le bas située en regard du champ **Ressource de données** dans la barre d'outils.
- b. Recherchez et sélectionnez la ressource de données et cliquez sur **OK**. Le fichier Microsoft Excel est désormais le fichier de données externes par défaut pour le test.

Associer la table de données aux configurations :

Vous pouvez associer la table de données à une configuration de test. Chaque configuration de test dans l'exécution du test à l'aide de la table de données spécifiée pour la configuration individuelle, qui remplace la table de données spécifiée dans l'onglet Paramètres du module Plan de test.

<span id="page-419-1"></span>Pour associer la table de données, voir " Associer une autre table de données à la [configuration](#page-420-2) de test : [facultatif](#page-420-2) " , page suivante.

### 5. **Mapper les paramètres de test aux paramètres de ressource**

Le noms des paramètres de test de la table de données Excel ne doivent pas obligatoirement correspondre aux noms de paramètre définis dans le test. Ils peuvent être mappés.

- a. Dans l'onglet paramètres pour le test, cliquez sur **Mapper les paramètres** . La boîte de dialogue Mapper les paramètres apparaît. Pour plus d'informations sur la boîte de dialogue Mapper les paramètres, voir " Boîte de dialogue Mapper les [paramètres](#page-430-0) " , page 431.
- b. Effectuez l'une des opérations suivantes :
	- <sup>o</sup> Pour chaque paramètre de test, cliquez dans la cellule pour le paramètre de ressource correspondant. Tapez ou sélectionnez le paramètre de ressource correspondant et cliquez sur **OK**.
	- <sup>o</sup> **Business Process Testing:** Cliquez sur **Mappage automatique** . ALM mappe chaque paramètre de test sur le paramètre de ressource correspondant en fonction des en-têtes de colonne de la première ligne de la table de données.

**Astuce :** Le mappage des paramètres de ressource sur les paramètres de test facilite la réutilisation du même fichier de ressource par différents tests.

### <span id="page-420-1"></span>6. **Filtrer les données en sélectionnant des plages d'itération : facultatif**

Pour filtrer les données de sorte que le test s'exécute uniquement sur un sous-ensemble de valeurs de paramètre, par ligne ou par valeur, cliquez sur **Paramètres des ressources des données**. La boîte de dialogue Paramètres des ressources des données s'affiche. Pour plus d'informations sur la boîte de dialogue Paramètres des ressources des données, voir " [Boîte](#page-431-0) de dialogue [Paramètres](#page-431-0) des ressources des données " , page 432.

### <span id="page-420-2"></span>7. **Associer une autre table de données à la configuration de test : facultatif**

Vous pouvez créer des configurations qui traitent d'autres fichiers de ressource de données au lieu du fichier de ressource de données dynamiques associé au test de processus métier.

**Astuce :** Le même fichier peut être utilisé comme ressource de données pour différents tests.

- a. Dans l'onglet **Données**, sélectionnez **Dynamique**.
- b. Sélectionnez **Remplacer la ressource des données du test** et spécifiez une autre ressource de données.
- c. Cliquez sur **Paramètres des ressources des données** pour mapper les noms des paramètres de test sur les noms des paramètres de ressource dans la boîte de dialogue Paramètres des ressources des données. Pour plus d'informations sur la boîte de dialogue Paramètres des ressources des données, voir " Boîte de dialogue [Paramètres](#page-431-0) des ressources des données " , [page](#page-431-0) 432.

**Astuce :** Vous pouvez avoir un test de processus métier qui exécute le même composant un nombre de fois différent. Effectuez cette opération en définissant différents nombres d'itérations dans chaque feuille de la table de données pour ce composant.

## <span id="page-420-0"></span>Configuration de test - Interface utilisateur

### Contenu de cette section :

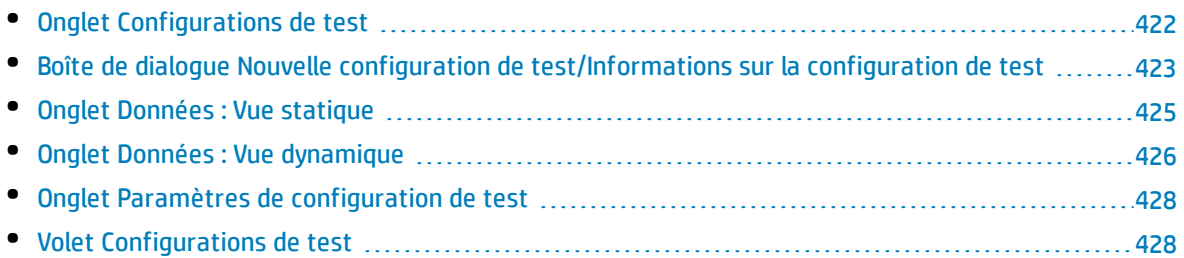

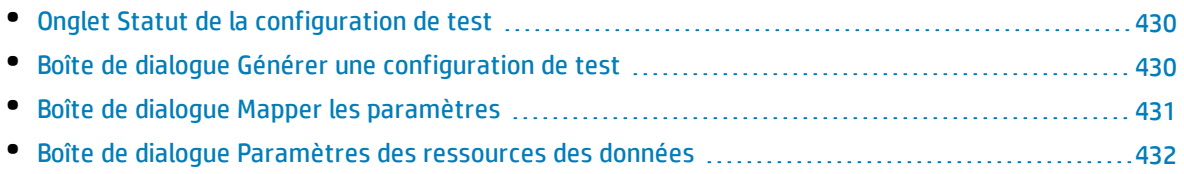

## <span id="page-421-0"></span>Onglet Configurations de test

Cette boîte de dialogue permet de définir et de mettre à jour des configurations de test.

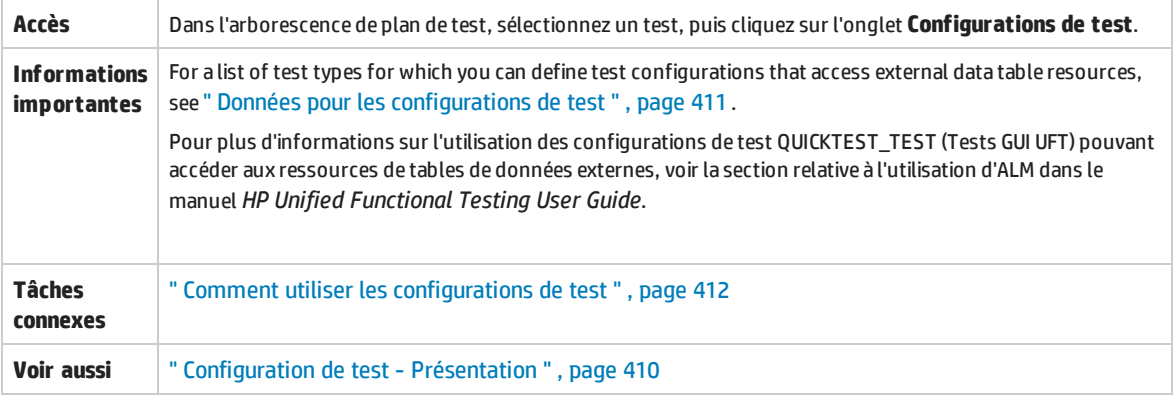

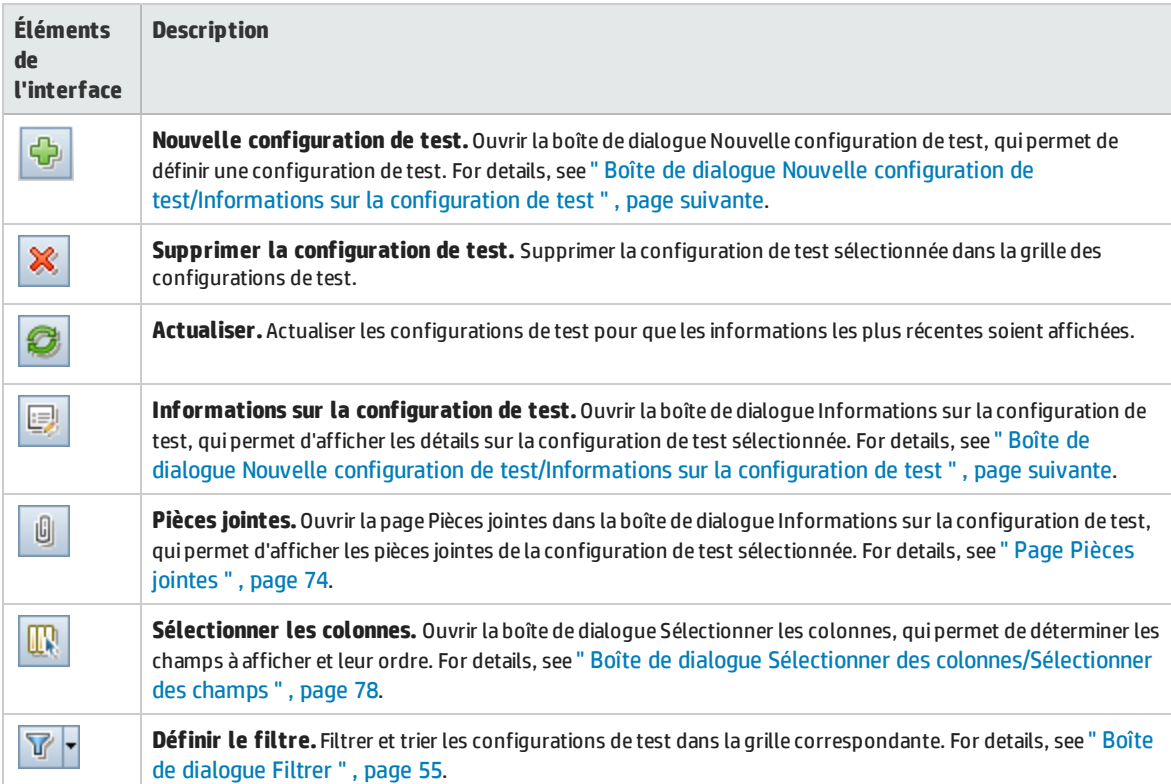

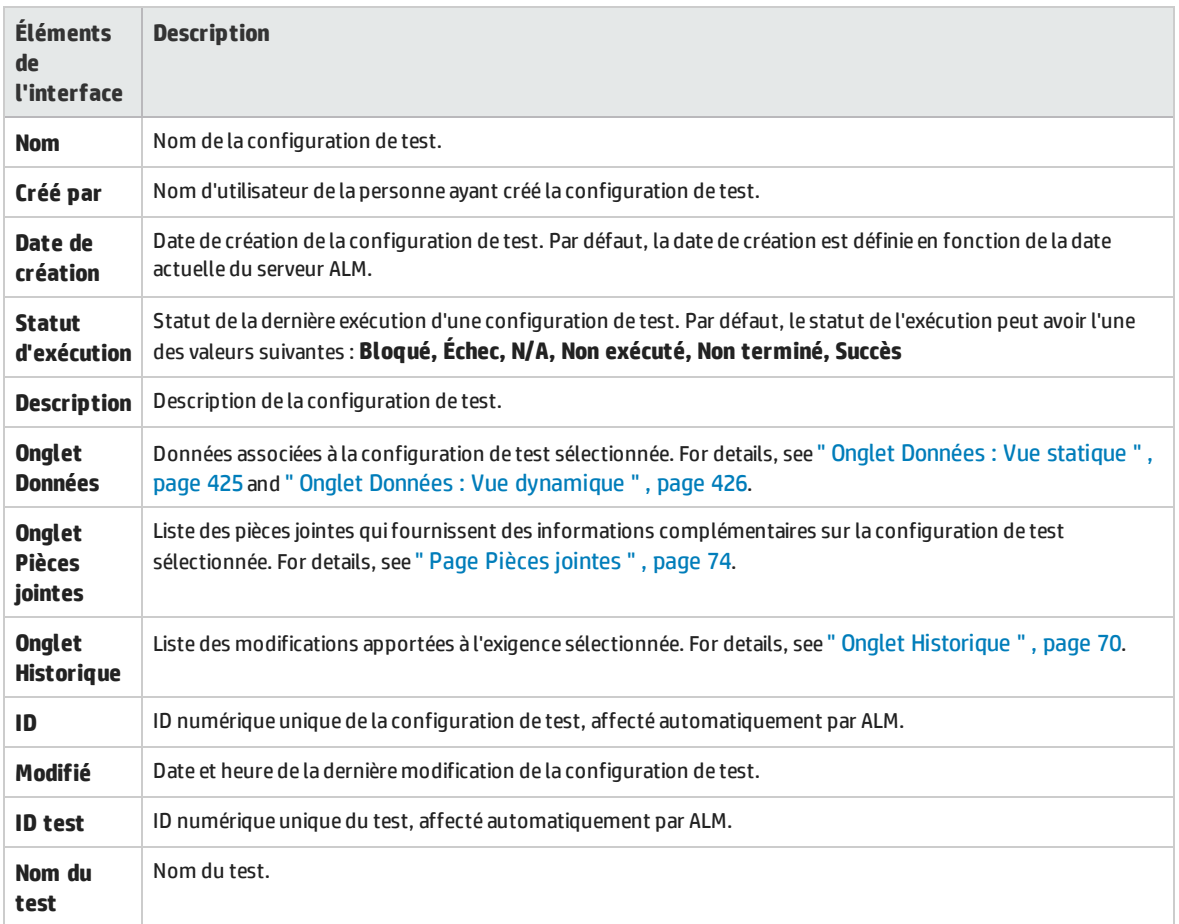

## <span id="page-422-0"></span>Boîte de dialogue Nouvelle configuration de test/Informations sur la configuration de test

Cette boîte de dialogue permet de définir et de mettre à jour des configurations de test.

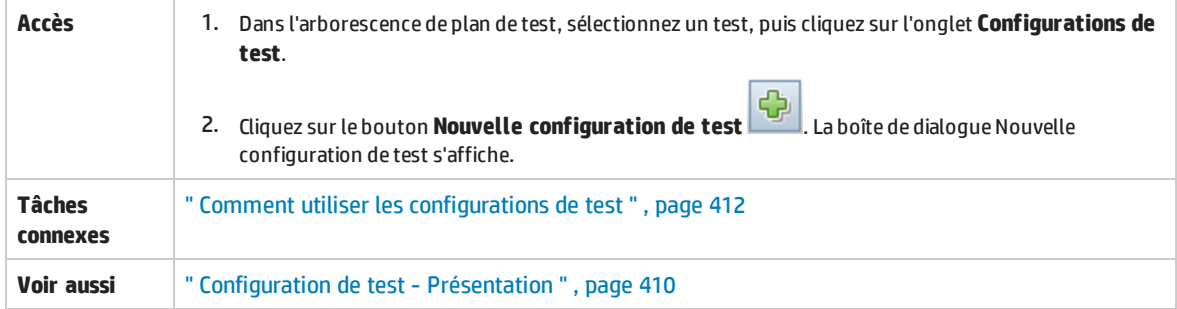

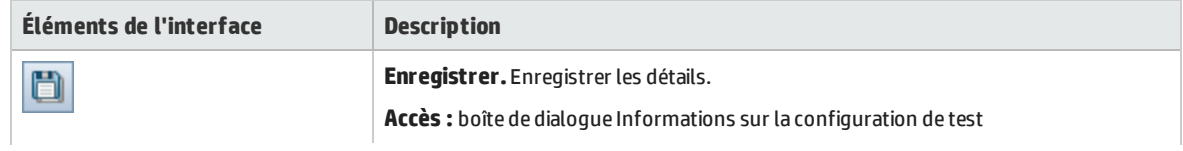

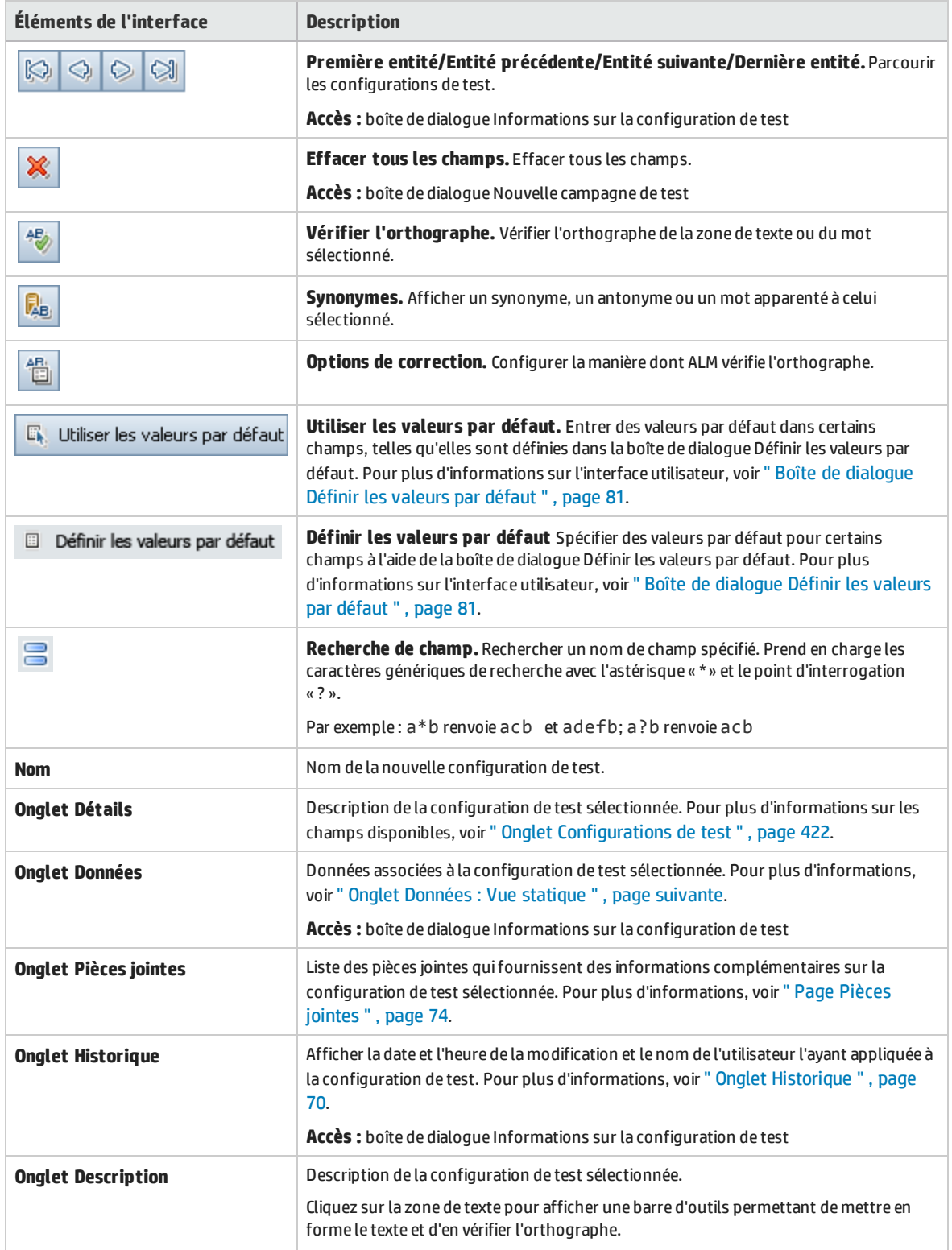

## <span id="page-424-0"></span>Onglet Données : Vue statique

### Cette boîte de dialogue contient les données définies pour une configuration de test sélectionnée directement dans ALM.

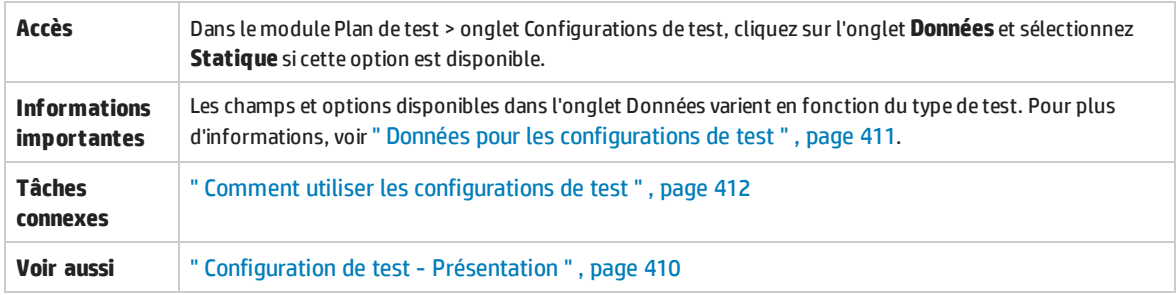

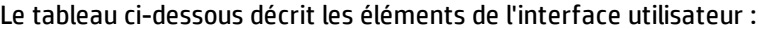

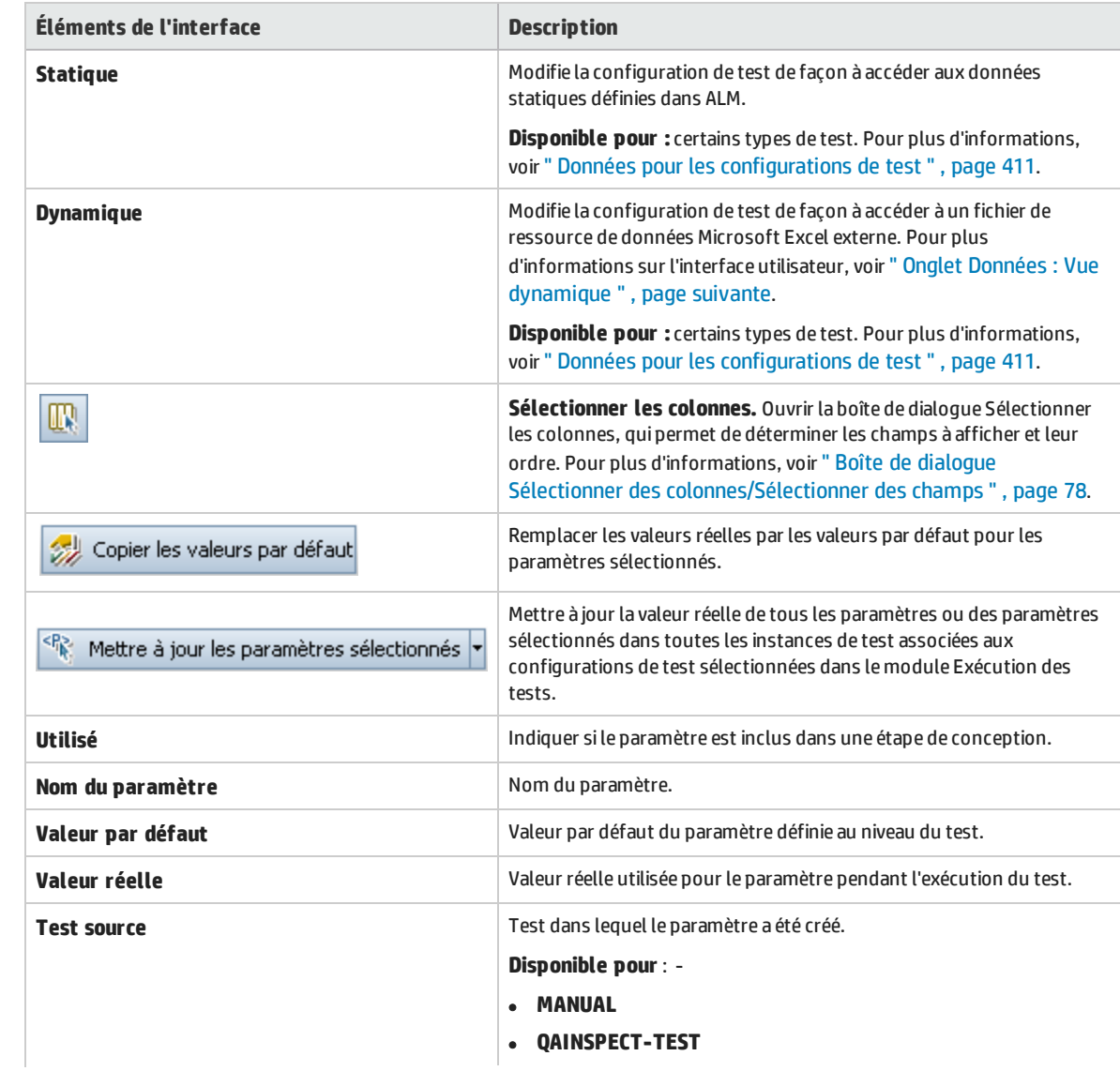

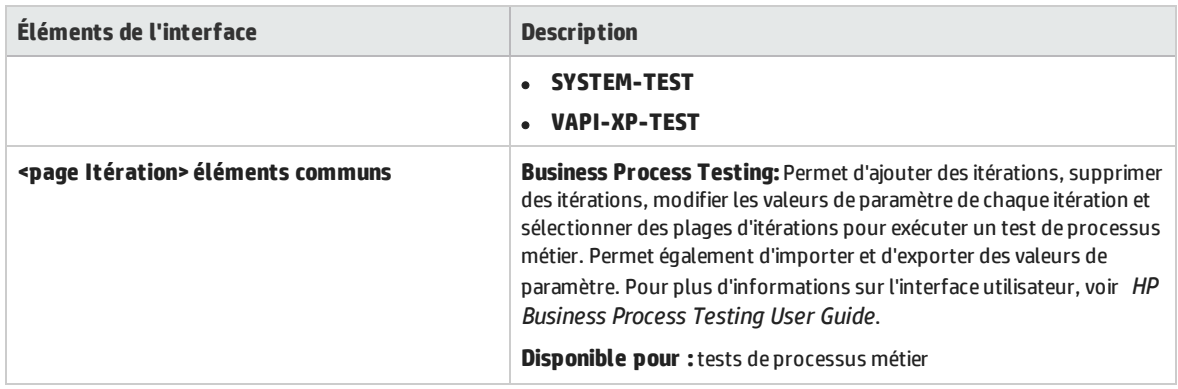

## <span id="page-425-0"></span>Onglet Données : Vue dynamique

Cet onglet permet de modifier les configurations de test de façon à accéder aux données dynamiques (données résidant en dehors d'ALM dans une ressource de données externes).

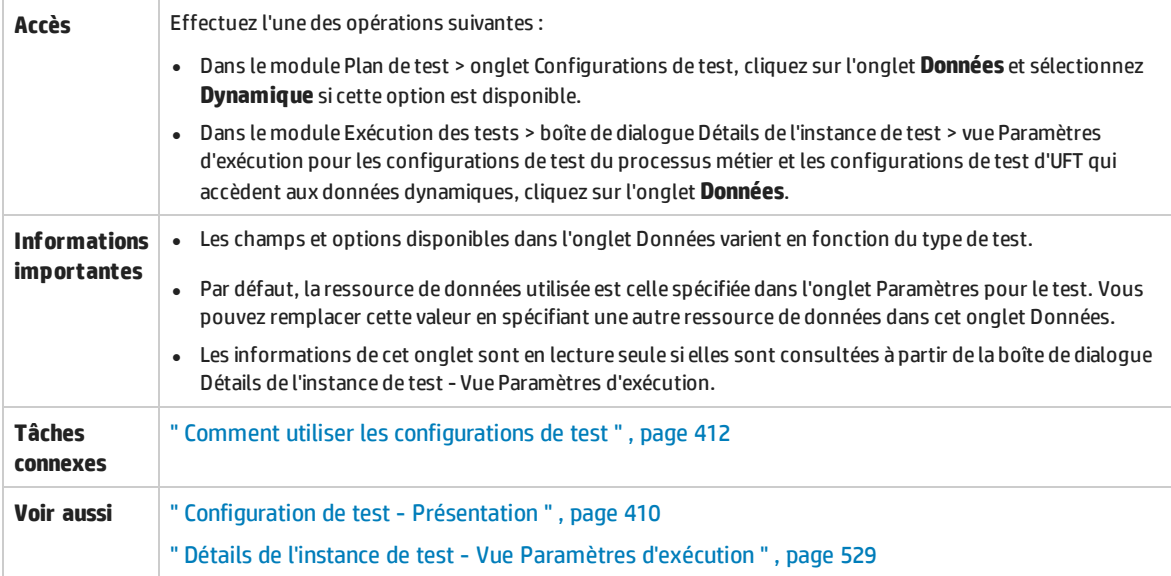

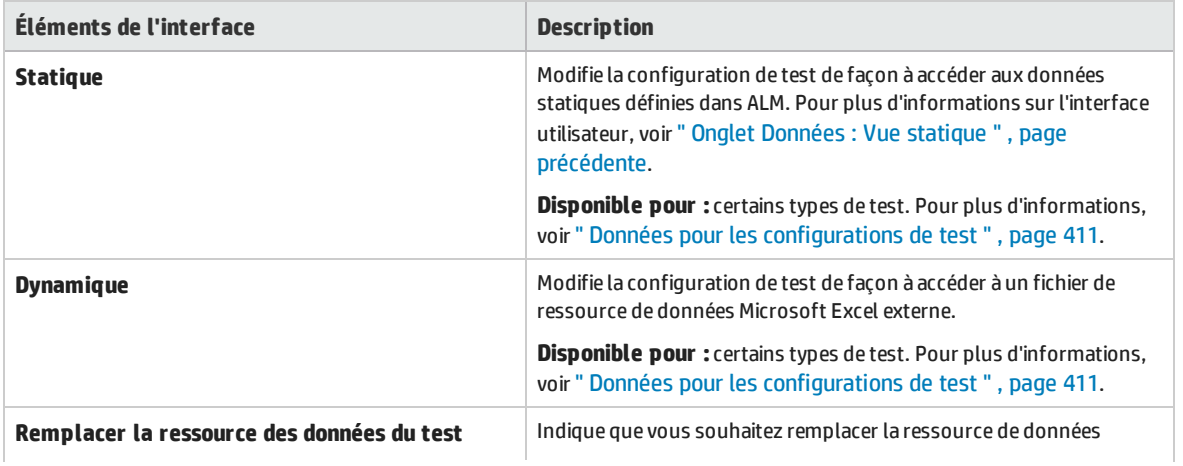

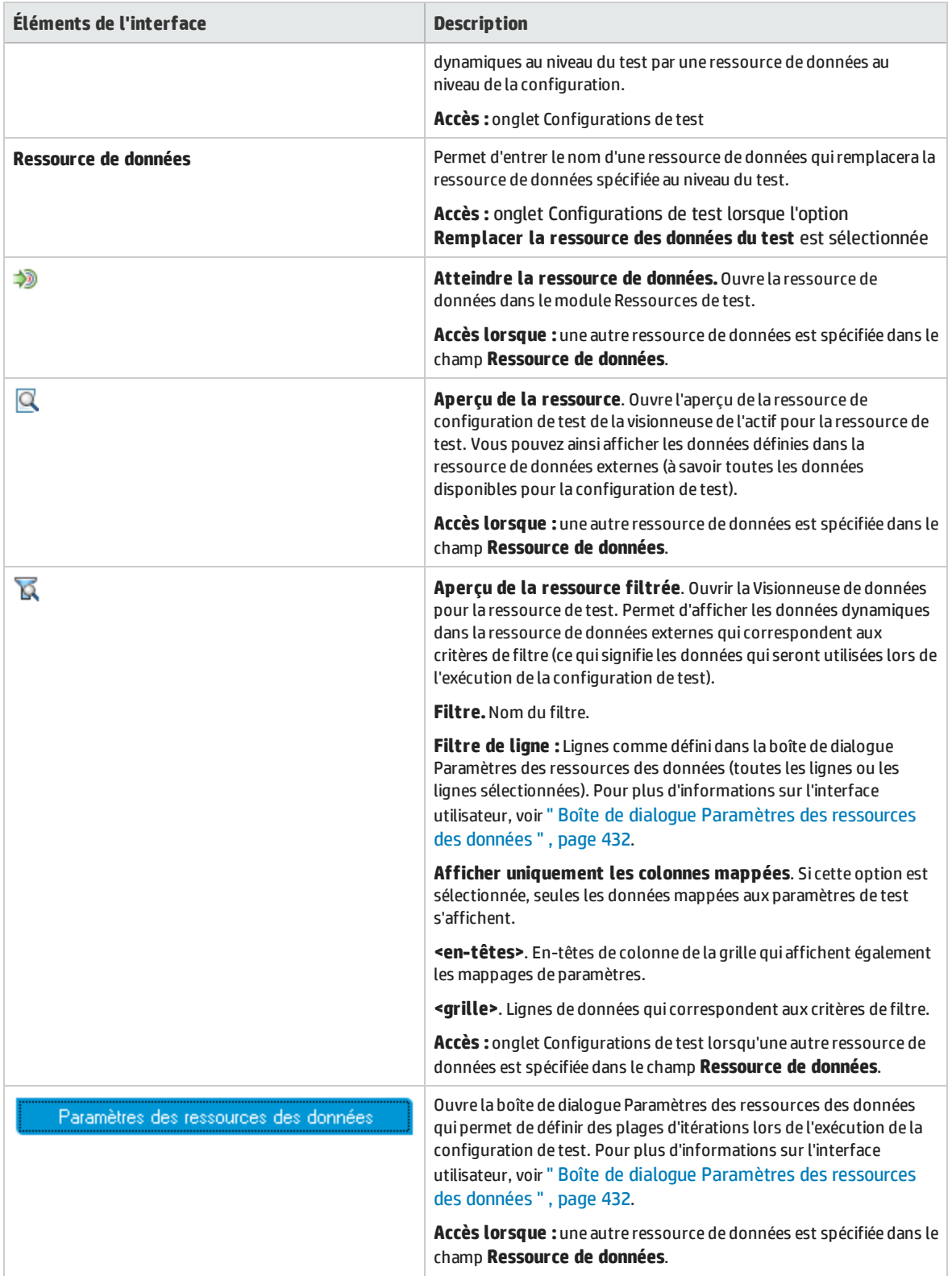

## <span id="page-427-0"></span>Onglet Paramètres de configuration de test

### Il contient les configurations de test associées à la couverture d'exigence.

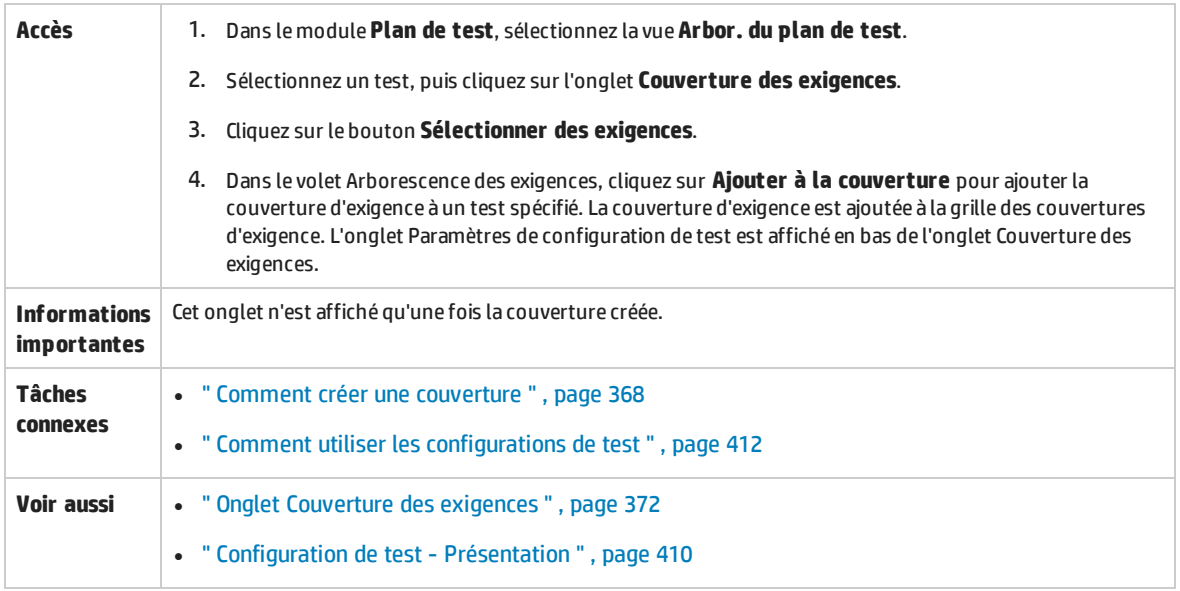

### Le tableau ci-dessous décrit les éléments de l'interface utilisateur :

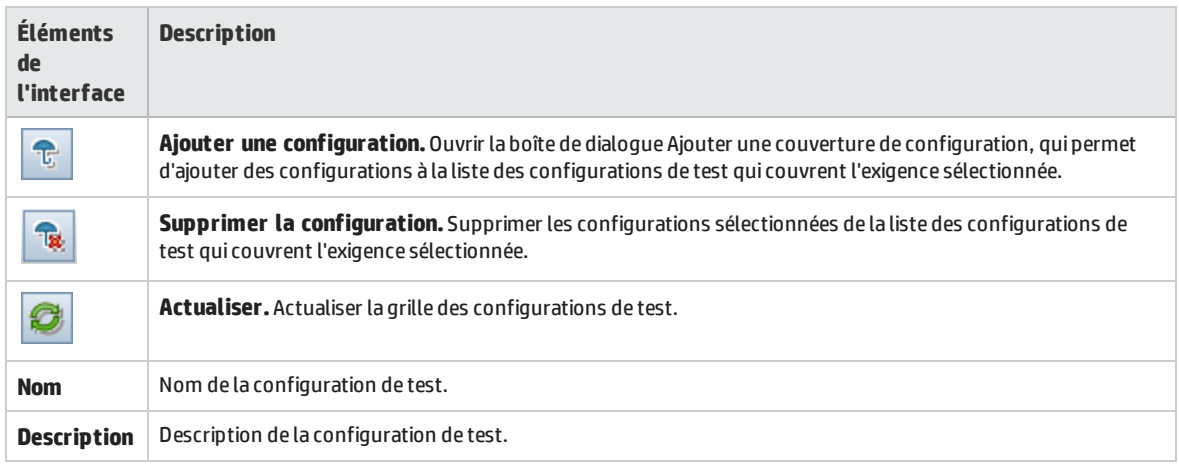

### <span id="page-427-1"></span>Volet Configurations de test

Ce volet contient la liste des configurations d'un test sélectionné.

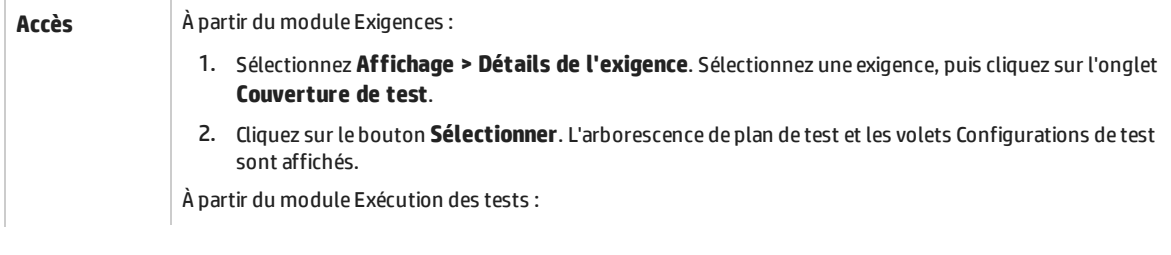

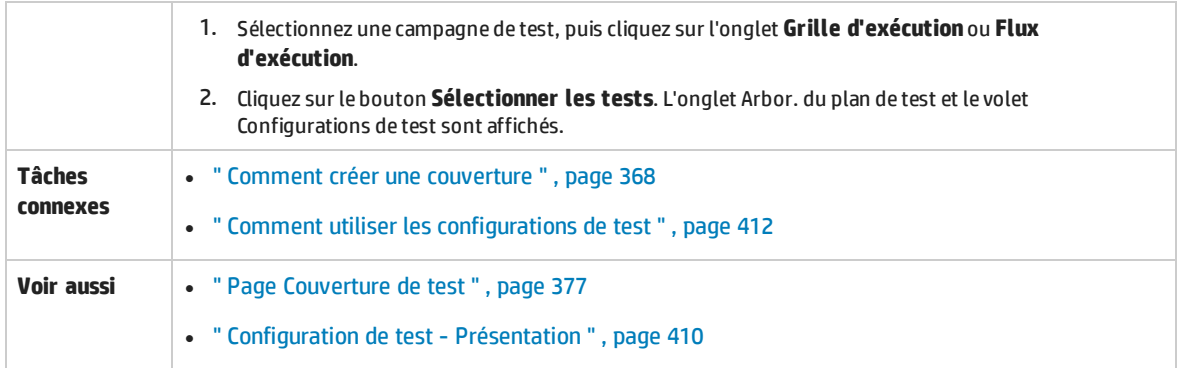

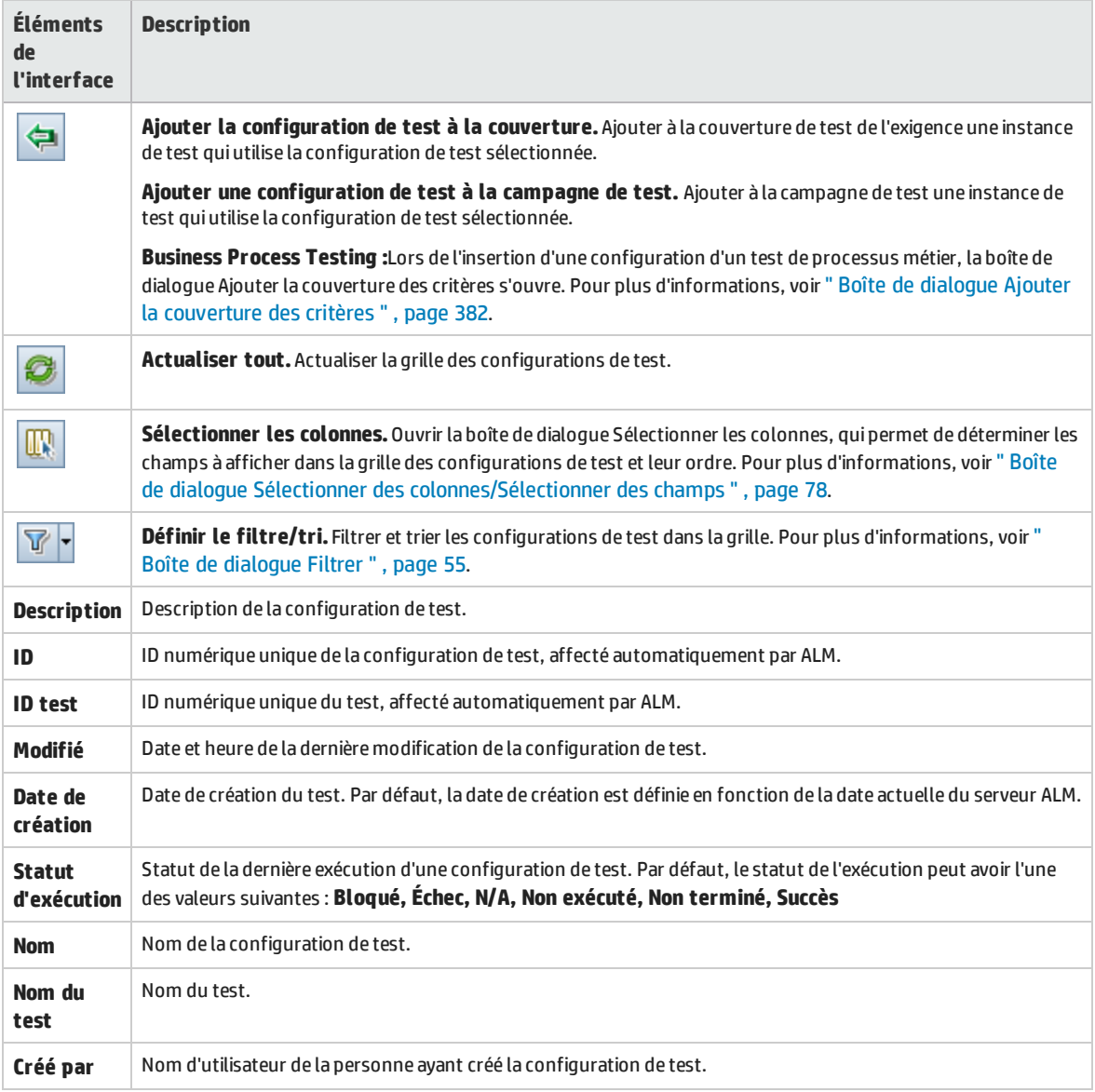

## <span id="page-429-0"></span>Onglet Statut de la configuration de test

### Cet onglet contient le statut des configurations de test associées à une exigence couverte.

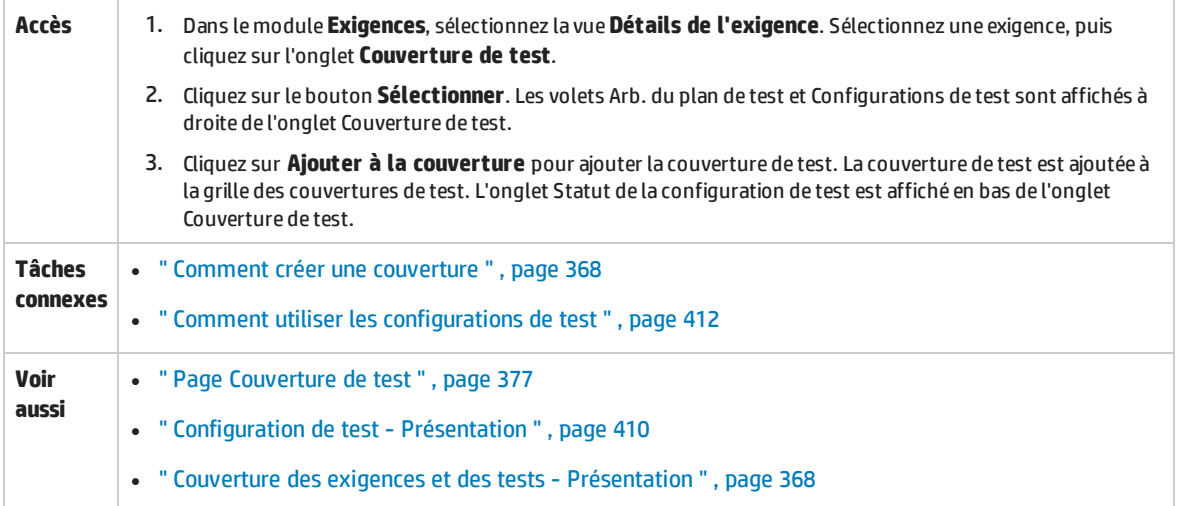

### Le tableau ci-dessous décrit les éléments de l'interface utilisateur :

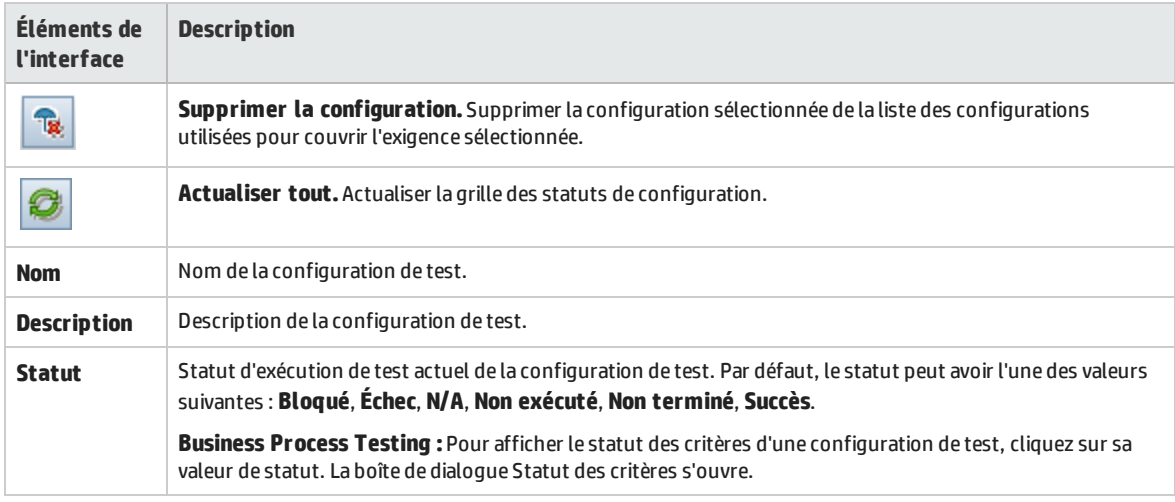

### <span id="page-429-1"></span>Boîte de dialogue Générer une configuration de test

Après une mise à niveau à partir d'une version antérieure de ALM, cette boîte de dialogue permet de créer une configuration de test à partir d'une instance de test existante.

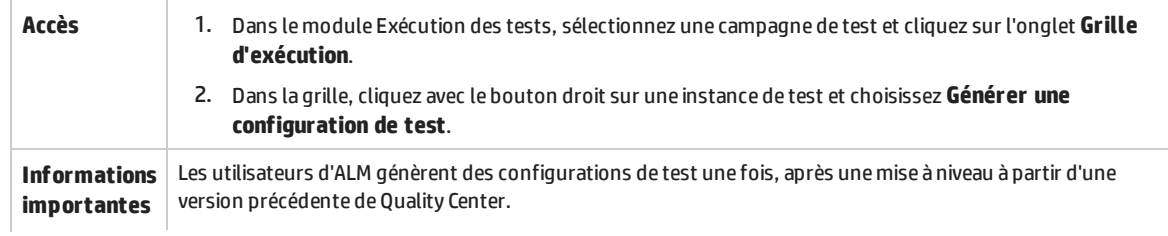

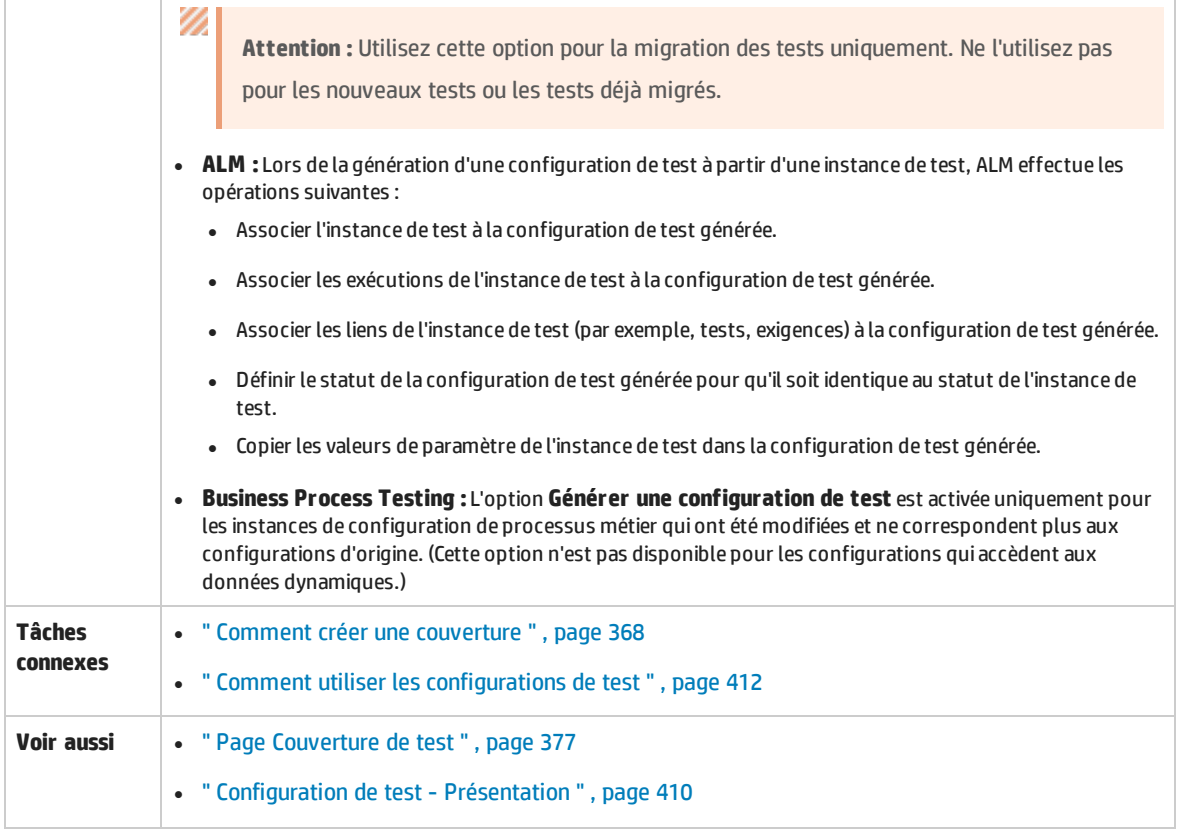

Le tableau ci-dessous décrit les éléments de l'interface utilisateur :

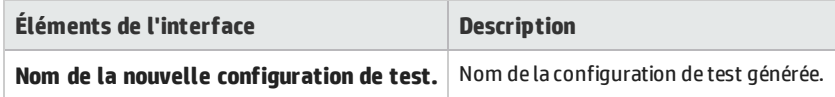

### <span id="page-430-0"></span>Boîte de dialogue Mapper les paramètres

Cette boîte de dialogue permet d'associer des données d'une ressource de données externes aux paramètres de la configuration de test dans le test.

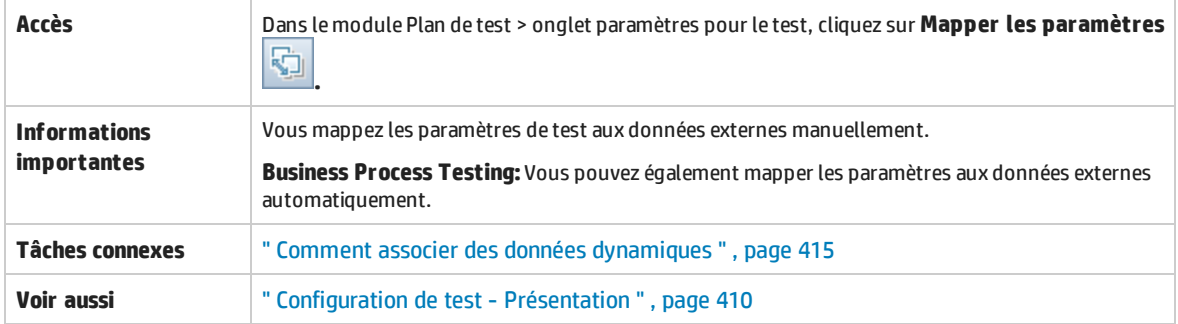

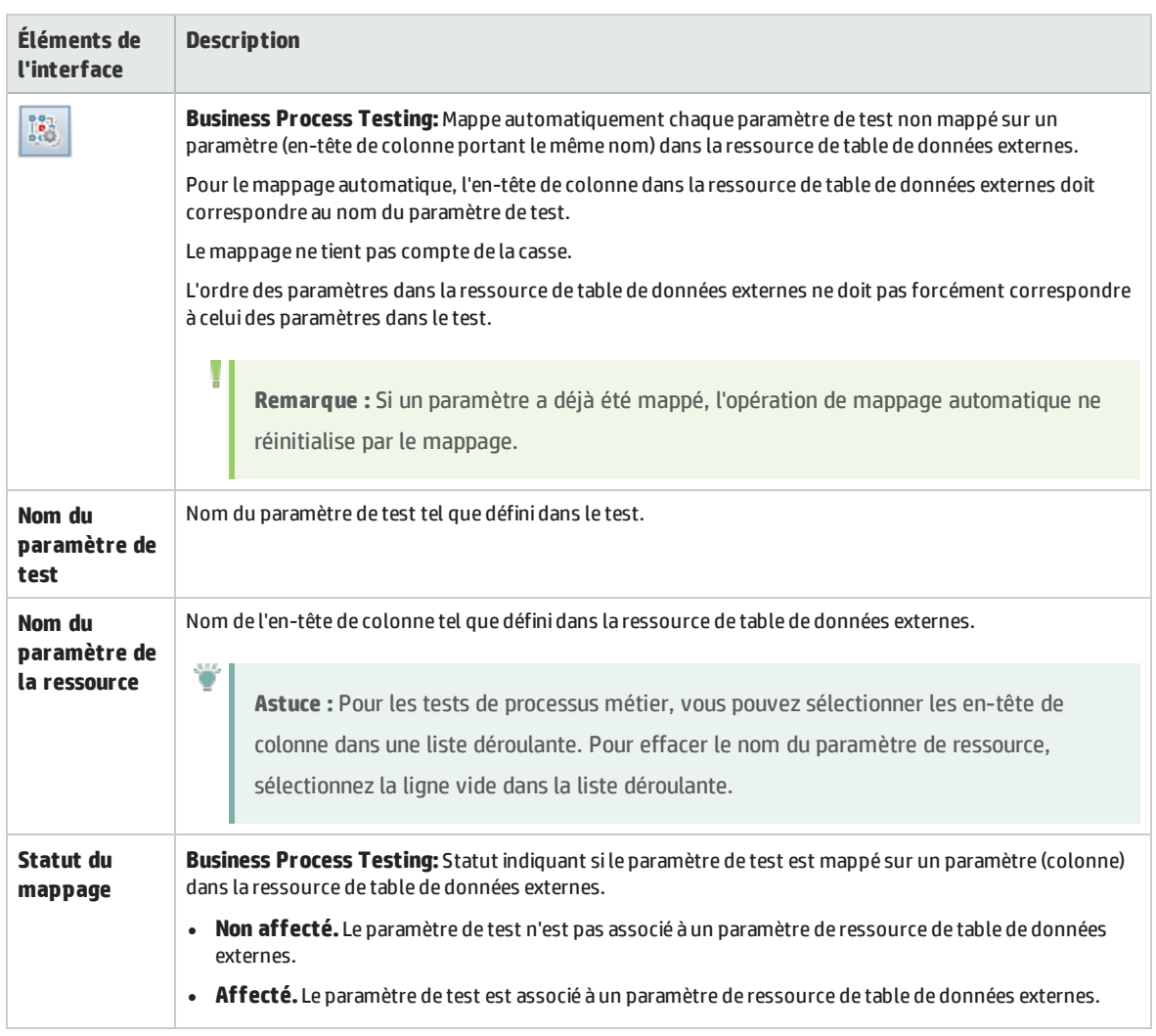

### Le tableau ci-dessous décrit les éléments de l'interface utilisateur :

### <span id="page-431-0"></span>Boîte de dialogue Paramètres des ressources des données

Cette boîte de dialogue permet de :

- <sup>l</sup> Définir un sous-ensemble de valeurs de paramètre (une plage d'itérations) à utiliser pour exécuter le test lors de l'utilisation de configurations qui accèdent à des données dynamiques.
- Mapper les noms des paramètres de test sur les noms d'autres paramètres de ressource de données lors du remplacement de la ressource de données par défaut associée au test.

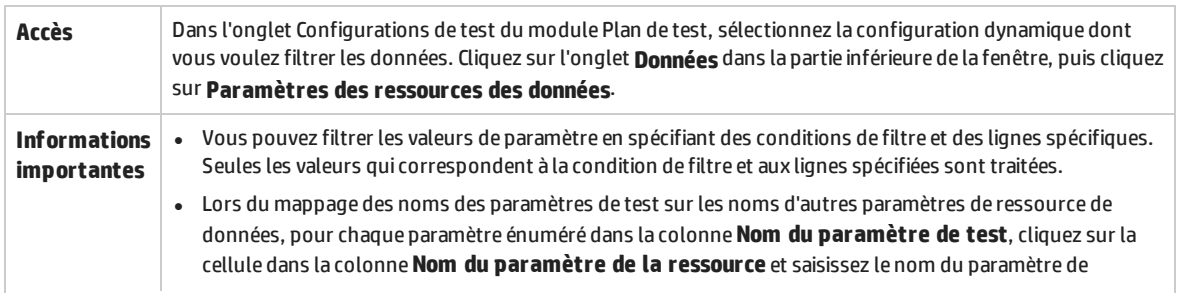
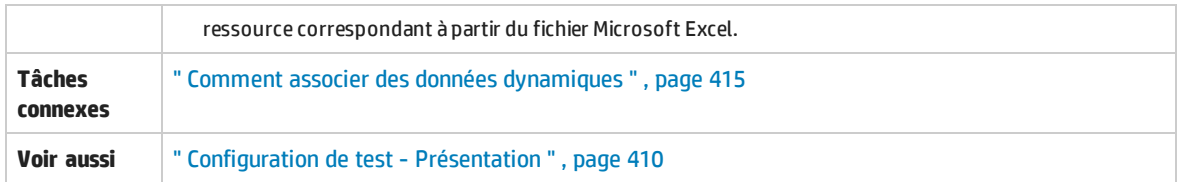

### Le tableau ci-dessous décrit les éléments de l'interface utilisateur :

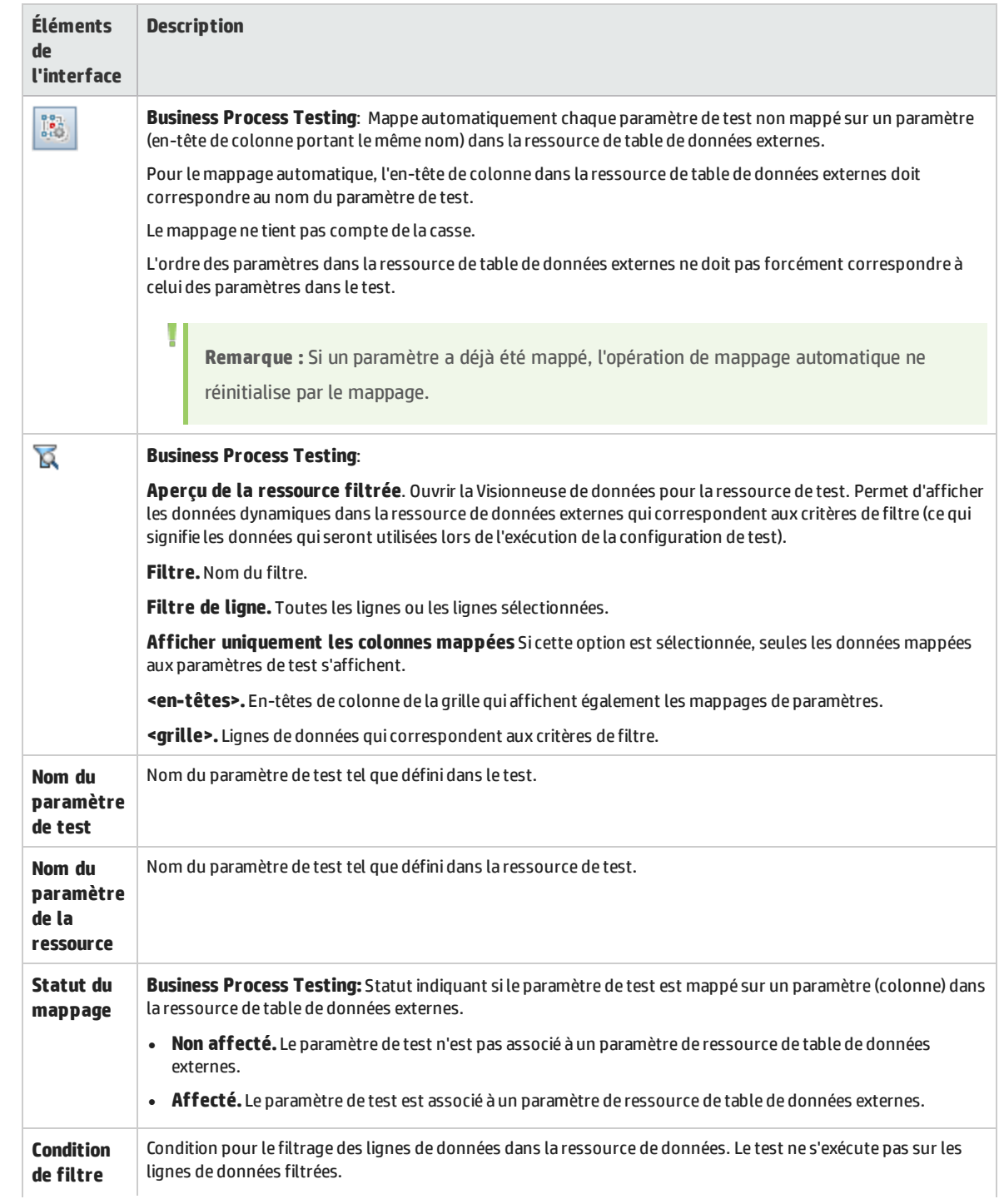

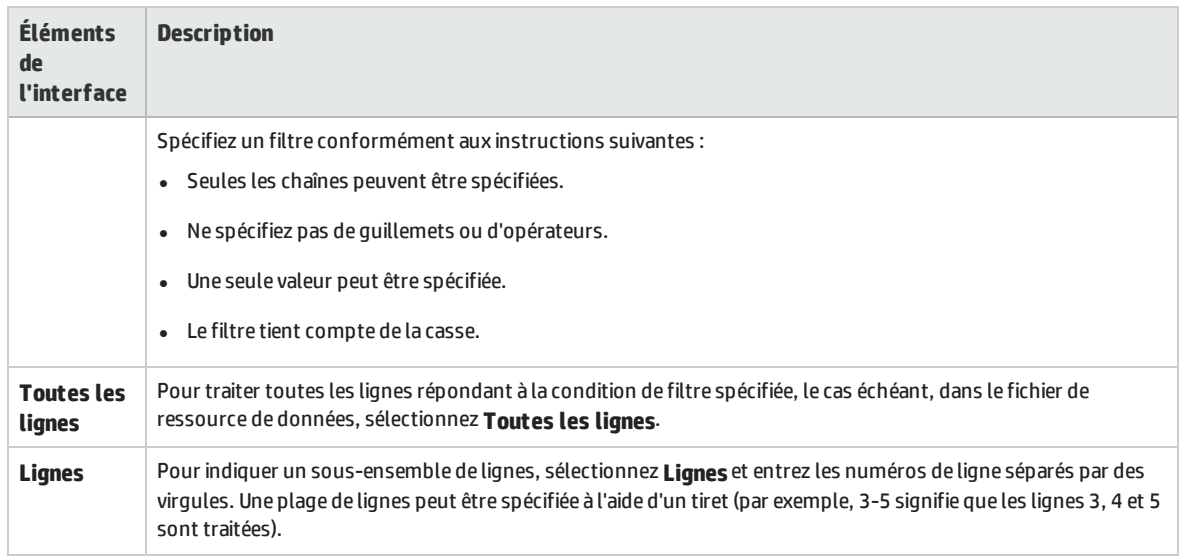

# Chapitre 28 : Tests système

Contenu de ce chapitre :

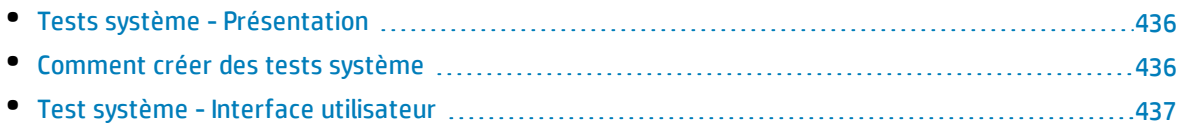

# <span id="page-435-0"></span>Tests système - Présentation

Vous pouvez exécuter un test système pour récupérer les informations système d'un ordinateur, afficher une capture d'image du bureau d'un ordinateur sur lequel un test a été exécuté ou redémarrer votre ordinateur. Par exemple, vous pouvez exécuter un test de nettoyage du système qui va redémarrer l'ordinateur sur lequel un test automatisé a échoué. Vous pouvez également créer un test système pour extraire des informations sur l'utilisation des ressources d'un ordinateur avant ou après l'exécution d'un test.

Vous créez un test système en l'ajoutant à un dossier de sujets de test, en définissant le test et en ajoutant le test à une campagne.

**Remarque :** Pour exécuter un test système, vous devez installer les compléments des outils suivants sur l'ordinateur sur lequel le test doit être exécuté :

- HP ALM Complément Agent distant de test système
- Complément HP ALM Connectivity

Pour plus d'informations sur les compléments HP Application Lifecycle Management (ALM), consultez le manuel *HP Application Lifecycle Management Installation and Upgrade Guide*.

Lors de l'exécution d'un test système, les étapes suivantes peuvent être créées :

- <sup>l</sup> **SysInfo.** Ensemble des informations système
- **Capture.** Capturer une image du bureau
- <sup>l</sup> **Redémarrer au démarrage** et **Redémarrer à la fin.** Redémarrer l'ordinateur

Vous pouvez afficher des détails pour chacune de ces étapes une fois que le test système a été exécuté. Vous pouvez également afficher les informations système ayant été extraites—telles que l'UC, la mémoire et les traitements en cours sur l'ordinateur—et une image de l'ordinateur qui exécute le test système.

<span id="page-435-1"></span>Pour plus d'informations sur les tâches, voir " Comment créer des tests système " , [ci-dessous](#page-435-1).

# Comment créer des tests système

Cette tâche décrit la procédure de création et d'exécution d'un test système, qui indique à ALM de fournir des informations système pour un ordinateur, capturer une image du bureau ou redémarrer un ordinateur.

**Remarque :** Cette tâche fait partie d'une tâche de niveau avancé. Pour plus d'informations, voir " [Comment](#page-335-0) planifier des tests dans ALM " , page 336.

#### Cette tâche comprend les étapes suivantes :

- " Conditions préalables ", [ci-dessous](#page-436-1)
- <sup>l</sup> " Créer un test système " , [ci-dessous](#page-436-2)
- <sup>l</sup> " Configurer un test système " , [ci-dessous](#page-436-3)
- <sup>l</sup> " Exécuter les tests système " , [ci-dessous](#page-436-4)

### <span id="page-436-1"></span>1. **Conditions préalables**

Les sujets de test sont définis dans l'arborescence de plan de test.

<span id="page-436-2"></span>Pour plus d'informations sur la création de sujets de test, voir l'étape concernée de la tâche ["](#page-341-0) [Comment](#page-341-0) créer des tests " , page 342.

### 2. **Créer un test système**

Créez un test système dans un dossier de sujets.

- a. Dans l'arborescence de plan de test, cliquez avec le bouton droit sur un sujet de test, puis sélectionnez **Nouveau test**.
- b. Dans la boîte de dialogue Nouveau test, sélectionnez **SYSTEM-TEST** dans le champ **Type**.
- c. Remplissez les autres champs de la boîte de dialogue Nouveau test. Pour plus d'informations sur l'interface utilisateur, voir " Boîte de dialogue [Nouveau](#page-361-0) test " , page 362.

<span id="page-436-3"></span>Un nouveau test comportant l'icône du test système de set ajouté à l'arborescence de plan de test sous le dossier de sujets sélectionné.

### 3. **Configurer un test système**

Sélectionnez les opérations devant être exécutées par un test système.

- a. Sélectionnez un test système dans l'arborescence de plan de test
- b. Cliquez sur l'onglet **Script de test** pour configurer les paramètres du test système. Pour plus d'informations sur l'interface utilisateur, voir " Onglet Script de test - Tests [système](#page-437-0) " , page [suivante](#page-437-0).

### <span id="page-436-4"></span>4. **Exécuter les tests système**

Exécutez les tests système dans le module Exécution des tests. Pour plus d'informations sur l'exécution des tests, voir " [Comment](#page-483-0) exécuter des tests dans ALM " , page 484.

# <span id="page-436-0"></span>Test système - Interface utilisateur

#### Contenu de cette section :

• Onglet Script de test - Tests [système](#page-437-0) [438](#page-437-0)

## <span id="page-437-0"></span>Onglet Script de test- Tests système

### Cet onglet permet de définir les paramètres du test système.

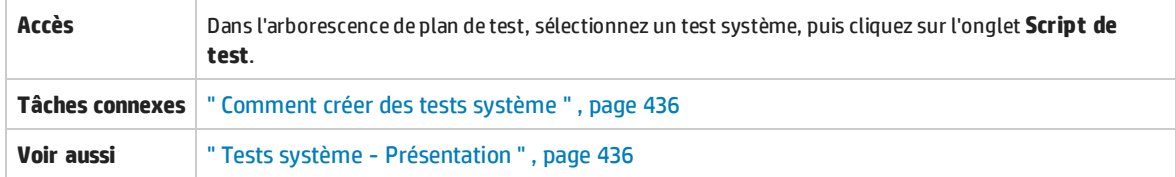

### Le tableau ci-dessous décrit les éléments de l'interface utilisateur :

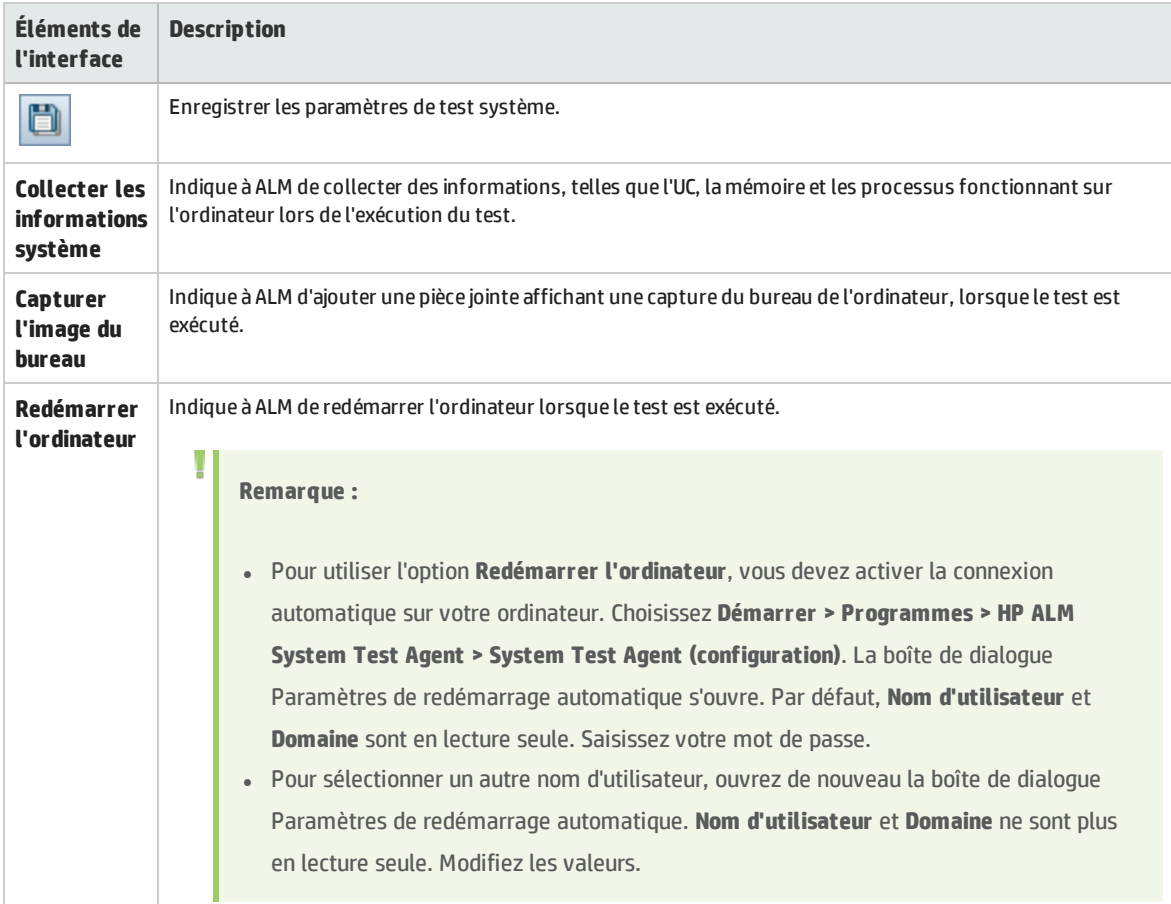

# Chapitre 29 : Ressources des tests

Contenu de ce chapitre :

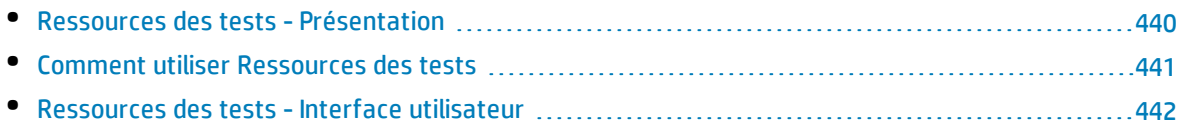

# <span id="page-439-0"></span>Ressources des tests - Présentation

Le modèle Ressources des tests permet de gérer les ressources utilisées par vos tests. Vous pouvez organiser vos ressources en définissant une **arborescence des ressources de test** hiérarchisée, contenant des dossiers et des ressources. Pour chaque ressource de l'arborescence, vous sélectionnez et chargez un ensemble de fichiers de ressources dans le référentiel HP Application Lifecycle Management (ALM). Ces fichiers peuvent être utilisés par un ou plusieurs tests.

Vous pouvez ensuite définir des dépendances entre des ressources et des tests. Pour plus d'informations sur les dépendances, voir " [Dépendances](#page-439-1) des entités - Présentation " , ci-dessous.

Pour plus d'informations sur les tâches, voir " Comment utiliser [Ressources](#page-440-0) des tests " , page suivante.

### **Exemple**

Michel, un testeur de contrôle qualité, utilise un outil de test externe qui enregistre ses tests dans ALM. Chaque test utilise un fichier de configuration partagé commun à un nombre de tests. Par conséquent, il souhaite disposer d'un seul point de maintenance du fichier de configuration, au lieu d'enregistrer des copies distinctes du fichier pour chaque test.

Michel utilise son outil de test pour définir le fichier de configuration comme ressource et définir chaque test qui utilise le fichier comme dépendant de cette ressource. Étant donné qu'il n'existe qu'une copie de la ressource dans ALM, le remplacement du fichier de configuration signifie son remplacement pour tous les tests qui dépendent de ce fichier.

Une fois que Michel a défini des dépendances, s'il tente de supprimer la ressource, ALM l'avertira que cette opération risque d'affecter les tests qui dépendent de cette ressource. Par ailleurs, s'il copie l'un des tests qui dépendent de la ressource entre des projets, ALM va lui permettre de copier la ressource ainsi que le test.

### <span id="page-439-1"></span>Dépendances des entités - Présentation

Les dépendances définissent des relations entre des entités tels que des tests, des composants et des ressources de test. Lors de l'analyse de l'impact d'une modification proposée pour une entité donnée, les dépendances indiquent les autres entités susceptibles d'être affectées par cette modification. Par exemple, vous pouvez afficher les dépendances avant de supprimer ou de copier une entité.

Les relations des dépendances sont affichées dans l'onglet Dépendances. Cet onglet est disponible dans les modules Plan de test, Composants métier et Ressources des tests. Vous pouvez afficher les entités utilisées par une entité sélectionnée, et celles qui font appel à une entité sélectionnée.

Vous pouvez définir des dépendances entre des entités à l'aide des autres outils de test HP, par exemple, Unified Functional Testing. Pour plus d'informations, consultez le manuel *HP Unified Functional Testing User Guide*.

Vous pouvez également définir des dépendances entre des entités en écrivant votre propre application. Pour plus d'informations, consultez le manuel *ALM Open Test Architecture API Reference*.

# <span id="page-440-0"></span>Comment utiliser Ressources des tests

Cette tâche décrit la procédure de gestion des ressources des tests dans le module Ressources des tests. Créez une arborescence de ressources des tests, chargez et téléchargez des ressources et définissez des dépendances entre des ressources et d'autres entités, telles que des tests.

**Remarque :** Cette tâche fait partie d'une tâche de niveau avancé. Pour plus d'informations, voir " [Comment](#page-335-0) planifier des tests dans ALM " , page 336.

#### Cette tâche comprend les étapes suivantes :

- <sup>l</sup> " Conditions préalables " , [ci-dessous](#page-440-1)
- <sup>l</sup> " Créer des [ressources](#page-440-2) " , ci-dessous
- " Charger des fichiers de [ressources](#page-440-3) ", ci-dessous
- " [Télécharger](#page-441-1) des fichiers de ressources ", page suivante
- <sup>l</sup> " Définir des [dépendances](#page-441-2) " , page suivante
- <span id="page-440-1"></span>• " Afficher les [dépendances](#page-441-3) ", page suivante

### 1. **Conditions préalables**

<span id="page-440-2"></span>Pour plus d'informations sur l'utilisation des ressources UFT, consultez la section relative à l'utilisation d'ALM dans le manuel *HP Unified Functional Testing User Guide.*

#### 2. **Créer des ressources**

- a. **Ouvrez le module Ressources des tests.** Dans la barre latérale d'ALM, sous **Test**, sélectionnez **Ressources des tests**.
- b. **Créer des dossiers.** Cliquez avec le bouton droit sur le dossier racine **Ressources**, puis sélectionnez **Nouveau dossier Ressource**. Pour créer un sous-dossier, cliquez avec le bouton droit sur un dossier et sélectionnez **Nouveau dossier Ressource**.
- c. **Ajouter des ressources aux dossiers.** Cliquez avec le bouton droit sur un dossier ou un sousdossier, puis sélectionnez **Nouvelle ressource**. Remplissez les champs de la boîte de dialogue Nouvelle ressource. Pour plus d'informations sur l'interface utilisateur, voir " Boîte de [dialogue](#page-450-0) Nouvelle [ressource/Détails](#page-450-0) ressource " , page 451.

#### <span id="page-440-3"></span>3. **Charger des fichiers de ressources**

Vous pouvez charger des fichiers pour chaque ressource de l'arborescence des ressources de test dans le référentiel ALM.

Sélectionnez une ressource dans l'arborescence des ressources de test, puis cliquez sur l'onglet **Visionneuse de ressources**. Pour plus d'informations sur l'interface utilisateur, voir " [Onglet](#page-448-0) [Visionneuse](#page-448-0) de ressources " , page 449.

**Business Process Testing :**Lors de l'utilisation des zones d'application, lancez l'outil de test dans l'onglet **Visionneuse des zones de l'application** pour utiliser la ressource. Pour plus d'informations sur l'interface utilisateur, voir " Onglet Visionneuse des zones de [l'application](#page-448-1) " , page 449.

### <span id="page-441-1"></span>4. **Télécharger des fichiers de ressources**

Pour afficher et modifier vos ressources de test, vous pouvez les télécharger dans un répertoire local.

Sélectionnez une ressource dans l'arborescence des ressources de test, puis cliquez sur l'onglet **Visionneuse de ressources**. Pour plus d'informations sur l'interface utilisateur, voir " [Onglet](#page-448-0) [Visionneuse](#page-448-0) de ressources " , page 449.

### <span id="page-441-2"></span>5. **Définir des dépendances**

Vous pouvez définir des dépendances entre des entités à l'aide de votre outil de test, par exemple, UFT. Pour plus d'informations, consultez le manuel *HP Unified Functional Testing User Guide*.

Vous pouvez également définir des dépendances entre des entités en écrivant votre propre application. Pour plus d'informations, consultez le manuel *HP ALM Open Test Architecture API Reference*.

### <span id="page-441-3"></span>6. **Afficher les dépendances**

Affichez les relations entre des entités telles que des tests, des composants et des ressources de test. Vous pouvez afficher les entités qui dépendent d'une entité sélectionnée, et celles dont dépend une entité sélectionnée.

Sélectionnez une ressource (module Ressources des tests), un test (module Plan de test) ou un composant (module Composants métier), puis cliquez sur l'onglet **Dépendances**. Pour plus d'informations sur l'interface utilisateur, voir " Onglet [Dépendances](#page-449-0) " , page 450.

### <span id="page-441-0"></span>Ressources des tests -Interface utilisateur

Contenu de cette section :

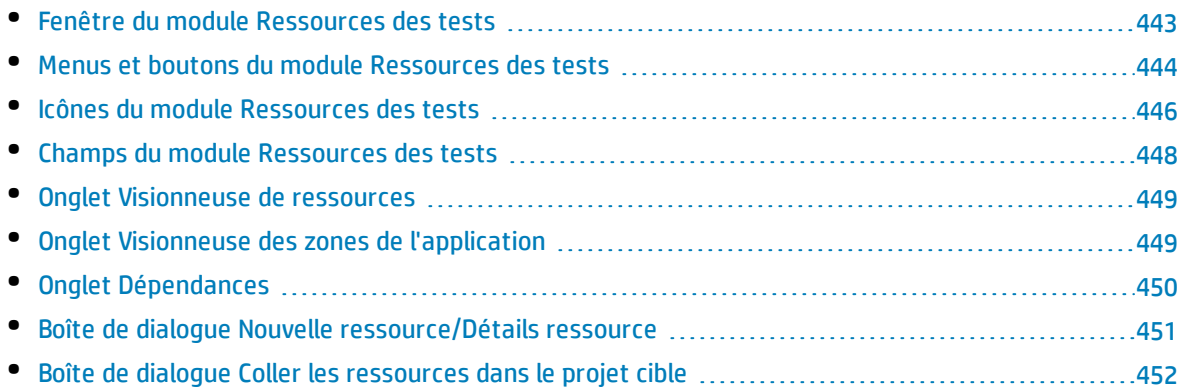

### <span id="page-442-0"></span>Fenêtre du module Ressources des tests

### Cette fenêtre permet de gérer les ressources utilisées par vos tests.

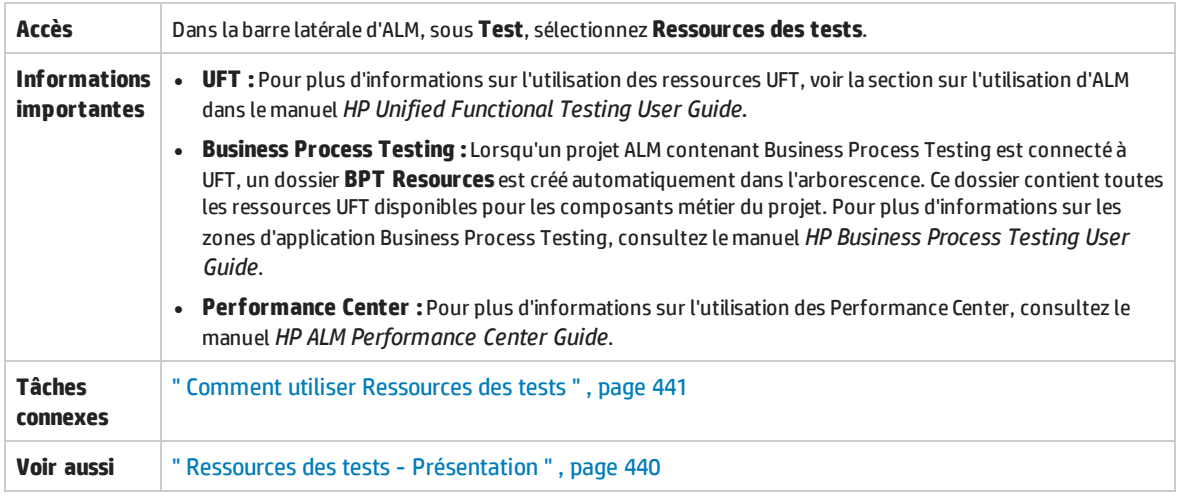

Le tableau ci-dessous décrit les éléments de l'interface utilisateur (ceux dépourvus d'icônes apparaissent entre crochets) :

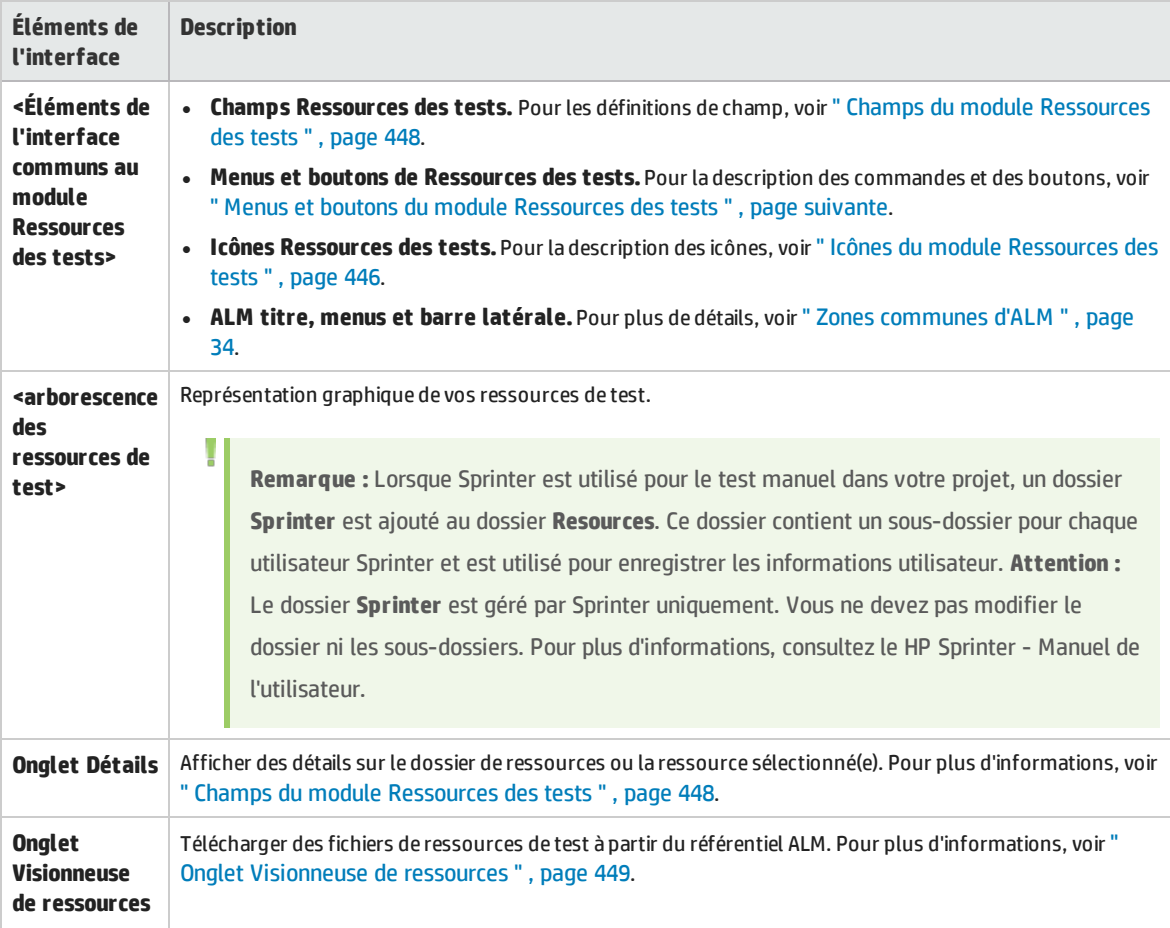

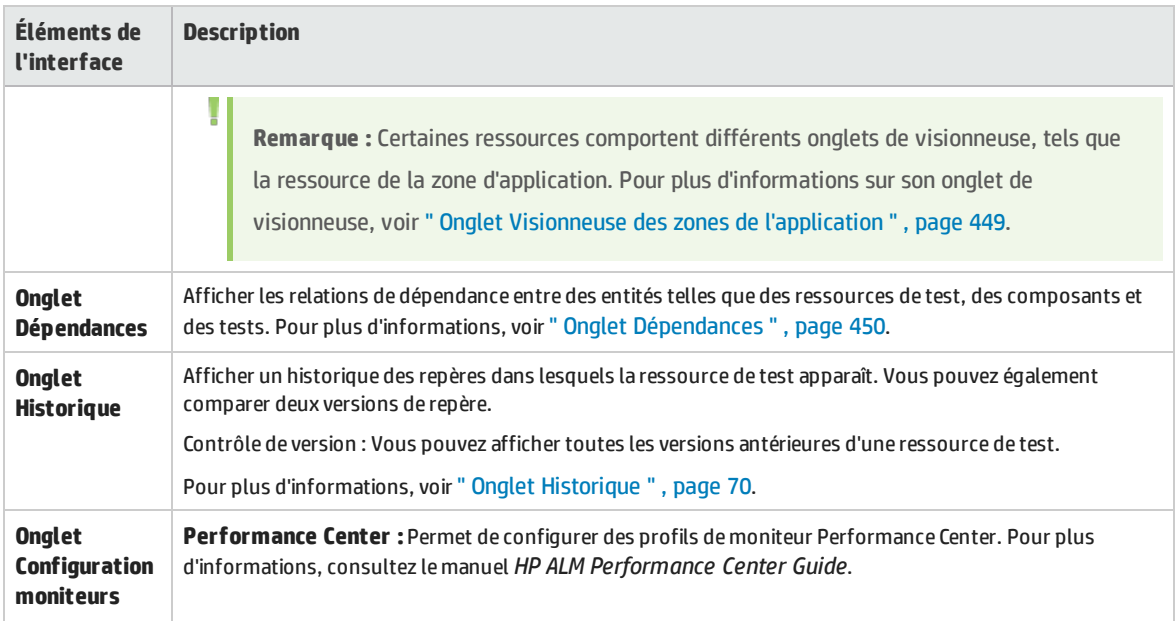

### <span id="page-443-0"></span>Menus et boutons du module Ressources des tests

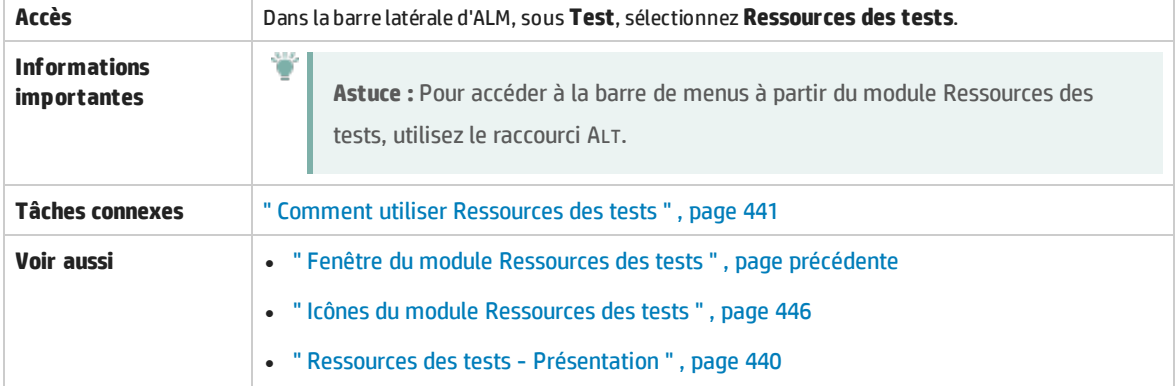

Cette section décrit les menus et les boutons du module Ressources des tests.

#### Le tableau ci-dessous décrit les éléments de l'interface utilisateur :

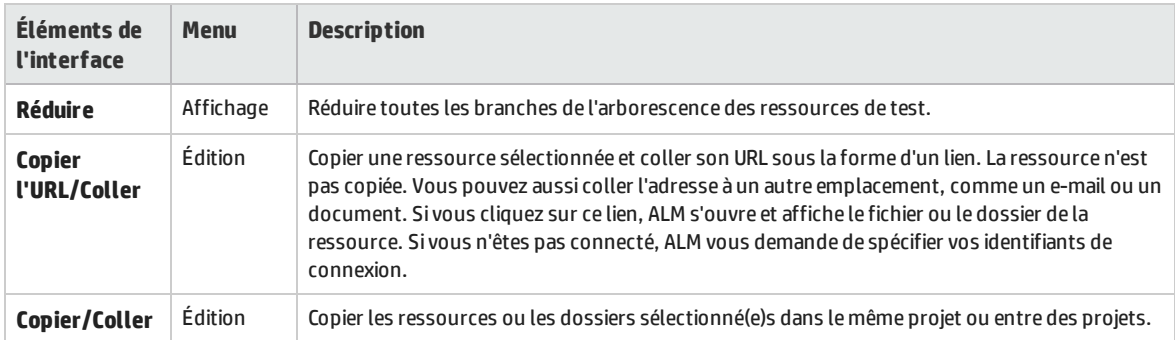

 $\overline{\Gamma}$ 

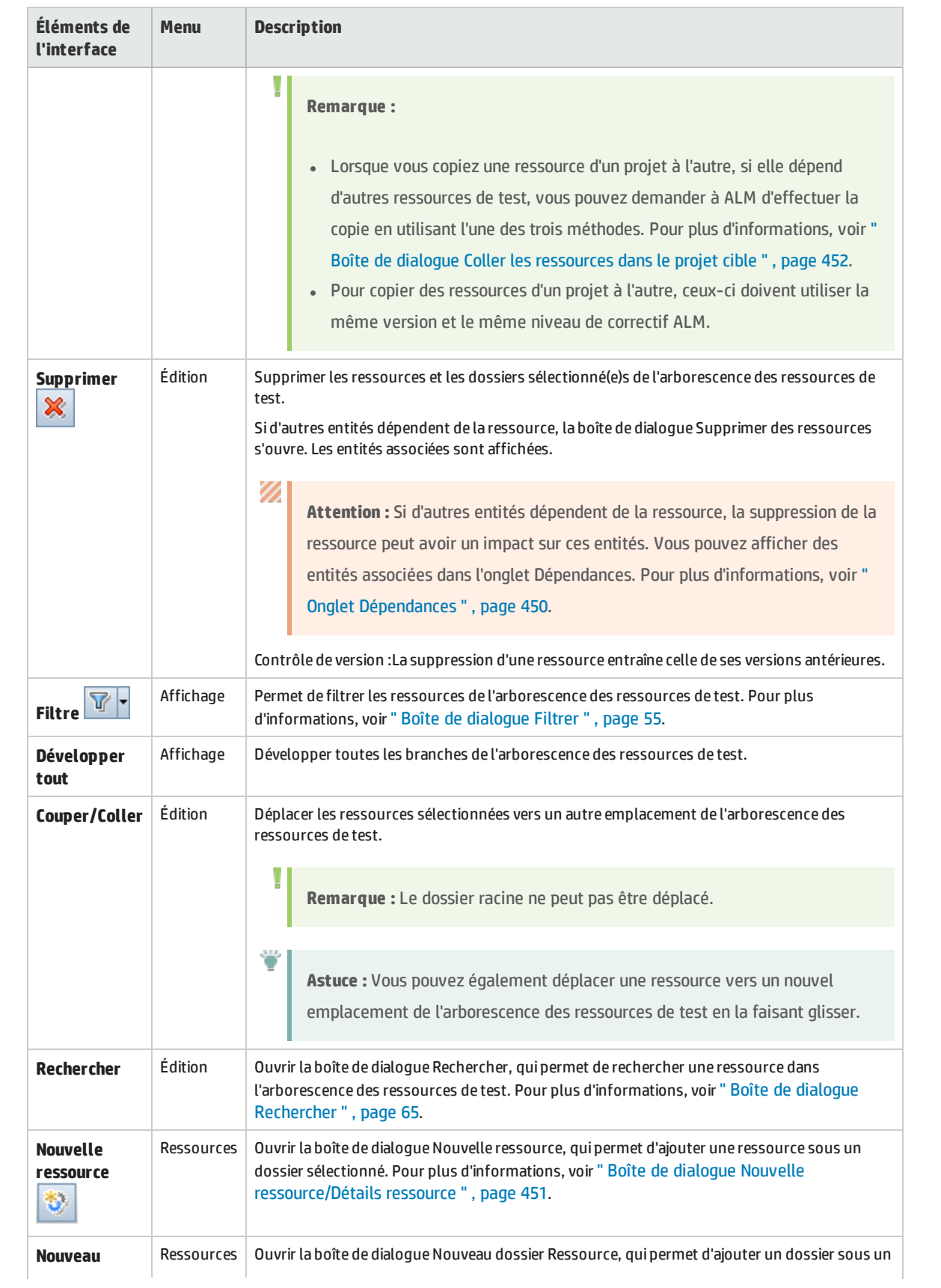

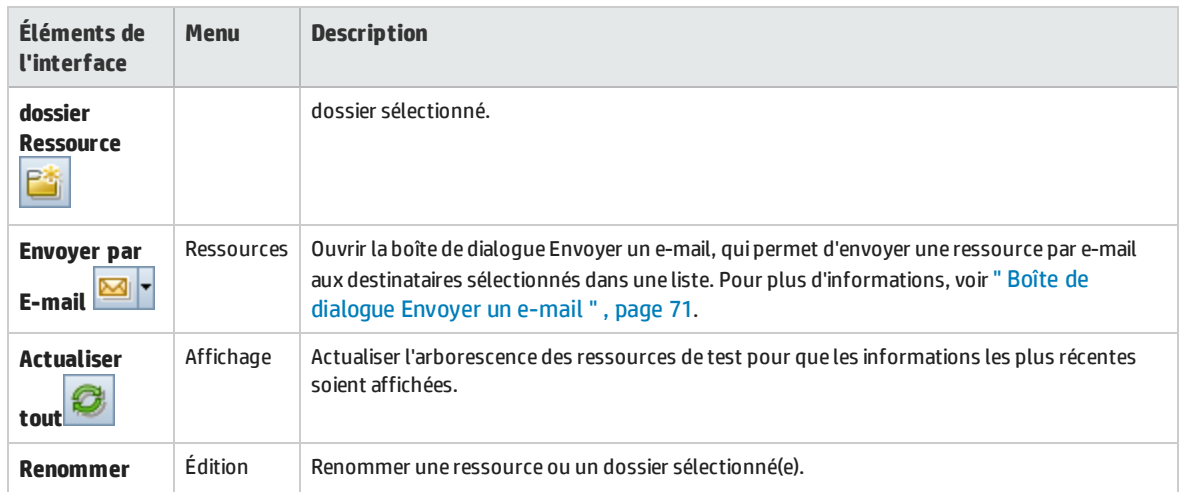

# <span id="page-445-0"></span>Icônes du module Ressources des tests

Cette section décrit les icônes disponibles dans le module Ressources des tests.

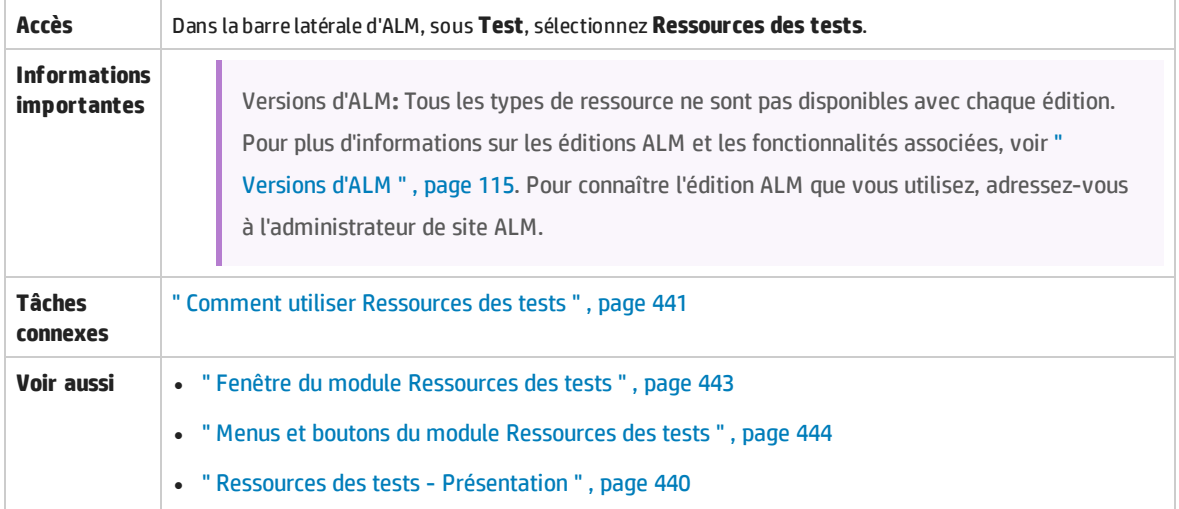

Le tableau ci-dessous décrit les éléments de l'interface utilisateur :

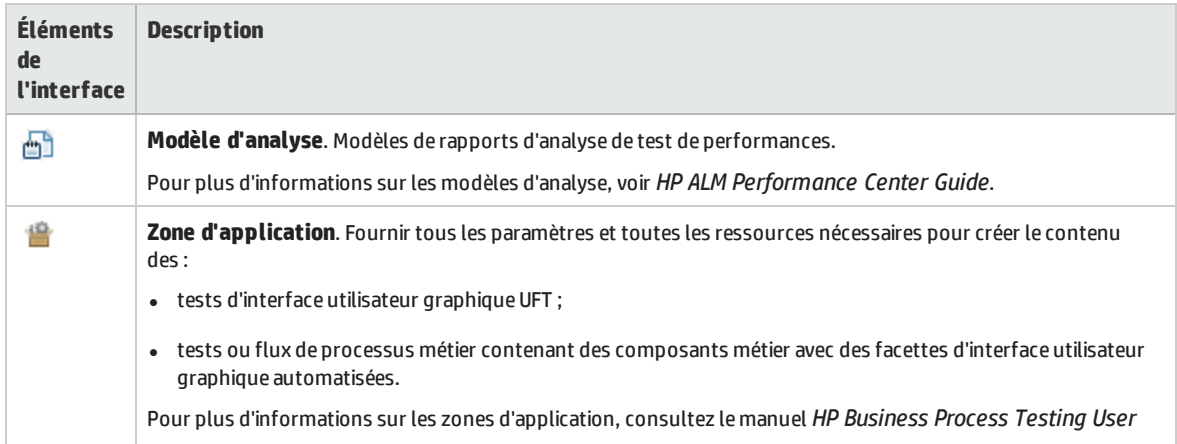

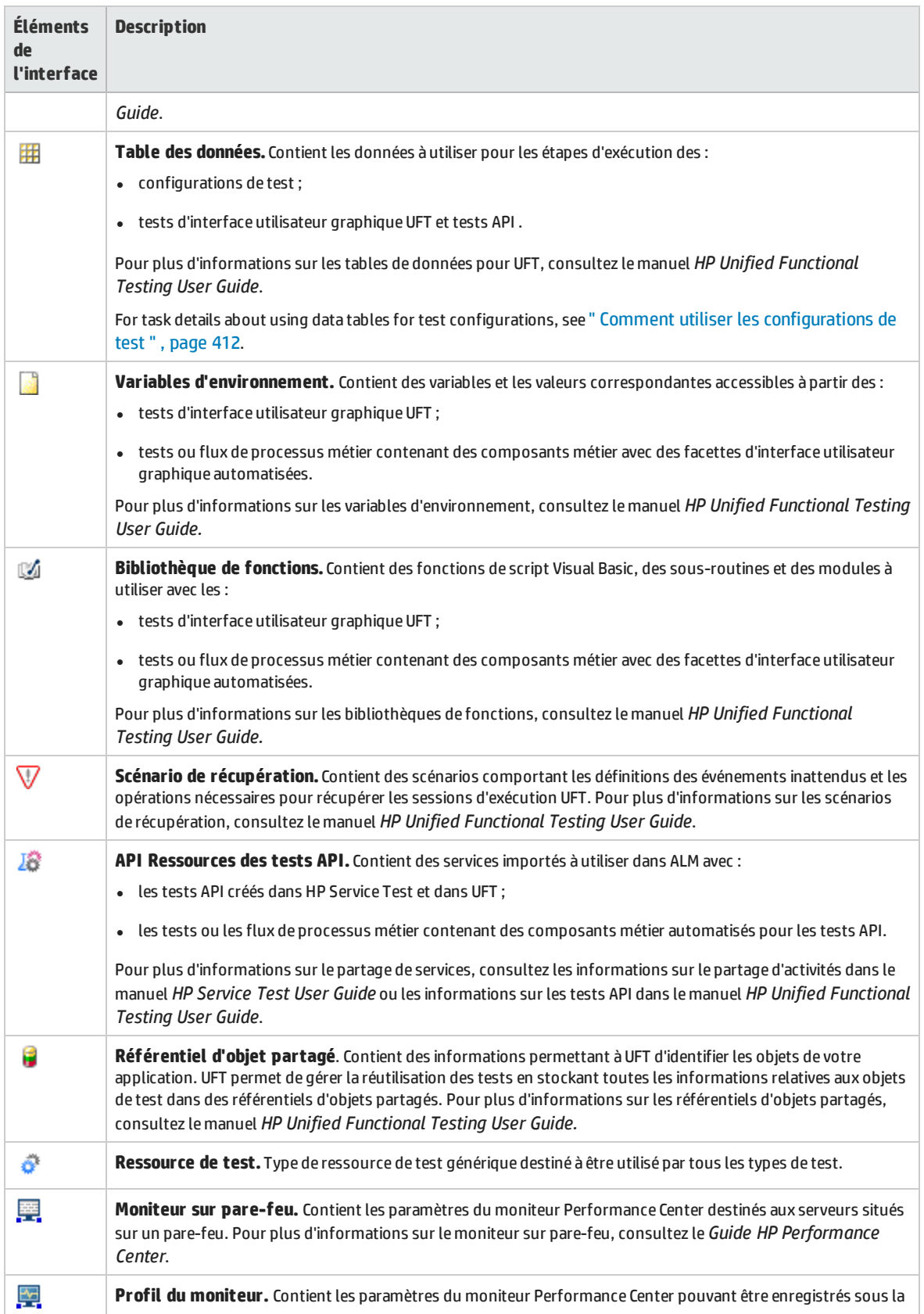

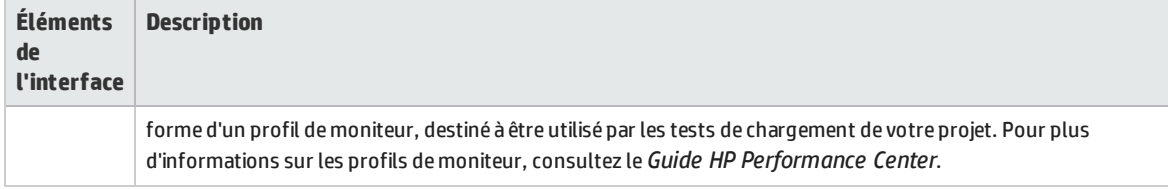

### <span id="page-447-0"></span>Champs du module Ressources des tests

### Cette section décrit les champs du module Ressources des tests.

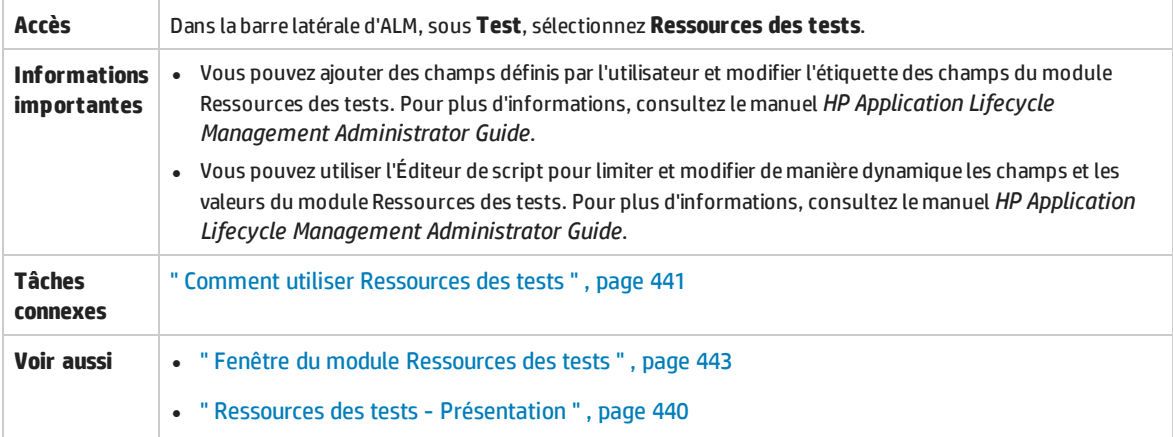

### Le tableau ci-dessous décrit les champs :

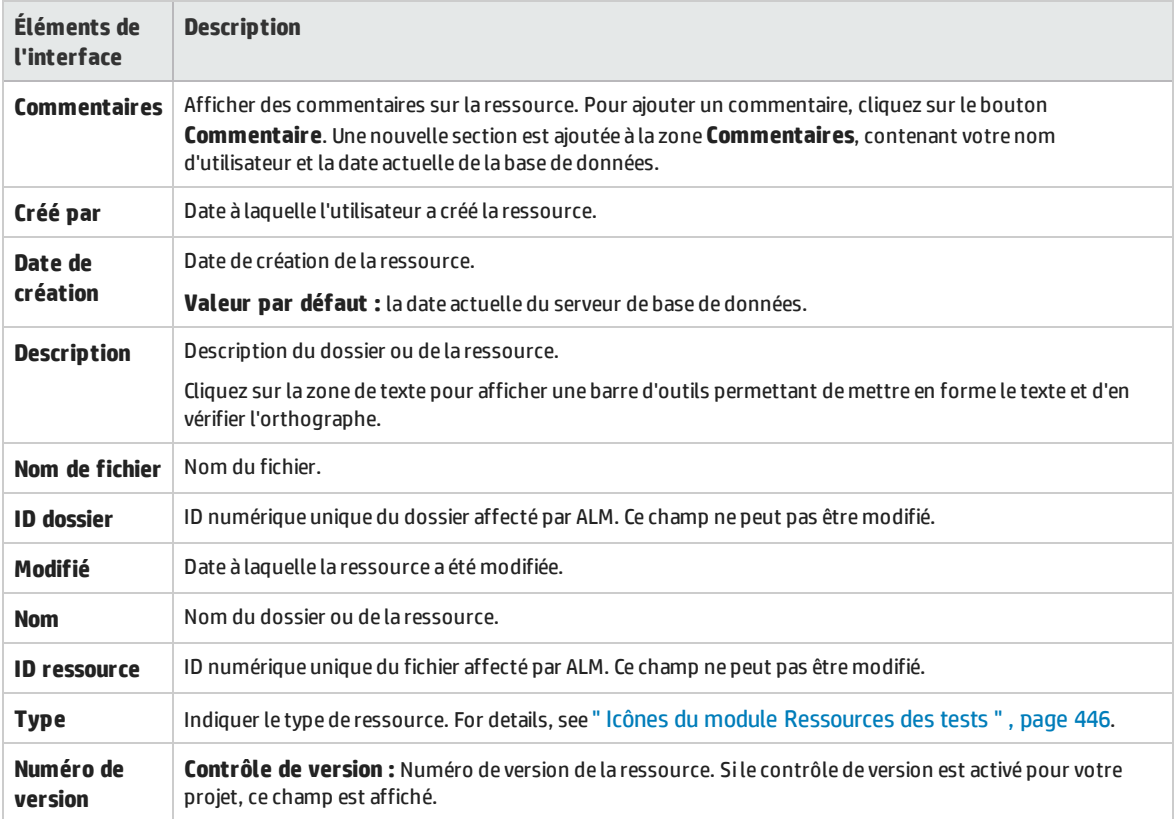

### <span id="page-448-0"></span>Onglet Visionneuse de ressources

Cet onglet permet de charger des fichiers pour chaque ressource de l'arborescence des ressources de test dans le référentiel ALM. Vous pouvez également télécharger des fichiers dans un répertoire local.

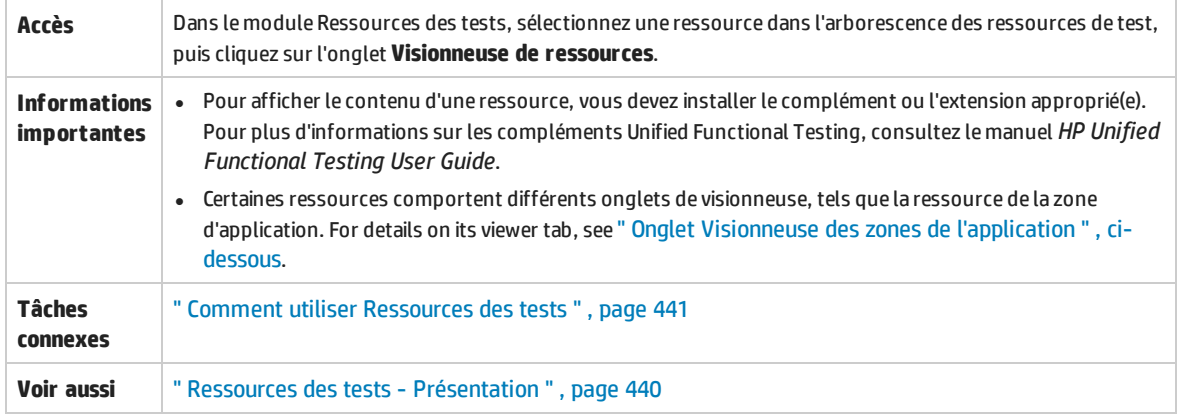

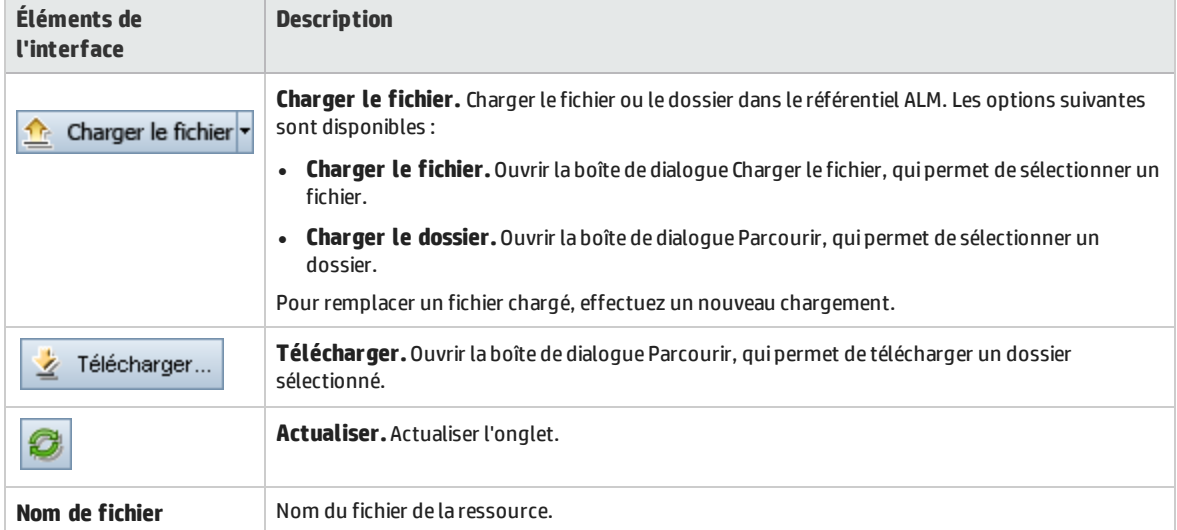

Le tableau ci-dessous décrit les éléments de l'interface utilisateur :

### <span id="page-448-1"></span>Onglet Visionneuse des zones de l'application

Cet onglet permet de lancer l'outil de test pour la ressource de la zone d'application.

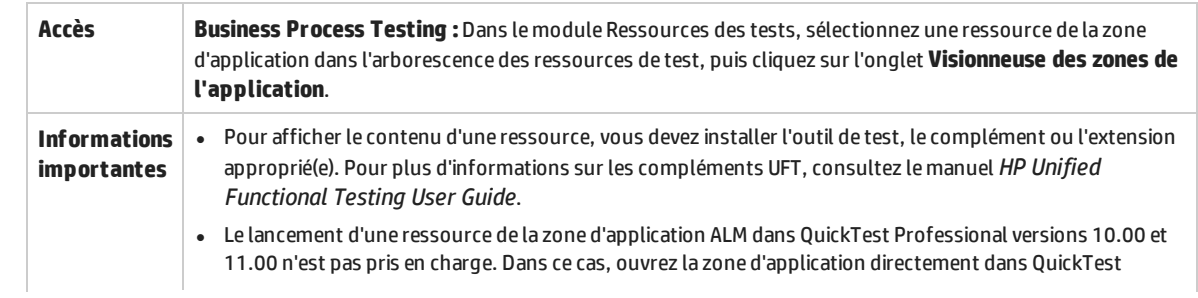

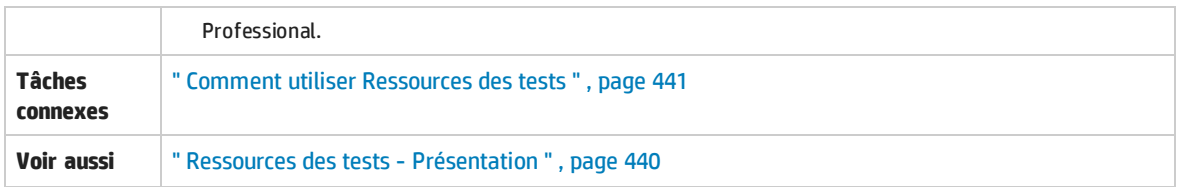

Le tableau ci-dessous décrit les éléments de l'interface utilisateur :

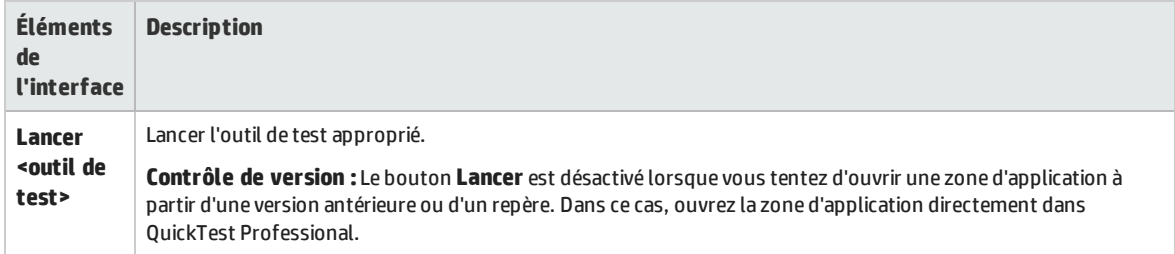

### <span id="page-449-0"></span>Onglet Dépendances

Cet onglet contient les relations entre des entités telles que des tests, des composants et des ressources de test. Vous pouvez afficher les entités qui dépendent d'une entité sélectionnée, (grille **Utilisé par**), et celles dont dépend une entité sélectionnée (grille **En utilisant**).

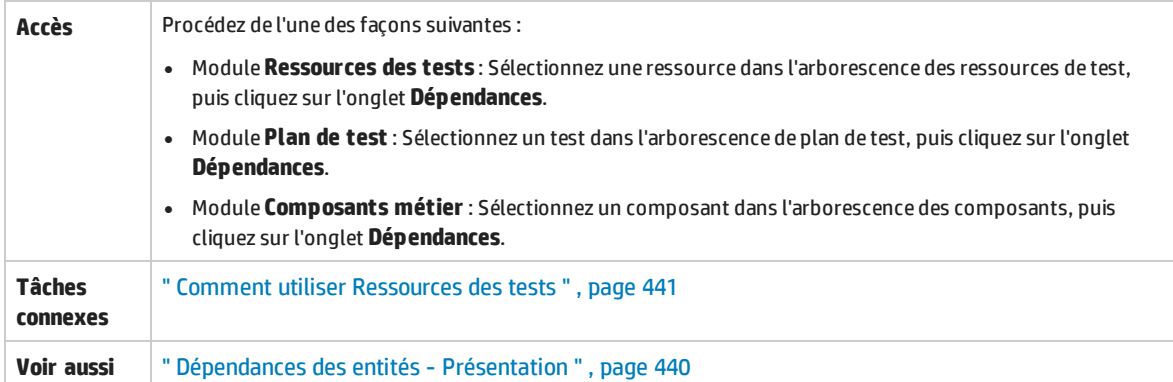

Le tableau ci-dessous décrit les éléments de l'interface utilisateur (ceux dépourvus d'icônes apparaissent entre crochets) :

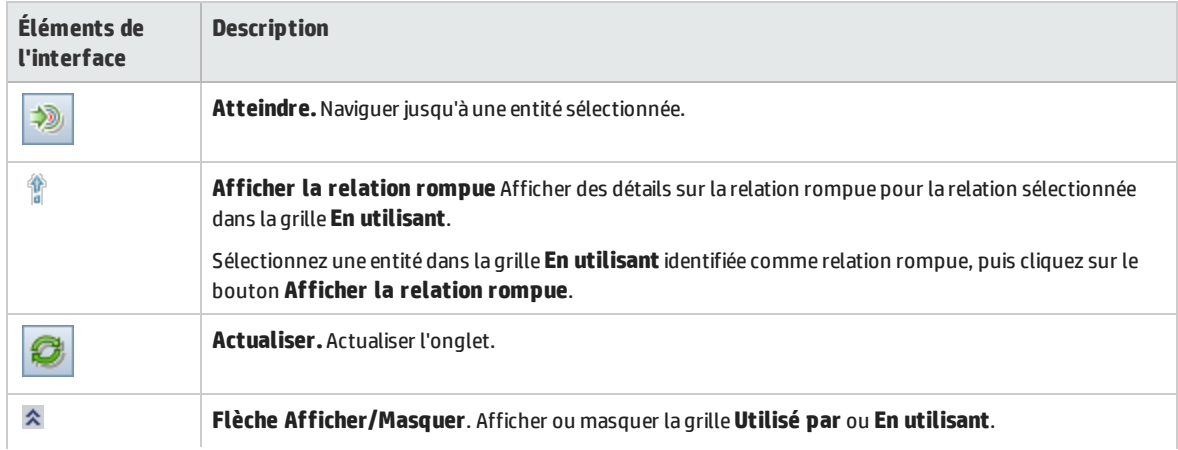

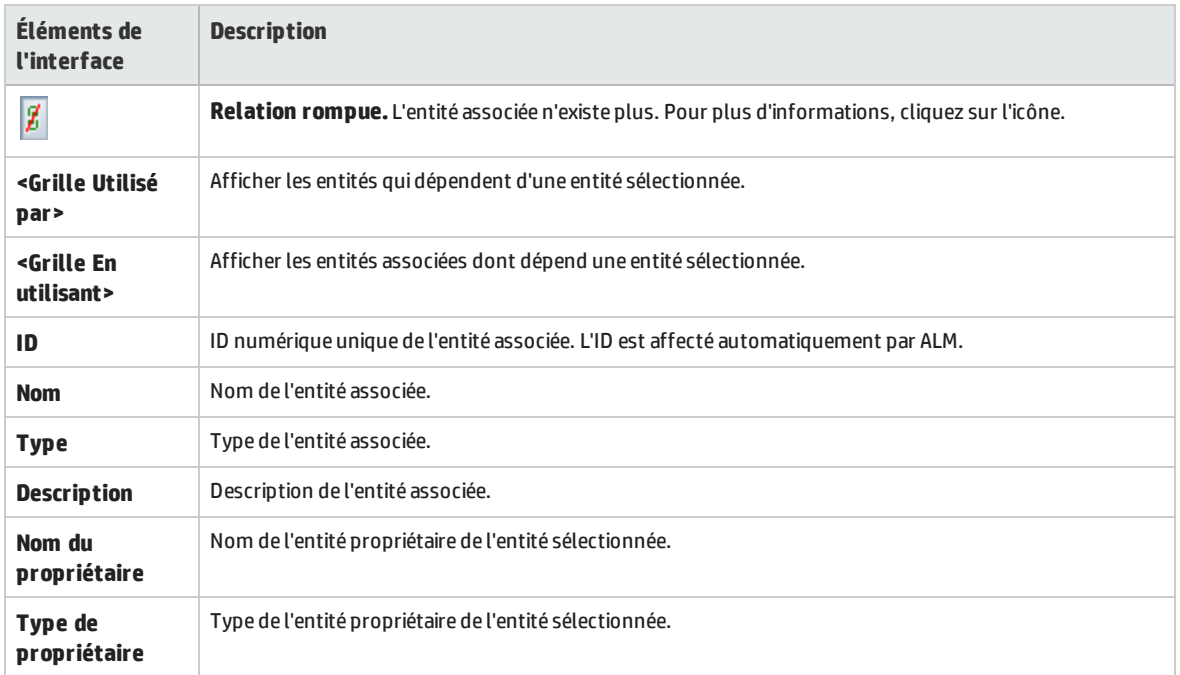

## <span id="page-450-0"></span>Boîte de dialogue Nouvelle ressource/Détails ressource

Cette boîte de dialogue permet d'ajouter et d'afficher des ressources.

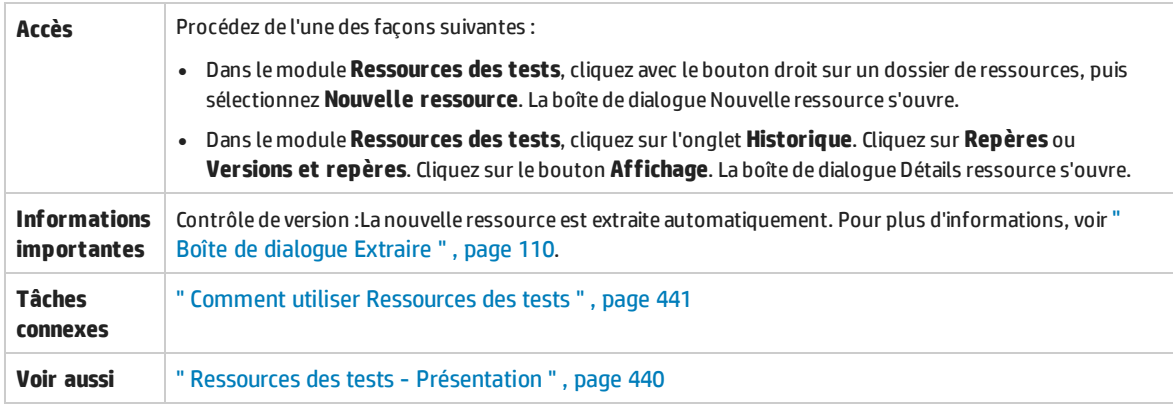

Le tableau ci-dessous décrit les éléments de l'interface utilisateur :

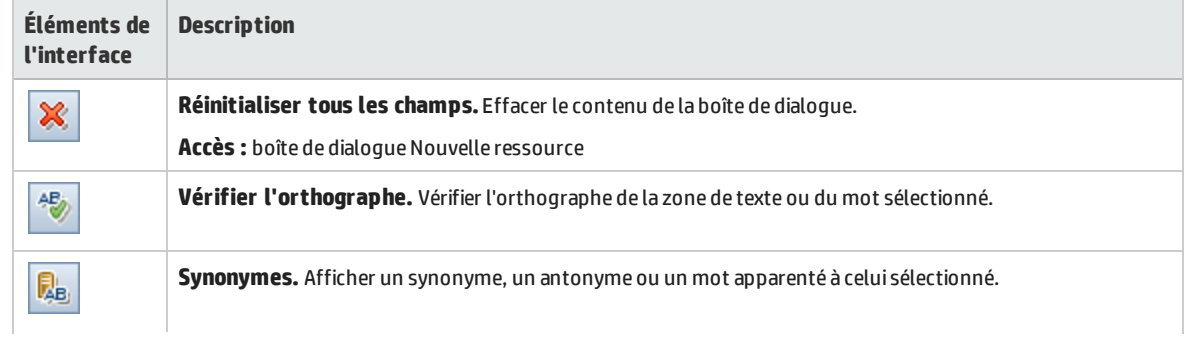

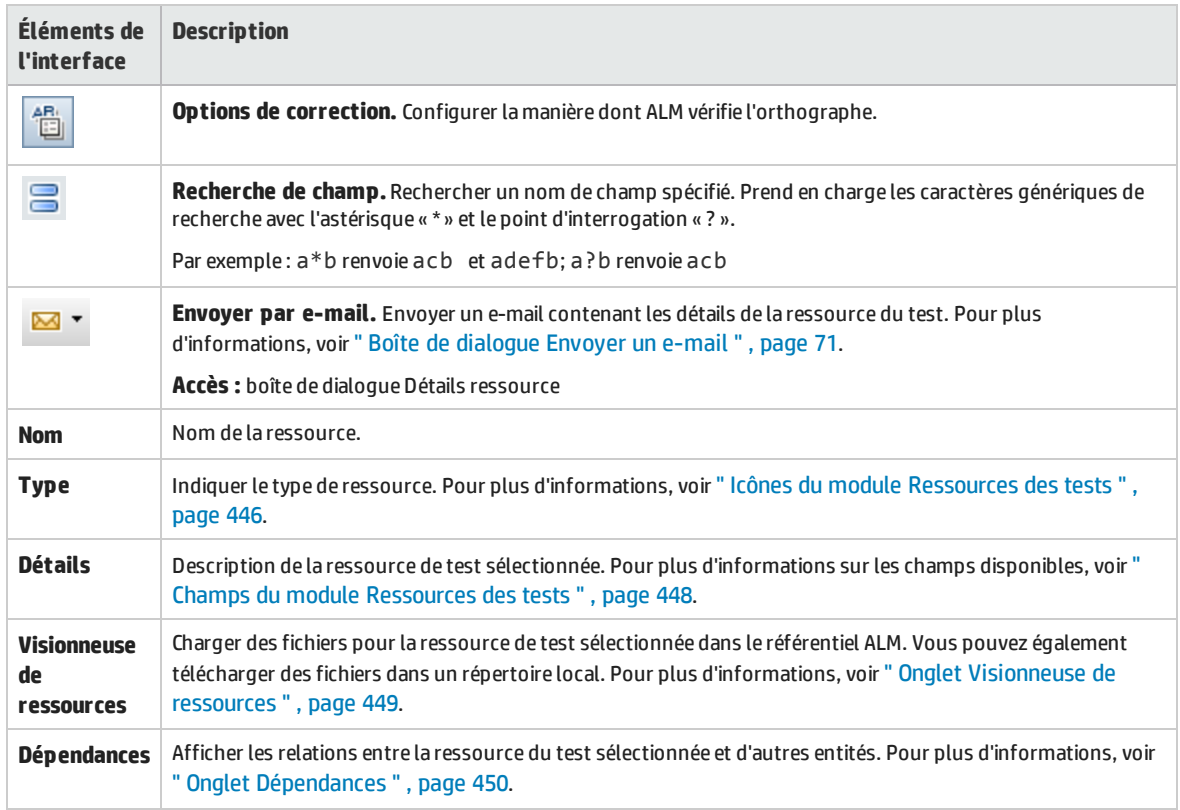

### <span id="page-451-0"></span>Boîte de dialogue Coller les ressources dans le projet cible

Cette boîte de dialogue permet de choisir la manière dont ALM copie des ressources de test d'un projet à l'autre.

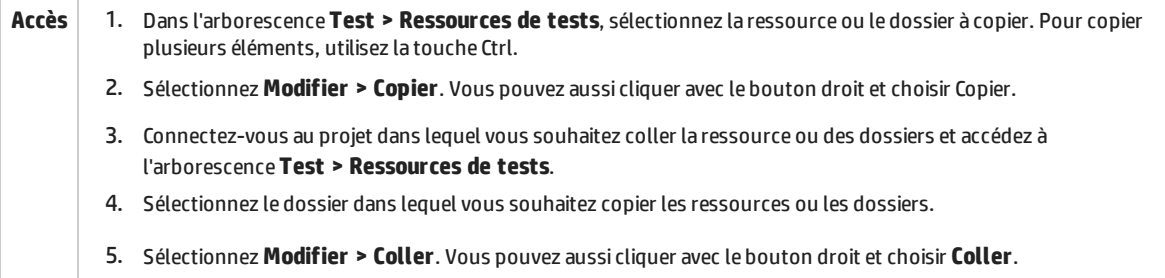

#### Le tableau ci-dessous décrit les éléments de l'interface utilisateur :

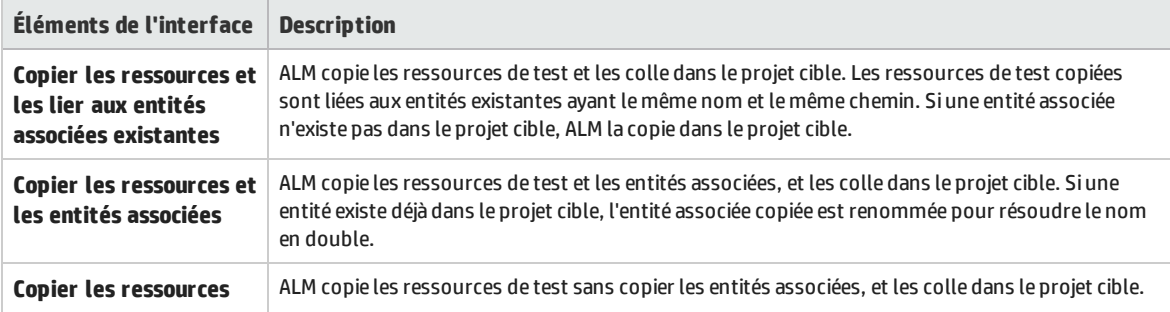

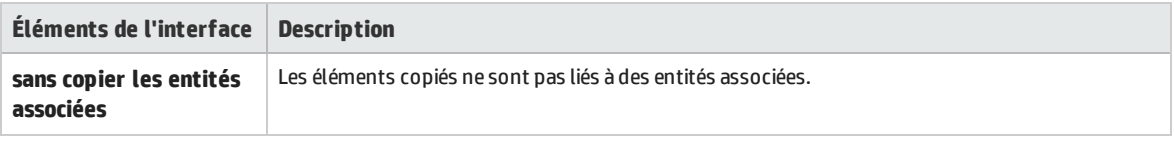

Manuel de l'utilisateur Chapitre 29 : Ressources des tests

# Chapitre 30 : Tests VAPI-XP

Contenu de ce chapitre :

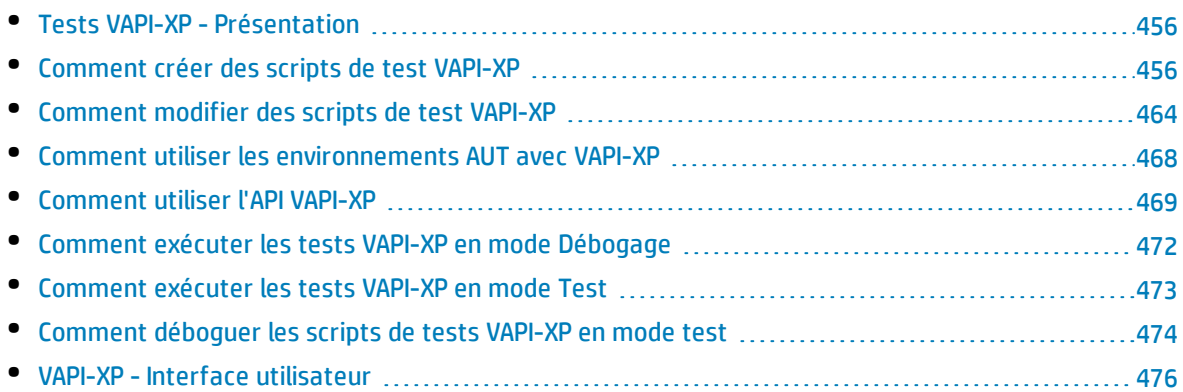

# <span id="page-455-0"></span>Tests VAPI-XP - Présentation

L'outil de test VAPI-XP permet de créer des scripts de test à l'aide de Microsoft VBScript, Microsoft JavaScript (version JScript), PerlScript et PythonScript, et d'intégrer ces scripts dans votre processus de gestion d'application. À l'aide des scripts de test VAPI-XP, vous pouvez tester des serveurs COM/DCOM, des services Web basés sur SOAP, des API Java (telles que les classes Java et les EJB), et des applications de console. Vous pouvez également utiliser VAPI-XP pour créer un utilisateur virtuel LoadRunner.

Par ailleurs, VAPI-XP est entièrement intégré dans HP Application Lifecycle Management (ALM), ce qui vous permet de concevoir votre script de test VAPI-XP pour appeler n'importe quel test ou campagne de test ALM, et de l'exécuter dans votre script. Vous pouvez ainsi concevoir un flux d'exécution de campagnes de test plus avancé, dans lequel vous pouvez filtrer les tests d'une campagne pendant l'exécution, en fonction du statut ou du type de chaque test.

VAPI-XP est également entièrement intégré dans l'API OTA (Open Test Architecture) ALM. Toutes les classes et méthodes API OTAL (Open Test Architecture) peuvent être référencées à partir de l'interface VAPI-XP pour que vous puissiez les inclure dans votre script de test.

**Remarque :** L'outil de test VAPI-XP est installé sur un hôte de test en exécutant HP ALM Client Registration. Pour obtenir des instructions sur l'enregistrement client, voir HP Application Lifecycle Management Installation and Upgrade Guide.

### Pour plus d'informations, voir :

- " Comment créer des scripts de test VAPI-XP ", [ci-dessous](#page-455-1)
- <sup>l</sup> " [Comment](#page-463-0) modifier des scripts de test VAPI-XP " , page 464
- " Comment utiliser les [environnements AUT](#page-467-0) avec VAPI-XP ", page 468
- <sup>l</sup> " [Comment](#page-468-0) utiliser l'API VAPI-XP " , page 469
- **.** " Comment exécuter les tests VAPI-XP en mode [Débogage](#page-471-0) ", page 472
- <sup>l</sup> " [Comment](#page-472-0) exécuter les tests VAPI-XP en mode Test " , page 473
- <span id="page-455-1"></span>• " [Comment](#page-473-0) déboguer les scripts de tests VAPI-XP en mode test ", page 474

# Comment créer des scripts de test VAPI-XP

Vous créez un script de test VAPI-XP à partir de l'arborescence de plan de test du module Plan de test. To learn more about VAPI-XP tests, see " Tests VAPI-XP - [Présentation](#page-455-0) " , ci dessus.

**Remarque :** Vous pouvez également convertir un test manuel en un test VAPI-XP. Dans l'onglet **Étapes de conception**, cliquez sur le bouton **Générer un script** et sélectionnez **VAPI-XP-TEST**.ALM crée un script de test VAPI-XP contenant le code des étapes que vous avez définies. Il contient également le code des tests appelés faisant partie du test manuel original. For more information on manual tests, see " [Conception](#page-394-0) de tests " , page 395.

u

#### **Pour créer un script de test VAPI-XP :**

- 1. Choisissez un dossier de sujets dans l'arborescence de plan de test.
- 2. Cliquez sur le bouton **Nouveau test** ou choisissez **Tests** > **Nouveau test**. La boîte de dialogue Nouveau test s'affiche.
- 3. Dans la zone **Type de test**, sélectionnez **VAPI-XP-TEST**.
- 4. Dans la zone **Nom du test**, saisissez le nom du test. Les caractères suivants ne sont pas autorisés dans un nom de test : **\ / : " ? < > | \* % `**
- 5. Ajoutez des détails de test dans l'onglet Détails. Cliquez sur **OK**.

**Remarque :** Si des champs de test obligatoires ont été définis dans la fenêtre Personnalisation du projet, la boîte de dialogue Champs requis de test s'ouvre. Sélectionnez les valeurs des champs obligatoires, puis cliquez sur **OK**.

#### L'Assistant HP VAPI-XP s'ouvre.

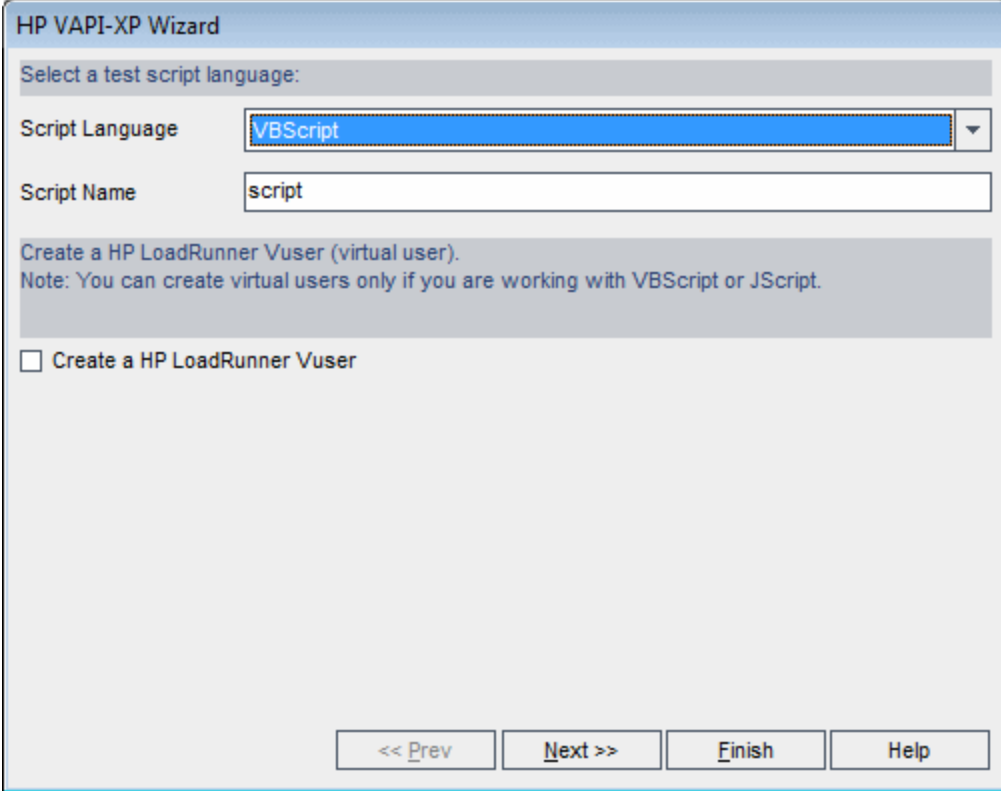

6. Dans la zone **Langue du script**, sélectionnez une langue de script.

**Remarque :**

T

U

- Pour créer un script de test VAPI-XP à l'aide des scripts ActivePython ou ActivePerl d'ActiveState, vous devez installer la langue de script sur votre ordinateur. Dans le menu **Aide** de l'onglet Script de test, sélectionnez **Page d'accueil ActivePython** ou **Page d'accueil ActivePerl**, et suivez les instructions d'installation appropriées.
	- <sup>l</sup> VBScript et JScript de Microsoft sont généralement installés avec Internet Explorer. S'ils ne sont pas installés sur votre ordinateur, sélectionnez **Page d'accueil VBScript** ou **Page d'accueil JScript** dans le menu **Aide** de l'onglet Script de test, et suivez les instructions d'installation appropriées.
- 7. Dans la zone **Nom du script**, saisissez le nom du test VAPI-XP.
- 8. Si vous avez sélectionné VBScript ou JavaScript comme langue de script de test, vous pouvez sélectionner **Créer HP LoadRunner Vuser** pour créer un script d'utilisateur virtuel LoadRunner pouvant être exécuté dans le contrôleur LoadRunner.

**Remarque :** Pour exécuter cet utilisateur virtuel dans le contrôleur, vous devez installer la dernière version du complément HP ALM Connectivity sur votre ordinateur client LoadRunner. Ce complément est disponible sur la page des compléments Outils HP Application Lifecycle Management. Pour plus d'informations, consultez le manuel *HP Application Lifecycle Management Installation and Upgrade Guide*.

9. Cliquez sur **Suivant** pour continuer à créer le script de test à l'aide de l'Assistant HP VAPI-XP. La boîte de dialogue suivante s'ouvre.

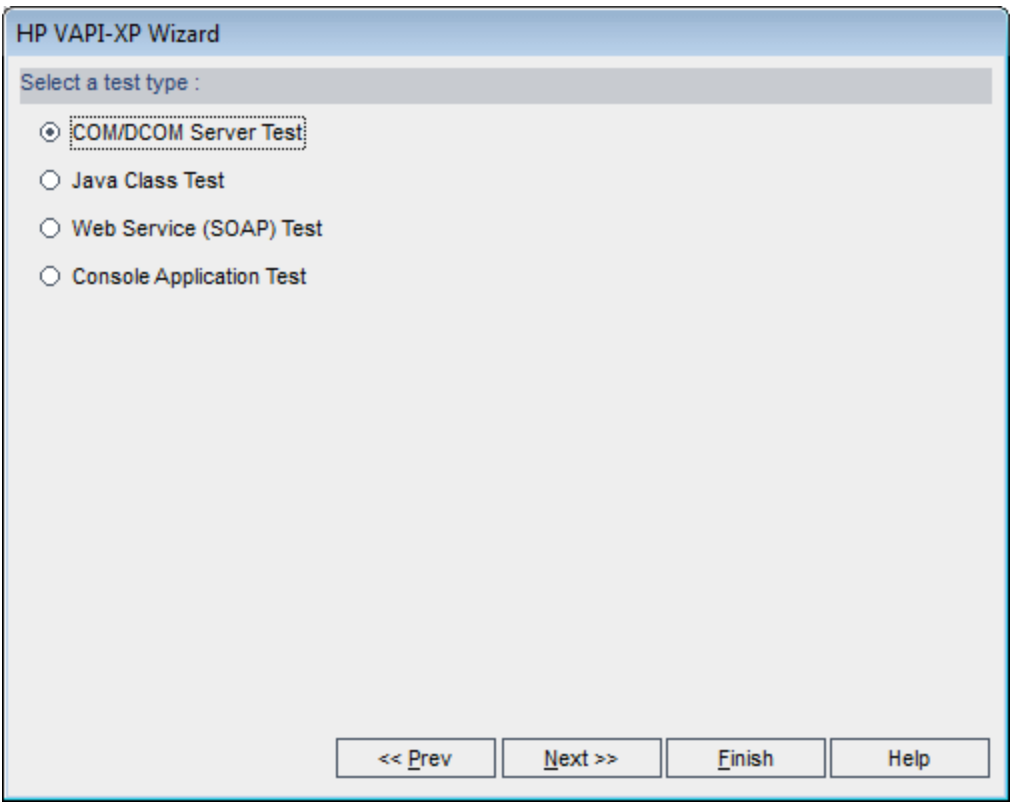

**Remarque :** Dans chaque boîte de dialogue, vous pouvez cliquer sur **Terminer** pour fermer l'assistant et poursuivre la création du script de test dans l'onglet Script de test.

- 10. Sélectionnez le type de test que vous souhaitez créer.
- 11. Cliquez sur **Suivant** pour continuer à créer le script de test à l'aide de l'Assistant HP VAPI-XP.
	- <sup>l</sup> Si vous avez sélectionné **Test serveur COM/DCOM**, choisissez les ID de programme des objets COM/DCOM dans le registre de votre ordinateur que vous souhaitez tester, puis cliquez sur le bouton **+**. Chaque objet COM/DCOM sélectionné et sa description sont affichés dans la zone cidessous.

T

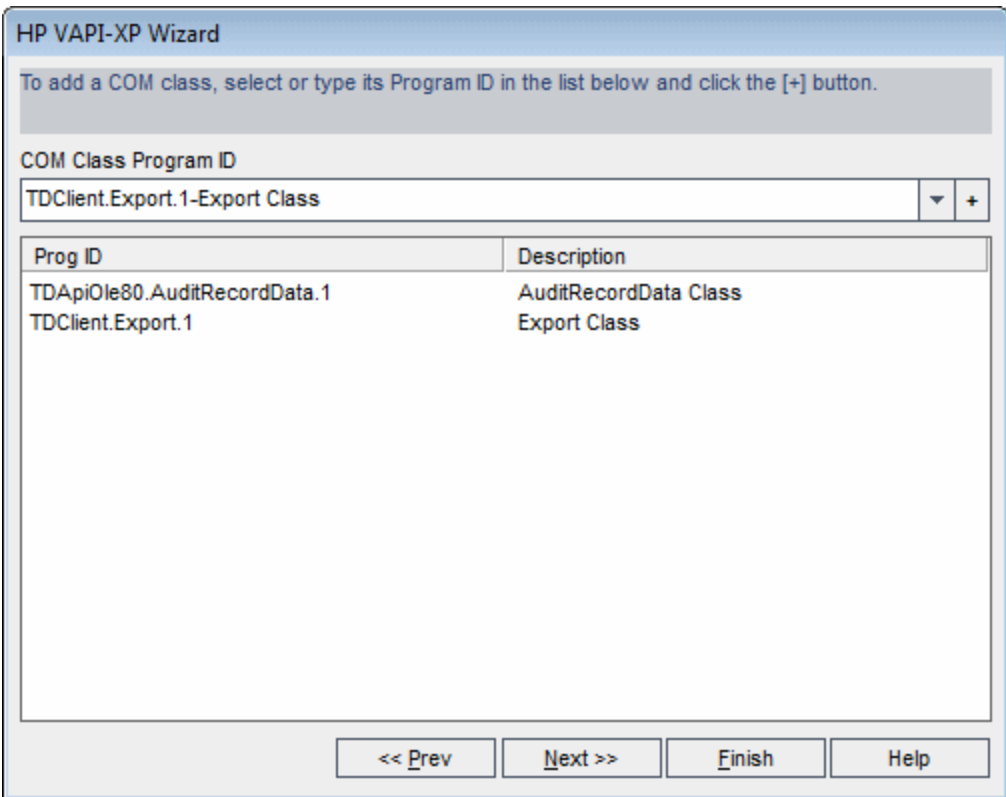

<sup>l</sup> Si vous avez sélectionné **Test de classe Java**, saisissez le nom complet de la classe Java que vous souhaitez tester dans la zone **Nom de classe Java**, puis cliquez sur le bouton **+**. Le nom de classe Java saisi apparaît dans la zone ci-dessous.

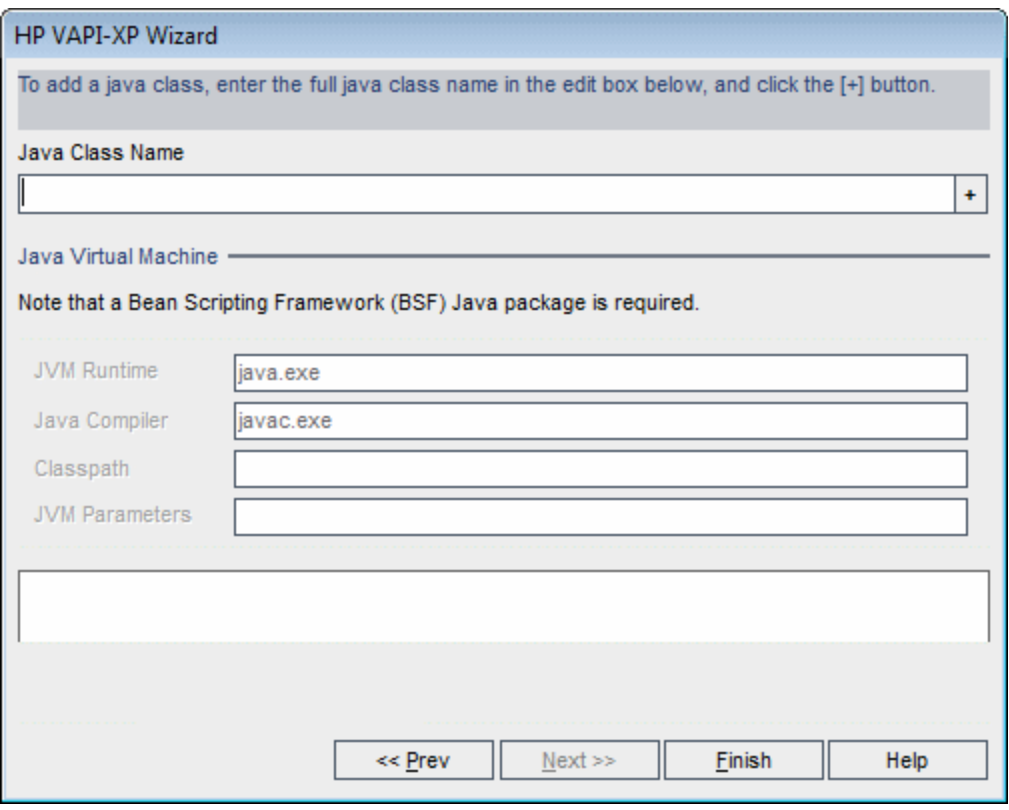

**Remarque :** Vous ne pouvez utiliser qu'une classe Java comportant un constructeur public qui ne nécessite pas d'arguments.

Sous **Machine virtuelle Java**, spécifiez les éléments suivants :

- <sup>o</sup> **JVM Runtime.** Le fichier exécutable de la machine virtuelle Java (en général **java.exe**).
- <sup>o</sup> **Compilateur Java.** Le fichier exécutable qui recompile le bytecode sur la plate-forme d'exécution (en général **javac.exe**).
- <sup>o</sup> **Classpath.** Une liste des librairies Java supplémentaires (non-standard), séparées par un point-virgule (**;**), requise pour exécuter l'application Java spécifiée. Notez que si vous ne spécifiez pas le classpath Java, ALM utilise la variable d'environnement **CLASSPATH**.
- <sup>o</sup> **Paramètres JVM.** Les paramètres du fichier exécutable de la machine virtuelle Java.

Pour utiliser des machines virtuelles Java, ajoutez l'emplacement des DLL BSF au chemin du système, comme suit : Dans le Panneau de configuration, choisissez **Système > Propriétés système**, puis cliquez sur l'onglet **Avancé**. Cliquez sur le bouton **Variables d'environnement**, et dans la zone **Variables système**, modifiez le paramètre **Path** en ajoutant le chemin des DLL suivantes : **msvcp60.dll**, **bsfactivescriptengine.dll** et **bsfactivescriptengine\_g.dll**. Cliquez sur **OK**.

<sup>l</sup> Si vous avez sélectionné **Test de service Web (SOAP)**, choisissez la librairie de clients SOAP dans la liste **Librairie de clients SOAP**, et saisissez ou sélectionnez l'URL que vous souhaitez tester dans la zone **Définition de service Web**. Cliquez sur le bouton **+**. L'URL saisie apparaît dans la zone de texte ci-dessous.

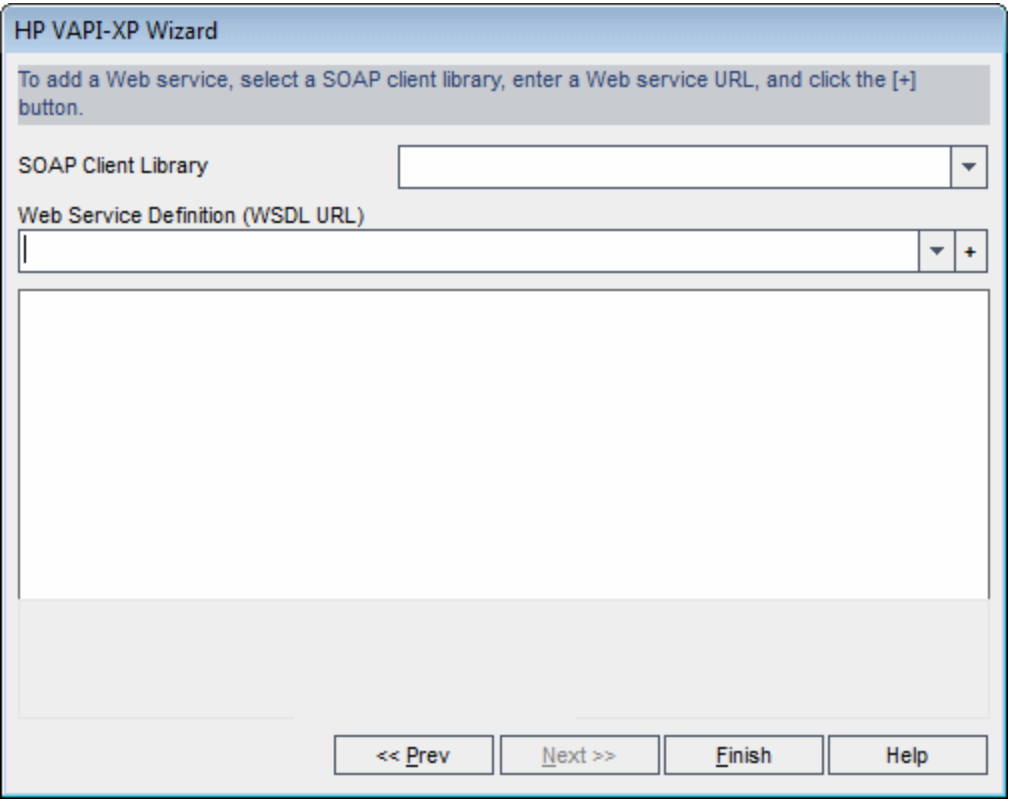

**Remarque :** Deux librairies de client SOAP ne sont pas prises en charge : Microsoft SOAP SDK et PocketSOAP. Notez que même si vous choisissez de travailler avec PocketSOAP, vous devez installer Microsoft SOAP SDK pour analyser les services Web. Si Microsoft SOAP SDK n'est pas installé sur votre ordinateur, exécutez le fichier **SoapToolkit30.exe** situé dans le répertoire **Redist** de votre DVD d'installation ALM.

<sup>l</sup> Si vous avez sélectionné **Test d'application de console**, saisissez le nom du fichier d'application que vous souhaitez tester dans la zone **Fichier exécutable d'application**, et ses paramètres dans la zone **Paramètres de ligne de commande**.

Désactivez la zone **Utiliser la sortie VAPI-XP au lieu de la sortie standard** si vous ne souhaitez pas remplacer la sortie standard par la fenêtre de sortie VAPI-XP.

Dans la zone **Timeout d'application**, saisissez le temps, en millisecondes, d'attente d'ALM pour que l'application soit exécutée. Notez que si le temps d'attente est défini sur **-1**, ALM attend indéfiniment la fin de l'exécution de l'application.

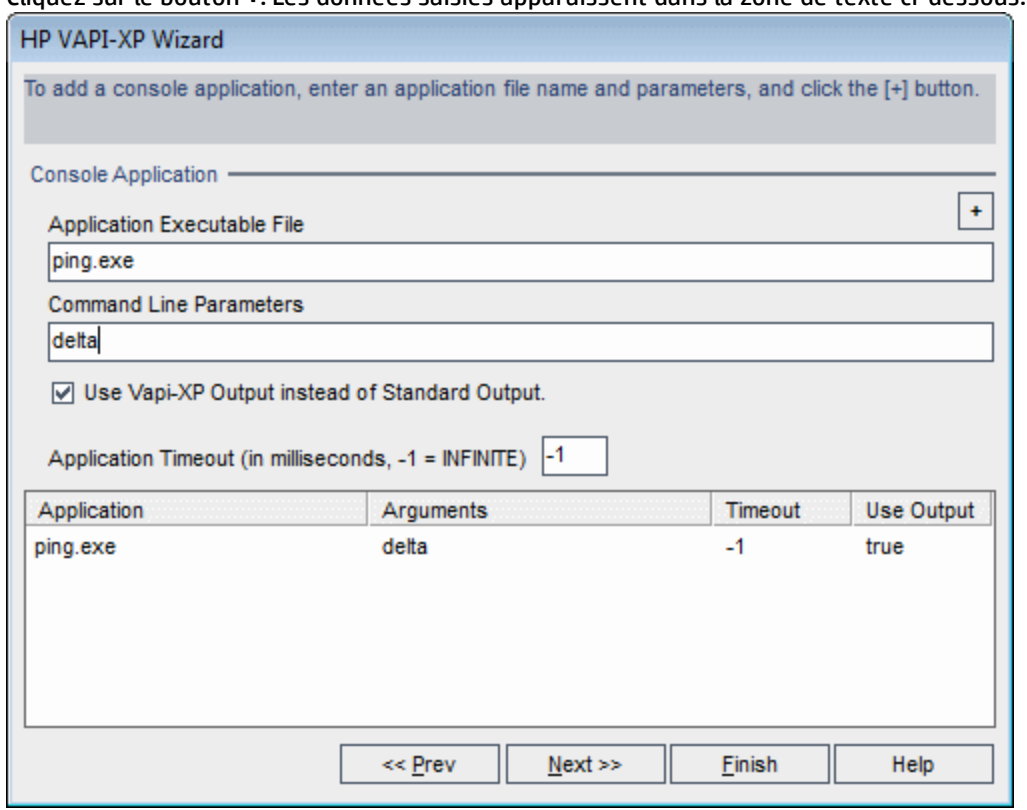

Cliquez sur le bouton **+**. Les données saisies apparaissent dans la zone de texte ci-dessous.

12. Cliquez sur **Suivant** pour continuer à créer le script de test à l'aide de l'Assistant HP VAPI-XP. La boîte de dialogue suivante s'ouvre.

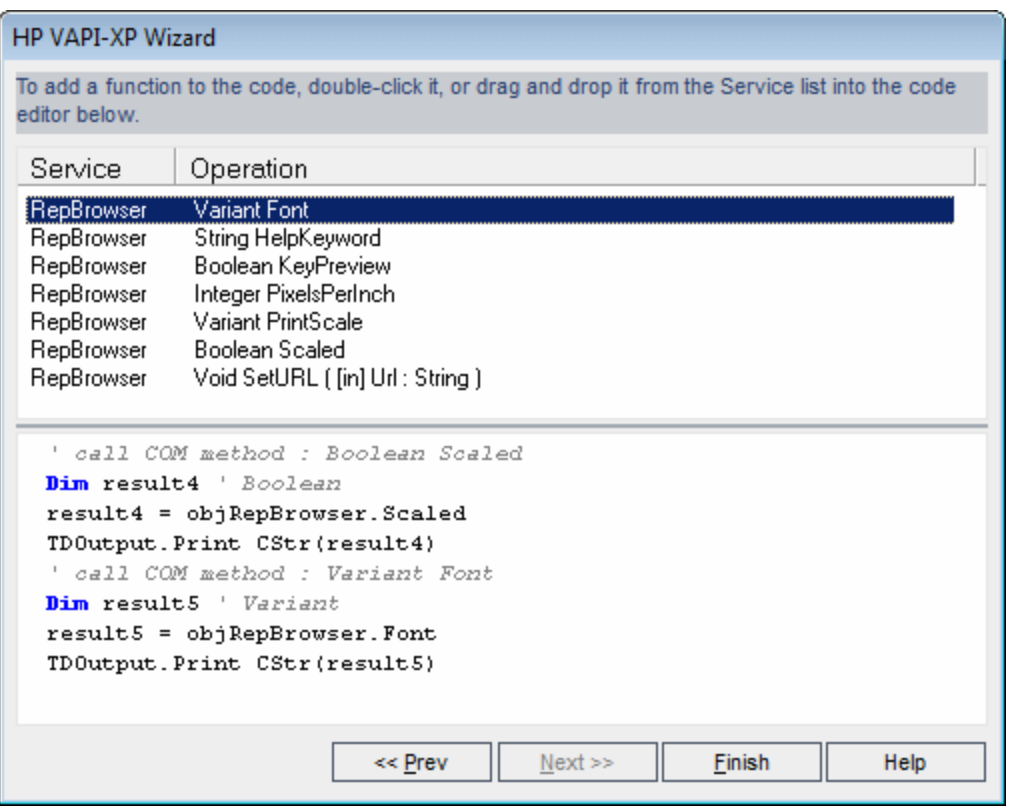

- 13. Dans la liste **Service**, sélectionnez les fonctions que vous souhaitez ajouter à votre script de test. Double-cliquez sur chaque fonction, ou faites-les glisser pour les ajouter à votre code de script. La fonction est ajoutée dans la zone située sous la liste Service.
- 14. Si nécessaire, entrez des paramètres supplémentaires ou ajoutez un code supplémentaire au script dans le volet inférieur.
- 15. Cliquez sur **Terminer**. Le nouveau test apparaît dans l'arborescence de plan de test sous le dossier de sujets sélectionné.

**Remarque :** Vous pouvez choisir d'ajouter des détails et des pièces jointes au test VAPI-XP que vous avez créé ou de définir la couverture des exigences. For information, see ["](#page-340-0) [Spécification](#page-340-0) du Plan de test " , page 341.

### <span id="page-463-0"></span>Comment modifier des scripts de test VAPI-XP

Après avoir créé un script de test VAPI-XP à l'aide de l'Assistant HP VAPI-XP, vous pouvez le modifier dans l'onglet Script de test.

To learn more about VAPI-XP tests, see " Tests VAPI-XP - [Présentation](#page-455-0) " , page 456.

**Astuce :** Vous pouvez afficher l'onglet Script de test dans une autre fenêtre en sélectionnant

**Affichage > Écran de fenêtre** ou en cliquant sur le bouton **Écran de fenêtre** .

#### **Pour modifier un script de test VAPI-XP :**

1. Dans l'arborescence de plan de test, sélectionnez un test VAPI-XP, puis cliquez sur l'onglet **Script de test**. Le script de test est affiché.

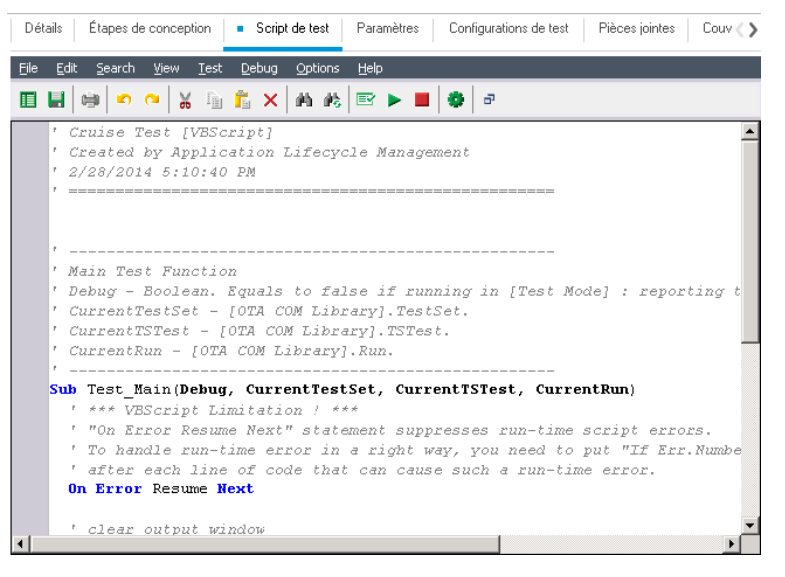

**Remarque :** Pour afficher ou modifier les propriétés du script de test que vous avez créé, choisissez **Test > Propriétés**.

- 2. Pour afficher une liste des définitions d'objet, des méthodes et des propriétés que vous pouvez ajouter à votre script, sélectionnez l'une des options suivantes :
	- <sup>l</sup> **Test > Références > Références de librairie COM.** Ouvrir la boîte de dialogue Références, qui permet de choisir les définitions d'objet, les méthodes et les propriétés COM que vous souhaitez afficher.
	- <sup>l</sup> **Test > Références > Références de services Web SOAP.** Ouvrir la boîte de dialogue Ajouter une référence de service Web, qui permet de saisir la définition de l'objet ou la méthode de service Web que vous souhaitez afficher.
	- <sup>l</sup> **Test > Références > Références de classe Java.** Ouvrir la boîte de dialogue Ajouter une référence de classe Java, qui permet de saisir la définition de l'objet ou la méthode de classe Java que vous souhaitez afficher.
- 3. Sélectionnez **Affichage > Navigateurs**, ou cliquez sur le bouton **Afficher/masquer les navigateurs ED**. Les onglets suivants sont affichés.

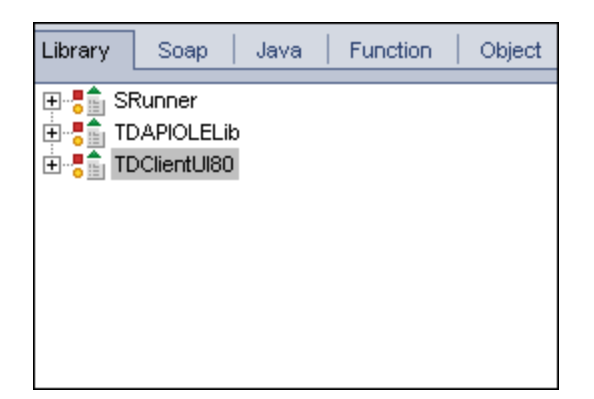

- <sup>l</sup> **Onglet Bibliothèque.** Afficher une liste des définitions d'objets, des méthodes et des propriétés VAPI-XP (SRunner), ALM (TDAPIOLELib) et COM/DCOM que vous pouvez ajouter à votre script. For an explanation of VAPI-XP object definitions, methods, and properties, see " [Comment](#page-468-0) utiliser l'API [VAPI-XP](#page-468-0) " , page 469. Pour une description des définitions d'objets, des méthodes et des propriétés ALM, consultez le manuel *HP ALM Open Test Architecture API Reference*.
- **· Onglet Soap.** Afficher une liste des définitions et des méthodes d'objets de service Web que vous pouvez ajouter à votre script.
- **· Onglet Java.** Afficher une liste des définitions et des méthodes d'objets de classe Java que vous pouvez ajouter à votre script.
- **.** Onglet Fonction. Afficher une liste des fonctions contenues dans votre script.
- **· Onglet Objet.** Afficher une liste des objets ayant des noms définis que vous pouvez ajouter à votre script.

**Remarque :** Pour une description de chaque définition, méthode ou propriété d'objet, sélectionnez **Affichage > Résultat**, puis cliquez sur l'onglet **Aide**.

4. Pour ajouter une définition, une méthode ou une propriété d'objet à la fonction actuelle de votre script, placez le curseur à l'emplacement approprié de votre code, puis double-cliquez sur la définition, la méthode ou la propriété d'objet dans les onglets Bibliothèque, Soap ou Java.

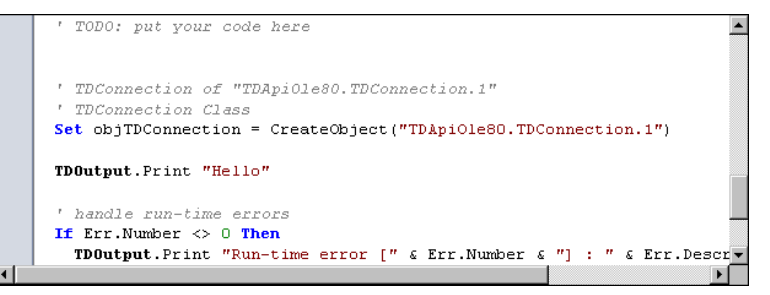

5. Pour ajouter un objet ayant un nom défini, sélectionnez la définition, la méthode ou la propriété de l'objet dans les onglets Bibliothèque, Soap ou Java, puis choisissez **Test > Ajouter un objet**. Dans la boîte de dialogue Ajouter un objet, saisissez le nom de l'objet, puis cliquez sur **OK**. L'objet est ajouté à l'onglet Objet.

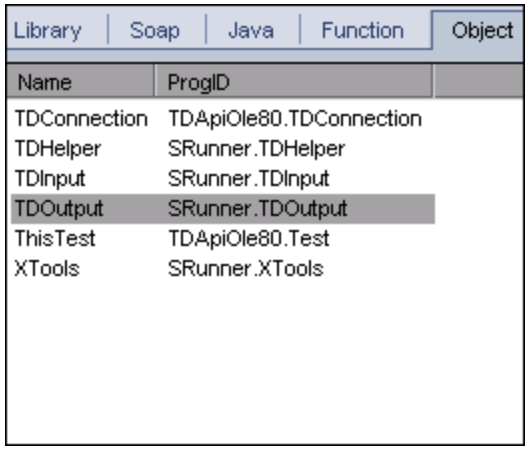

Pour ajouter l'objet à votre script, double-cliquez sur l'objet ou cliquez avec le bouton droit dessus et sélectionnez **Insérer dans le script**.

6. Pour vérifier la syntaxe de votre code, choisissez **Test > Vérifier la syntaxe**, ou cliquez sur le

**Vérifier la syntaxe <b>EV**. Sélectionnez Affichage > Résultat pour afficher les résultats de la vérification dans l'onglet **Résultat**.

### Fonctions d'édition supplémentaires

Vous pouvez exécuter les fonctions d'édition suivantes dans l'onglet Script de test :

- <sup>l</sup> Pour annuler une action précédente, cliquez sur le bouton **Annuler** . Pour rétablir une action annulée, cliquez sur le bouton **Répéter** .
- Pour supprimer une section de code d'une partie de votre script, et la placer dans une autre partie du script, sélectionnez la section, puis cliquez sur les boutons **Couper** et **Coller** .
- Pour copier une section de code d'une partie de votre script, et la placer dans une autre partie du script, sélectionnez la section, puis cliquez sur les boutons **Copier** et **Coller** .
- <sup>l</sup> Pour supprimer une section de code, sélectionnez-la puis cliquez sur le bouton **Supprimer** .
- <sup>l</sup> Pour localiser un texte spécifique dans votre script, cliquez sur le bouton **Rechercher dans le script**  $\ket{\mathbf{f}_1}$ . Dans la boîte de dialogue Rechercher le texte, saisissez le texte que vous souhaitez rechercher. Sélectionnez les options, le sens, la portée et l'origine de votre recherche, puis cliquez sur **OK**. Pour rechercher une autre occurrence de texte dans le script, choisissez **Rechercher > Suivant**.
- Pour localiser un texte spécifique dans votre script et le remplacer par un autre texte, cliquez sur le

bouton **Remplacer <sup>[史</sup>]**. Dans la boîte de dialogue Rechercher le texte, saisissez le texte à rechercher dans la zone **Texte à trouver**. Saisissez le texte à remplacer dans la zone **Remplacer par**. Sélectionnez les options, le sens, la portée et l'origine de votre recherche, puis cliquez sur **OK**. Pour remplacer toutes les instances du texte dans le script, cliquez sur le bouton **Remplacer tout**.

<sup>l</sup> Pour localiser un numéro de ligne spécifique dans votre script, choisissez **Rechercher > Atteindre le**

**numéro de ligne**. Dans la boîte de dialogue Atteindre le numéro de ligne, saisissez le numéro de ligne à rechercher, puis cliquez sur **OK**.

• Pour modifier les options de l'éditeur, telles que les marges, les polices et les couleurs de l'écran et

du texte, cliquez sur le bouton **Éditeur du définissez** les propriétés de votre choix dans les onglets Éditeur, Affichage et Couleurs, puis cliquez sur **OK**.

Après avoir modifié votre script, cliquez sur le bouton **Enregistrer <b>Li**ppour enregistrer vos modifications.

# <span id="page-467-0"></span>Comment utiliser les environnements AUT avec VAPI-XP

Versions d'ALM**:** Les environnements AUT et les campagnes de test fonctionnelles sont disponibles dans Versions d'ALM uniquement. Pour plus d'informations sur les éditions ALM et les fonctionnalités associées, voir " [Versions](#page-114-0) d'ALM ", page 115. Pour connaître l'édition ALM que vous utilisez, adressez-vous à l'administrateur de site ALM.

Lorsqu'ils font partie d'une campagne de test fonctionnelle, les tests VAPI-XP peuvent être exécutés côté serveur. Ce type d'exécution permet de tirer parti des environnements AUT. Le module Environnements AUT permet aux utilisateurs de rendre plus dynamique l'exécution des tests en paramétrant les données d'environnement utilisées pour les tests. Au lieu de définir et d'exécuter plusieurs tests VAPI-XP différents utilisant la même logique, mais nécessitant des paramètres d'environnement distincts, vous pouvez programmer le test VAPI-XP pour qu'il utilise une configuration d'environnement AUT déjà définie qu'ALM insère dans le test lors de l'exécution.

For more information about Functional test sets, see " [Spécification](#page-515-0) d'une campagne de test - [Présentation](#page-515-0) " , page 516.

For information about setting up AUT environment configurations and environment parameters, see ["](#page-316-0) Comment utiliser les [environnements AUT](#page-316-0) " , page 317.

Pour utiliser une configuration d'environnement AUT dans un script VAPI-XP, utilisez les fonctions suivantes :

### **Post**

Appelez cette fonction avant celles qui accèdent aux paramètres AUT.

*currentRun.post()*

### **getRunTimeParameterByName**

Renvoie la valeur du paramètre d'environnement basée sur le nom du paramètre.

*currentRun.getRunTimeParameterByName(Nom)*

**Nom.** Nom du paramètre d'environnement.
### **getRunTimeParameterByGuid**

Renvoie la valeur du paramètre d'environnement basée sur le paramètre GUID.

*currentRun.getRunTimeParameterByGuid(GUID)*

**GUID.** GUID du paramètre d'environnement.

### **isSSE**

Renvoie la valeur TRUE si le test est exécuté en tant que test avec exécution côté serveur dans une campagne de test fonctionnelle.

*currentRun.isSSE*

### **ReservationId**

Renvoie l'ID du test lorsqu'il est exécuté en tant que test avec exécution côté serveur dans une campagne de test fonctionnelle. Sinon, la valeur NULL est renvoyée.

<span id="page-468-0"></span>*currentRun.ReservationID*

## Comment utiliser l'API VAPI-XP

L'outil VAPI-XP contient une bibliothèque intégrée de définitions d'objet VAPI-XP que vous pouvez référencer lorsque vous créez votre script de test.

To learn more about VAPI-XP tests, see " Tests VAPI-XP - [Présentation](#page-455-0) " , page 456.

### Utilisation de l'objet TDHelper

L'objet TDHelper fournit les fonctions suivantes, pouvant être utilisées pour exécuter des tâches liées à ALM.

### **RunTestSet**

Exécute la campagne de test sélectionnée et renvoie le statut d'exécution cumulé de la campagne.

*RunTestSet([Nom =* "*default*"*], [Filter =* ""*], [Locally = FALSE], [Host =* ""*], [HostGroup =* ""*])*

**Nom.** Nom de la campagne de test. Facultatif. Par défaut = "default"

**Filter.** Filtre de test. Définit les tests à exécuter. S'il est vide, indique à ALM d'exécuter tous les tests d'une campagne de test spécifique. Facultatif. Par défaut = ""

**Locally.** S'il est défini sur TRUE, indique à ALM d'exécuter un test localement. Facultatif. Par défaut = FALSE

**Host.** Hôte sur lequel la campagne de test est exécutée. Facultatif. Par défaut = ""

**HostGroup.** Groupe d'hôtes dans lequel la campagne de test est exécutée. Facultatif. Par défaut = ""

### **RunTest**

Exécute le test sélectionné et renvoie le statut d'exécution du test.

*RunTest(Nom, Instance, Campagne de test, [Locally = FALSE], [Host =* ""*], [HostGroup =* ""*])*

**Name.** Nom du test.

**Instance.** Instance de test.

**Campagne de test.** Nom de la campagne de test.

**Locally.** S'il est défini sur TRUE, indique à ALM d'exécuter un test localement. Facultatif. Par défaut = FALSE

**Host.** Hôte sur lequel la campagne de test est exécutée. Facultatif. Par défaut = ""

**HostGroup.** Groupe d'hôtes dans lequel la campagne de test est exécutée. Facultatif. Par défaut = ""

### **AddDefect**

Ajoute une nouvelle anomalie au test actuel, s'il est exécuté en mode débogage. Si le test est exécuté en mode test, une nouvelle anomalie est ajoutée à l'exécution actuelle de l'instance de test dans la campagne de test en cours. Renvoie un objet anomalie créé.

### *AddDefect([Champs], [CléÉtape])*

**Champs.** Tableau en deux dimensions—la première dimension concerne le nom du champ et la seconde sa valeur. Facultatif.

**CléÉtape.** ID de l'étape liée à une nouvelle anomalie. Facultatif.

### **AddDefectUI**

Ajoute une nouvelle anomalie au test actuel (en mode débogage) ou à l'exécution en cours (en mode test) à l'aide de la boîte de dialogue Nouvelle anomalie ALM.

### *AddDefectUI([CléÉtape])*

**CléÉtape.** ID de l'étape liée à une nouvelle anomalie. Facultatif.

### **AddStepToRun**

Ajoute une nouvelle étape à l'exécution en cours. Renvoie un objet d'étape créé.

*AddStepToRun(Nom, [Desc], [Attendu], [Réel], [Statut])*

**Name.** Nom de l'étape.

**Desc.** Description de l'étape. Facultatif.

**Attendu.** Résultat attendu de l'étape. Facultatif.

**Réel.** Résultat réel de l'étape. Facultatif.

**Status.** Statut de l'étape. Facultatif.

### **DownLoadAttachment**

Télécharge la pièce jointe associée à un objet de test. Renvoie le chemin local vers lequel le téléchargement a eu lieu.

*DownLoadAttachment(Nom, élément)*

**Name.** Nom de la pièce jointe.

**Élément.** Référence à l'objet associé à la pièce jointe.

### **UpLoadAttachment**

Charge une pièce jointe et l'associe à un objet de test.

*UpLoadAttachment(chemin, élément)*

**chemin.** Chemin local (nom de fichier complet) de l'élément à charger.

**Élément.** Référence à l'objet auquel la pièce jointe doit être associée.

## Utilisation de l'objet TDInput

L'objet TDinput fournit la fonction suivante que vous pouvez utiliser pour obtenir une valeur d'entrée d'un utilisateur final.

### **GetInput**

Afficher la boîte de dialogue Entrée, qui permet d'obtenir une valeur d'entrée d'un utilisateur final.

*GetInput([Légende],[Nom])*

**Légende.** Légende de la boîte de dialogue. Facultatif.

**Name.** Nom de la valeur d'entrée. Facultatif.

## Utilisation de l'objet TDOutput

L'objet TDOutput fournit les fonctions suivantes que vous pouvez utiliser pour contrôler l'onglet Sortie VAPI-XP.

### **Méthode Effacer**

Efface le contenu de l'onglet Sortie.

*Effacer*

### **Méthode Imprimer**

Imprime le message sur une nouvelle ligne dans l'onglet Sortie.

*Print(Msg)*

### **Propriété HookDebug**

Définit ou supprime le hook de la fonction API de l'onglet OutputDebugString.

*HookDebug*

### **Propriété Text**

Permet d'obtenir ou de définir le texte de l'onglet Sortie.

*Texte de chaîne*

## Utilisation de l'objet XTools

L'objet XTools fournit les fonctions suivantes, pouvant être utilisées pour exécuter des tâches générales.

### **run**

Exécuter la ligne de commande avec les attributs transmis.

*run(Commande, [Args =* ""*], [Timeout = -1], [UseOutput = TRUE])*

**Commande.** Fichier exécutable de l'application.

**Args.** Arguments de l'application. Facultatif. Par défaut = ""

**Timeout.** Délai d'attente en millisecondes. S'il est égal à -1, ALM attend indéfiniment la fin de l'exécution de l'application.

**UseOutput.** S'il a la valeur TRUE, ALM remplace la sortie standard par la fenêtre de sortie VAPI-XP.

### **WrapArray**

Créer un tableau de variants à partir d'un tableau d'objets. Par exemple, si un objet appelé renvoie un tableau de chaînes comme résultat de la méthode, aucun moteur de script pris en charge ne peut lire le tableau. L'appel de la fonction WrapArray et le transfert du tableau renvoyé comme paramètre de fonction crée un tableau de variants compréhensible par le moteur de script.

*WrapArray (tableau)*

**tableau.** Tableau à renvoyer.

### **Sleep**

Suspendre l'exécution du script pour une durée déterminée.

*Sleep(intervalle)*

<span id="page-471-0"></span>**intervalle.** Durée (en millisecondes) de la suspension de l'exécution du script

# Comment exécuter les tests VAPI-XP en mode Débogage

Après avoir créé et modifié votre script de test VAPI-XP, vous pouvez l'exécuter en mode débogage ou test. L'exécution d'un test VAPI-XP en mode débogage permet de l'exécuter sans l'inclure dans une campagne de test et sans créer des données d'exécution de test dans le projet ALM. Il est généralement recommandé d'utiliser le mode débogage lors du développement du test, et le mode test une fois le test créé.

To learn more about VAPI-XP tests, see " Tests VAPI-XP - [Présentation](#page-455-0) " , page 456.

#### **Pour exécuter un test VAPI-XP en mode débogage :**

1. Dans le module Plan de test, sélectionnez un test VAPI-XP dans l'arborescence de plan de test, puis cliquez sur l'onglet **Script de test**.

- 2. Sélectionnez **Test > Exécuter (Mode débogage)**, ou cliquez sur le bouton **Exécuter le script** . ALM exécute le script de test sélectionné.
- 3. Sélectionnez **Affichage > Sortie** pour afficher la sortie générée par le script de test.

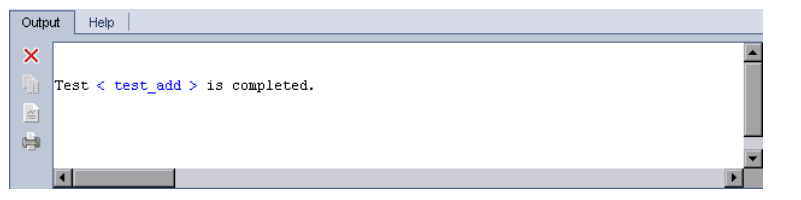

- **.** Pour effacer le contenu de l'onglet Sortie, cliquez sur le bouton **Effacer la sortie**
- Pour copier le texte de la sortie dans le presse-papiers, sélectionnez-le, puis cliquez sur le bouton **Copier le texte sélectionné dans le Presse-papiers** .
- <sup>l</sup> Pour afficher la sortie du script de test dans un navigateur Web, cliquez sur le bouton **Ouvrir le texte de sortie dans un navigateur Web** .
- **e** Pour imprimer la sortie du script de test, cliquez sur le bouton Résultat de l'impression
- 4. Pour arrêter l'exécution du test VAPI-XP avant qu'elle ne se termine, sélectionnez **Test > Arrêter** ou

cliquez sur le bouton **Arrêter** .

# Comment exécuter les tests VAPI-XP en mode Test

Vous pouvez exécuter votre test VAPI-XP en mode test après avoir ajouté le test à une campagne de test dans le module Exécution des tests.

Lorsque vous exécutez un test VAPI-XP en mode test, des données d'exécution du test sont générées dans le projet ALM. Vous pouvez exécuter votre test VAPI-XP en mode test à partir du module Plan de test ou Exécution des tests.

**Remarque :** Pour exécuter des tests VAPI-XP à distance, vous devez installer le complément HP ALM Client Registration et le complément HP ALM Connectivity sur l'ordinateur hôte sur lequel les tests sont exécutés. Pour plus d'informations sur les compléments, consultez le manuel *HP Application Lifecycle Management Installation and Upgrade Guide*.

To learn more about VAPI-XP tests, see " Tests VAPI-XP - [Présentation](#page-455-0) " , page 456.

### **Pour exécuter un test VAPI-XP en mode test à partir du module Plan de test :**

- 1. Sélectionnez un test VAPI-XP dans l'arborescence de plan de test, puis cliquez sur l'onglet **Script de test**.
- 2. Sélectionnez **Test > Exécuter (Mode test)**. La boîte de dialogue Sélectionner la campagne de test s'ouvre.
- 3. Dans la zone **Campagne de test**, sélectionnez la campagne de test contenant le test VAPI-XP en cours.
- 4. Dans la zone **Instance**, sélectionnez l'instance de test à exécuter.
- 5. Dans la zone **Nom de l'exécution**, saisissez le nom à attribuer à l'exécution du test.
- 6. Cliquez sur **OK**. ALM exécute le test sélectionné.
- 7. Pour afficher la sortie générée par le script de test, sélectionnez **Affichage > Résultat**. For an explanation of the Output tab, see " Comment exécuter les tests VAPI-XP en mode [Débogage](#page-471-0) " , [page](#page-471-0) 472.
- 8. Pour arrêter l'exécution du test VAPI-XP avant qu'elle ne se termine, sélectionnez **Test > Arrêter** ou cliquez sur le bouton **Arrêter** .

### **Pour exécuter un test VAPI-XP en mode test à partir du module Exécution des tests :**

- 1. Dans l'onglet **Campagnes de test**, sélectionnez la campagne de test contenant le test VAPI-XP à exécuter.
- 2. Dans la **Grille d'exécution**, sélectionnez le test à exécuter, puis cliquez sur le bouton **Exécuter**. La boîte de dialogue Exécuteur automatique affiche le test sélectionné.
- 3. Dans la colonne **Exécution sur hôte**, sélectionnez un ordinateur hôte sur lequel le test VAPI-XP sera exécuté, ou choisissez **Exécuter tous les tests localement** pour exécuter le test sur votre ordinateur local.
- 4. Cliquez sur le bouton **Exécuter**. La fenêtre Script de test VAPI-XP s'ouvre dès qu'ALM commence à exécuter le test VAPI-XP sélectionné. Lorsqu'ALM termine l'exécution du test, la boîte de dialogue Exécuteur automatique affiche le statut de l'exécution du test.

# Comment déboguer les scripts de tests VAPI-XP en mode test

Si l'exécution de votre test n'aboutit pas, vous pouvez utiliser le Débogueur intégré VAPI-XP pour vous aider à déboguer votre script de test VAPI-XP.

**Remarque :** Vous ne pouvez pas utiliser le Débogueur intégré pour déboguer les scripts de test PerlScript ou PythonScript.

To learn more about VAPI-XP tests, see " Tests VAPI-XP - [Présentation](#page-455-0) " , page 456.

### **Pour déboguer un script de test VAPI-XP :**

- 1. Dans l'onglet **Script de test** du module Plan de test, sélectionnez **Déboguer > Débogueur intégré**. Des boutons supplémentaires de contrôle du processus de débogage sont affichés sur la barre d'outils.
- 2. Pour définir un point d'arrêt dans un script, sélectionnez la ligne du script dans laquelle vous souhaitez le définir, et choisissez **Déboguer > Afficher/masquer le point d'arrêt** ou cliquez sur le

bouton **Afficher/masquer le point d'arrêt** . Vous pouvez également cliquer sur la marge grise

située en regard de la ligne dans le script. La ligne sélectionnée est rouge.

3. Cliquez sur le bouton **Exécuter le script** . ALM exécute le script, en s'arrêtant au point d'arrêt défini. L'onglet Résultat contient le message suivant.

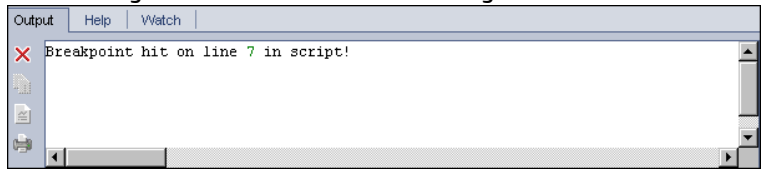

4. Pour indiquer à ALM d'entrer le script après le point d'arrêt, choisissez **Déboguer > Étape détaillée**

ou cliquez sur le bouton **Étape détaillée** . La ligne du script qui suit le point d'arrêt est affichée

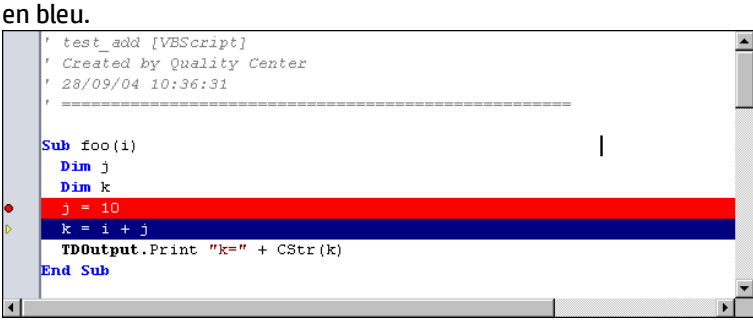

- 5. Pour indiquer à ALM de dépasser une ligne dans le script, cliquez sur le bouton **Étape principale** ou choisissez **Déboguer > Étape principale**.
- 6. Pour indiquer à ALM d'exécuter le script, choisissez **Déboguer > Étape sortante** ou cliquez sur le

bouton **Étape sortante** . La sortie est affichée dans l'onglet **Résultat**.

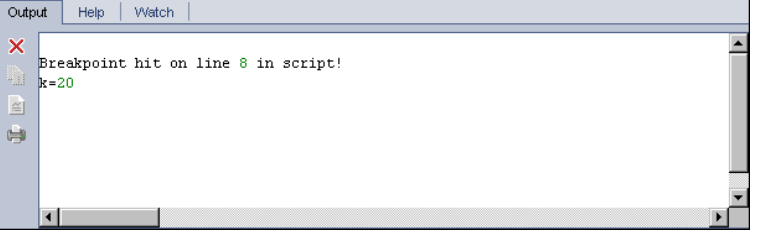

7. Pour afficher ou modifier la valeur de chaque variable du script, choisissez **Déboguer > Variables**

ou cliquez sur le bouton **Afficher les variables** . La boîte de dialogue Variables affiche les variables disponibles dans le script sélectionné. Sélectionnez une variable pour afficher ses propriétés.

Pour modifier la valeur d'une variable, saisissez sa nouvelle valeur dans la zone **Valeur**, puis cliquez sur **Mettre à jour**. Cliquez sur **OK** pour enregistrer vos modifications et fermer la boîte de dialogue Variables.

8. Pour afficher des informations sur une variable pendant le débogage, choisissez **Déboguer >**

**Surveiller** ou cliquez sur le bouton **Afficher la fenêtre Espion** pour afficher l'onglet Surveiller.

Pour ajouter une variable dans l'onglet Surveiller, cliquez sur **+**, saisissez un nom de variable dans la zone **Invite**, et cliquez sur **OK**. La variable et ses valeurs sont affichées dans l'onglet Surveiller.

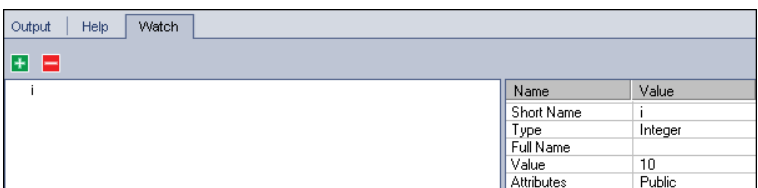

- 9. Pour indiquer à ALM de reprendre l'exécution du script, choisissez **Déboguer > Reprendre l'exécution** ou cliquez sur le bouton **Reprendre l'exécution** .
- 10. Choisissez **Déboguer > Arrêter le débogage**, ou cliquez sur le bouton **Arrêter le débogage** pour que le Débogueur intégré arrête de déboguer votre script.

# VAPI-XP -Interface utilisateur

Contenu de cette section :

• [Assistant](#page-476-0) HP VAPI-XP [477](#page-476-0) • [Onglet](#page-476-1) Script de test [477](#page-476-1)

## <span id="page-476-0"></span>Assistant HP VAPI-XP

Cet assistant permet de créer des scripts de test VAPI-XP. For more details, see " [Comment](#page-455-1) créer des scripts de test [VAPI-XP](#page-455-1) " , page 456.

## <span id="page-476-1"></span>Onglet Script de test

Cet onglet permet d'afficher et de modifier des scripts de test VAPI-XP. Pour plus d'informations, voir :

- <sup>l</sup> " [Comment](#page-463-0) modifier des scripts de test VAPI-XP " , page 464
- <sup>l</sup> " [Comment](#page-468-0) utiliser l'API VAPI-XP " , page 469

Manuel de l'utilisateur Chapitre 30 : Tests VAPI-XP

# Partie 7 : Exécution des tests

Manuel de l'utilisateur Partie 7 : Exécution des tests

# Chapitre 31 : Exécution de tests - Présentation

Contenu de ce chapitre :

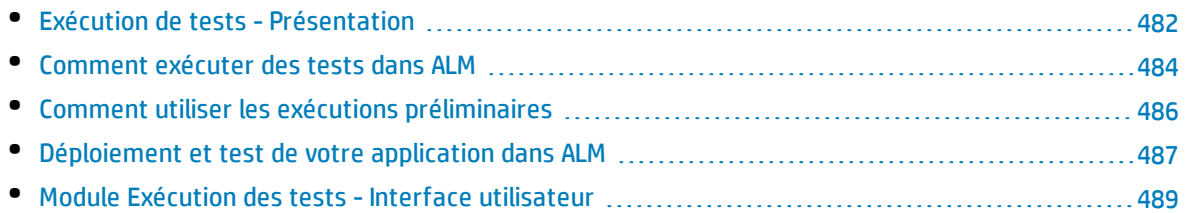

# <span id="page-481-0"></span>Exécution de tests - Présentation

L'exécution des tests commence par la création de campagnes de test et le choix des tests à inclure dans chacune d'elles. Une **campagne de test** contient un sous-ensemble des tests d'un projet HP Application Lifecycle Management (ALM) conçu pour atteindre des objectifs de test spécifiques. Lors de l'évolution de votre application, vous pouvez exécuter les tests manuels et automatisés dans votre projet pour identifier les anomalies et évaluer la qualité.

Vous pouvez exécuter des tests ALM de différentes manières.

- . " Exécuter des tests à l'aide de [campagnes](#page-482-0) de test par défaut ", page suivante
- <span id="page-481-1"></span><sup>l</sup> " Exécuter des tests à l'aide de campagnes de test [fonctionnelles](#page-481-1) " , ci-dessous

### **Exécuter des tests à l'aide de campagnes de test fonctionnelles**

Versions d'ALM**:**Seuls les utilisateurs disposant d'ALM Edition ont accès aux campagnes de test fonctionnelles. Pour plus d'informations sur les éditions ALM et les fonctionnalités associées, voir " [Versions](#page-114-0) d'ALM " , page 115. Pour connaître l'édition ALM que vous utilisez, adressez-vous à l'administrateur de site ALM.

Les tests des campagnes de test fonctionnelles sont exécutés côté serveur. Votre présence n'est donc pas nécessaire pour lancer et contrôler les tests. Les campagnes de test fonctionnelles sont exécutées par le biais de plages horaires, de sorte que vous pouvez planifier l'exécution immédiate ou différée d'une campagne de test. Suite à la planification du test, ALM assure la réservation des ressources nécessaires pour la campagne de test. Celle-ci est lancée sans intervention de l'utilisateur et est exécutée de façon séquentielle avec les données d'entrée fournies à l'avance.

- Vous pouvez planifier l'exécution de tests fonctionnels ou de campagnes de test fonctionnelles dans le module Plages horaires. Si des hôtes sont disponibles pour le test, vous pouvez également utiliser la grille d'exécution pour exécuter immédiatement les tests. Pour plus d'informations, voir ["](#page-483-0) [Comment](#page-483-0) exécuter des tests dans ALM " , page 484.
- Les tests fonctionnels s'exécutent sur des hôtes de test configurés dans Ressources Lab, dans ALM ou dans Lab Management. Pour exécuter des tests d'une campagne de test fonctionnelle, des hôtes de test doivent être disponibles pour le projet. Pour plus d'informations sur les hôtes de test, voir ["](#page-313-0) Hôtes de test - [présentation](#page-313-0) " , page 314.
- Lorsque vous planifiez un test, un hôte de test approprié est réservé à son attention, qui ne peut être réservé pour aucun autre test, sauf si un hôte de remplacement approprié est trouvé.
- ALM gère l'affectation des hôtes de façon dynamique. Si l'hôte de test réservé pour votre test devient indisponible avant l'exécution du test, ALM peut redistribuer automatiquement les hôtes de test restants et, si possible, réaffecter à votre test un autre hôte adapté. Pour plus d'informations, voir " [Affectation](#page-623-0) des hôtes " , page 624.

Les campagnes de test fonctionnelles constituent un composant clé de la solution de livraison continue d'ALM. Elles facilitent le déploiement automatisé de bout en bout et offrent une structure de test qui rend plus efficace, fiable et rapide le déploiement des applications. Pour plus d'informations sur l'utilisation des campagnes de test fonctionnelles dans ce processus, voir " [Déploiement](#page-486-0) et test de votre [application](#page-486-0) dans ALM " , page 487.

### <span id="page-482-0"></span>**Exécuter des tests à l'aide de campagnes de test par défaut**

Les tests des campagnes de test par défaut sont exécutés côté client. Vous contrôlez directement le test à partir de votre ordinateur local. Vous pouvez exécuter les campagnes de test par défaut manuellement ou automatiquement dans ALM.

### **Pour exécuter manuellement les tests des campagnes de test par défaut :**

<sup>l</sup> Utilisez **HP Sprinter**. Les fonctionnalités avancées de cette application vous aident à exécuter la procédure manuelle de test.

Versions d'ALM**:** La fonctionnalité Sprinter n'est pas disponible dans Performance Center Edition. Pour plus d'informations sur les éditions ALM et les fonctionnalités associées, voir ["](#page-114-0) [Versions](#page-114-0) d'ALM " , page 115. Pour connaître l'édition ALM que vous utilisez, adressez-vous à l'administrateur de site ALM.

<sup>l</sup> Utilisez **Exécuteur manuel**. Si vous n'utilisez pas Sprinter, vous pouvez exécuter les tests manuellement à l'aide de l'Exécuteur manuel.

Lorsque vous exécutez un test manuellement, vous suivez les étapes du test et exécutez les opérations de l'application testée. Chaque étape se solde par une réussite ou un échec, selon que les résultats de l'application correspondent au résultat attendu ou non.

#### **Pour exécuter automatiquement les tests des campagnes de test par défaut :**

- <sup>l</sup> Vous pouvez exécuter automatiquement des tests à partir de votre ordinateur local à l'aide de l'**Exécuteur automatique**.
- Lorsque vous exécutez automatiquement un test automatisé, ALM ouvre automatiquement l'outil de test sélectionné, exécute le test sur votre ordinateur local ou sur les hôtes distants, et exporte les résultats vers ALM.
- Vous pouvez également exécuter automatiquement des tests manuels. Lorsque vous exécutez automatiquement un test manuel et spécifiez un hôte distant, ALM informe un testeur désigné par e-mail pour exécuter le test sur l'hôte spécifié.

Pour plus d'informations sur l'exécution de tests dans ALM, voir " [Comment](#page-483-0) exécuter des tests dans ALM " , page [suivante](#page-483-0)..

Une fois le test exécuté, vous vérifiez et analysez les résultats du test. Votre objectif est d'identifier les étapes ayant échoué et de déterminer si une anomalie a été détectée dans votre application, ou si les résultats attendus de votre test doivent être mis à jour. Vous pouvez valider régulièrement les résultats du test en affichant les données d'exécution et en générant des rapports et des graphiques. Pour plus d'informations, voir " Exécutions de tests - [Présentation](#page-663-0) " , page 664.

Vous pouvez également définir un test sous la forme d'une exécution préliminaire pour indiquer à ALM d'ignorer les résultats de l'exécution. Pour plus d'informations, voir " Exécutions [préliminaires](#page-483-1) " , page [suivante](#page-483-1).

Pour plus d'informations sur les tâches, voir " [Comment](#page-483-0) exécuter des tests dans ALM " , page suivante.

## <span id="page-483-1"></span>Exécutions préliminaires

Lorsqu'un test est défini comme une exécution préliminaire, cela signifie qu'ALM doit ignorer ses résultats. Lorsque vous définissez une instance de test sous la forme d'une exécution préliminaire, le résultat de l'exécution n'a pas d'impact sur le statut d'exécution du test, le statut de l'instance de test ni le statut de la couverture. ALM ignore également les exécutions préliminaires lors du calcul du nombre restant d'instances de test à exécuter, et lors de l'affichage des résultats dans les graphiques de couverture, de progression et d'analyse en direct.

Vous pouvez définir une exécution de test sous la forme d'une exécution préliminaire avant d'exécuter le test. Vous pouvez également identifier une exécution de test sous la forme d'une exécution préliminaire en modifiant le champ **Exécution préliminaire** à tout moment après l'exécution. Lorsque vous modifiez la valeur **Exécution préliminaire** d'une exécution, ALM recalcule toutes les statistiques pertinentes et met à jour les champs de statut appropriés. Les graphiques affichent les résultats mis à jour.

Les exécutions préliminaires permettent d'exécuter les tests alors qu'ils sont toujours en phase de développement ou après leur modification. Par exemple, vous pouvez tester si la formulation de chaque description d'étape est correcte ou tester uniquement une partie d'un script de test important.

Pour définir une exécution de test comme une exécution préliminaire, il faut disposer des autorisations utilisateur appropriées. Pour plus d'informations, voir *HP Application Lifecycle Management Administrator Guide*.

<span id="page-483-0"></span>Pour plus d'informations sur les tâches, voir " Comment utiliser les exécutions [préliminaires](#page-485-0) " , page 486.

## Comment exécuter des tests dans ALM

Cette tâche décrit la procédure d'exécution des tests de votre projet à l'aide du module Exécution des tests ALM.

**Remarque :** Cette tâche fait partie d'une tâche de niveau avancé. Pour plus d'informations, voir " ALM - Flux de base " , [page](#page-23-0) 24.

Cette tâche comprend les étapes suivantes :

- <sup>l</sup> " Créer des [campagnes](#page-483-2) de test " , ci-dessous
- " Exécuter des tests dans une campagne de test [fonctionnelle](#page-484-0) ", page suivante
- . " Exécuter des tests dans une [campagne](#page-484-1) de test par défaut ", page suivante
- . " Exécuter des tests de [performance](#page-484-2) ", page suivante
- " Afficher et analyser les [résultats](#page-485-1) de test ", page 486
- <sup>l</sup> " Lier à une [anomalie](#page-485-2) " , page 486

### <span id="page-483-2"></span>1. **Créer des campagnes de test**

Créez et définissez des campagnes de test dans le module Exécution des tests. Après avoir créé des campagnes de test, vous pouvez attribuer des dossiers de campagne de test aux cycles définis dans l'arborescence des mises à jour du module Mises à jour.

Pour plus d'informations sur les tâches, voir " Comment créer des [campagnes](#page-517-0) de test " , page 518. Pour plus d'informations sur les différents types de campagne de test, voir " [Spécification](#page-515-0) d'une campagne de test - [Présentation](#page-515-0) " , page 516.

### <span id="page-484-0"></span>2. **Exécuter des tests dans une campagne de test fonctionnelle**

Versions d'ALM**:** Les campagnes de test fonctionnelles sont disponibles uniquement dans Versions d'ALM. Pour plus d'informations sur les éditions ALM et les fonctionnalités associées, voir " [Versions](#page-114-0) d'ALM " , page 115. Pour connaître l'édition ALM que vous utilisez, adressez-vous à l'administrateur de site ALM.

Les tests des campagnes de test fonctionnelles s'exécutent côté serveur. Vous pouvez réserver des ressources pour l'exécution des campagnes de test fonctionnelles pour vous assurer de leur disponibilité pendant la durée d'exécution. Pour exécuter des tests d'une campagne de test fonctionnelle, procédez de l'une des façons suivantes :

- Pour planifier l'exécution future d'une campagne de test, réservez une plage horaire dans le module **Plages Horaires**. Pour plus d'informations, voir " [Comment](#page-628-0) réserver des plages horaires de test dans ALM " , [page](#page-628-0) 629.
- <sup>l</sup> Pour qu'un test s'exécute immédiatement dans une plage horaire, utilisez l'onglet **Grille d'exécution** du module **Exécution des tests**. Pour plus d'informations, voir " [Comment](#page-580-0) exécuter [automatiquement](#page-580-0) des tests " , page 581.

### <span id="page-484-1"></span>3. **Exécuter des tests dans une campagne de test par défaut**

Les tests des campagnes de test par défaut s'exécutent côté client. Pour contrôler et exécuter les tests à partir de votre ordinateur, utilisez le module **Exécution des tests**. Pour exécuter des tests d'une campagne de test par défaut, procédez de l'une des façons suivantes :

- Exécutez manuellement des tests manuels et automatisés, en exécutant les étapes que vous avez définies lors de la planification du test. Pour plus d'informations sur les tâches, voir ["](#page-572-0) Comment exécuter les tests [manuellement](#page-572-0) " , page 573.
- Paramétrez les tests manuels et automatisés dans une campagne de test pour les exécuter automatiquement. Pour plus d'informations sur les tâches, voir " [Comment](#page-580-0) exécuter [automatiquement](#page-580-0) des tests " , page 581.

### <span id="page-484-2"></span>4. **Exécuter des tests de performance**

**Performance Center :** vous pouvez exécuter des tests de performance pour créer un chargement sur une application et tester ses performances. Pour plus d'informations, consultez le manuel *HP ALM Performance Center Guide*.

Vous pouvez réserver les ressources requises pour l'exécution des tests de performance pour garantir leur disponibilité pendant la durée d'exécution du test.

• Pour planifier l'exécution future d'un test de performances, réservez une plage horaire dans le module **Plages Horaires**. Pour plus d'informations, voir " [Comment](#page-628-0) réserver des plages horaires de test dans ALM " , [page](#page-628-0) 629.

<sup>l</sup> Pour qu'un test s'exécute immédiatement dans une plage horaire, utilisez l'onglet **Grille d'exécution** du module **Exécution des tests**. Pour plus d'informations, voir " [Comment](#page-580-0) exécuter [automatiquement](#page-580-0) des tests " , page 581.

Versions d'ALM**:** L'exécution de test de performances est disponible uniquement dans Versions d'ALM et Performance Center Edition. Pour plus d'informations sur les éditions ALM et les fonctionnalités associées, voir " [Versions](#page-114-0) d'ALM " , page 115. Pour connaître l'édition ALM que vous utilisez, adressez-vous à l'administrateur de site ALM.

### <span id="page-485-1"></span>5. **Afficher et analyser les résultats de test**

Après avoir exécuté les tests, vérifiez les résultats obtenus afin de déterminer s'ils correspondent aux résultats attendus. Pour plus d'informations sur l'affichage des résultats de test, voir ["](#page-664-0) Comment afficher les [exécutions](#page-664-0) de test " , page 665.

Vous pouvez également analyser les données d'exécution en créant des graphiques et des rapports. Effectuez l'une des opérations suivantes :

- <sup>l</sup> **Afficher les graphiques dynamiques des dossiers de campagne de test.** Dans l'arborescence des campagnes de test, sélectionnez un dossier de tests, puis cliquez sur l'onglet **Analyse en temps réel**. Pour plus d'informations sur la création de graphiques d'analyse en temps réel, voir " Comment générer des [graphiques](#page-831-0) d'analyse en temps réel " , page 832.
- <sup>l</sup> **Afficher les données des campagnes de test dans un graphique.** Dans le menu du module Exécution des tests, sélectionnez **Analyse** > **Graphiques**. Pour plus d'informations sur la création de graphiques, voir " Comment générer un [graphique](#page-729-0) " , page 730.
- <sup>l</sup> **Créer un rapport des données de campagne de test.** Dans le menu du module Exécution des tests, sélectionnez **Analyse** > **Rapport du projet**. Pour plus d'informations sur la création de rapports, voir " [Comment](#page-769-0) créer des rapports de projet " , page 770.

<span id="page-485-2"></span>Pour plus d'informations sur les outils d'analyse supplémentaires d'ALM, voir " [Comment](#page-711-0) analyser les [données](#page-711-0) dans ALM " , page 712.

### 6. **Lier à une anomalie**

Si une anomalie a été détectée, vous pouvez créer une nouvelle anomalie et la lier à la campagne de test, l'instance de test, l'exécution du test ou l'étape d'exécution, ou la lier à une anomalie existante.

<span id="page-485-0"></span>Pour plus d'informations sur l'interface utilisateur, voir " Page [Anomalies/Entités](#page-702-0) liées ", page 703.

# Comment utiliser les exécutions préliminaires

Cette tâche décrit la procédure de définition d'exécutions de test sous la forme d'exécutions préliminaires. Pour définir une exécution de test sous la forme d'une exécution préliminaire, procédez de l'une des façons suivantes :

<sup>l</sup> **Avant l'exécution d'un test.** Vous pouvez identifier un test que vous exécutez manuellement comme une exécution préliminaire avant d'exécuter le test. Dans l'Exécuteur manuel : page Détails de l'exécution, définissez la valeur du champ **Exécution préliminaire** sur **O**. Pour plus d'informations sur l'interface utilisateur, voir " Assistant [Exécuteur](#page-575-0) manuel " , page 576.

<sup>l</sup> **Après l'exécution d'un test.** Vous pouvez identifier n'importe quel test sous la forme d'une exécution préliminaire en modifiant le champ **Exécution préliminaire** de l'exécution. Pour plus d'informations sur l'accès aux détails de l'exécution, voir " Comment afficher les [exécutions](#page-664-0) de test " , [page](#page-664-0) 665.

# <span id="page-486-0"></span>Déploiement et test de votre application dans ALM

Versions d'ALM**:** Parmi les tâches qui suivent, un grand nombre contiennent des composants accessibles aux seuls utilisateurs de ALM Edition. Pour plus d'informations sur les éditions ALM et les fonctionnalités associées, voir " [Versions](#page-114-0) d'ALM " , page 115. Pour connaître l'édition ALM que vous utilisez, adressez-vous à l'administrateur de site ALM.

ALM permet d'intégralement automatiser la procédure complexe de déploiement et de test de la compilation d'une application. Associé aux fonctions de Lab Management, ALM permet de planifier des déploiements et des campagnes de test exécutés toutes les nuits ou toutes les heures. Ces opérations de déploiement et de test s'effectuent sans intervention de l'utilisateur et leur exécution peut être planifiée dès que la compilation est prête. Vous pouvez également prévoir le déploiement de la compilation dans un environnement spécifique que vous définissez, ou l'intégrer à HP Continuous Delivery Automation (CDA) pour la déployer de façon dynamique dans un cloud privé ou public.

ALM et Lab Management fournissent les composants de test qui permettent à l'équipe de développeurs de livrer en continu, avec le développement, le conditionnement, le déploiement et le test automatisés des logiciels qui sont fournis de façon fiable, efficace et rapide.

Cette section présente les différents composants fournis par ALM pour faciliter le déploiement et le test de bout en bout.

- Créer des tests [automatisés](#page-486-1)
- Créer des [campagnes](#page-487-0) de test
- **.** Créer des suites de vérification de [compilation](#page-487-1)
- <sup>l</sup> Définir une configuration d'environnement AUT.
- **.** Planifier des plages horaires de [déploiement](#page-488-1) et de test

### <span id="page-486-1"></span>1. **Créer des tests automatisés**

ALM fournit différents types de tests automatisés qui permettent de tester le fonctionnement de l'application testée (AUT).

Les tests fonctionnels et les tests de performance constituent les deux principales catégories de type de test :

- Les tests fonctionnels sont utilisés pour vérifier que l'application fonctionne comme prévu.
- Les tests de performance sont utilisés pour vérifier que l'application peut supporter la charge et la demande.

Vous créez des tests dans le module **Test > Module des plans de test**. For task information, see ["](#page-341-0) [Comment](#page-341-0) créer des tests " , page 342.

For more information about the test types ALM provides and supports, see " [Types](#page-345-0) de tests " , page [346](#page-345-0).

<span id="page-487-0"></span>To make sure you create a comprehensive set of tests, first see " Plan de test - [Présentation](#page-335-0) " , [page](#page-335-0) 336.

### 2. **Créer des campagnes de test**

ALM propose un conteneur pour les tests, appelé campagne de test. ALM offre des types de campagne de test pour chaque type de test automatisé : campagnes de test fonctionnelles et campagnes de test de performances.

Vous pouvez regrouper vos tests de différentes manières dans des campagnes de test : selon les fonctions et les aspects dans l'application, par exemple. Vous pouvez aussi créer des groupes de tests pour vérifier le flux positif et en créer d'autres pour vérifier le flux négatif.

Vous créez des campagnes de test dans le module **Test > Exécution des tests**. For task information, see " Comment créer des [campagnes](#page-517-0) de test " , page 518.

<span id="page-487-1"></span>For more information about the test set types, see " [Spécification](#page-515-0) d'une campagne de test - [Présentation](#page-515-0) " , page 516.

### 3. **Créer des suites de vérification de compilation**

ALM permet de regrouper plusieurs campagnes de test, indépendamment du type, pour créer une suite de vérification de compilation. Cette dernière est utilisée pour vérifier le statut global de la compilation. Une suite de vérification de compilation peut contenir plusieurs campagnes de test fonctionnelles, mais une seule campagne de test de performances.

Vous pouvez créer plusieurs suites de vérification de compilation pour procéder à des vérifications plus ou moins complètes de l'application. Vous pouvez créer une première suite de vérification de compilation complète et planifier son exécution toutes les nuits, et une deuxième contenant uniquement les principales campagnes de test et planifier son exécution toutes les heures ou manuellement chaque fois qu'une compilation est prête.

Les suites de vérification de compilation sont créées dans le module **Test > Vérification de compilation**. For task information, see " Comment utiliser les suites de vérification de [compilation](#page-601-0) dans ALM " , [page](#page-601-0) 602.

For more information about build verification suites, see " Vérification de [compilation](#page-601-1) - [Présentation](#page-601-1) " , page 602.

### 4. **Définir une configuration d'environnement AUT.**

ALM permet de définir un ensemble de paramètres d'environnement nommé Configuration de l'environnement AUT, que vous pouvez associer aux suites de configuration de compilation et aux campagnes de test.

Plutôt que de définir et d'exécuter plusieurs tests utilisant la même logique mais nécessitant des paramètres d'environnement différents, il vous suffit de regrouper un ensemble de paramètres d'environnement dans une configuration d'environnement AUT. Lorsque vous exécutez vos suites de configuration de vérification de compilation ou vos campagnes de test fonctionnelles, vous pouvez fournir votre configuration d'environnement AUT pour qu'ALM exécute les tests avec ces paramètres.

Si votre environnement d'application est dynamique et soumis à des modifications, vous pouvez utiliser ALM et Lab Management pour lier vos configurations d'environnement AUT à CDA. La liaison des paramètres d'environnement de la configuration d'environnement AUT à CDA permet la mise

en service et le déploiement dynamiques de l'environnement d'application à l'aide d'un cloud privé ou public.

Les configurations d'environnement AUT sont générées dans le module **Ressources Lab> Environnements AUT**. For task information, see " Comment utiliser les [environnements AUT](#page-316-0) " , [page](#page-316-0) 317.

For more information about AUT Environments, see " [Environnements AUT](#page-315-0) - Présentation " , page [316](#page-315-0).

For more information about CDA servers, see the *Manuel HP ALM Lab Management*.

Pour plus d'informations sur la gestion des serveurs CDA dans Lab Management, consultez le *Manuel HP ALM Lab Management*. For more information about linking AUT environment configurations and parameters to CDA in ALM, see " Lier des [environnements AUT](#page-315-1) à CDA " , page [316](#page-315-1) and " Comment utiliser les [environnements AUT](#page-316-0) " , page 317.

### <span id="page-488-1"></span>5. **Planifier des plages horaires de déploiement et de test**

ALM permet de planifier le déploiement et le test d'une application dans le futur à l'aide de plages horaires. ALM garantit que les ressources de test requises pour la plage horaire sont réservées à l'avance.

Au lieu d'exécuter manuellement un ensemble de tests après la génération d'une compilation, ALM permet d'affecter automatiquement des ressources et de lancer la mise en service, le déploiement et le test d'une application dans un environnement. Vous pouvez utiliser des plages horaires pour réserver des ressources pour une suite de vérification de compilation ou une exécution de campagne de test et, si vous intégrez CDA aux suites de vérification de compilation, vous pouvez planifier la mise en service et le déploiement dynamiques.

Une exécution peut être planifiée de différentes façons. La plus simple consiste à planifier un test et à affecter les ressources à l'avance en créant une plage horaire dans le module **Test > Plages horaires**. Si les ressources de test sont disponibles, vous pouvez également prévoir une exécution immédiate.

For details about timeslot reservation, see " [Comment](#page-628-0) réserver des plages horaires de test dans ALM " , [page](#page-628-0) 629.

For task information about executing tests and test sets, see " [Comment](#page-580-0) exécuter [automatiquement](#page-580-0) des tests " , page 581.

For task information about executing build verification suites, see " [Comment](#page-601-0) utiliser les suites de vérification de [compilation](#page-601-0) dans ALM " , page 602.

For more information about timeslots, see " Réservation de plages horaires - [Présentation](#page-617-0) " , page [618](#page-617-0).

## <span id="page-488-0"></span>Module Exécution des tests -Interface utilisateur

### Contenu de cette section :

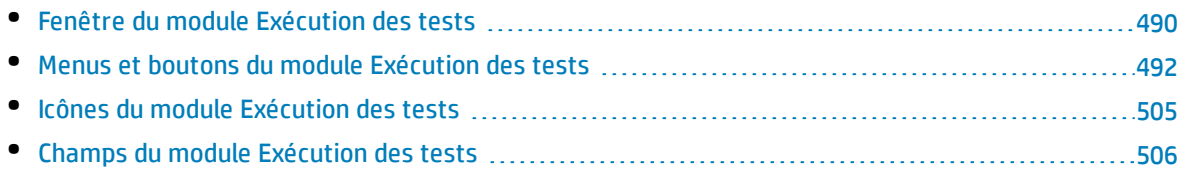

## <span id="page-489-0"></span>Fenêtre du module Exécution des tests

Cette fenêtre permet de créer des campagnes de test et d'exécuter des tests.

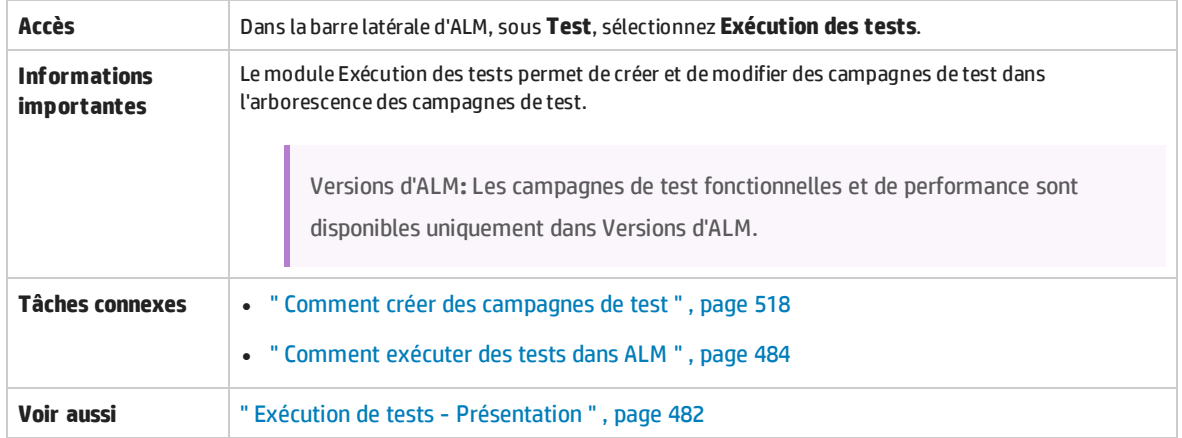

### **Éléments communs au module Exécution des tests**

Le tableau ci-dessous décrit les éléments de l'interface utilisateur (ceux dépourvus d'icônes apparaissent entre crochets) :

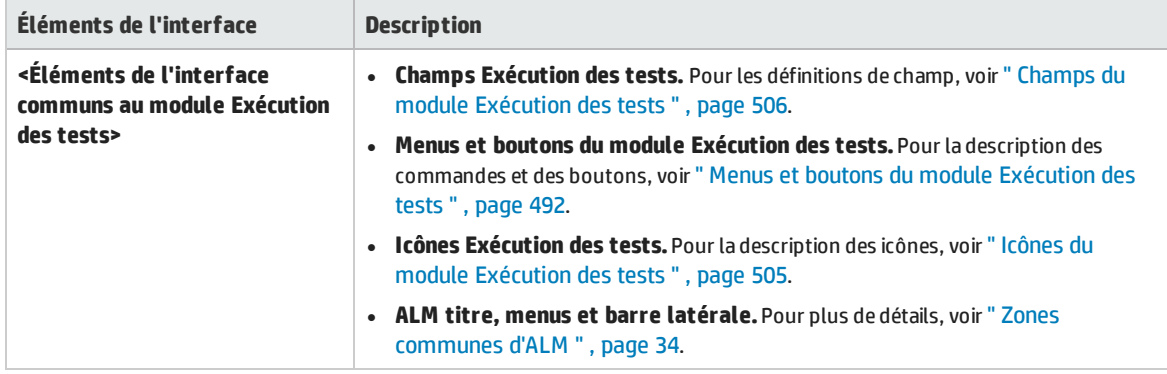

### **Onglet Campagnes de test**

Le tableau ci-dessous décrit les éléments de l'interface utilisateur (ceux dépourvus d'icônes apparaissent entre crochets) :

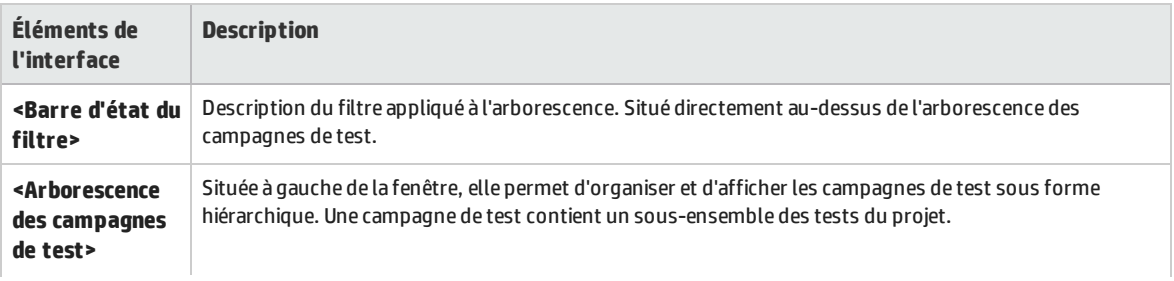

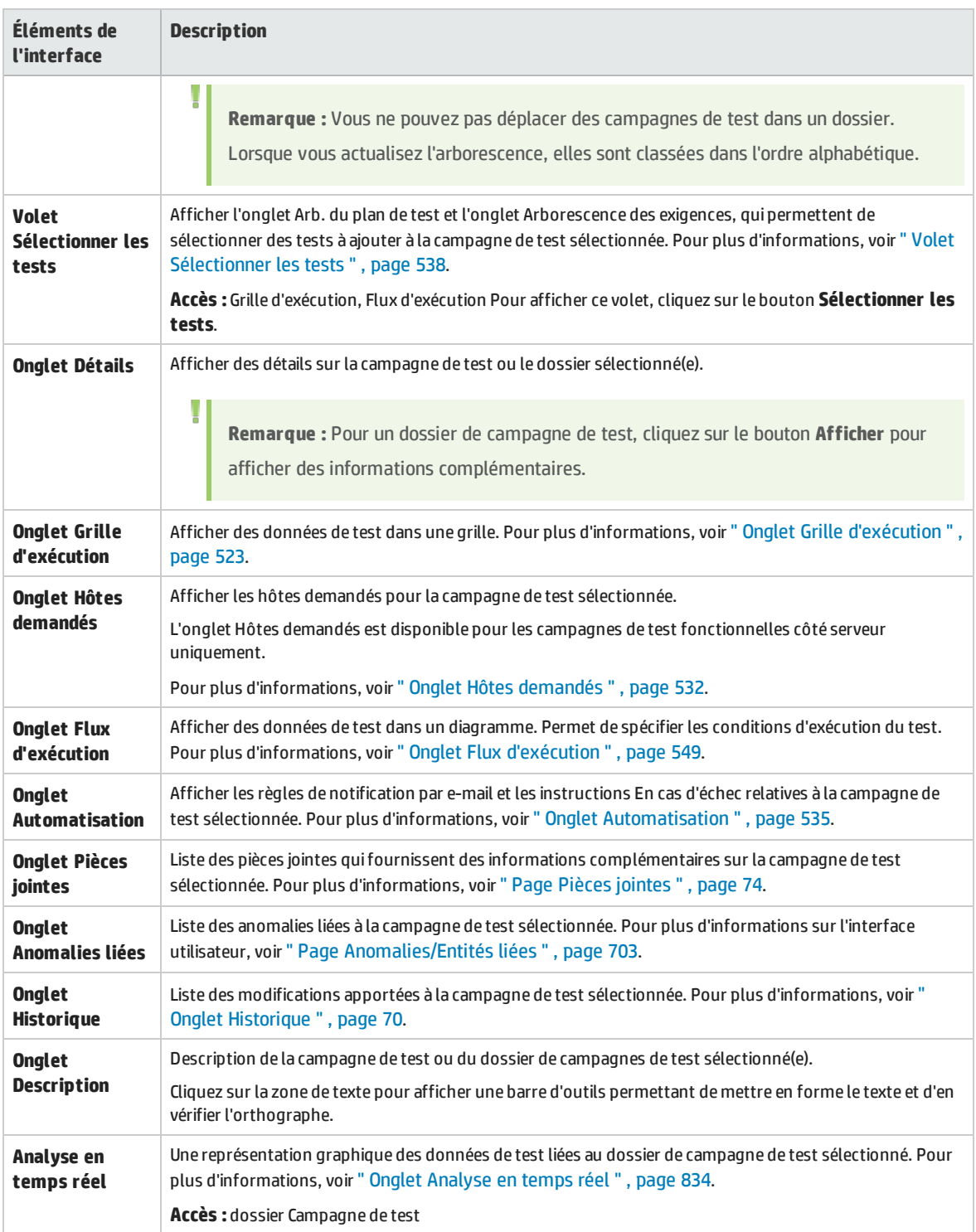

## <span id="page-491-0"></span>Menus et boutons du module Exécution des tests

### Cette section décrit les menus et les boutons du module Exécution des tests.

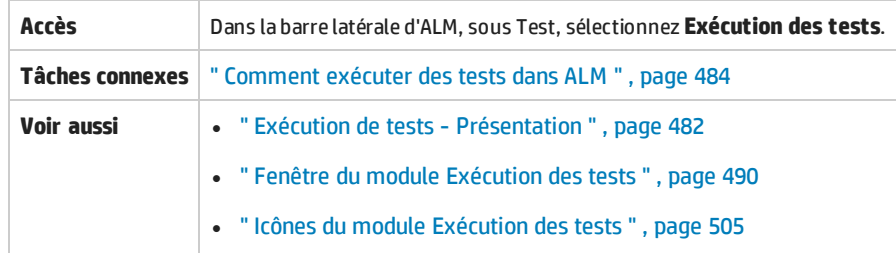

### Le tableau ci-dessous décrit les éléments de l'interface utilisateur :

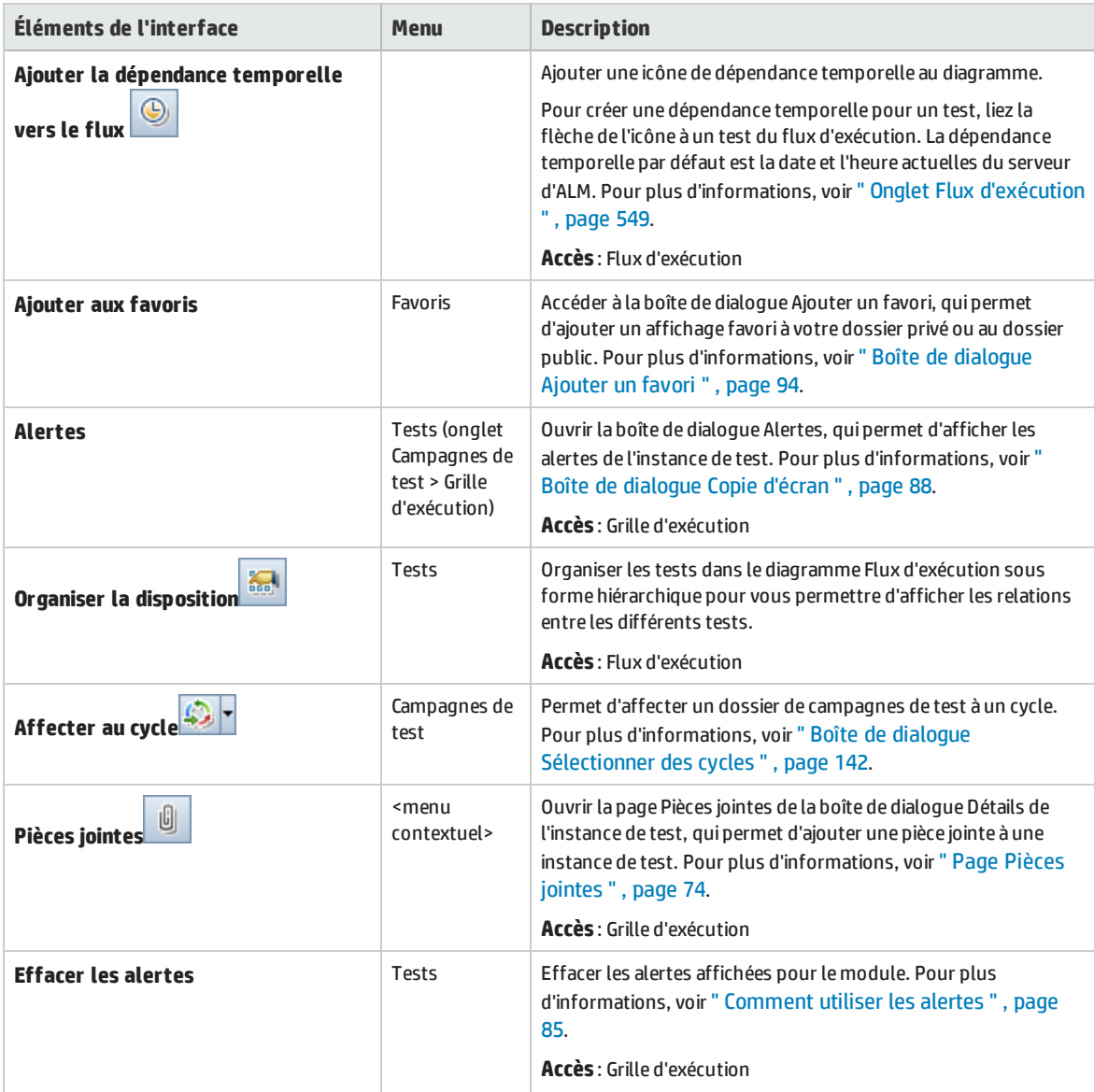

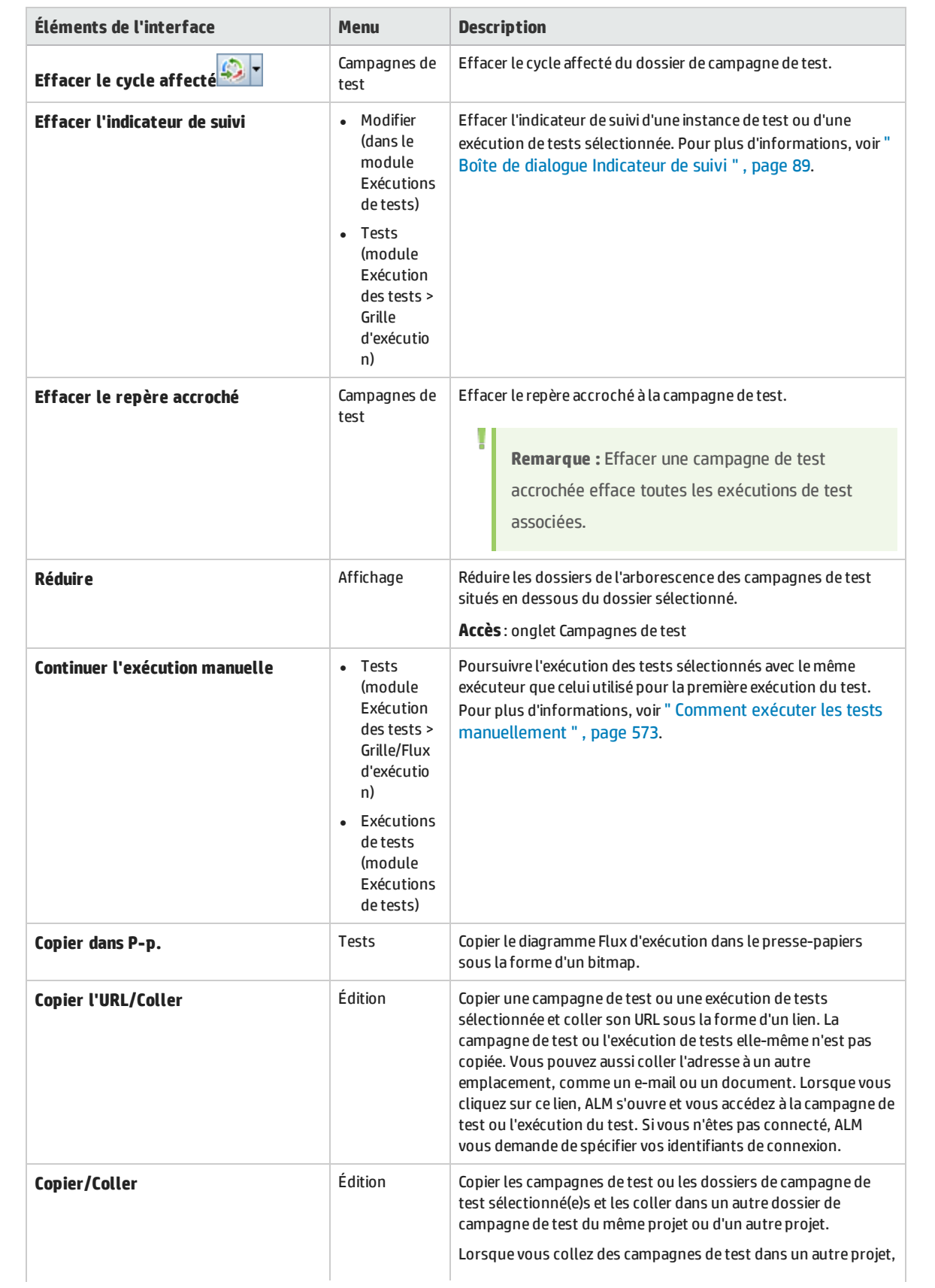

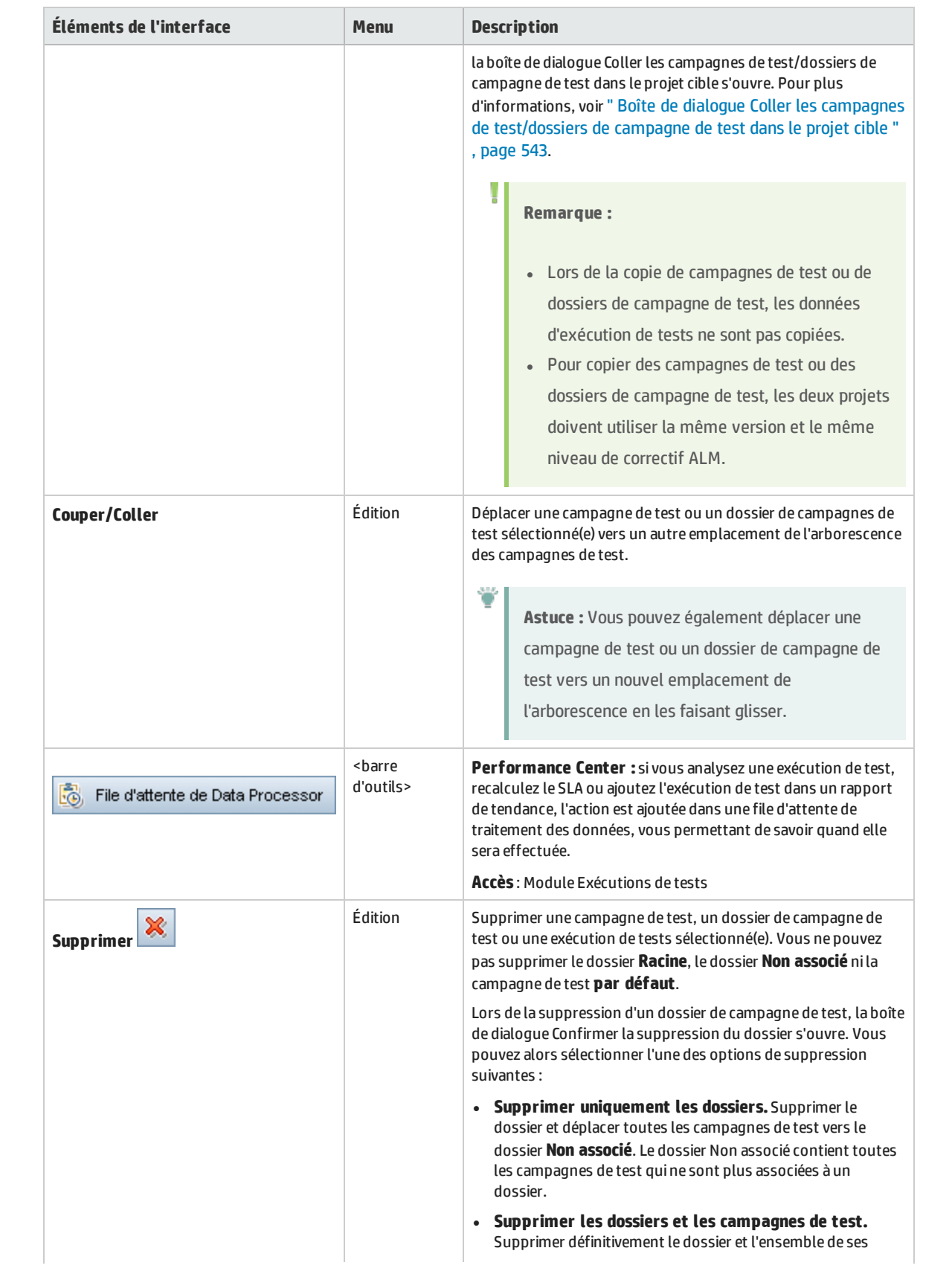

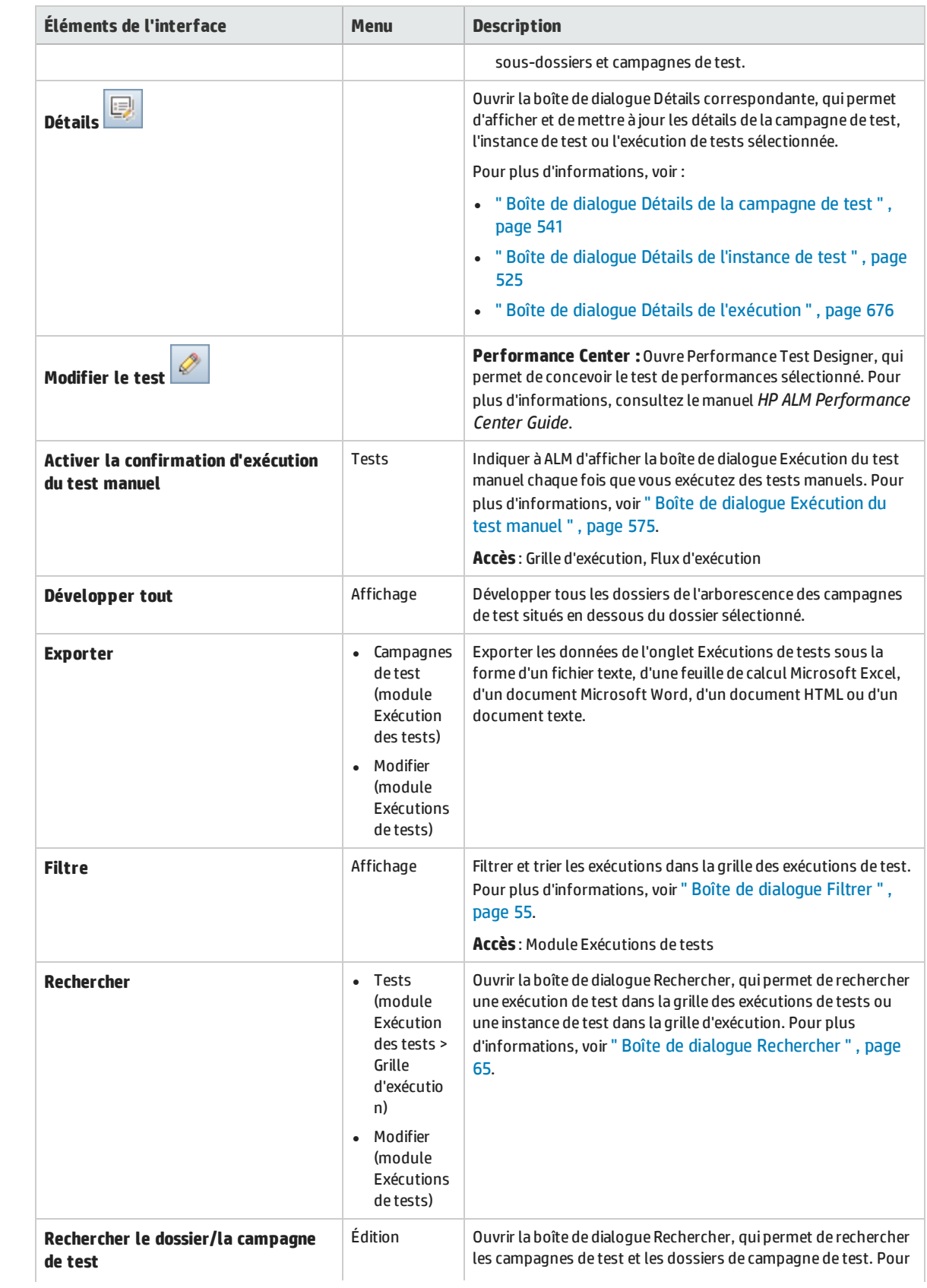

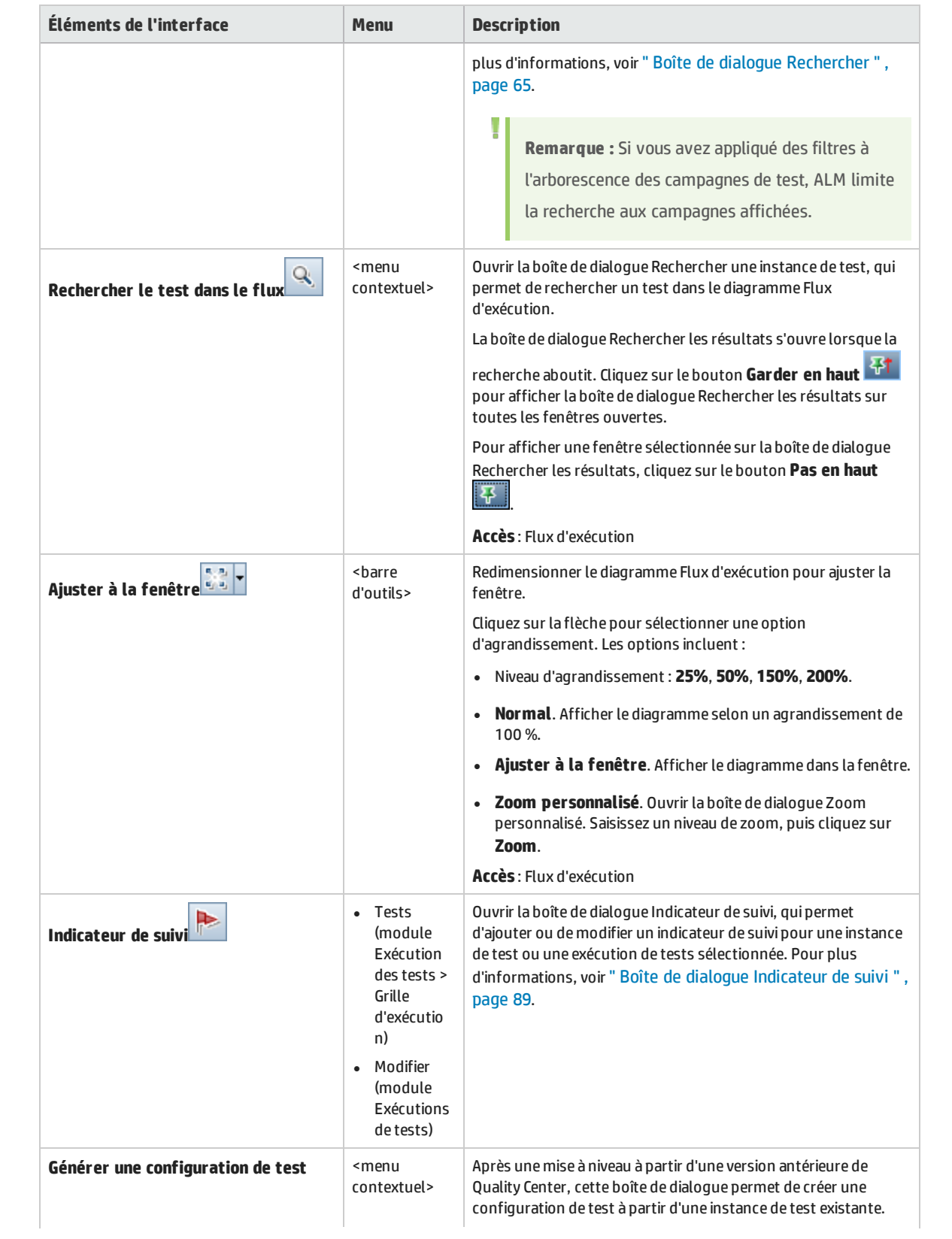

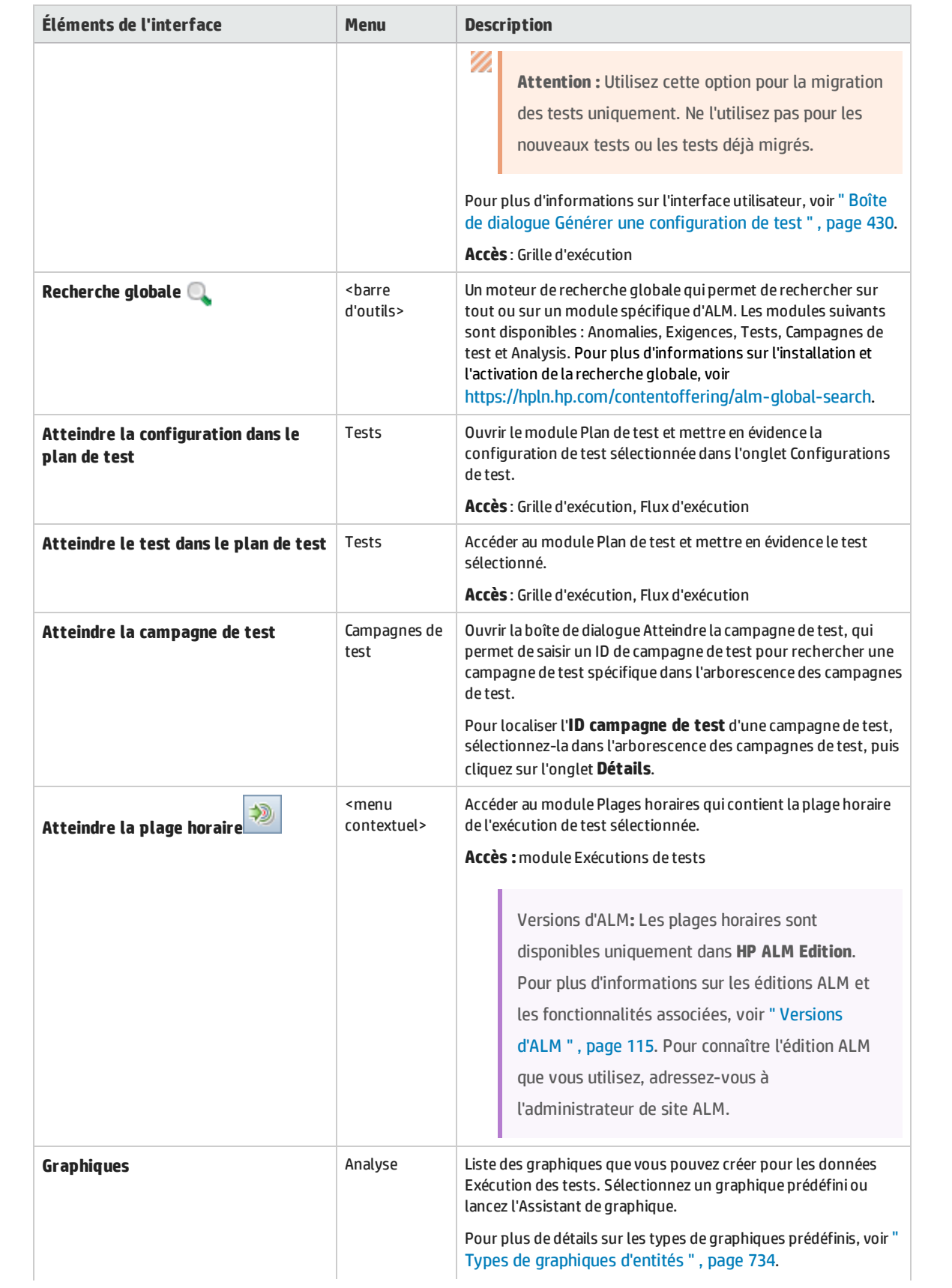

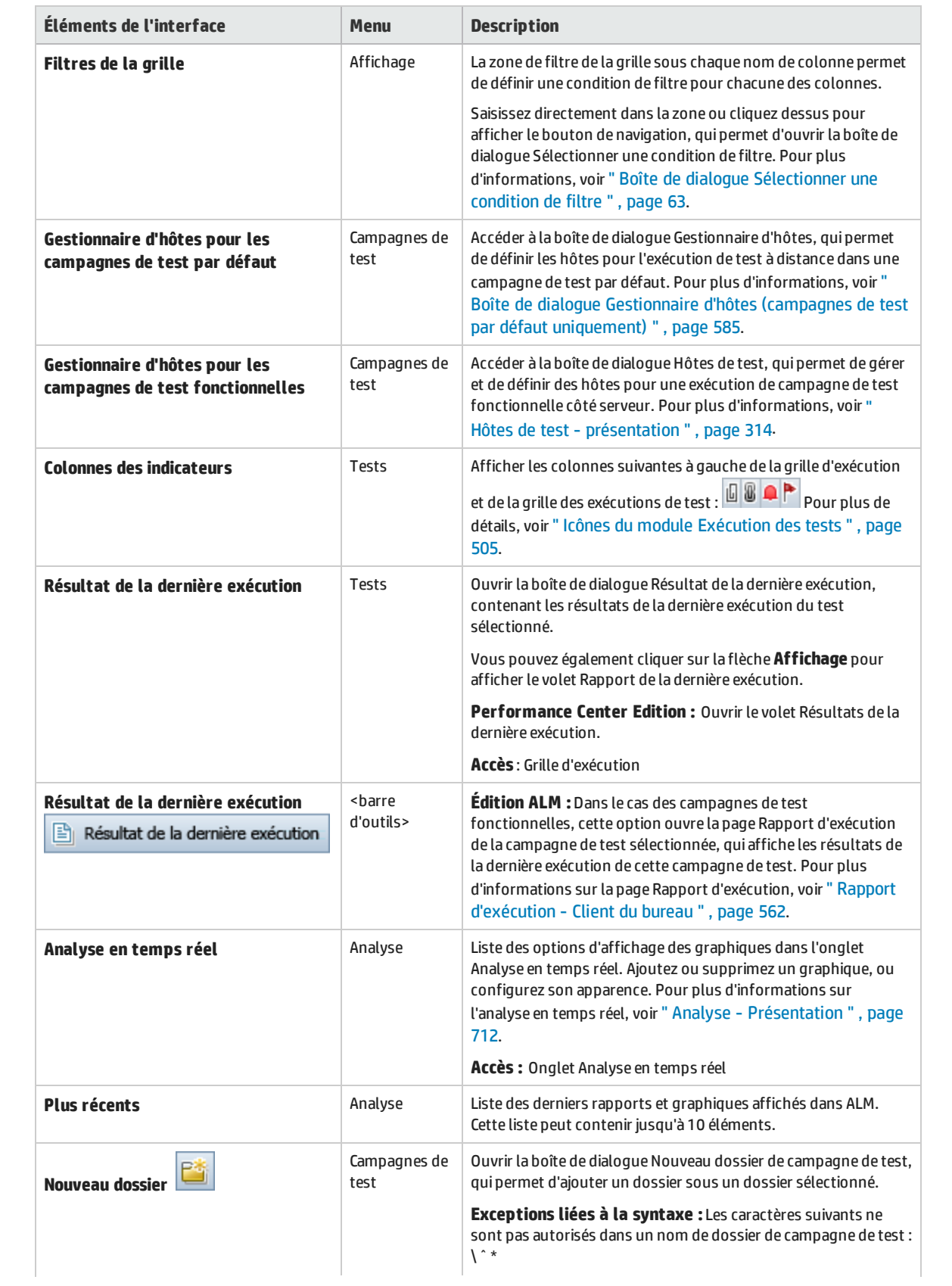

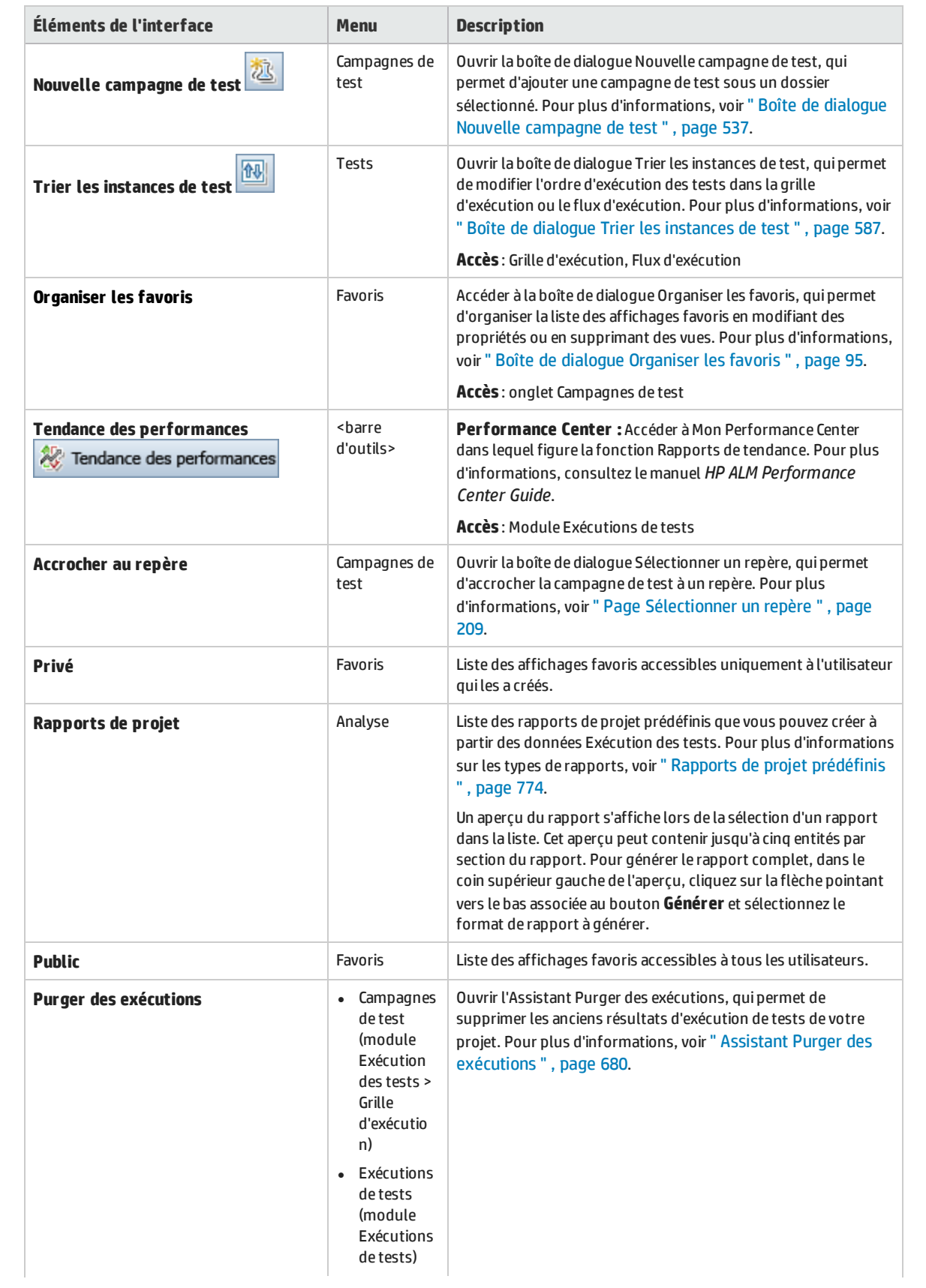

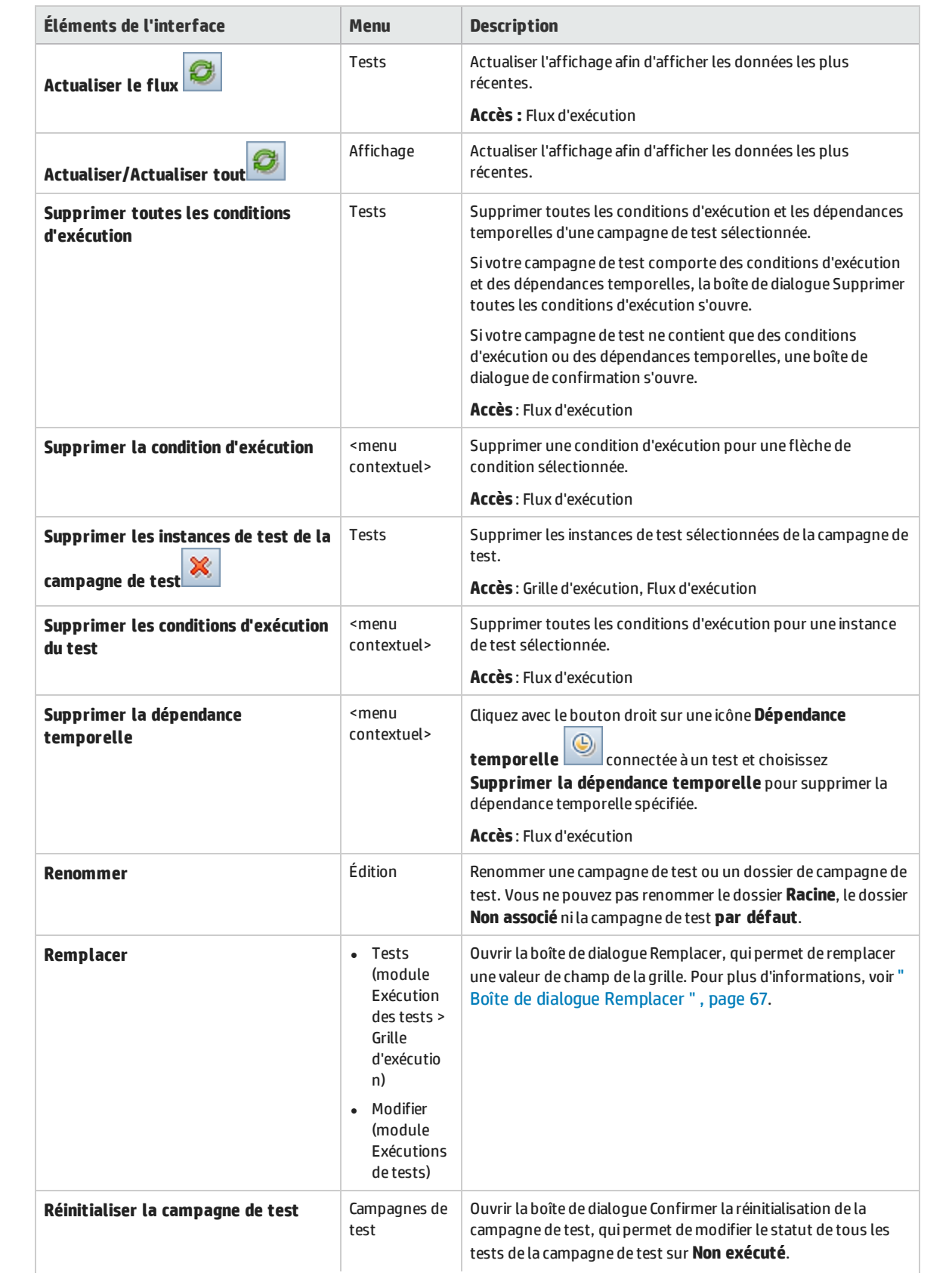

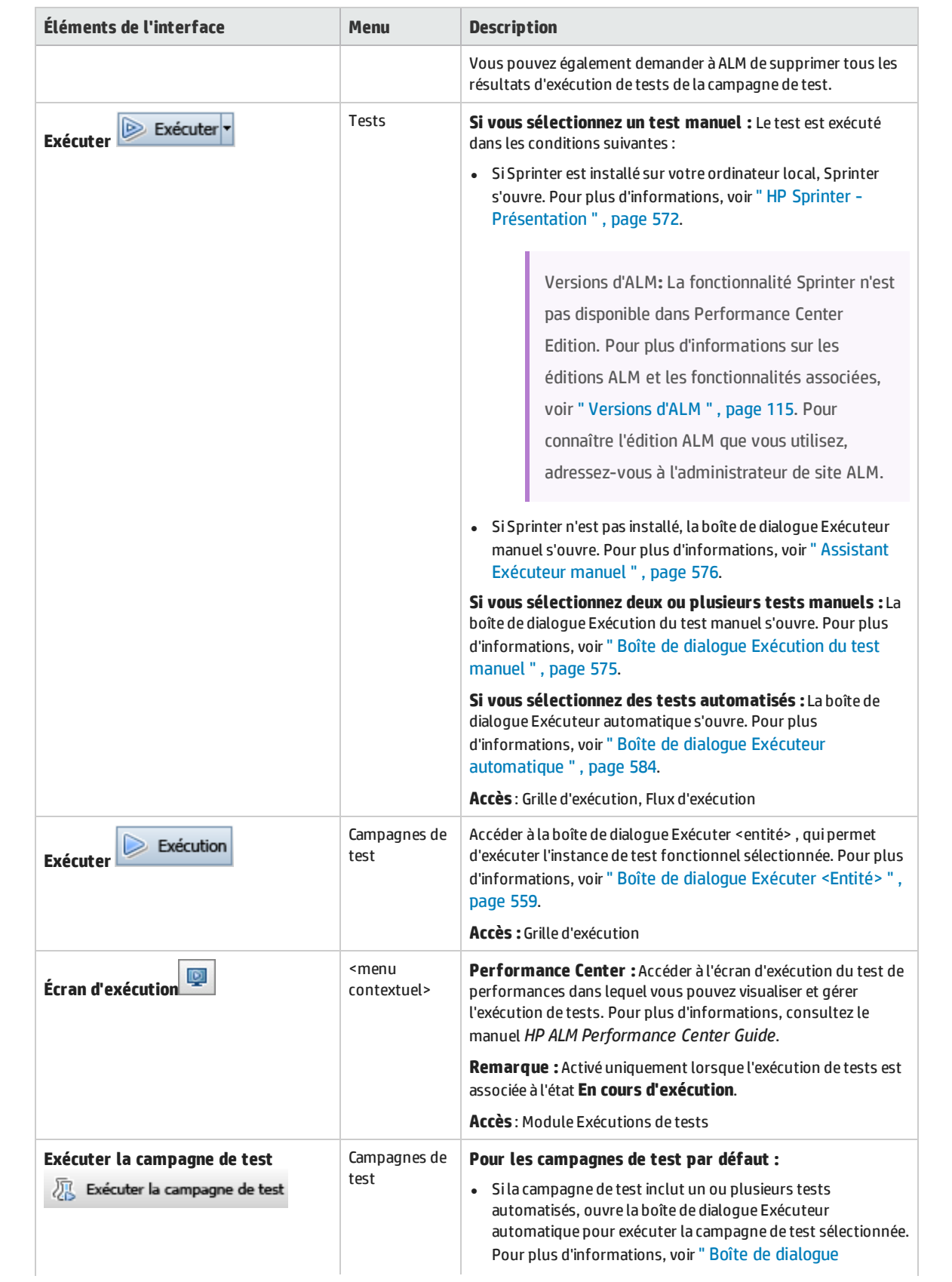

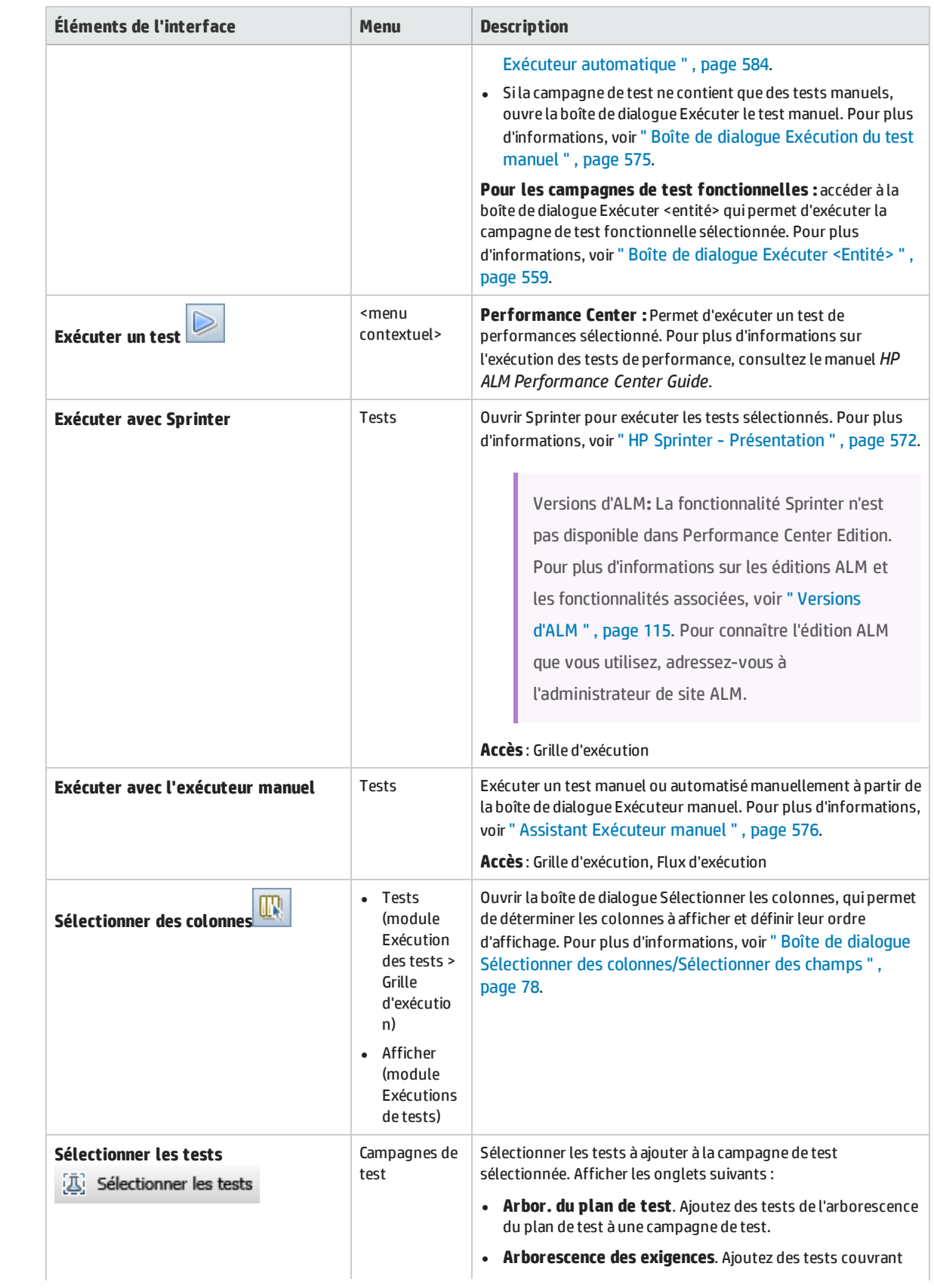

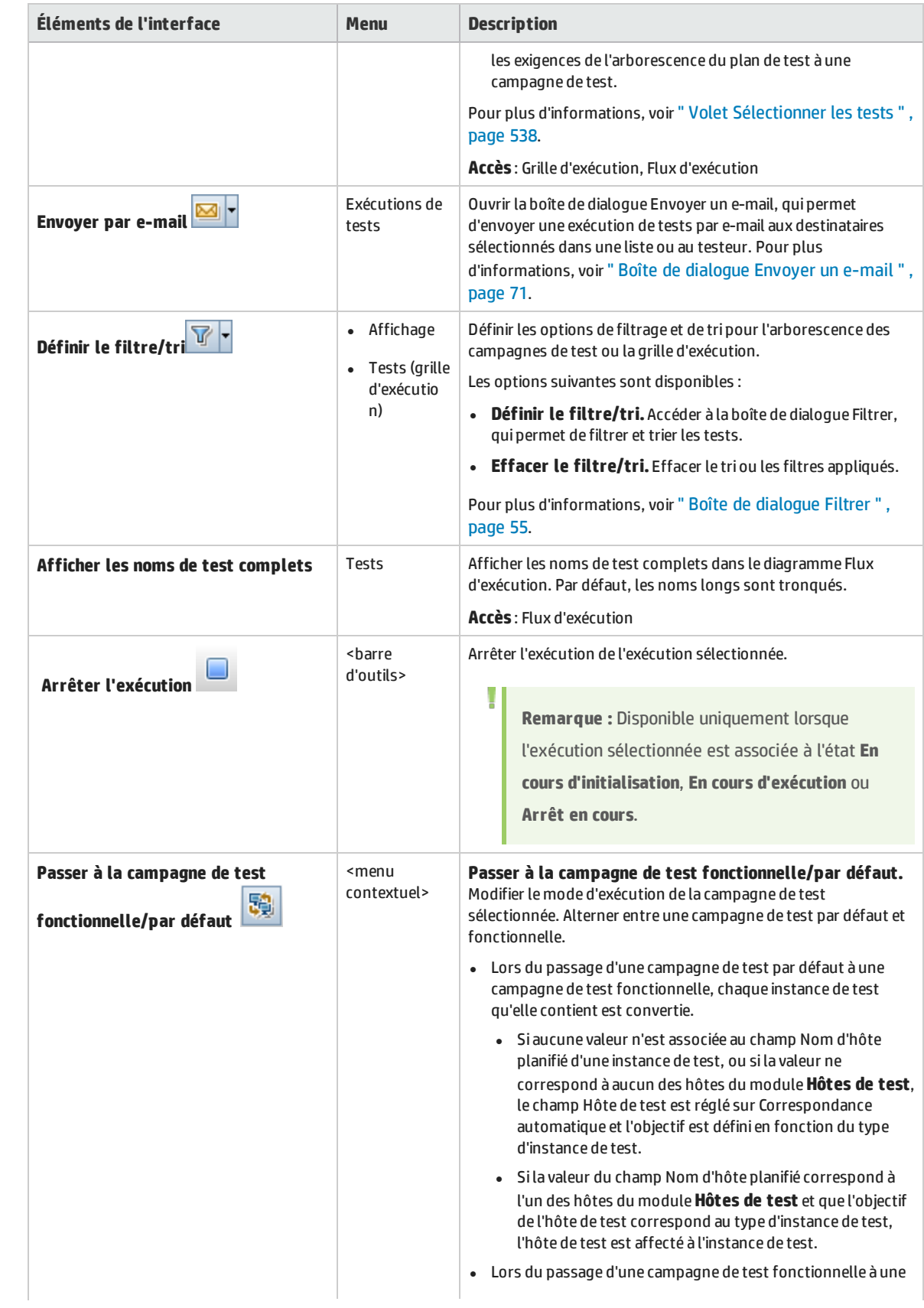

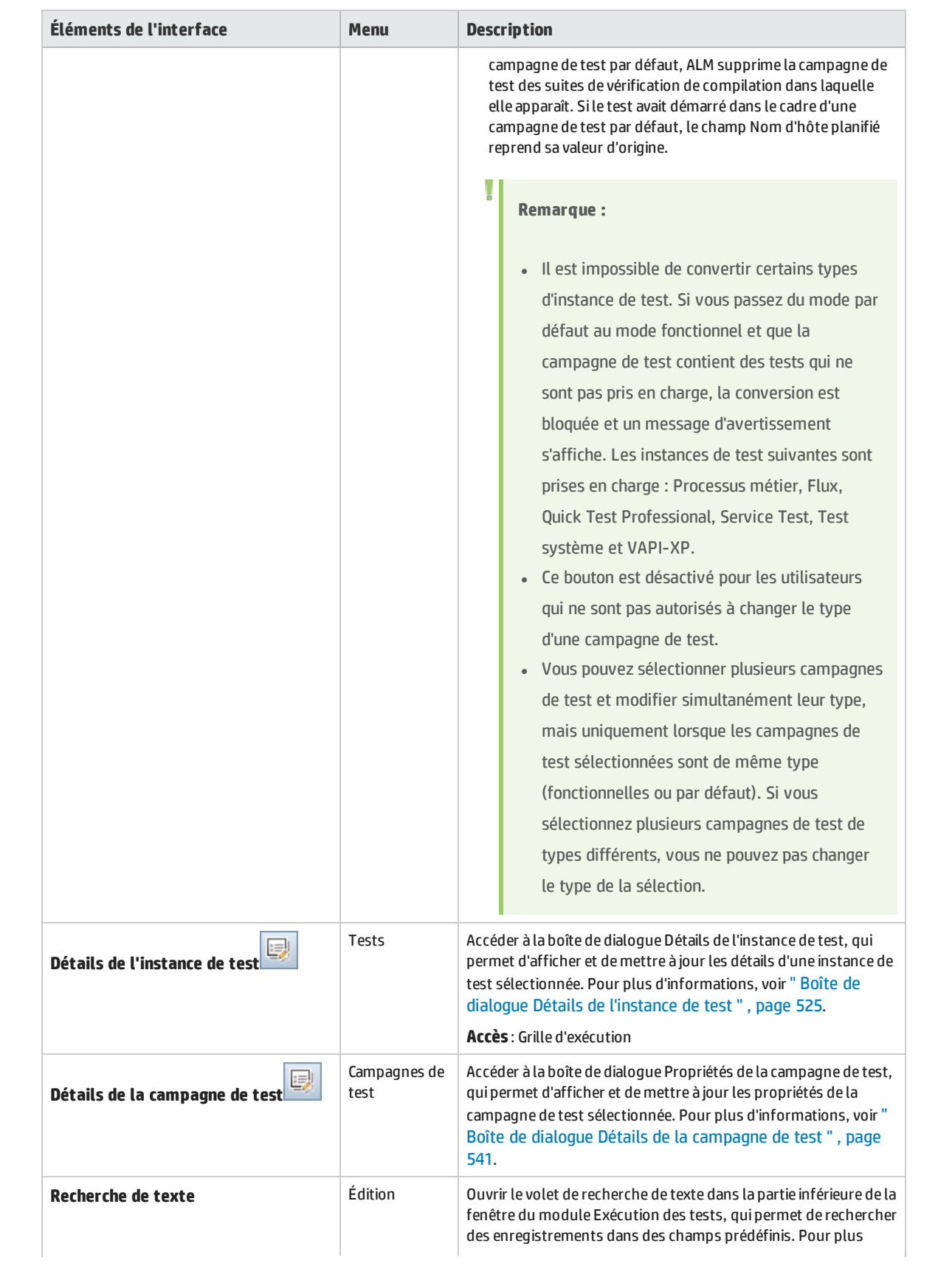
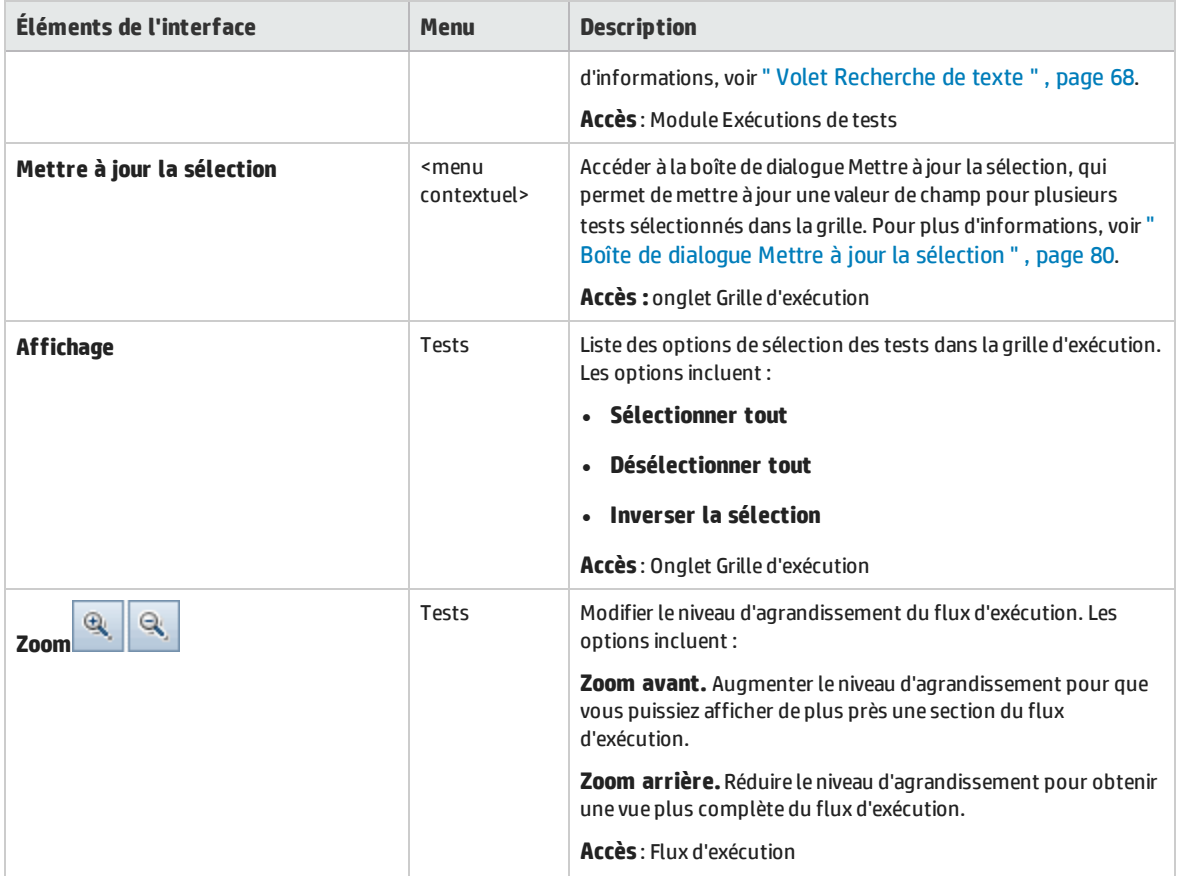

## <span id="page-504-0"></span>Icônes du module Exécution des tests

Cette section décrit les icônes affichées dans le module Exécution des tests.

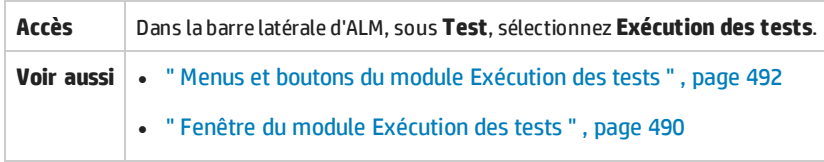

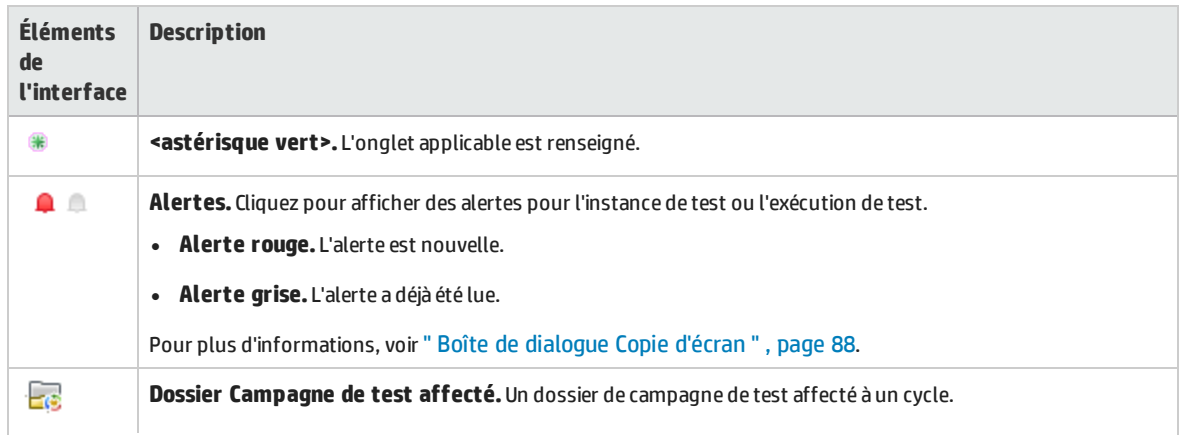

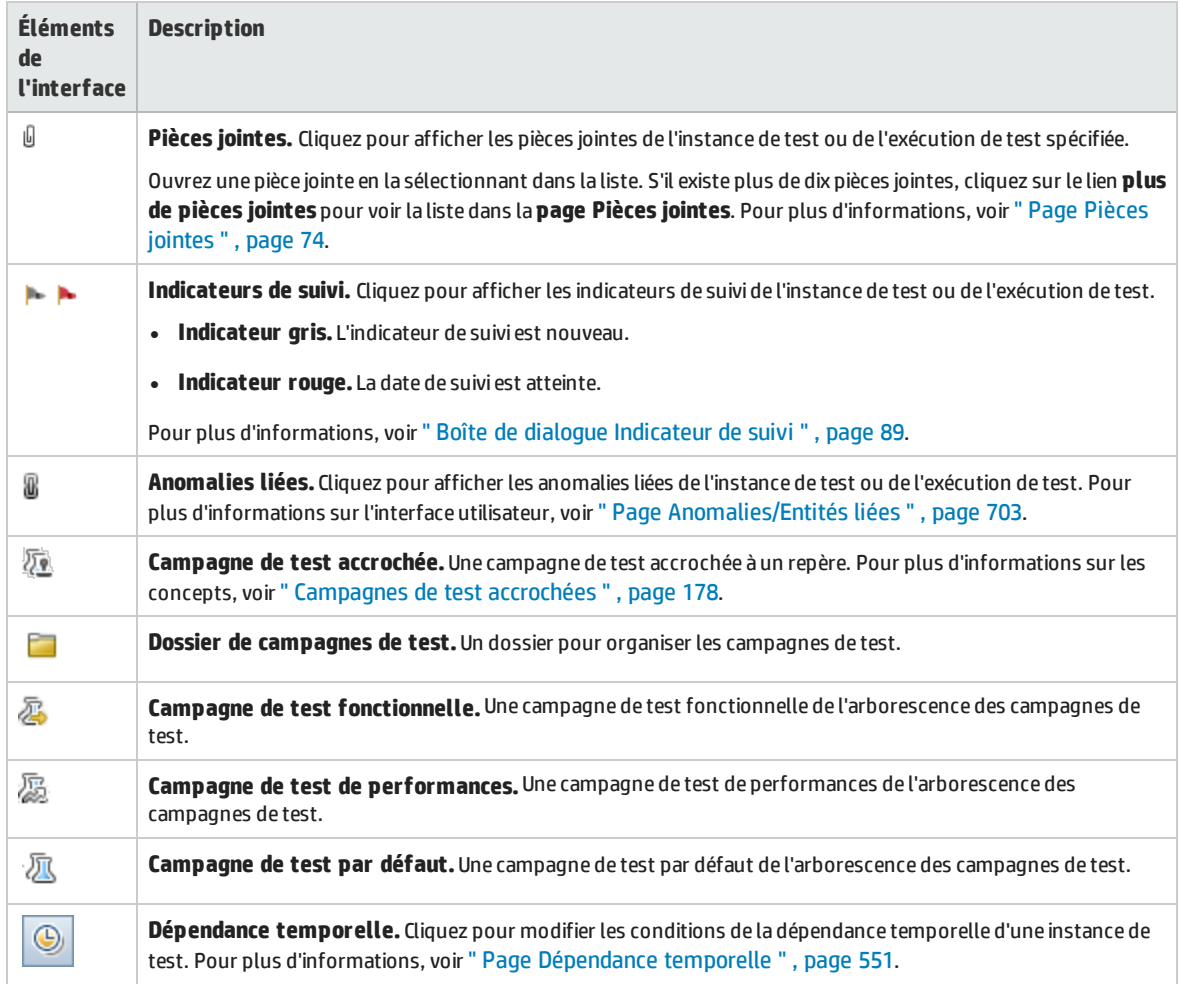

# <span id="page-505-0"></span>Champs du module Exécution des tests

Cette section décrit les champs du module Exécution des tests.

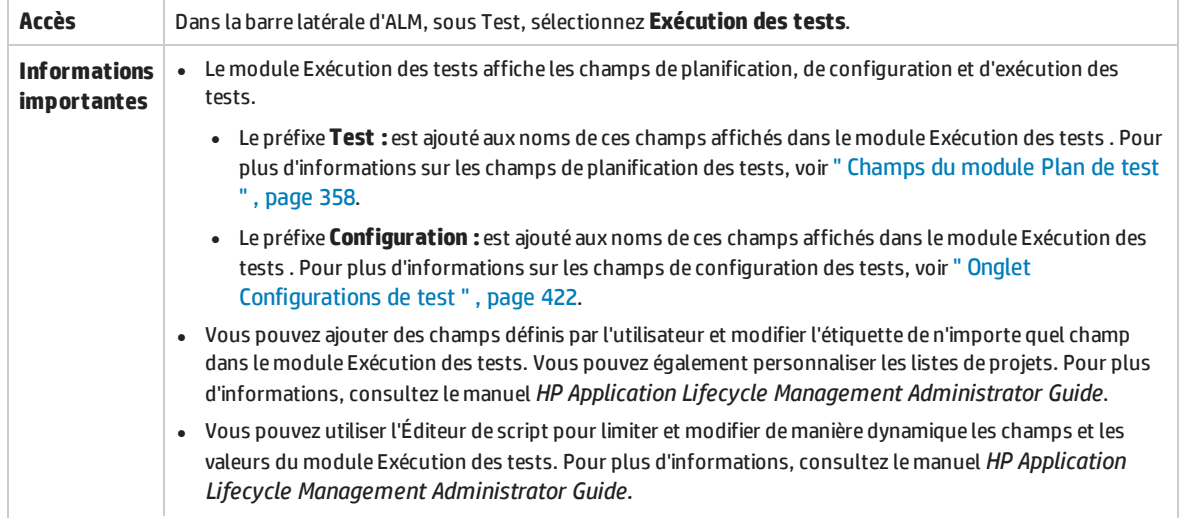

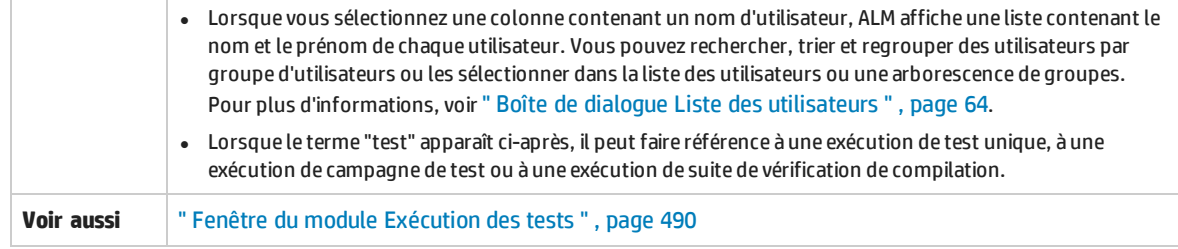

### Le tableau ci-dessous décrit les champs :

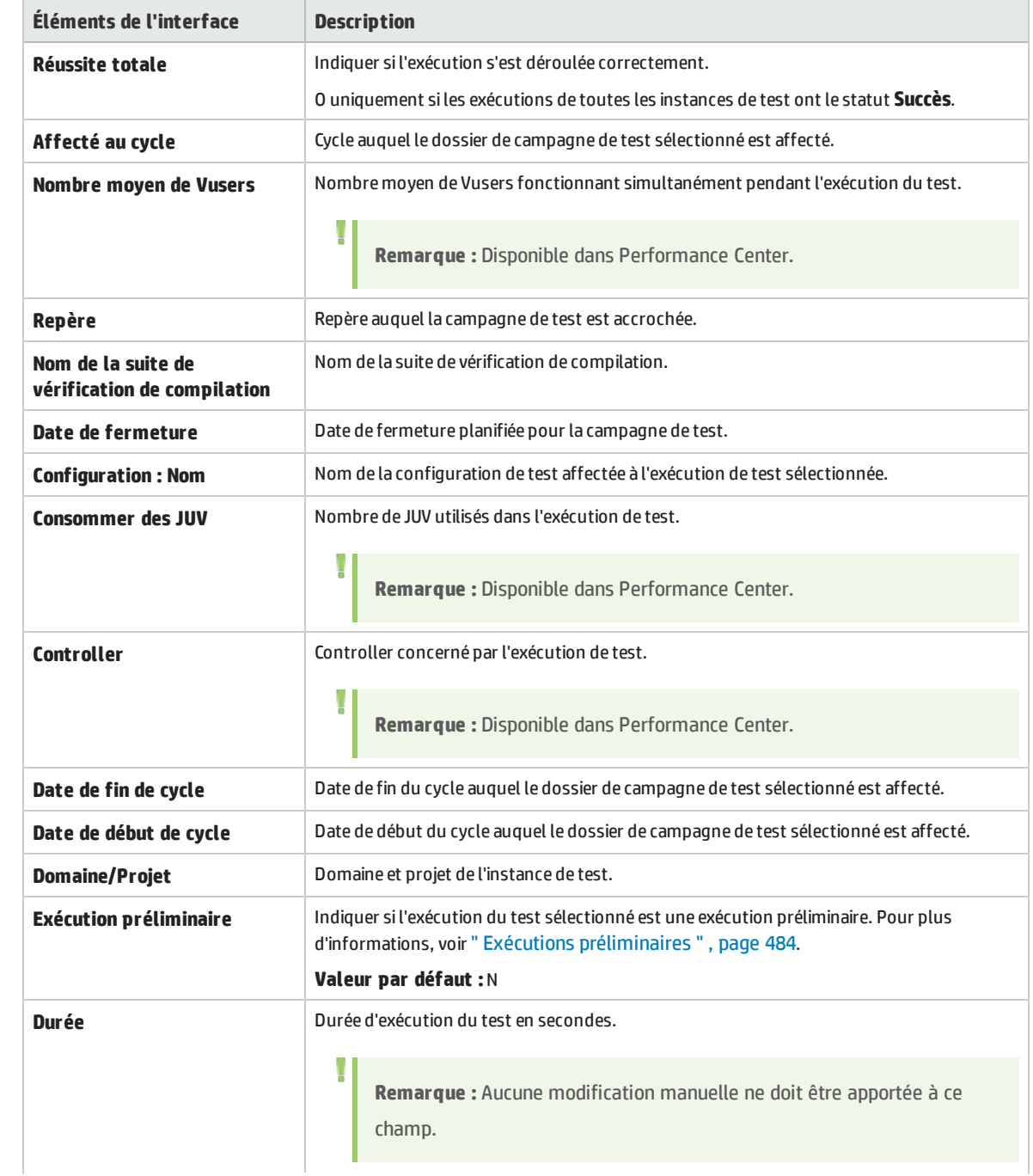

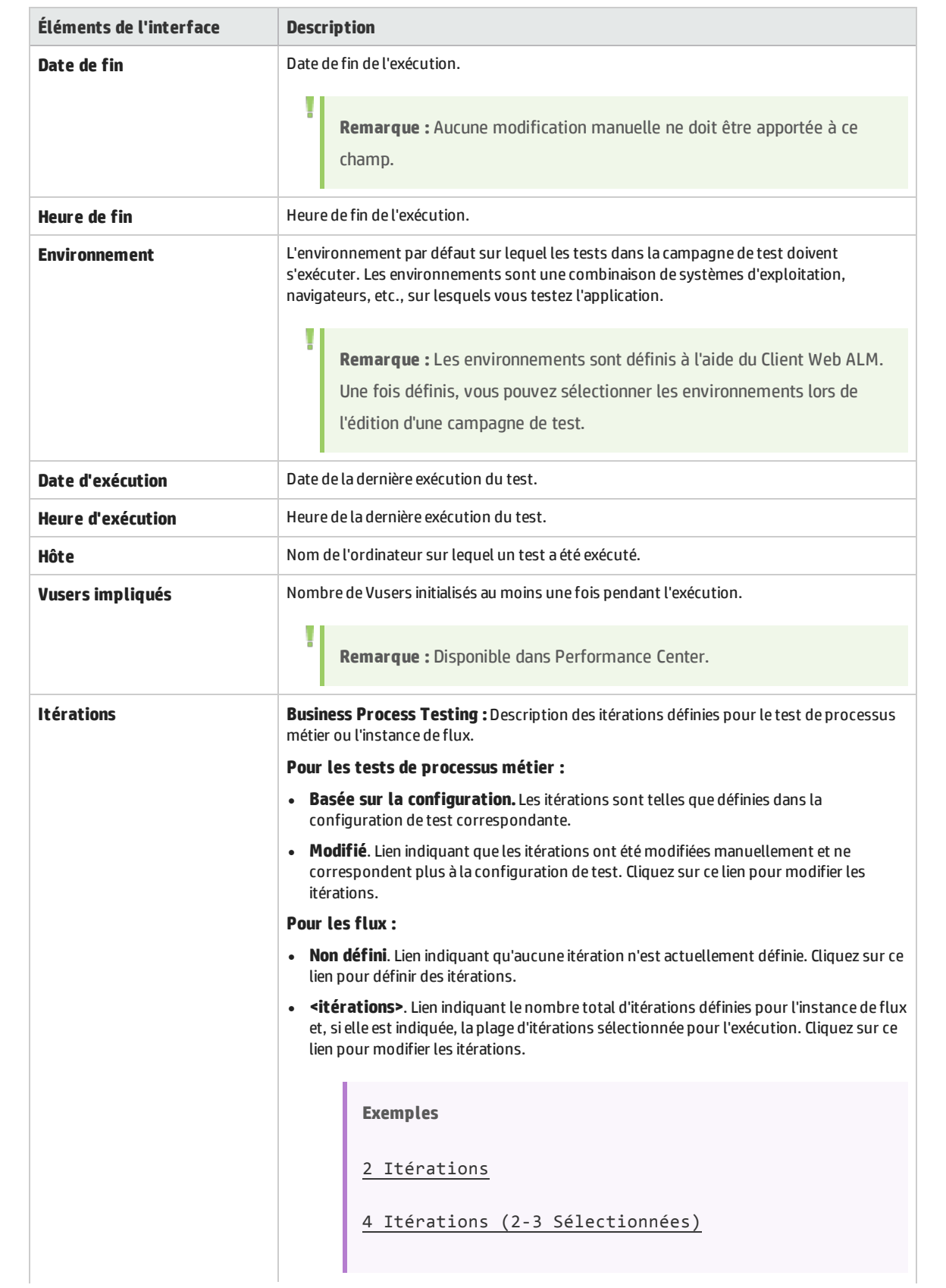

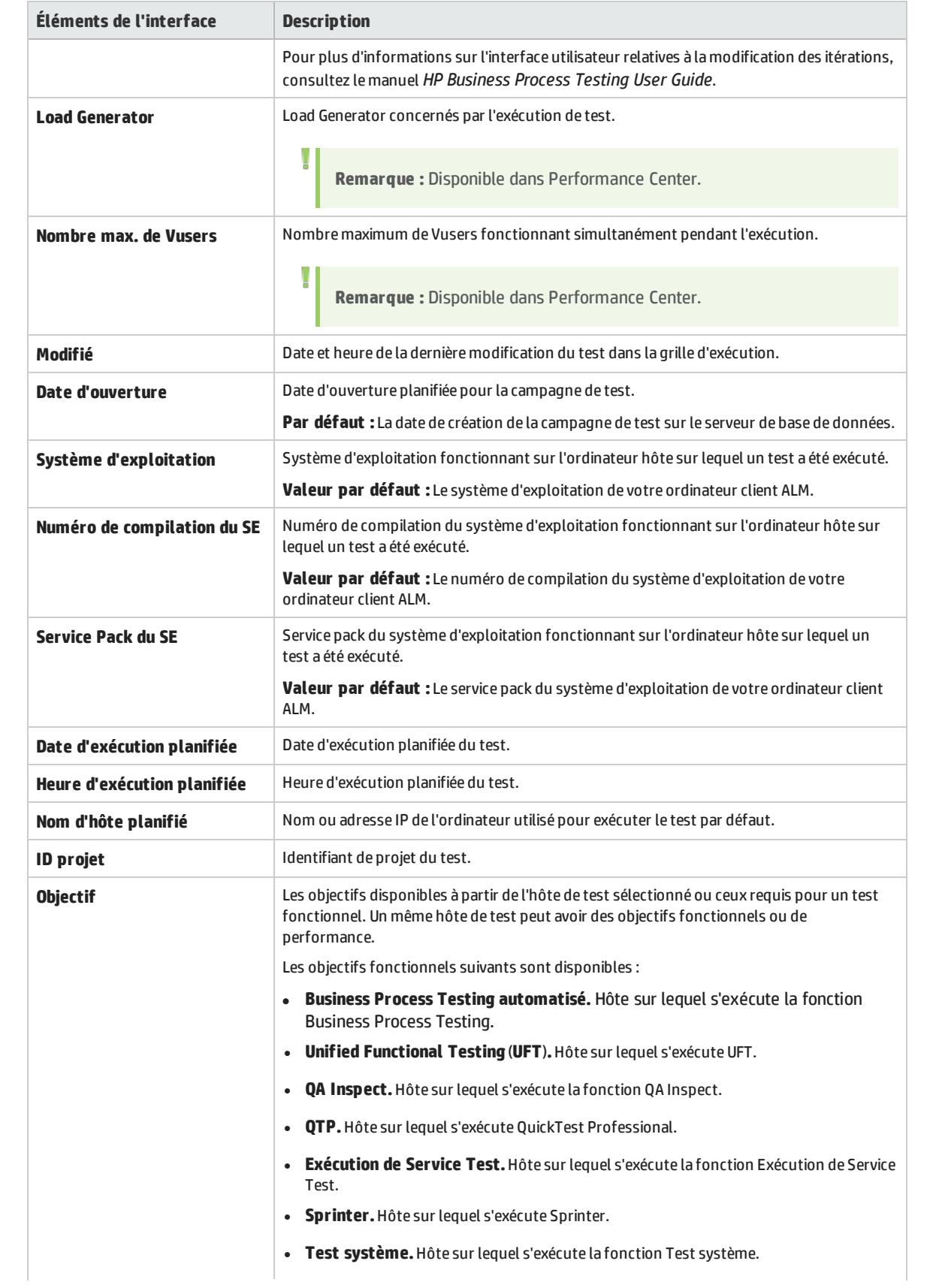

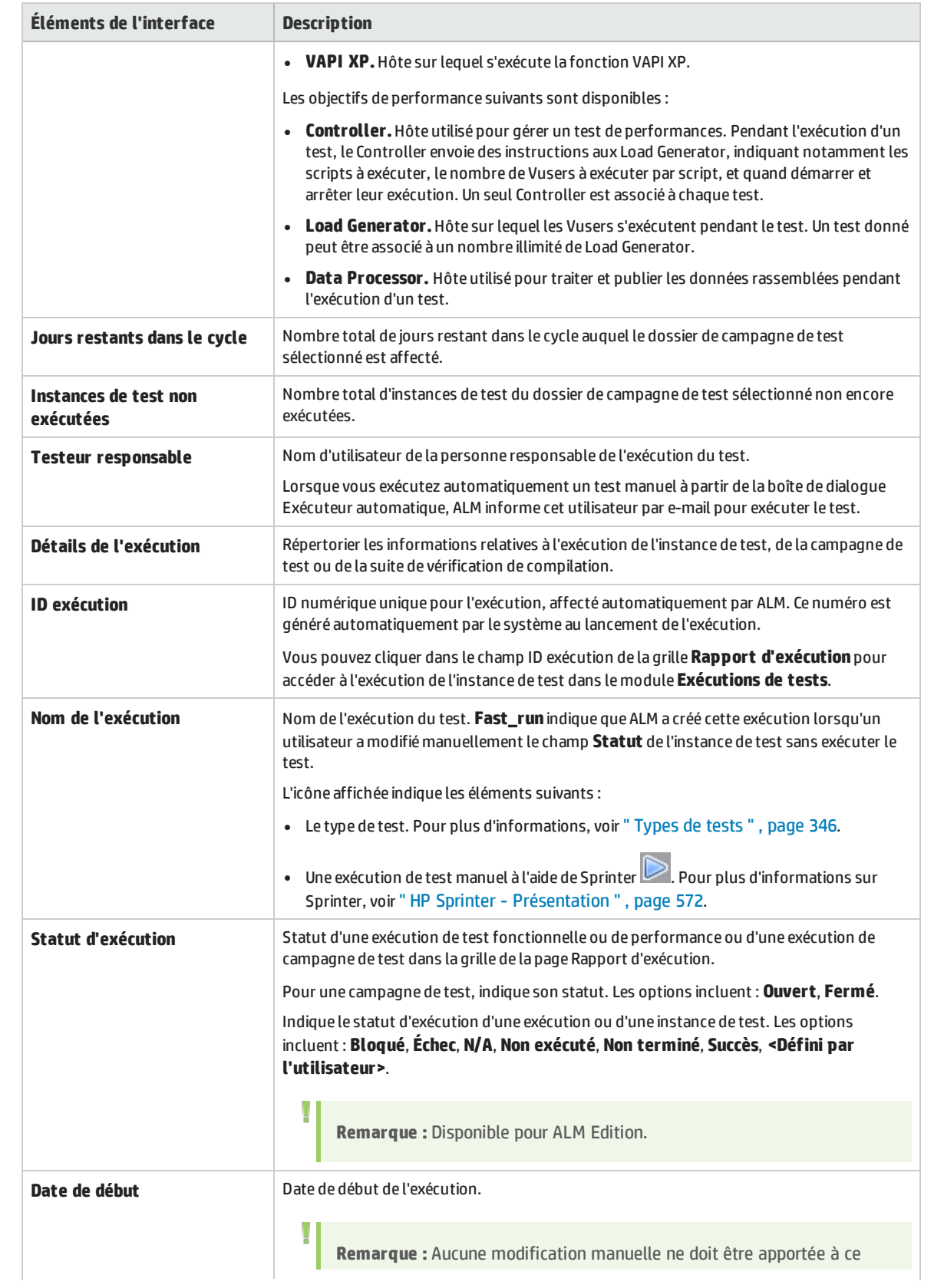

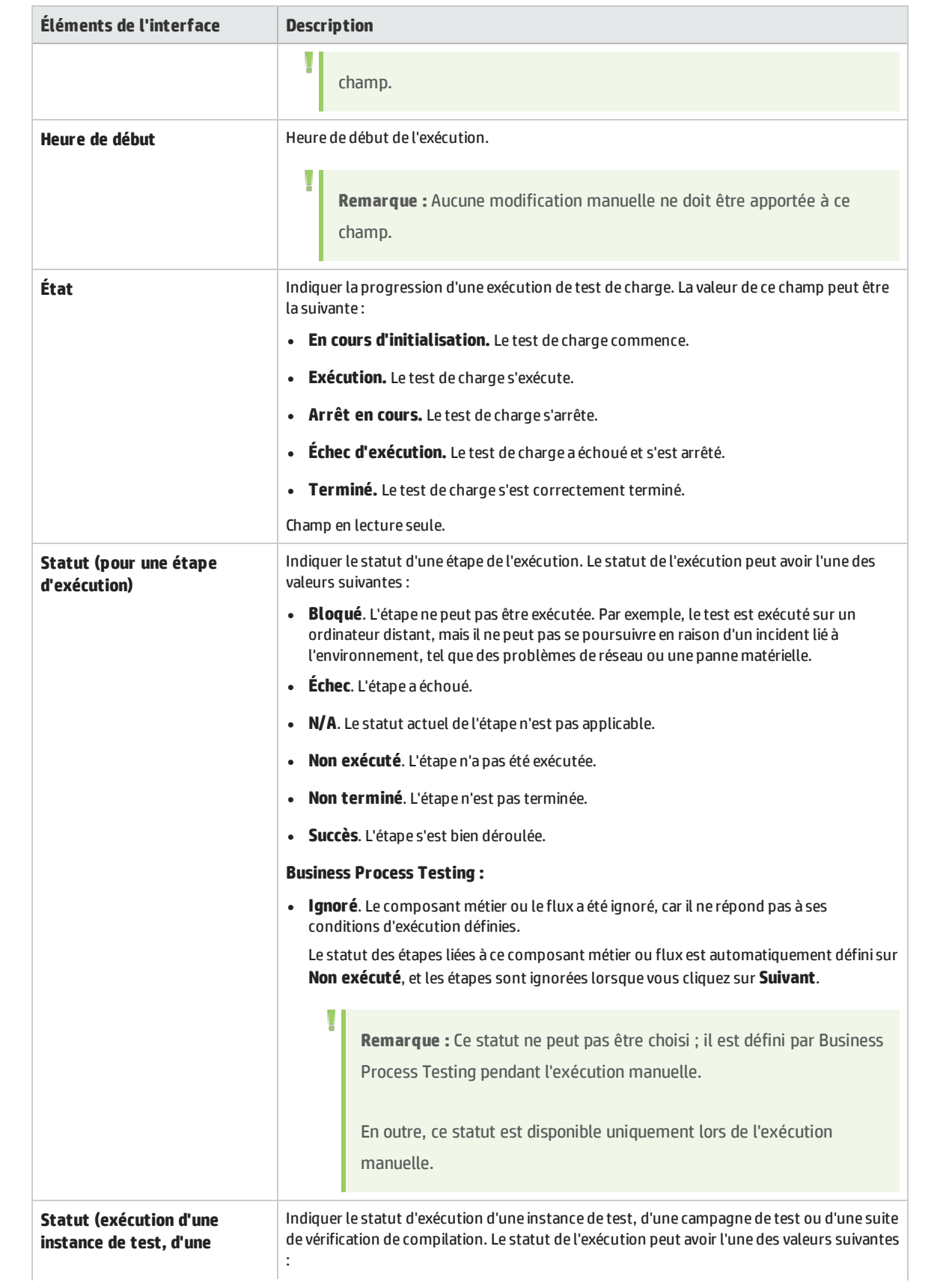

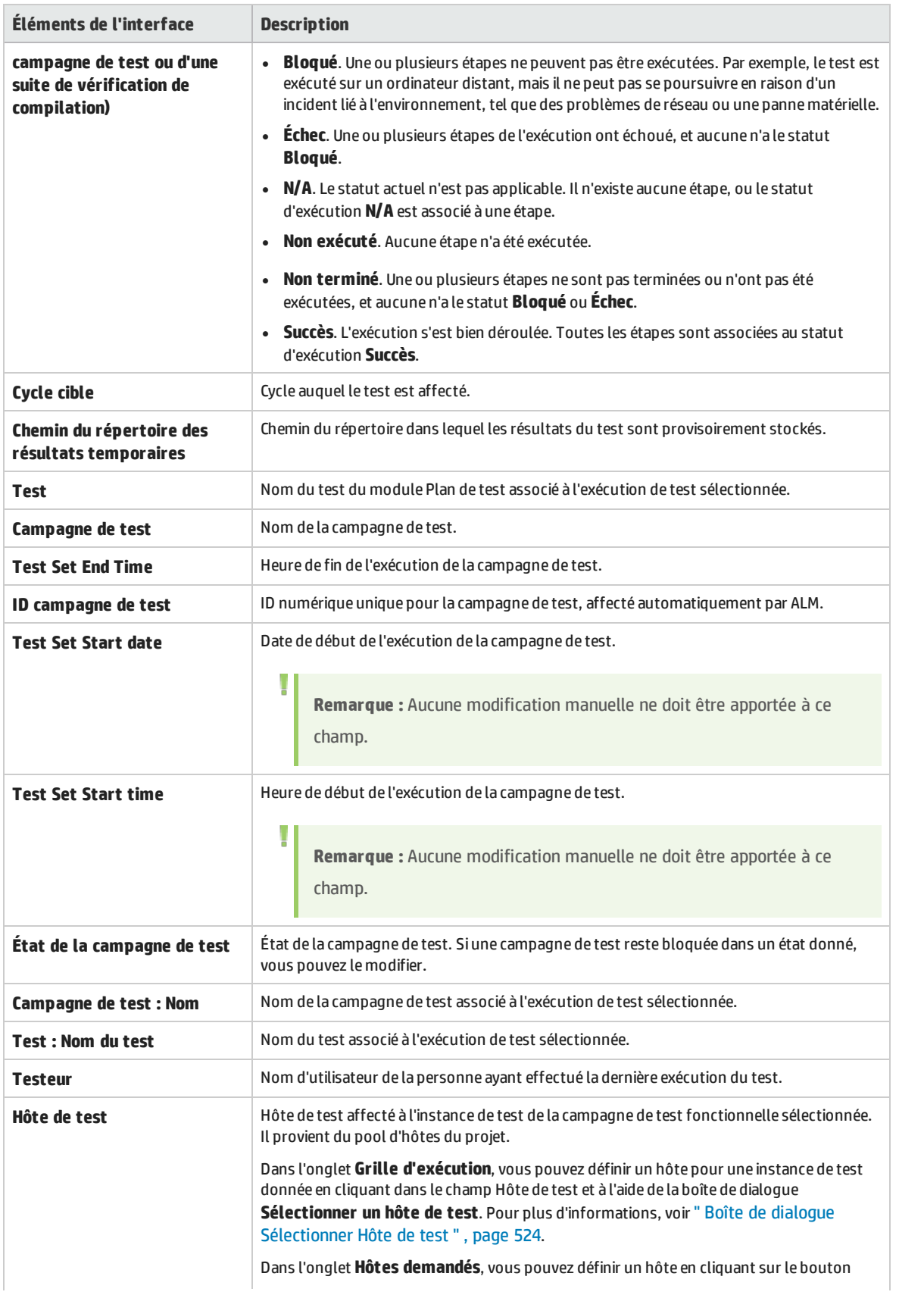

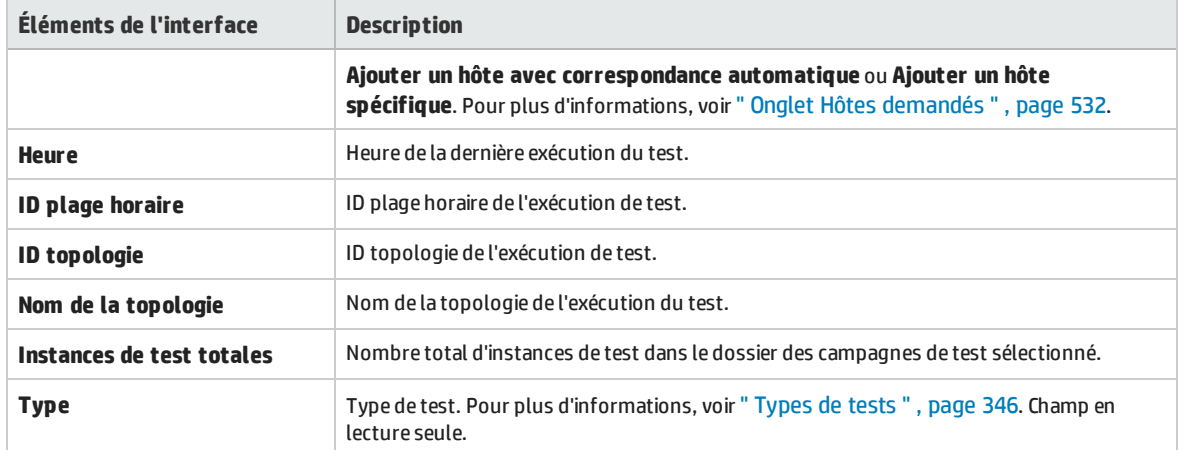

Manuel de l'utilisateur Chapitre 31 : Exécution de tests - Présentation

# Chapitre 32 : Spécification d'une campagne de test

Contenu de ce chapitre :

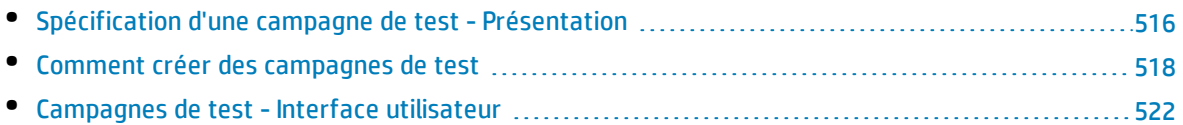

# <span id="page-515-0"></span>Spécification d'une campagne de test - Présentation

Après avoir conçu des tests dans le module Plan de test, vous organisez leur exécution en créant des campagnes de test dans le module Exécution des tests. Une campagne de test contient un sousensemble des tests du projet conçu pour atteindre des objectifs de test spécifiques.

ALM prend en charge différents types de campagne de test. Ces types sont décrits dans le tableau suivant :

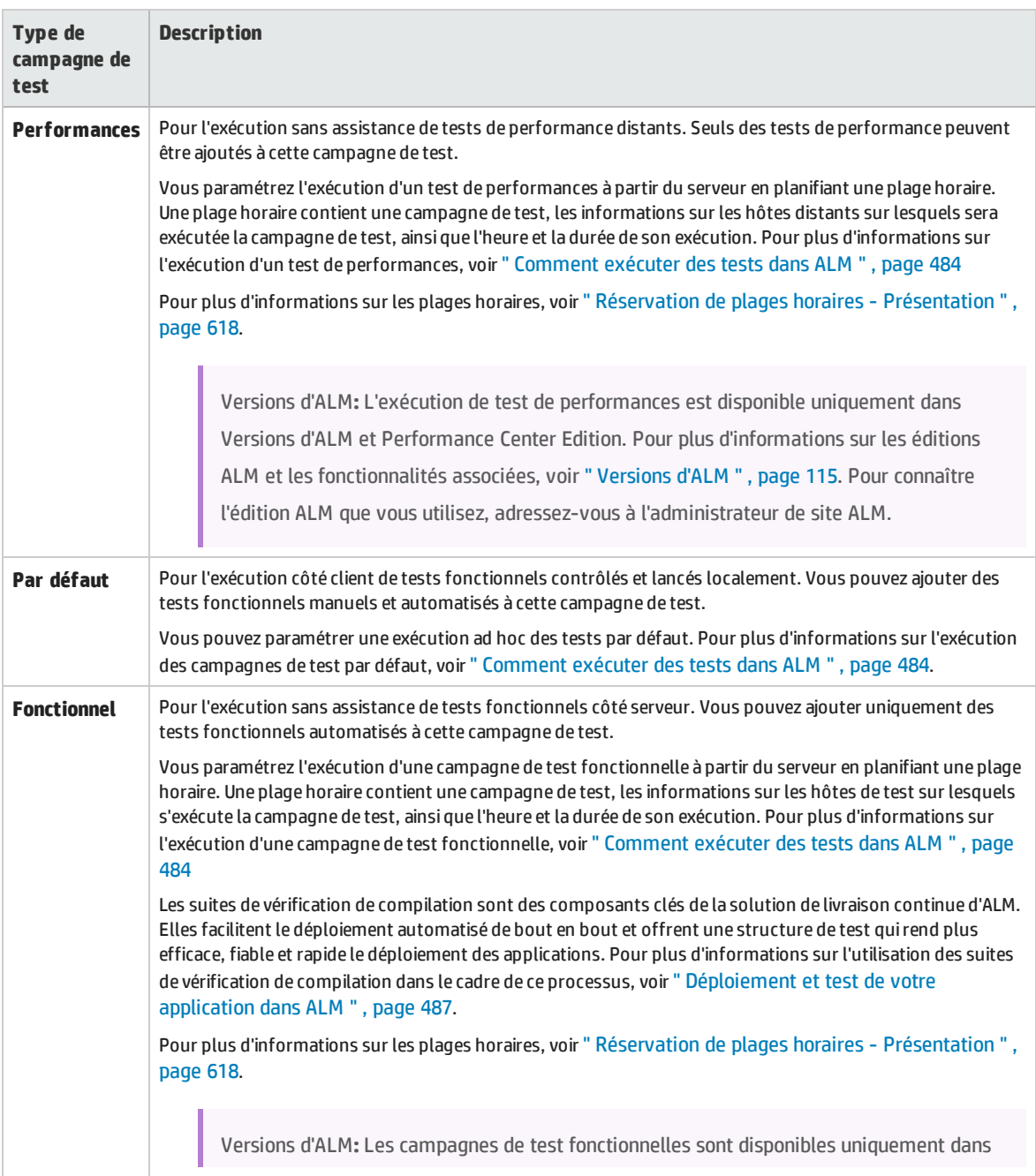

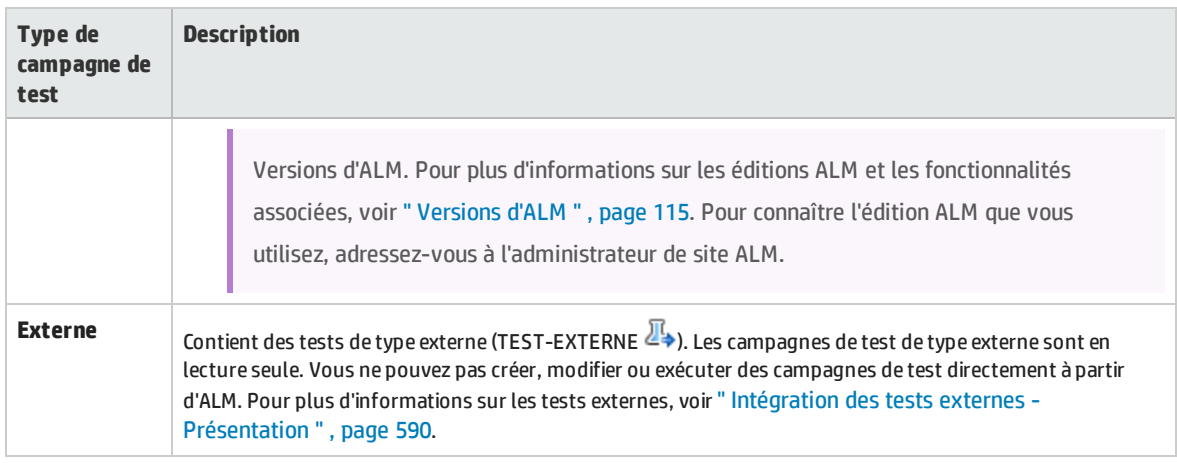

Lors de la définition d'une campagne de test, ALM ajoute des instances des tests sélectionnés à la campagne de test. Chaque instance de test contient une configuration de test définie. Une **configuration de test** vous permet d'exécuter le même test dans différents scénarios. Pour plus d'informations sur les configurations de test, voir " [Configuration](#page-409-0) de test - Présentation " , page 410.

Une **arborescence de campagnes de test** permet d'organiser votre processus de gestion d'application en regroupant les campagnes de test dans des dossiers et en les organisant sur différents niveaux hiérarchiques.

Pour déterminer les campagnes de test à créer, étudions les objectifs que vous avez définis au début du processus de gestion d'application. Prenons en compte les problèmes tels que la date actuelle de l'application et l'ajout ou la modification de nouvelles fonctions.

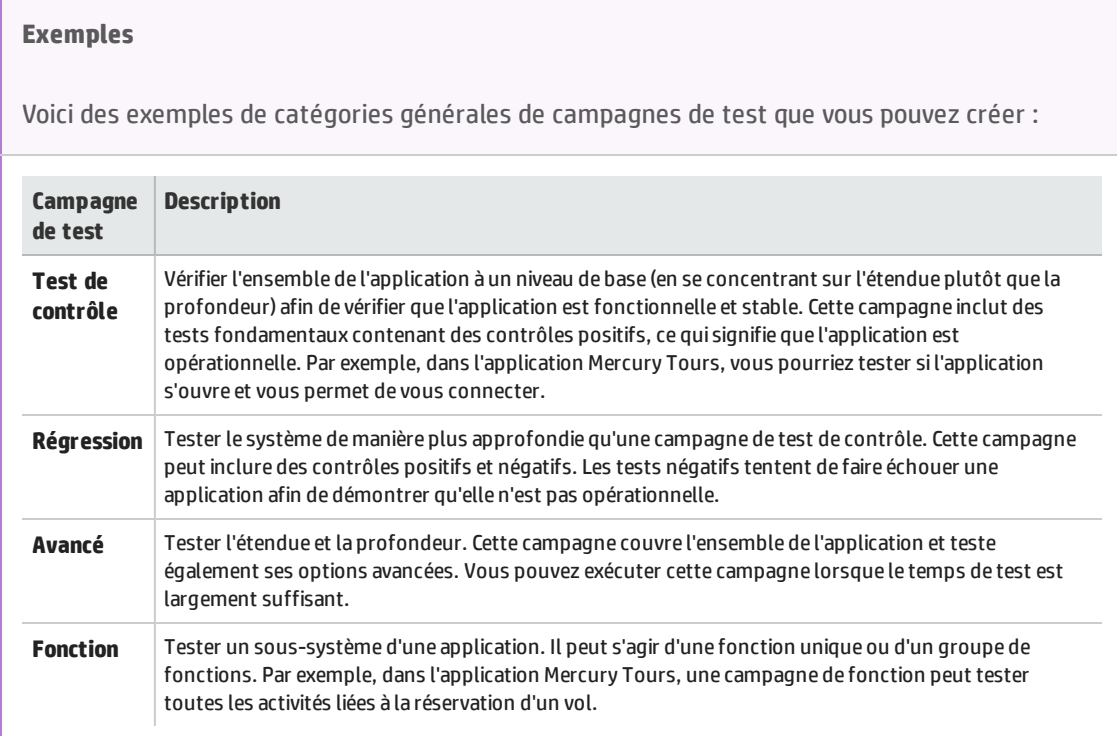

Après avoir créé des campagnes de test, vous attribuez des dossiers de campagne de test aux cycles définis dans l'arborescence des mises à jour du module Mises à jour. Un cycle représente un développement et un cycle QA basé sur la chronologie du projet.

Vous affectez des hôtes distants aux instances de test fonctionnel ou de performance dans une campagne de test Pour plus d'informations, voir " Hôtes de test - [présentation](#page-313-0) " , page 314.

Pour plus d'informations sur l'utilisation des campagnes de test, voir " Comment créer des [campagnes](#page-517-0) de test " , [ci-dessous](#page-517-0).

## <span id="page-517-0"></span>Comment créer des campagnes de test

Cette tâche décrit la procédure de création et de définition de campagnes de test dans le module Exécution des tests.

Pour plus d'informations sur les campagnes de test, voir " [Spécification](#page-515-0) d'une campagne de test - [Présentation](#page-515-0) " , page 516.

**Remarque : Tâche de niveau avancé :** Cette tâche fait partie d'une tâche de niveau avancé. Pour plus d'informations, voir " [Comment](#page-483-1) exécuter des tests dans ALM " , page 484.

#### Cette tâche comprend les étapes suivantes :

- <sup>l</sup> " Définir des [campagnes](#page-517-1) de test " , ci-dessous
- " Attribuer des dossiers de [campagne](#page-518-0) de test aux cycles ", page suivante
- " Ajouter des tests aux [campagnes](#page-518-1) de test ", page suivante
- <sup>l</sup> " Configurer les [paramètres](#page-519-0) d'exécution d'une instance de test " , page 520
- <sup>l</sup> " Définir les critères d'hôte pour une instance de test dans une campagne de test [fonctionnelle](#page-519-1) " , [page](#page-519-1) 520
- <sup>l</sup> " Gérer les demandes d'hôtes pour une campagne de test [fonctionnelle](#page-519-2) " , page 520
- <sup>l</sup> " Définir des règles de [notification](#page-520-0) " , page 521
- <sup>l</sup> " Définir des règles En cas [d'échec](#page-520-1) " , page 521
- " Demander un rapport [récapitulatif](#page-520-2) des résultats de test ", page 521
- <span id="page-517-1"></span>• " Accrocher une campagne de test à un repère [\(facultatif\)](#page-520-3) ", page 521

#### 1. **Définir des campagnes de test**

Définissez une structure hiérarchique pour vos campagnes de test en créant une arborescence de campagnes de test contenant des dossiers et des sous-dossiers.

- a. **Ouvrez le module Exécution des tests.** Dans la barre latérale d'ALM, sous **Test**, sélectionnez **Exécution des tests**.
- b. **Créer des dossiers.** Cliquez avec le bouton droit sur le dossier **Racine** et sélectionnez **Nouveau dossier**. Pour créer un sous-dossier, cliquez avec le bouton droit sur un dossier et sélectionnez **Nouveau dossier**.
- c. **Ajoutez des campagnes de test aux dossiers.** Cliquez avec le bouton droit sur un dossier et

sélectionnez **Nouvelle campagne de test**. Pour plus d'informations sur l'interface utilisateur, voir " Boîte de dialogue Nouvelle [campagne](#page-536-0) de test " , page 537.

Pour plus d'informations sur les différents types de campagne de test, voir " [Spécification](#page-515-0) d'une campagne de test - [Présentation](#page-515-0) " , page 516.

#### **Exemple**

Supposons que vous vouliez tester les nouvelles fonctions ajoutées à la version 10.5 de l'application Mercury Tours. Cette version comprend quatre cycles, et vous souhaitez tester les nouvelles fonctions de la version dans Cycle 1, Cycle 2 et Cycle 4. Comme les tests que vous devez exécuter pour tester les nouvelles fonctions sont identiques pour chacun de ces cycles, vous choisissez d'utiliser le même test comme base de test des nouvelles fonctions dans chaque cycle.

Dans l'arborescence des campagnes de test, vous pouvez créer le dossier **Mise à jour 10.5** pour la mise à jour. Sous ce dossier, vous créez le dossier **Cycle 1** pour le premier cycle de la mise à jour. Dans le dossier **Cycle 1**, vous créez une campagne de test **Nouvelles fonctionnalités** contenant les tests nécessaires pour tester les nouvelles fonctions de la mise à jour. Après avoir créé cette campagne de test et ajouté ses tests, vous pouvez copier et coller le dossier **Cycle 1** et l'utiliser comme base pour les autres cycles qui testent les nouvelles fonctions.

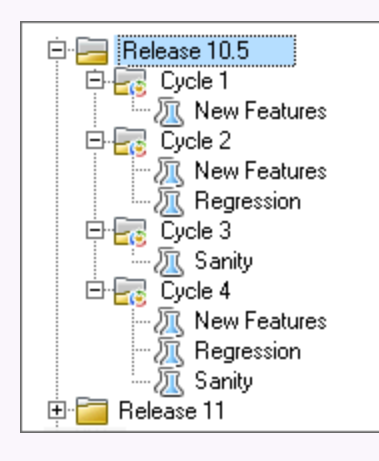

### <span id="page-518-0"></span>2. **Attribuer des dossiers de campagne de test aux cycles**

Attribuer des dossiers de campagne de test aux cycles définis dans l'arborescence des mises à jour du module Mises à jour.

Cliquez avec le bouton droit sur une campagne de test et sélectionnez **Affecter au cycle**. Pour plus d'informations sur l'interface utilisateur de la boîte de dialogue Sélectionner des cycles, voir " [Boîte](#page-141-0) de dialogue [Sélectionner](#page-141-0) des cycles " , page 142.

#### <span id="page-518-1"></span>3. **Ajouter des tests aux campagnes de test**

U

I

Dans **Exécution des tests > onglet Campagnes de test**, sélectionnez une campagne de test et cliquez sur l'onglet **Grille d'exécution** ou **Flux d'exécution**. Puis cliquez sur le bouton **Sélectionner les tests**. Ajoutez des tests à partir des onglets suivants du volet Sélectionner les tests :

- <sup>l</sup> **Arbor. du plan de test**. Ajoutez des tests de l'arborescence du plan de test à la campagne de test.
- <sup>l</sup> **Arborescence des exigences**. Ajoutez des tests couvrant les exigences de l'arborescence du plan de test à la campagne de test.

<span id="page-519-0"></span>Pour plus d'informations sur le volet Sélectionner les tests, voir " Volet [Sélectionner](#page-537-0) les tests " , [page](#page-537-0) 538.

#### 4. **Configurer les paramètres d'exécution d'une instance de test**

**Remarque :** Cette option n'est pas disponible pour les campagnes de test de performances.

Vous pouvez afficher ou définir des valeurs de paramètres de test pour une instance de test manuel ou automatisé. Vous pouvez en outre choisir un hôte distant sur lequel exécuter l'instance de test manuel ou automatisé. Vous pouvez également afficher et modifier les règles En cas d'échec pour une instance de test automatisé.

- a. Dans la grille d'exécution ou le flux d'exécution, cliquez avec le bouton droit sur un test et sélectionnez **Détails de l'instance de test**.
- <span id="page-519-1"></span>b. Dans la boîte de dialogue **Détails de l'instance de test**, cliquez sur **Paramètres d'exécution** dans la barre latérale. Pour plus d'informations sur l'interface utilisateur de la vue Paramètres d'exécution, voir " Détails de l'instance de test - Vue [Paramètres](#page-528-0) d'exécution " , page 529.

### 5. **Définir les critères d'hôte pour une instance de test dans une campagne de test fonctionnelle**

**Remarque :** Cette option n'est pas disponible pour les campagnes de test par défaut.

Pour affecter un hôte de test à un test, définissez des critères de réservation d'hôte. Vous pouvez réserver un hôte particulier dans le pool d'hôtes du projet. Vous pouvez aussi fournir des critères à ALM pour lui permettre de sélectionner des hôtes de façon dynamique à partir du pool d'hôtes affecté au projet. L'objectif, l'emplacement et les attributs de l'hôte font partie des critères.

- a. Sélectionnez une instance de test.
- b. Dans la boîte de dialogue **Détails de l'instance de test**, choisissez un jeu de critères dans la liste des options associée au champ **Hôte de test**.

Pour plus d'informations sur l'interface utilisateur, voir " [Spécification](#page-515-0) d'une campagne de test -[Présentation](#page-515-0) " , page 516.

<span id="page-519-2"></span>Pour plus d'informations sur les hôtes de test dans ALM et sur la gestion des hôtes de test dans Lab Management, consultez le manuel *Manuel HP ALM Lab Management*.

#### 6. **Gérer les demandes d'hôtes pour une campagne de test fonctionnelle**

I

**Remarque :** Cette option n'est pas disponible pour les campagnes de test par défaut.

Utilisez l'onglet **Hôtes demandés** pour modifier les types d'hôte demandés pour une campagne de test. Vous pouvez modifier, ajouter ou supprimer des demandes d'hôtes pour l'ensemble de la campagne de test.

<span id="page-520-0"></span>Sélectionnez une campagne de test, puis cliquez sur l'onglet **Hôtes demandés**. Pour plus d'informations sur l'interface utilisateur, voir " Onglet Hôtes [demandés](#page-531-0) " , page 532.

#### 7. **Définir des règles de notification**

Définissez des règles de notification pour indiquer à ALM d'envoyer un e-mail à un utilisateur spécifié si des événements sélectionnés se produisent pour une campagne de test.

<span id="page-520-1"></span>Vous définissez les règles de notification dans l'onglet **Automatisation**, zone **Notification**. Pour plus d'informations sur l'interface utilisateur, voir " Onglet [Automatisation](#page-534-0) " , page 535.

#### 8. **Définir des règles En cas d'échec**

Définissez des règles En cas d'échec pour préciser l'action suivie par ALM en cas d'échec d'un test automatisé dans la campagne de test.

Vous définissez les règles de notification dans l'onglet **Automatisation**, dans la zone **Sur échec du test automatisé**. Pour plus d'informations sur l'interface utilisateur, voir " Onglet [Automatisation](#page-534-0) " , [page](#page-534-0) 535.

#### <span id="page-520-2"></span>9. **Demander un rapport récapitulatif des résultats de test**

Vous pouvez demander l'envoi par e-mail d'un récapitulatif des résultats de test aux utilisateurs spécifiés lorsque l'exécution de la campagne de test prend fin.

Entrez les informations nécessaires dans l'onglet **Automatisation**, dans la section **Récapitulatif de l'exécution**. Pour plus d'informations sur l'interface utilisateur, voir " Onglet [Automatisation](#page-534-0) " , [page](#page-534-0) 535.

#### <span id="page-520-3"></span>10. **Accrocher une campagne de test à un repère (facultatif)**

Vous pouvez accrocher une campagne de test à un repère pour associer celle-ci aux versions des tests enregistrés dans un repère que vous sélectionnez.

- Dans le module Exécution des tests, cliquez avec le bouton droit sur une campagne de test et sélectionnez **Accrocher au repère**. Pour plus d'informations sur l'interface utilisateur de la boîte de dialogue Sélectionner le repère, voir " Boîte de dialogue [Sélectionner](#page-197-0) Repères " , page 198.
- Pour effacer un repère accroché, cliquez avec le bouton droit sur une campagne de test et sélectionnez **Effacer le repère accroché**.

Pour plus d'informations sur les campagnes de test accrochées, voir " [Campagnes](#page-177-0) de test [accrochées](#page-177-0) " , page 178.

# <span id="page-521-0"></span>Campagnes de test - Interface utilisateur

Contenu de cette section :

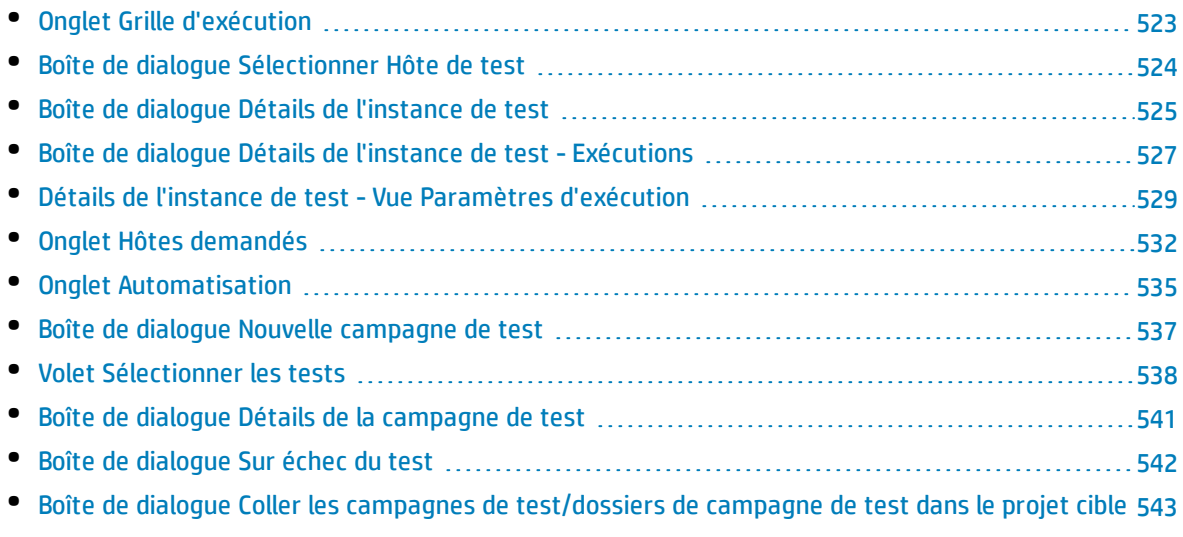

## <span id="page-522-0"></span>Onglet Grille d'exécution

Cet onglet affiche les données d'instance de test dans une grille. Chaque ligne de la grille affiche un enregistrement distinct. Vous pouvez exécuter et afficher les tests dans la grille d'exécution.

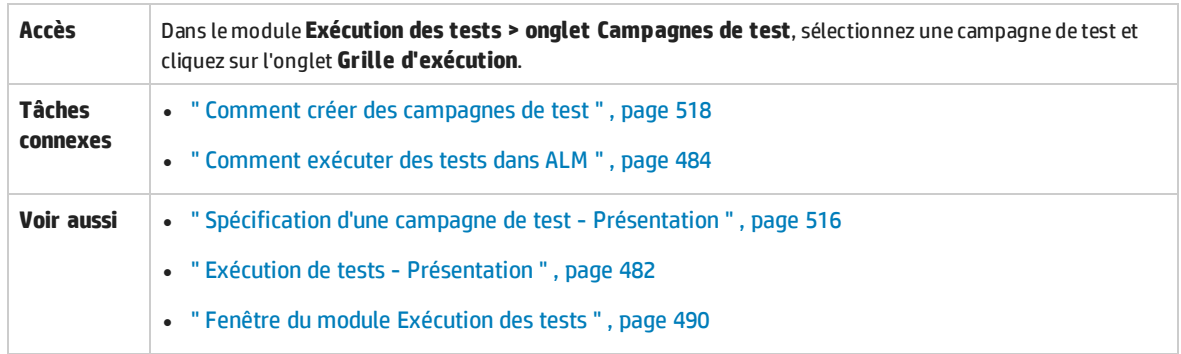

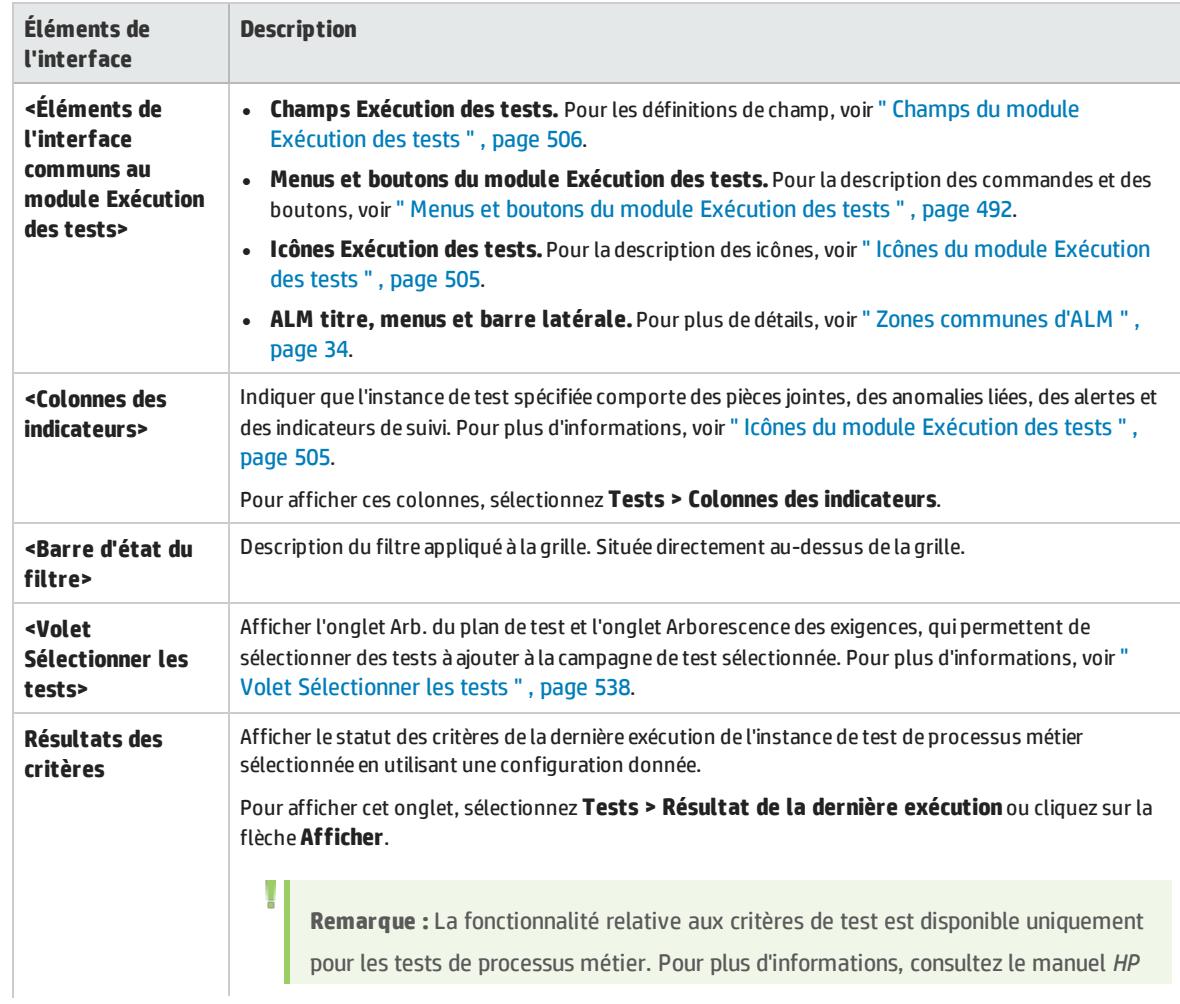

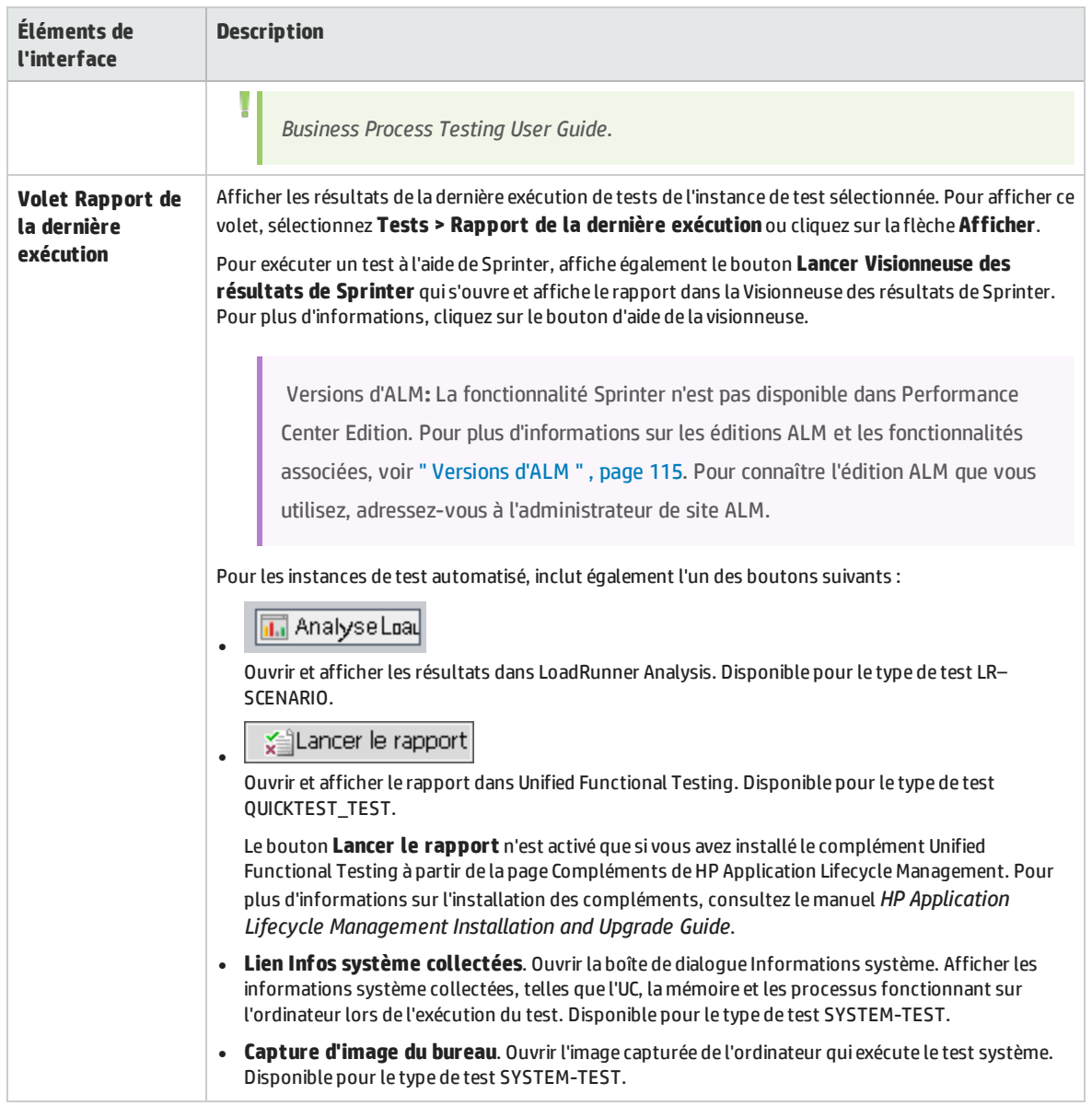

## <span id="page-523-0"></span>Boîte de dialogue Sélectionner Hôte de test

Cette boîte de dialogue permet de sélectionner un hôte de test afin d'exécuter un test dans une campagne de test fonctionnelle.

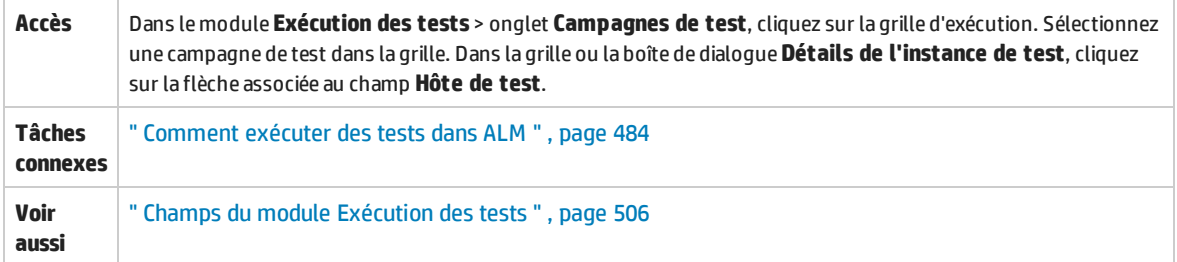

#### Le tableau ci-dessous décrit les éléments de l'interface utilisateur (ceux dépourvus d'icônes apparaissent entre crochets) :

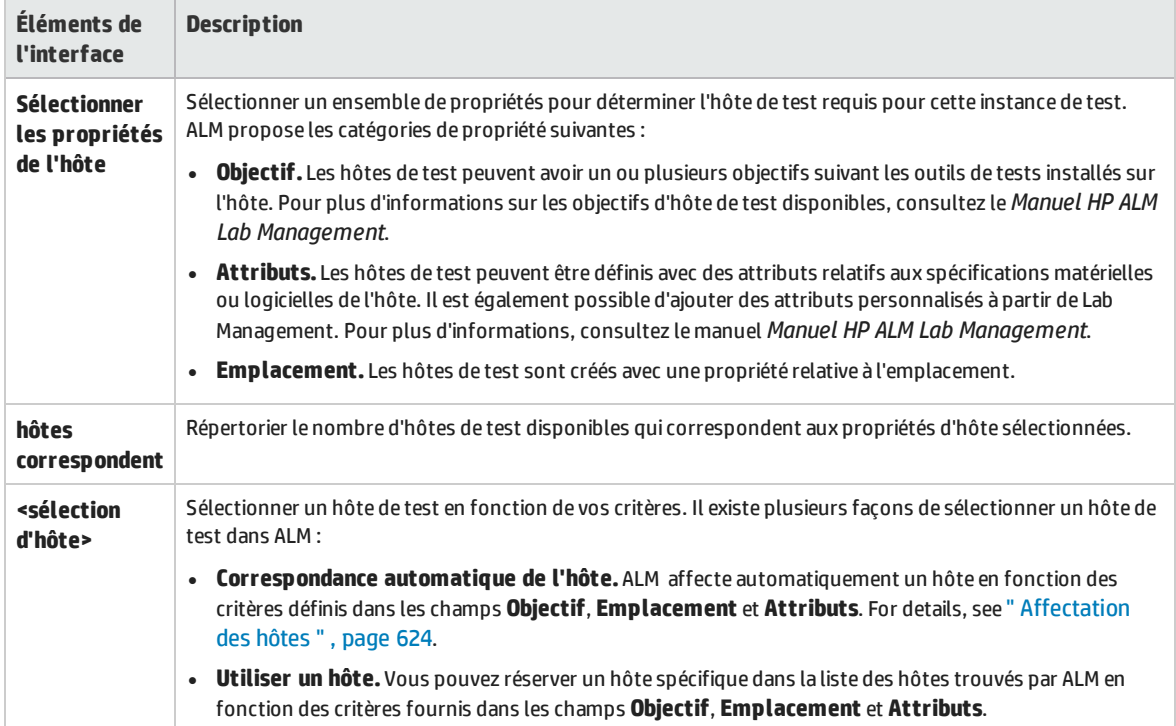

## <span id="page-524-0"></span>Boîte de dialogue Détails de l'instance de test

Cette boîte de dialogue permet d'afficher les détails et les résultats de l'exécution d'une instance de test. Vous pouvez également afficher et définir des informations de configuration d'exécution de test.

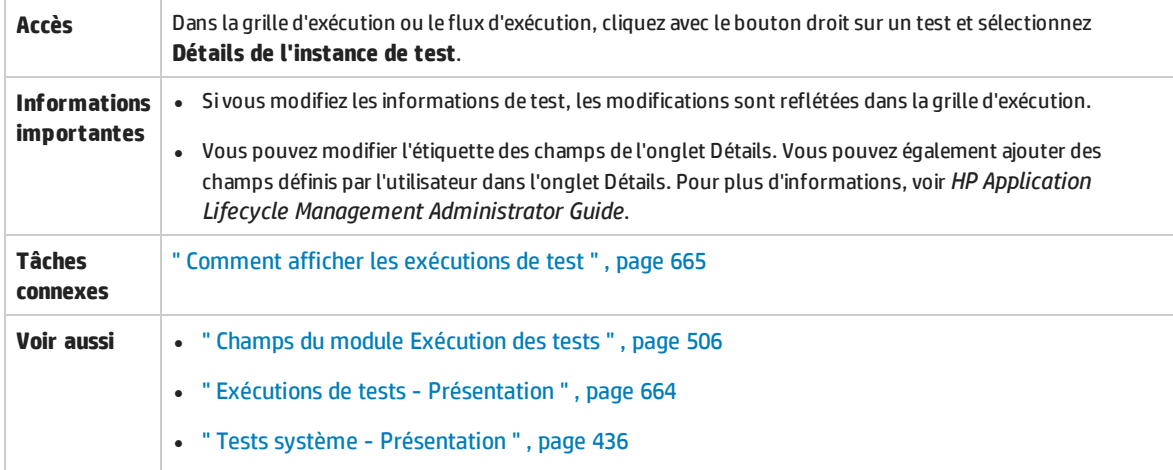

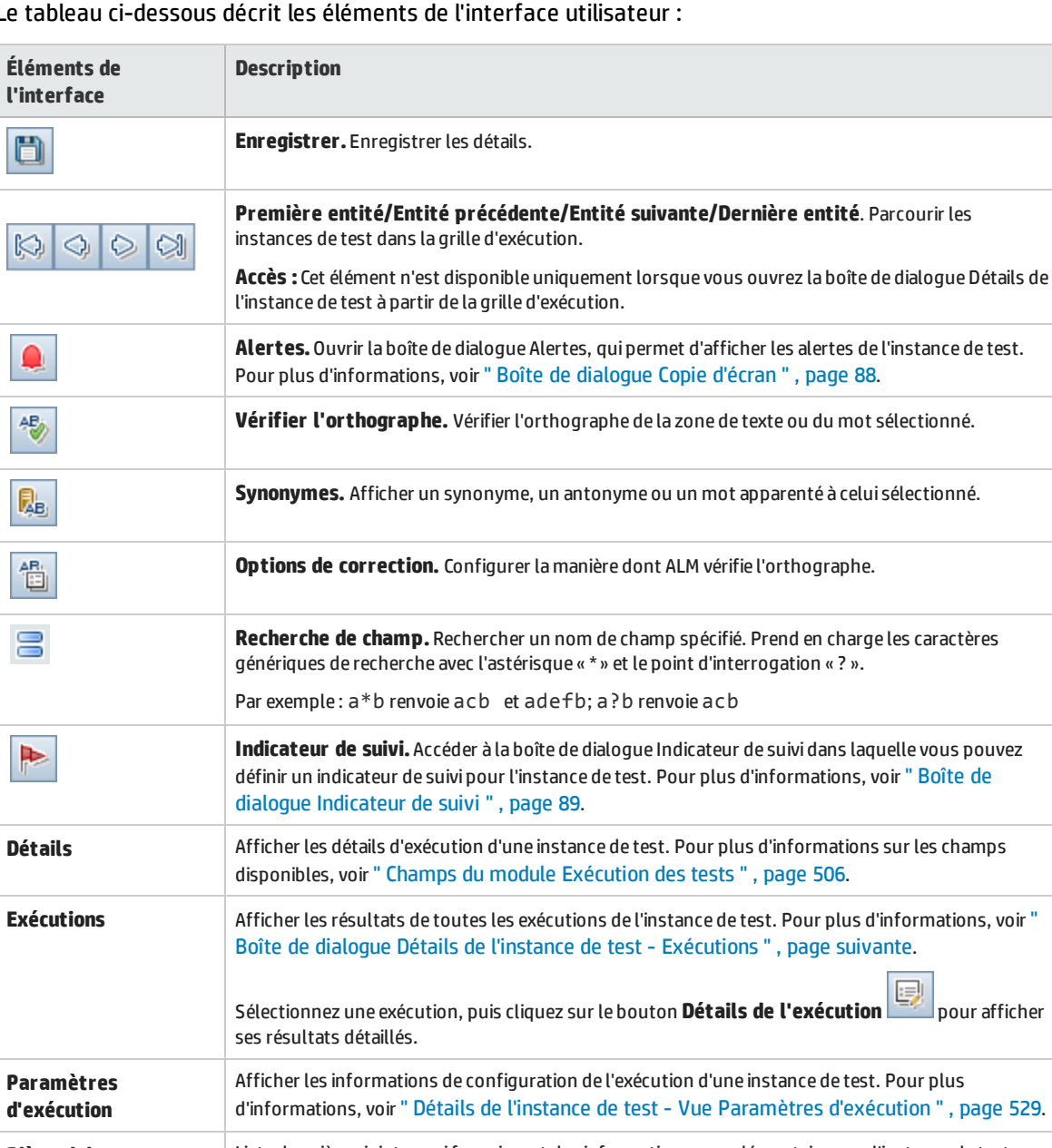

#### Le tableau ci-dessous décrit les éléments de l'interface utilisateur :

d'informations, voir " Détails de l'instance de test - Vue [Paramètres](#page-528-0) d'exécution " , page 529. **Pièces jointes** Liste des pièces jointes quifournissent des informations complémentaires sur l'instance de test sélectionnée. Pour plus d'informations, voir " Page Pièces [jointes](#page-73-0) " , page 74. **Anomalies liées** Liste des anomalies liées à l'instance de test sélectionnée. Vous pouvez afficher, ajouter et supprimer des liens d'anomalie. Pour plus d'informations, voir " Page [Anomalies/Entités](#page-702-0) liées " , [page](#page-702-0) 703. **Historique** Liste des modifications apportées à l'instance de test sélectionnée. Pour plus d'informations, voir ["](#page-69-0) Onglet [Historique](#page-69-0) " , page 70.

## <span id="page-526-0"></span>Boîte de dialogue Détails de l'instance de test- Exécutions

Cette vue permet de comparer les résultats d'un test à ceux des précédentes exécutions. Vous pouvez afficher les détails d'exécution et les résultats d'étape pour toutes les exécutions d'une instance de test sélectionnée.

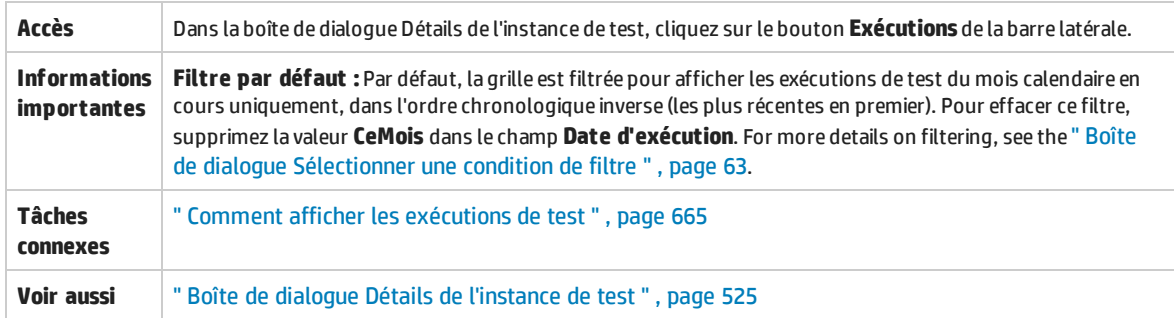

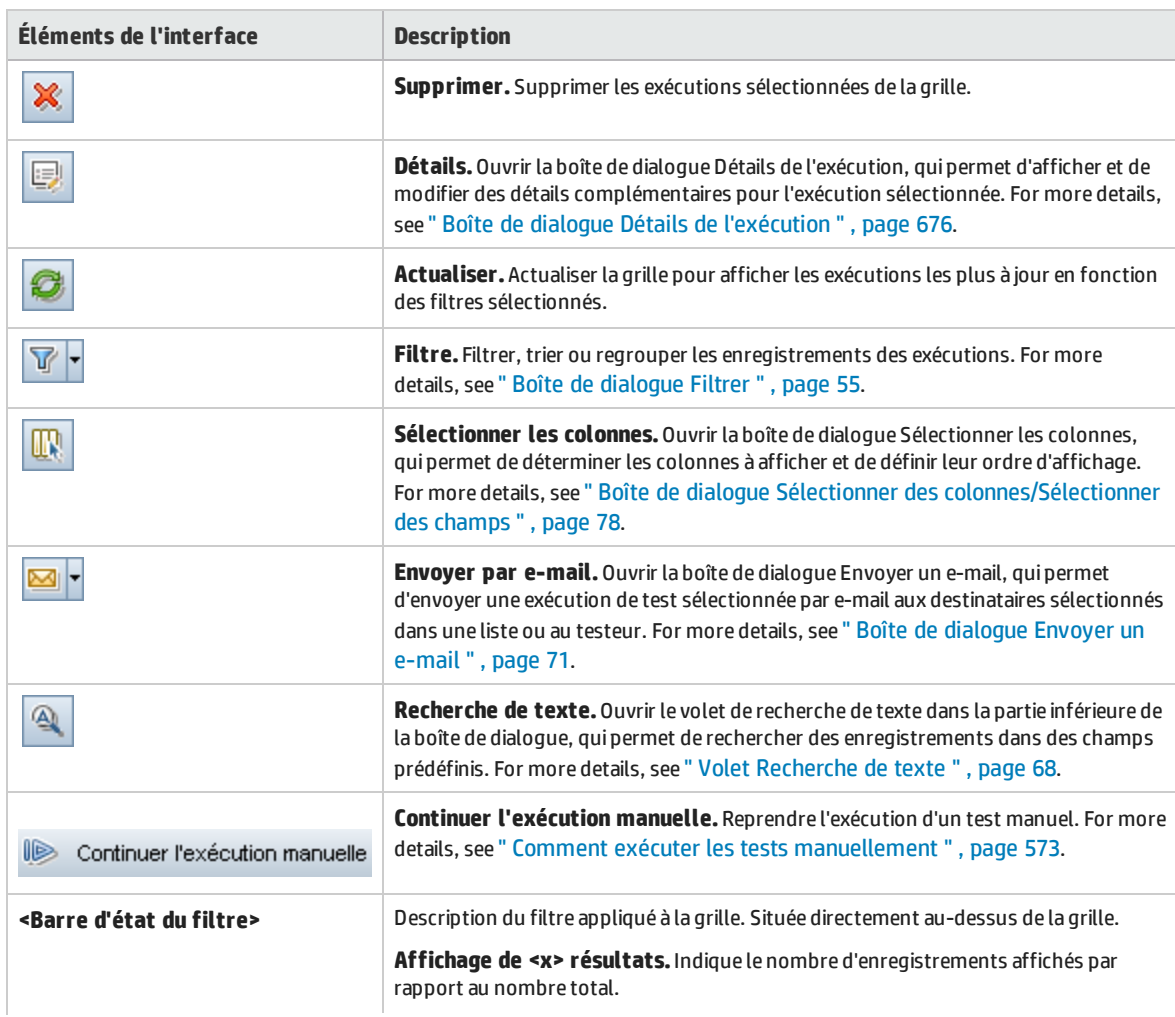

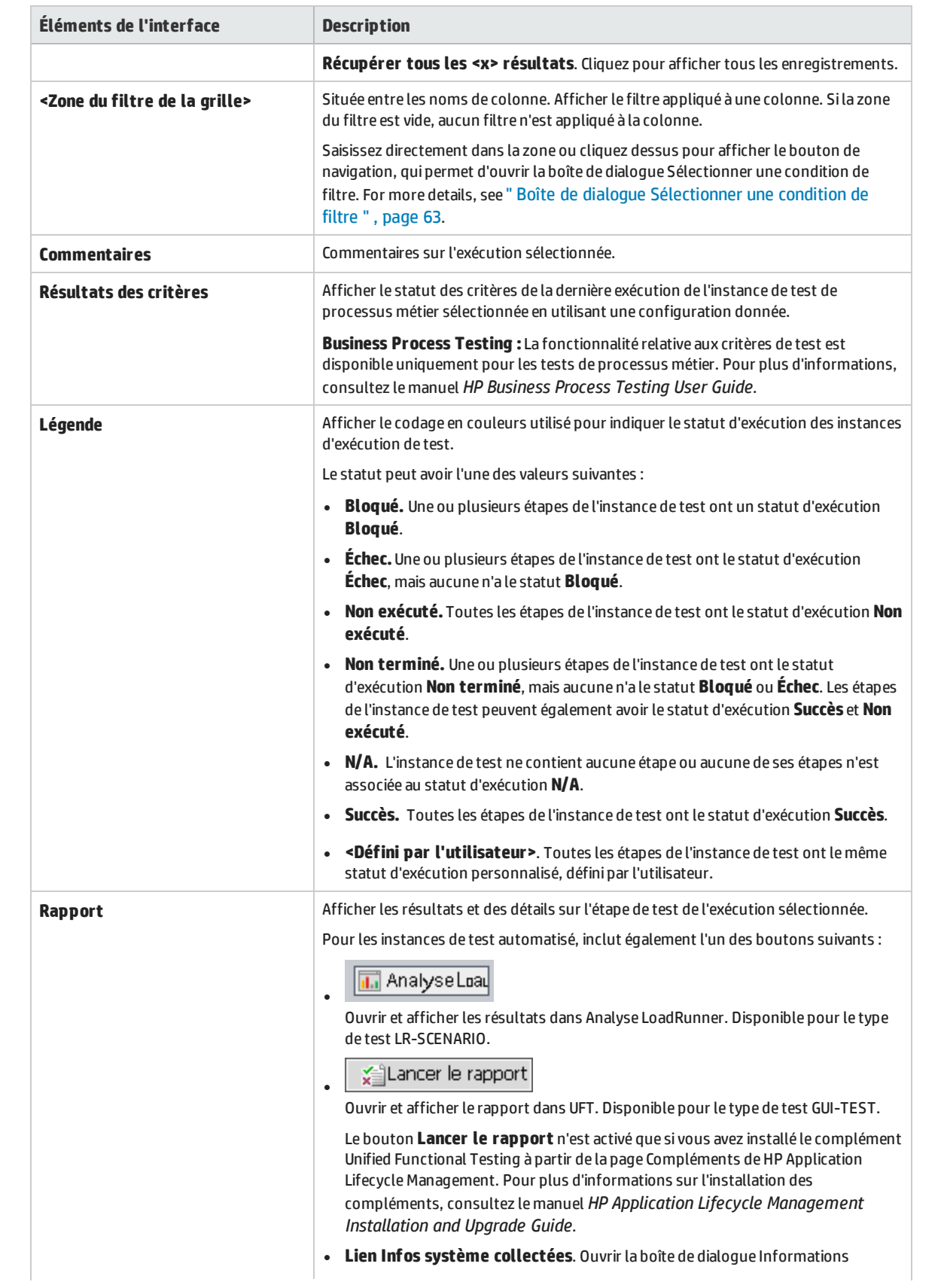

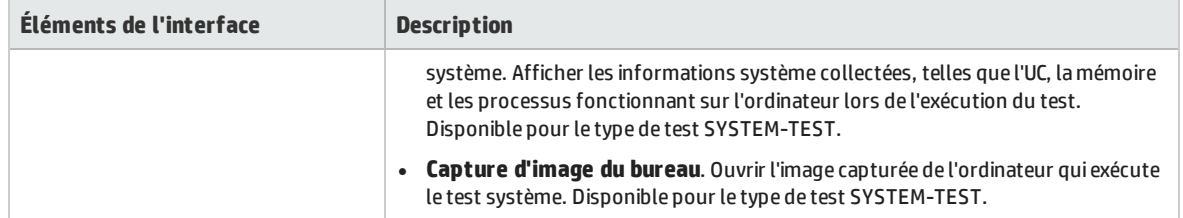

## <span id="page-528-0"></span>Détails de l'instance de test- Vue Paramètres d'exécution

Cette vue permet d'afficher ou de définir les valeurs de paramètre de test pour une instance de test manuel ou de test automatique. Vous pouvez également afficher et modifier les règles En cas d'échec pour une instance de test automatisé.

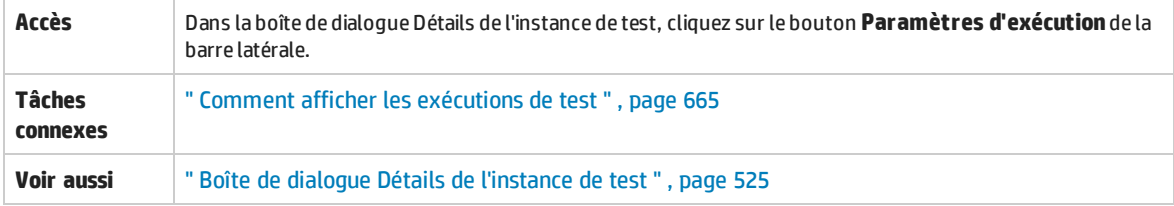

Cette section contient les rubriques suivantes :

- **.** " Onglet [Paramètres](#page-528-1) ", ci-dessous
- <sup>l</sup> " Onglet [Automatisé](#page-529-0) " , page suivante
- . " Onglet [Événements](#page-529-1) d'exécution ", page suivante
- <sup>l</sup> " Onglet [Itérations](#page-530-0) de test " , page 531
- <span id="page-528-1"></span>• " Onglet [Données](#page-531-1) " , page 532

#### **Onglet Paramètres**

Cet onglet permet d'afficher ou de définir des valeurs de paramètre réelles pour les instances de test manuel. L'onglet Paramètres contient tous les paramètres de test utilisés dans les étapes de test, notamment ceux des tests appelés auxquels aucune valeur réelle n'a été attribuée. Les valeurs réelles que vous affectez aux paramètres dans l'instance de test sont utilisées pour toutes les exécutions de test de l'instance de test.

**Business Process Testing:** To view and edit additional parameters for business process test instances, see " Onglet [Itérations](#page-530-0) de test " , page 531.

For more information, see " Paramètres de test - [Présentation](#page-385-0) " , page 386

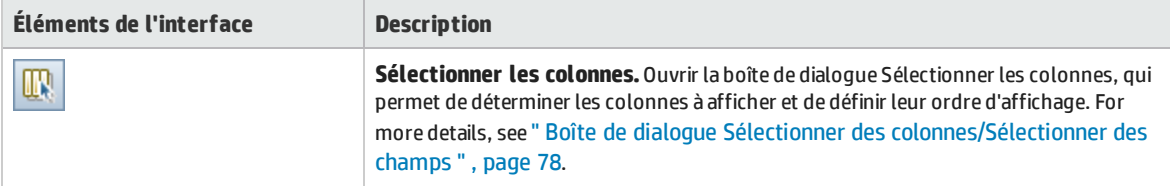

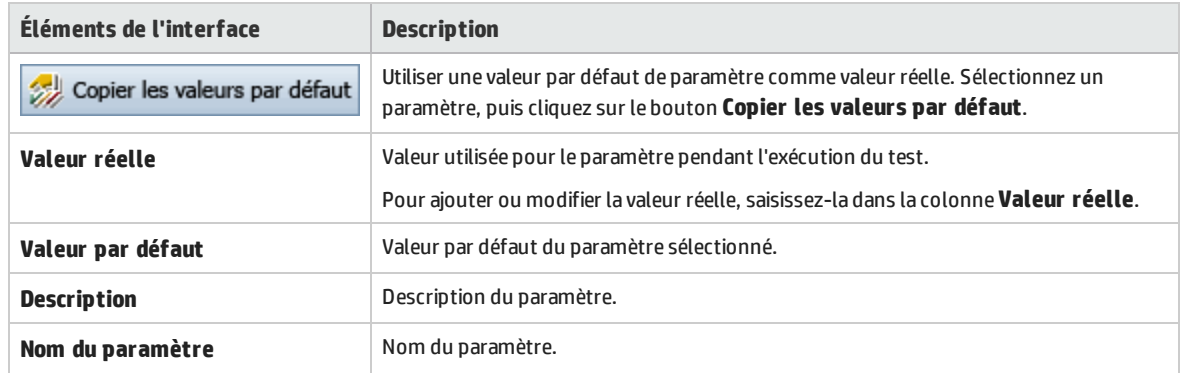

### <span id="page-529-0"></span>**Onglet Automatisé**

Cet onglet permet de définir les valeurs de paramètre et autres options de configuration pour les instances de test automatisé.

Le tableau ci-dessous décrit les éléments de l'interface utilisateur (ceux dépourvus d'icônes apparaissent entre crochets) :

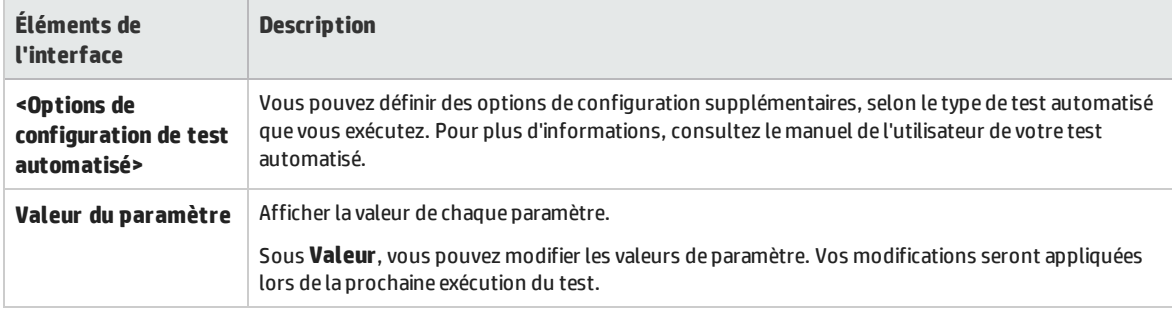

## <span id="page-529-1"></span>**Onglet Événements d'exécution**

Afficher et modifier les règles En cas d'échec pour une instance de test automatisé.

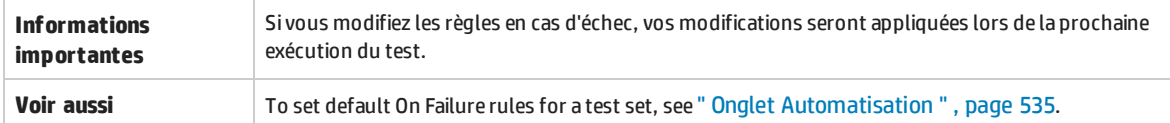

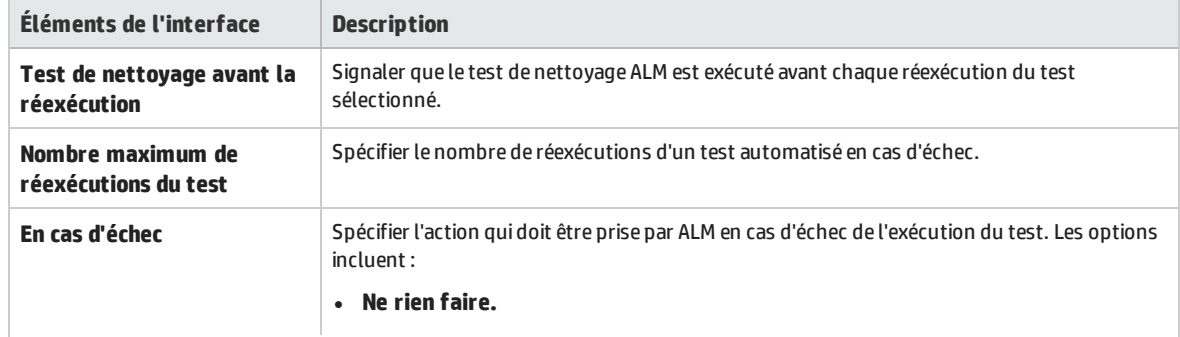

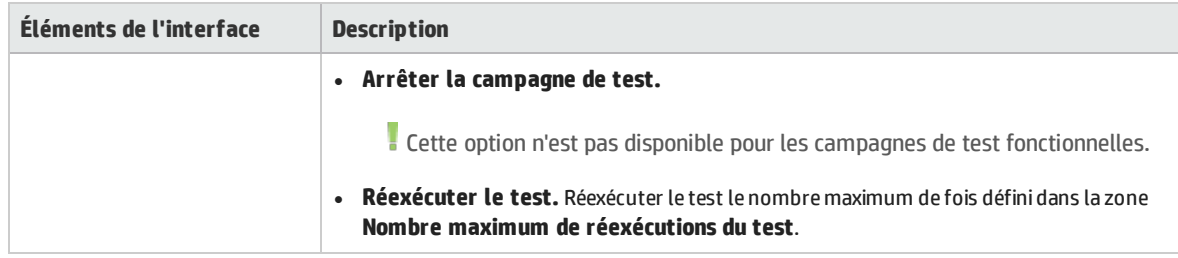

### <span id="page-530-0"></span>**Onglet Itérations de test**

Afficher et modifier les valeurs d'exécution pour chaque paramètre de chaque itération d'une instance de test de processus métier.

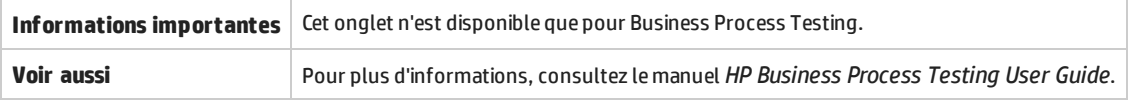

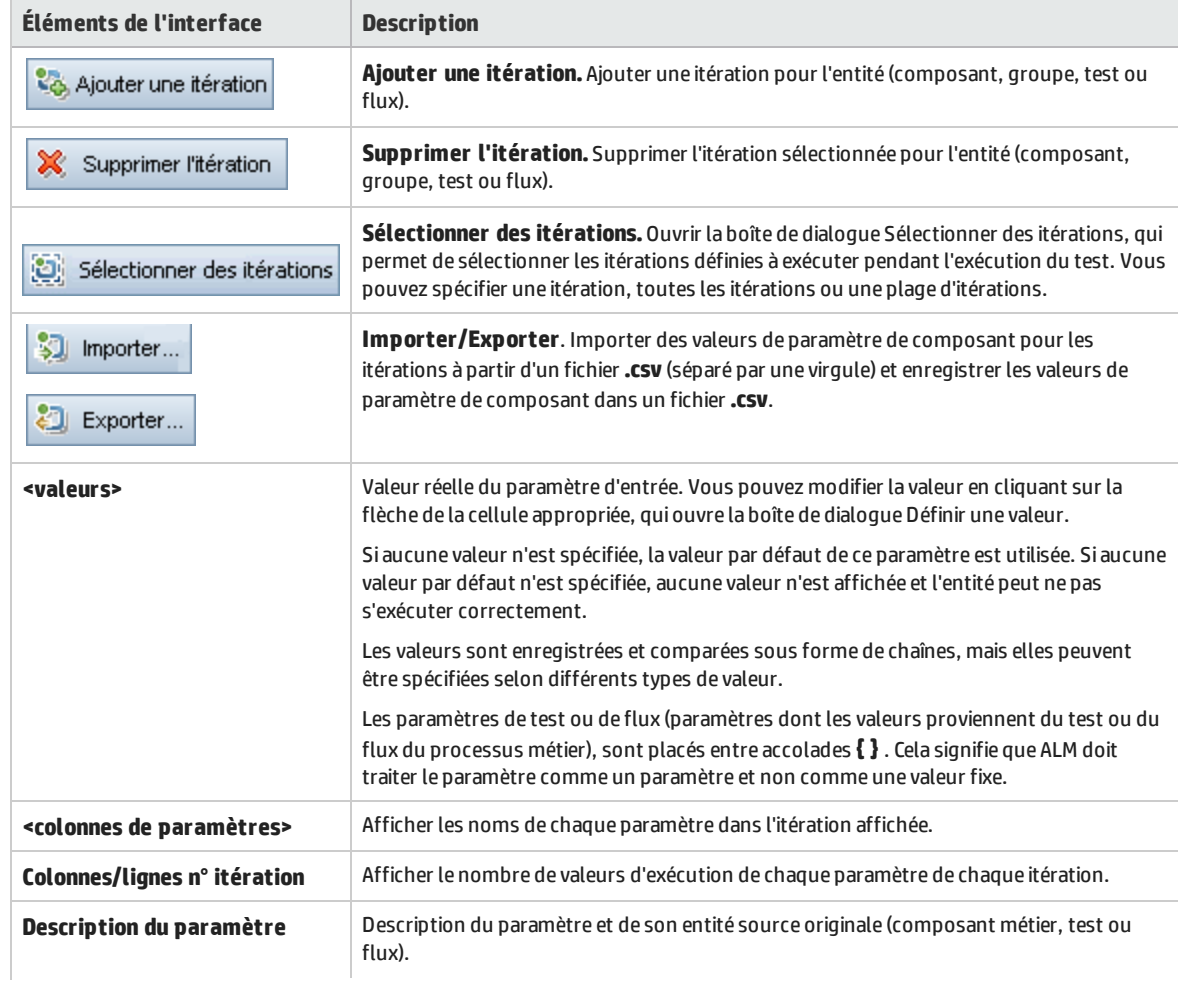

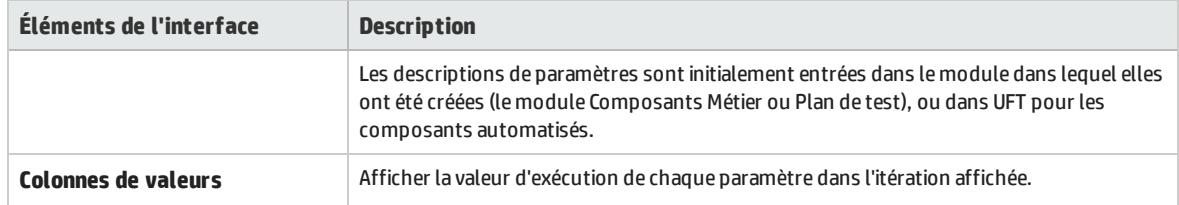

### <span id="page-531-1"></span>**Onglet Données**

Cet onglet permet d'afficher des paramètres de données dynamiques de processus métier et des configurations de test UFT.

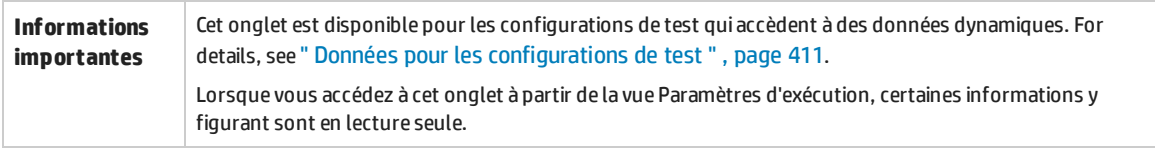

## <span id="page-531-0"></span>Onglet Hôtes demandés

Cet onglet permet de gérer les hôtes qui sont demandés pour l'exécution d'une campagne de test fonctionnelle.

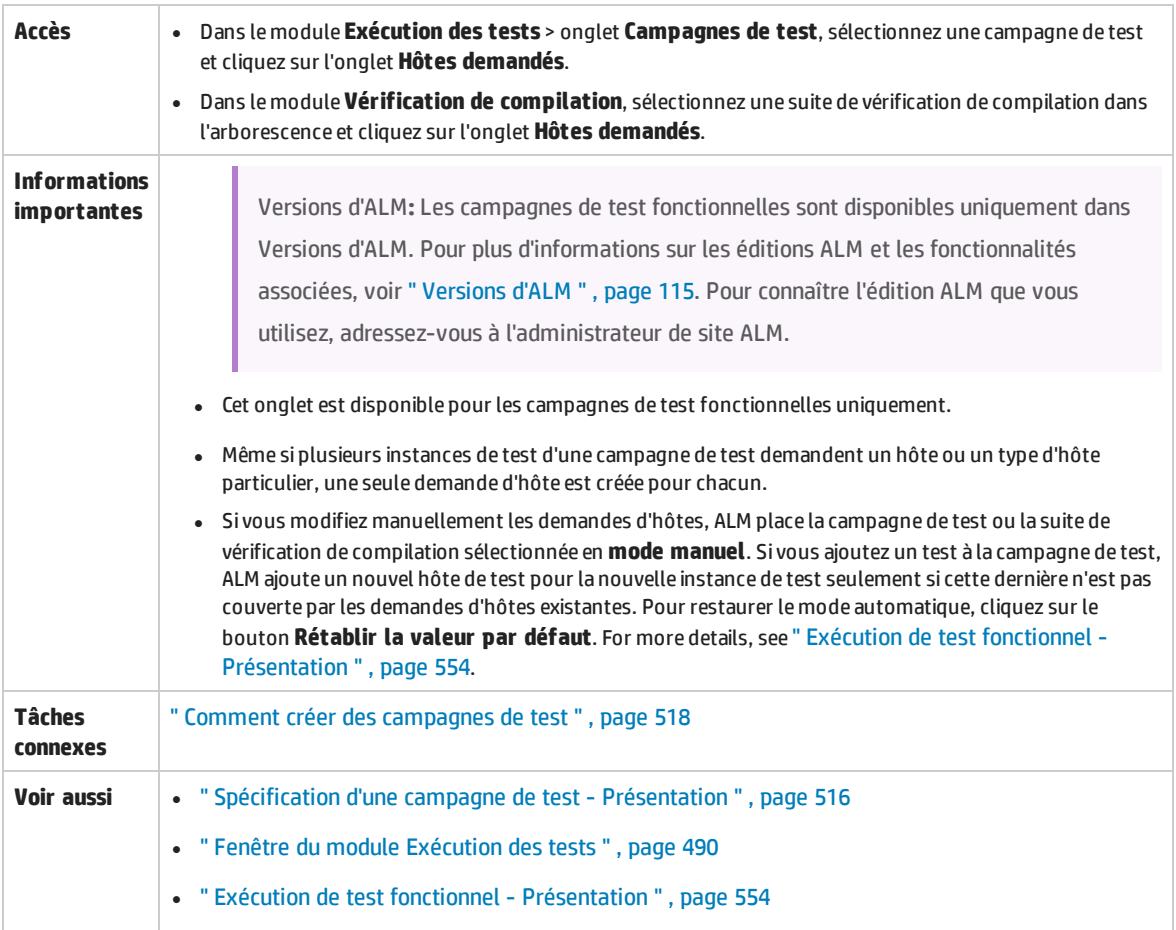

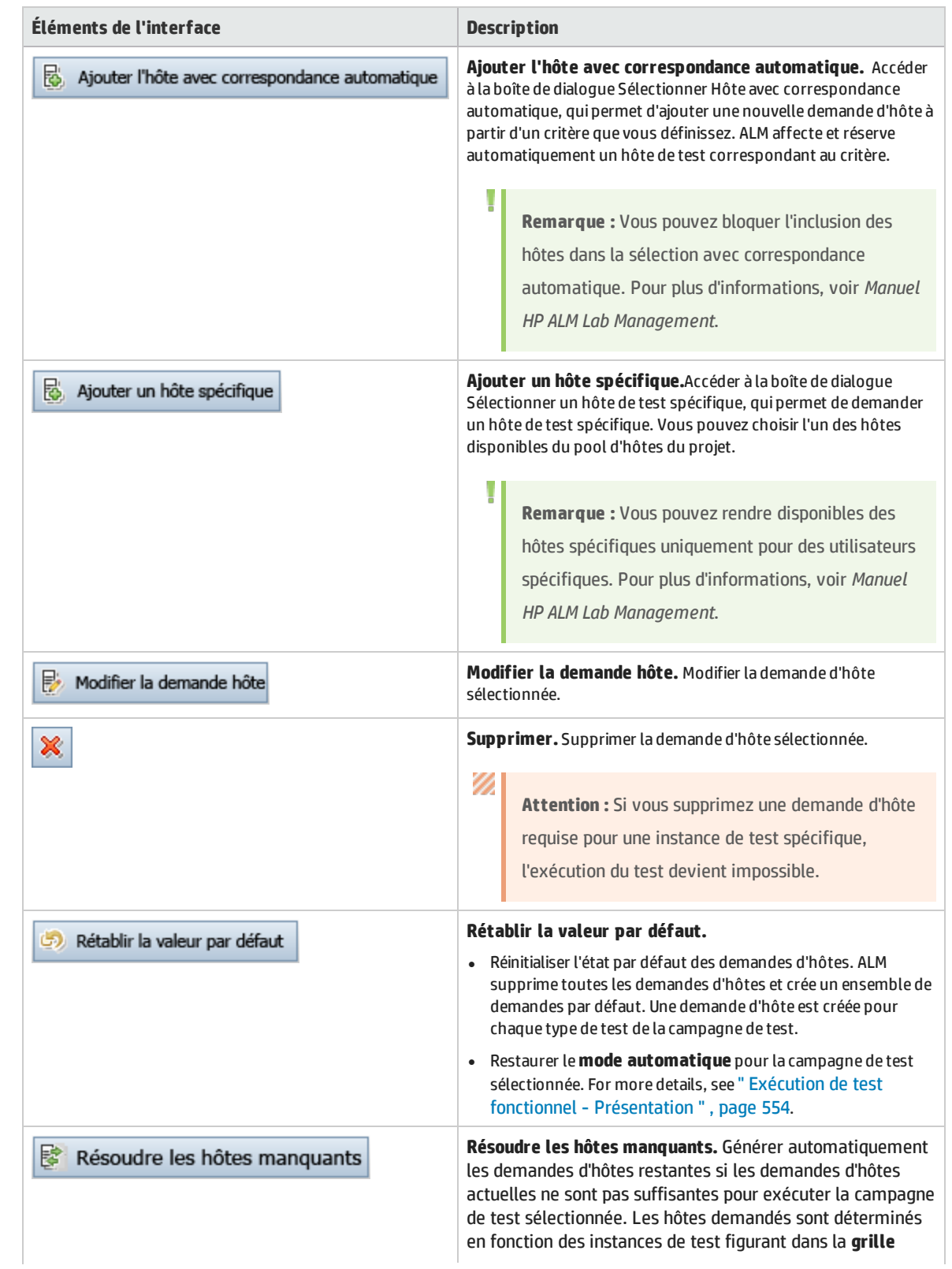

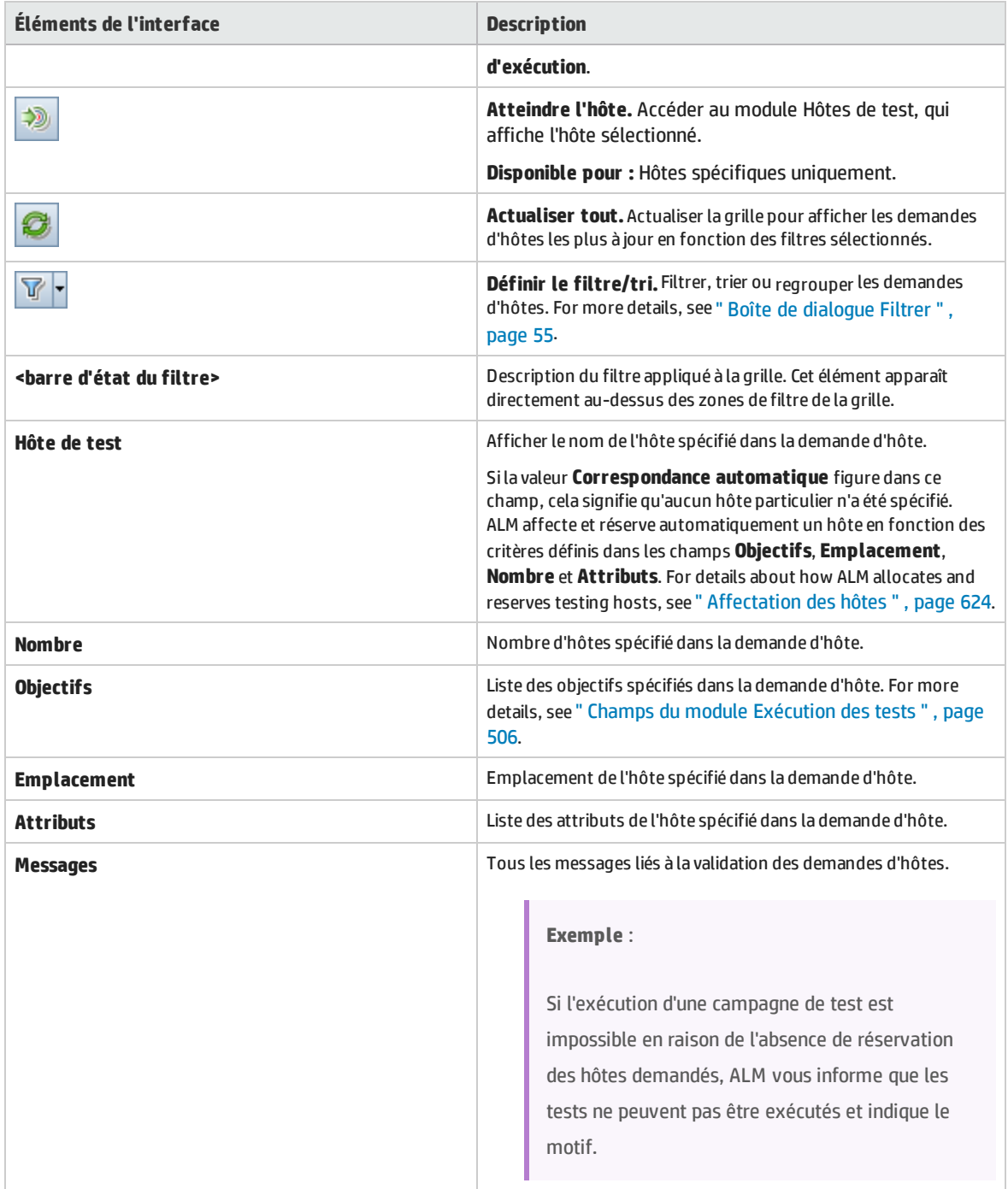

## <span id="page-534-0"></span>Onglet Automatisation

Cet onglet permet de définir les règles de notification de campagne de test et les règles En cas d'échec pour préciser l'action suivie par ALM lorsque des événements sélectionnés se produisent pendant l'exécuteur d'une campagne de test. Par exemple, lorsqu'un test échoue, vous pouvez paramétrer ALM pour envoyer un e-mail aux utilisateurs spécifiés ou pour exécuter le test.

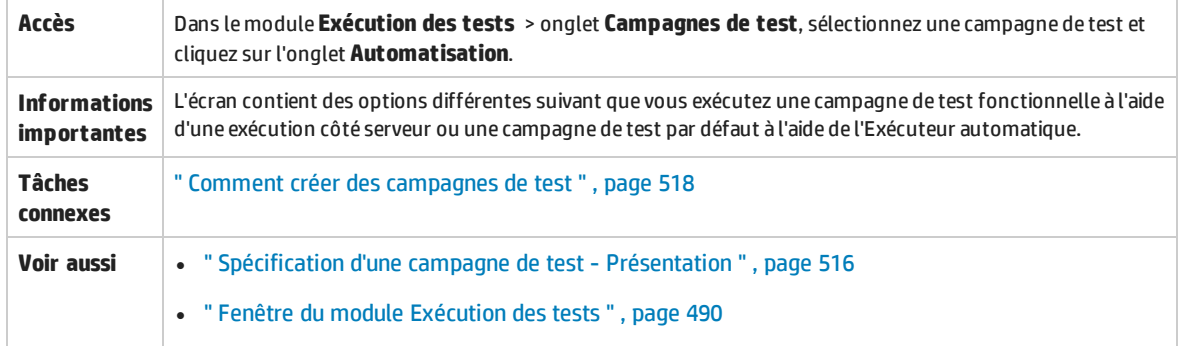

### **Zone Sur échec du test automatisé**

Vous pouvez définir des règles En cas d'échec pour une campagne de test afin d'informer ALM en cas d'échec d'un test automatisé dans la campagne de test.

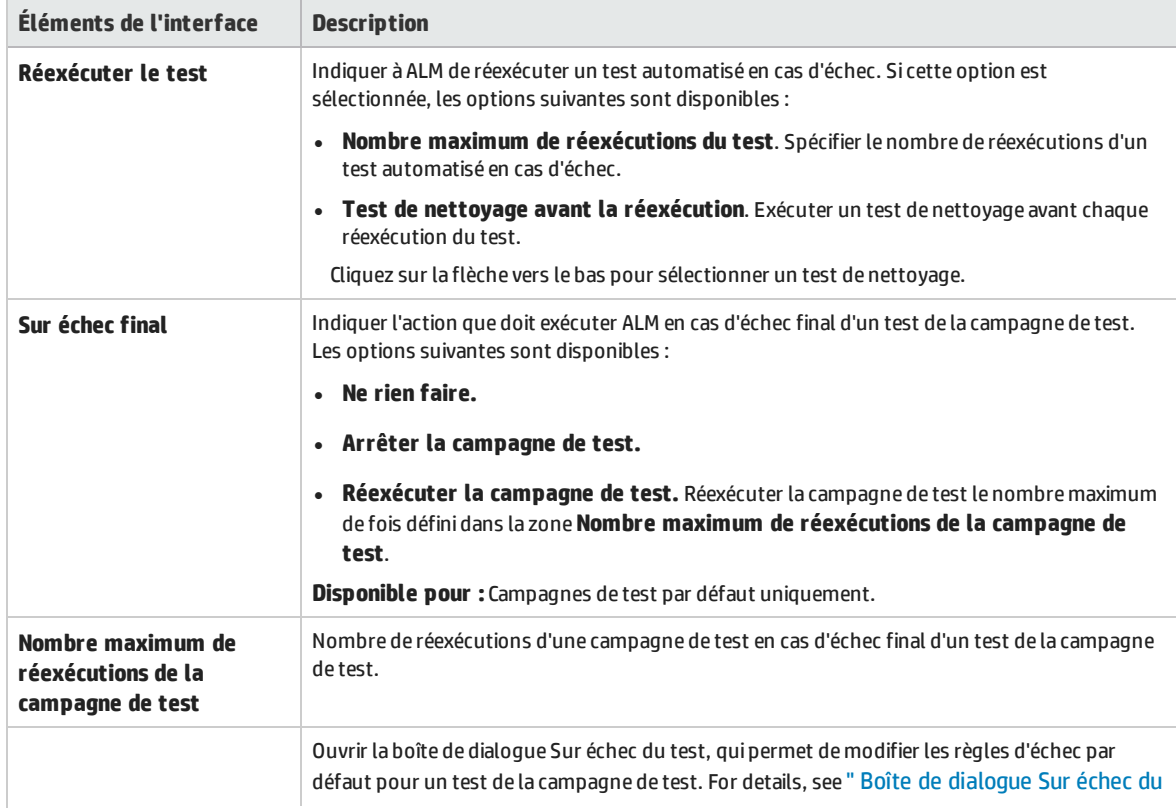

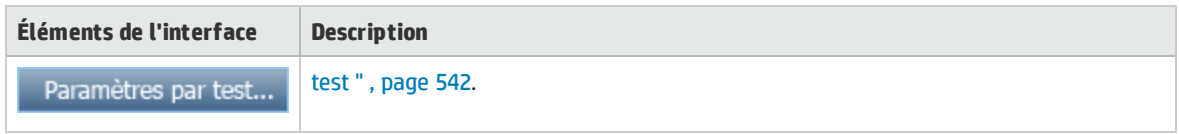

### **Zone de notification**

Vous pouvez demander à ALM d'envoyer un e-mail à un utilisateur spécifique si certains événements se produisent.

Le tableau ci-dessous décrit les éléments de l'interface utilisateur (ceux dépourvus d'icônes apparaissent entre crochets) :

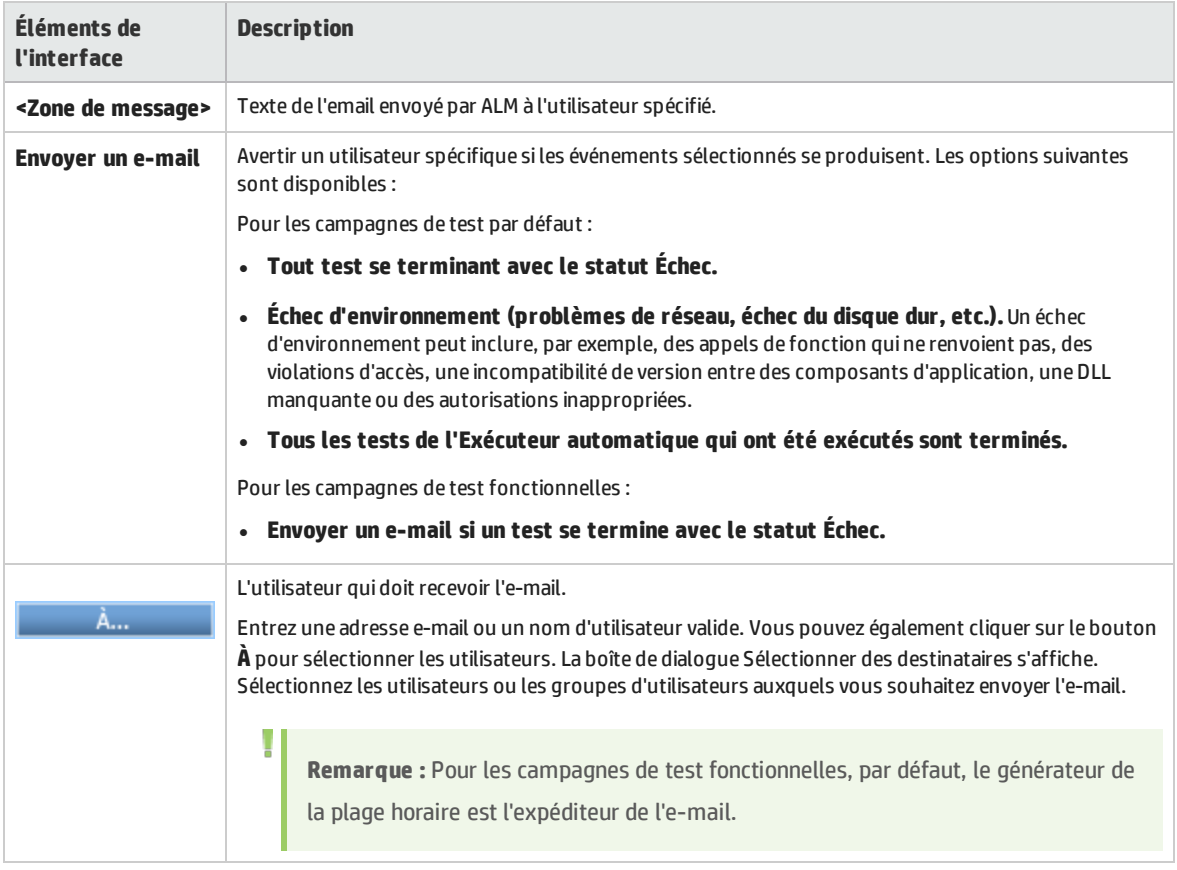

### **Zone Récapitulatif de l'exécution**

Vous pouvez demander à ALM d'envoyer un récapitulatif des résultats de test dans un e-mail aux utilisateurs spécifiés lorsque l'exécution de la campagne de test est terminée.

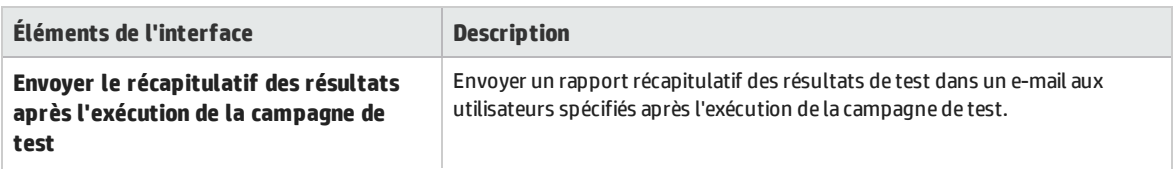

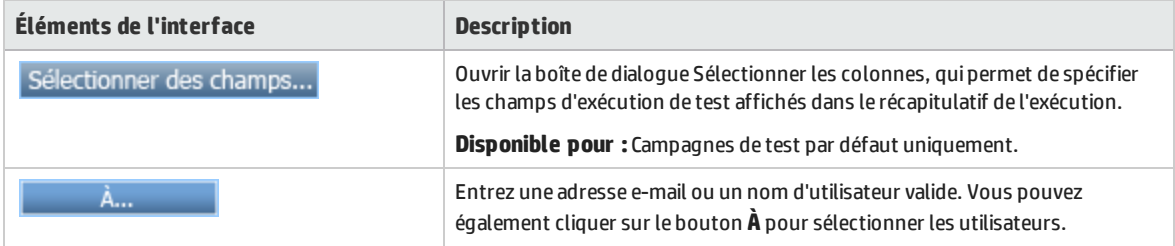

# <span id="page-536-0"></span>Boîte de dialogue Nouvelle campagne de test

Cette boîte de dialogue permet d'ajouter une campagne de test à un dossier de campagnes de test.

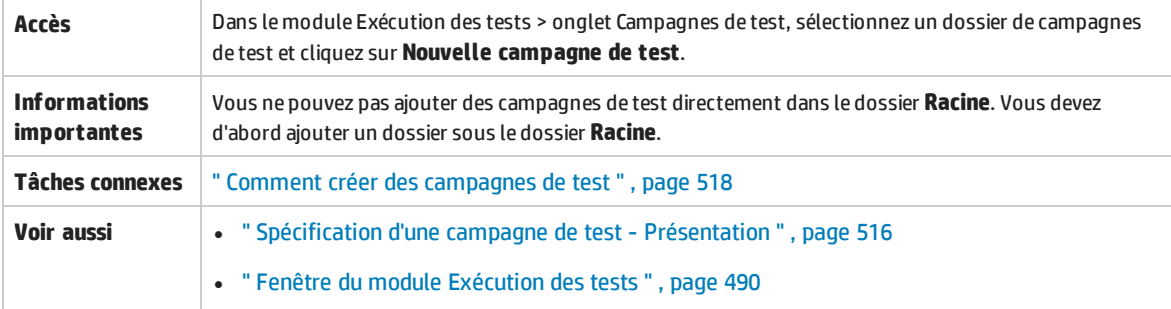

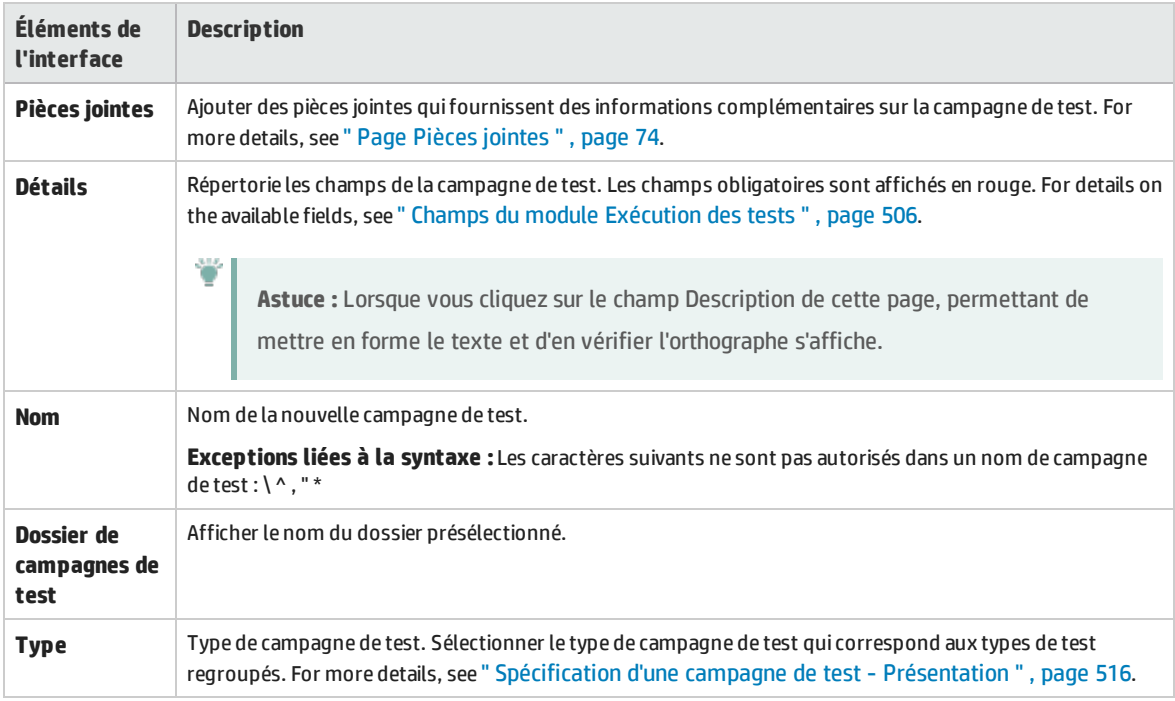

## <span id="page-537-0"></span>Volet Sélectionner les tests

Ce volet permet de sélectionner des tests à inclure dans une campagne de test. ALM ajoute les instances des tests sélectionnés à la campagne de test. Chaque instance contient une configuration de test définie.

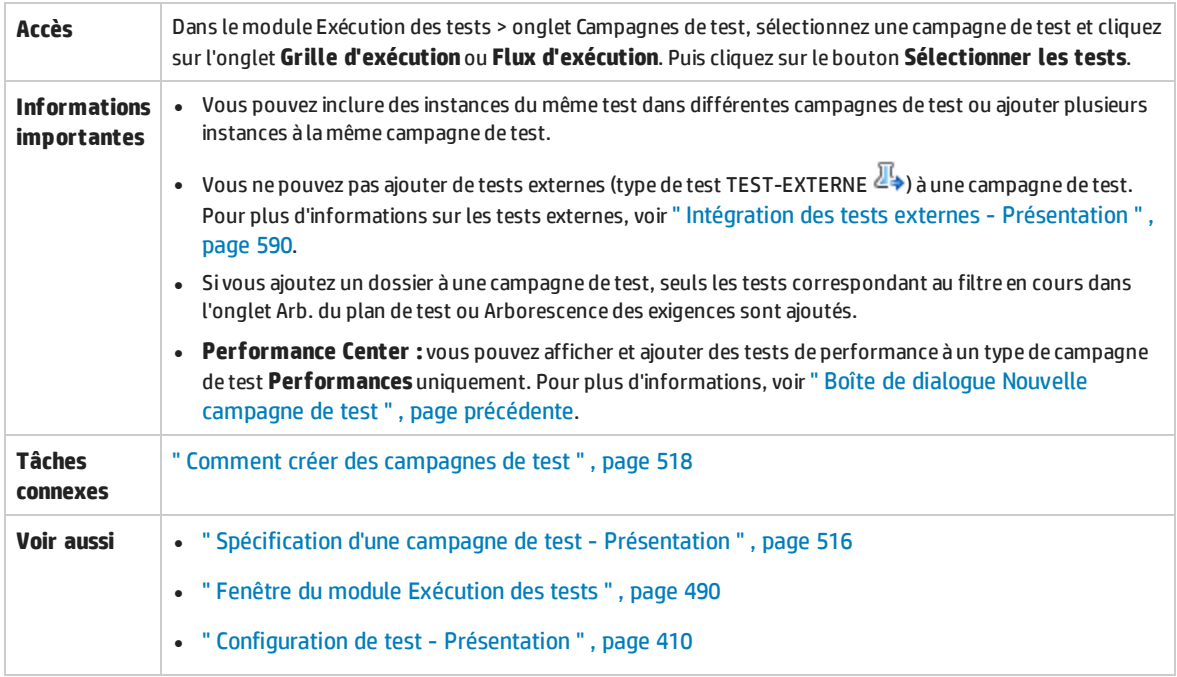

### **Onglet Arb. du plan de test**

Afficher l'arborescence de plan de test, qui permet de sélectionner les tests à ajouter à la campagne de test.

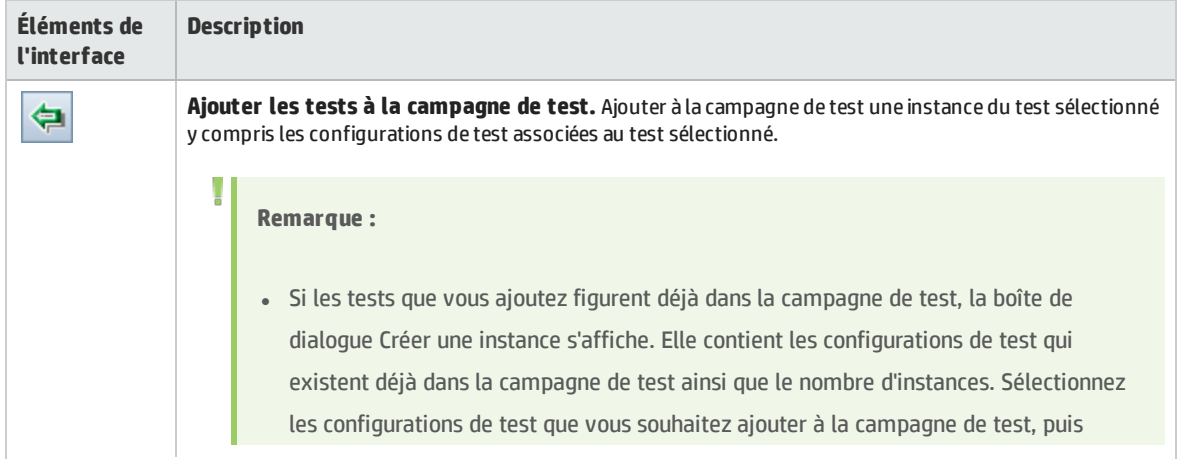

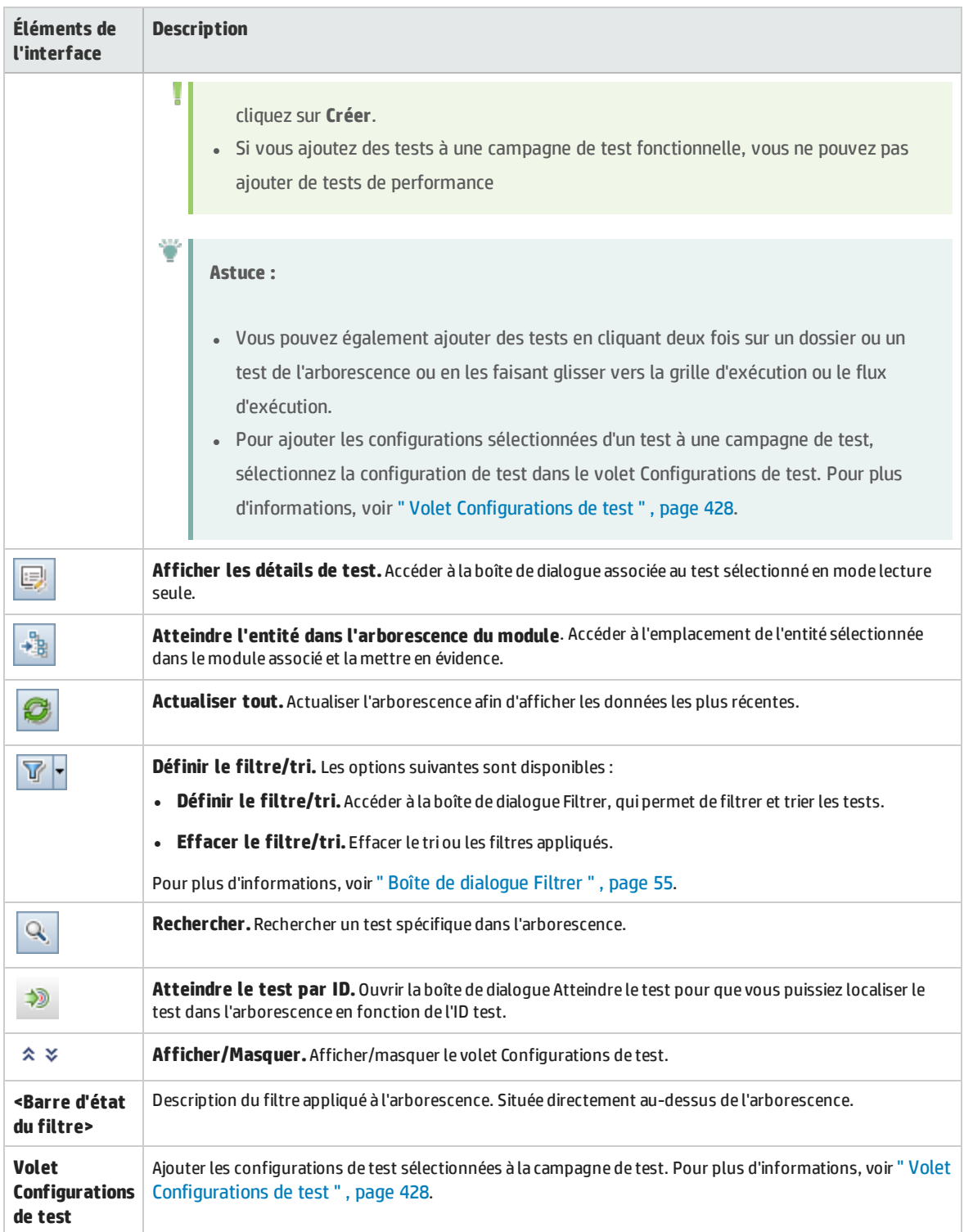

## **Onglet Arborescence des exigences**

Afficher l'arborescence des exigences, qui permet de sélectionner les tests concernant les exigences à ajouter à la campagne de test.

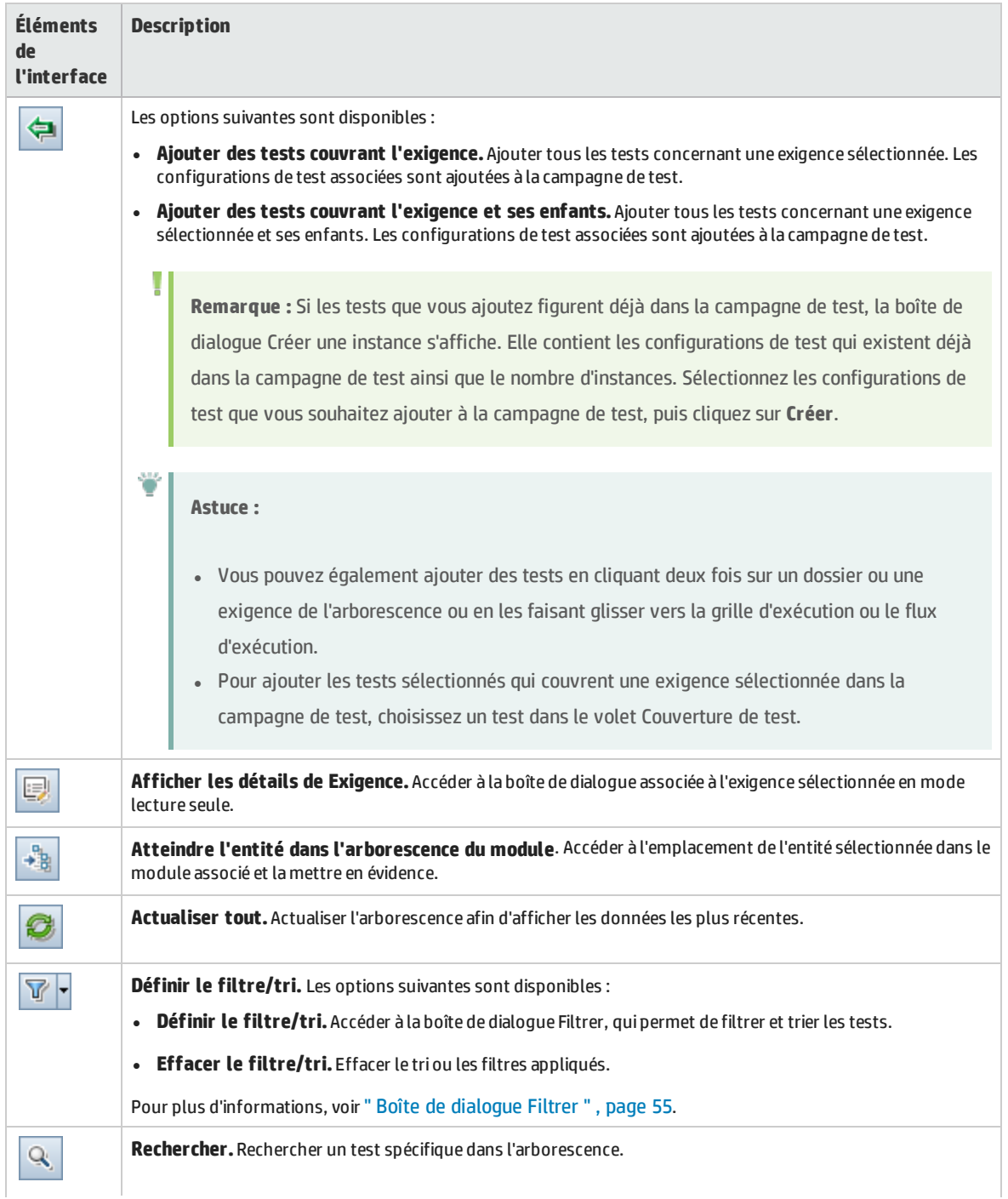
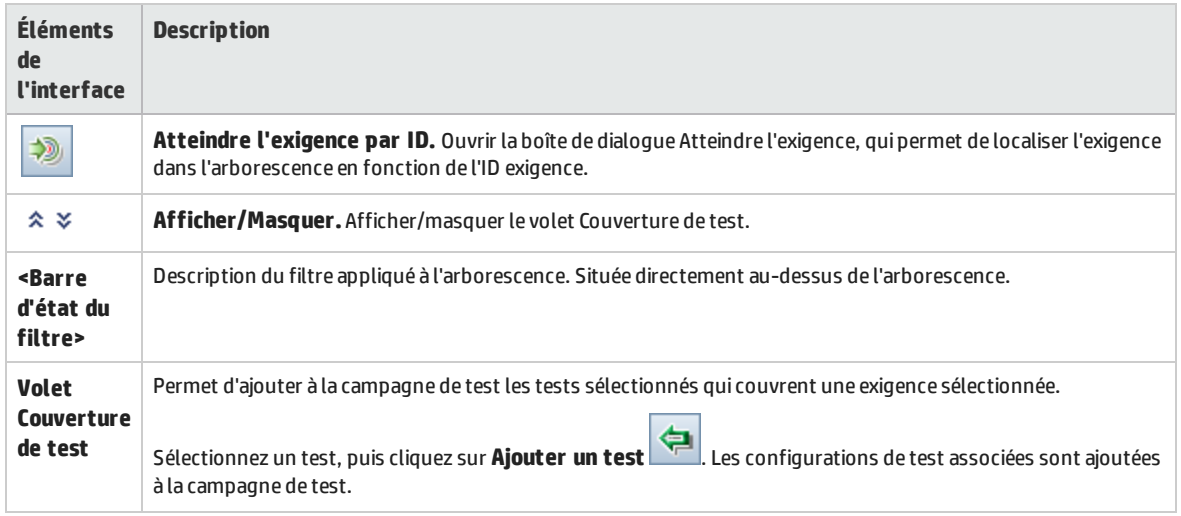

## Boîte de dialogue Détails de la campagne de test

Cette boîte de dialogue permet d'afficher et de mettre à jour les détails d'une campagne de test.

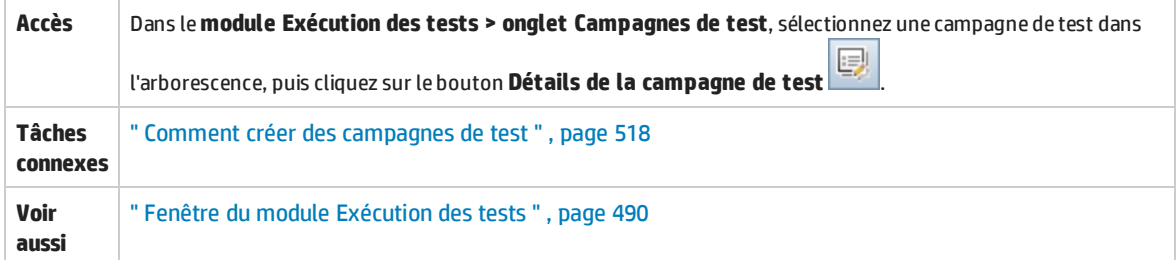

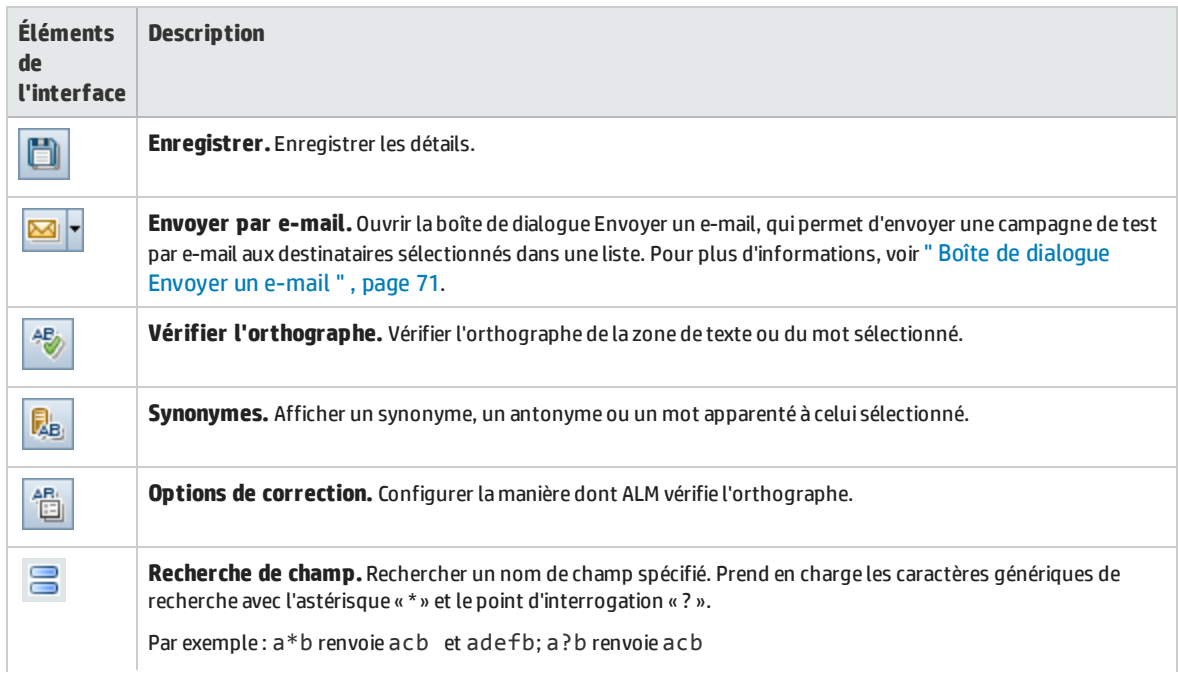

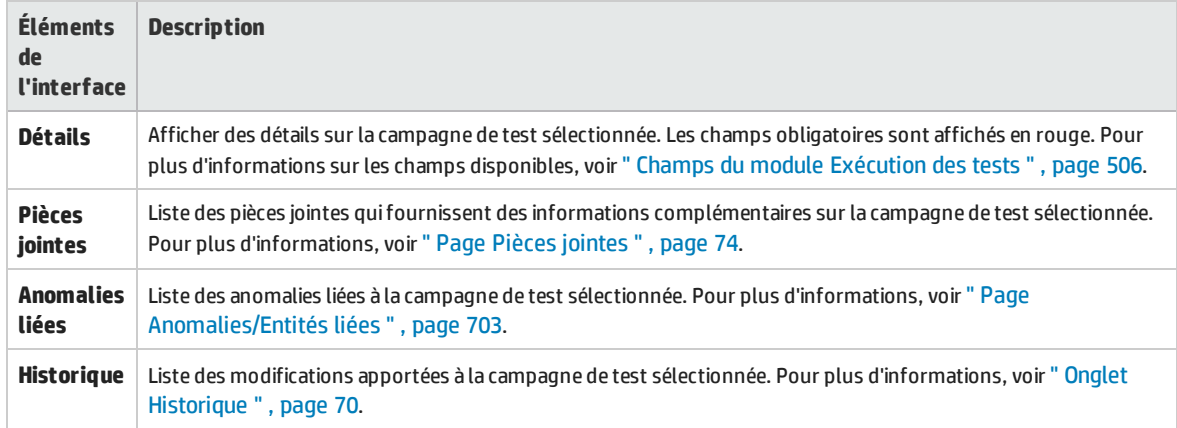

# Boîte de dialogue Sur échec du test

Cette boîte de dialogue permet de modifier les règles d'échec par défaut pour des tests d'une campagne de test. Ces règles informent ALM en cas d'échec d'un test automatisé dans la campagne de test.

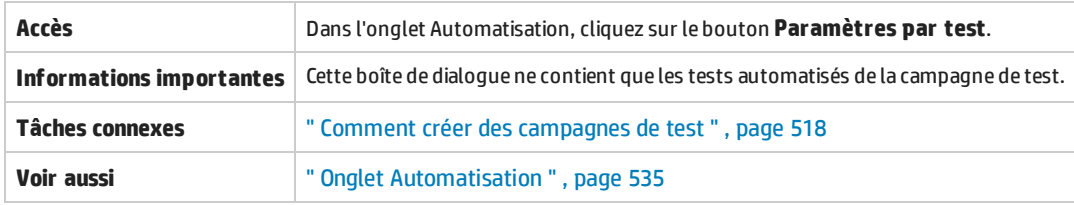

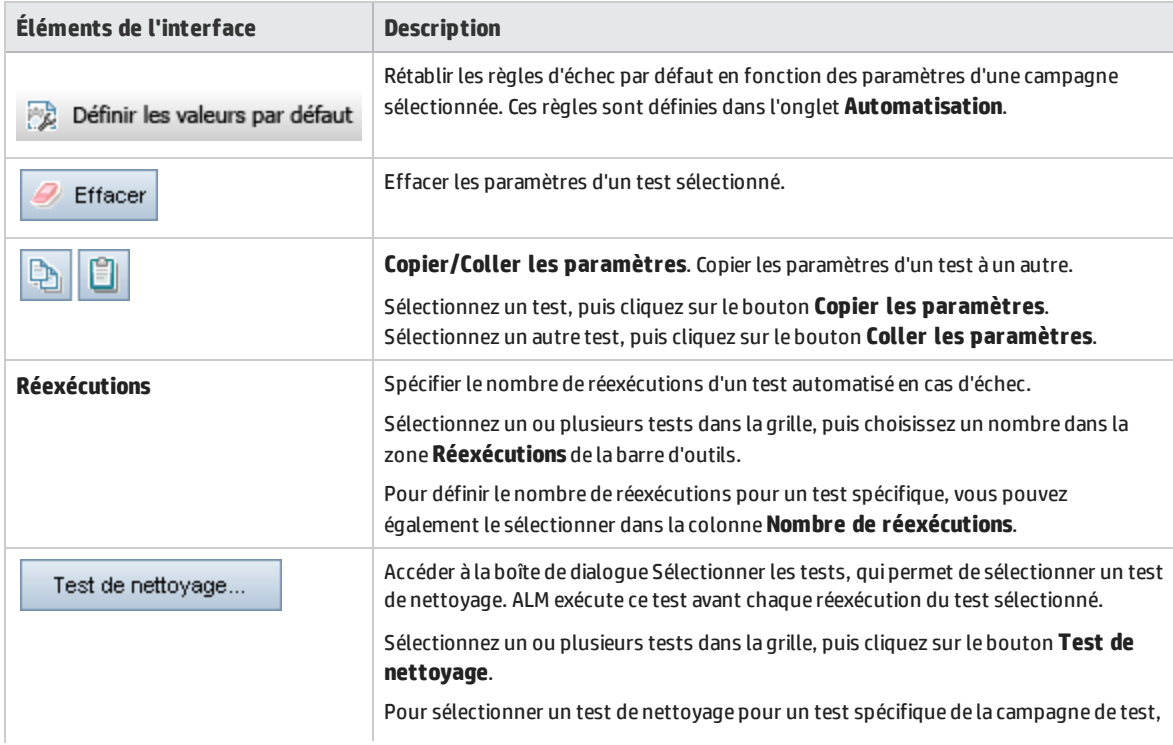

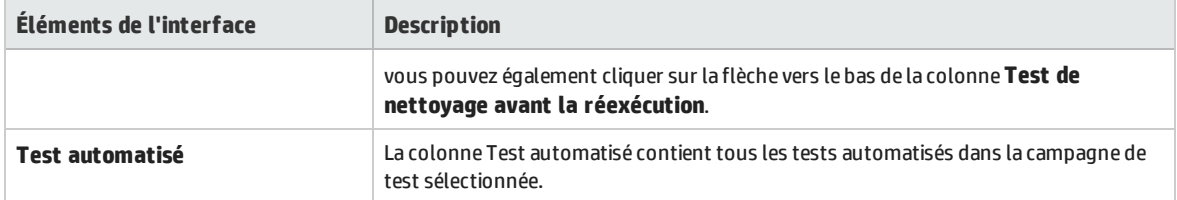

## Boîte de dialogue Coller les campagnes de test/dossiers de campagne de test dans le projet cible

Cette boîte de dialogue permet de sélectionner le mode de copie des campagnes de test d'un projet à l'autre.

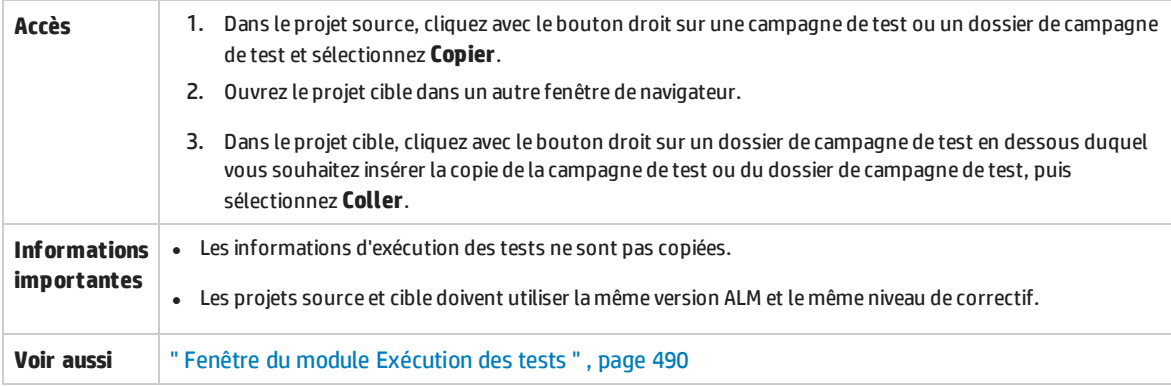

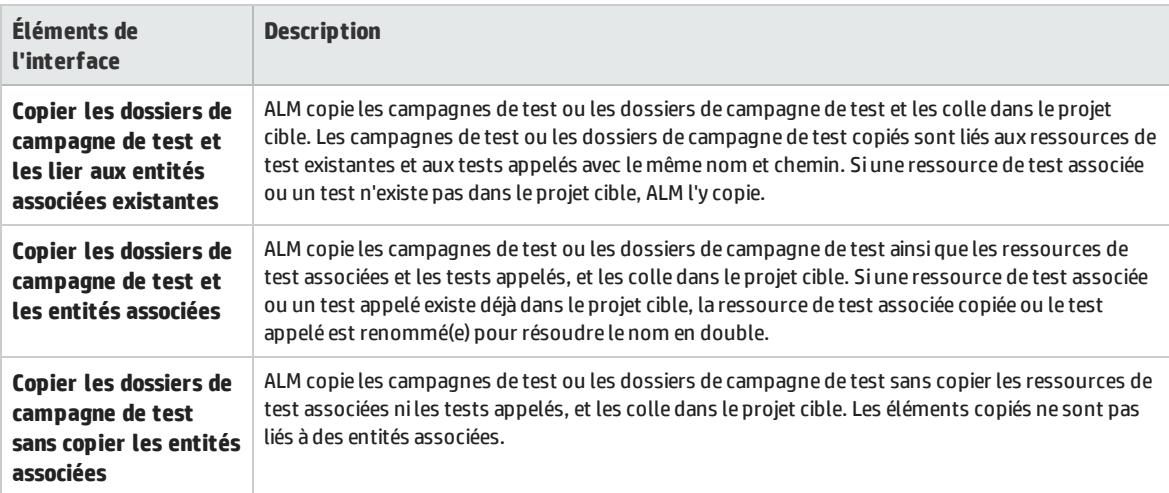

Manuel de l'utilisateur Chapitre 32 : Spécification d'une campagne de test

# Chapitre 33 : Planifications de l'exécution du test

Contenu de ce chapitre :

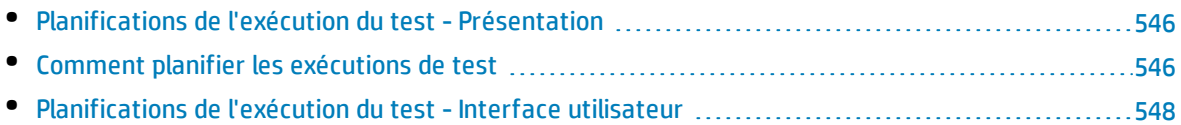

# <span id="page-545-0"></span>Planifications de l'exécution du test - Présentation

Vous pouvez contrôler l'exécution d'instances de test dans une campagne de test. À l'aide de l'onglet Flux d'exécution ou du module Exécution des tests, vous pouvez spécifier une date et une heure, et définir les conditions d'exécution d'une instance de test. Une **condition** est basée sur les résultats d'une autre instance de test spécifiée dans le flux d'exécution. En définissant des conditions, vous pouvez indiquer au module Exécution des tests de reporter l'exécution de l'instance de test en cours jusqu'à ce que le traitement de l'autre instance spécifiée soit terminé ou que le statut de succès soit émis. Vous pouvez également définir la séquence d'exécution des instances de test.

<span id="page-545-1"></span>Pour plus d'informations sur les tâches, voir " Comment planifier les [exécutions](#page-545-1) de test " , ci-dessous.

# Comment planifier les exécutions de test

Cette tâche décrit la procédure de planification des exécutions de test dans l'onglet Flux d'exécution.

Pour plus d'informations sur la planification de l'exécution de test, voir " [Planifications](#page-545-0) de l'exécution du test - [Présentation](#page-545-0) " , ci dessus.

**Remarque :** Cette tâche fait partie d'une tâche de niveau avancé. Pour plus d'informations, voir " [Comment](#page-483-0) exécuter des tests dans ALM " , page 484.

Cette tâche comprend les étapes suivantes :

- " Afficher une campagne de test " , [ci-dessous](#page-545-2)
- " Planifier une exécution de test " , [ci-dessous](#page-545-3)
- <span id="page-545-2"></span><sup>l</sup> " Afficher le diagramme de flux [d'exécution](#page-546-0) " , page suivante

### 1. **Afficher une campagne de test**

Dans le module Exécution des tests, sélectionnez une campagne de test dans l'arborescence Exécution des tests. Cliquez sur l'onglet **Flux d'exécution**. Pour plus d'informations sur l'interface utilisateur, voir " Onglet Flux [d'exécution](#page-548-0) " , page 549.

### <span id="page-545-3"></span>2. **Planifier une exécution de test**

- a. Dans l'onglet Flux d'exécution, cliquez avec le bouton droit sur une instance de test et choisissez **Planification de l'exécution du test**. La boîte de dialogue Planification de l'exécution s'ouvre.
- b. Dans l'onglet Conditions d'exécution, spécifiez les conditions d'exécution de l'instance de test. Pour plus d'informations sur l'interface utilisateur, voir " Page Condition [d'exécution](#page-548-1) " , page [549](#page-548-1).
- c. Dans la boîte de dialogue Planification de l'exécution, cliquez sur l'onglet **Dépendance temporelle**. Spécifiez la date et l'heure d'exécution de chaque instance de test. Pour plus d'informations sur l'interface utilisateur, voir " Page [Dépendance](#page-550-0) temporelle " , page 551.

#### **Exemple**

Vous pouvez déterminer que le **test\_2** ne sera exécuté que si le **test\_1** réussit, et que le **test\_3** ne sera exécuté que si le **test\_2** réussit. L'exécution du **test\_1** est planifiée à 9:00 heures.

### <span id="page-546-0"></span>3. **Afficher le diagramme de flux d'exécution**

Vous pouvez modifier l'affichage du flux d'exécution. Cela inclut le zoom avant et arrière du diagramme, la réorganisation des tests selon une hiérarchie, l'actualisation du diagramme et l'affichage des noms complets de test dans le diagramme. Vous pouvez également copier le diagramme dans le presse-papiers.

Pour plus d'informations sur l'interface utilisateur sur les menus et les boutons de l'onglet Flux d'exécution, voir " Menus et boutons du module [Exécution](#page-491-0) des tests " , page 492.

Pour plus d'informations sur l'interface utilisateur des différents éléments du diagramme Flux d'exécution, voir " Onglet Flux [d'exécution](#page-548-0) " , page 549.

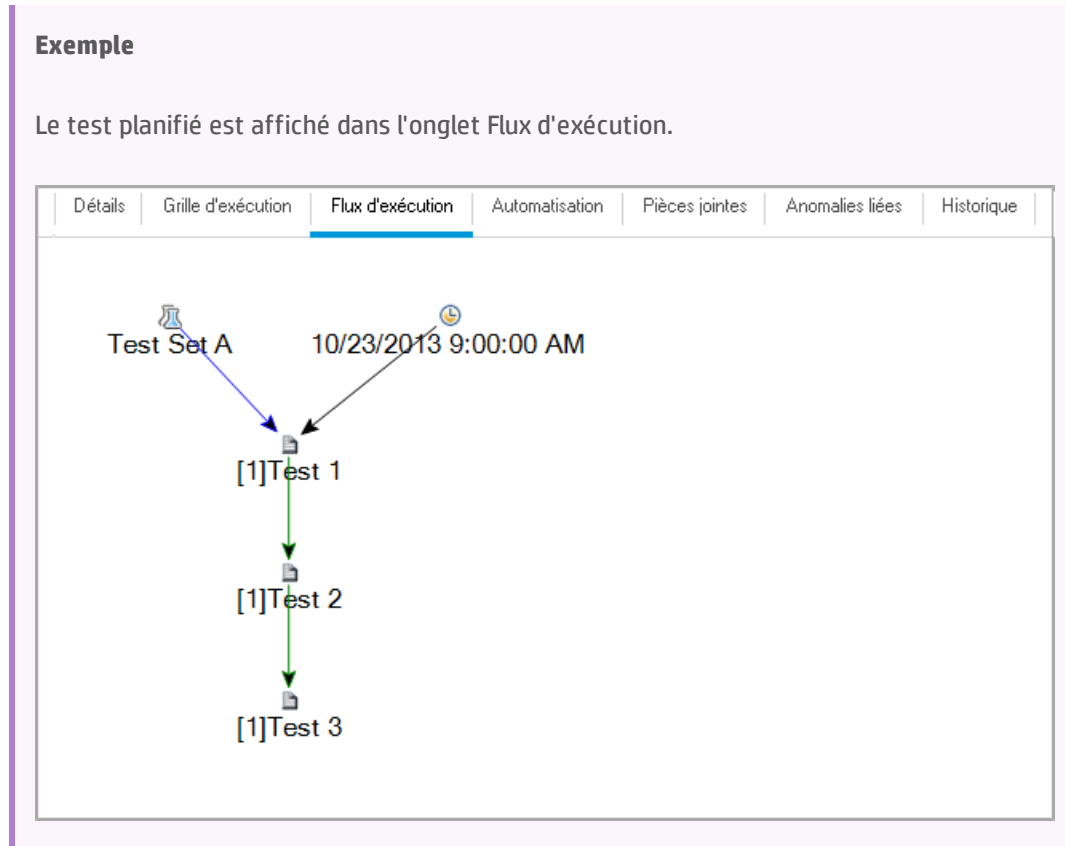

# <span id="page-547-0"></span>Planifications de l'exécution du test - Interface utilisateur

Contenu de cette section :

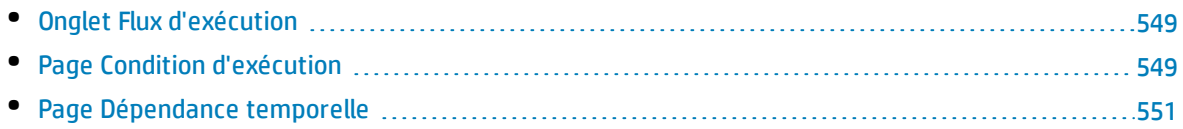

## <span id="page-548-0"></span>Onglet Flux d'exécution

Cet onglet affiche les données de test dans un diagramme. Vous utilisez le flux d'exécution pour contrôler l'exécution de vos instances de test. Vous pouvez spécifier quand et sous quelles conditions vous souhaitez que le test soit exécuté.

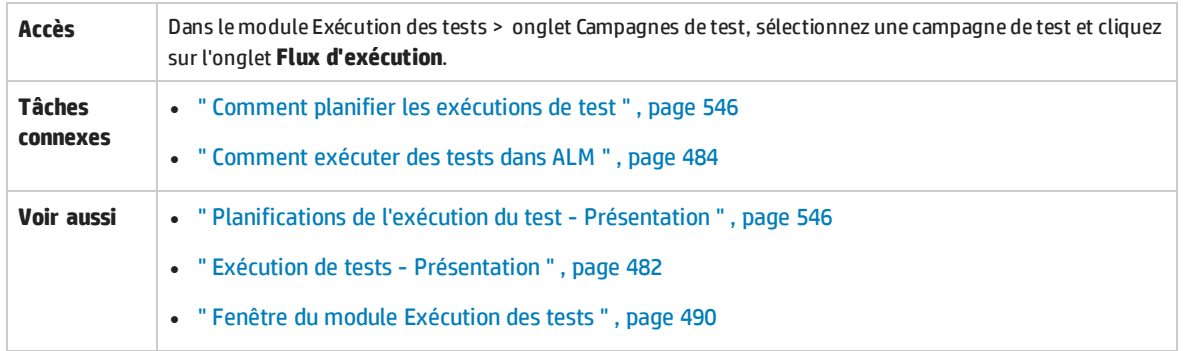

Le tableau ci-dessous décrit les éléments de l'interface utilisateur (ceux dépourvus d'icônes apparaissent entre crochets) :

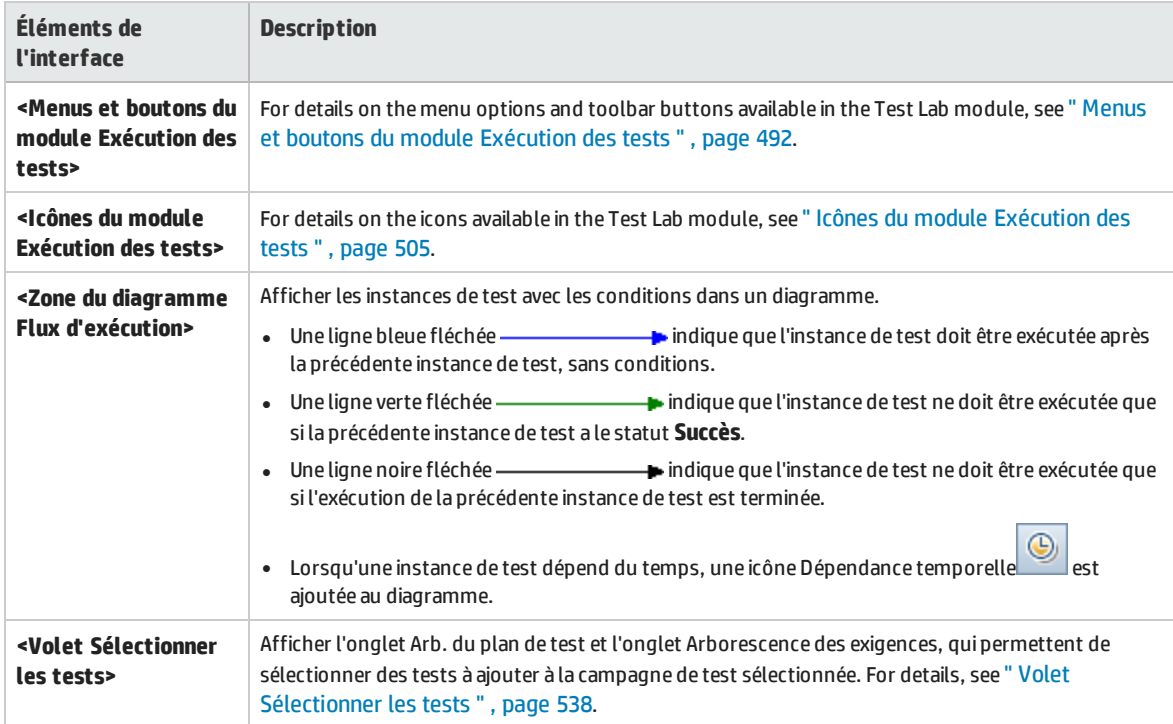

## <span id="page-548-1"></span>Page Condition d'exécution

Cette page permet de spécifier les conditions sous lesquelles vous souhaitez qu'une instance de test soit exécutée.

**Accès** Effectuez l'une des opérations suivantes dans l'onglet Flux d'exécution :

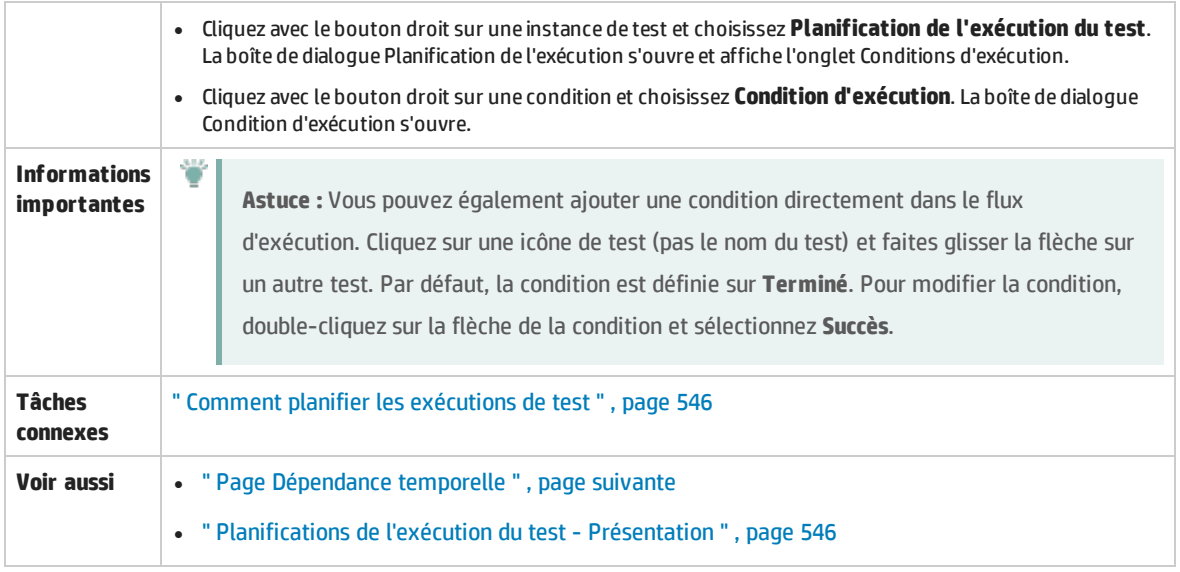

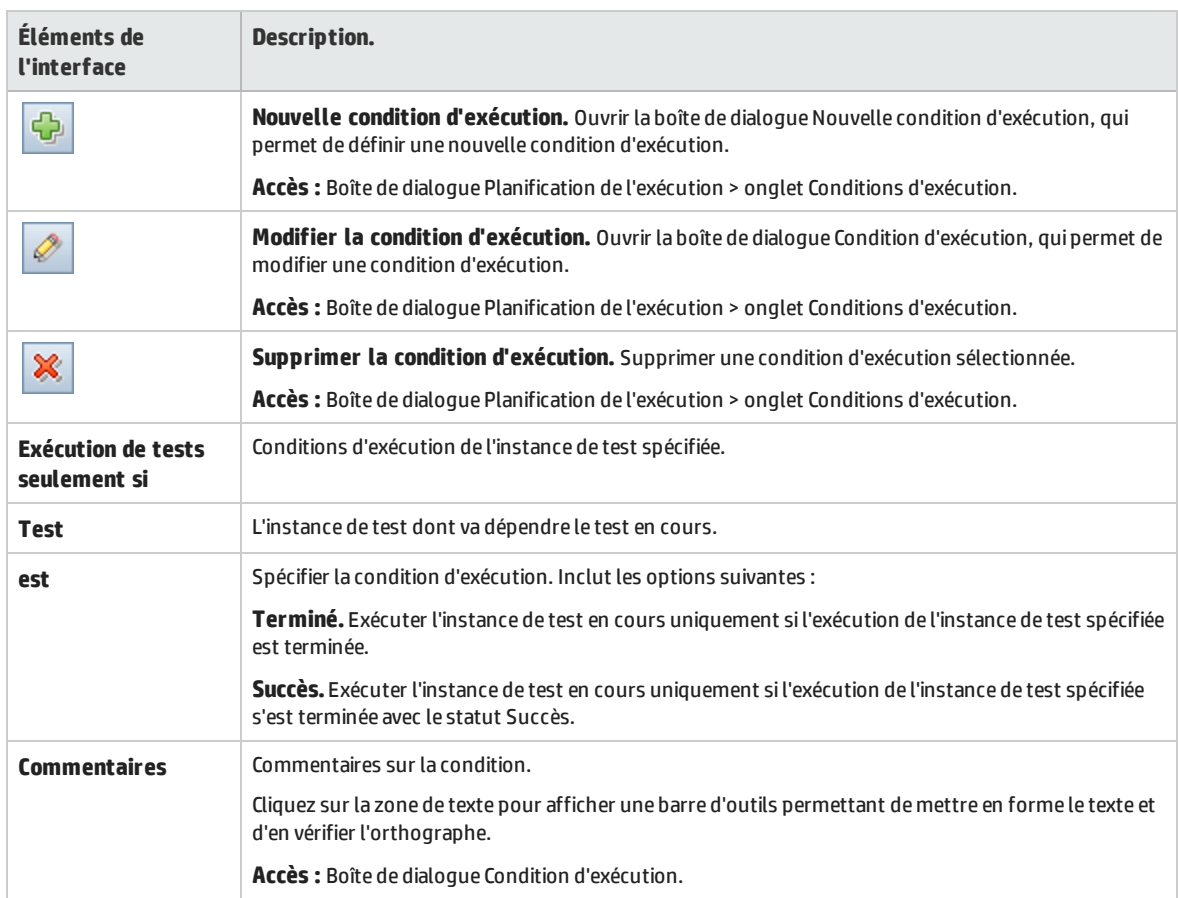

# <span id="page-550-0"></span>Page Dépendance temporelle

### Cette page permet de spécifier l'heure d'exécution d'un test.

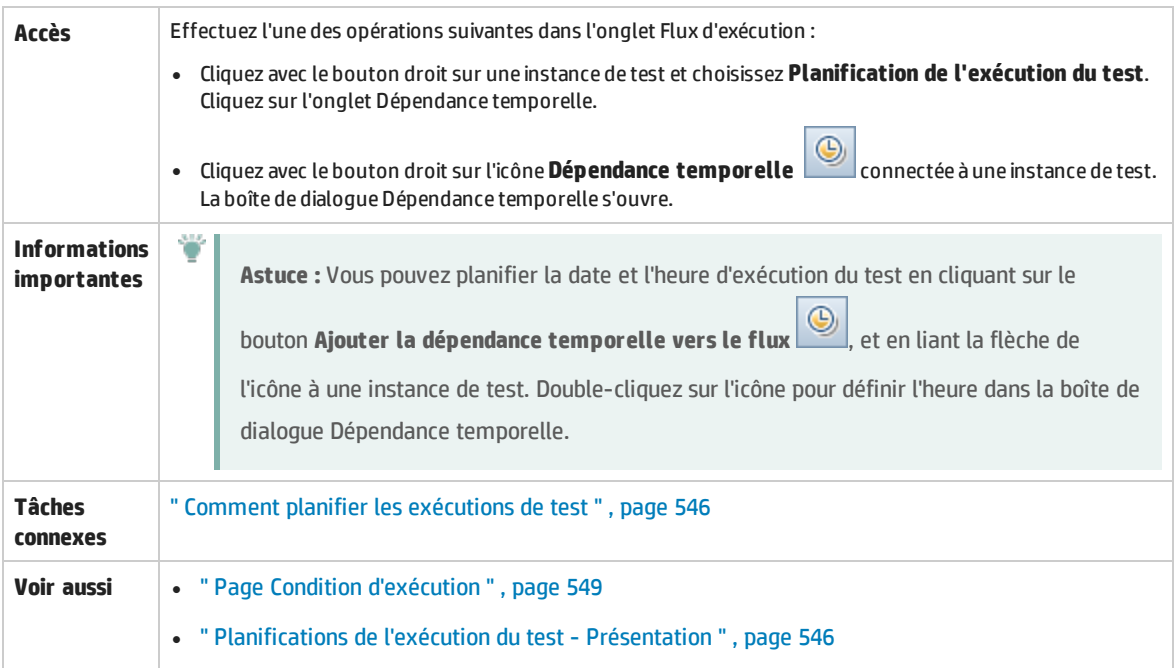

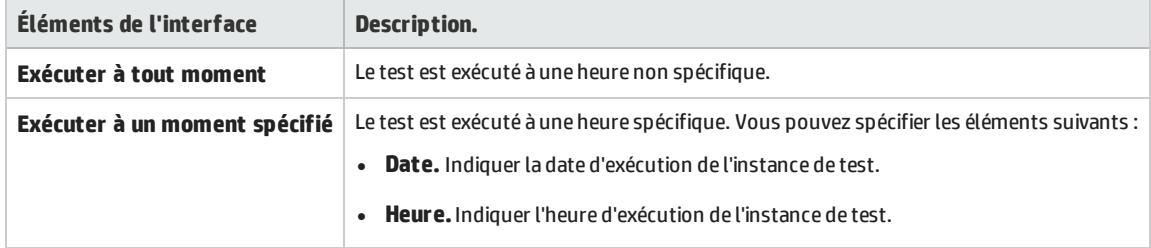

Manuel de l'utilisateur Chapitre 33 : Planifications de l'exécution du test

# Chapitre 34 : Exécution de test manuel

Contenu de ce chapitre :

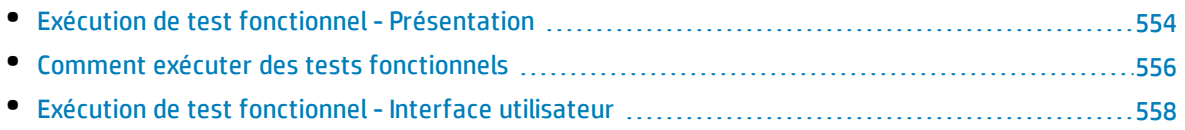

# <span id="page-553-0"></span>Exécution de test fonctionnel- Présentation

Versions d'ALM**:** Seuls les utilisateurs disposant d'Versions d'ALM ont accès à l'exécution de test fonctionnel. Pour plus d'informations sur les éditions ALM et les fonctionnalités associées, voir ["](#page-114-0) [Versions](#page-114-0) d'ALM " , page 115. Pour connaître l'édition ALM que vous utilisez, adressez-vous à l'administrateur de site ALM.

Vous pouvez exécuter des tests fonctionnels et de performance côté serveur à partir de HP Application Lifecycle Management (ALM). Les tests côté serveur s'exécutent sur des hôtes de test distants. Un **hôte de test** est un ordinateur enregistré avec Lab Management sur lequel un outil de test a été installé.

Le diagramme de flux de travail suivant illustre le déroulement de l'exécution des campagnes de test fonctionnelles dans ALM :

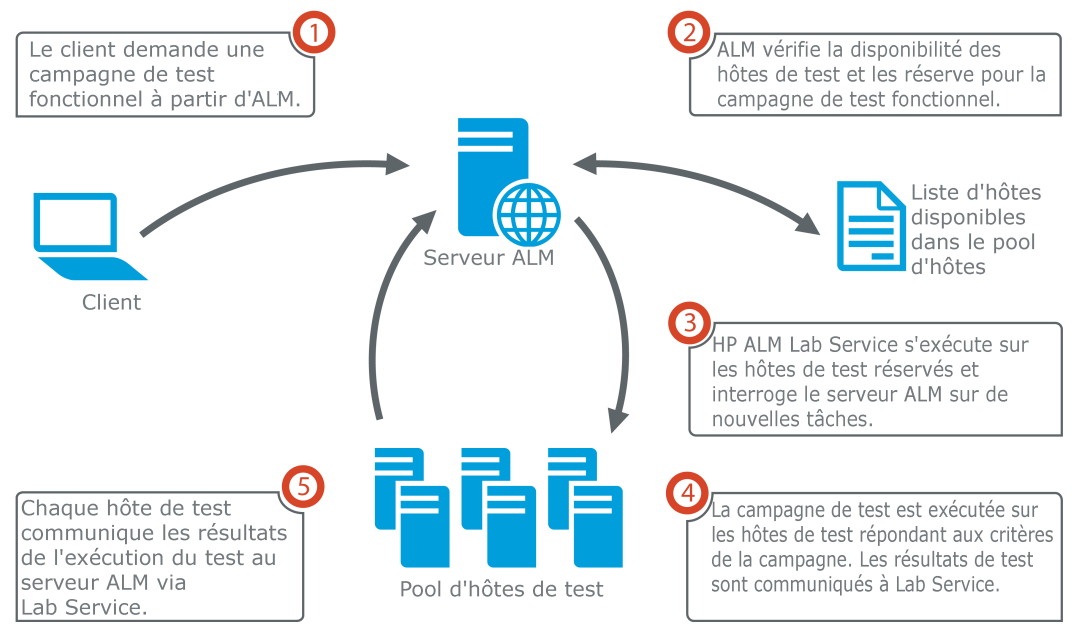

Exécution de test fonctionnel dans ALM

Vous pouvez exécuter immédiatement des tests côté serveur avec ALM, ou réserver des ressources pour une exécution ultérieure.

Dans le cas des tests fonctionnels, vous pouvez exécuter une campagne de test complète ou en exécuter des instances de test spécifiques.

Les tests côté serveur constituent un composant clé de la solution de livraison continue d'ALM. Ils peuvent être regroupés dans une suite de vérification de compilation et faire partie d'une structure automatisée de test et de déploiement de bout en bout rendant le déploiement des applications plus efficace, plus fiable et plus rapide. For more information about the build verification suites and the Continuous Delivery process, see " [Déploiement](#page-486-0) et test de votre application dans ALM " , page 487.

### **Propriétés des hôtes de test**

Les instances de test ajoutées à une campagne de test fonctionnelle disposent d'un champ de propriété **Hôte de test** dans la **Grille d'exécution**. Ce champ permet d'exiger certaines propriétés de l'hôte de test utilisé pour exécuter l'instance de test sélectionnée. ALM permet de définir les propriétés suivantes : **Objectif**, **Attributs** et **Emplacement**. For more information, see " Boîte de dialogue [Sélectionner](#page-523-0) Hôte de test " , [page](#page-523-0) 524.

ALM ajoute les hôtes requis pour l'instance de test dans la grille de l'onglet **Hôtes demandés**.

### **Hôtes demandés**

Lorsque ALM exécute un test ou une campagne de test côté serveur, l'application utilise les hôtes de test qui figurent dans l'onglet **Hôtes demandés** (dans **Test > Exécution des tests**). Vous pouvez afficher, modifier, ajouter ou supprimer les hôtes de test réservés pour la campagne de test sélectionnée dans l'onglet **Hôtes demandés**.

D

**Attention :** ALM ajoute les demandes d'hôte à la grille, qu'un tel hôte existe ou non dans le pool des hôtes de test. Si une demande d'hôte ne figurant pas dans le pool du test apparaît dans la grille, la campagne de test n'est plus valide.

ALM gère les demandes d'hôtes de test selon deux modes différents :

#### <sup>l</sup> **Mode automatique.**

Avec le **mode automatique** par défaut d'ALM, chaque fois que vous ajoutez une instance de test à une campagne de test, ALM vérifie si l'hôte demandé par la nouvelle instance de test (qu'il s'agisse d'un hôte spécifique ou d'un hôte avec correspondance automatique) a déjà été demandé par la campagne de test sélectionnée. Si la nouvelle instance de test contient une demande d'hôte qui ne figure pas encore dans la grille **Hôtes demandés**, ALM ajoute automatiquement un nouvel hôte de test à la campagne de test. Si l'hôte demandé pour la nouvelle instance de test figure déjà dans la grille, aucun hôte n'est ajouté.

Si, par exemple, la campagne de test contient déjà une demande pour un hôte situé à Londres, associé à un objectif VAPI-XP, et que vous ajoutez une nouvelle instance de test nécessitant un hôte avec correspondance automatique également associé à un objectif VAPI-XP, ALM ajoute une nouvelle demande d'hôte dans la grille pour l'hôte avec correspondance automatique. Même si, techniquement, la demande d'hôte à Londres couvre le nouvel hôte avec correspondance automatique, ils sont différents, de sorte qu'ALM ajoute une nouvelle demande d'hôte avec correspondance automatique dans la grille.

#### <sup>l</sup> **Mode personnalisé.**

Vous pouvez décider de modifier manuellement les hôtes demandés pour une campagne de test sélectionnée. Par exemple, votre pool peut ne contenir qu'un seul hôte de test disponible, ce dernier pouvant couvrir plusieurs instances de test différentes. Dans ce cas, vous modifiez les hôtes dans l'onglet **Hôtes demandés** et paramétrez un seul hôte. Lorsque vous modifiez la grille, ALM place la campagne de test en **mode personnalisé**.

En mode personnalisé, ALM ajoute automatiquement les nouvelles demandes d'hôtes des instances de test supplémentaires uniquement lorsque la validité de la campagne de test doit être préservée. C'est notamment le cas lorsque les demandes d'hôtes qui existent déjà pour cette campagne de test ne peuvent manifestement pas satisfaire l'instance de test ajoutée.

Si, par exemple, la campagne de test contient déjà une demande d'hôte avec

correspondance automatique associé à l'objectif VAPI-XP, et que vous ajoutez une nouvelle instance de test qui nécessite un hôte situé à Londres avec un objectif VAPI-XP, ALM ajoute une demande d'hôte pour la nouvelle instance de test, car la première demande d'hôte avec correspondance automatique ne couvre pas nécessairement la demande d'un hôte situé à Londres.

Toutefois, si la campagne de test contient déjà une demande pour un hôte situé à Londres, associé à un objectif VAPI-XP, et que vous ajoutez une nouvelle instance de test nécessitant un hôte avec correspondance automatique également associé à un objectif VAPI-XP, ALM n'ajoute pas de nouvelle demande d'hôte dans la grille. La demande d'hôte situé à Londres est suffisante pour la nouvelle instance de test, ALM n'ajoute donc pas de nouvelle demande d'hôte.

### **HP ALM Lab Service**

Lors de l'exécution d'un test côté serveur, ALM communique avec l'agent HP ALM Lab Service installé sur l'hôte de test affecté et demande l'exécution du test. L'agent Lab Service exporte les résultats du test qu'il renvoie à ALM.

Pour plus d'informations sur Lab Service, consultez le manuel *Manuel HP ALM Lab Management*.

### **Rapport d'exécution**

Lors de l'exécution d'une campagne de test fonctionnelle ou de performance, la page **Rapport d'exécution** apparaît, vous permettant de contrôler le statut de l'exécution du test. Vous pouvez également afficher cette page à partir du module Exécutions de tests. For details, see " [Rapport](#page-561-0) [d'exécution](#page-561-0) - Client du bureau " , page 562.

## <span id="page-555-0"></span>Comment exécuter des tests fonctionnels

Versions d'ALM**:** Seuls les utilisateurs disposant d'Versions d'ALM ont accès à l'exécution de test fonctionnel. Pour plus d'informations sur les éditions ALM et les fonctionnalités associées, voir ["](#page-114-0) [Versions](#page-114-0) d'ALM " , page 115. Pour connaître l'édition ALM que vous utilisez, adressez-vous à l'administrateur de site ALM.

Cette tâche explique comment exécuter des tests et des campagnes de test fonctionnelles côté serveur. Pour plus d'informations sur l'exécution des tests fonctionnels, voir " [Exécution](#page-553-0) de test fonctionnel- [Présentation](#page-553-0) " , page 554.

**Remarque :** Cette tâche fait partie d'une tâche de niveau avancé. Pour plus d'informations, voir " [Déploiement](#page-486-0) et test de votre application dans ALM " , page 487.

#### Cette tâche comprend les étapes suivantes :

- <sup>l</sup> " Conditions préalables " , [ci-dessous](#page-556-0)
- <sup>l</sup> " Exécuter [immédiatement](#page-556-1) des tests fonctionnels " , ci-dessous
- " Planifier des tests [fonctionnels](#page-556-2) pour plus tard ", ci-dessous
- <sup>l</sup> " [Résultats](#page-557-1) " , page suivante

### <span id="page-556-0"></span>1. **Conditions préalables**

- <sup>l</sup> **Définissez des hôtes de test pour l'exécution de tests côté serveur.** Avant d'exécuter des tests côté serveur, vous devez définir et enregistrer des ordinateurs hôte de test pour l'exécution à distance des tests figurant dans les campagnes de test fonctionnelles. Pour plus d'informations sur la configuration des hôtes de test pour les tests côté serveur, consultez le manuel *Manuel HP ALM Lab Management*.
- <sup>l</sup> **Créez des tests automatisés et des campagnes de test fonctionnelles.** Le module Plan de test permet de créer des tests automatisés et le module Exécution des tests de définir des campagnes de test fonctionnelles et de les remplir avec les tests automatisés. Pour plus d'informations, voir " [Comment](#page-341-0) créer des tests " , page 342 et " Comment créer des [campagnes](#page-517-0) de test " , [page](#page-517-0) 518.

### <span id="page-556-1"></span>2. **Exécuter immédiatement des tests fonctionnels**

Vous pouvez paramétrer l'exécution immédiate des tests d'une campagne de test fonctionnelle sur un hôte de test distant.

Dans le module **Exécution des tests** > onglet **Campagnes de test**, procédez de l'une des façons suivantes :

- Pour exécuter des tests fonctionnels sélectionnés, sélectionnez une campagne de test dans l'arborescence des campagnes de test. Cliquez sur l'onglet **Grille d'exécution**, sélectionnez un ou plusieurs tests et cliquez sur le bouton **Exécuter**.
- Pour exécuter tous les tests d'une campagne de test fonctionnelle, sélectionnez une campagne de test fonctionnelle et cliquez sur le bouton **Exécuter la campagne de test**.

En outre, si le système est intégré à HP Continuous Delivery Automation (CDA), vous pouvez demander à ALM de mettre en service des ordinateurs et de déployer les packages de la compilation en environnement dynamique. Pour plus d'informations sur l'intégration de ALM et de CDA, voir " Comment utiliser les [environnements AUT](#page-316-0) " , page 317.

<span id="page-556-2"></span>Pour plus d'informations sur l'interface utilisateur, voir " Boîte de dialogue [Exécuter](#page-558-0) <Entité> ", [page](#page-558-0) 559.

### 3. **Planifier des tests fonctionnels pour plus tard**

Vous pouvez paramétrer l'exécution ultérieure des tests d'une campagne de test fonctionnelle. En

planifiant une plage horaire, vous réservez à l'avance les ressources de test nécessaires pour exécuter votre test.

Pour plus d'informations, voir " [Comment](#page-628-0) réserver des plages horaires de test dans ALM " , page [629](#page-628-0).

<span id="page-557-1"></span>Pour plus d'informations sur l'interface utilisateur, voir "Boîte de dialogue [Réservation](#page-641-0) de plages [horaires](#page-641-0) " , page 642.

### 4. **Résultats**

ALM génère un rapport d'exécution pour les tests fonctionnels et les campagnes de test fonctionnelles exécutés. La page Rapport d'exécution fournit des informations d'ordre général sur l'exécution, des informations globales par test, ainsi que des informations d'exécution détaillées pour chacun des tests de la campagne de test. Pour plus d'informations sur l'interface utilisateur, voir " Rapport [d'exécution](#page-561-0) - Client du bureau " , page 562.

Lorsque l'exécution du test est terminée, vous pouvez afficher un récapitulatif des résultats de test dans le module Exécutions de tests. Lorsque vous exécutez une campagne de test, l'exécution s'affiche immédiatement dans l'onglet **Exécutions de campagnes de test**. Lorsqu'une instance de test est terminée, elle s'affiche dans l'onglet **Exécutions de tests**.

Pour plus d'informations sur l'affichage des résultats de test, voir " [Comment](#page-664-0) afficher les [exécutions](#page-664-0) de test " , page 665.

### Résolution des problèmes liés aux tests fonctionnels

• Si les hôtes de test demandés pour une campagne de test dépasse les limites des hôtes de test disponibles dans le pool d'hôtes de votre projet, la campagne de test n'est plus valide. Un message s'affiche dans le volet **Messages** (disponible dans l'onglet **Hôtes demandés**) indiquant que la campagne de test ne peut pas être exécutée en raison de ressources de test insuffisantes.

**Solution** : Vous pouvez ajouter plus d'hôtes de test à votre pool d'hôtes ou combiner des hôtes demandés dans l'onglet **Hôtes demandés**.

<sup>l</sup> Dans l'onglet **Hôtes demandés**, si vous supprimez une demande d'hôte requise pour la campagne de test, cette dernière n'est plus valide. Un message s'affiche dans le volet **Messages** indiquant que la campagne de test ne peut pas être exécutée en raison de ressources de test insuffisantes.

#### **Solution :**

- <sup>l</sup> Cliquez sur **Résoudre les hôtes manquants**. ALM ajoute automatiquement les hôtes de test requis à la grille dans l'onglet **Hôtes demandés**.
- <sup>l</sup> Cliquez sur **Restaurer param. par défaut**. ALM restaure automatiquement le **mode automatique** pour la campagne de test et ajoute les hôtes de test requis à la grille dans l'onglet **Hôtes demandés**.

# <span id="page-557-0"></span>Exécution de test fonctionnel-Interface utilisateur

Contenu de cette section :

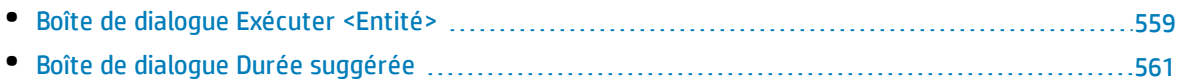

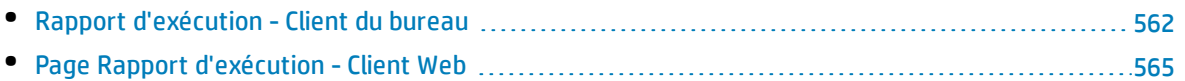

## <span id="page-558-0"></span>Boîte de dialogue Exécuter <Entité>

Cette boîte de dialogue permet d'exécuter des tests, des campagnes de test et des suites de vérification de compilation de type **Fonctionnel** et **Performance**.

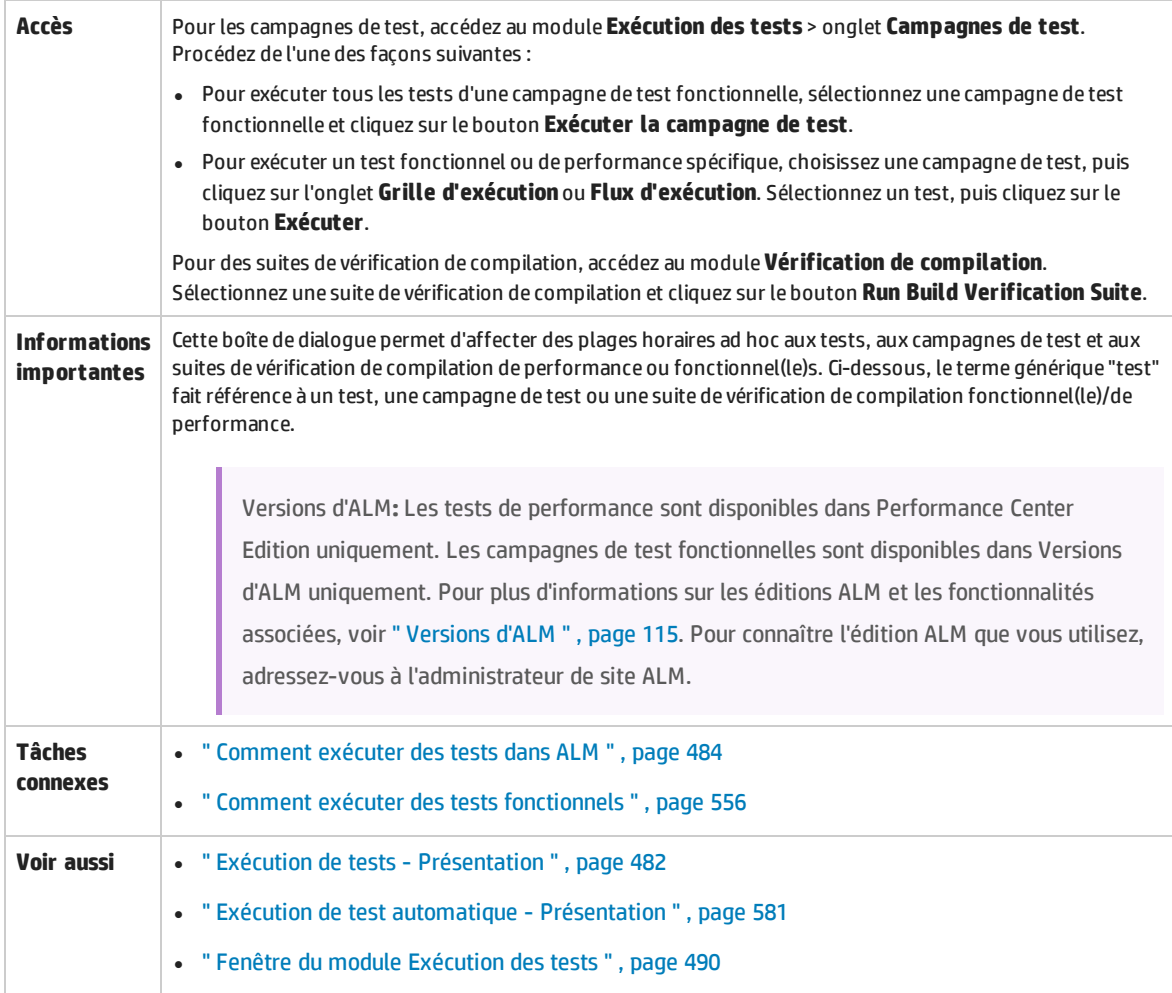

Le tableau ci-dessous décrit les éléments de l'interface utilisateur (ceux dépourvus d'icônes apparaissent entre crochets) :

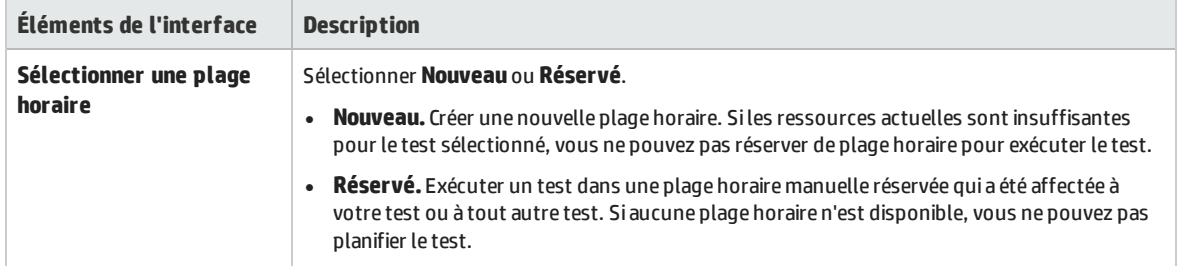

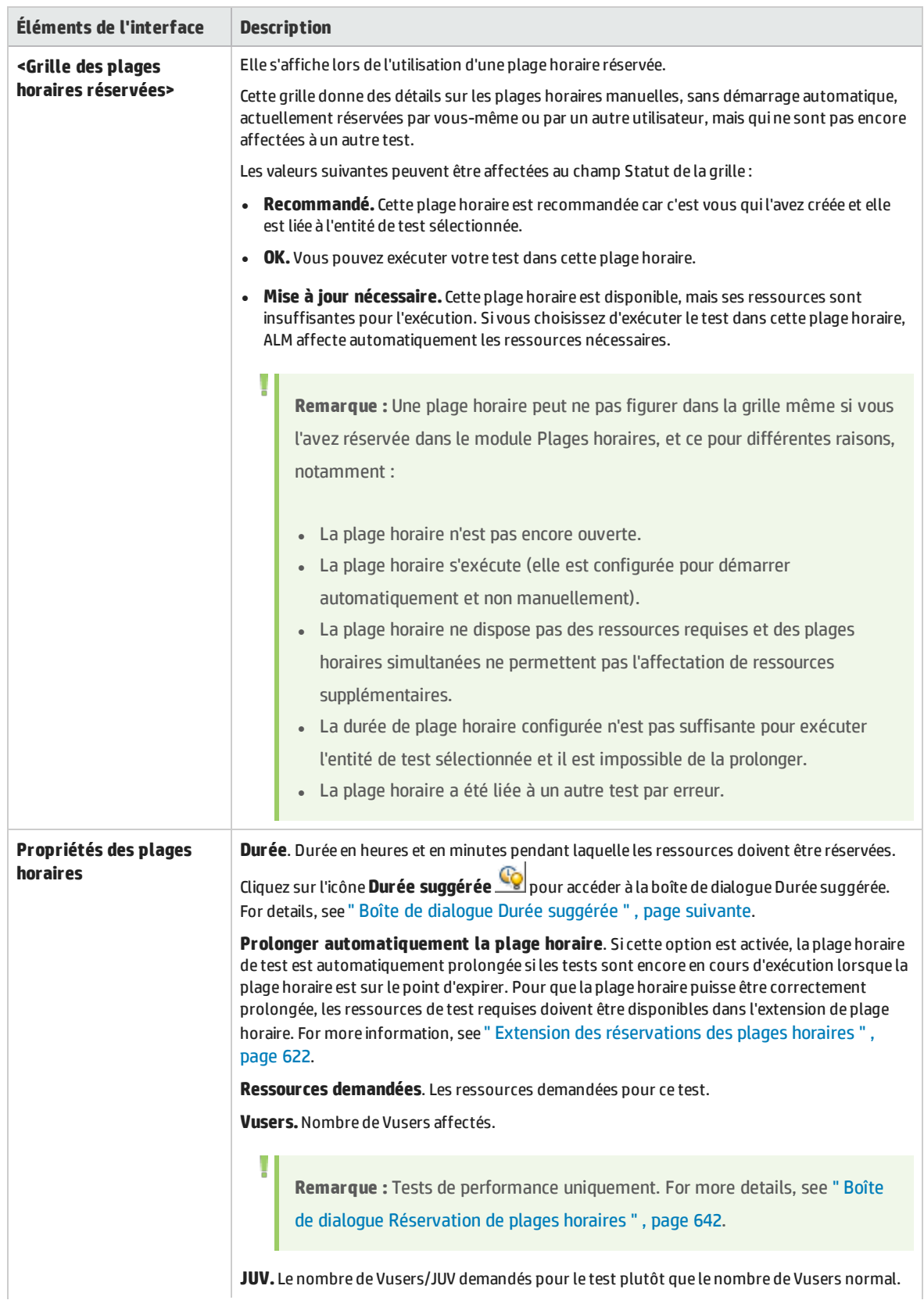

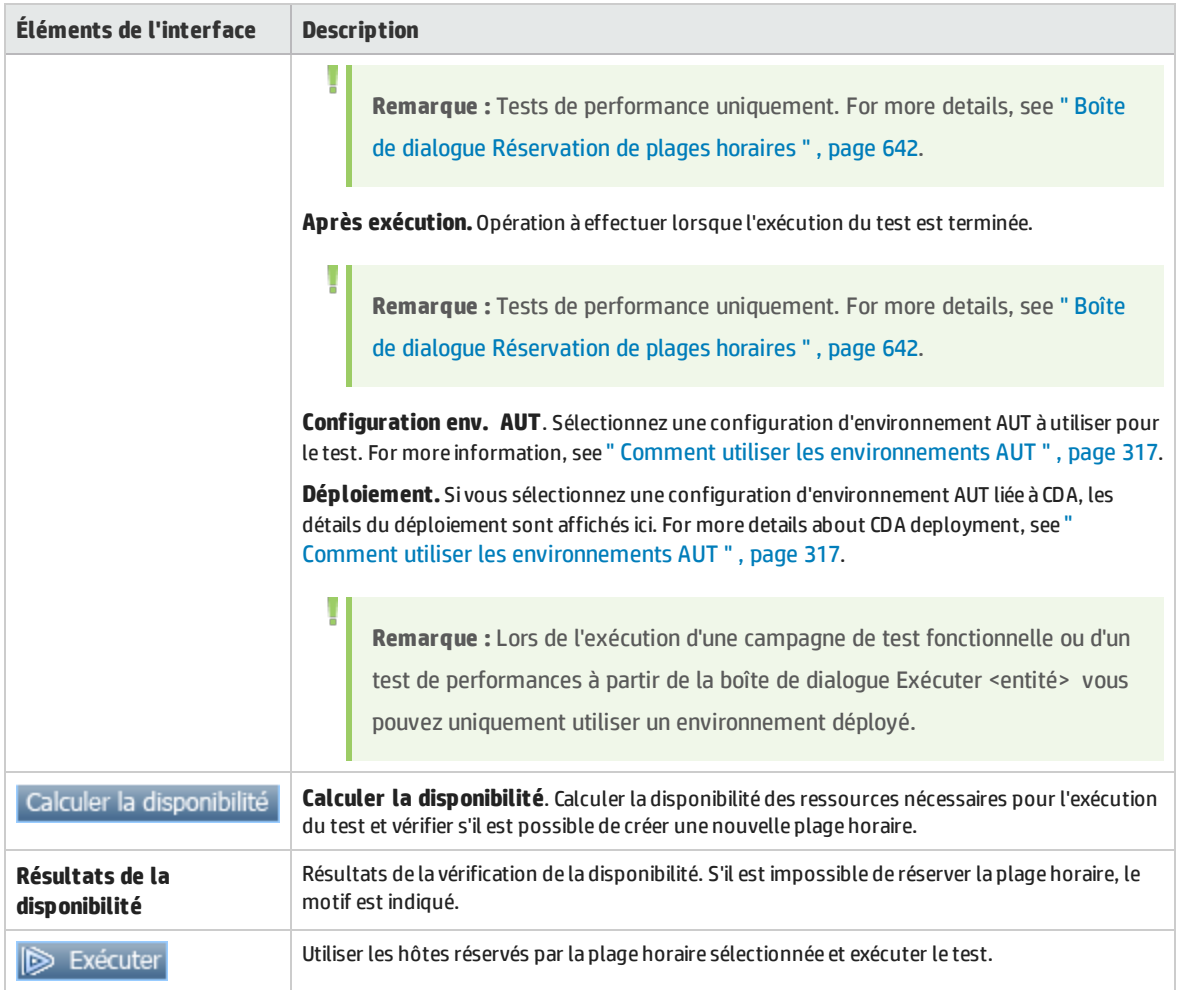

# <span id="page-560-0"></span>Boîte de dialogue Durée suggérée

Cette boîte de dialogue permet d'utiliser les durées enregistrées des exécutions précédentes côté serveur afin d'obtenir une durée suggérée pour l'exécution en cours.

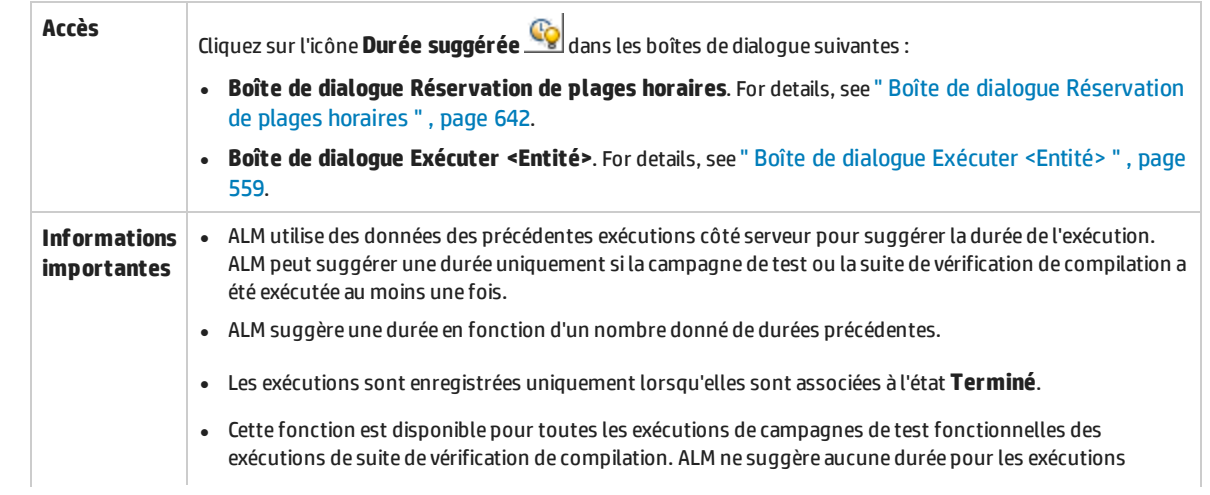

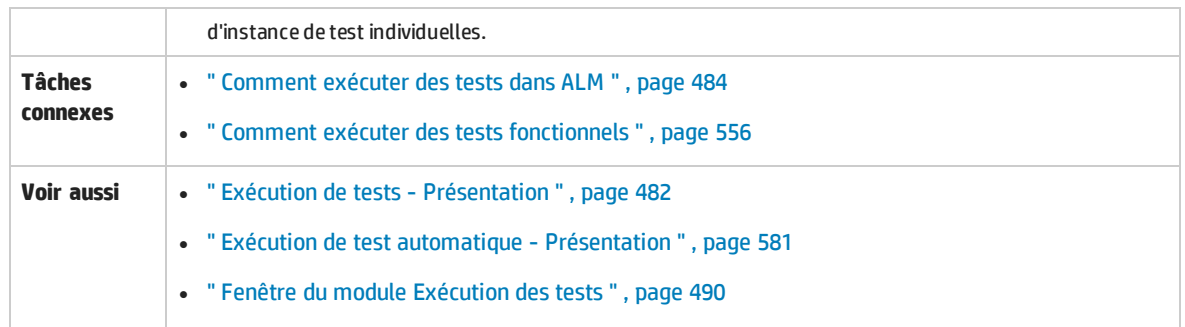

#### Le tableau ci-dessous décrit les éléments de l'interface utilisateur :

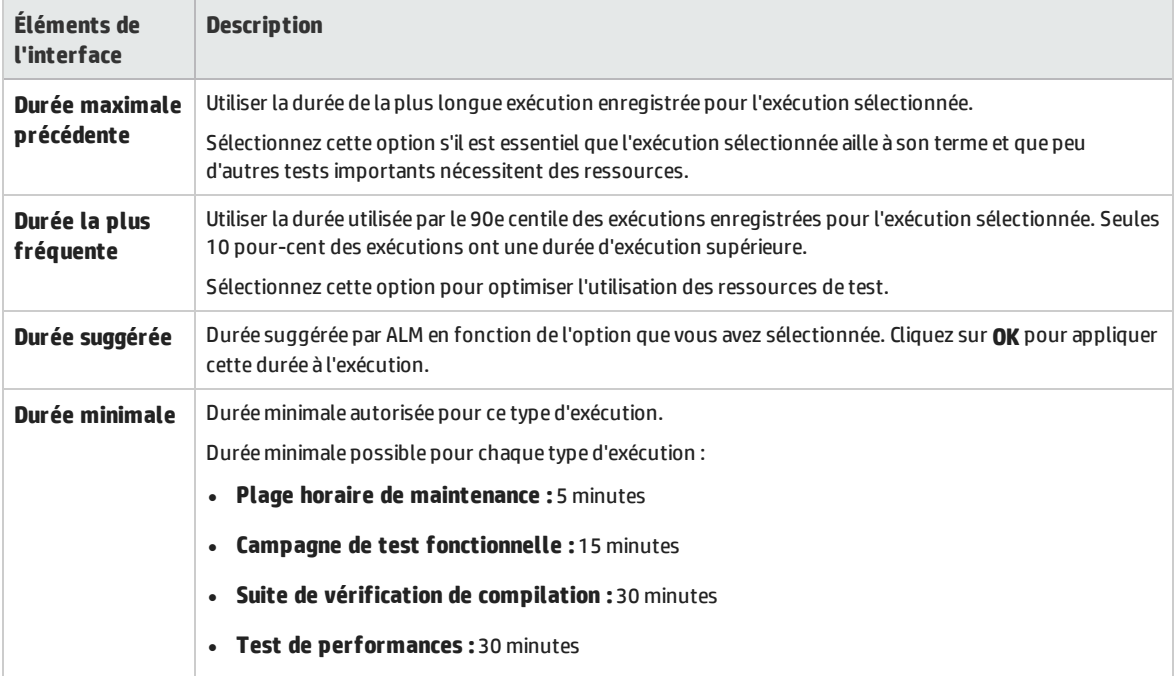

## <span id="page-561-0"></span>Rapport d'exécution - Client du bureau

Cette page permet d'afficher l'état actuel des exécutions des tests **fonctionnels**, des campagnes de test et des suites de vérification de compilation.

**Remarque :** Si vous avez Internet Explorer 10 ou version ultérieure, le rapport d'exécution apparaît dans le Client Web ALM. Pour plus d'informations, voir " Page Rapport [d'exécution](#page-564-0) - [Client](#page-564-0) Web " , page 565.

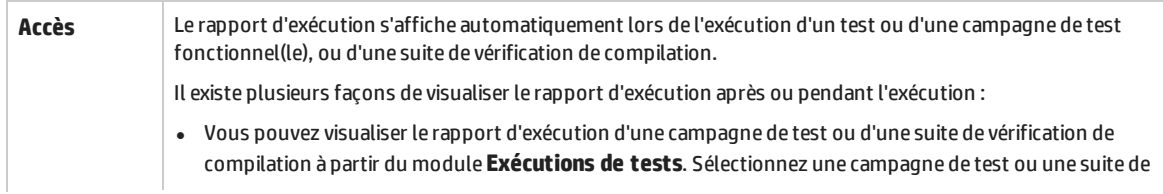

U

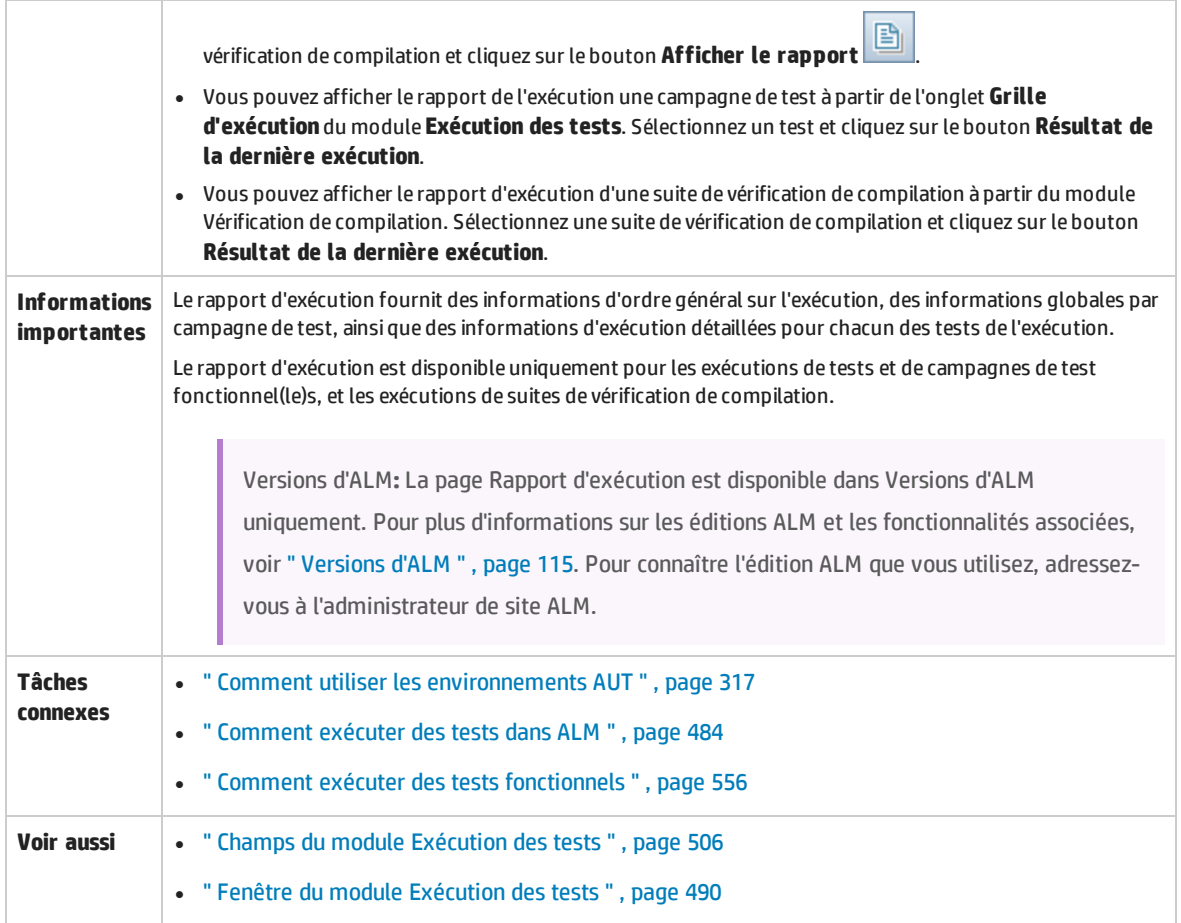

Le tableau ci-dessous décrit les éléments de l'interface utilisateur (ceux dépourvus d'icônes apparaissent entre crochets) :

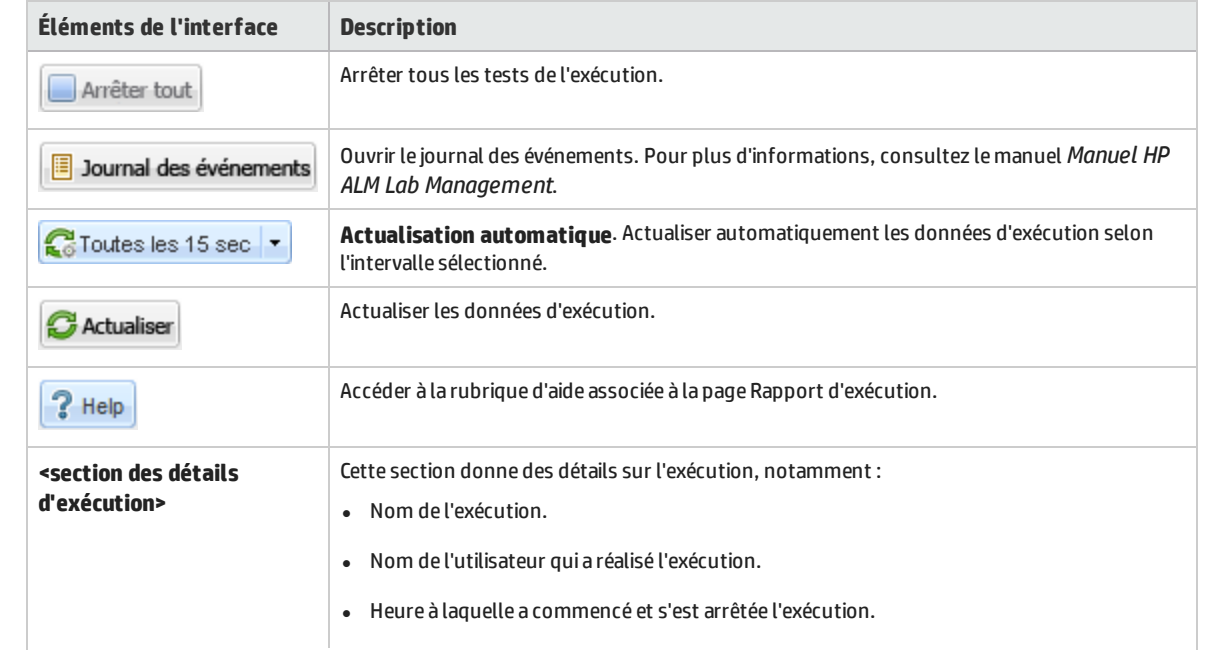

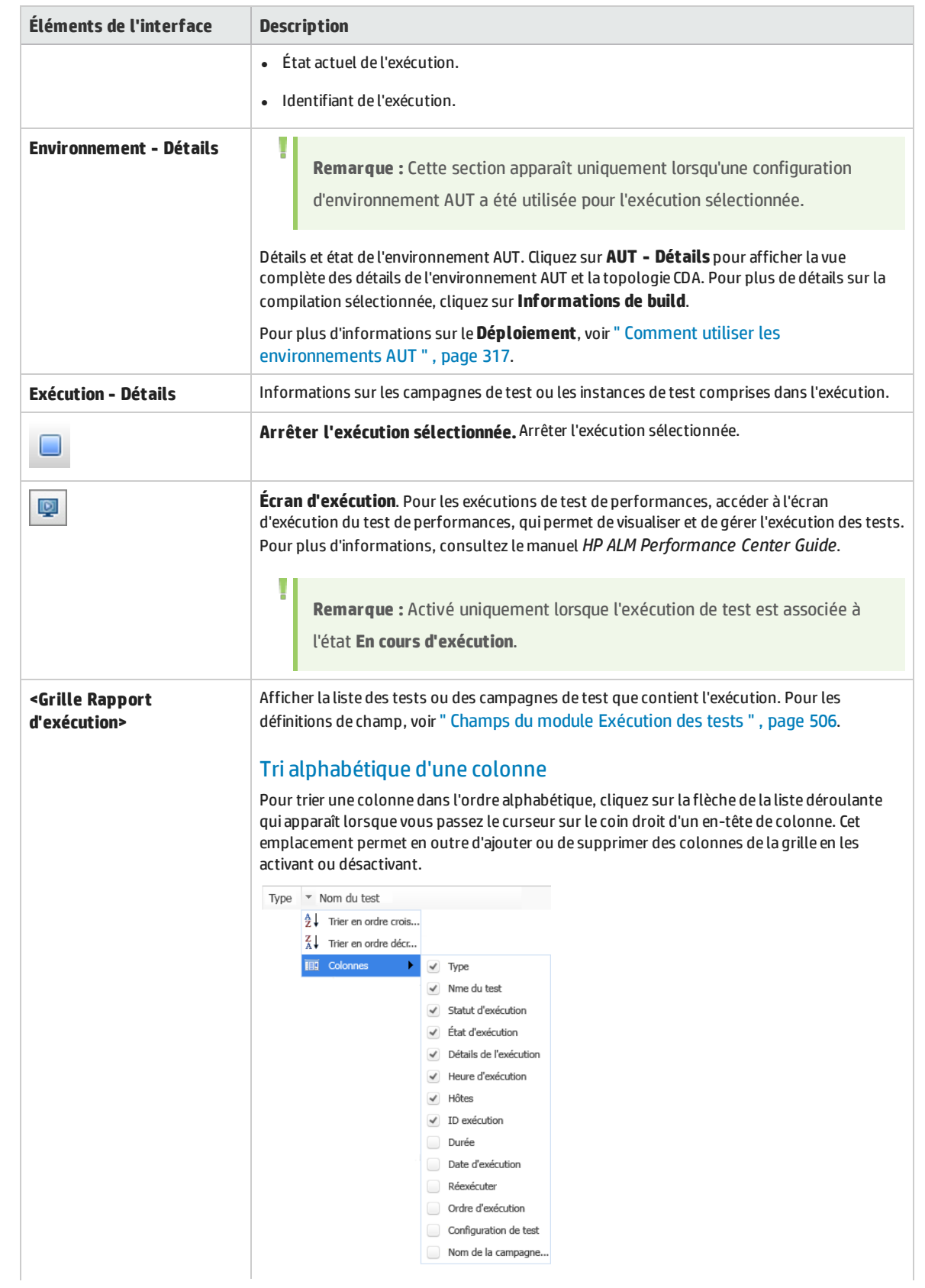

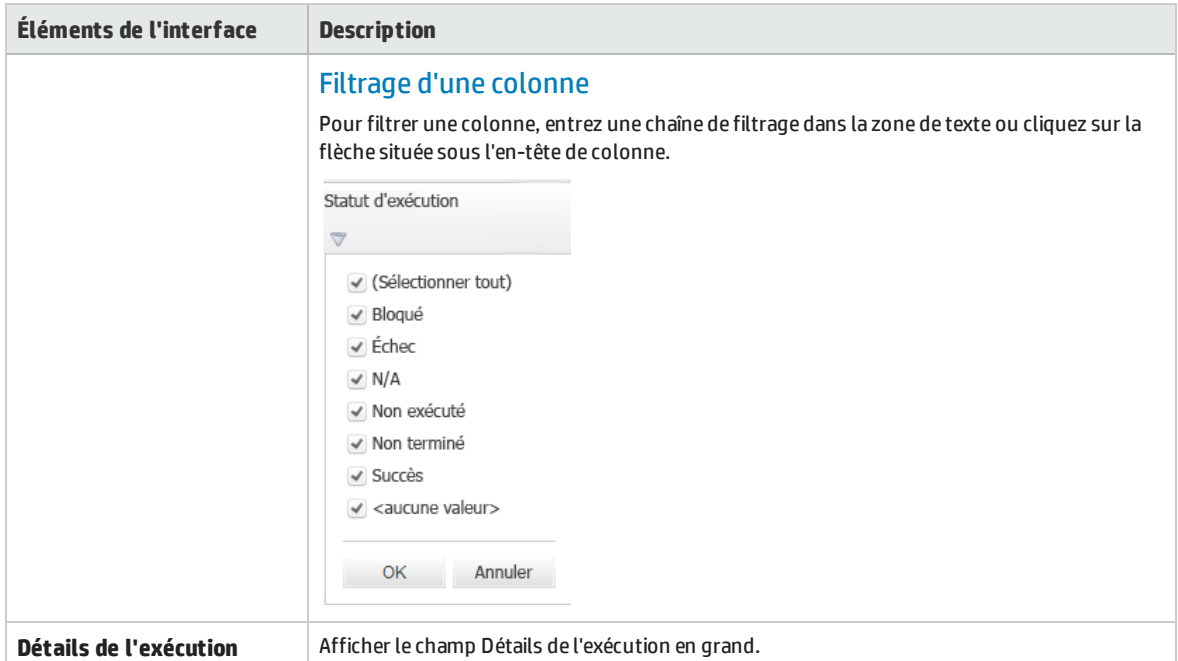

## <span id="page-564-0"></span>Page Rapport d'exécution - Client Web

Le rapport d'exécution s'affiche automatiquement lors de l'exécution d'un test ou d'une campagne de tests fonctionnels, ou d'une suite de vérification de compilation. Vous pouvez exécuter ces tests à partir du Client de bureau ALM, mais le rapport apparaît dans le Client Web ALM si vous avez Internet Explorer 10 ou version ultérieure.

**Remarque :** Si vous avez Internet Explorer 9 ou version ultérieure, le rapport d'exécution apparaît dans le Client de bureau ALM. Pour plus d'informations, voir " Rapport [d'exécution](#page-561-0) - Client du [bureau](#page-561-0) " , page 562.

### **Quelles sont les différentes parties du rapport d'exécution ?**

Voici un exemple de rapport d'exécution d'une suite de vérification de compilation :

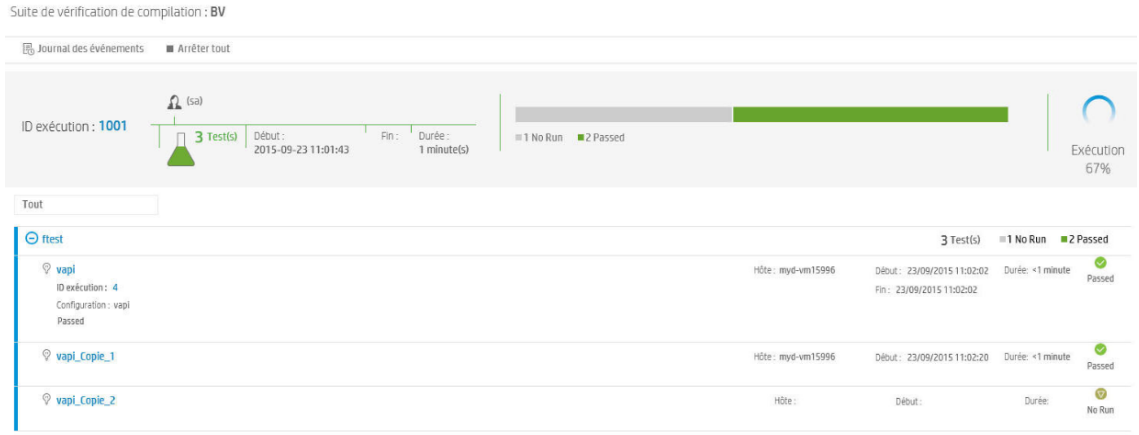

Le statut global de la suite de vérification de compilation s'affiche en haut du rapport. Dans cet exemple, neuf tests sont en cours d'exécution. Les quatre premiers tests ont réussi, le cinquième est en cours d'exécution et les quatre autres tests n'ont pas encore démarré.

La partie inférieure du rapport affiche des détails sur les tests individuels qui forment la suite de vérification de compilation. Chaque campagne de test est affichée, avec le statut des tests de la campagne de test.

### **Que puis-je faire à l'aide du rapport d'exécution ?**

À l'aide du rapport d'exécution, vous pouvez effectuer les opérations suivantes :

• Afficher l'état actuel des exécutions de test :

Cliquez sur l'une des campagnes de test pour afficher ses tests, puis développez le test spécifique pour afficher ses détails :

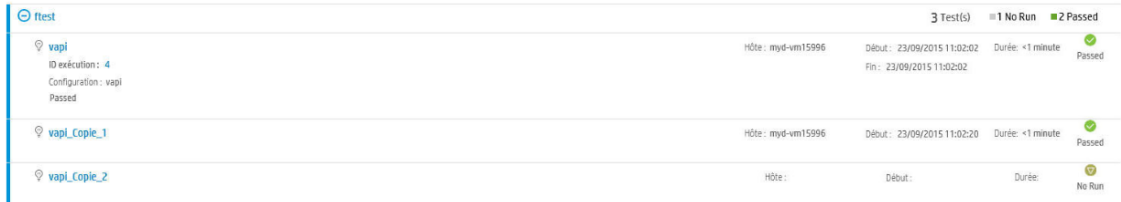

- Arrêter des tests spécifiques, ou arrêter tous les tests :
	- <sup>l</sup> Pour arrêter le test en cours d'exécution, passez le curseur sur le test, puis cliquez sur **Arrêter l'exécution**.
	- Pour arrêter le test en cours d'exécution et tous les tests qui n'ont pas encore été exécutés, cliquez sur **Arrêter tout**.
- Filtrer les tests que vous souhaitez afficher :

Cliquez sur la flèche située à côté de **Tout**, puis sélectionnez les tests que vous souhaitez afficher.

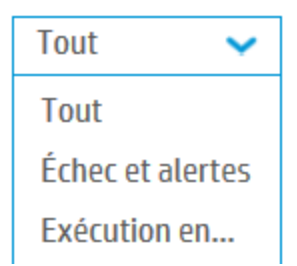

- Afficher des informations spécifiques, telles que les paramètres AUT, les détails de compilation et les journaux d'événements :
	- <sup>l</sup> Si votre campagne de test comprend des paramètres A, cliquez sur **AUT** pour afficher les paramètres.
	- Si la suite de vérification de compilation lie vos configurations d'environnement aux serveurs CDA (HP Continuous Delivery Automation) pour automatiser vos schémas de développement, la section inférieure du rapport inclut une entrée avec les détails CDA. Cliquez sur **Informations sur la compilation** pour afficher les détails sur la compilation CDA. Cliquez sur **Lien vers le serveur CDA** pour lier au serveur CDA.

& Pet Clinic Application Actions: Provision, Deploy, Deprovision Unprovisioning Build Information: | Link to CDA server

- <sup>l</sup> Pour afficher les journaux d'événement, cliquez sur **Journal des événements**.
- Lien vers les exécutions de test dans le Client de bureau ALM.
	- <sup>l</sup> Dans la partie supérieure du rapport, cliquez sur l'**ID d'exécution** pour accéder à cette exécution dans la grille de l'onglet Exécutions de la suite de vérification de compilation dans le module **Test> Exécutions de tests** (pour une suite de vérification de compilation) ou l'onglet Exécutions de campagnes de test dans le module **Test> Exécutions de tests** (pour un test fonctionnel).
	- <sup>l</sup> Lorsque vous développez un test spécifique, cliquez sur l'**ID d'exécution** pour accéder à cette exécution dans la grille de l'onglet Exécutions de tests dans le module **Test> Exécutions de tests**.

Manuel de l'utilisateur Chapitre 34 : Exécution de test manuel

# Chapitre 35 : Exécution de test par défaut

Contenu de ce chapitre :

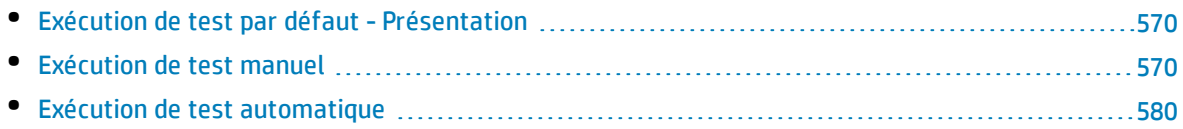

# <span id="page-569-0"></span>Exécution de test par défaut - Présentation

Vous pouvez exécuter des tests et des campagnes de test automatiques et manuels côté client à partir de HP Application Lifecycle Management (ALM) quelle que soit votre version d'ALM.

Vous pouvez exécuter des tests manuels à partir d'une campagne de test par défaut dans ALM à l'aide de Sprinter ou de l'exécuteur manuel. For more information about manual test execution in ALM, see ["](#page-569-1) Exécution de test manuel " , [ci-dessous](#page-569-1).

Vous pouvez exécuter des tests automatiques à partir d'une campagne de test par défaut dans ALM à l'aide de l'exécuteur automatique. For more information about automatic test execution in ALM, see ["](#page-579-0) Exécution de test [automatique](#page-579-0) " , page 580.

# <span id="page-569-1"></span>Exécution de test manuel

Contenu de cette section :

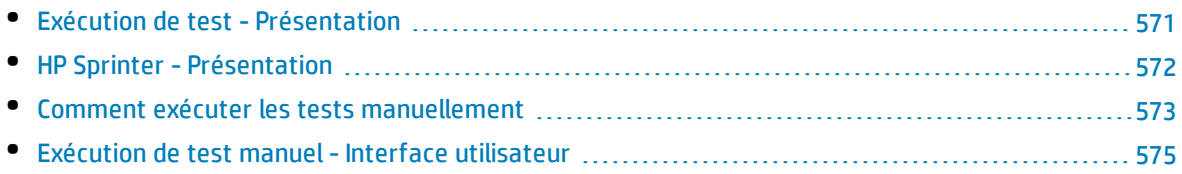

## <span id="page-570-0"></span>Exécution de test- Présentation

Lorsque vous exécutez manuellement des tests dans une campagne de test par défaut, vous suivez les étapes du test et exécutez les opérations de l'application testée. Chaque étape se solde par une réussite ou un échec, selon que les résultats de l'application correspondent au résultat attendu ou non. Vous pouvez exécuter manuellement les tests manuels et automatisés.

Le diagramme de flux de travail suivant illustre le déroulement de l'exécution des campagnes de test fonctionnelles dans ALM :

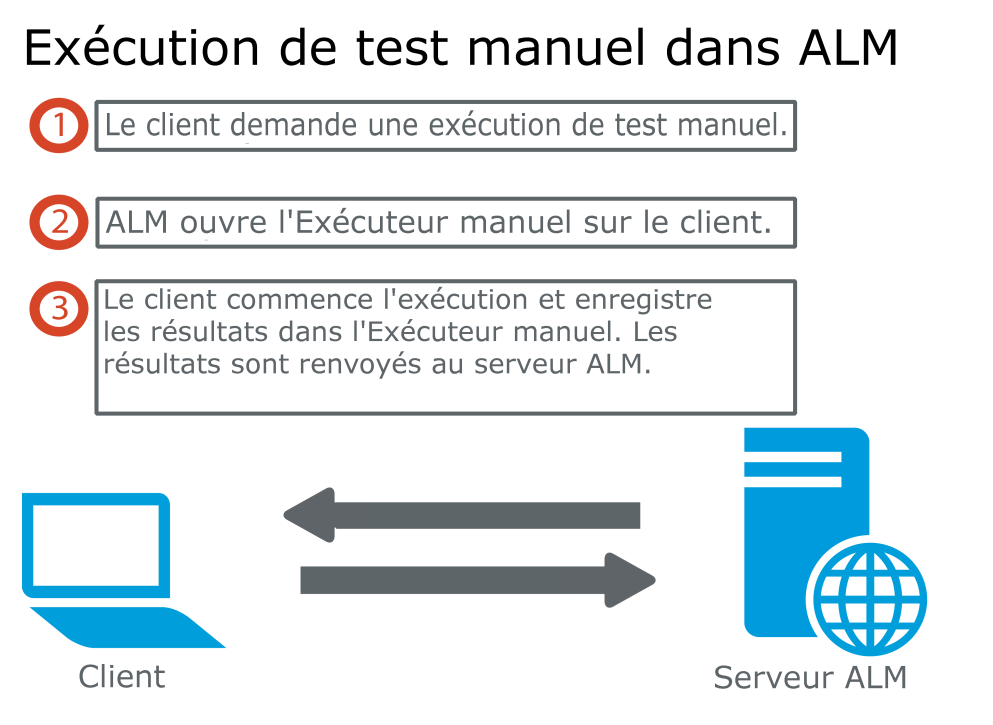

Vous pouvez exécuter les tests plusieurs fois dans la même campagne. Chaque exécution est considérée comme une nouvelle exécution de test. Vous pouvez également reprendre une exécution de test manuel interrompue pendant l'exécution.

Si vous décidez de modifier les étapes de test pendant l'exécution d'un test, vous pouvez choisir d'enregistrer les modifications dans le test original et dans l'instance de test. De même, vous pouvez les enregistrer pour l'exécution de tests actuelle uniquement.

Lorsque l'exécution du test est terminée, vous pouvez afficher un récapitulatif des résultats pour toutes les exécutions de test, et afficher des résultats plus détaillés pour chaque instance de test.

Vous exécutez les tests manuellement dans ALM en utilisant HP Sprinter, la solution HP pour le test manuel. Pour plus d'informations, voir " HP Sprinter - [Présentation](#page-571-0) " , page suivante.

Si vous n'utilisez pas Sprinter, vous pouvez exécuter les tests manuellement à l'aide de l'Exécuteur manuel.

Pour plus d'informations sur les tâches, voir " Comment exécuter les tests [manuellement](#page-572-0) " , page 573.

## <span id="page-571-0"></span>HP Sprinter - Présentation

Vous exécutez les tests manuellement à partir de HP Application Lifecycle Management (ALM) à l'aide de HP Sprinter. Sprinter fournit des fonctionnalités et des outils avancés pour vous aider à traiter les tests manuels. Sprinter est entièrement intégré dans ALM, ce qui vous permet de tirer le meilleur profit des deux solutions.

#### **Remarque :**

- <sup>l</sup> Versions d'ALM**:** La fonctionnalité Sprinter n'est pas disponible dans Performance Center Edition. Pour plus d'informations sur les éditions ALM et les fonctionnalités associées, voir ["](#page-114-0) [Versions](#page-114-0) d'ALM " , page 115. Pour connaître l'édition ALM que vous utilisez, adressez-vous à l'administrateur de site ALM.
- Si vous n'utilisez pas Sprinter, vous pouvez exécuter les tests manuellement à l'aide de l'Exécuteur manuel.

Pour le test manuel, vous devrez quitter souvent l'application de test pour effectuer les tâches liées à votre test. Par exemple, vous pouvez avoir besoin d'utiliser le logiciel graphique pour prendre une capture d'écran de votre application, d'enregistrer un film de l'application pendant le test et d'utiliser le logiciel de suivi des anomalies pour signaler ces dernières.

Sprinter traite ces besoins de la procédure de test manuel, et permet d'exécuter ces tâches sans perturber le flux du test. Avec Sprinter, vous pouvez également exécuter automatiquement les nombreuses tâches répétitives et fastidieuses du test manuel. Sprinter comprend des outils pour détecter et soumettre les anomalies. Ces fonctions permettent d'effectuer toutes les tâches nécessaires au test manuel avec le minimum d'interruptions de vos opérations de test.

Sprinter vous permet d'effectuer les opérations suivantes :

- créer et annoter des captures d'écran
- prendre des films de votre exécution
- **.** enregistrer et exécuter des macros dans votre application de test
- entrer automatiquement des données dans les champs de votre application
- <sup>l</sup> inclure automatiquement la liste de vos étapes ou actions utilisateur dans des anomalies que vous soumettez
- répliquer vos actions utilisateur sur plusieurs ordinateurs dotés de configurations différentes

Pour plus d'informations sur l'installation et l'utilisation de Sprinter, consultez le fichier *HP Sprinter Lisez-moi* et le manuel *HP Sprinter - Manuel de l'utilisateur*, disponible dans la page HP Application Lifecycle Management Add-ins. Vous pouvez accéder à la page Compléments dans ALM depuis **Aide > Compléments**.

Pour plus d'informations sur la personnalisation des paramètres défaut ALM pour Sprinter, consultez le manuel *HP Application Lifecycle Management Administrator Guide*.

Pour exécuter les tests manuellement dans ALM à l'aide de Sprinter, voir " [Comment](#page-572-0) exécuter les tests [manuellement](#page-572-0) " , page suivante.

## <span id="page-572-0"></span>Comment exécuter les tests manuellement

#### Cette tâche décrit la procédure d'exécution manuelle des tests.

Pour plus d'informations sur l'exécution manuelle des tests, voir " Exécution de test - [Présentation](#page-570-0) " , [page](#page-570-0) 571.

#### **Remarque :**

- o Cette tâche fait partie d'une tâche de niveau avancé. Pour plus d'informations, voir ["](#page-483-0) [Comment](#page-483-0) exécuter des tests dans ALM " , page 484.
- <sup>l</sup> Versions d'ALM**:** Sprinter la fonctionnalité décrite dans cette section n'est pas disponible avec Performance Center Edition. Pour plus d'informations sur les éditions ALM et les fonctionnalités associées, voir " [Versions](#page-114-0) d'ALM " , page 115. Pour connaître l'édition ALM que vous utilisez, adressez-vous à l'administrateur de site ALM.

#### Cette tâche comprend les étapes suivantes :

- <sup>l</sup> " Conditions préalables " , [ci-dessous](#page-572-1)
- <sup>l</sup> " Exécuter des tests à l'aide de Sprinter " , [ci-dessous](#page-572-2)
- <sup>l</sup> " Exécuter les tests à partir de la boîte de dialogue [Exécuteur](#page-573-0) manuel " , page suivante
- <sup>l</sup> " Modifier les étapes de test pendant [l'exécution](#page-573-1) d'un test " , page suivante
- " Reprendre [l'exécution](#page-573-2) d'un test manuel ", page suivante
- <span id="page-572-1"></span>• "[Résultats](#page-574-1)", page 575

### 1. **Conditions préalables**

Pour accéder aux fonctionnalités avancées et différents outils pour exécuter les tests manuels, exécutez-les à l'aide de HP Sprinter. Pour plus d'informations sur Sprinter, voir " HP [Sprinter](#page-571-0) - [Présentation](#page-571-0) " , page précédente.

Pour exécuter les tests à l'aide de Sprinter, vous devez installer Sprinter sur l'ordinateur client. Pour télécharger et installer Sprinter, sélectionnez **Aide > Compléments** pour ouvrir la page Compléments de HP Application Lifecycle Management.

### <span id="page-572-2"></span>2. **Exécuter des tests à l'aide de Sprinter**

Si Sprinter est installé sur votre ordinateur, vous devez exécuter les tests manuellement à l'aide de Sprinter à partir du module Exécution des tests.

Dans le module Exécution des tests, sélectionnez une campagne de test et cliquez sur l'onglet **Grille d'exécution**.

- **·** Pour exécuter un test manuel, sélectionnez-le, puis cliquez sur le bouton Exécuter Exécuter v .
- <sup>l</sup> Pour exécuter plus de deux tests manuels, sélectionnez-les. Cliquez sur la flèche de la liste déroulante en regard du bouton **Exécuter**, puis sélectionnez **Exécuter avec Sprinter**.

<span id="page-573-0"></span>Pour plus d'informations sur l'utilisation de Sprinter, consultez le *HP Sprinter - Manuel de l'utilisateur*, disponible dans la page Compléments de HP Application Lifecycle Management.

### 3. **Exécuter les tests à partir de la boîte de dialogue Exécuteur manuel**

Si vous n'utilisez pas Sprinter, vous pouvez exécuter les tests manuellement à partir de la boîte de dialogue Exécuteur manuel.

a. Dans le module **Exécution des tests** onglet > **Campagnes de test**, sélectionnez une campagne de test et cliquez sur l'onglet **Grille d'exécution** ou **Flux d'exécution**. Sélectionnez les tests,

cliquez sur la flèche de la liste déroulante len regard du bouton Exécuter, puis sélectionnez **Exécuter avec l'exécuteur manuel**.

Pour plus d'informations sur l'interface utilisateur de l'Assistant Exécuteur manuel, voir ["](#page-575-0) Assistant [Exécuteur](#page-575-0) manuel " , page 576.

Pour plus d'informations sur l'interface utilisateur de l'Assistant Exécuteur manuel pour les tests de processus métier, voir *HP Business Process Testing User Guide*.

- b. Ouvrez l'application en cours de test et exécutez les étapes du test. Suivez les instructions détaillées dans les descriptions des étapes du test.
- c. Comparez les résultats obtenus aux résultats attendus. Lors de l'exécution des étapes, déterminez si l'application répond en fonction des résultats attendus.
- d. Affectez un statut de succès ou d'échec à chaque étape, selon que les résultats attendus correspondent ou non aux résultats obtenus.
- <span id="page-573-1"></span>e. Si une étape échoue, décrivez comment l'application a réellement répondu. Un test échoue si une ou plusieurs étapes échouent.

### 4. **Modifier les étapes de test pendant l'exécution d'un test**

Lors de l'exécution d'un test à l'aide de l'Exécuteur manuel, vous pouvez ajouter, supprimer ou modifier les étapes de test. Lorsque le test est exécuté, vous pouvez enregistrer vos étapes de conception en tenant compte des modifications apportées.

Modifiez les étapes du test pendant une exécution manuelle à partir de la page **Exécuteur manuel : Détails des étapes**. Pour plus d'informations sur l'interface utilisateur, voir " [Exécuteur](#page-577-0) manuel : Page [Détails](#page-577-0) de l'étape " , page 578.

### <span id="page-573-2"></span>5. **Reprendre l'exécution d'un test manuel**

Si l'exécution d'un test manuel a été interrompue, vous pouvez la poursuivre ultérieurement. L'exécution se poursuit avec le même exécuteur utilisé lors de la première exécution du test (Sprinter ou l'Exécuteur manuel).

Procédez de l'une des façons suivantes :

<sup>l</sup> Dans l'onglet Grille d'exécution ou Flux d'exécution, sélectionnez le test dont l'exécution doit être reprise, puis sélectionnez **Tests** > **Continuer l'exécution manuelle**. Vous pouvez également cliquer sur la flèche **Exécuter** et choisir **Continuer l'exécution manuelle**.

**Remarque :** La dernière exécution du test sélectionné se poursuit. Si vous souhaitez reprendre une exécution précédente, cliquez sur le bouton **Détails de l'instance de test**, cliquez sur **Exécutions** dans la barre latérale, puis sélectionnez l'exécution du test à reprendre. Cliquez sur le bouton **Continuer l'exécution manuelle**.

<sup>l</sup> Dans le module **Exécutions de tests** > onglet **Exécutions de tests**, sélectionnez l'exécution de test à reprendre, puis cliquez sur le bouton **Continuer l'exécution manuelle**.

Si vous sélectionnez plusieurs instances de test dans la grille d'exécution ou plusieurs exécutions dans l'onglet Exécutions de tests, toutes les exécutions sélectionnées continuent. Toutefois, si le dernier test sélectionné dans la grille a été exécuté avec Sprinter, seule cette exécution continue.

### <span id="page-574-1"></span>6. **Résultats**

I

Lorsque l'exécution du test est terminée, vous pouvez afficher un récapitulatif des résultats de test dans les modules suivants :

- <sup>l</sup> **Exécution des tests**. Le statut mis à jour de chaque exécution de test est affiché dans la grille d'exécution. Les résultats de chaque étape de test sont affichés dans le volet **Résultat de la dernière exécution**. Vous pouvez afficher des résultats plus détaillés dans la boîte de dialogue Détails de l'instance de test.
- <sup>l</sup> **Exécutions de tests**. Le statut mis à jour de chaque exécution de test du projet est affiché. Vous pouvez générer des rapports à partir des détails de l'exécution de tests.

Pour plus d'informations sur l'affichage des résultats de test, voir " [Comment](#page-664-0) afficher les [exécutions](#page-664-0) de test " , page 665.

### <span id="page-574-0"></span>Exécution de test manuel-Interface utilisateur

### Contenu de cette section :

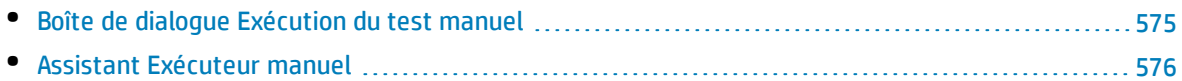

### <span id="page-574-2"></span>Boîte de dialogue Exécution du test manuel

Cette boîte de dialogue permet de sélectionner le module d'exécution des tests à l'aide de Sprinter, l'Exécuteur manuel ou l'Exécuteur automatique.

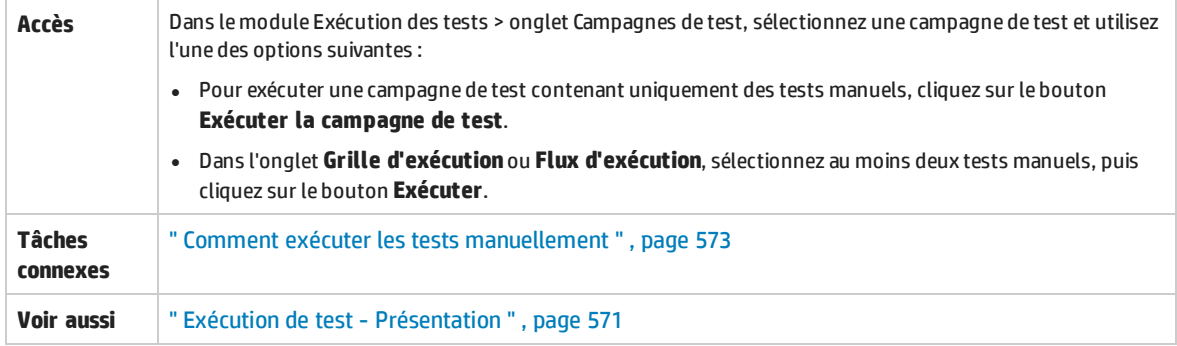

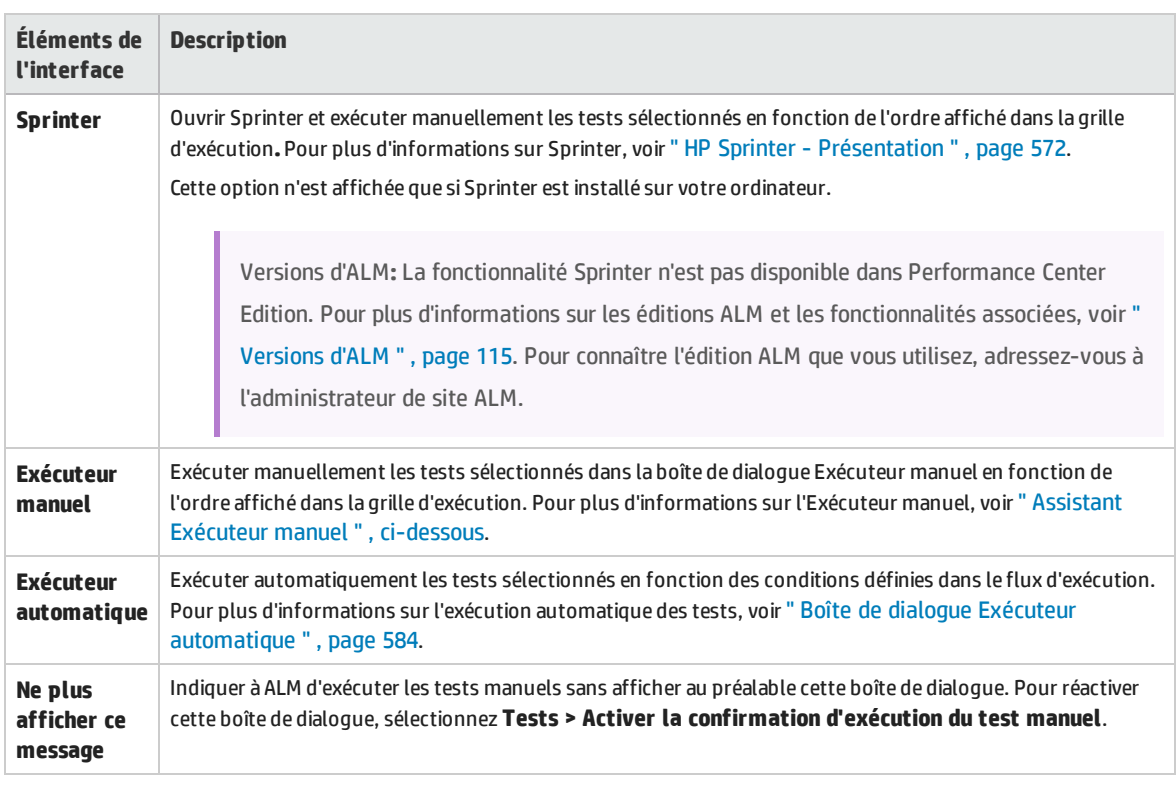

### Le tableau ci-dessous décrit les éléments de l'interface utilisateur :

### <span id="page-575-0"></span>Assistant Exécuteur manuel

Cet assistant permet d'exécuter manuellement des tests. Vous pouvez exécuter manuellement les tests manuels et automatisés.

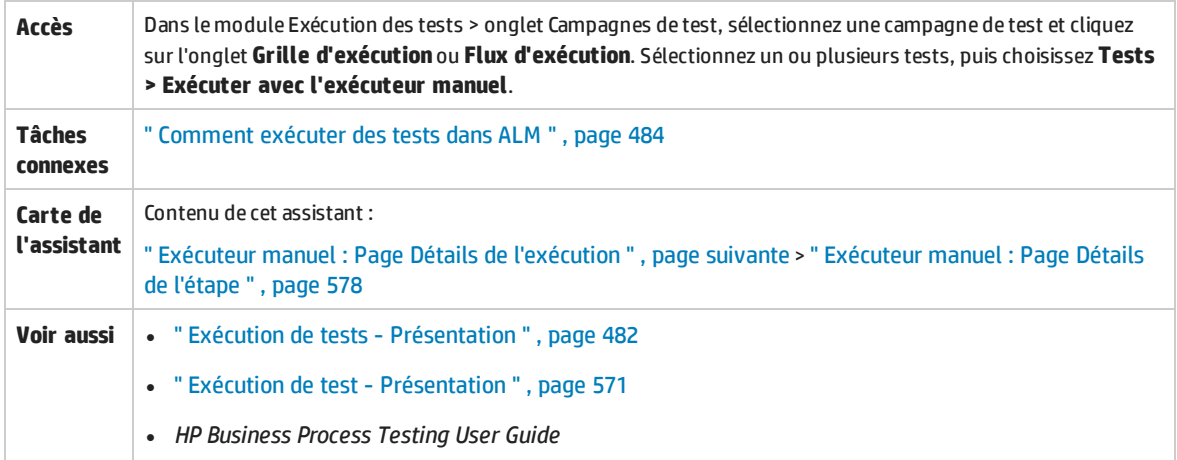
### <span id="page-576-0"></span>Exécuteur manuel : PageDétails de l'exécution

#### Cette page de l'assistant permet de vérifier les détails de l'exécution et d'exécuter les tests manuellement.

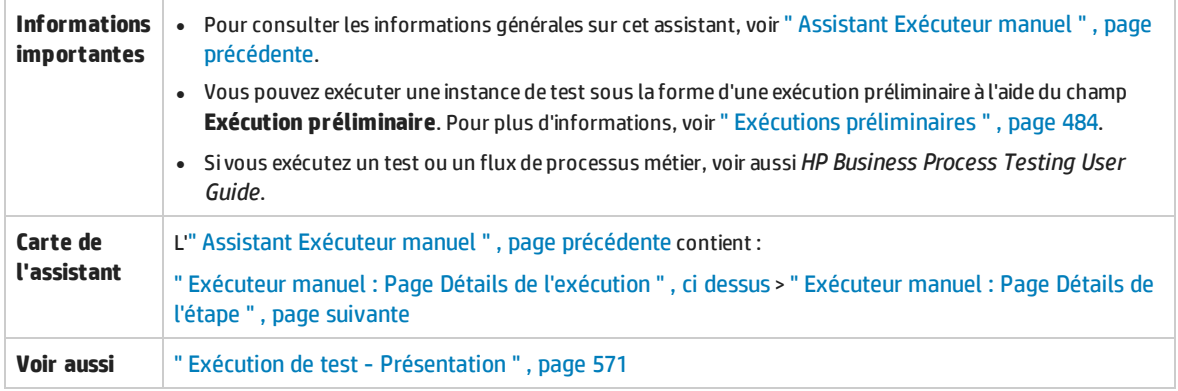

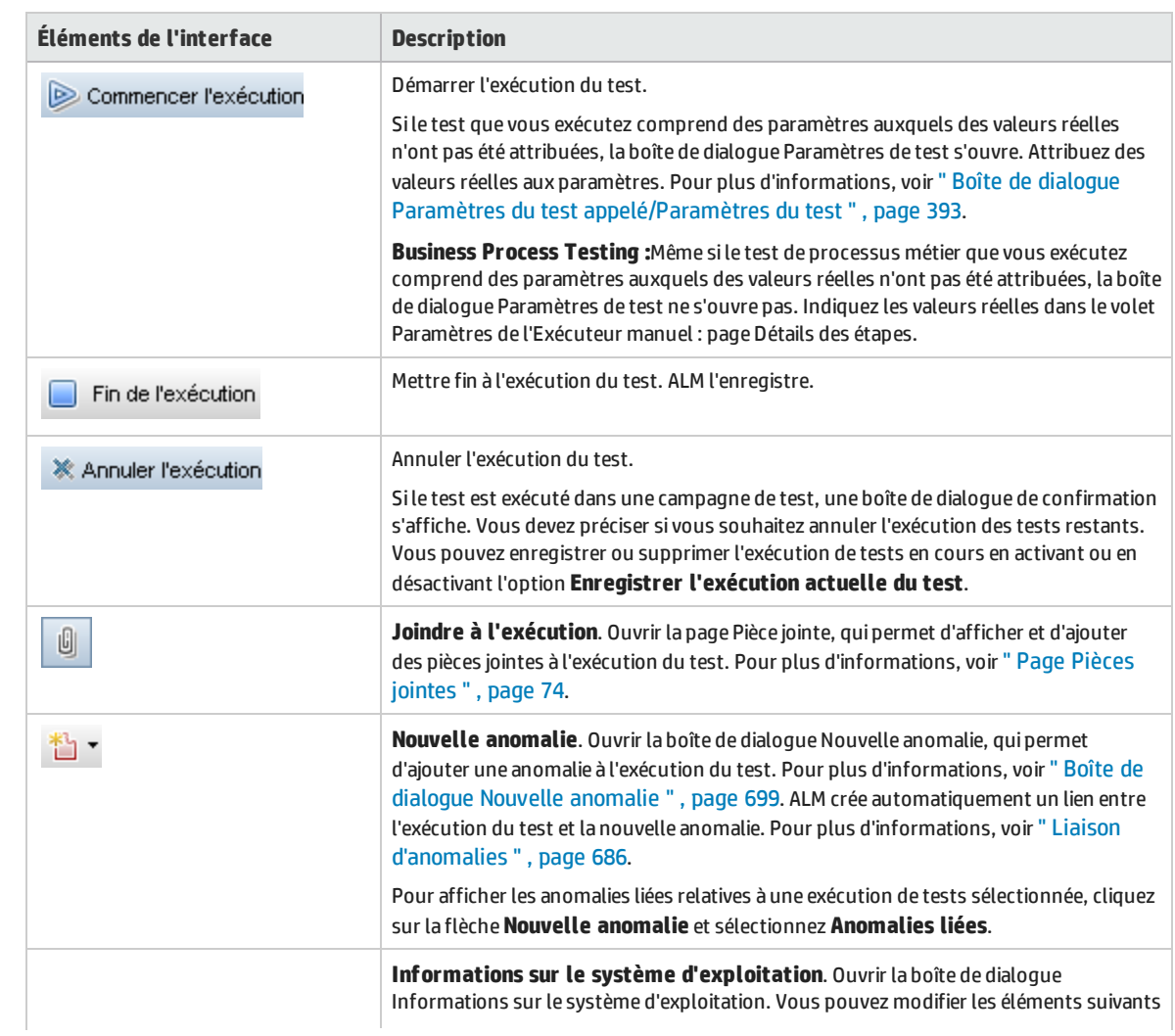

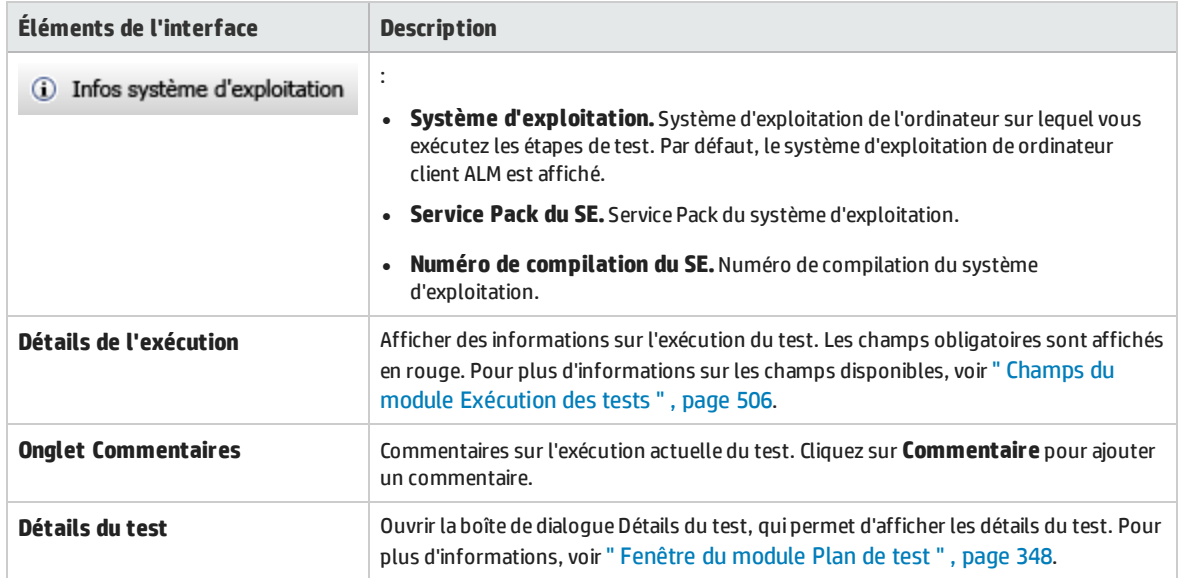

#### <span id="page-577-0"></span>Exécuteur manuel : Page Détails de l'étape

Cette page de l'assistant permet de définir le statut de réussite/d'échec pour chaque étape ainsi que d'ajouter, supprimer ou modifier les étapes pendant l'exécution. Lorsque le test est exécuté, vous pouvez enregistrer vos étapes de conception en tenant compte des modifications apportées.

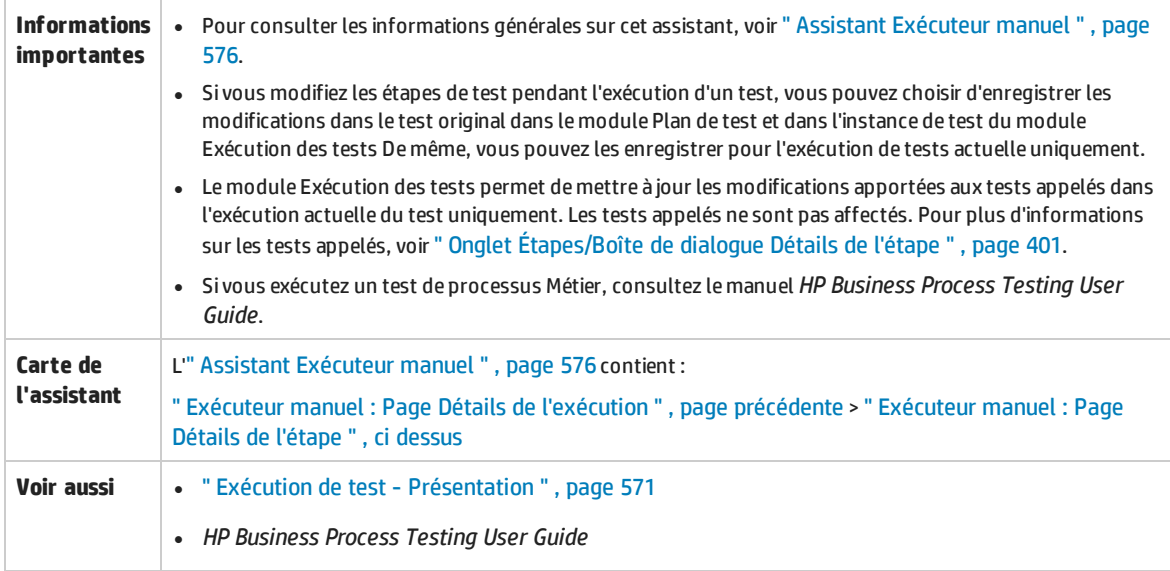

Le tableau ci-dessous décrit les éléments de l'interface utilisateur (ceux dépourvus d'icônes apparaissent entre crochets) :

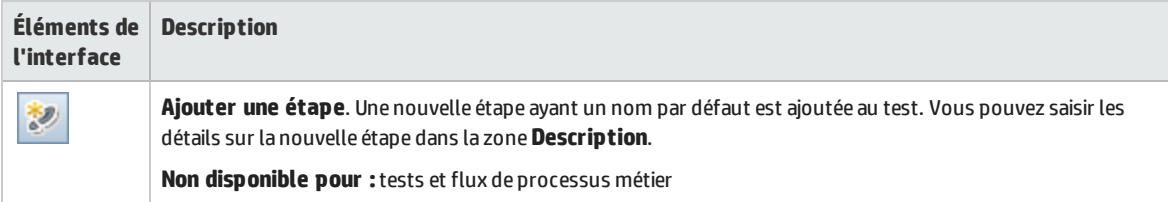

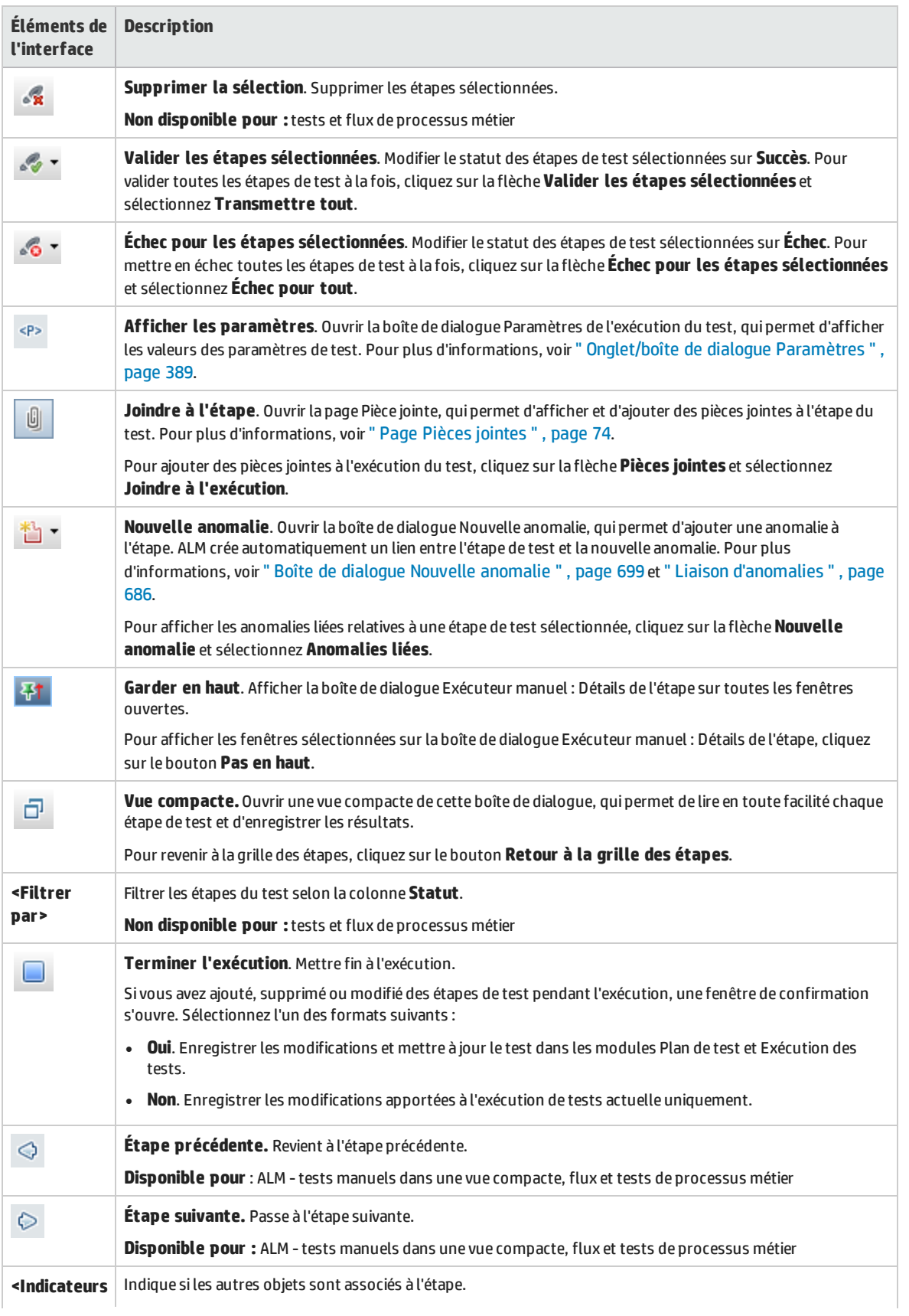

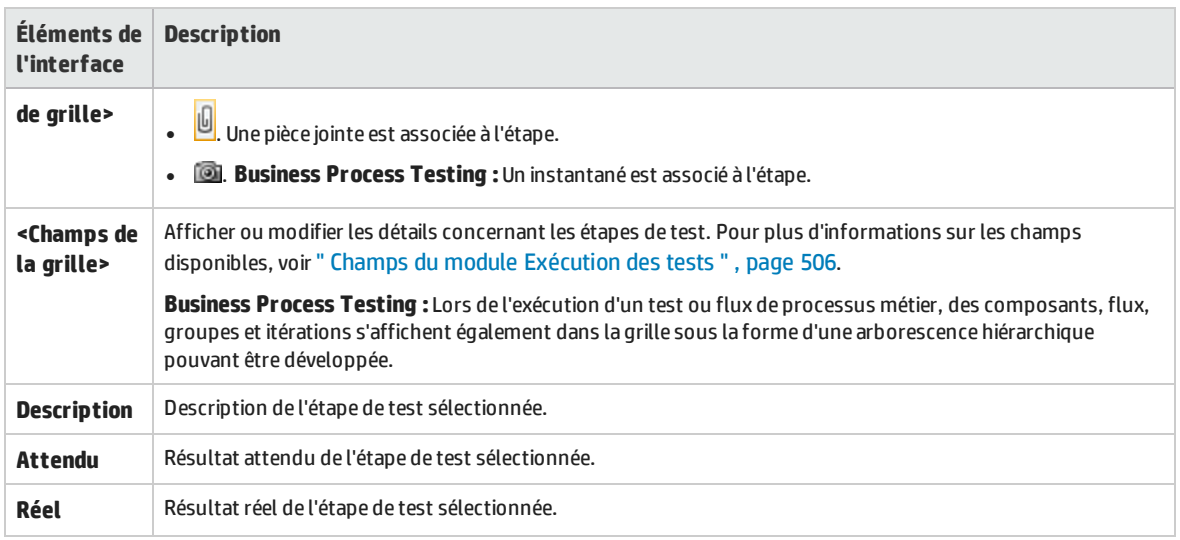

## Exécution de test automatique

Contenu de cette section :

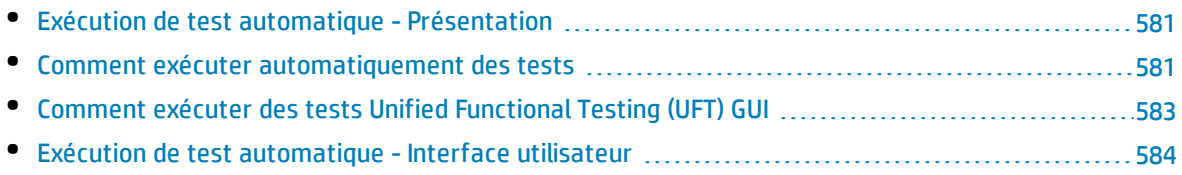

### <span id="page-580-0"></span>Exécution de test automatique - Présentation

Vous pouvez exécuter des tests dans une campagne de test par défaut automatiquement à partir de HP Application Lifecycle Management (ALM). Vous pouvez choisir d'exécuter des tests sur votre ordinateur ou sur des hôtes de test distants. Un **hôte de test** est un ordinateur connecté à votre réseau sur lequel un outil de test est déjà installé.

Contrairement aux campagnes de test fonctionnelles qui utilisent une exécution côté serveur ne nécessitant aucune intervention utilisateur pendant l'exécution du test, les campagnes de test par défaut ont recours à une exécution côté client et l'utilisateur doit démarrer et gérer l'exécution du test.

Vous pouvez choisir d'exécuter tous les tests d'une campagne de test ou des tests spécifiques, y compris les tests automatisés et les tests manuels.

- Lorsque vous exécutez un test automatisé, ALM ouvre automatiquement l'outil de test sélectionné, exécute le test sur votre ordinateur local ou sur les hôtes distants, et exporte les résultats vers ALM.
- Lorsque vous exécutez un test manuel à partir de la boîte de dialogue Exécuteur automatique et spécifiez un hôte distant, ALM informe un testeur désigné par e-mail pour exécuter le test sur l'hôte spécifié.

Vous pouvez également exécuter un test système automatisé pour fournir des informations système, capturer une image du bureau ou redémarrer un ordinateur. Pour plus d'informations sur les tests système, voir " Tests système - [Présentation](#page-435-0) " , page 436.

<span id="page-580-1"></span>Pour plus d'informations sur les tâches, voir " Comment exécuter [automatiquement](#page-580-1) des tests " , ci[dessous.](#page-580-1)

### Comment exécuter automatiquement des tests

Cette tâche décrit la procédure d'exécution automatique des campagnes de test par défaut. Pour plus d'informations sur l'exécution automatique des tests, voir " Exécution de test [automatique](#page-580-0) - [Présentation](#page-580-0) " , ci dessus.

**Remarque :** Cette tâche fait partie d'une tâche de niveau avancé. Pour plus d'informations, voir " [Comment](#page-483-1) exécuter des tests dans ALM " , page 484.

Cette tâche comprend les étapes suivantes :

- <sup>l</sup> " Conditions préalables " , [ci-dessous](#page-580-2)
- <sup>l</sup> " Planifier et ordonner [l'exécution](#page-581-0) d'un test " , page suivante
- <sup>l</sup> " Exécuter [automatiquement](#page-581-1) des campagnes de test par défaut " , page suivante
- <span id="page-580-2"></span><sup>l</sup> " [Résultats](#page-582-1) " , page 583

#### 1. **Conditions préalables**

<sup>l</sup> **Configurer les hôtes pour l'exécution à distance des tests.** Avant d'exécuter automatiquement des tests, vous devez configurer les ordinateurs hôtes pour l'exécution à distance de tests automatisés, et affecter des testeurs pour l'exécution des tests manuels. T

**Remarque :** Pour obtenir des informations importantes sur l'exécution des tests GUI UFT, voir " Comment exécuter des tests Unified [Functional](#page-582-0) Testing (UFT) GUI " , page [suivante](#page-582-0).

- <sup>l</sup> **Activer la communication entre ALM et l'hôte de test.** Lors de l'exécution des campagnes de test par défaut sur les hôtes distants, ALM communique directement avec l'hôte de test pour initier le test. Reportez-vous à la documentation relative à votre outil de test requis pour plus d'informations sur les ports à ouvrir et sur les autres paramètres de sécurité à ajuster pour activer cette communication.
- <sup>l</sup> **Désigner les testeurs pour l'exécution des tests manuels.** Lorsque vous exécutez automatiquement un test manuel et définissez un hôte distant, ALM informe par e-mail un testeur désigné pour exécuter le test. Cette notification ne peut être envoyée que si vous avez désigné un testeur pour le test ayant une adresse électronique valide.

<span id="page-581-0"></span>Pour désigner un testeur, localisez le test dans l'onglet Grille d'exécution, puis sélectionnez un utilisateur dans la colonne **Testeur responsable**.

#### 2. **Planifier et ordonner l'exécution d'un test**

Utilisez l'une des méthodes suivantes pour choisir le mode et l'heure d'exécution des tests :

- <sup>l</sup> **Planification.** Vous pouvez spécifier la date et l'heure, et définir les conditions d'exécution de vos tests. Pour plus d'informations sur la planification des campagnes de test par défaut, voir ["](#page-545-0) Comment planifier les [exécutions](#page-545-0) de test " , page 546.
- <sup>l</sup> **Ordonnancement.** Vous pouvez définir l'ordre d'exécution de vos tests, à l'aide de la boîte de dialogue Trier les instances de test. Procédez de l'une des façons suivantes :
	- <sup>o</sup> Dans le flux d'exécution, appuyez sur la touche CTRL et sélectionnez deux ou plusieurs tests. Cliquez avec le bouton droit sur un test et sélectionnez **Trier les instances de test**.
	- <sup>o</sup> Dans la grille d'exécution, sélectionnez **Tests > Trier les instances de test**.

<span id="page-581-1"></span>Pour plus d'informations sur l'interface utilisateur de la boîte de dialogue Trier les instances de test, voir " Boîte de dialogue Trier les [instances](#page-586-0) de test " , page 587.

#### 3. **Exécuter automatiquement des campagnes de test par défaut**

Exécutez automatiquement des tests par défaut manuels et automatisés sur votre ordinateur à l'aide de l'Exécuteur automatique.

Dans le module **Exécution des tests** > onglet **Campagnes de test**, procédez de l'une des façons suivantes :

- Sélectionnez une campagne de test par défaut contenant un ou plusieurs tests automatisés, puis cliquez sur le bouton **Exécuter la campagne de test**.
- Pour exécuter les tests sélectionnés, choisissez une campagne de test par défaut, puis cliquez sur l'onglet **Grille d'exécution** ou **Flux d'exécution**. Sélectionnez un ou plusieurs tests automatisés, puis cliquez sur le bouton **Exécuter**.
- Pour exécuter uniquement les tests manuels, sélectionnez-les, puis cliquez sur le bouton **Exécuter**. Dans la boîte de dialogue Exécution du test manuel, sélectionnez **Exécuteur automatique** puis cliquez sur **OK**.

Pour exécuter le même test simultanément sur plusieurs hôtes distants, ajoutez plusieurs instances du test à votre campagne de test. Pour plus d'informations sur l'interface utilisateur pour l'ajout d'instances de test aux campagnes de test, voir " Volet [Sélectionner](#page-537-0) les tests " , page [538](#page-537-0).

<span id="page-582-1"></span>Pour plus d'information sur l'interface utilisateur de l'Exécuteur automatique, voir "[Boîte](#page-583-1) de dialogue Exécuteur [automatique](#page-583-1) " , page suivante.

#### 4. **Résultats**

Dans le cas des campagnes de test par défaut, vous pouvez afficher des informations sur l'exécution automatique du test une fois le test exécuté. Dans la boîte de dialogue Exécuteur automatique, sélectionnez **Exécuter > Afficher le journal d'exécution**. Pour plus d'informations sur l'interface utilisateur, voir " Boîte de dialogue Journal [d'exécution](#page-586-1) " , page 587.

Lorsque l'exécution du test est terminée, vous pouvez afficher un récapitulatif des résultats de test dans les modules suivants :

- **· Exécution des tests**. Le statut mis à jour de chaque exécution de test est affiché dans la grille d'exécution. Les résultats de chaque étape de test sont affichés dans le volet Résultat de la dernière exécution. Vous pouvez afficher des résultats plus détaillés dans la boîte de dialogue Détails de l'instance de test.
- <sup>l</sup> **Exécutions de tests**. Le statut mis à jour de chaque exécution de test du projet est affiché. Vous pouvez générer des rapports à partir des détails de l'exécution de tests.

Pour plus d'informations sur l'affichage des résultats de test, voir " [Comment](#page-664-0) afficher les [exécutions](#page-664-0) de test " , page 665.

### <span id="page-582-0"></span>Comment exécuter des tests Unified Functional Testing (UFT) GUI

**Remarque :** HP Unified Functional Testing (UFT) intègre le produit anciennement appelé HP QuickTest Professional et le produit appelé HP Service Test.

- . La fonctionnalité fournie par QuickTest est désormais appelée test GUI dans UFT.
- . La fonctionnalité fournie par Service Test est également appelée test API dans UFT.

Lors de l'exécution des tests de l'interface UFT, tenez compte des considérations suivantes :

- Pour activer ALM pour l'exécution des tests de l'interface sur un hôte distant, ouvrez l'application appropriée sur l'hôte distant et sélectionnez l'option requise. Pour plus d'informations, consultez le manuel *HP Unified Functional Testing User Guide*.
- Avant d'exécuter un test d'interface, ALM charge les compléments UFT associés au test sélectionné. Vous devez vérifier que vous exécutez le test d'interface sur un ordinateur sur lequel les compléments UFT nécessaires ont été installés. Pour plus d'informations sur l'utilisation des compléments et des listes de compléments associés dans UFT, consultez la documentation ainsi que celle des compléments appropriés.
- Lorsque vous exécutez les tests de l'interface à partir du module Exécution des tests, ils sont exécutés automatiquement en mode **Rapide**. Ils ne peuvent pas être exécutés en mode **Normal**.
- Par défaut, ALM ferme UFT à la fin de l'exécution d'une campagne de test. Ainsi la licence UFT est libérée à ce stade et mise à la disposition des autres utilisateurs de UFT. Pour que UFT reste ouvert

après l'exécution d'une campagne de test, vous pouvez modifier le paramètre **SUPPORT\_TESTSET\_ END** dans l'onglet Configuration du site dans Administration du site. Pour plus d'informations, consultez le manuel *HP Application Lifecycle Management Administrator Guide*.

### <span id="page-583-0"></span>Exécution de test automatique - Interface utilisateur

Contenu de cette section :

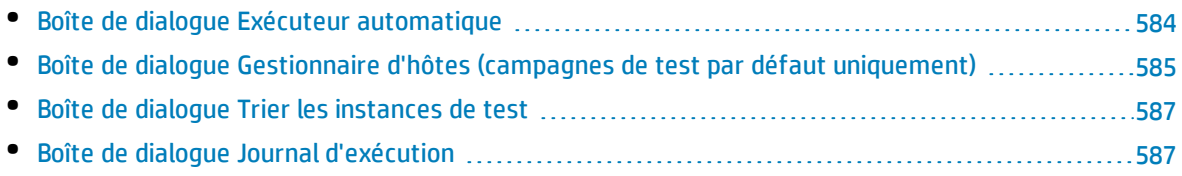

### <span id="page-583-1"></span>Boîte de dialogue Exécuteur automatique

La boîte de dialogue permet d'exécuter automatiquement des tests provenant d'une campagne de test **par défaut**. Vous pouvez exécuter une campagne de test ou des tests spécifiques, y compris les tests automatisés et manuels.

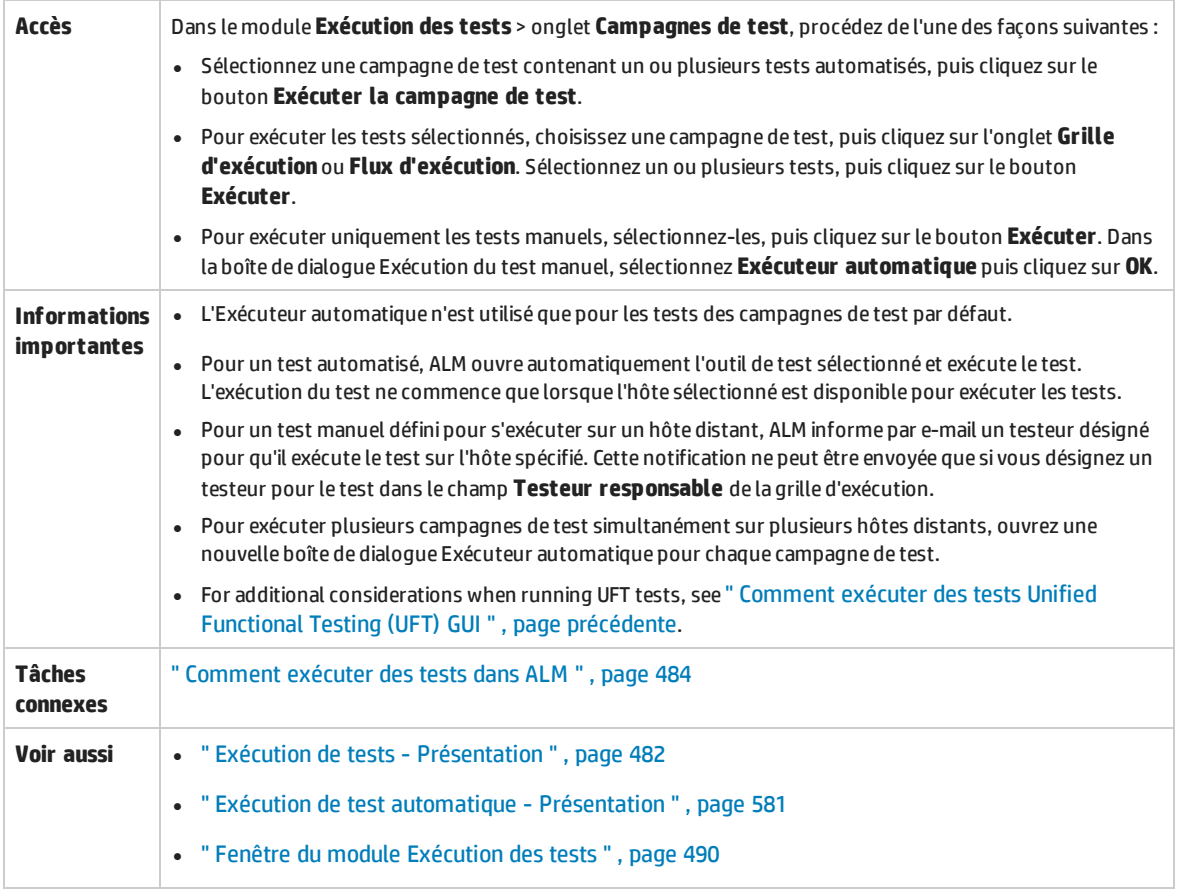

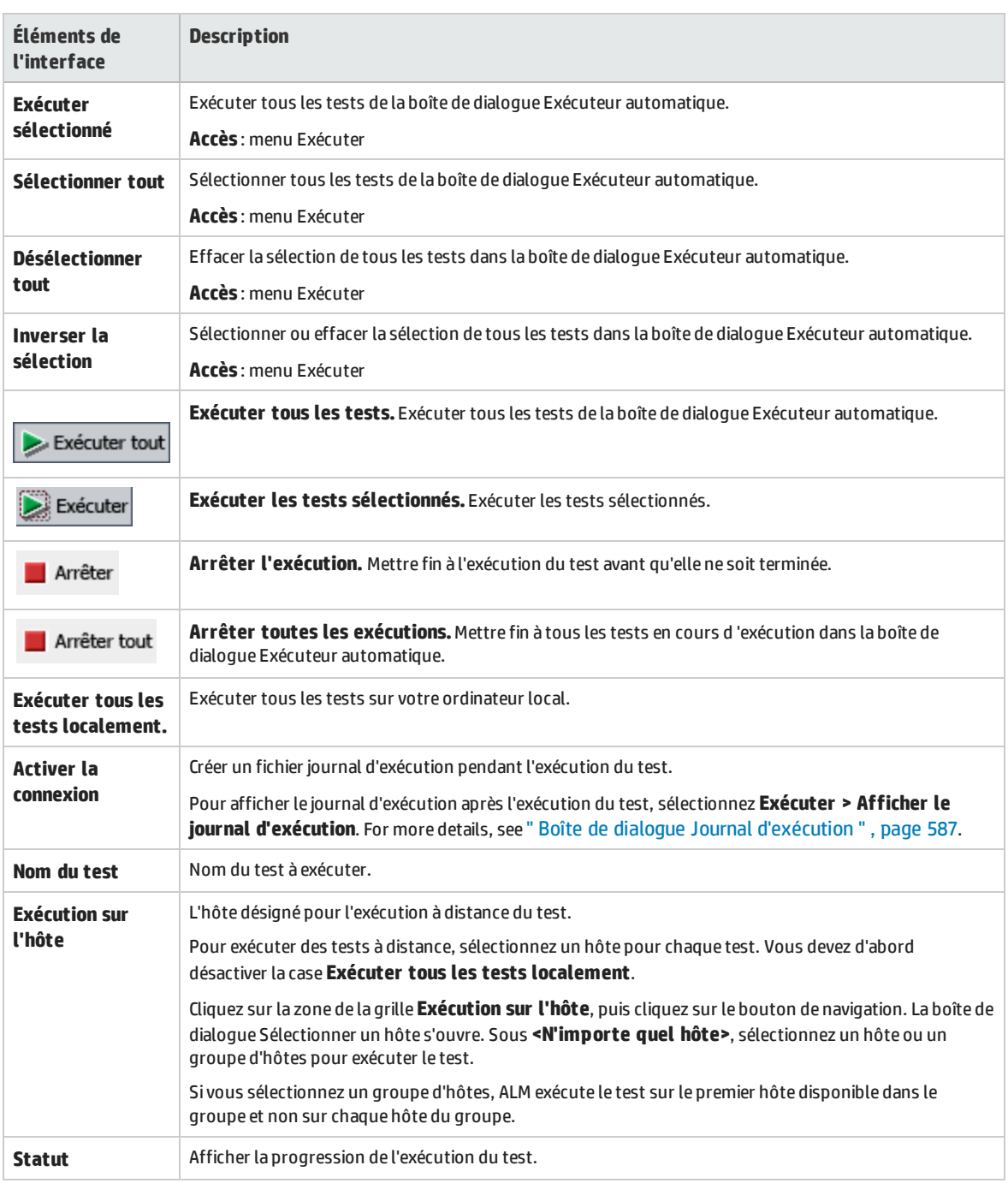

#### Le tableau ci-dessous décrit les éléments de l'interface utilisateur :

### <span id="page-584-0"></span>Boîte de dialogue Gestionnaire d'hôtes (campagnes de test par défaut uniquement)

Cette boîte de dialogue permet de créer la liste des hôtes disponibles pour l'exécution à distance de test d'une campagne de test de type **Par défaut**. Vous pouvez également organiser les hôtes dans des groupes à utiliser pour un projet spécifique.

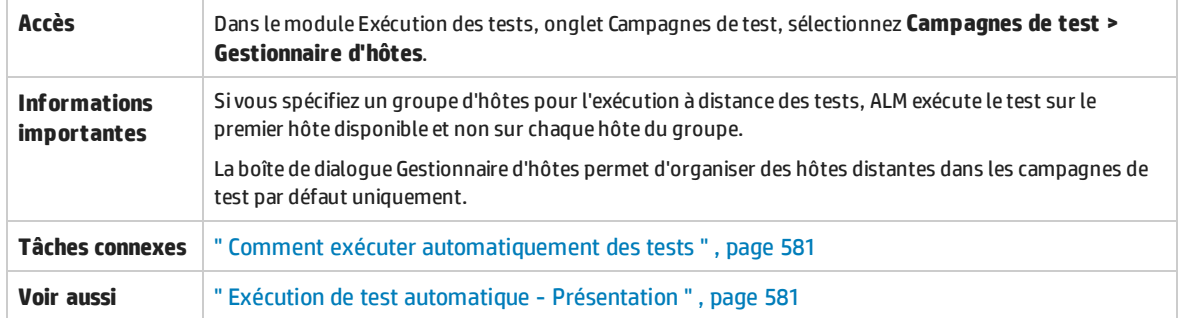

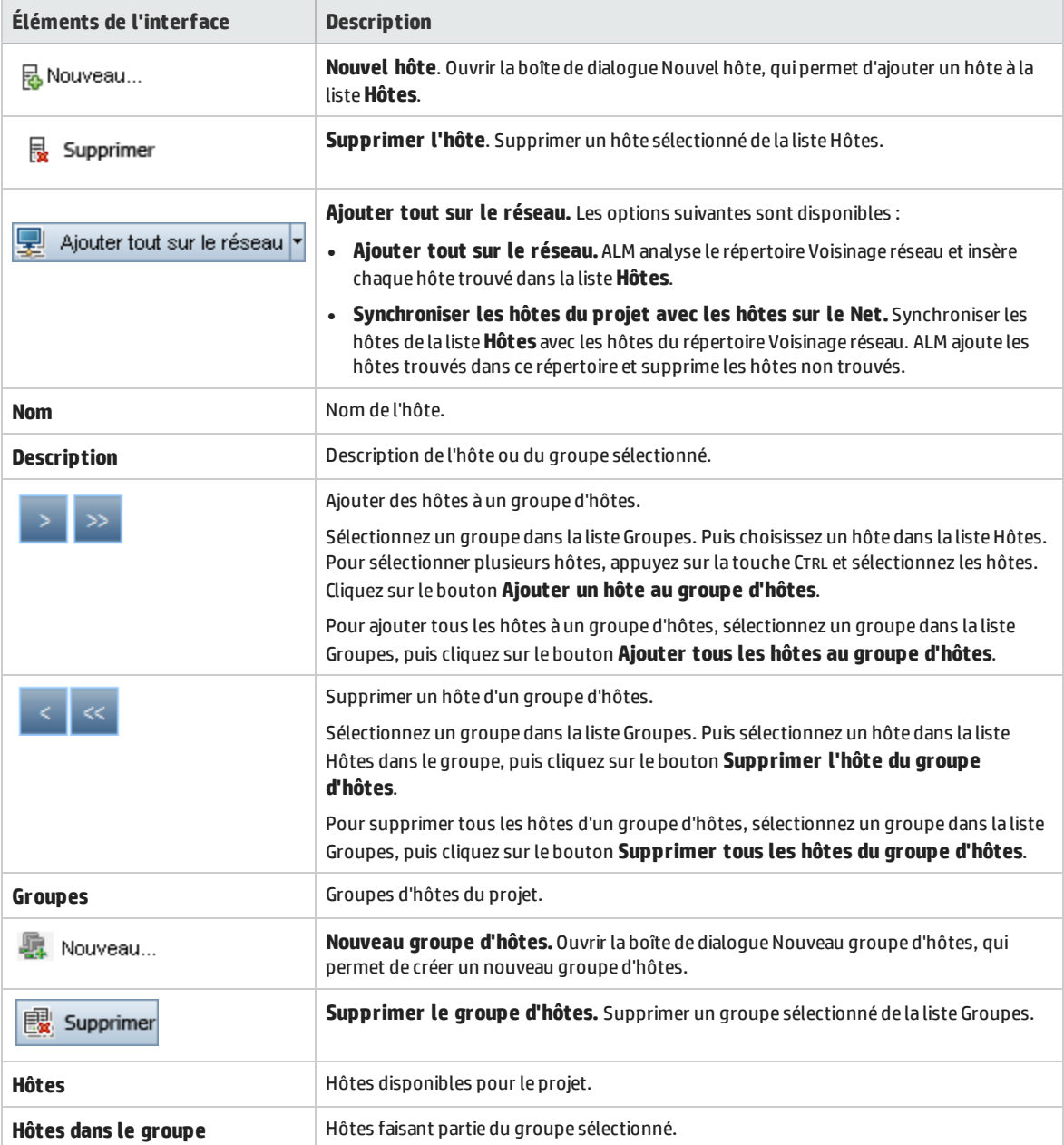

### <span id="page-586-0"></span>Boîte de dialogue Trier les instances de test

Cette boîte de dialogue permet de modifier l'ordre d'exécution des tests dans la grille d'exécution ou le flux d'exécution.

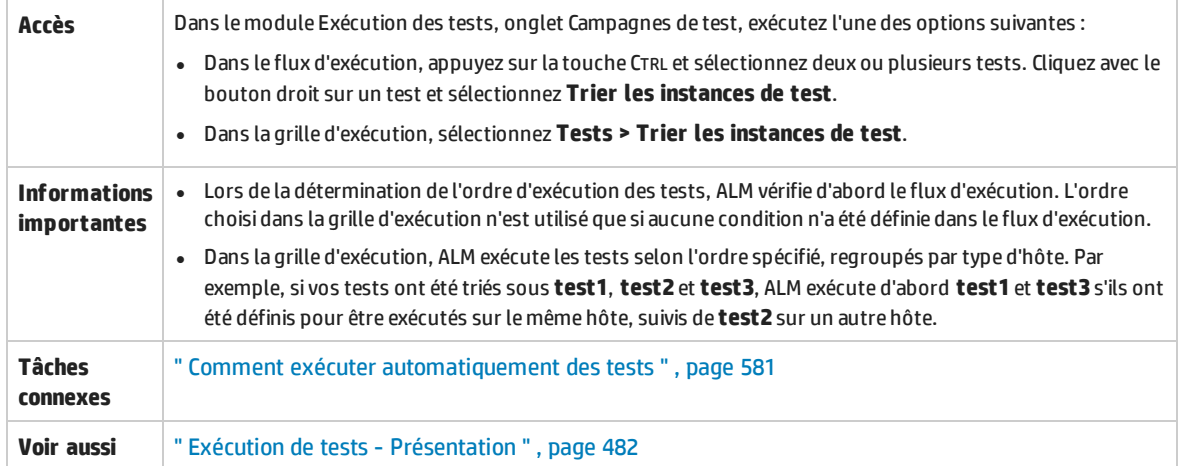

Le tableau ci-dessous décrit les éléments de l'interface utilisateur (ceux dépourvus d'icônes apparaissent entre crochets) :

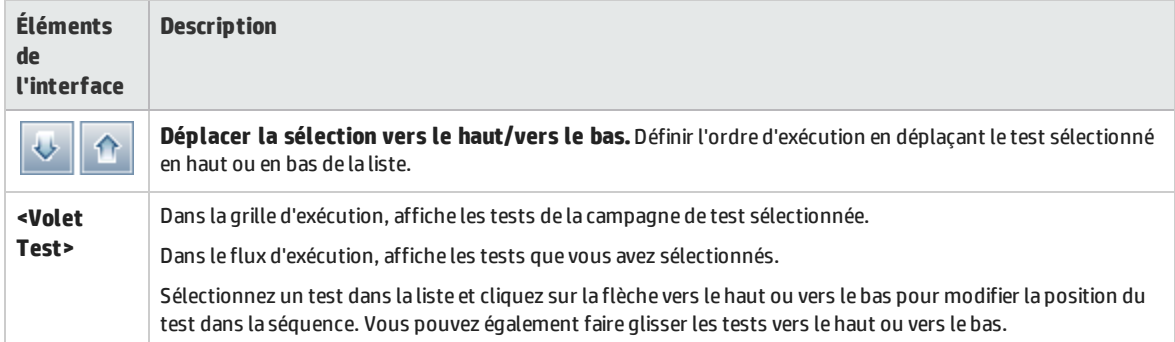

### <span id="page-586-1"></span>Boîte de dialogue Journal d'exécution

Cette boîte de dialogue permet d'afficher les détails sur les tests **Par défaut** exécutés par l'Exécuteur automatique.

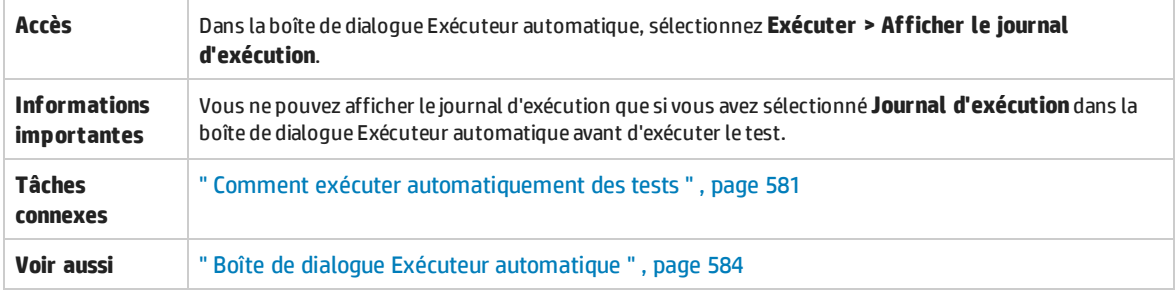

#### Le tableau ci-dessous décrit les éléments de l'interface utilisateur (ceux dépourvus d'icônes apparaissent entre crochets) :

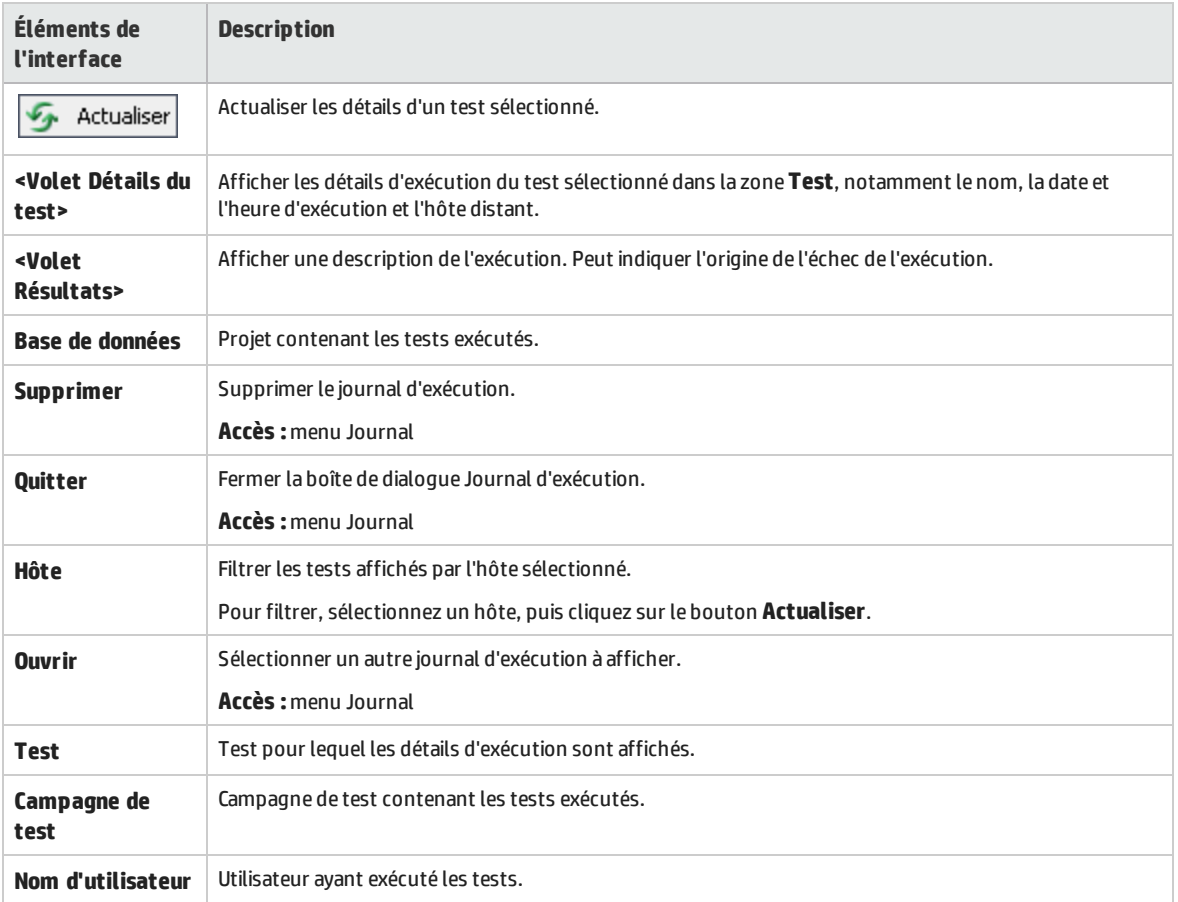

# Chapitre 36 : Intégration des tests externes

Contenu de ce chapitre :

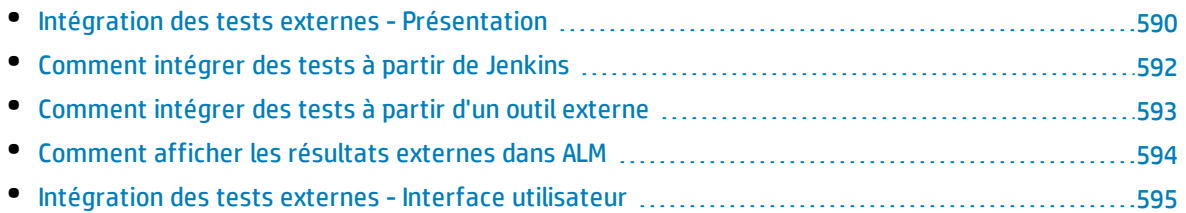

## <span id="page-589-0"></span>Intégration des tests externes - Présentation

ALM optimise vos capacités de test en vous permettant de synchroniser les résultats de tests exécutés en externe avec ALM. L'automatisation des tests exécutés par Jenkins ou d'autres structures de test sera intégrée dans ALM, ainsi que les dernières exécutions de tests, pour offrir aux équipes responsables de la qualité une couverte complète de la qualité. Lorsque l'application Jenkins est utilisée, cette intégration améliore le processus de test en continu.

Lors de la synchronisation des résultats de test exécutés en externe, ALM crée des entités dans les modules suivants :

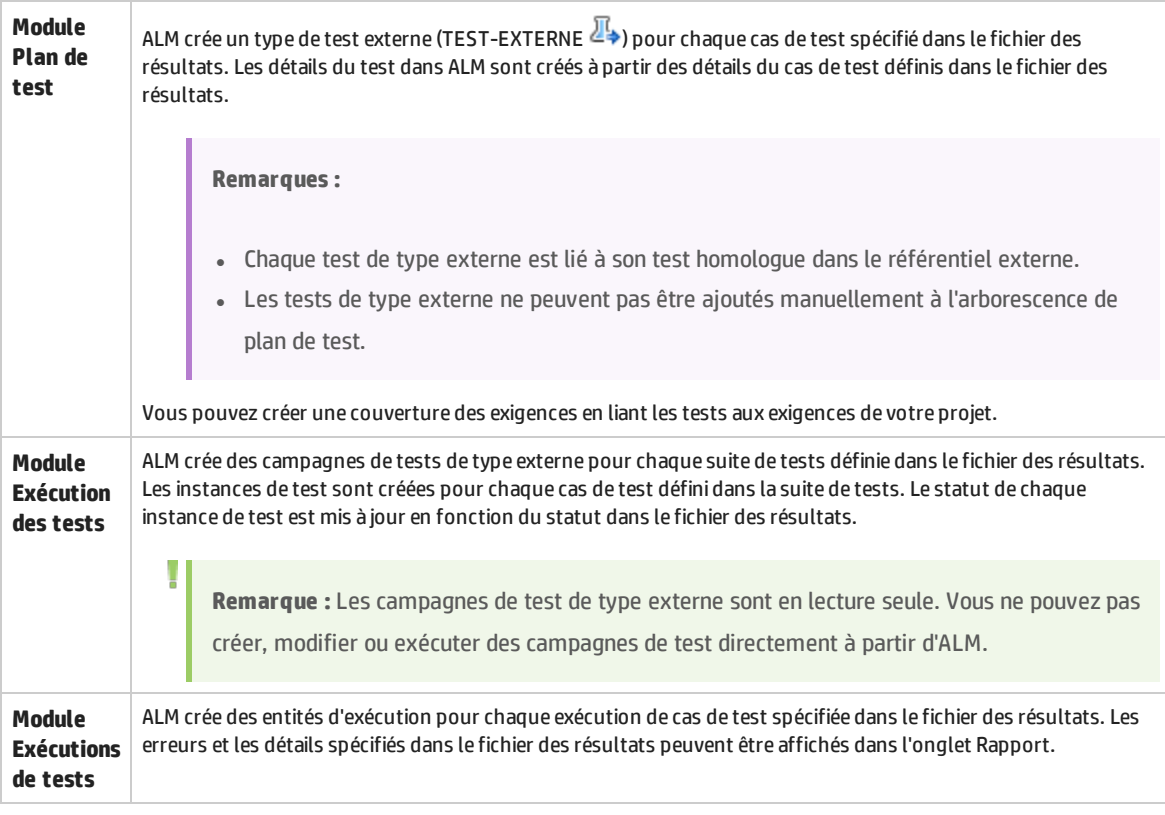

ALM propose deux méthodes de synchronisation des résultats externes avec votre projet ALM :

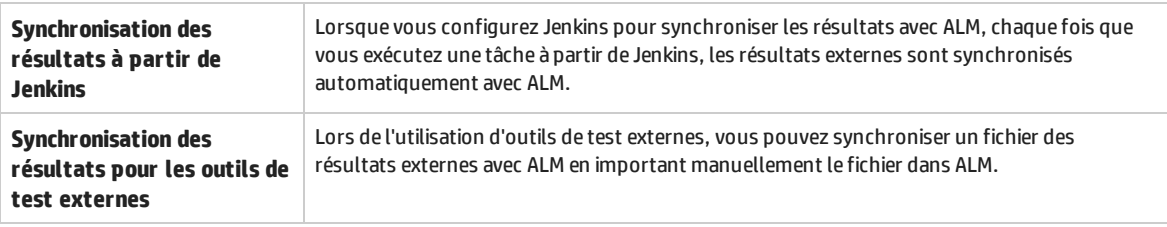

### Flux de travail pour intégration des résultats avec ALM

Cette section décrit le flux d'intégration des résultats externes avec ALM.

#### **Intégration des résultats à partir de Jenkins :**

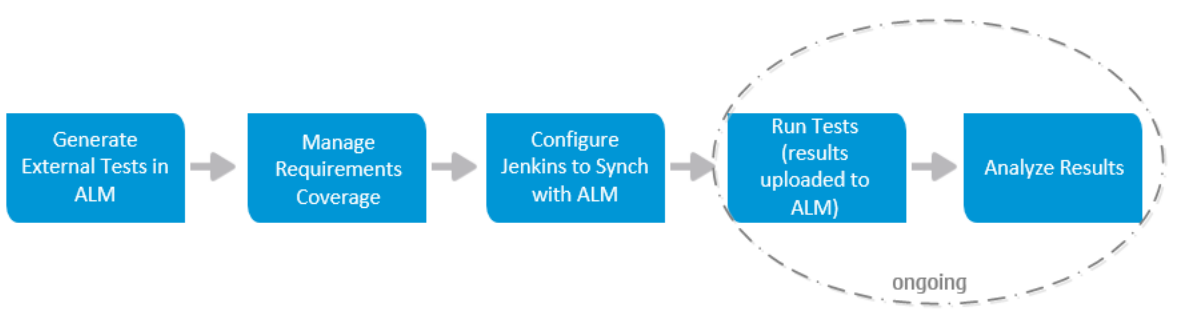

#### Le diagramme ci-dessous illustre comment intégrer les résultats de Jenkins avec ALM :

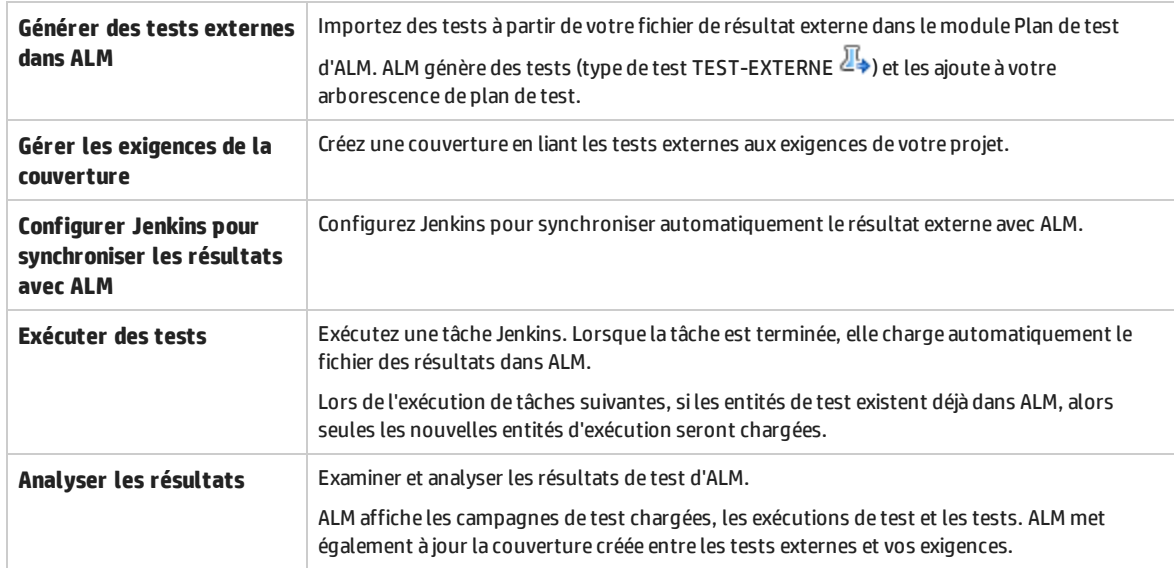

#### **Intégration des résultats à partir d'autres outils :**

Le diagramme ci-dessous illustre comment intégrer les résultats externes avec ALM :

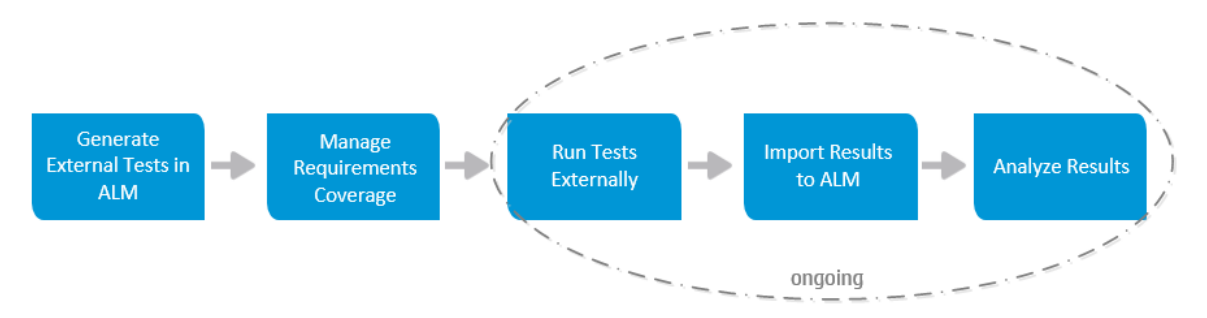

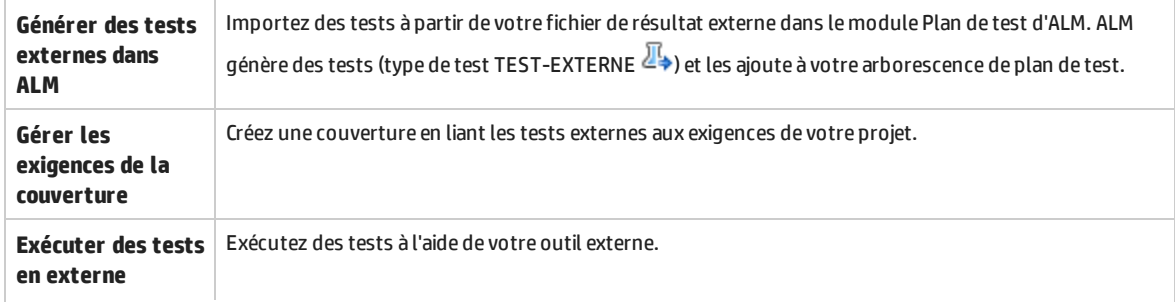

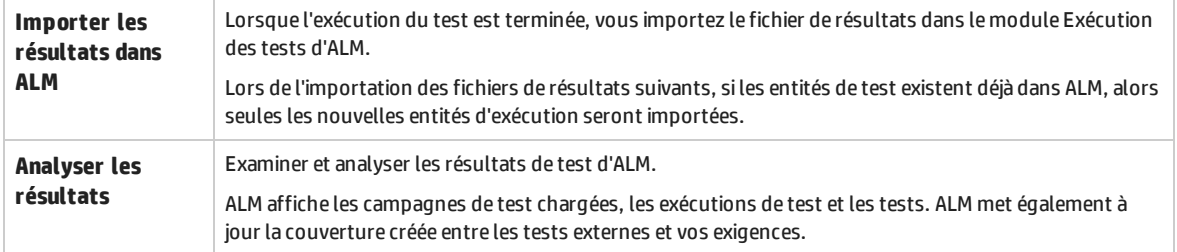

Pour plus d'informations sur l'intégration des résultats de test avec ALM, voir :

- <sup>l</sup> " Comment intégrer des tests à partir de Jenkins " , [ci-dessous](#page-591-0)
- " [Comment](#page-592-0) intégrer des tests à partir d'un outil externe ", page suivante
- <span id="page-591-0"></span><sup>l</sup> " [Comment](#page-593-0) afficher les résultats externes dans ALM " , page 594

## Comment intégrer des tests à partir de Jenkins

Cette tâche décrit la procédure d'intégration des résultats de test à partir Jenkins dans ALM.

Pour plus d'informations sur l'intégration des résultats des tests externes avec ALM, voir " [Intégration](#page-589-0) des tests externes - [Présentation](#page-589-0) " , page 590.

- 1. **Importez le fichier de résultats à partir de Jenkins dans le module Plan de test.**
	- a. Dans la barre latérale d'ALM, sous **Test**, sélectionnez **Plan de test**.
	- b. Cliquez avec le bouton droit de la souris sur un dossier dans l'arborescence de plan de test, puis sélectionnez **Générer des tests à partir des résultats des tests externes**. Pour plus d'informations sur l'interface utilisateur, voir " Boîte de [dialogue](#page-595-0) Générer des tests à partir des [résultats](#page-595-0) des tests externes " , page 596.

**Remarque :** ALM prend en charge les formats XML suivants : JUnit/XUnit, Nunit et TestNG.

- c. ALM ajoute les tests importés (type de test TEST-EXTERNE  $\mathbb{Z}_*$ ) dans l'arborescence de plan de test.
- 2. **Créez une couverture entre vos tests importés et les exigences de votre projet.**

Il est possible de créer une couverture à partir du module Plan de test ou du module Exigences. Pour plus d'informations sur les tâches, voir " Comment créer une [couverture](#page-367-0) " , page 368**.**

3. **Configurez Jenkins à utiliser avec ALM.**

Pour plus d'informations sur la configuration de Jenkins pour synchroniser les résultats avec ALM, voir l'article KM01698877 de la base de [connaissances](http://h20230.www2.hp.com/selfsolve/document/KM01698877) de HP Software [\(http://h20230.www2.hp.com/selfsolve/document/KM01698877](http://h20230.www2.hp.com/selfsolve/document/KM01698877)).

4. **Exécutez la tâche Jenkins.**

Exécutez votre tâche à partir de Jenkins. Lorsque la tâche est terminée, les résultats sont automatiquement synchronisés avec ALM.

#### 5. **Affichez les résultats des tests externes dans ALM.**

Pour plus d'informations, voir " [Comment](#page-593-0) afficher les résultats externes dans ALM " , page 594**.**

## <span id="page-592-0"></span>Comment intégrer des tests à partir d'un outil externe

Cette tâche décrit la procédure d'intégration des résultats de test à partir d'un outil externe dans ALM.

**Remarque :** Si vous utilisez Jenkins, voir " [Comment](#page-591-0) intégrer des tests à partir de Jenkins " , page [précédente](#page-591-0).

Pour plus d'informations sur l'intégration des résultats des tests externes avec ALM, voir " [Intégration](#page-589-0) des tests externes - [Présentation](#page-589-0) " , page 590.

- 1. **Importez le fichier de résultats à partir de votre outil externe dans le module Plan de test.**
	- a. Dans la barre latérale d'ALM, sous **Test**, sélectionnez **Plan de test**.
	- b. Cliquez avec le bouton droit de la souris sur un dossier dans l'arborescence de plan de test, puis sélectionnez **Générer des tests à partir des résultats des tests externes**. Pour des détails sur l'interface utilisateur, voir " Boîte de [dialogue](#page-595-0) Générer des tests à partir des [résultats](#page-595-0) des tests externes " , page 596.

**Remarque :** ALM prend en charge les formats XML suivants : JUnit/XUnit, Nunit et TestNG.

- c. ALM ajoute les tests (type de test TEST-EXTERNE  $\mathbb{Z}_2$ ) dans l'arborescence de plan de test.
- 2. **Créez une couverture entre vos tests importés et les exigences de votre projet.**

Il est possible de créer une couverture à partir du module Plan de test ou du module Exigences. Pour plus d'informations sur les tâches, voir " Comment créer une [couverture](#page-367-0) " , page 368**.**

- 3. **Exécutez des tests à l'aide de votre outil externe.**
- 4. **Synchronisez les résultats externes avec ALM.**

Lorsque l'exécution du test est terminée, effectuez les étapes suivantes :

- a. Dans la barre latérale d'ALM, sous **Test**, sélectionnez **Exécution des tests**.
- b. Sous le dossier **Racine**, sélectionnez ou créez un dossier.
- c. Cliquez avec le bouton droit de la souris sur le dossier et sélectionnez **Importer les résultats des tests externes**. Pour des détails sur l'interface utilisateur, voir " Boîte de [dialogue](#page-595-1) Importer les [résultats](#page-595-1) des tests externes " , page 596.

**Astuce :** Au lieu de synchroniser vos résultats manuellement, vous pouvez utiliser l'API HP ALM REST pour automatiser ce processus. Pour plus d'informations sur la configuration de Jenkins pour synchroniser les résultats avec ALM, voir l'article [KM01698878](http://h20230.www2.hp.com/selfsolve/document/KM01698878) de la base de [connaissances](http://h20230.www2.hp.com/selfsolve/document/KM01698878) de HP Software [\(http://h20230.www2.hp.com/selfsolve/document/KM01698878\)](http://h20230.www2.hp.com/selfsolve/document/KM01698878).

5. **Affichez les résultats des tests externes dans ALM.**

Pour plus d'informations sur les tâches, voir " [Comment](#page-593-0) afficher les résultats externes dans ALM " , [ci-dessous](#page-593-0)**.**

## <span id="page-593-0"></span>Comment afficher les résultats externes dans ALM

Cette tâche décrit la procédure pour afficher les résultats des tests externes dans ALM.

Pour plus d'informations sur l'intégration des résultats des tests externes avec ALM, voir " [Intégration](#page-589-0) des tests externes - [Présentation](#page-589-0) " , page 590.

- <sup>l</sup> **Afficher les résultats dans le module Exécution des tests.**
	- a. Dans la barre latérale d'ALM, sous **Test**, sélectionnez **Exécution des tests**. Sélectionnez une campagne de test, puis cliquez sur l'onglet **Grille d'exécution**.
	- b. Sélectionnez le dossier de campagne de test approprié pour afficher les instances de test associées dans la grille. Pour plus d'informations sur la grille d'exécution, voir " [Onglet](#page-522-0) Grille [d'exécution](#page-522-0) " , page 523.

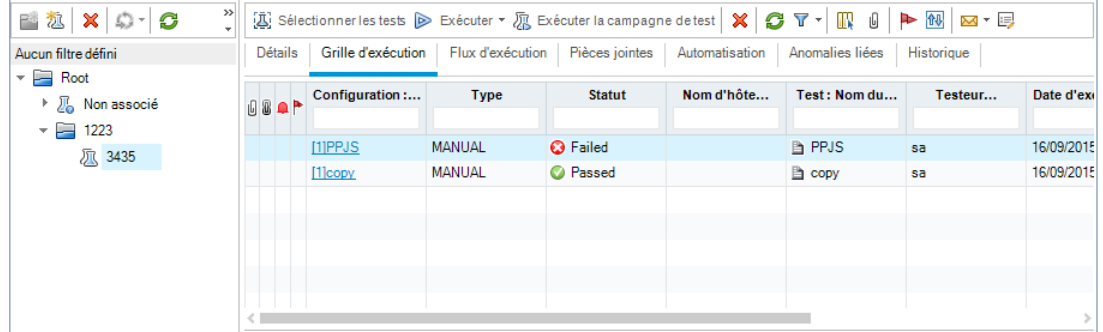

- <sup>l</sup> **Affichez les résultats dans le module Exécutions de test.**
	- a. Dans la barre latérale d'ALM, sous **Test**, sélectionnez **Exécutions de tests**. Pour plus d'informations sur le module Exécutions de test, voir " Fenêtre du module [Exécutions](#page-667-0) de tests " , [page](#page-667-0) 668.
	- b. Affichez les résultats de toutes les exécutions de test dans la grille d'exécutions de test. L'onglet Rapport affiche des messages détaillés de l'exécution sélectionnée.

Lors de l'utilisation de Jenkins, vous pouvez cliquer sur pour pour pour pour pour pour afficher les résultats d'exécution de Jenkins.

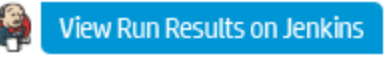

Lors de l'utilisation d'autres outils que Jenkins, vous pouvez cliquer sur

**Open External Run Results Path** 

pour ouvrir le système de fichiers et afficher les

résultats d'exécution et des données de test supplémentaires (par exemple, les captures). Ce chemin est défini dans la boîte de dialogue Importation des résultats des tests externes. Pour plus d'informations, voir " Boîte de dialogue Importer les [résultats](#page-595-1) des tests externes " , page [596](#page-595-1).

- <sup>l</sup> **Affichez la couverture des exécutions des tests externes dans le module Exigences.**
	- a. Dans le module **Exigences**, sélectionnez la vue **Détails de l'exigence**. Sélectionnez une exigence, puis cliquez sur l'onglet **Couverture de test**.

b. Affichez les tests externes qui couvrent une exigence sélectionnée dans l'arborescence des exigences. Vous pouvez également afficher une représentation graphique du statut d'exécution des tests dans la grille de couverture. Pour plus d'informations sur la couverture de test, voir ["](#page-376-0) Page [Couverture](#page-376-0) de test " , page 377.

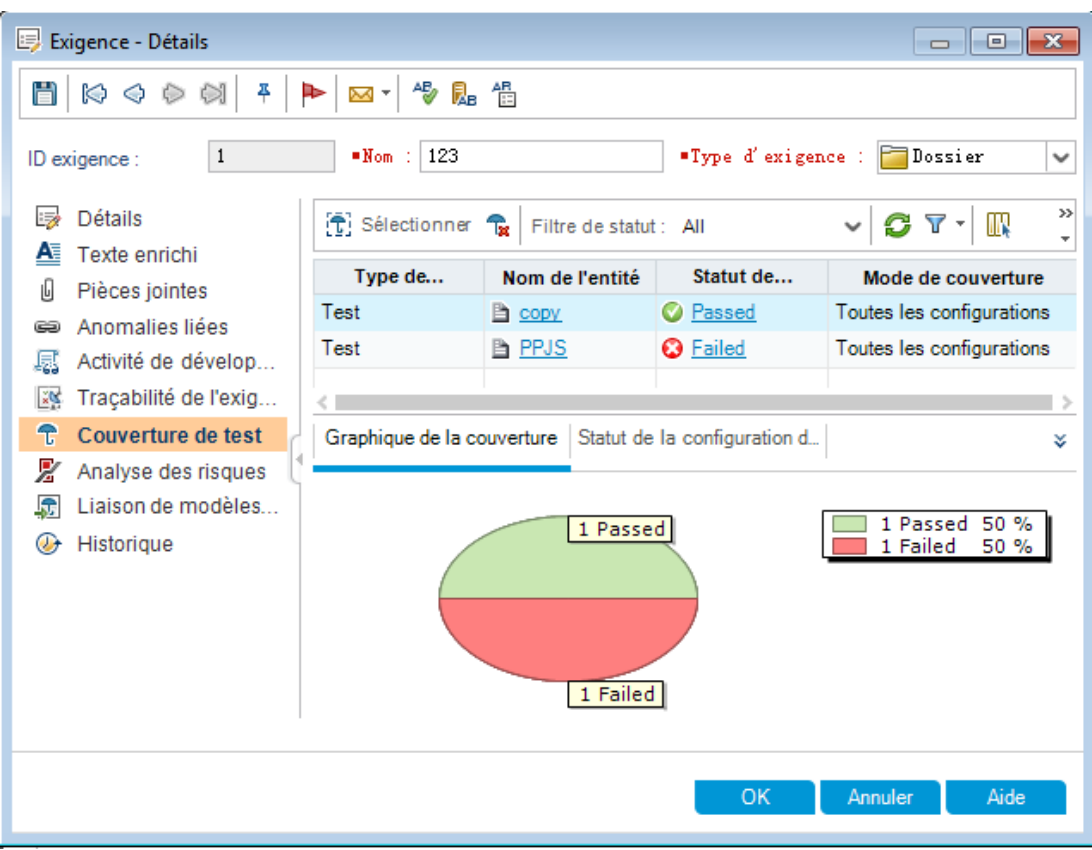

## <span id="page-594-0"></span>Intégration des tests externes - Interface utilisateur

Contenu de cette section :

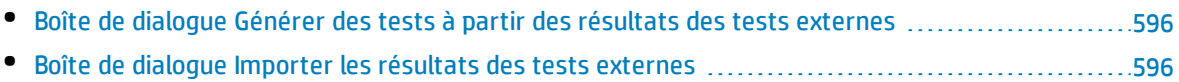

### <span id="page-595-0"></span>Boîte de dialogue Générer des tests à partir des résultats des tests externes

Cette boîte de dialogue permet d'importer vos tests à partir d'un fichier externe vers votre arborescence de plans de test.

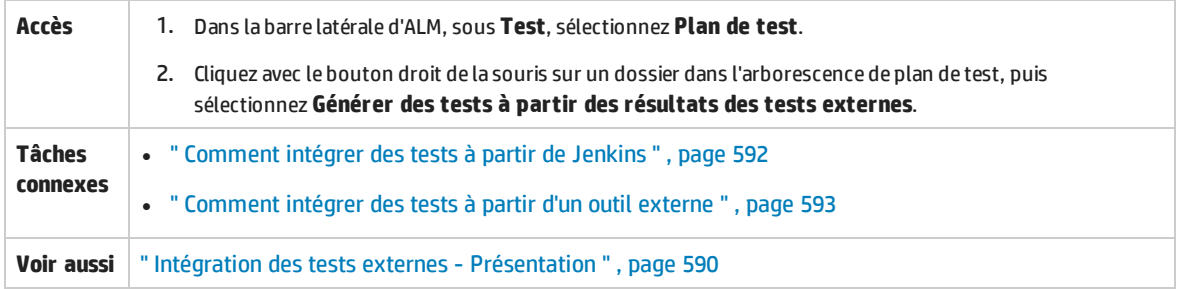

Le tableau ci-dessous décrit les éléments de l'interface utilisateur :

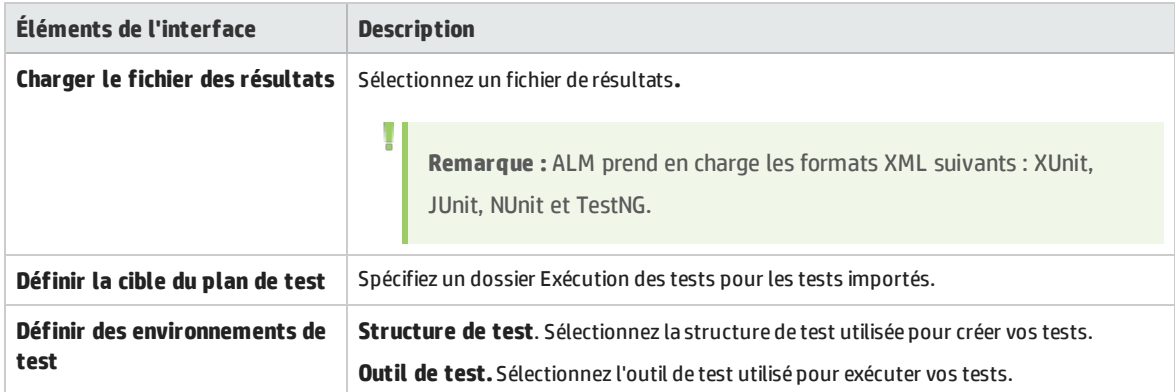

### <span id="page-595-1"></span>Boîte de dialogue Importer les résultats des tests externes

Cette boîte de dialogue permet d'importer un fichier de résultats généré à partir d'un outil externe dans ALM.

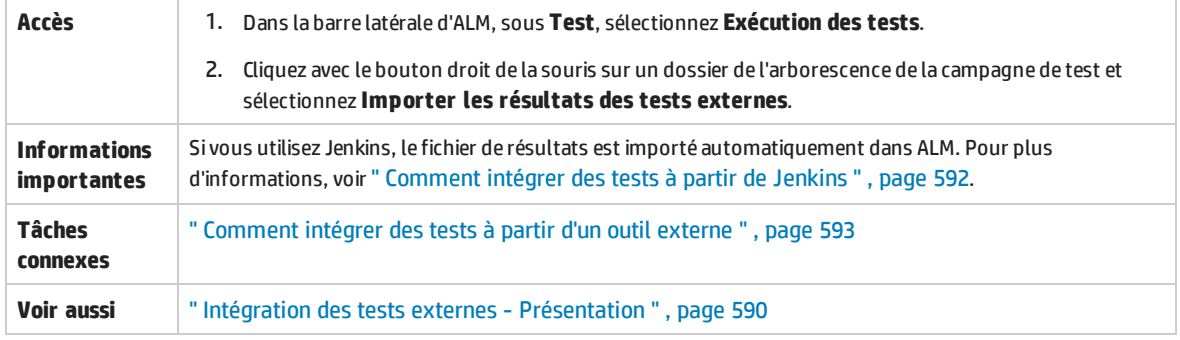

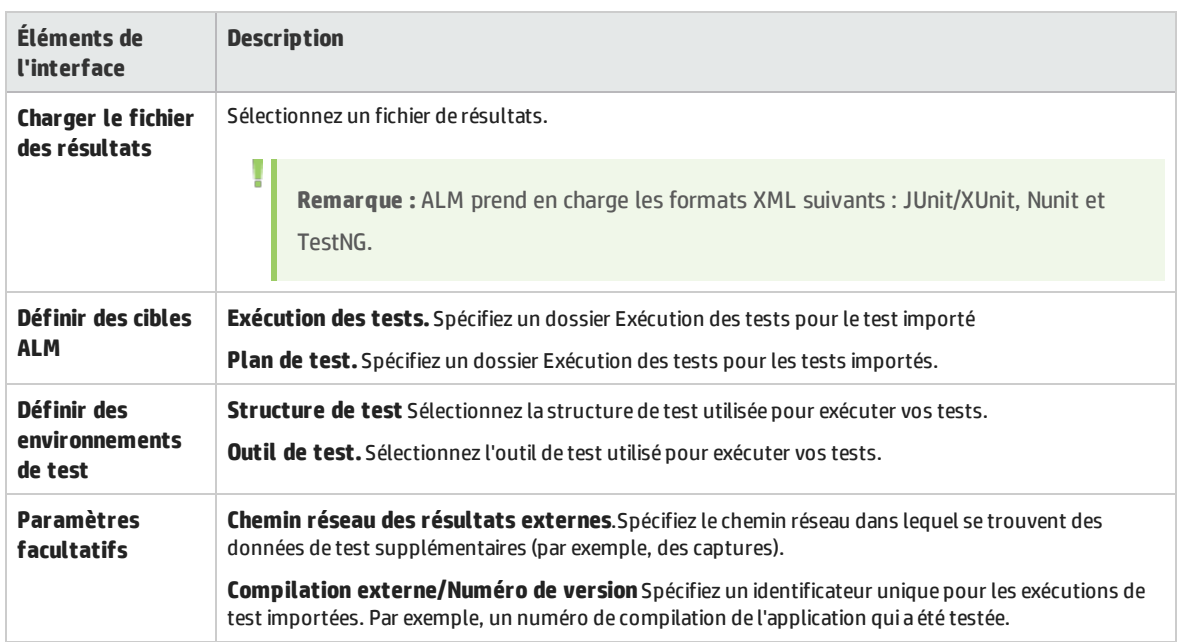

Manuel de l'utilisateur Chapitre 36 : Intégration des tests externes

# Partie 8 : Vérification de compilation

Manuel de l'utilisateur Partie 8 : Vérification de compilation

# Chapitre 37 : Suites de vérification de compilation

Contenu de ce chapitre :

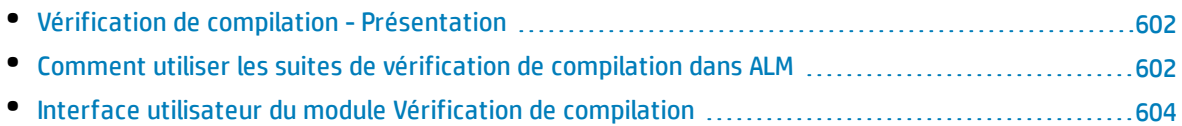

## <span id="page-601-0"></span>Vérification de compilation - Présentation

Le module de vérification de compilation permet de définir une suite de campagnes de test fonctionnelles automatisées associée à un test de performances unique (ou suite de vérification de compilation). Lorsqu'ils sont exécutés simultanément, la suite de vérification de compilation vérifie le statut global de la compilation.

Lors de la définition d'une suite de vérification de compilation, vous pouvez sélectionner une configuration d'environnement AUT qui représente la compilation par rapport à laquelle ALM vérifie le statut. Pour plus d'informations sur la configuration de l'environnement AUT, voir " [Environnements AUT](#page-314-0) " , [page](#page-314-0) 315.

Si le système est intégré à HP Continuous Delivery Automation (CDA), vous pouvez demander à ALM de mettre en service des ordinateurs et de déployer la compilation en environnement dynamique. Pour plus d'informations sur l'intégration de ALM et de CDA, voir " Comment utiliser les [environnements AUT](#page-316-0) " , [page](#page-316-0) 317.

Les suites de vérification de compilation sont des composants clés de la solution de livraison continue d'ALM. Elles facilitent le déploiement automatisé de bout en bout et offrent une structure de test qui rend plus efficace, fiable et rapide le déploiement des applications. Pour plus d'informations sur l'utilisation des suites de vérification de compilation dans le cadre de ce processus, voir " [Déploiement](#page-486-0) et test de votre [application](#page-486-0) dans ALM " , page 487.

<span id="page-601-1"></span>Pour plus d'informations sur les tâches, voir " Comment utiliser les suites de vérification de [compilation](#page-601-1) dans ALM " , [ci-dessous.](#page-601-1)

## Comment utiliser les suites de vérification de compilation dans ALM

Cette tâche explique comment créer une suite de vérification de compilation permettant de tester le statut d'une compilation donnée de l'application testée.

Pour plus d'informations sur la vérification de compilation, voir " Vérification de [compilation](#page-601-0) - [Présentation](#page-601-0) " , ci dessus.

Cette tâche comprend les étapes suivantes :

- **[Conditions](#page-601-2) préalables**
- Créer une suite de vérification de [compilation](#page-602-0)
- Ajouter des campagnes de test [fonctionnelles](#page-602-1) et des tests de performance à la suite
- [Exécuter](#page-602-2) la suite
- **Afficher les résultats de test**

#### <span id="page-601-2"></span>1. **Conditions préalables**

Dans le module Exécution des tests, créez les campagnes de test fonctionnelles qui seront incluses dans la suite de vérification de compilation. Pour plus d'informations sur la création de campagnes de test, voir " Comment créer des [campagnes](#page-517-0) de test " , page 518.

٠

Créez le test de performances à ajouter à la suite de vérification de compilation. Pour plus d'informations sur la création des tests de performance, consultez le manuel *HP ALM Performance Center Guide*.

**Remarque :** Vous pouvez inclure des campagnes de test fonctionnelles et des tests de performance existants dans la suite de vérification de compilation. Il est inutile d'en créer spécialement pour cela.

#### <span id="page-602-0"></span>2. **Créer une suite de vérification de compilation**

- a. Dans la barre latérale d'ALM, sous **Test**, sélectionnez **Vérification de compilation**.
- b. Cliquez sur le dossier **Suites de vérification de compilation** et, dans la barre d'outils, cliquez sur le bouton **Nouveau - Dossier de la suite de vérification de compilation**.
- e. Cliquez sur le bouton **Nouvelle suite de vérification de compilation<sup> \*</sup> est entré le nom de** la suite de vérification de compilation. Cliquez sur **OK**. La suite de vérification de compilation est ajoutée à l'arborescence.

#### <span id="page-602-1"></span>3. **Ajouter des campagnes de test fonctionnelles et un test de performances à la suite**

L'onglet Campagnes de test fonctionnelles permet d'ajouter des campagnes de test fonctionnelles à la suite. Pour plus d'informations sur l'interface utilisateur, voir " Onglet [Campagnes](#page-607-0) de test [fonctionnelles](#page-607-0) " , page 608.

<span id="page-602-2"></span>L'onglet Test de performances permet d'ajouter un test de performances à la suite. Pour plus d'informations sur l'interface utilisateur, voir " Onglet Test de [performances](#page-608-0) " , page 609.

#### 4. **Exécuter la suite**

Procédez de l'une des façons suivantes :

- <sup>l</sup> **Exécuter immédiatement la suite.** Dans la barre d'outils de la page Suites de vérification de compilation, cliquez sur **Exécuter**. La boîte de dialogue Run Build Verification Suite s'affiche, vous permettant de sélectionner une plage horaire pour la suite. Pour plus d'informations sur l'interface utilisateur, voir " Boîte de dialogue [Exécuter](#page-558-0) <Entité> " , page 559.
- <sup>l</sup> **Exécuter la suite à une heure donnée.** Réservez une plage horaire à venir pour pouvoir exécuter la suite ultérieurement. Pour plus d'informations, voir " [Réservation](#page-616-0) de plages horaires " , [page](#page-616-0) 617.

#### 5. **Afficher les résultats de test**

Pour chaque suite de vérification de compilation en cours d'exécution, ALM génère un rapport d'exécution. Ce dernier fournit des informations d'ordre général sur la suite, des informations globales par campagne de test, ainsi que des informations d'exécution détaillées pour chacun des tests de la suite.

Si vous avez exécuté la suite à partir du module Vérification de compilation par le biais d'une plage horaire ad hoc, vous pouvez afficher les détails du rapport d'exécution en temps réel. Quelle que soit la méthode utilisée pour exécuter la suite, vous pouvez accéder au rapport en cliquant sur le

bouton **Résultat de la dernière exécution** dans la barre d'outils de la page Suites de vérification de compilation.

Pour plus d'informations sur l'interface utilisateur, voir " Rapport [d'exécution](#page-561-0) - Client du bureau ", [page](#page-561-0) 562.

## <span id="page-603-0"></span>Interface utilisateur du module Vérification de compilation

Contenu de cette section :

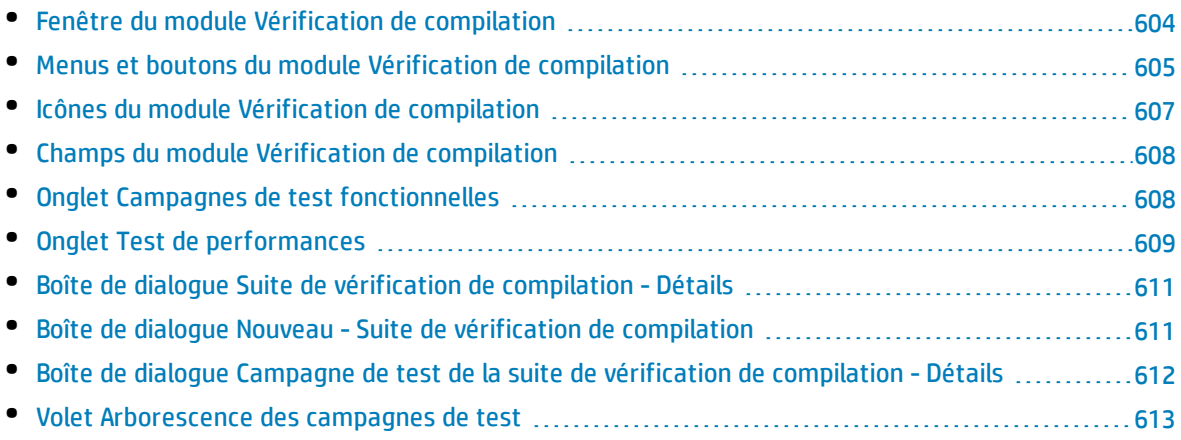

### <span id="page-603-1"></span>Fenêtre du module Vérification de compilation

Cette fenêtre permet de créer et de gérer les suites de vérification de compilation.

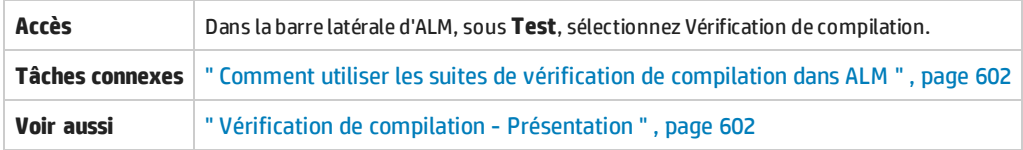

Le tableau ci-dessous décrit les éléments de l'interface utilisateur (ceux dépourvus d'icônes apparaissent entre crochets) :

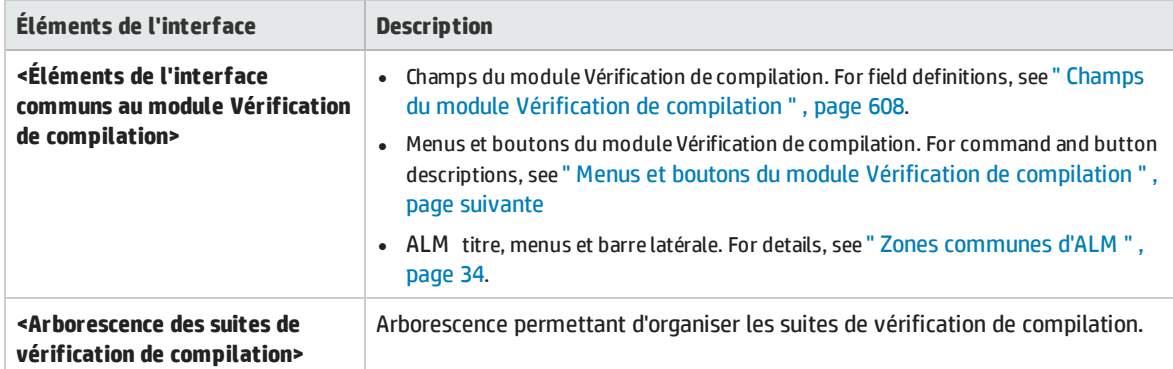

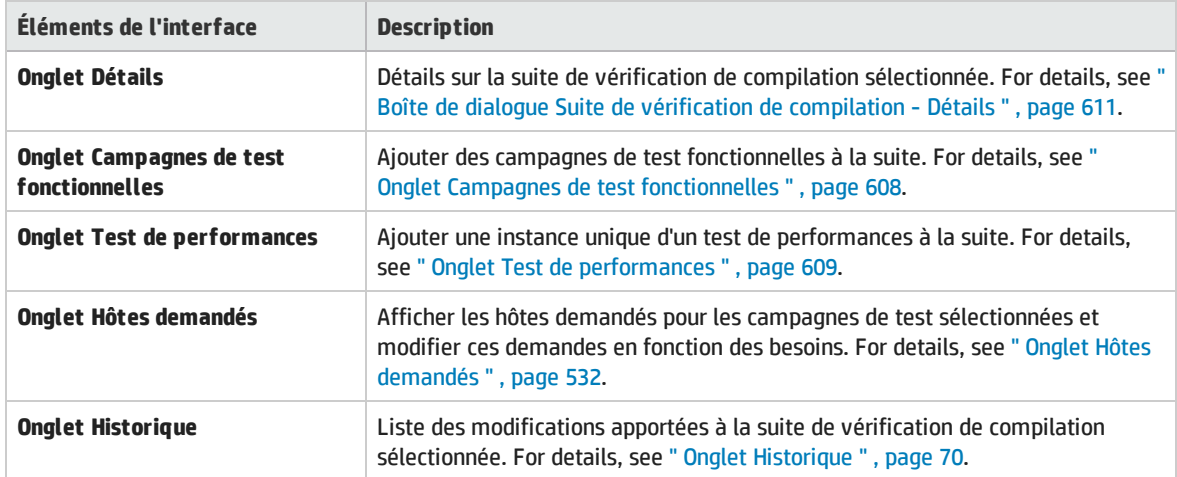

### <span id="page-604-0"></span>Menus et boutons du module Vérification de compilation

Cette section décrit les menus et les boutons du module Vérification de compilation.

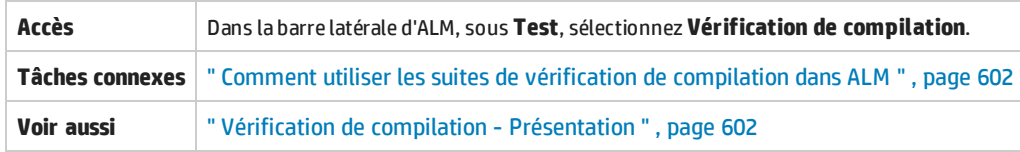

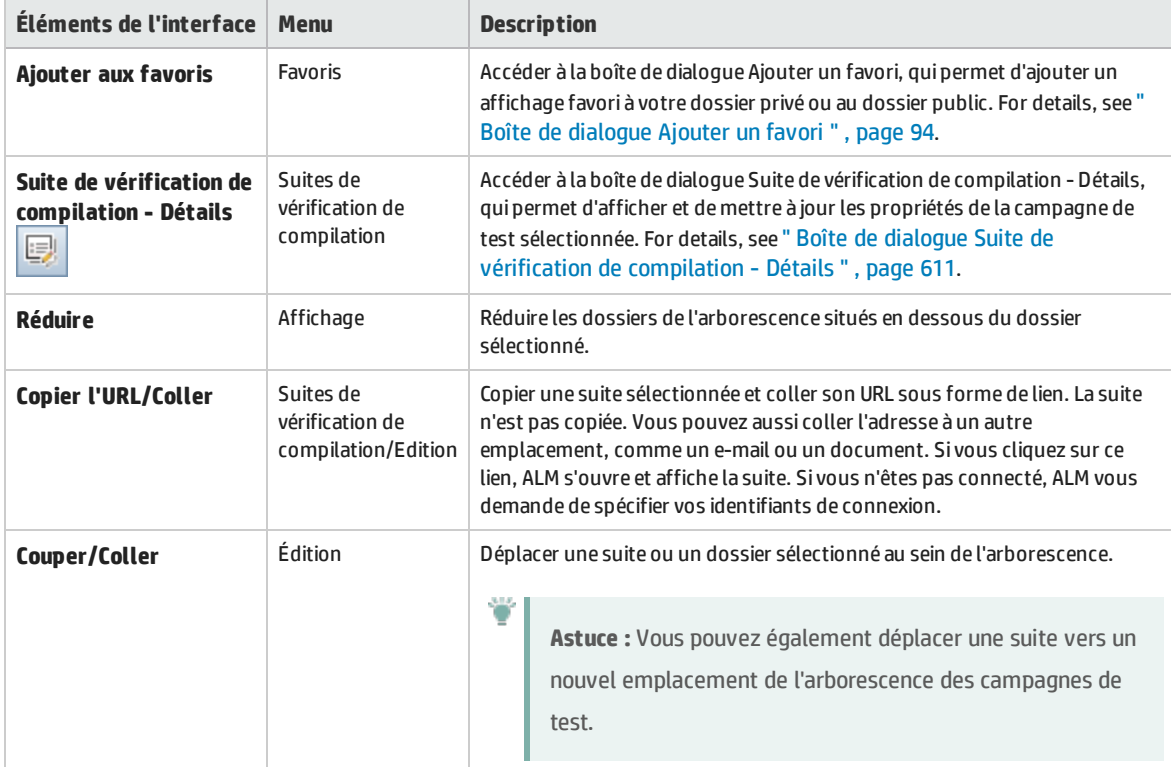

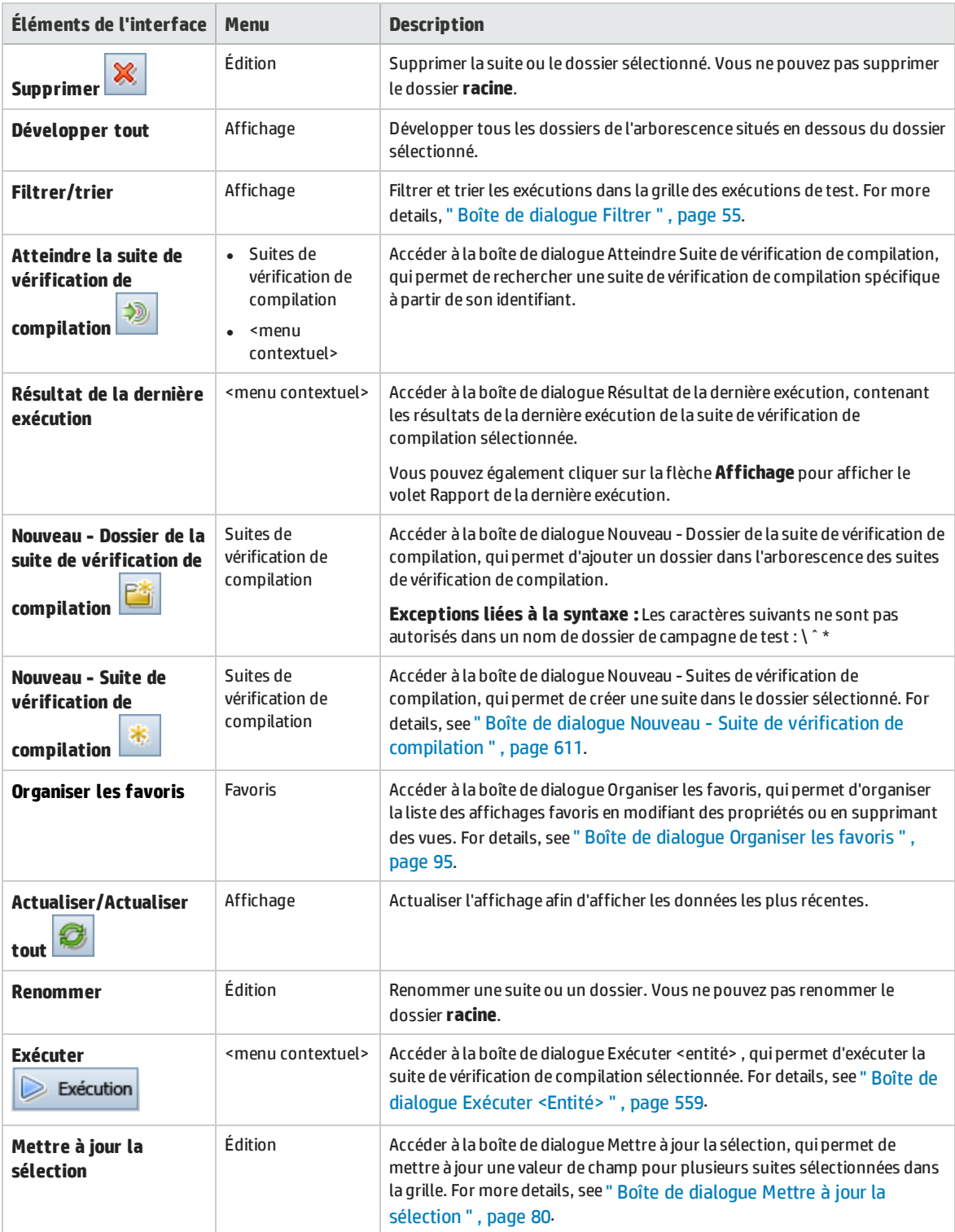

## <span id="page-606-0"></span>Icônes du module Vérification de compilation

#### Cette section décrit les icônes affichées dans le module Exécution des tests.

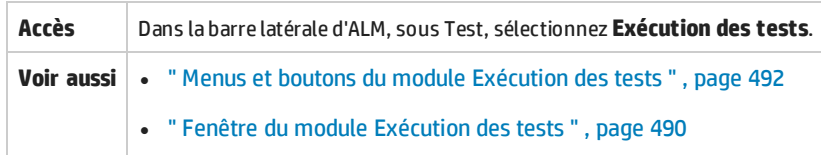

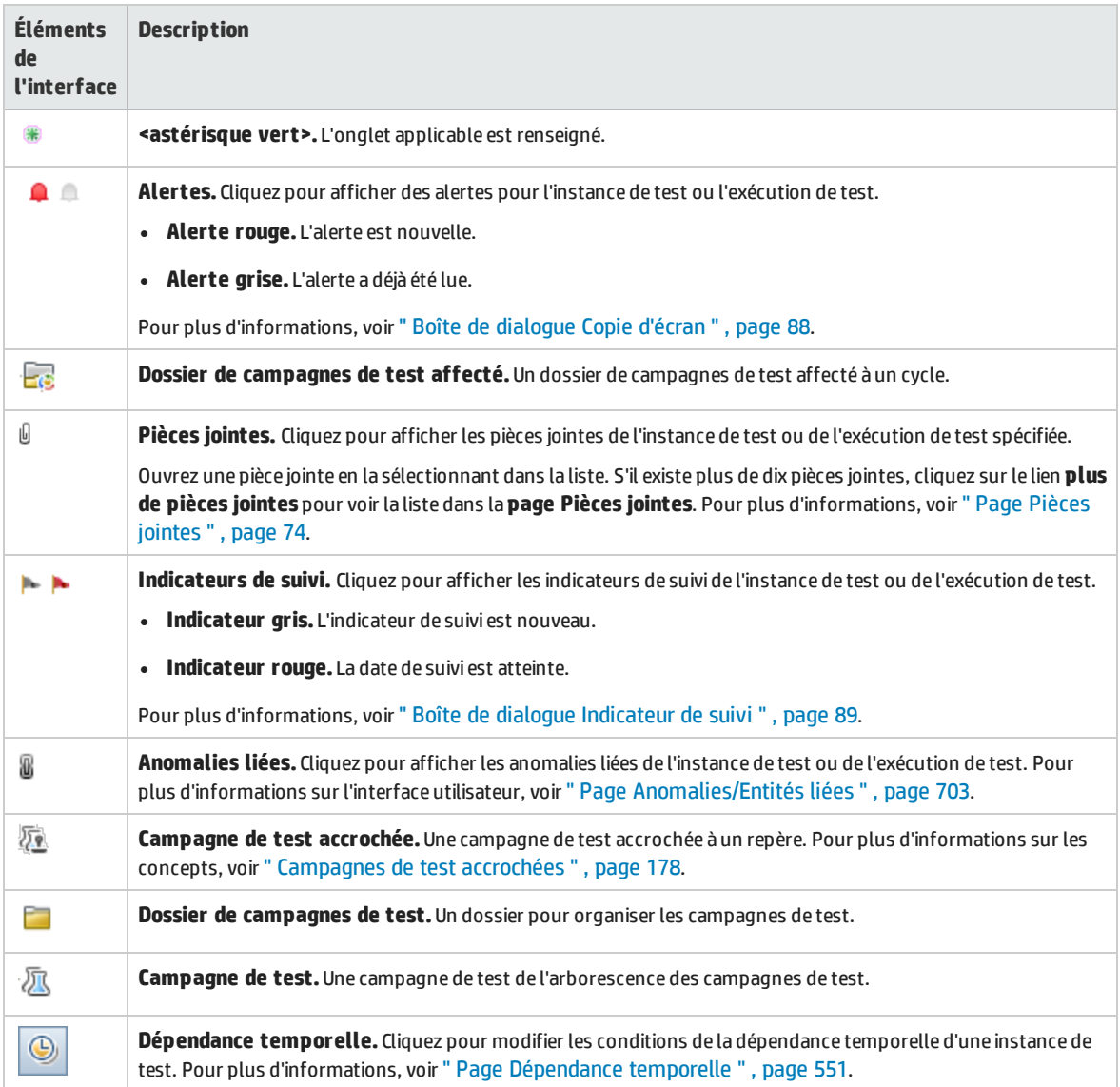

### <span id="page-607-1"></span>Champs du module Vérification de compilation

#### Cette section décrit les champs du module Vérification de compilation.

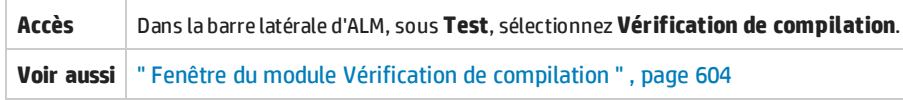

#### Le tableau ci-dessous décrit les champs :

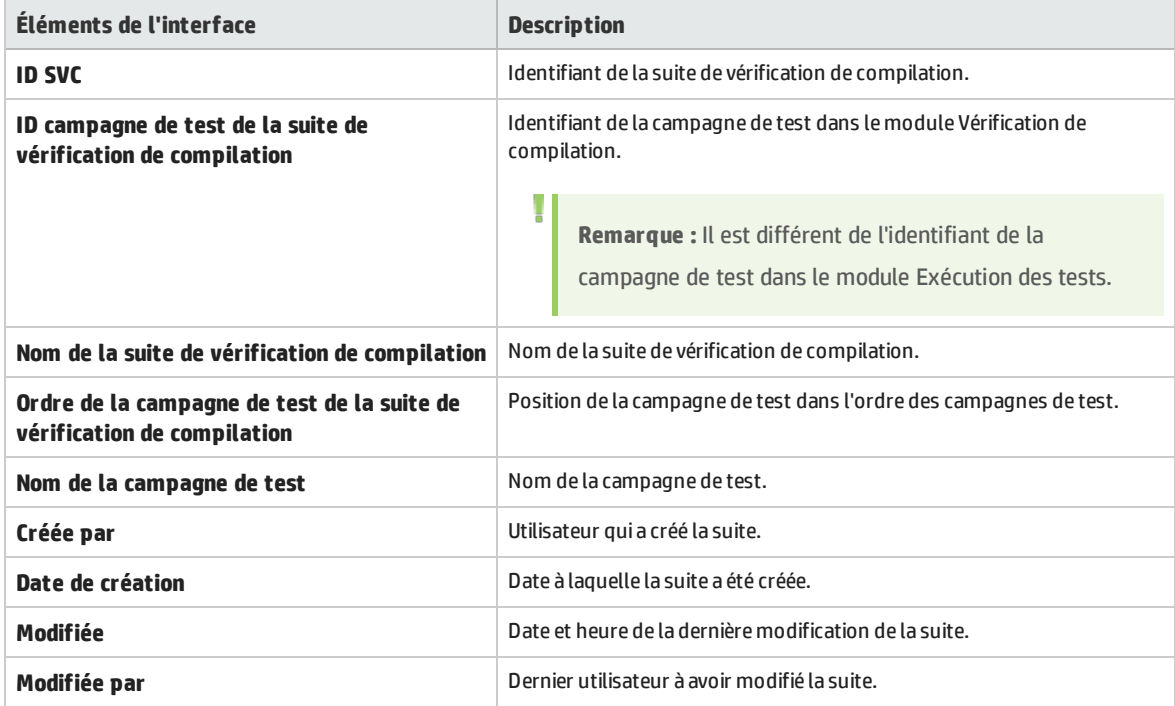

### <span id="page-607-0"></span>Onglet Campagnes de test fonctionnelles

Cet onglet permet d'ajouter des campagnes de test fonctionnelles à une suite de vérification de compilation.

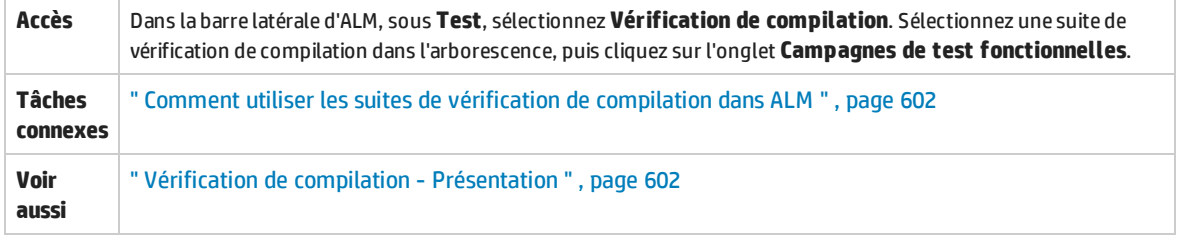

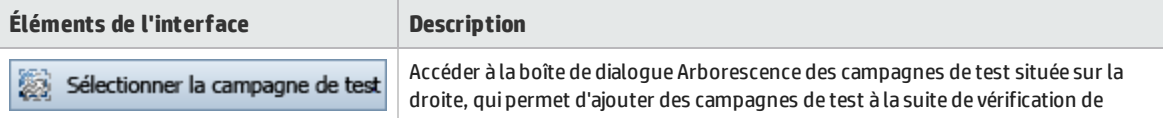

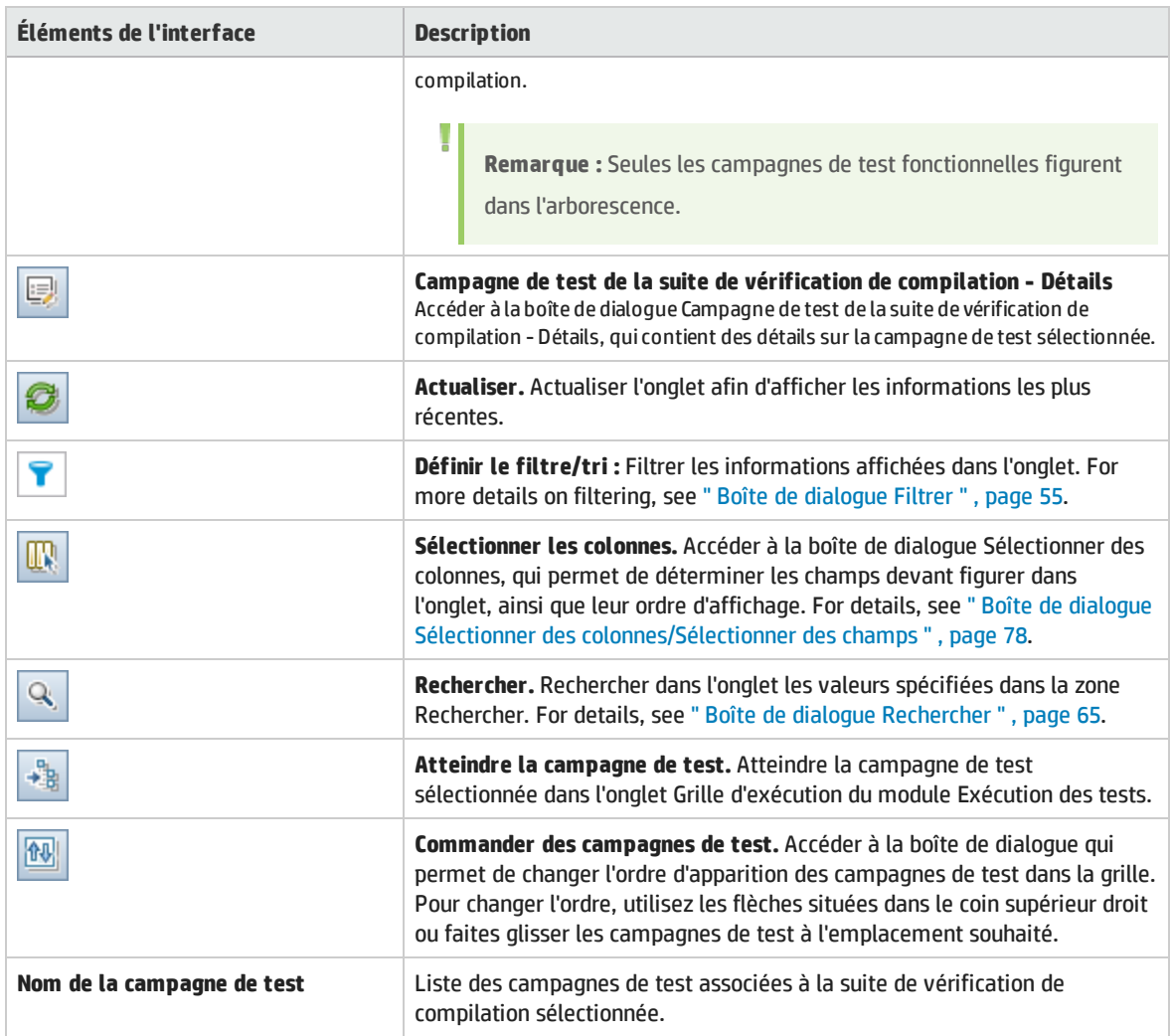

## <span id="page-608-0"></span>Onglet Test de performances

Cet onglet permet d'ajouter un test de performances à une suite de vérification de compilation.

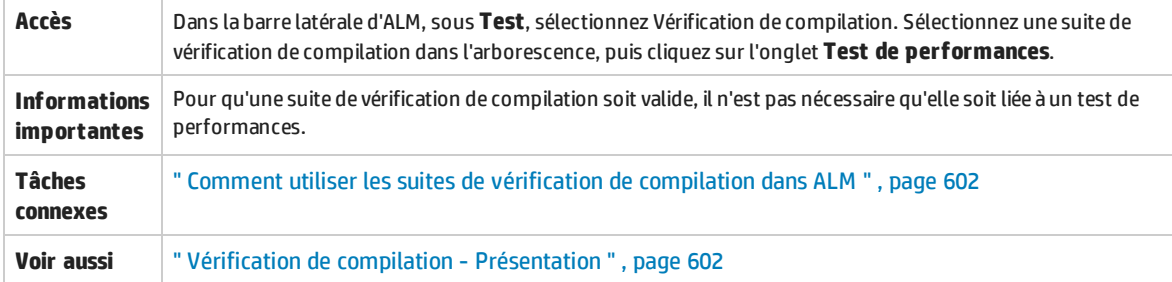

#### Le tableau ci-dessous décrit les éléments de l'interface utilisateur (ceux dépourvus d'icônes apparaissent entre crochets) :

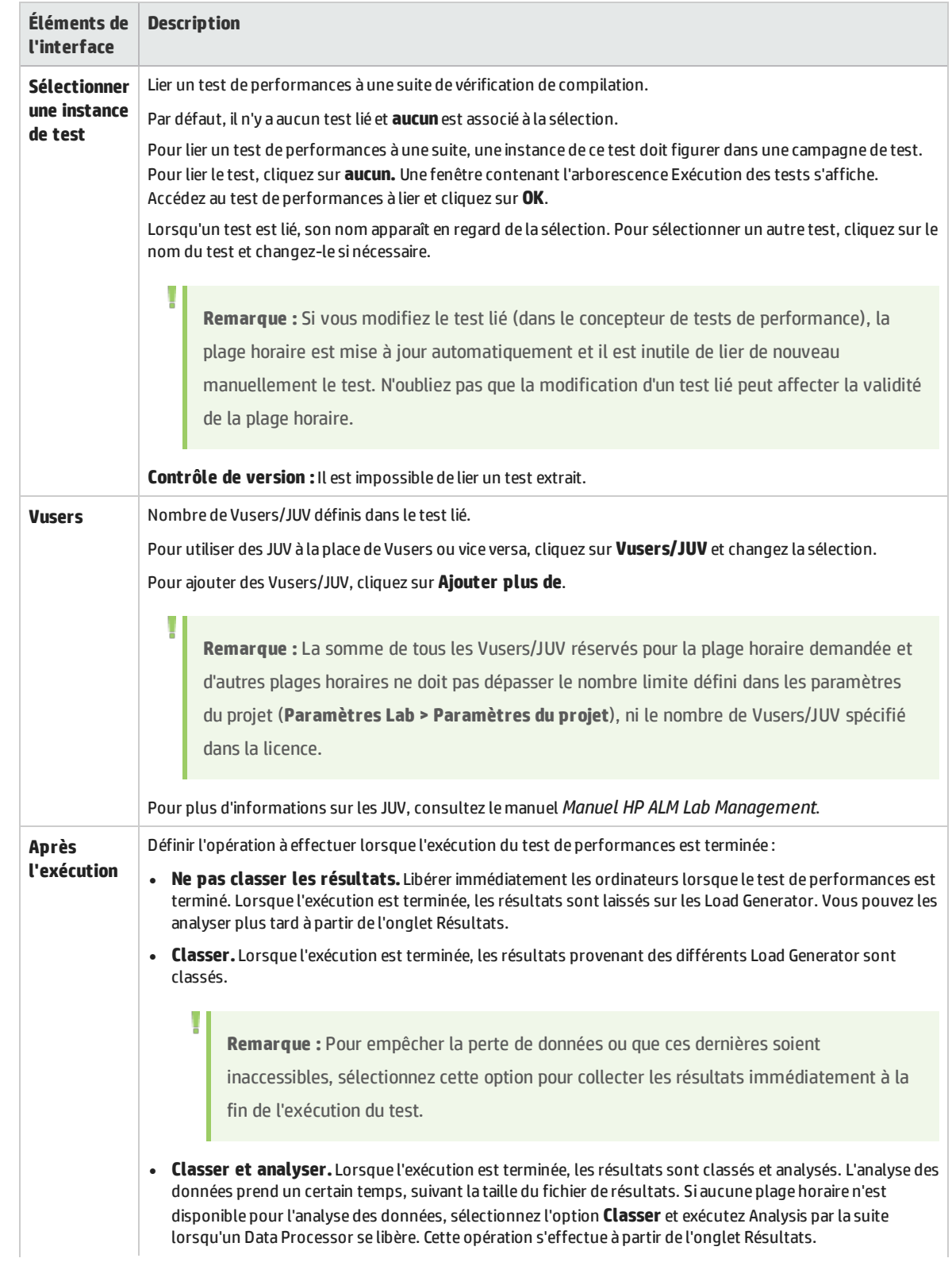

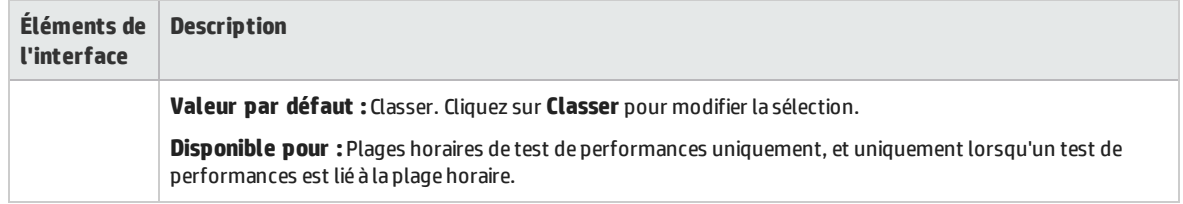

### <span id="page-610-0"></span>Boîte de dialogue Suite de vérification de compilation - Détails

Cette boîte de dialogue permet d'afficher et de mettre à jour des informations relatives à une suite de vérification de compilation.

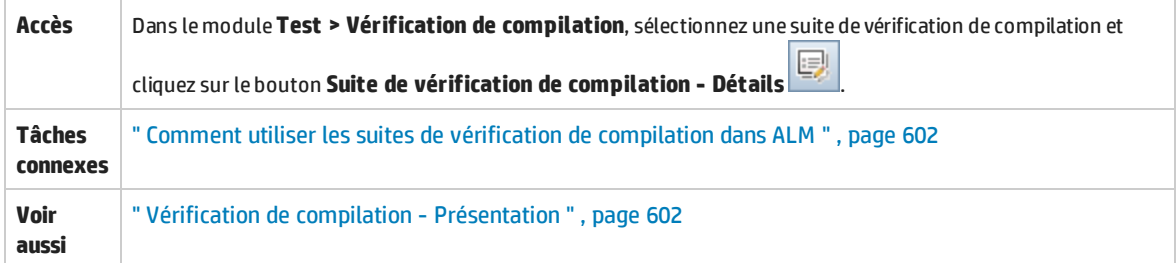

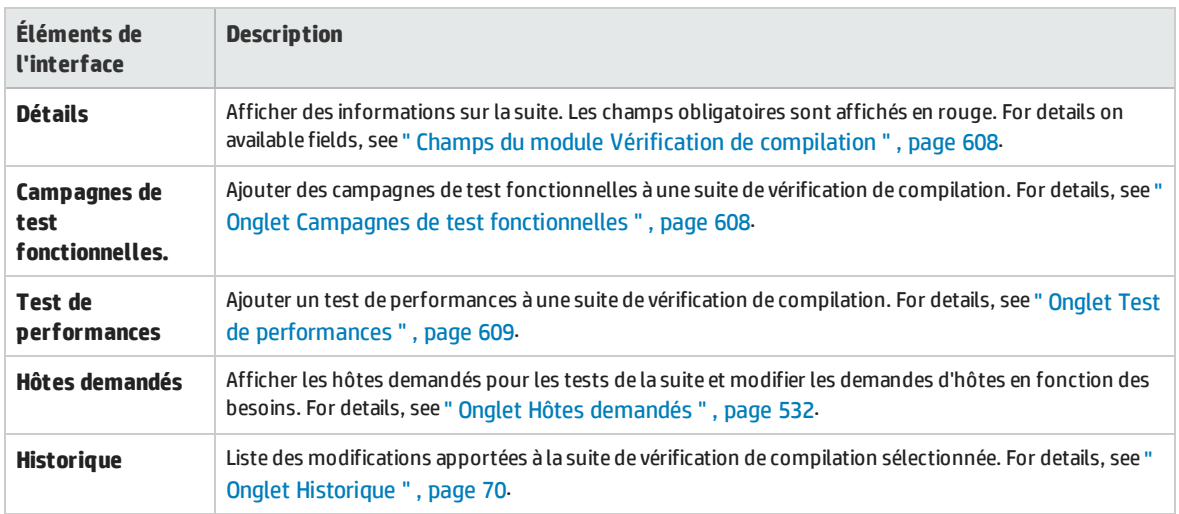

Le tableau ci-dessous décrit les éléments de l'interface utilisateur :

### <span id="page-610-1"></span>Boîte de dialogue Nouveau - Suite de vérification de compilation

Cette boîte de dialogue permet de créer une suite de vérification de compilation.

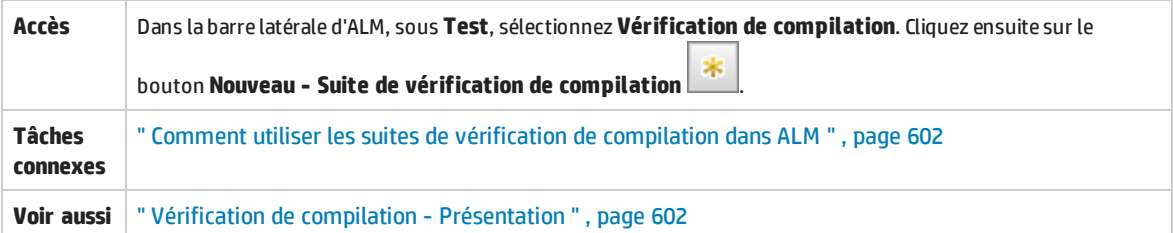

#### Le tableau ci-dessous décrit les éléments de l'interface utilisateur (ceux dépourvus d'icônes apparaissent entre crochets) :

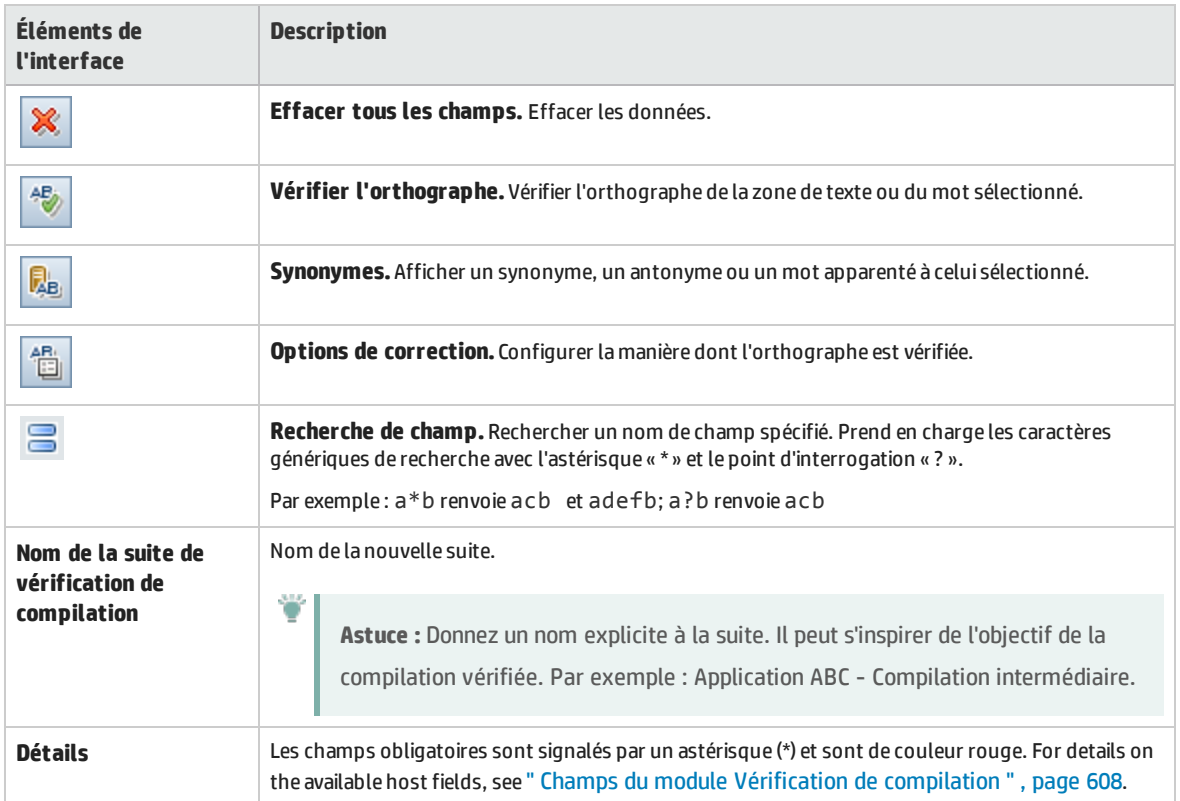

### <span id="page-611-0"></span>Boîte de dialogue Campagne de test de la suite de vérification de compilation - Détails

Cette boîte de dialogue permet d'afficher les détails d'une campagne de test fonctionnelle d'une suite de vérification de compilation.

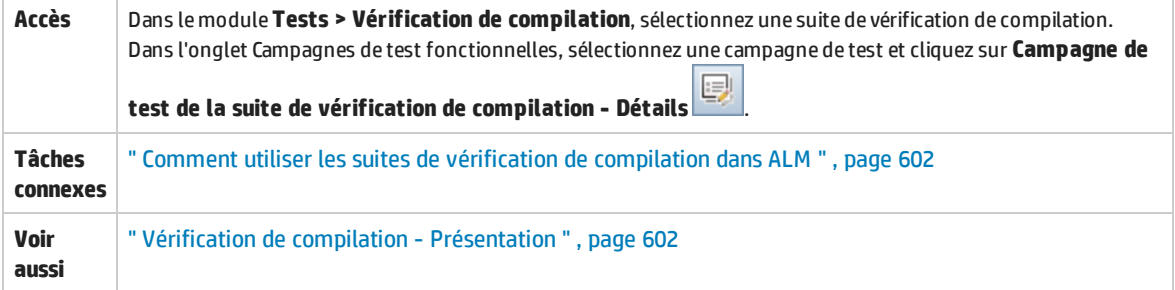

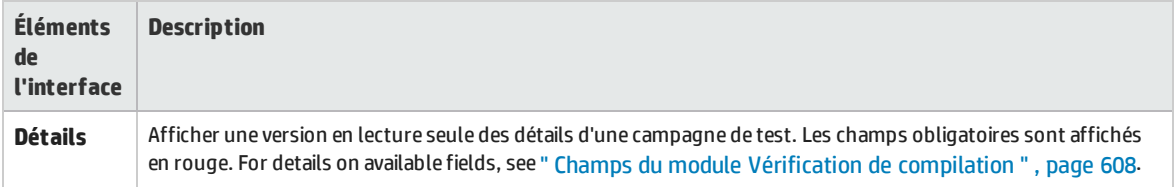
# Volet Arborescence des campagnes de test

Ce volet permet de sélectionner des campagnes de test fonctionnelles à inclure dans une suite de vérification de compilation.

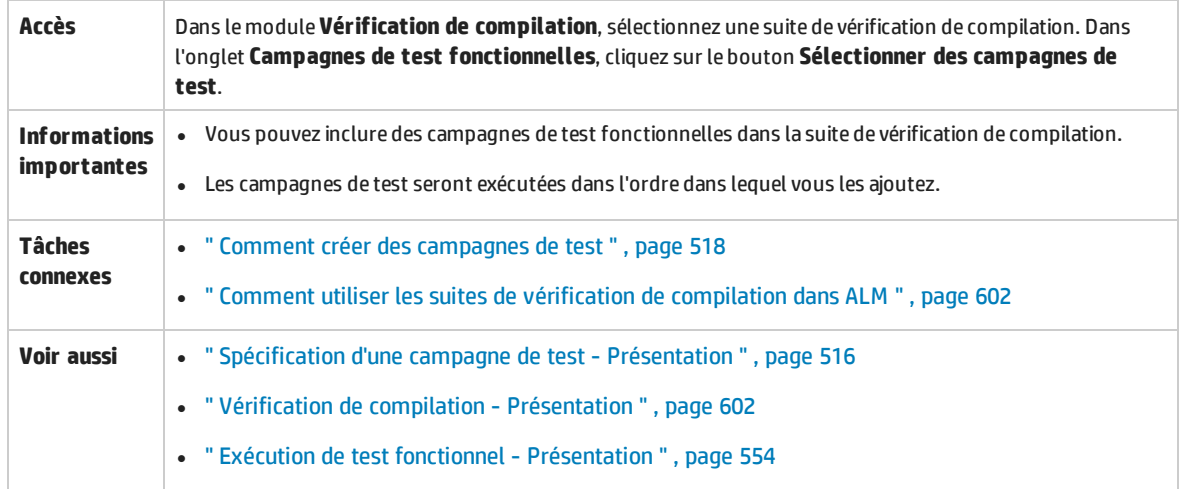

Le tableau ci-dessous décrit les éléments de l'interface utilisateur (ceux dépourvus d'icônes apparaissent entre crochets) :

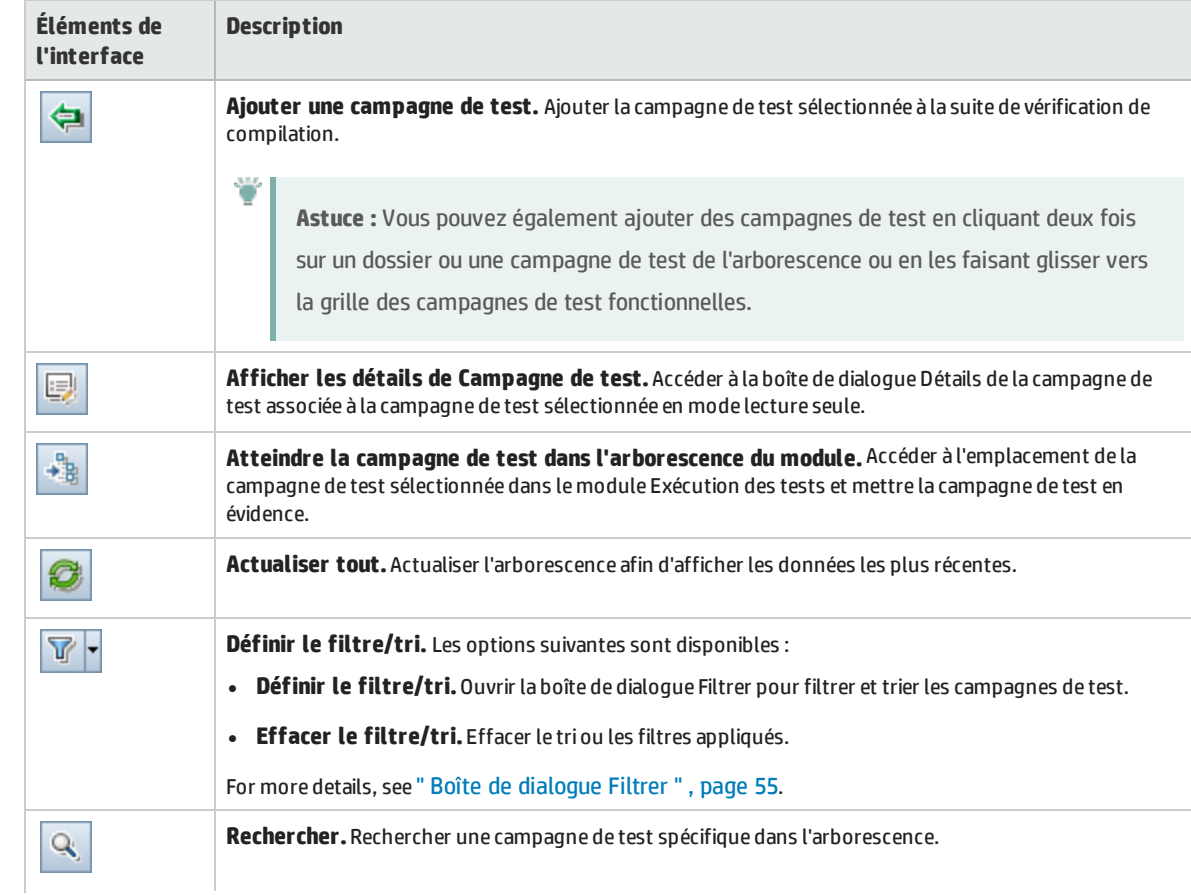

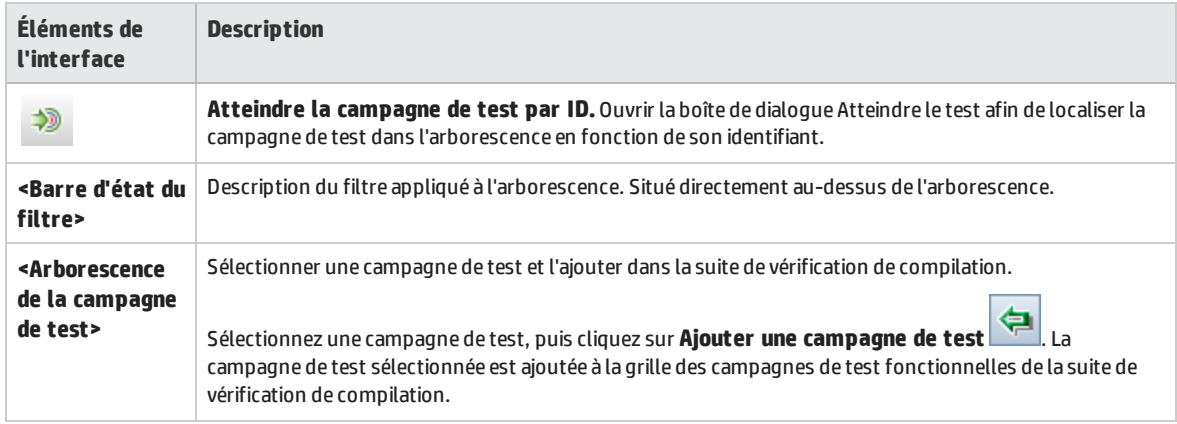

# Partie 9 : Plages horaires

Manuel de l'utilisateur Partie 9 : Plages horaires

# Chapitre 38 : Réservation de plages horaires

Contenu de ce chapitre :

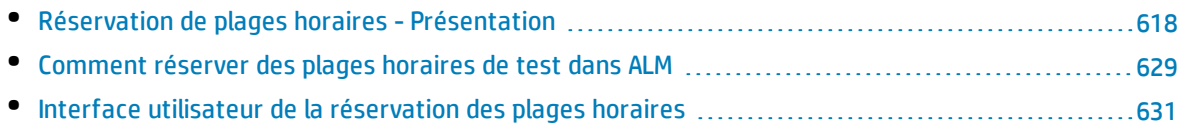

# <span id="page-617-0"></span>Réservation de plages horaires - Présentation

Lors de l'exécution de tests ou des opérations de maintenance sur des ordinateurs hôtes (administrateurs uniquement), les ressources nécessaires à ces tâches doivent être disponibles et ne pas dépasser les limites fixées pour le projet et la licence. Les plages horaires d'ALM permettent d'anticiper la réservation des ressources pour s'assurer que les ressources nécessaires sont disponibles lorsque vous êtes prêt à effectuer ces tâches.

ALM réserve automatiquement des plages horaires :

- Lors de l'utilisation de projets Performance Center, ALM réserve également les ressources nécessaires au traitement des données.
- Lors de l'exécution de certaines opérations de l'hôte, des plages horaires de maintenance sont créées automatiquement.

Les plages horaires sont des composants clés de la solution de livraison continue d'ALM. Elles facilitent le déploiement automatisé de bout en bout et offrent une structure de test qui rend plus efficace, fiable et rapide le déploiement des applications. For more information about how timeslots can be used as part of this process, see " [Déploiement](#page-486-0) et test de votre application dans ALM " , page 487.

Contenu de cette section :

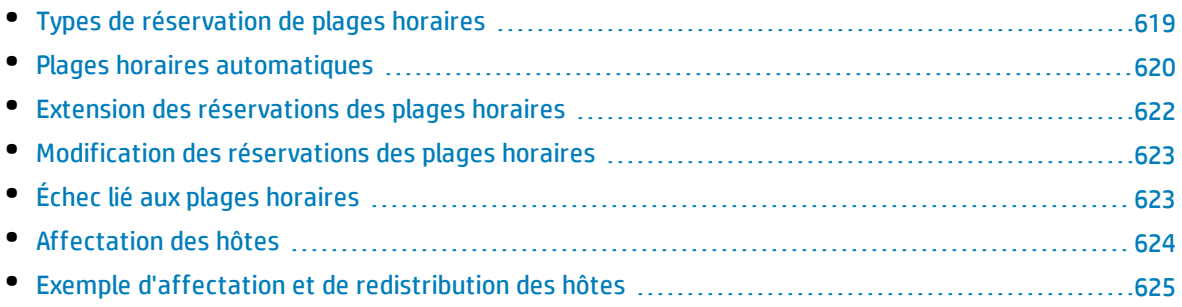

# <span id="page-618-0"></span>Types de réservation de plages horaires

Il est possible de réserver des plages horaires en vue d'une utilisation immédiate ou de les réserver à l'avance pour une utilisation ultérieure. Cette section décrit les deux types de réservation.

### **Réservations immédiates de plages horaires**

La planification d'une plage horaire immédiate réserve des ressources pour une tâche en cours.

- **· Administration :** Lorsque vous effectuez des tâches d'administration sur des hôtes donnés, comme installer des correctifs, au lancement de la tâche (dès lors que les hôtes sont disponibles) ALM réserve automatiquement les hôtes demandés dans une plage horaire de maintenance de sorte que les hôtes ne peuvent pas être utilisés à d'autres fins pendant la durée de la tâche.
- <sup>l</sup> **Test :** Lors de l'exécution d'un test côté serveur (à partir d'une campagne de test fonctionnelle, par exemple), avant le début de l'exécution, vous indiquez la durée et les ressources nécessaires à cette exécution. ALM vérifie si les ressources sont disponibles pour la durée nécessaire. Si ce n'est pas le cas, vous ne pouvez pas exécuter le test, mais faire une nouvelle tentative ultérieurement.

#### **Exemple**

Lors de l'exécution d'un test de performances, ALM vérifie si le nombre d'hôtes et de Vusers requis dépasse les limites liées à la licence/au projet. Si c'est le cas, vous ne pouvez pas exécuter le test.

Lors de l'exécution d'une campagne de test fonctionnelle contenant une instance de test VAPI-XP, ALM vérifie si un hôte de test auquel est affecté l'objectif VAPI-XP est disponible. Si ce n'est pas le cas, vous ne pourrez pas exécuter le test.

<sup>l</sup> **Traitement des données :** Lors de l'utilisation de projets Performance Center, les tâches telles que l'analyse des résultats du test, la publication du statut SLA et les tendances sont effectuées sur un hôte Data Processor. ALM évalue la durée pendant laquelle un tel hôte est nécessaire pour la tâche à effectuer. Dès qu'un Data Processor est disponible pour la tâche, une réservation de plage horaire immédiate est faite automatiquement.

### **Réservations anticipées de plages horaires**

Si vous savez de quelles ressources de test vous avez besoin pour exécuter un test ou si vous savez sur quels hôtes vous devez effectuer la maintenance, vous pouvez réserver ces ressources pour votre test, à l'avance et pour une durée donnée.

Lors de la réservation de ressources pour une plage horaire de test, il existe trois types de réservation de plages horaires :

<sup>l</sup> **Campagne de test fonctionnelle.** Permet de réserver les ressources nécessaires à l'exécution d'une campagne de test fonctionnelle unique contenant plusieurs instances de test automatique. Ces tests sont exécutés l'un après l'autre.

- <sup>l</sup> **Test de performances.** Permet de réserver les ressources nécessaires à l'exécution d'une instance unique d'un test de performances.
- <sup>l</sup> **Suite de vérification de compilation.** Permet de réserver les ressources nécessaires à l'exécution de plusieurs campagnes de test fonctionnelles et d'un test de performances unique afin de vérifier le statut global de la compilation. Les tests de la campagne de test sont exécutés l'un après l'autre, avant le test de performances unique. Ce type de réservation de plages horaires permet d'intégrer votre système à HP Continuous Delivery Automation (CDA) pour la mise en service, le déploiement, etc. For more information, see " Vérification de [compilation](#page-598-0) " , page 599.

Lors de la réservation d'une plage horaire de test, vous pouvez demander des hôtes spécifiques ou des hôtes avec correspondance automatique. Vous pouvez en effet indiquer les hôtes précis qui exécuteront le test ou la campagne de test et, s'ils sont disponibles, ALM vous les réserve. Vous pouvez également demander des hôtes avec correspondance automatique qui permettent à ALM d'affecter tout hôte disponible dont les propriétés correspondent aux critères sélectionnés.

Lors de l'ajout d'une instance de test à une campagne de test dans le module Exécution des tests, ALM affecte automatiquement à l'instance de test des hôtes avec correspondance automatique en fonction du type de test. L'onglet Hôtes demandés du module Exécution des tests permet de modifier l'affectation des hôtes de test avant de réserver la plage horaire. Vous pouvez aussi modifier l'affectation lors de la réservation de la plage horaire.

Pour les plages horaires de test de performances, vous devez sélectionner au moins un Controller et un Load Generator. Pour plus d'informations, consultez le manuel *HP ALM Performance Center Guide*.

Vous devez sélectionner au moins un hôte pour les plages horaires de campagne de test fonctionnelle et de maintenance.

La réservation d'une plage horaire est possible uniquement si toutes les ressources requises sont disponibles.

**Astuce :** Tous les utilisateurs du projet peuvent utiliser la plage horaire réservée.

Il est important de noter que de nombreuses conditions et modifications liées au système peuvent avoir une incidence sur l'affectation des hôtes et peuvent entraîner une redistribution des hôtes. For more details about host allocation and examples of resource shuffling, see " [Affectation](#page-623-0) des hôtes " , page [624](#page-623-0).

### <span id="page-619-0"></span>Plages horaires automatiques

Certains tests peuvent nécessiter beaucoup de temps et de ressources. La fonction **Plage horaire** permet de réserver ces ressources lorsqu'elles sont disponibles et/ou lorsque vous risquez de ne pas être disponible pour exécuter le test manuellement. Elle permet une utilisation maximum des ressources qui peuvent alors être utilisées sans jamais s'arrêter.

#### **Exemple**

Supposons qu'un projet doit allouer huit hôtes et que les employés affectés au projet travaillent de 9h00 à 17h00. Les heures comprises entre 9h00 et 17h00 sont des heures de pointe pendant

lesquelles tous les hôtes sont généralement réservés pour les tests, le traitement des données et la maintenance. Ceci explique que pendant certaines périodes de la journée, les employés ne peuvent pas effectuer certaines tâches faute d'hôte disponible. Les ressources des hôtes sont en revanche peu utilisées en dehors des heures de travail.

Pour étendre l'utilisation des ressources des hôtes, les employés peuvent arriver tôt ou partir tard pour exécuter des tests, ce qui a pour effet d'étendre les pics d'utilisation d'une ou deux heures en début et en fin de journée.

La réservation de plages horaires en dehors des heures de travail et le paramétrage de l'exécution de tests pendant ces plages horaires permet une utilisation maximale des ressources.

### Pratiques conseillées pour la réservation des plages horaires automatiques

Cette section décrit les pratiques conseillées pour la réservation d'une plage horaire automatique :

- Lorsque c'est possible, exécutez d'abord le test manuellement pour obtenir une indication sur la durée de l'exécution. Ces informations peuvent vous aider à sélectionner la durée de la plage horaire.
- . Les suggestions suivantes s'appliquent aux tests de performance automatique en cours d'exécution :

**Remarque :** Lors de l'ajout d'un test de performances à une plage horaire de suite de vérification de compilation, il s'exécute uniquement lorsque l'exécution de l'ensemble des tests fonctionnels inclus est terminée.

- <sup>l</sup> Vérifiez toujours que le planificateur est programmé pour s'arrêter dès la fin de l'exécution des Vusers. Vous disposez ainsi de plus de temps pour les actions postérieures à l'exécution pendant la plage horaire. Pour plus d'informations sur la définition des options de test, consultez le manuel *HP ALM Performance Center Guide*.
- Si vous souhaitez analyser les résultats des tests immédiatement après l'exécution, songez que cette opération peut être longue et veillez à réserver le temps nécessaire.
- Pour effectuer des opérations de classement automatique et d'analyse à la fin de l'exécution, tenez compte du temps nécessaire à cela lors de la réservation de la plage horaire.

**Remarque :** Pour prévenir toute perte de données d'exécution, il est conseillé, lorsque c'est possible, de classer les résultats immédiatement après la fin de l'exécution. Si la plage horaire est terminée avant la fin du classement des résultats, l'opération se poursuit car elle ne nécessite pas de réservation de ressources.

<sup>l</sup> À 15 minutes de la fin de la plage horaire, ALM arrête automatiquement l'exécution du test. Cinq minutes avant la fin de la plage horaire, ALM arrête l'exécution même si elle n'est pas terminée pour tous les Vusers. Pour s'assurer que le test se termine comme prévu, veillez à réserver une durée supérieure à celle définie dans la planification de tests.

## <span id="page-621-0"></span>Extension des réservations des plages horaires

Il peut arriver parfois que vous n'allouez pas suffisamment de temps à une campagne de test. Par exemple, lors de la première exécution d'une campagne de test, il se peut que vous ne sachiez pas exactement combien de temps prennent les tests. Vous pouvez prolonger les plages horaires pour l'exécution complète des tests.

Pour prolonger une plage horaire, toutes les ressources de test nécessaires doivent être disponibles pendant la durée de prolongation. Si l'une des ressources de test est réservée pour une autre plage horaire immédiatement après la vôtre, vous ne pouvez pas prolonger la plage horaire et les tests sont interrompus avec une erreur.

Il existe une méthode de prolongation des tests fonctionnels et des suites de vérification de compilation et une méthode différente pour prolonger les tests de performance.

### Extension des réservations des plages horaires pour les tests fonctionnels et les suites de vérification de compilation

Les campagnes de tests fonctionnels et les suites de vérification de compilation (SVC) sont prolongés à l'aide de l'option **Prolonger automatiquement la plage horaire (extension automatique)**. Si l'extension automatique est activée, la plage horaire d'un test fonctionnel ou d'une suite de vérification de compilation dont la plage horaire se termine avant la fin de tous les tests est automatiquement prolongée pour permettre aux tests d'être achevés.

L'extension automatique est activée par plage horaire. Vous activez l'extension automatique lors de la réservation d'une plage horaire à partir de la boîte de dialogue Réservation de plages horaires ou lors de l'exécution d'une campagne de test à partir de la boîte de dialogue Exécuter <entité>. For more information, see " Boîte de dialogue [Réservation](#page-641-0) de plages horaires " , page 642 and " Boîte de [dialogue](#page-558-0) [Exécuter](#page-558-0) <Entité> " , page 559.

#### **Remarque :**

- Les plages horaires sont prolongées 5 minutes avant la fin de la plage horaire.
- Si une campagne de test se termine plus tôt et qu'une plage horaire est divisée, le paramètre d'extension automatique pour le première plage horaire est copié dans la nouvelle plage horaire divisée.
- Les tentatives d'extension automatique peuvent être consultées dans le journal d'événement du rapport d'exécution d'une campagne de test.

Vous pouvez configurer la durée d'extension des plages horaires (en minutes) et la fréquence maximale d'extension d'une plage horaire. Ces paramètres sont contrôlés par projet. Pour configurer les paramètres d'extension automatique d'un projet : Ouvrez **Lab Management** > module **Paramètres du projet.** > onglet **Détails** pour le projet de votre choix. Voir *Manuel HP ALM Lab Management* for more information.

### Extension des réservations de plages horaires pour les tests de performance

Un test de performances est prolongé manuellement pendant l'exécution du test. Si vous constatez qu'un test de performances va terminer sa plage horaire avant qu'il soit lui-même terminé, vous pouvez entrer une durée d'extension de la plage horaire en minutes. Pour plus d'informations, voir *HP ALM Performance Center Guide*.

**Remarque :** En ce qui concerne les tests de performance, si les Vusers s'arrêtent progressivement, le système prolonge automatiquement la plage horaire de 15 minutes si les ressources sont encore disponibles.

## <span id="page-622-0"></span>Modification des réservations des plages horaires

Lorsque vous modifiez une plage horaire ouverte, suivant la nature de la modification, la plage horaire peut être divisée en deux.

La division d'une plage horaire se produit dans les cas suivants :

- Vous arrêtez une exécution et choisissez de conserver les ressources réservées pour la durée restante (plage horaire de test de performances uniquement).
- <sup>l</sup> L'exécution prend fin plus de 30 minutes avant la fin de la plage horaire (plages horaires de test de performances autres que ad hoc "NEW").
- Vous modifiez une plage horaire ouverte non active, autrement dit, aucun test ne s'exécute.

**Remarque :** Lorsqu'un test de performances s'exécute, seule la page Exécution de test associée permet de modifier la plage horaire. Il est possible d'apporter les modifications suivantes : prolongation d'une plage horaire, ajout de Vusers et ajout d'hôtes. Pour plus d'informations, voir *HP ALM Performance Center Guide*.

# <span id="page-622-1"></span>Échec lié aux plages horaires

La réservation de plages horaires n'est possible que lorsque toutes les ressources requises sont disponibles pour la durée demandée.

De nombreux facteurs peuvent invalider une plage horaire, notamment :

- Les licences ALM peuvent être modifiées (aucune incidence sur les plages horaires de maintenance).
- Des ressources peuvent ne plus être disponibles.
- Un test lié à une plage horaire peut cesser d'être valide.

Dans certains cas, comme lors d'un conflit entre des hôtes, le système peut redistribuer les hôtes pour tenter de rétablir la situation et rendre de nouveau valide la plage horaire. For more information, see ["](#page-623-0) [Affectation](#page-623-0) des hôtes " , page suivante. D'autres facteurs, tels que l'invalidation de tests, peuvent être corrigés manuellement.

**Astuce :** Vous pouvez configurer le système pour qu'il vous envoie un e-mail lorsqu'une plage horaire n'est plus valide. L'alerte donne des informations sur l'origine de l'échec. For details on configuring timeslot alerts, refer to the *Manuel HP ALM Lab Management*.

# <span id="page-623-0"></span>Affectation des hôtes

Lors de la réservation d'une plage horaire, le système calcule la disponibilité de tous les hôtes et, dans le cas d'une plage horaire de test de performances, de tous les Vusers demandés. La réservation d'une plage horaire réussit uniquement si tous les hôtes demandés peuvent être affectés et, dans le cas d'une plage horaire de test de performances, si tous les Vusers demandés sont disponibles.

**Remarque : Test de performances.** Vous devez demander au moins un Controller et un Load Generator. Si un test est lié à la plage horaire, les hôtes et les Vusers définis dans le test sont demandés automatiquement pour la plage horaire.

Les hôtes sont affectés comme suit :

<sup>l</sup> Un **hôte spécifique** défini dans la grille de l'hôte test peut être affecté aux tests lorsqu'il est disponible et opérationnel. Un **hôte spécifique** peut être affecté à la maintenance même s'il n'est pas opérationnel.

**Remarque :** Vous pouvez rendre disponibles des hôtes spécifiques uniquement pour des utilisateurs spécifiques. Pour plus d'informations, voir *Manuel HP ALM Lab Management*.

- <sup>l</sup> Un hôte **avec correspondance automatique** est mis en correspondance avec un hôte spécifique disposant des propriétés requises. Un hôte est affecté après vérification des critères suivants :
	- Lab Management et ALM génèrent la liste de tous les hôtes opérationnels et disponibles du pool d'hôtes du projet, et qui correspondent aux propriétés requises de l'hôte avec correspondance automatique.
	- <sup>l</sup> À partir de cette liste d'hôtes, le système affecte celui qui répond le mieux aux propriétés demandées en tenant compte de la priorité de l'hôte, du nombre de pools auxquels il appartient, de l'objectif qui lui est affecté et de ses attributs. Les hôtes sont alors affectés de telle sorte que d'autres hôtes disposant de propriétés similaires et supplémentaires restent disponibles pour pouvoir être affectés à d'autres exécutions de test.

**Remarque :** Vous pouvez bloquer l'inclusion des hôtes dans la sélection avec correspondance automatique. Pour plus d'informations, voir *Manuel HP ALM Lab Management*.

Il est important de souligner que de nombreuses conditions et modifications peuvent se produire sur le système et avoir une incidence sur l'affectation des hôtes. Dans ce cas, le système tente d'optimiser l'utilisation globale des ressources en redistribuant les hôtes disponibles entre les plages horaires.

Il n'est pas toujours possible de redistribuer les hôtes de façon appropriée. Dans ce cas, une plage horaire peut devenir **partiellement affectée** et donc non valide. Dès que l'hôte demandé redevient disponible ou qu'un autre hôte peut être affecté à sa place, la plage horaire redevient valide.

#### **Exemple**

- Si un hôte affecté devient non opérationnel, le système en recherche un autre pour le remplacer.
- <sup>l</sup> Dans un projet avec contrôle de version, si un test est lié à une plage horaire automatique et est extrait, modifié et de nouveau archivé avant le début de la plage horaire, celle-ci recalcule la disponibilité des ressources mises à jour.

<span id="page-624-0"></span>To view an example of how hosts are allocated, and how they are reshuffled when necessary, see ["](#page-624-0) Exemple d'affectation et de [redistribution](#page-624-0) des hôtes " , ci-dessous.

### Exemple d'affectation et de redistribution des hôtes

De nombreux facteurs peuvent influencer l'affectation des hôtes aux plages horaires. Examinons les scénarios suivants qui illustrent la façon dont les hôtes sont affectés aux plages horaires de performance et l'incidence sur l'attribution des hôtes des modifications apportées aux hôtes de test disponibles. Vous constaterez que Lab Management tente d'optimiser l'utilisation globale des ressources en redistribuant les hôtes disponibles entre les plages horaires.

Supposons que les hôtes suivants appartiennent au pool d'hôtes du projet :

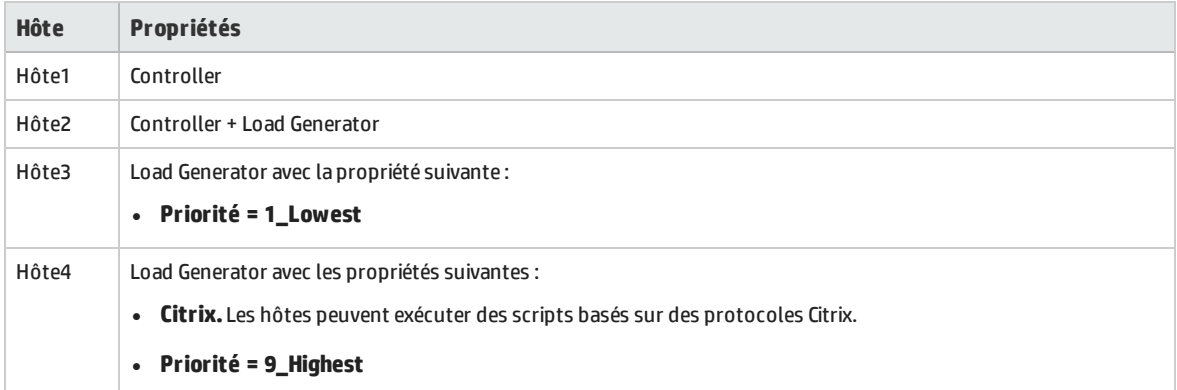

À 7h00, John réserve la plage horaire suivante :

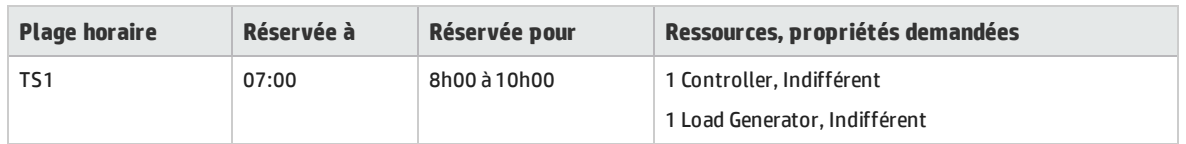

John soumet la requête. Le système affecte Hôte1 comme Controller, laissant Hôte2 disponible comme Load Generator ou Controller pour les autres plages horaires. Le système affecte en outre Hôte4

comme Load Generator, sa priorité étant plus élevée que celles de Hôte2 et Hôte3. L'affectation des hôtes suivants a abouti :

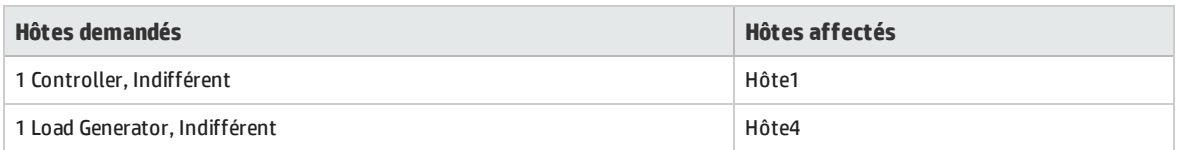

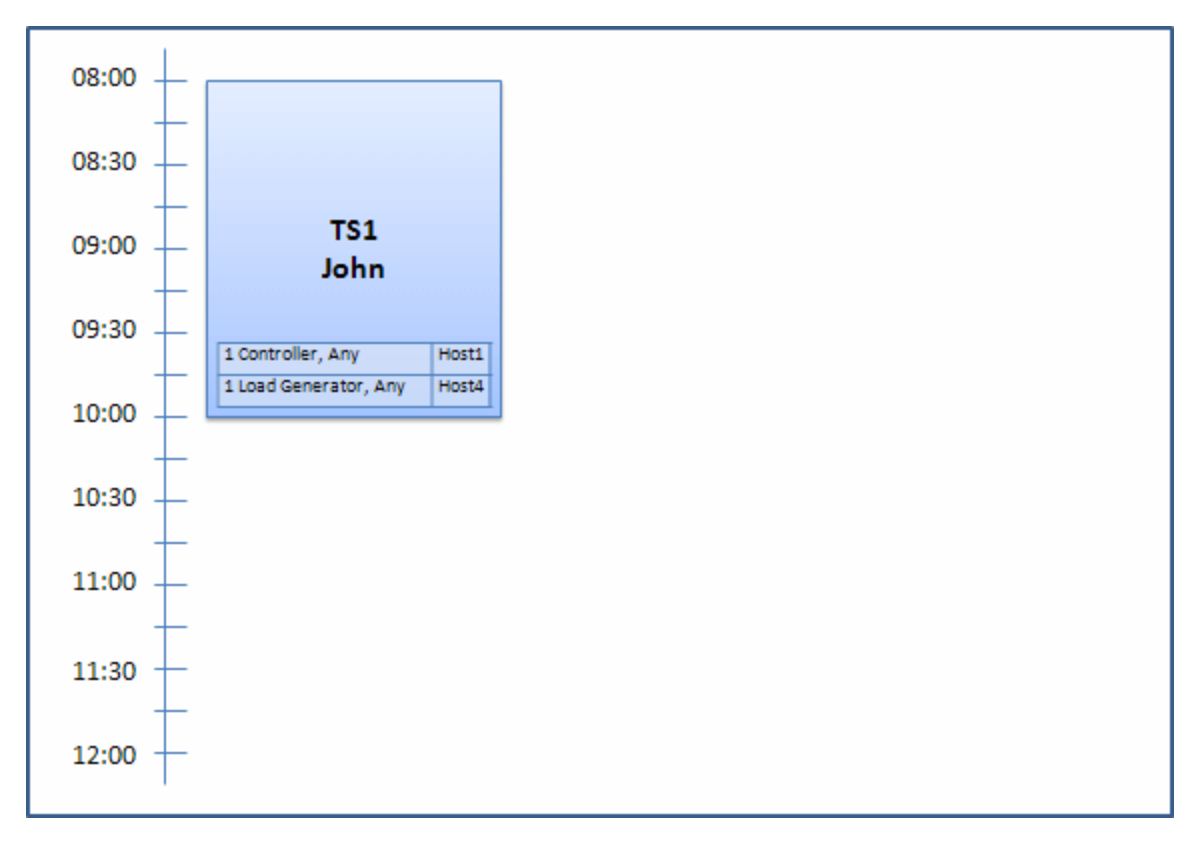

À 7h30, Sue soumet la réservation de plage horaire suivante :

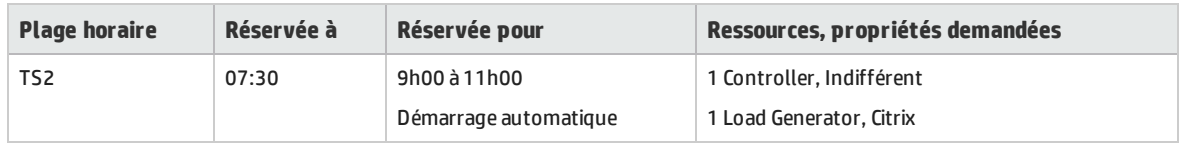

Hôte4 étant le seul Load Generator Citrix, le système vérifie s'il peut affecter un autre Load Generator à la plage horaire de John pour pouvoir affecter Hôte4 à celle de Sue.

Les hôtes nécessaires sont disponibles et la redistribution suivante est effectuée :

- Hôte3 est affecté à John et Hôte4 à Sue.
- Hôte1, le Controller de John, reste affecté à John et Hôte2, également un Controller (non encore affecté) est affecté à Sue.

Sue soumet la demande qui aboutit. La nouvelle affectation des hôtes est la suivante :

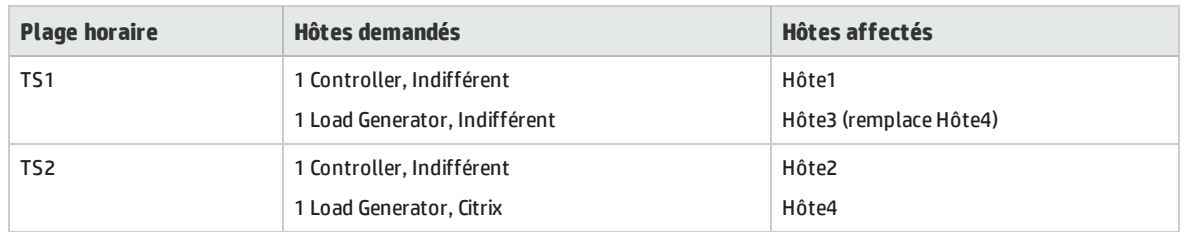

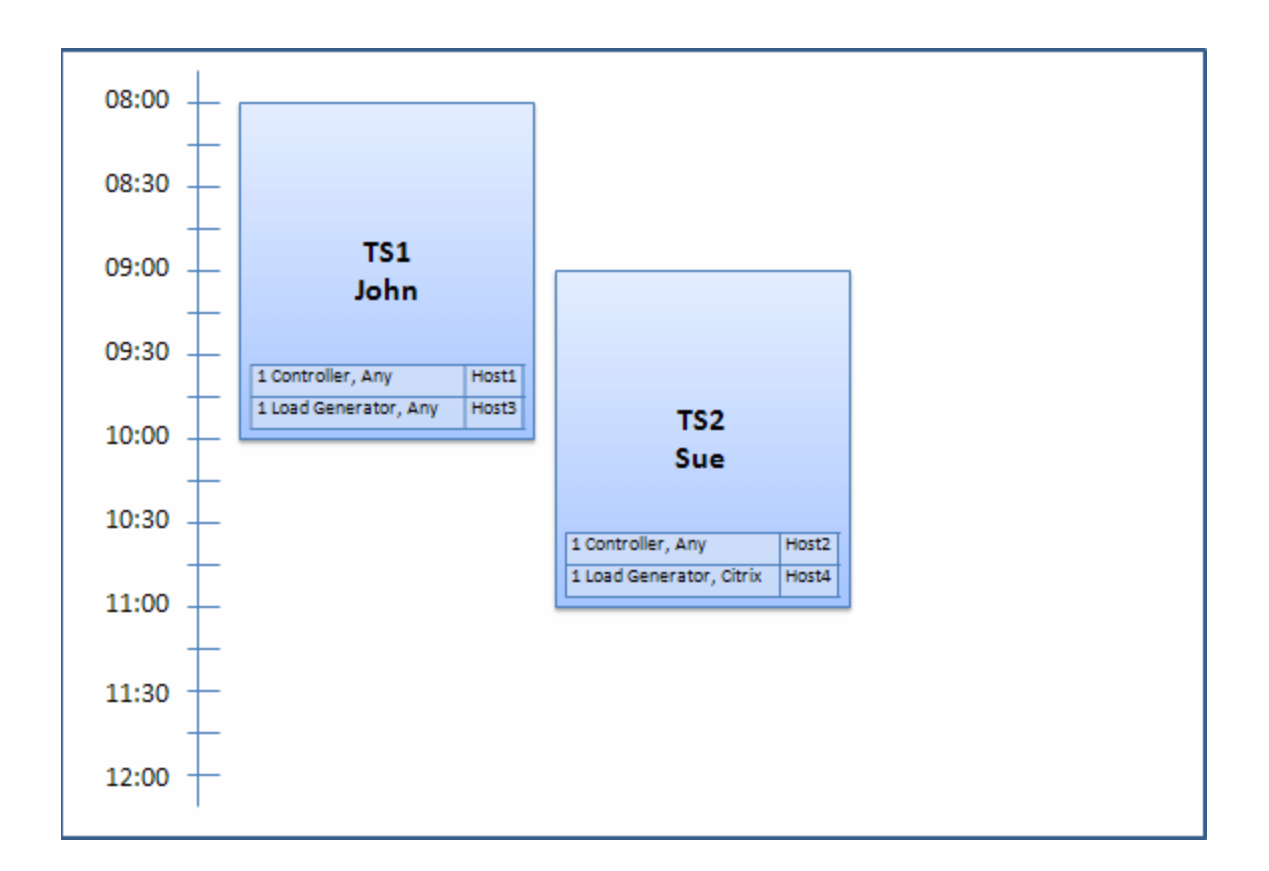

**Remarque :** L'affectation des hôtes utilise le principe du "premier arrivé, premier servi". John ayant le premier réservé Hôte4, s'il n'y avait pas eu d'autre hôte à affecter à cette plage horaire, Hôte4 serait resté affecté à John et la réservation de la plage horaire de Sue n'aurait pas abouti.

#### À 7h45, Peter réserve la plage horaire suivante :

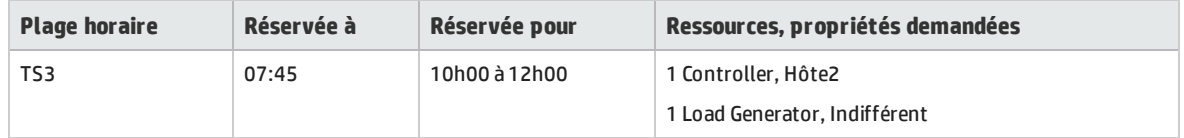

Peter demande spécifiquement Hôte2 comme Controller et n'importe quel Load Generator. Le système vérifie si les hôtes demandés peuvent être affectés en tenant compte des demandes et des horaires des autres plages horaires :

- Pour affecter Hôte2 à la plage horaire de Peter, il doit être disponible à 10h00.
- Sue accepte n'importe quel Controller.
- La plage horaire de John prend fin à 10h00 et libère des ressources.

La redistribution suivante se produit pour satisfaire toutes les plages horaires :

- Hôte1 est affecté à la plage horaire de Sue qui rend Hôte2 ; Hôte4 (Citrix) reste affecté à la plage horaire de Sue.
- Hôte2 est affecté à la plage horaire de John ; Hôte3 reste affecté à la plage horaire de John.
- Hôte2 et Hôte3 peuvent être affectés à la plage horaire de Peter, car celle de John prend fin à 10h00 lorsque celle de Peter commence.

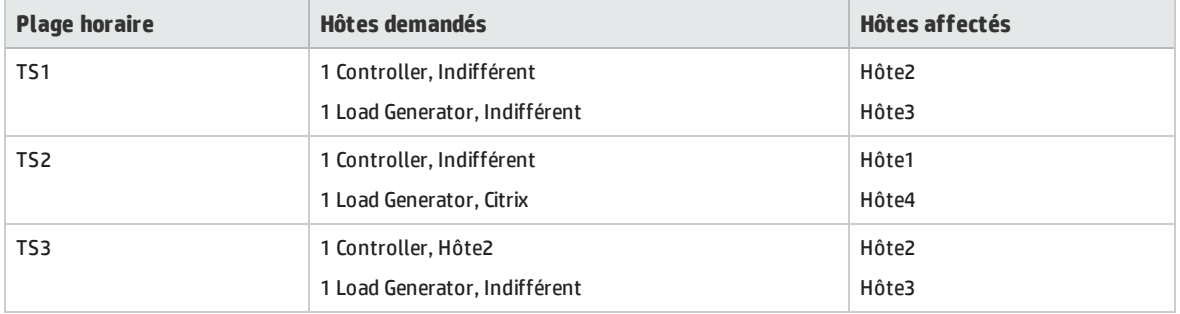

La demande de Peter aboutit. La nouvelle affectation des hôtes est la suivante :

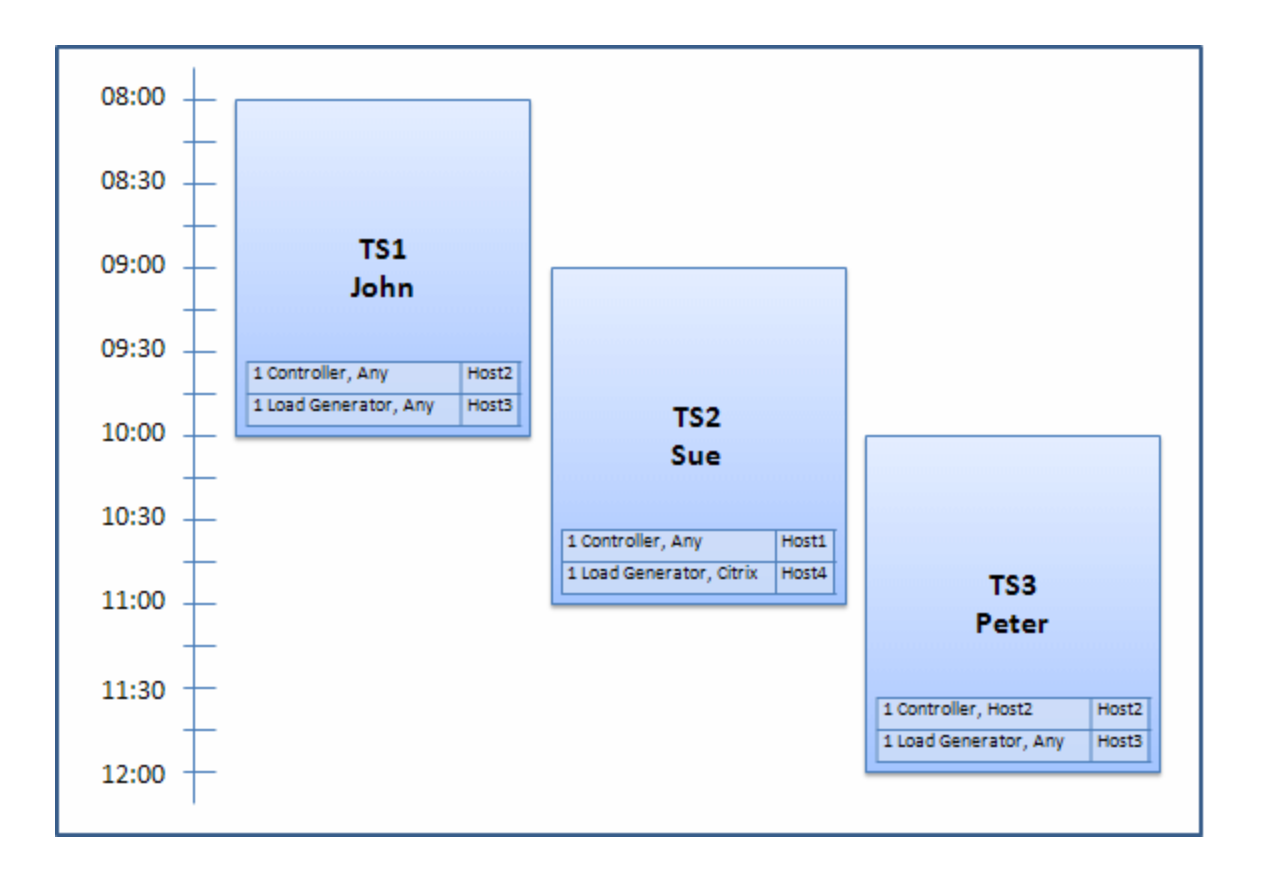

**Remarque :** Si les plages horaires de John et de Peter s'étaient chevauchées, Hôte2 n'aurait pas été disponible pour une partie de la plage horaire de Peter. La redistribution aurait alors été impossible et la réservation de la plage horaire de Peter aurait échoué.

Supposons maintenant que Hôte2 devient non opérationnel à 7h55. TS1 reprend alors Hôte1 et commence à 8h00. Il en découle que TS2 et TS3 ne sont plus valides, car leurs ressources sont en partie affectées.

À 9h05, Hôte2 redevient opérationnel. Il est affecté à TS2 qui commence avec cinq minutes de retard, mais toujours dans le créneau défini pour les tentatives. (For details about configuring retries, refer to the *Manuel HP ALM Lab Management*.)

<span id="page-628-0"></span>À 11h00, TS3 reste non valide (en partie affecté) et ne peut pas démarrer car TS2 utilise toujours Hôte2.

# Comment réserver des plages horaires de test dans ALM

Cette tâche explique comment réserver des ressources pour l'exécution de tests.

**Remarque :**

- Cette tâche fait partie des tâches de niveau avancé. Pour plus d'informations, voir ["](#page-486-0) [Déploiement](#page-486-0) et test de votre application dans ALM " , page 487.
	- <sup>l</sup> **Vidéo sur les fonctions du produit.** Pour visualiser une vidéo qui explique comment réserver des plages horaires, sélectionnez **Aide > Vidéos** dans la fenêtre principale d'ALM.

Pour plus d'informations sur la réservation des plages horaires, voir " [Réservation](#page-617-0) de plages horaires - [Présentation](#page-617-0) " , page 618.

### 1. **Conditions préalables**

Vérifiez qu'un pool d'hôtes est défini et affecté au projet. Pour plus d'informations sur la gestion des pools d'hôtes dans Lab Management, consultez le manuel *Manuel HP ALM Lab Management*.

Si vous souhaitez exécuter un test particulier pendant la plage horaire, vérifiez qu'une instance de ce test figure dans la campagne de test.

Dans le cas des tests de performance, vérifiez qu'au moins un des hôtes du pool d'hôtes peut être choisi comme Controller, et que les Nombre limite d'hôtes, Nombre limite de Vusers et Nombre limite d'exécutions simultanées sont définis dans les paramètres du projet.

### 2. **Créer une plage horaire**

- a. Dans la barre latérale d'ALM, sous **Test**, sélectionnez **Plages horaires**.
- b. Dans la barre d'outils Plages horaires, cliquez sur le bouton **Nouvelle plage horaire** .
- c. Entrez les informations relatives à la plage horaire et sélectionnez des ressources. Pour plus d'informations sur l'interface utilisateur, voir " Boîte de dialogue [Réservation](#page-641-0) de plages [horaires](#page-641-0) " , page 642.

### 3. **Vérifier la disponibilité des ressources requises**

Effectuez l'une des opérations suivantes :

<sup>l</sup> (Recommandé) Cliquez sur **Calculer la disponibilité**. Le système vérifie la disponibilité des ressources requises. Les résultats de ces calculs s'affichent dans l'onglet Statut de la plage horaire et sous forme graphique dans la chronologie de la disponibilité des ressources.

La chronologie de la disponibilité affiche toutes les plages horaires lorsque les hôtes demandés peuvent être réservés. Même si les hôtes demandés ne peuvent pas être réservés pour la plage horaire sélectionnée, ils peuvent être disponibles à un autre moment.

S'il est impossible de réserver la plage horaire, tenez compte des motifs invoqués dans l'onglet **Statut de la plage horaire** lors de la resélection des ressources. S'il est possible de réserver la plage horaire, vous pouvez cliquer sur Soumettre pour l'enregistrer.

<sup>l</sup> Cliquez sur **Soumettre**. Le système calcule la disponibilité des ressources demandées pour la plage horaire sélectionnée. Si toutes les ressources sont disponibles, la boîte de dialogue Réservation de plages horaires est fermée et la plage horaire est réservée et s'affiche dans le module Plages horaires. S'il est impossible de réserver la plage horaire, l'onglet Statut de la plage horaire indique pourquoi.

# <span id="page-630-0"></span>Interface utilisateur de la réservation des plages horaires

### Contenu de cette section :

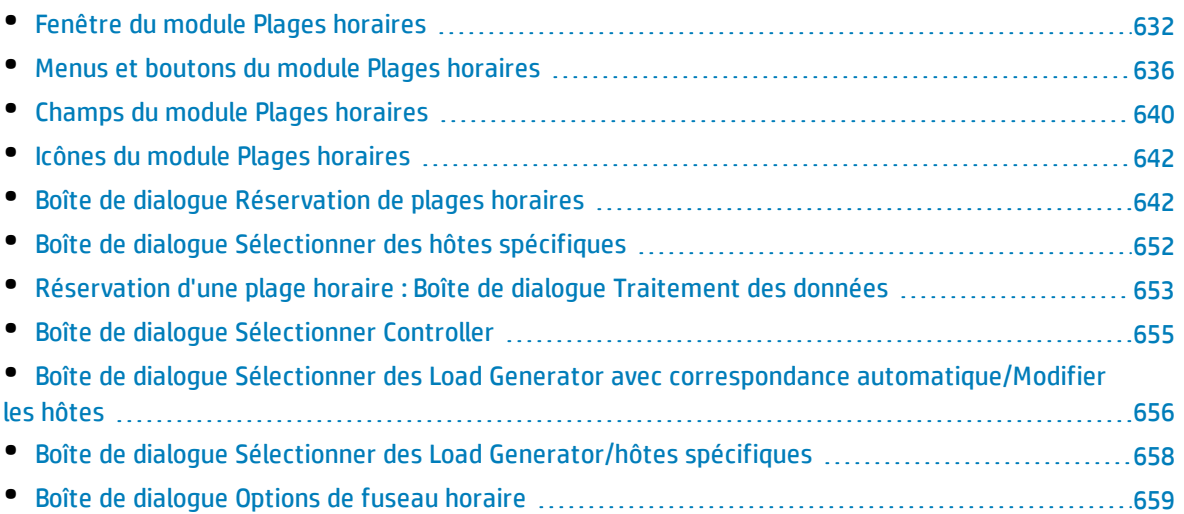

### <span id="page-631-0"></span>Fenêtre du module Plages horaires

Ce module permet de réserver des plages horaires pour exécuter des campagnes de test fonctionnelles ou de performance ou effectuer des tâches de maintenance.

Ce module comporte les vues suivantes : Affichage du calendrier, Affichage de la grille.

Vous sélectionnez l'une de ces vues à partir du menu **Affichage**.

### **Affichage du calendrier**

Cette vue permet d'afficher les plages horaires dans une vue du calendrier. Celle-ci est orientée temps Elle permet d'afficher les plages horaires planifiées pour une même journée et de voir celles qui se chevauchent.

### **Affichage de la grille**

Permet d'afficher les plages horaires dans une vue plate non hiérarchisée. Chaque ligne de la grille représente une plage horaire distincte. Cette vue s'avère utile pour filtrer les plages horaires et pour afficher simultanément les détails de plusieurs.

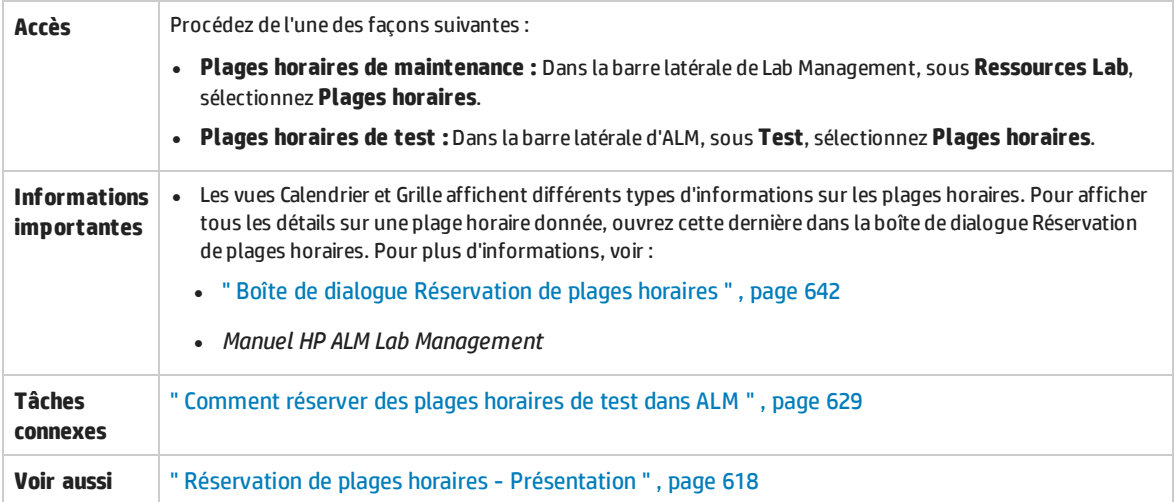

### **Section principale des plages horaires**

Le tableau ci-dessous décrit les éléments de l'interface utilisateur (ceux dépourvus d'icônes apparaissent entre crochets) :

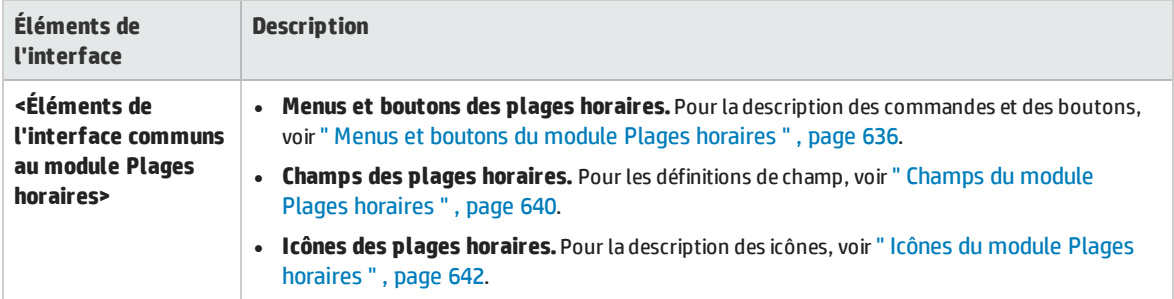

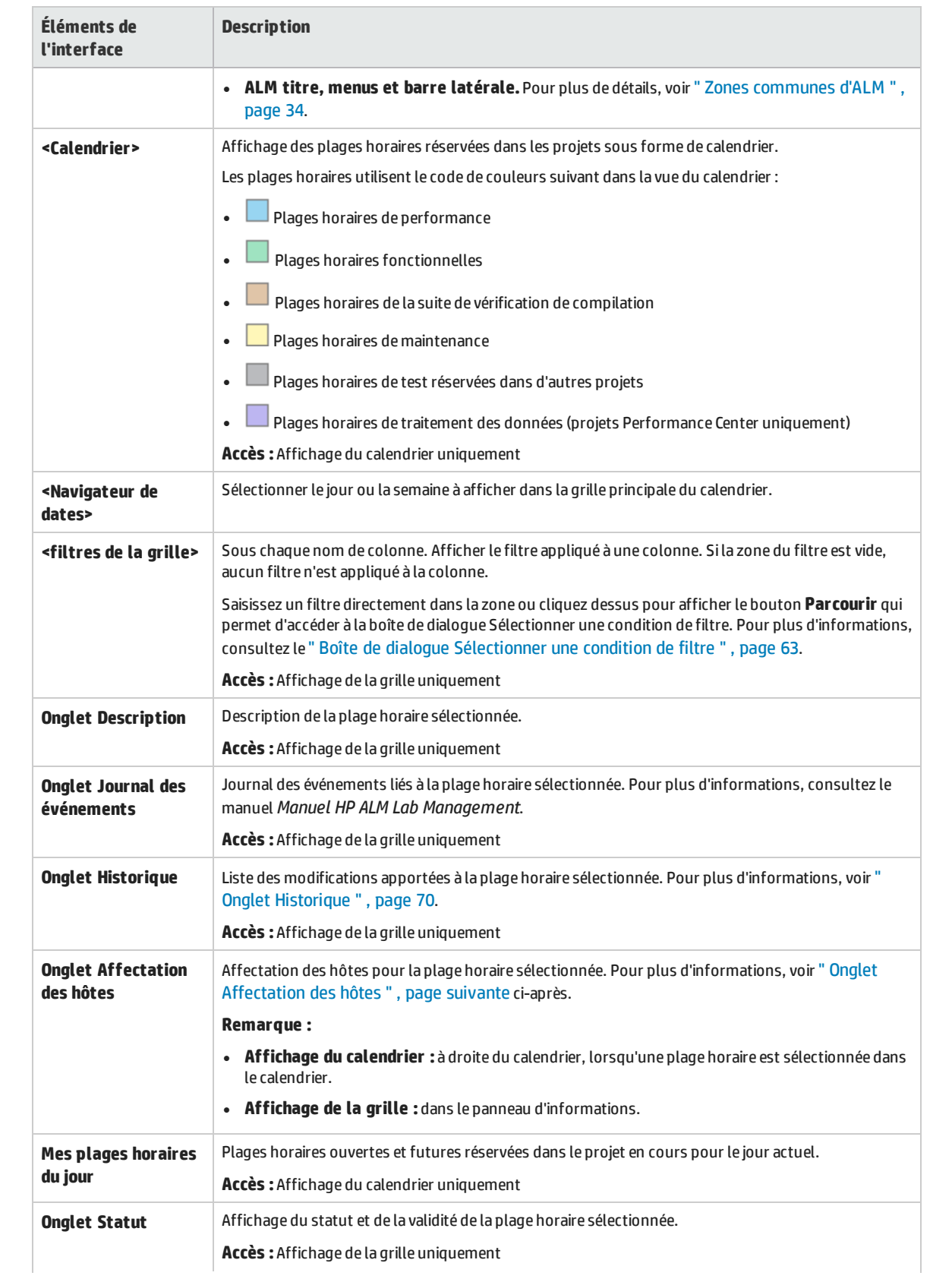

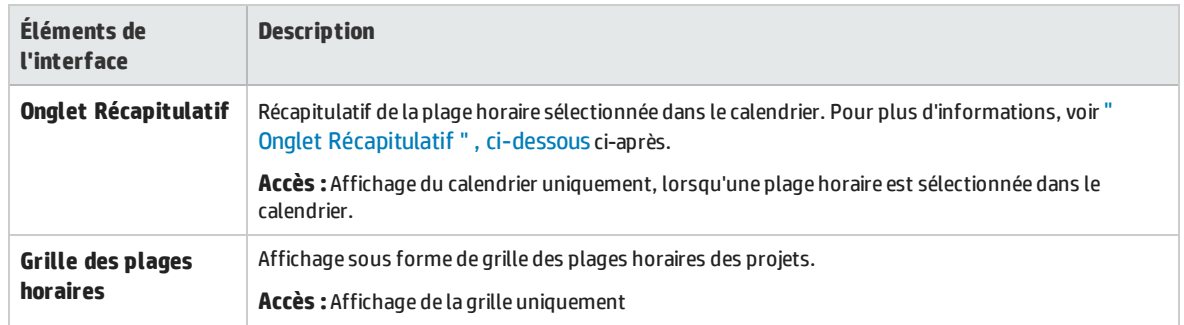

### <span id="page-633-0"></span>**Onglet Affectation des hôtes**

Cet onglet indique l'affectation des hôtes pour la plage horaire sélectionnée. L'affectation des hôtes des plages horaires futures est temporaire.

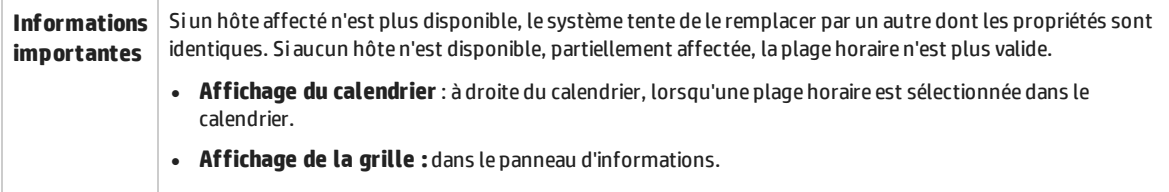

Le tableau ci-dessous décrit les éléments de l'interface utilisateur :

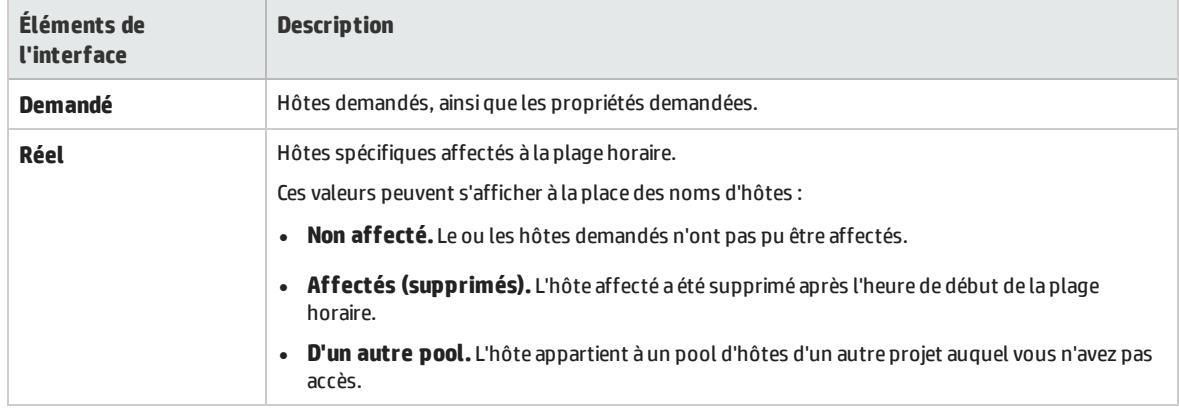

### <span id="page-633-1"></span>**Onglet Récapitulatif**

Cet onglet présente le récapitulatif des détails de la plage horaire.

Le tableau ci-dessous décrit les éléments de l'interface utilisateur :

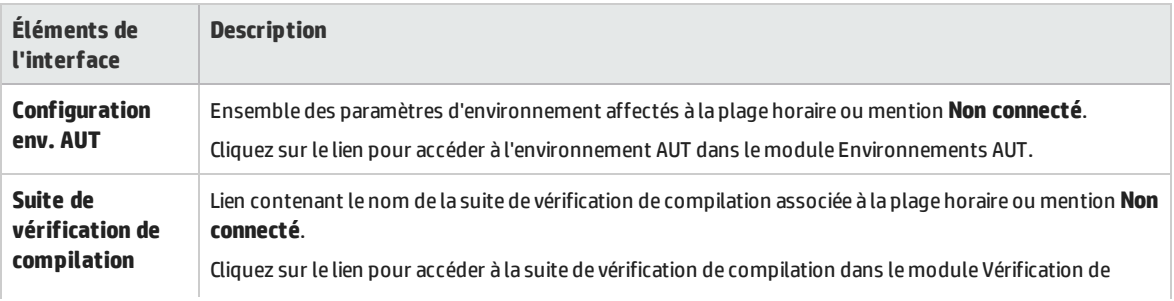

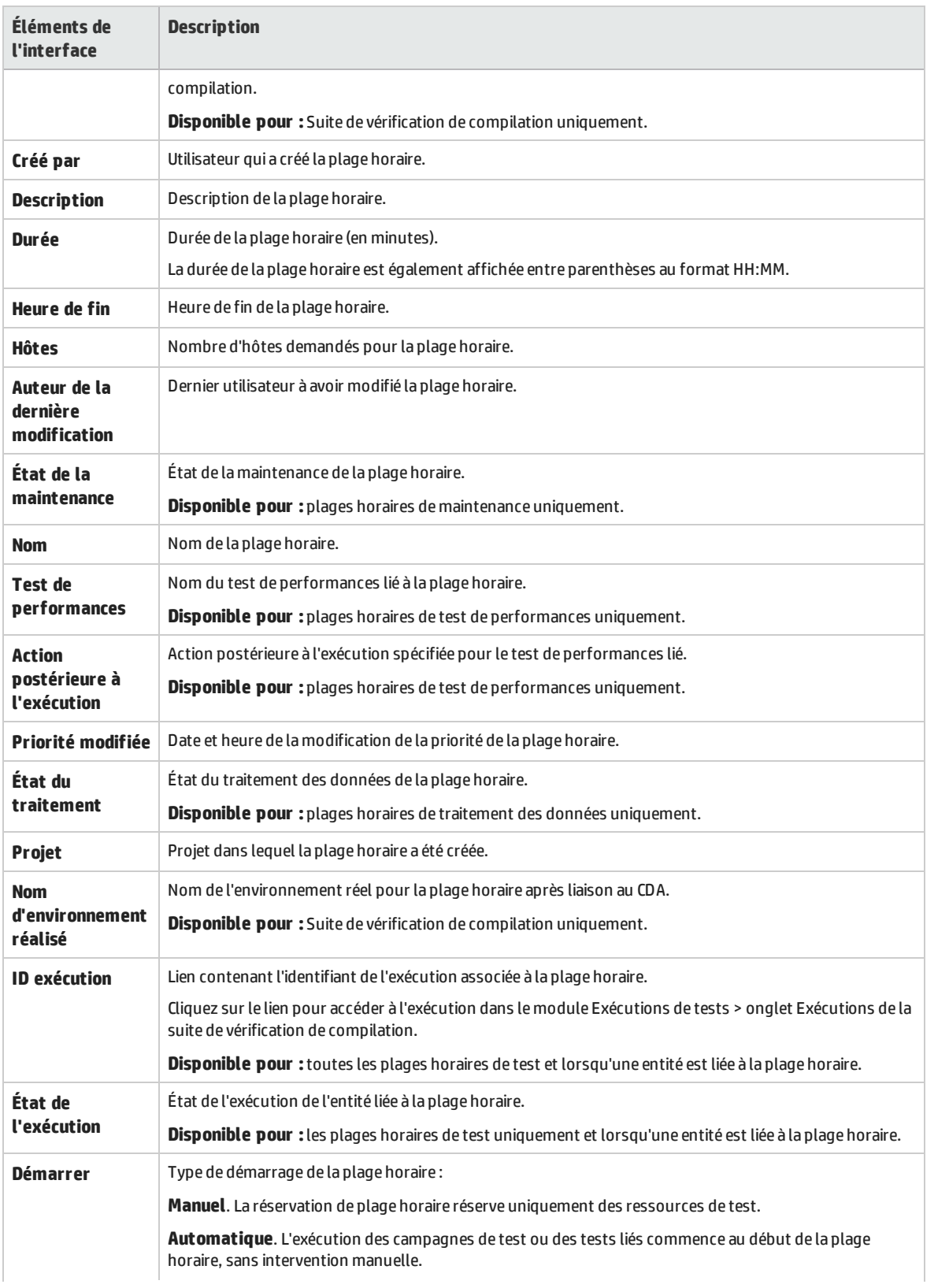

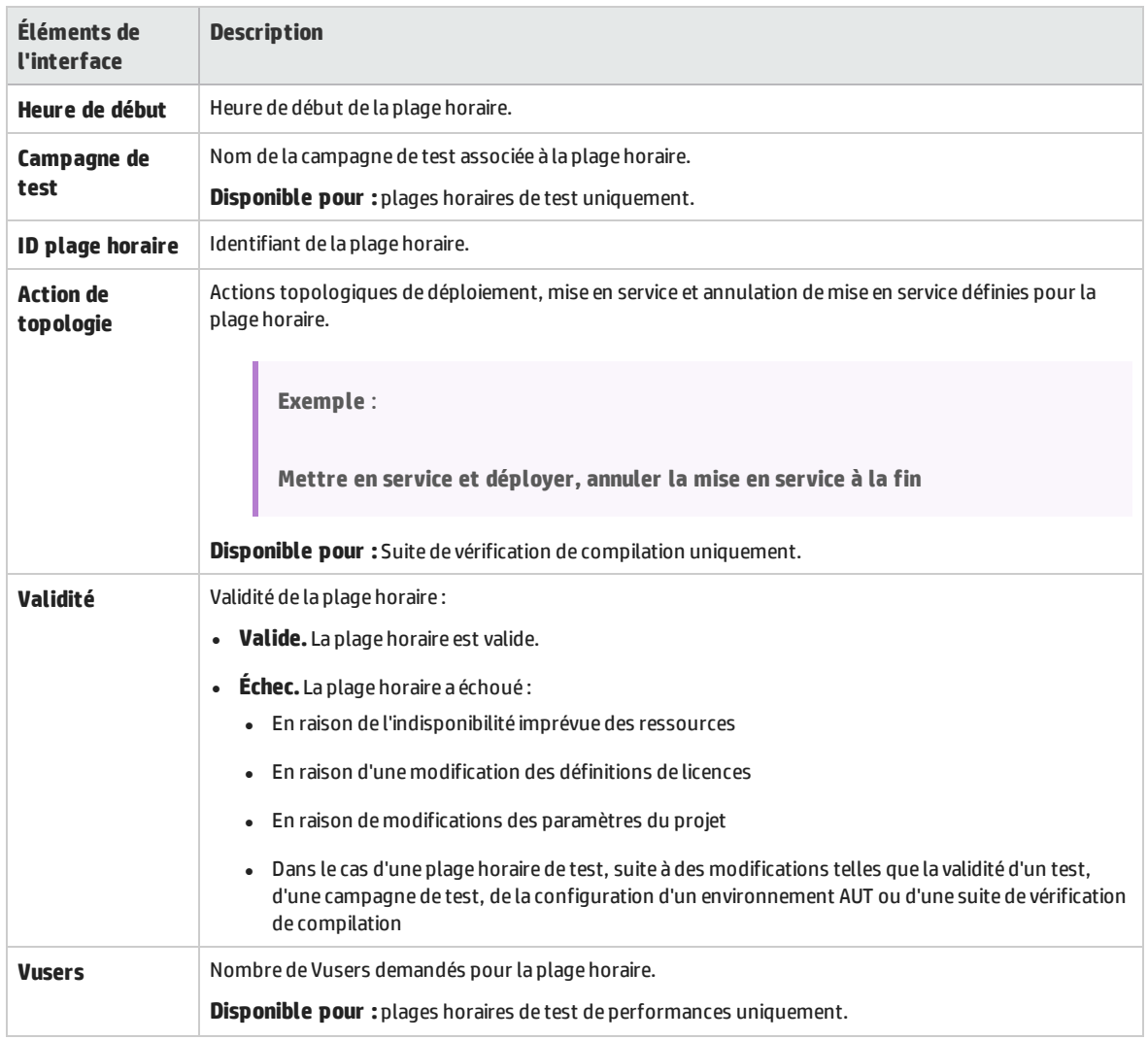

# <span id="page-635-0"></span>Menus et boutons du module Plages horaires

Cette section décrit les menus et les boutons du module Plages horaires.

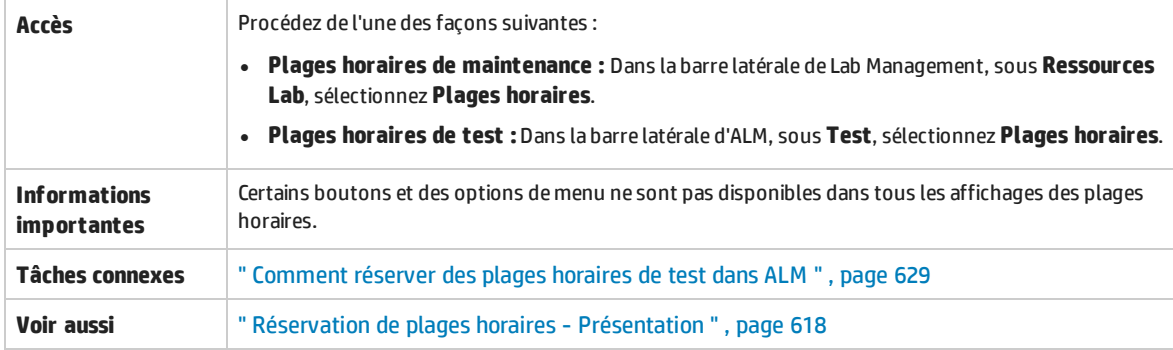

#### Le tableau ci-dessous décrit les éléments de l'interface utilisateur :

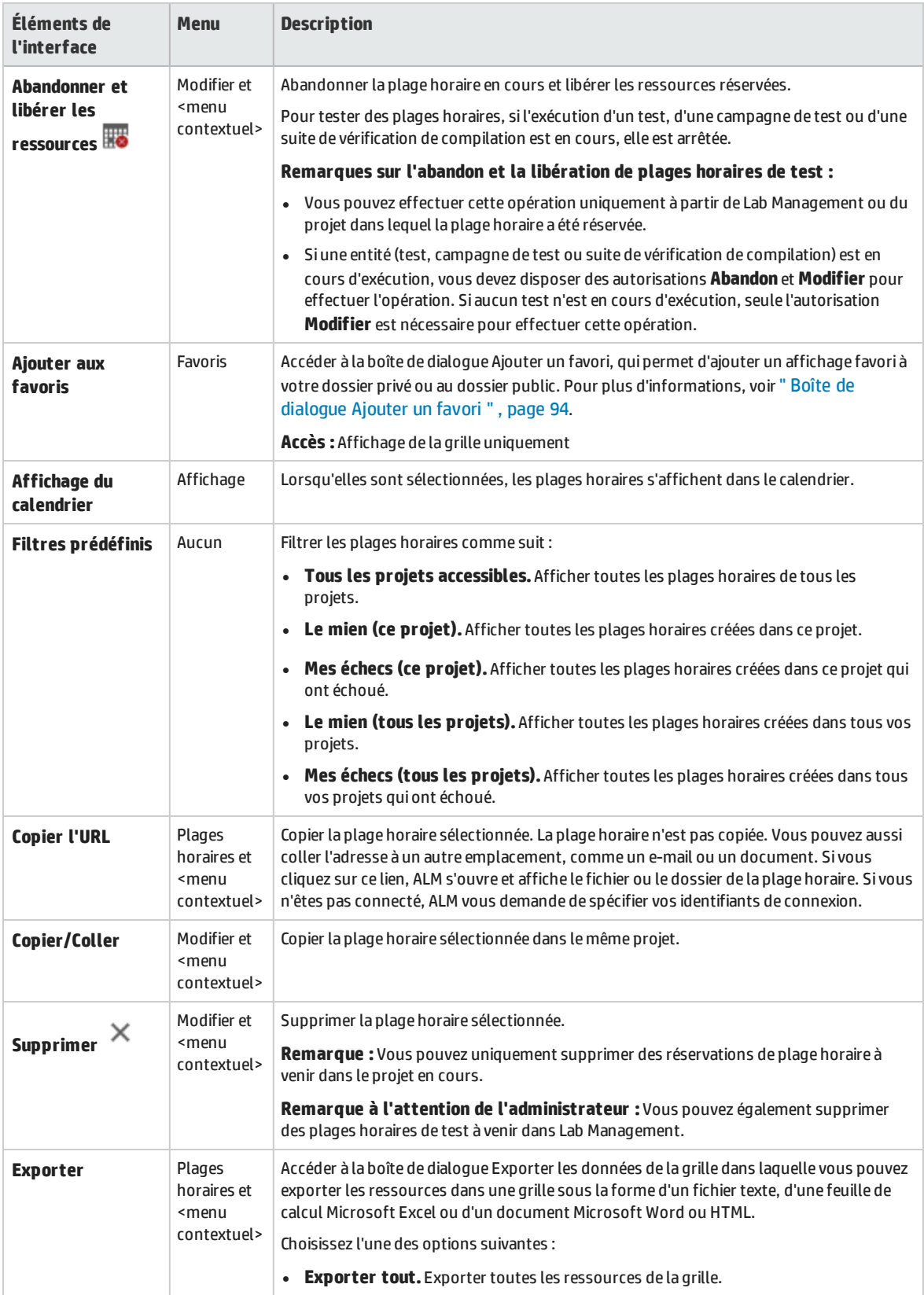

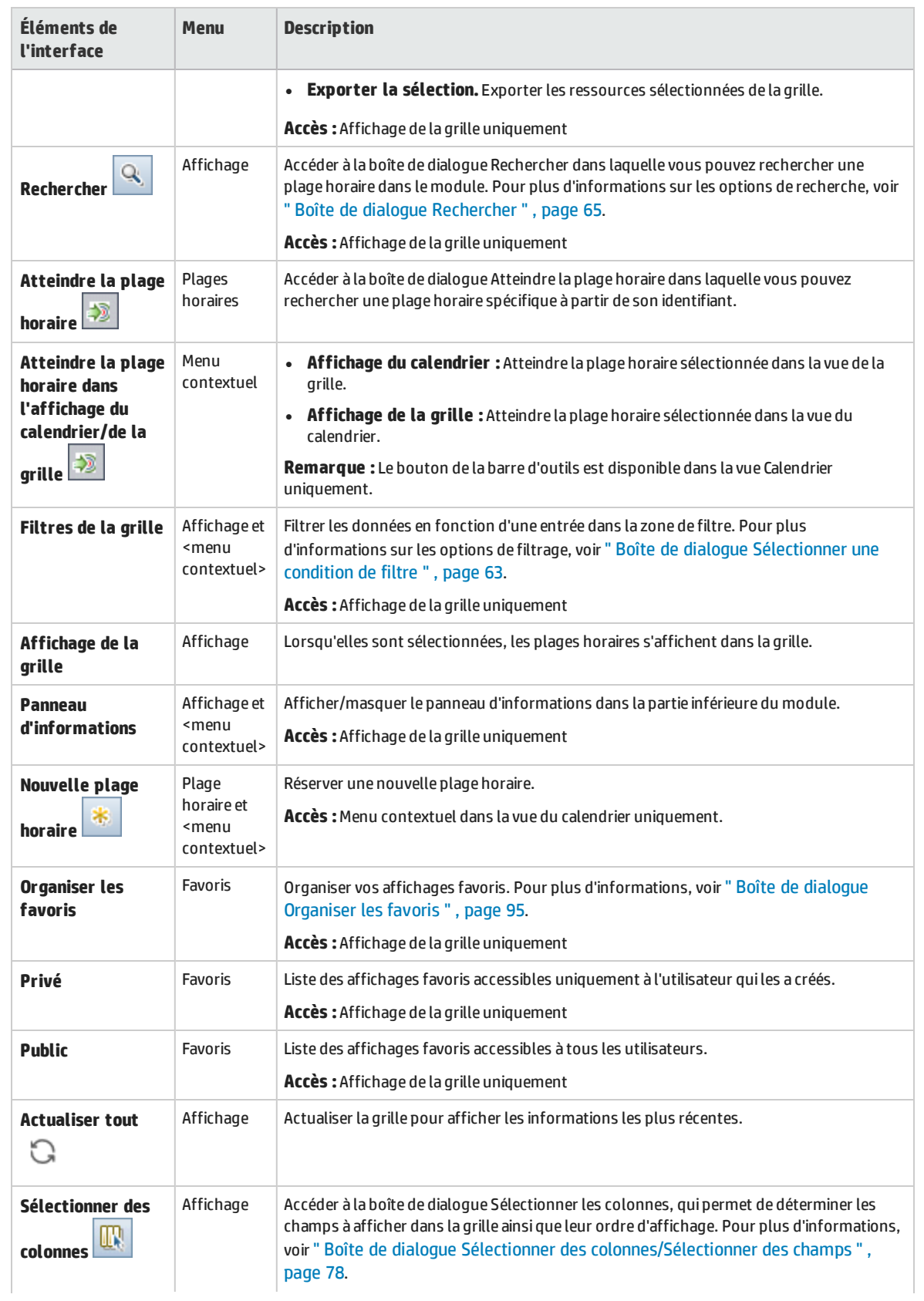

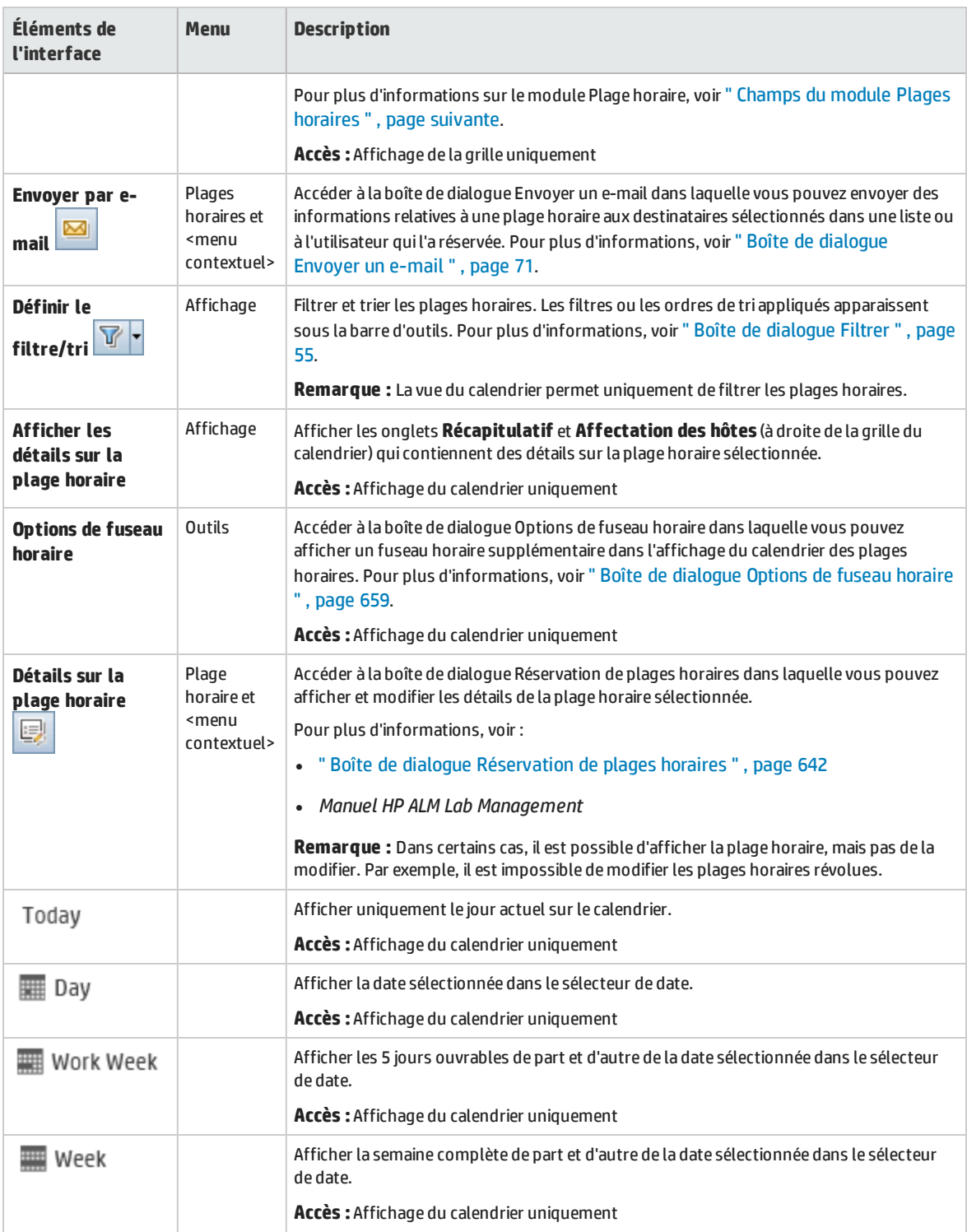

# <span id="page-639-0"></span>Champs du module Plages horaires

### Cette section décrit les champs du module Plages horaires.

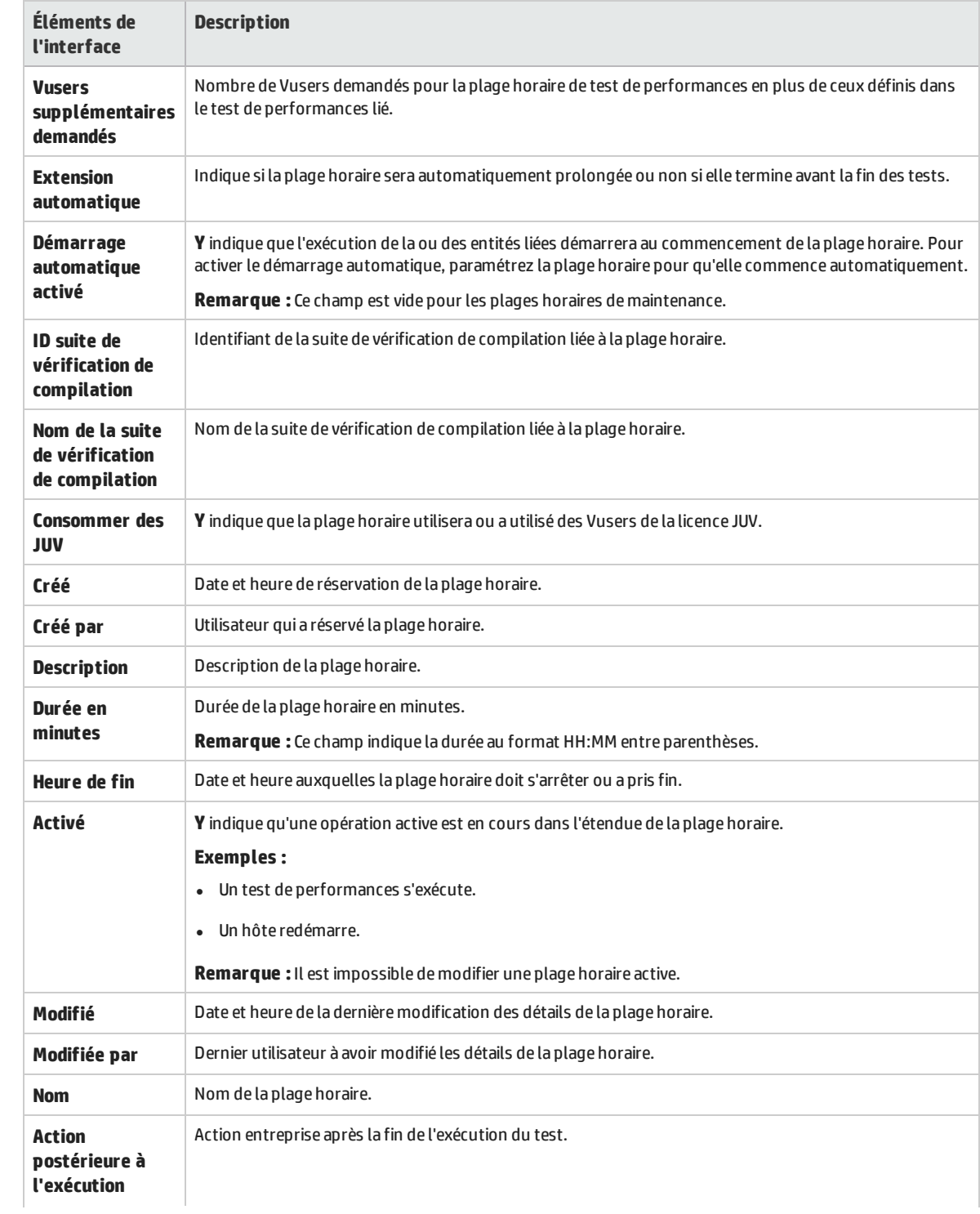

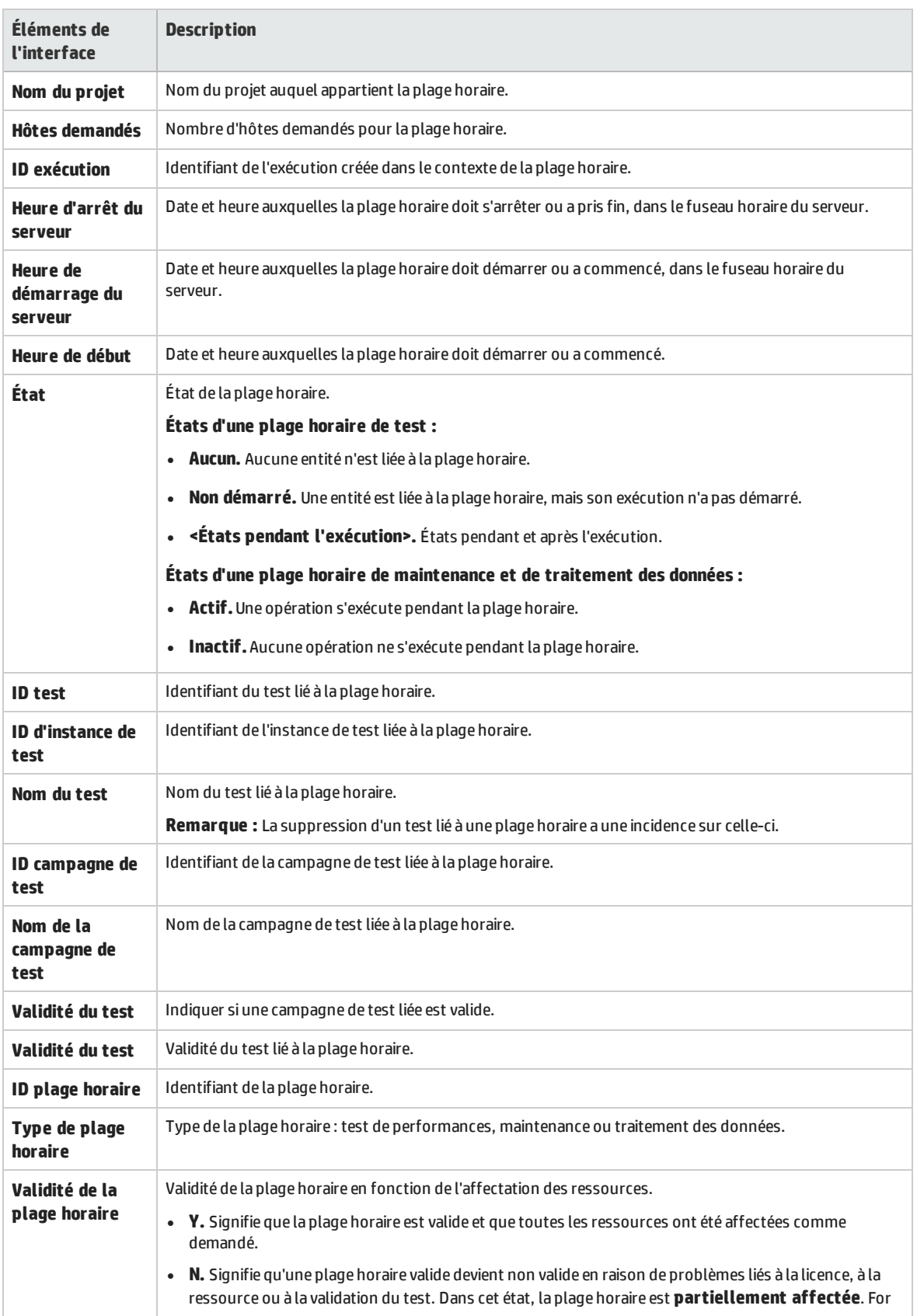

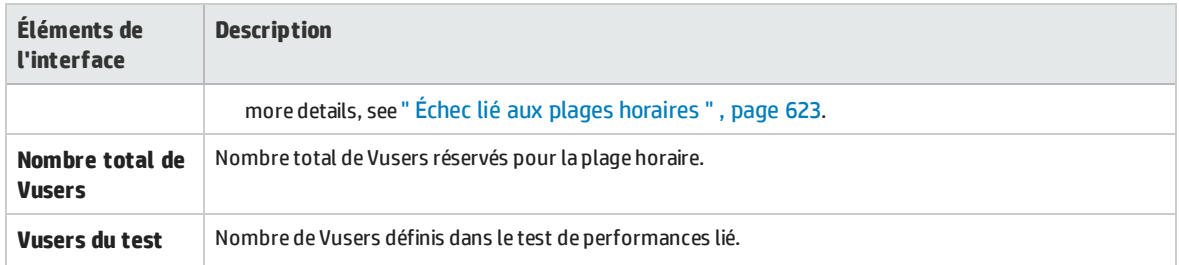

# <span id="page-641-1"></span>Icônes du module Plages horaires

Cette section décrit les icônes disponibles dans le module Plages horaires.

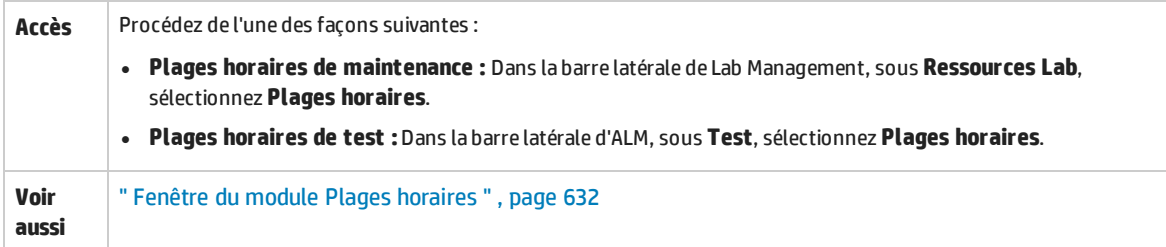

#### Le tableau ci-dessous décrit les icônes :

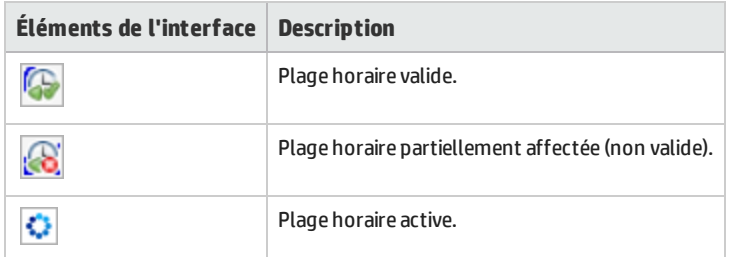

# <span id="page-641-0"></span>Boîte de dialogue Réservation de plages horaires

Cette boîte de dialogue permet de réserver une plage horaire de test et d'afficher des informations sur une plage horaire de test réservée.

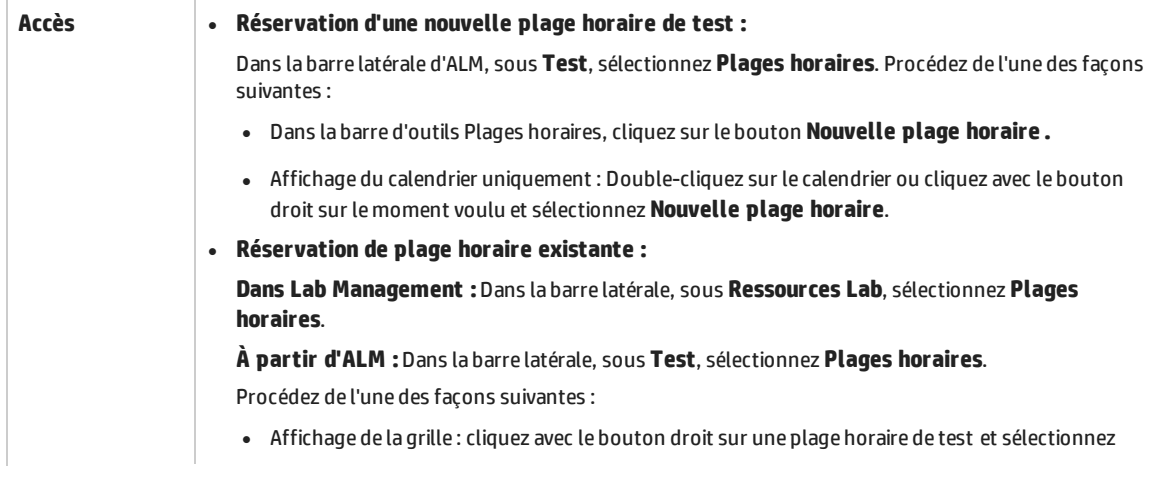

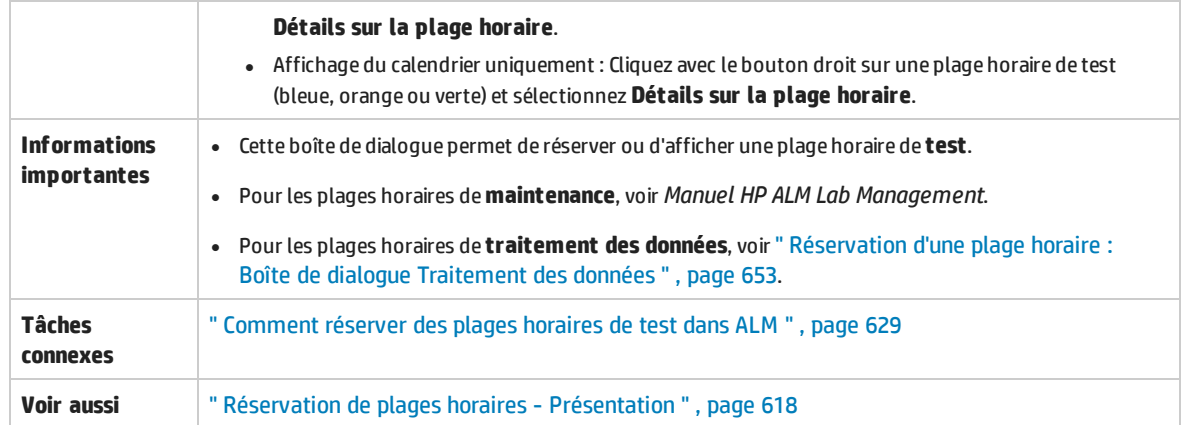

Le tableau ci-dessous décrit les éléments de l'interface utilisateur (ceux dépourvus d'icônes apparaissent entre crochets) :

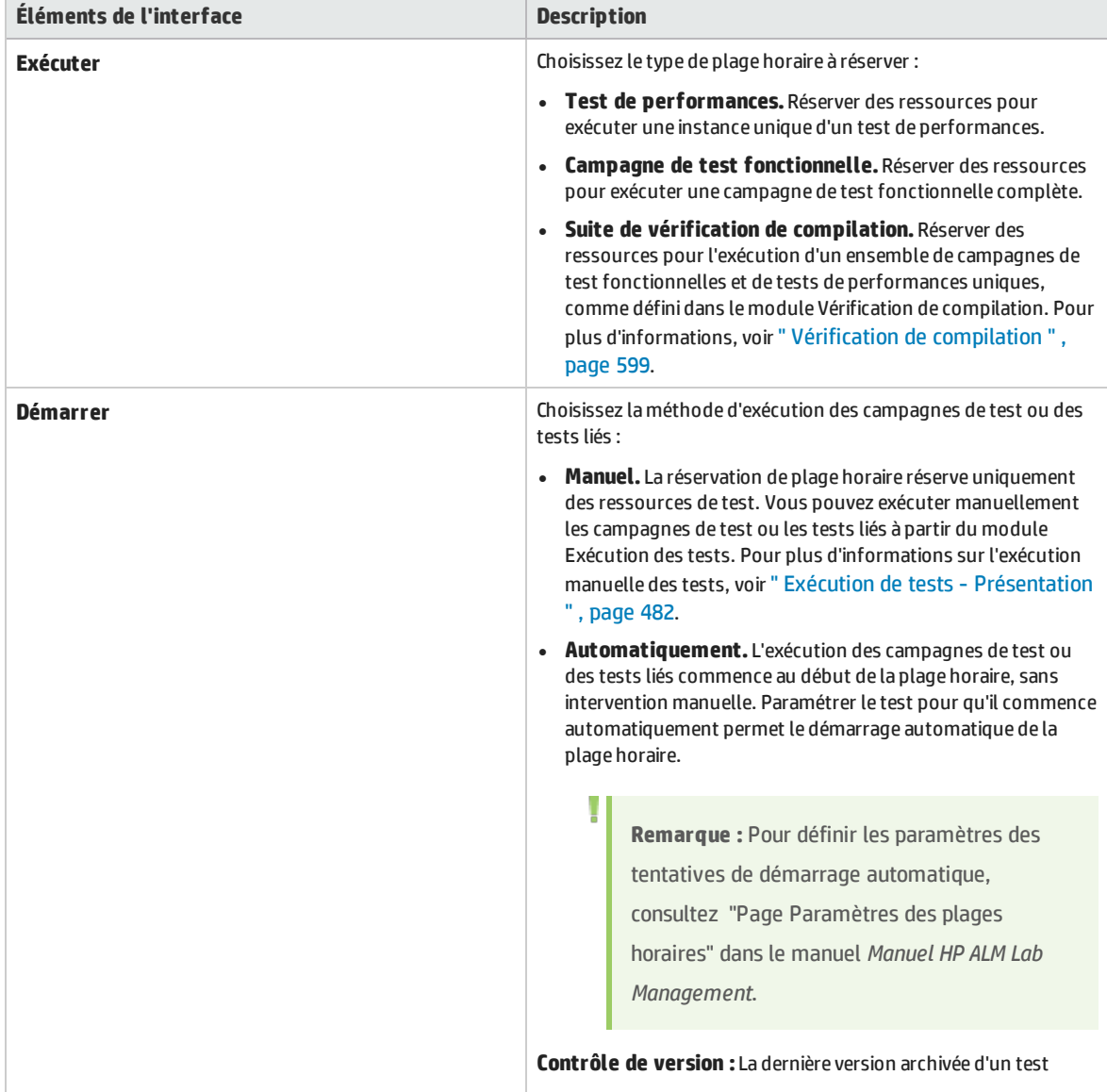

r.

<span id="page-643-1"></span><span id="page-643-0"></span>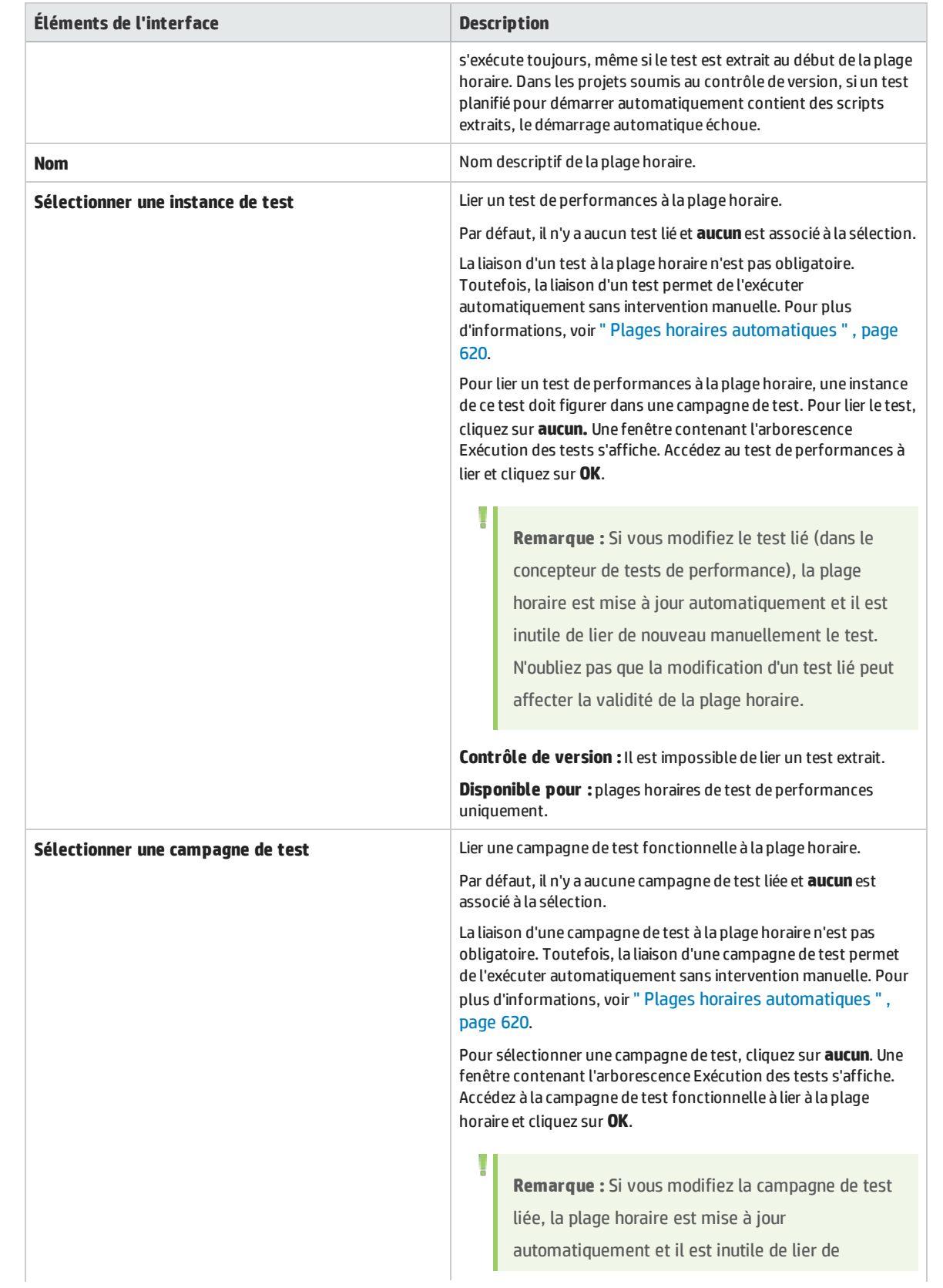

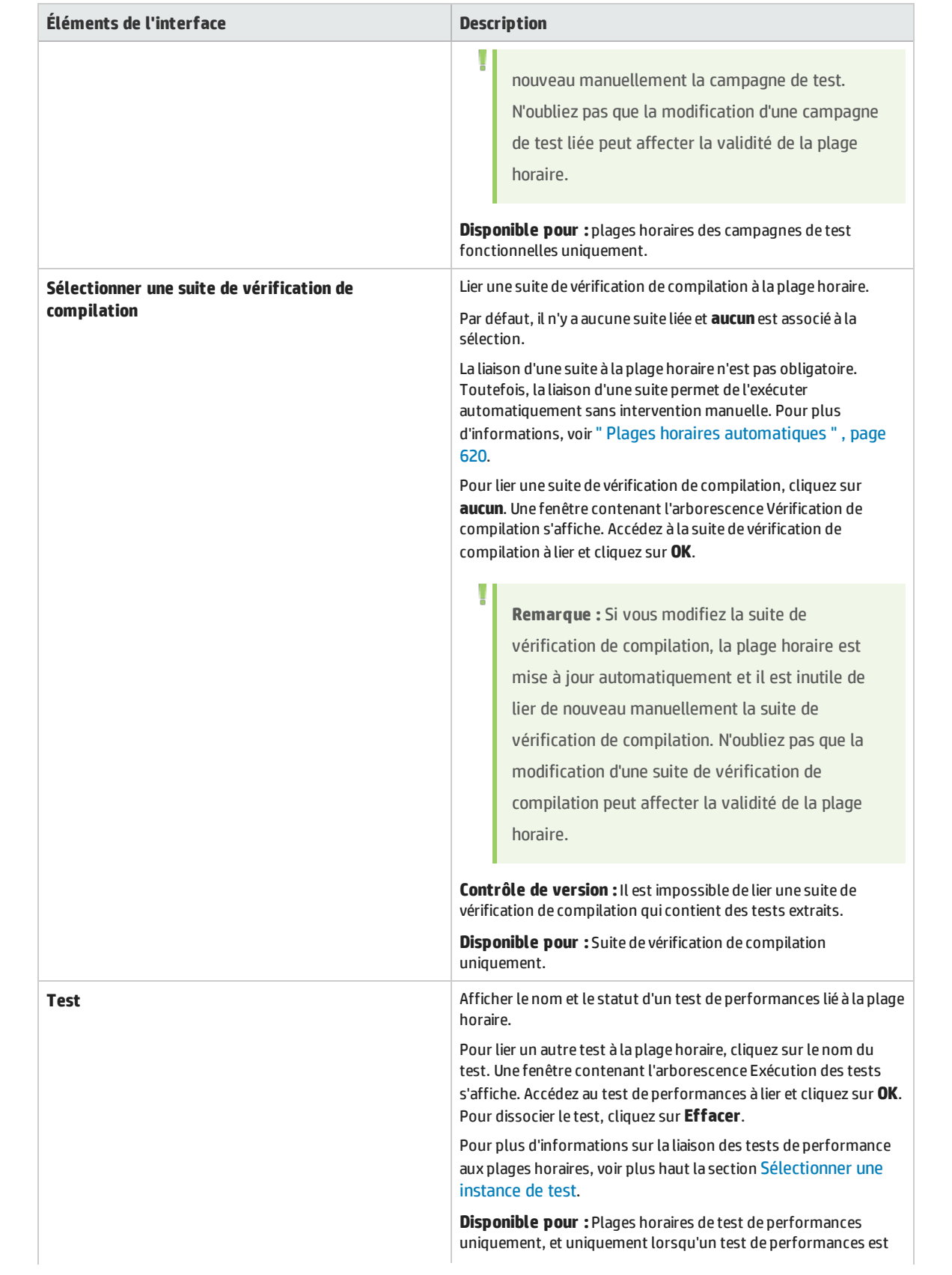

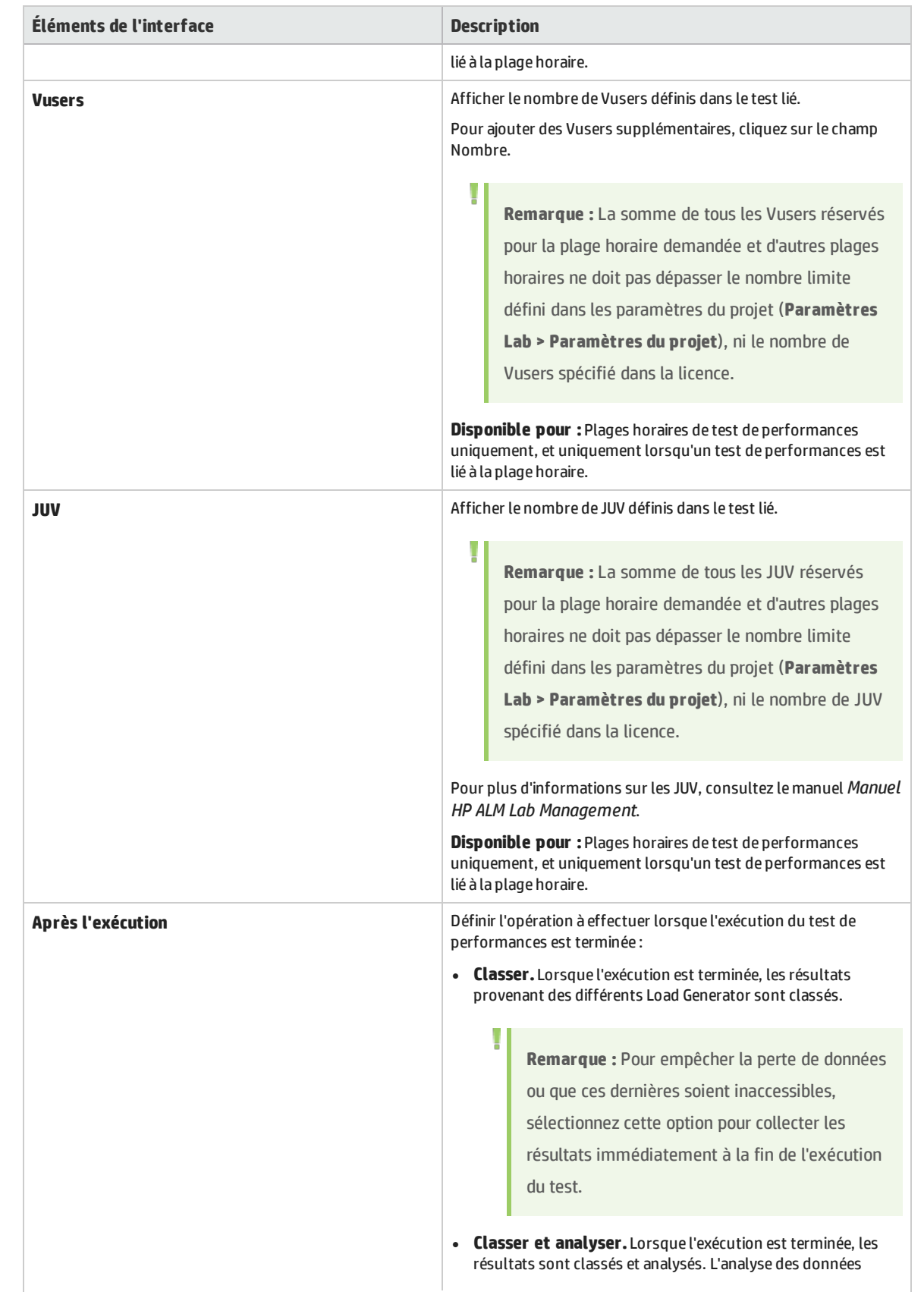

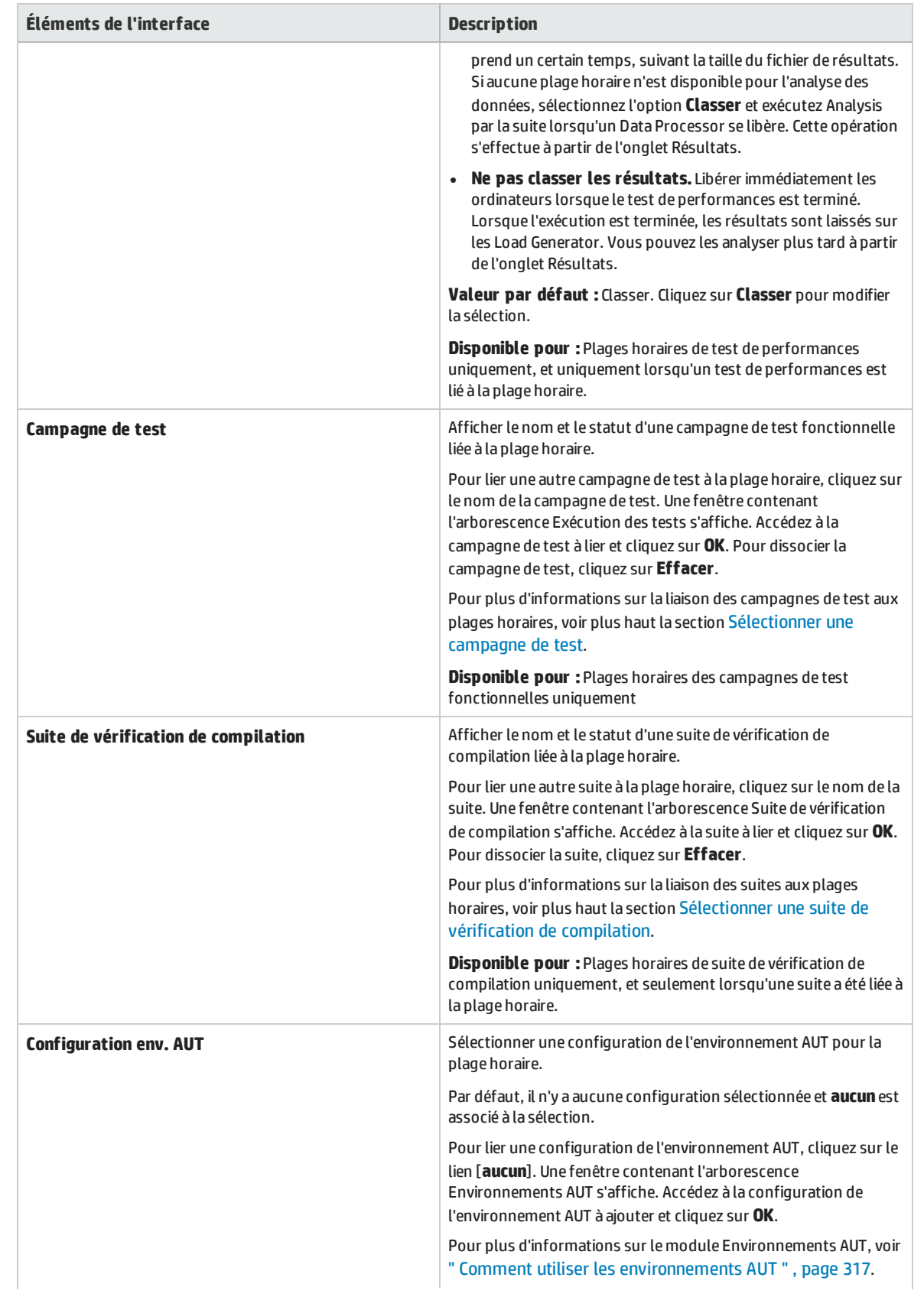

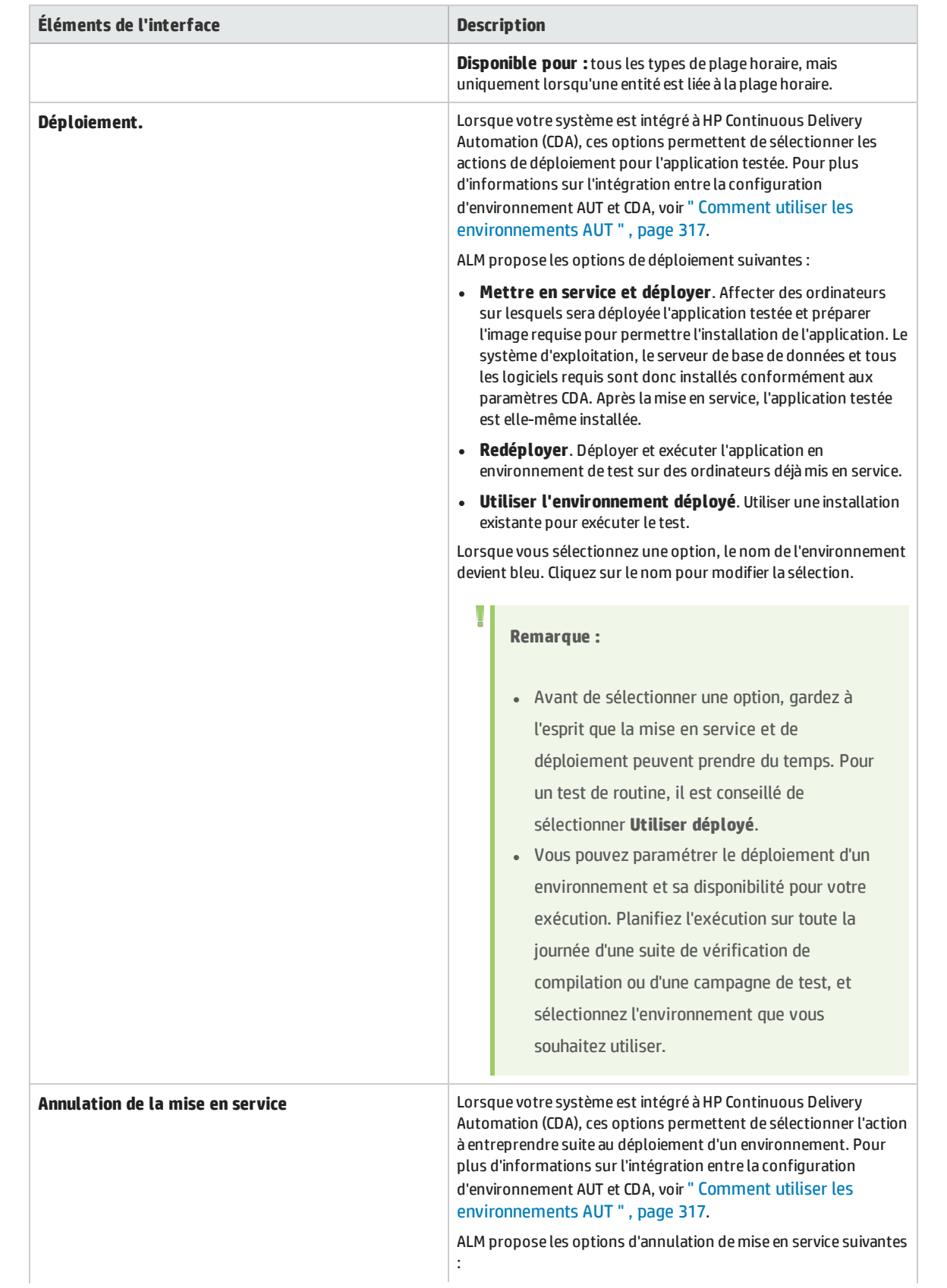
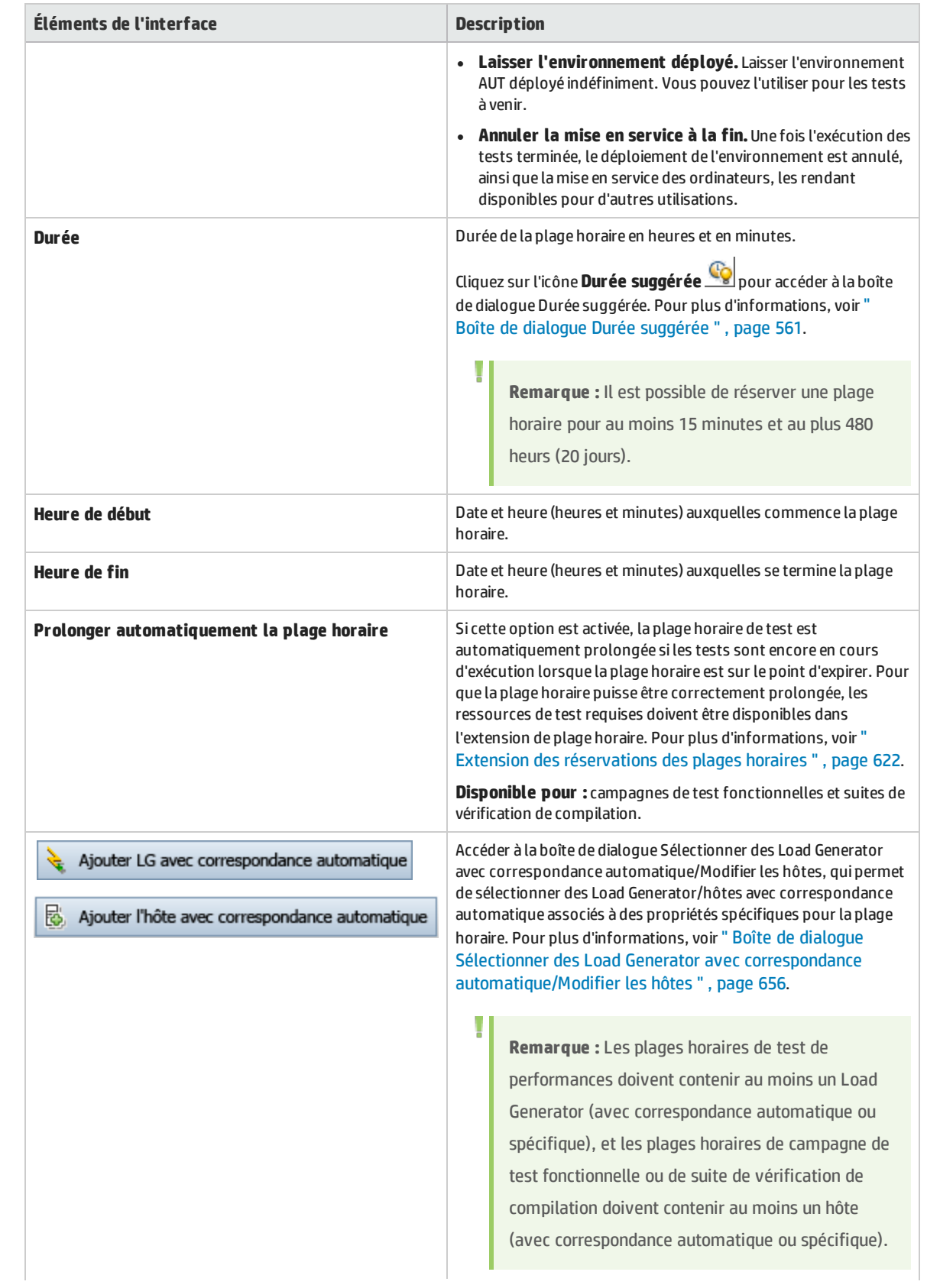

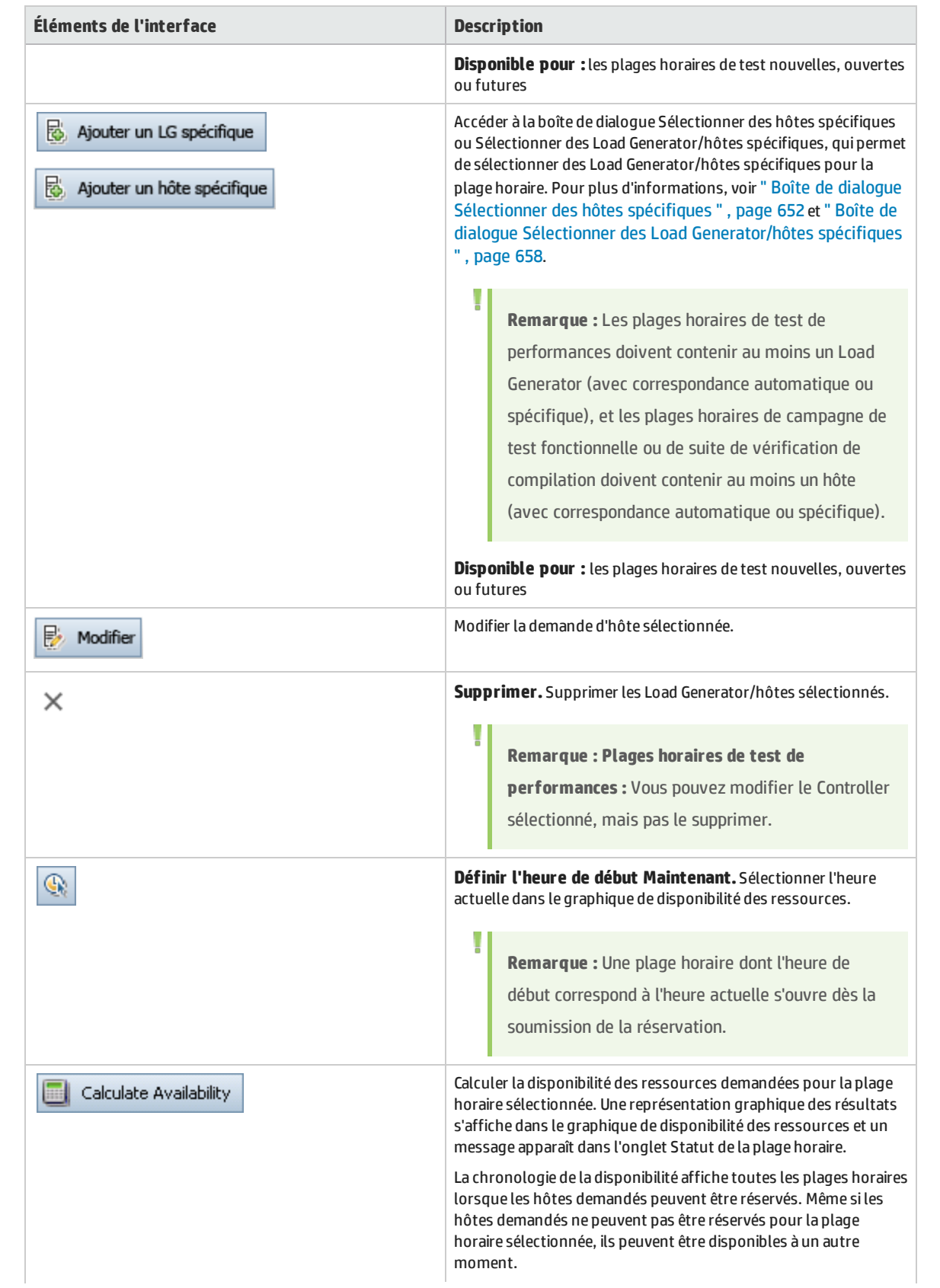

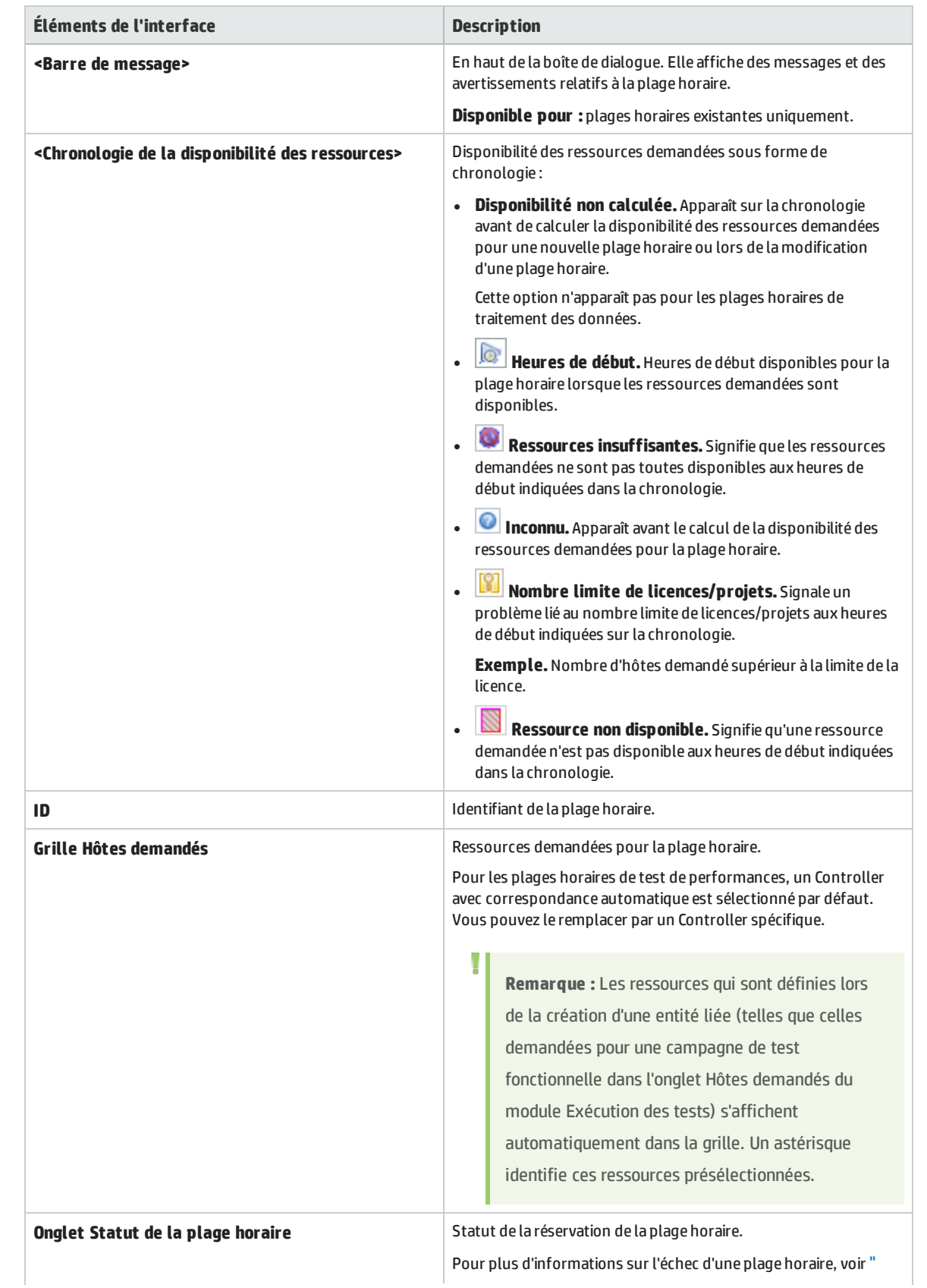

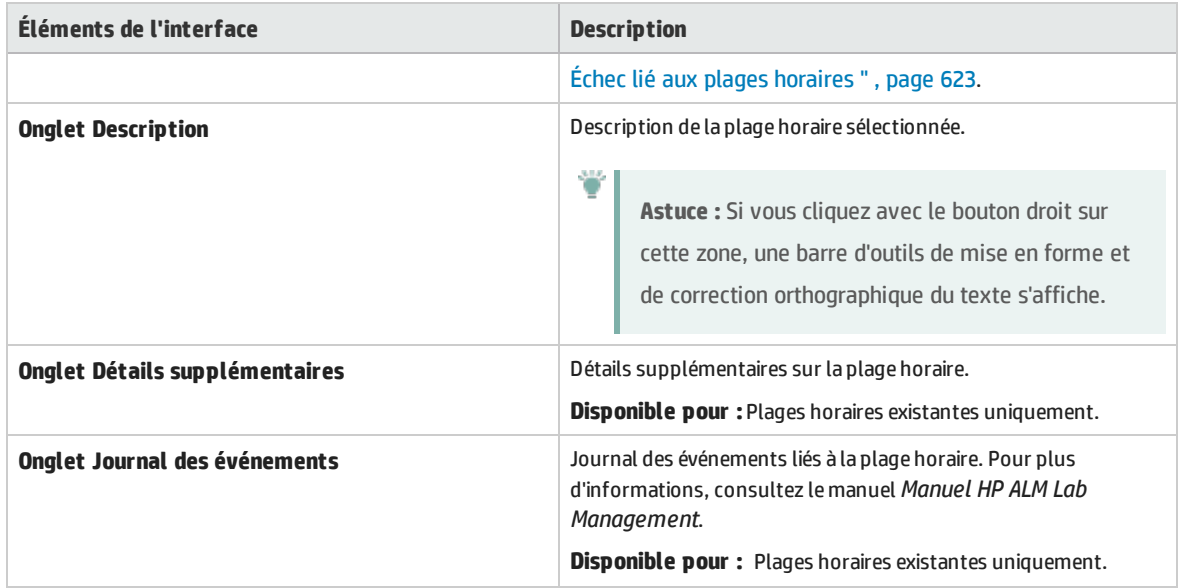

### <span id="page-651-0"></span>Boîte de dialogue Sélectionner des hôtes spécifiques

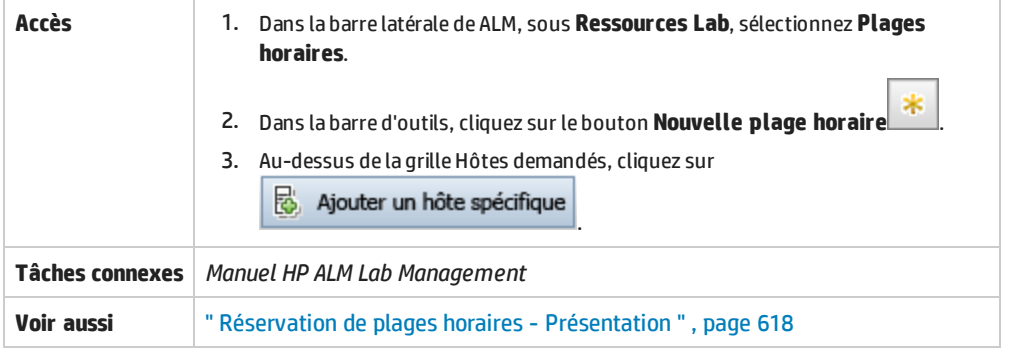

Cette boîte de dialogue permet de réserver des hôtes spécifiques pour une plage horaire.

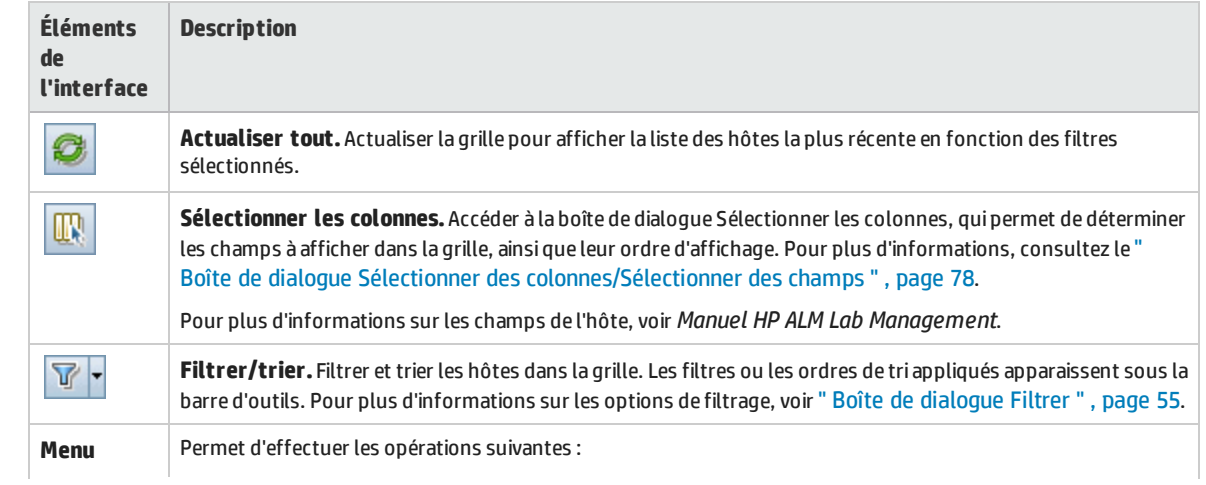

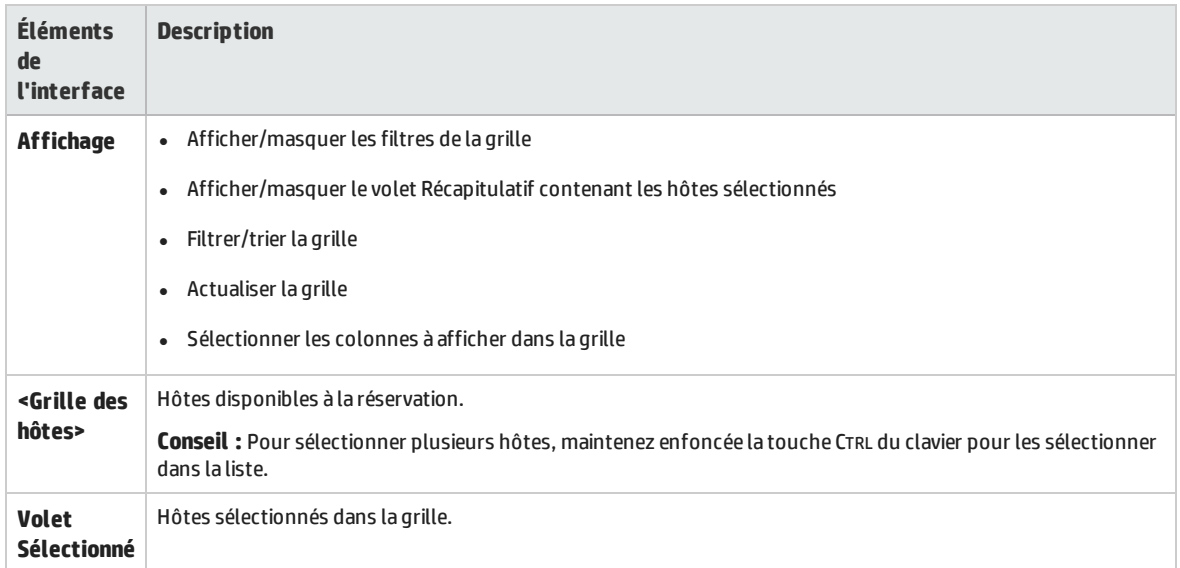

### Réservation d'une plage horaire : Boîte de dialogue Traitement des données

Cette boîte de dialogue permet d'afficher les informations relatives à une plage horaire de traitement de données ouverte ou passée.

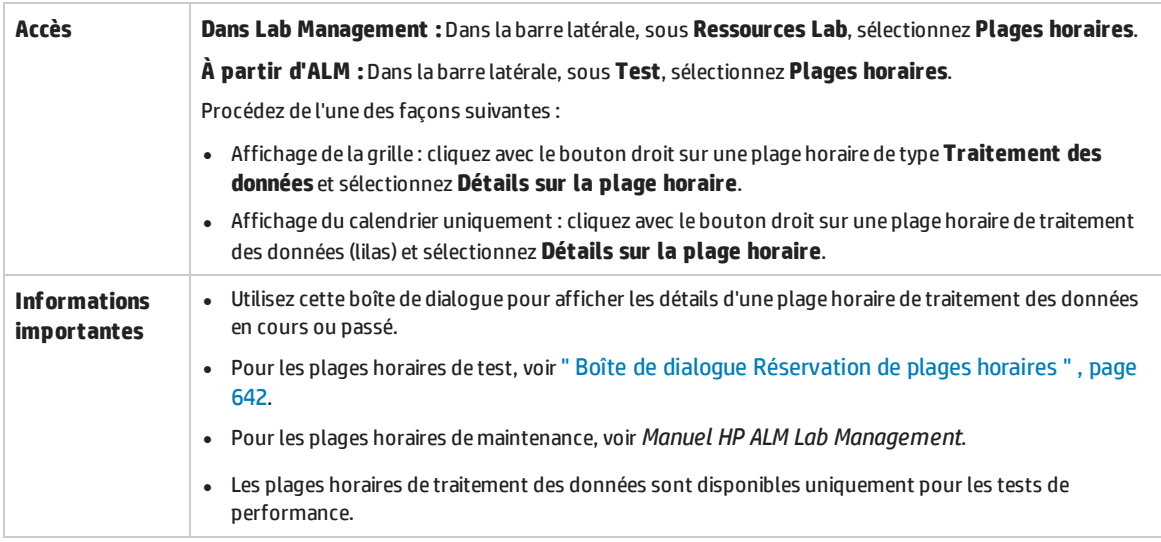

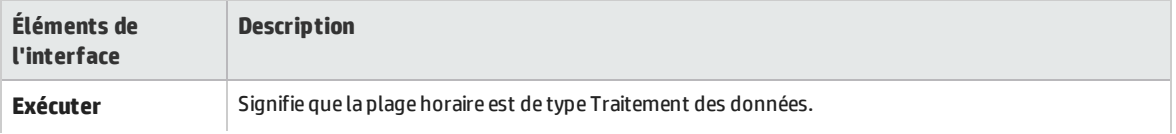

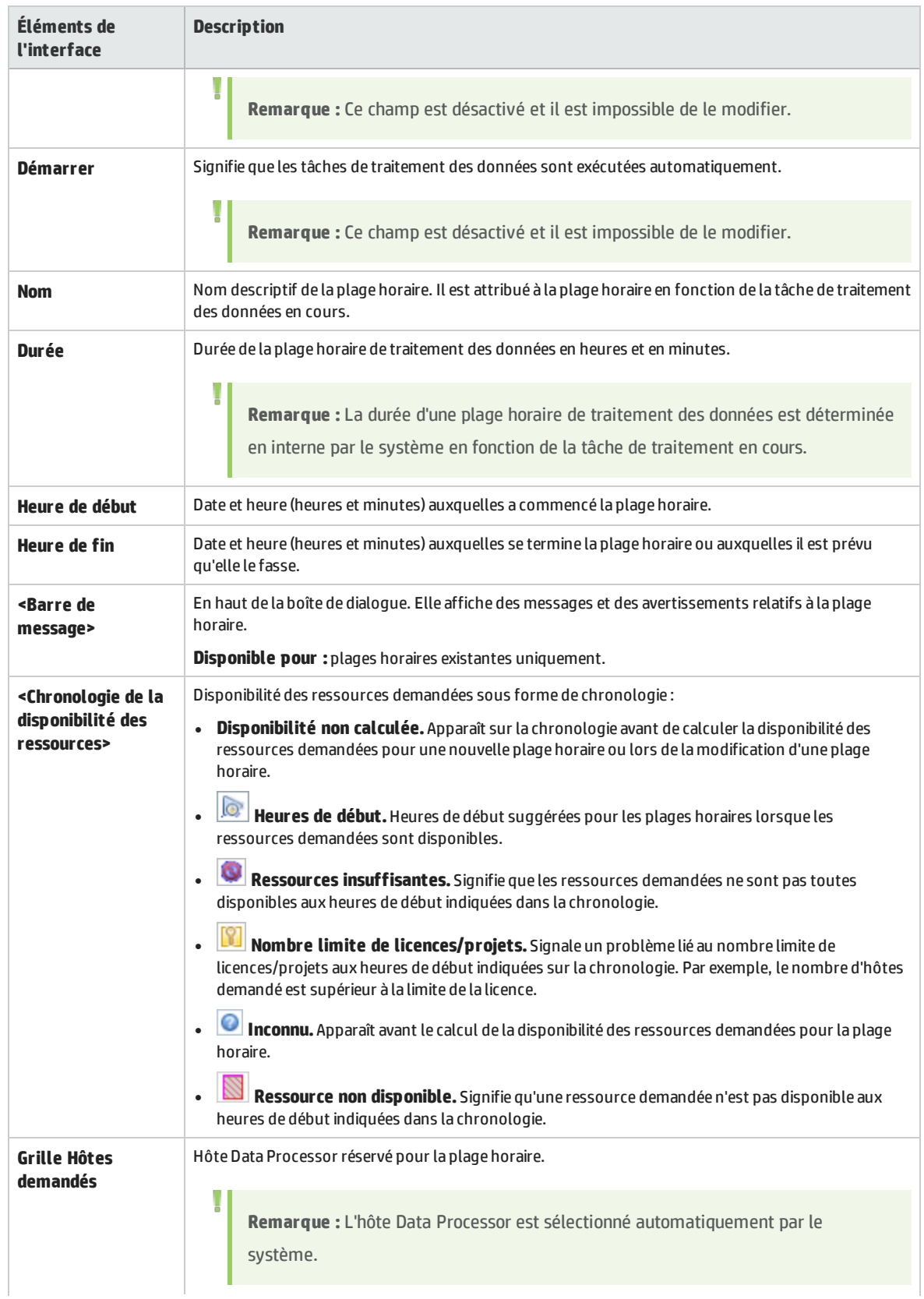

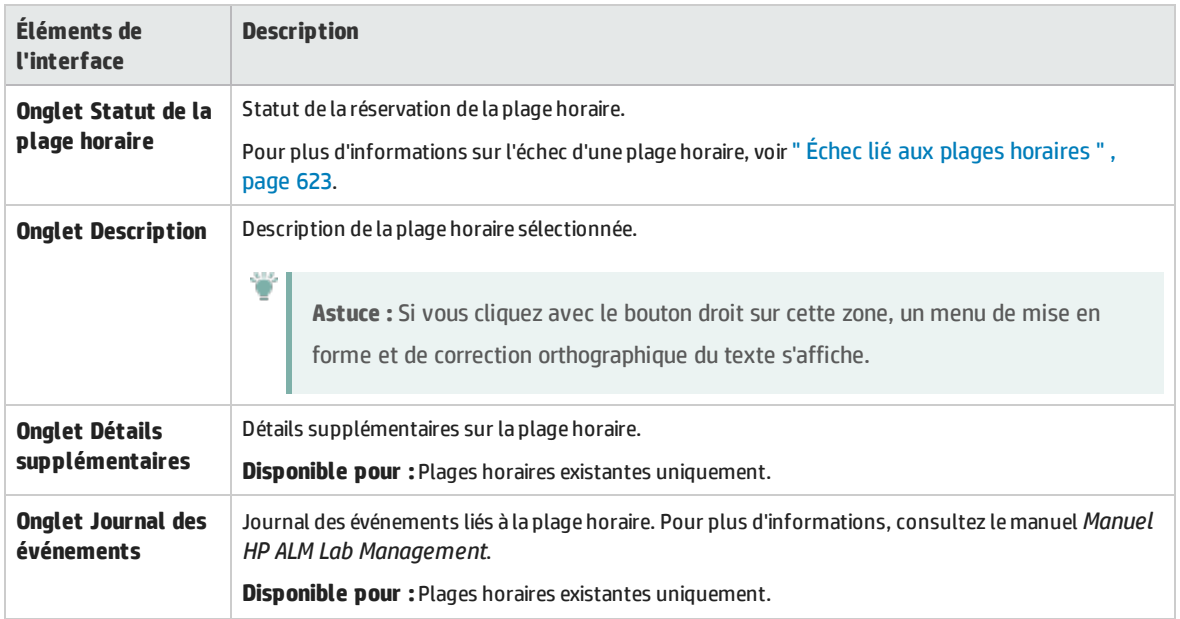

### Boîte de dialogue Sélectionner Controller

Cette boîte de dialogue permet de sélectionner un Controller pour une plage horaire de test de performances.

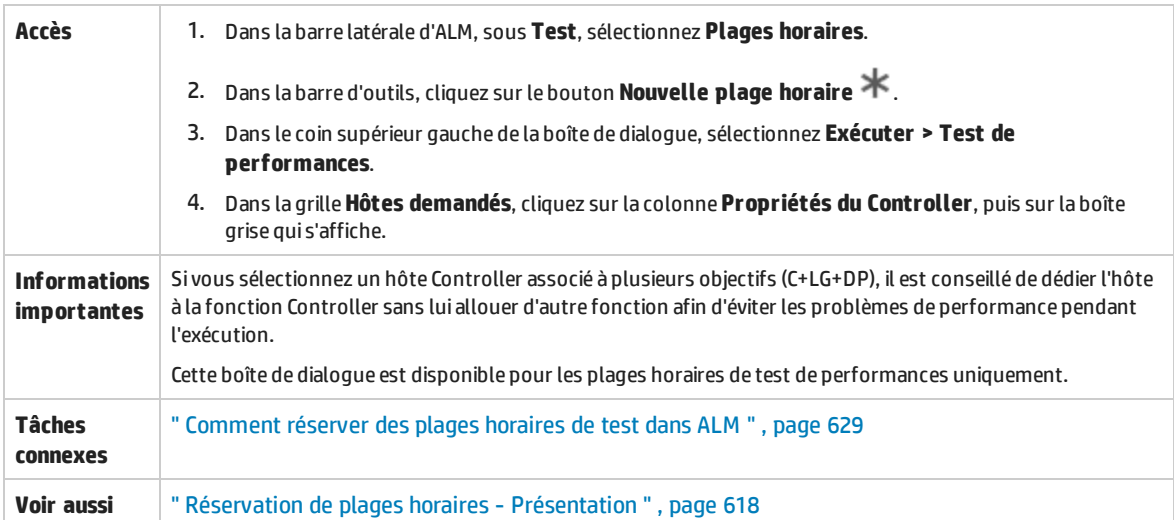

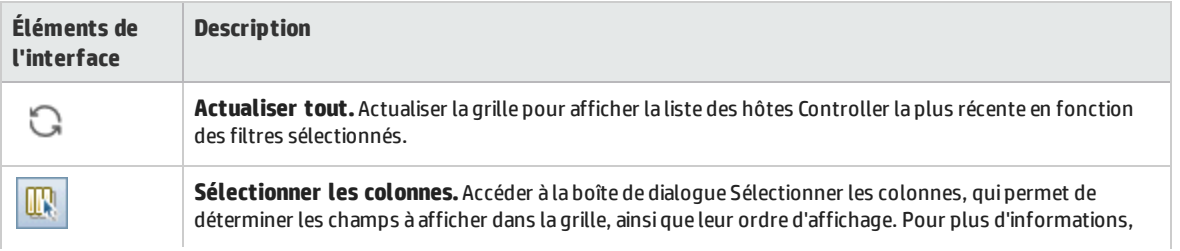

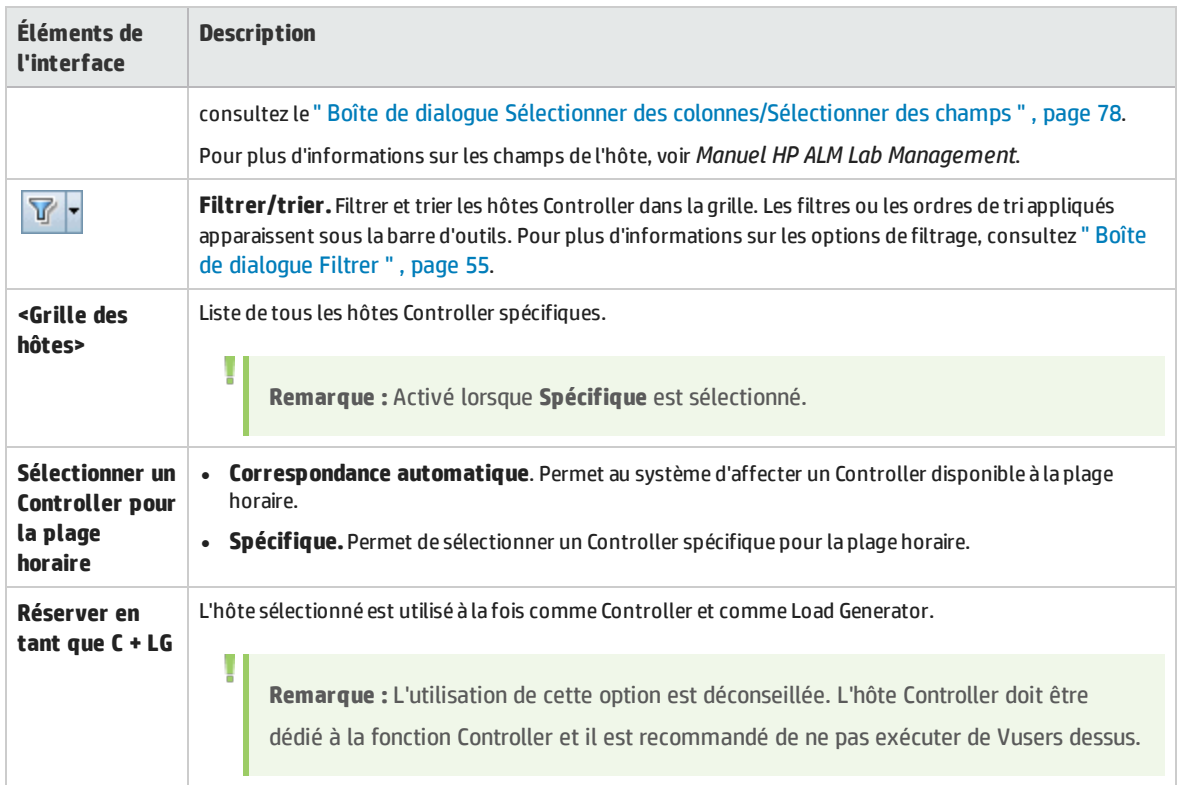

### <span id="page-655-0"></span>Boîte de dialogue Sélectionner des Load Generator avec correspondance automatique/Modifier les hôtes

Cette boîte de dialogue permet de sélectionner des Load Generator avec correspondance automatique pour une plage horaire de tests de performance ou des hôtes avec correspondance automatique pour des plages horaires de campagne de test de suie de vérification de test fonctionnelles.

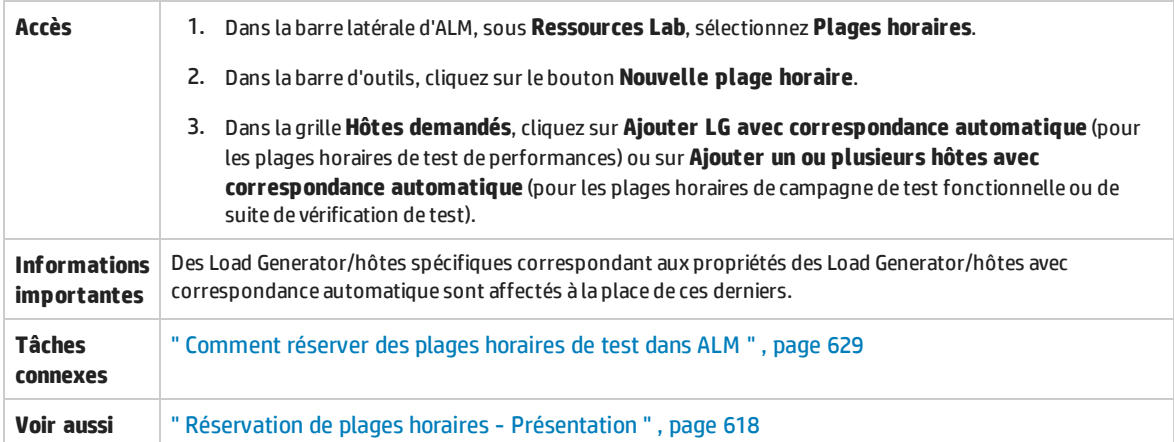

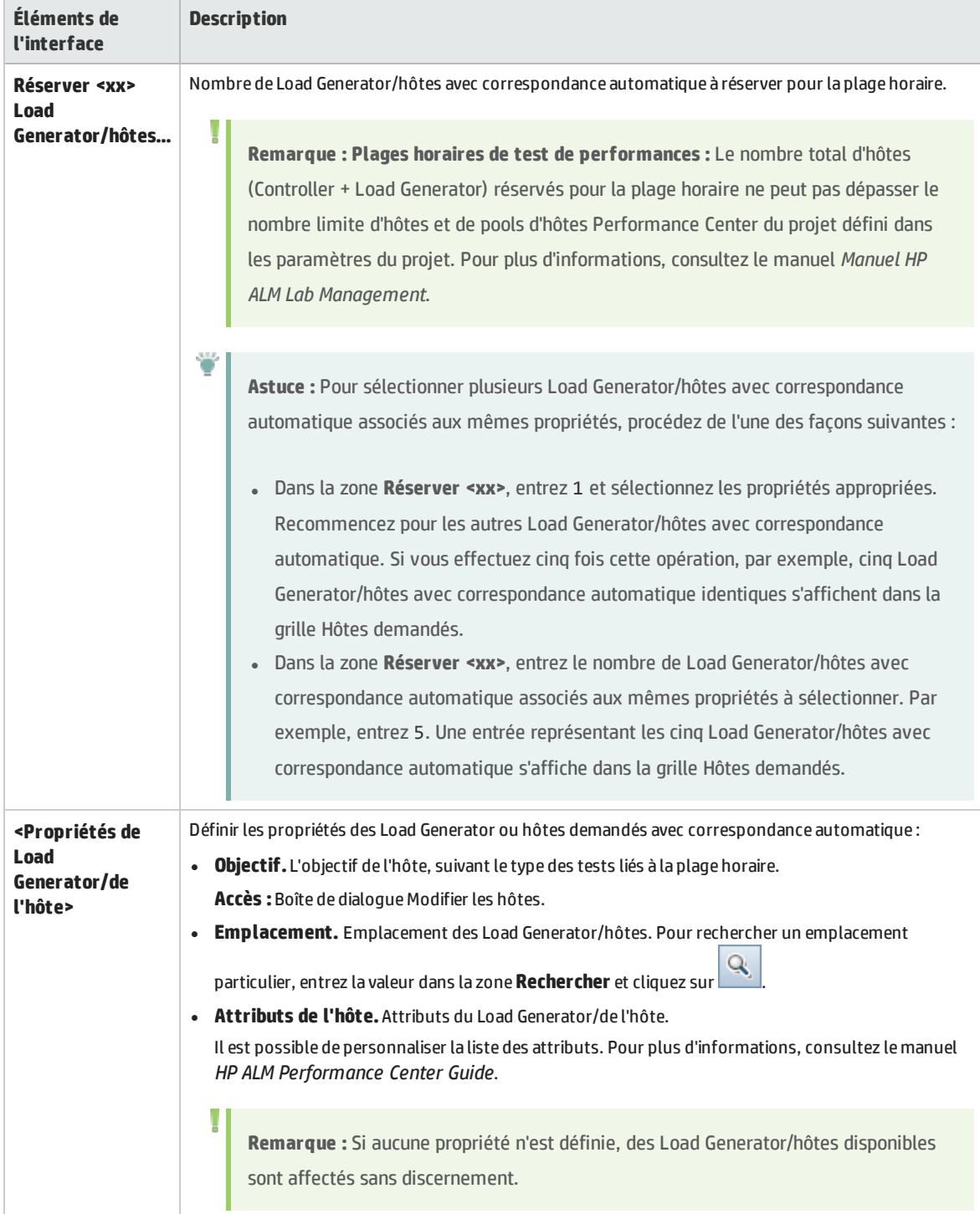

### <span id="page-657-0"></span>Boîte de dialogue Sélectionner des Load Generator/hôtes spécifiques

Cette boîte de dialogue permet de réserver des Load Generator/hôtes spécifiques pour une plage horaire de test de performances.

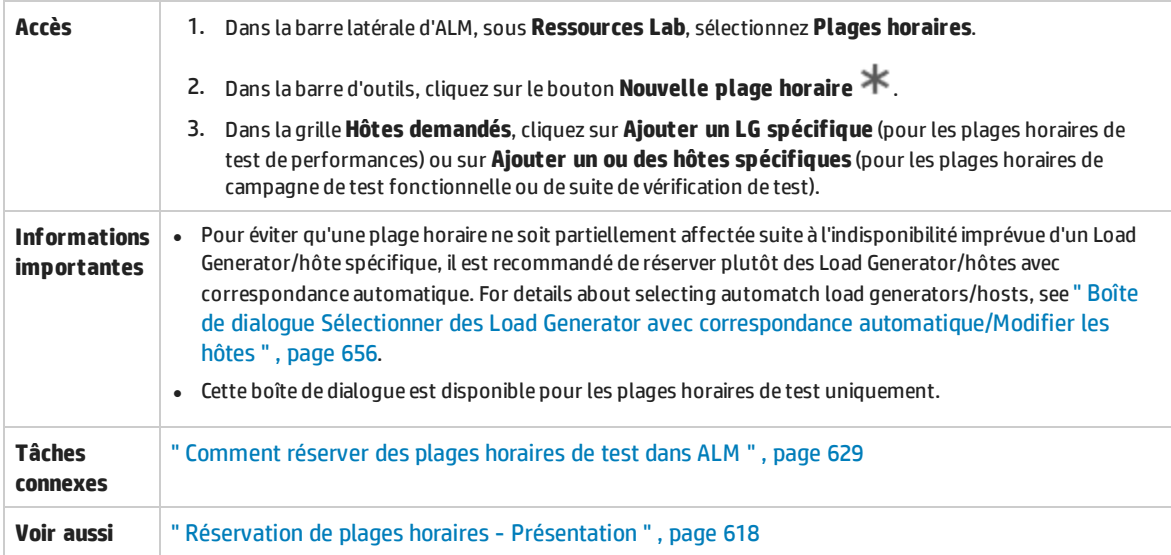

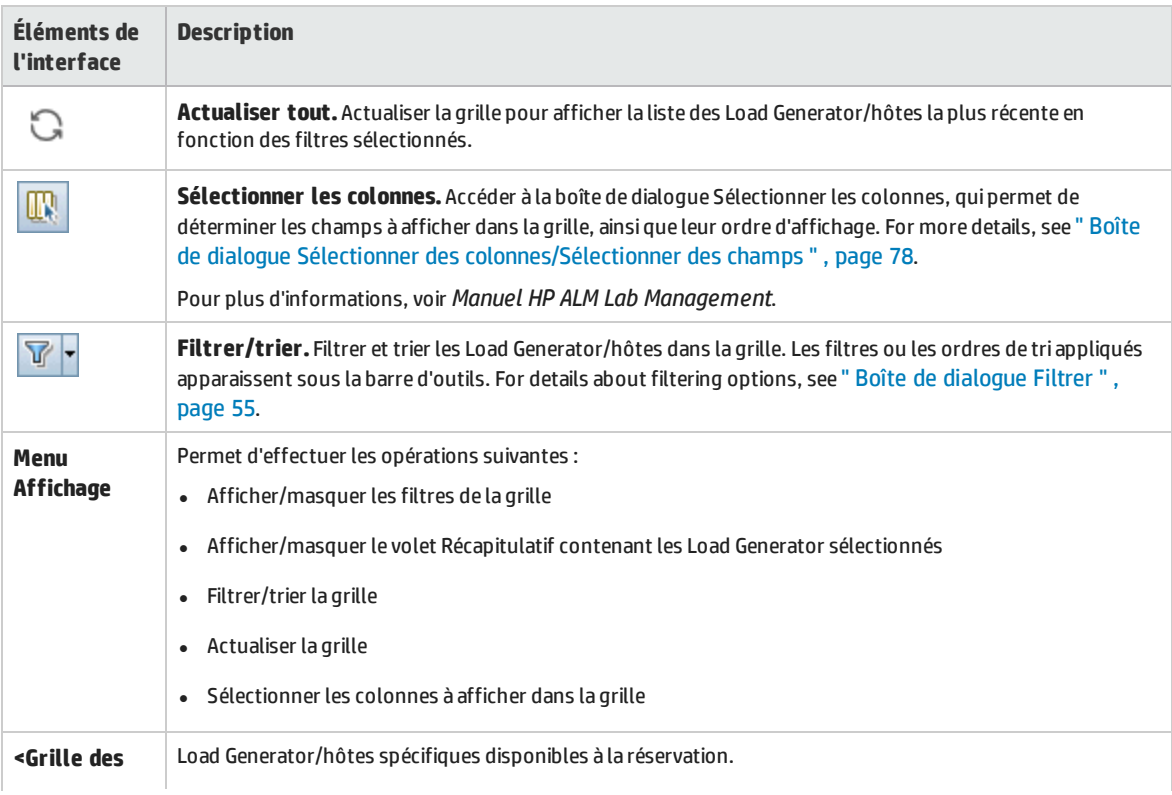

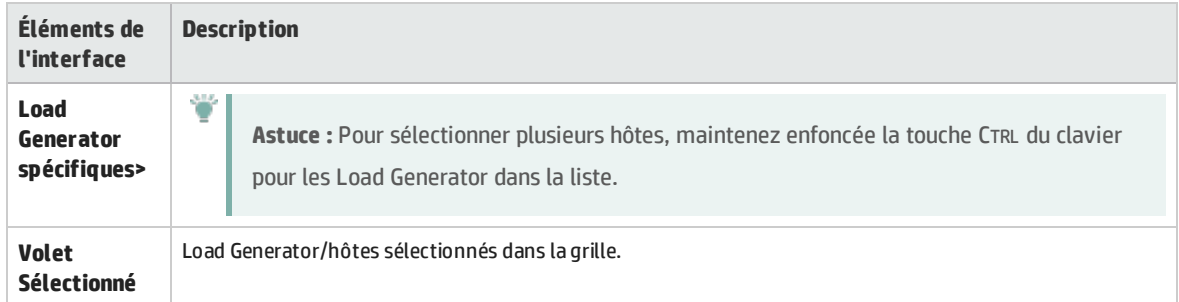

### Boîte de dialogue Options de fuseau horaire

Cette boîte de dialogue permet d'afficher un fuseau horaire supplémentaire dans la vue du calendrier du module Plages horaires.

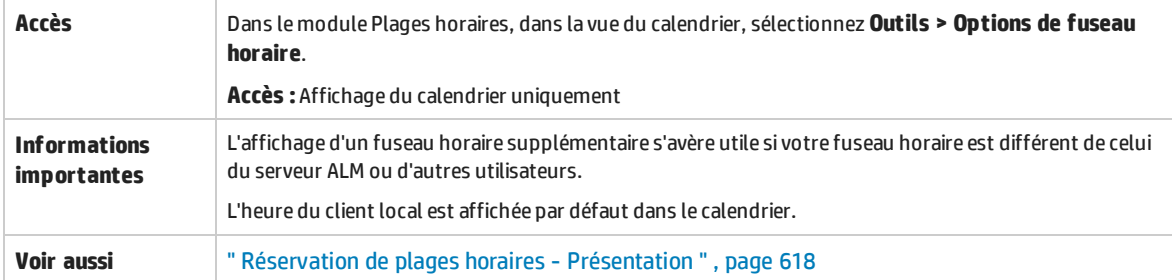

Le tableau ci-dessous décrit les éléments de l'interface utilisateur :

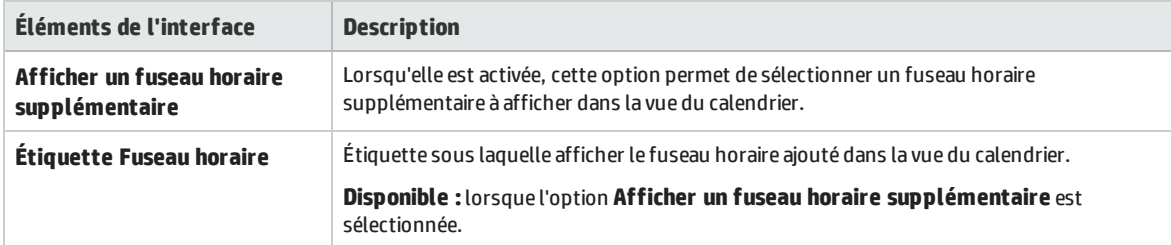

Manuel de l'utilisateur Chapitre 38 : Réservation de plages horaires

# Partie 10 : Exécutions de tests

Manuel de l'utilisateur Partie 10 : Exécutions de tests

# Chapitre 39 : Affichage des exécutions de test

Contenu de ce chapitre :

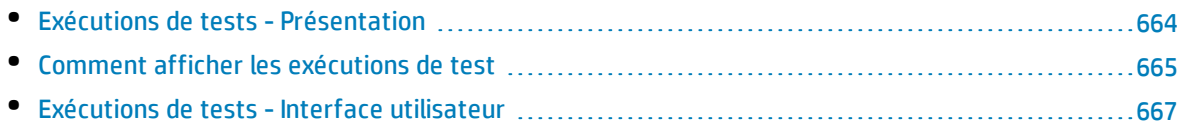

# <span id="page-663-0"></span>Exécutions de tests - Présentation

Après avoir exécuté des tests, vous pouvez afficher les résultats dans le module **Exécutions de tests** dans HP Application Lifecycle Management (ALM). Le module **Exécutions de tests** contient des onglets qui permettent d'analyser les résultats des exécutions d'instances de test, des exécutions de campagnes de test et des exécutions de suites de vérification de compilation.

Versions d'ALM**:** Les onglets **Exécutions de campagnes de test** et **Exécutions de la suite de vérification de compilation** sont disponibles uniquement dans Versions d'ALM. Pour plus d'informations sur les éditions ALM et les fonctionnalités associées, voir " [Versions](#page-114-0) d'ALM " , [page](#page-114-0) 115. Pour connaître l'édition ALM que vous utilisez, adressez-vous à l'administrateur de site ALM.

Dans l'onglet **Exécutions de tests**, vous pouvez afficher les résultats des exécutions de tests.

- Les résultats de test manuel comprennent le statut succès/échec d'un test et le statut succès/échec de chaque étape d'une exécution de test.
- . Les résultats disponibles pour les tests automatiques varient selon le type de test.

Ces résultats permettent de déterminer si une anomalie a été détectée dans votre application. Dans certains cas, vous pouvez décider de l'échec d'une étape car les résultats attendus ne sont plus valides ou doivent être mis à jour.

Après l'exécution de tests manuels et automatisés, vous pouvez afficher les résultats et des informations générales d'une exécution de test. Vous pouvez afficher des détails sur l'exécution du test, comparer les résultats de la dernière exécution d'un test aux exécutions précédentes, gérer les pièces jointes, afficher et modifier les informations de configuration de l'exécution des tests, gérer les anomalies liées et afficher un historique des modifications apportées à l'exécution d'un test.

Vous pouvez également afficher et comparer les résultats de toutes les exécutions de votre projet affichés dans une grille. Vous pouvez ensuite filtrer la grille pour afficher uniquement les exécutions qui répondent aux critères que vous définissez.

Dans les onglets **Exécutions de campagnes de test** et **Exécutions de la suite de vérification de compilation**, vous pouvez afficher les résultats des exécutions de campagnes de test fonctionnelles et de suites de vérification de compilation. Vous pouvez également y interrompre l'exécution d'une campagne de test fonctionnelle ou d'une suite de vérification de compilation, ou accéder à une campagne de test fonctionnelle ou à une suite de vérification de compilation spécifique.

En outre, vous pouvez analyser la progression d'une campagne de test ou l'exécution globale d'un test de votre projet en générant périodiquement des rapports et des graphiques d'exécution. For details, see " [Comment](#page-711-0) analyser les données dans ALM " , page 712.

For related task details, see " Comment afficher les [exécutions](#page-664-0) de test " , page suivante.

# <span id="page-664-0"></span>Comment afficher les exécutions de test

Cette tâche décrit la procédure d'affichage des exécutions de test. To learn more about test results, see " Exécutions de tests - [Présentation](#page-663-0) " , page précédente.

**Remarque :** Cette tâche fait partie d'une tâche de niveau avancé. For details, see " [Comment](#page-483-0) [exécuter](#page-483-0) des tests dans ALM " , page 484.

Cette tâche comprend les étapes suivantes :

- " Afficher les résultats de [l'exécution](#page-664-1) d'une instance de test ", ci-dessous
- <sup>l</sup> " Afficher les résultats de l'exécution d'une campagne de test [fonctionnelle](#page-664-2) " , ci-dessous
- <sup>l</sup> " Afficher les résultats de l'exécution d'une suite de vérification de [compilation](#page-665-0) " , page suivante
- <sup>l</sup> " Gérer les [anomalies](#page-665-1) liées " , page suivante
- <span id="page-664-1"></span><sup>l</sup> " Purger les exécutions de test [\(facultatif\)](#page-666-1) " , page 667

#### **Afficher les résultats de l'exécution d'une instance de test**

Après avoir exécuté un test, vous pouvez analyser les résultats de l'exécution pour déterminer les étapes qui ont réussi et celles qui ont échoué.

1. Dans la barre latérale d'ALM, sous **Test**, sélectionnez **Exécutions de tests**. Accédez à l'onglet **Exécutions de tests**. For user interface details on the Test Runs tab, see " [Fenêtre](#page-667-0) du module [Exécutions](#page-667-0) de tests " , page 668.

Filtrez et triez la grille pour afficher uniquement les exécutions qui répondent à vos critères. Par exemple, vous pouvez définir des filtres pour afficher :

- Tests en cours d'exécution
- Exécutions ayant échoué
- Exécutions réalisées ce mois-ci

For user interface details on filtering data, see " Boîte de [dialogue](#page-54-0) Filtrer " , page 55.

2. Sélectionnez une exécution de test et cliquez sur **Détails** pour afficher les résultats détaillés associés. For user interface details on the **Run Details** dialog box, see " Boîte de [dialogue](#page-675-0) Détails de [l'exécution](#page-675-0) " , page 676.

#### <span id="page-664-2"></span>**Afficher les résultats de l'exécution d'une campagne de test fonctionnelle**

Versions d'ALM**:** L'onglet **Exécutions de campagnes de test** est disponible dans Versions d'ALM uniquement. Pour plus d'informations sur les éditions ALM et les fonctionnalités associées, voir ["](#page-114-0) [Versions](#page-114-0) d'ALM " , page 115. Pour connaître l'édition ALM que vous utilisez, adressez-vous à l'administrateur de site ALM.

Après avoir exécuté une campagne de test, vous pouvez analyser les résultats associés pour déterminer les tests ayant échoué dans la campagne de test et les étapes à l'origine de cet échec.

- 1. Dans la barre latérale d'ALM, sous **Test**, sélectionnez **Exécutions de tests**. Accédez à l'onglet **Exécutions de campagnes de test**. For user interface details on the Test Set Runs tab, see ["](#page-667-0) Fenêtre du module [Exécutions](#page-667-0) de tests " , page 668.
- 2. Pour afficher le rapport de l'exécution d'une campagne de test, sélectionnez l'exécution et cliquez sur **Afficher le rapport**. Pour afficher une copie numérique d'une exécution réalisée, sélectionnez cette dernière et cliquez sur **Export Run**. Vous pouvez également afficher le rapport de l'exécution d'une campagne de test en cliquant sur le bouton **Résultat de la dernière exécution** dans l'onglet **Grille d'exécution** du module **Exécution des tests**.

For more information on the execution report, see " Rapport [d'exécution](#page-561-0) - Client du bureau " , page [562](#page-561-0).

For user interface details on the Test Runs tab, see " Fenêtre du module [Exécutions](#page-667-0) de tests " , page [668](#page-667-0).

#### <span id="page-665-0"></span>**Afficher les résultats de l'exécution d'une suite de vérification de compilation**

Versions d'ALM**:** L'onglet **Exécutions de la suite de vérification de compilation** est disponible dans Versions d'ALM uniquement. Pour plus d'informations sur les éditions ALM et les fonctionnalités associées, voir " [Versions](#page-114-0) d'ALM " , page 115. Pour connaître l'édition ALM que vous utilisez, adressez-vous à l'administrateur de site ALM.

Après avoir exécuté une suite de vérification de compilation, vous pouvez analyser les résultats associés pour déterminer les exécutions de test qui ont échoué et les étapes à l'origine de cet échec.

- 1. Dans la barre latérale d'ALM, sous **Test**, sélectionnez **Exécutions de tests**. Accédez à l'onglet **Exécutions de la suite de vérification de compilation**. For user interface details on the Build Verification Suite Runs tab, see " Fenêtre du module [Exécutions](#page-667-0) de tests " , page 668.
- 2. Pour afficher le rapport d'exécution d'une suite de vérification de compilation, sélectionnez l'exécution et cliquez sur **Afficher le rapport**. Pour afficher une copie numérique d'une exécution réalisée, sélectionnez cette dernière et cliquez sur **Export Run**. Vous pouvez également visualiser le rapport d'exécution d'une suite de vérification de compilation en cliquant sur le bouton **Résultat de la dernière exécution** dans le module **Vérification de compilation**.

For more information on the execution report, see " Rapport [d'exécution](#page-561-0) - Client du bureau " , page [562](#page-561-0).

For user interface details on the Test Runs Module, see " Fenêtre du module [Exécutions](#page-667-0) de tests " , page [668](#page-667-0).

#### <span id="page-665-1"></span>**Gérer les anomalies liées**

Vous pouvez afficher, ajouter et supprimer des anomalies liées pour les exécutions de test et les étapes d'exécution de test. Dans la boîte de dialogue Détails du test, Détails de l'exécution ou Détails de l'étape d'exécution, cliquez sur le bouton **Anomalies liées** de la barre latérale.

- For user interface details on linking defects, see " Page [Anomalies/Entités](#page-702-0) liées ", page 703.
- For user interface details on the Test Details dialog box, see "Boîte de dialogue Détails de [l'instance](#page-524-0) de test " , [page](#page-524-0) 525.
- For user interface details on the Run Details dialog box, see " Boîte de dialogue Détails de [l'exécution](#page-675-0)

" , [page](#page-675-0) 676.

<sup>l</sup> For user interface details on the Run Step Details dialog box, see " Boîte de [dialogue](#page-677-0) Détails de l'étape [d'exécution](#page-677-0) " , page 678.

#### <span id="page-666-1"></span>**Purger les exécutions de test (facultatif)**

Vous pouvez supprimer les anciennes exécutions du projet.

Sélectionnez une exécution, puis cliquez sur le bouton **Supprimer** .

#### **Remarque :**

- . La purge des exécutions peut être utilisée pour les exécutions de test, mais en aucun cas pour les exécutions de campagne de test ou de suite de vérification de compilation.
- <sup>l</sup> Il est impossible de supprimer les exécutions de test qui font partie d'une exécution de campagne de test ou d'une exécution de suite de vérification de compilation en cours.
- Si vous supprimez une exécution de campagne de test ou de suite de vérification de compilation, les exécutions de test sous-jacentes seront supprimées. De même, si vous supprimez une exécution de suite de vérification de compilation, les exécutions de campagne de test sous-jacentes seront supprimées.

L'Assistant Purger des exécutions permet également de sélectionner une ou plusieurs exécutions à supprimer. Procédez de l'une des façons suivantes :

- <sup>l</sup> Dans **Exécution des tests >** onglet **Campagnes de test**, sélectionnez **Campagnes de test > Purger des exécutions.**
- <sup>l</sup> Dans **Exécutions de tests >** onglet **Exécutions de tests**, sélectionnez **Exécutions de tests > Purger des exécutions.**

<span id="page-666-0"></span>For user interface details on the Purge Runs wizard, see " Assistant Purger des [exécutions](#page-679-0) " , page 680.

## Exécutions de tests -Interface utilisateur

Contenu de cette section :

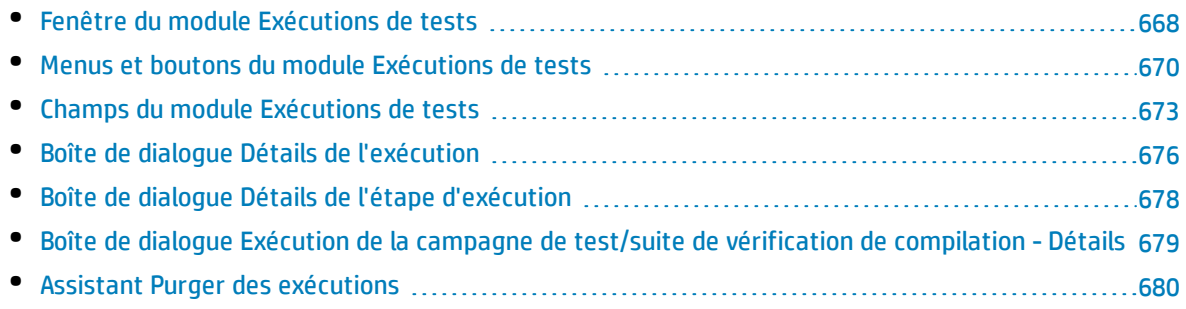

### <span id="page-667-0"></span>Fenêtre du module Exécutions de tests

Ce module permet d'afficher les résultats des exécutions de test, des exécutions de campagnes de test et des exécutions de suites de vérification de compilation.

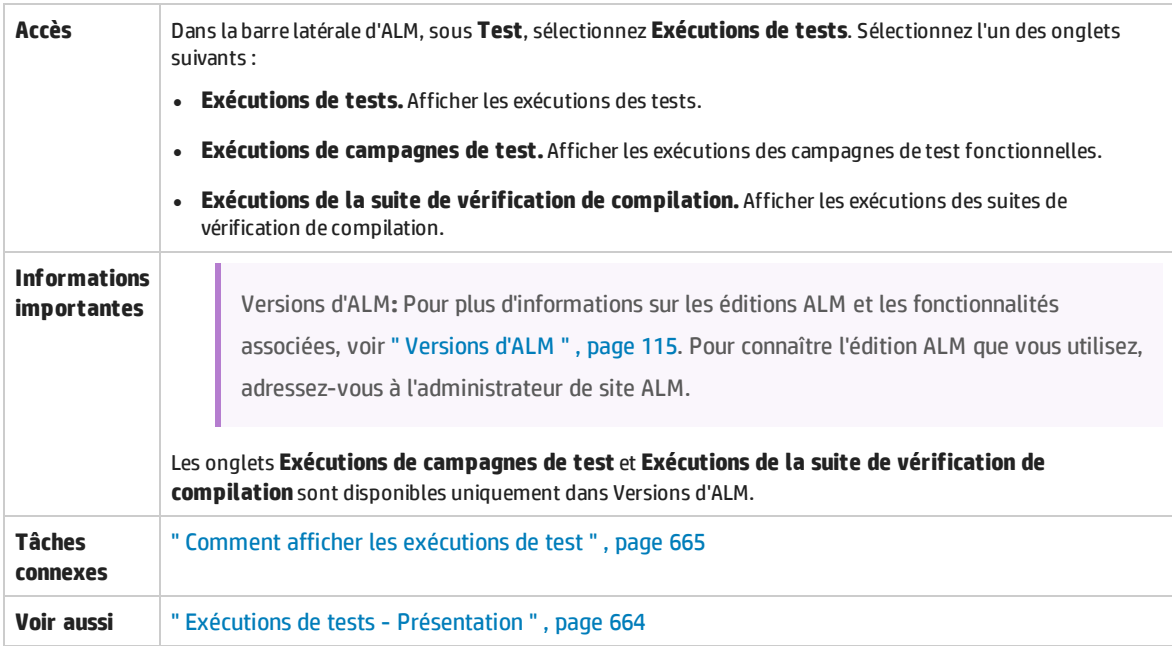

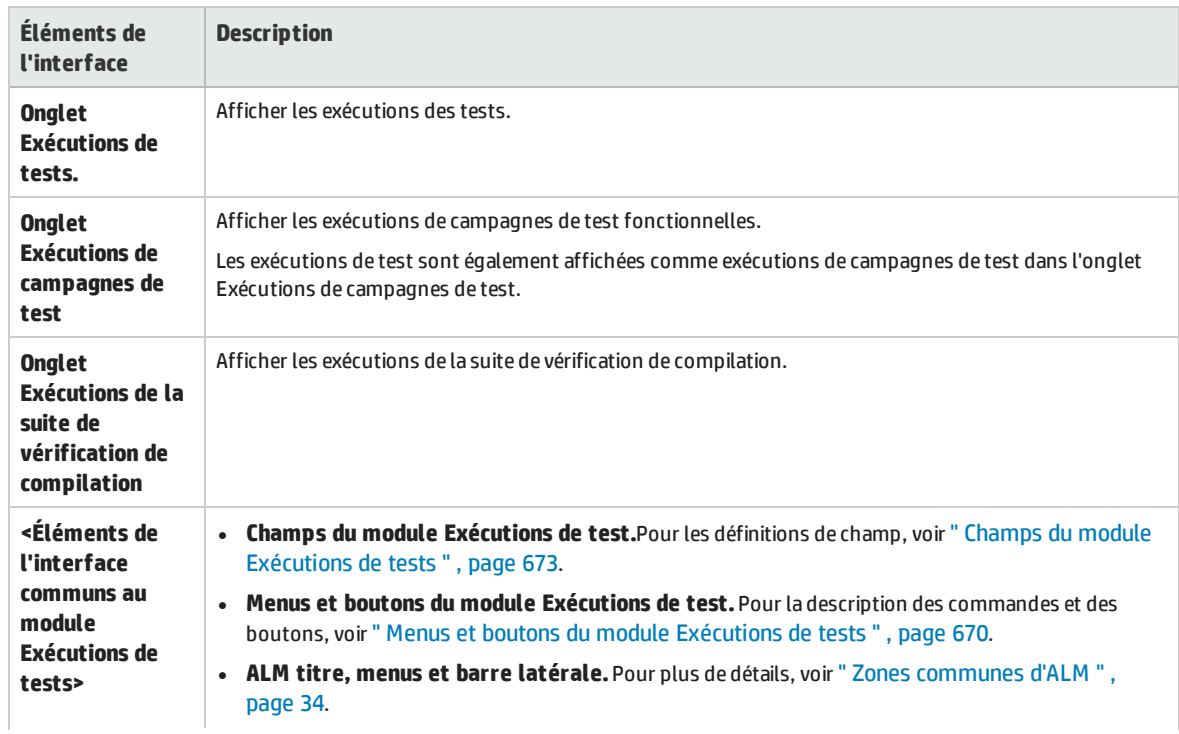

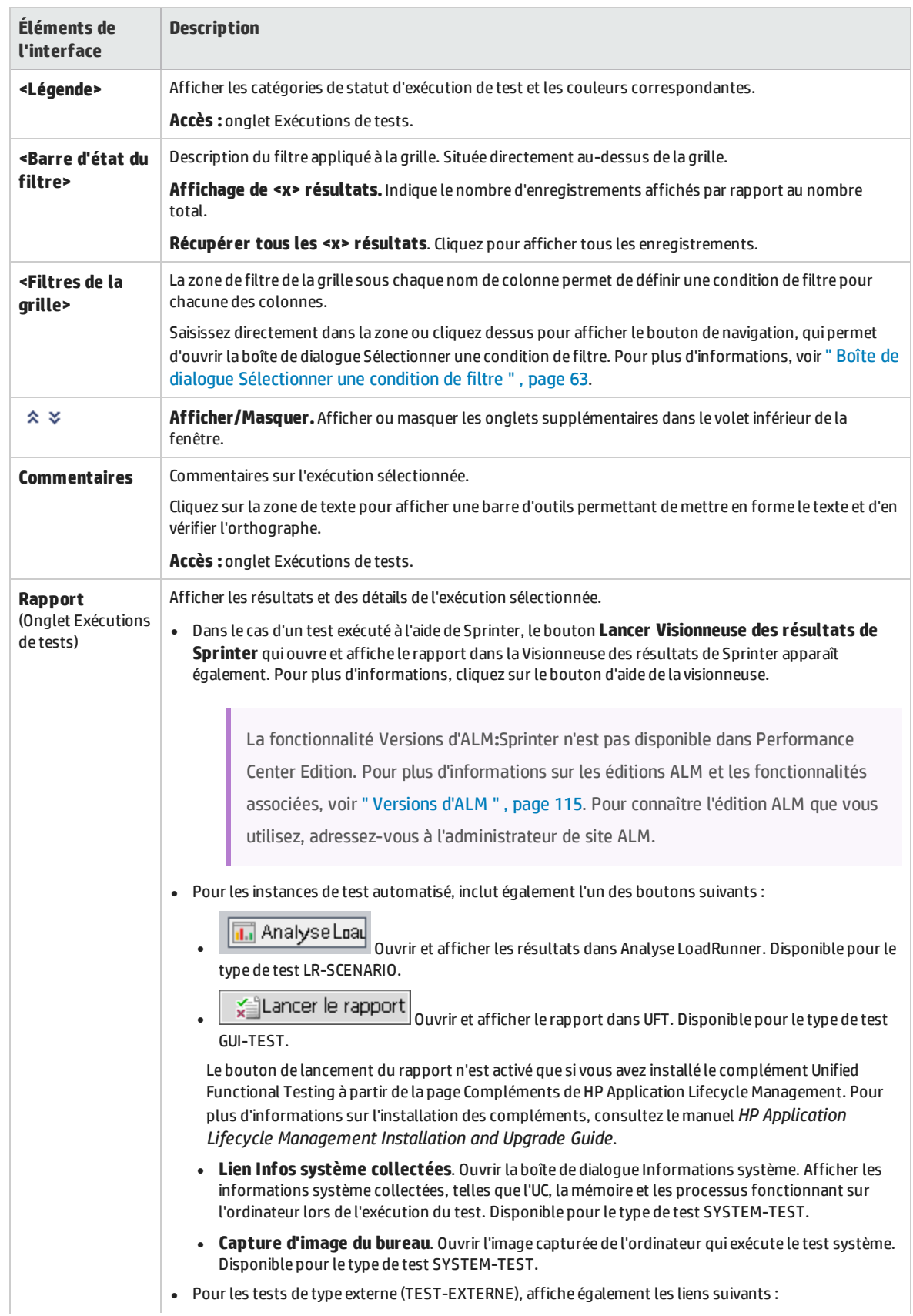

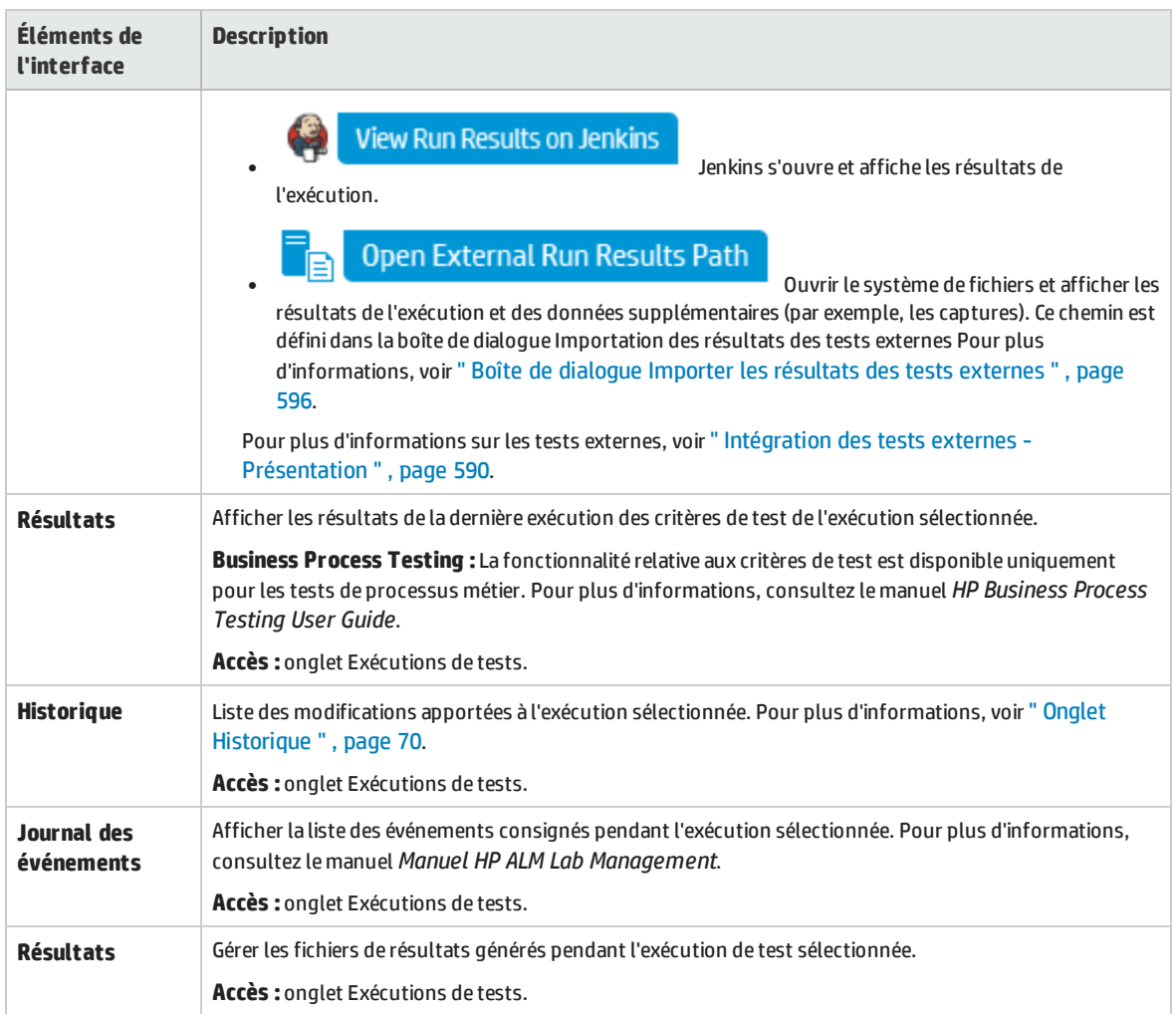

### <span id="page-669-0"></span>Menus et boutons du module Exécutions de tests

Cette section décrit les menus et les boutons du module Exécutions de tests.

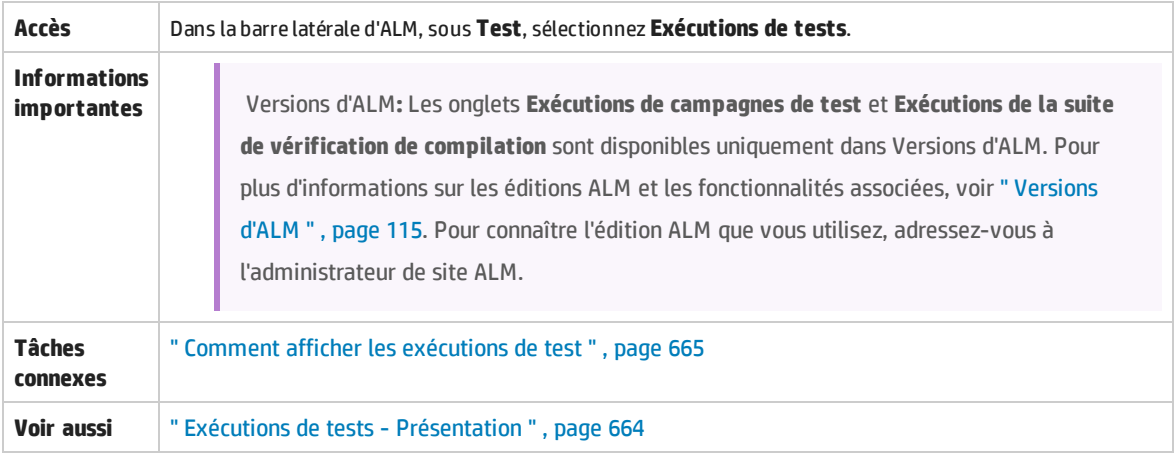

Le tableau ci-dessous décrit les barres d'outils et menus communs du module Exécutions de tests :

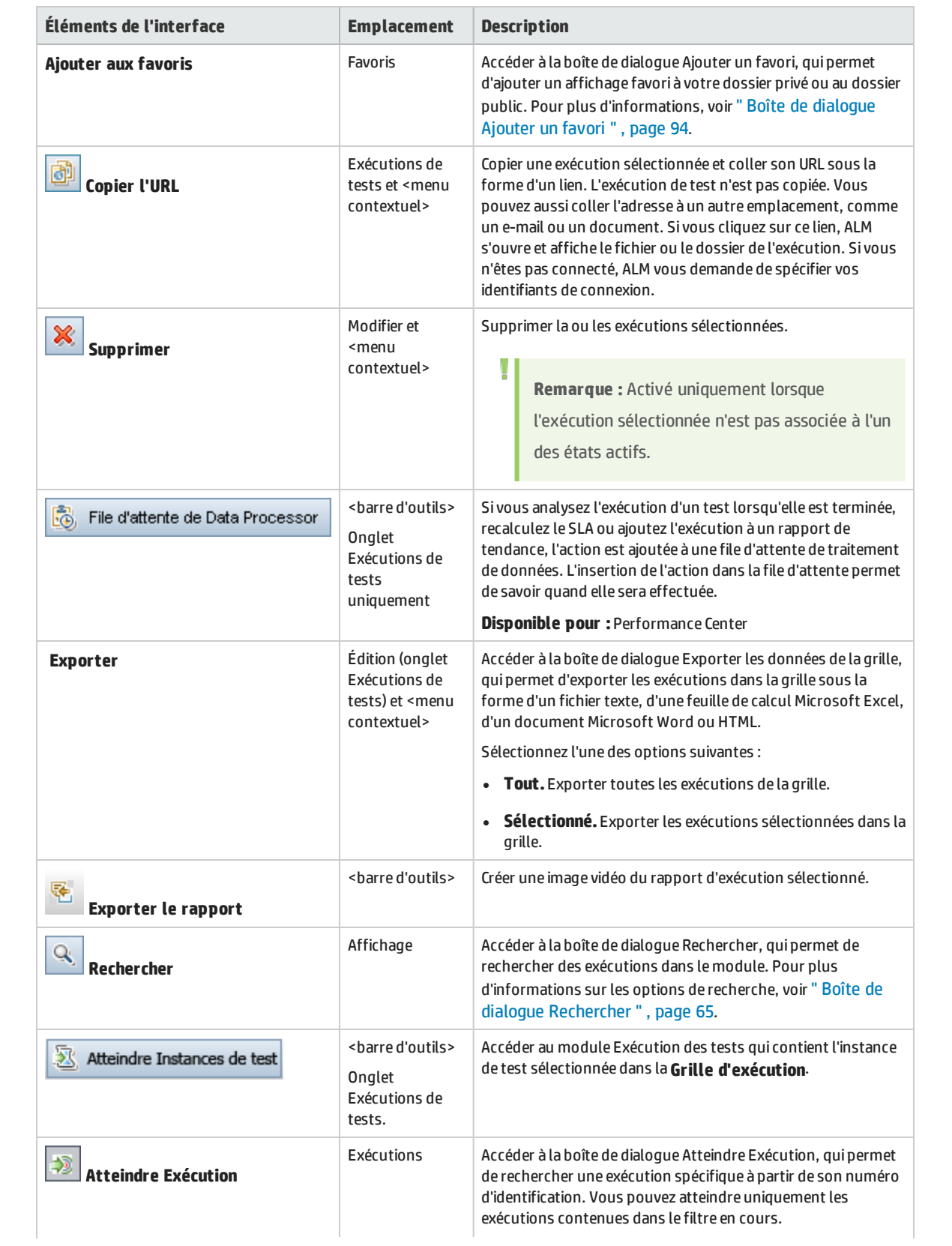

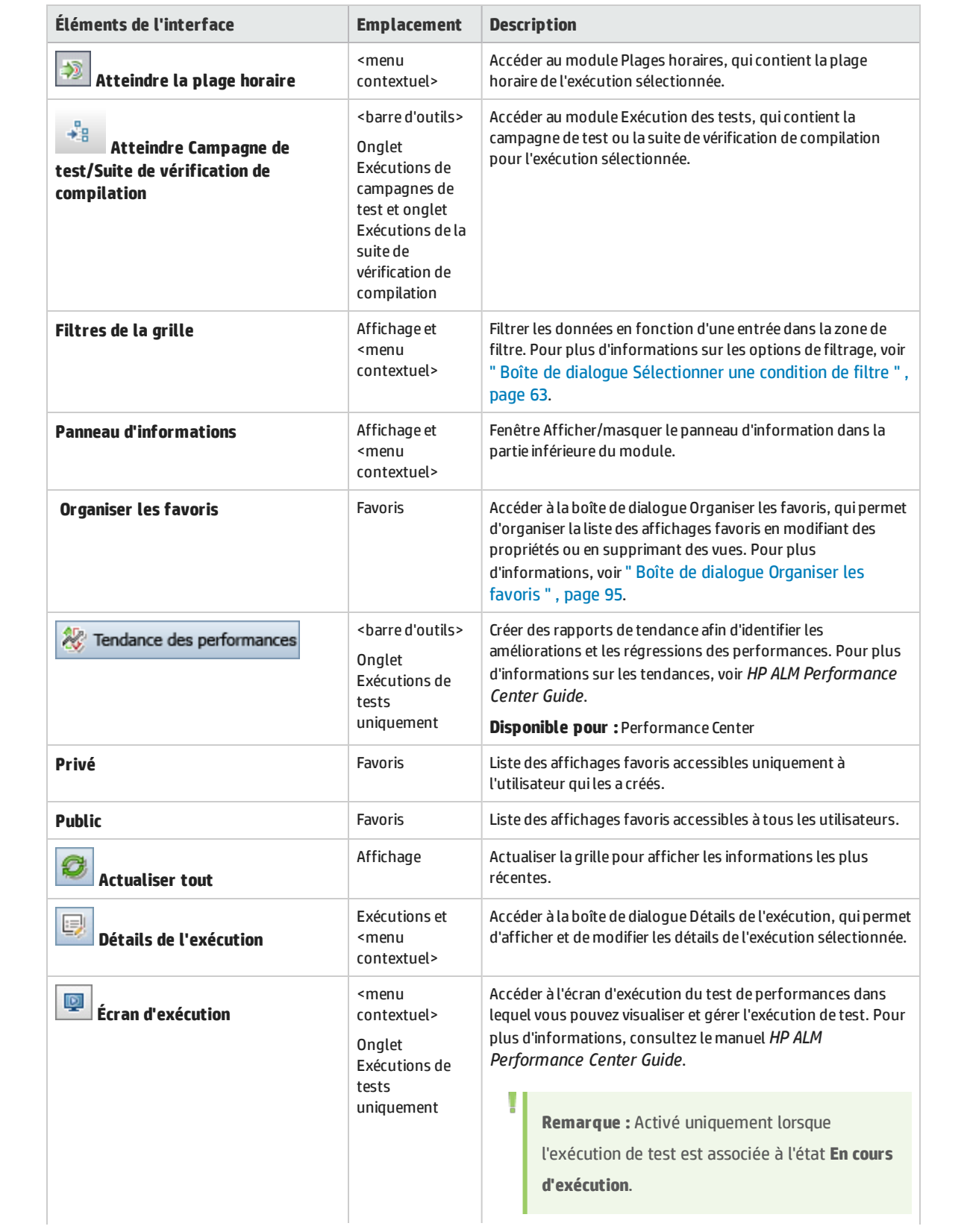

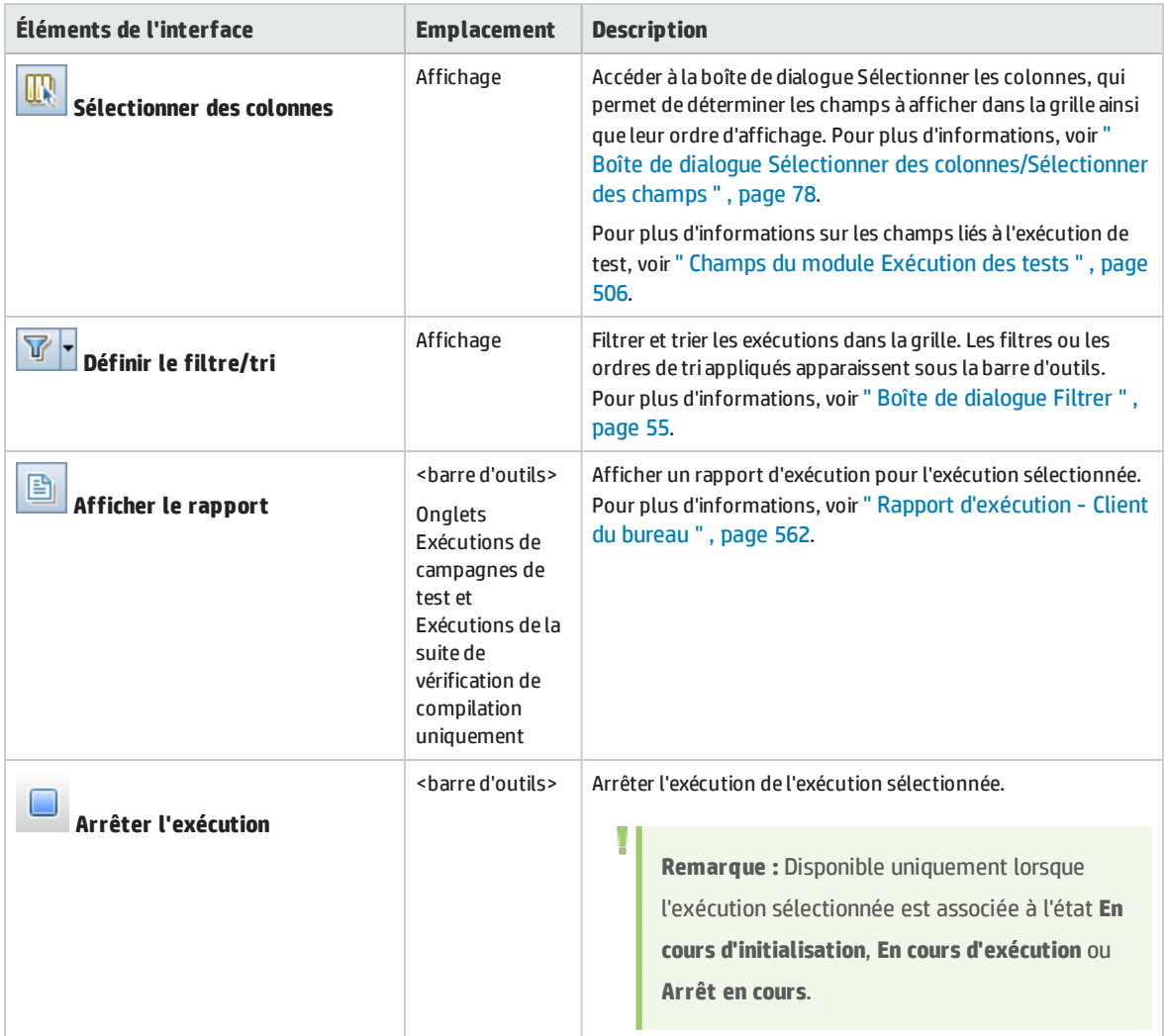

### <span id="page-672-0"></span>Champs du module Exécutions de tests

Cette section décrit les champs du module Exécutions de tests.

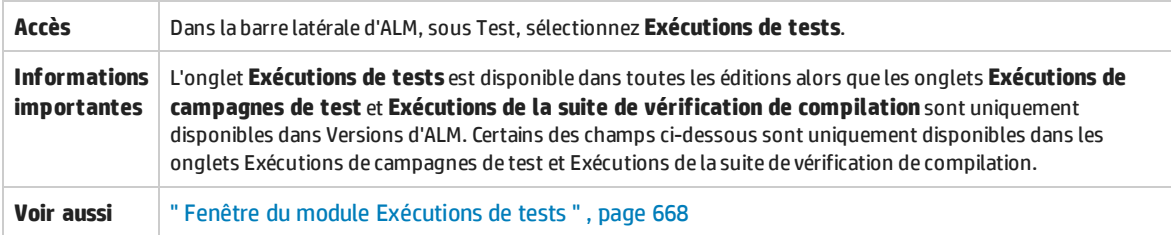

#### Le tableau ci-dessous décrit les champs :

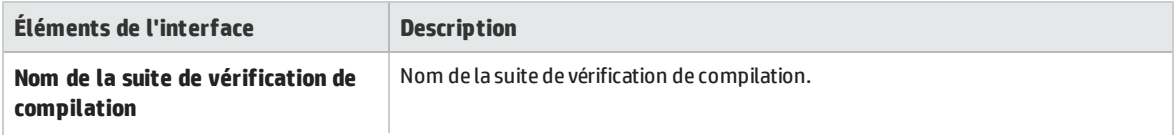

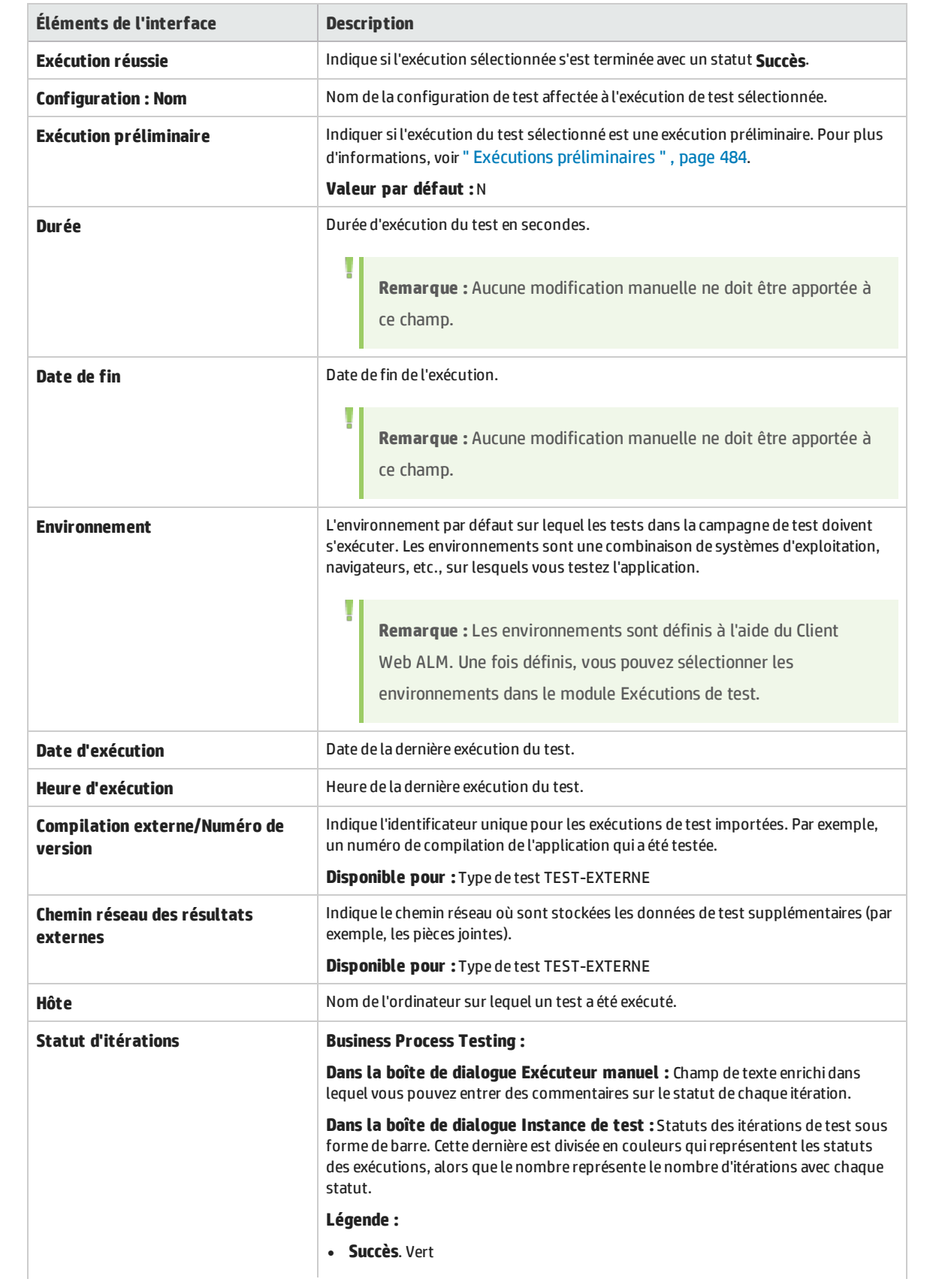

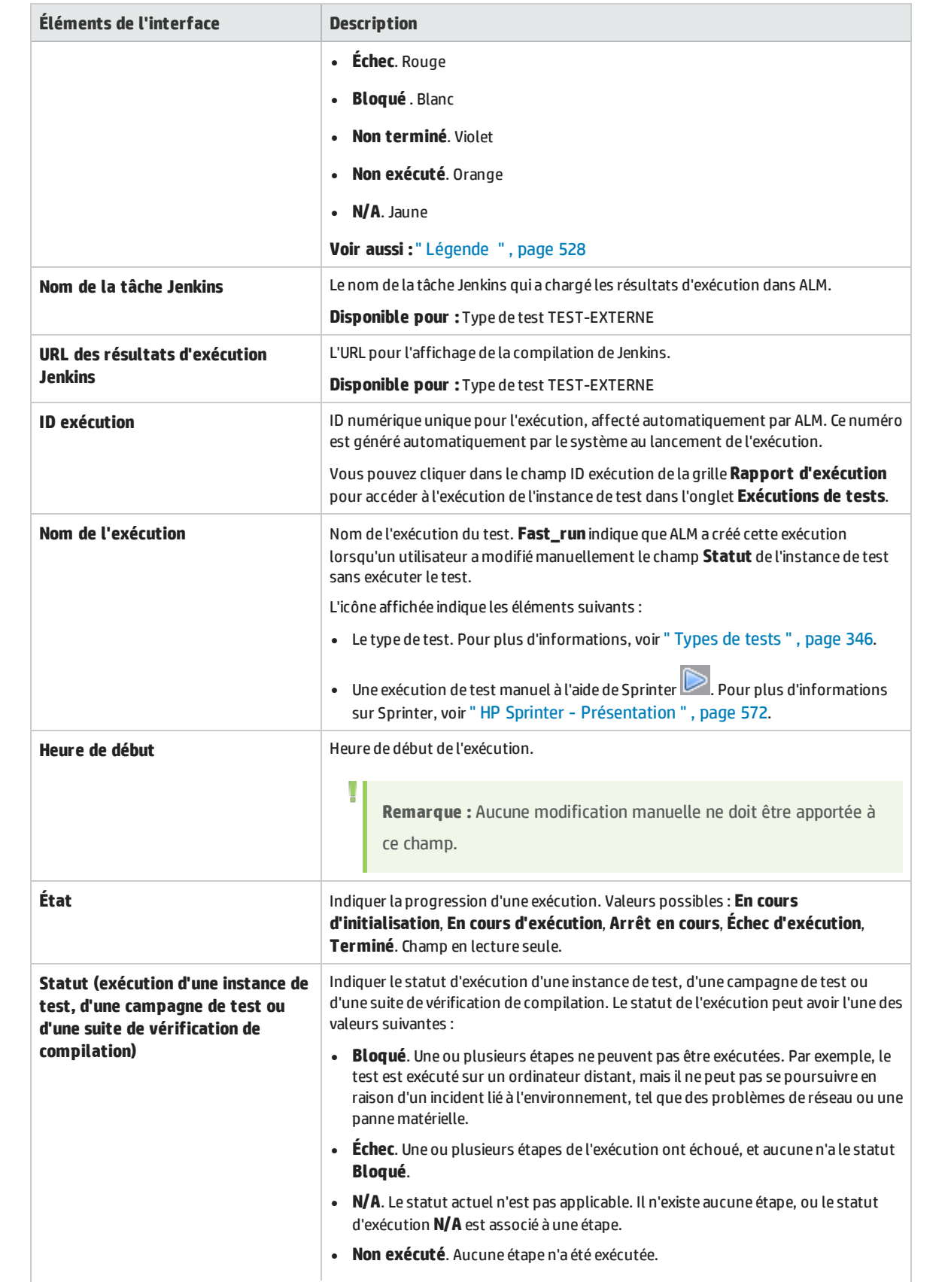

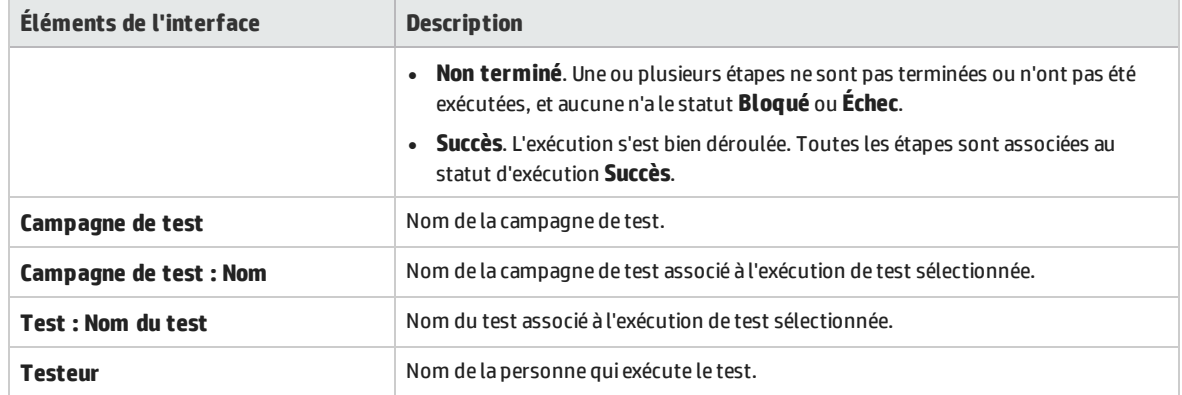

### <span id="page-675-0"></span>Boîte de dialogue Détails de l'exécution

Cette boîte de dialogue contient les détails de test et d'étape pour une exécution de test.

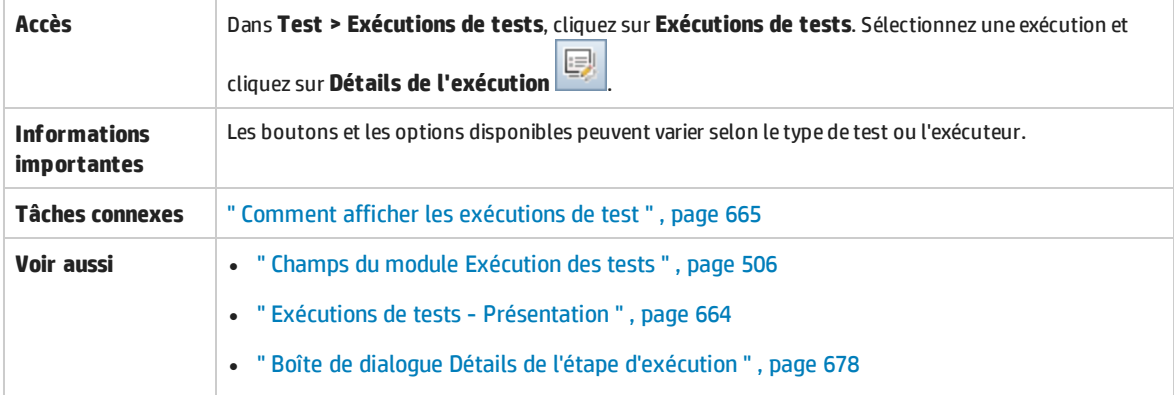

#### Le tableau ci-dessous décrit les éléments de l'interface utilisateur :

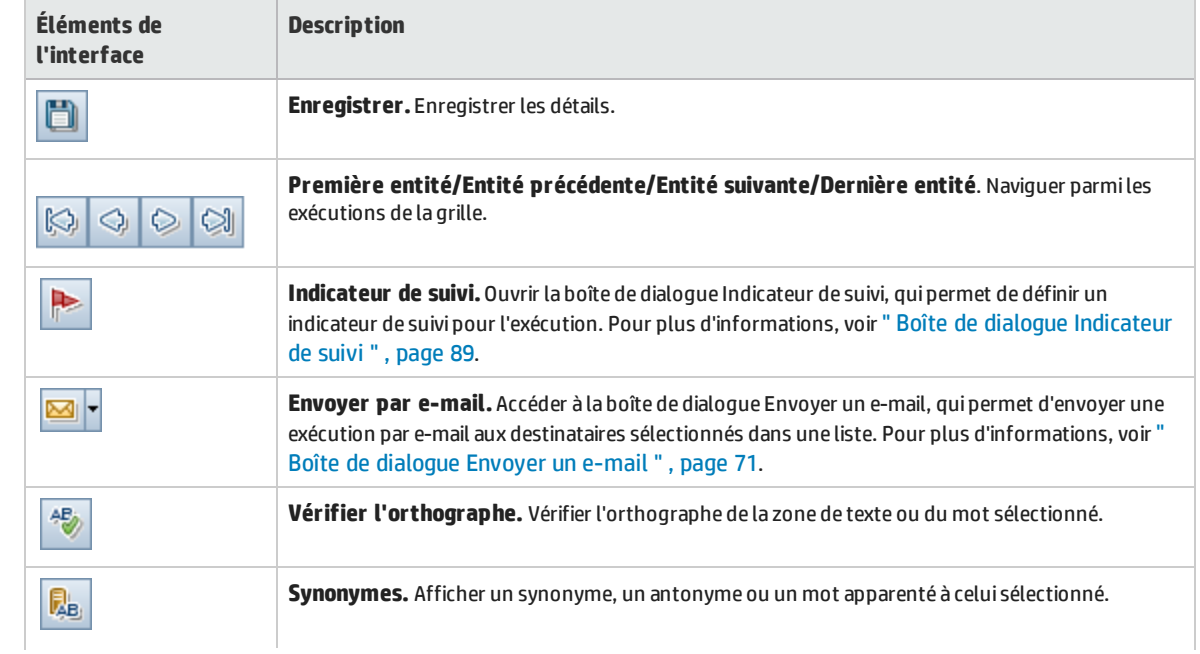

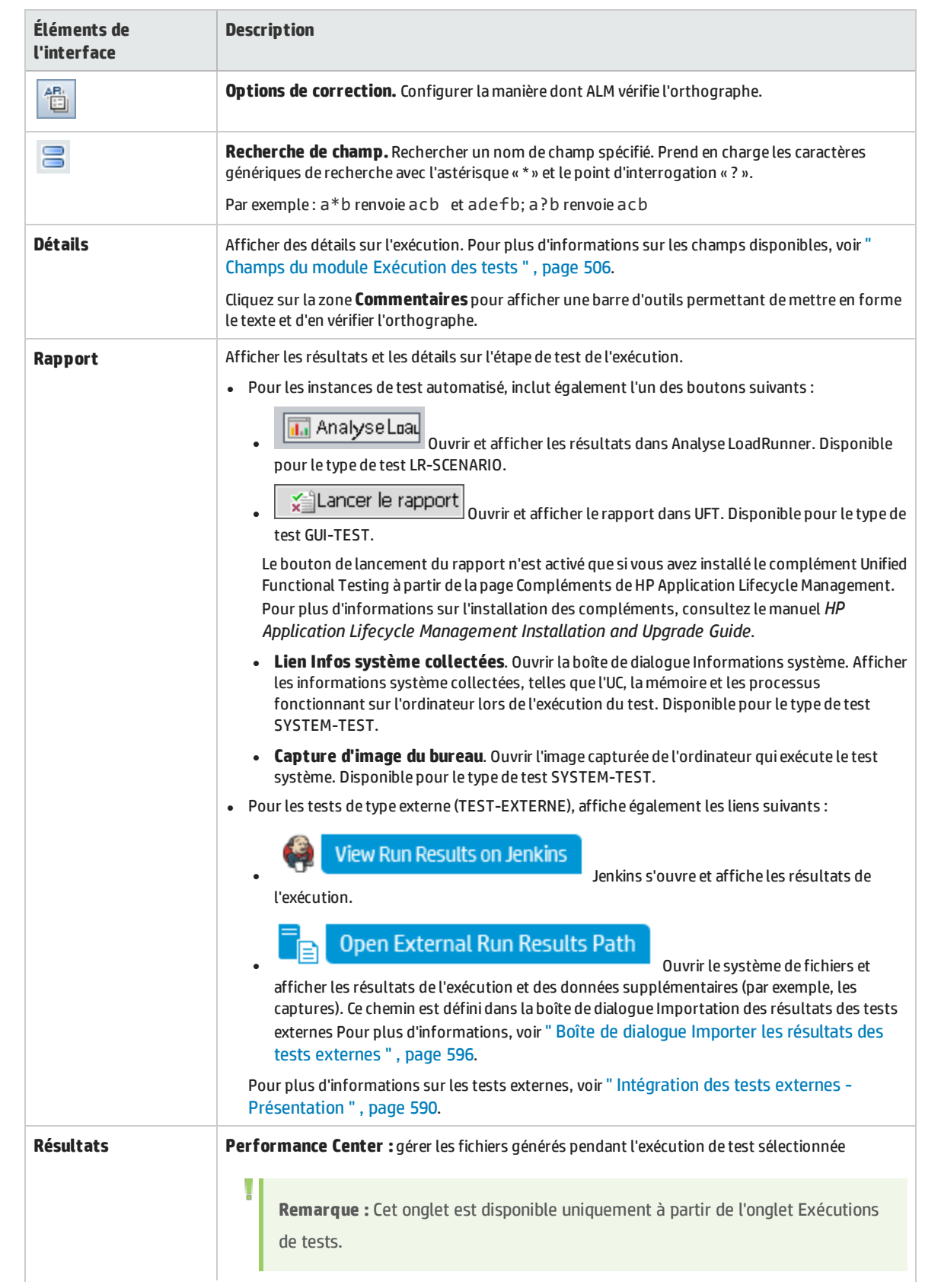

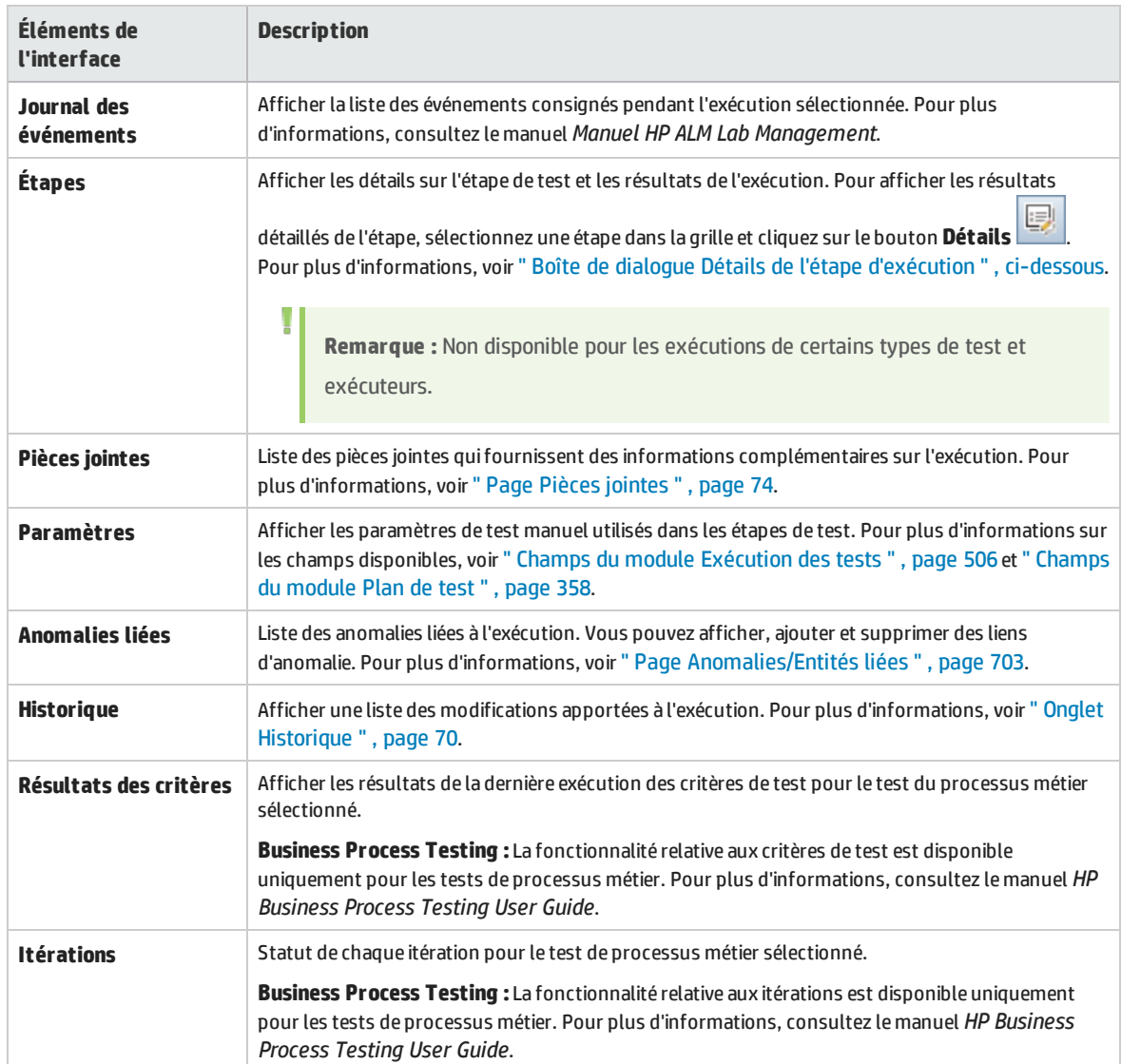

## <span id="page-677-0"></span>Boîte de dialogue Détails de l'étape d'exécution

Cette boîte de dialogue contient les détails d'étape de test pour l'exécution.

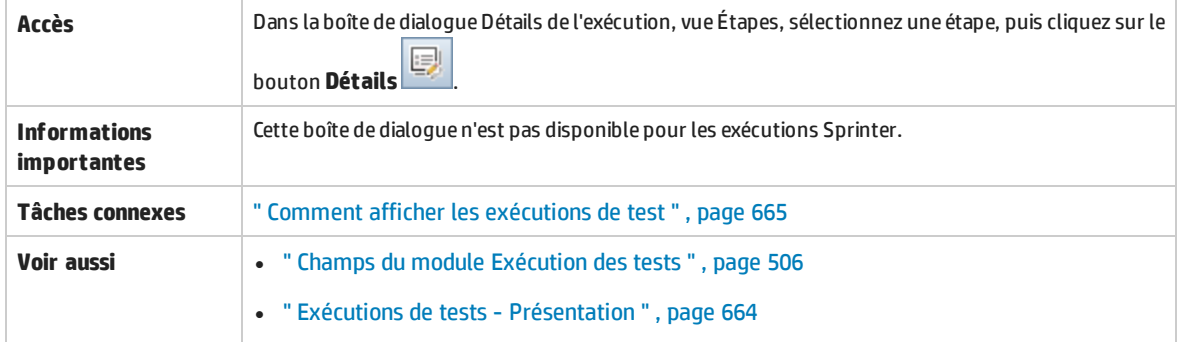

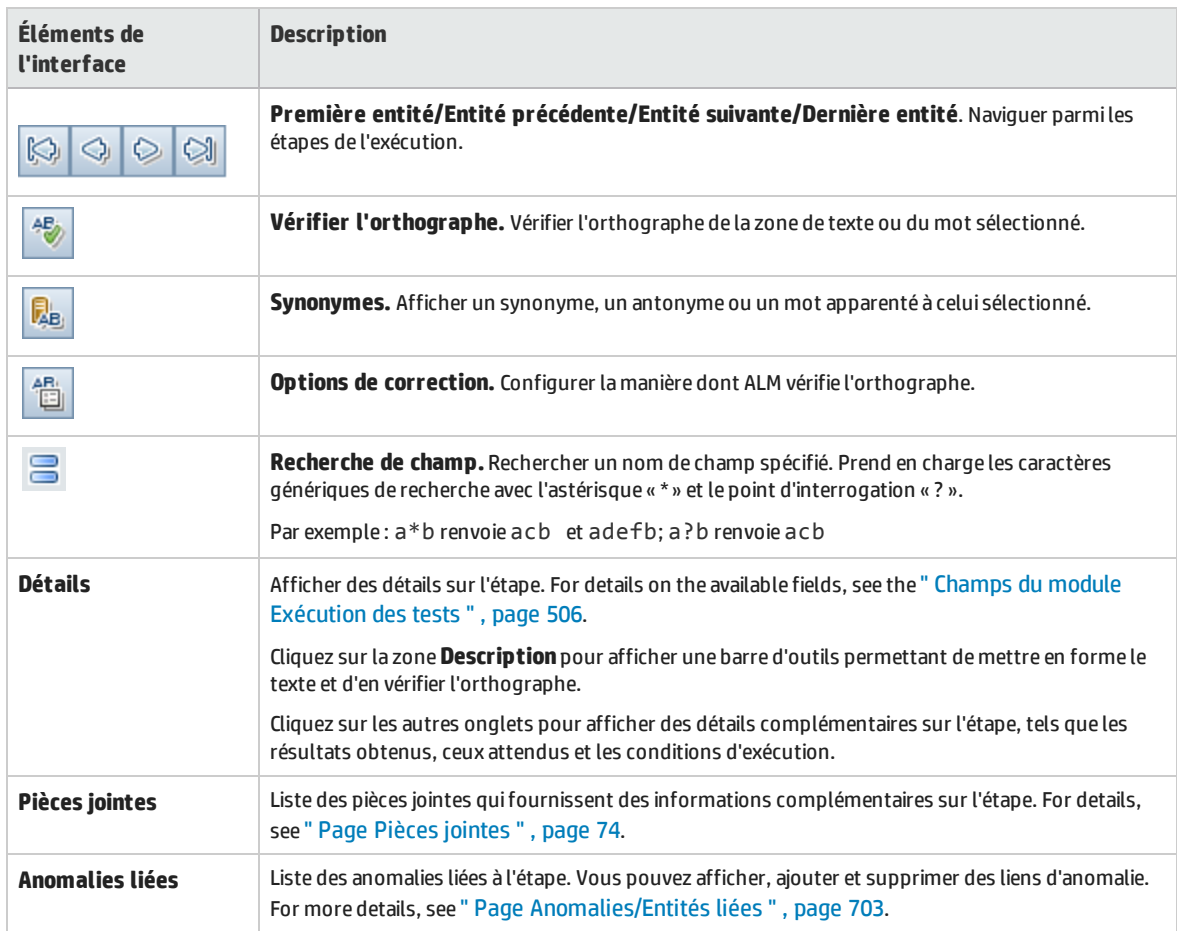

#### Le tableau ci-dessous décrit les éléments de l'interface utilisateur :

### <span id="page-678-0"></span>Boîte de dialogue Exécution de la campagne de test/suite de vérification de compilation - Détails

Cette boîte de dialogue contient des informations pour une exécution de campagne de test ou de suite de vérification de compilation.

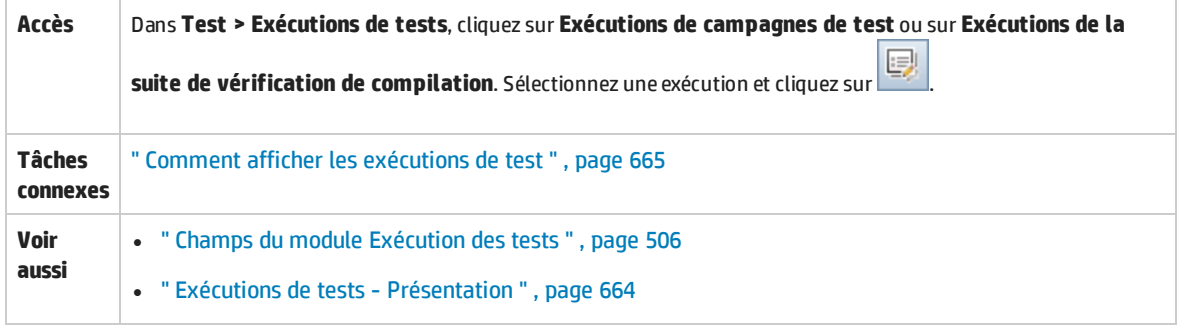

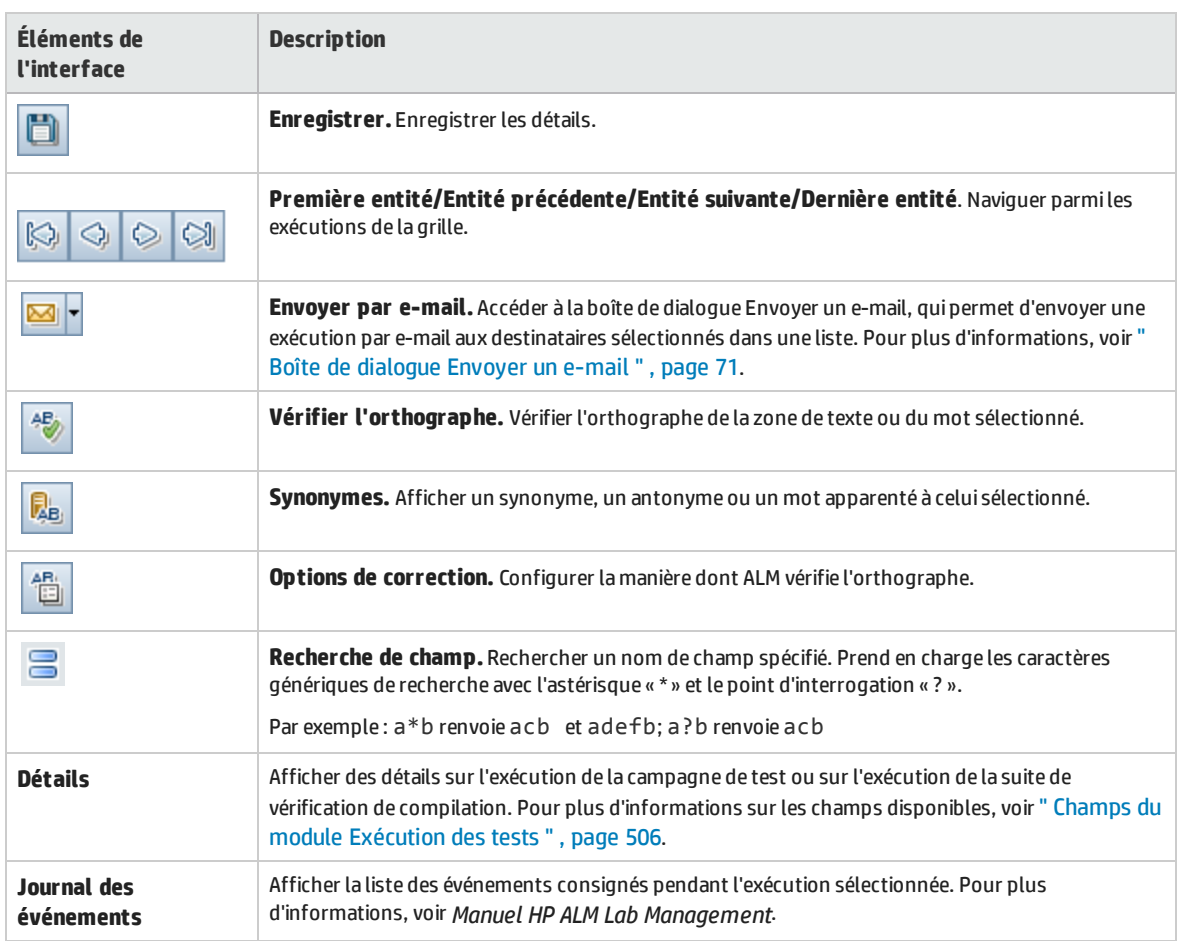

#### Le tableau ci-dessous décrit les éléments de l'interface utilisateur :

### <span id="page-679-0"></span>Assistant Purger des exécutions

Cet assistant permet de supprimer les résultats des exécutions précédentes de test dans votre projet.

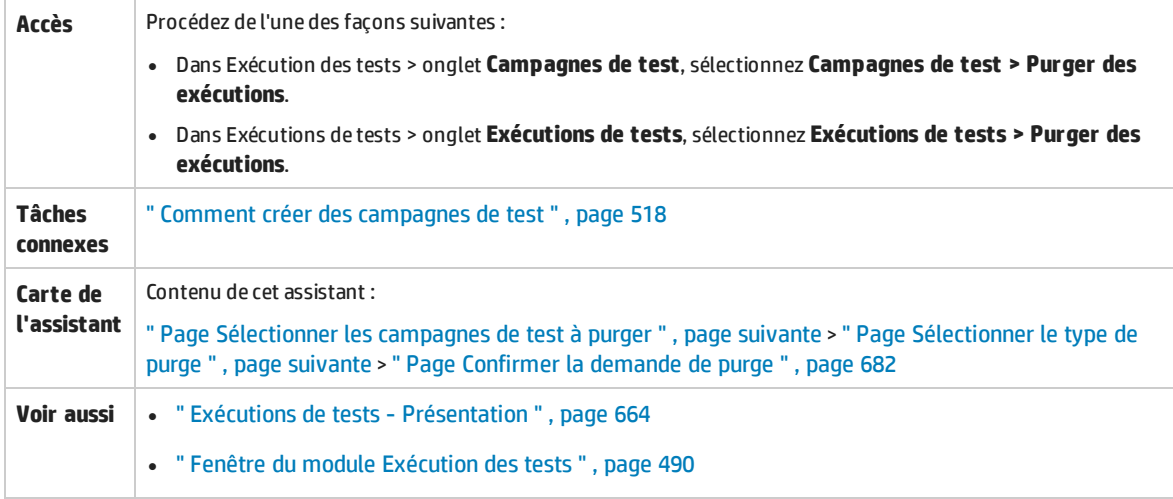

### <span id="page-680-0"></span>Page Sélectionner les campagnes de test à purger

#### Cette page de l'assistant permet de sélectionner les campagnes de test à purger.

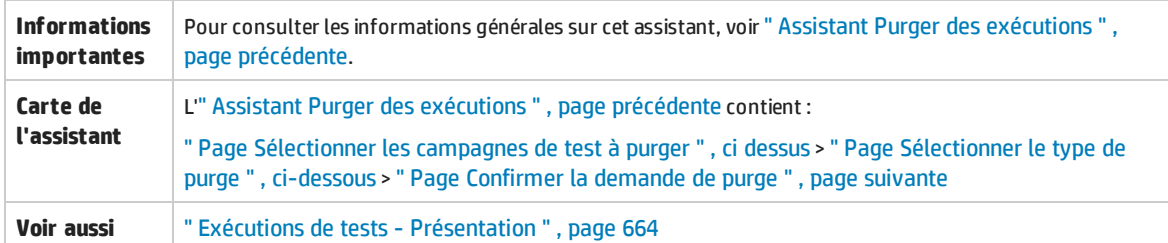

Le tableau ci-dessous décrit les éléments de l'interface utilisateur :

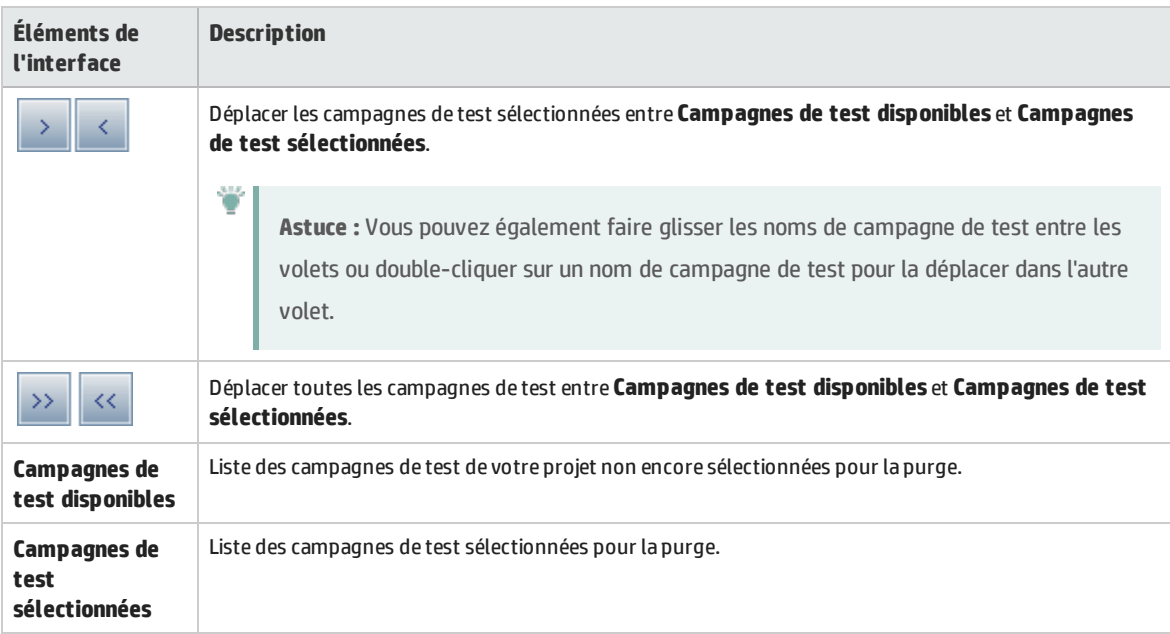

#### <span id="page-680-1"></span>Page Sélectionner le type de purge

Cette page de l'assistant permet de sélectionner le type de purge et de définir ses conditions.

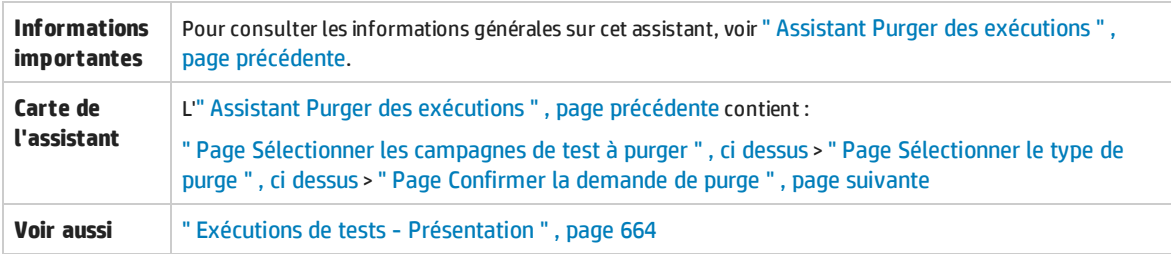

#### Le tableau ci-dessous décrit les éléments de l'interface utilisateur :

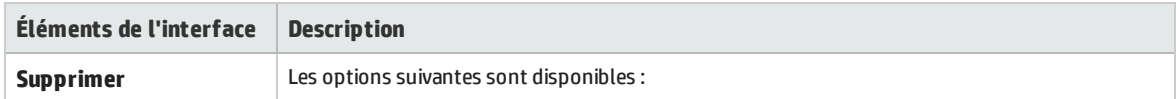

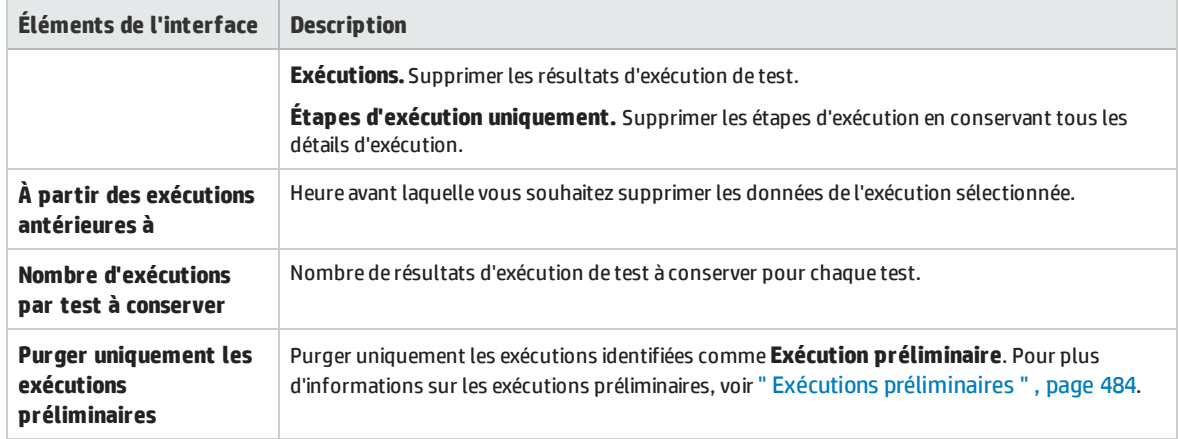

### <span id="page-681-0"></span>Page Confirmer la demande de purge

Cette page de l'assistant permet de consulter un récapitulatif de votre demande et de confirmer la purge.

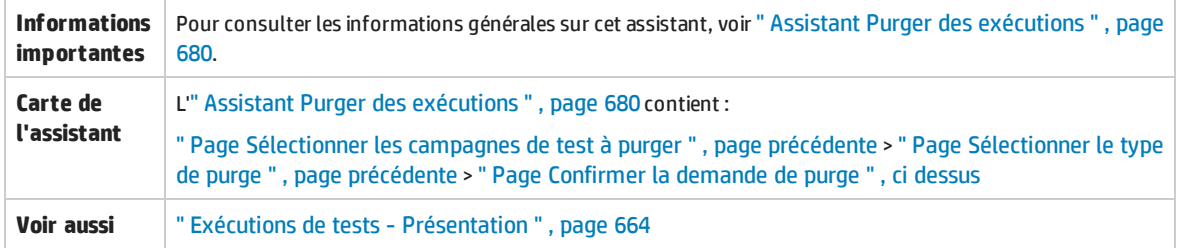

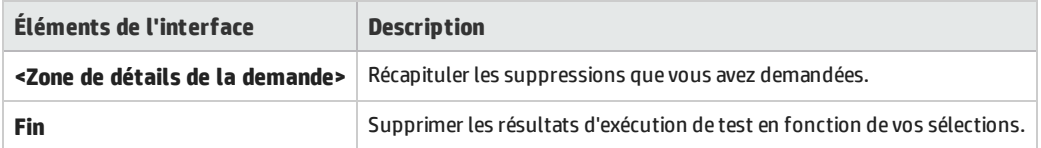

# Partie 11 : Anomalies
# Chapitre 40 : Suivi des anomalies

Contenu de ce chapitre :

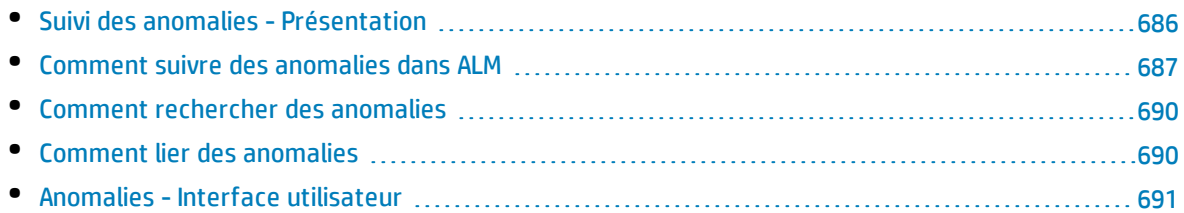

## <span id="page-685-0"></span>Suivi des anomalies - Présentation

La recherche et la réparation des anomalies d'une application de manière efficace constituent des opérations essentielles dans le cadre du processus de développement. Le module Anomalies de HP Application Lifecycle Management (ALM) permet de signaler les défauts de conception d'une application et de suivre les données dérivées des enregistrements d'anomalie au cours de toutes les étapes du processus de gestion de l'application.

À l'aide du module Anomalies, vous pouvez effectuer les opérations suivantes :

- Créer des anomalies d'application pour un projet ALM.
- <sup>l</sup> Suivre les anomalies jusqu'à ce que les développeurs et les testeurs de l'application déterminent qu'elles ont été résolues.

Les enregistrements d'anomalie informent les membres des équipes de développement d'applications et d'assurance qualité des nouvelles anomalies détectées par d'autres membres. Pendant que vous surveillez l'avancement de la réparation des anomalies, vous mettez à jour les informations dans votre projet.

Vous pouvez partager des anomalies entre plusieurs projets ALM. Pour partager et synchroniser les anomalies, utilisez HP ALM Synchronizer. For more information, see the *HP ALM Synchronizer User Guide*, available from the Adds-ins Page.

Versions d'ALM**:** Le partage d'anomalies entre plusieurs projets ALM est disponible dans Versions d'ALM uniquement. Pour plus d'informations sur les éditions ALM et les fonctionnalités associées, voir " [Versions](#page-114-0) d'ALM " , page 115. Pour connaître l'édition ALM que vous utilisez, adressez-vous à l'administrateur de site ALM.

This section also includes " Liaison [d'anomalies](#page-685-1) " , ci-dessous.

<span id="page-685-1"></span>For task details about working with defects, see " Comment suivre des [anomalies](#page-686-0) dans ALM " , page [suivante](#page-686-0).

### Liaison d'anomalies

Vous pouvez lier une anomalie aux entités ALM suivantes : exigences, tests, campagnes de test, tests de processus métier, flux, instances de test, exécutions, étapes d'exécution et autres anomalies.

Exemples de cas où la liaison d'anomalie est utile :

- Un test est créé spécifiquement pour une anomalie. En créant un lien entre le test et l'anomalie, vous pouvez déterminer si le test doit être exécuté en fonction du statut de l'anomalie.
- Si vous ajoutez une anomalie au cours de l'exécution manuelle d'un test, ALM crée automatiquement un lien entre l'exécution du test et la nouvelle anomalie.

Vous pouvez lier des anomalies directement à d'autres anomalies ou à des entités. Lorsque vous ajoutez un lien d'anomalie à une entité, ALM ajoute un lien direct à l'entité et des liens indirects aux entités liées.

La liaison indirecte est un flux unidirectionnel ; ALM ne lie indirectement que des entités de niveau supérieur.

Le diagramme ci-dessous représente les liens indirects créés par ALM si une anomalie est liée à une étape d'exécution.

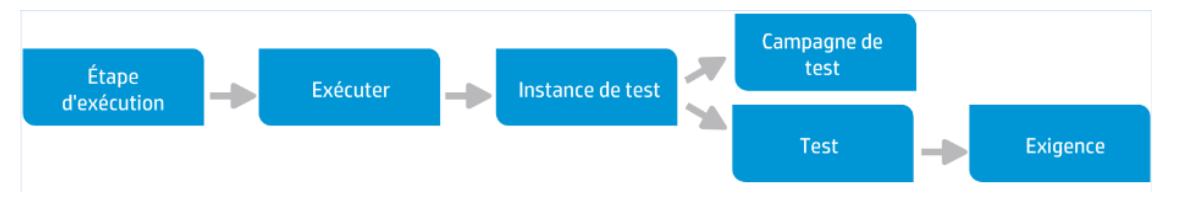

Pour plus d'informations sur les anomalies, voir " Suivi des anomalies - [Présentation](#page-685-0) " , page [précédente](#page-685-0).

Pour plus d'informations sur les tâches, voir " Comment lier des [anomalies](#page-689-1) " , page 690.

#### **Exemple**

Si vous liez une anomalie à une exécution :

- <sup>l</sup> L'anomalie est liée indirectement à l'exécution, à l'instance de test de l'exécution, à la campagne de test et au test.
- Si le test correspondant est couvert par une exigence, un lien indirect est également ajouté à l'exigence.
- <sup>l</sup> L'anomalie n'est pas liée indirectement aux étapes de l'exécution, car celles-ci sont des entités liées de niveau inférieur.

**Remarque :** Seuls les liens directs aux anomalies d'une entité peuvent être supprimés.

### <span id="page-686-0"></span>Comment suivre des anomalies dans ALM

Cette tâche décrit la procédure de suivi des anomalies d'une application au cours du processus de développement.

Pour plus d'informations sur les anomalies, voir " Suivi des anomalies - [Présentation](#page-685-0) " , page [précédente](#page-685-0).

#### **Remarque :**

**Tâche de niveau avancé :** Cette tâche fait partie d'une tâche de niveau avancé. Pour plus d'informations, voir " ALM - Flux de base " , [page](#page-23-0) 24.

ī

#### Cette tâche comprend les étapes suivantes :

- " Créer des anomalies ", [ci-dessous](#page-687-0)
- <sup>l</sup> " Importer des anomalies [\(facultatif\)](#page-687-1) " , ci-dessous
- <sup>l</sup> " Lier des anomalies et d'autres entités " , [ci-dessous](#page-687-2)
- <sup>l</sup> " [Rechercher](#page-687-3) des anomalies " , ci-dessous
- " Affecter, réparer et mettre à jour des [anomalies](#page-688-0) ", page suivante
- <span id="page-687-0"></span>• " Analyser des [anomalies](#page-688-1) ", page suivante

#### 1. **Créer des anomalies**

- a. Dans la barre latérale d'ALM, sélectionnez **Anomalies**.
- b. Cliquez sur **Nouvelle anomalie** dans la barre d'outils de la grille Anomalies pour accéder à la boîte de dialogue Nouvelle anomalie. Pour plus d'informations sur la boîte de dialogue Nouvelle anomalie, voir " Boîte de dialogue Nouvelle [anomalie](#page-698-0) " , page 699.

**Astuce :** La création d'une anomalie peut s'avérer un processus continu pouvant nécessiter des allées et venues entre la boîte de dialogue Nouvelle anomalie, d'autres modules ALM et éventuellement le navigateur.

Pour accéder à un autre module lors de la création d'une anomalie, cliquez sur **Fermer** sans soumettre l'anomalie. Pour revenir à l'anomalie en cours de création, cliquez de nouveau sur **Nouvelle anomalie** dans le module Anomalies. ALM conserve les données, ce qui vous permet de continuer à travailler sur la même anomalie.

Pour commencer à travailler sur une autre anomalie, cliquez sur le bouton **Effacer tout** x pour effacer les données conservées.

<span id="page-687-1"></span>c. Renseignez les champs de la boîte de dialogue Nouvelle anomalie.

#### 2. **Importer des anomalies (facultatif)**

Outre la création d'anomalies directement dans ALM, vous pouvez en importer dans votre projet ALM à partir de Microsoft Excel. Pour importer des anomalies, vous devez d'abord installer le complément approprié. Pour plus d'informations, voir " [Importation](#page-28-0) de données de Microsoft Word et de [Microsoft](#page-28-0) Excel " , page 29.

#### <span id="page-687-2"></span>3. **Lier des anomalies et d'autres entités**

Vous pouvez lier des anomalies à des exigences, des tests, des campagnes de test, des instances de test, des exécutions, des étapes d'exécution, des tests de processus métier, des flux et d'autres anomalies.

<span id="page-687-3"></span>Pour plus d'informations sur la liaison des anomalies, voir " Comment lier des [anomalies](#page-689-1) " , page [690](#page-689-1).

#### 4. **Rechercher des anomalies**

Vous pouvez rechercher des anomalies dans les emplacements suivants du module Anomalies :

- La grille Anomalies pour rechercher, par exemple, les anomalies liées à un problème spécifique ou modifier une anomalie spécifique.
- La boîte de dialogue Nouvelle anomalie pour éviter, par exemple, la création d'anomalies en double.

<span id="page-688-0"></span>Pour plus d'informations sur la recherche d'anomalie, voir " Comment [rechercher](#page-689-0) des anomalies " , page [suivante](#page-689-0).

#### 5. **Affecter, réparer et mettre à jour des anomalies**

Vérifiez régulièrement les anomalies du projet, déterminez celles qui doivent être corrigées et modifiez en conséquence leur statut, les mises à jour cibles, les cycles cibles et autres champs.

Dans le module Anomalies, sélectionnez une anomalie dans la grille Anomalies et cliquez sur le

bouton **Détails de l'anomalie** . Renseignez les champs de la boîte de dialogue Détails de l'anomalie. Pour plus d'informations sur la boîte de dialogue Détails de l'anomalie, voir " [Boîte](#page-700-0) de dialogue Détails de [l'anomalie](#page-700-0) " , page 701.

Vous pouvez, entre autres, effectuer les opérations suivantes :

- <sup>l</sup> Attribuer aux anomalies à réparer le statut **Ouvert** et les affecter aux membres de l'équipe de développement.
- <sup>l</sup> Dans les champs **Mise à jour cible** et **Cycle cible**, affectez les anomalies ouvertes aux mises à jour et aux cycles dans lesquels elles doivent être corrigées.
- Réparer les anomalies ouvertes. Cette opération implique l'identification de la cause des anomalies, la modification et la reconstruction de l'application ainsi que la réexécution de vos tests. Par exemple, si une anomalie ne réapparaît pas, vous pouvez lui attribuer le statut **Fermé**. Si elle réapparaît, vous pouvez lui attribuer à nouveau le statut **Ouvert**. Lorsqu'une anomalie est réparée, vous pouvez lui attribuer le statut **Corrigé**.

#### <span id="page-688-1"></span>6. **Analyser des anomalies**

Analysez les données des anomalies en générant des graphiques et des rapports.

Procédez de l'une des façons suivantes :

- <sup>l</sup> **Afficher les données des anomalies dans un graphique.** Dans le menu du module Anomalies, sélectionnez **Analyse** > **Graphiques**. Pour plus d'informations sur la création de graphiques, voir " Comment générer un [graphique](#page-729-0) " , page 730.
- <sup>l</sup> **Créer un rapport de données sur les anomalies.** Dans le menu du module Anomalies, sélectionnez **Analyse** > **Rapport du projet**. Pour plus d'informations sur la création de rapports, voir " [Comment](#page-769-0) créer des rapports de projet " , page 770.

Pour plus d'informations sur les autres outils d'analyse d'ALM, voir " [Comment](#page-711-0) analyser les données dans ALM " , [page](#page-711-0) 712.

### <span id="page-689-0"></span>Comment rechercher des anomalies

Cette tâche explique comment rechercher des anomalies à l'aide de la boîte de dialogue/du volet Anomalies similaires. À partir de la grille Anomalies, vous pouvez à tout moment rechercher, par exemple, les anomalies liées à un problème spécifique ou modifier une anomalie spécifique.

Lors de la création d'une anomalie, vous pouvez rechercher des anomalies similaires pour éviter, par exemple, de créer des doublons.

Pour voir la vidéo expliquant comment rechercher les anomalies en double, consultez cette section dans l'aide en ligne d'ALM.

For user interface details on the Similar Defects Dialog Box/Pane, see " Boîte de [dialogue/volet](#page-701-0) [Anomalies](#page-701-0) similaires " , page 702.

#### 1. **Afficher l'anomalie**

Affichez l'anomalie pour laquelle vous souhaitez rechercher des anomalies similaires en procédant de l'une des façons suivantes :

- Sélectionnez une anomalie dans la grille Anomalies.
- Lors de la création d'une nouvelle anomalie dans la boîte de dialogue Nouvelle anomalie, saisissez des informations descriptives dans les champs **Récapitulatif** et **Description**.

#### 2. **Lancer la recherche**

Cliquez sur le bouton **Rechercher les anomalies similaires** .

- <sup>l</sup> Sélectionnez **Rechercher les anomalies similaires** pour rechercher des anomalies similaires à l'anomalie en cours.
- <sup>l</sup> Sélectionnez **Rechercher le texte similaire** pour rechercher des anomalies dont le récapitulatif ou la description est similaire à une chaîne de texte spécifiée.

### <span id="page-689-1"></span>Comment lier des anomalies

Les rubriques suivantes expliquent comment lier des anomalies à des entités ALM (exigences, tests, campagnes de test, instances de test, exécutions, étapes d'exécution et d'autres anomalies).

For user interface details on the Linked Defects/Entities page, see the " Page [Anomalies/Entités](#page-702-0) liées " , [page](#page-702-0) 703.

#### 1. **Lier l'anomalie**

À partir du module de l'entité à laquelle vous voulez lier une anomalie, sélectionnez la page Anomalies/Entités liées, et procédez de l'une des façons suivantes :

- <sup>l</sup> **Ajouter une nouvelle anomalie :** Créez l'anomalie avec laquelle établir la liaison.
- <sup>l</sup> **Sélectionner une anomalie existante :** Sélectionnez une anomalie existante avec laquelle établir la liaison.

**Astuce :** Vous pouvez lier des anomalies et des exigences à d'autres anomalies dans le module Anomalies.

#### 2. **Afficher les résultats**

Vous pouvez afficher l'entité liée à partir de l'anomalie correspondante, et l'anomalie liée à partir de l'entité correspondante.

Dans les grilles, lorsqu'une entité est liée à une anomalie, ALM ajoute l'icône **Anomalies liées** à l'entité.

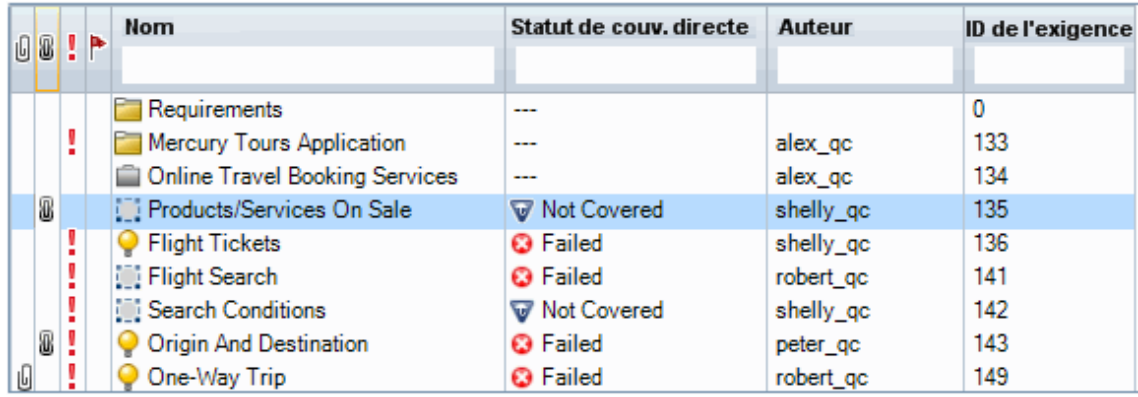

### <span id="page-690-0"></span>Anomalies -Interface utilisateur

Contenu de cette section :

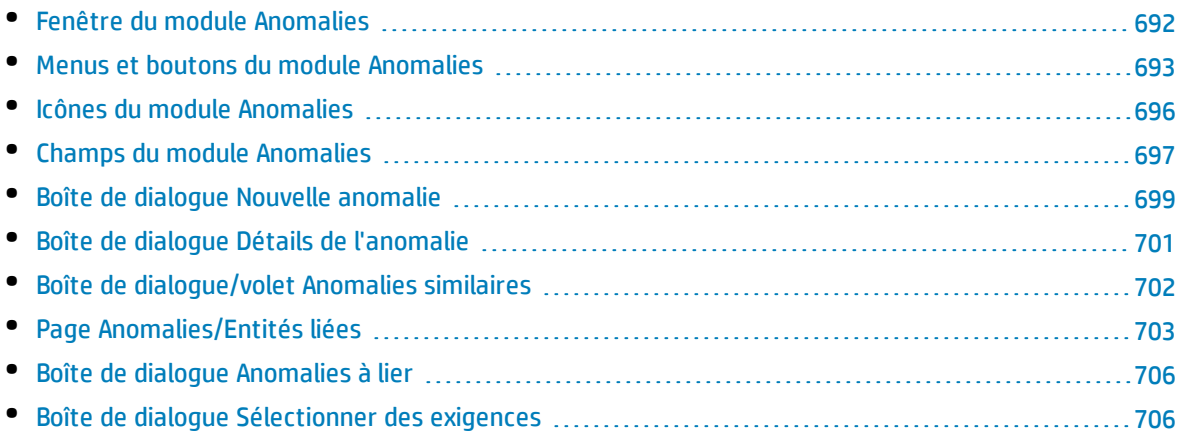

### <span id="page-691-0"></span>Fenêtre du module Anomalies

Cette fenêtre permet de définir et de gérer les anomalies ALM. ALM organise et affiche les données correspondantes dans la grille Anomalies.

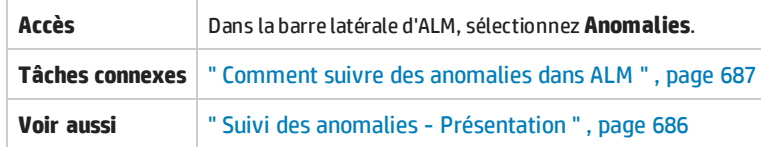

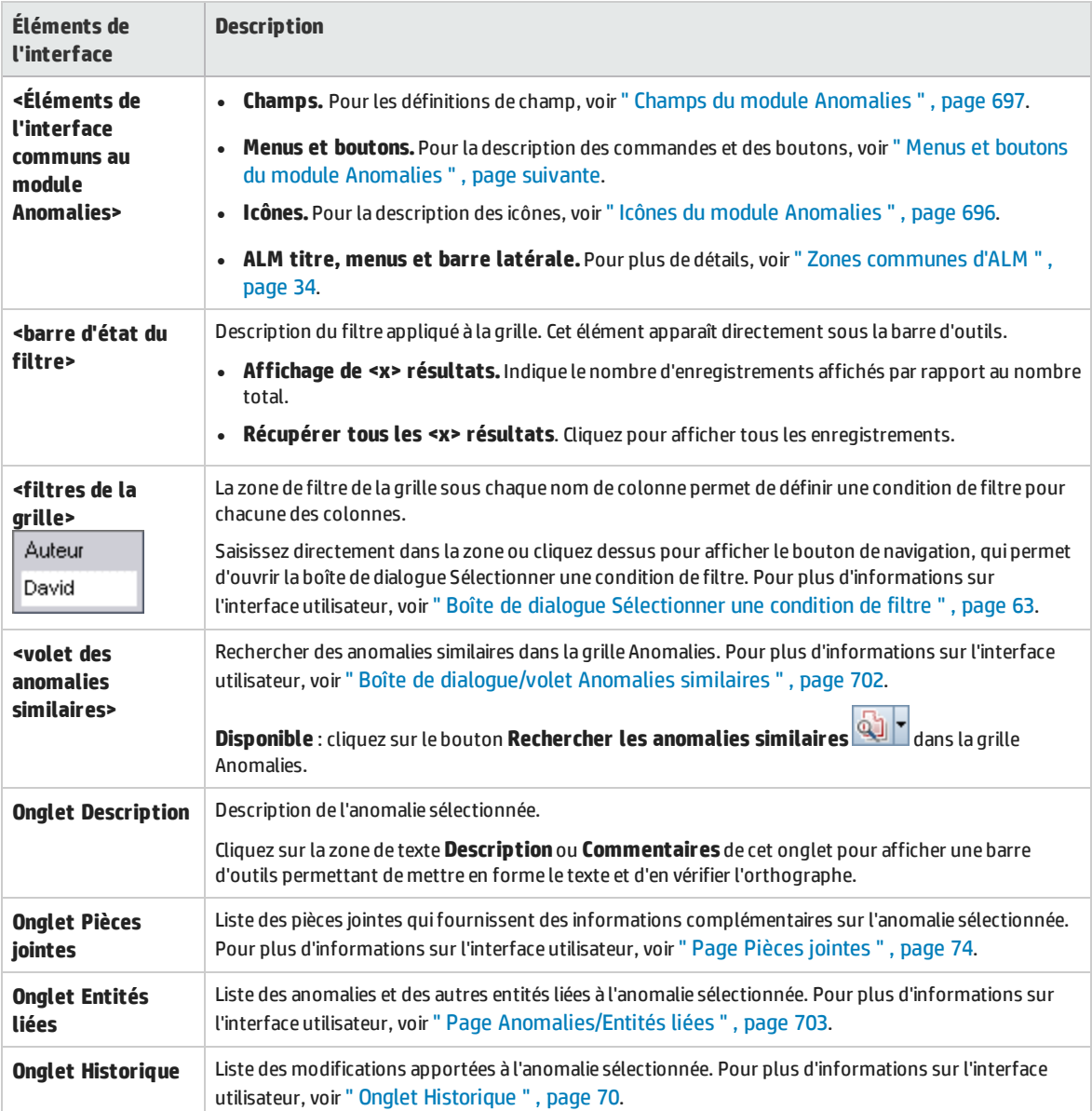

### <span id="page-692-0"></span>Menus et boutons du module Anomalies

#### Cette section décrit les menus et les boutons du module Anomalies.

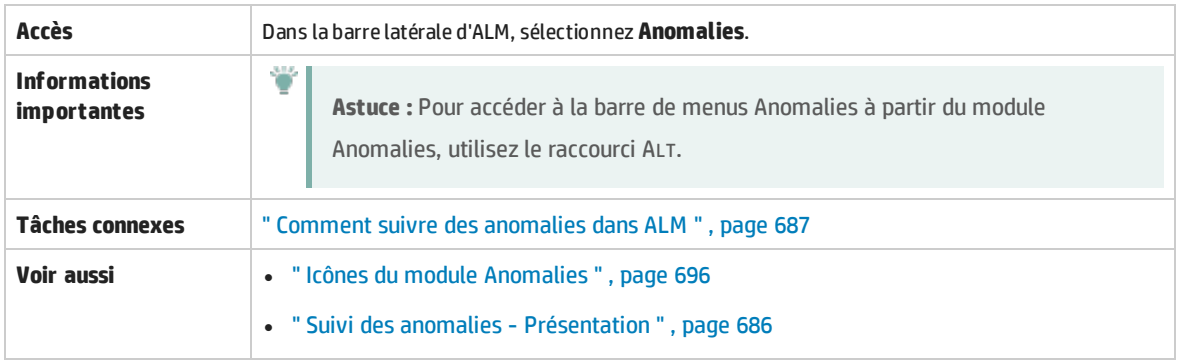

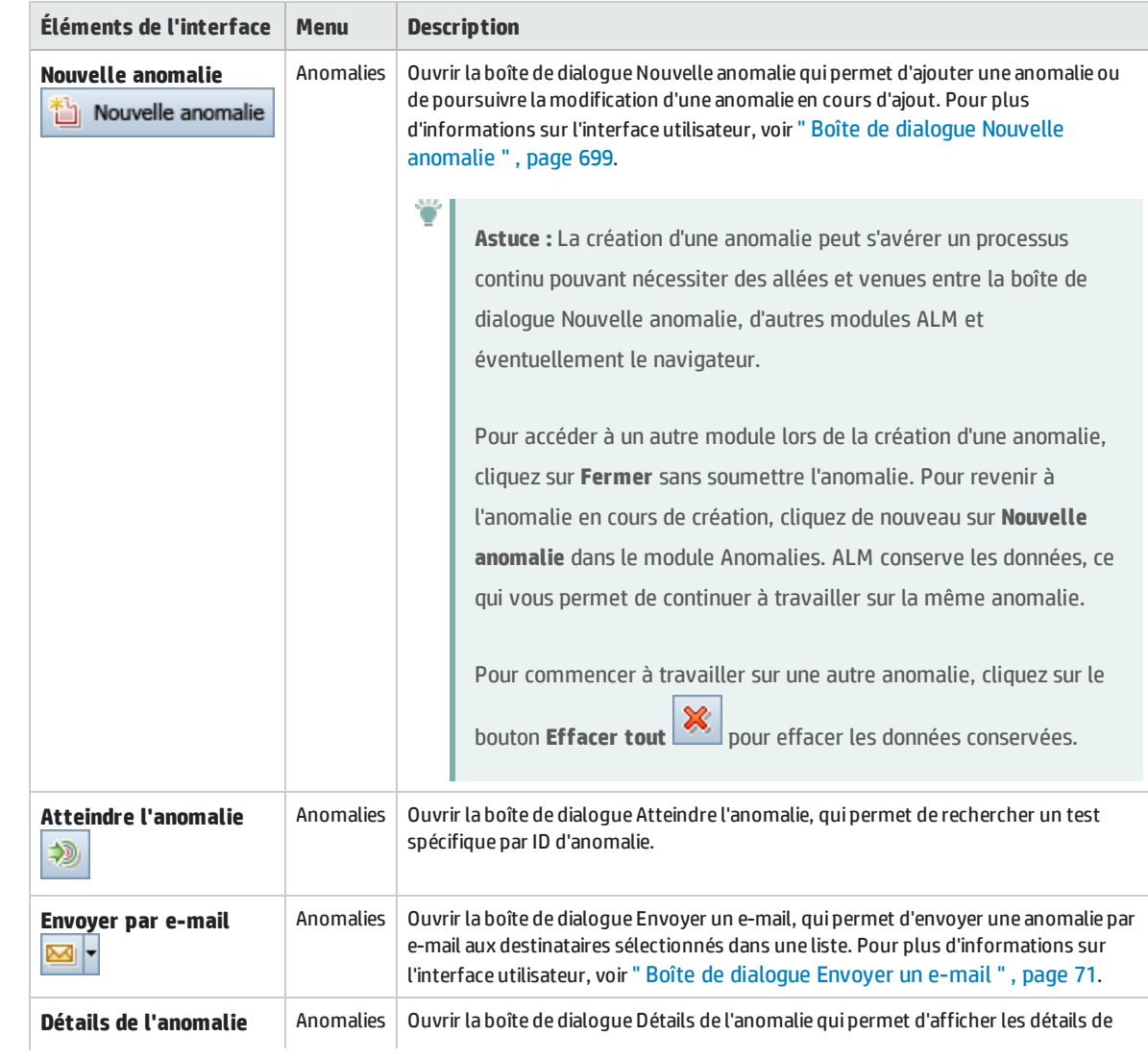

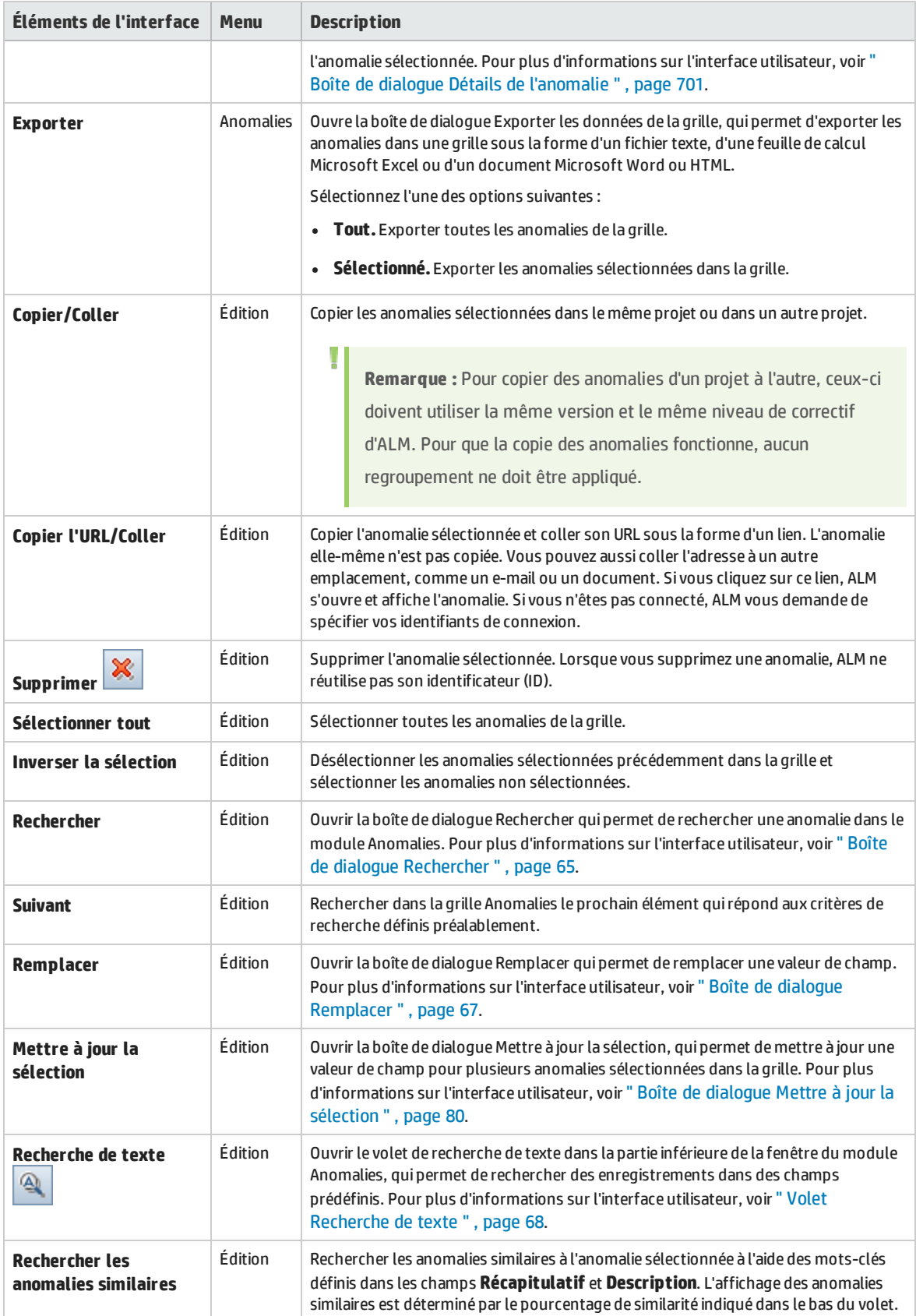

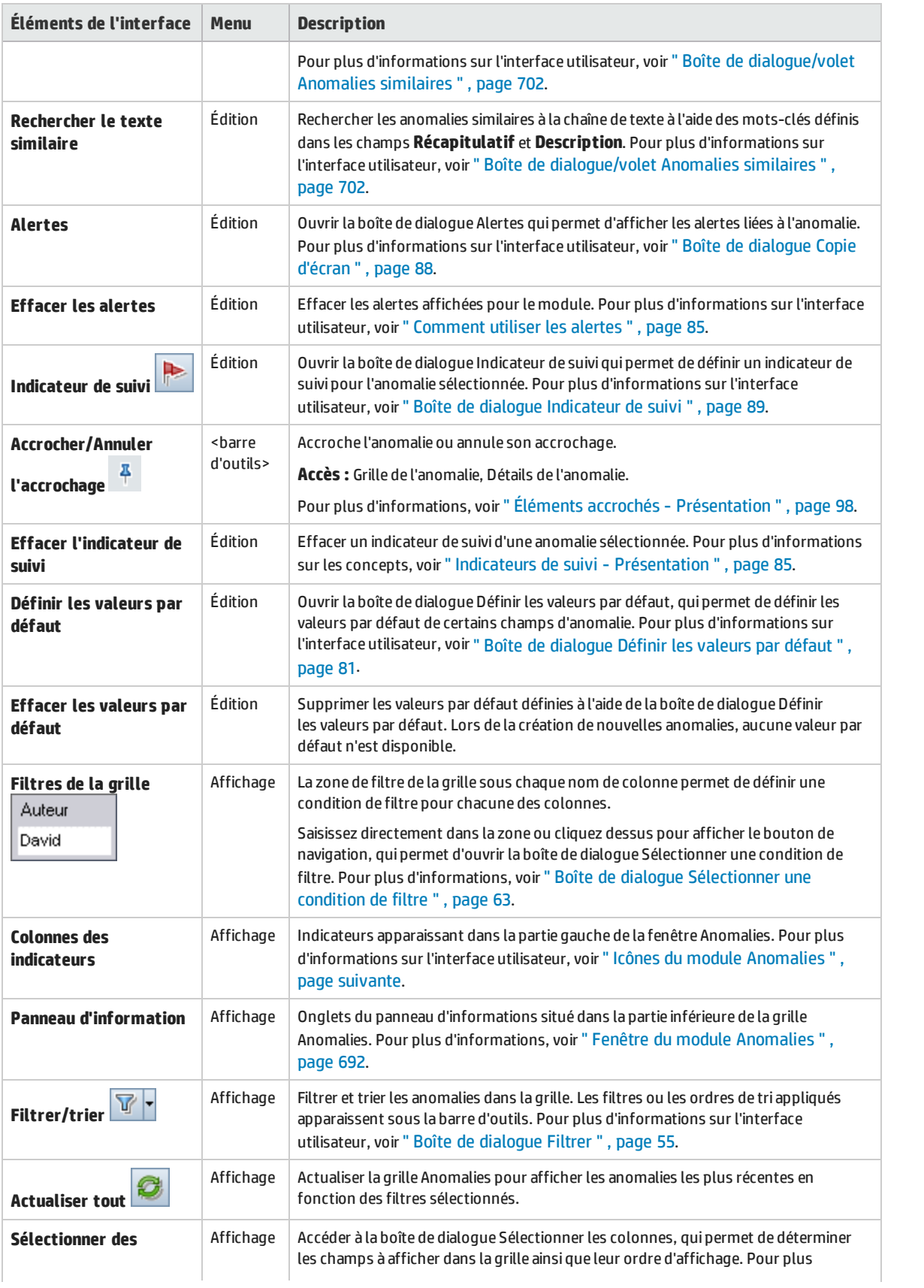

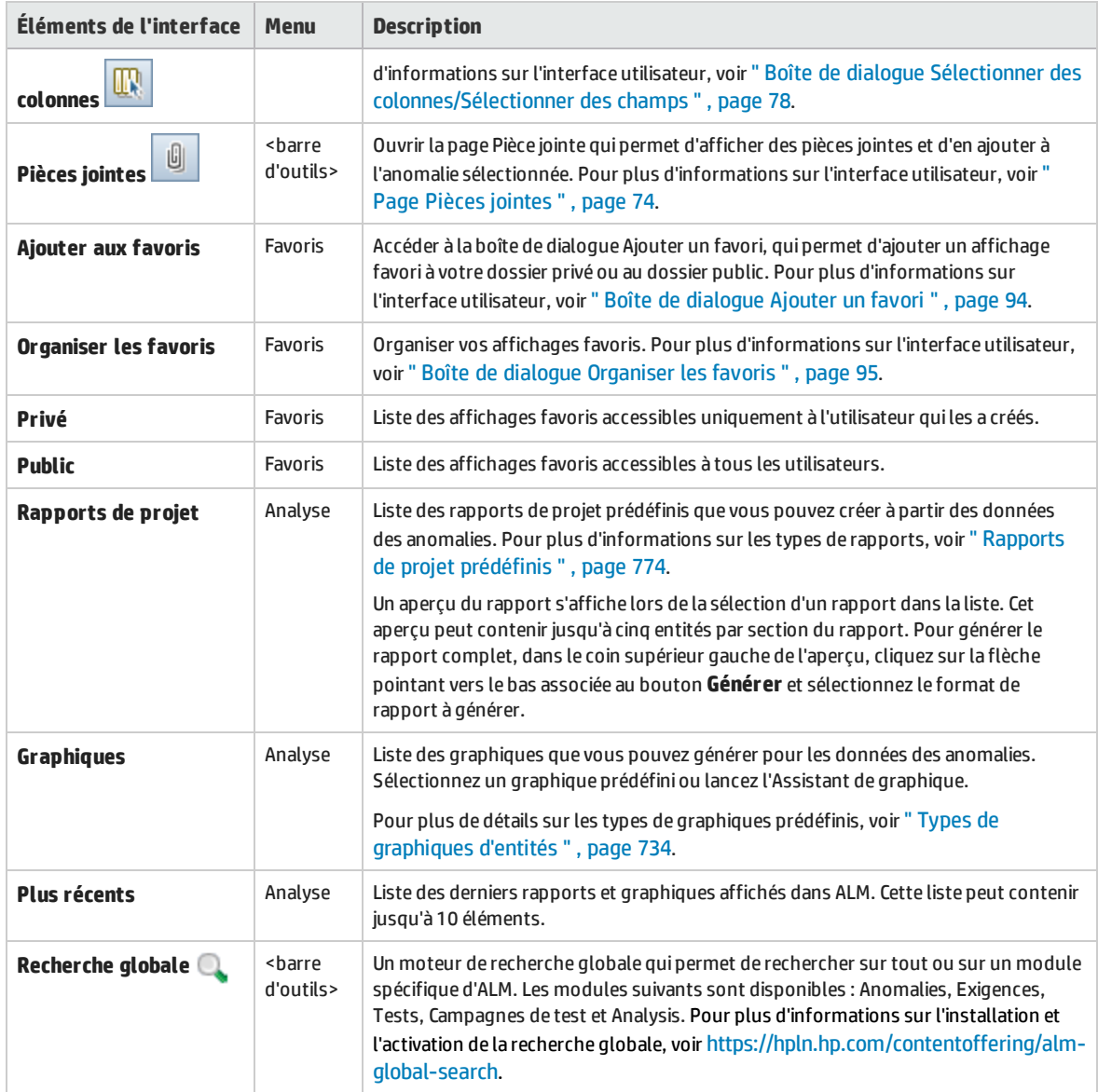

### <span id="page-695-0"></span>Icônes du module Anomalies

Cette section décrit les icônes disponibles dans le module Anomalies.

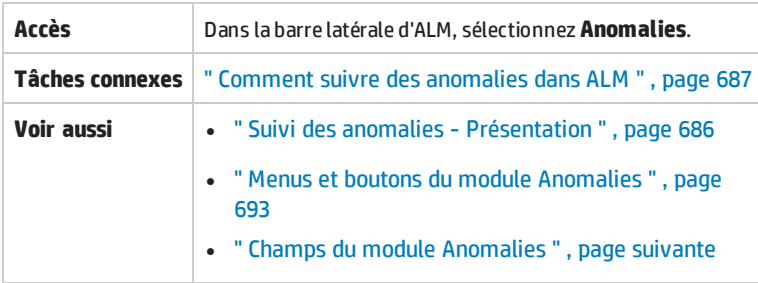

#### Le tableau ci-dessous décrit les icônes :

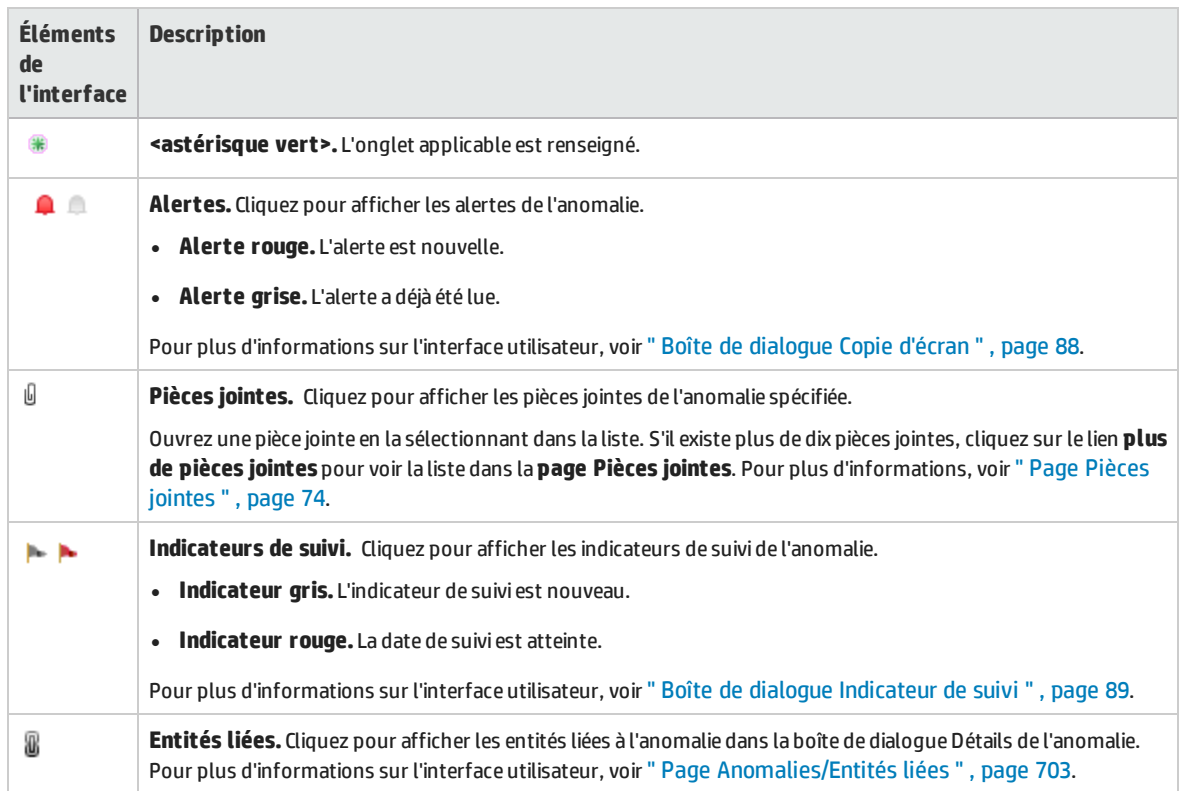

### <span id="page-696-0"></span>Champs du module Anomalies

#### Cette section décrit les champs du module Anomalies.

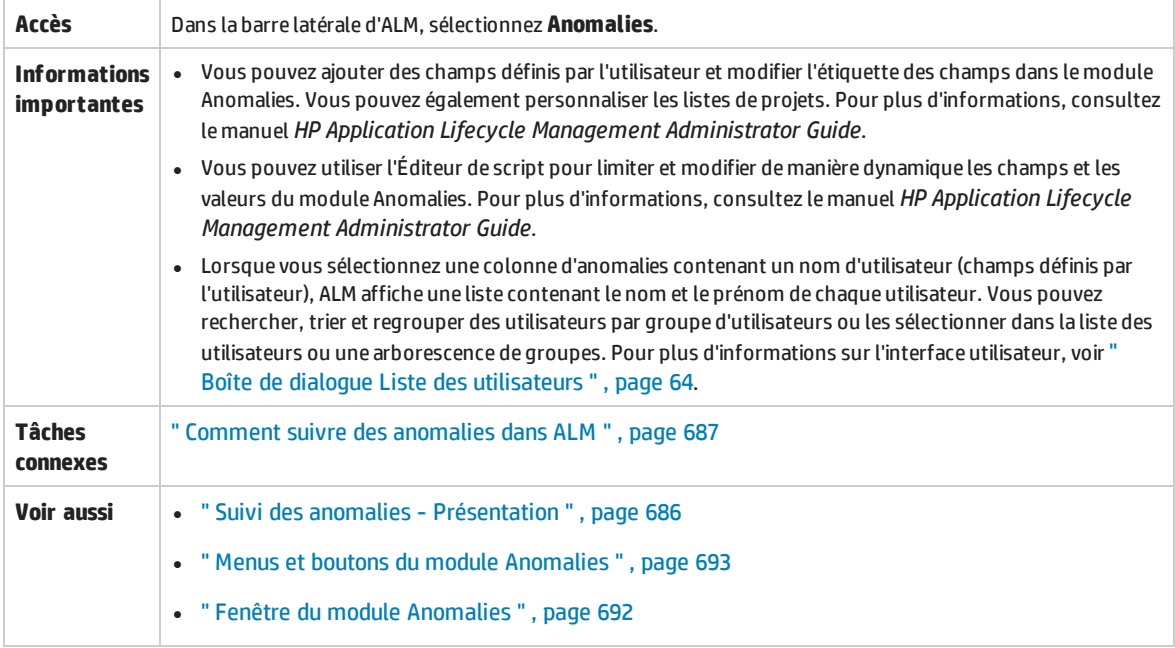

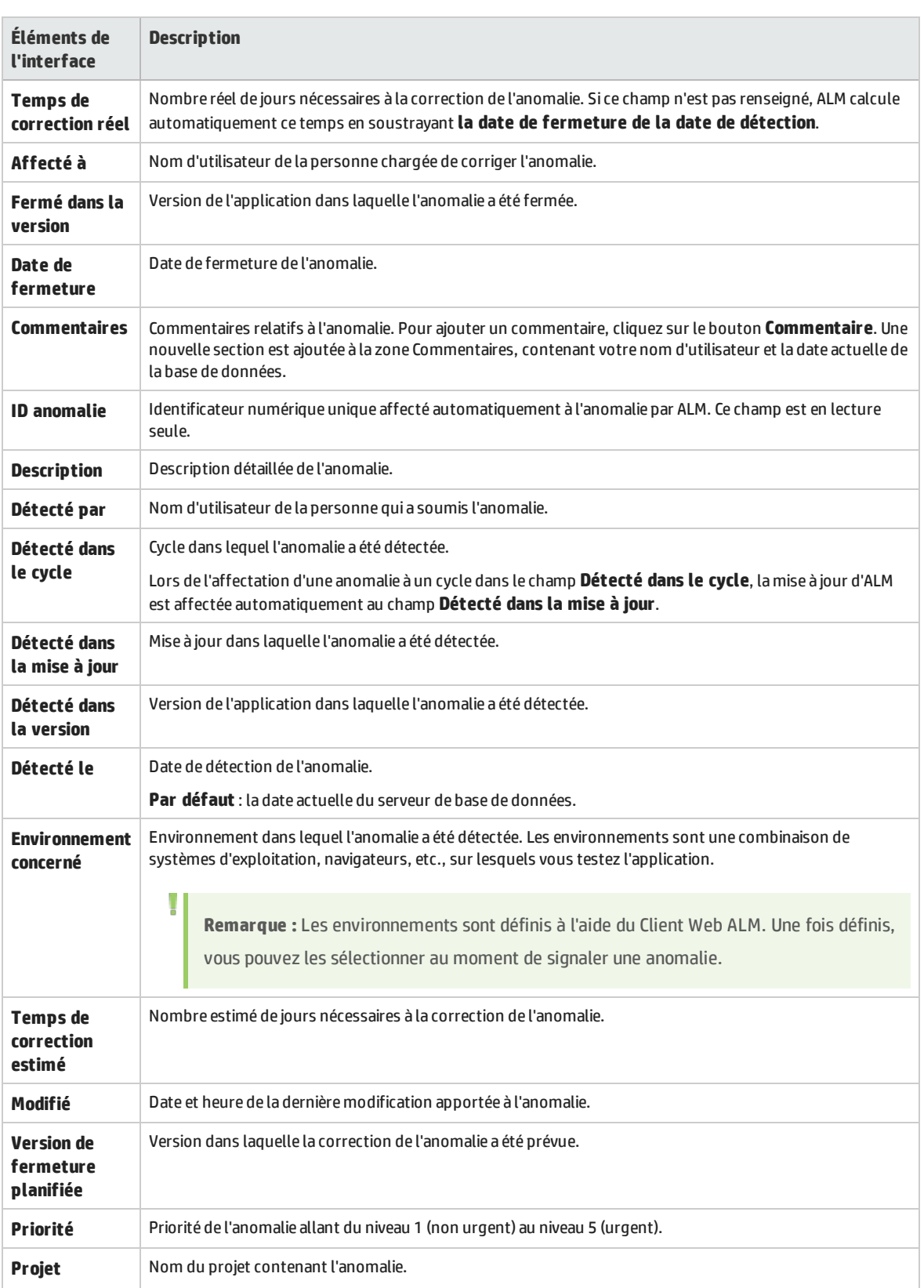

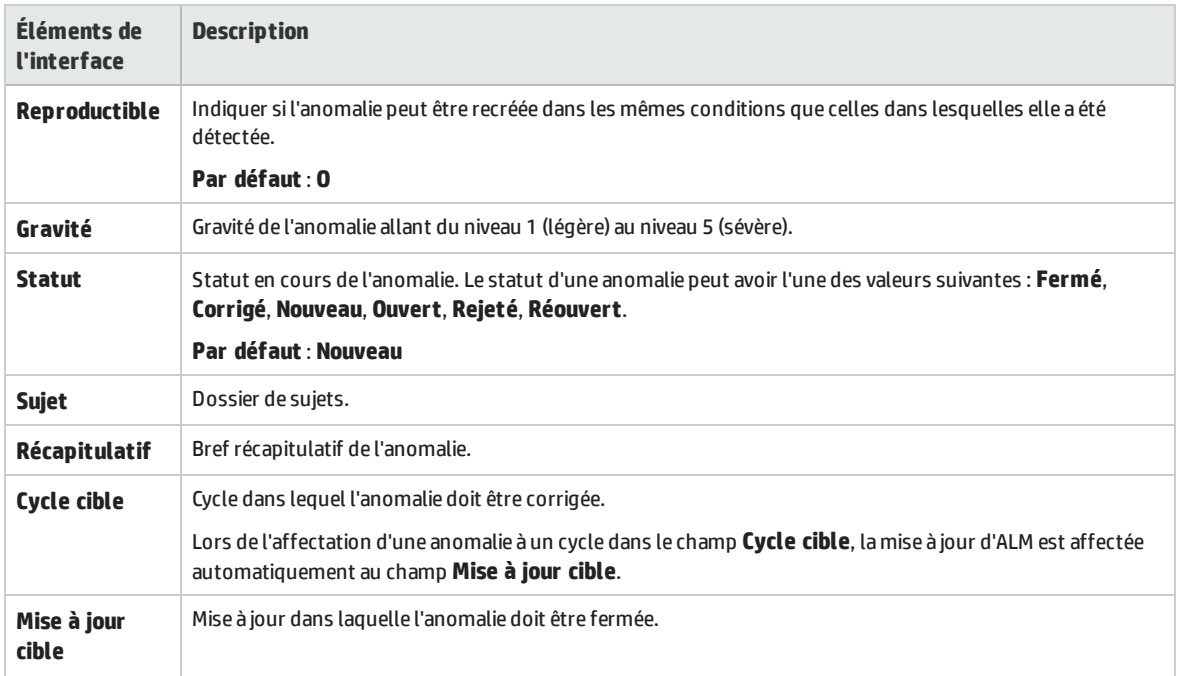

### <span id="page-698-0"></span>Boîte de dialogue Nouvelle anomalie

#### Cette boîte de dialogue permet de créer des anomalies.

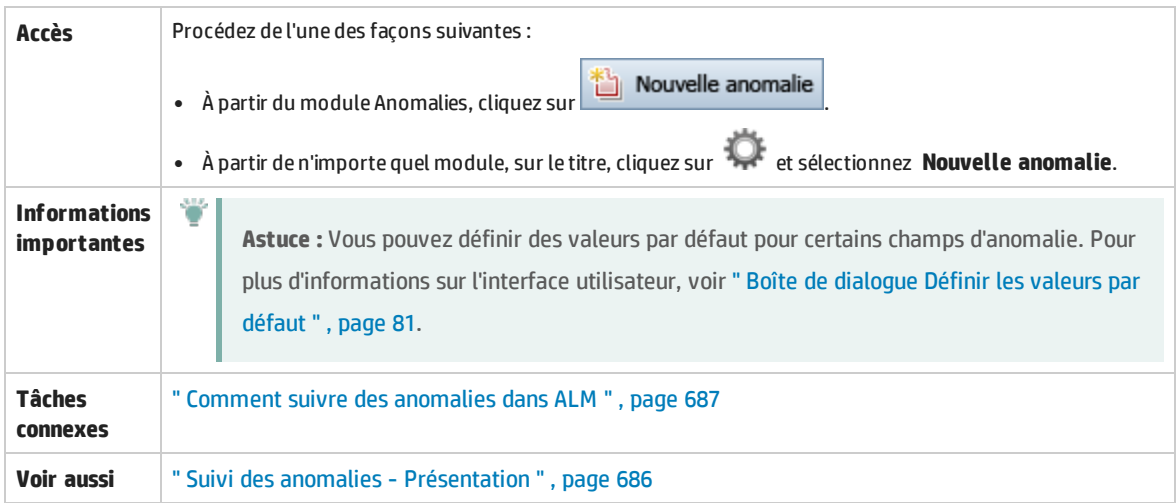

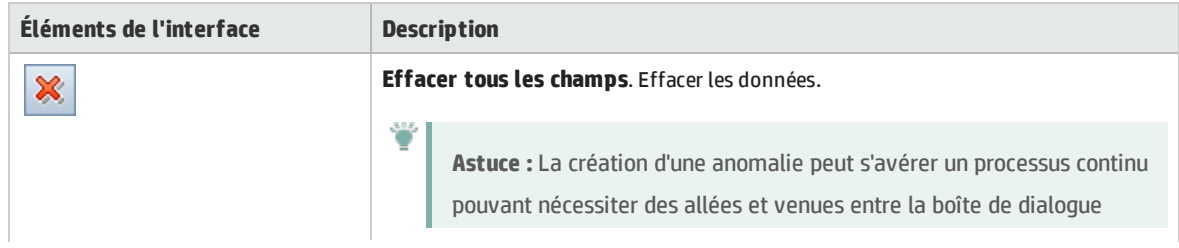

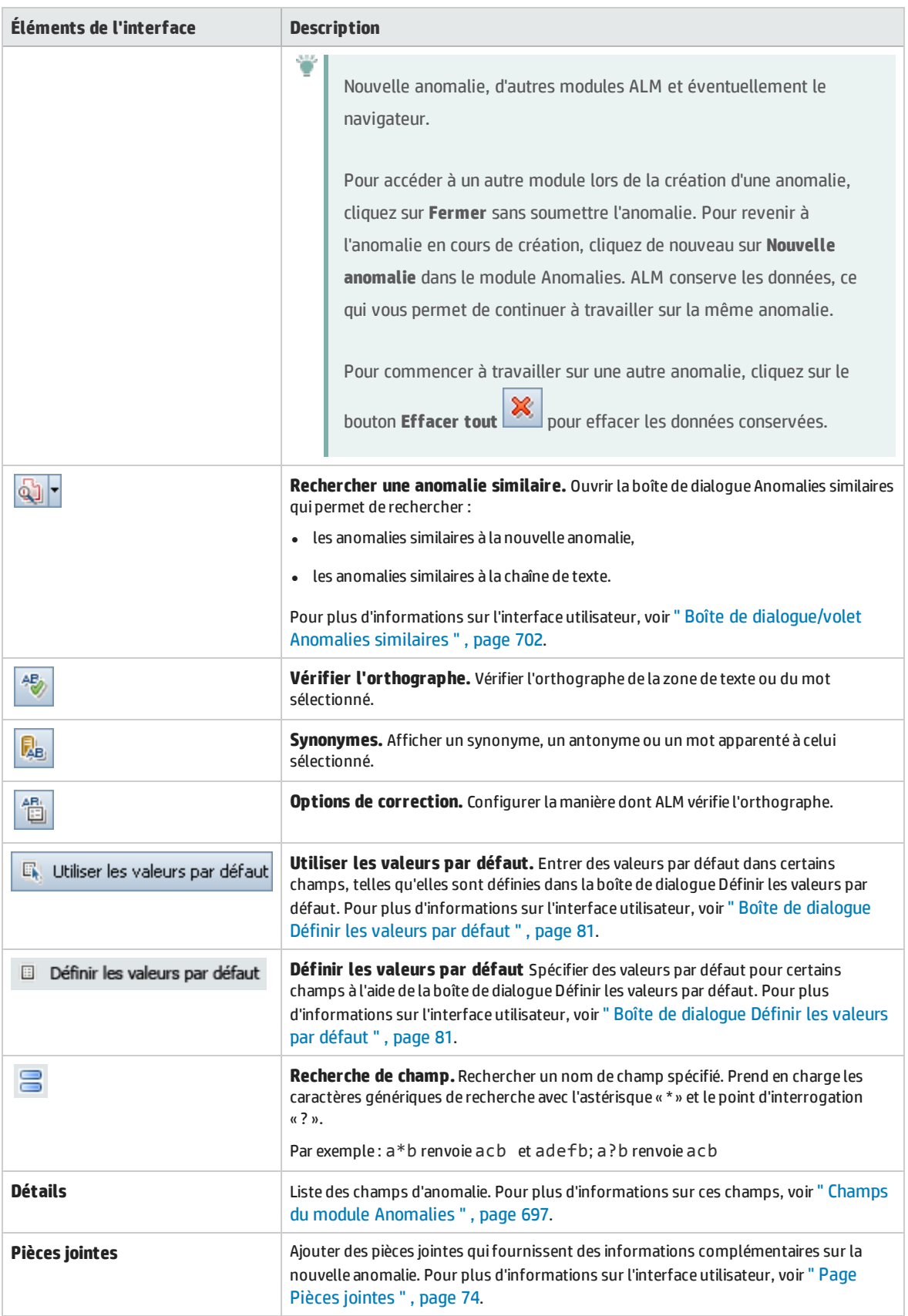

### <span id="page-700-0"></span>Boîte de dialogue Détails de l'anomalie

Cette boîte de dialogue permet de mettre à jour les détails d'une anomalie, d'ajouter des pièces jointes, d'afficher l'historique des anomalies et de lier une anomalie à d'autres anomalies. Vous pouvez également afficher d'autres entités liées à l'anomalie.

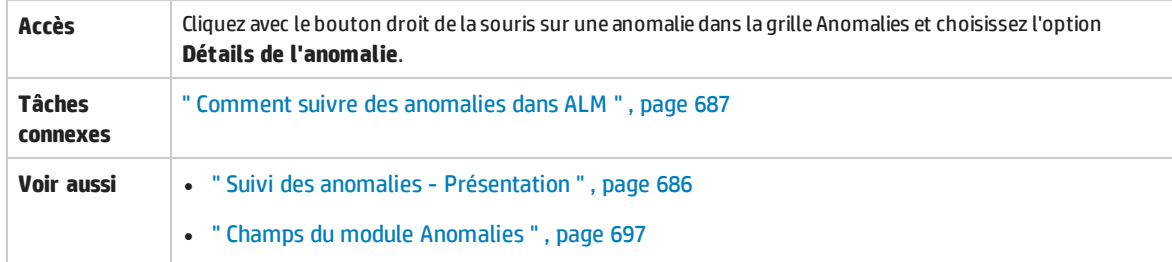

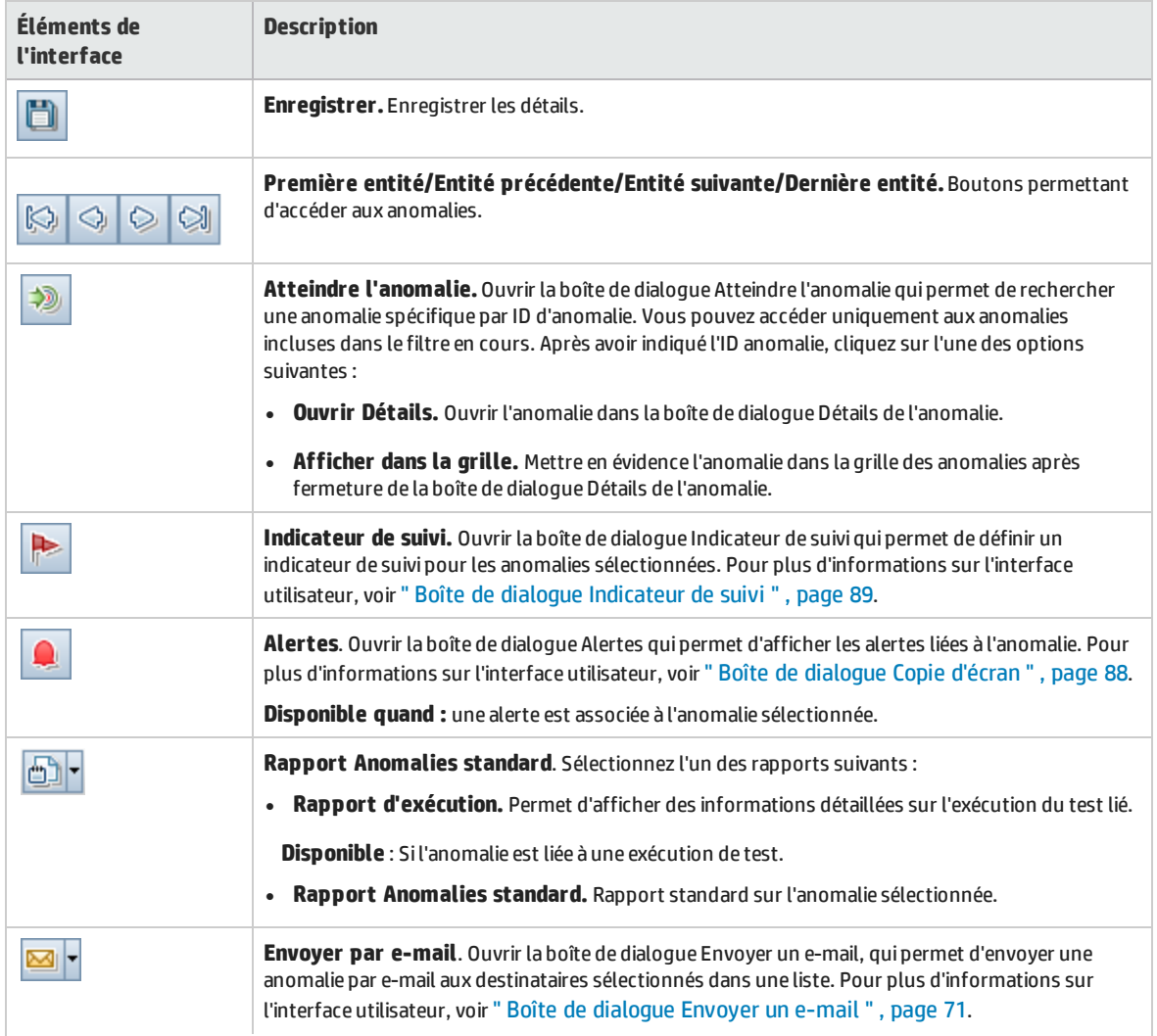

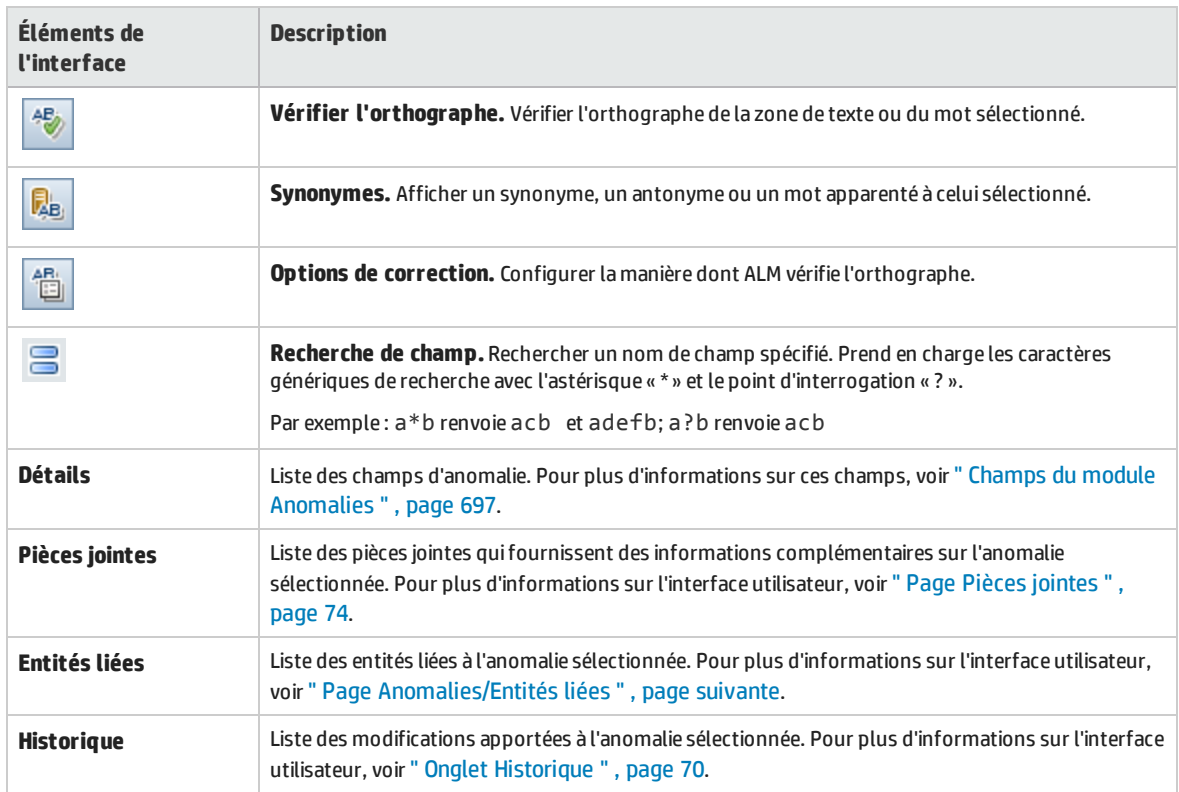

### <span id="page-701-0"></span>Boîte de dialogue/volet Anomalies similaires

La boîte de dialogue Anomalies similaires permet de rechercher des anomalies similaires avant d'en soumettre une nouvelle. Le volet Anomalies similaires permet de rechercher à tout moment des anomalies similaires dans la grille Anomalies.

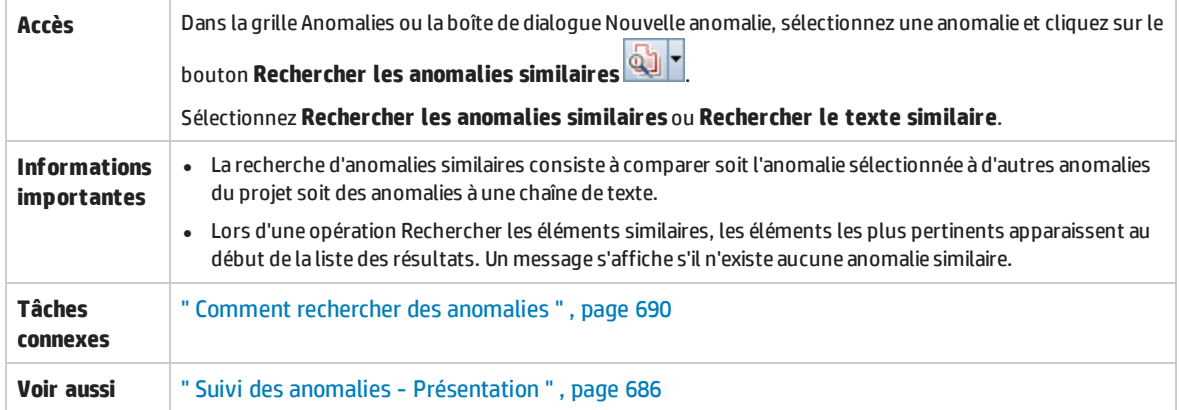

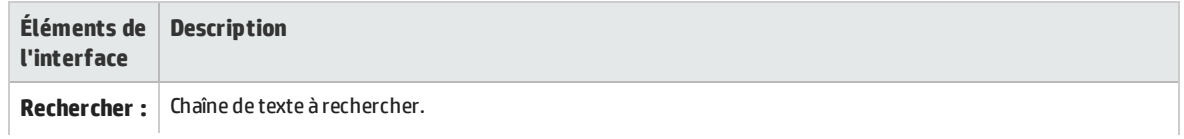

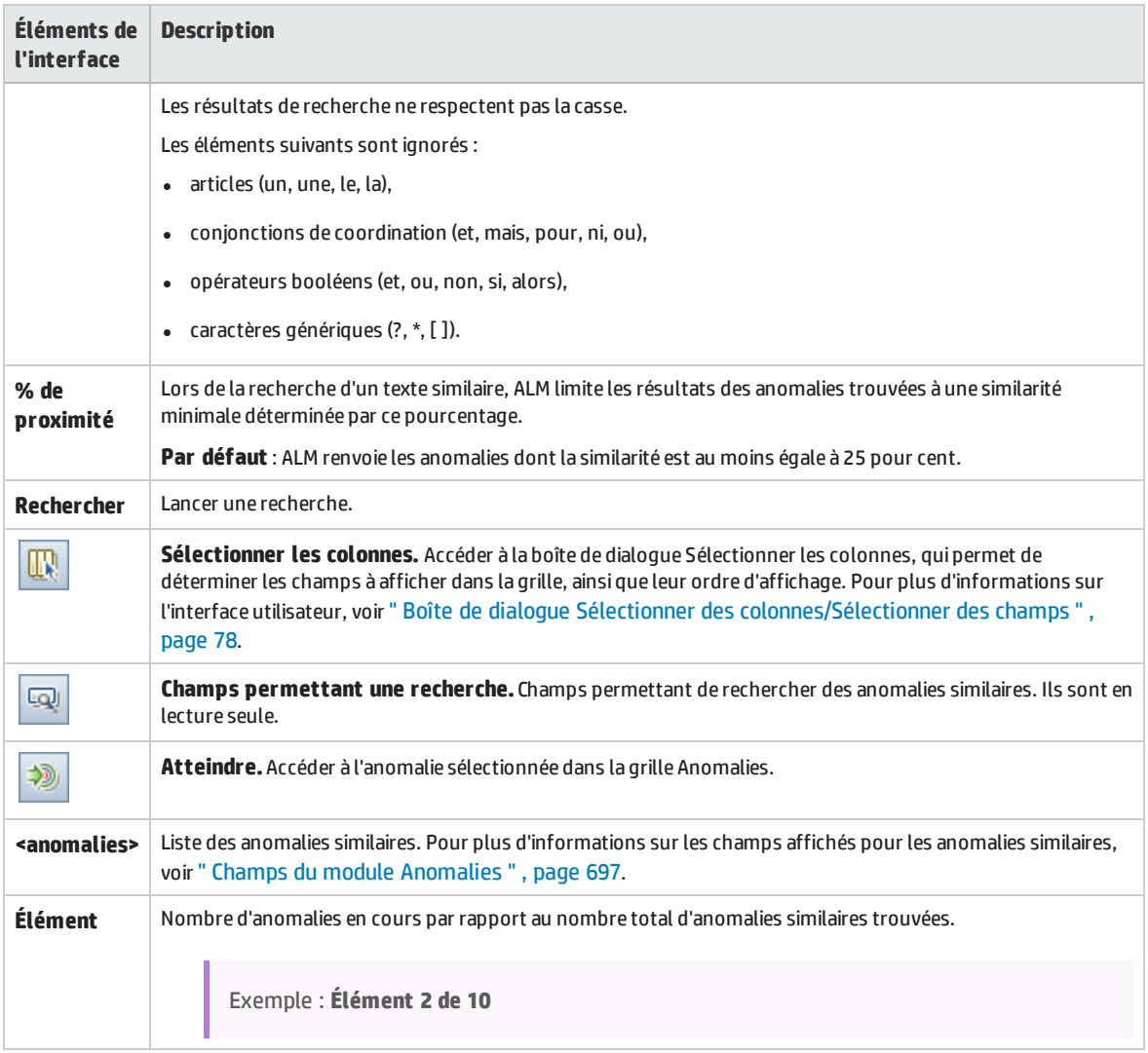

### <span id="page-702-0"></span>Page Anomalies/Entités liées

Cette page permet de définir et de gérer les liens aux anomalies à partir d'autres anomalies et entités.

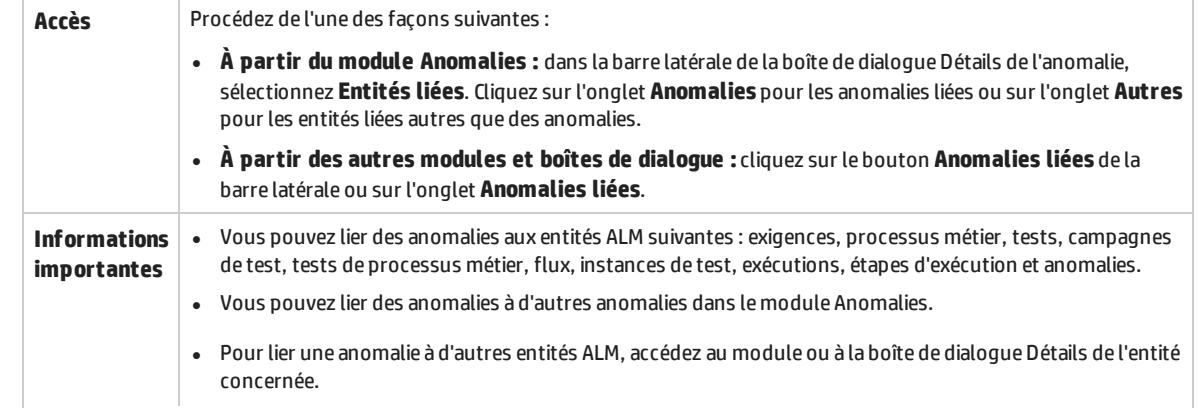

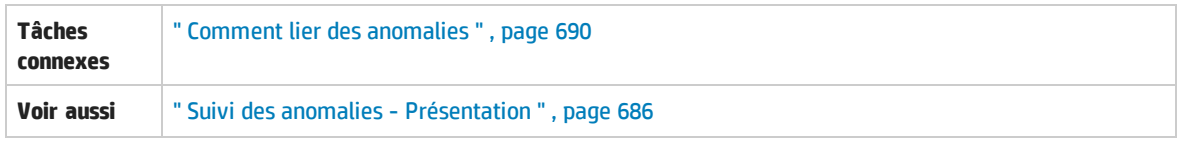

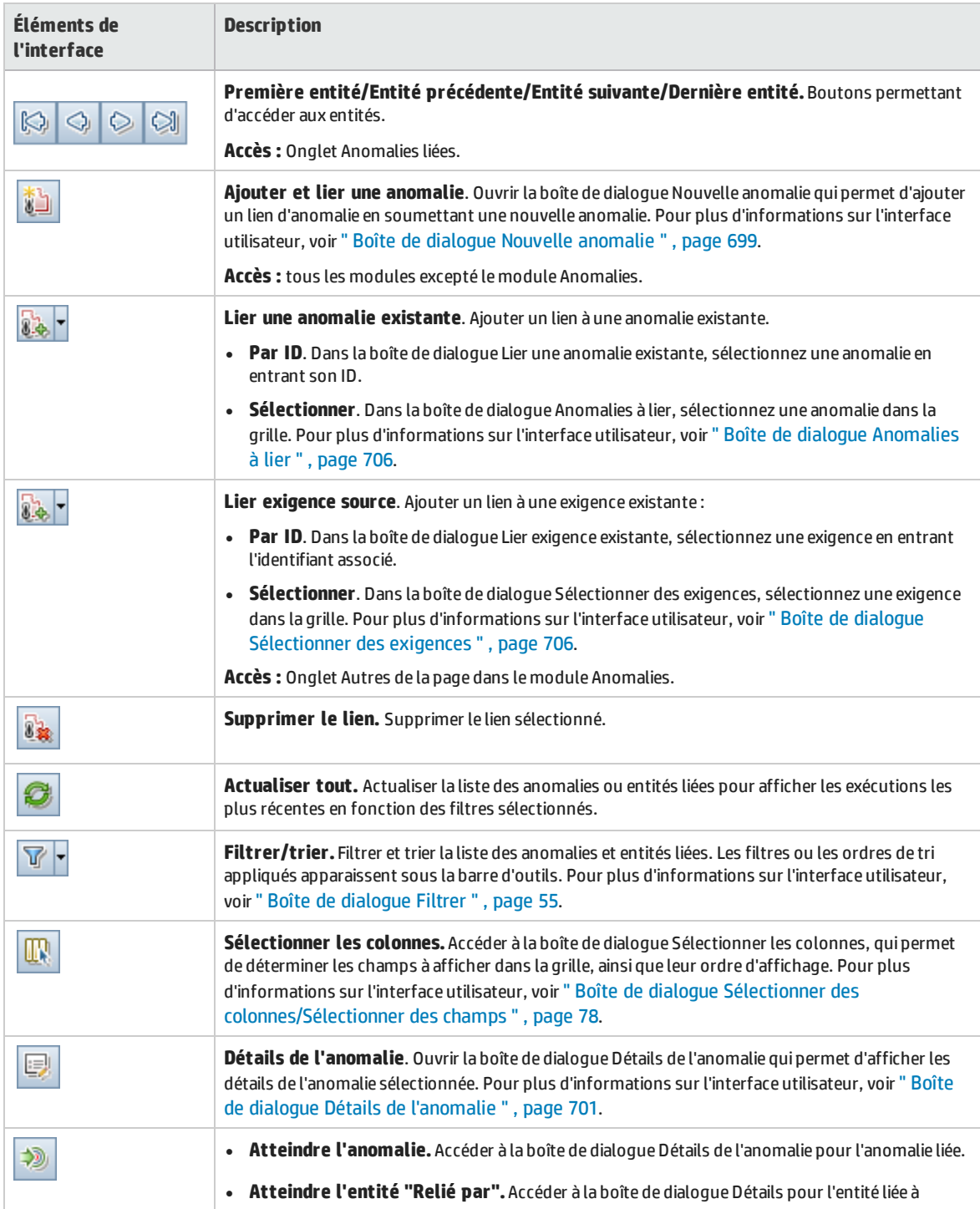

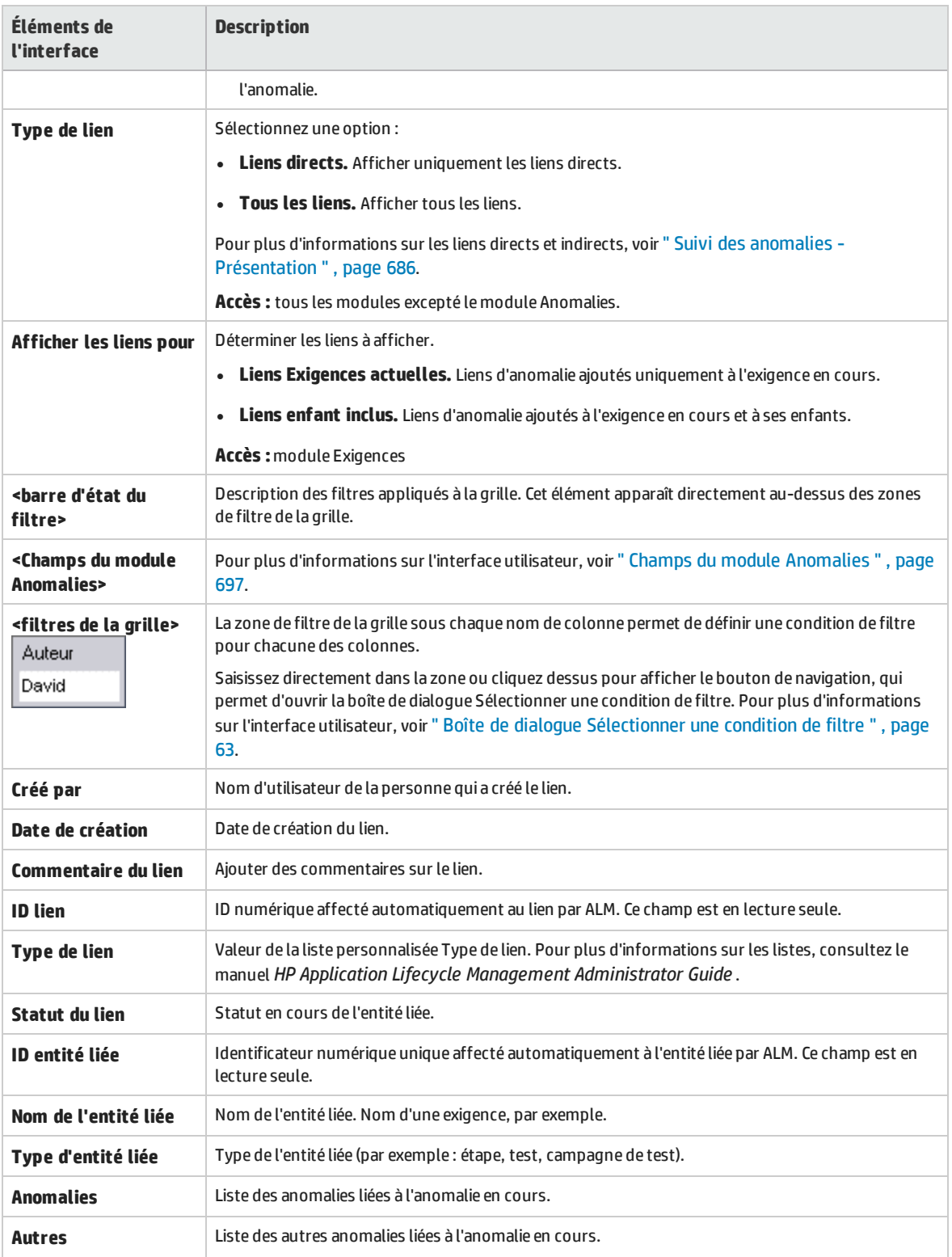

### <span id="page-705-0"></span>Boîte de dialogue Anomalies à lier

Cette boîte de dialogue permet de lier des anomalies entre elles dans le module Anomalies.

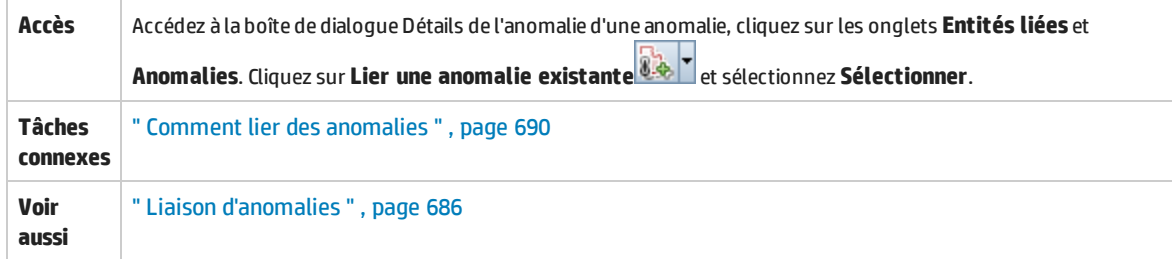

Le tableau ci-dessous décrit les éléments de l'interface utilisateur (ceux dépourvus d'icônes apparaissent entre crochets) :

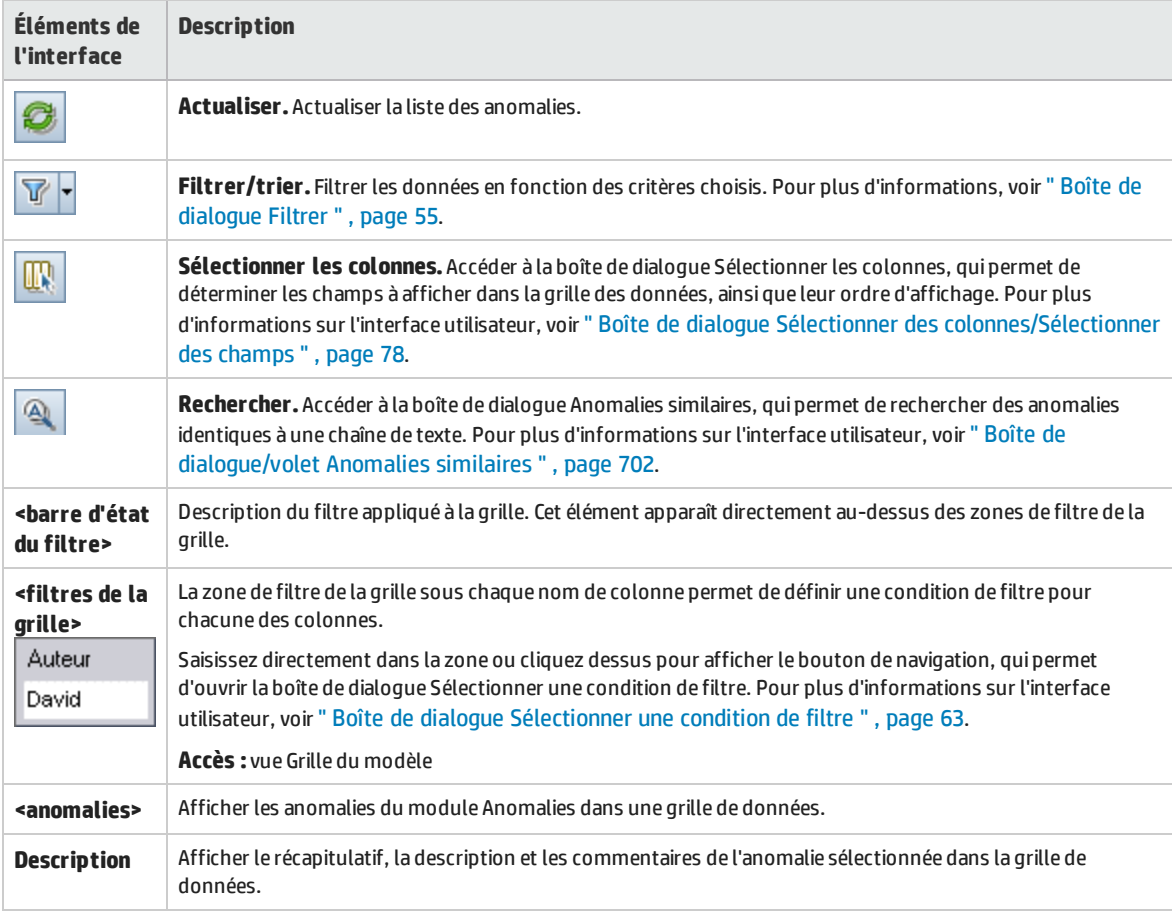

### <span id="page-705-1"></span>Boîte de dialogue Sélectionner des exigences

Cette boîte de dialogue permet de lier des exigences à des anomalies dans le module Anomalies.

**Accès** Accédez à la boîte de dialogue Détails de l'anomalie d'une anomalie, cliquez sur les onglets **Entités liées** et

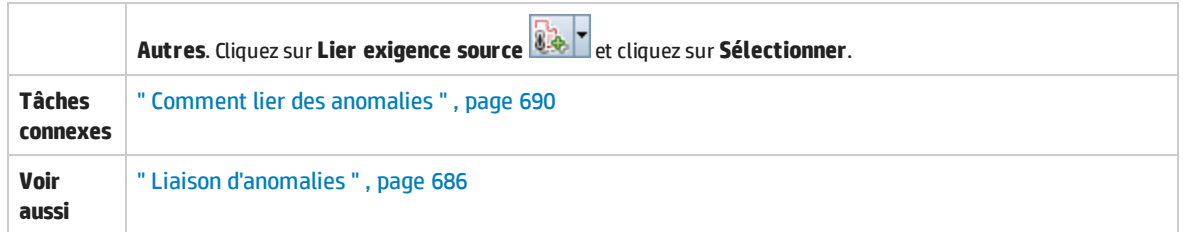

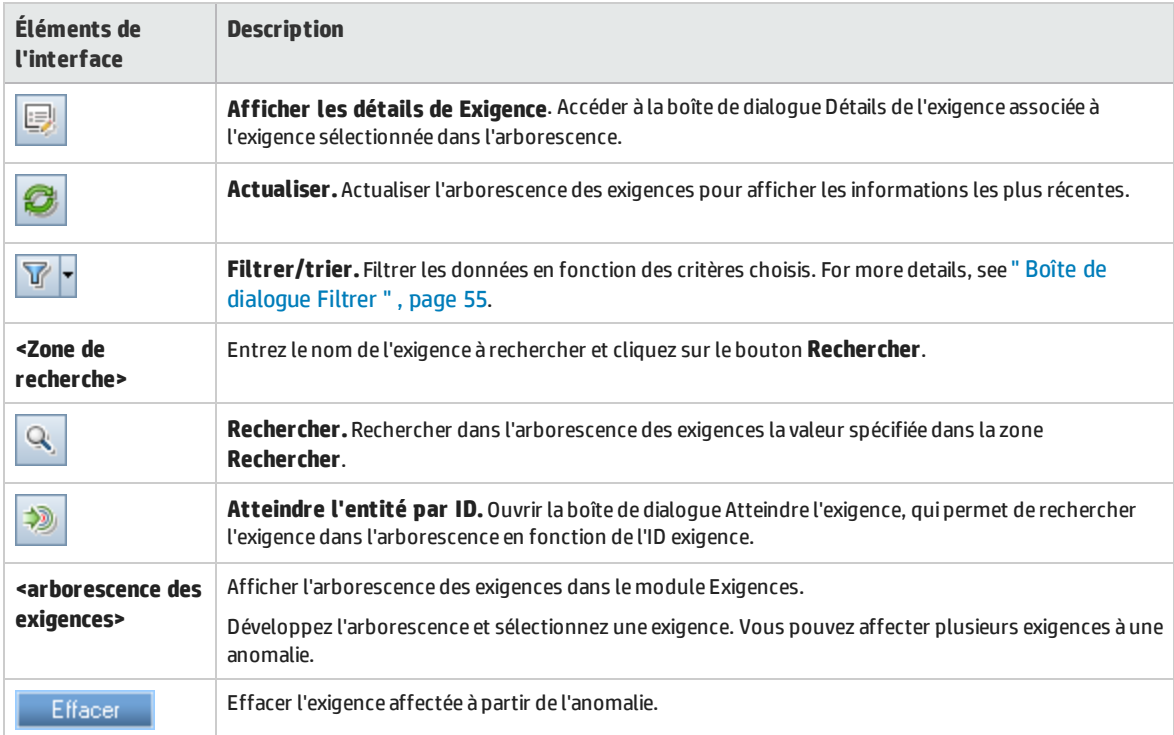

Manuel de l'utilisateur Chapitre 40 : Suivi des anomalies

# Partie 12 : Analyse

# Chapitre 41 : Analyse - Présentation

Contenu de ce chapitre :

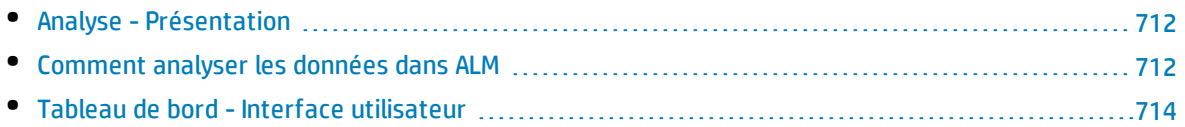

### <span id="page-711-1"></span>Analyse - Présentation

HP Application Lifecycle Management (ALM) fournit des outils d'analyse qui permettent d'analyser et d'afficher les données d'ALM selon différents formats.

#### **Modules Tableau de bord**

Les modules Tableau de bord permettent d'analyser les données d'ALM à l'aide de graphiques, de rapports de projet et de rapports Excel. Vous pouvez également créer des pages du tableau de bord présentant plusieurs graphiques côte à côte.

Le tableau de bord contient des modules suivants :

<sup>l</sup> **Module Vue Analyse**. Contient l'arborescence de l'analyse dans laquelle sont organisés tous les éléments de l'analyse. Il peut s'agir des éléments suivants : graphiques, rapports de projet et rapports Excel.

Les utilisateurs disposant des autorisations d'administrateur requises peuvent également accélérer à l'onglet Menus Analyse. Ce dernier permet de gérer les éléments d'analyse générés à partir du menu Analyse dans des modules spécifiques, tels que Exigences et Exécution des tests.

<sup>l</sup> **Module Vue Tableau de bord**. Contient l'arborescence du tableau de bord dans laquelle vous organisez les pages du tableau de bord. Dans les **pages du tableau de bord** sont organisés plusieurs graphiques créés dans l'arborescence de l'analyse et affichés dans une seule vue.

#### **Autres outils d'analyse**

<sup>l</sup> **Graphiques d'analyse temps réel.** Ils permettent de créer et d'afficher une représentation graphique dynamique des données liées aux plans de test et aux campagnes de test. Pour plus d'informations, voir " [Graphiques](#page-830-0) d'analyse en temps réel " , page 831.

Pour plus d'informations sur les tâches, voir " Comment analyser les données dans ALM " , [ci-dessous.](#page-711-0)

**Remarque :** Les informations sur les étapes d'exécution réalisées dans Sprinter n'apparaissent dans aucun outil de génération de rapport.

### <span id="page-711-0"></span>Comment analyser les données dans ALM

Cette tâche décrit comment analyser des données dans ALM à l'aide de différents outils d'analyse. Pour plus d'informations sur l'analyse des données, voir " Analyse - [Présentation](#page-711-1) " , ci dessus.

**Remarque :** Cette tâche fait partie d'une tâche de niveau avancé. Pour plus d'informations, voir " ALM - Flux de base " , [page](#page-23-0) 24.

#### Cette tâche comprend les étapes suivantes :

- <sup>l</sup> " Générer un graphique (y compris des graphiques des vues [d'entreprise\)](#page-712-0) " , page suivante
- <sup>l</sup> " Générer une page du tableau de bord " , page [suivante](#page-712-1)
- <sup>l</sup> " Générer un rapport de projet " , [ci-dessous](#page-712-2)
- <sup>l</sup> " Générer un rapport Excel " , [ci-dessous](#page-712-3)
- <sup>l</sup> " Générer un rapport Excel de vue [d'entreprise](#page-712-4) " , ci-dessous
- <sup>l</sup> " Gérer des éléments d'analyse et des pages de tableau du bord " , [ci-dessous](#page-712-5)
- <span id="page-712-0"></span><sup>l</sup> " Générer un graphique d'analyse en temps réel " , [ci-dessous](#page-712-6)

#### **Générer un graphique (y compris des graphiques des vues d'entreprise)**

- Affichez les données sélectionnées sous forme de graphique. Pour plus d'informations sur les tâches, voir " Comment générer un [graphique](#page-729-0) " , page 730.
- Affichez les informations de planification et suivi du projet sous forme de graphique. Pour plus d'informations sur les tâches, voir " Comment générer un [graphique](#page-761-0) PPT " , page 762.

#### <span id="page-712-1"></span>**Générer une page du tableau de bord**

Regroupez les graphiques sélectionnés et consultez-les dans un affichage unique.

Pour plus d'informations sur les tâches, voir " [Comment](#page-732-0) générer une page du tableau de bord " , page [733](#page-732-0).

#### <span id="page-712-2"></span>**Générer un rapport de projet**

Générez un rapport de projet pour les données sélectionnées.

<span id="page-712-3"></span>Pour plus d'informations sur les tâches, voir " [Comment](#page-769-0) créer des rapports de projet " , page 770.

#### **Générer un rapport Excel**

Extrayez les données de la base de données du projet à l'aide de requêtes SQL et mettez-les en forme dans Microsoft Excel.

<span id="page-712-4"></span>Pour plus d'informations sur les tâches, voir " [Comment](#page-791-0) générer un rapport Excel " , page 792.

#### **Générer un rapport Excel de vue d'entreprise**

Dans Microsoft Excel, extrayez les données de la base de données du projet à l'aide de requêtes SQL et mettez-les en forme.

Pour plus d'informations sur les tâches, voir " Comment générer un rapport Excel de vue [d'entreprise](#page-805-0) " , [page](#page-805-0) 806.

#### <span id="page-712-5"></span>**Gérer des éléments d'analyse et des pages de tableau du bord**

Organisez des éléments d'analyse et des pages du tableau de bord dans les arborescences d'analyse et de tableau de bord. Créez des dossiers, déplacez, copiez, renommez et supprimez des éléments.

Pour plus d'informations sur l'interface utilisateur, voir " Menus et [boutons](#page-716-0) du module Vue Analyse " , [page](#page-716-0) 717.

#### <span id="page-712-6"></span>**Générer un graphique d'analyse en temps réel**

Les graphiques d'analyse en temps réel permettent de créer et d'afficher des graphiques dynamiques liés à des sujets de plan de test et à des campagnes de test.

<span id="page-713-0"></span>Pour plus d'informations sur les tâches, voir " Comment générer des [graphiques](#page-831-0) d'analyse en temps réel " , [page](#page-831-0) 832.

## Tableau de bord - Interface utilisateur

Contenu de cette section :

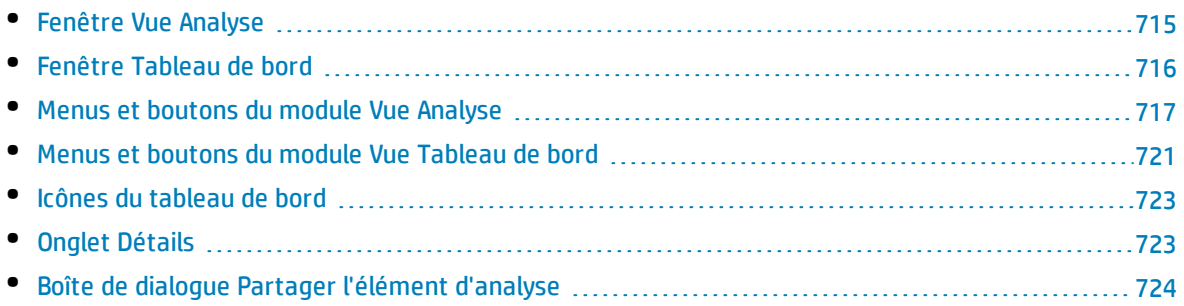

### <span id="page-714-0"></span>Fenêtre Vue Analyse

Cette fenêtre permet de créer, de gérer et d'afficher des éléments d'analyse. Les graphiques, les rapports de projet et les rapports Excel constituent des éléments d'analyse.

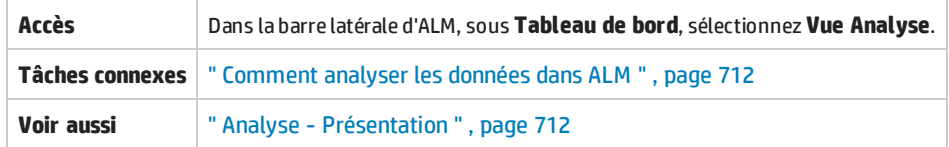

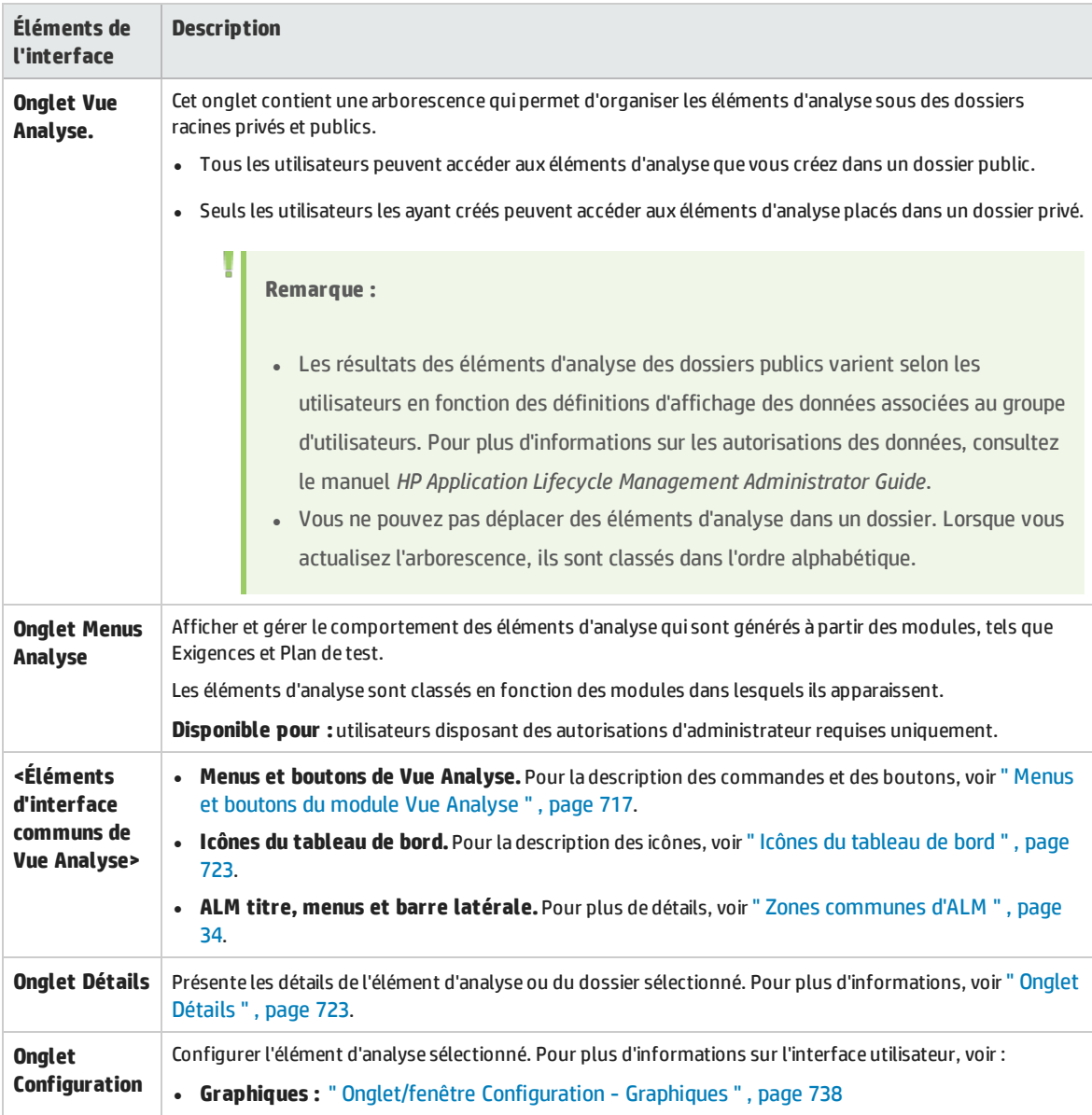

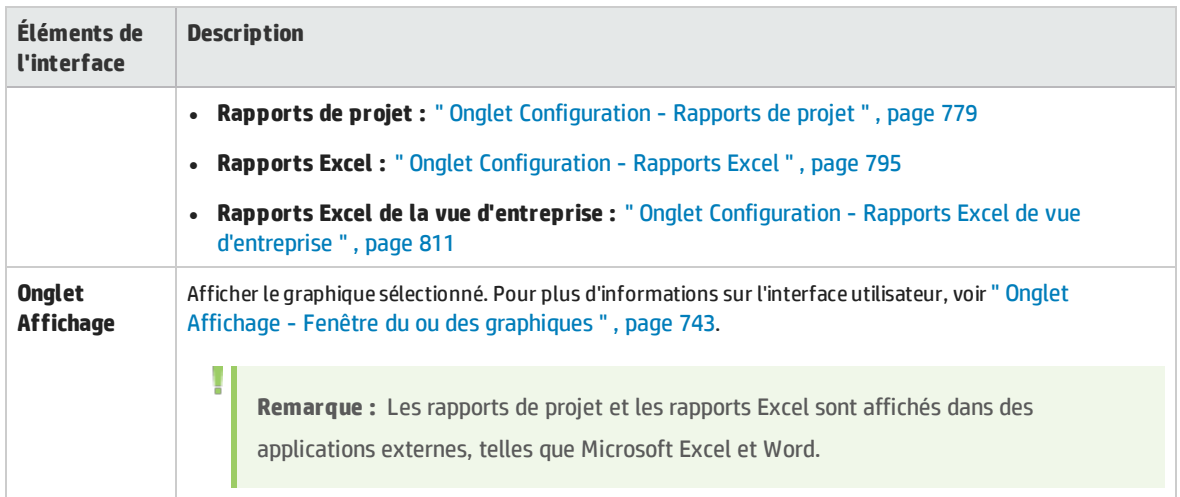

### <span id="page-715-0"></span>Fenêtre Tableau de bord

Cette fenêtre permet de créer, de gérer et d'afficher des pages du tableau de bord.

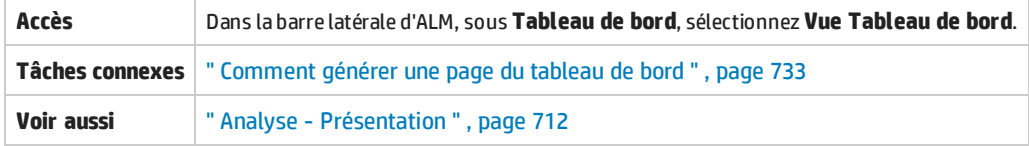

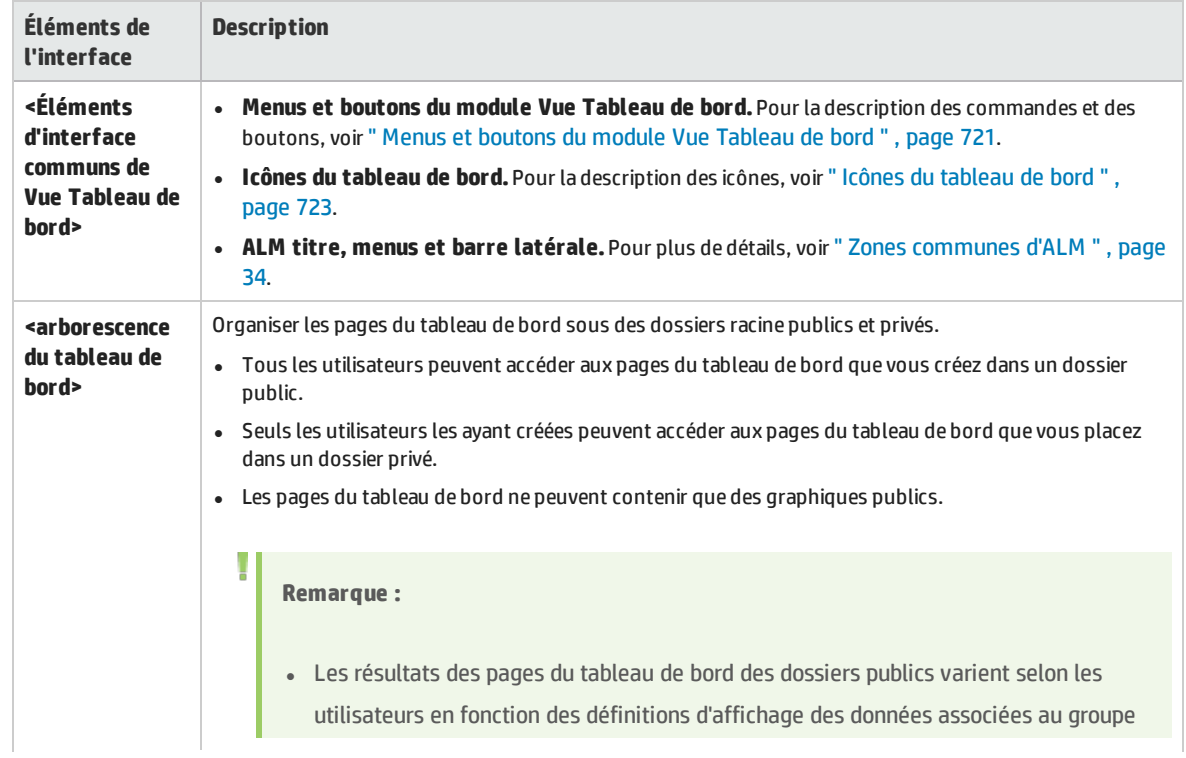

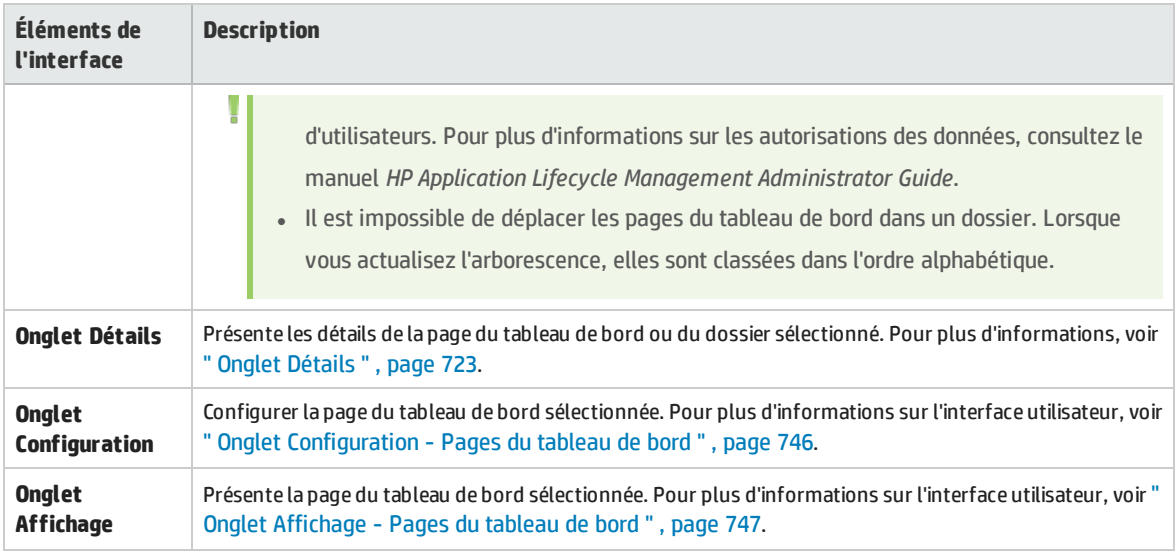

### <span id="page-716-0"></span>Menus et boutons du module Vue Analyse

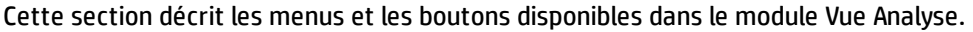

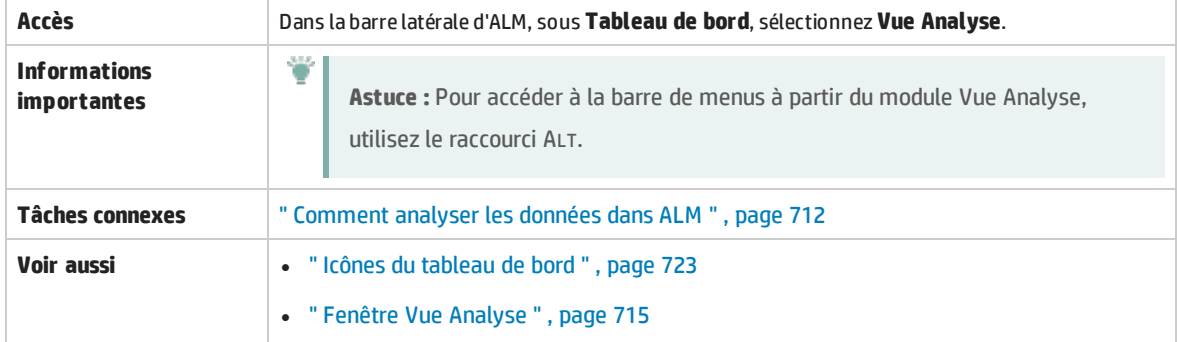

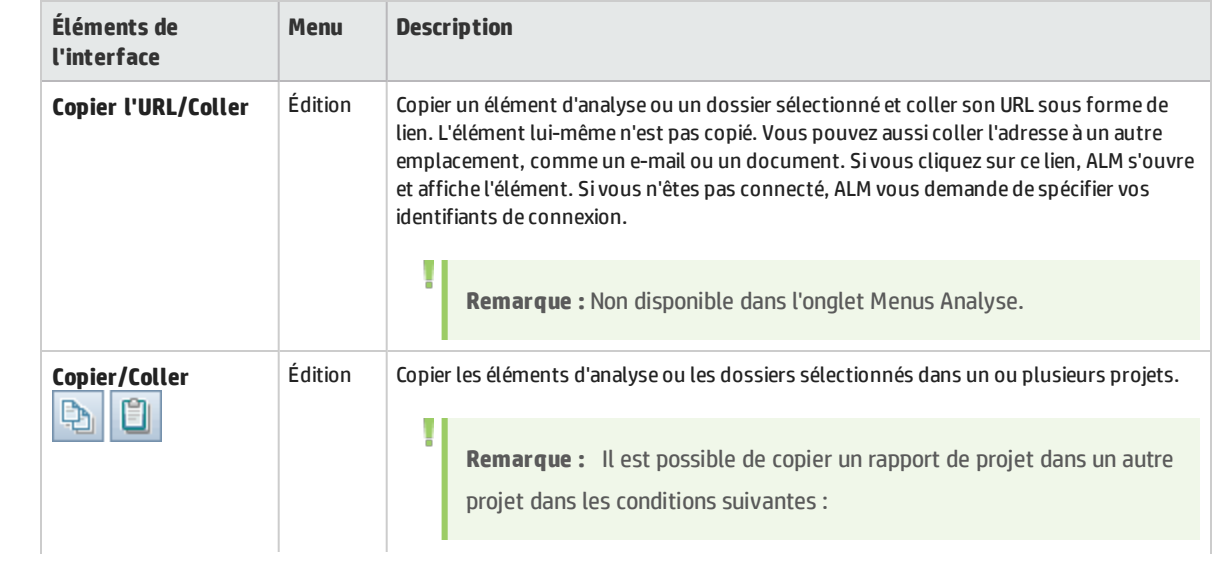

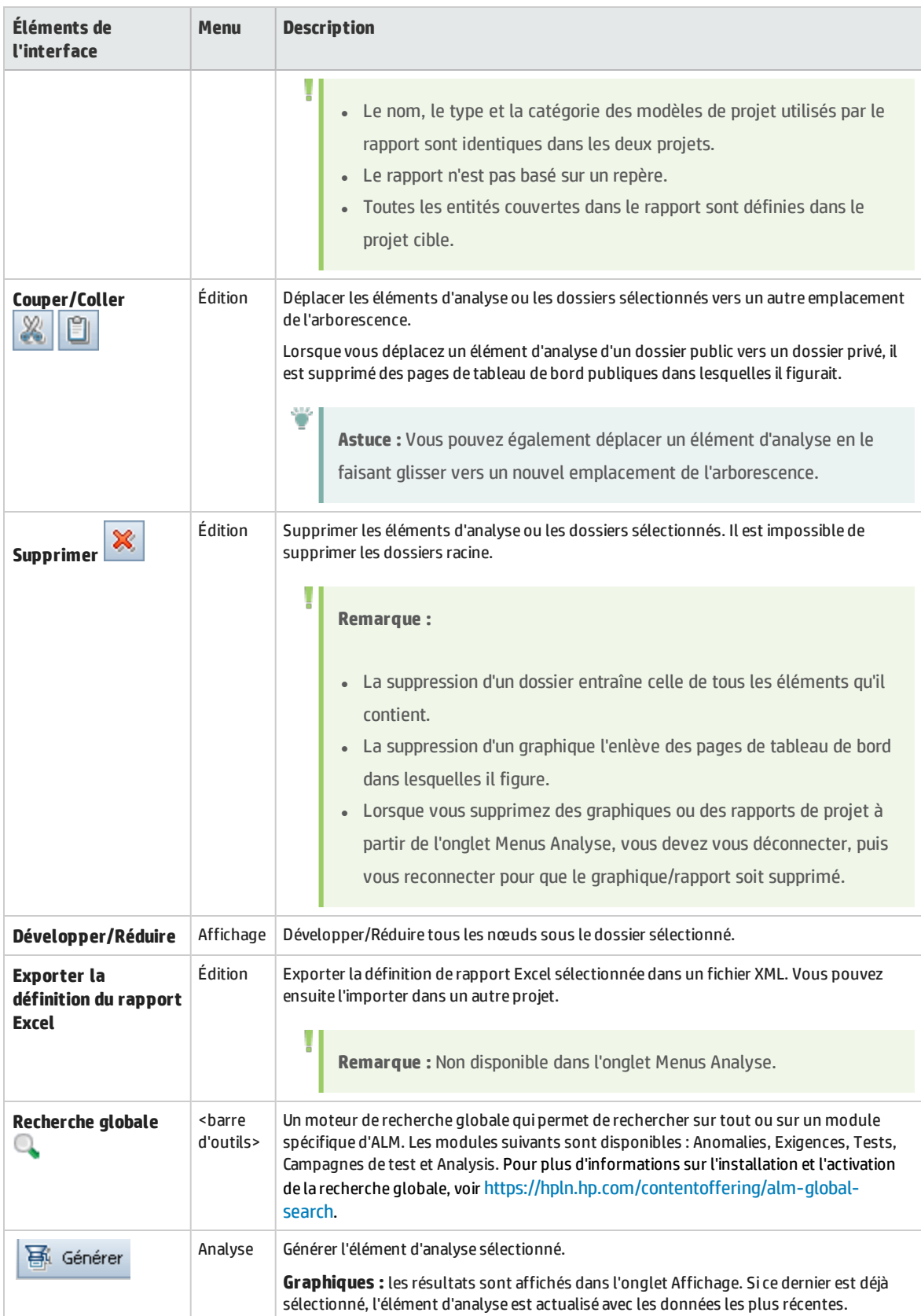

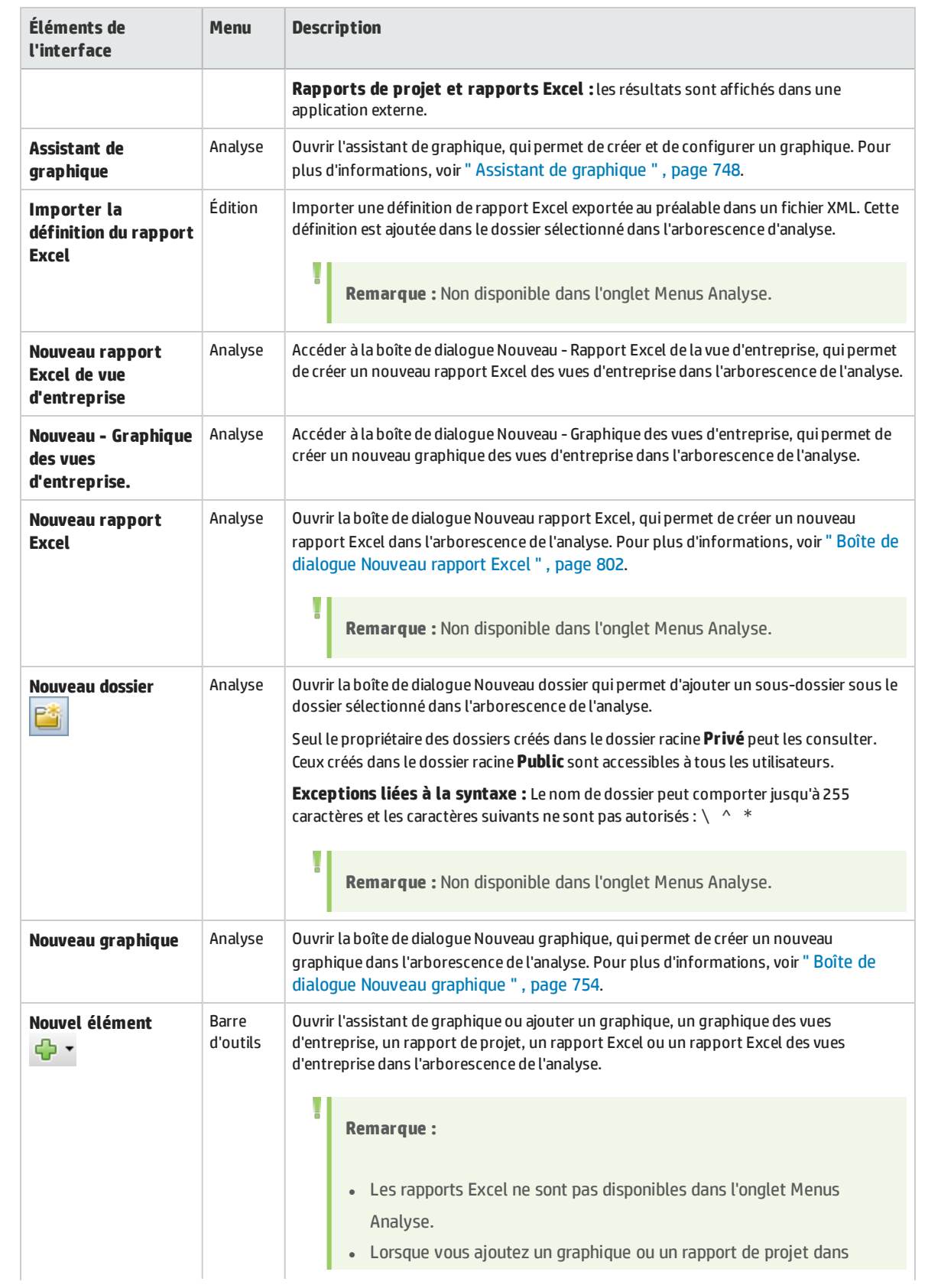

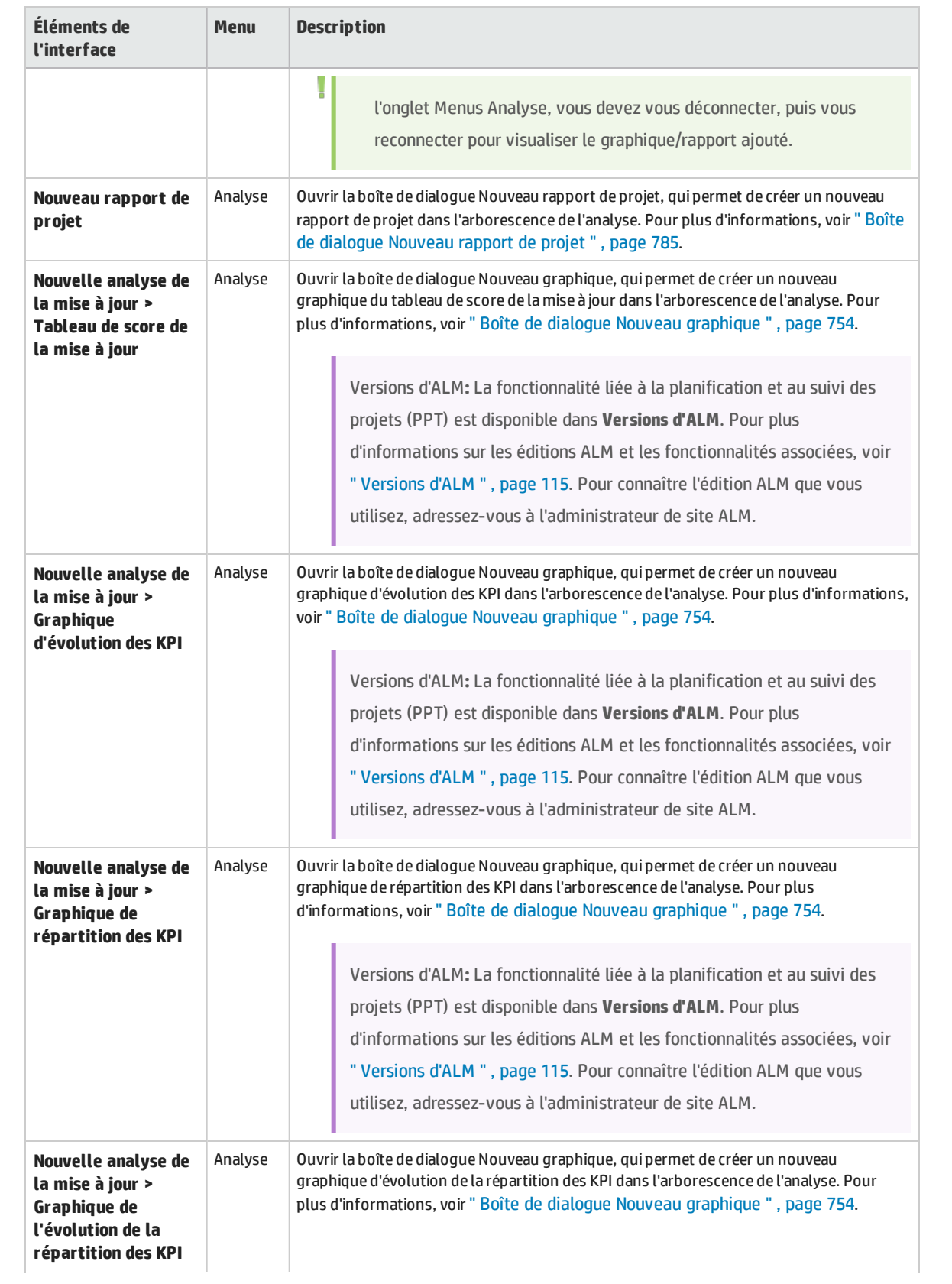
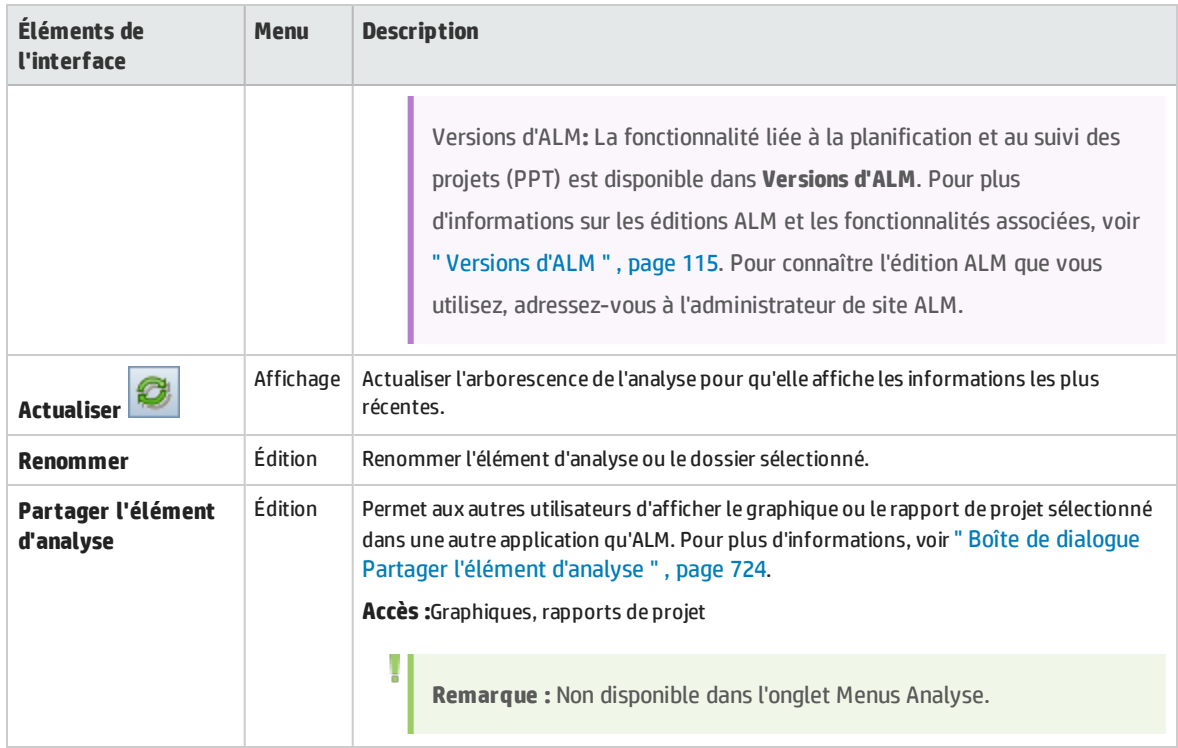

### Menus et boutons du module Vue Tableau de bord

Cette section décrit les menus et les boutons disponibles dans le module Vue Tableau de bord.

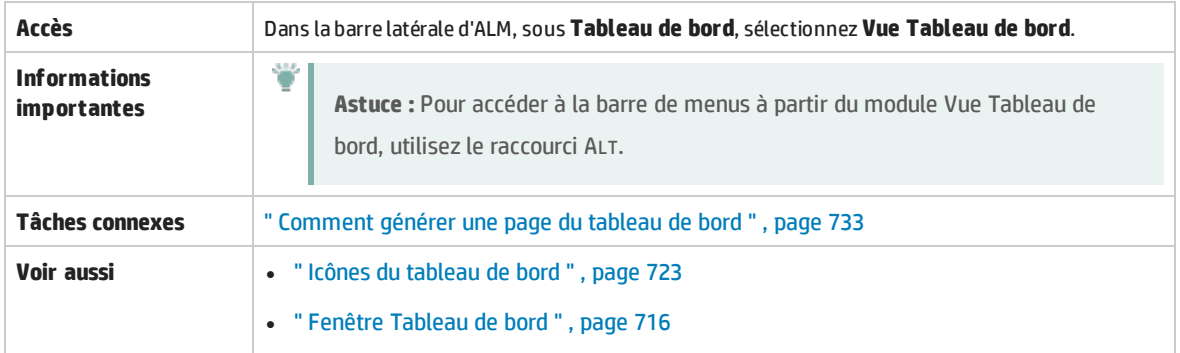

Le tableau ci-dessous décrit les éléments de l'interface utilisateur :

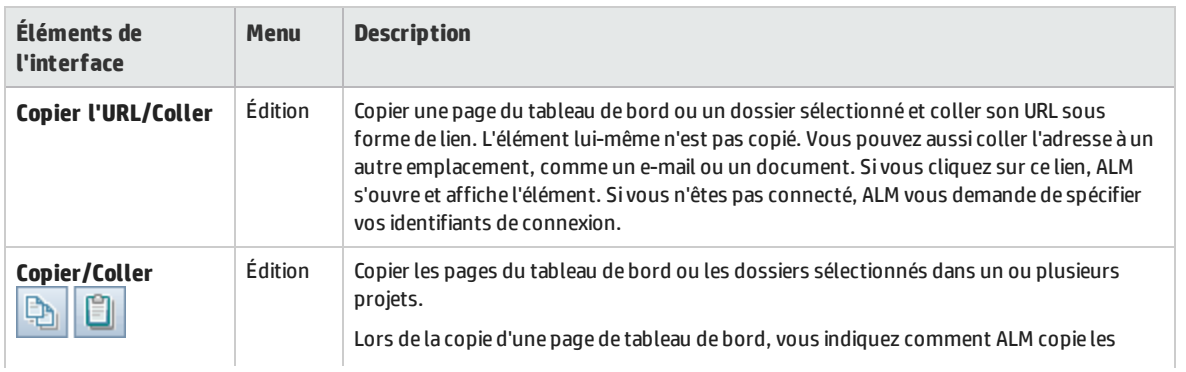

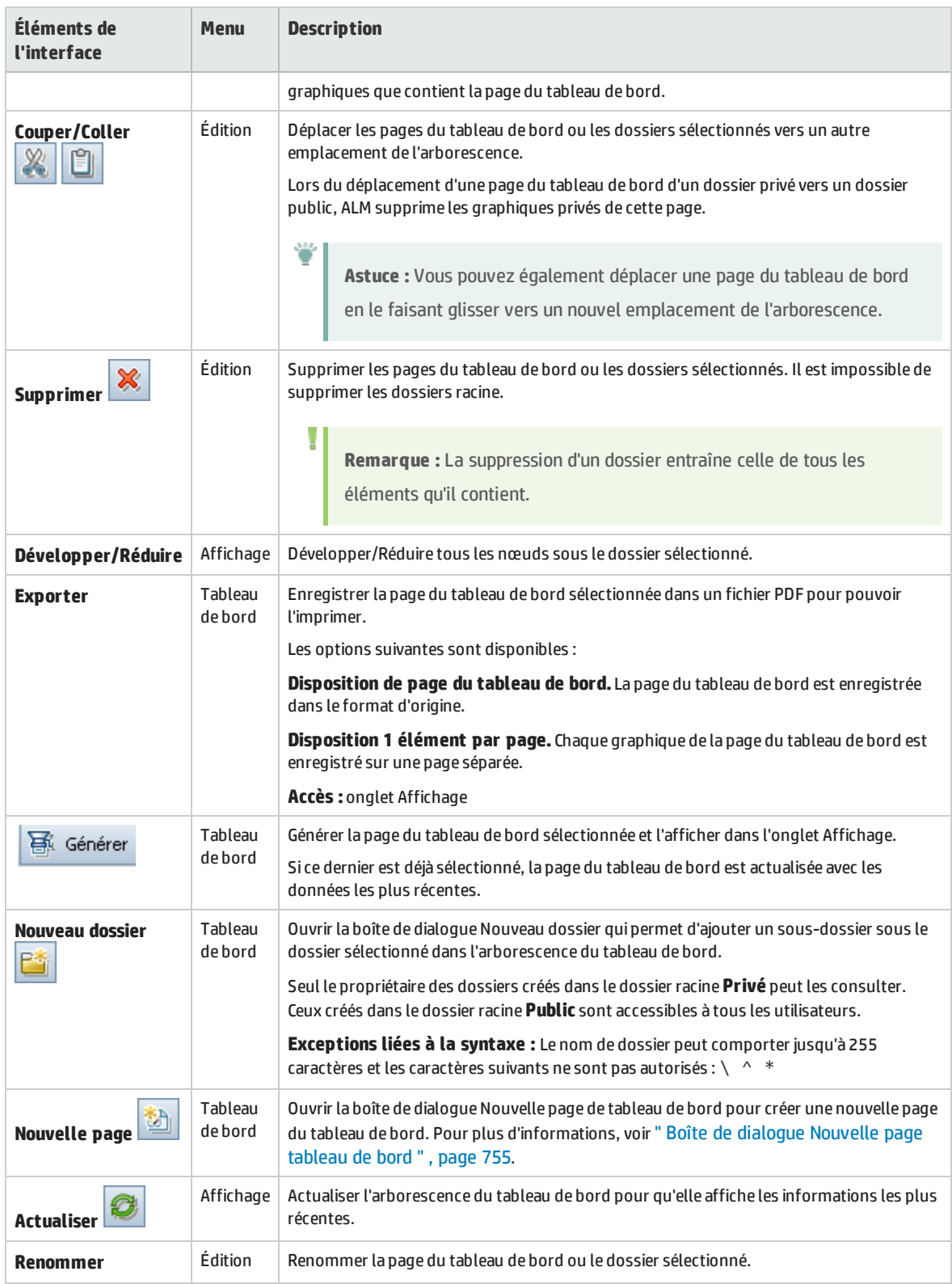

## <span id="page-722-0"></span>Icônes du tableau de bord

#### Cette section décrit les icônes affichées dans les modules Tableau de bord.

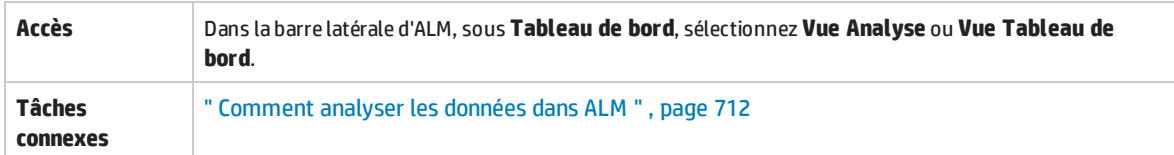

Le tableau ci-dessous décrit les éléments de l'interface utilisateur :

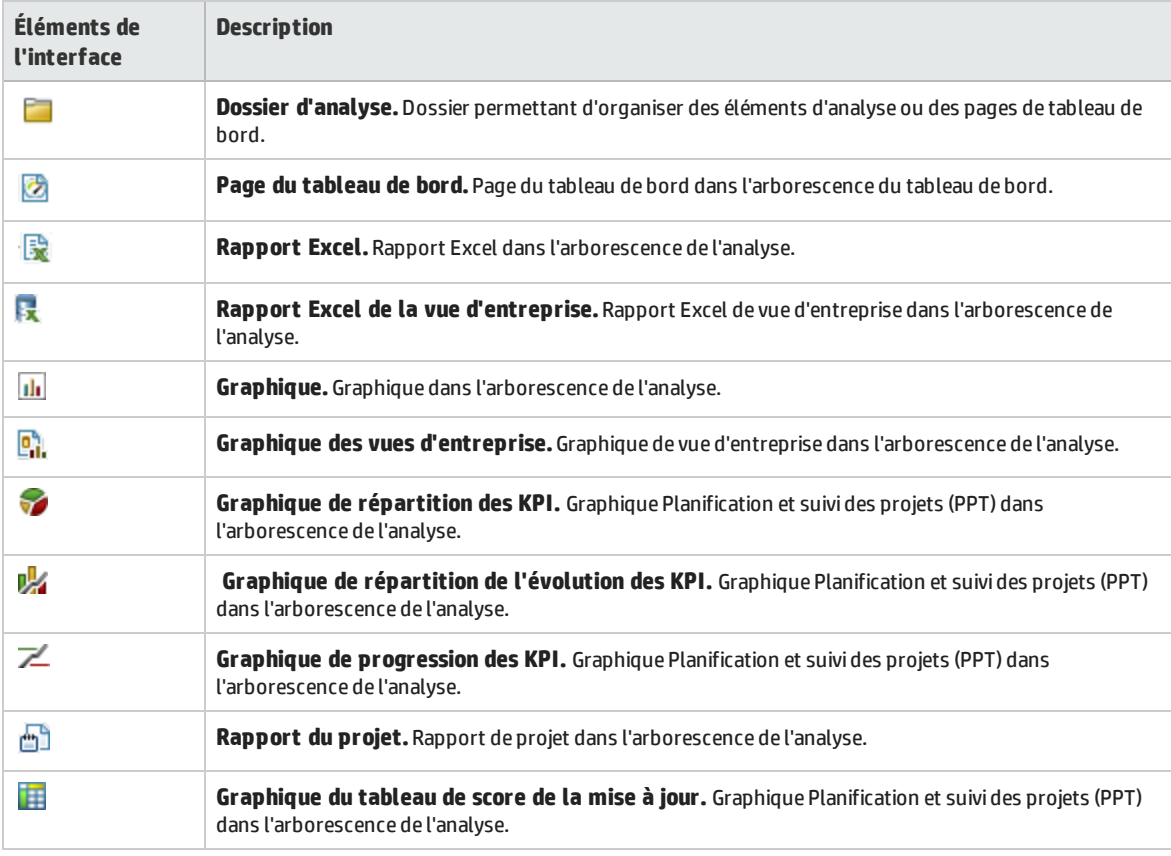

### <span id="page-722-1"></span>Onglet Détails

Cet onglet donne des détails sur l'élément d'analyse, la page du tableau de bord ou le dossier sélectionné.

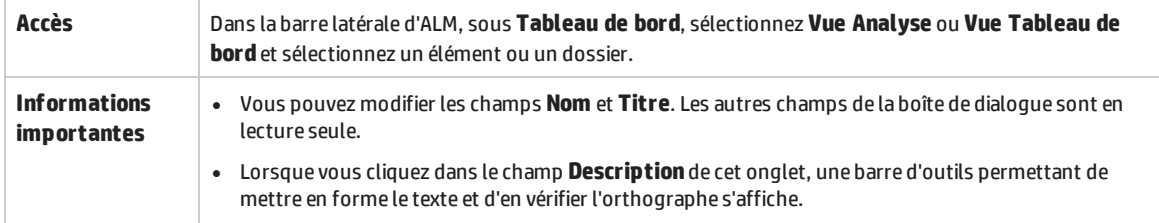

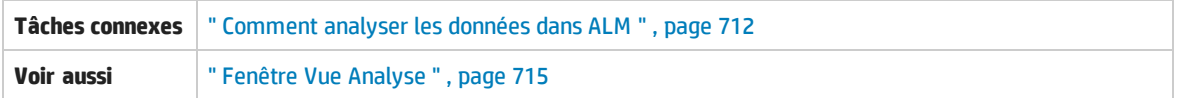

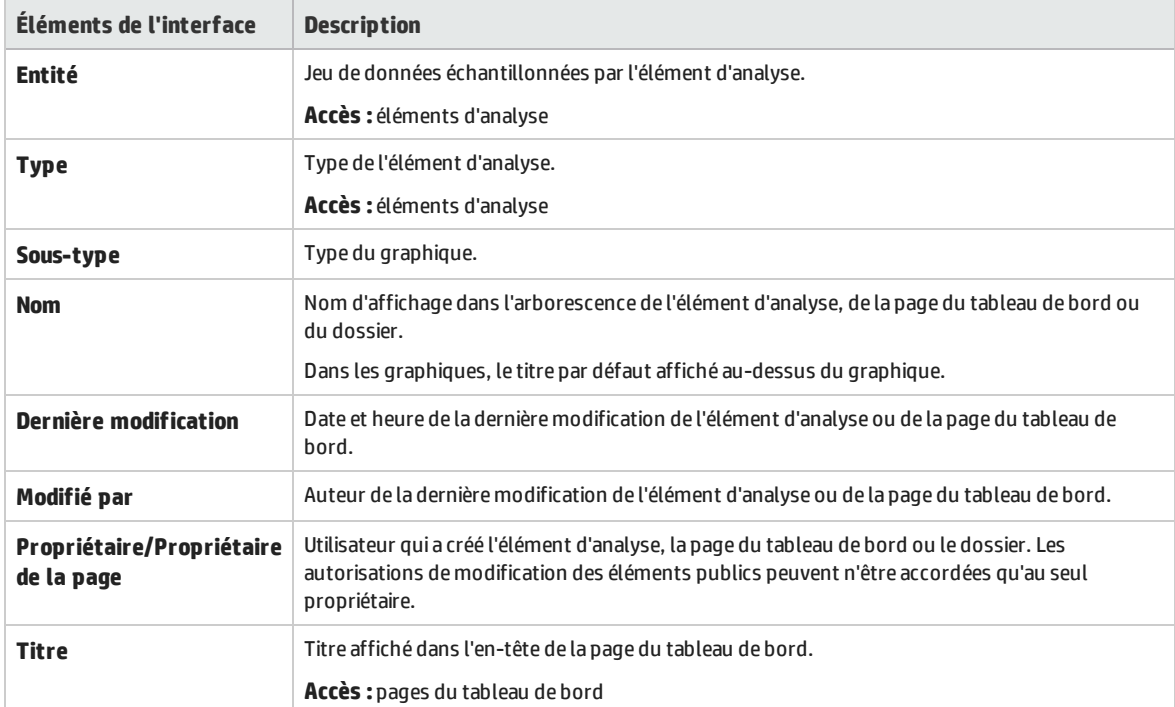

## <span id="page-723-0"></span>Boîte de dialogue Partager l'élément d'analyse

Cette boîte de dialogue permet de partager un graphique ou un rapport de projet en vue de son affichage dans une application autre que le client ALM.

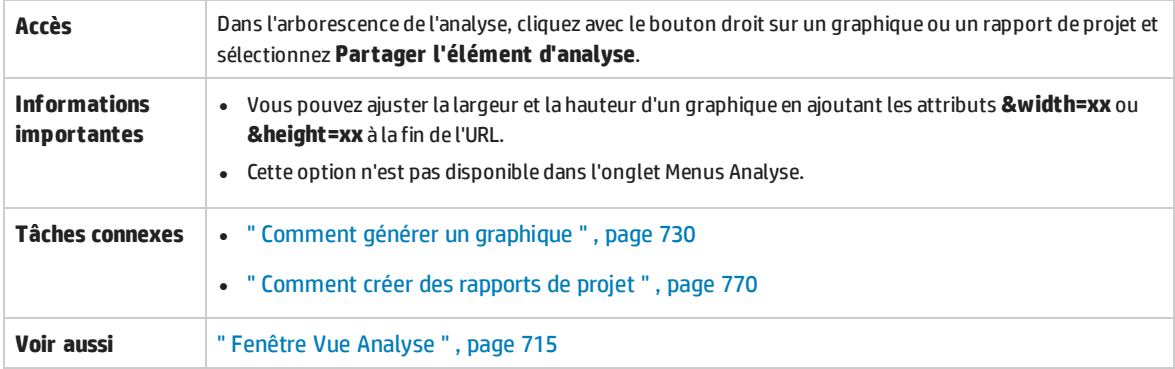

#### Le tableau ci-dessous décrit les éléments de l'interface utilisateur :

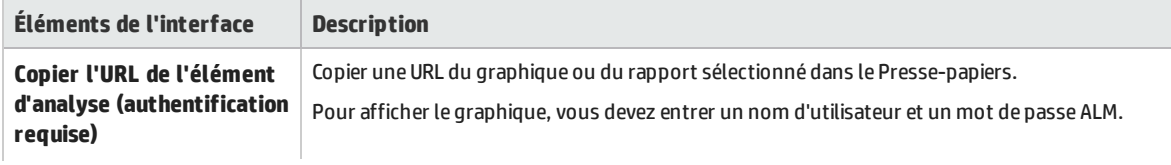

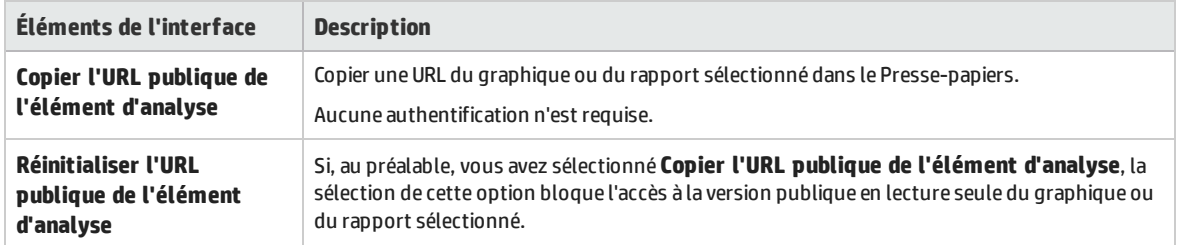

Manuel de l'utilisateur Chapitre 41 : Analyse - Présentation

# Chapitre 42 : Graphiques et pages du tableau de bord

Contenu de ce chapitre :

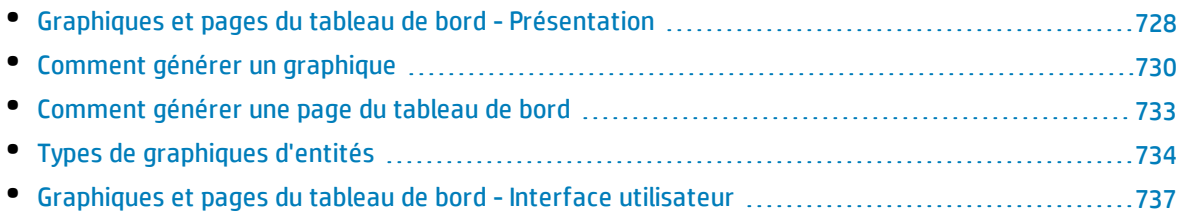

# <span id="page-727-0"></span>Graphiques et pages du tableau de bord - Présentation

Les graphiques HP Application Lifecycle Management (ALM) permettent d'analyser et d'afficher les relations entre différents types de données.

Vous pouvez créer les types de graphique suivants dans ALM :

- <sup>l</sup> **Graphiques des vues d'entreprise.** Un graphique reposant sur une vue d'entreprise représente soit une entité unique, soit plusieurs entités et donne uniquement des informations relatives aux valeurs de l'entreprise. For more information about business view graphs, see " [Graphiques](#page-728-0) des vues d'entreprise - [Présentation](#page-728-0) " , page suivante.
- <sup>l</sup> **Graphique des entités.** Chaque graphique repose sur une seule entité, telle que les exigences ou les anomalies, et vous permet d'afficher tous les attributs de cette entité.

Vous pouvez utiliser plusieurs types de graphique pour créer un graphique d'entités. For more information on available types, see " Types de [graphiques](#page-733-0) d'entités " , page 734.

Lors de l'affichage des graphiques d'entités, vous pouvez accéder aux enregistrements correspondant à chaque barre ou secteur.

Une fois les graphiques créés dans le module Vue Analyse, vous pouvez en sélectionner et en organiser plusieurs, et les afficher côte à côte dans une **page du tableau de bord**.

Vous pouvez créer des graphiques contenant des données de plusieurs projets ALM.

### **Création de graphiques**

Le tableau suivant énumère les différentes options de création de graphiques :

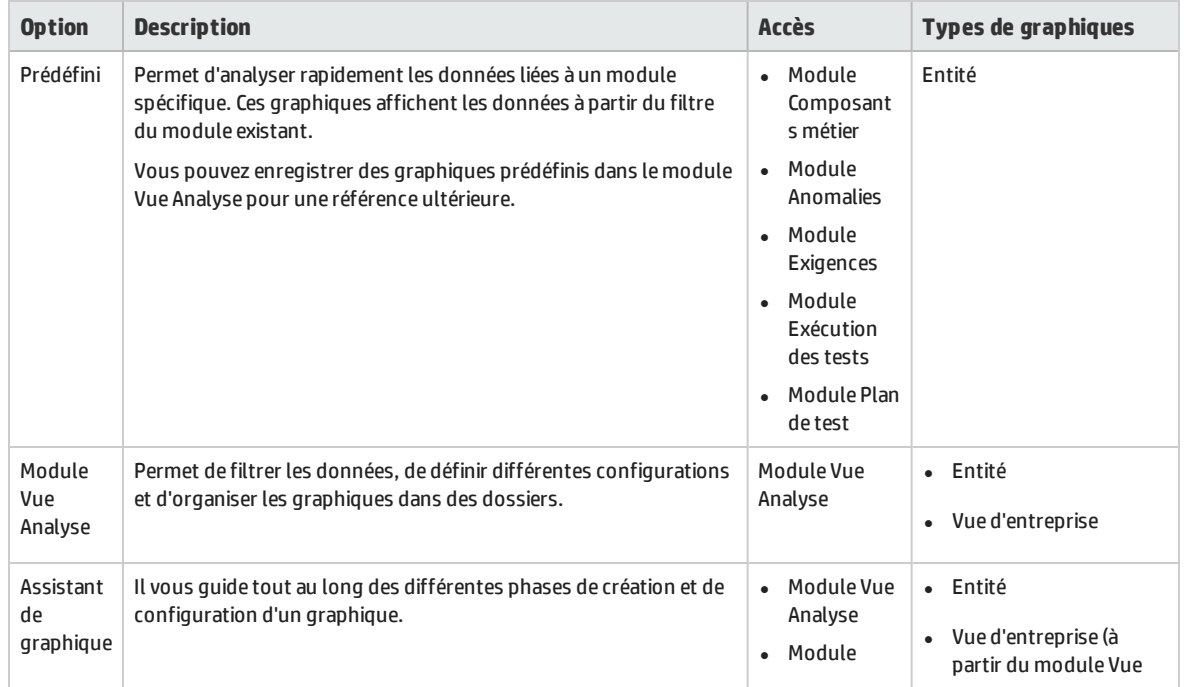

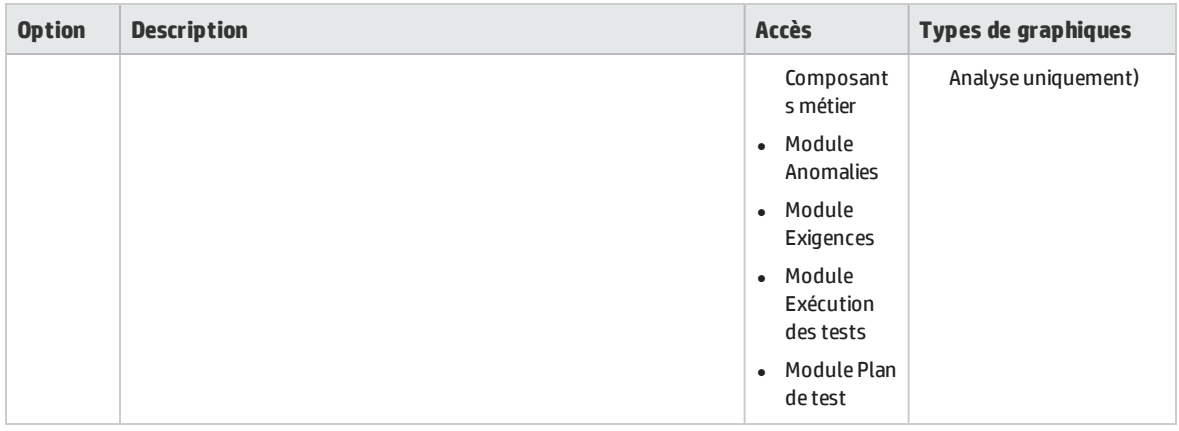

Versions d'ALM**:** Les graphiques interprojets ne sont pas disponibles dans Quality Center Enterprise Edition ou Performance Center Edition. Pour plus d'informations sur les éditions ALM et les fonctionnalités associées, voir " [Versions](#page-114-0) d'ALM " , page 115. Pour connaître l'édition ALM que vous utilisez, adressez-vous à l'administrateur de site ALM.

For related tasks, see " Comment générer un [graphique](#page-729-0) " , page suivante and " [Comment](#page-732-0) générer une page du [tableau](#page-732-0) de bord " , page 733.

### <span id="page-728-0"></span>Graphiques des vues d'entreprise - Présentation

Une vue d'entreprise est une couche de données superposée à la base de données, qui reflète uniquement les champs des entités du projet qui contiennent des informations utiles du point de vue de l'entreprise.

#### **Exemple**

Une vue d'entreprise fondée sur l'entité Repères peut contenir les champs **Nom**, **Description** et **ID repère**. En effet, ces champs donnent des informations qui peuvent intéresser l'utilisateur du graphique qui doit comprendre des informations de repère du seul point de vue de l'entreprise. De la même façon, il est inutile que cette même vue d'entreprise contienne les champs **Pièce jointe** et **Type de saisie automatique** qui présentent peu d'intérêt par rapport à l'entreprise.

Les vues d'entreprise reposent sur des entités uniques, telles que **Repères** ou **Anomalies**, quand d'autres vues peuvent représenter des relations plus complexes entre les entités, comme **Anomalies avec exigences liées**.

La création de graphiques reposant sur des vues d'entreprise présente l'avantage de garantir la normalisation entre les graphiques. Différents graphiques reposant sur la même vue d'entreprise ont un cadre de référence commun. L'utilisateur des graphiques bénéficie ainsi d'authentiques valeurs d'entreprise, ce qui les rend d'autant plus pertinents.

La personnalisation de projet permet de créer des vues d'entreprise autres que les vues prédéfinies. Pour plus d'informations, voir le manuel *HP Application Lifecycle Management Administrator Guide*.

Les graphiques Vue d'entreprise sont toujours de type Récapitulatif.

Par défaut, les graphiques des vues d'entreprise affichent 100 Mo de données. Pour changer cela, modifiez le paramètre **MAX\_GRAPH\_RESULT\_DATA\_TABLE\_VOLUME** dans l'onglet Configuration du site. For more information, refer to the *HP Application Lifecycle Management Administrator Guide.*

# <span id="page-729-0"></span>Comment générer un graphique

Cette tâche explique comment analyser des données dans ALM à l'aide de graphiques.

Pour plus d'informations sur les graphiques, voir " [Graphiques](#page-727-0) et pages du tableau de bord - [Présentation](#page-727-0) " , page 728.

Contenu de la section :

- " Créer un graphique ", [ci-dessous](#page-729-1)
- <sup>l</sup> " [Configurer](#page-730-0) un graphique " , page suivante
- " Afficher un [graphique](#page-730-1) ", page suivante
- <sup>l</sup> " Modifier les catégories des [graphiques](#page-730-2) " , page suivante
- <sup>l</sup> " Graphique des entités : Explorer les données des [graphiques](#page-731-0) " , page 732
- <sup>l</sup> " Partager un [graphique](#page-731-1) hors ALM " , page 732
- <span id="page-729-1"></span><sup>l</sup> " Créer une page du [tableau](#page-732-1) de bord " , page 733

#### 1. **Créer un graphique**

Procédez de l'une des façons suivantes :

#### <sup>l</sup> **Lancer l'assistant de graphique**

L'assistant de graphique vous guide tout au long des étapes liées à la création d'un graphique des vues d'entreprise ou d'entités et à la configuration de ses paramètres. Vous pouvez le lancer à partir du module Vue Analyse ou lors de l'utilisation de l'un des autres modules d'ALM.

**Dans le module Vue Analyse.** Dans la barre latérale d'ALM, sous **Tableau de bord**, sélectionnez **Vue Analyse**, cliquez avec le bouton droit sur un dossier et sélectionnez **Assistant de graphique**. Cette méthode permet de créer des graphiques des vues d'entreprise et d'entités.

**Dans les autres modules.** Dans le module Exigences, Composants métier, Plan de test, Exécution des tests ou Anomalies, sélectionnez **Analyse** > **Graphiques** > **Assistant de graphique**. Cette méthode permet de créer des graphiques d'entités uniquement.

Pour plus d'informations sur l'interface utilisateur, voir " Assistant de [graphique](#page-747-0) " , page 748.

#### <sup>l</sup> **Graphique des entités : Créer un graphique prédéfini**

Lors de l'utilisation du module Exigences, Composants métier, Plan de test, Exécution des tests ou Anomalies, générez un graphique de façon impromptue afin d'analyser les données du module.

Dans les modules ci-dessus, sélectionnez **Analyse** > **Graphiques**, puis choisissez l'un des graphiques prédéfinis. Pour plus d'informations sur l'interface utilisateur, voir "[Onglet](#page-742-0) Affichage - Fenêtre du ou des [graphiques](#page-742-0) " , page 743.

- <sup>l</sup> **Créer un graphique dans le module Vue Analyse**
	- i. **Ouvrez le module Vue Analyse.** Dans la barre latérale d'ALM, sous **Tableau de bord**, sélectionnez **Vue Analyse**.
	- ii. **Ajoutez un dossier à l'arborescence de l'analyse.** Cliquez avec le bouton droit sur un dossier sous le dossier racine Privé ou Public et sélectionnez **Nouveau dossier**.
	- iii. **Créez un nouveau graphique.** Cliquez avec le bouton droit sur un dossier et sélectionnez le type de graphique. Pour les graphiques d'entités, sélectionnez **Nouveau graphique**, et pour les graphiques des vues d'entreprise, sélectionnez **Nouveau - Graphique des vues d'entreprise**. Remplissez respectivement les champs de la boîte de dialogue Nouveau graphique ou Nouveau - Graphique des vues d'entreprise.

Pour plus d'informations sur l'interface utilisateur de la boîte de dialogue Nouveau graphique, voir " Boîte de dialogue Nouveau [graphique](#page-753-0) " , page 754.

#### <span id="page-730-0"></span>2. **Configurer un graphique**

Configurez les paramètres du graphique, tels que le filtrage des données, le regroupement et les valeurs de l'axe des X.

Cliquez sur l'onglet **Configuration**. Pour plus d'informations sur l'interface utilisateur, voir ["](#page-737-0) [Onglet/fenêtre](#page-737-0) Configuration - Graphiques " , page 738.

<span id="page-730-1"></span>**Accès :** module Vue Analyse

#### 3. **Afficher un graphique**

Procédez de l'une des façons suivantes :

- <sup>l</sup> **Dans le module Vue Analyse.** Cliquez sur l'onglet **Affichage**.
- <sup>l</sup> **Dans les autres modules.** Dans le menu du module, sélectionnez **Analyse > Plus récents** et choisissez un graphique utilisé récemment. Le graphique sélectionné s'ouvre dans le module Vue Analyse.

<span id="page-730-2"></span>Pour plus d'informations sur l'interface utilisateur, voir " Onglet [Affichage](#page-742-0) - Fenêtre du ou des [graphiques](#page-742-0) " , page 743.

#### 4. **Modifier les catégories des graphiques**

Vous pouvez regrouper des valeurs dans le champ Regroupé par ou Axe des X et afficher les données combinées en une même catégorie.

- a. Dans l'onglet Affichage ou la fenêtre des graphiques, cliquez sur la flèche **Modifier les catégories** , puis sélectionnez l'une des options disponibles.
- b. Créez ou modifiez des catégories existantes. Pour plus d'informations sur l'interface utilisateur, voir " Boîte de dialogue Modifier les [catégories](#page-756-0) <type> " , page 757.

#### **Exemple**

Supposons que le champ **Priorité** est sélectionné dans le champ **Regroupé par** du graphique et que cinq valeurs lui sont associées : Basse, Moyenne, Élevée, Très élevée et Urgente. Vous pouvez combiner les valeurs Moyenne et Élevée pour former la catégorie Important, et les valeurs Très élevée et Urgente pour former la catégorie Critique. Le graphique affiche alors des données réparties en trois catégories : Basse, Important et Critique.

#### <span id="page-731-0"></span>5. **Graphique des entités : Explorer les données des graphiques**

Dans les graphiques à barres et à secteurs, vous pouvez accéder aux enregistrements représentés par une barre ou un secteur et afficher les détails d'enregistrements spécifiques.

Versions d'ALM**:** Les graphiques interprojets ne sont pas pris en charge dans Quality Center Enterprise Edition. Pour plus d'informations sur les éditions ALM et les fonctionnalités associées, voir " [Versions](#page-114-0) d'ALM " , page 115. Pour connaître l'édition ALM que vous utilisez, adressez-vous à l'administrateur de site ALM.

- a. Dans l'onglet Affichage ou la fenêtre des graphiques, cliquez sur un secteur ou une barre du graphique.
- b. Si le secteur ou la barre représente des enregistrements provenant de plusieurs projets, la boîte de dialogue Sélection du projet s'affiche. Sélectionnez un projet.
- c. Si vous avez choisi d'afficher des données provenant d'un autre projet ou si le secteur ou la barre représente uniquement des enregistrements provenant d'un autre projet, ce dernier s'ouvre dans une fenêtre distincte du navigateur. Le cas échéant, vous êtes invité à vous connecter. Les enregistrements s'affichent dans le module ALM approprié.
- d. Si le secteur ou la barre représente uniquement des enregistrements provenant du projet en cours, ou si vous avez choisi d'afficher des données du projet en cours, les enregistrements s'affichent dans la boîte de dialogue Explorer les résultats. Pour plus d'informations sur l'interface utilisateur, voir " Boîte de dialogue Explorer les [résultats](#page-757-0) " , page 758.

#### <span id="page-731-1"></span>6. **Partager un graphique hors ALM**

Autorisez les utilisateurs d'ALM ou les autres d'afficher des versions en lecture seule des graphiques en dehors d'ALM.

- a. Dans l'arborescence de l'analyse, cliquez avec le bouton droit sur un graphique et sélectionnez **Partager l'élément d'analyse**.
- b. Dans la boîte de dialogue Partager l'élément d'analyse, sélectionnez une option de partage. Pour plus d'informations sur les options, voir " Boîte de dialogue Partager [l'élément](#page-723-0) d'analyse " , [page](#page-723-0) 724.

Une URL du graphique sélectionné est copiée dans le Presse-papiers.

c. Collez l'URL dans un site Web ou un e-mail.

d. Cliquez sur l'URL pour ouvrir une version en lecture seule du graphique dans un navigateur Web. À chaque ouverture, après avoir défini les intervalles, le graphique affiche les informations les plus récentes.

> **Remarque :** Vous pouvez modifier la fréquence de mise à jour des données du graphique en ajoutant le paramètre de configuration de site **GRAPH\_RESULT\_ LIFESPAN** et en le configurant. Pour plus d'informations, consultez le manuel *HP Application Lifecycle Management Administrator Guide*.

<span id="page-732-1"></span>Accès : Module Vue Analyse

#### 7. **Créer une page du tableau de bord**

Affichez simultanément plusieurs graphiques dans une page du tableau de bord. Pour plus d'informations sur les tâches, voir " Comment générer une page du tableau de bord " , [ci-dessous.](#page-732-0)

# <span id="page-732-0"></span>Comment générer une page du tableau de bord

Cette tâche explique comment générer une page du tableau de bord dans laquelle vous pouvez organiser plusieurs graphiques au sein d'une même vue.

Pour voir la vidéo expliquant comment générer une page de tableau de bord, consultez cette section dans l'aide en ligne d'ALM.

Cette tâche comprend les étapes suivantes :

- <sup>l</sup> " Conditions préalables " , [ci-dessous](#page-732-2)
- <sup>l</sup> " Créer une page du tableau de bord " , [ci-dessous](#page-732-3)
- " [Configurer](#page-733-1) une page du tableau de bord " , page suivante
- <span id="page-732-2"></span>• " Afficher une page du tableau de bord ", page [suivante](#page-733-2)

#### 1. **Conditions préalables**

<span id="page-732-3"></span>Les graphiques sont définis dans le module Vue Analyse. Pour plus d'informations sur la création des graphiques, voir " Comment générer un [graphique](#page-729-0) " , page 730.

#### 2. **Créer une page du tableau de bord**

Ajoutez une page du tableau de bord à un dossier dans l'arborescence du tableau de bord.

- a. **Ouvrez le module Vue Tableau de bord.** Dans la barre latérale d'ALM, sous **Tableau de bord**, sélectionnez **Vue Tableau de bord**.
- b. **Ajoutez un dossier à l'arborescence du tableau de bord.** Cliquez avec le bouton droit sur un dossier sous le dossier racine Privé ou Public et sélectionnez **Nouveau dossier**.
- c. **Créez une nouvelle page de tableau de bord.** Cliquez avec le bouton droit sur un dossier et sélectionnez **Nouvelle page**. Entrez un nom pour la page du tableau de bord. Pour plus d'informations sur l'interface utilisateur, voir " Boîte de [dialogue](#page-754-0) Nouvelle page tableau de

bord " , [page](#page-754-0) 755.

<span id="page-733-1"></span>d. Cliquez sur l'onglet **Détails** et ajoutez une description pour la page du tableau de bord. Pour plus d'informations sur l'interface utilisateur, voir " Onglet [Détails](#page-722-1) " , page 723.

#### 3. **Configurer une page du tableau de bord**

Organisez les graphiques qui doivent figurer sur une page du tableau de bord.

Dans le module Vue Tableau de bord, sélectionnez une page du tableau de bord et cliquez sur l'onglet **Configuration**. Pour plus d'informations sur l'interface utilisateur, voir " [Onglet](#page-745-0) [Configuration](#page-745-0) - Pages du tableau de bord " , page 746.

#### <span id="page-733-2"></span>4. **Afficher une page du tableau de bord**

Générez et affichez des pages du tableau de bord.

Dans le module Vue Tableau de bord, sélectionnez une page du tableau de bord et cliquez sur l'onglet **Affichage**. Pour plus d'informations sur l'interface utilisateur, voir " Onglet [Affichage](#page-746-0) - Pages du [tableau](#page-746-0) de bord " , page 747.

# <span id="page-733-0"></span>Types de graphiques d'entités

ALM permet de générer des graphiques pour les exigences, les tests, les instances de test, les exécutions de test, les anomalies et les composants métier. Des types de graphiques différents sont disponibles pour chacune des entités.

Contenu de cette section :

- " [Graphiques](#page-733-3) du module Exigences ", ci-dessous
- <sup>l</sup> " [Graphiques](#page-734-0) du module Plan de test " , page suivante
- " [Graphiques](#page-734-1) du module Exécution des tests " , page suivante
- <sup>l</sup> " [Graphiques](#page-735-0) du module Anomalies " , page 736
- <span id="page-733-3"></span><sup>l</sup> " Graphiques du module [Composants](#page-736-1) métier " , page 737

#### **Graphiques du module Exigences**

Vous pouvez générer les graphiques suivants pour les exigences :

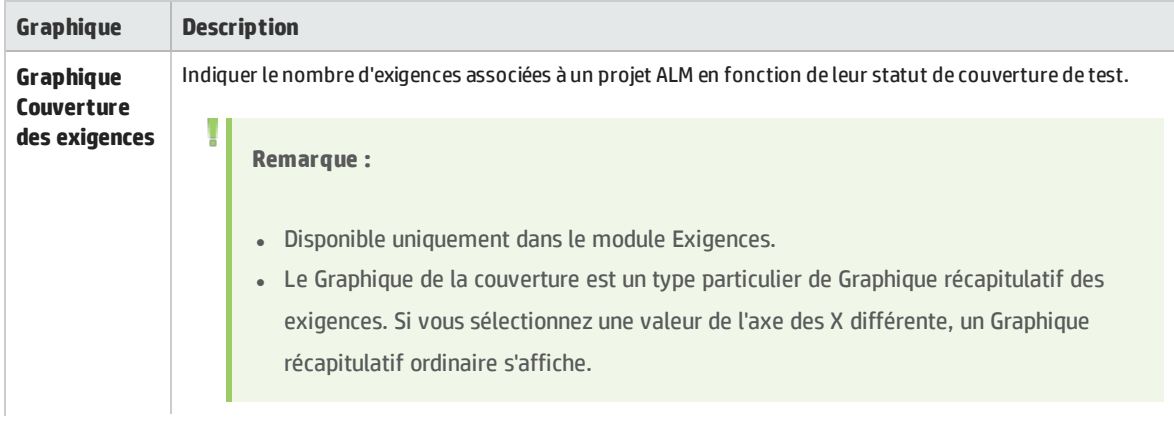

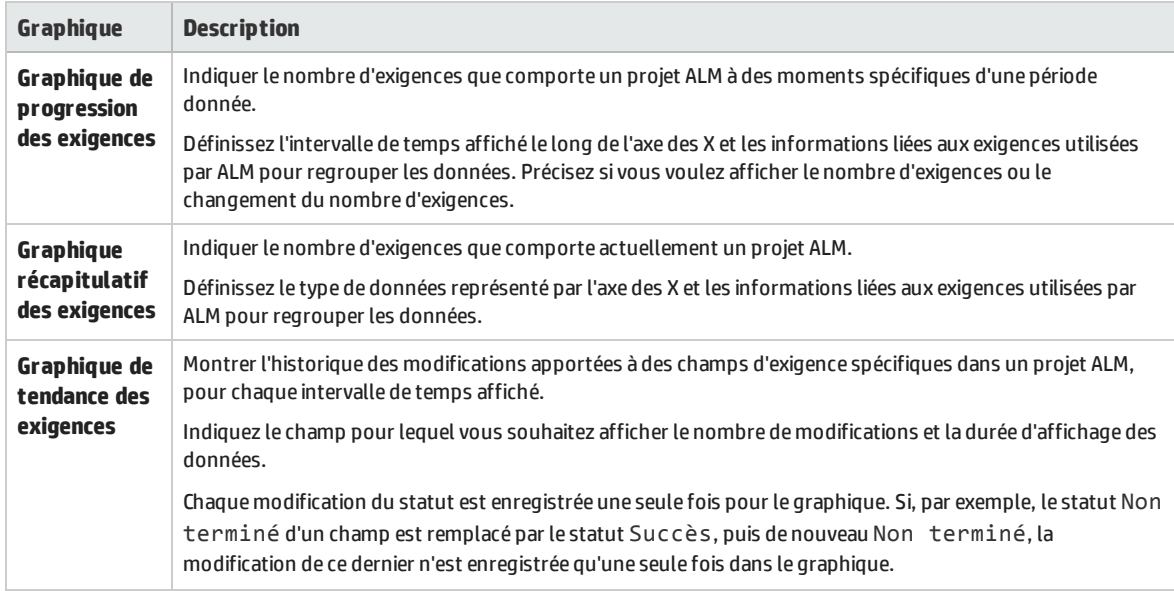

### <span id="page-734-0"></span>**Graphiques du module Plan de test**

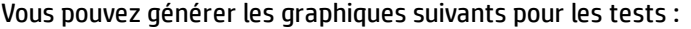

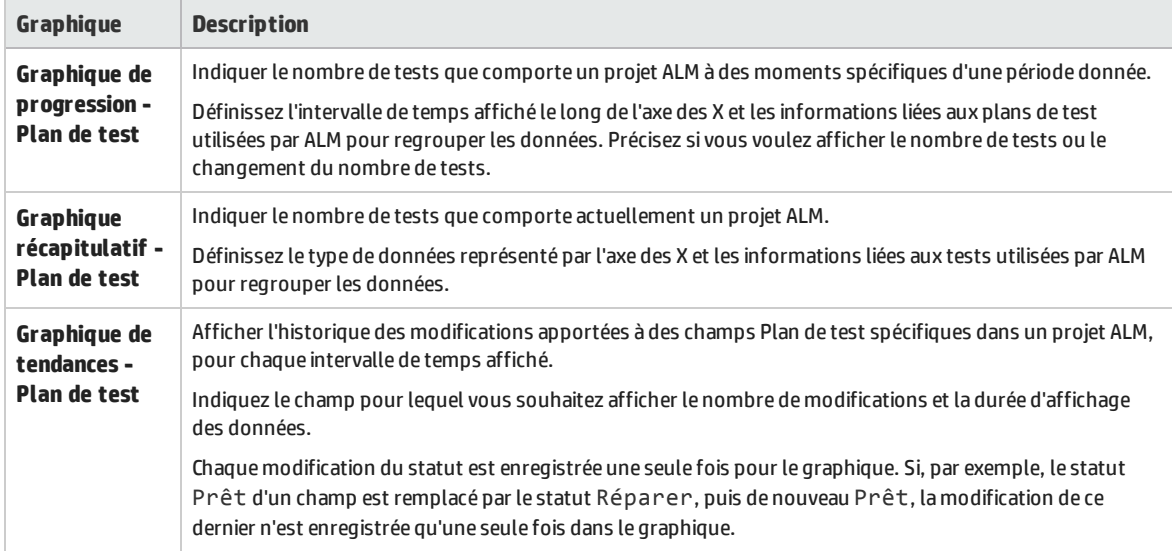

### <span id="page-734-1"></span>**Graphiques du module Exécution des tests**

Vous pouvez générer les graphiques suivants pour les instances et les exécutions de test :

#### **Graphiques de campagne de test**

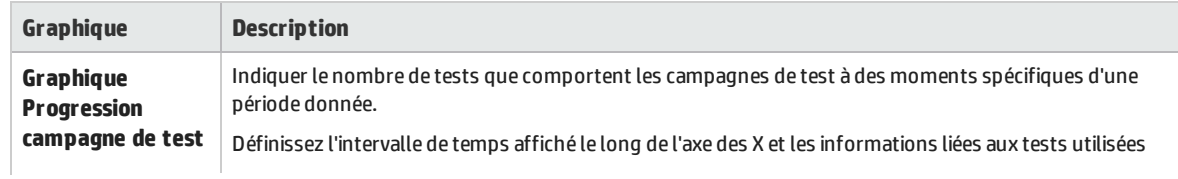

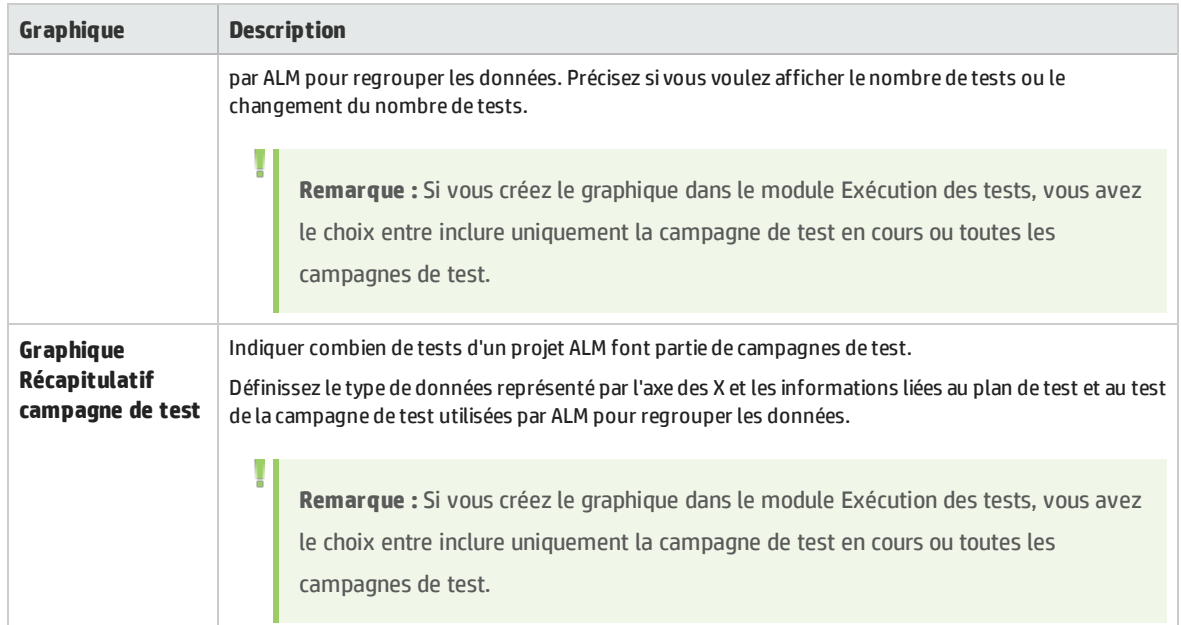

#### **Graphiques d'exécution de test**

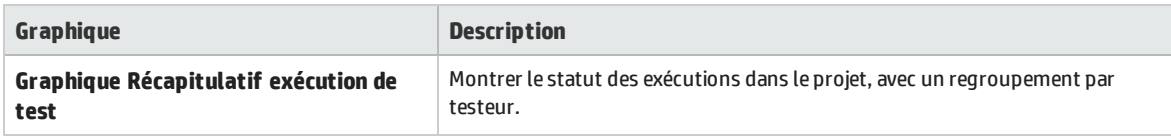

### <span id="page-735-0"></span>**Graphiques du module Anomalies**

Vous pouvez générer les graphiques suivants pour les anomalies :

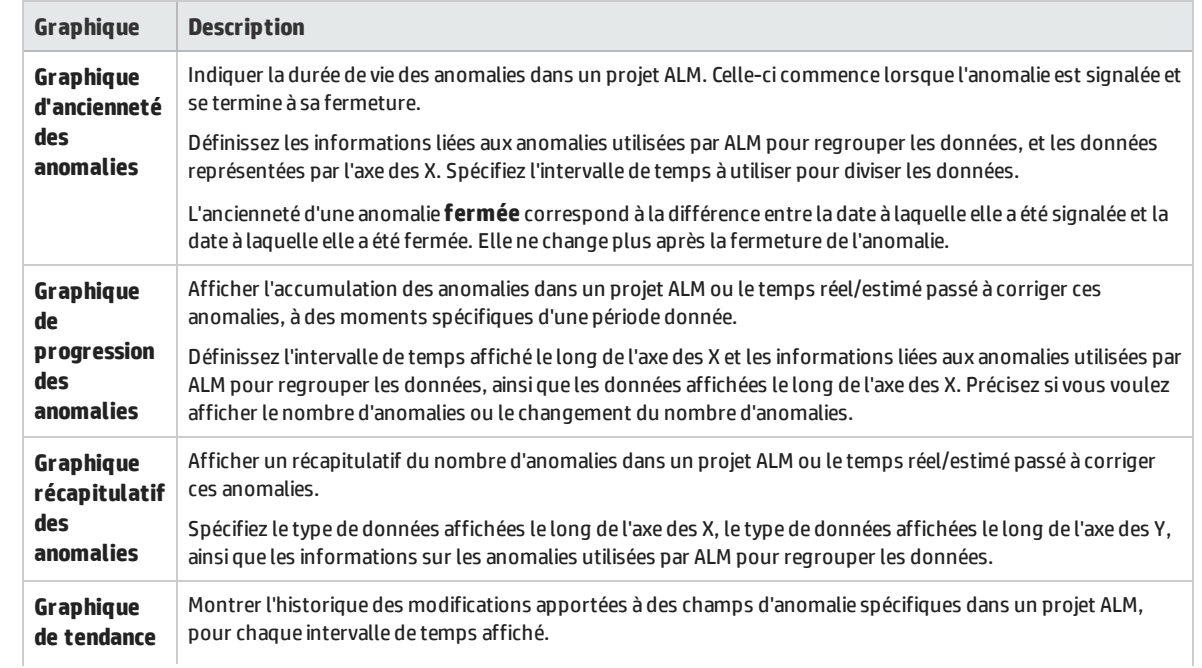

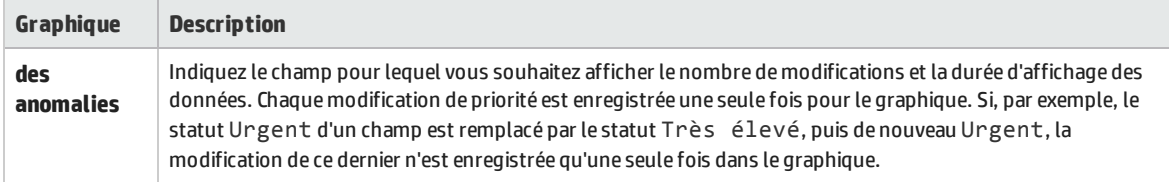

### <span id="page-736-1"></span>**Graphiques du module Composants métier**

Vous pouvez générer les graphiques suivants pour les composants métier :

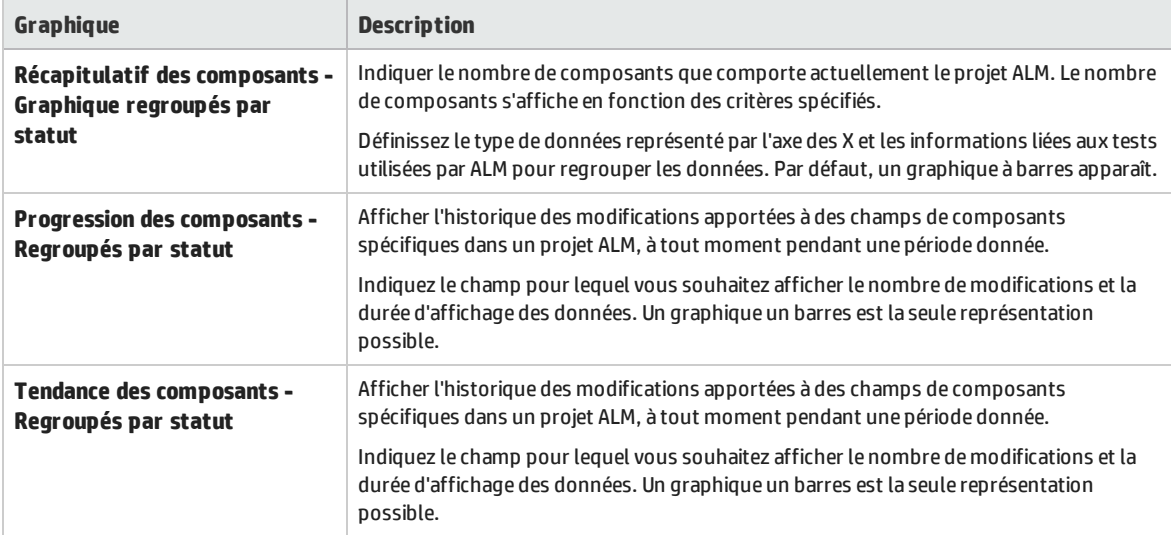

# <span id="page-736-0"></span>Graphiques et pages du tableau de bord - Interface utilisateur

Contenu de cette section :

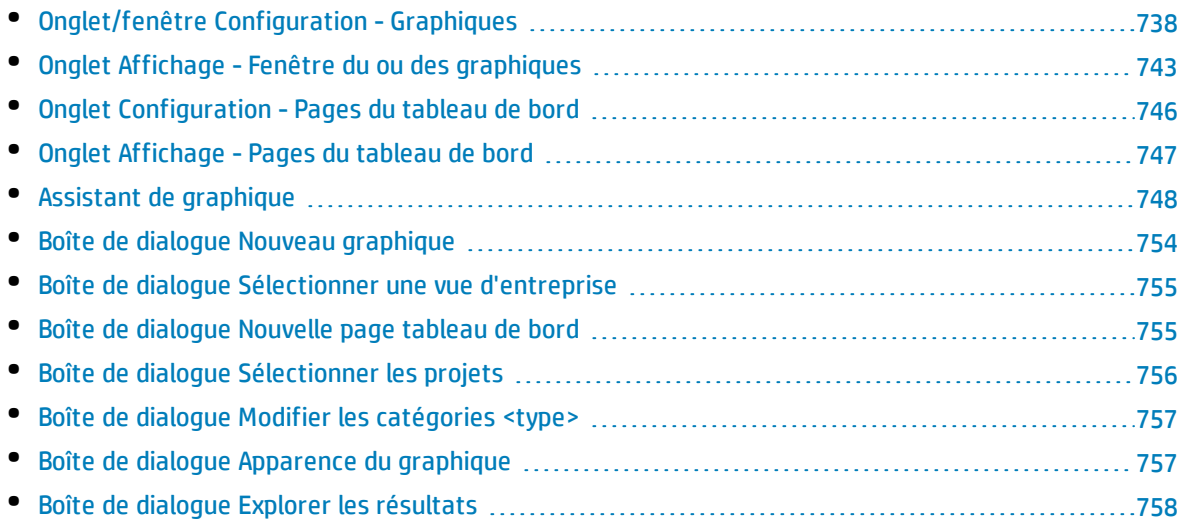

## <span id="page-737-0"></span>Onglet/fenêtre Configuration - Graphiques

L'onglet Configuration du module Vue Analyse et la fenêtre de configuration des graphiques de l'onglet Configuration des rapports de projet permettent de sélectionner les données à inclure dans un graphique.

Versions d'ALM**:** Les graphiques interprojets ne sont pas pris en charge dans Quality Center Enterprise Edition. Pour plus d'informations sur les éditions ALM et les fonctionnalités associées, voir " [Versions](#page-114-0) d'ALM " , page 115. Pour connaître l'édition ALM que vous utilisez, adressez-vous à l'administrateur de site ALM.

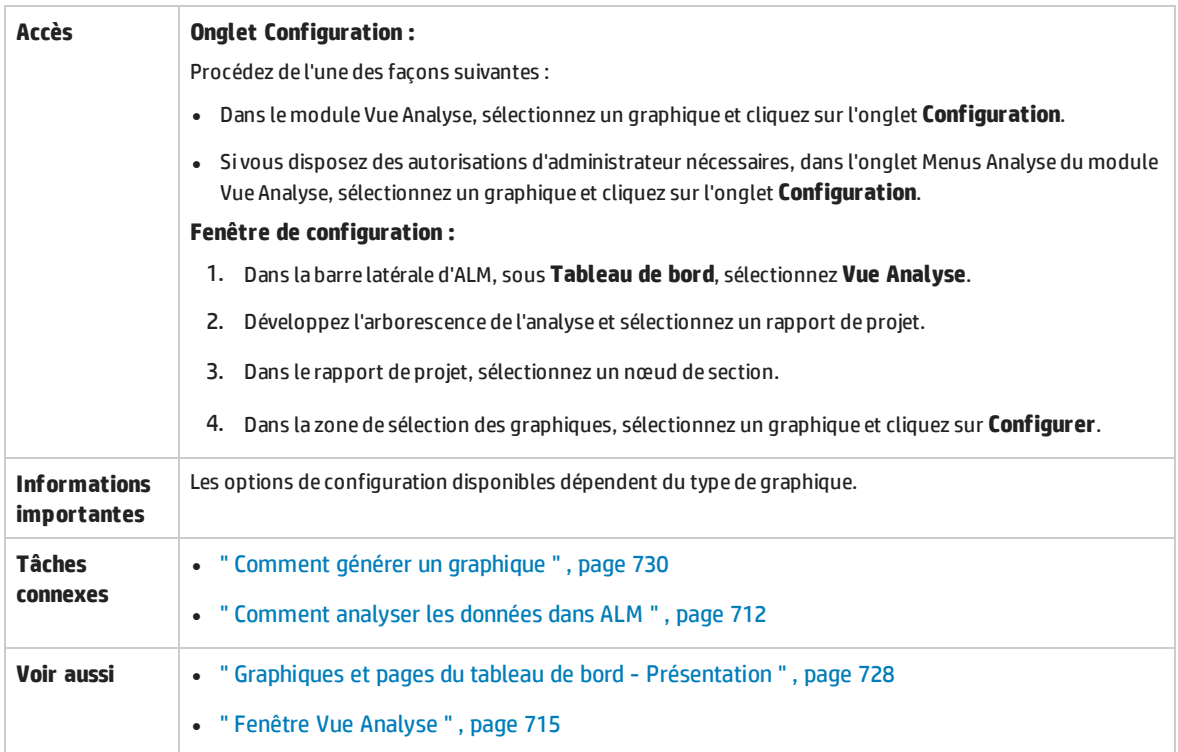

Le tableau ci-dessous décrit les éléments de l'interface utilisateur :

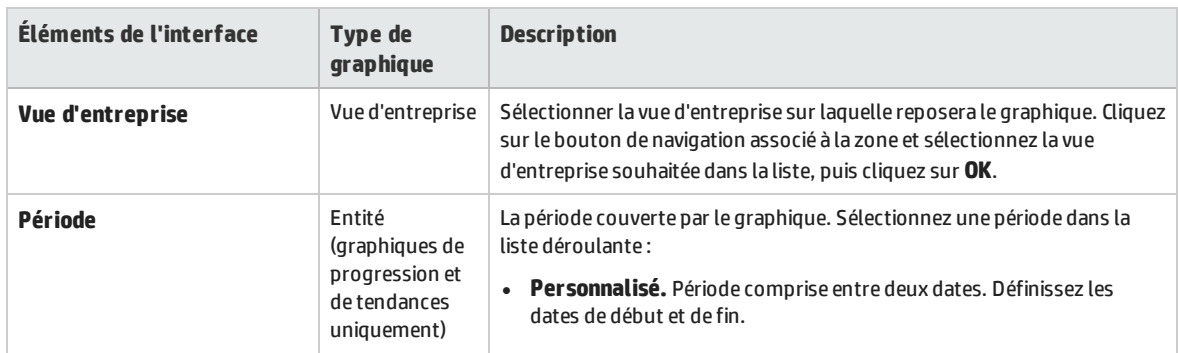

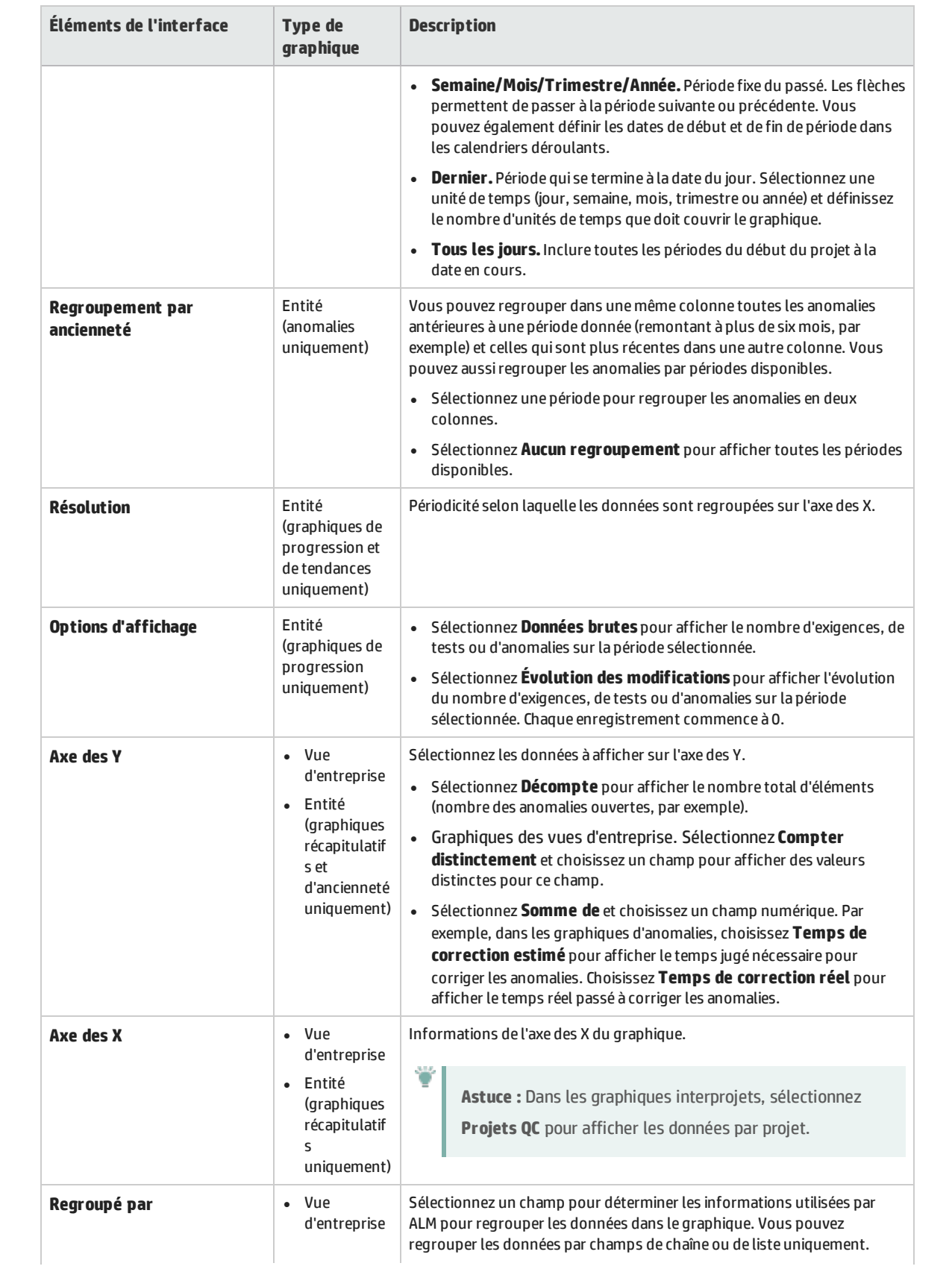

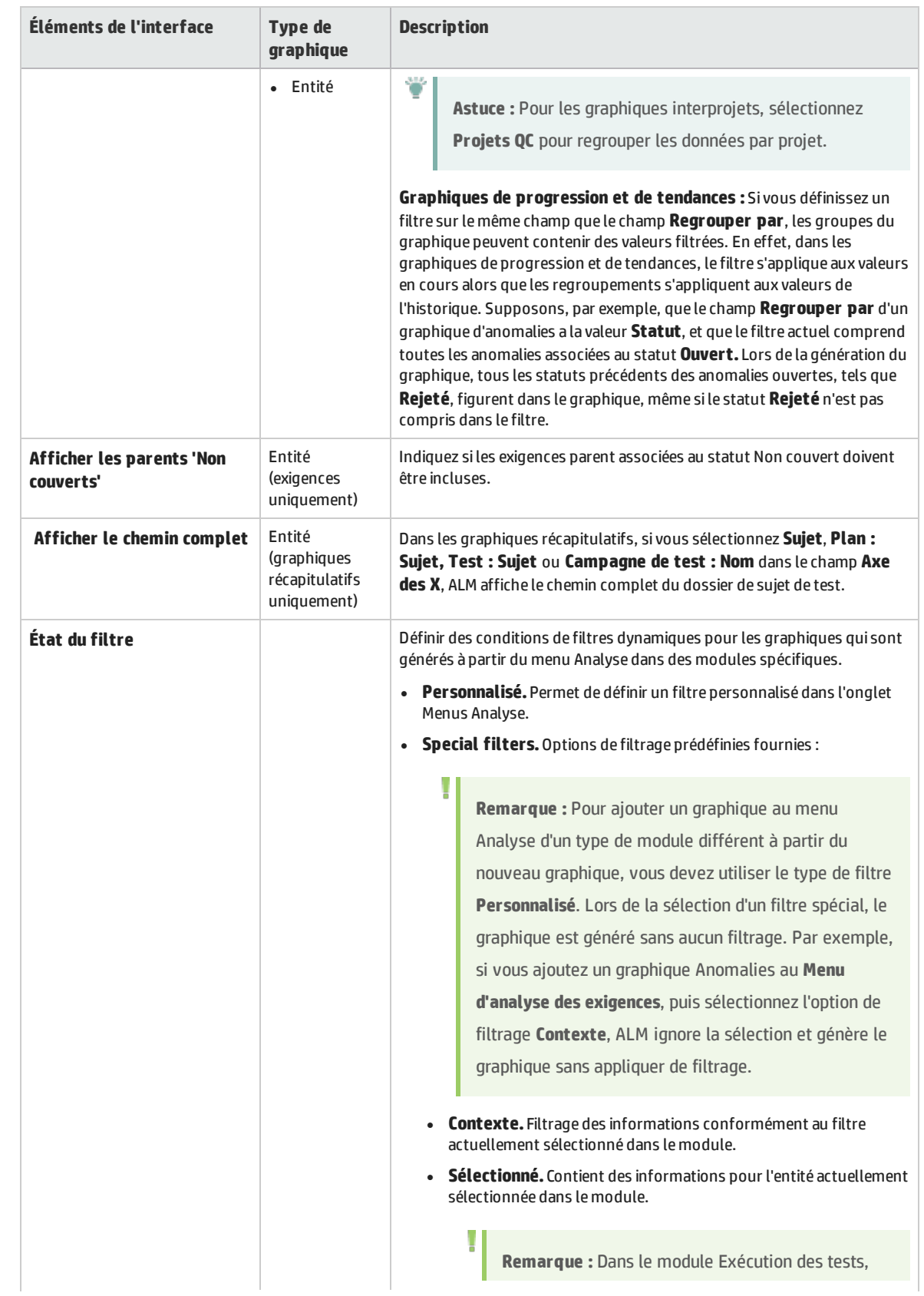

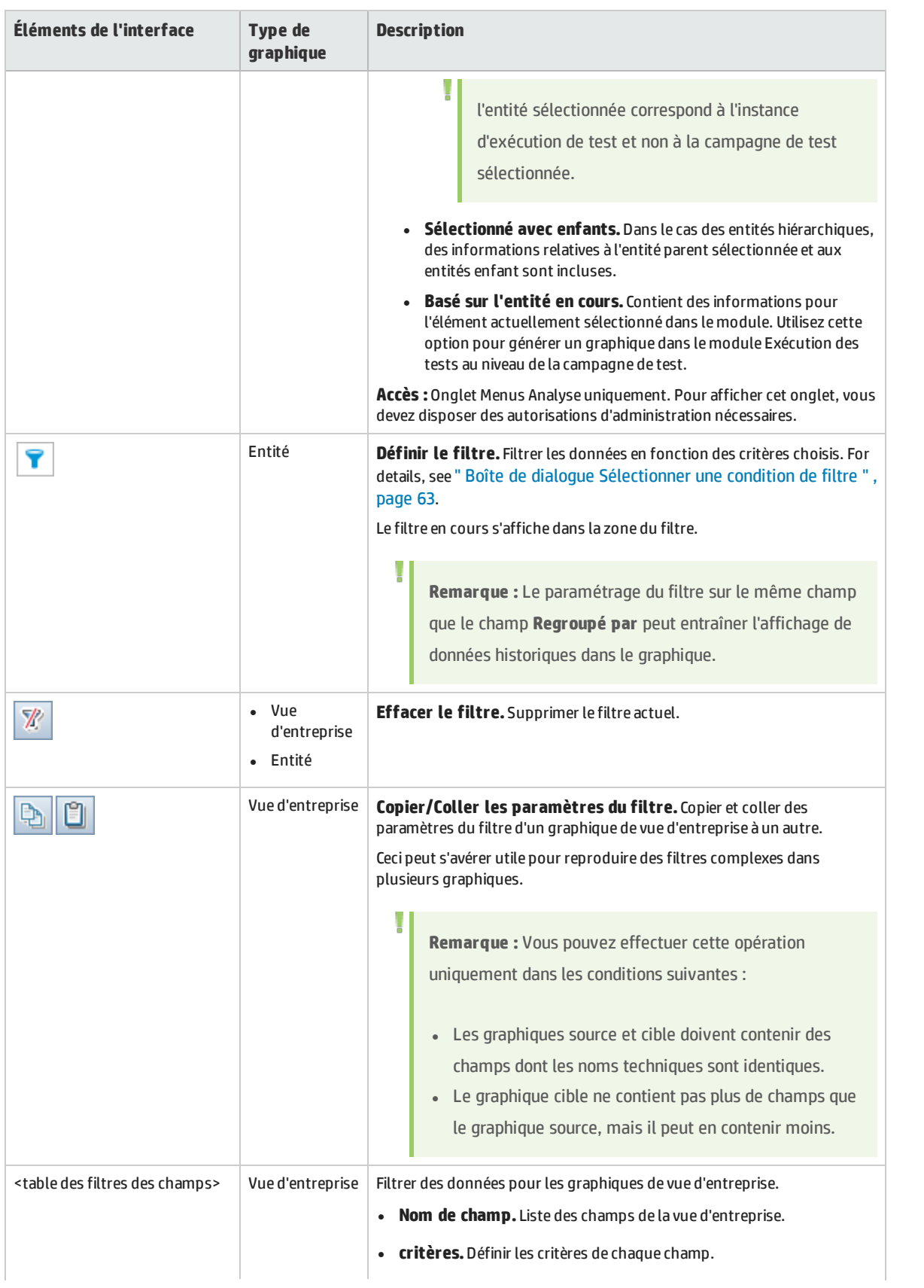

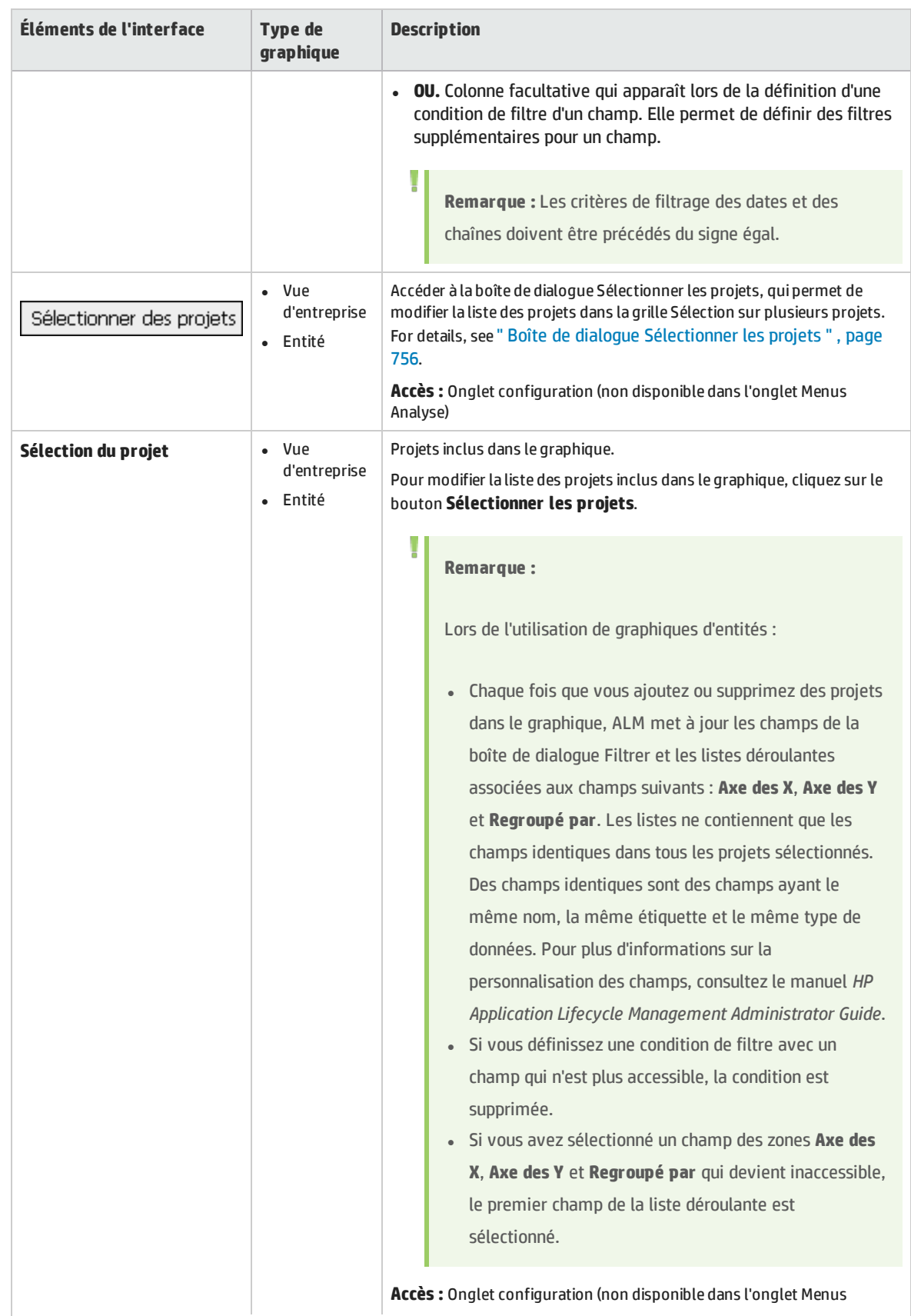

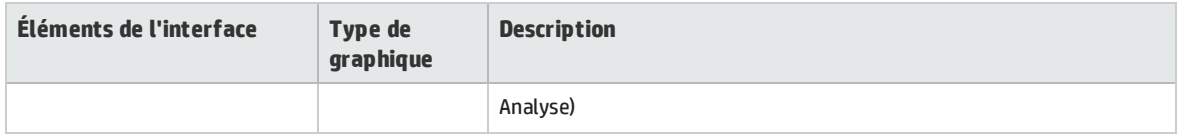

### <span id="page-742-0"></span>Onglet Affichage - Fenêtre du ou des graphiques

L'onglet Affichage permet d'afficher les graphiques enregistrés dans le module Vue Analyse et d'analyser les données du graphique.

La fenêtre des graphiques des modules Exigences, Composants métier, Plan de test, Exécution des tests et Anomalies permet d'afficher des graphiques prédéfinis afin d'analyser les données lors de l'utilisation de ces modules.

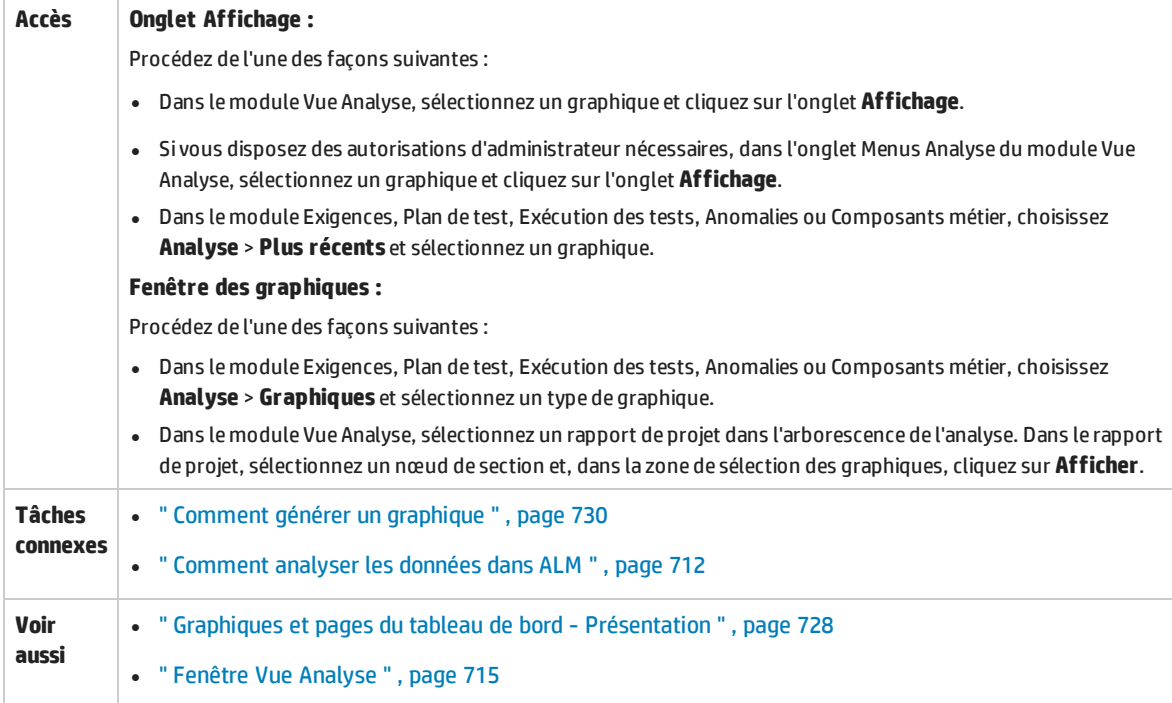

Le tableau ci-dessous décrit les éléments de l'interface utilisateur (ceux dépourvus d'icônes apparaissent entre crochets) :

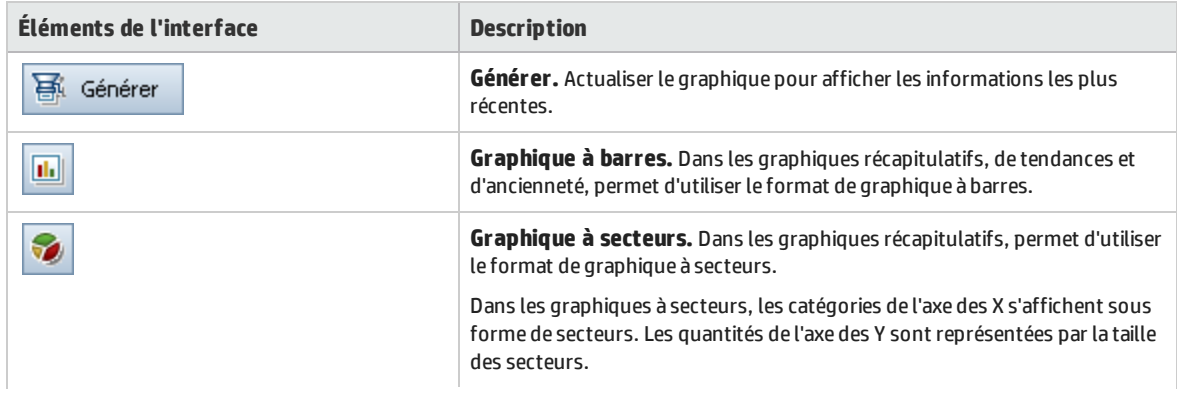

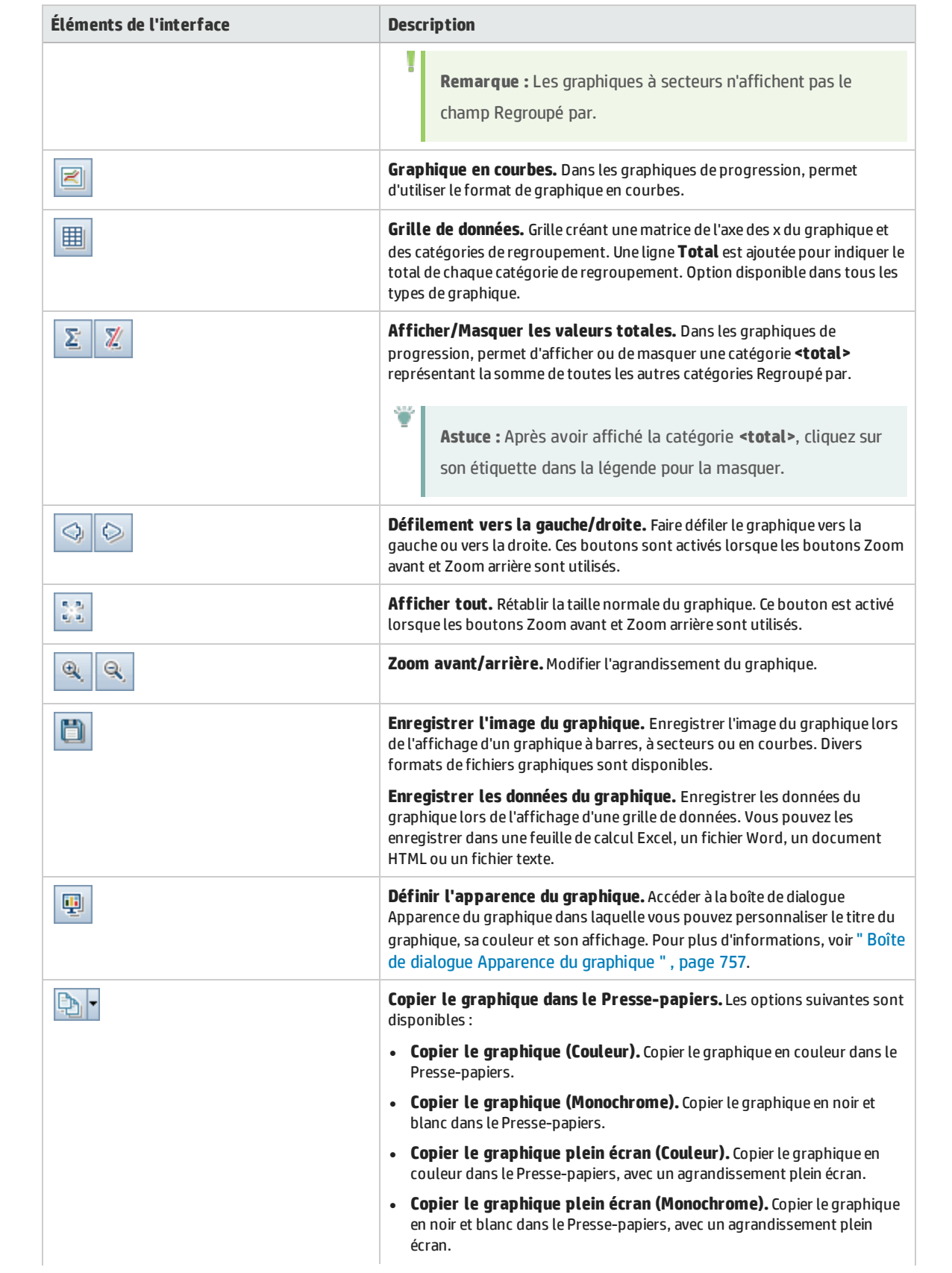

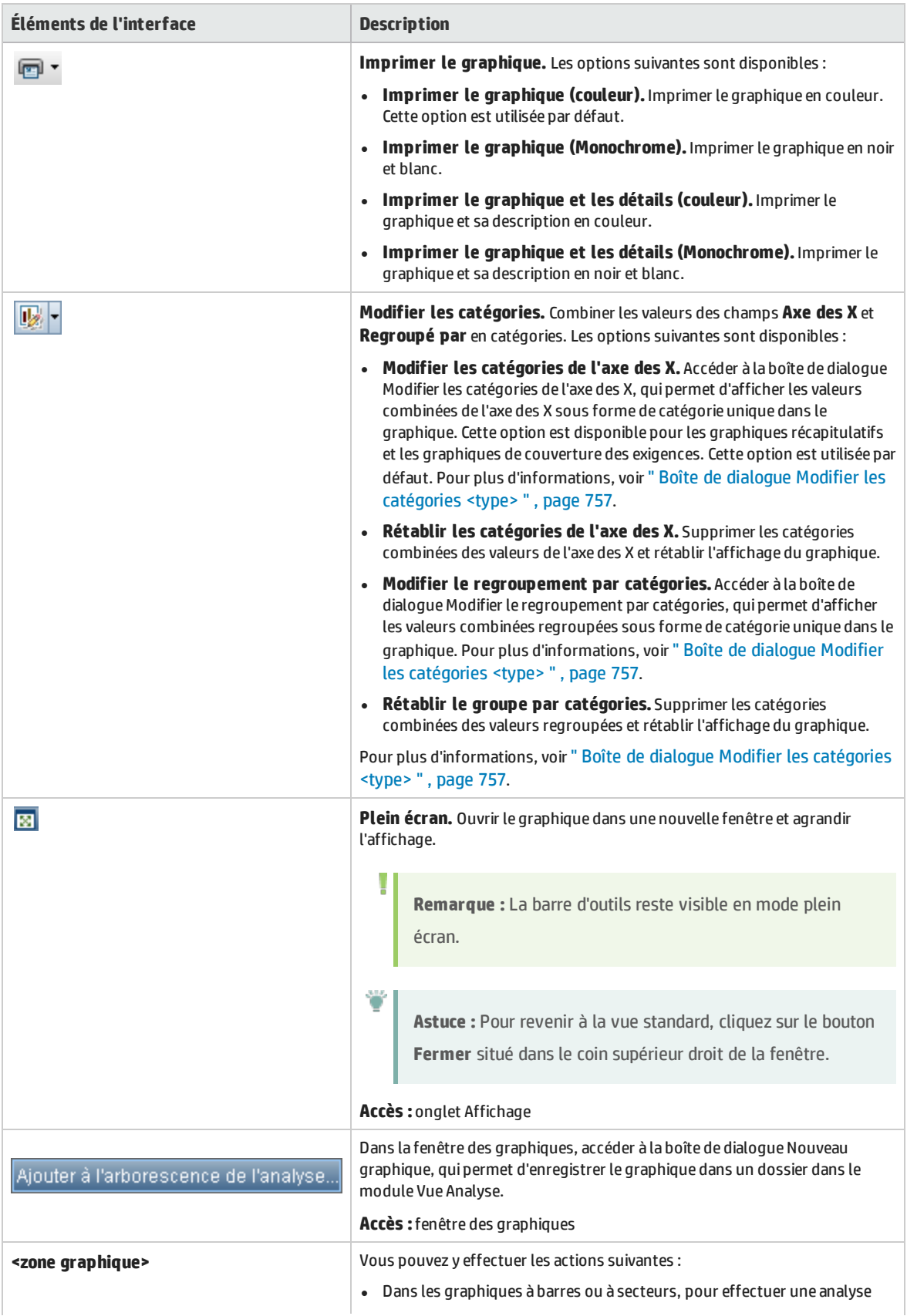

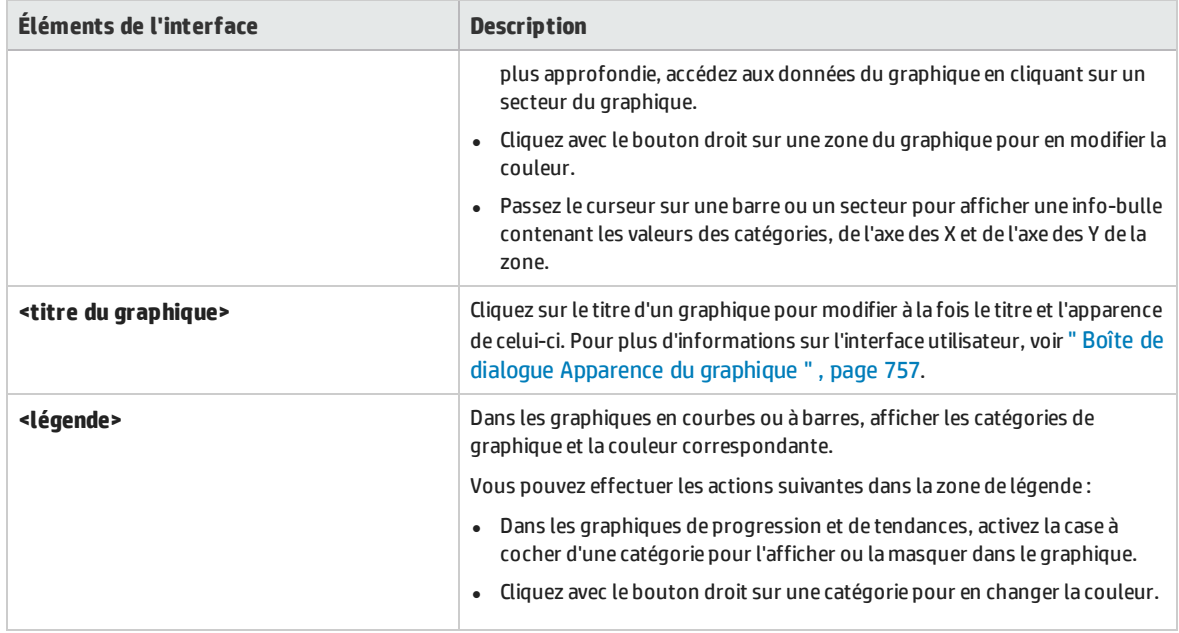

## <span id="page-745-0"></span>Onglet Configuration - Pages du tableau de bord

Cet onglet permet de concevoir une page de tableau de bord en sélectionnant et en organisant des graphiques sur la page.

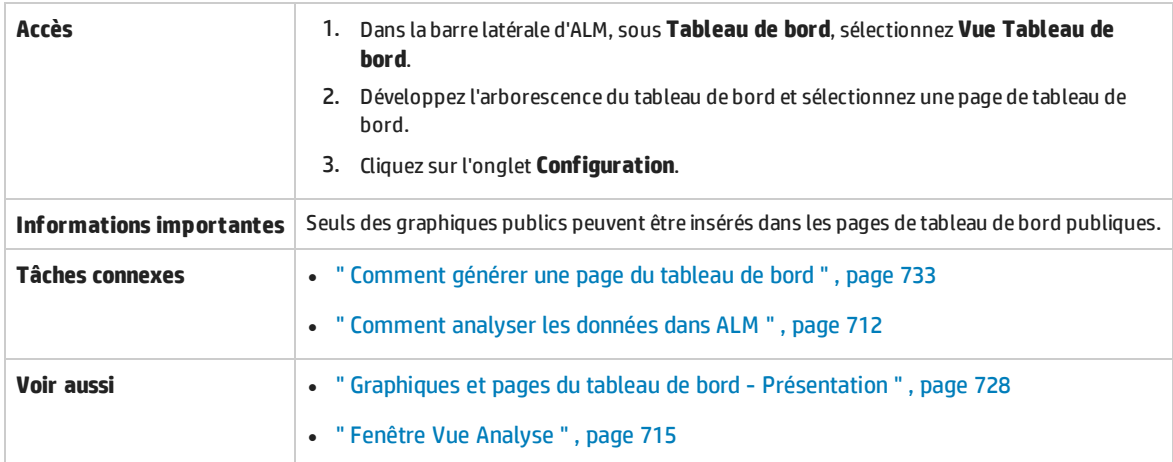

Le tableau ci-dessous décrit les éléments de l'interface utilisateur (ceux dépourvus d'icônes apparaissent entre crochets) :

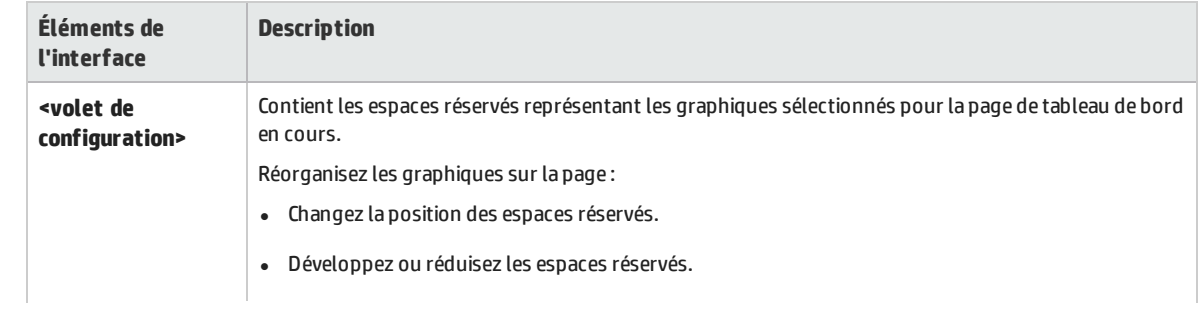

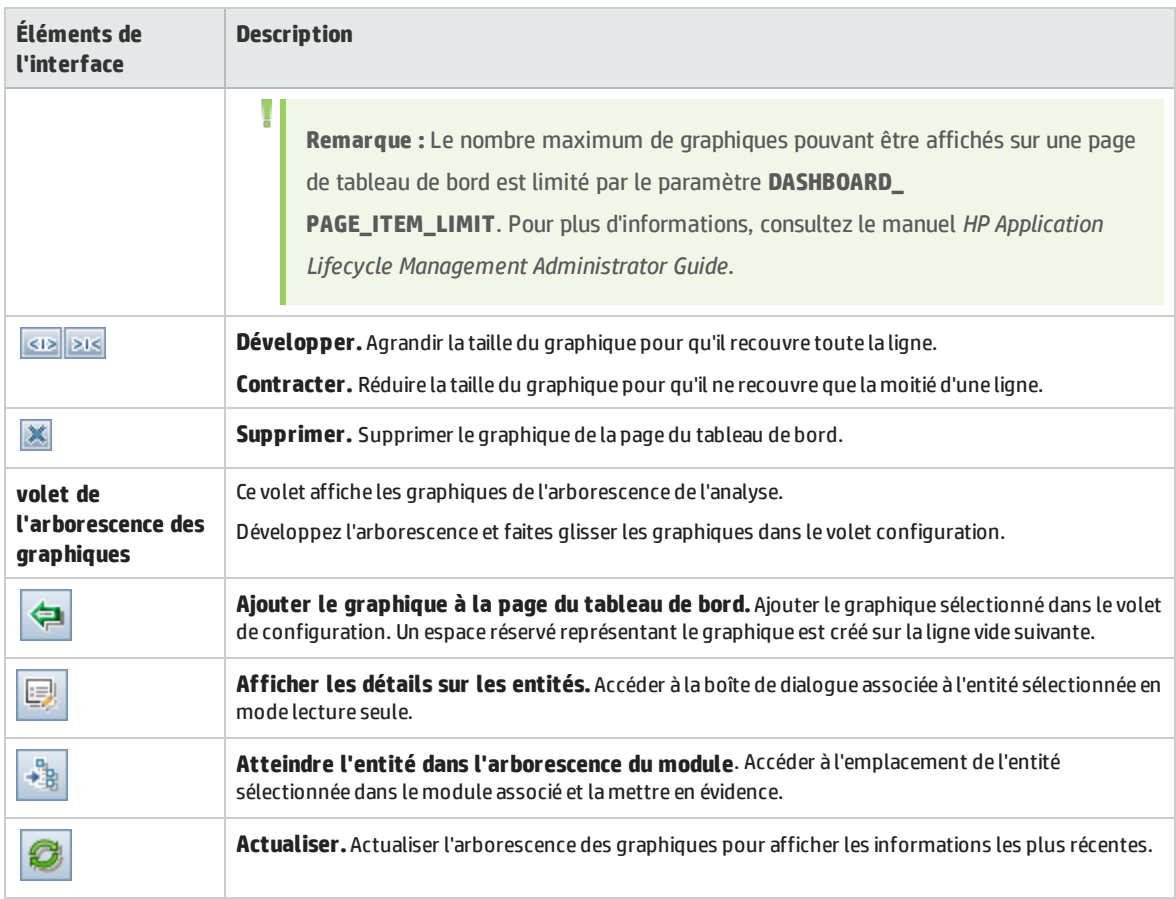

## <span id="page-746-0"></span>Onglet Affichage - Pages du tableau de bord

Cet onglet permet d'afficher une page de tableau de bord et d'explorer les données du graphique.

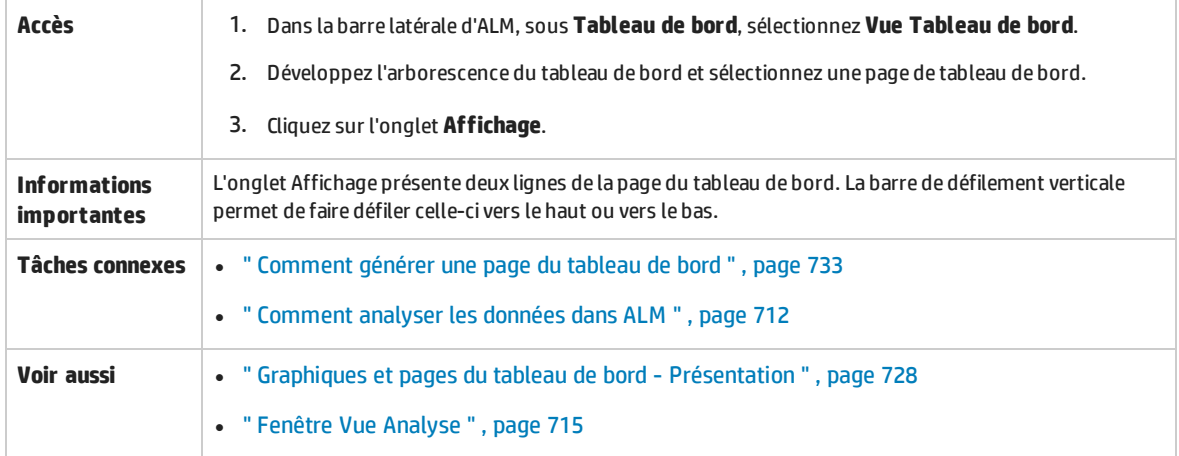

#### Le tableau ci-dessous décrit les éléments de l'interface utilisateur (ceux dépourvus d'icônes apparaissent entre crochets) :

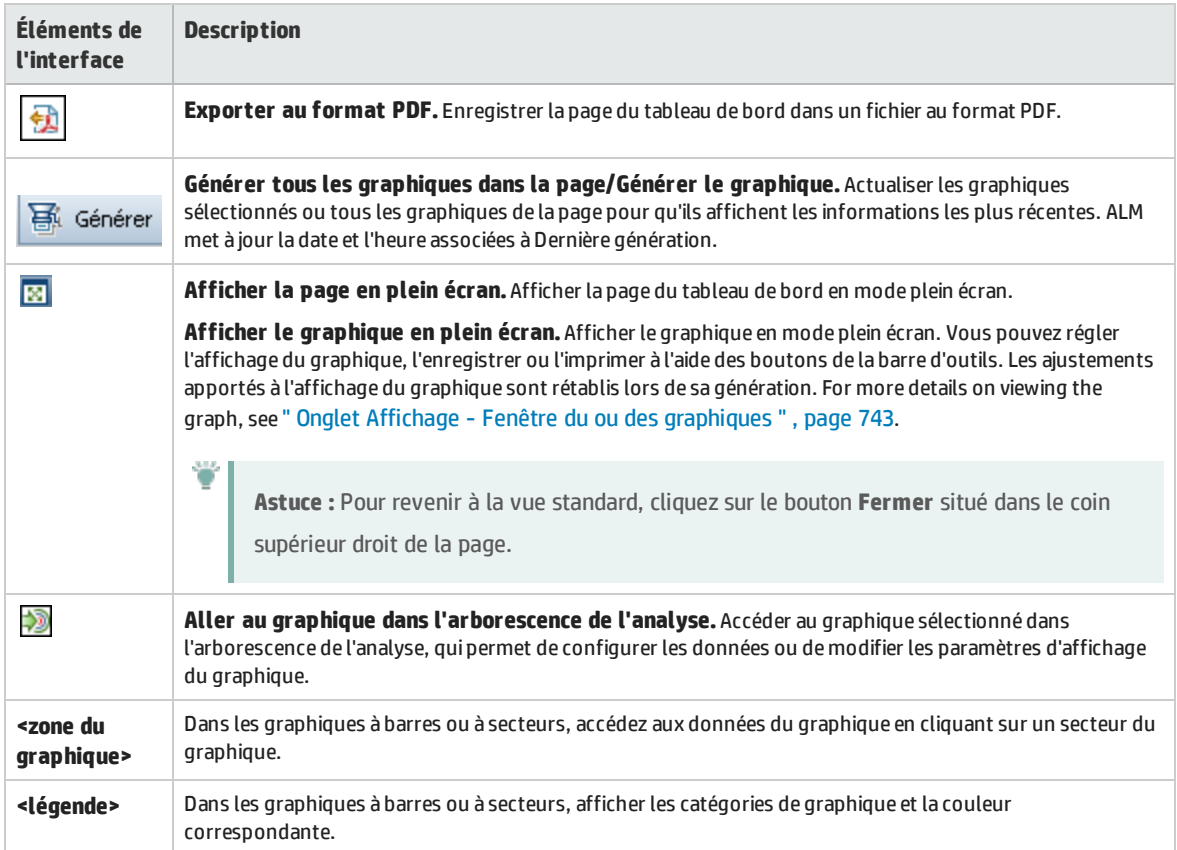

## <span id="page-747-0"></span>Assistant de graphique

Cet assistant permet de créer et de configurer un nouveau graphique dans le module Vue Analyse.

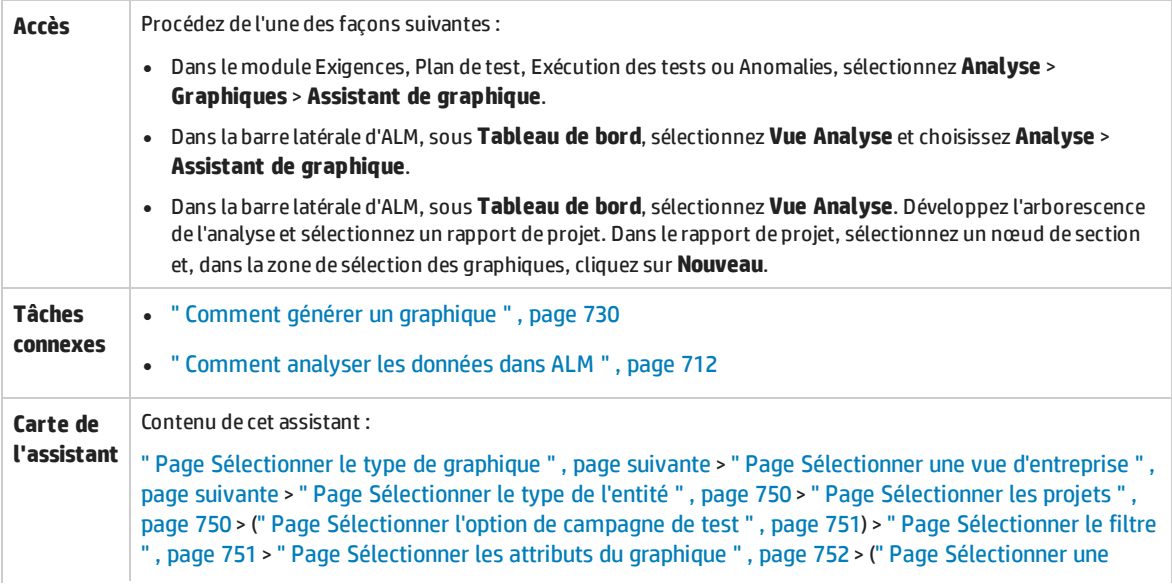

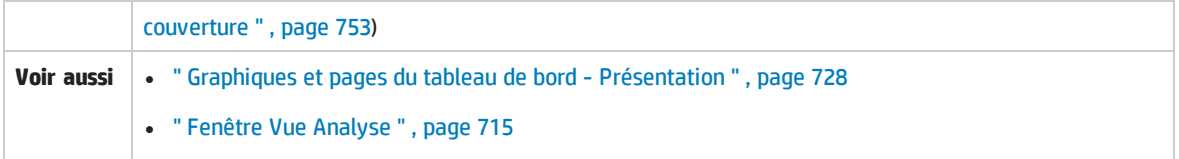

### <span id="page-748-0"></span>Page Sélectionner le type de graphique

Cette page de l'assistant permet de sélectionner le type de graphique à générer.

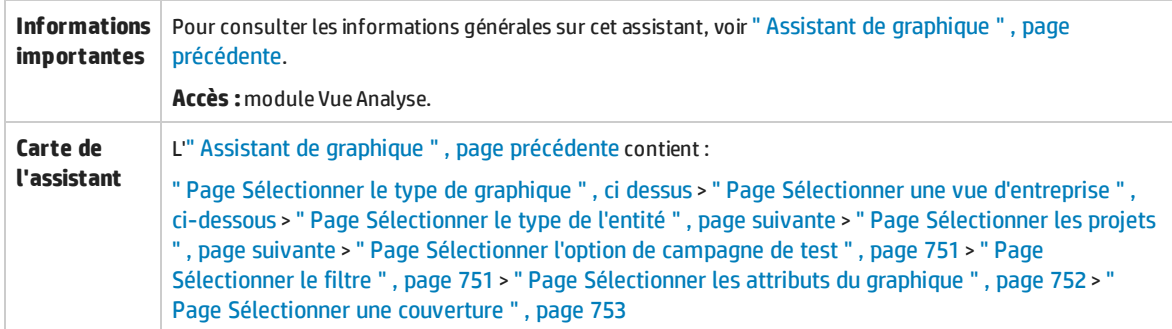

Le tableau ci-dessous décrit les éléments de l'interface utilisateur :

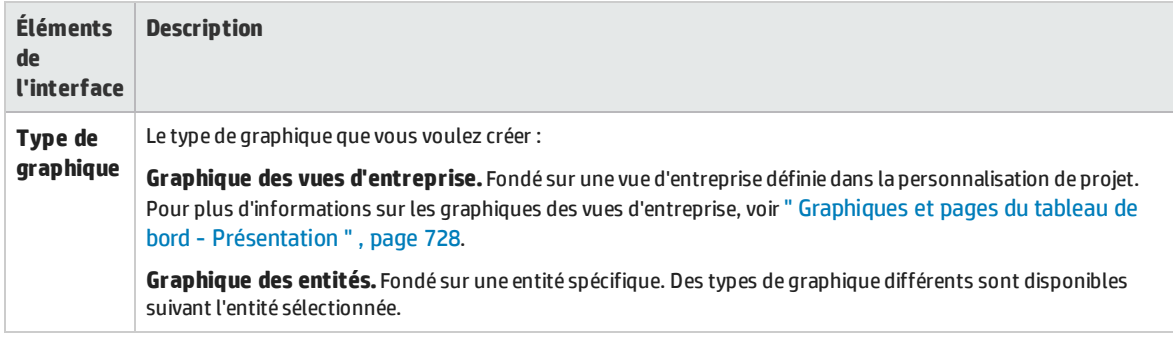

### <span id="page-748-1"></span>Page Sélectionner une vue d'entreprise

Cette page de l'assistant permet de sélectionner la vue d'entreprise sur laquelle reposera le graphique.

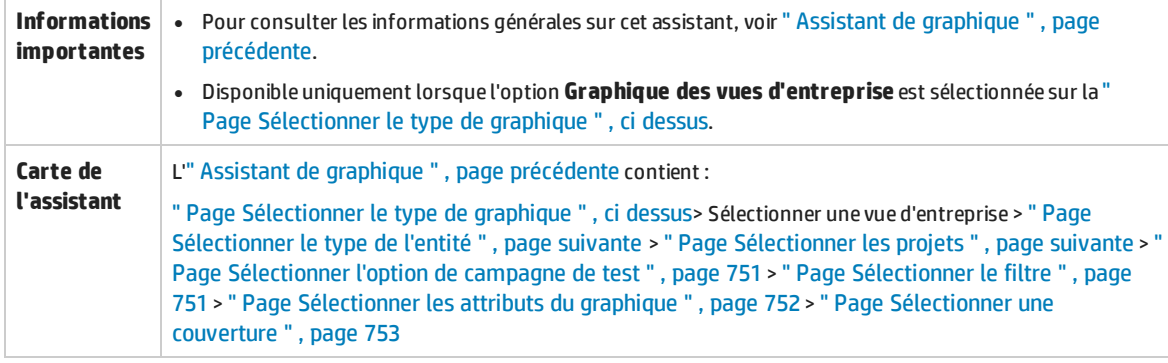

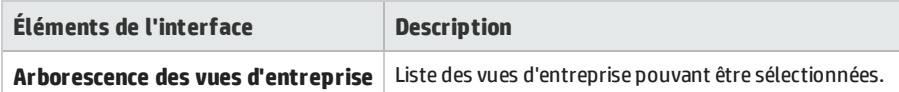

### <span id="page-749-0"></span>Page Sélectionner le type de l'entité

Cette page de l'assistant permet de définir l'entité et le type.

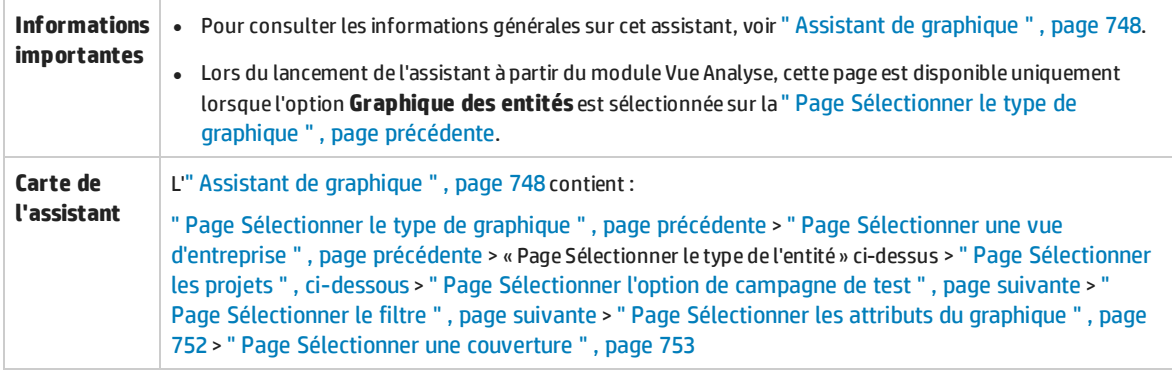

Le tableau ci-dessous décrit les éléments de l'interface utilisateur :

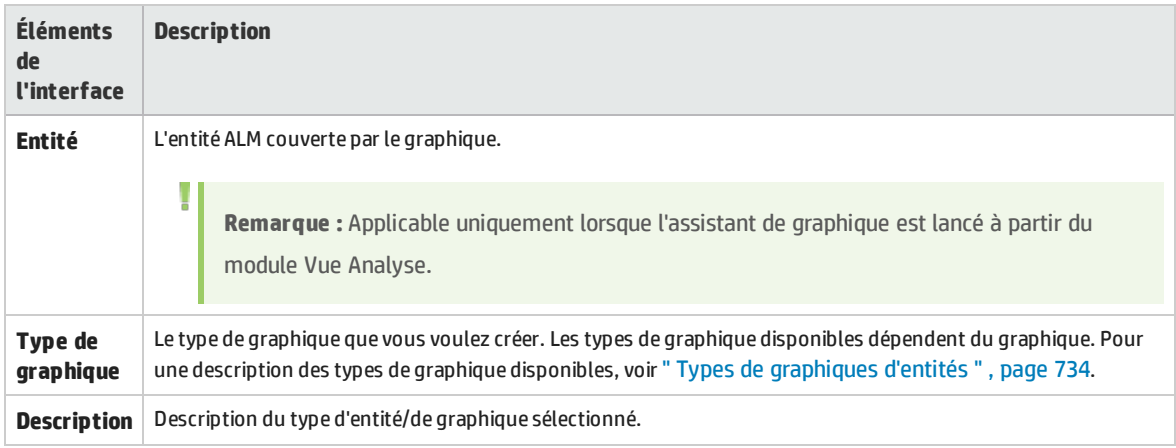

### <span id="page-749-1"></span>Page Sélectionner les projets

Cette page de l'assistant permet de sélectionner les projets compris dans le graphique.

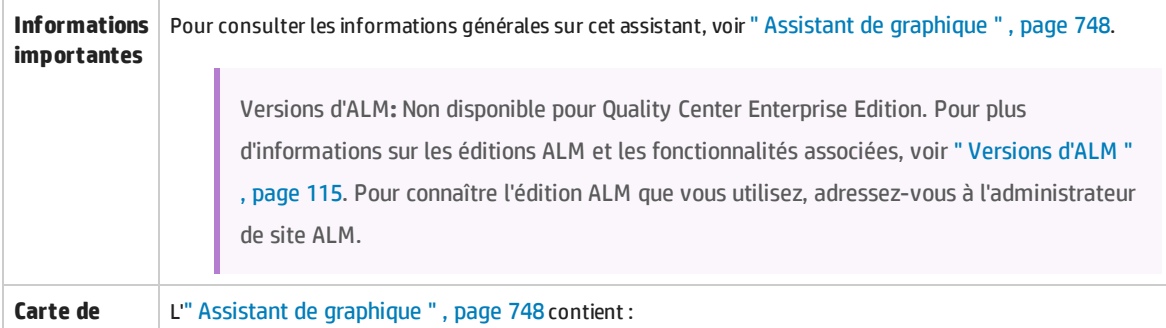

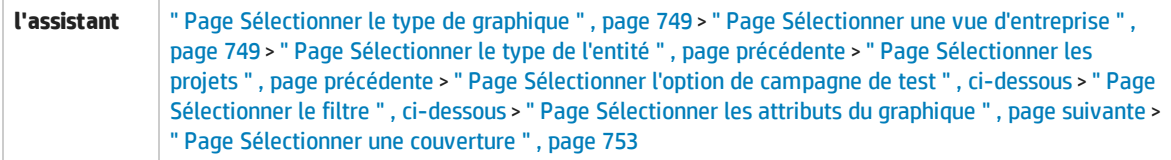

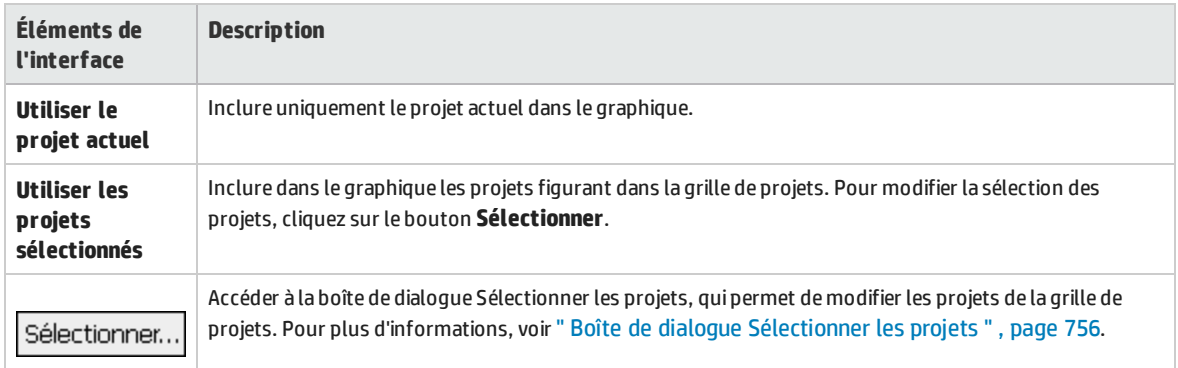

### <span id="page-750-0"></span>Page Sélectionner l'option de campagne de test

Cette page de l'assistant permet de choisir les campagnes de test comprises dans le graphique.

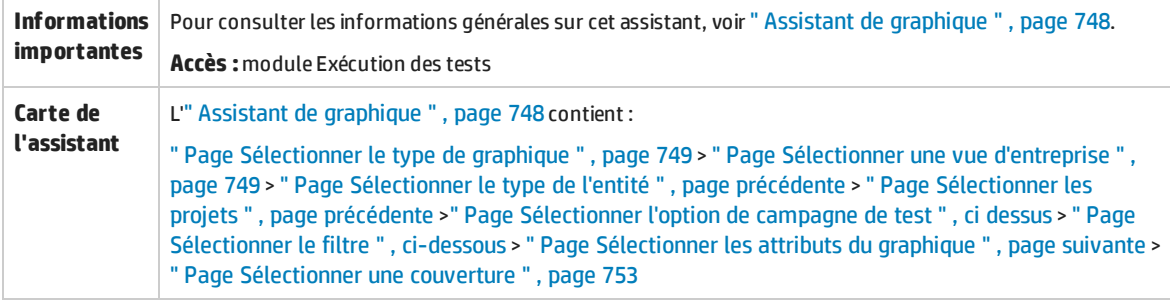

Le tableau ci-dessous décrit les éléments de l'interface utilisateur :

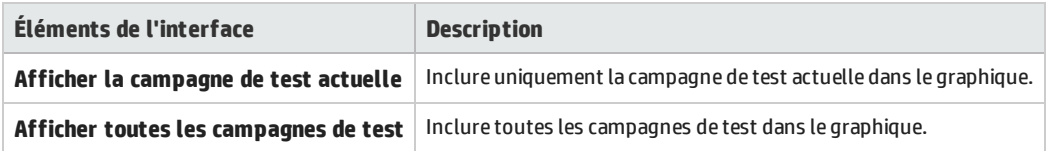

### <span id="page-750-1"></span>Page Sélectionner le filtre

Cette page de l'assistant permet de définir le filtre à appliquer aux données du graphique.

**Informations | •** Pour consulter les informations générales sur cet assistant, voir " Assistant de [graphique](#page-747-0) " , page 748. **importantes**  $\bullet$  Si le graphique contient plusieurs projets, le filtrage ne peut se faire que sur les champs présents dans tous les projets sélectionnés.

т

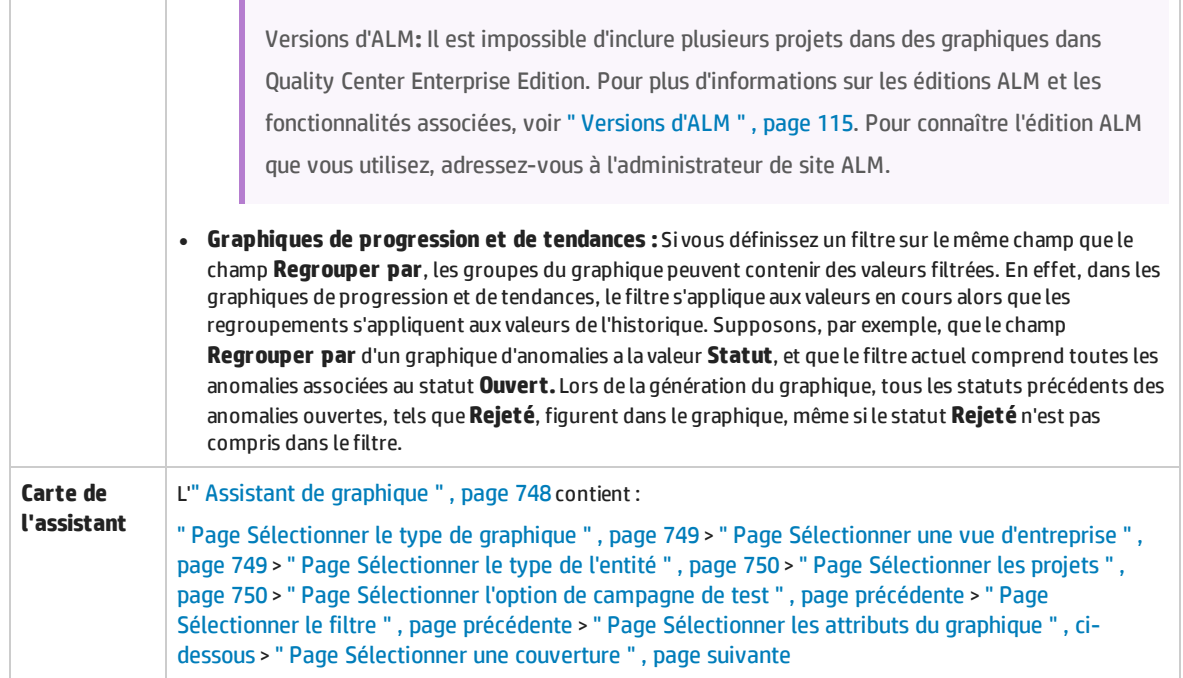

Le tableau ci-dessous décrit les éléments de l'interface utilisateur :

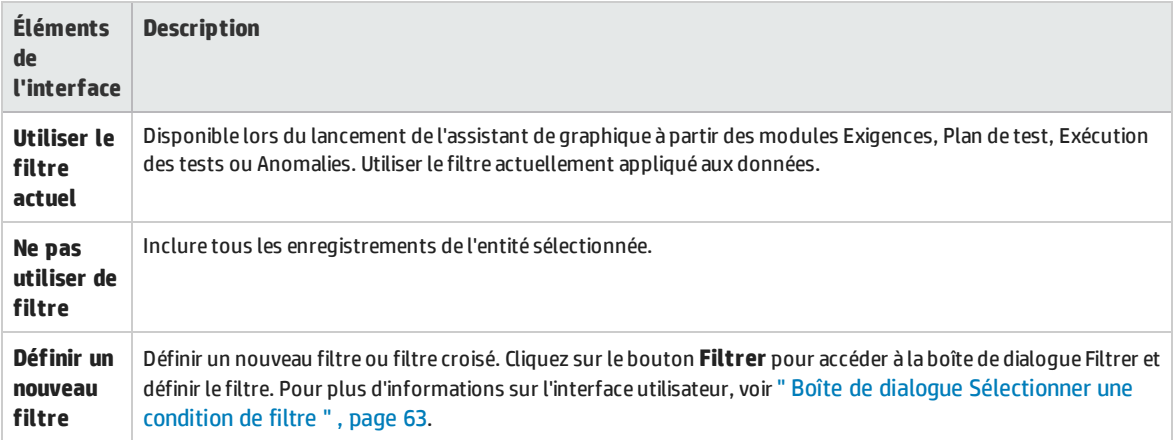

### <span id="page-751-0"></span>Page Sélectionner les attributs du graphique

Cette page de l'assistant permet de définir les attributs **Regrouper par** et **Axe des X** dans le graphique.

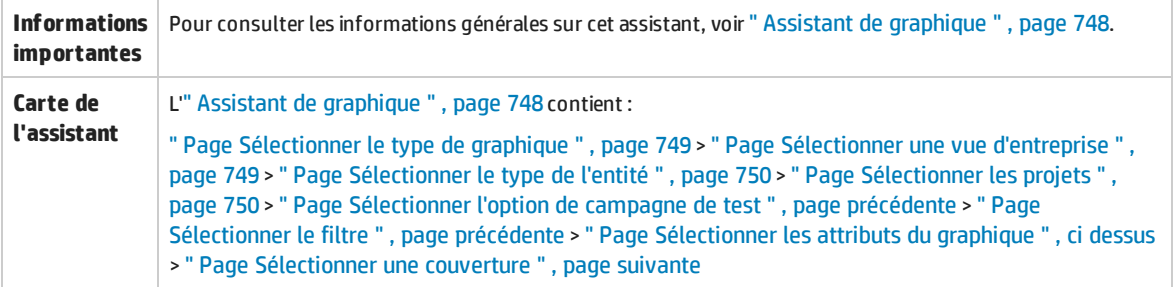

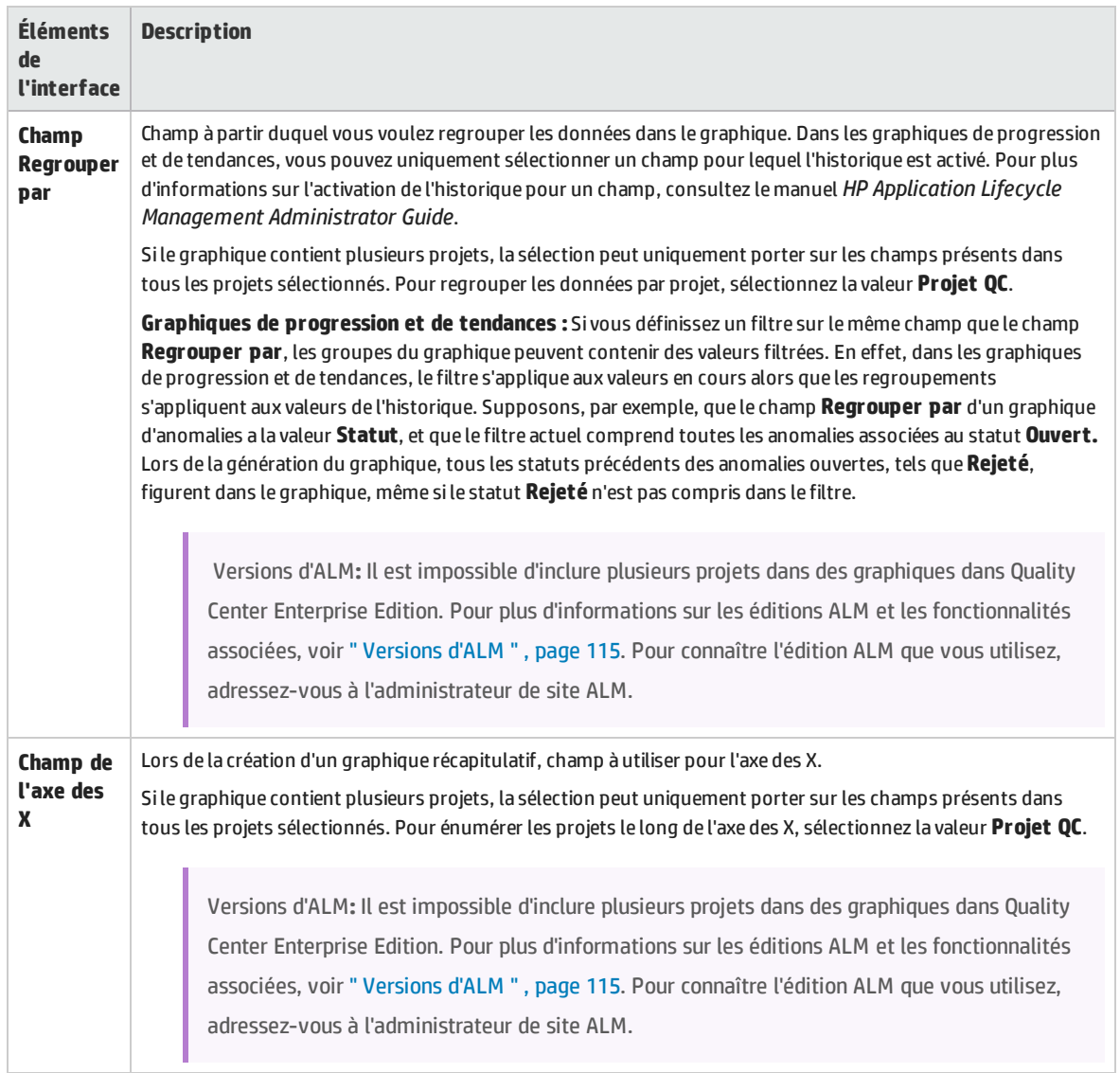

### <span id="page-752-0"></span>Page Sélectionner une couverture

Cette page de l'assistant permet d'indiquer si les exigences sans couverture doivent être affichées.

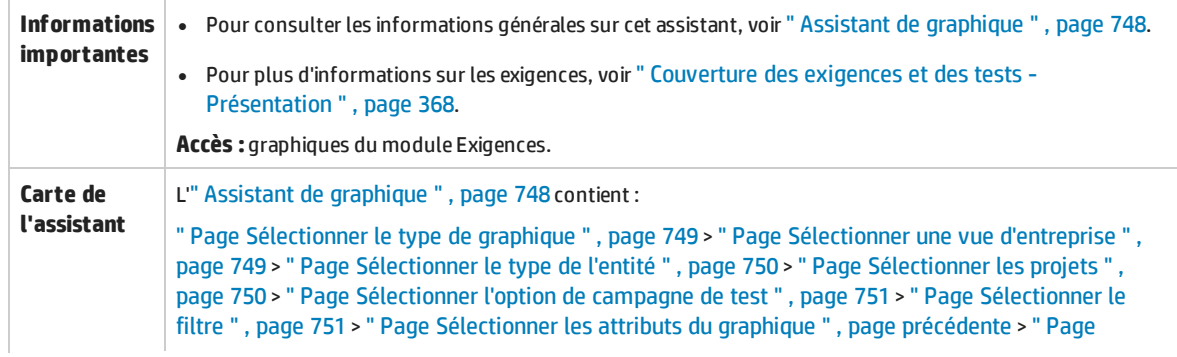

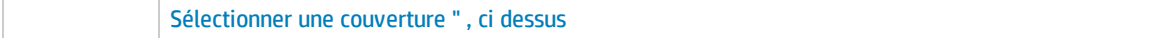

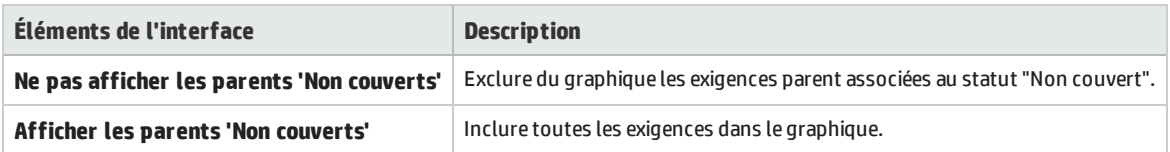

## <span id="page-753-0"></span>Boîte de dialogue Nouveau graphique

Cette boîte de dialogue permet d'ajouter un nouveau graphique d'entités dans l'arborescence de l'analyse.

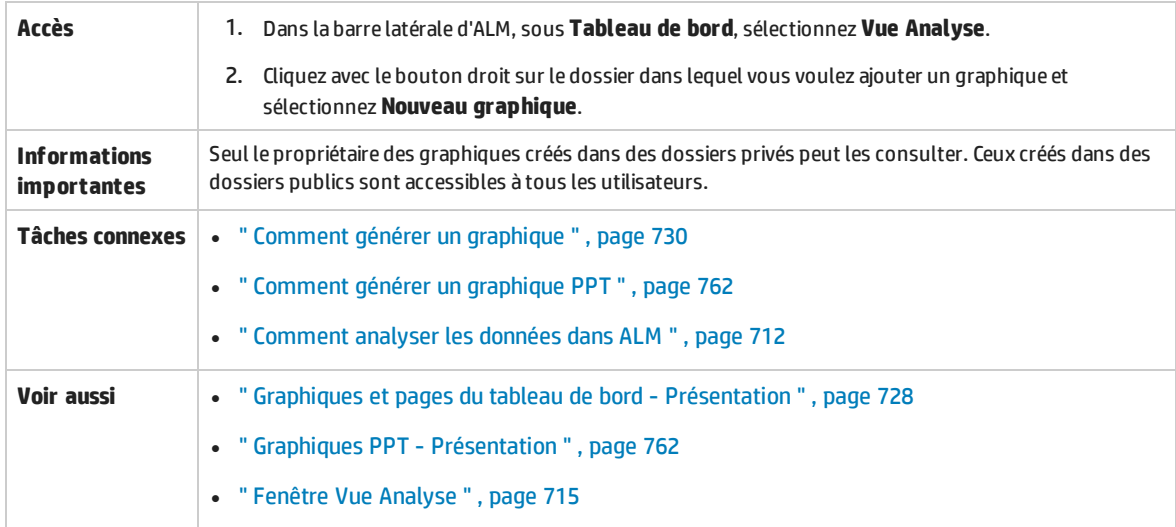

Le tableau ci-dessous décrit les éléments de l'interface utilisateur :

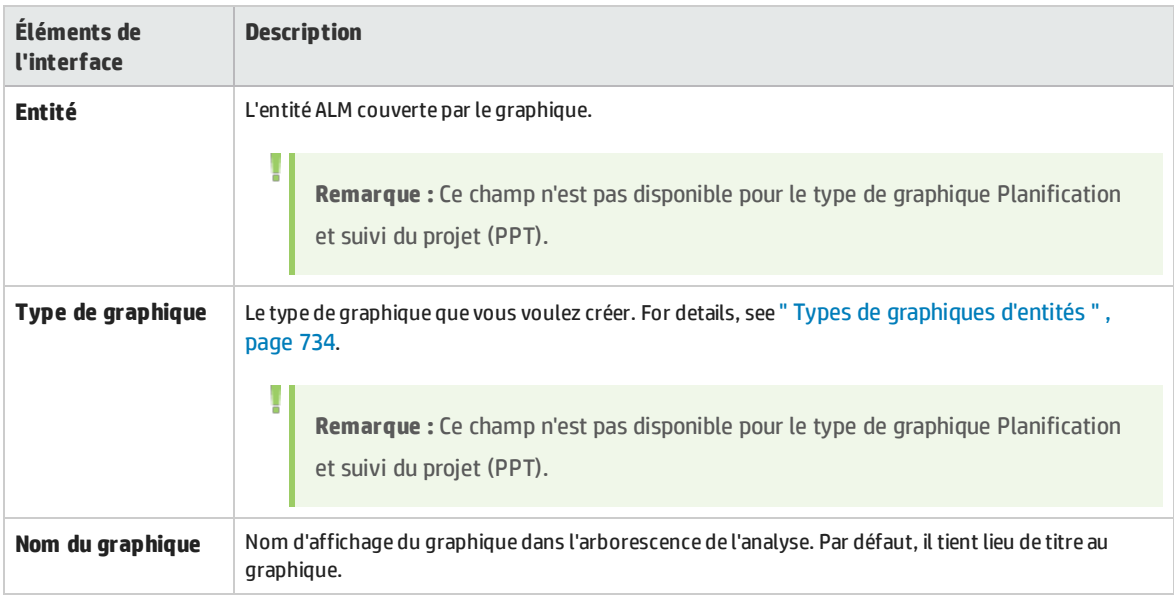

## <span id="page-754-1"></span>Boîte de dialogue Sélectionner une vue d'entreprise

Cette boîte de dialogue permet de sélectionner la vue d'entreprise sur laquelle baser le graphique des vues d'entreprise ou le rapport Excel des vues d'entreprise.

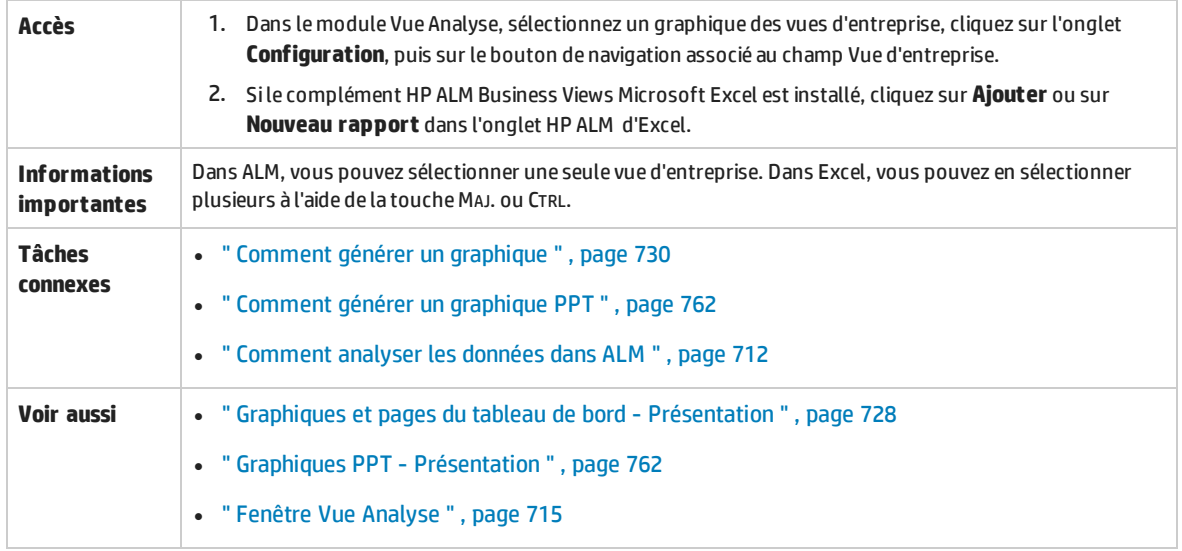

Le tableau ci-dessous décrit les éléments de l'interface utilisateur :

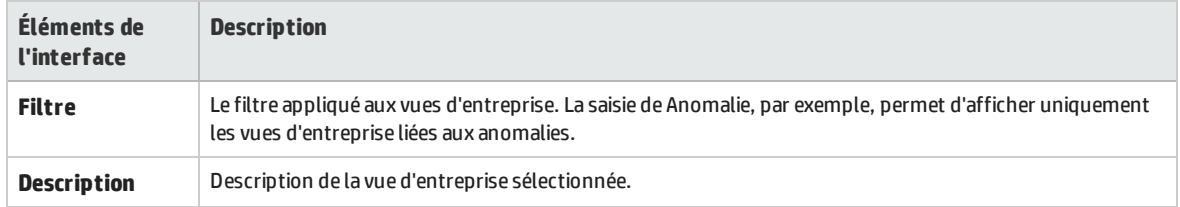

## <span id="page-754-0"></span>Boîte de dialogue Nouvelle page tableau de bord

Cette boîte de dialogue permet d'ajouter une nouvelle page du tableau de bord dans l'arborescence du tableau de bord.

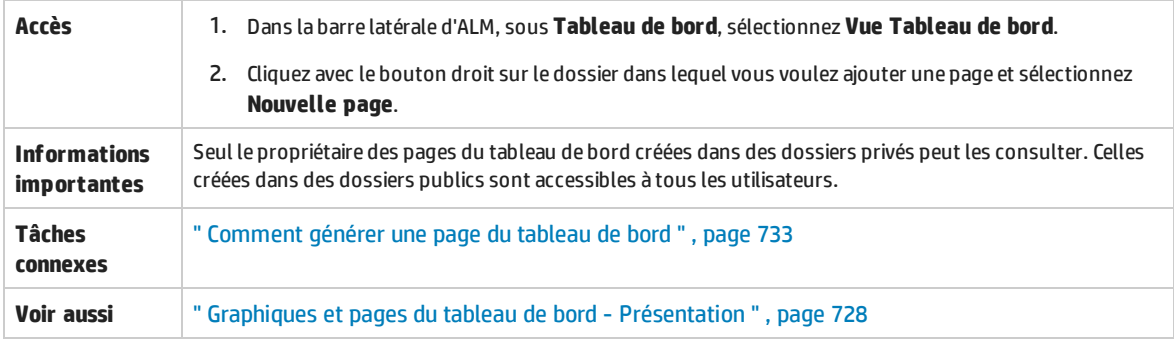

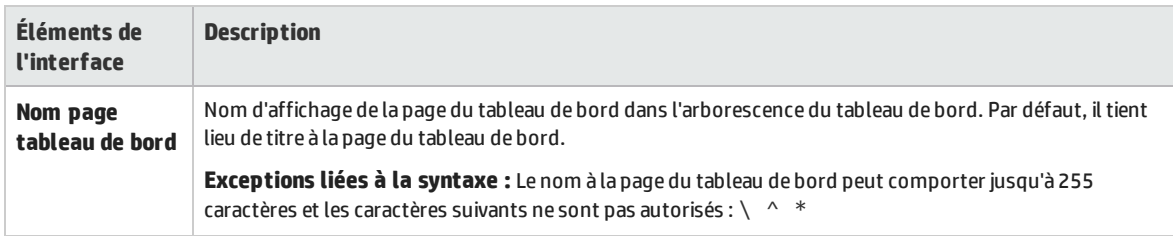

### <span id="page-755-0"></span>Boîte de dialogue Sélectionner les projets

#### Cette boîte de dialogue permet de sélectionner des projets figurant dans des graphiques interprojets.

Versions d'ALM**:** Cette boîte de dialogue n'est pas disponible dans Quality Center Enterprise Edition. Pour plus d'informations sur les éditions ALM et les fonctionnalités associées, voir ["](#page-114-0) [Versions](#page-114-0) d'ALM " , page 115. Pour connaître l'édition ALM que vous utilisez, adressez-vous à l'administrateur de site ALM.

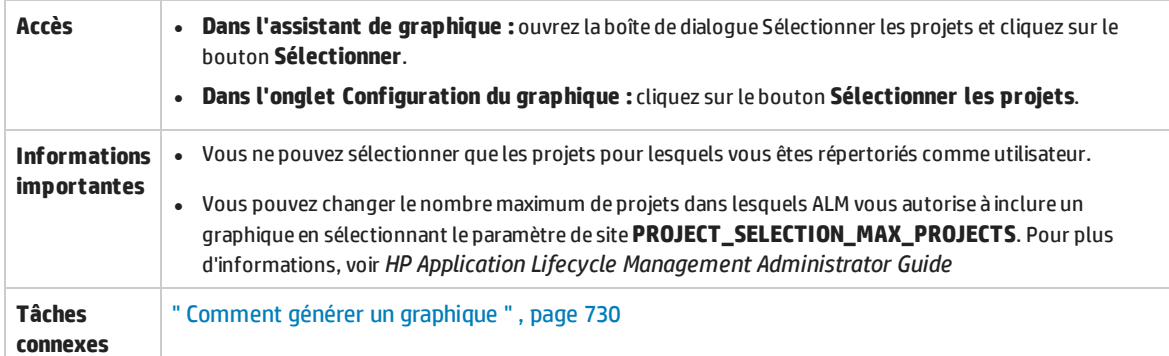

Le tableau ci-dessous décrit les éléments de l'interface utilisateur :

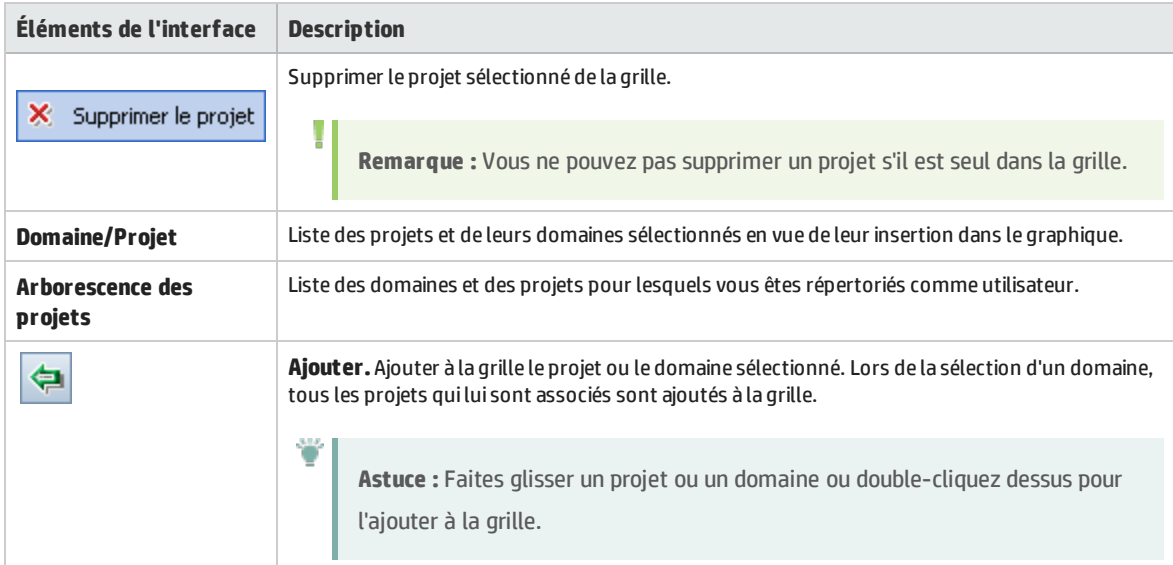
### Boîte de dialogue Modifier les catégories <type>

La boîte de dialogue Modifier le regroupement par catégories permet de regrouper les valeurs des champs sélectionnés dans le champ **Regroupé par** et d'afficher les données combinées en tant que catégorie.

La boîte de dialogue Modifier les catégories de l'axe des X permet de regrouper les valeurs des champs sélectionnés dans le champ **Axe des X** et d'afficher les données combinées en tant que catégorie.

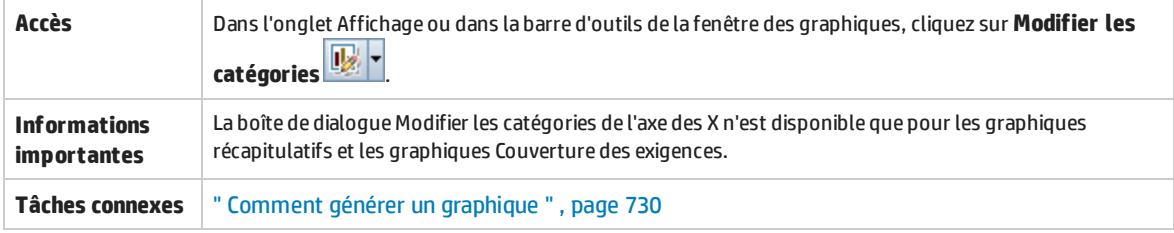

Le tableau ci-dessous décrit les éléments de l'interface utilisateur :

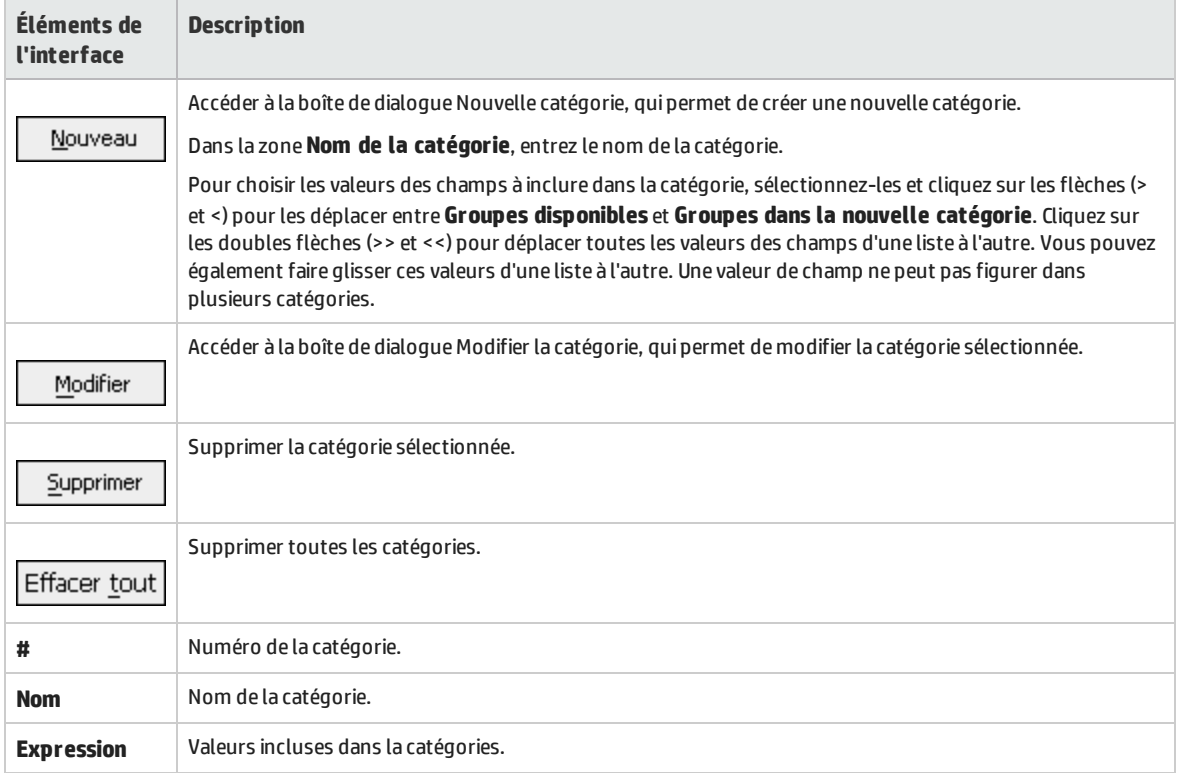

### <span id="page-756-0"></span>Boîte de dialogue Apparence du graphique

Cette boîte de dialogue permet de modifier les titres et l'apparence d'un graphique. Dans le cas d'un graphique à barres, vous pouvez définir les paramètres d'affichage des barres. Dans le cas d'un graphique en courbes, vous pouvez définir les paramètres d'affichage des courbes.

**Accès** Dans l'onglet Affichage ou dans la barre d'outils de la fenêtre des graphiques, cliquez sur **Définir l'apparence**

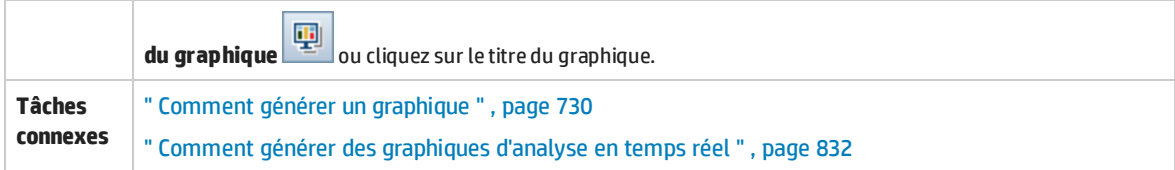

Le tableau ci-dessous décrit les éléments de l'interface utilisateur :

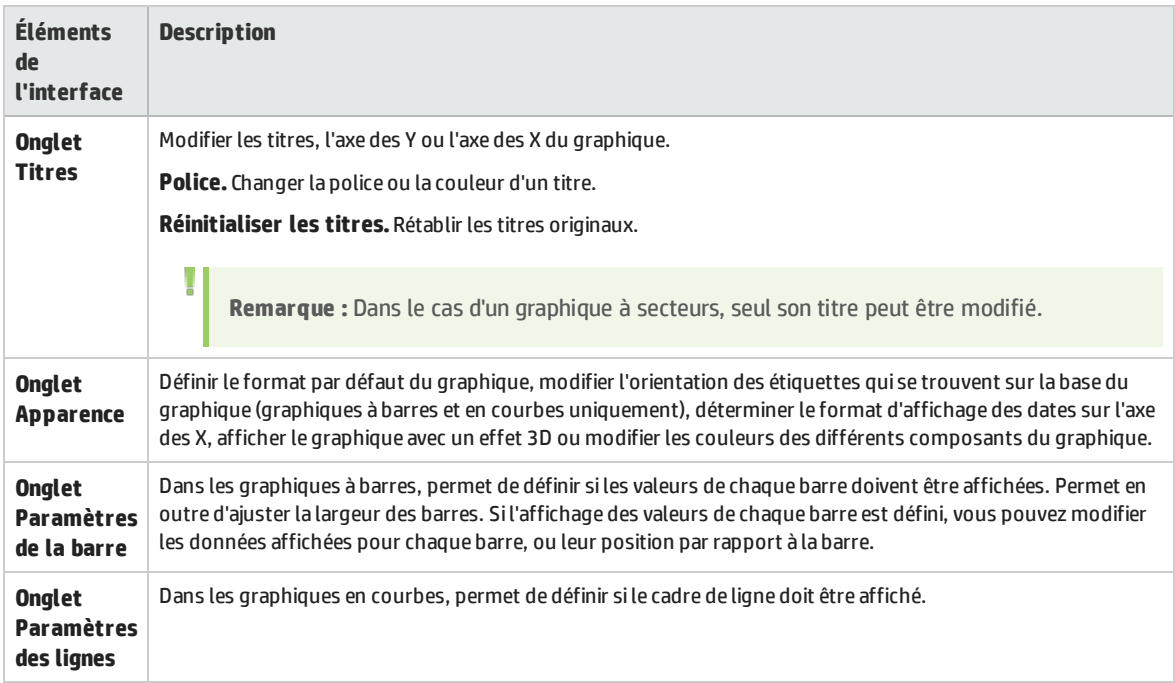

### Boîte de dialogue Explorer les résultats

Cette boîte de dialogue permet d'afficher les enregistrements qui constituent une barre ou un secteur d'un graphique.

Accès | Cliquez sur une barre ou un secteur du graphique.

Le tableau ci-dessous décrit les éléments de l'interface utilisateur (ceux dépourvus d'icônes apparaissent entre crochets) :

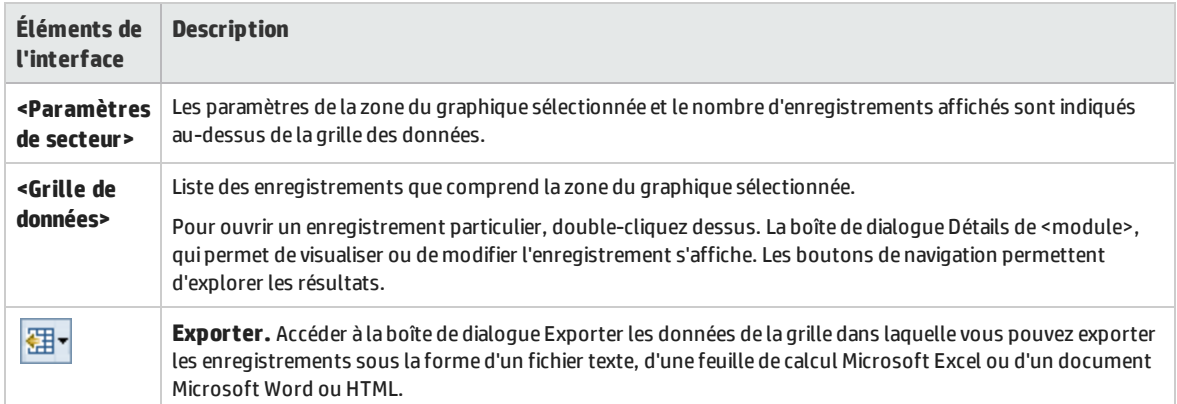

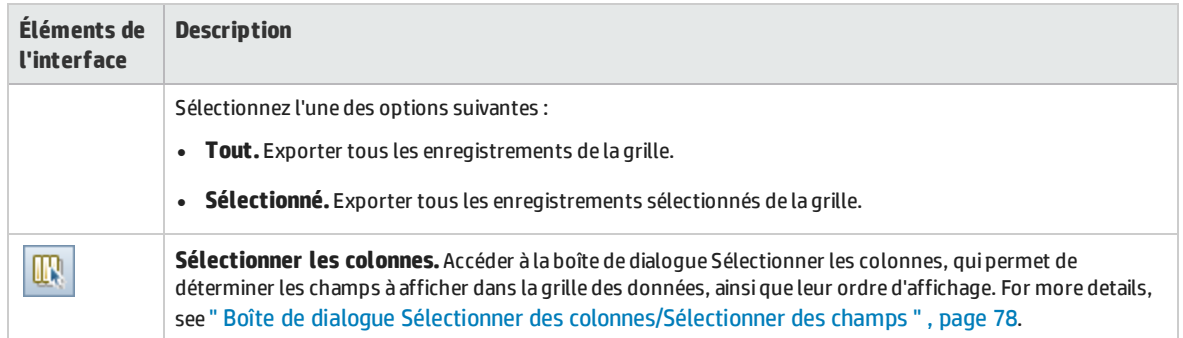

Manuel de l'utilisateur Chapitre 42 : Graphiques et pages du tableau de bord

# Chapitre 43 : Graphiques de planification et suivi des projets (PPT)

Contenu de ce chapitre :

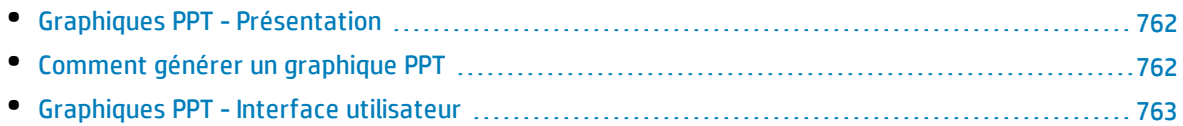

# <span id="page-761-0"></span>Graphiques PPT - Présentation

Lors de l'utilisation de PPT, vous pouvez créer et personnaliser des graphiques dans le module Vue Analyse, faisant référence aux données KPI dans le module Mises à jour. La création de graphiques dans le module Vue Analyse permet de filtrer les données, de définir différentes configurations et d'organiser les graphiques dans des dossiers.

Lors de l'affichage des graphiques, vous pouvez accéder aux enregistrements correspondant à chaque barre ou secteur.

Une fois les graphiques créés dans le module Vue Analyse, vous pouvez en sélectionner et en organiser plusieurs, et les afficher côte à côte dans une **page du tableau de bord**.

Versions d'ALM**:** La fonctionnalité liée à PPT est disponible dans Versions d'ALM uniquement. Pour plus d'informations sur les éditions ALM et les fonctionnalités associées, voir " [Versions](#page-114-0) [d'ALM](#page-114-0) " , page 115. Pour connaître l'édition ALM que vous utilisez, adressez-vous à l'administrateur de site ALM.

<span id="page-761-1"></span>For related tasks, see " Comment générer un graphique PPT " , [ci-dessous](#page-761-1) and " [Comment](#page-732-0) générer une page du [tableau](#page-732-0) de bord " , page 733.

## Comment générer un graphique PPT

Cette tâche décrit comment générer des données PPT dans ALM à l'aide de graphiques.

Versions d'ALM**:** La fonctionnalité liée à PPT est disponible dans Versions d'ALM uniquement. Pour plus d'informations sur les éditions ALM et les fonctionnalités associées, voir " [Versions](#page-114-0) [d'ALM](#page-114-0) " , page 115. Pour connaître l'édition ALM que vous utilisez, adressez-vous à l'administrateur de site ALM.

#### Cette tâche comprend les étapes suivantes :

- <sup>l</sup> " Conditions préalables " , [ci-dessous](#page-761-2)
- " Créer un [graphique](#page-762-1) dans Vue Analyse ", page suivante
- <sup>l</sup> " [Configurer](#page-762-2) un graphique " , page suivante
- " Afficher un [graphique](#page-762-3) ", page suivante
- " Partager un [graphique](#page-762-4) hors ALM ", page suivante
- <span id="page-761-2"></span>• " Créer une page du tableau de bord ", page [suivante](#page-762-5)

#### 1. **Conditions préalables**

Sous **Gestion**, sélectionnez **Mises à jour**. Définissez une mise à jour, des éléments de l'étendue de la mise à jour, des jalons et des KPI. Pour plus d'informations sur les tâches, voir " [Comment](#page-145-0) utiliser la [planification](#page-145-0) et le suivi des projets (PPT) " , page 146.

### <span id="page-762-1"></span>2. **Créer un graphique dans Vue Analyse**

Créez un graphique dans le module Vue Analyse.

- a. **Ouvrez le module Vue Analyse.** Dans la barre latérale d'ALM, sous **Tableau de bord**, sélectionnez **Vue Analyse**.
- b. **Ajoutez un dossier à l'arborescence de l'analyse.** Cliquez avec le bouton droit sur un dossier sous le dossier racine Privé ou Public et sélectionnez **Nouveau dossier**.
- c. **Créez un nouveau graphique.** Cliquez avec le bouton droit sur un dossier. Sélectionnez **Nouvelle analyse de la mise à jour** et choisissez un graphique PPT. La boîte de dialogue Nouveau graphique s'affiche. Entrez le nom du graphique et cliquez sur **OK**.

### <span id="page-762-2"></span>3. **Configurer un graphique**

Dans le module Vue Analyse, sélectionnez un graphique et cliquez sur l'onglet **Configuration**. Pour plus d'informations sur l'interface utilisateur, voir " Onglet [Configuration](#page-763-0) - Graphiques PPT " , page [suivante](#page-763-0).

### <span id="page-762-3"></span>4. **Afficher un graphique**

Sélectionnez un graphique dans l'arborescence de l'analyse, puis cliquez sur l'onglet **Affichage**. Pour plus d'informations sur l'interface utilisateur, voir " Onglet Affichage - [Graphiques](#page-765-0) PPT " , page [766](#page-765-0).

### <span id="page-762-4"></span>5. **Partager un graphique hors ALM**

Autorisez les utilisateurs d'ALM ou les autres d'afficher des versions en lecture seule des graphiques en dehors d'ALM. Pour plus d'informations sur les tâches, voir " [Comment](#page-729-0) générer un [graphique](#page-729-0) " , page 730.

### <span id="page-762-5"></span>6. **Créer une page du tableau de bord**

Affichez simultanément plusieurs graphiques dans une page du tableau de bord. Pour plus d'informations sur les tâches, voir " [Comment](#page-732-0) générer une page du tableau de bord " , page 733.

# <span id="page-762-0"></span>Graphiques PPT - Interface utilisateur

Contenu de cette section :

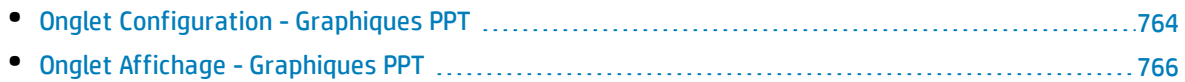

## <span id="page-763-0"></span>Onglet Configuration - Graphiques PPT

Cet onglet permet de sélectionner les données de planification et suivi des projets (PPT) à inclure dans un graphique et de définir les options d'affichage du graphique.

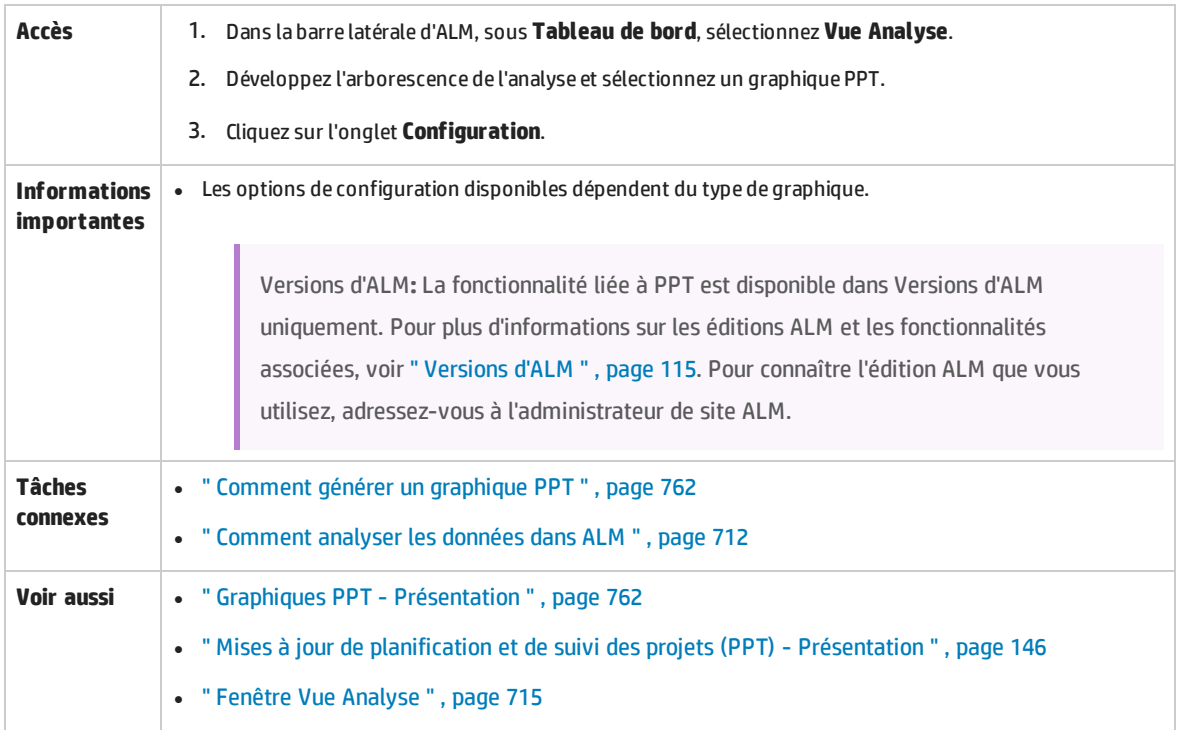

### **Configuration de graphiques KPI**

**Informations importantes** Certains des champs ne sont pas disponibles dans tous les graphiques.

Le tableau ci-dessous décrit les éléments de l'interface utilisateur :

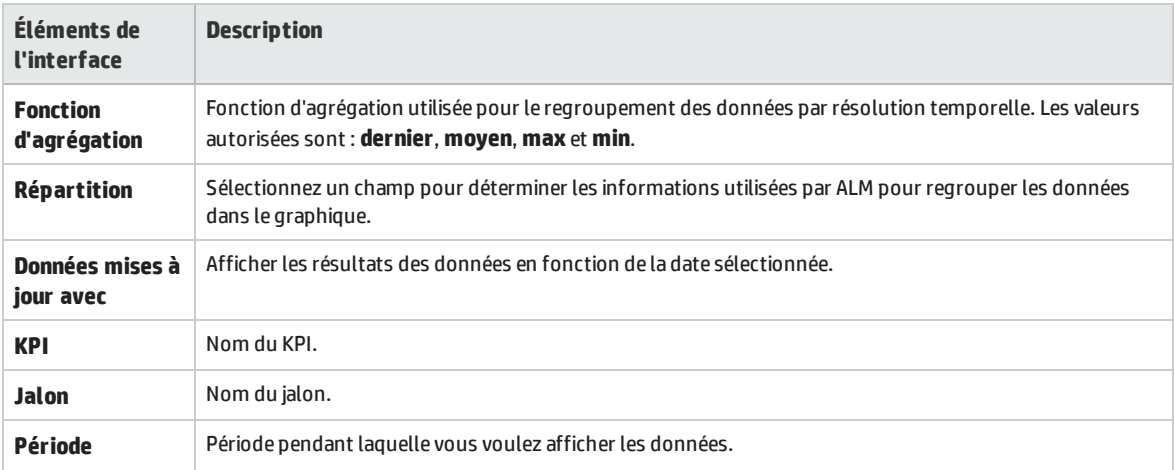

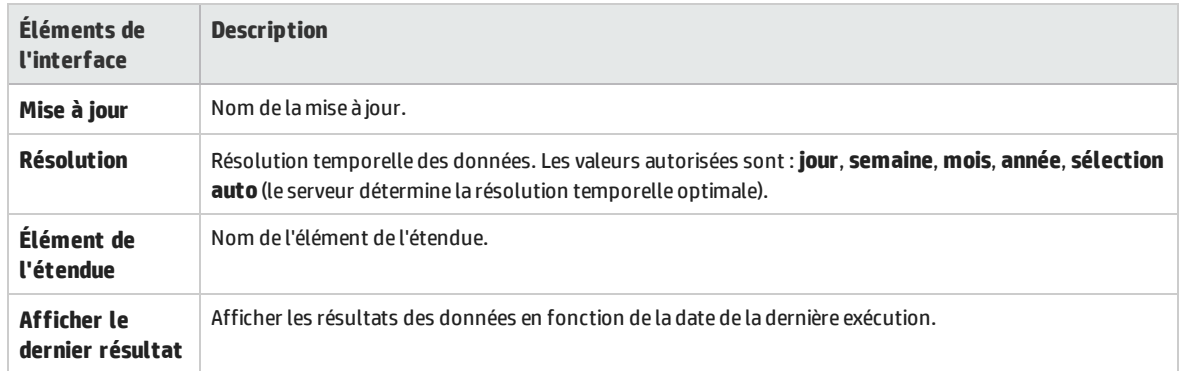

### **Configuration d'un graphique du tableau de score**

Le tableau ci-dessous décrit les éléments de l'interface utilisateur (ceux dépourvus d'icônes apparaissent entre crochets) :

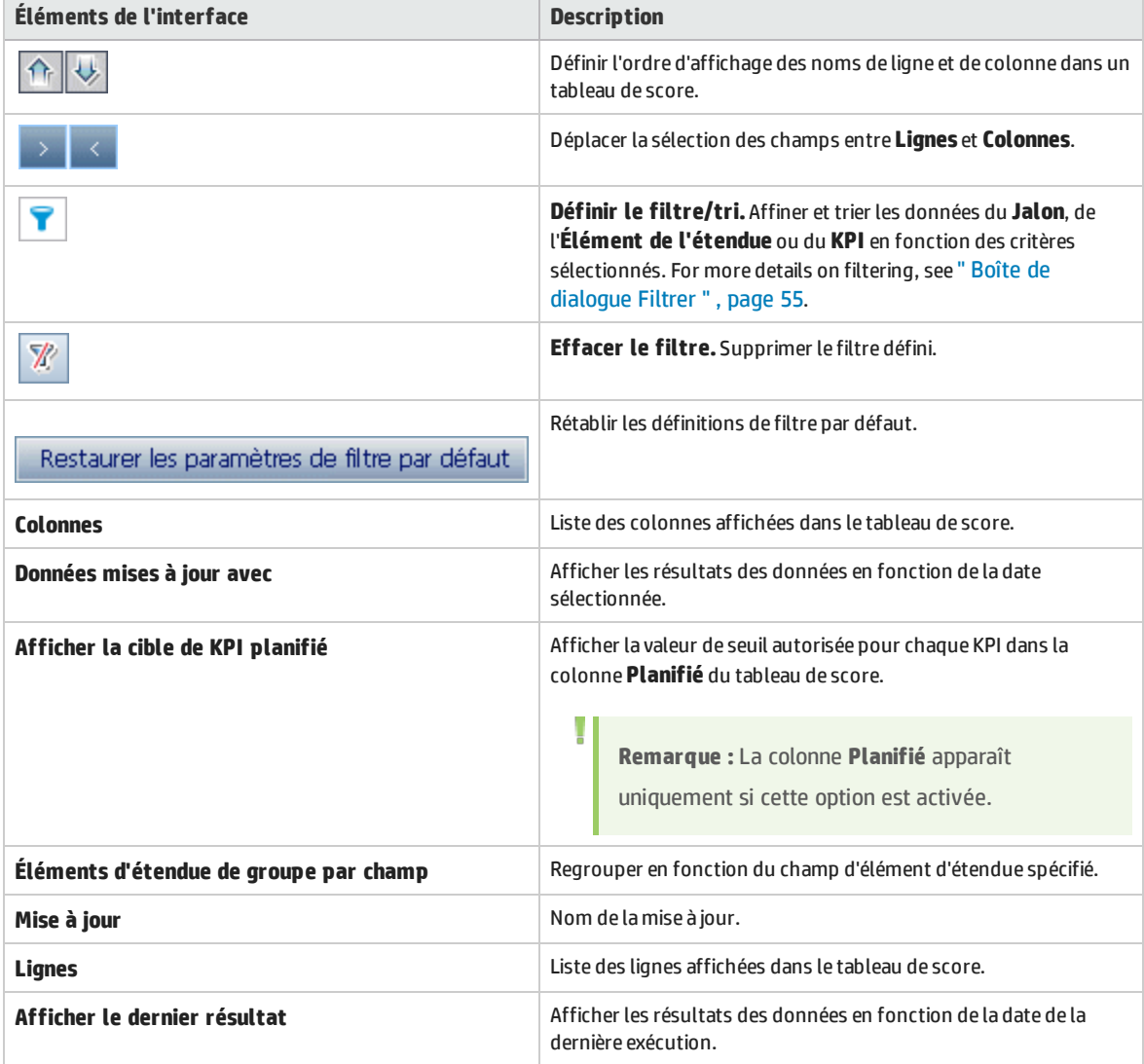

# <span id="page-765-0"></span>Onglet Affichage - Graphiques PPT

Cet onglet permet d'afficher des graphiques planification et suivi des projets (PPT).

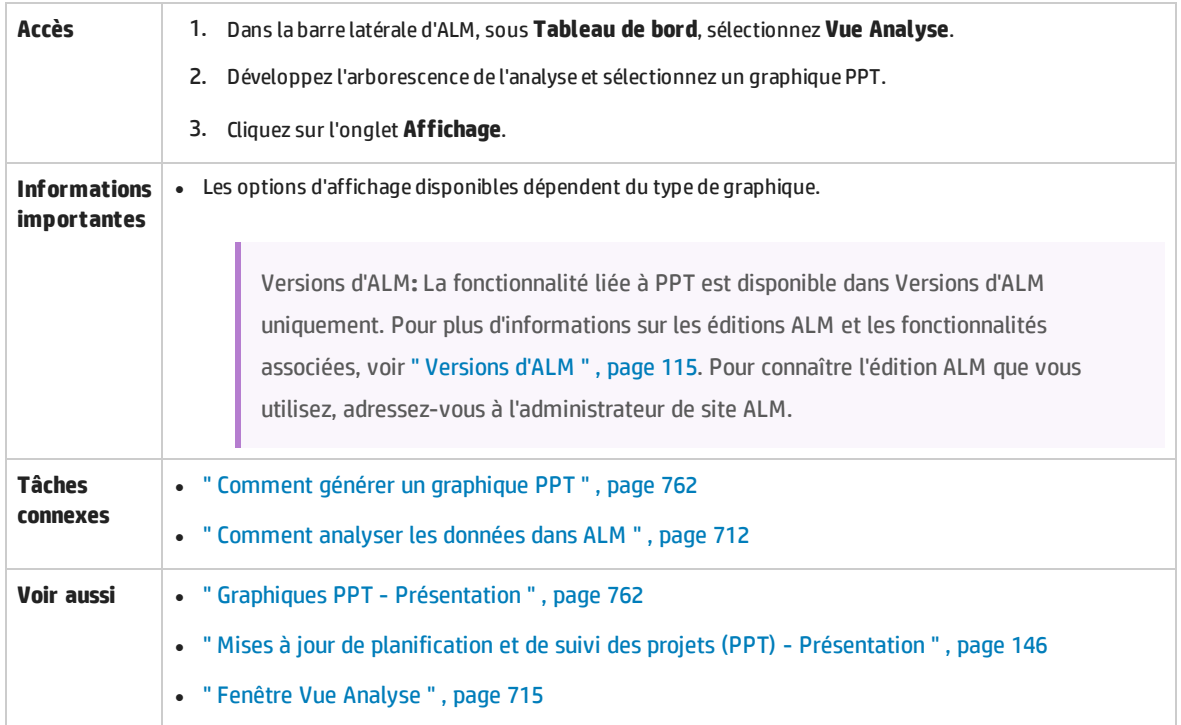

Le tableau ci-dessous décrit les éléments de l'interface utilisateur (ceux dépourvus d'icônes apparaissent entre crochets) :

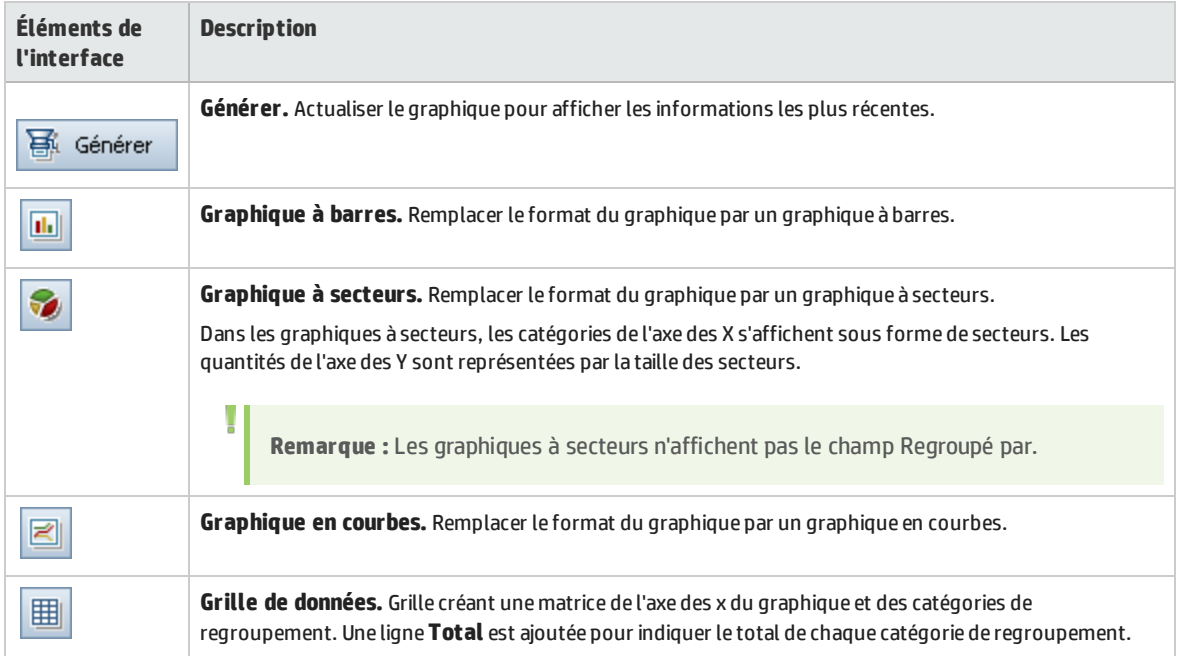

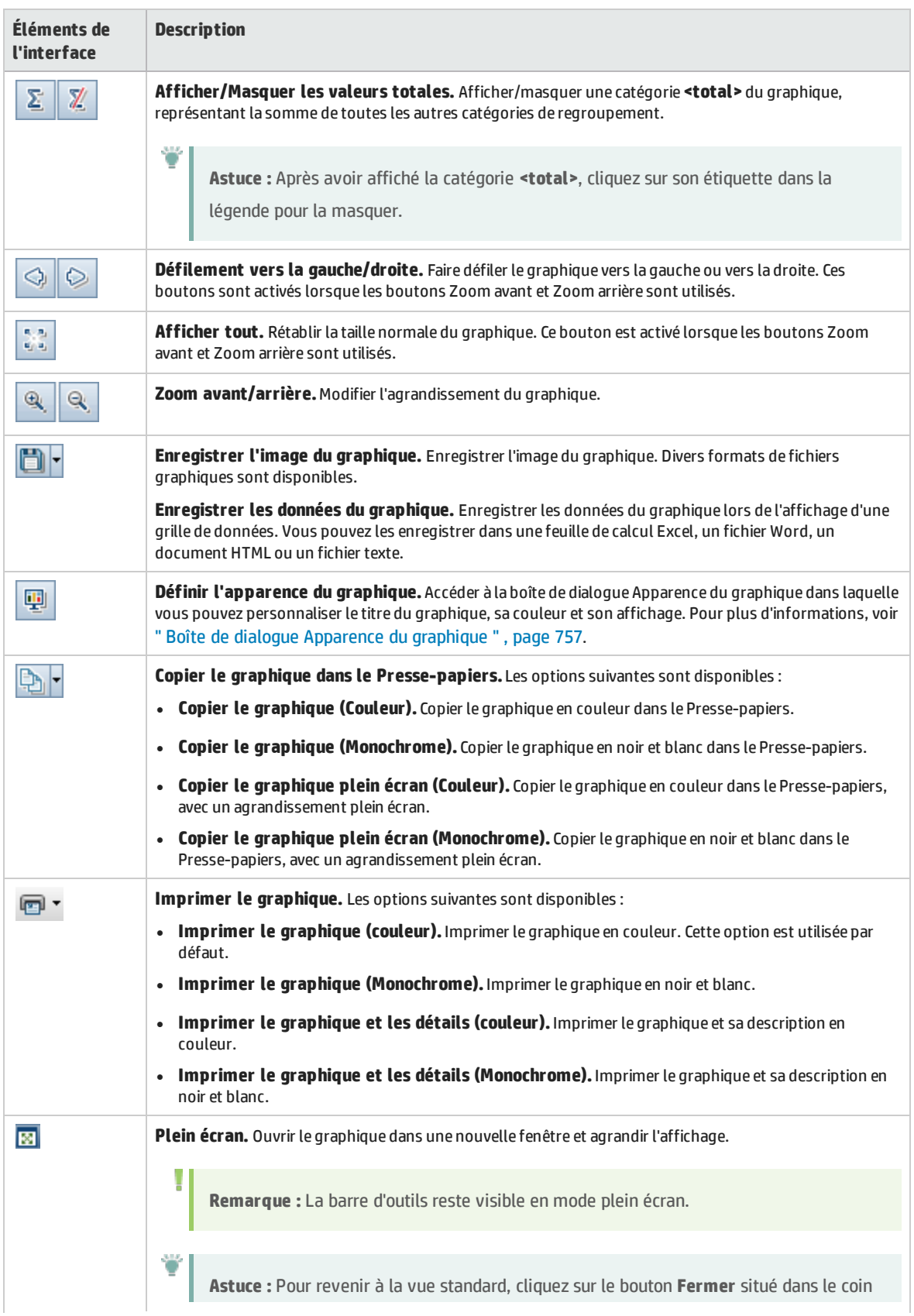

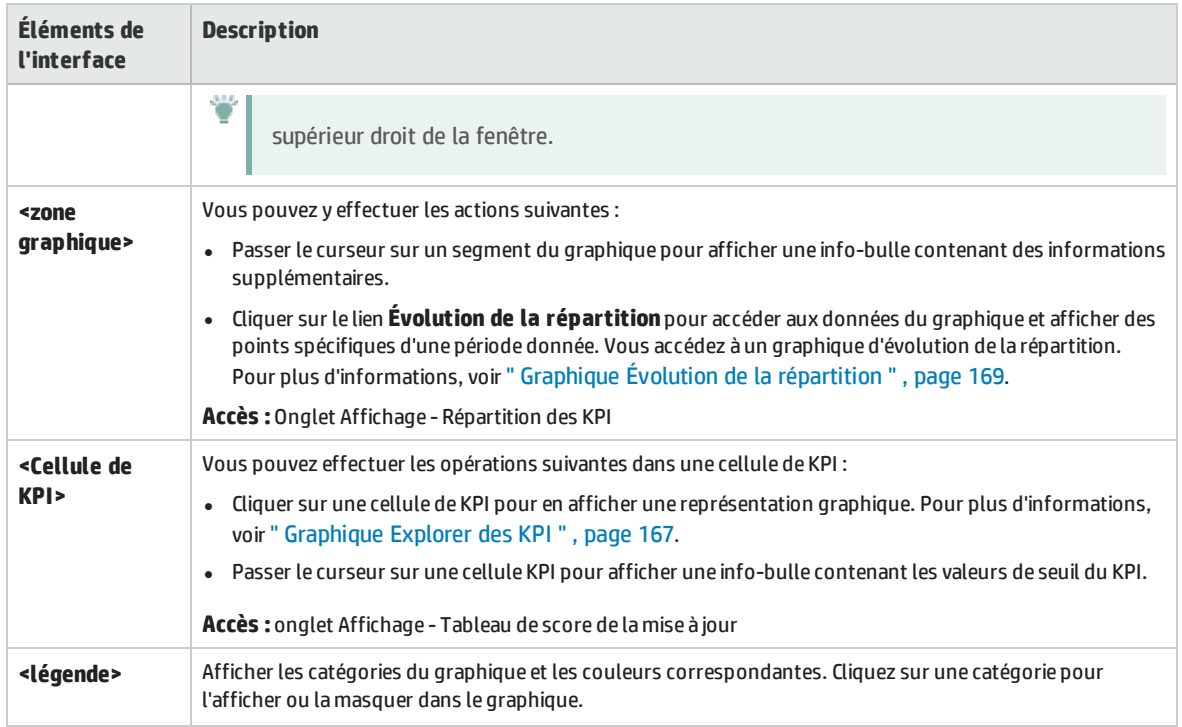

# Chapitre 44 : Rapports de projet

Contenu de ce chapitre :

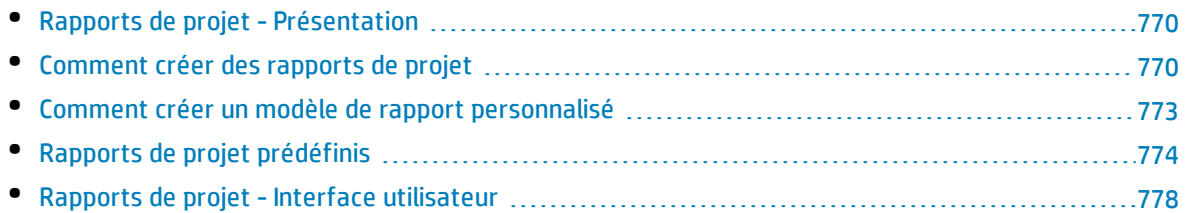

# <span id="page-769-0"></span>Rapports de projet - Présentation

Les rapports de projet permettent de concevoir et de générer des rapports complets contenant des informations du projet HP Application Lifecycle Management (ALM).

Dans un rapport de projet, vous définissez des sections et des sous-sections, chacune répertoriant les enregistrements d'une entité ALM spécifiée. Vous pouvez choisir d'afficher les données d'un repère sélectionné.

À chaque section de rapport, vous affectez un modèle qui détermine les champs et la disposition de la section. Vous affectez également des modèles de document et de style afin de déterminer l'apparence générale du rapport.

**Remarque :** vous pouvez gérer les modèles de rapport depuis Personnalisation des projets. Pour plus d'informations, consultez le manuel *HP Application Lifecycle Management Administrator Guide*.

Vous pouvez générer des rapports de projet au format HTML, Microsoft Word ou PDF.

<span id="page-769-1"></span>For details on creating project reports, see " Comment créer des rapports de projet " , [ci-dessous](#page-769-1).

# Comment créer des rapports de projet

Cette tâche décrit la génération de rapports de projet.

Pour plus d'informations sur les rapports de projet, voir " Rapports de projet - [Présentation](#page-769-0) " , ci dessus.

Cette tâche comprend les étapes suivantes :

- <sup>l</sup> " Créer un rapport de projet " , [ci-dessous](#page-769-2)
- " Définir des sections " , page [suivante](#page-770-0)
- " Configurer les [paramètres](#page-770-1) au niveau du document ", page suivante
- <sup>l</sup> " [Configurer](#page-771-0) des sections " , page 772
- <sup>l</sup> " [Afficher](#page-771-1) un aperçu d'un modèle de rapport " , page 772
- <sup>l</sup> " [Générer](#page-771-2) un modèle de rapport " , page 772
- <span id="page-769-2"></span><sup>l</sup> " Partager un [graphique](#page-772-1) hors ALM " , page 773

### 1. **Créer un rapport de projet**

- a. **Ouvrez le module Vue Analyse.** Dans la barre latérale d'ALM, sous **Tableau de bord**, sélectionnez **Vue Analyse**.
- b. **Ajoutez un dossier à l'arborescence de l'analyse.** Cliquez avec le bouton droit sur un dossier sous le dossier racine Privé ou Public et sélectionnez **Nouveau dossier**.
- c. **Créez un nouveau rapport de projet.** Cliquez avec le bouton droit sur un dossier et sélectionnez **Nouveau rapport de projet**. Renseignez les champs de la boîte de dialogue Nouveau rapport de projet.

### <span id="page-770-0"></span>2. **Définir des sections**

U

- a. **Sélectionnez un rapport de projet.** Dans le module Vue Analyse, sélectionnez un rapport de projet et cliquez sur l'onglet **Configuration**.
- b. **Ajoutez une section.** Cliquez avec le bouton droit sur le nœud racine **Document** et sélectionnez **Ajouter une section au rapport**. Sélectionnez une entité d'ALM à inclure dans le rapport.
- c. **Ajoutez une sous-section.** Vous pouvez ajouter une sous-section d'informations apparentées. Ajoutez, par exemple, une sous-section d'anomalies liées aux exigences, ou une sous-section de pièces jointes d'anomalies.

Chaque section peut disposer de plusieurs sous-sections et, le cas échéant, vous pouvez leur ajouter des sous-sections supplémentaires.

Cliquez avec le bouton droit sur une section dans l'arborescence du rapport et sélectionnez **Ajouter une section au rapport**.

**Remarque :** Vous pouvez ajouter des sous-sections uniquement aux sections auxquelles est affecté un modèle de format page complète. Pour plus d'informations sur les modèles de format page complète, consultez le manuel *HP Application Lifecycle Management Administrator Guide*.

### <span id="page-770-1"></span>3. **Configurer les paramètres au niveau du document**

Au niveau de la racine **Document**, vous affectez des modèles et définissez des paramètres qui s'appliquent à l'ensemble de la conception et du contenu du rapport de projet.

- a. Dans l'onglet Configuration, sélectionnez le nœud racine **Document**. Pour plus d'informations sur l'interface utilisateur, voir " Onglet [Configuration](#page-778-0) - Rapports de projet " , page 779.
- b. Définissez le format de sortie du document.
- c. Affectez des modèles de document, de style et d'historique ou conservez les modèles par défaut. Pour plus d'informations sur les types de modèle, consultez le manuel *HP Application Lifecycle Management Administrator Guide*.
- d. Cliquez sur **Modifier les valeurs des champs du document** pour entrer des valeurs pour les champs personnalisés dans les zones telles que la page de titre, les en-têtes et les pieds de page, conformément à la définition du modèle de document.
- e. Pour créer un rapport de repère, sélectionnez **Sélectionner un repère** et choisissez un repère. Pour créer un rapport de repère, toutes les sections du rapport doivent prendre en charge les repères.
- f. Sélectionnez **Incorporer des pièces jointes au format texte et image** pour incorporer des pièces jointes au format texte et image dans le rapport.

Pour afficher des pièces jointes, vous devez insérer des sous-sections de pièce jointe dans le rapport.

**Remarque :** Si vous ne sélectionnez pas cette option, des liens vers les pièces jointes au format texte et image sont insérés dans le rapport et ouvrent les fichiers dans une T

fenêtre séparée. ALM ouvre la version la plus récente des pièces jointes et, si elles ont été modifiées depuis la génération initiale du rapport, les informations affichées peuvent contredire d'autres informations du rapport.

g. Sélectionnez **Mettre à jour automatiquement la table des matières** pour qu'ALM mette à jour les entrées de la table des matières dans le rapport généré.

Pour afficher une table des matières, le modèle de document doit contenir un champ **TOC** (Table des matières).

### <span id="page-771-0"></span>4. **Configurer des sections**

I

- a. Dans l'onglet Configuration, sélectionnez une section ou une sous-section dans l'arborescence du rapport. Pour plus d'informations sur l'interface utilisateur, voir " Onglet [Configuration](#page-778-0) - [Rapports](#page-778-0) de projet " , page 779.
- b. Vous pouvez renommer le titre de section si vous le souhaitez.
- c. Affectez un modèle de projet ou conservez le modèle par défaut.

**Remarque :** Suivant les autorisations dont dispose le groupe d'utilisateurs, vous pouvez affecter un modèle personnalisé. Pour plus d'informations sur la création d'un modèle personnalisé, voir " Comment créer un modèle de rapport [personnalisé](#page-772-0) " , page [suivante](#page-772-0).

- d. Le cas échéant, définissez un filtre de données pour définir les enregistrements inclus dans la section.
- e. Pour les sections de premier niveau comprenant des entités énumérées de façon hiérarchique (exigences, tests, par exemple), indiquez si les enregistrements présentent un classement hiérarchique dans le rapport.
- <span id="page-771-1"></span>f. Ajouter des graphiques existants au rapport ou créer de nouveaux graphiques directement dans le rapport.

### 5. **Afficher un aperçu d'un modèle de rapport**

Cliquez sur **Aperçu** pour afficher un aperçu du rapport.

<span id="page-771-2"></span>Un aperçu peut contenir jusqu'à cinq enregistrements de chacune des sections du rapport. Il s'affiche dans le format de sortie sélectionné pour le nœud racine **Document**.

### 6. **Générer un modèle de rapport**

Cliquez sur **Générer**. Le processus de génération du rapport commence.

Une fois la génération terminée, le rapport s'affiche dans le format de sortie sélectionné pour le nœud racine **Document**.

Le rapport est enregistré sur l'ordinateur client, dans le répertoire suivant :

### **%Temp%\TD\_80\<ALM\_PATH>\<ID\_projet>\Reports**

Où <ID projet> correspond au projet ALM.

### <span id="page-772-1"></span>7. **Partager un graphique hors ALM**

Autorisez les utilisateurs d'ALM ou les autres à afficher des versions en lecture seule des rapports en dehors d'ALM.

- a. Dans l'arborescence de l'analyse, cliquez avec le bouton droit sur un rapport et sélectionnez **Partager l'élément d'analyse**.
- b. Dans la boîte de dialogue Partager l'élément d'analyse, sélectionnez une option de partage. Pour plus d'informations sur les options, voir " Boîte de dialogue Partager [l'élément](#page-723-0) d'analyse " , [page](#page-723-0) 724.

Une URL du rapport sélectionné est copiée dans le Presse-papiers.

- c. Collez l'URL dans un site Web ou un e-mail.
- d. Cliquez sur l'URL pour ouvrir une version en lecture seule du rapport dans un navigateur Web. À chaque ouverture, après avoir défini les intervalles, le rapport affiche les informations les plus récentes.

**Remarque :** Vous pouvez modifier la fréquence de mise à jour des données du rapport en ajoutant le paramètre de configuration de site **REPORT\_RESULT\_LIFESPAN** et en le configurant. Pour plus d'informations, consultez le manuel *HP Application Lifecycle Management Administrator Guide*

#### **Accès :** module Vue Analyse

# <span id="page-772-0"></span>Comment créer un modèle de rapport personnalisé

Cette tâche décrit comment créer un modèle personnalisé pour votre utilisation personnelle. Suivant les autorisations dont dispose le groupe d'utilisateurs, vous pouvez affecter des modèles personnalisés aux sections et aux sous-sections de rapport.

- " Créer une copie d'un modèle de rapport existant ", [ci-dessous](#page-772-2)
- <span id="page-772-2"></span>• " Créer un nouveau modèle de rapport [personnalisé](#page-773-1) ", page suivante

### **Créer une copie d'un modèle de rapport existant**

1. Dans l'arborescence du rapport, sélectionnez une section du rapport et cliquez sur le bouton

**Télécharger un modèle** associé au projet ou au modèle personnalisé à modifier. Une copie du modèle est enregistrée sur le système de fichiers de l'ordinateur et s'ouvre dans Microsoft Word.

- 2. Modifiez le modèle dans Microsoft Word à l'aide de commandes de l'onglet Générateur de modèle. Pour plus d'informations sur cet onglet, consultez le manuel *HP Application Lifecycle Management Administrator Guide*.
- 3. Enregistrez et fermez le fichier modèle.
- 4. Pour affecter le nouveau modèle personnalisé à une section du rapport, sélectionnez-la.

Sélectionnez ensuite **Modèle personnalisé** ou cliquez sur **Charger le rapport personnalisé** , puis sélectionnez le fichier modèle.

### <span id="page-773-1"></span>**Créer un nouveau modèle de rapport personnalisé**

- 1. Dans l'arborescence du rapport, sélectionnez une section du rapport pour laquelle vous souhaitez créer un modèle personnalisé.
- 2. Cliquez sur **Générateur de modèle**. Microsoft Word s'ouvre à l'onglet **Générateur de modèle**. Élaborez un nouveau fichier modèle pour la section de rapport sélectionnée. Pour plus d'informations sur l'utilisation du Générateur de modèle, consultez le manuel *HP Application Lifecycle Management Administrator Guide*.
- 3. Enregistrez et fermez le fichier modèle.
- 4. Pour affecter le nouveau modèle personnalisé à une section du rapport, sélectionnez-la.

Sélectionnez ensuite **Modèle personnalisé** ou cliquez sur **Charger le rapport personnalisé** , puis sélectionnez le fichier modèle.

# <span id="page-773-0"></span>Rapports de projet prédéfinis

Les rapports prédéfinis suivants sont disponibles dans les modules Exigences, Plan de test, Exécution des tests, Anomalies et Composants métier.

#### **Remarque :**

- Si vous disposez des autorisations d'administrateur nécessaires, vous pouvez configurer les rapports prédéfinis dans l'onglet Menus Analyse du module Vue analyse. Vous pouvez en outre ajouter des rapports ou supprimer des rapports prédéfinis.
- Par défaut, les rapports de projet prédéfinis ne présentent aucune information sur les filtres. Pour faire figurer des informations sur les filtres, modifiez le modèle actuel pour y inclure le champ **Filtre de section** ou créez un nouveau modèle de rapport contenant ce champ. Pour plus d'informations, consultez le manuel *HP Application Lifecycle Management Administrator Guide*.

#### Contenu de cette section :

- . " Rapports du module [Exigences](#page-774-0) " , page suivante
- <sup>l</sup> " [Rapports](#page-774-1) du module Plan de test " , page suivante
- <sup>l</sup> " Rapports du module [Exécution](#page-775-0) des tests " , page 776
- <sup>l</sup> " Rapports du module [Anomalies](#page-776-0) " , page 777
- <sup>l</sup> " Rapports du module [Composants](#page-776-1) métier " , page 777

### <span id="page-774-0"></span>**Rapports du module Exigences**

Les rapports suivants sont disponibles pour le module Exigences :

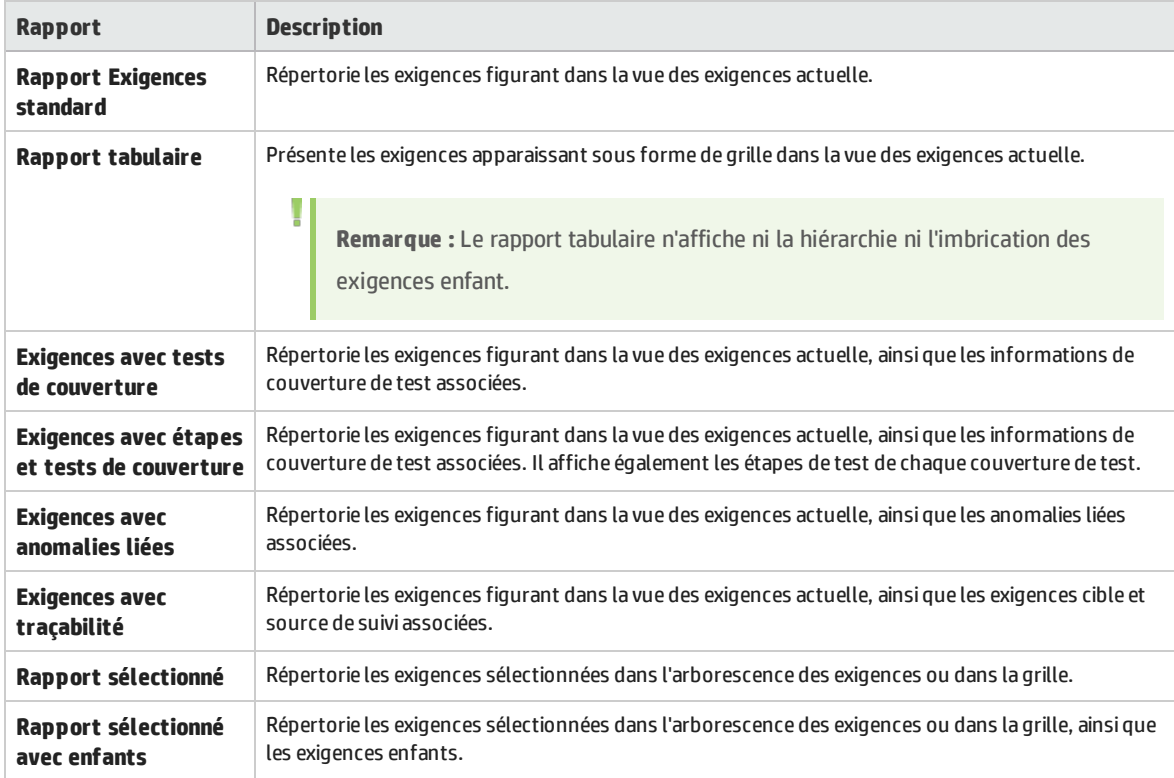

### <span id="page-774-1"></span>**Rapports du module Plan de test**

Les rapports suivants sont disponibles pour le module Plan de test :

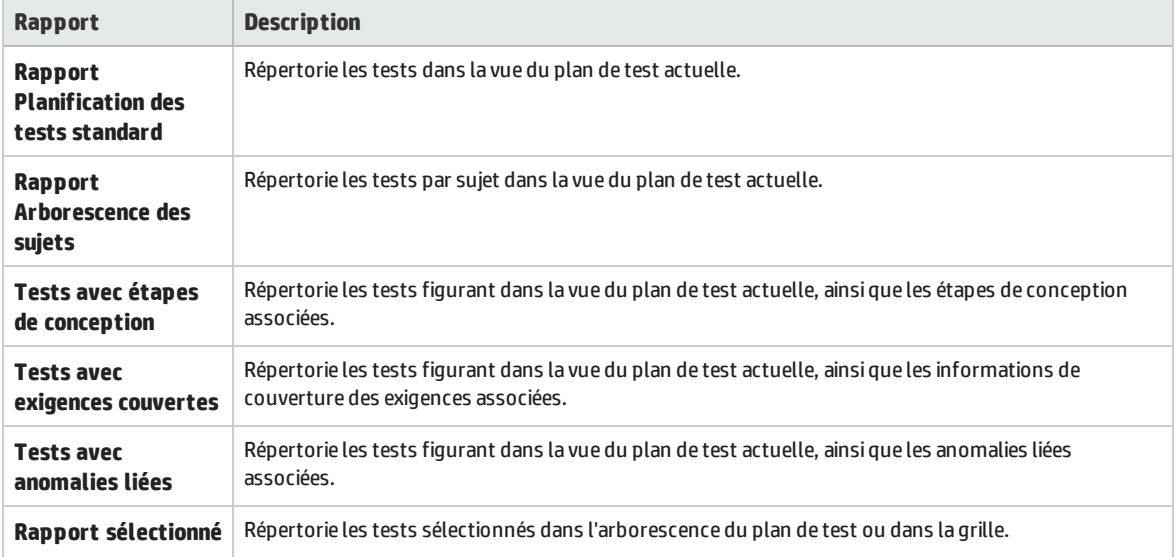

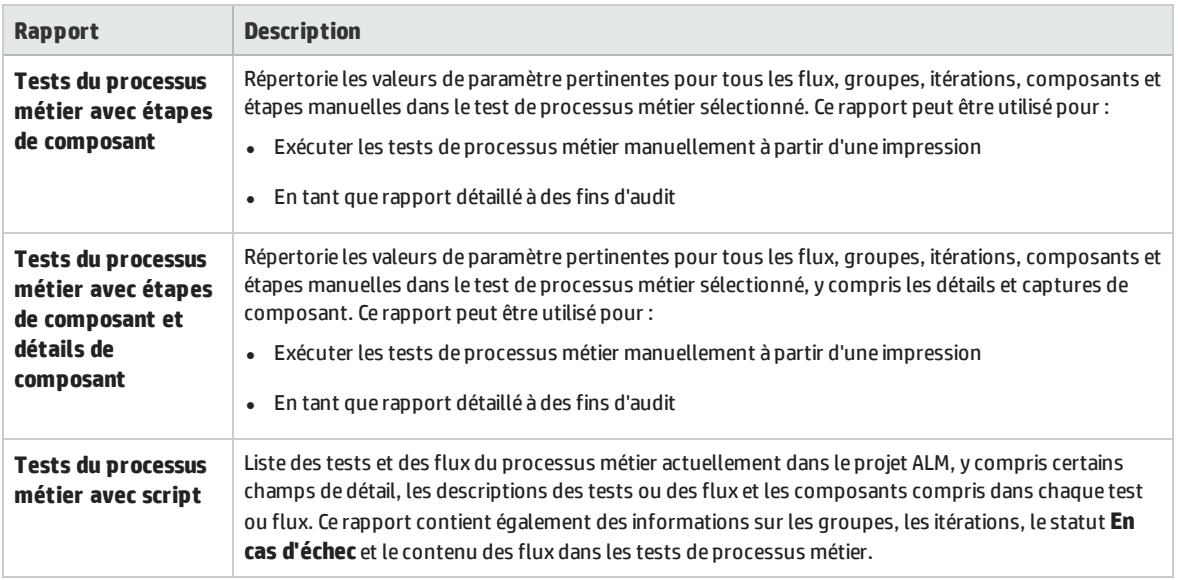

### <span id="page-775-0"></span>**Rapports du module Exécution des tests**

Les rapports suivants sont disponibles pour le module Exécution des tests :

Rapports de campagne de test

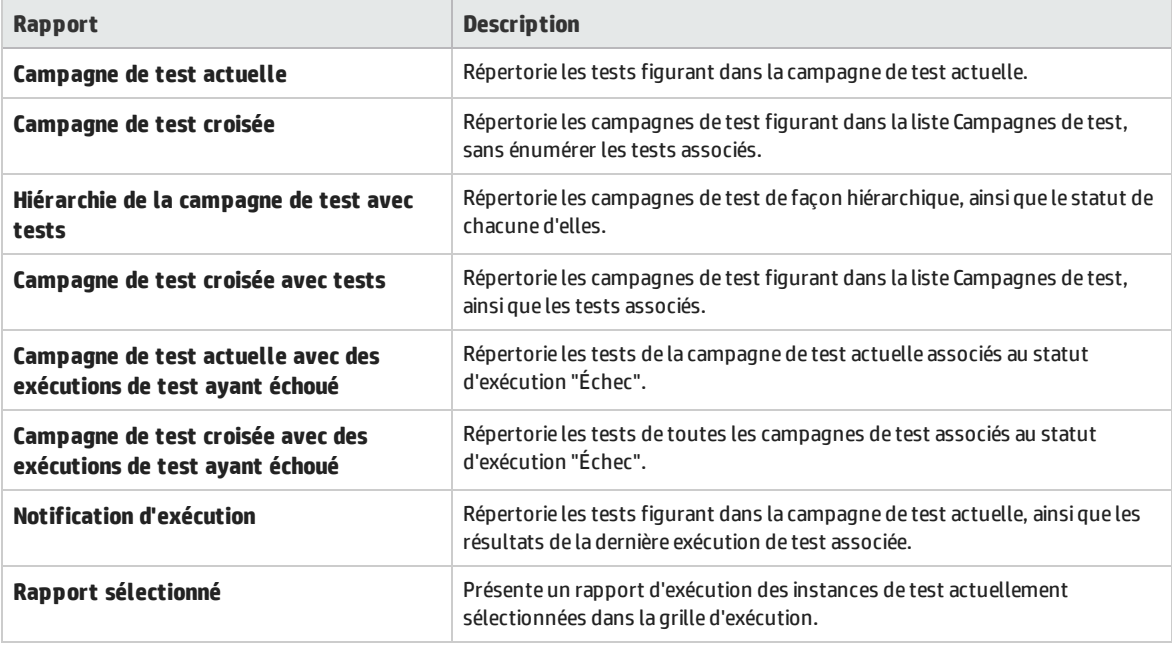

### Rapports d'exécution de test

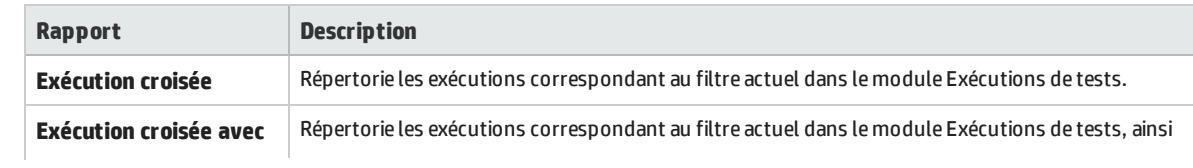

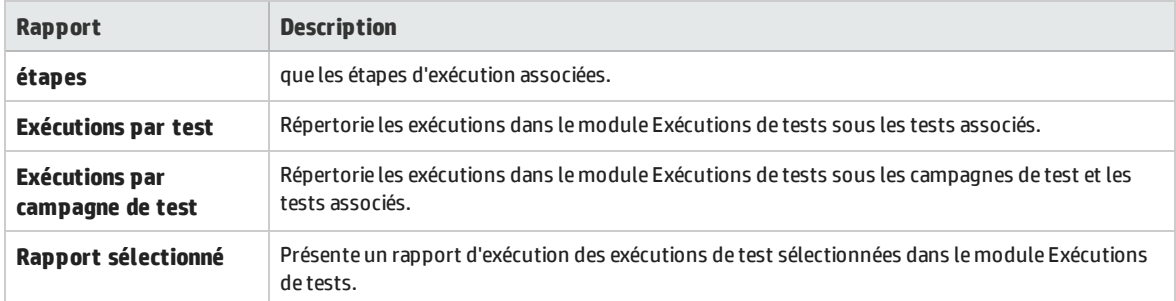

### <span id="page-776-0"></span>**Rapports du module Anomalies**

Les rapports suivants sont disponibles pour le module Anomalies :

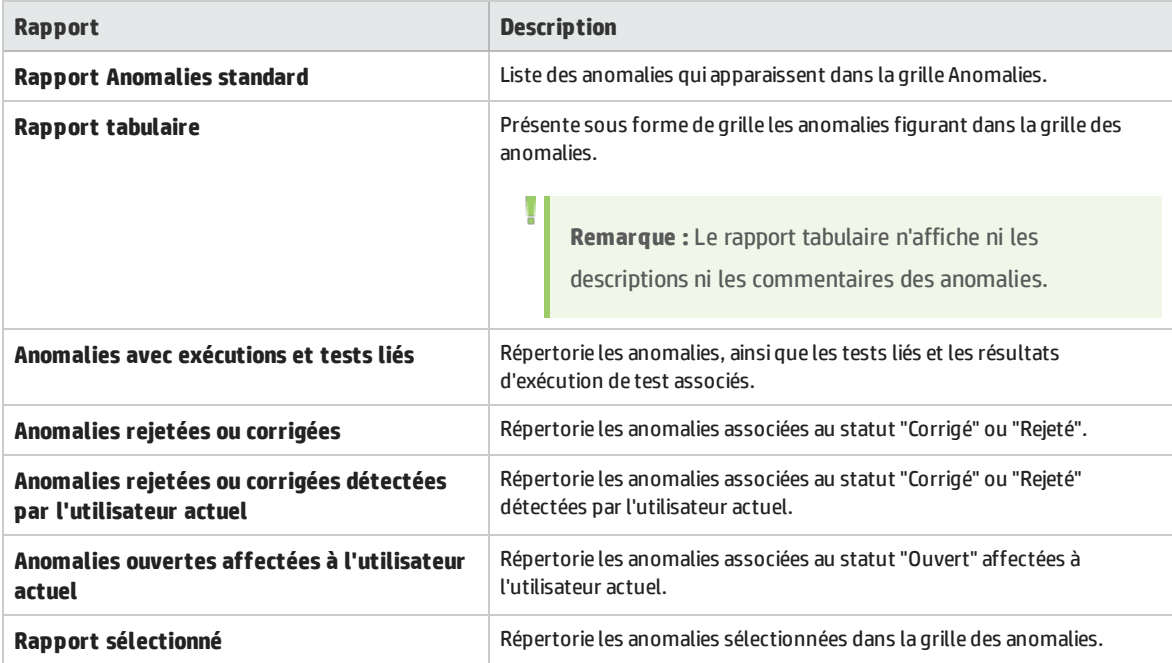

### <span id="page-776-1"></span>**Rapports du module Composants métier**

Les rapports suivants sont disponibles pour le module Composants métier :

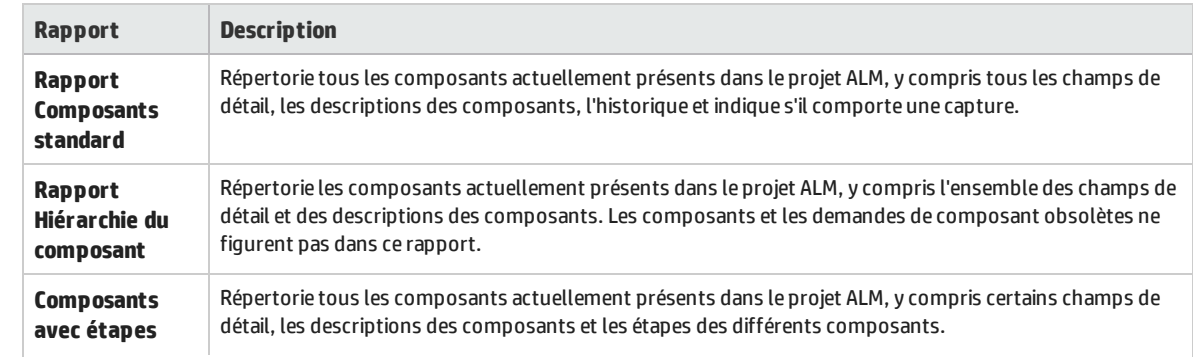

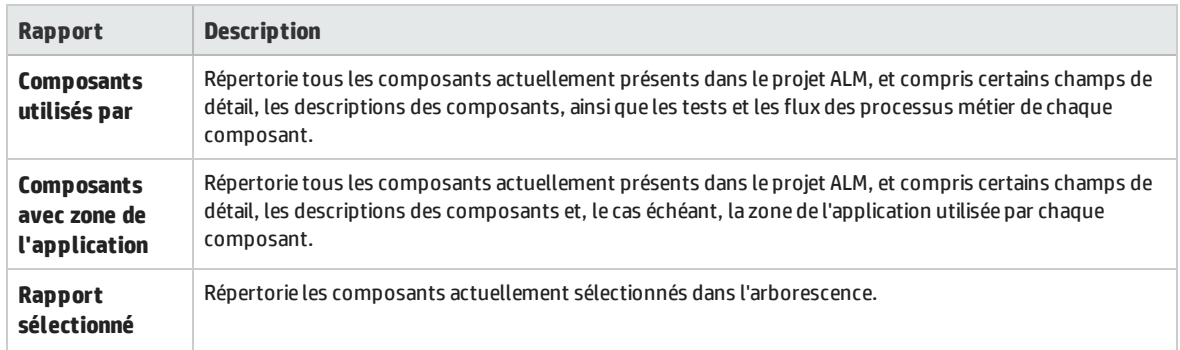

# <span id="page-777-0"></span>Rapports de projet - Interface utilisateur

Contenu de cette section :

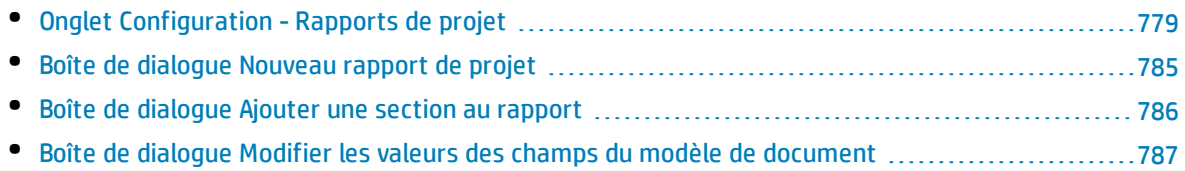

## <span id="page-778-0"></span>Onglet Configuration - Rapports de projet

Cet onglet permet de définir des paramètres au niveau du document et de configurer des sections de rapport.

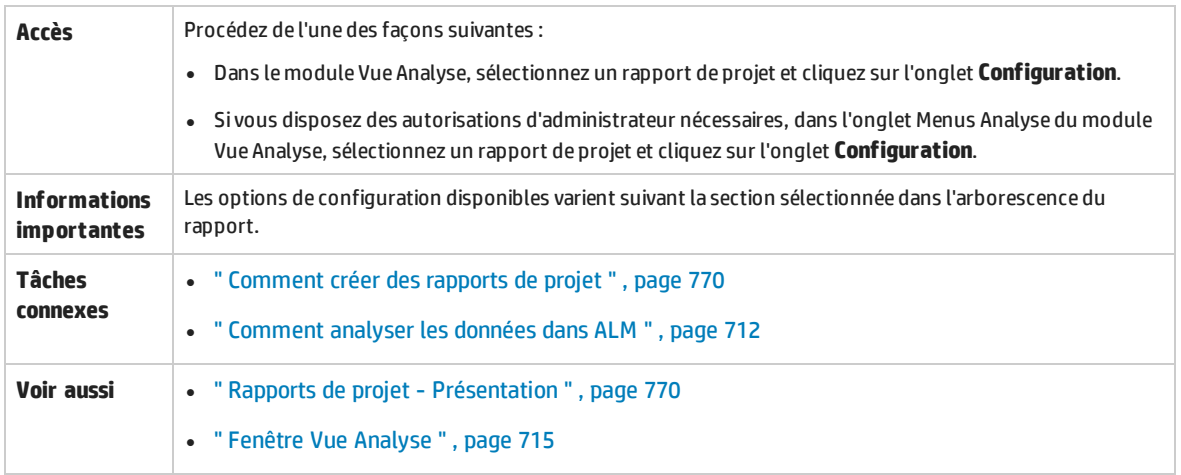

### **Éléments communs à l'onglet Configuration**

Les éléments de l'interface utilisateur sont décrits ci-après. (Les éléments dépourvus d'icônes sont décrits entre crochets)

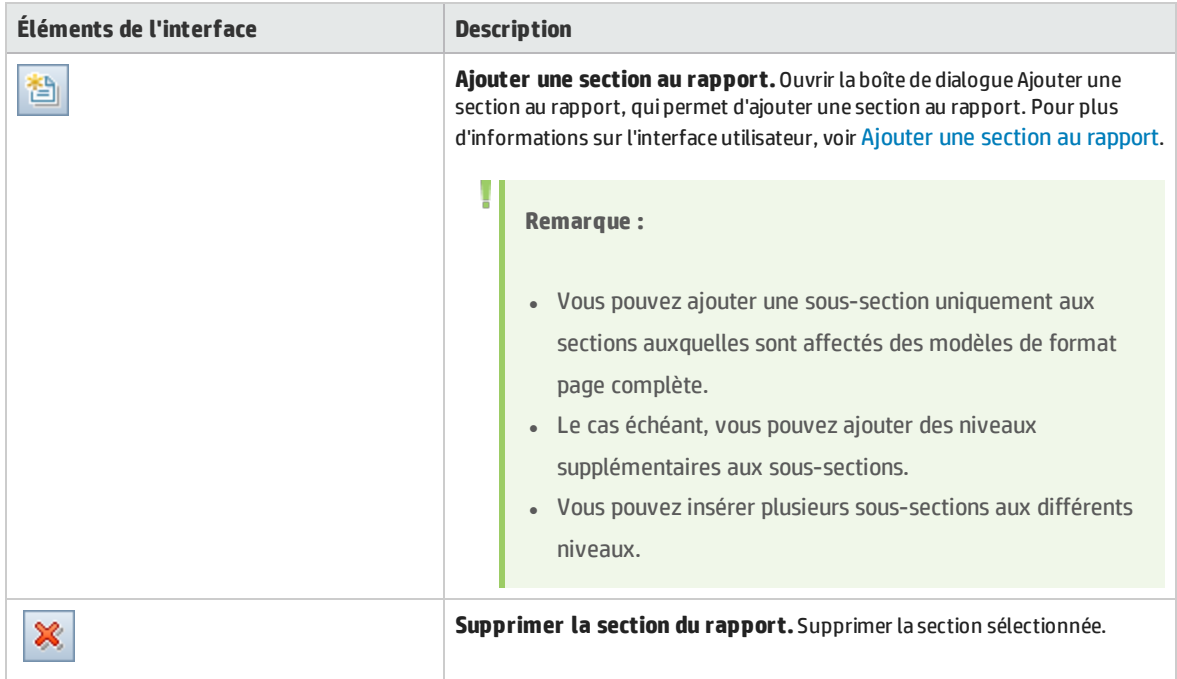

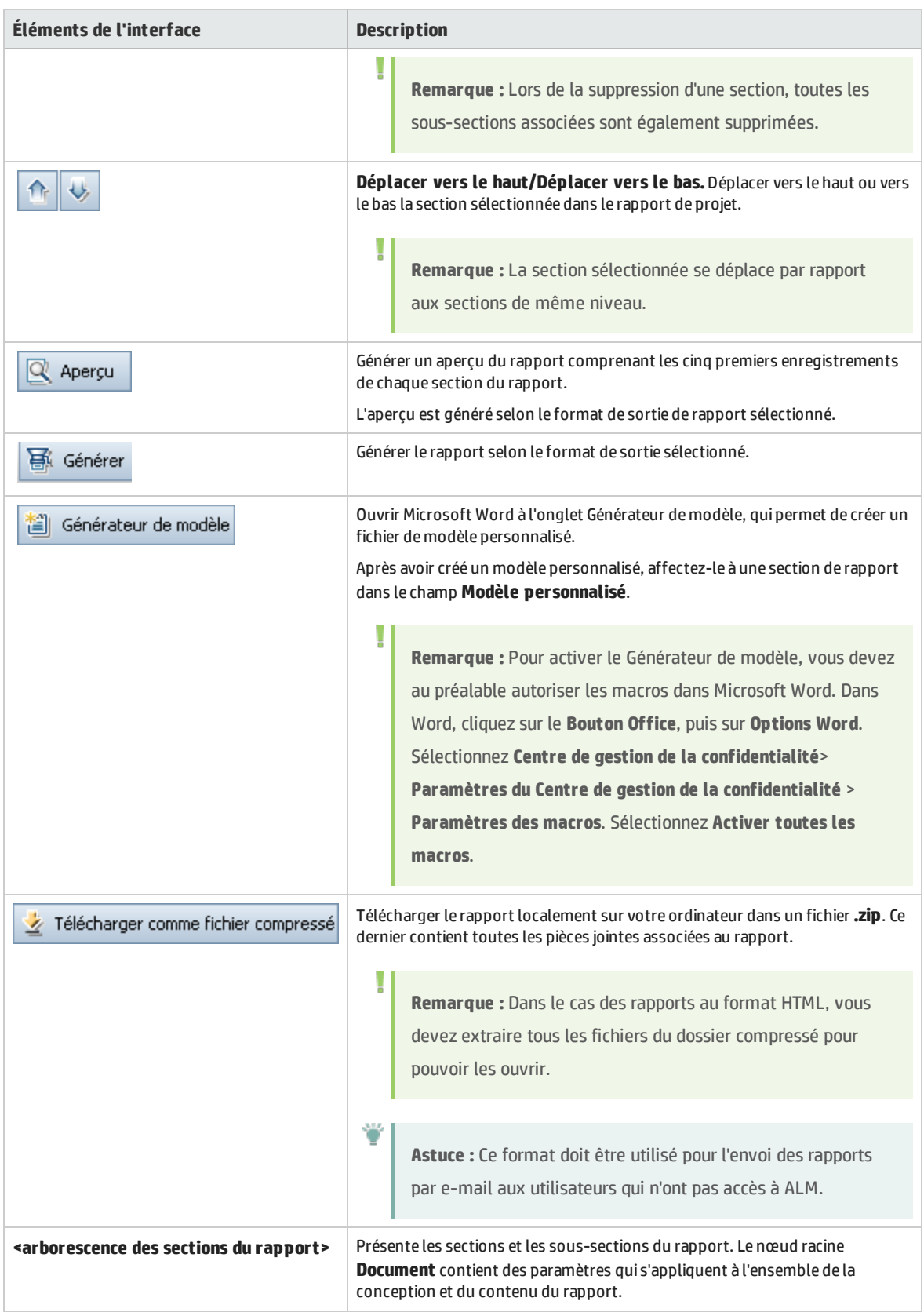

### **Zone Options de sortie du document**

Vous pouvez définir le format de fichier utilisé pour générer le rapport.

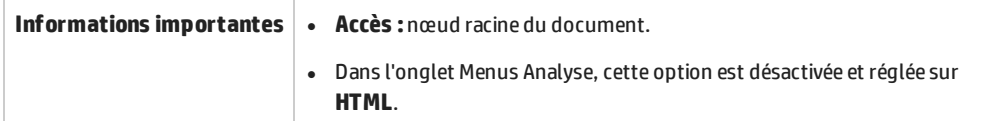

Le tableau ci-dessous décrit les éléments de l'interface utilisateur :

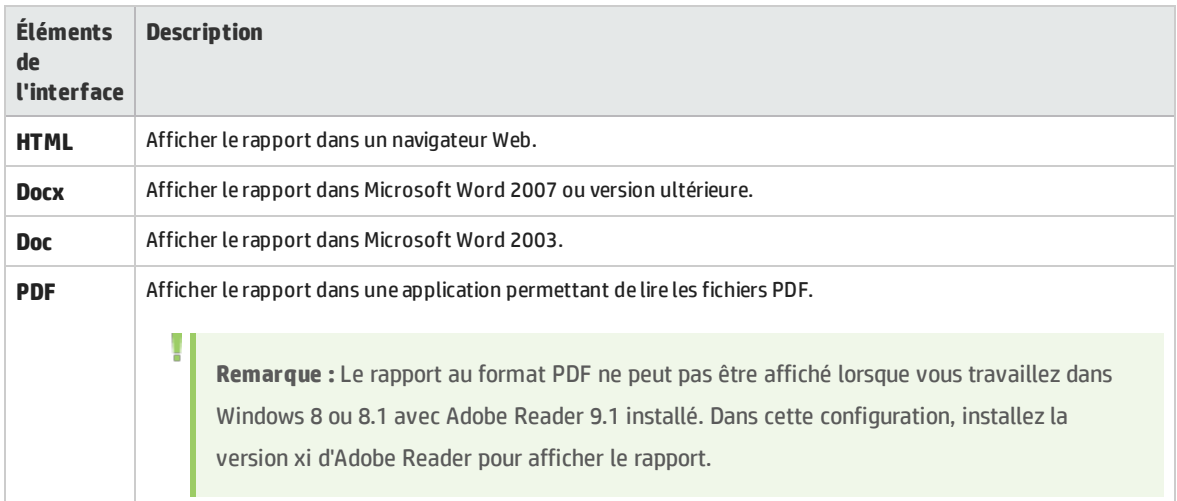

### **Zone Modèles de document**

**Informations importantes Accès :** nœud racine du document.

Vous pouvez définir le modèle affecté au rapport.

Le tableau ci-dessous décrit les éléments de l'interface utilisateur :

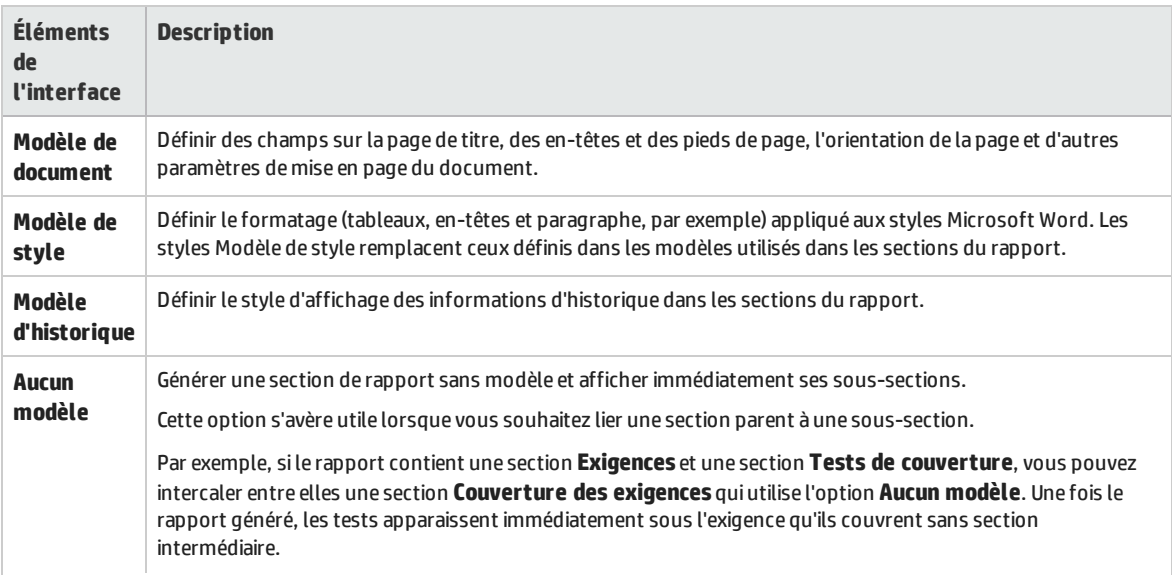

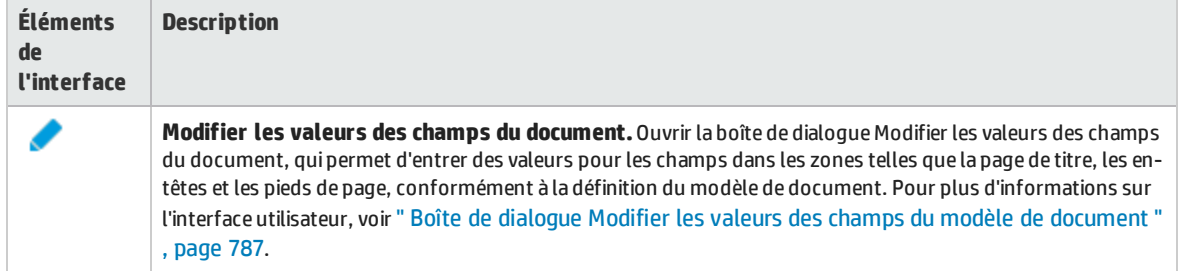

### **Zone Options supplémentaires du document**

**Informations importantes Accès :** nœud racine du document.

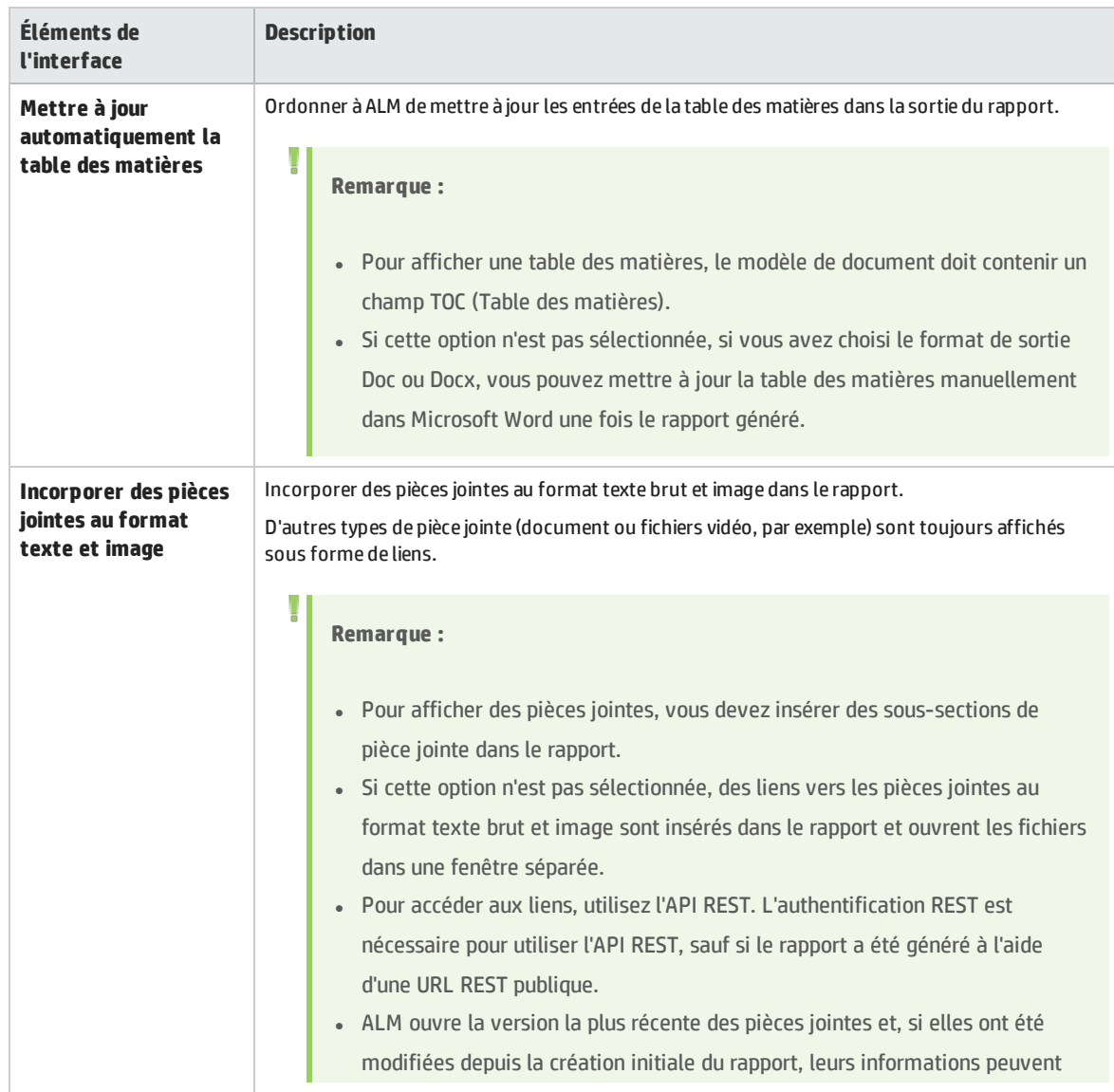

Le tableau ci-dessous décrit les éléments de l'interface utilisateur :

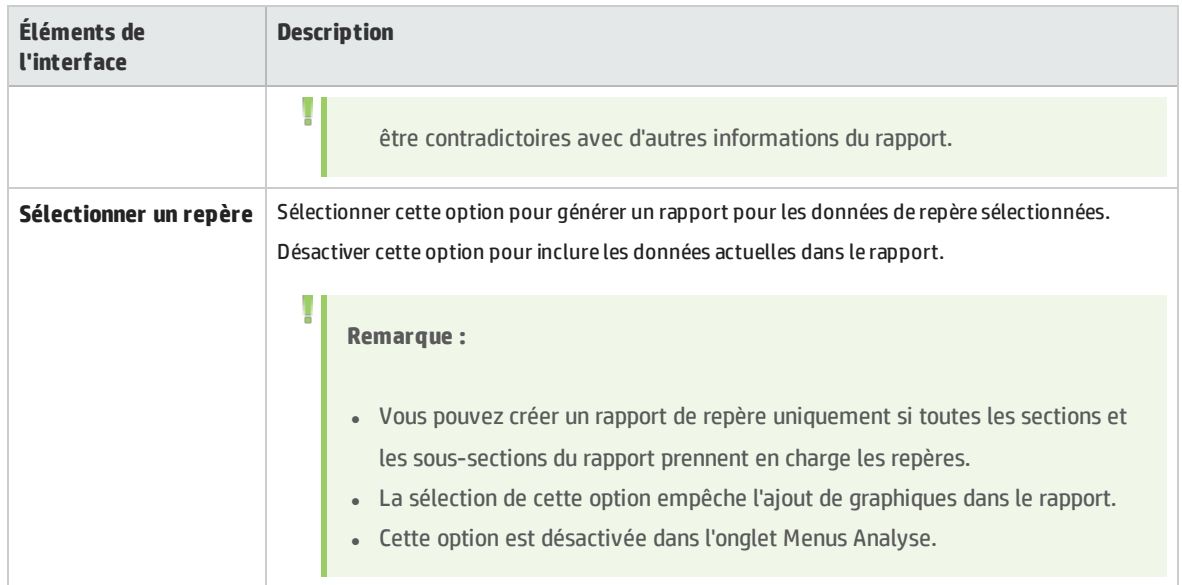

### **Zone Détails de la section du rapport**

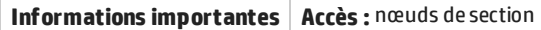

Le tableau ci-dessous décrit les éléments de l'interface utilisateur :

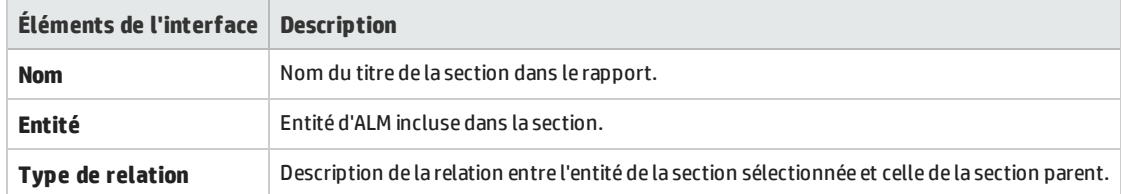

### **Zone Détails du modèle**

Vous pouvez définir le modèle affecté à la section sélectionnée dans le rapport. Un modèle peut avoir une disposition page complète ou tabulaire. Vous pouvez ajouter des sous-sections uniquement aux sections auxquelles sont affectés des modèles de format page complète. Pour plus d'informations sur les modèles de rapport, voir *HP Application Lifecycle Management Administrator Guide*.

### **Zone Filtre**

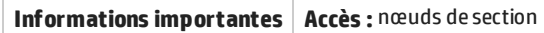

Le tableau ci-dessous décrit les éléments de l'interface utilisateur (ceux dépourvus d'icônes apparaissent entre crochets) :

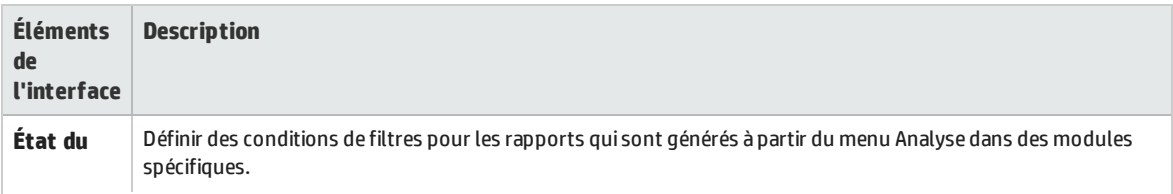

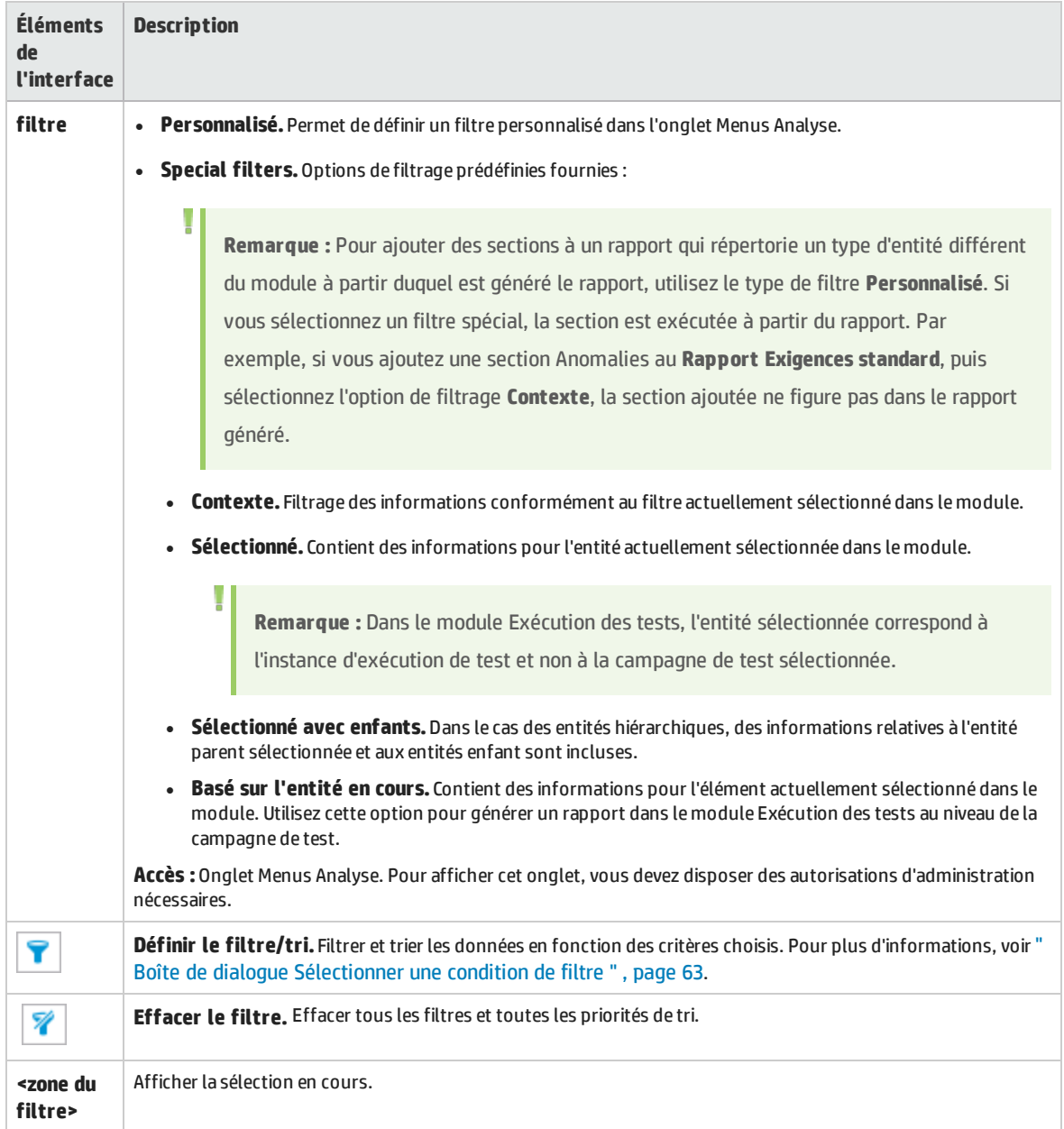

### **Zone de sélection des graphiques**

Vous pouvez ajouter des graphiques existants au rapport ou créer de nouveaux graphiques directement dans le rapport.

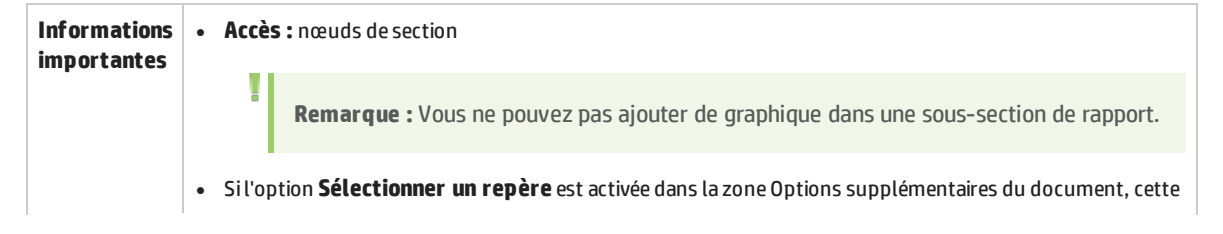

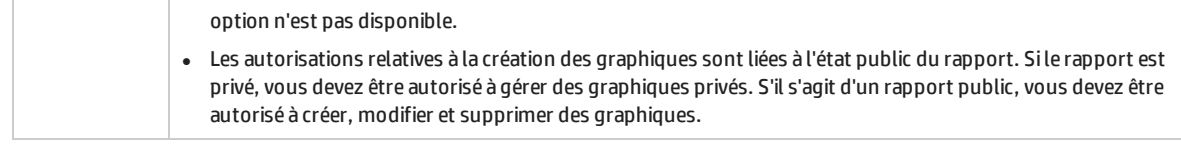

#### Le tableau ci-dessous décrit les éléments de l'interface utilisateur (ceux dépourvus d'icônes apparaissent entre crochets) :

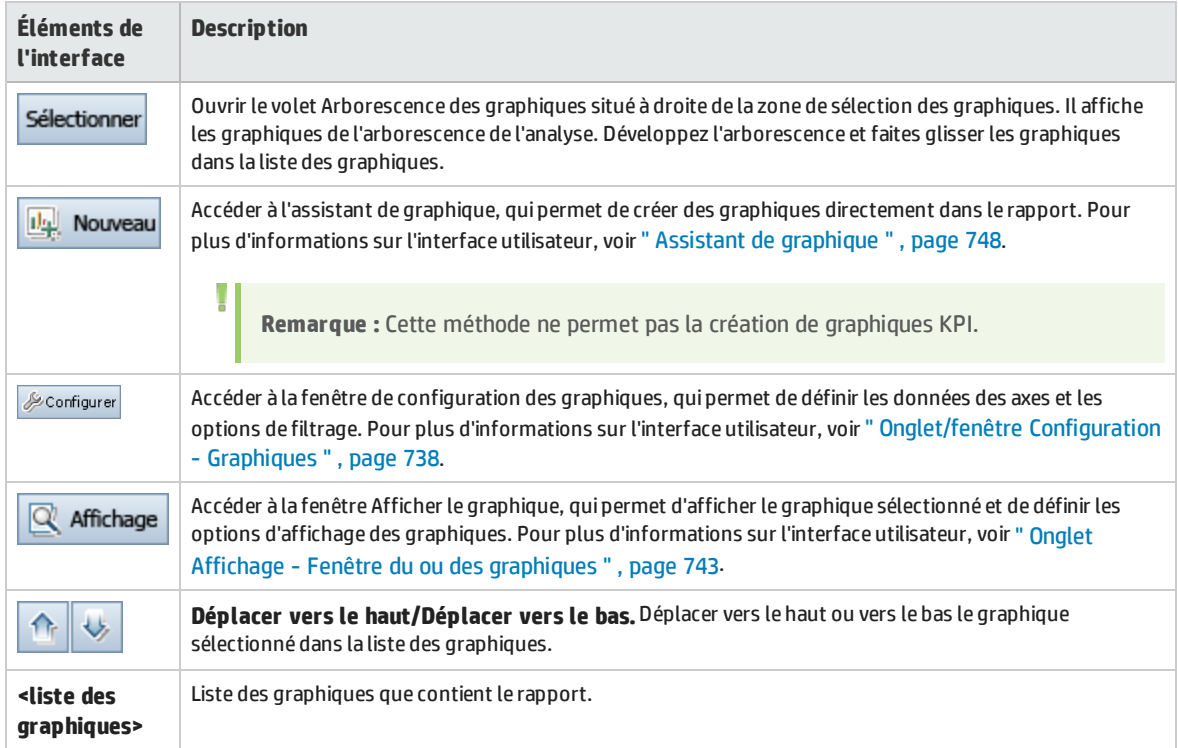

### **Zone Propriétés spéciales**

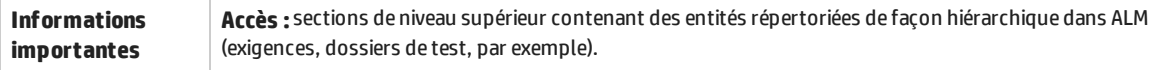

Le tableau ci-dessous décrit les éléments de l'interface utilisateur :

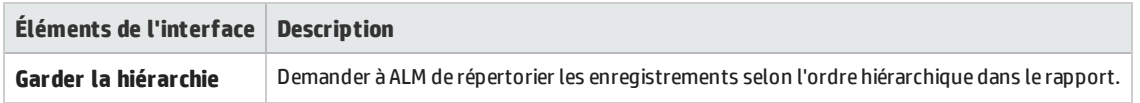

### <span id="page-784-0"></span>Boîte de dialogue Nouveau rapport de projet

Cette boîte de dialogue permet d'ajouter un nouveau rapport de projet dans l'arborescence de l'analyse.

### **Accès** 1. Dans la barre latérale d'ALM, sous **Tableau de bord**, sélectionnez **Vue Analyse**. 2. Cliquez avec le bouton droit sur le dossier dans lequel vous voulez ajouter un rapport et sélectionnez **Nouveau rapport de projet**.

HP ALM (12.50) Page 785

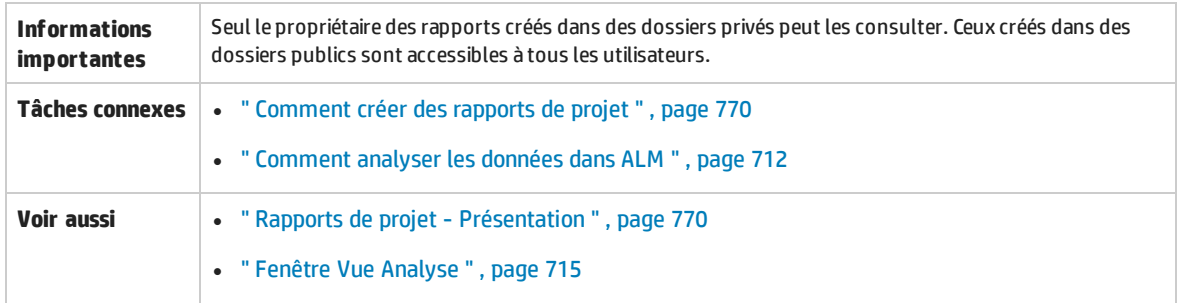

#### Le tableau ci-dessous décrit les éléments de l'interface utilisateur :

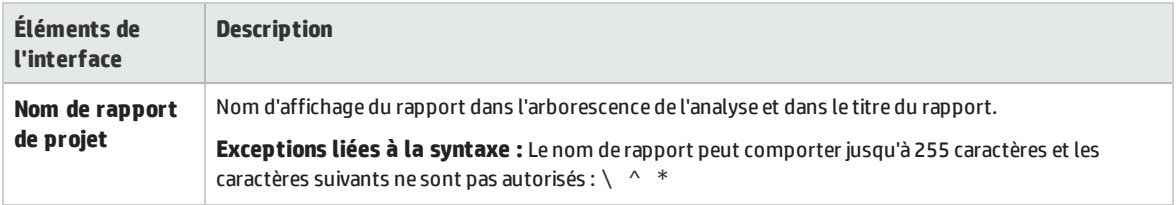

### <span id="page-785-0"></span>Boîte de dialogue Ajouter une section au rapport

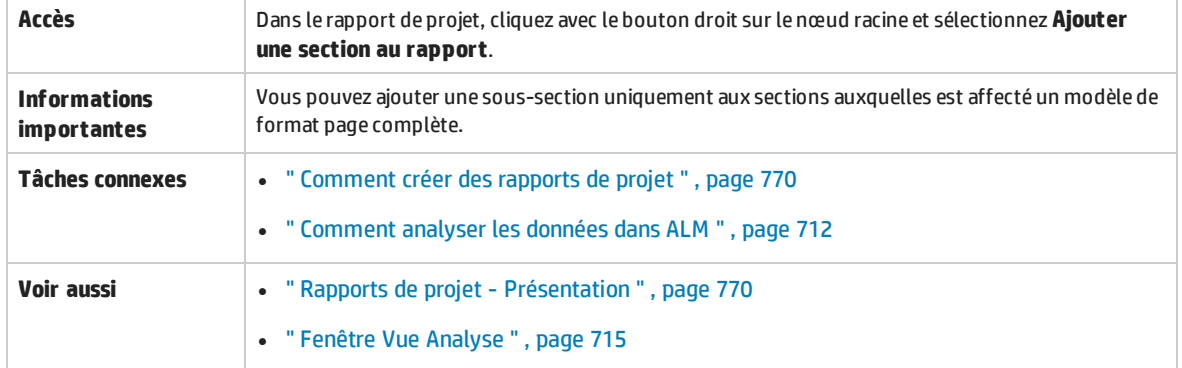

#### Cette boîte de dialogue permet d'ajouter une nouvelle section à un rapport de projet.

#### Le tableau ci-dessous décrit les éléments de l'interface utilisateur :

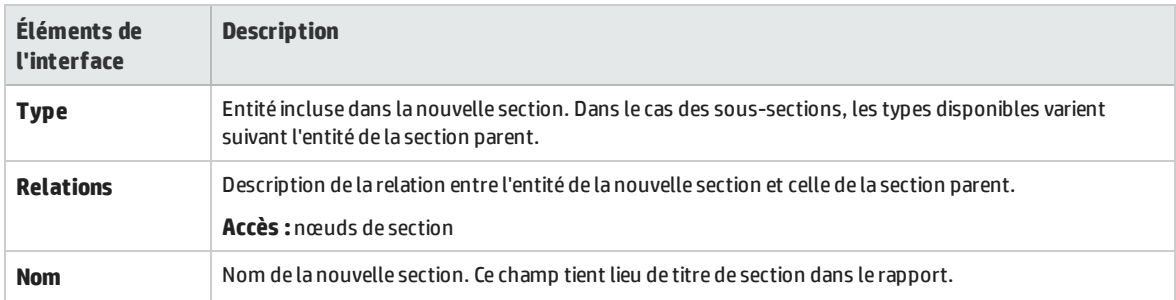

### <span id="page-786-0"></span>Boîte de dialogue Modifier les valeurs des champs du modèle de document

Cette boîte de dialogue permet d'entrer les valeurs réelles des champs de fusion personnalisés comme conformément au modèle de document affecté.

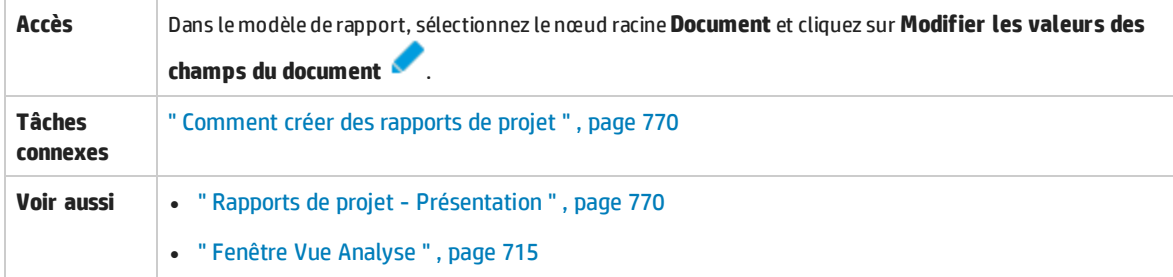

Le tableau ci-dessous décrit les éléments de l'interface utilisateur :

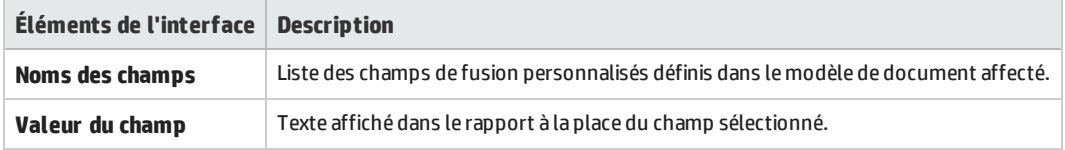

Manuel de l'utilisateur Chapitre 44 : Rapports de projet

# Chapitre 45 : Rapports Excel

Contenu de ce chapitre :

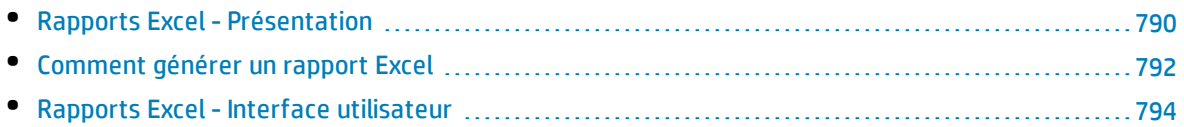

# <span id="page-789-0"></span>Rapports Excel- Présentation

Vous ne pouvez pas créer de rapports Excel à partir d'ALM 12.00. Vous pouvez visualiser et modifier les rapports Excel existants dans les versions précédentes d'ALM.

**Remarque :** Vous pouvez rendre possible la création de rapports Excel en définissant le paramètre de configuration de site **ENABLE\_CREATE\_LEGACY\_EXCEL\_REPORT**. Pour plus d'informations, voir *HP Application Lifecycle Management Administrator Guide*.

**Performance Center Edition :** les rapports Excel ne sont pas disponibles pour les entités de Performance Center.

Vous pouvez exporter les données de HP Application Lifecycle Management (ALM) dans Microsoft Excel. Il est ainsi possible de les analyser à l'aide des fonctionnalités disponibles dans Excel. Un rapport Excel est constitué d'un ensemble de données définies à l'aide de requêtes SQL sur la base de données du projet. Vous pouvez également exécuter un script Visual Basic sur les données extraites afin de les traiter et de les analyser.

### **Exemple**

Créez un tableau croisé dynamique pour résumer les données du module Anomalies, en affichant notamment dans un tableau le nombre d'anomalies associées à différents utilisateurs avec des statuts différents.

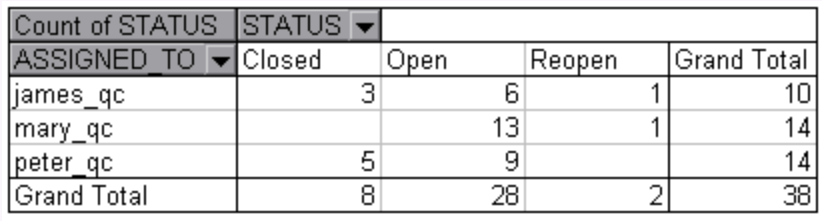

Vous pouvez également créer un rapport avec des paramètres. Cela permet de créer une seule fois un rapport plus souple que vous pouvez utiliser dans différents contextes.

Ø

**Attention :** les utilisateurs qui appartiennent à des groupes disposant de filtres de masquage de données peuvent accéder aux données restreintes via des rapports Excel. Pour contourner ce problème, vous pouvez interdire à certains groupes d'utilisateurs l'exécution de tâches liées aux rapports Excel. Pour plus d'informations sur les groupes d'utilisateurs et les autorisations, consultez le manuel *HP Application Lifecycle Management Administrator Guide*.

Pour plus d'informations sur les tâches, voir " [Comment](#page-791-0) générer un rapport Excel " , page 792.

#### Autres sujets traités dans cette section :

- " Protection de la base de données " , [ci-dessous](#page-790-0)
- <sup>l</sup> " [Paramètres](#page-790-1) des requêtes SQL " , ci-dessous
- <sup>l</sup> " Consignes pour la création d'un script de [post-traitement](#page-791-1) " , page suivante

<span id="page-790-0"></span>Pour plus d'informations sur les tâches, voir " [Comment](#page-791-0) générer un rapport Excel " , page suivante.

### Protection de la base de données

Pour garantir l'intégrité de la base de données, exécutez uniquement des requêtes visant à extraire des données de la base de données du projet. N'exécutez pas de requêtes risquant de modifier la base de données du projet en ajoutant, modifiant ou supprimant des enregistrements.

Par défaut, pour s'assurer que les requêtes sont valides et n'altèrent pas la base de données du projet, ALM vérifie que les conditions suivantes sont remplies :

- <sup>l</sup> La requête commence par la commande **SELECT**.
- La requête ne contient qu'une seule instruction SQL.
- La requête ne contient aucune des commandes suivantes (sauf si elles sont mises en commentaires) : **INSERT**, **DELETE**, **UPDATE**, **DROP**, **CREATE**, **COMMIT**, **ROLLBACK**, **ALTER**, **EXEC**, **EXECUTE**, **MERGE**, **GRANT**, **REVOKE**, **SET**, **INTO** ou **TRUNCATE**.

Vous pouvez paramétrer l'exécution ou non de cette vérification, ainsi que son mode d'exécution, à l'aide des paramètres **SQL\_QUERY\_VALIDATION\_ENABLED** et **SQL\_QUERY\_VALIDATION\_BLACK\_LIST** dans Administration du site.

Vous pouvez également personnaliser le nombre maximal d'enregistrements pouvant êtes extraits de la base de données et la durée maximale pendant laquelle ALM attend que soit exécutée une requête SQL d'un rapport Excel, à l'aide des paramètres **REPORT\_QUERY\_RECORDS\_LIMIT** et **REPORT\_QUERY\_ TIMEOUT** dans l'Administration du site.

<span id="page-790-1"></span>Pour plus d'informations sur la définition des paramètres, voir *HP Application Lifecycle Management Administrator Guide*.

### Paramètres des requêtes SQL

Vous pouvez inclure des paramètres dans les requêtes SQL pour les rapports Excel. Vous pouvez affecter une valeur par défaut à chacun. Lors de la génération du rapport, vous devez entrer la valeur du paramètre ou confirmer sa valeur par défaut. Vous pouvez aussi choisir de toujours utiliser la valeur par défaut, sans invite d'ALM, lors de la génération du rapport.

Supposons, par exemple, que vous vouliez créer un rapport contenant un graphique du nombre des exigences ajoutées au projet sur une période donnée. Vous pouvez souhaiter exécuter plusieurs fois le rapport, chaque fois pour une période différente. Pour ne plus avoir à créer plusieurs rapports, créez-en un seul avec des paramètres de requête pour les dates de début et de fin de la période. À chaque génération du rapport, vous êtes invité à définir les dates de début et de fin de la période.

Commencez par ajouter des paramètres de requête à la liste des paramètres. Vous pouvez ajouter des paramètres globaux accessibles par toutes les requêtes d'un rapport, ou des paramètres qui peuvent uniquement être utilisés dans des requêtes particulières. Après les avoir ajoutés à la liste des paramètres, vous insérez les paramètres dans la requête.

### **Attention :**

Ø

- <sup>l</sup> Il est impossible d'utiliser des paramètres pour les identificateurs SQL, tels qu'un nom de table ou de colonne.
- Les valeurs des paramètres ne peuvent pas contenir d'instruction SQL.

### <span id="page-791-1"></span>Consignes pour la création d'un script de post-traitement

Lors de l'écriture d'un script de post-traitement, vous devez tenir compte des consignes suivantes :

- **Le script de post-traitement doit contenir une procédure secondaire nommée QC\_PostProcessing.** Cette procédure tient lieu de point d'entrée du script. Elle ne peut pas renvoyer de valeur et n'accepte aucun argument.
- Avant d'utiliser les données dans Excel, vous devez définir la plage contenant les données du rapport. Procédez pour cela en deux étapes :
	- <sup>l</sup> Commencez par définir la feuille de calcul des données du rapport en créant un objet feuille de calcul contenant les données. Si, par exemple, la feuille de calcul se nomme Query1, vous pouvez utiliser l'instruction Set MainWorksheet = ActiveWorkbook.Worksheets("Query1").
	- <sup>l</sup> Une fois la feuille de calcul contenant les données de rapport définie, définissez la plage des données en créant un objet de plage contenant les données. Si, par exemple, vous définissez l'objet feuille de calcul nommé MainWorksheet, vous pouvez utiliser l'instruction Set DataRange = MainWorksheet.UsedRange.

Une fois la plage définie, vous pouvez manipuler les données qui s'y trouvent à l'aide du code Visual Basic.

<sup>l</sup> Avant d'exécuter un script de post-traitement, vous devez configurer les paramètres de sécurité de Microsoft Excel pour permettre son exécution.

**Office 2010 :** Dans Excel, cliquez sur le bouton Microsoft Office, puis sur **Options Excel**. Sélectionnez **Centre de gestion de la confidentialité** > **Paramètres du Centre de gestion de la confidentialité** > **Paramètres des macros**. Sélectionnez **Accès approuvé au modèle d'objet du projet VBA**. Fermez Excel.

Ø

**Attention :** l'activation des macros dans Excel permet d'accéder aux principaux objets, méthodes et propriétés de Microsoft Visual Basic, mais peut représenter un danger potentiel.

# <span id="page-791-0"></span>Comment générer un rapport Excel

Cette tâche décrit comment analyser des données dans ALM à l'aide de rapports Excel.

**Astuce :** le projet de démonstration ALM contient des exemples de rapport Excel. Vous pouvez
utiliser les requêtes SQL et les scripts de post-traitement qui s'y trouvent comme base pour créer vos propres requêtes et scripts.

Pour plus d'informations sur les rapports Excel, voir " Rapports Excel- [Présentation](#page-789-0) " , page 790.

Cette tâche comprend les étapes suivantes :

- " Conditions préalables ", [ci-dessous](#page-792-0)
- <sup>l</sup> " Ajouter un rapport Excel dans [l'arborescence](#page-792-1) de l'analyse " , ci-dessous
- " Créer une requête SQL ", [ci-dessous](#page-792-2)
- " Créer un script de [post-traitement](#page-792-3) ", ci-dessous
- <span id="page-792-0"></span><sup>l</sup> " Générer un rapport Excel " , page [suivante](#page-793-0)

#### 1. **Conditions préalables**

<span id="page-792-1"></span>Pour vérifier les versions de Microsoft Excel qui sont prises en charge, consultez le fichier *Lisez-moi HP Application Lifecycle Management*.

#### 2. **Ajouter un rapport Excel dans l'arborescence de l'analyse**

Ajoutez un rapport Excel dans un dossier de l'arborescence de l'analyse.

- a. **Ouvrez le module Vue Analyse.** Dans la barre latérale d'ALM, sous **Tableau de bord**, sélectionnez **Vue Analyse**.
- b. **Ajoutez un dossier à l'arborescence de l'analyse.** Cliquez avec le bouton droit sur un dossier sous le dossier racine Privé ou Public et sélectionnez **Nouveau dossier**.
- c. **Créez un nouveau rapport Excel.** Cliquez avec le bouton droit sur un dossier et sélectionnez **Nouveau rapport Excel**. Entrez le nom du rapport Excel dans la boîte de dialogue Nouveau rapport Excel.

#### <span id="page-792-2"></span>3. **Créer une requête SQL**

Définissez les données du projet à inclure dans le rapport. Pour cela, créez des requêtes SQL. Vous pouvez en créer plusieurs dans un même rapport Excel. Lors de la génération du rapport, les résultats de chaque requête s'affichent dans des feuilles de calcul Excel distinctes.

- a. **Ouvrez le Générateur de requêtes.** Dans l'onglet Configuration, cliquez sur l'onglet **Requête**, puis sur **Générateur de requêtes**. Pour plus d'informations sur l'interface utilisateur, voir ["](#page-796-0) Boîte de dialogue [Générateur](#page-796-0) de requêtes des rapports Excel " , page 797.
- b. **Écrivez une requête SQL.** Entrez une requête dans l'éditeur SQL.
- c. **Ajoutez des entités ALM dans une requête SQL.** Sélectionnez des entités ALM dans le volet Entités.
- d. **Définissez des paramètres dans une requête SQL.** Utilisez des paramètres dans des requêtes SQL pour modifier les résultats d'un rapport Excel en fonction des valeurs de paramètre définies. Utilisez les boutons de l'onglet Paramètres de la requête dans la boîte de dialogue Générateur de requêtes.

#### <span id="page-792-3"></span>4. **Créer un script de post-traitement**

Vous pouvez créer un script Visual Basic à exécuter après l'exportation des données dans Excel. Il permet de manipuler les données dans Excel.

Vous pouvez, par exemple, présenter des données d'exigences dans un tableau croisé dynamique dans Excel, vous pouvez utiliser les données d'anomalie pour calculer le temps moyen que prend la résolution d'une anomalie ouverte, ou créer un graphique reposant sur les données exportées.

<span id="page-793-0"></span>Dans l'onglet Configuration, cliquez sur l'onglet **Post-traitement**. Écrivez un script Visual Basic. Pour plus d'informations sur l'interface utilisateur, voir " Onglet [Post-traitement](#page-799-0) " , page 800.

### 5. **Générer un rapport Excel**

La génération d'un rapport Excel extrait les données spécifiées dans les requêtes SQL de la base de données du projet, les enregistre dans un classeur Excel et exécute le script de post-traitement.

- a. Dans l'onglet Configuration, cliquez sur l'onglet **Paramètres de génération**. Définissez des options d'exécution des rapports Excel. Pour plus d'informations sur l'interface utilisateur, voir " Onglet [Paramètres](#page-800-0) de génération " , page 801.
- b. Cliquez sur **Générer**.

# Rapports Excel-Interface utilisateur

Contenu de cette section :

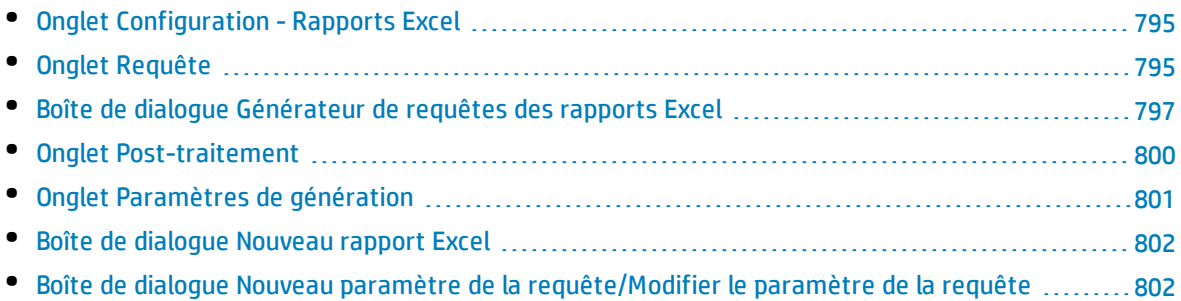

### <span id="page-794-0"></span>Onglet Configuration - Rapports Excel

Cet onglet contient lui-même des onglets dans lesquels vous pouvez configurer les rapports Excel.

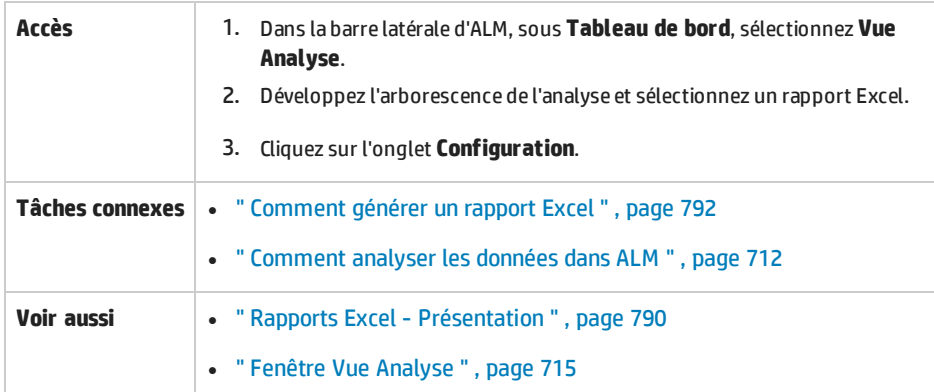

Le tableau ci-dessous décrit les éléments de l'interface utilisateur :

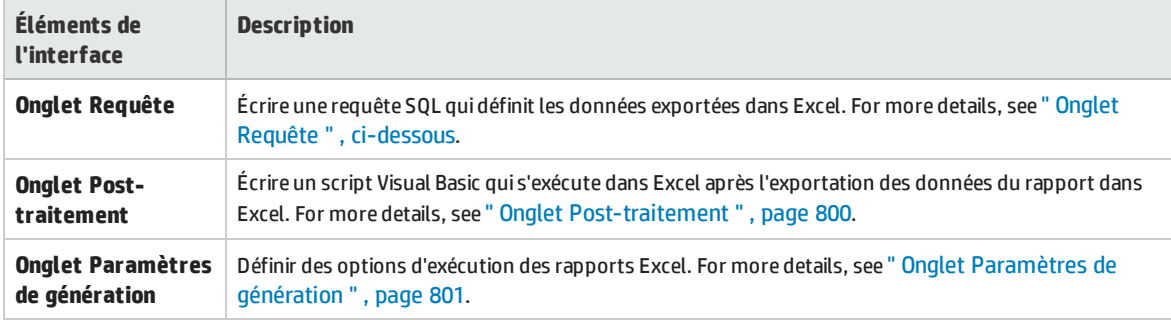

### <span id="page-794-1"></span>Onglet Requête

Cet onglet permet de créer un script SQL qui définit les données exportées dans Excel.

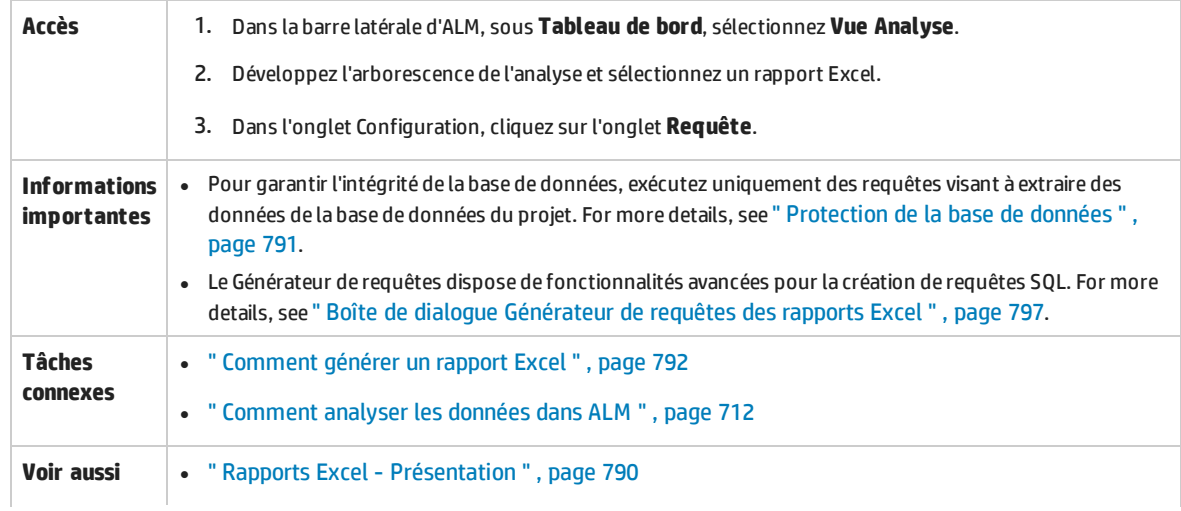

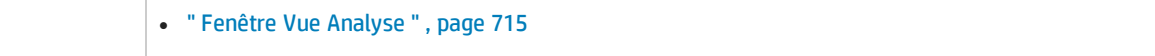

### Le tableau ci-dessous décrit les éléments de l'interface utilisateur (ceux dépourvus d'icônes apparaissent entre crochets) :

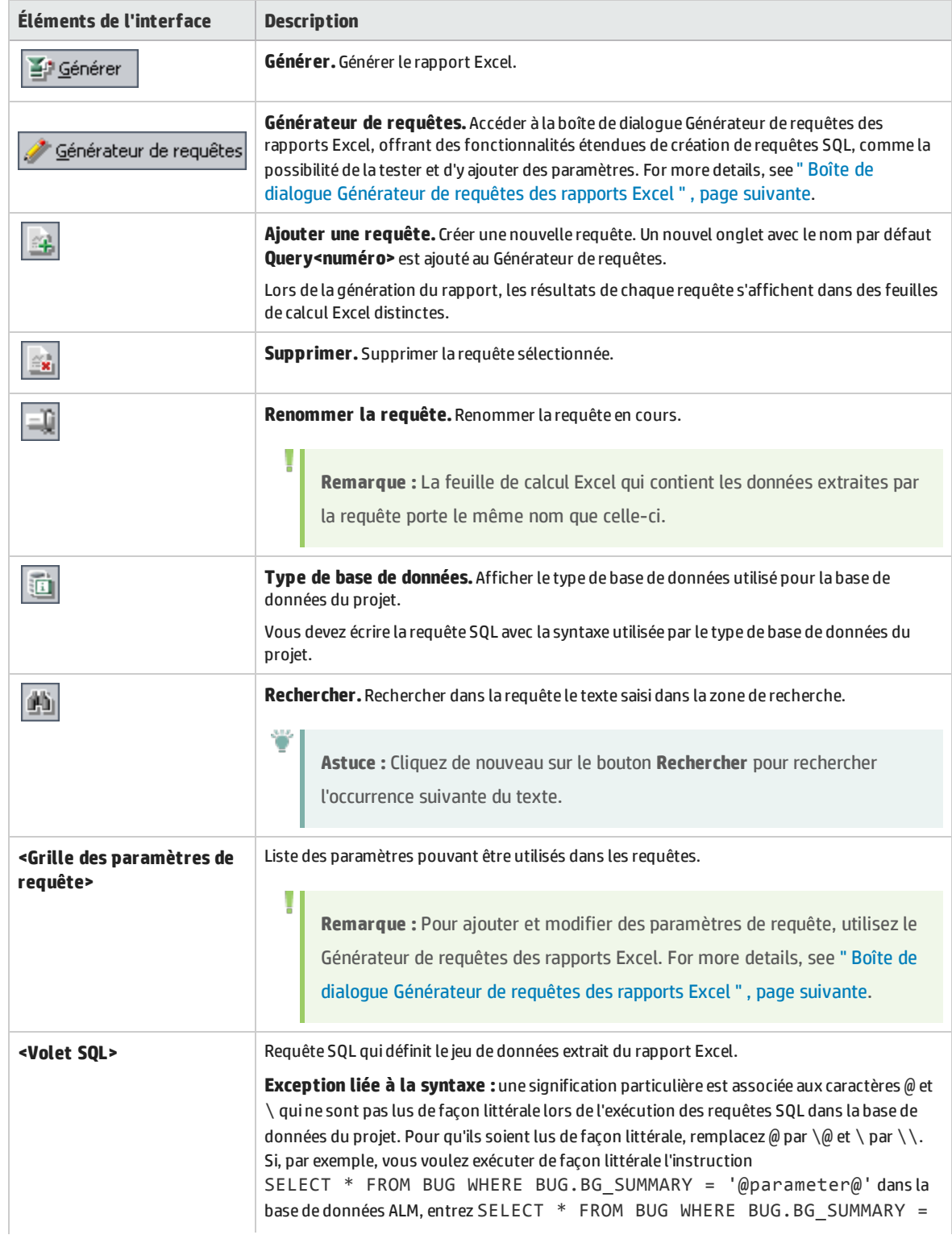

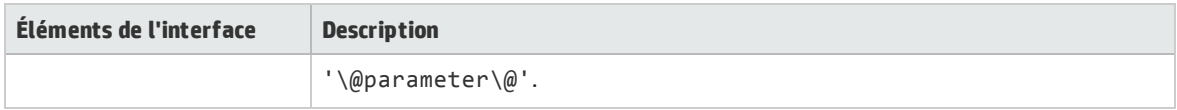

### <span id="page-796-0"></span>Boîte de dialogue Générateur de requêtes des rapports Excel

Cette boîte de dialogue permet de créer une requête SQL.

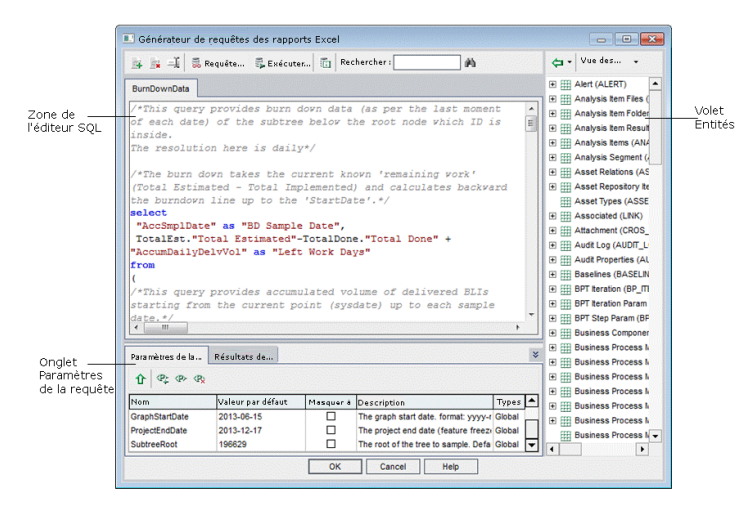

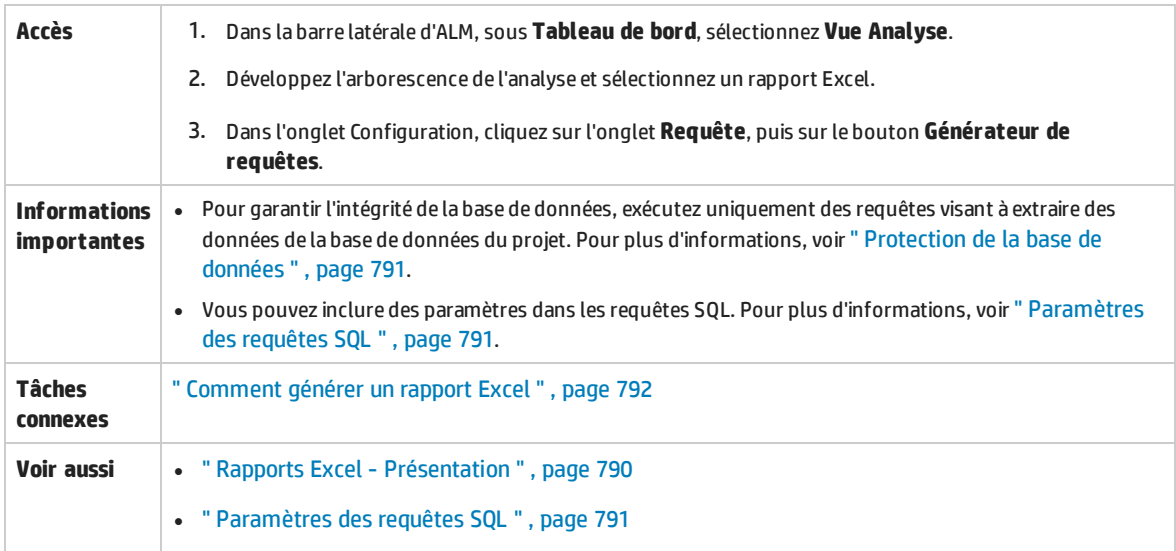

### **Zones de l'éditeur SQL**

Le tableau ci-dessous décrit les éléments de l'interface utilisateur (ceux dépourvus d'icônes apparaissent entre crochets) :

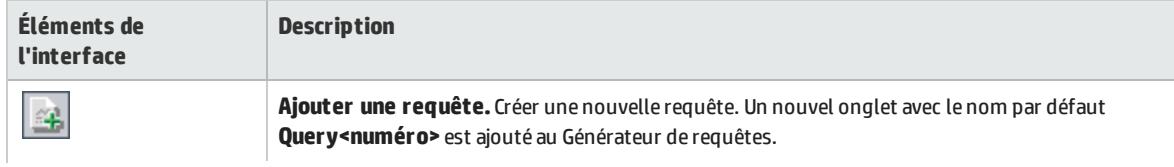

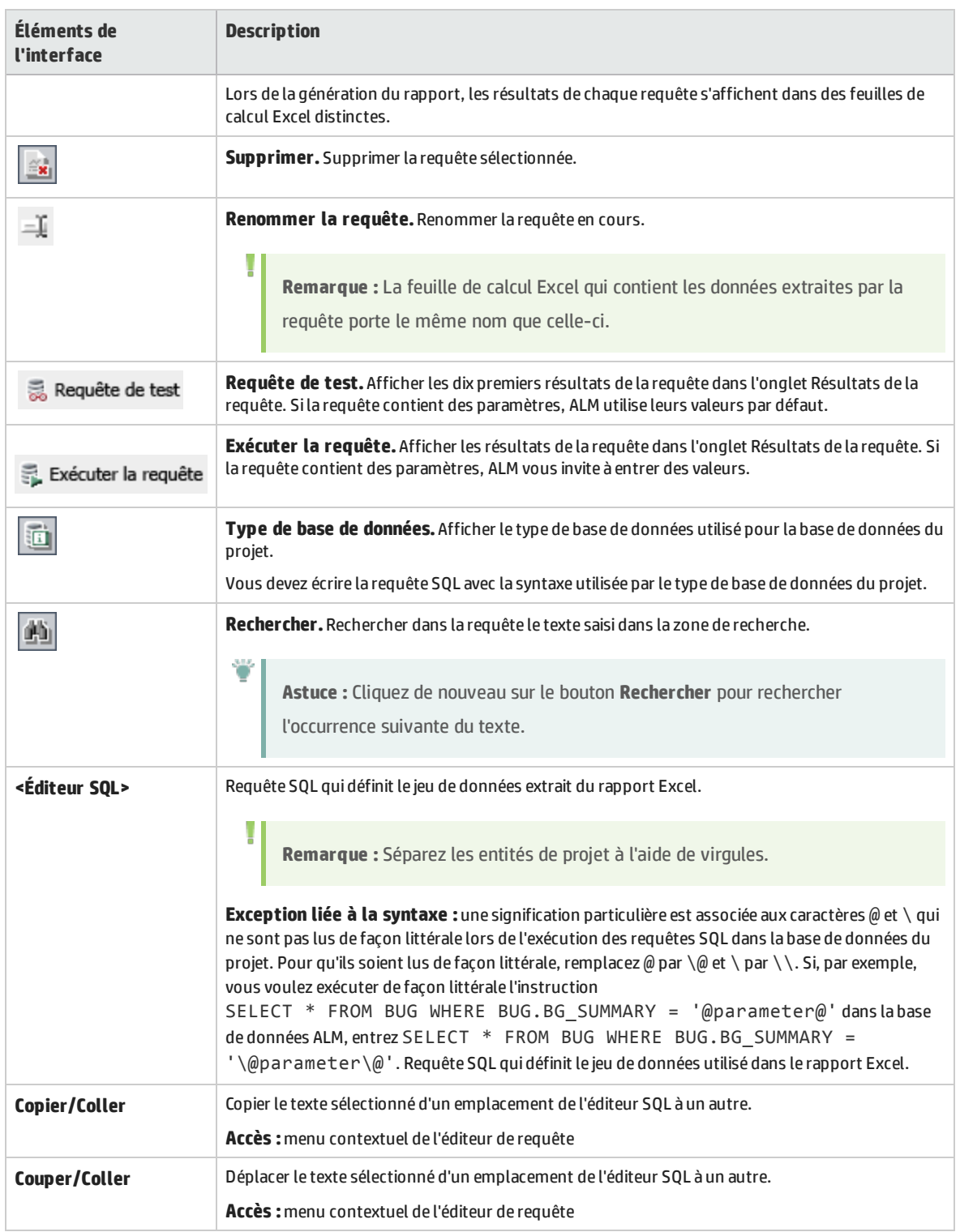

### **Volet Entités**

Ce volet contient la liste des champs et des entités de la base de données ALM que vous pouvez ajouter à la requête.

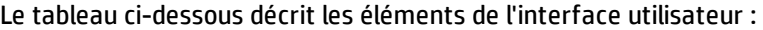

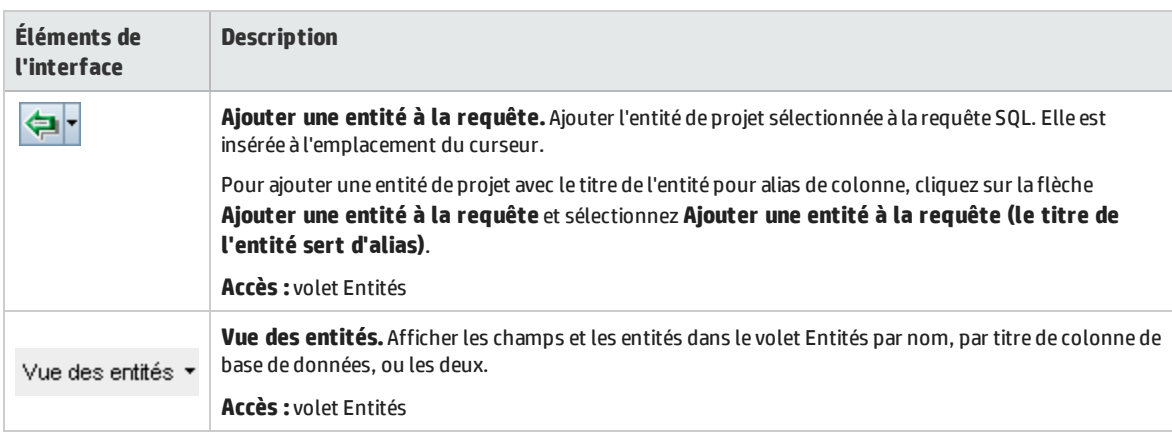

### **Onglet Paramètres de la requête**

Liste des paramètres pouvant être utilisés dans les requêtes.

Le tableau ci-dessous décrit les éléments de l'interface utilisateur :

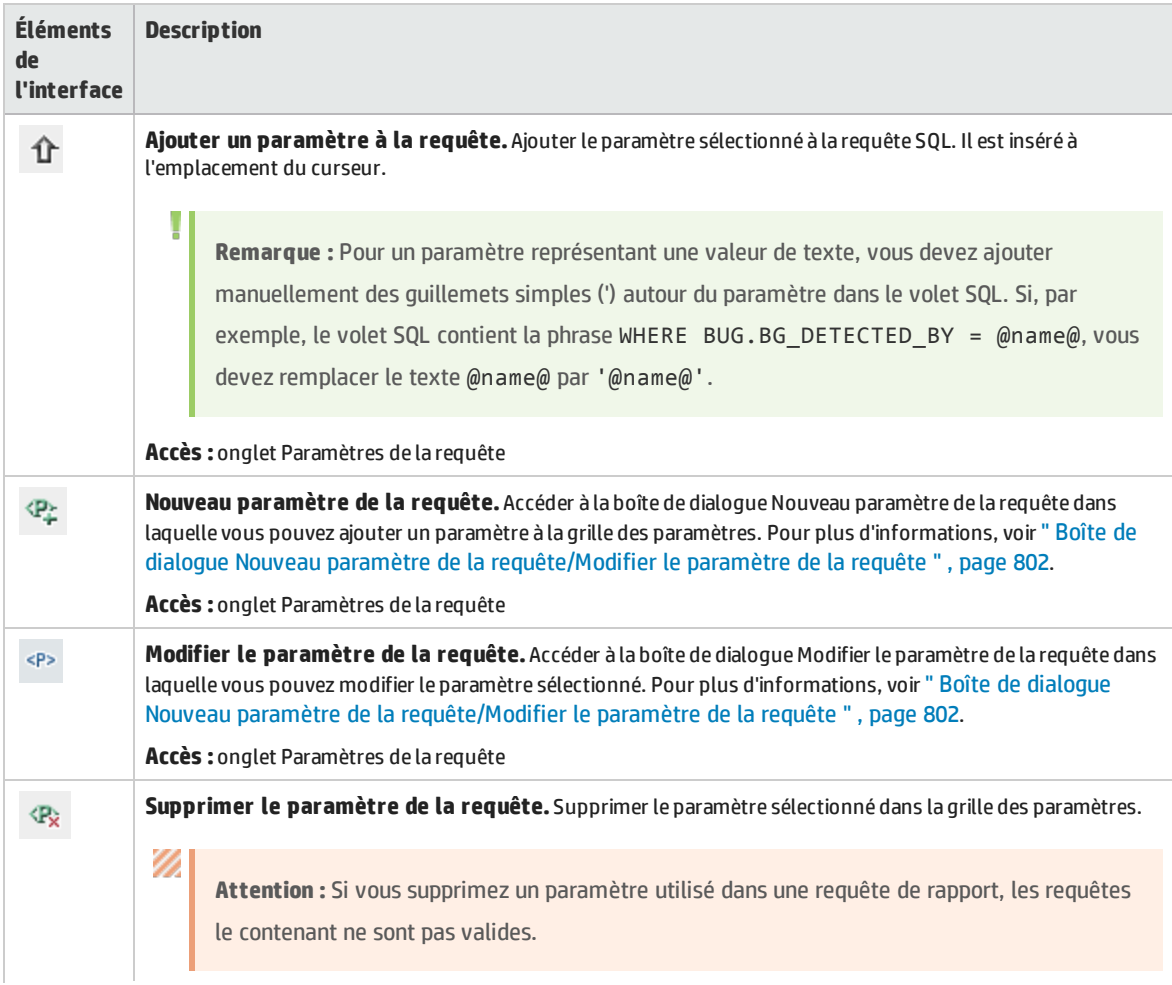

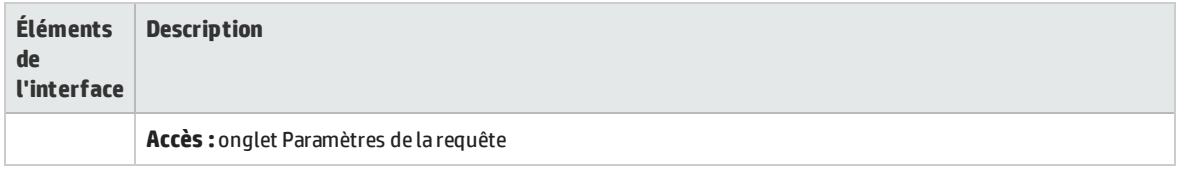

### **Onglet Résultats de la requête**

<span id="page-799-0"></span>Cet onglet donne un aperçu des résultats d'une requête SQL.

### Onglet Post-traitement

Cet onglet permet de créer un script Visual Basic qui s'exécute après l'exportation dans Excel des données extraites.

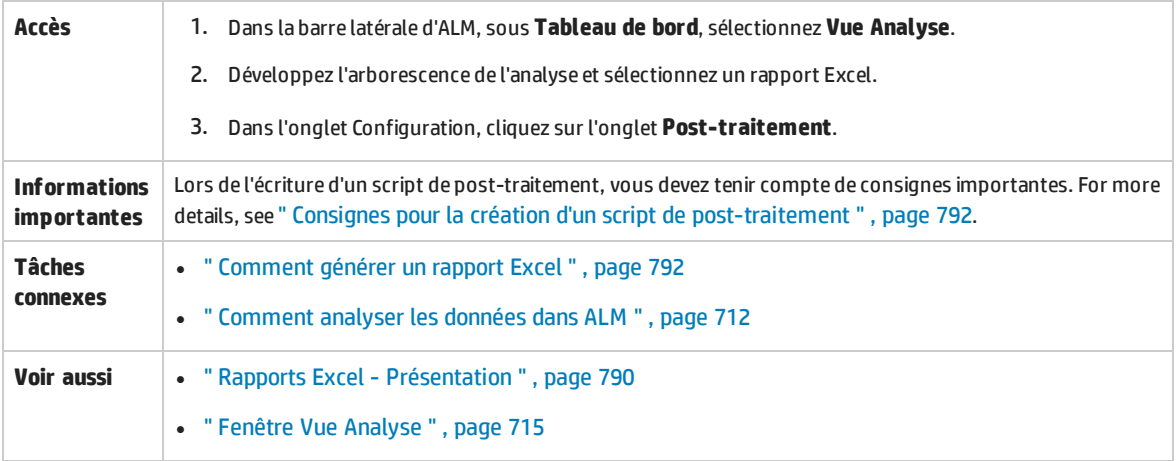

Le tableau ci-dessous décrit les éléments de l'interface utilisateur (ceux dépourvus d'icônes apparaissent entre crochets) :

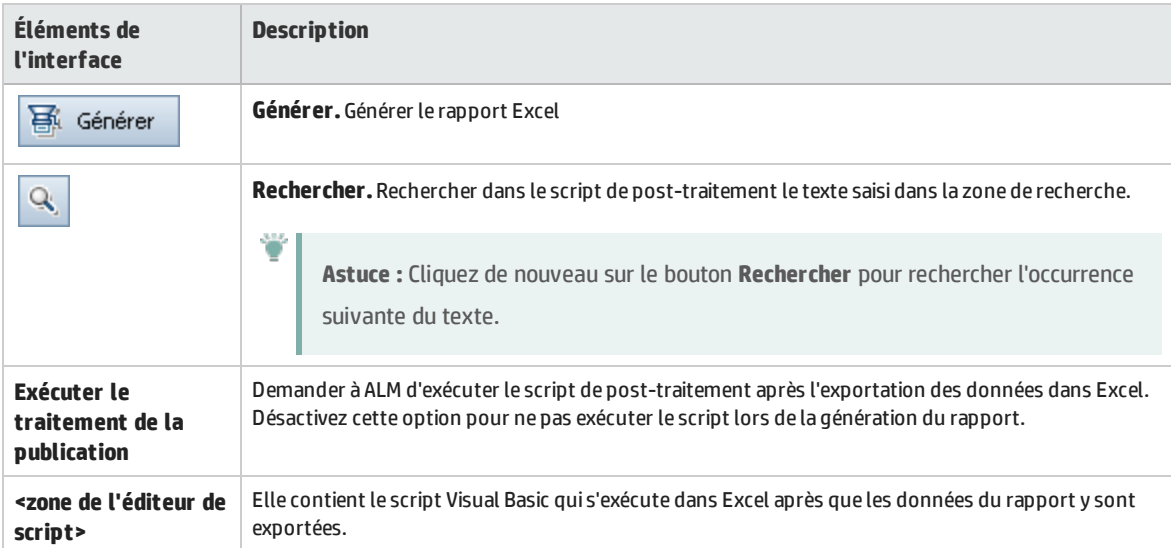

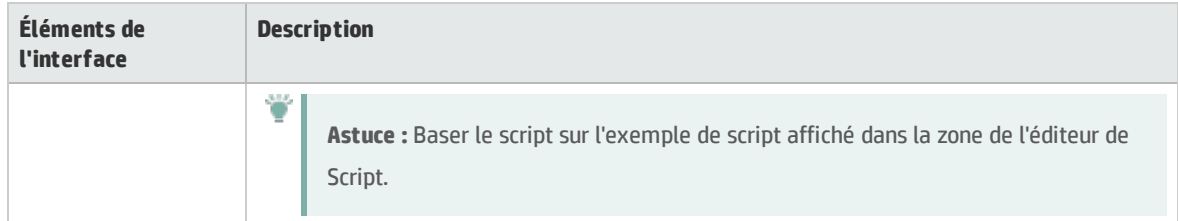

## <span id="page-800-0"></span>Onglet Paramètres de génération

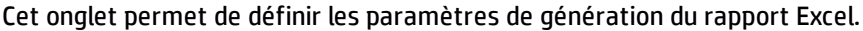

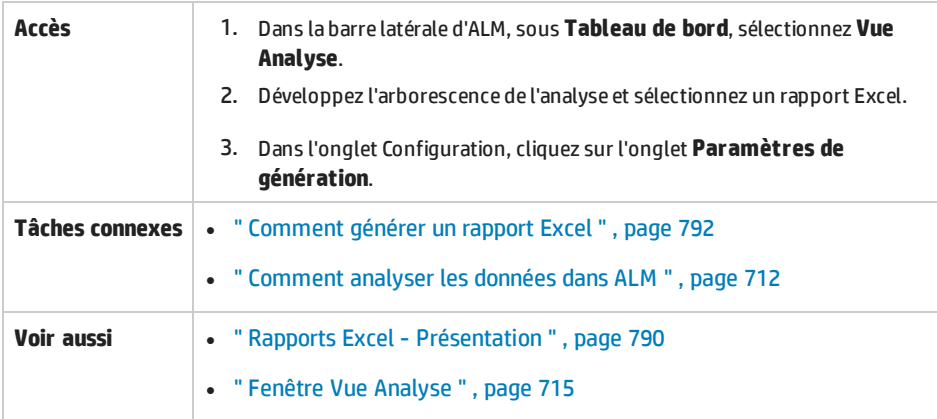

#### Le tableau ci-dessous décrit les éléments de l'interface utilisateur :

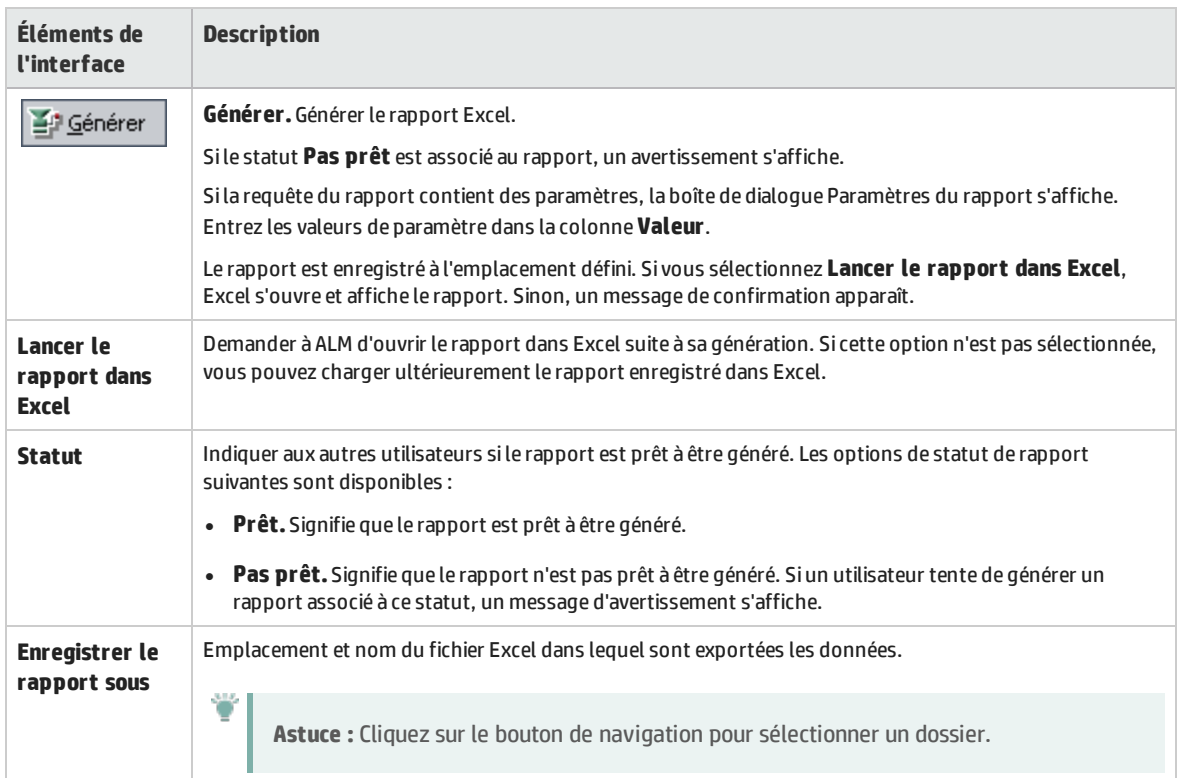

### <span id="page-801-0"></span>Boîte de dialogue Nouveau rapport Excel

### Cette boîte de dialogue permet d'ajouter un nouveau rapport Excel dans l'arborescence de l'analyse.

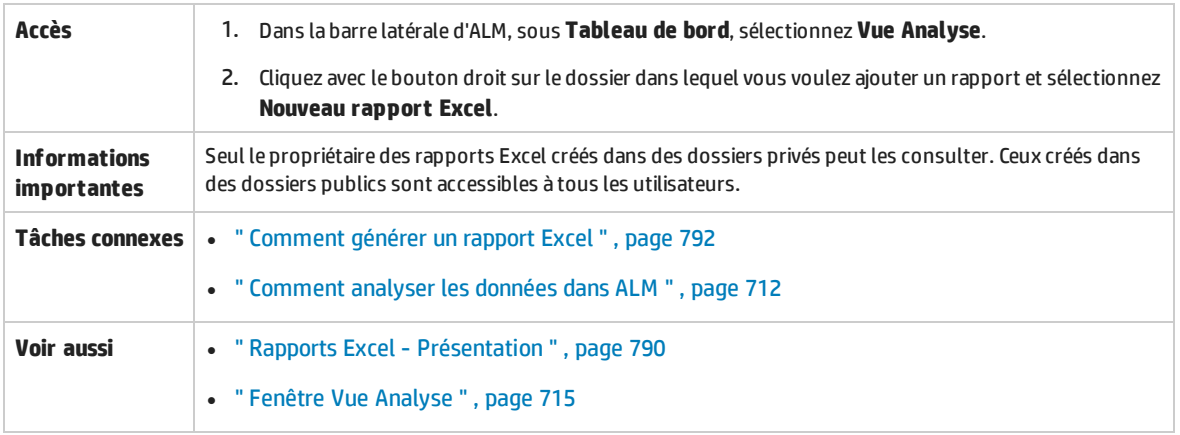

Le tableau ci-dessous décrit les éléments de l'interface utilisateur :

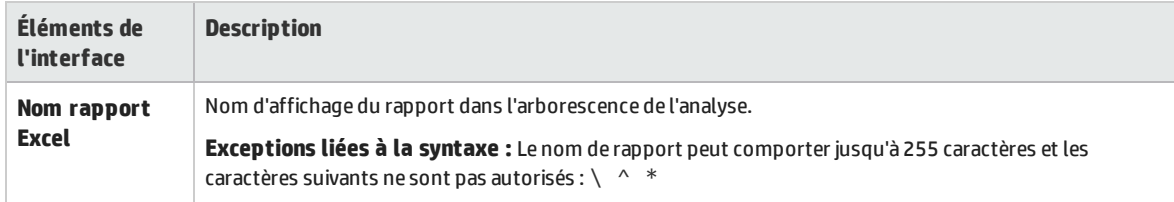

### <span id="page-801-1"></span>Boîte de dialogue Nouveau paramètre de la requête/Modifier le paramètre de la requête

Cette boîte de dialogue permet de modifier ou de créer un nouveau paramètre de requête.

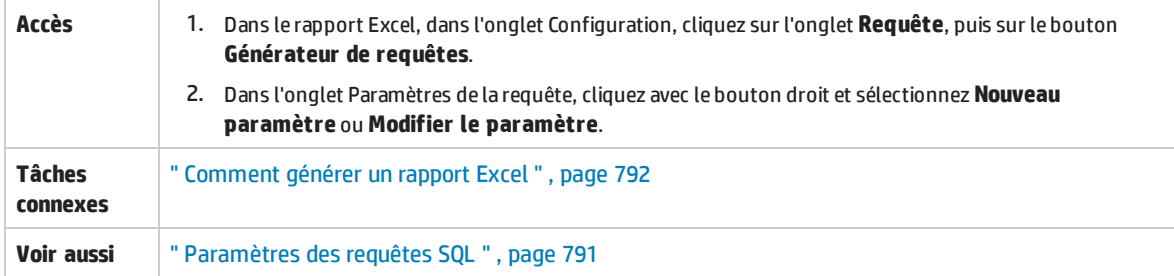

#### Le tableau ci-dessous décrit les éléments de l'interface utilisateur :

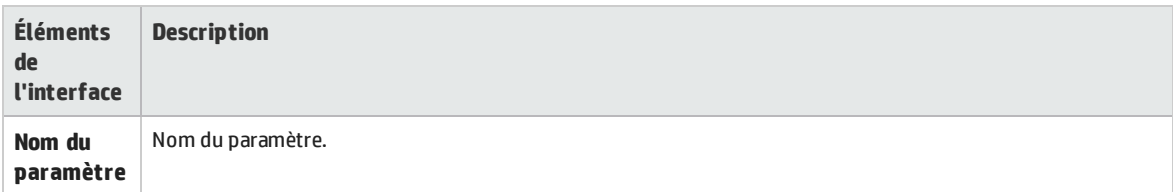

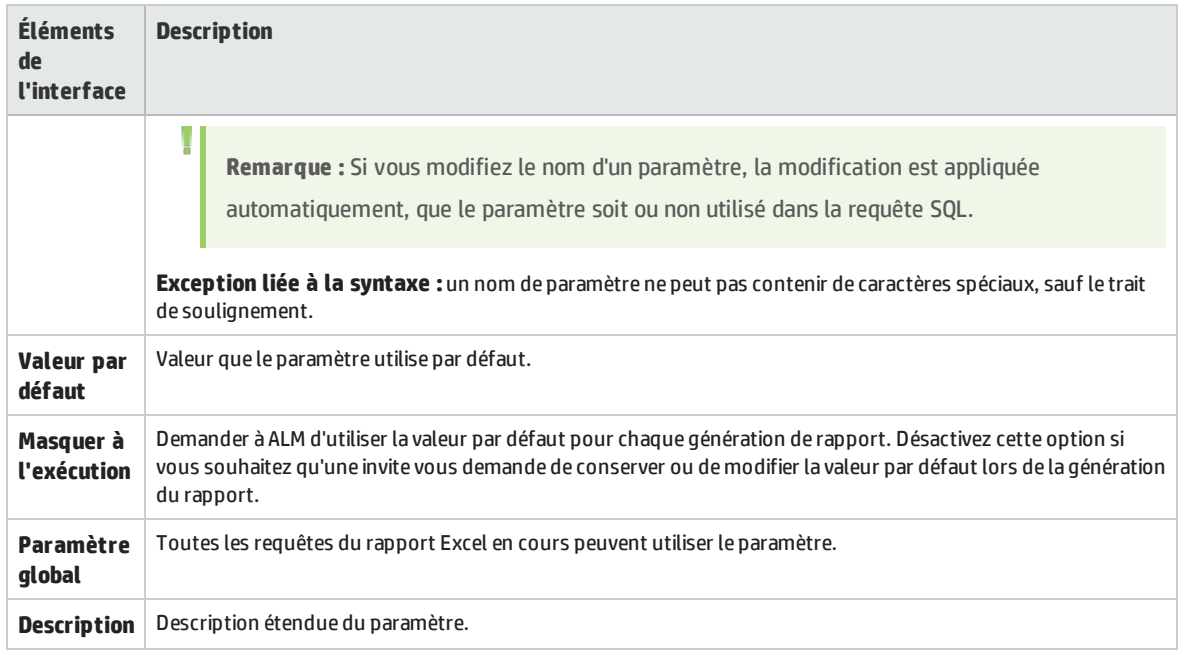

Manuel de l'utilisateur Chapitre 45 : Rapports Excel

# Chapitre 46 : Rapports Excel de vue d'entreprise

Contenu de ce chapitre :

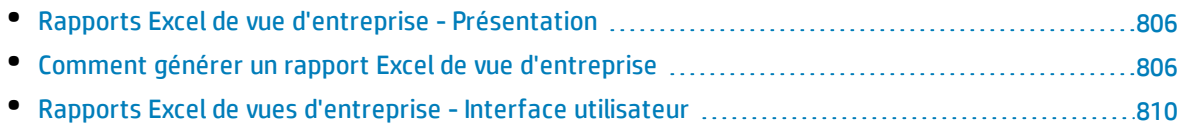

# <span id="page-805-0"></span>Rapports Excel de vue d'entreprise - Présentation

Une vue d'entreprise est une couche de données superposée à la base de données, qui reflète uniquement les champs des entités du projet qui contiennent des informations utiles du point de vue de l'entreprise.

Par exemple, une vue d'entreprise fondée sur l'entité Repères peut contenir les champs **Nom**, **Description** et **ID repère**. En effet, ces champs donnent des informations qui peuvent intéresser l'utilisateur qui doit comprendre des informations de repère du seul point de vue de l'entreprise. De la même façon, il est inutile que cette même vue d'entreprise contienne les champs **Pièce jointe** et **Type de saisie automatique** qui présentent peu d'intérêt par rapport à l'entreprise.

Les vues d'entreprise reposent sur des entités uniques, telles que **Repères** ou **Anomalies**, quand d'autres vues peuvent représenter des relations plus complexes entre les entités, comme **Anomalies avec exigences liées**.

La personnalisation de projet permet de créer des vues d'entreprise autres que les vues prédéfinies. Pour plus d'informations, consultez le manuel *HP Application Lifecycle Management Administrator Guide*.

Vous pouvez créer et modifier des rapports Excel de vue d'entreprise dans Microsoft Excel. Il est ainsi possible d'analyser vos données à l'aide des fonctionnalités disponibles dans Excel, puis de télécharger le rapport dans ALM.

Les rapports Excel de vue d'entreprise peuvent être créés à l'aide de données de plusieurs projets.

<span id="page-805-1"></span>Pour plus d'informations sur les tâches, voir " Comment générer un rapport Excel de vue [d'entreprise](#page-805-1) " , [ci-dessous](#page-805-1).

# Comment générer un rapport Excel de vue d'entreprise

Cette tâche explique comment analyser des données dans ALM à l'aide des rapports Excel de vue d'entreprise.

Pour plus d'informations sur les rapports Excel de vue d'entreprise, voir " [Rapports](#page-805-0) Excel de vue d'entreprise - [Présentation](#page-805-0) " , ci dessus.

Cette tâche comprend les étapes suivantes :

- " [Conditions](#page-806-0) préalables ", page suivante
- " Se [connecter](#page-806-1) à ALM à partir de Microsoft Excel " , page suivante
- <sup>l</sup> " Ajouter un rapport Excel de vue d'entreprise dans [l'arborescence](#page-806-2) de l'analyse " , page suivante
- <sup>l</sup> " Créer un rapport Excel de vue [d'entreprise](#page-807-0) " , page 808
- <sup>l</sup> " Configurer le rapport Excel de vue [d'entreprise](#page-807-1) " , page 808
- <sup>l</sup> " Importer le rapport Excel de vue [d'entreprise](#page-808-0) dans ALM " , page 809
- <sup>l</sup> " Générer un rapport Excel de vue [d'entreprise](#page-808-1) " , page 809

### <span id="page-806-0"></span>1. **Conditions préalables**

۷

Pour vérifier les versions de Microsoft Excel qui sont prises en charge, consultez le fichier *Lisez-moi HP Application Lifecycle Management*.

**Remarque :** Sous Microsoft Excel 2013, vous pouvez uniquement ouvrir un rapport Excel de vue d'entreprise à la fois.

Installez le complément Microsoft Excel de vue d'entreprise HP ALM à partir de la page Compléments HP Application Lifecycle Management. Vous pouvez accéder à la page Compléments dans ALM depuis **Aide > Compléments**.

**Remarque :** Si le complément HP ALM Business Views Microsoft Excel n'est pas installé à partir de la page Compléments, vous êtes invité à l'installer lors de la création d'un rapport Excel de vue d'entreprise dans le module analyse.

Lorsque vous installez à partir de la page Compléments, vous pouvez effectuer une installation pour vous uniquement ou pour tous les utilisateurs de l'ordinateur. Lorsque vous installez à partir du module Analyse, vous pouvez effectuer une installation pour vous uniquement.

Pour effectuer une installation pour tous les utilisateurs, vous devez disposer des autorisations d'administrateur.

### <span id="page-806-1"></span>2. **Se connecter à ALM à partir de Microsoft Excel**

Si vous accédez à Microsoft Excel directement, et non pas via ALM, vous devez vous connecter à ALM à partir de Microsoft Excel.

- a. Ouvrez Microsoft Excel.
- b. Ouvrez l'écran de connexion. Dans l'onglet HP ALM, cliquez sur **Connexion**.
- c. Entrez les informations de connexion. Sélectionnez **Authentification standard** ou **Authentification externe**.
	- i. Sous **Authentification standard**, entrez l'URL du serveur ALM, le nom de connexion et le mot de passe, puis cliquez sur **Authentifier**.
	- ii. Sous **Authentification externe**, entrez l'URL du serveur Web, puis cliquez sur **Authentification externe**.
- <span id="page-806-2"></span>d. Sélectionnez le projet. Entrez le domaine et le projet, puis cliquez sur **Connexion**.

### 3. **Ajouter un rapport Excel de vue d'entreprise dans l'arborescence de l'analyse**

Ajoutez un rapport Excel de vue d'entreprise dans un dossier de l'arborescence de l'analyse.

a. **Ouvrez le module Vue Analyse.** Dans la barre latérale d'ALM, sous **Tableau de bord**, sélectionnez **Vue Analyse**.

- b. **Ajoutez un dossier à l'arborescence de l'analyse.** Cliquez avec le bouton droit sur un dossier sous le dossier racine Privé ou Public et sélectionnez **Nouveau dossier**.
- c. **Créez un nouveau rapport Excel.** Cliquez avec le bouton droit sur un dossier et sélectionnez **Nouveau - Rapport Excel de la vue d'entreprise**. Entrez le nom du rapport Excel de vue d'entreprise dans la boîte de dialogue Nouveau - Rapport Excel de la vue d'entreprise.

**Remarque :** S'il existe une version plus récente du complément HP ALM Business Views Microsoft Excel Add-in, une boîte de dialogue permettant de le mettre à jour sur votre ordinateur s'affiche.

### <span id="page-807-0"></span>4. **Créer un rapport Excel de vue d'entreprise**

Créez le rapport Excel de vue d'entreprise dans Excel.

- a. **Ouvrez Excel.** Dans le module d'analyse d'ALM, dans l'onglet Configuration, cliquez sur **Nouveau fichier Excel**. Excel s'ouvre et l'onglet HP ALM apparaît sur le ruban. Pour plus d'informations sur l'interface utilisateur, voir " Onglet HP ALM - [Microsoft Excel](#page-810-0) " , page 811.
- b. **Ouvrez la boîte de dialogue Ajouter une feuille de calcul.** Dans l'onglet HP ALM , cliquez sur **Ajouter** pour ajouter des feuilles de calcul Excel de vues d'entreprise dans le même classeur Excel ou cliquez sur **Nouveau rapport** pour ajouter des feuilles de calcul Excel de vues d'entreprise dans un nouveau classeur Excel.
- c. **Sélectionnez les vues d'entreprise.**Sélectionnez la vue d'entreprise, puis cliquez sur **OK**. Pour sélectionner plusieurs vues d'entreprise, utilisez la touche MAJ. ou CTRL. Les nouvelles feuilles de calcul Excel de vues d'entreprise sont ajoutées, et le volet Configuration de la feuille de calcul devient actif.

### <span id="page-807-1"></span>5. **Configurer le rapport Excel de vue d'entreprise**

Configurez le rapport Excel de vue d'entreprise.

- a. **Sélectionnez les champs à inclure dans le rapport.** Dans l'onglet Champs du volet Configuration de la feuille de calcul, sélectionnez les champs à inclure dans le rapport. Pour sélectionner plusieurs champs, utilisez la touche MAJ. ou CTRL. Pour plus d'informations sur l'interface utilisateur, voir " Volet [Configuration](#page-813-0) de la feuille de calcul- onglet Champs " , page [814](#page-813-0).
- b. **Filtrez les données à inclure dans le rapport.** Dans l'onglet Filtre du volet Configuration de la feuille de calcul, sélectionnez les champs à filtrer et entrez les critères de filtre. Pour plus d'informations sur l'interface utilisateur, voir " Volet [Configuration](#page-816-0) de la feuille de calcul[onglet](#page-816-0) Filtre " , page 817.

**Remarque :** Il est impossible d'appliquer un filtre basé sur des champs de mémo (type CLOB).

c. **Triez le rapport.** Dans l'onglet Tri du volet Configuration de la feuille de calcul, sélectionnez les champs pour le tri du rapport et définissez les critères de tri. Pour plus d'informations sur l'interface utilisateur, voir " Volet [Configuration](#page-819-0) de la feuille de calcul- onglet Tri " , page 820.

I

**Remarque :** Il est impossible d'appliquer un tri basé sur des champs de mémo (type CLOB).

- d. **Sélectionnez les projets à inclure dans le rapport.** Dans l'onglet Avancé du volet Configuration de la feuille de calcul, sélectionnez **Inclure le nom du domaine et du projet**, puis sélectionnez les projets à inclure dans le rapport. Pour plus d'informations sur l'interface utilisateur, voir " Volet [Configuration](#page-822-0) de la feuille de calcul- onglet Avancé " , page 823.
- e. **Modifiez la requête.** Dans l'onglet Avancé du volet Configuration de la feuille de calcul, cliquez sur **Modifier la requête** pour configurer le rapport en modifiant directement la requête DQL. Pour plus d'informations sur l'interface utilisateur, voir "Boîte de dialogue Modifier la [requête.](#page-825-0) " , [page](#page-825-0) 826.

**Remarque :** Si vous modifiez la requête, les autres onglets du volet Configuration de la feuille de calcul sont désactivés, et la sélection, le tri et le filtrage des champs sont effectués directement dans la requête DQL.

#### <span id="page-808-0"></span>6. **Importer le rapport Excel de vue d'entreprise dans ALM**

Vous pouvez télécharger le rapport Excel de vue d'entreprise directement dans ALM à partir d'Excel. Dans Excel, cliquez sur la flèche sous le bouton **Enregistrer**, puis sélectionnez **Enregistrer dans ALM**. Pour plus d'informations, voir " Boîte de dialogue [Enregistrer](#page-828-0) - Rapport Excel de la vue [d'entreprise.](#page-828-0) " , page 829.

Vous pouvez également enregistrer le rapport au format Excel et le télécharger ultérieurement dans ALM. Pour télécharger le fichier dans ALM, procédez comme suit :

- a. Dans Excel, cliquez sur la flèche sous le bouton **Enregistrer**, puis sélectionnez **Enregistrer dans le fichier**. Dans la fenêtre de recherche, accédez à l'emplacement souhaité, entrez le nom du fichier, puis cliquez sur **Enregistrer**.
- b. Dans l'onglet Configuration du module d'analyse ALM, cliquez sur l'icône <sup>1</sup>.
- c. **Sélectionnez le rapport Excel de vue d'entreprise.** Dans la fenêtre de recherche, accédez au fichier souhaité et cliquez sur **Ouvrir**. Le nom du fichier sélectionné apparaît dans le champ **Nom de fichier**.

#### <span id="page-808-1"></span>7. **Générer un rapport Excel de vue d'entreprise**

La génération d'un rapport Excel de vue d'entreprise actualise toutes les données, enregistre le fichier Excel et l'ouvre dans Excel.

- a. Dans la vue **Analyse** de ALM, cliquez sur l'icône .
- b. Dans l'onglet Configuration, cliquez sur **Générer**.
- c. **Enregistrez le rapport Excel de vue d'entreprise.** Dans la fenêtre de recherche, accédez à l'emplacement où vous souhaitez enregistrer le rapport et cliquez sur **Enregistrer**. Le rapport est enregistré et ouvert dans Excel.

# <span id="page-809-0"></span>Rapports Excel de vues d'entreprise - Interface utilisateur

Contenu de cette section :

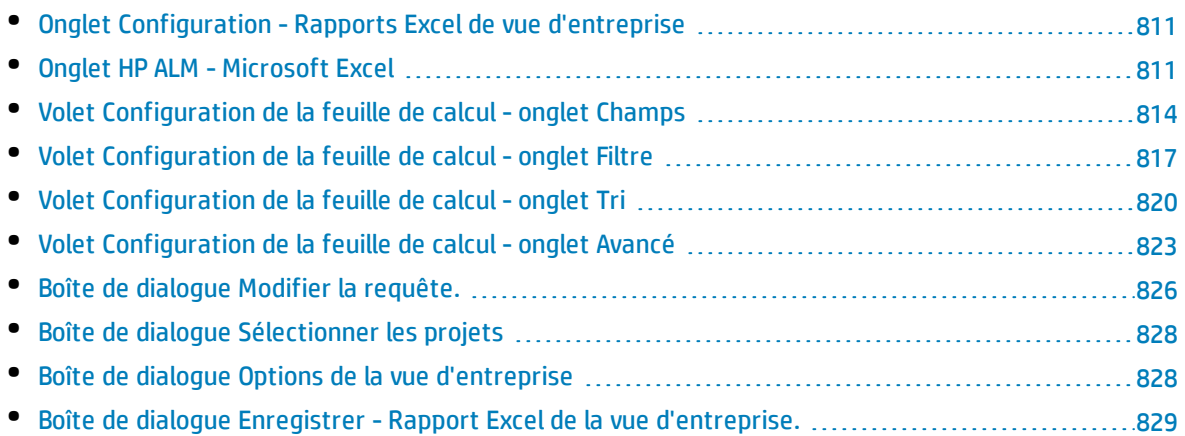

### <span id="page-810-1"></span>Onglet Configuration - Rapports Excel de vue d'entreprise

Cet onglet permet d'ouvrir Excel afin de configurer et de générer des rapports Excel de vue d'entreprise.

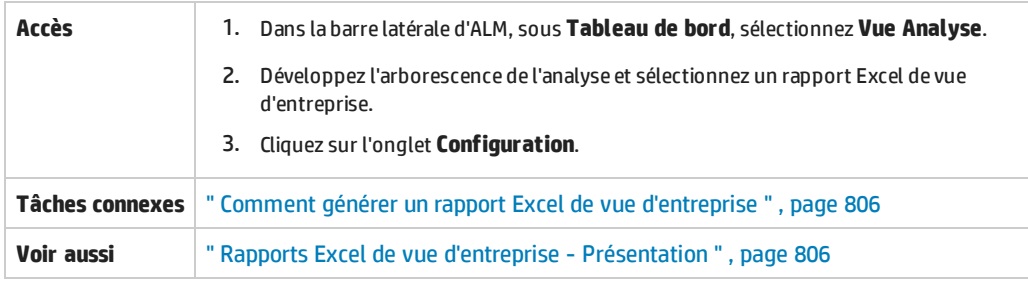

Le tableau ci-dessous décrit les éléments de l'interface utilisateur :

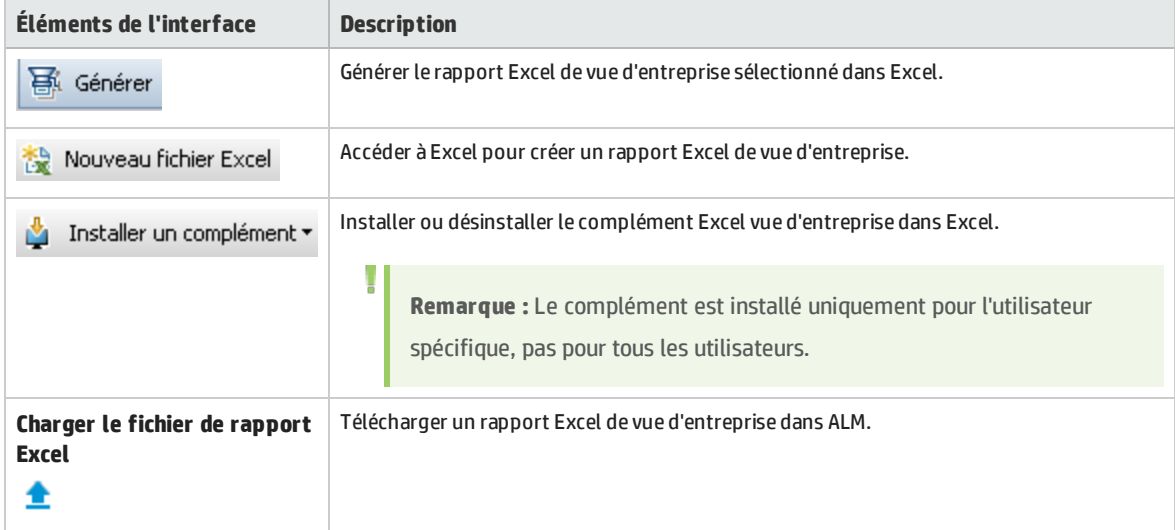

### <span id="page-810-0"></span>Onglet HP ALM - Microsoft Excel

Cet onglet permet de créer et configurer des rapports Excel de vue d'entreprise.

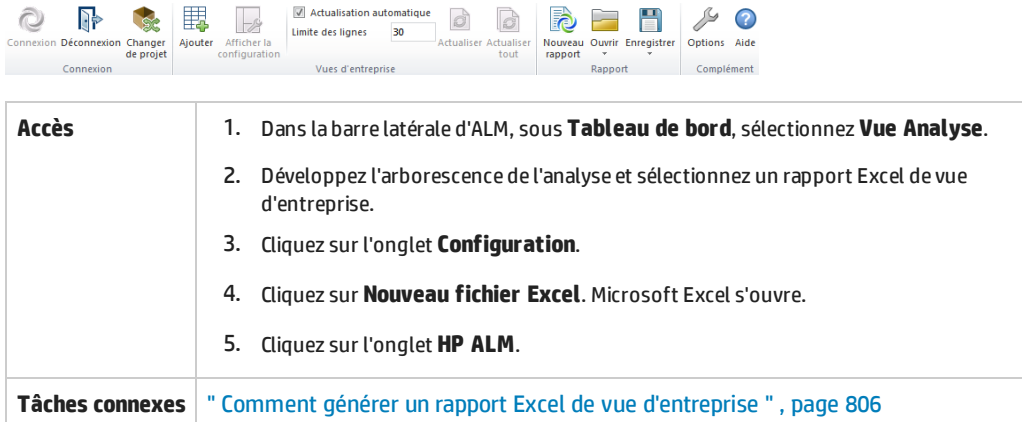

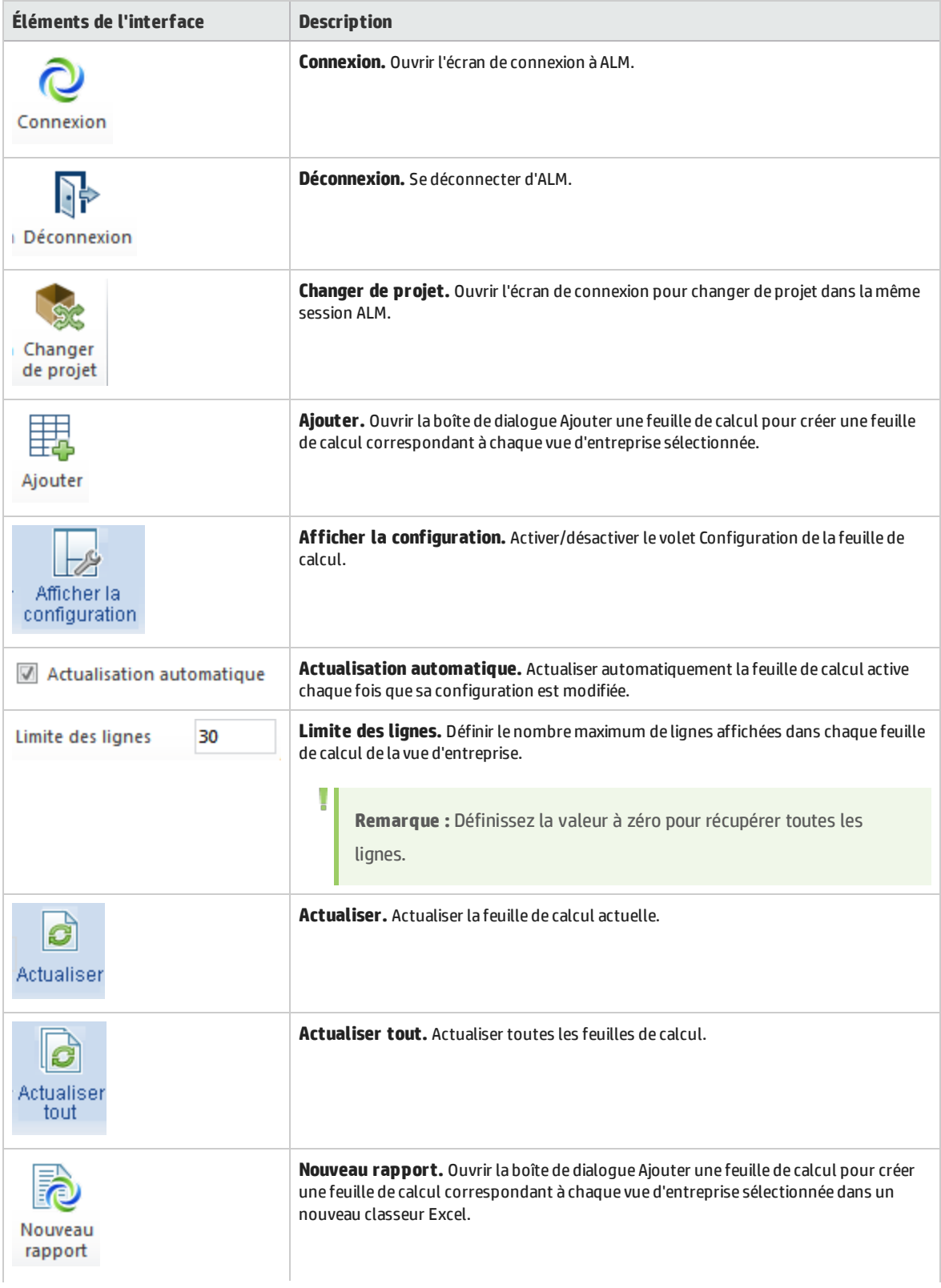

### Le tableau ci-dessous décrit les éléments de l'interface utilisateur :

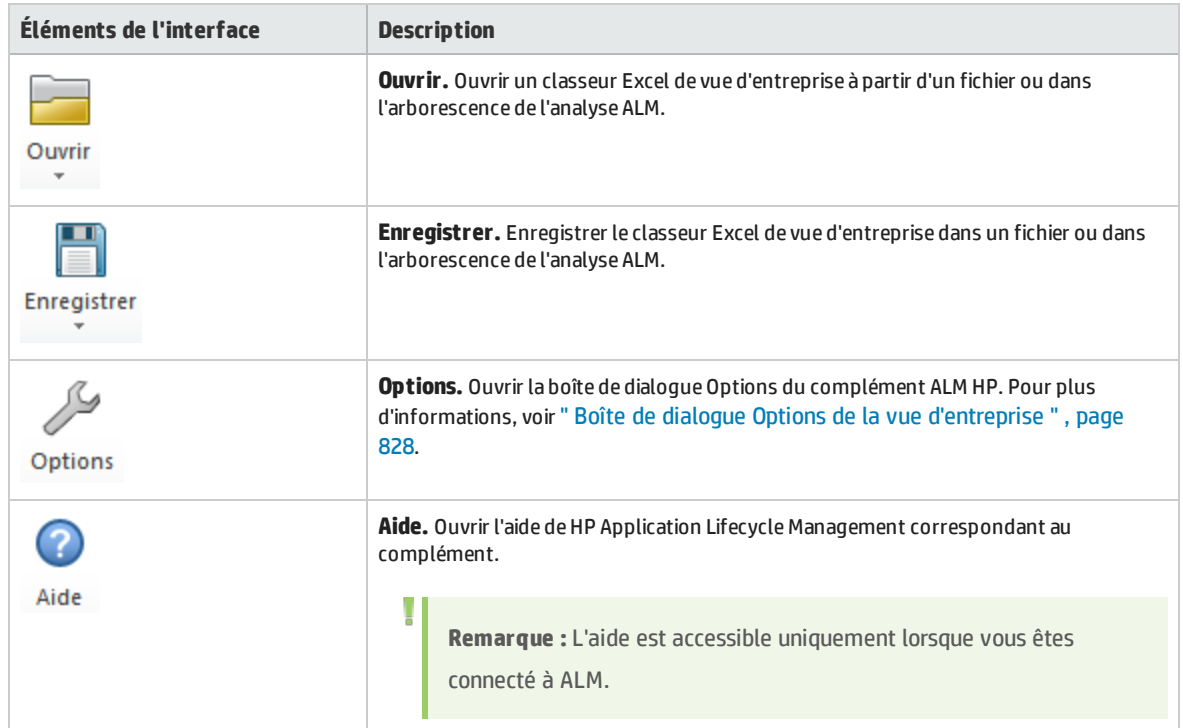

# <span id="page-813-0"></span>Volet Configuration de la feuille de calcul- onglet Champs

Le volet Configuration de la feuille de calcul permet de configurer le rapport Excel de la vue d'entreprise.

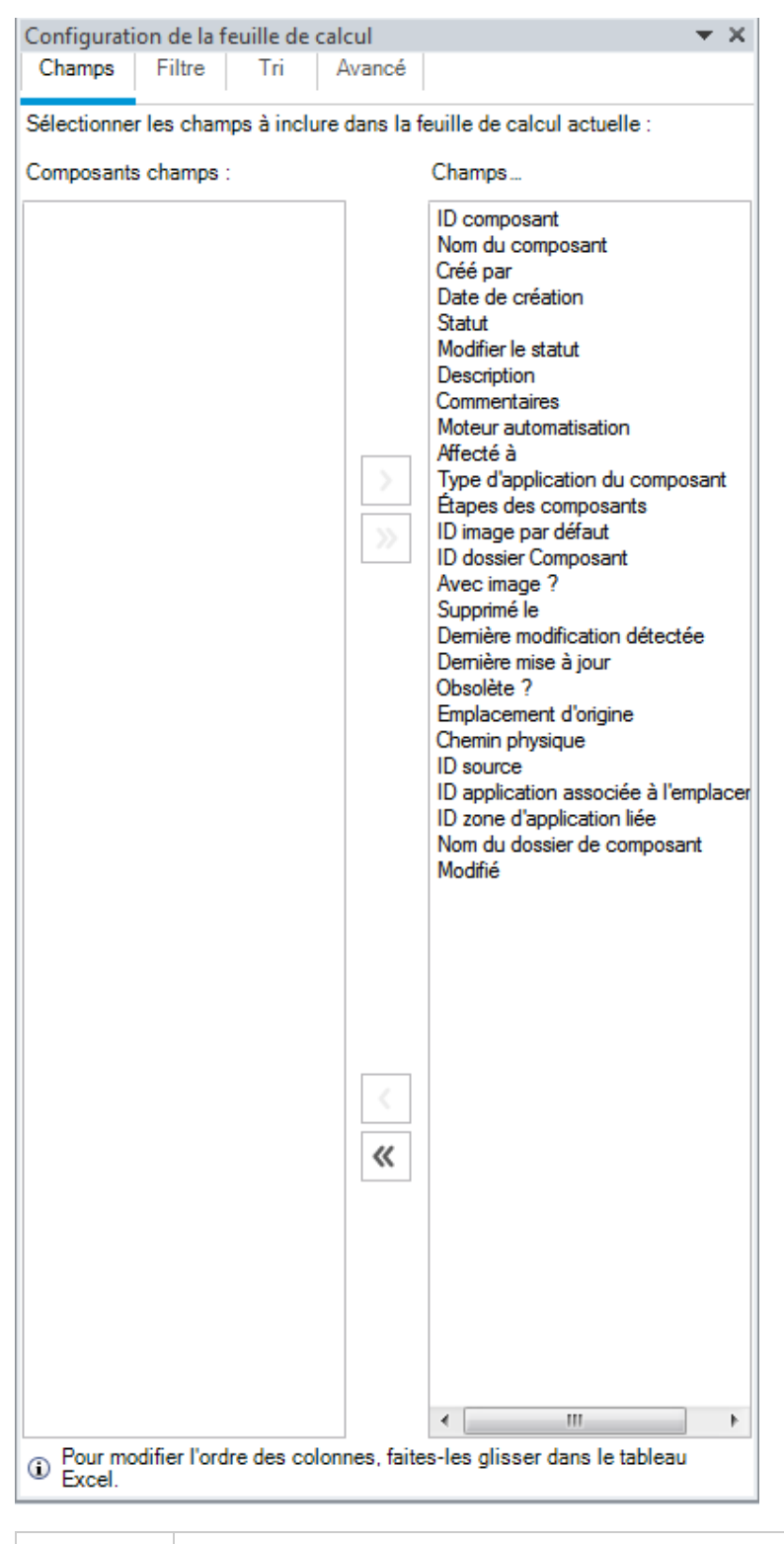

**Accès** 1. Dans l'onglet HP ALM dans Excel, cliquez sur **Ajouter** ou sur **Nouveau rapport**.

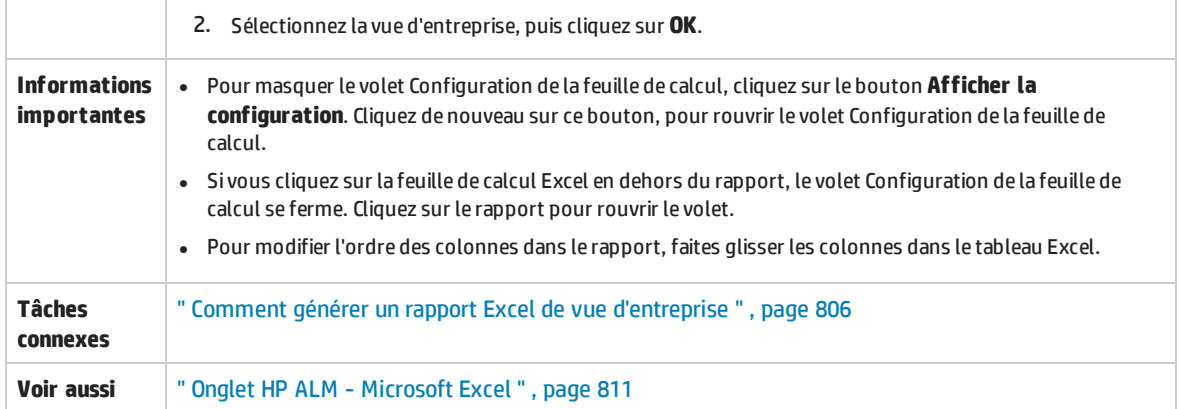

L'onglet **Champs** du volet Configuration de la feuille de calcul permet de sélectionner les champs à inclure dans le rapport. Le tableau ci-dessous décrit les éléments de l'interface utilisateur (ceux dépourvus d'icônes apparaissent entre crochets) :

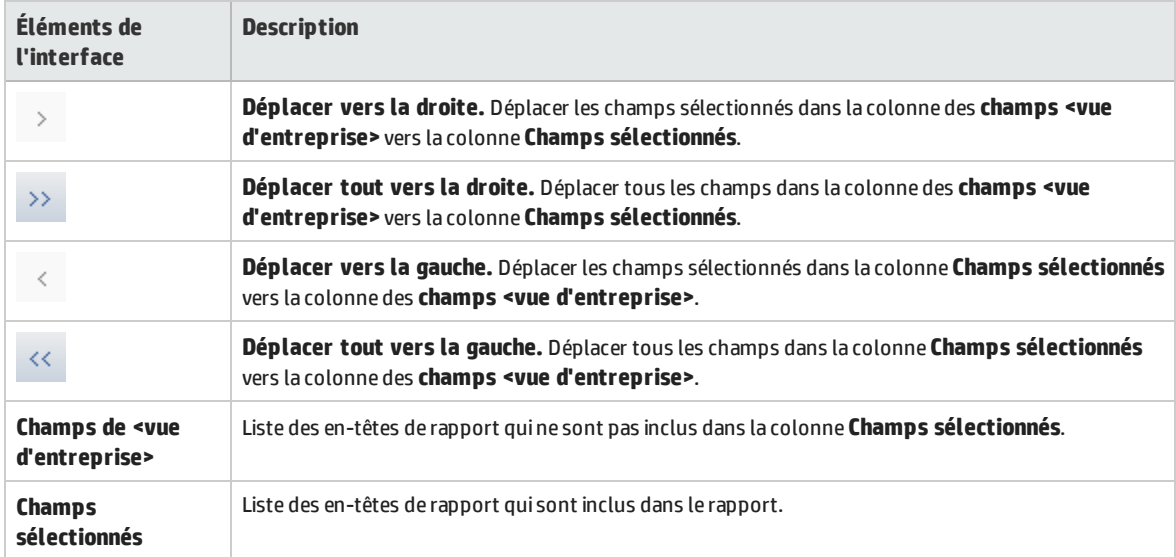

# <span id="page-816-0"></span>Volet Configuration de la feuille de calcul- onglet Filtre

Le volet Configuration de la feuille de calcul permet de configurer le rapport Excel de la vue d'entreprise.

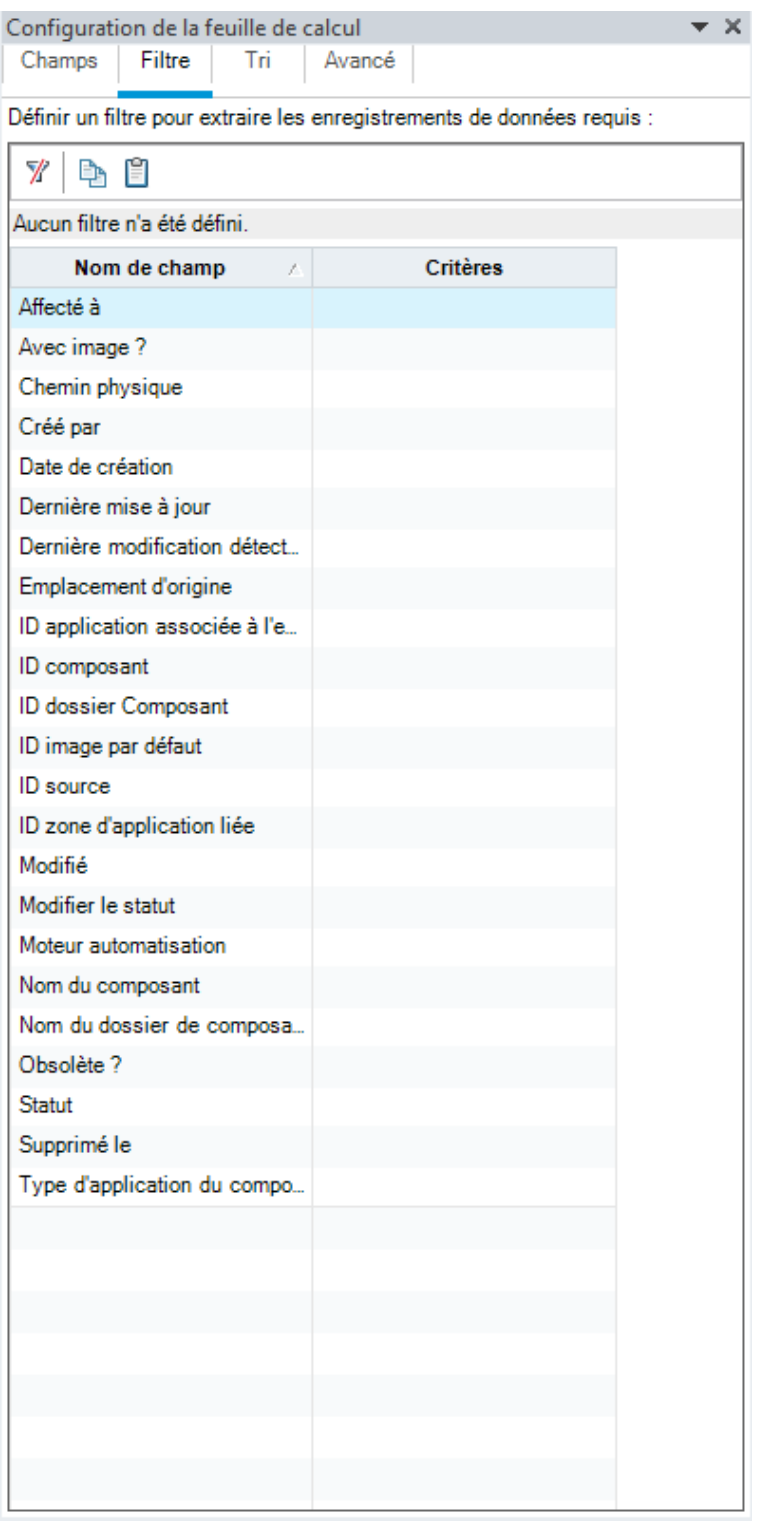

**Accès** 1. Dans l'onglet HP ALM dans Excel, cliquez sur **Ajouter** ou sur **Nouveau rapport**.

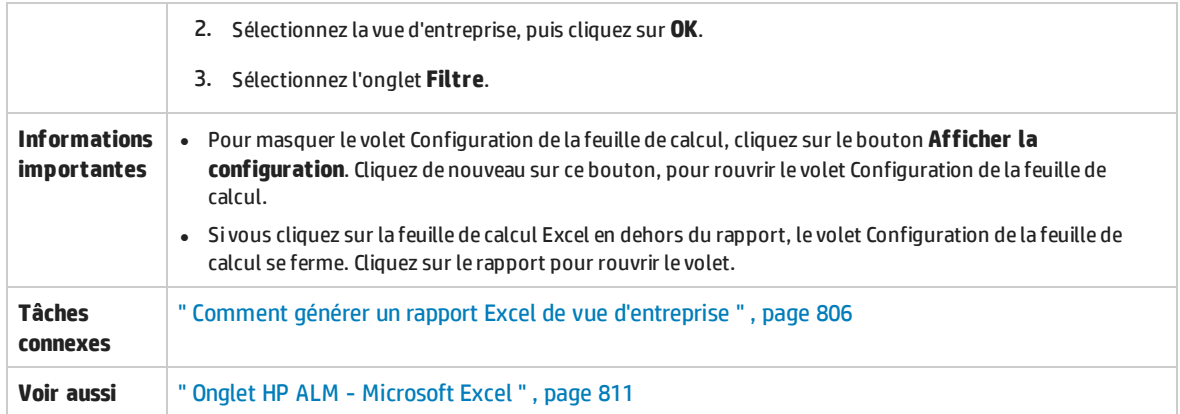

L'onglet **Filtre** du volet Configuration de la feuille de calcul permet de filtrer les données à inclure dans le rapport. Le tableau ci-dessous décrit les éléments de l'interface utilisateur :

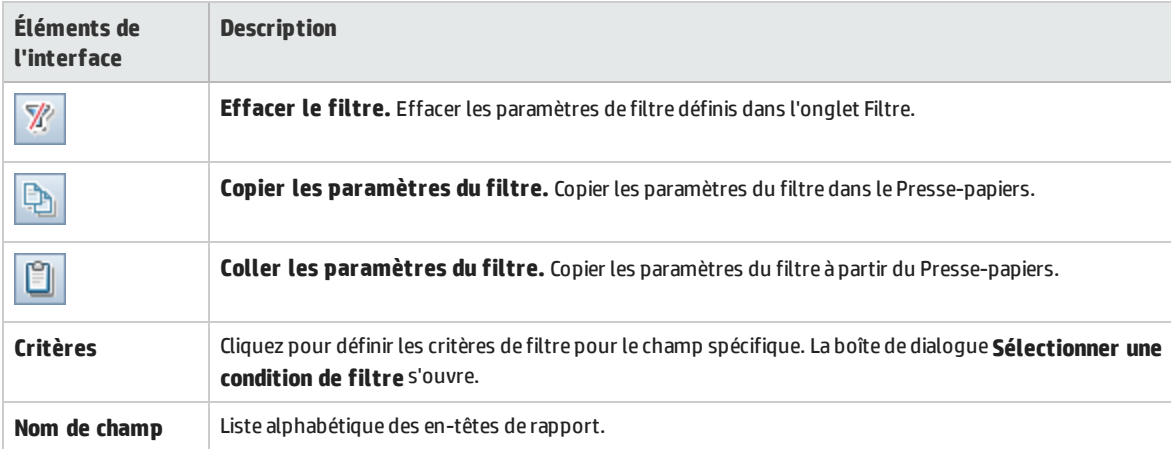

# <span id="page-819-0"></span>Volet Configuration de la feuille de calcul- onglet Tri

Le volet Configuration de la feuille de calcul permet de configurer le rapport Excel de la vue d'entreprise.

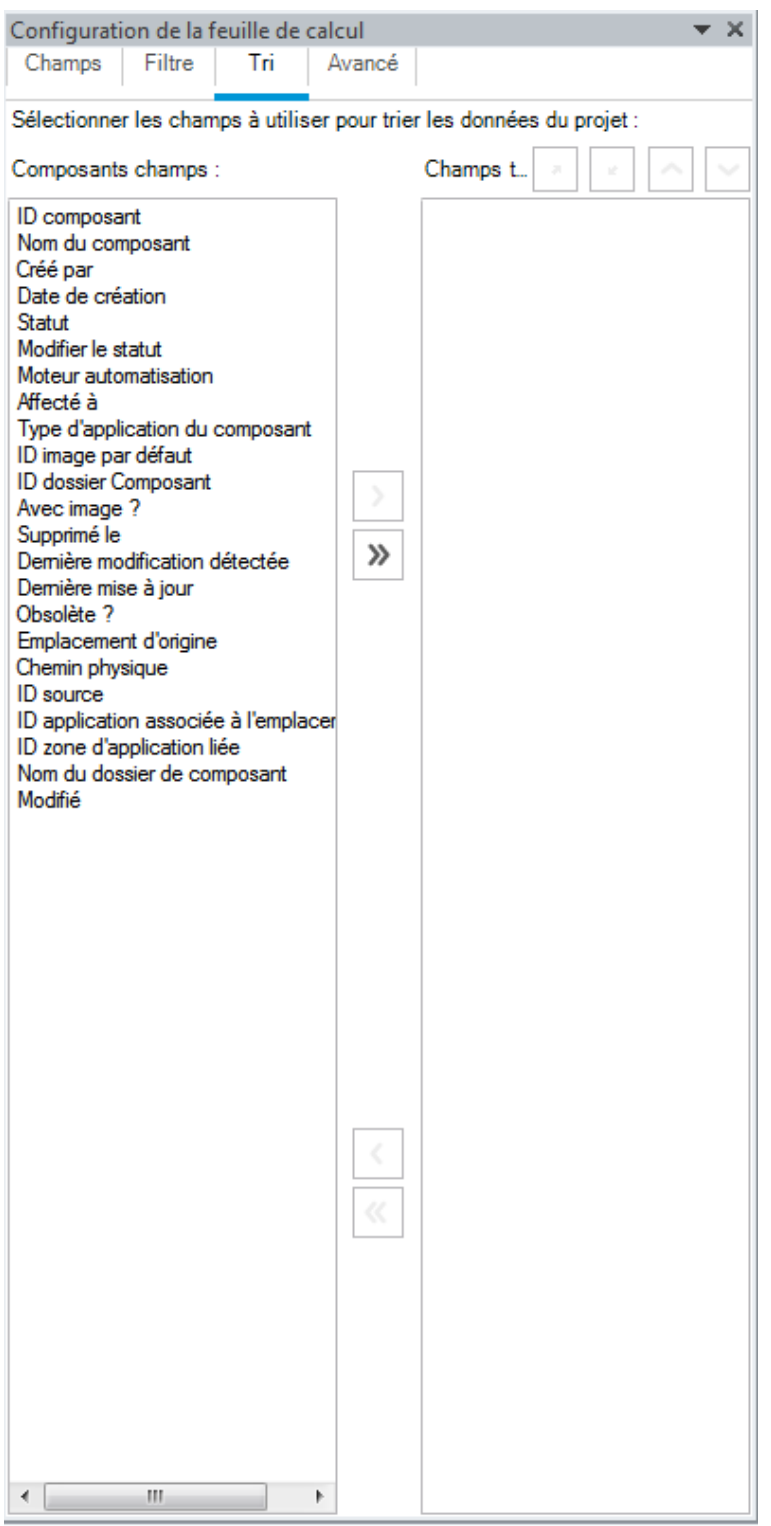

**Accès** 1. Dans l'onglet HP ALM dans Excel, cliquez sur **Ajouter** ou sur **Nouveau rapport**.

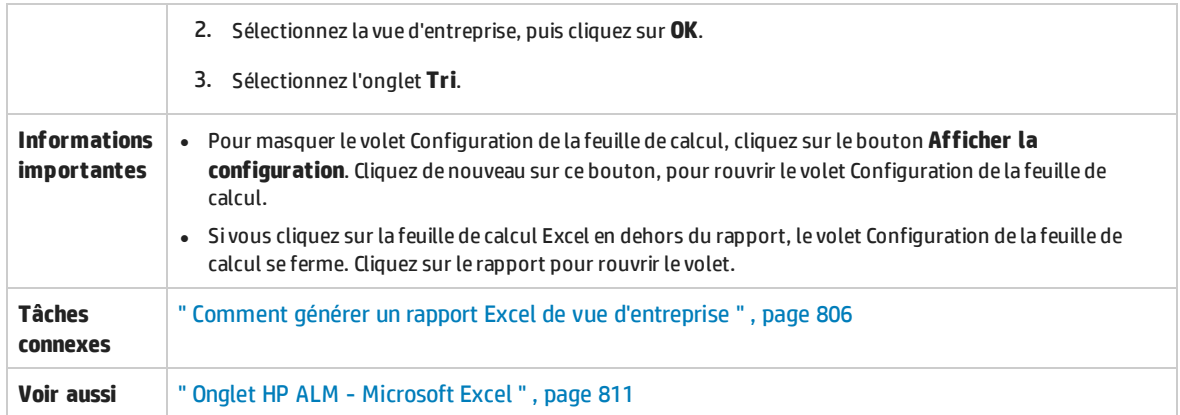

L'onglet **Tri** du volet Configuration de la feuille de calcul permet de trier le rapport. Le tableau cidessous décrit les éléments de l'interface utilisateur (ceux dépourvus d'icônes apparaissent entre crochets) :

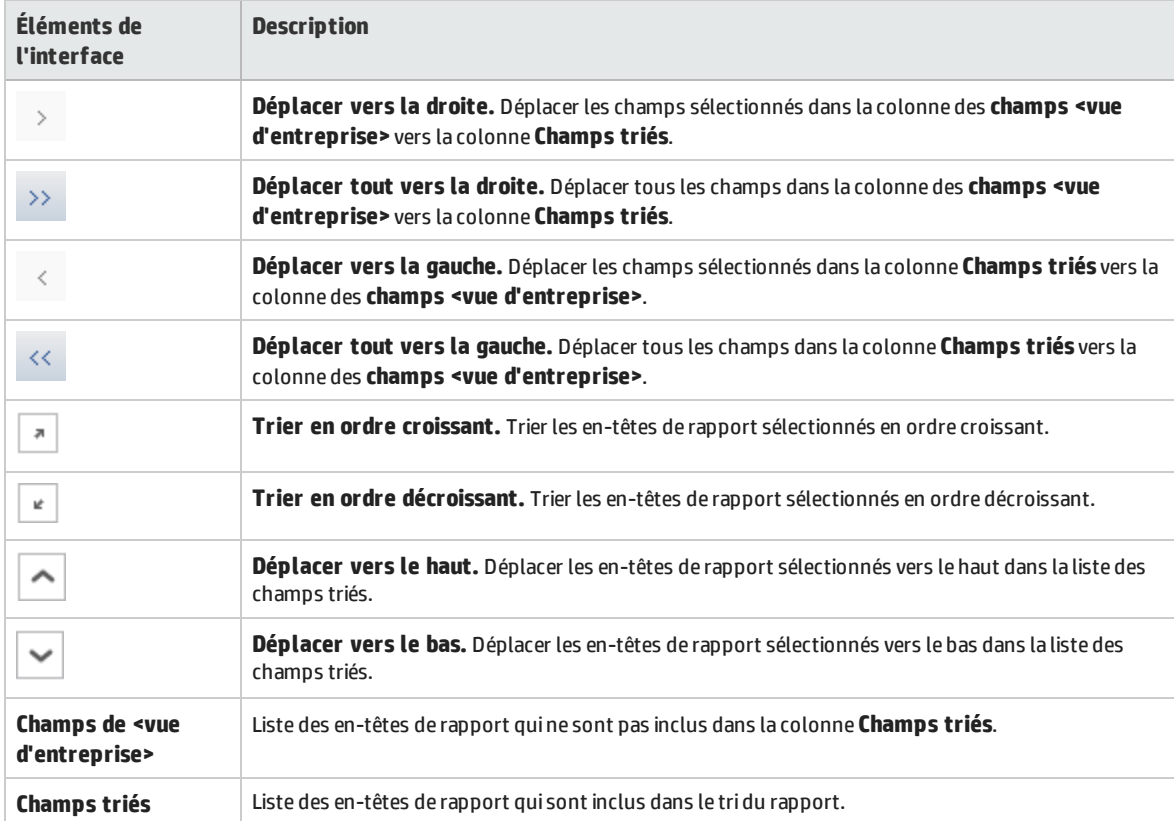

# <span id="page-822-0"></span>Volet Configuration de la feuille de calcul- onglet Avancé

Le volet Configuration de la feuille de calcul permet de configurer le rapport Microsoft Excel des vues d'entreprise et de sélectionner les projets à inclure dans le rapport.

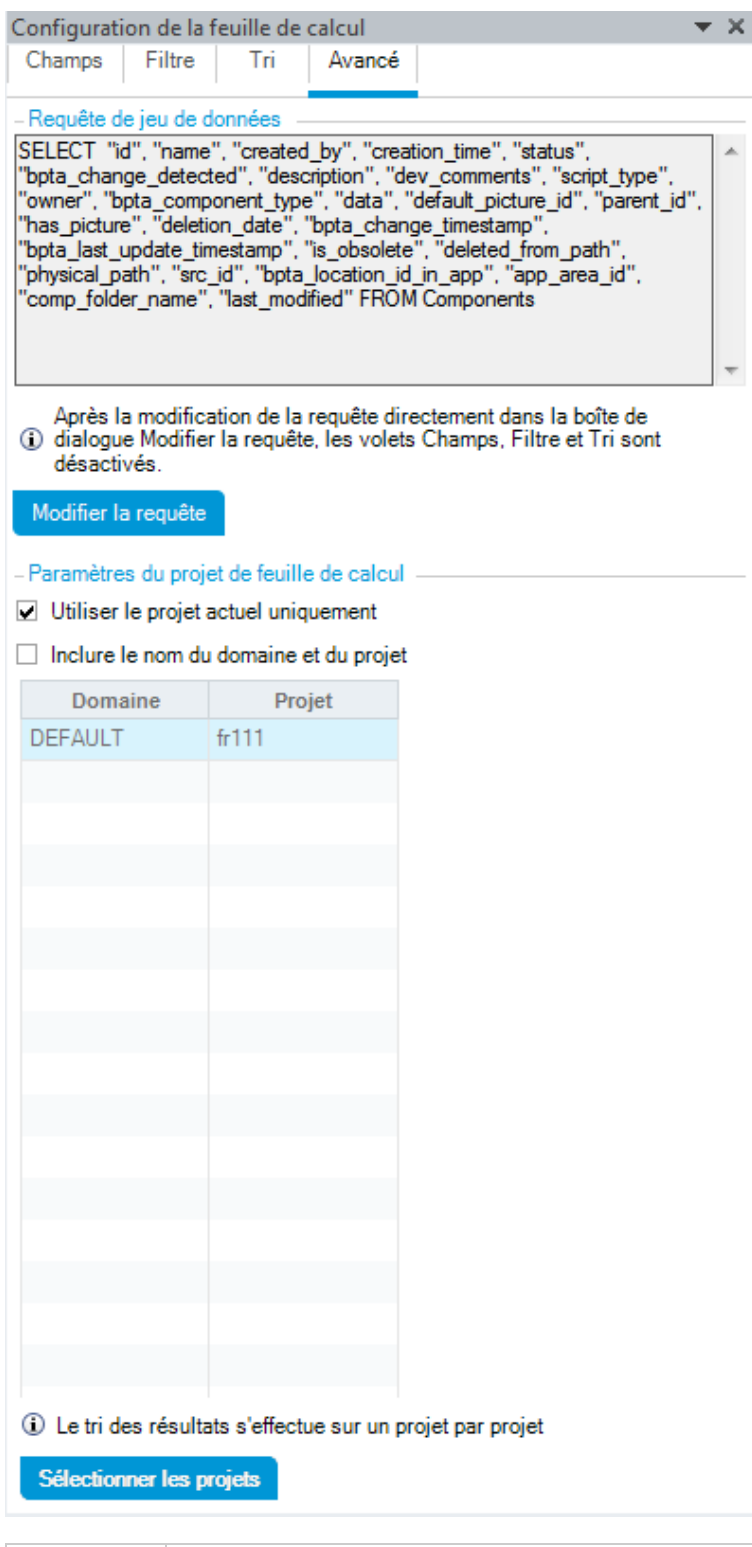

**Accès** 1. Dans l'onglet HP ALM dans Excel, cliquez sur **Ajouter** ou sur **Nouveau rapport**.

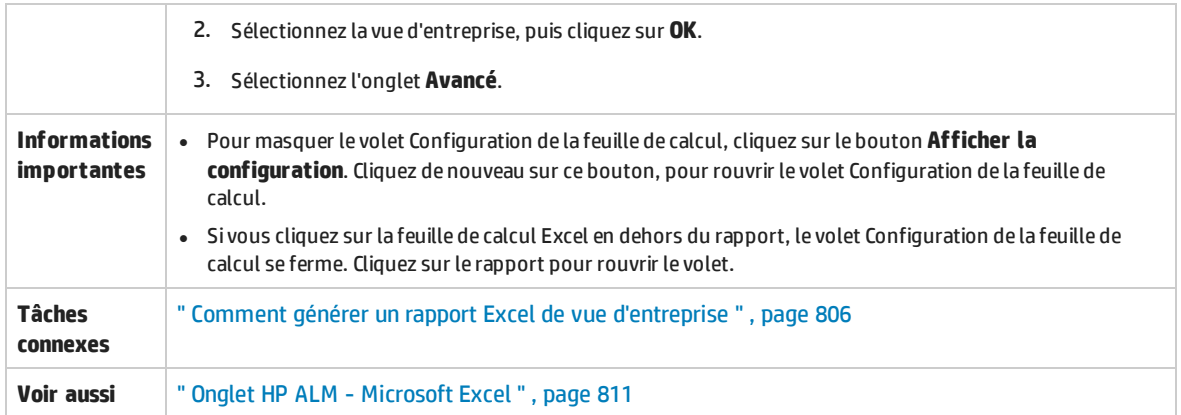

L'onglet **Avancé** du volet Configuration de la feuille de calcul permet de configurer le rapport en modifiant directement la requête DQL et de sélectionner les projets à inclure dans le rapport. Le tableau ci-dessous décrit les éléments de l'interface utilisateur :

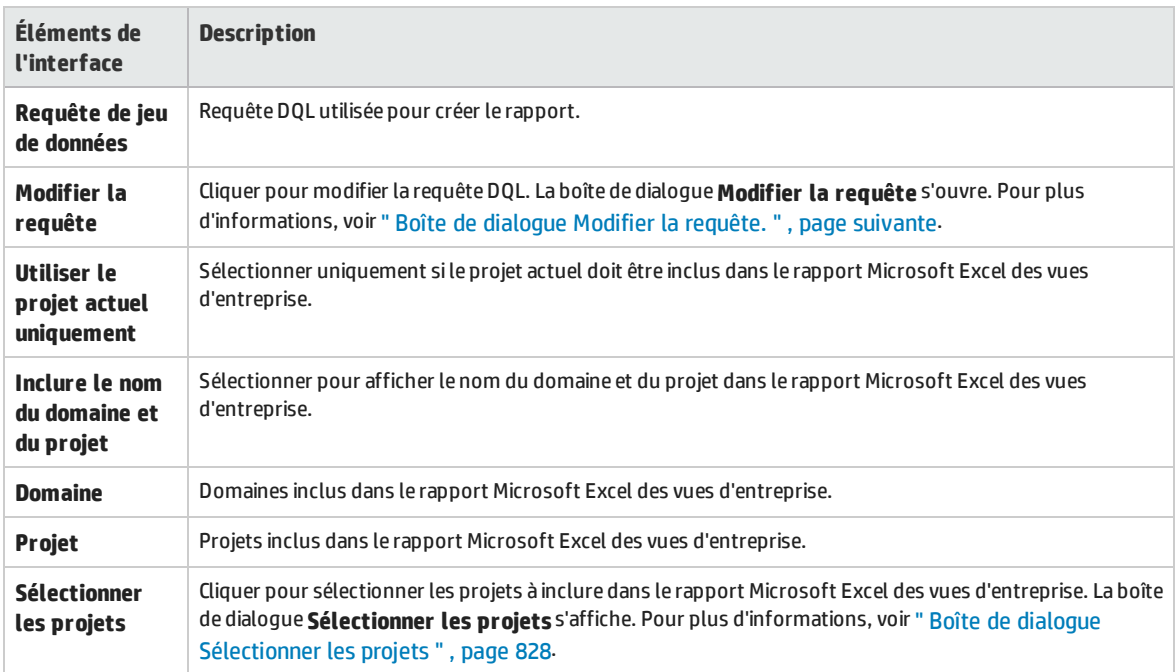

# <span id="page-825-0"></span>Boîte de dialogue Modifier la requête.

La boîte de dialogue Modifier la requête permet de configurer le rapport Excel de la vue d'entreprise.

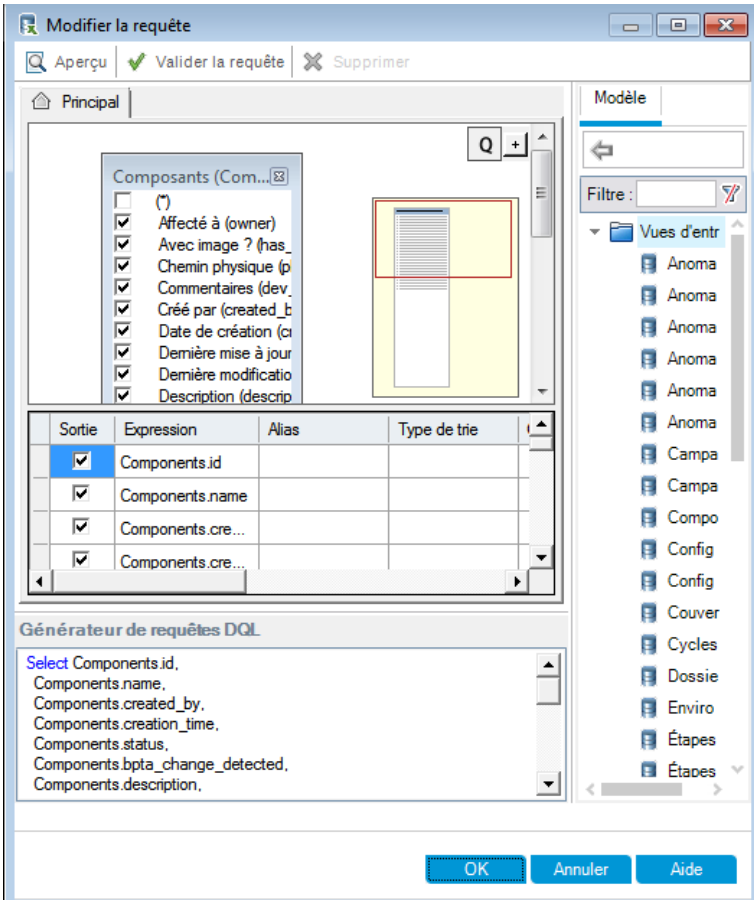

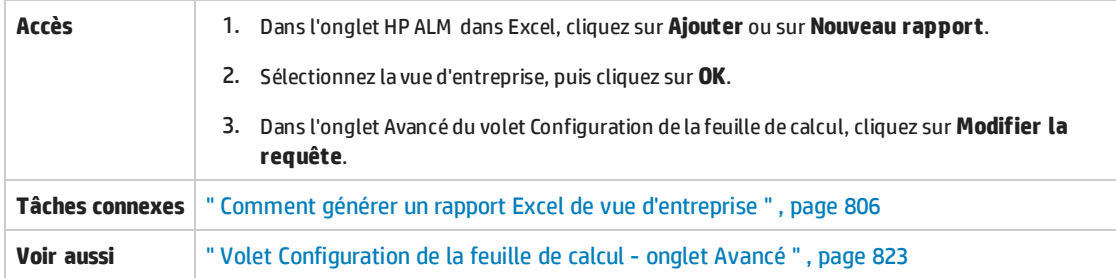

Le tableau ci-dessous décrit les éléments de l'interface utilisateur (ceux dépourvus d'icônes apparaissent entre crochets) :

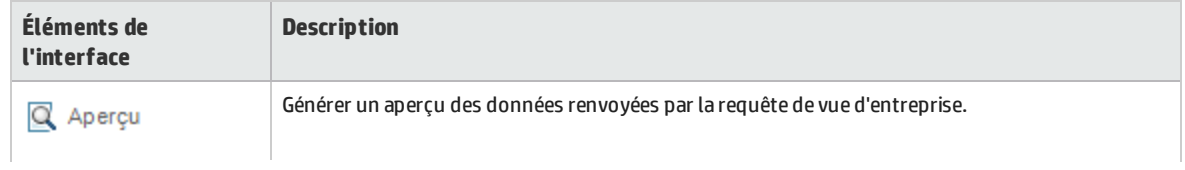

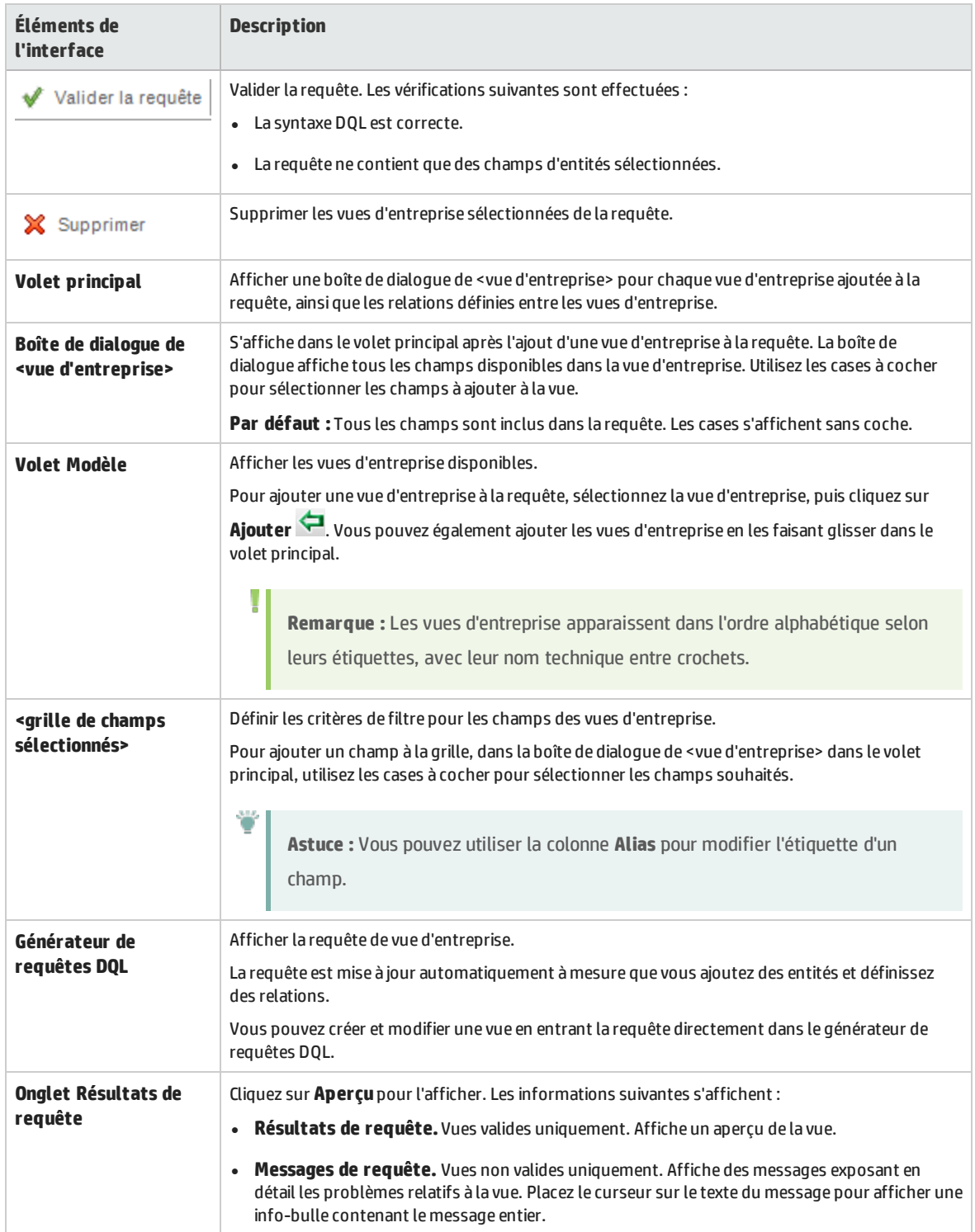

### <span id="page-827-0"></span>Boîte de dialogue Sélectionner les projets

La boîte de dialogue Sélectionner les projets permet de sélectionner les projets à inclure dans le rapport Microsoft Excel des vues d'entreprise.

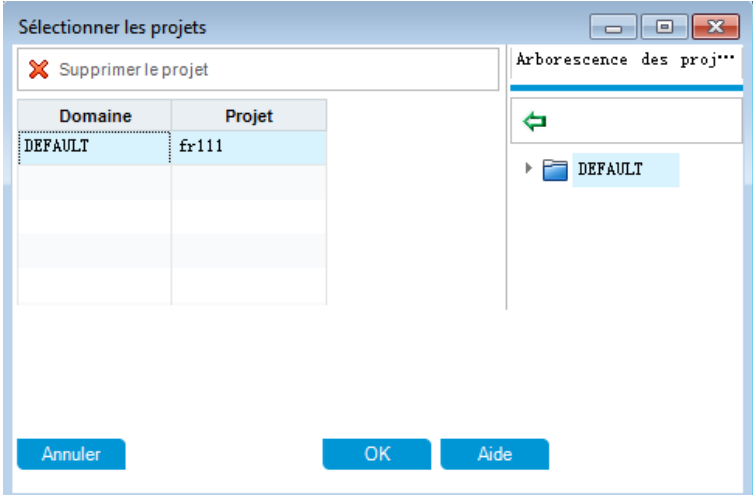

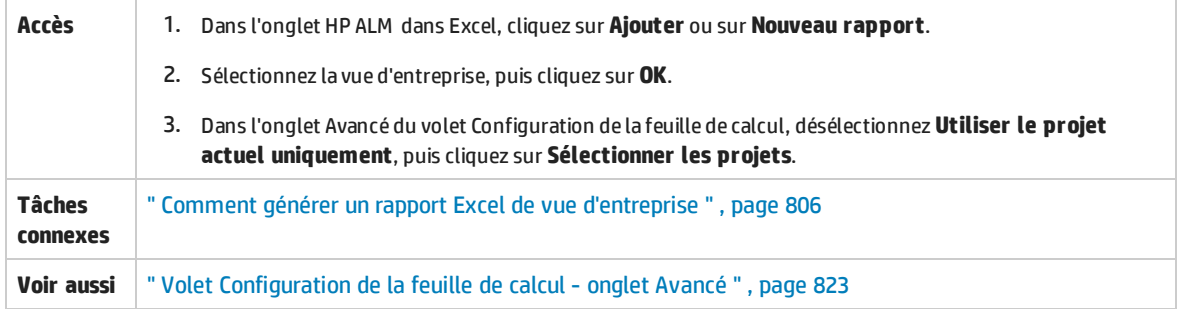

#### Le tableau ci-dessous décrit les éléments de l'interface utilisateur :

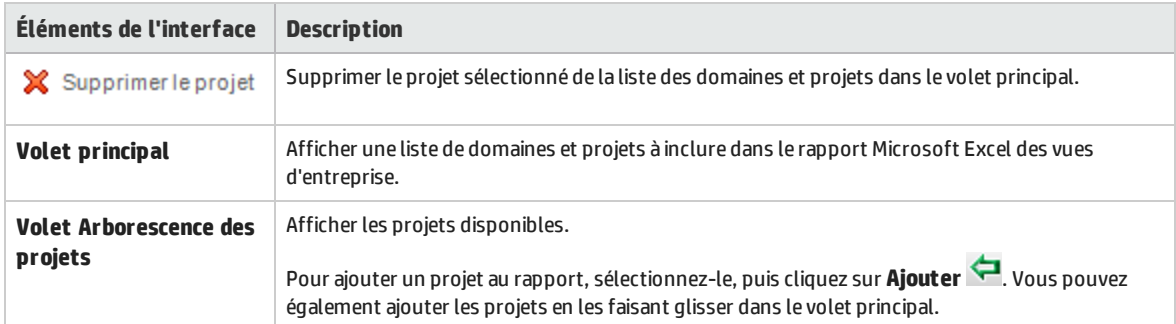

### <span id="page-827-1"></span>Boîte de dialogue Options de la vue d'entreprise

Cette boîte de dialogue permet de définir les options du rapport Excel de la vue d'entreprise.
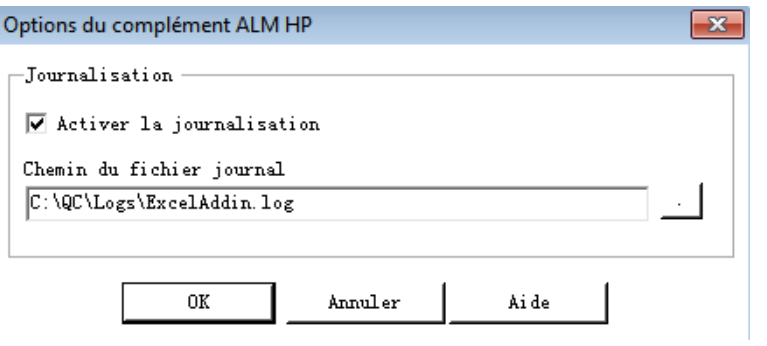

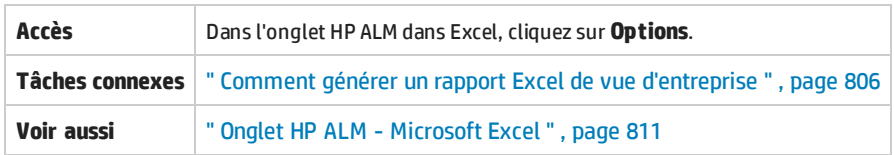

Le tableau ci-dessous décrit les éléments de l'interface utilisateur :

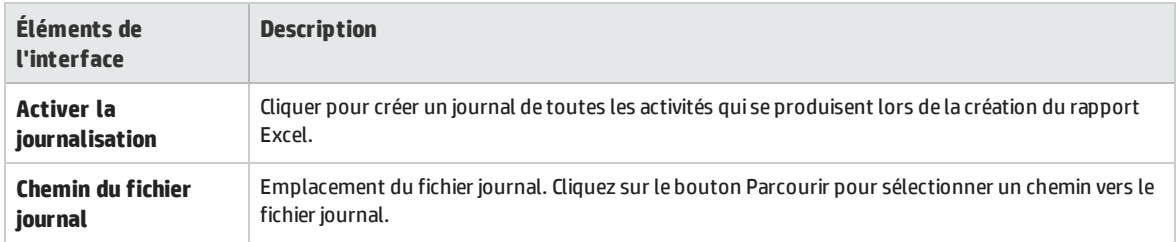

## Boîte de dialogue Enregistrer - Rapport Excel de la vue d'entreprise.

Cette boîte de dialogue permet d'enregistrer le rapport Excel de la vue d'entreprise dans l'arborescence de l'analyse ALM.

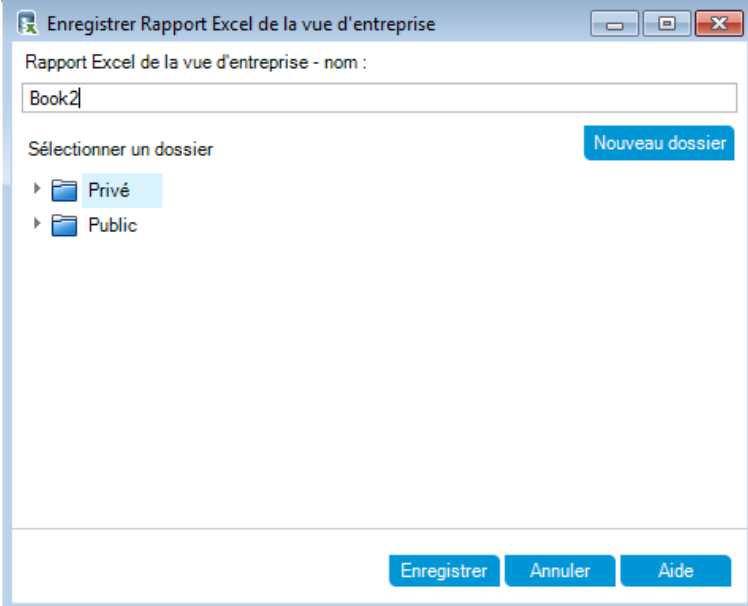

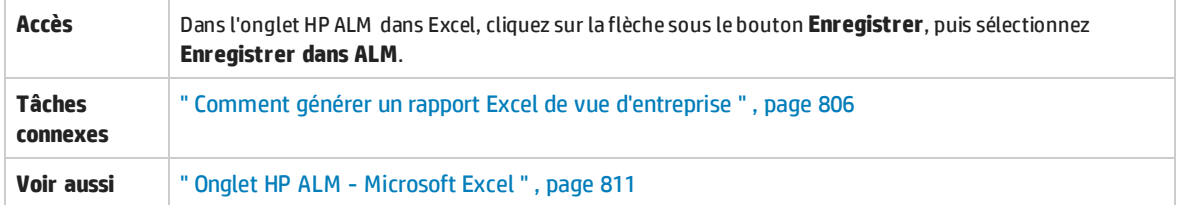

Le tableau ci-dessous décrit les éléments de l'interface utilisateur :

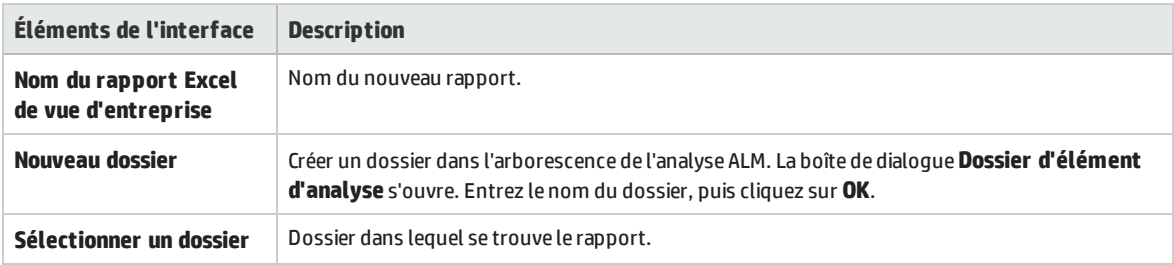

# Chapitre 47 : Graphiques d'analyse en temps réel

Contenu de ce chapitre :

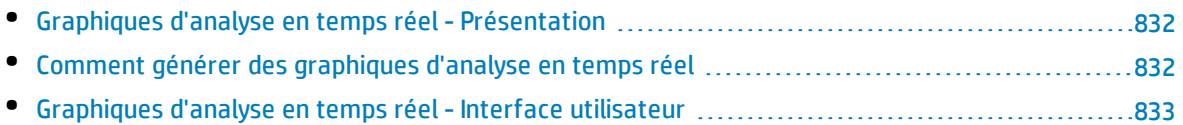

# <span id="page-831-0"></span>Graphiques d'analyse en temps réel- Présentation

L'analyse en temps réel permet de créer et d'afficher des graphiques dynamiques pour les éléments suivants :

- les données des sujets de test dans le module Plan de test ;
- . Les données des dossiers de campagnes de test dans le module Exécution des tests ;
- . les dossiers de sujet des composants métier dans le module Composants métier.

Vous pouvez créer jusqu'à deux graphiques d'analyse en temps réel dans chaque module.

Les graphiques d'analyse en temps réel sont différents des graphiques décrits au " [Graphiques](#page-726-0) et pages du [tableau](#page-726-0) de bord " , page 727. Il est en effet inutile de régénérer un graphique pour afficher les données ayant été modifiées. La disposition et les paramètres du graphique sont en outre conservés pour tous les dossiers d'un même module. Cela permet d'afficher la même analyse graphique de différents dossiers sans avoir à concevoir de nouveau les graphiques.

<span id="page-831-1"></span>Pour plus d'informations sur les tâches, voir " Comment générer des [graphiques](#page-831-1) d'analyse en temps réel " , [ci-dessous.](#page-831-1)

# Comment générer des graphiques d'analyse en temps réel

Cette tâche décrit la procédure de création et d'affichage des graphiques générés automatiquement pour les sujets de test, les campagnes de test et les composants métier.

Pour plus d'informations sur les rapports Excel, voir " Graphiques d'analyse en temps réel- [Présentation](#page-831-0) " , ci [dessus](#page-831-0).

Pour voir la vidéo expliquant comment générer des graphiques d'analyse en temps réel, consultez cette section dans l'aide en ligne d'ALM.

Cette tâche comprend les étapes suivantes :

- " Conditions préalables ", [ci-dessous](#page-831-2)
- " Créer des [graphiques](#page-831-3) d'analyse en temps réel ", ci-dessous
- <span id="page-831-2"></span>• " Afficher des [graphiques](#page-832-1) d'analyse en temps réel " , page suivante

### 1. **Conditions préalables**

Pour les graphiques d'analyse en temps réel de plan de test, les dossiers de sujet de test sont définis dans le module Plan de test.

Pour les graphiques d'analyse en temps réel de l'exécution des tests, les dossiers de sujet de test sont définis dans le module Exécution des tests.

<span id="page-831-3"></span>Pour les graphiques d'analyse en temps réel de composant métier, les dossiers de sujet des composants sont définis dans le module Composants métier.

### 2. **Créer des graphiques d'analyse en temps réel**

- a. Dans la barre latérale, sous **Test**, sélectionnez **Plan de test**, **Exécution des tests** ou **Composants métier**.
- b. Sélectionnez un dossier dans l'arborescence du module.
- c. Cliquez sur l'onglet **Analyse en temps réel**.
- d. Cliquez sur le lien **Ajouter le graphique** dans le volet dans lequel vous voulez afficher un graphique. Suivez les instructions de l'assistant pour concevoir un graphique d'analyse en temps réel. Pour plus d'informations sur l'interface utilisateur, voir " Assistant de [graphique](#page-834-0) [d'analyse](#page-834-0) en temps réel " , page 835.

### <span id="page-832-1"></span>3. **Afficher des graphiques d'analyse en temps réel**

Vous pouvez modifier l'affichage d'un graphique d'analyse en temps réel. Vous pouvez notamment l'afficher en plein écran, modifier son apparence et accéder à ses données.

- a. Dans la barre latérale, sous **Test**, sélectionnez **Plan de test**, **Exécution des tests** ou **Composants métier**.
- b. Sélectionnez un dossier dans l'arborescence du module.
- c. Cliquez sur l'onglet **Analyse en temps réel**. Pour plus d'informations sur l'interface utilisateur, voir " Onglet Analyse en temps réel " , page [suivante](#page-833-0).

# <span id="page-832-0"></span>Graphiques d'analyse en temps réel-Interface utilisateur

Contenu de cette section :

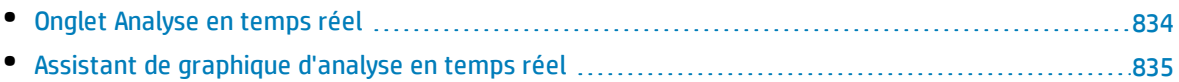

## <span id="page-833-0"></span>Onglet Analyse en temps réel

Cet onglet permet de créer et d'afficher des graphiques d'analyse en temps réel pour des sujets de test, des dossiers de campagnes de test et des sujets de composants métier.

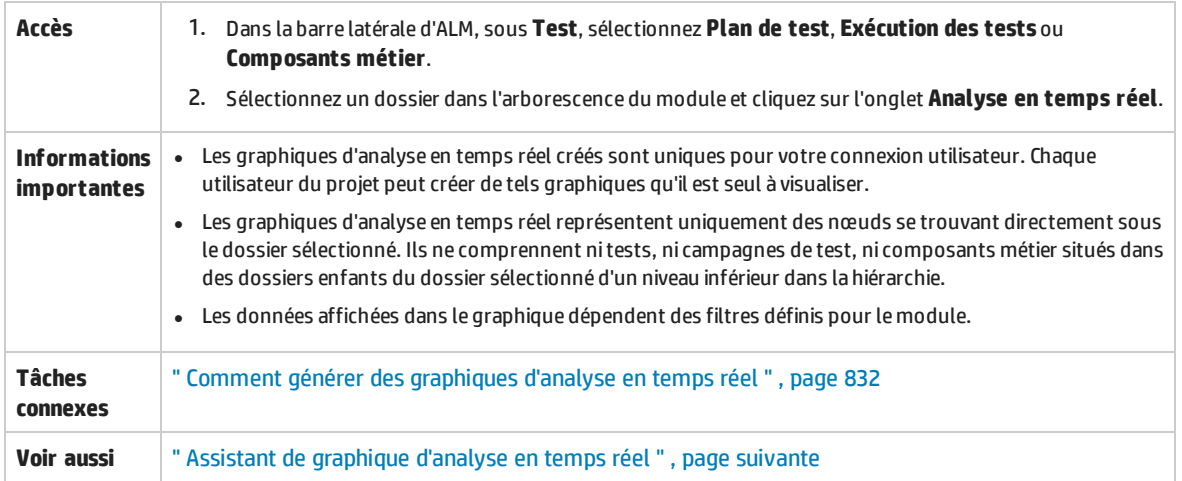

Le tableau ci-dessous décrit les éléments de l'interface utilisateur (ceux dépourvus d'icônes apparaissent entre crochets) :

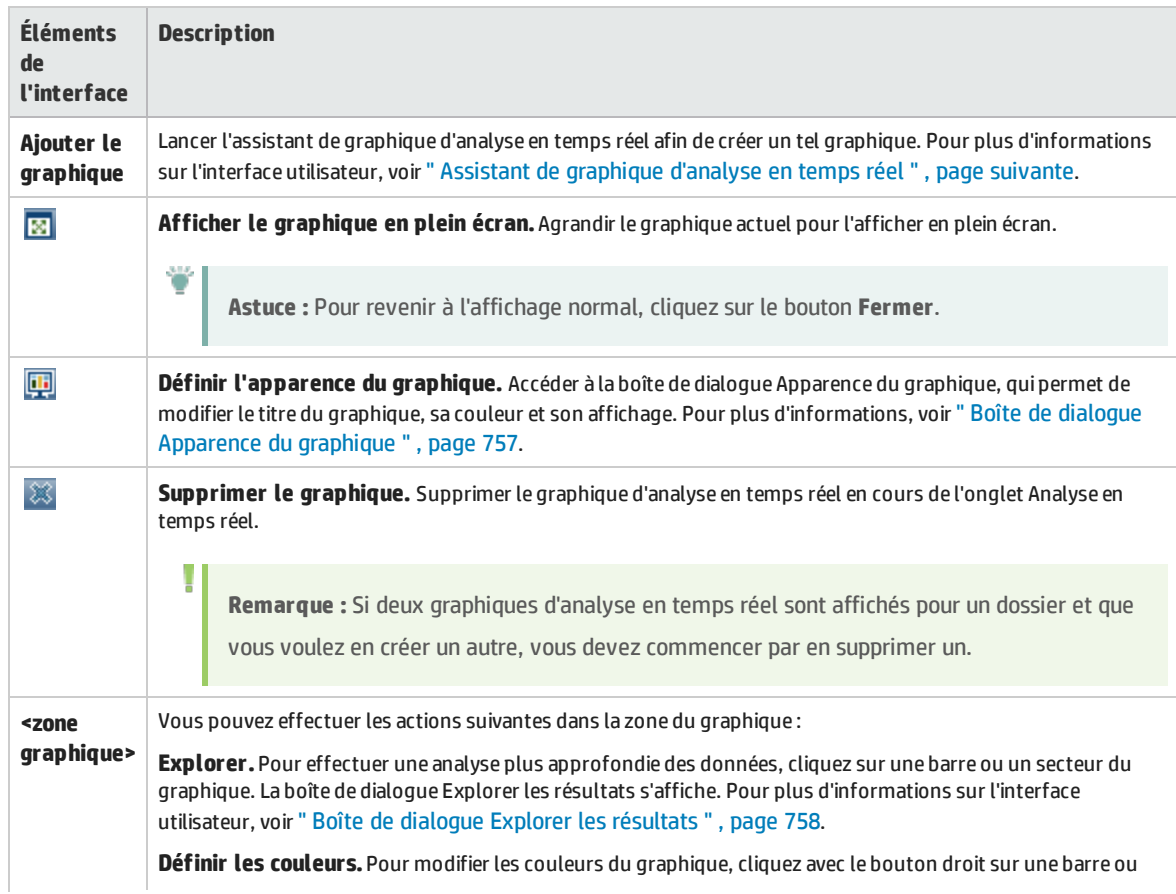

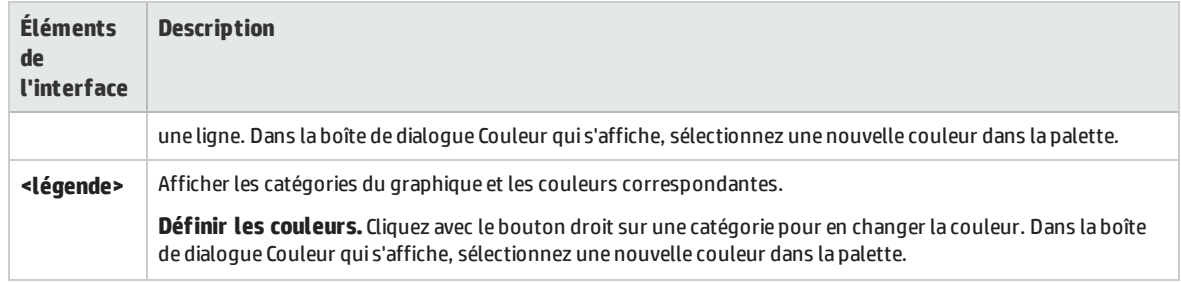

## <span id="page-834-0"></span>Assistant de graphique d'analyse en temps réel

Cet assistant permet de créer des graphiques d'analyse en temps réel pour des sujets de test, des dossiers de campagnes de test et des sujets de composants métier.

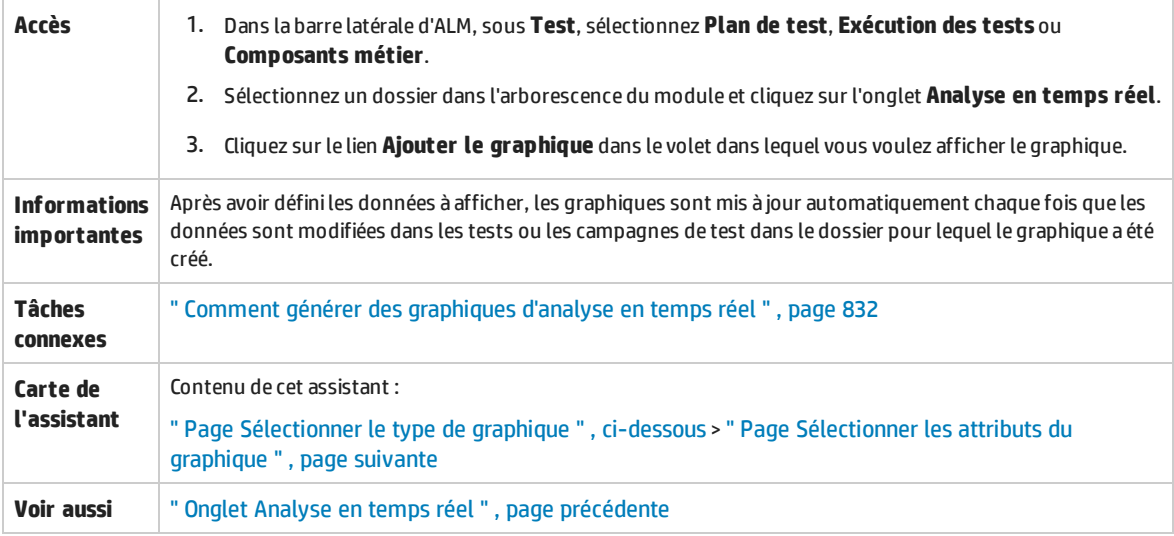

### <span id="page-834-1"></span>Page Sélectionner le type de graphique

Cette page de l'assistant permet de sélectionner le type de graphique d'analyse en temps réel.

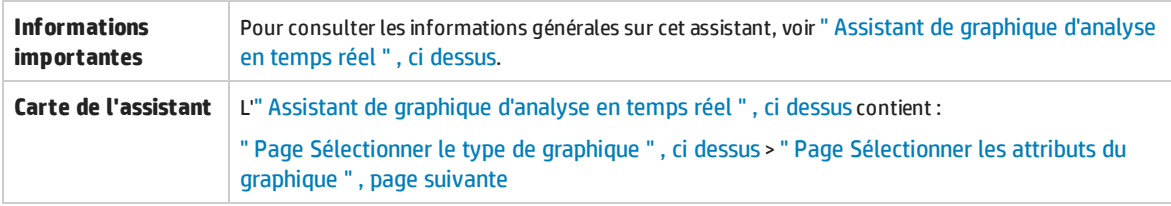

#### Le tableau ci-dessous décrit les éléments de l'interface utilisateur :

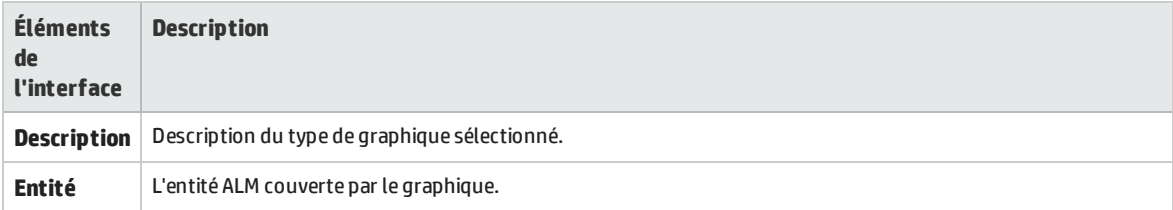

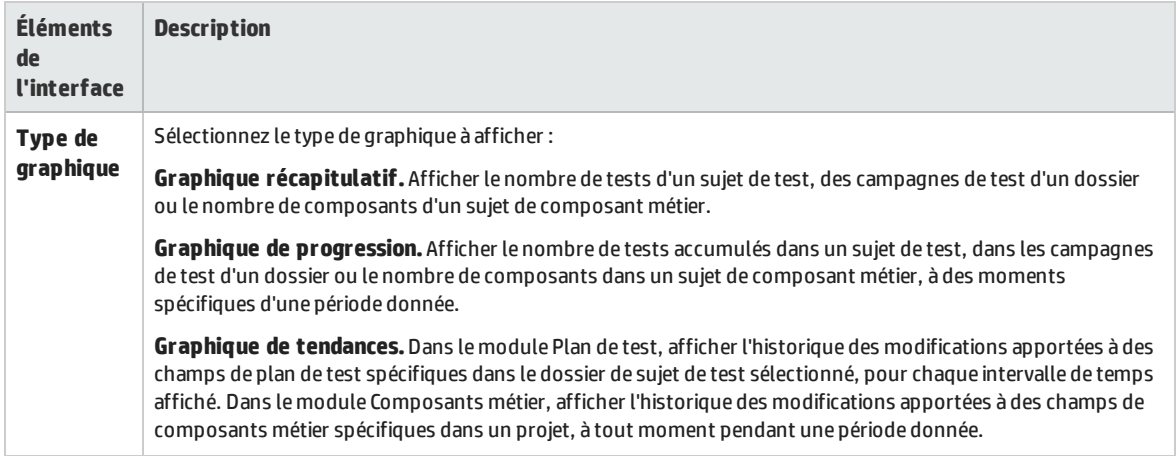

### <span id="page-835-0"></span>Page Sélectionner les attributs du graphique

Cette page de l'assistant permet de définir les attributs du graphique d'analyse en temps réel.

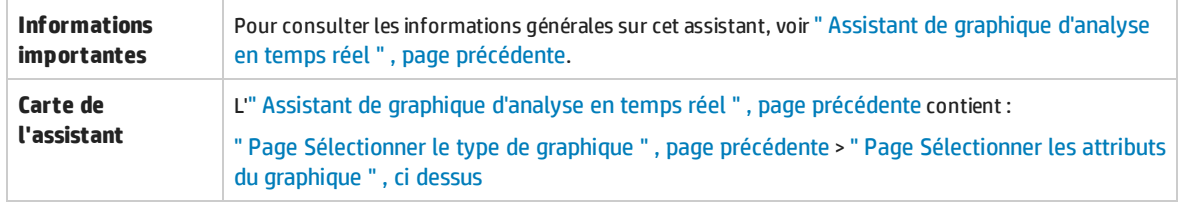

Le tableau ci-dessous décrit les éléments de l'interface utilisateur :

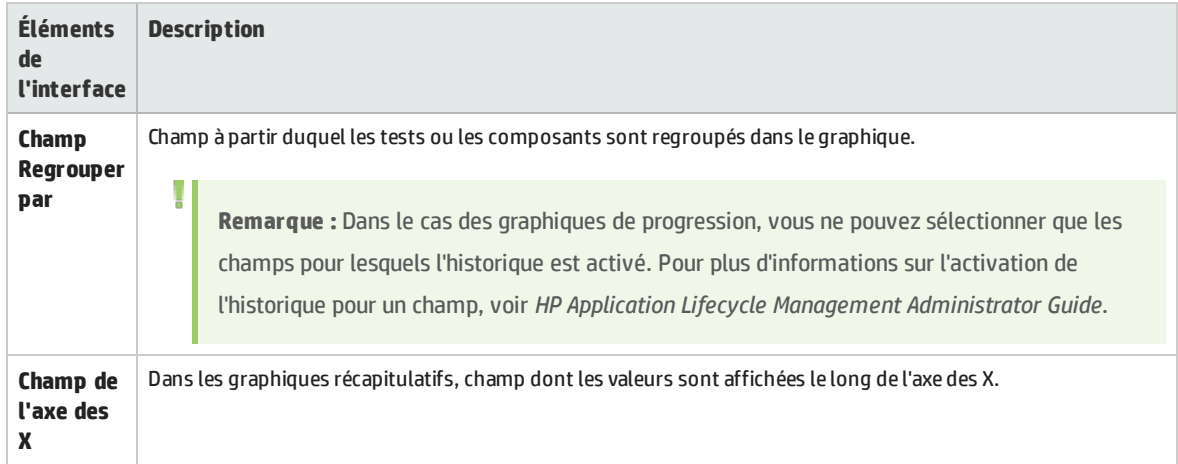

# Faites-nous parvenir des commentaires

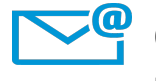

Comment pouvons-nous améliorer ce Manuel de l'utilisateur ? Dites-nous comment : [SW-Doc@hp.com](mailto:SW-Doc@hp.com?subject=Feedback on Manuel de l)

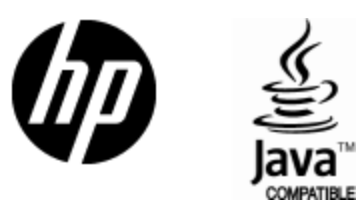

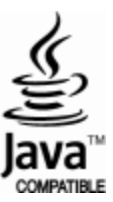